# **Polyspace® Bug Finder™** User's Guide

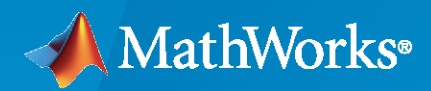

 $\circledR$ 

**R**2023**a**

#### **How to Contact MathWorks**

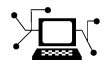

Latest news: [www.mathworks.com](https://www.mathworks.com)

Sales and services: [www.mathworks.com/sales\\_and\\_services](https://www.mathworks.com/sales_and_services)

User community: [www.mathworks.com/matlabcentral](https://www.mathworks.com/matlabcentral)

Technical support: [www.mathworks.com/support/contact\\_us](https://www.mathworks.com/support/contact_us)

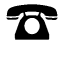

 $\sum$ 

Phone: 508-647-7000

#### The MathWorks, Inc. 1 Apple Hill Drive Natick, MA 01760-2098

*Polyspace® Bug Finder™ User's Guide*

© COPYRIGHT 2013–2023 by The MathWorks, Inc.

The software described in this document is furnished under a license agreement. The software may be used or copied only under the terms of the license agreement. No part of this manual may be photocopied or reproduced in any form without prior written consent from The MathWorks, Inc.

FEDERAL ACQUISITION: This provision applies to all acquisitions of the Program and Documentation by, for, or through the federal government of the United States. By accepting delivery of the Program or Documentation, the government hereby agrees that this software or documentation qualifies as commercial computer software or commercial computer software documentation as such terms are used or defined in FAR 12.212, DFARS Part 227.72, and DFARS 252.227-7014. Accordingly, the terms and conditions of this Agreement and only those rights specified in this Agreement, shall pertain to and govern the use, modification, reproduction, release, performance, display, and disclosure of the Program and Documentation by the federal government (or other entity acquiring for or through the federal government) and shall supersede any conflicting contractual terms or conditions. If this License fails to meet the government's needs or is inconsistent in any respect with federal procurement law, the government agrees to return the Program and Documentation, unused, to The MathWorks, Inc.

#### **Trademarks**

MATLAB and Simulink are registered trademarks of The MathWorks, Inc. See [www.mathworks.com/trademarks](https://www.mathworks.com/trademarks) for a list of additional trademarks. Other product or brand names may be trademarks or registered trademarks of their respective holders.

#### **Patents**

MathWorks products are protected by one or more U.S. patents. Please see [www.mathworks.com/patents](https://www.mathworks.com/patents) for more information.

#### **Revision History**

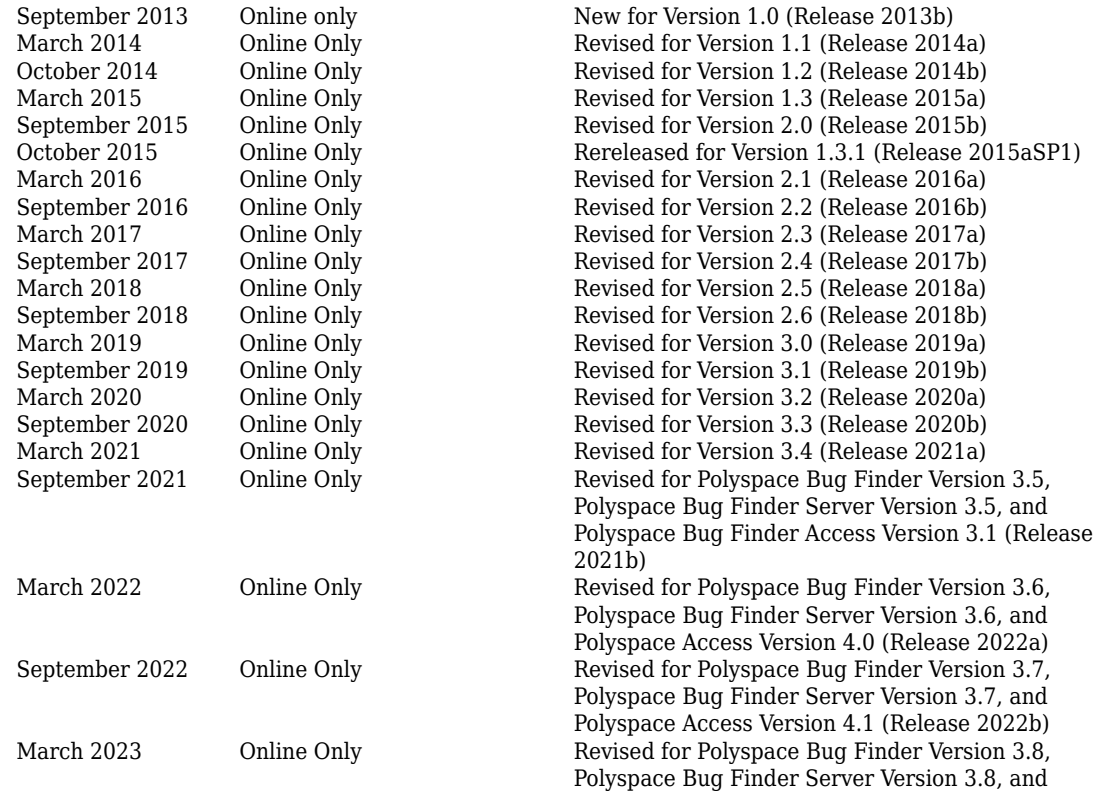

Polyspace Access Version 4.2 (Release 2023a)

# **Contents**

#### **[Introduction](#page-32-0)**

**[About This User's Guide](#page-33-0)** ........................................ **[1-2](#page-33-0)**

#### **Configure Analysis on Desktop**

#### **[Set Up Polyspace Projects on Desktop](#page-36-0)**

## **[2](#page-36-0)**

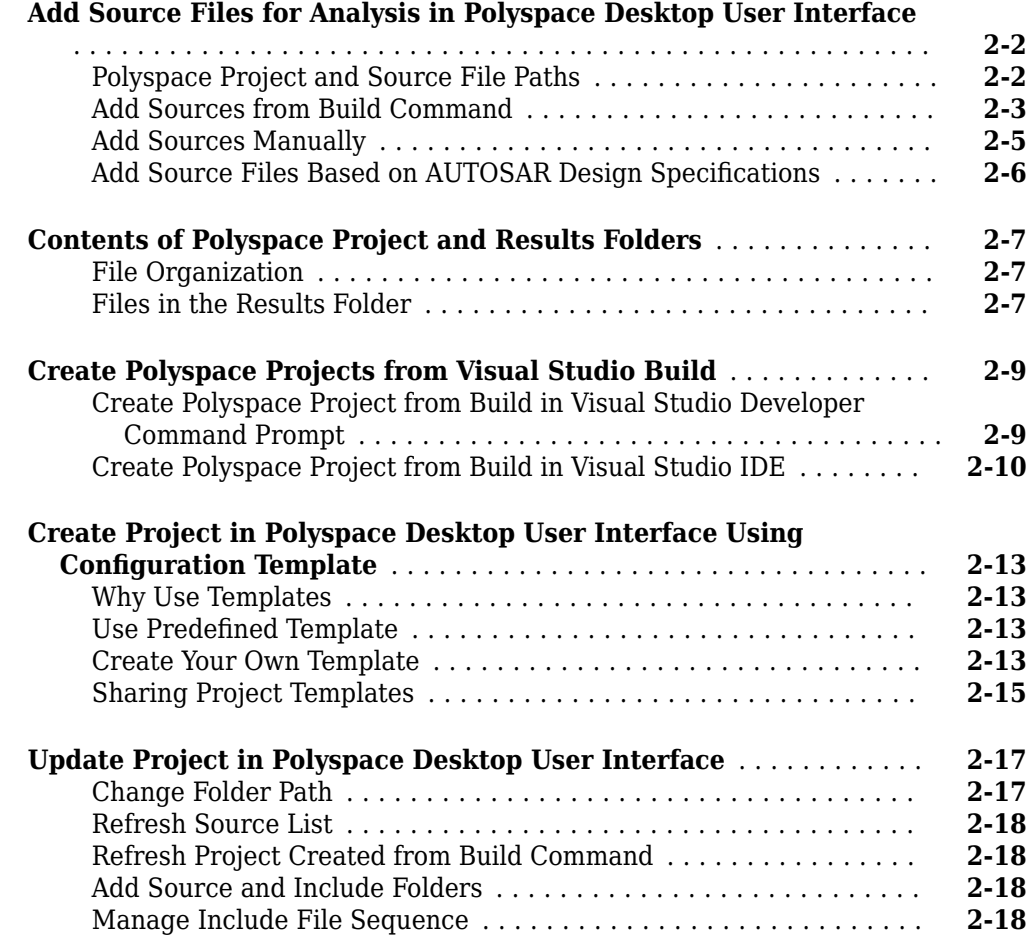

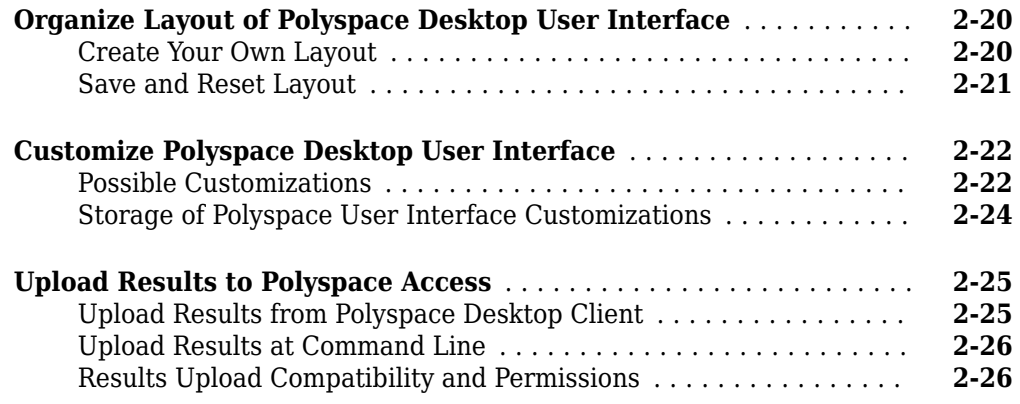

#### **[Run Polyspace Analysis on Desktop](#page-64-0)**

## **[3](#page-64-0)**

**[4](#page-70-0)**

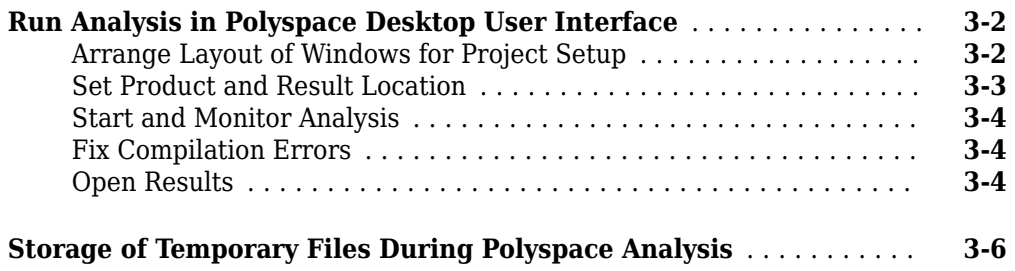

## **[Run Polyspace Analysis with Windows or Linux Scripts](#page-70-0)**

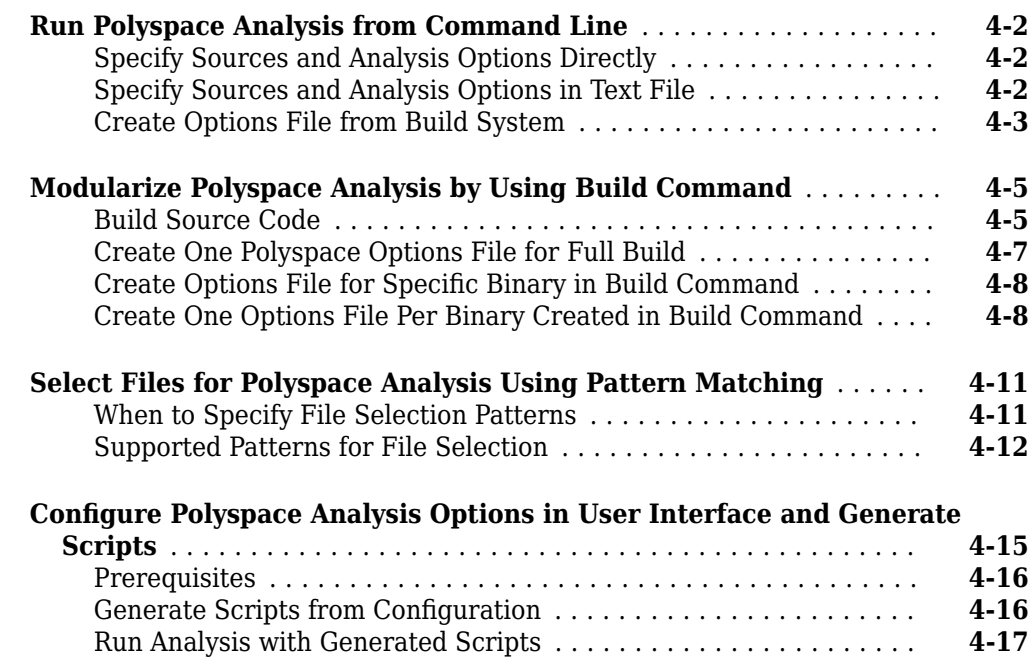

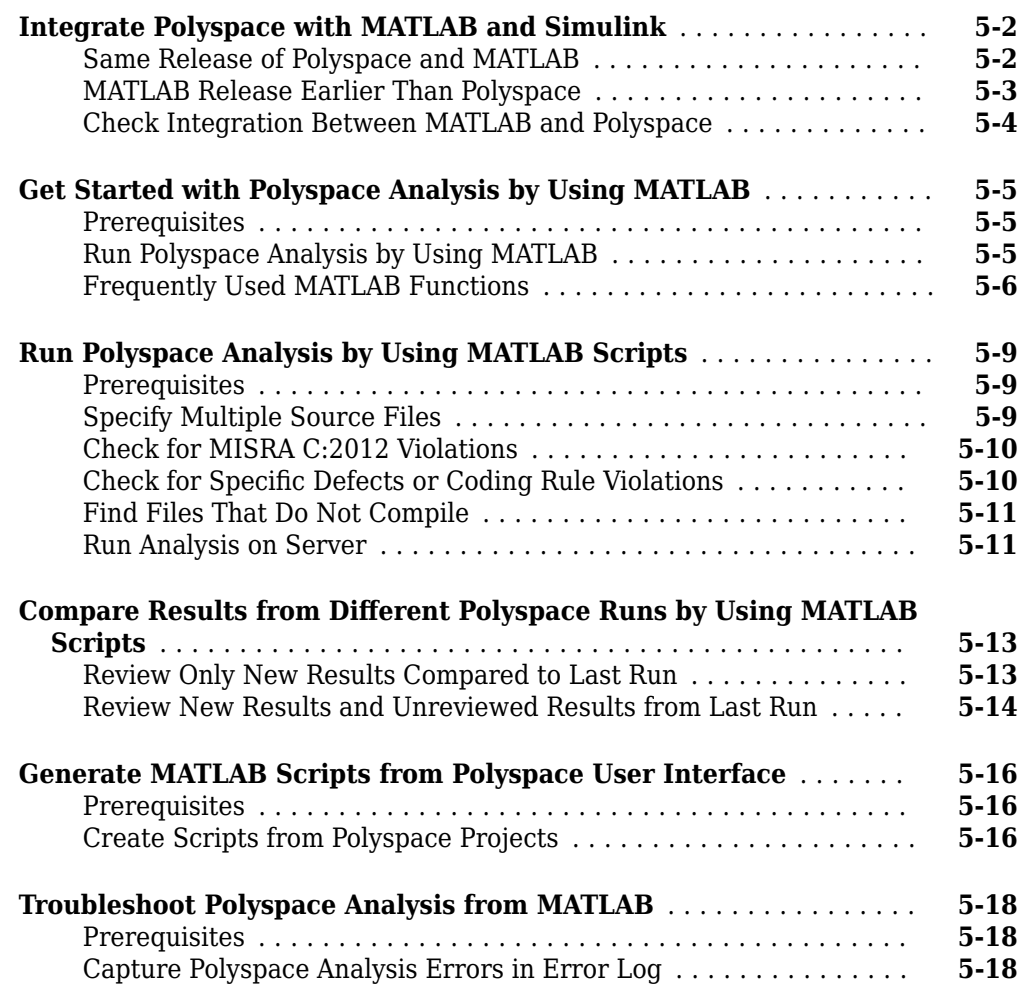

### **[Run Polyspace Analysis in Simulink](#page-108-0)**

## **[6](#page-108-0)**

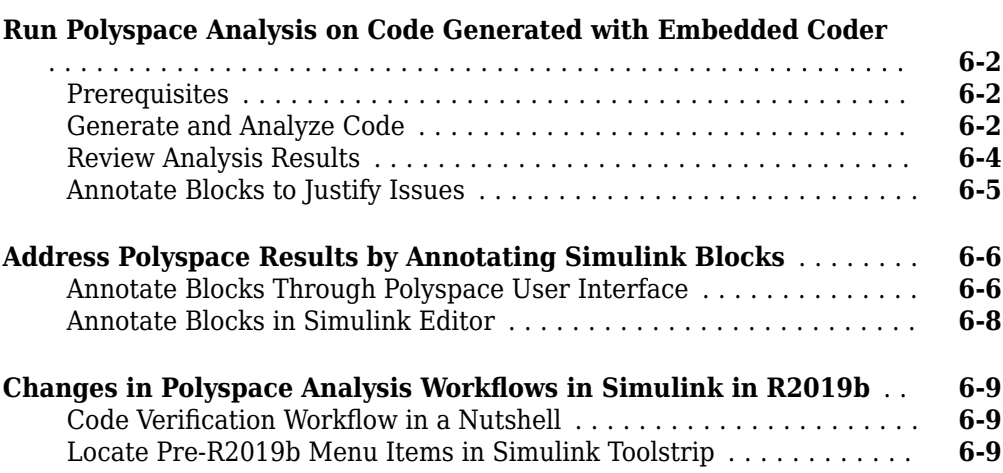

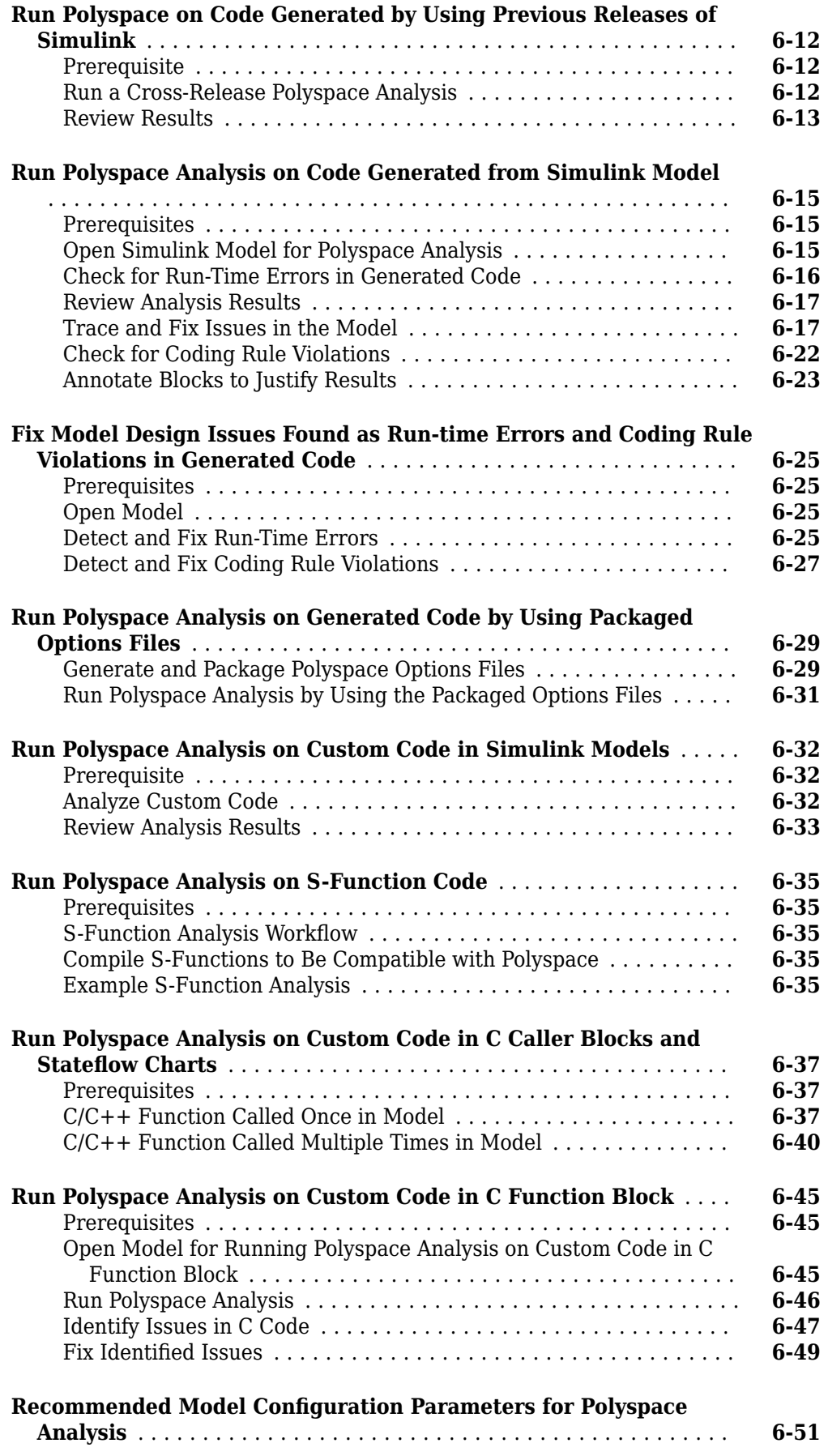

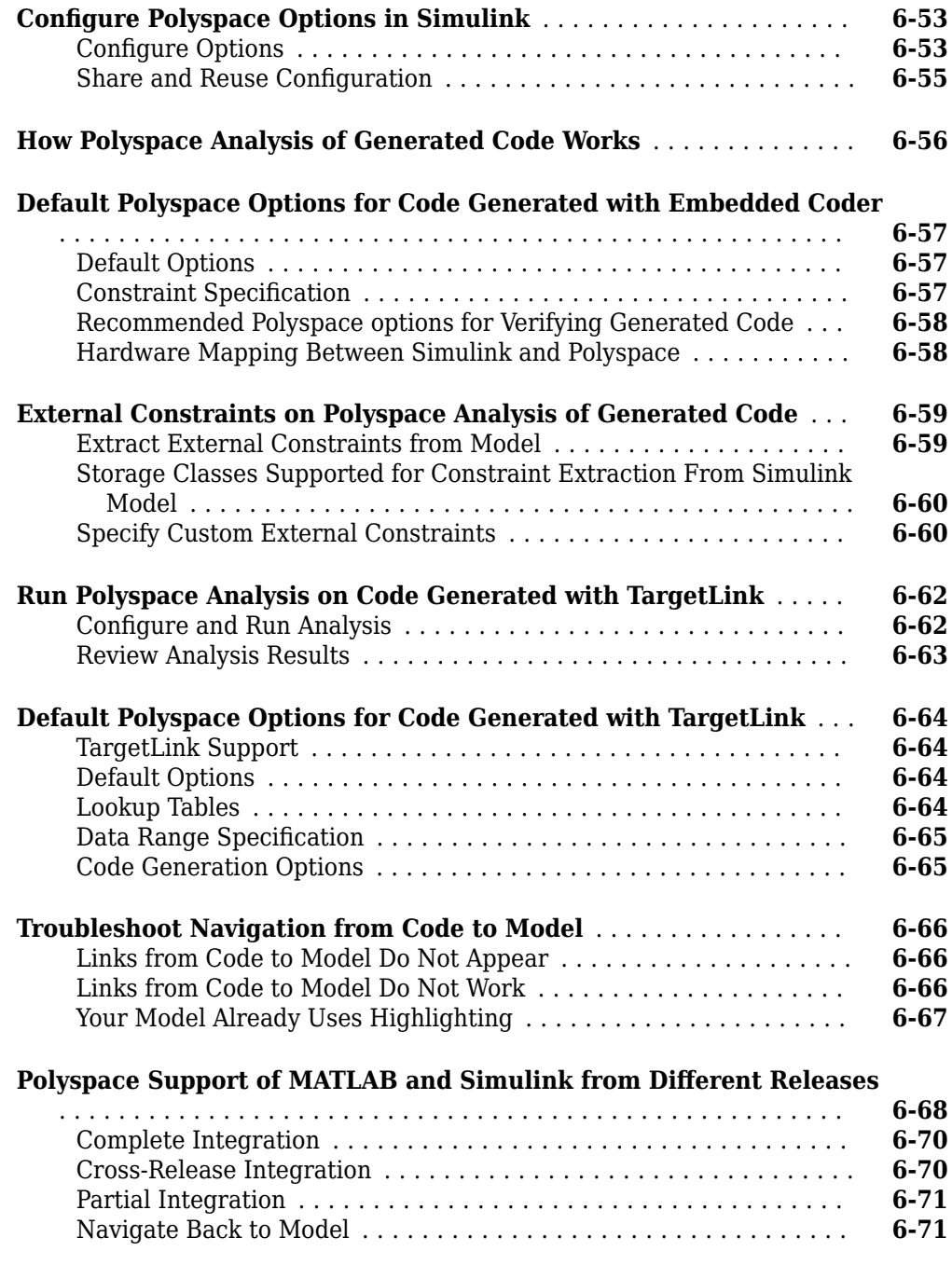

## **[Run Polyspace Analysis in MATLAB Coder](#page-180-0)**

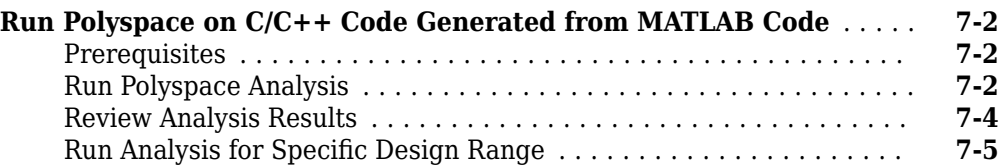

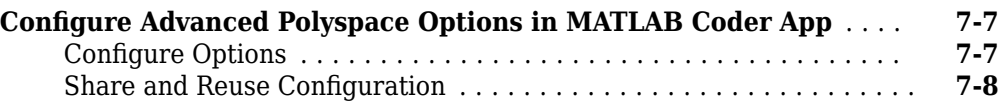

### **Configure Analysis on Servers**

**[8](#page-192-0)**

### **[Run Polyspace Analysis on Servers](#page-192-0)**

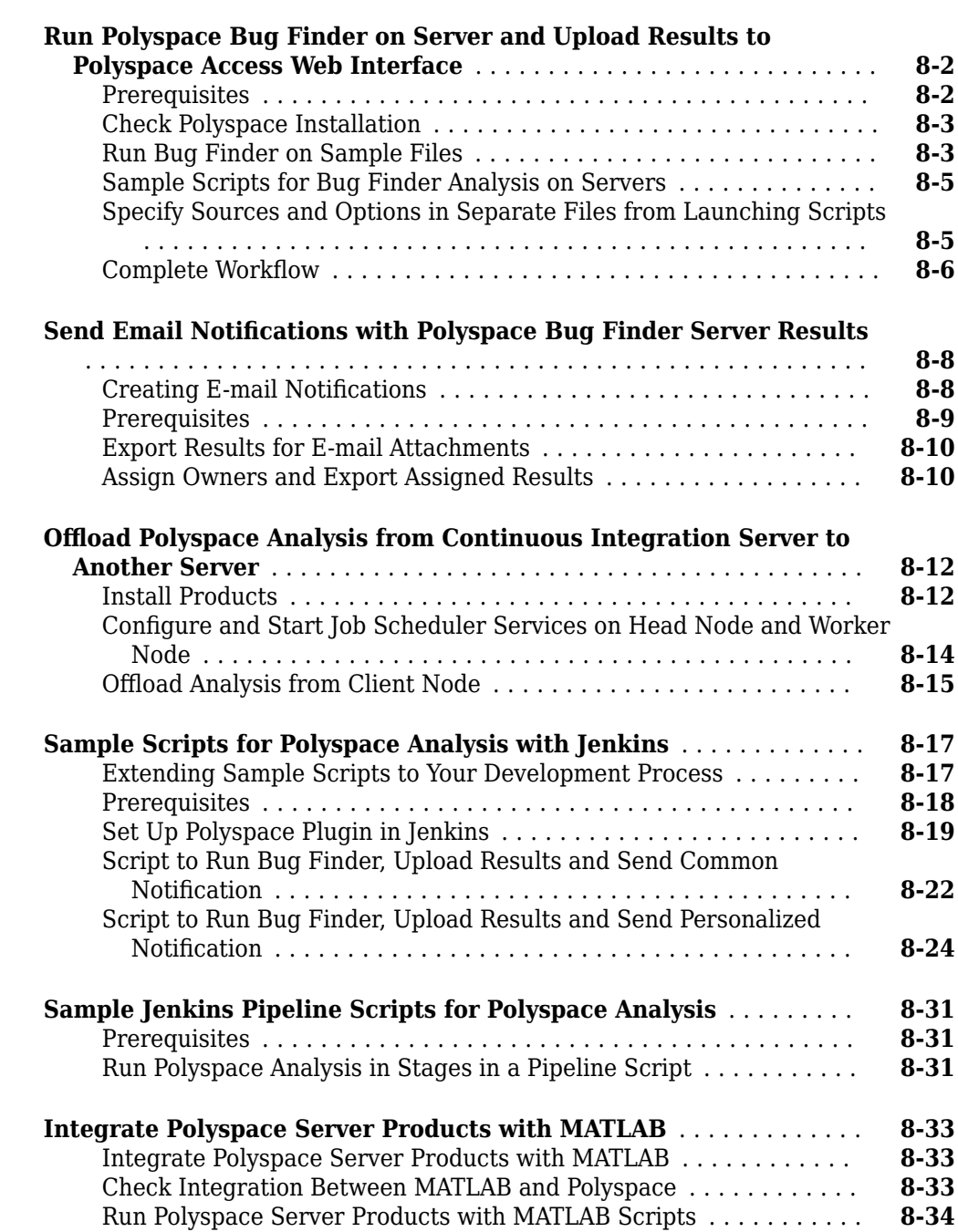

#### **Configure Job Submissions from Desktop to Server**

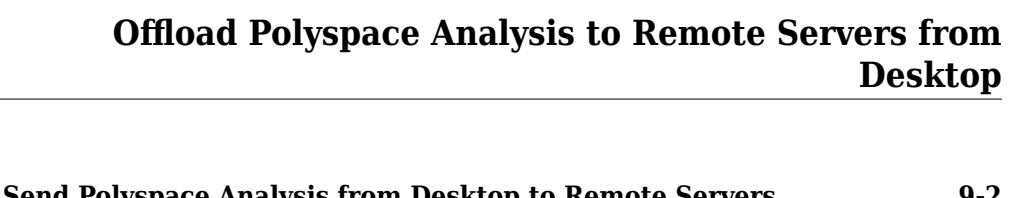

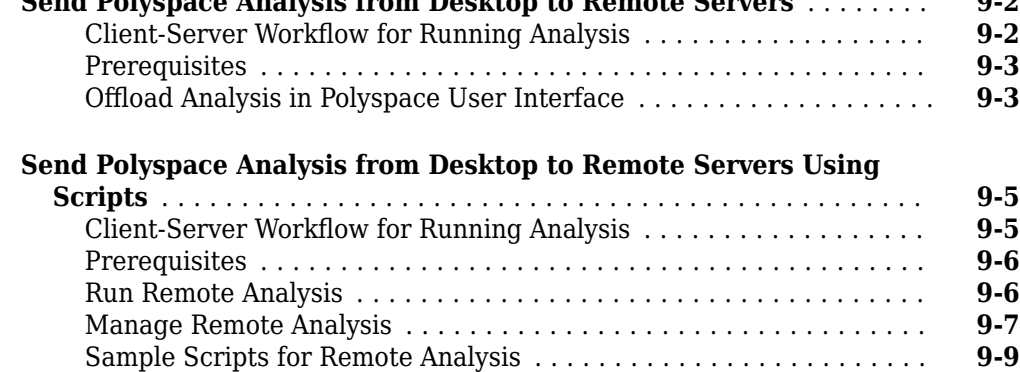

#### **Configure Analysis in IDEs**

**[9](#page-228-0)**

#### **[Run Polyspace Analysis in IDE Plugins](#page-240-0)**

## **[10](#page-240-0)**

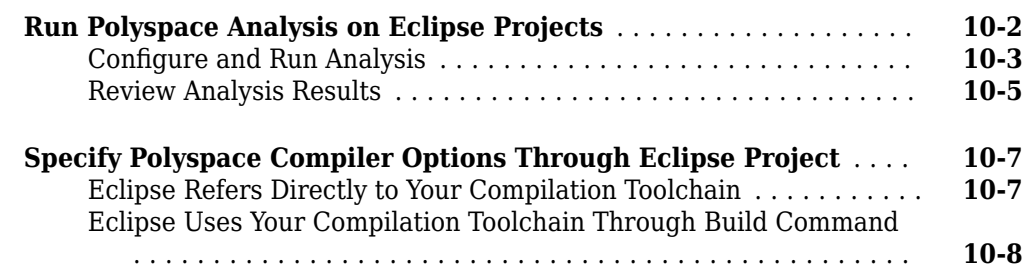

#### **Configure Polyspace as You Code**

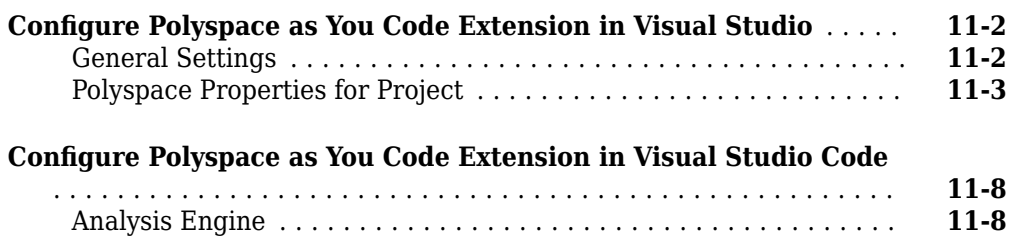

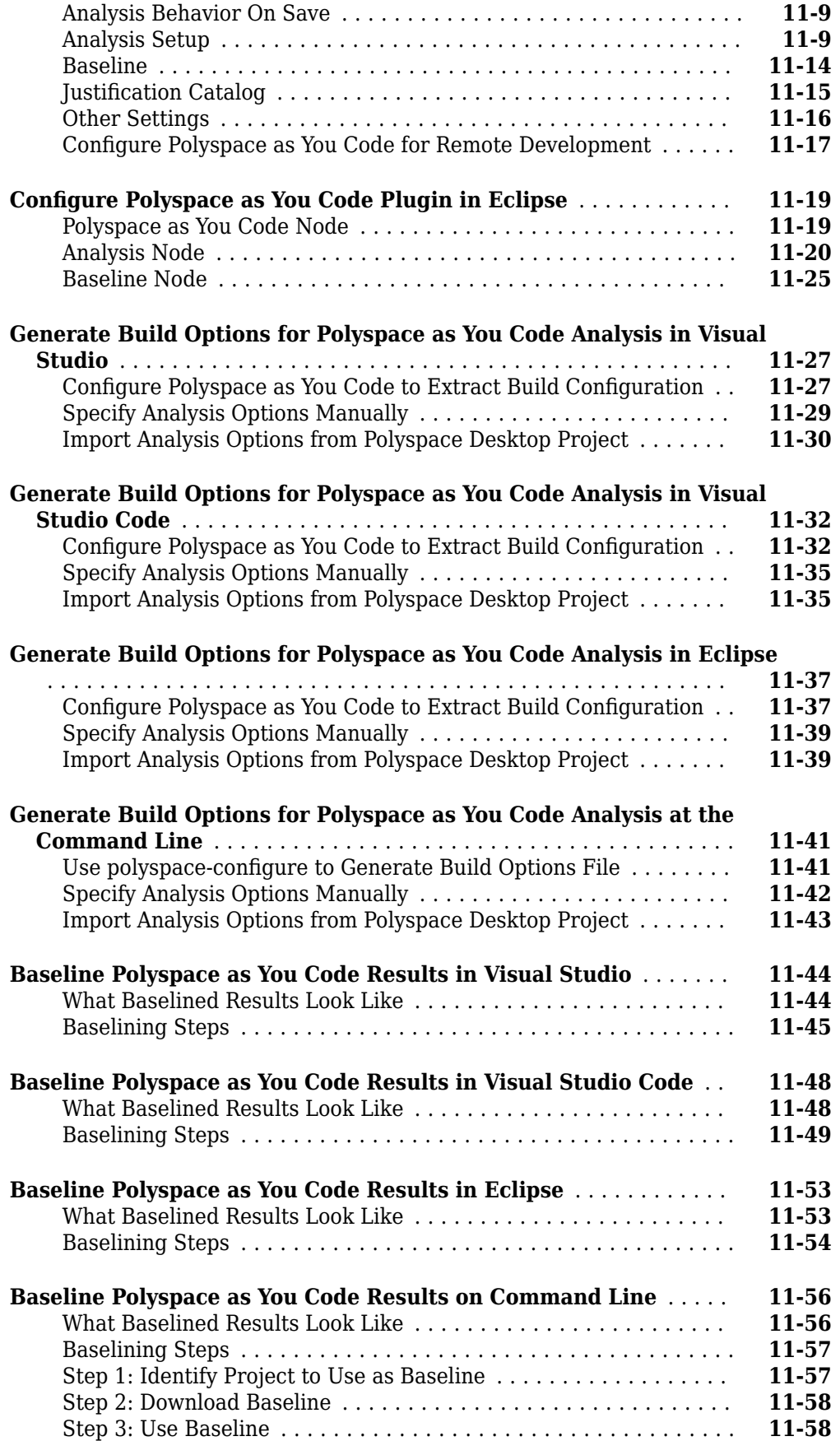

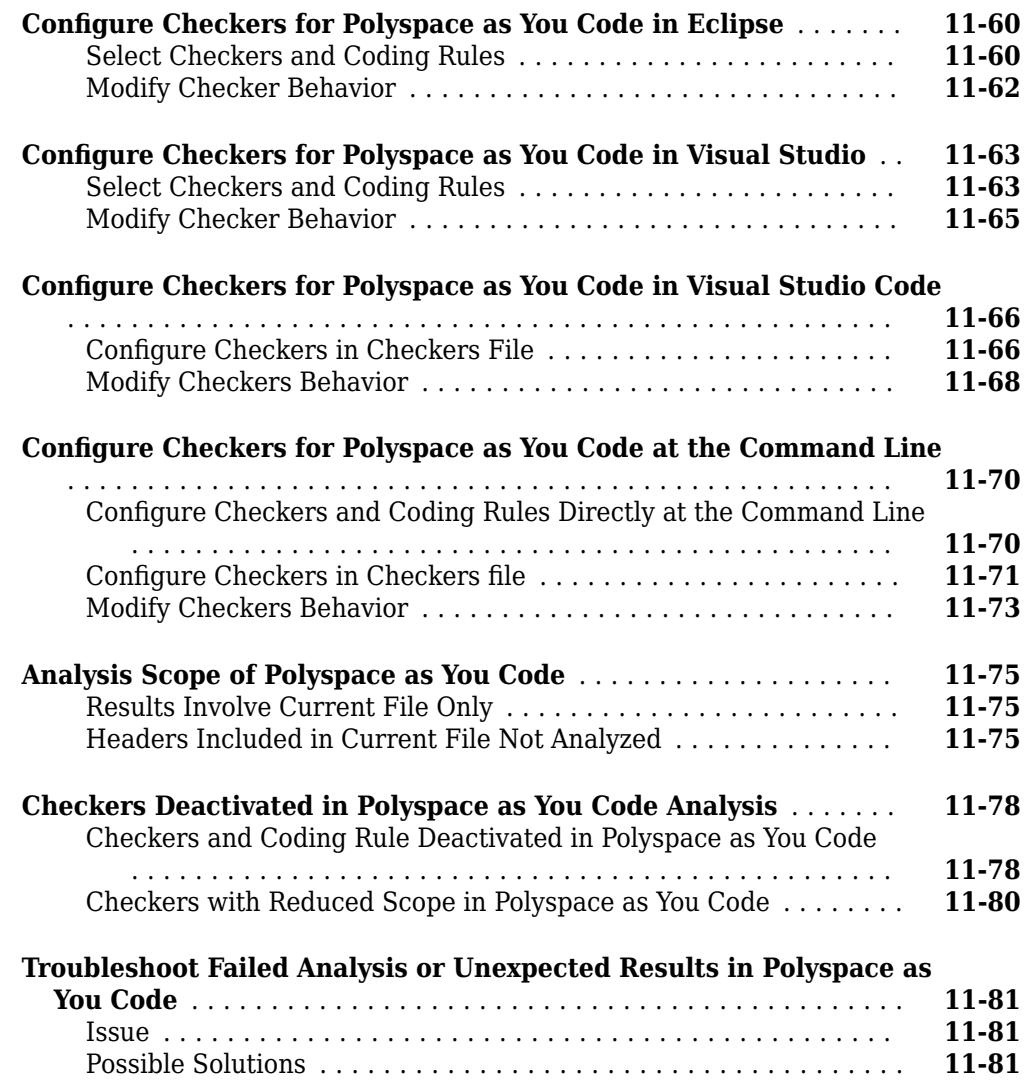

### **Configuration [Workflows Common to All Platforms](#page-332-0)**

#### **Configure Polyspace Analysis**

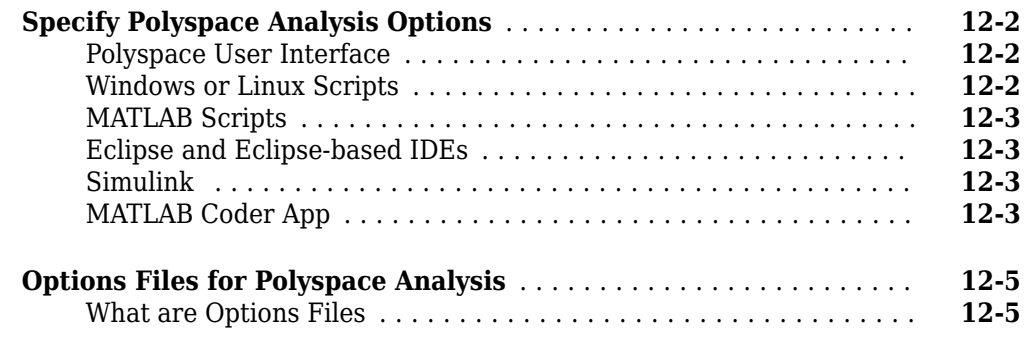

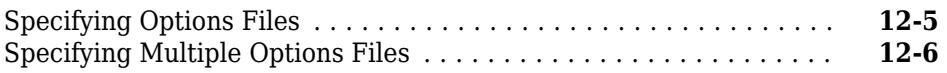

#### **Configure Target and Compiler Options**

## **[13](#page-342-0)**

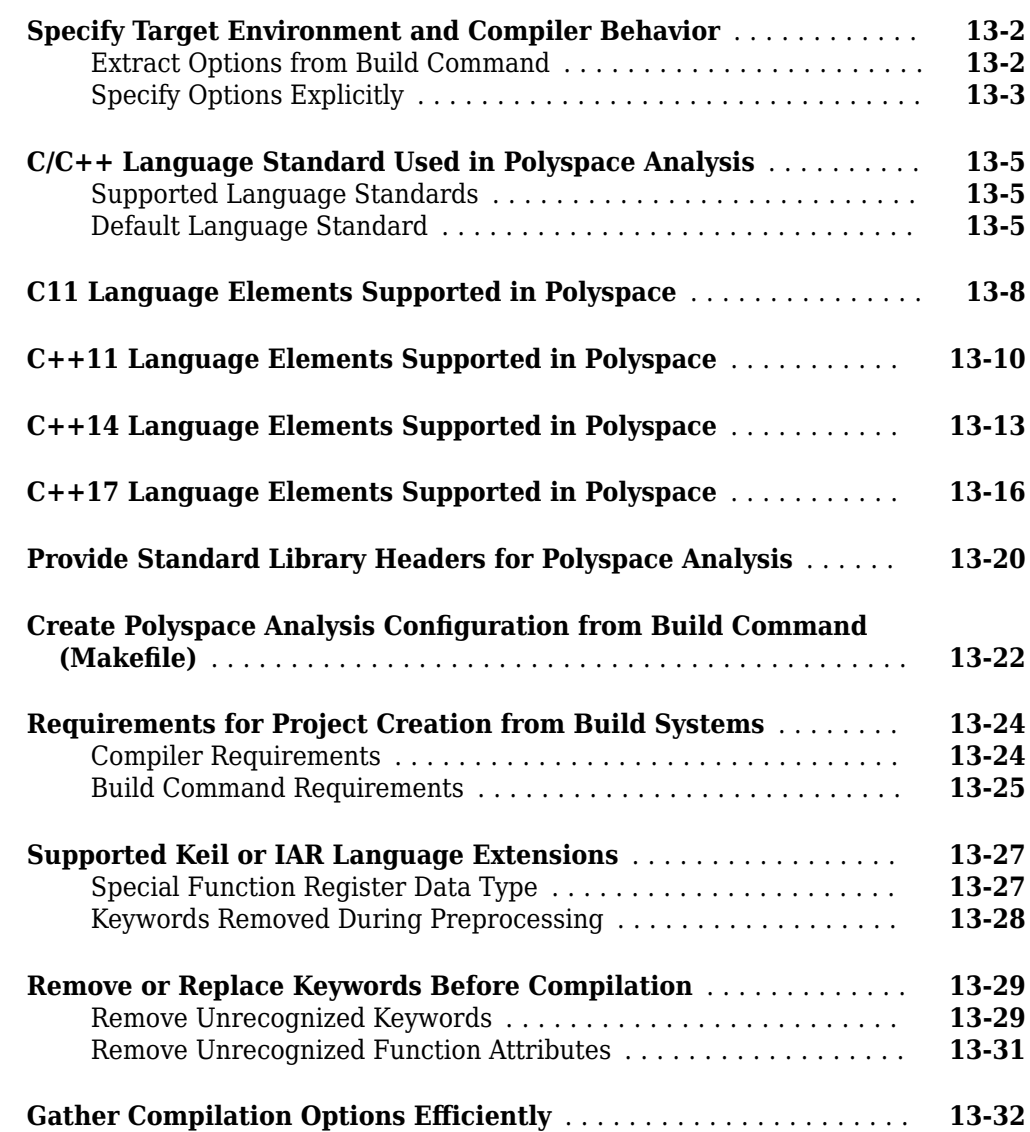

## **[14](#page-376-0)**

### **Configure Inputs and Stubbing Options**

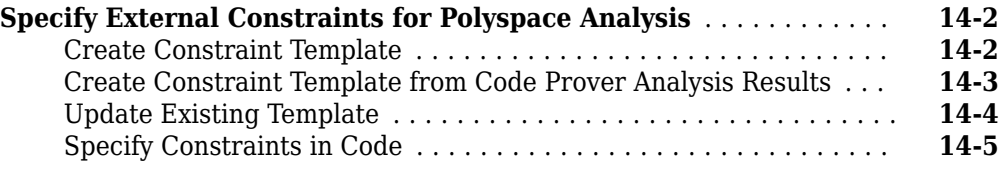

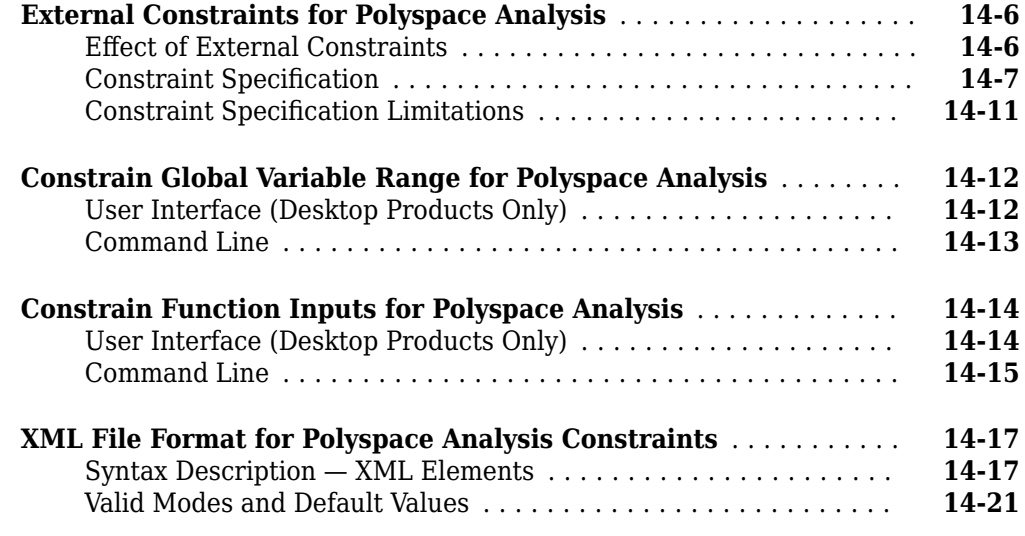

## **[15](#page-400-0)**

# **Configure Multitasking Analysis**

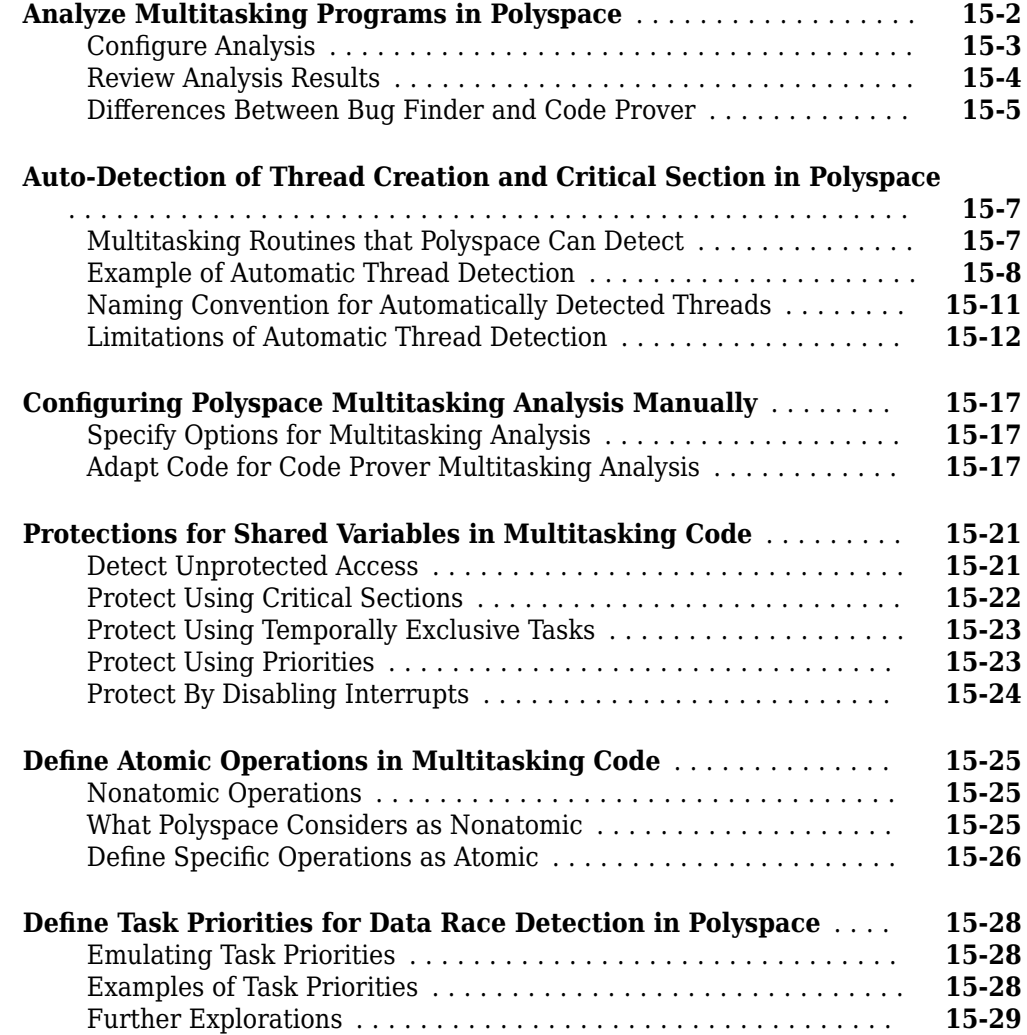

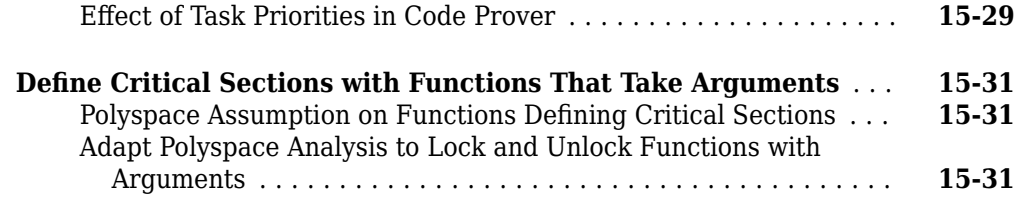

#### **[ConfiJure Coding Rules Checking and Code Metrics](#page-434-0) [Computation](#page-434-0)**

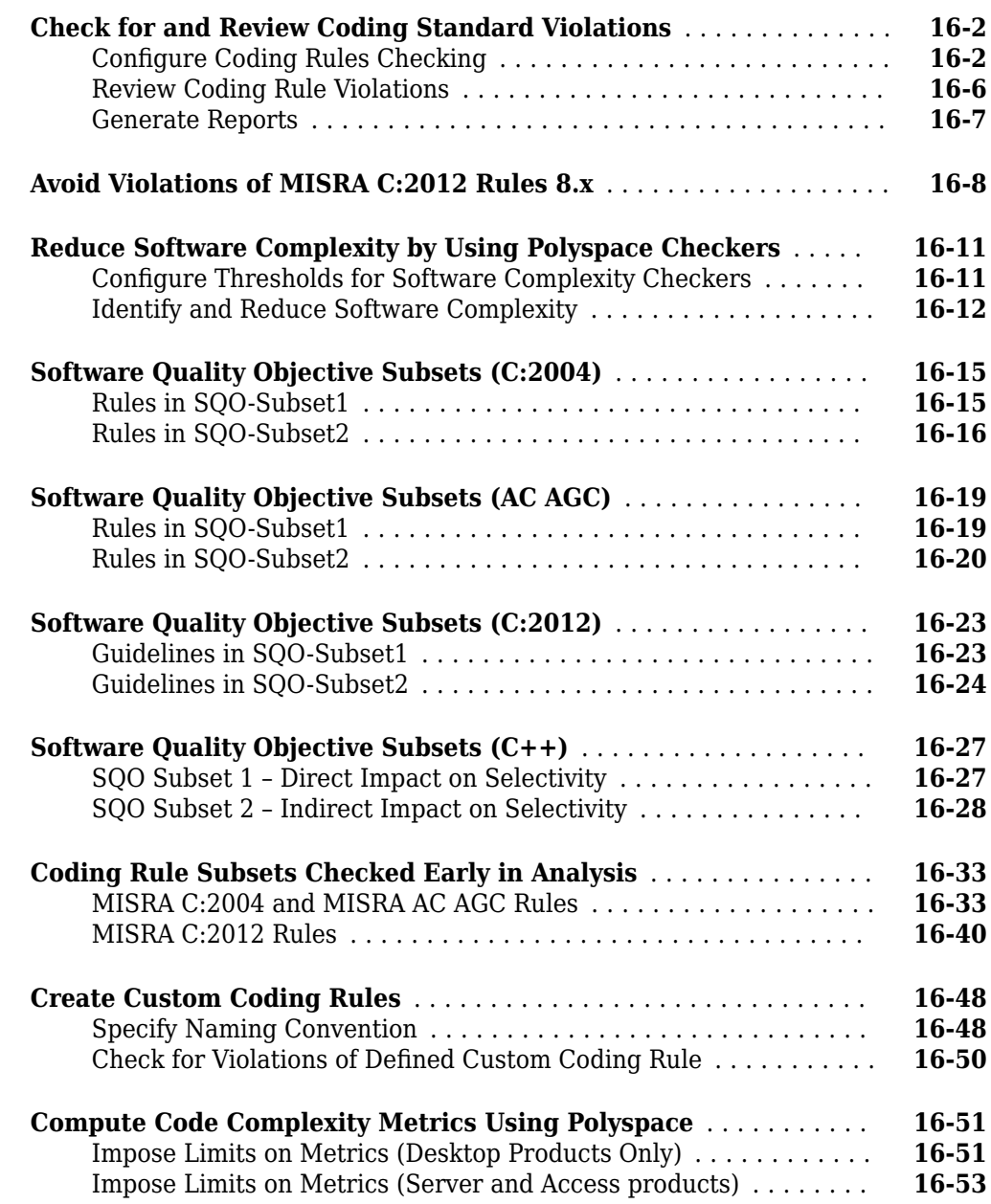

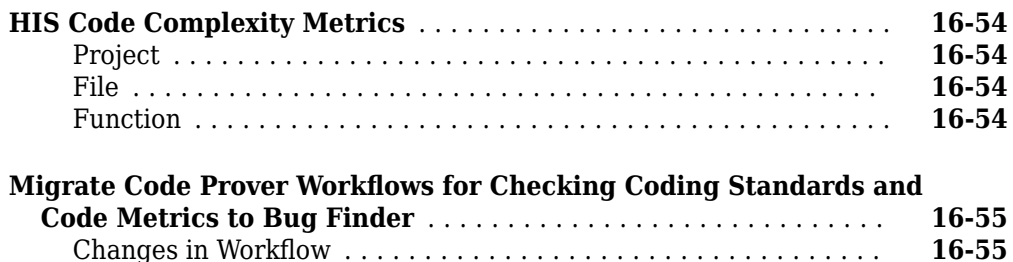

### **[Polyspace Coverage of Coding Standards](#page-494-0)**

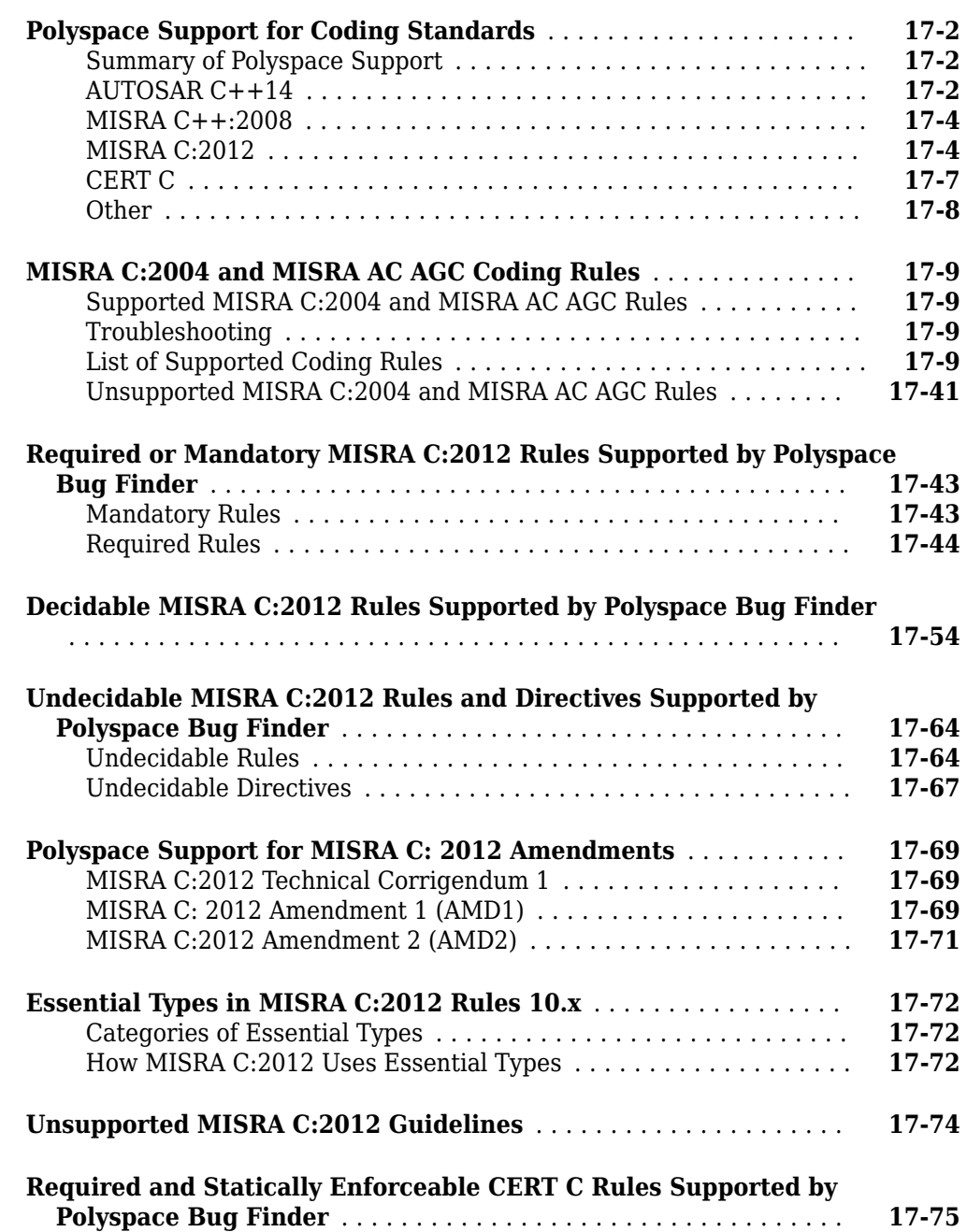

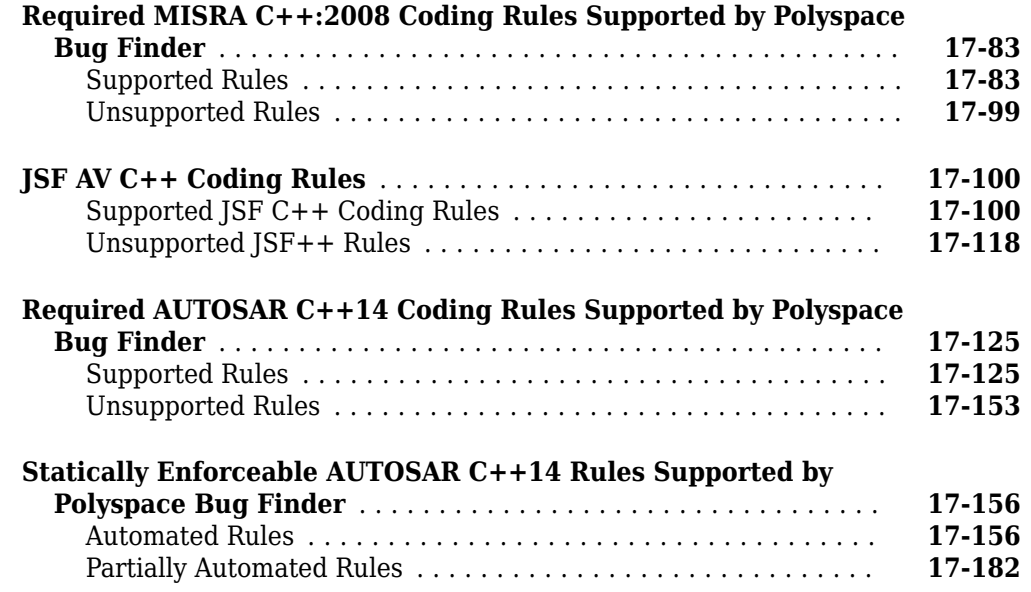

### **Configure Bug Finder Checkers**

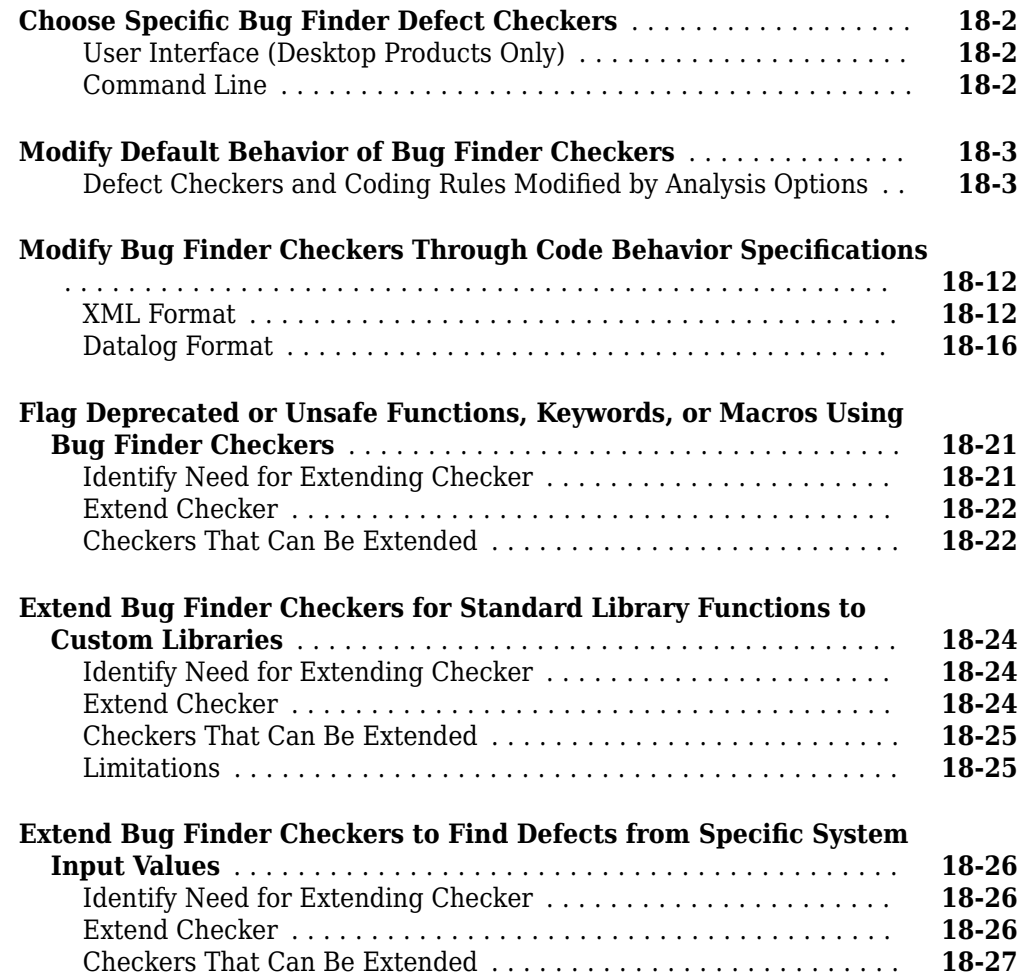

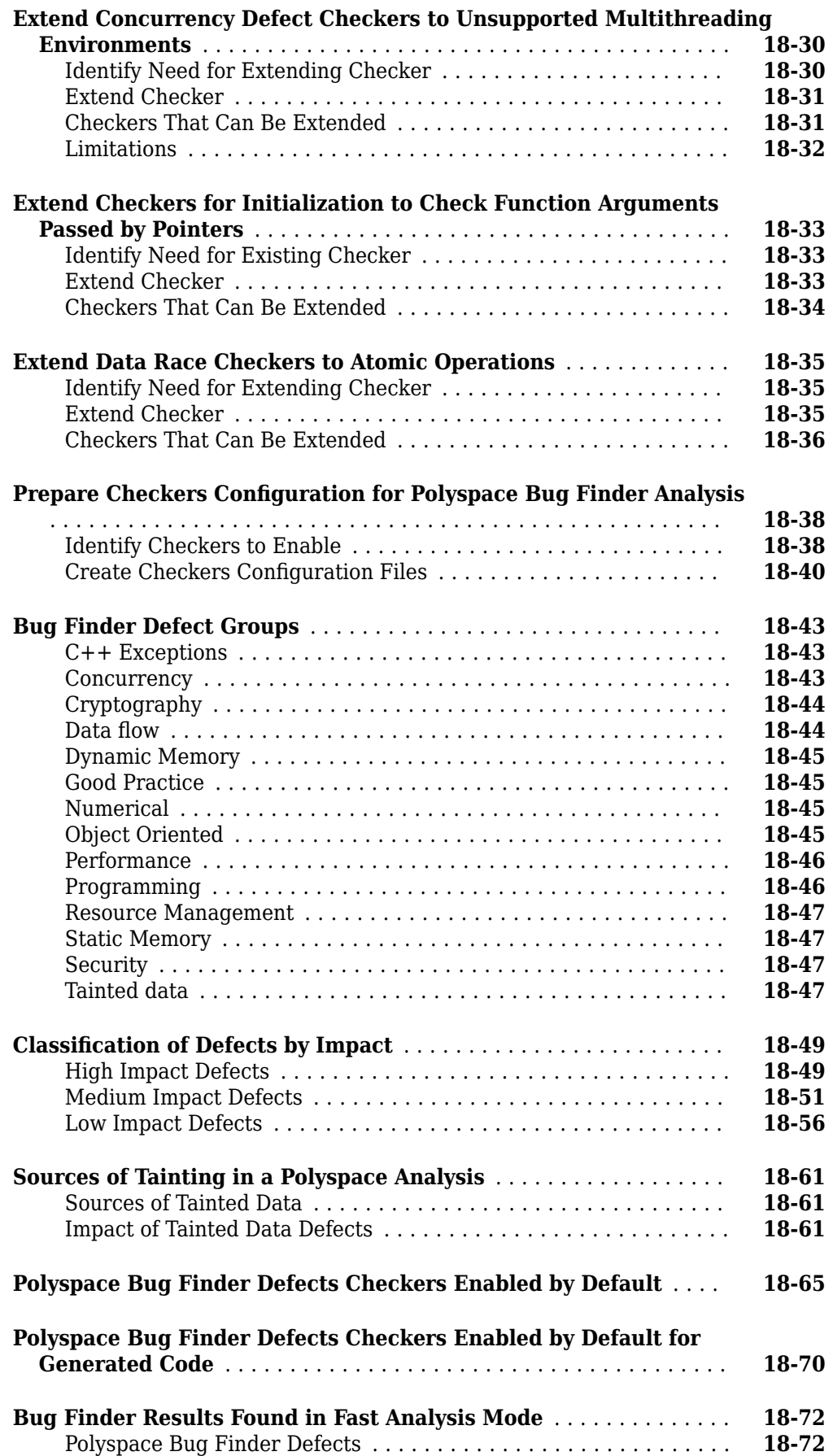

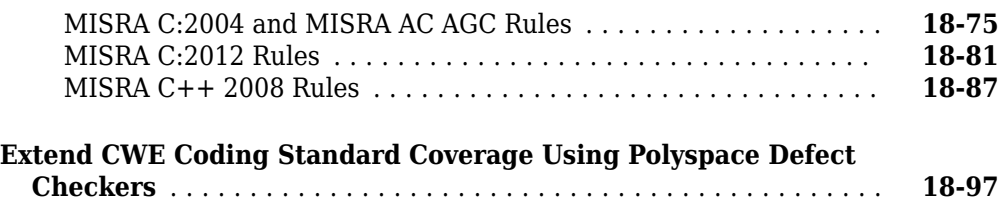

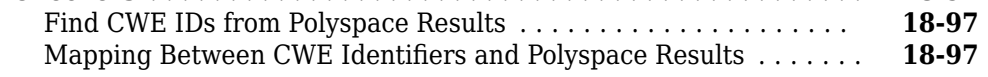

#### **Configure File Sets for Bug Finder Analysis**

## **[19](#page-792-0)**

#### **[Classify Project Files Into File Sets for Precise Control of Bug Finder](#page-793-0)**

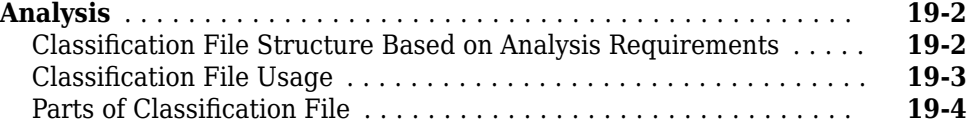

#### **Configure Comment Import from Previous Results**

## **[20](#page-800-0)**

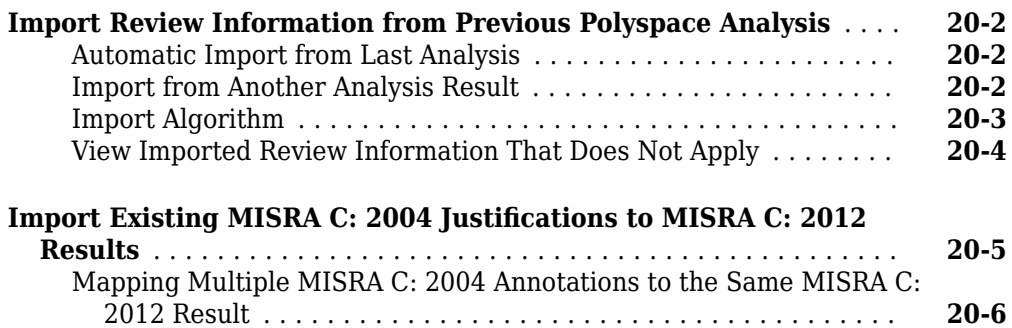

#### **[Review Results in Polyspace User Interface](#page-806-0)**

#### **[Interpret Polyspace Bug Finder Results](#page-808-0)**

### **[21](#page-808-0)**

#### **[Interpret Bug Finder Results in Polyspace Desktop User Interface](#page-809-0)**

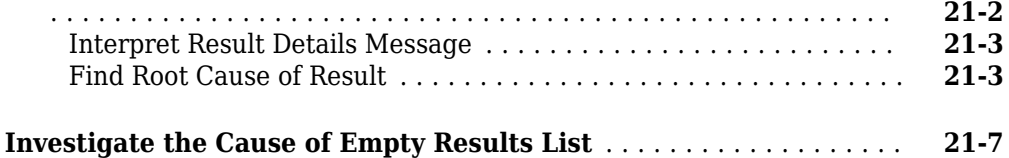

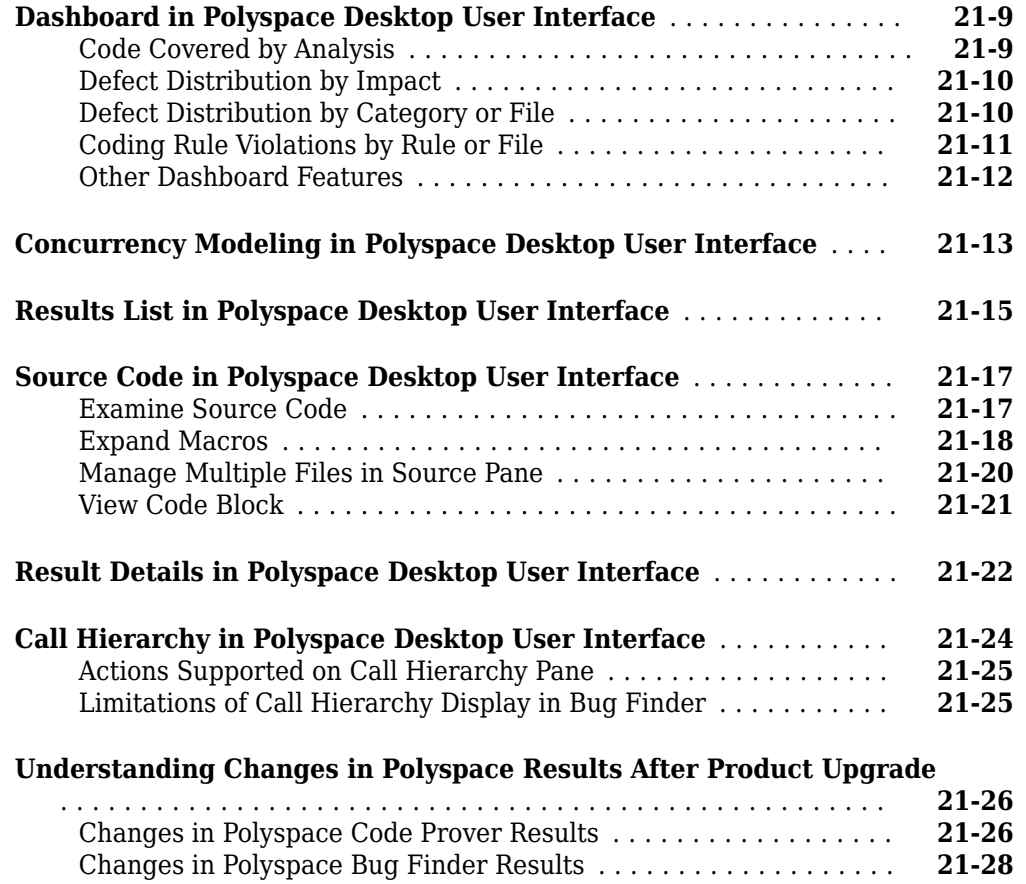

## **[22](#page-838-0)**

### **[Fix or Comment Polyspace Results](#page-838-0)**

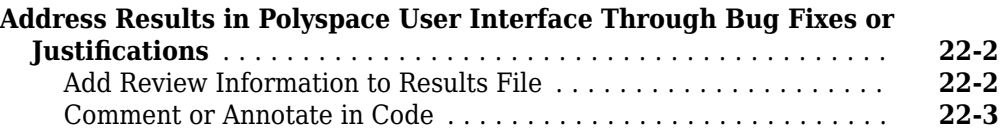

#### **[Manage Results](#page-844-0)**

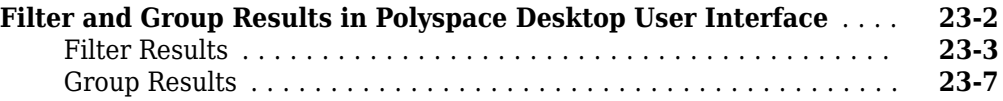

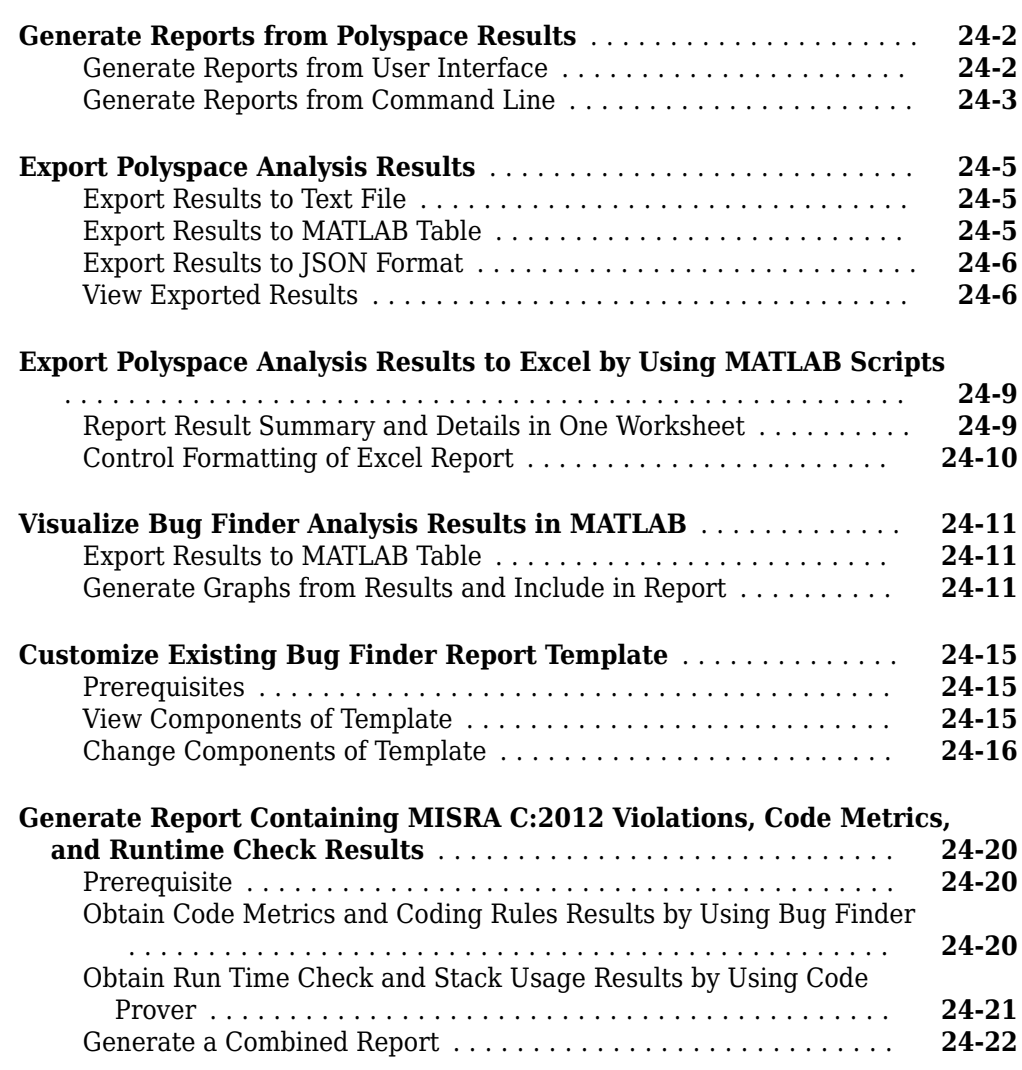

#### **[Review Results on Web Browser](#page-876-0)**

#### **[Interpret Polyspace Bug Finder Results](#page-878-0)**

## **[25](#page-878-0)**

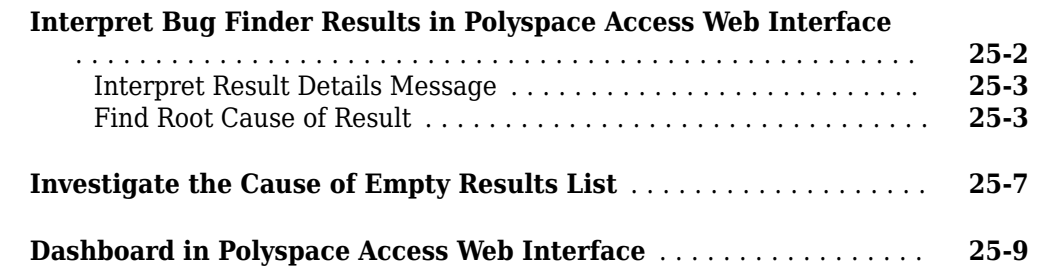

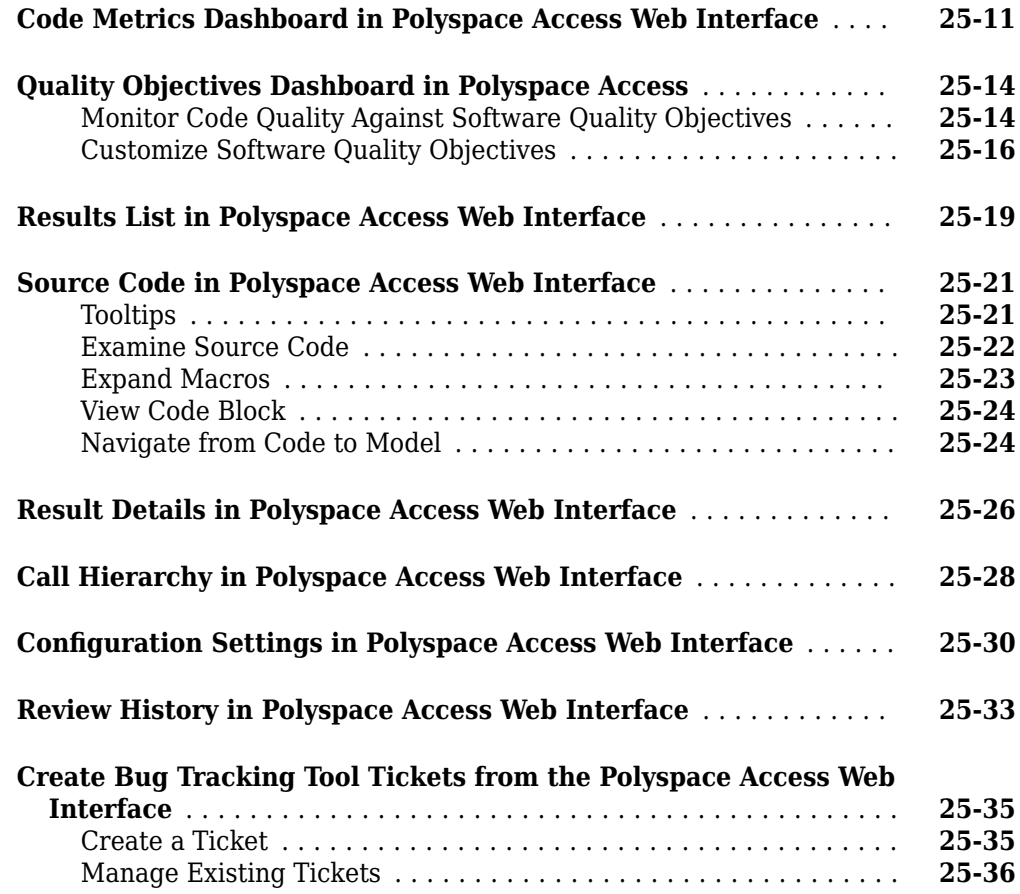

## **[Fix or Comment Polyspace Results on Web Browser](#page-916-0)**

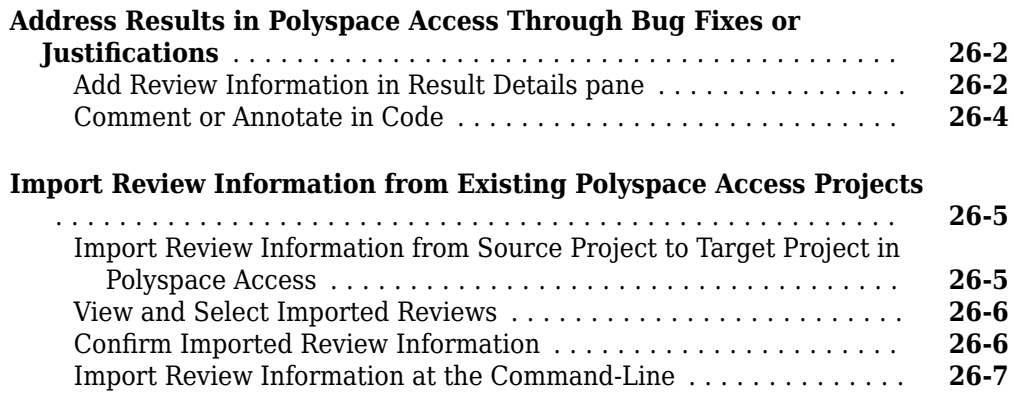

## **[27](#page-924-0)**

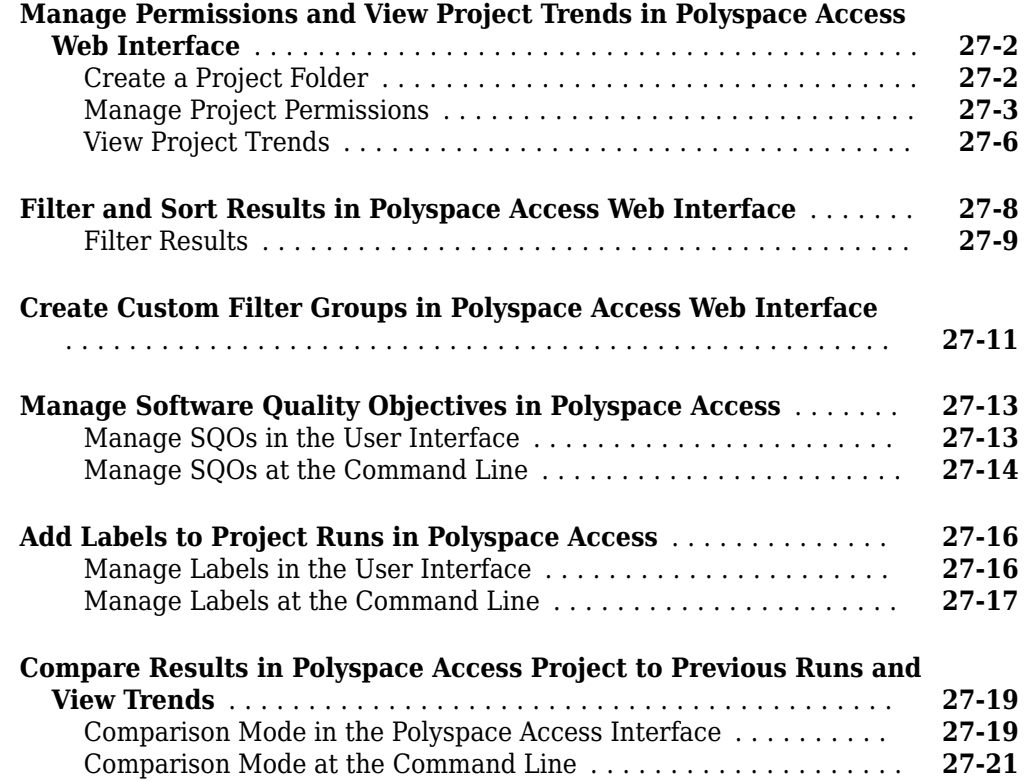

## **[Export Results from Polyspace Access Web Server](#page-946-0)**

## **[28](#page-946-0)**

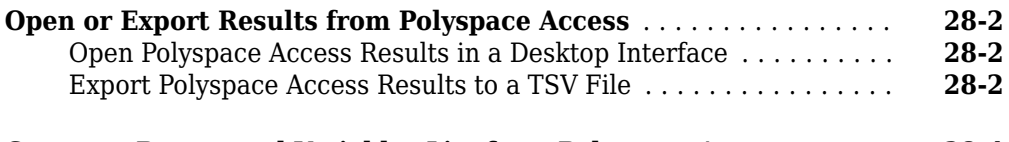

**[Generate Report and Variables List from Polyspace Access](#page-949-0)** ...... **[28-4](#page-949-0)**

#### **[Review Results in IDEs](#page-952-0)**

#### **[Review Results in Polyspace as You Code](#page-954-0)**

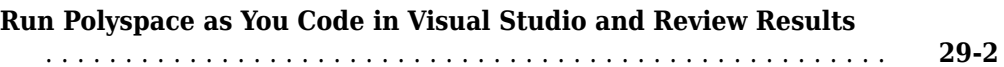

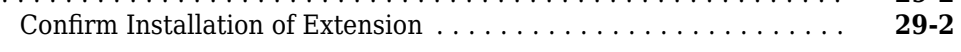

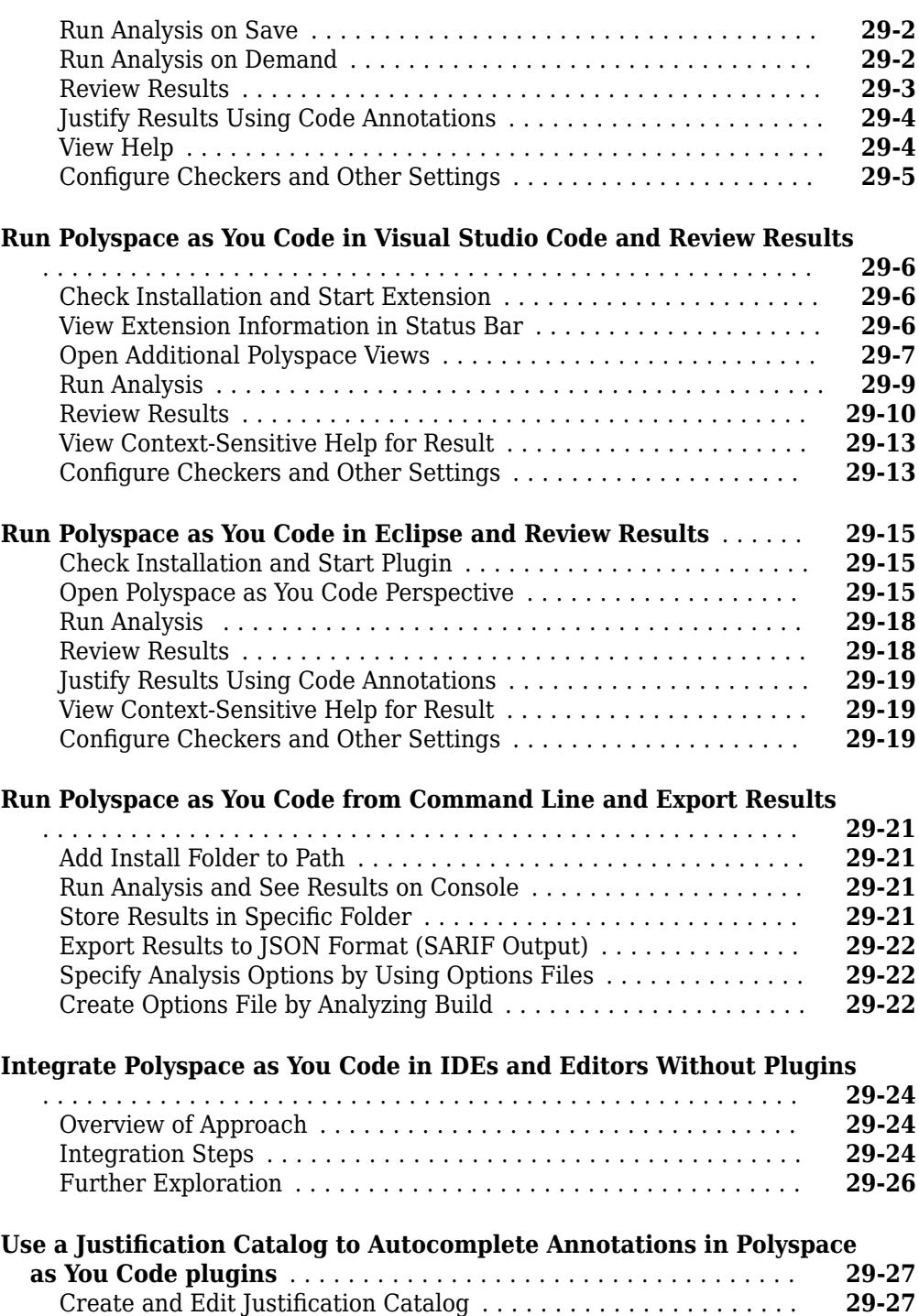

#### **[Hide Known or Acceptable Results Using Code](#page-986-0) [Annotations](#page-986-0)**

## **[30](#page-986-0)**

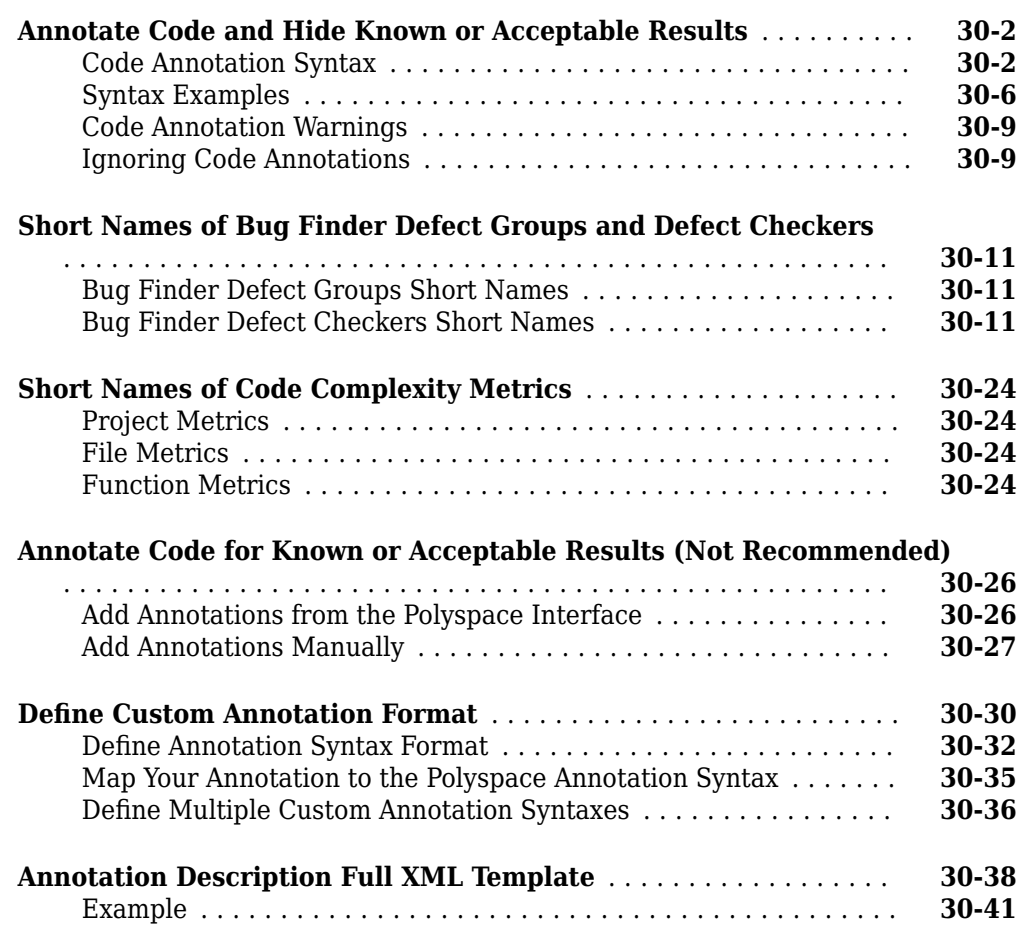

#### **[Advanced Review Workflows](#page-1030-0)**

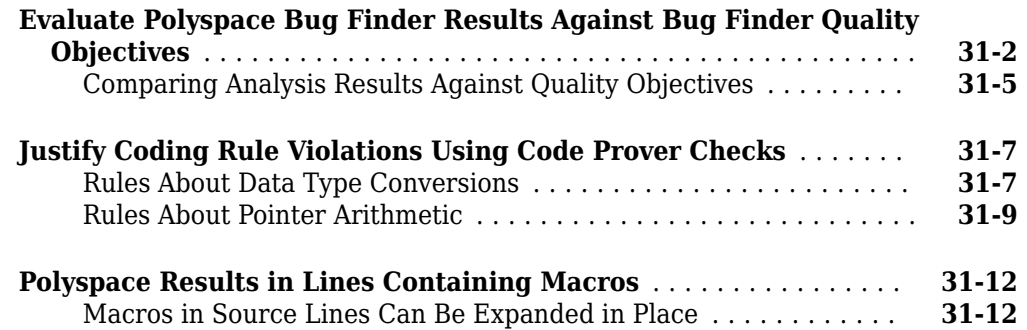

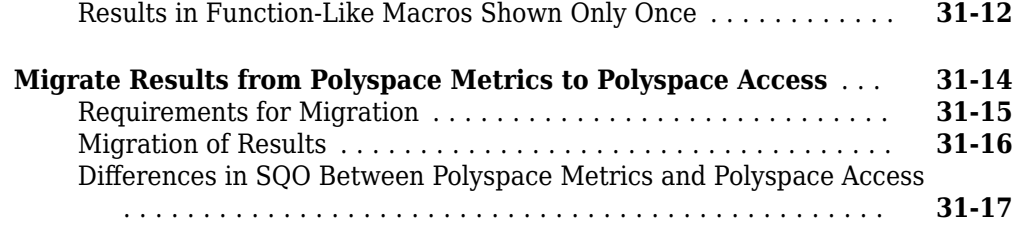

### **[Troubleshooting](#page-1048-0)**

### **[Troubleshooting in Polyspace Bug Finder](#page-1050-0)**

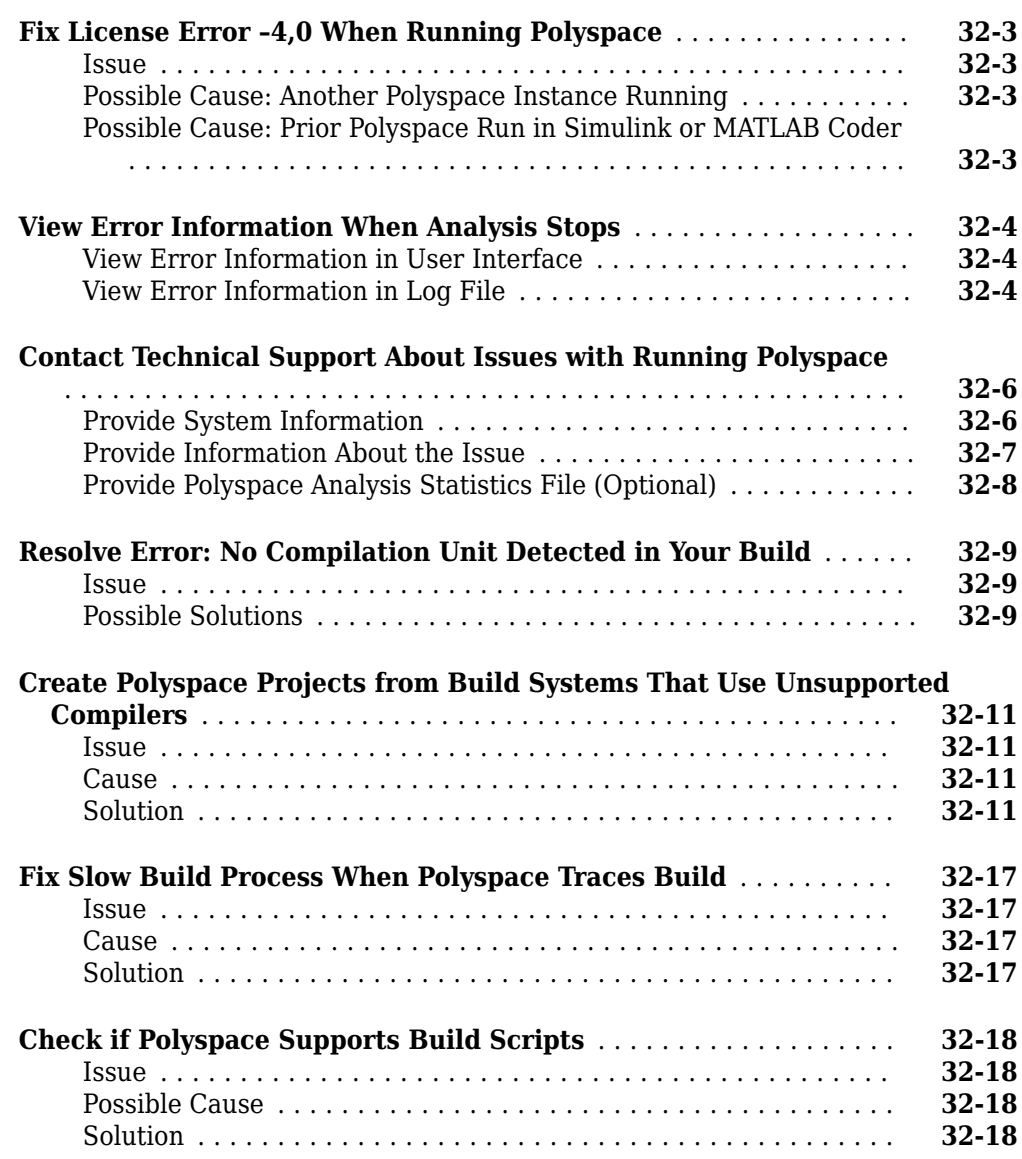

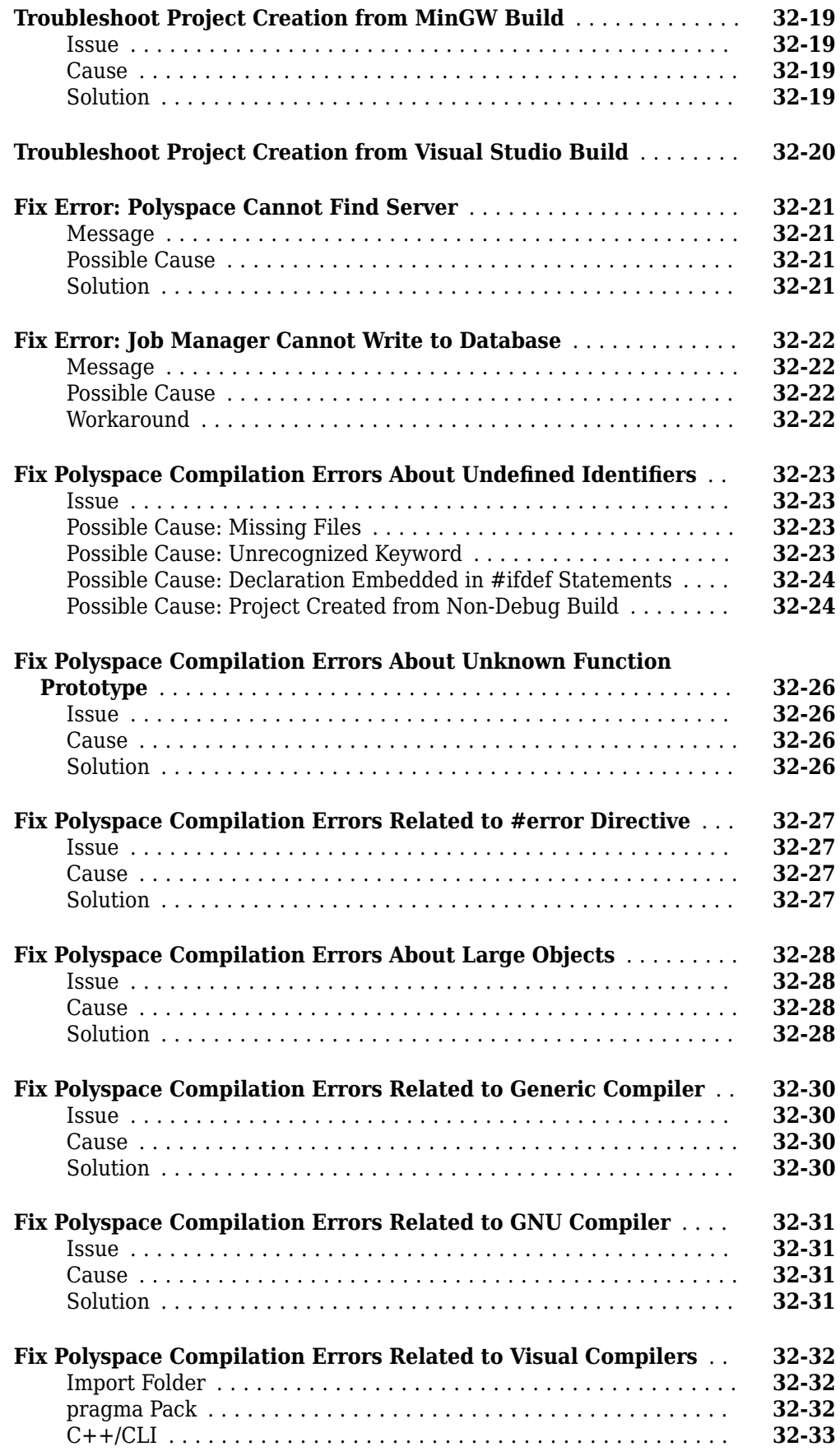

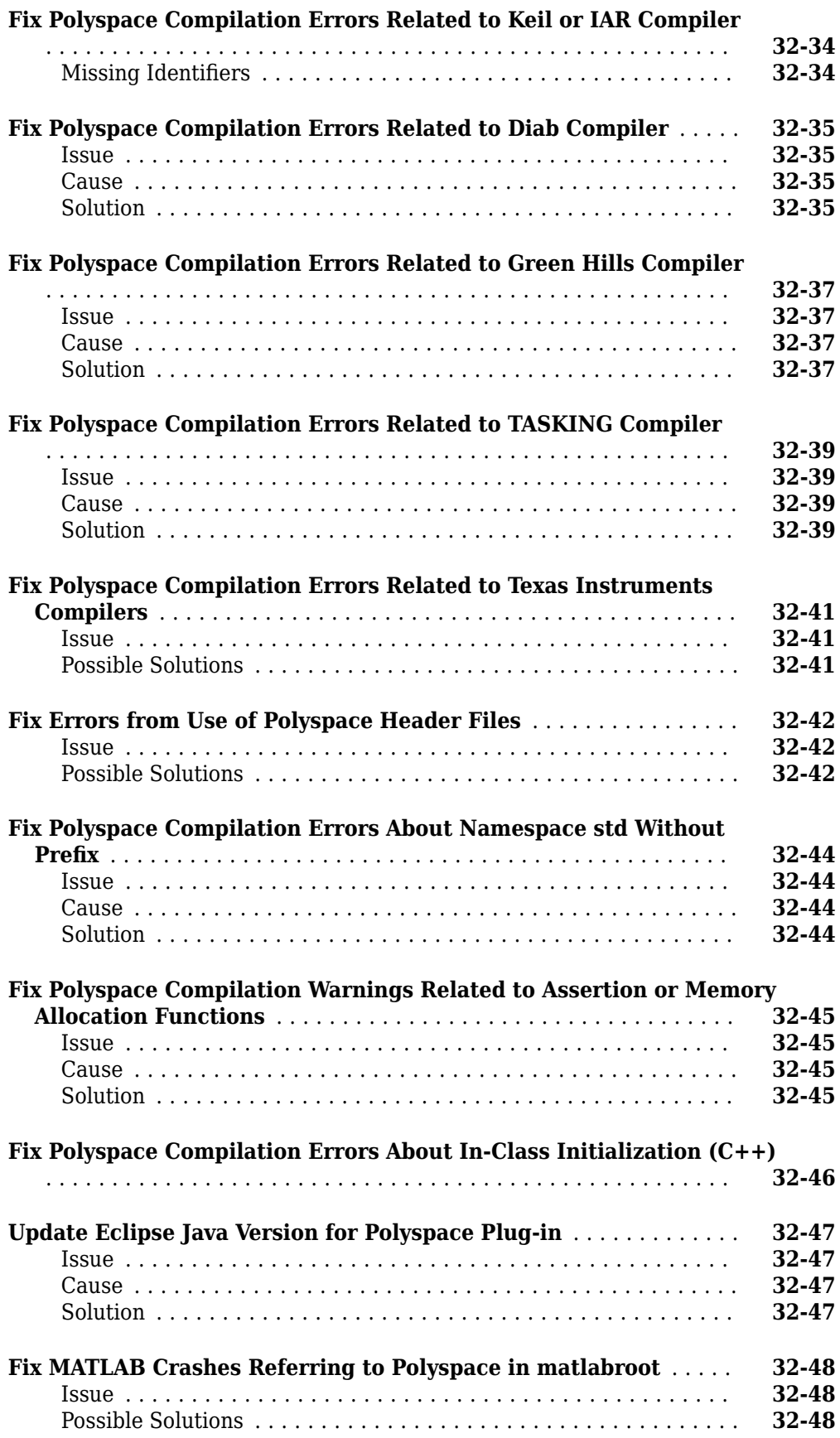

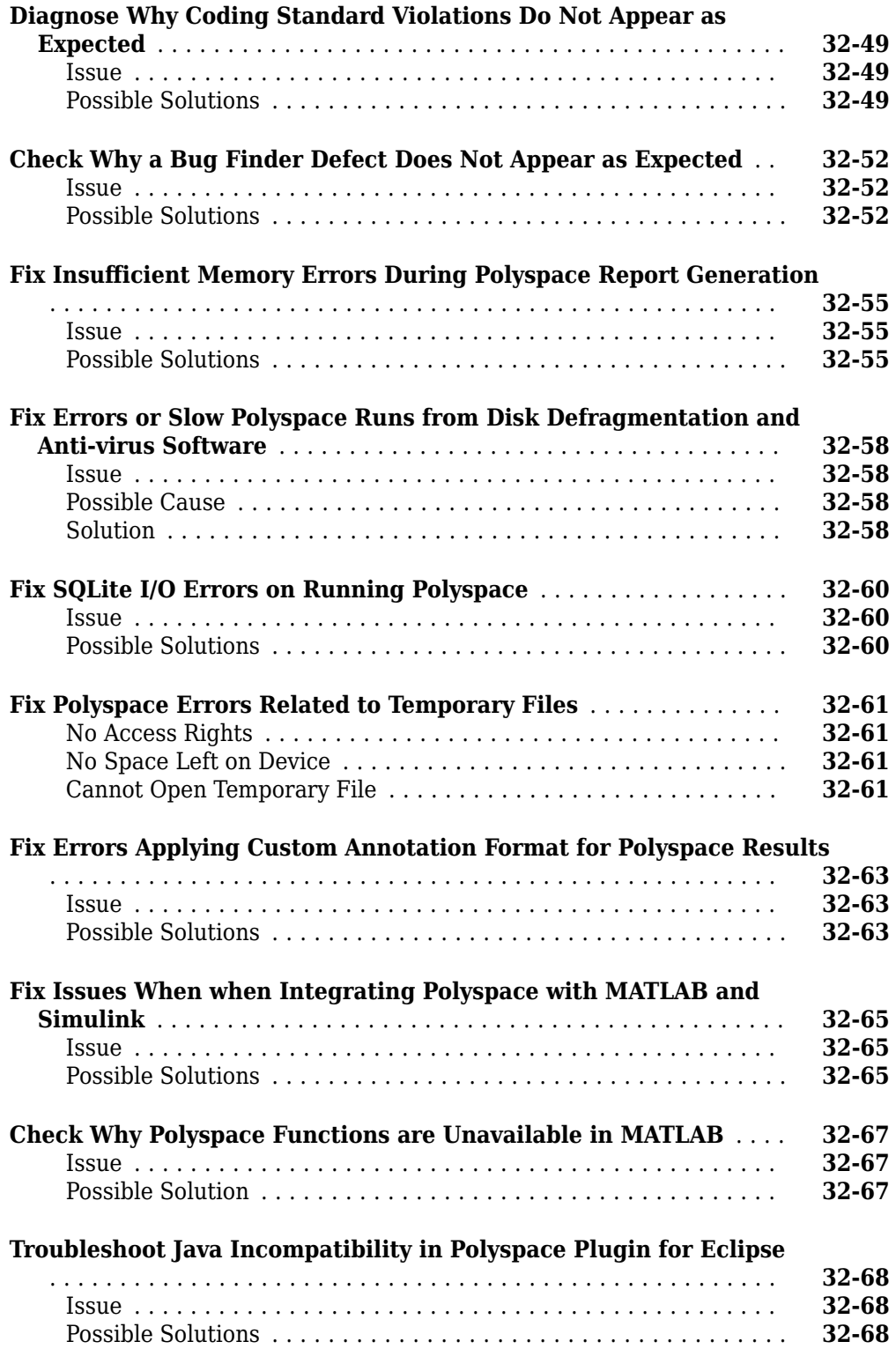

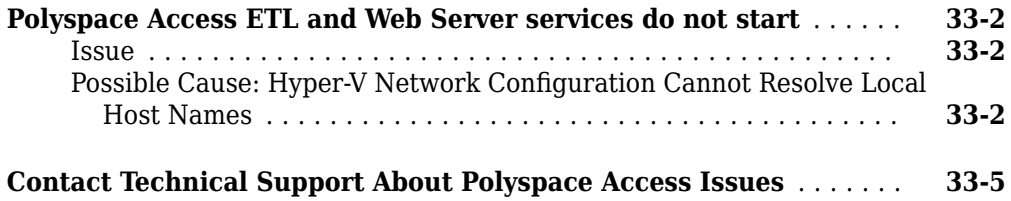

## <span id="page-32-0"></span>**Introduction**

### <span id="page-33-0"></span>**About This User's Guide**

This User's Guide covers all Polyspace Bug Finder products:

- Polyspace Bug Finder
- Polyspace Bug Finder Server™
- Polyspace Access™

Depending on how you set up a Bug Finder run, you might be running an analysis from one of these locations:

- **Desktop**: If you are running an analysis and reviewing the results on your desktop, you use Polyspace Bug Finder. For desktop-specific workflows, see ["Configure Analysis on Desktop"](#page-34-0) or ["Review Results in Polyspace User Interface"](#page-806-0).
- **Server**: If you are running an analysis on a server, or reviewing the results from a server run on a web browser, you use:
	- Polyspace Bug Finder Server to run the analysis.
	- Polyspace Access to host the analysis results (for review on a web browser).

For server-specific workflows, see ["Configure Analysis on Servers"](#page-190-0) or ["Review Results on Web](#page-876-0) [Browser".](#page-876-0)

• **IDE**: If you are running an analysis on the current file in your Integration Development Environment (IDE), you use Polyspace as You Code. Polyspace as You Code is a feature available with Polyspace Access. For IDE-specific workflows, see ["Configure Analysis in IDEs"](#page-238-0) or ["Review](#page-952-0) [Results in IDEs".](#page-952-0)

The Bug Finder analysis engine underlies all Bug Finder products. Chapters that do not mention a particular platform typically describe the underlying Bug Finder analysis engine and apply to all three platforms.

# <span id="page-34-0"></span>**Configure Analysis on Desktop**
# **Set Up Polyspace Projects on Desktop**

- • ["Add Source Files for Analysis in Polyspace Desktop User Interface" on page 2-2](#page-37-0)
- • ["Contents of Polyspace Project and Results Folders" on page 2-7](#page-42-0)
- • ["Create Polyspace Projects from Visual Studio Build" on page 2-9](#page-44-0)
- • ["Create Project in Polyspace Desktop User Interface Using Configuration Template" on page 2-13](#page-48-0)
- • ["Update Project in Polyspace Desktop User Interface" on page 2-17](#page-52-0)
- • ["Organize Layout of Polyspace Desktop User Interface" on page 2-20](#page-55-0)
- • ["Customize Polyspace Desktop User Interface" on page 2-22](#page-57-0)
- • ["Upload Results to Polyspace Access" on page 2-25](#page-60-0)

# <span id="page-37-0"></span>**Add Source Files for Analysis in Polyspace Desktop User Interface**

*This topic shows how to create a project in the user interface of the Polyspace desktop products.*

- *If using the Polyspace Server products, see "Set Up Bug Finder Analysis on Servers During Continuous Integration".*
- *If using Polyspace as You Code, see "Set Up Polyspace Analysis in IDEs".*

To begin a Polyspace analysis, you must specify the path to your source files and headers.

You can specify your source paths explicitly or extract them from a build command (makefile) after executing the command. If you use a build command for building your source code or build your source code in an IDE (using an underlying build command), try extracting from the build command first. If Polyspace cannot trace your build command, manually add the paths to your source and include folders. You specify the target and compiler options later. See "Target and Compiler".

Provide the source paths in a Polyspace project. The source files are displayed on the **Project Browser** pane.

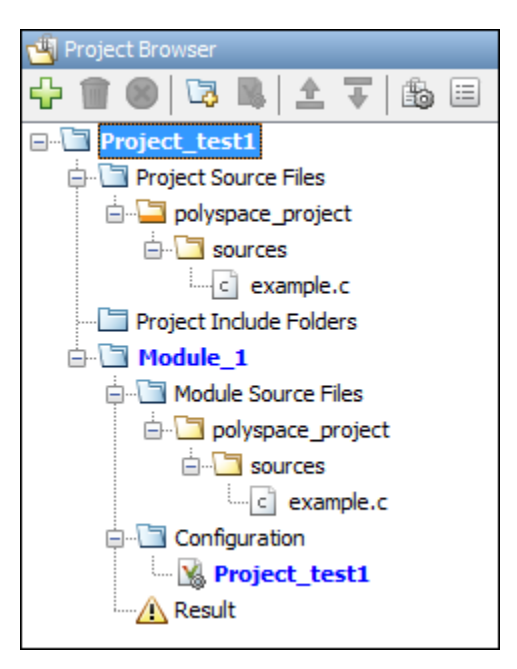

A corresponding .psprj file is created in the location where you saved the project. When you create a project, choose the default location for saving it or enter a new location. To change the default location, select **Tools** > **Preferences** and use the options on the **Project and Results Folder** tab.

#### **Polyspace Project and Source File Paths**

A Polyspace project points to source files using their absolute paths. However, each time you reopen a project in the Polyspace user interface, the absolute paths to the sources are recomputed relative to the current location of the project.

For instance, suppose that a project is stored in:

#### //networkLocation/polyspaceProjects/

Suppose that the project points to the source file path:

//networkLocation/src/file.c

If you move the project to

//usr/local/polyspaceProjects/

and open the project in the user interface, it now points to the source file path:

//usr/local/src/file.c

(Note that if you open the project file in a text editor, it continues to show the old path. You have to run an analysis using the newly moved project for the new paths to be hardcoded in the project and show up even in a text editor.)

Because source file paths are recomputed relative to a project path, you can commit a Polyspace project to a version control system along with your source files. When you check out the project from your version control system and open a local copy of the project, all source file paths are recomputed based on the new location of the project. The project now points to a local copy of the source files.

#### **Add Sources from Build Command**

Select **File** > **New Project**. Select **Create from build command**.

After providing a project name and location, on the next window, enter this information:

- The build command, exactly as you run it on your code.
- The folder from which you run your build command.

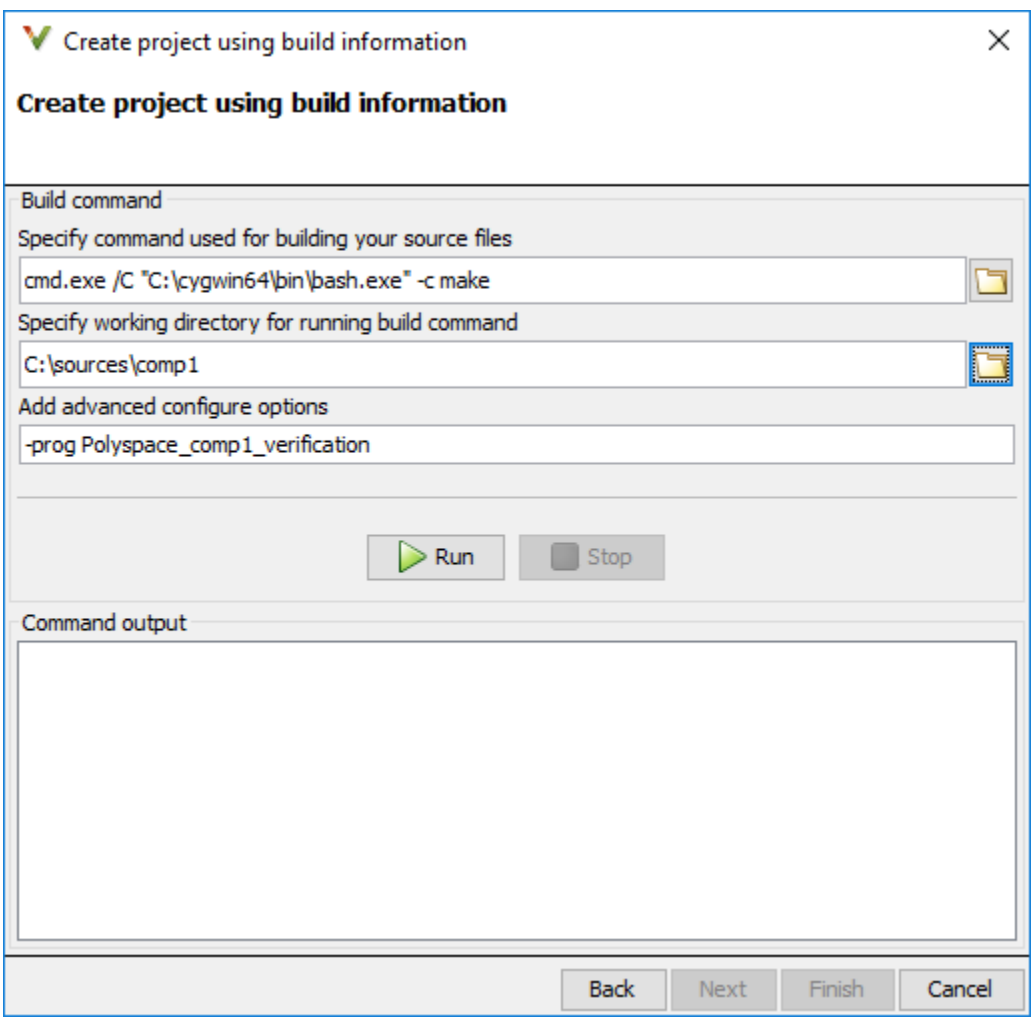

When you click **Run**, Polyspace runs the build command and extracts the information for creating a Polyspace project, specifically, source paths and compiler information.

If you build your source code within an IDE such as Visual Studio®, in the field for specifying the build command, enter the path to your executable, for instance, C:\Program Files (x86)\Microsoft Visual Studio 10.0\Common7\IDE\VCExpress.exe. When you click **Run**, Polyspace opens your IDE. In your IDE, perform a complete build of your code. When you close your IDE, Polyspace extracts your source paths and compiler information. See also ["Create Polyspace](#page-44-0) [Projects from Visual Studio Build" on page 2-9.](#page-44-0)

When you create a project from your build command, the **Project Browser** pane displays your source folders but not the include folders. In case you want to verify that your include folders were extracted, open the project file (with extension .psprj) in a text editor.

You can use additional options to modify the default project creation from build command. For instance, to create a Polyspace project despite build errors, in the **Add advanced configure options** field, enter the option -allow-build-error. To look up allowed options, see polyspaceconfigure.

## **Add Sources Manually**

#### Select **File** > **New Project**.

After providing a project name and location, on the next window, enter or navigate to the root folder containing your source files. After selecting the **Add recursively** box, click **Add Source Folders**. All files in the folder and subfolders are added to your project. To exclude specific files or folders from analysis, right-click the files or folders and select **Exclude Files**.

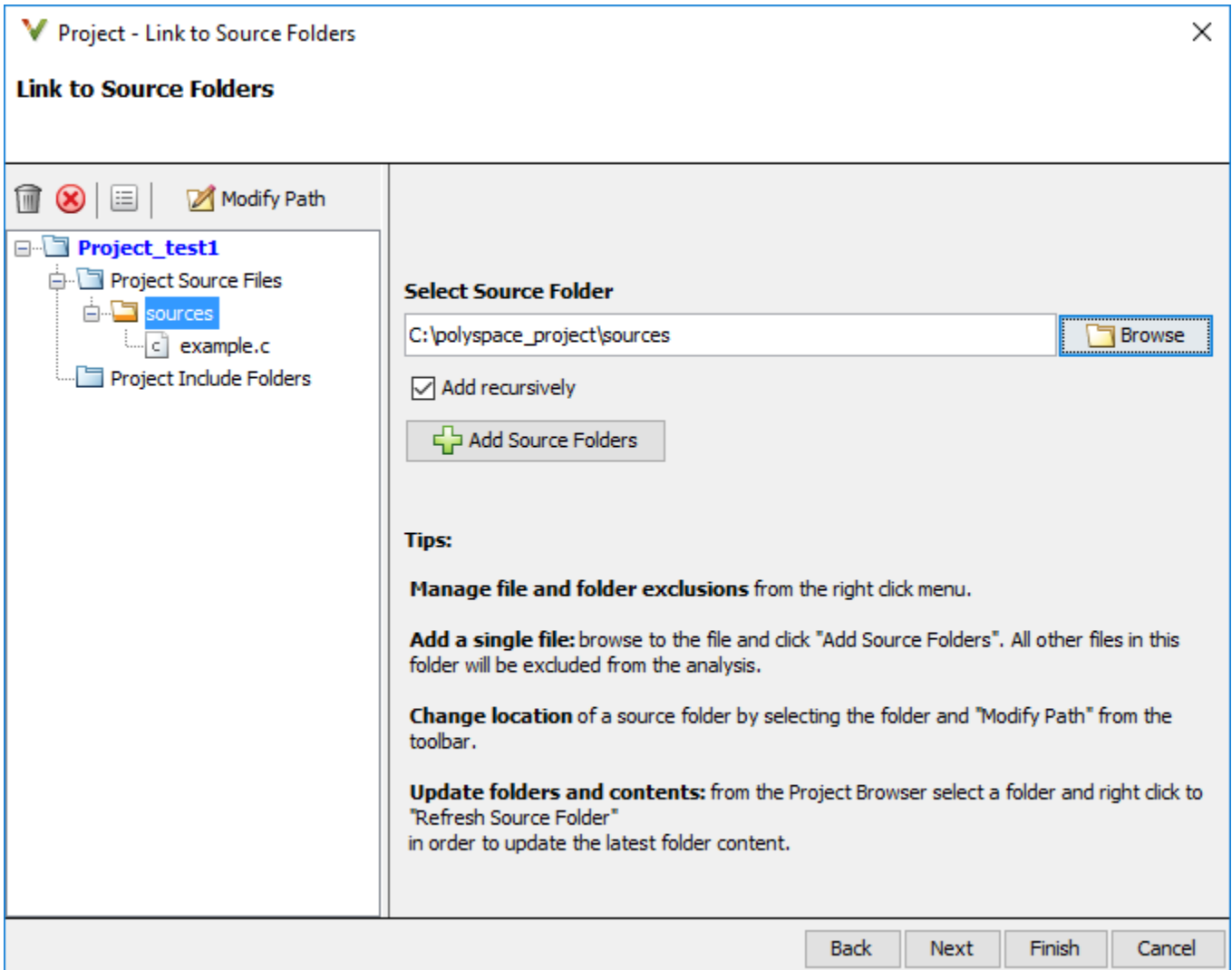

On the next window, add include folders. The analysis looks for include files relative to the include folder paths that you specify. For instance, if your code contains the preprocessor directive #include<../mylib.h> and you include the folder:

C:\My\_Project\MySourceFiles\Includes

the folder C:\My\_Project\MySourceFiles must contain a file mylib.h.

For Standard Library headers such as stdio.h, if you know the path to the headers from your compiler, specify them explicitly. Otherwise, the analysis uses Polyspace implementation of the

Standard Library headers, which in some special cases, might not match your compiler implementation. See also ["Provide Standard Library Headers for Polyspace Analysis" on page 13-20](#page-361-0).

Your project file with source and include folders are displayed in the **Project Browser** pane. Later, if you add files to one of these folders, you can update your project. Right-click the folder that you want to update, or the entire **Project Source Files** folder, and select **Refresh Source Folder**.

You can also right-click to exclude files or add more folders to the project. The files that you add the first time are copied to the first module in your project. If you add new files later, you must explicitly right-click them and add them to a module.

### **Add Source Files Based on AUTOSAR Design Specifications**

If your code implements AUTOSAR software components, you can provide the top level folder containing your AUTOSAR design specifications and folders containing the source code implementation of those specifications.

- **1** Select **File** > **New**. In the Project-Properties window, select **Create from AUTOSAR** specification.
- **2** Specify the top level folder containing your ARXML files and all the folders containing source files.

For details, see "Run Polyspace on AUTOSAR Code" (Polyspace Code Prover).

## **See Also**

#### **More About**

- • ["Run Analysis in Polyspace Desktop User Interface" on page 3-2](#page-65-0)
- • ["Create Polyspace Projects from Visual Studio Build" on page 2-9](#page-44-0)
- • ["Provide Standard Library Headers for Polyspace Analysis" on page 13-20](#page-361-0)

## <span id="page-42-0"></span>**Contents of Polyspace Project and Results Folders**

*This topic applies only to the Polyspace desktop products.*.

A Polyspace analysis generates files that contain information about configuration options and analysis results.

If you run the analysis from the Polyspace user interface, you can group results into modules in a single project. The project, module and results can correspond to physical folder locations. If you run the analysis from the command line, you can only specify the path to a results folder (using the option -results-dir). You have to group related results using appropriate conventions for creating folders.

#### **File Organization**

The organization of Polyspace files in the physical folder location follows the hierarchy displayed in the Polyspace user interface: project > module > results. The project folder contains a subfolder for each module. In each module folder, there is one or more result subfolder, named Result\_*#*.

The number of result folders depends on whether you overwrite or retain previous results for each new run. To use a different folder naming convention or different storage location for results, select **Tools** > **Preferences** and use the options on the **Project and Results Folder** tab.

The project folder has the project file with extension .psprj. If you open a project from a previous release in the user interface, the project is upgraded for the new release. A backup of the old project file is saved with the extension .bak.psprj.

#### **Files in the Results Folder**

Some of the files and folders in the results folder are described below. The contents of the results folder are the same irrespective of whether you run the analysis from the user interface or command line.

- Polyspace\_*release*\_*project\_name*\_*date*-*time*.log A log file associated with each analysis.
- ps results.psbf  $-$  An encrypted file containing your Polyspace results. Open this file in the Polyspace environment to view your results.
- ps sources.db  $A$  non-encrypted database file listing source files and macros.
- drs-template.xml A template generated when you use constraint specification.
- ps  $comments.db An encrypted database file containing your comments and justifications.$
- comments bak A subfolder used to import comments between results.
- .status and .settings Two folders that store files required to relaunch the analysis.
- Polyspace-Doc When you generate a report, by default, your report is saved in this folder with the name *ProjectName*\_*ReportType*. For example, a developer report in PDF format would be, myProject\_Developer.pdf.

Note that by default, the results folder is cleaned up and repopulated at each run. To avoid accidental removal of files during the cleanup, instead of using an existing folder that contains other files, specify a dedicated folder for the Polyspace results.

#### **See Also**

-results-dir

# <span id="page-44-0"></span>**Create Polyspace Projects from Visual Studio Build**

#### **In this section...**

"Create Polyspace Project from Build in Visual Studio Developer Command Prompt" on page 2-9 ["Create Polyspace Project from Build in Visual Studio IDE" on page 2-10](#page-45-0)

*This topic shows how to create a Polyspace project for use with the Polyspace desktop products. If using the Polyspace as You Code plugin for single-file analysis in Visual Studio, see "Run Polyspace as You Code in Visual Studio and Review Results".*

If you develop in the Visual Studio IDE, you can trace the commands running underneath your Visual Studio build and create a Polyspace project. This method of creating a project automatically adds source files and compilation options from the Visual Studio project to the Polyspace project.

Note that to accurately reflect your Visual Studio project, you must run a complete build of your project and not an incremental build. An incremental build only rebuilds sources that changed since the previous build and might lead to incomplete Polyspace projects.

You can create a Polyspace project by tracing a Visual Studio build at the command line or within an IDE. Although the latter approach might be simpler, building within an IDE introduces additional complications when tracing the build. Therefore, calling the build command directly at the command line is the recommended approach.

#### **Create Polyspace Project from Build in Visual Studio Developer Command Prompt**

To create a Polyspace project, you simply have to prepend polyspace-configure to your regular build command. For instance, suppose you have a Visual Studio project TestProject. vcxproj. To create a Polyspace project:

**1** Open the Visual Studio developer command prompt. For instance, in Windows®, start typing Developer Command Prompt for VS 2017.

This command prompt is similar to a regular command prompt but with all Visual Studio environment variables appropriately set up.

**2** Perform a full build of your Visual Studio project: at the command prompt:

msbuild TestProject.vcxproj /t:Rebuild

This step is optional. Ensuring that the build completes successfully by itself allows you to create a Polyspace project from an error-free build.

**3** Run the complete build command from the previous step but prepended with the polyspaceconfigure command:

polyspace-configure msbuild TestProject.vcxproj /t:Rebuild

For the above command to work, add the path *polyspaceroot*\polyspace\bin to the Path environment variable in Windows. Here, *polyspaceroot* is the Polyspace installation folder, for instance, C:\Program Files\Polyspace\**R**2023**a**.

Instead of a project, you can also run polyspace-configure on the full build of a solution. However, a solution consists of multiple projects, each of which might generate a separate

<span id="page-45-0"></span>executable. In this situation, polyspace-configure generates a project that mixes source files contributing to separate executables. To avoid the issue:

• If all projects in the solution generate a single process, for instance, when the solution generates an executable for a GUI app and a DLL containing the engine for the app, you can run polyspace-configure on the full build of the solution. In all other cases, run polyspaceconfigure on specific projects in the solution.

For instance, if a solution ExampleProject contains two projects AProject and AnotherProject, you can run polyspace-configure from the folder containing the solution as follows:

```
polyspace-configure -prog AProject ^
     msbuild ExampleProject/AProject.vcxproj /t:Rebuild
polyspace-configure -prog AnotherProject ^
     msbuild ExampleProject/AnotherProject.vcxproj /t:Rebuild
```
These commands generate two Polyspace projects, AProject.psprj and AnotherProject.psprj.

• Instead of creating a Polyspace project to run analysis, you can run the analysis using options files. See also ["Options Files for Polyspace Analysis" on page 12-5](#page-338-0). If you take the options file approach to run Polyspace, you can first run polyspace-configure on a Visual Studio solution to generate one options file per project in the solution.

For instance, if a solution ExampleProject contains two projects AProject and AnotherProject, you can run polyspace-configure as follows:

```
polyspace-configure -module -output-options-path . ^
      msbuild ExampleProject.sln /t:Rebuild
```
This command generates two options files, AProject exe.psopts and AnotherProject exe.psopts. You can continue the analysis using these options files.

#### **Create Polyspace Project from Build in Visual Studio IDE**

To create a Polyspace project, you can also open the Visual Studio IDE from within Polyspace and perform a full build within the IDE.

- **1** In the Polyspace interface, select **File** > **New Project**.
- **2** In the Project Properties window, under **Project Configuration**, select **Create from build command** and click **Next**.

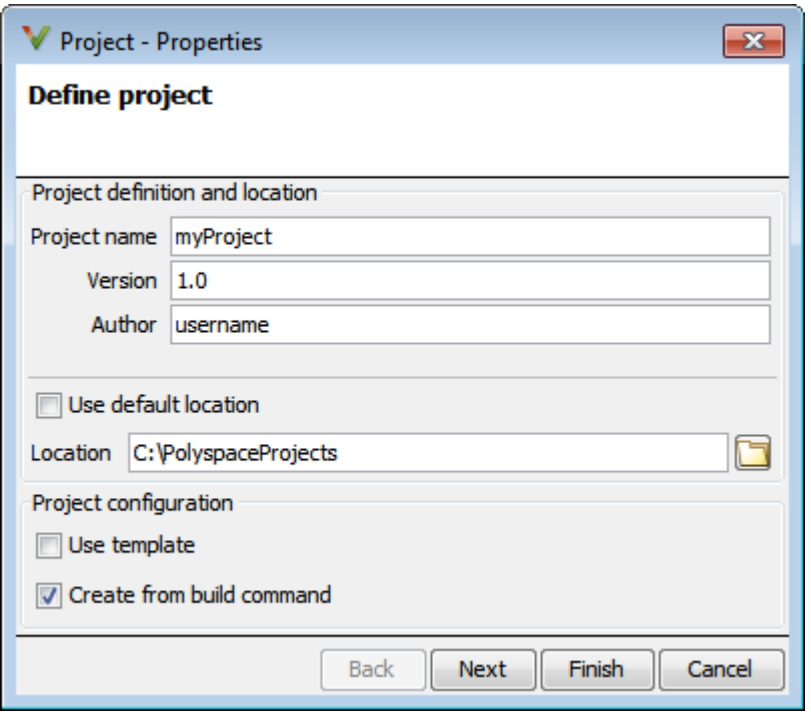

- **3** In the field **Specify command used for building your source files**, enter the full path to the Visual Studio executable. For instance, "C:\Program Files (x86)\Microsoft Visual Studio 10.0\Common7\IDE\devenv.exe".
- **4** In the field **Specify working directory for running build command**, enter a folder to which you have write access, for instance, C:\temp\Polyspace. Click **D**Run

This action opens the Visual Studio environment.

**5** In the Visual Studio environment, create and build a Visual Studio project.

If you already have a Visual Studio project, open the existing project and build a clean solution. For instance, to build a clean solution in Visual Studio 2012, select **BUILD** > **Rebuild Solution**.

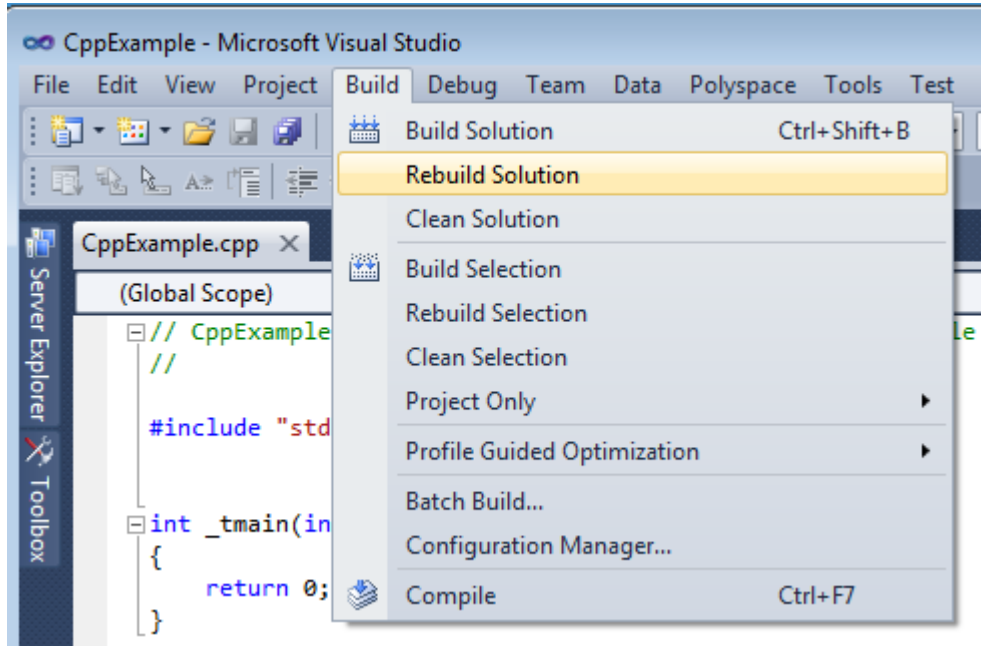

**6** After the project builds, close Visual Studio.

Polyspace traces your Visual Studio build and creates a Polyspace project.

The Polyspace project contains the source files from your Visual Studio build and the relevant **Target & Compiler** options.

**7** If you update your Visual Studio project, to update the corresponding Polyspace project, on the **Project Browser**, right-click the project name and select **Update Project**.

#### **See Also**

polyspace-configure

#### **More About**

• ["Troubleshoot Project Creation from Visual Studio Build" on page 32-20](#page-1069-0)

# <span id="page-48-0"></span>**Create Project in Polyspace Desktop User Interface Using Configuration Template**

*This topic shows how to export and reuse a configuration in the user interface of the Polyspace desktop products.*

- *If using the Polyspace Server products, see "Set Up Bug Finder Analysis on Servers During Continuous Integration".*
- *If using Polyspace as You Code, see "Set Up Polyspace Analysis in IDEs".*

A configuration template is a predefined set of analysis options for a specific compilation environment.

## **Why Use Templates**

Use templates to simplify your project setup. For instance, after you configure a project for a specific compilation environment, you can create a template out of the configuration. Using the template, you can reuse the configuration for projects that have the same compilation environment.

When creating a new project, you can do one of the following:

• Use an existing template to automatically set analysis options for your compiler.

Polyspace software provides predefined templates for common compilers such as IAR, Kiel, Visual and VxWorks. For additional templates, see [Polyspace Compiler Templates.](https://www.mathworks.com/matlabcentral/fileexchange/35927-polyspace-compiler-templates)

• Set analysis options manually. You can then save your options as a template and reuse them later. You can also share the template with other users and enforce consistent usage of Polyspace Bug Finder in your organization.

## **Use Predefined Template**

- **1** Select **File** > **New Project**.
- **2** On the Project Properties dialog box, after specifying the project name and location, under Project configuration, select Use template.
- **3** On the next screen, select the template that corresponds to your compiler. For further details on a template, select the template and view the **Description** column on the right.

If your compiler does not appear in the list of predefined templates, select **Baseline\_C** or **Baseline\_C++**.

**4** On the next screen, add your source files and include folders.

#### **Create Your Own Template**

This example shows how to save a configuration from an existing project and create a new project using the saved configuration.

- To create a template from a project that is open on the **Project Browser** pane:
	- **1** Right-click the project configuration that you want to use, and then select **Save As Template**.

**2** Enter a description for the template, then click **Proceed**. Save your template file.

Suppose you create a Code Prover configuration template that runs Code Prover analysis to a precision level of 1 and a verification level of 1. See:

- Precision level (-00 | -01 | -02 | -03) (Polyspace Code Prover)
- Verification level (-to) (Polyspace Code Prover)

You can enter this description for the template.

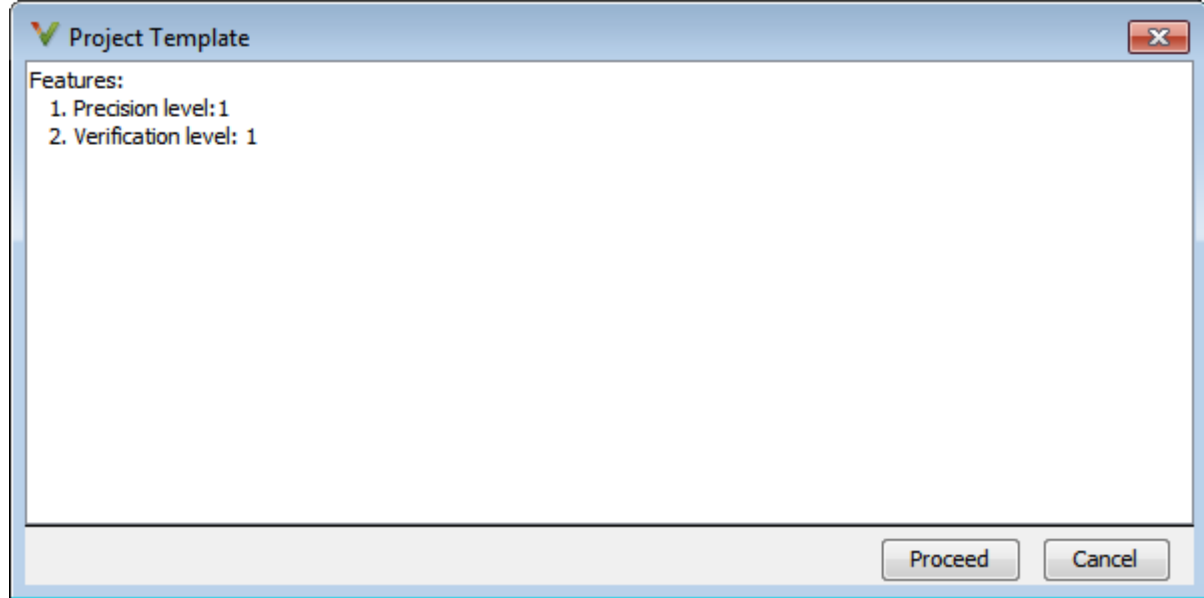

• When you create a new project, to use a saved template:

**1**  $\text{Select}$   $\Box$  Add custom template...

**2** Navigate to the template that you saved earlier, and then click **Open**. The new template appears in the **Custom templates** folder on the **Templates** browser. Select the template for use.

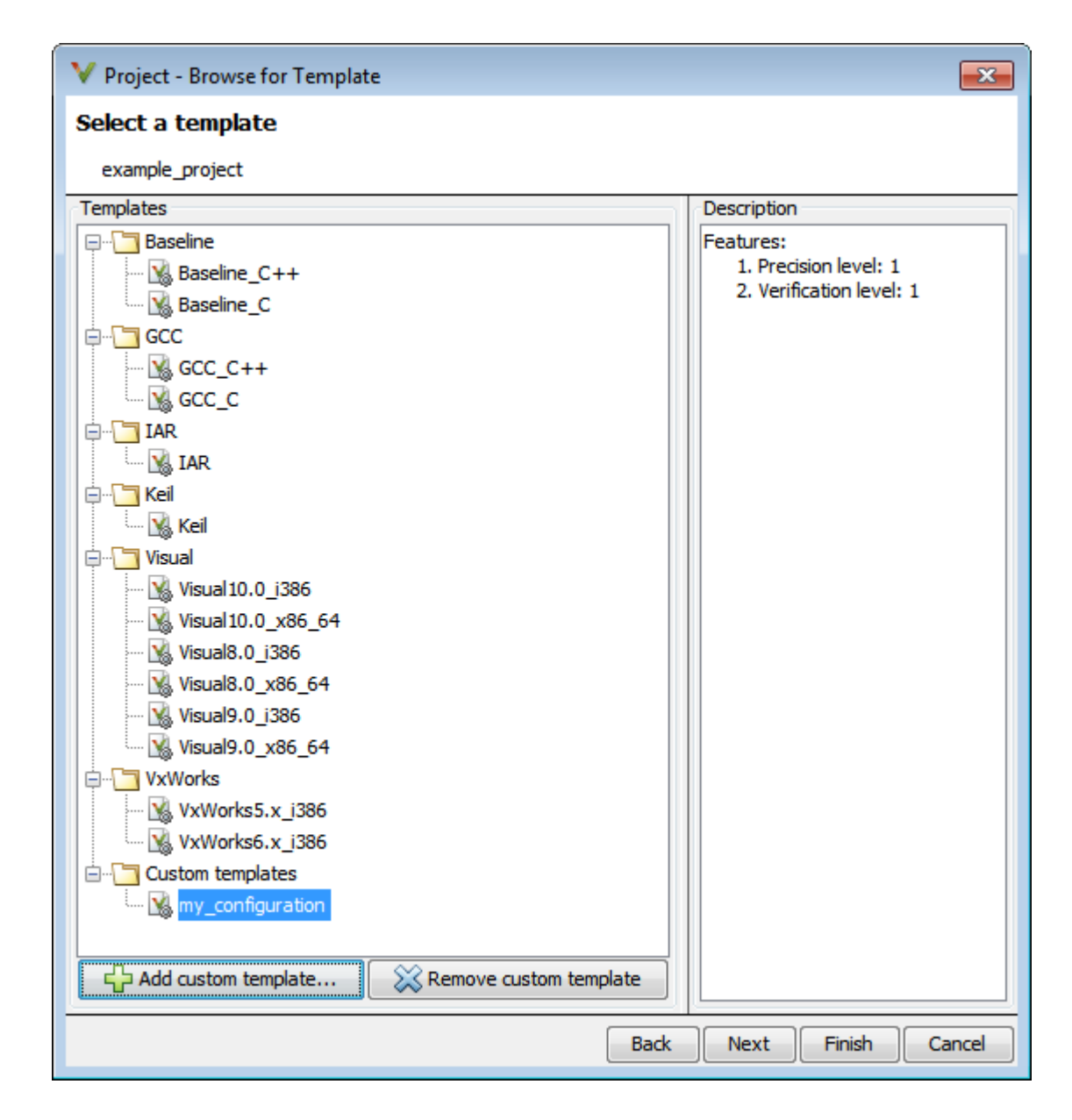

#### **Sharing Project Templates**

A configuration template stores all options set on the **Configuration** pane in the Polyspace desktop user interface. If you share the template, another user who uses the template can benefit from those options.

Note however that options that refer to specific files point to their absolute paths. If a shared template sets one of those options, the corresponding file must also be shared. Preferably, the shared file must be in the same location as when the template was created, otherwise end-users have to modify the template to point to a new location. If you set one of those options in a configuration template that is meant to be shared with other users, make sure that the corresponding file is in a location accessible to the end-users. Some common options that refer to specific files are:

- Command/script to apply to preprocessed files (-post-preprocessing-command) and Command/script to apply after the end of the code verification (-postanalysis-command)
- Set checkers by file (-checkers-selection-file) and -checkers-activationfile
- Constraint setup (-data-range-specifications)
- Command-line-only options such as -options-file and -code-behavior-specifications. In the Polyspace user interface, you enter these options in the Other field.

#### **See Also**

#### **More About**

- • ["Specify Polyspace Analysis Options" on page 12-2](#page-335-0)
- "Complete List of Polyspace Bug Finder Analysis Engine Options"

# <span id="page-52-0"></span>**Update Project in Polyspace Desktop User Interface**

*This topic shows how to update a project in the user interface of the Polyspace desktop products.*

- *If using the Polyspace Server products, see "Set Up Bug Finder Analysis on Servers During Continuous Integration".*
- *If using Polyspace as You Code, see "Set Up Polyspace Analysis in IDEs".*

To analyze your C/C++ source files with Bug Finder or Code Prover in the Polyspace user interface, you create a Polyspace project. During development, you can simply update this project and rerun the analysis for updated results. This topic describes the updates that you can make.

To begin updates, right-click your project on the **Project Browser** pane. You see a different set of options depending on the node that you right-click.

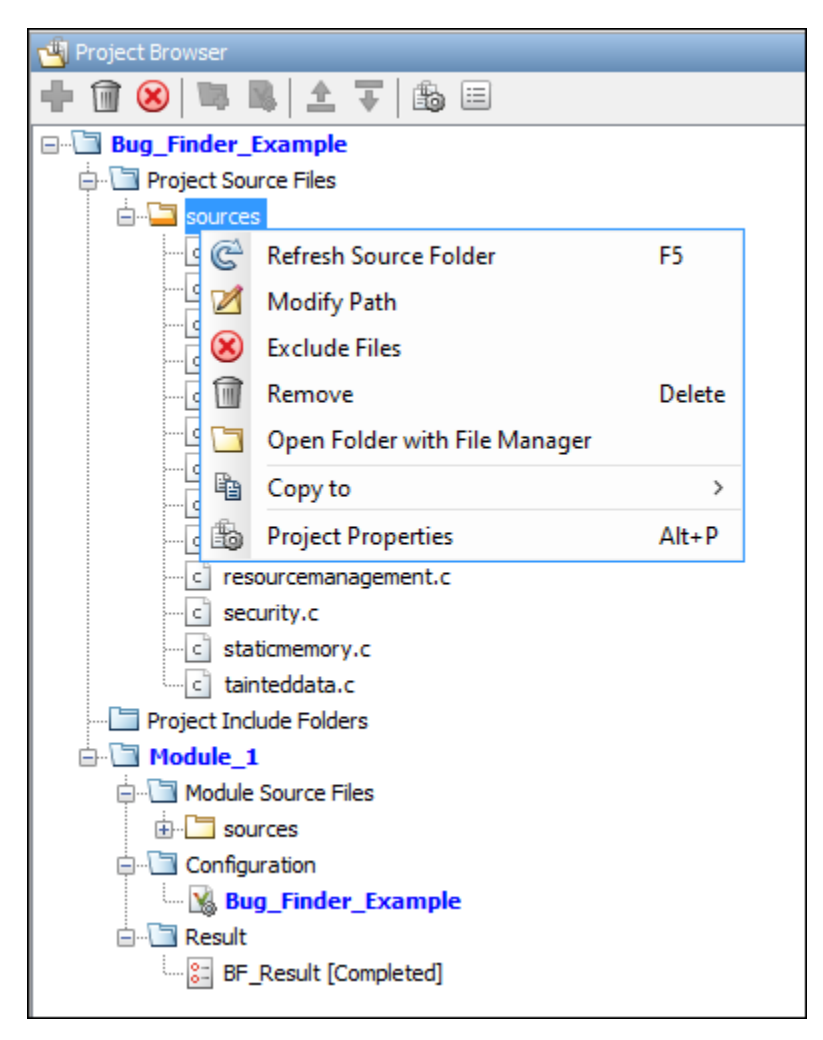

#### **Change Folder Path**

If you have moved the source folder that you added to your project, modify the path in your Polyspace project. You can also modify the folder path to point to a different version of the code in your version control system.

In the **Project Browser**, right-click the top sources folder and select **Modify Path**.Change the path to the new location.

To resync the files under this source folder, right-click your source folder and select **Refresh Source Folder**.

#### **Refresh Source List**

If you made changes to files in a folder already added to the project, you do not need to re-add the folder to your project. Refreshing your source file list looks for new files, removed files, and moved files.

Right-click your source folder and select **Refresh Source Folder**. The files in your Polyspace project refresh to match your file system.

#### **Refresh Project Created from Build Command**

If you created your project automatically from your build system, to update the project later by rerunning your build command, right-click the project folder and select **Update Project**.

You see the information that you entered when creating the original project. Click **Run** to retrace your build command and recreate the Polyspace project.

#### **Add Source and Include Folders**

If you want to change which files or folders are active in your project without removing them from

your project tree, right-click the file or folder and select **Exclude Files**. The file appears with an symbol in your project indicating it is not considered for analysis. You can reinclude the files for analysis by right-clicking and selecting **Include Files**.

If you want to add additional source folders or include folders, right-click your project or the **Source** or **Include** folder in your project. Select **Add Source Folder** or **Add Include Folder**.

Before running an analysis, you must copy the source files to a module. Select the source files that you want to copy. To select multiple files together, press the **Ctrl** key while selecting the files. Rightclick your selection. Select **Copy to**  $>$  **Module**  $n$ . *n* is the module number.

#### **Manage Include File Sequence**

You can change the order of include folders to manage the sequence in which include files are compiled.

When multiple include files by the same name exist in different folders, you might want to change the order of include folders instead of reorganizing the contents of your folders. For a particular include file name, the software includes the file in the first include folder under *Project\_Name* > **Include**.

In the following figure, Folder 1 and Folder 2 contain the same include file include.h. If your source code includes this header file, during compilation, Folder 2/include.h is included in preference to Folder\_1/include.h.

include H:\Polyspace\Sources\Manage\_Include\_File\_Sequence\Folder\_2 H:\Polyspace\Sources\Manage\_Include\_File\_Sequence\Folder\_1

To change the order of include folders, in your project, expand the **Include** folder. Select the include folder or folders that you want to move. To move the folder, click either  $\frac{1}{\sqrt{2}}$  or  $\frac{1}{\sqrt{2}}$ .

## **See Also**

## **Related Examples**

• ["Add Source Files for Analysis in Polyspace Desktop User Interface" on page 2-2](#page-37-0)

# <span id="page-55-0"></span>**Organize Layout of Polyspace Desktop User Interface**

The Polyspace user interface has two default layouts of panes.

The default layout for project setup has the following arrangement of panes:

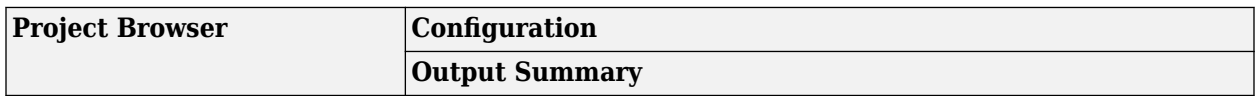

The default layout for results review has the following arrangement of panes:

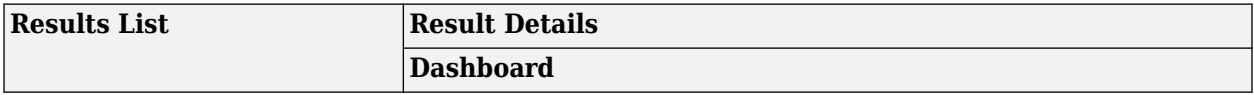

You can create and save your own layout of panes. If the current layout of the user interface does not meet your requirements, you can use a saved layout.

You can also change to one of the default layouts of the Polyspace user interface. Select **Window** > **Reset Layout** > **Project Setup** or **Window** > **Reset Layout** > **Results Review**.

#### **Create Your Own Layout**

To create your own layout, you can close some of the panes, open some panes that are not visible by default, and move existing panes to new locations.

To open a closed pane, select **Window** > **Show/Hide View** > *pane\_name*.

To move a pane to another location:

- **1** Float the pane in one of three ways:
	- Click and drag the blue bar on the top of the pane to float all tabs in that pane.

For instance, if **Project Browser** and **Results List** are tabbed on the same pane, this action floats the pane together with its tabs.

• Click and drag the tab at the bottom of the pane to float only that tab.

For instance, if **Project Browser** and **Results List** are tabbed on the same pane, dragging out **Project Browser** creates a pane with only **Project Browser** on it and floats this new pane.

- Click  $\blacksquare$  on the top right of the pane to float all tabs in that pane.
- **2** Drag the pane to another location until it snaps into a new position.

If you want to place the pane in its original location, click  $\blacksquare$  in the upper-right corner of the floating pane.

For instance, you can create your own layout for reviewing results.

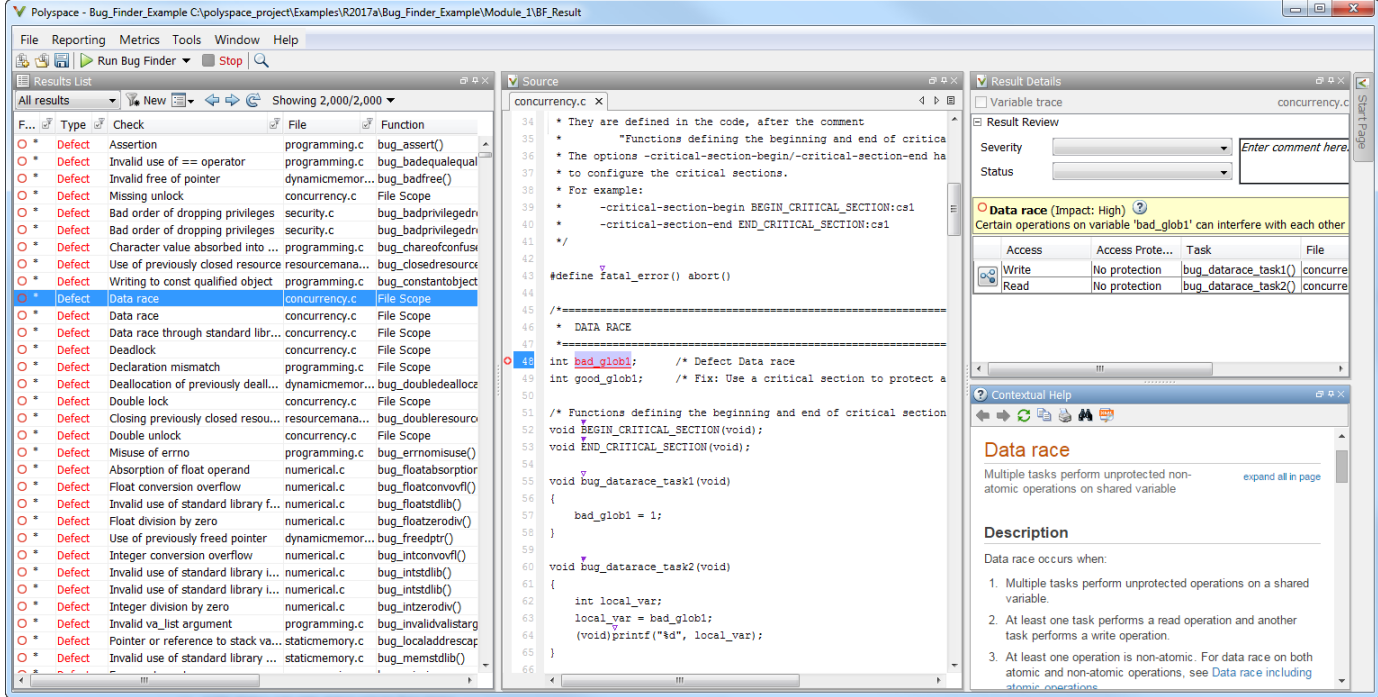

## **Save and Reset Layout**

After you have created your own layout, you can save it. You can change from another layout to this saved layout.

- To save your layout, select **Window** > **Save Current Layout As**. Enter a name for this layout.
- To use a saved layout, select **Window** > **Reset Layout** > *layout\_name*.
- To remove a saved layout from the **Reset Layout** list, select **Window** > **Remove Custom Layout** > *layout\_name*.

#### **See Also**

#### **More About**

• ["Customize Polyspace Desktop User Interface" on page 2-22](#page-57-0)

# <span id="page-57-0"></span>**Customize Polyspace Desktop User Interface**

#### **In this section...**

"Possible Customizations" on page 2-22

["Storage of Polyspace User Interface Customizations" on page 2-24](#page-59-0)

You can customize various aspects of the Polyspace user interface, for instance, default project storage locations or default font size of source code. Select **Tools** > **Preferences**.

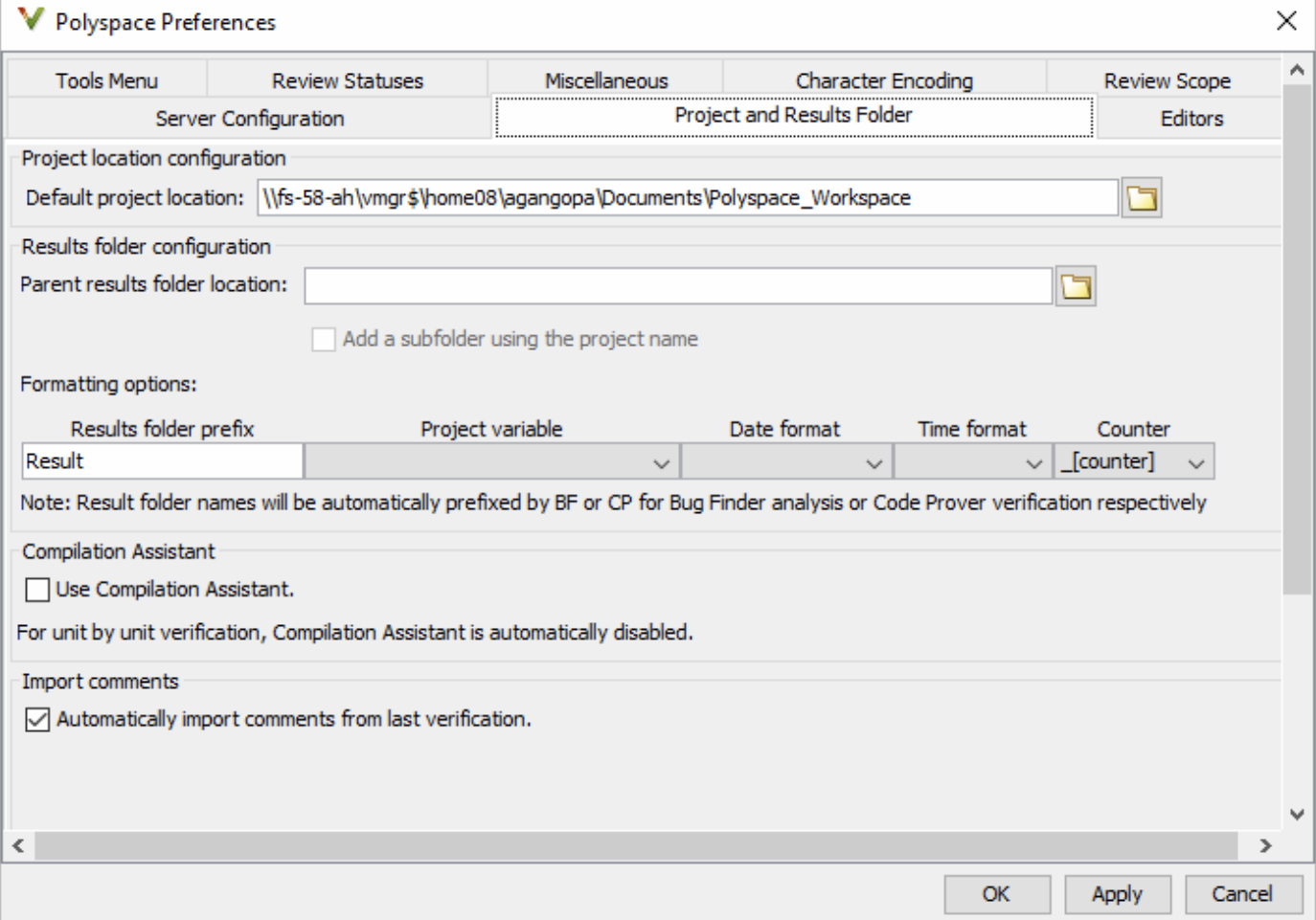

#### **Possible Customizations**

#### **Change Default Font Size**

To change the default font size in the Polyspace user interface, select the **Miscellaneous** tab.

• To increase the font size of labels on the user interface, select a value for **GUI font size**.

For example, to increase the default size by 1 point, select +1.

• To increase the font size of the code on the **Source** pane and the **Code Editor** pane, select a value for **Source code font size**.

<span id="page-58-0"></span>When you restart Polyspace, you see the increased font size.

#### **Specify External Text Editor**

You can change the default text editor for opening source files from the Polyspace interface. By default, if you open your source file from the user interface, it opens on a **Code Editor** tab. If you prefer editing your source files in an external editor, you can change this default behavior.

To change the text editor, select the **Editors** tab. From the **Text editor** drop-down list, select **External**. In the **Text editor** field, specify the path to your text editor. For example:

C:\Program Files\Windows NT\Accessories\wordpad.exe

To make sure that your source code opens at the correct line and column in your text editor, specify command-line arguments for the editor using Polyspace macros, \$FILE, \$LINE and \$COLUMN. Once you specify the arguments, when you right-click a check on the **Results List** pane and select **Open Editor**, your source code opens at the location of the check.

Polyspace has already specified the command-line arguments for these editors: Emacs, Notepad++ (Windows only), UltraEdit, VisualStudio, WordPad (Windows only) or gVim. If you are using one of these editors, select it from the **Arguments** drop-down list. If you are using another text editor, select Custom from the drop-down list, and enter the command-line options in the field provided.

For console-based text editors, you must create a terminal. For example, to specify  $v_i$ :

- **1** In the **Text Editor** field, enter /usr/bin/xterm.
- **2** From the **Arguments** drop-down list, select Custom.
- **3** In the field to the right, enter -e /usr/bin/vi \$FILE.

To revert back to the built-in editor, on the **Editors** tab, from the **Text editor** drop-down list, select **Built In**.

#### **Create Naming Convention for Results Folder**

By default, results are stored in a subfolder of the project folder. When you run an analysis, you can overwrite the results of the previous run or create a new results folder.

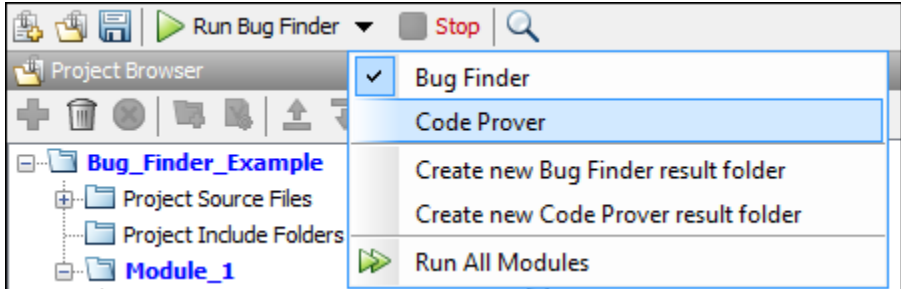

You can customize the results folder on the **Project and Results Folder** tab in these ways:

• If you create a new results folder for each run, you can define a naming convention for the folder. To specify a results folder naming convention, in the section **Results folder configuration**, use the options under **Formatting options** to create a naming convention for results folders.

<span id="page-59-0"></span>For instance, the results folder naming convention below uses the module name and date and time of analysis. So, a Bug Finder result folder using this convention has a name such as BF Result module 2 01 01 2020 22 30.

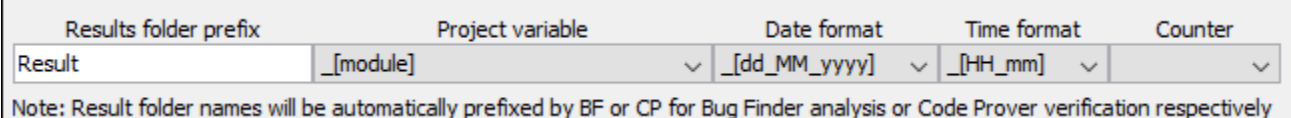

- You can store results separately from projects. In the section **Results folder configuration**, you can specify a root folder for storing results and store per-project results in subfolders of the root folder:
	- Specify the root folder for **Parent results folder location**.
	- Select the option **Add a subfolder using the project name**.

#### **Create Custom Review Status**

When reviewing Polyspace results, you can assign a status such as To fix or Justified. See ["Address Results in Polyspace User Interface Through Bug Fixes or Justifications" on page 22-2](#page-839-0).

You can also create and assign custom statuses. To create a new status:

- **1** Select the **Review Statuses** tab.
- **2** Enter the status in the **Add a new status** field and click **Add**.

Optionally, to specify that Polyspace should consider results with this review status justified, select the checkbox next to the **Add** button. See also ["Address Results in Polyspace User](#page-839-0) [Interface Through Bug Fixes or Justifications" on page 22-2.](#page-839-0)

#### **Storage of Polyspace User Interface Customizations**

The software stores the settings that you specify through the Polyspace Preferences in the following file

- Windows: *\$Drive*\Users\*\$User*\AppData\Roaming\MathWorks \MATLAB\*\$Release* \Polyspace\polyspace.prf
- Linux®: /home/*\$User*/.matlab/*\$Release*/Polyspace/polyspace.prf

Here, *\$Drive* is the drive where the operating system files are located such as C:, *\$User* is the username and *\$Release* is the release number.

The following file stores the location of all installed Polyspace products across various releases:

- Windows: *\$Drive*\Users\*\$User*\AppData\Roaming\MathWorks\MATLAB \polyspace\_shared\polyspace\_products.prf
- Linux : /home/*\$User*/.matlab/polyspace\_shared/polyspace\_products.prf

# <span id="page-60-0"></span>**Upload Results to Polyspace Access**

Polyspace Access offers a centralized database where you can store Polyspace analysis results for sharing and collaborative reviews. After you upload results, open the Polyspace Access user interface to view statistics about the quality of your code and to triage and review individual results.

Polyspace assigns a unique run ID to each analysis run that you upload and increments the run ID with each upload to any project. If you use an automation tool such as Jenkins to upload results, the Polyspace Access run ID is not related to the tool job ID.

**Note** You can upload up to 2GB of results per upload to Polyspace Access.

#### **Upload Results from Polyspace Desktop Client**

Before you upload results, you must configure the Polyspace desktop client to communicate with Polyspace Access. See "Register Polyspace Desktop User Interface".

To upload analysis results to the Polyspace Access database from the Polyspace desktop client, select a set of results in the **Project Browser** pane or open the results in the **Results List** pane. Go to **Access** > **Upload Results** and follow the prompts. If you get a login request, use your Polyspace Access login credentials.

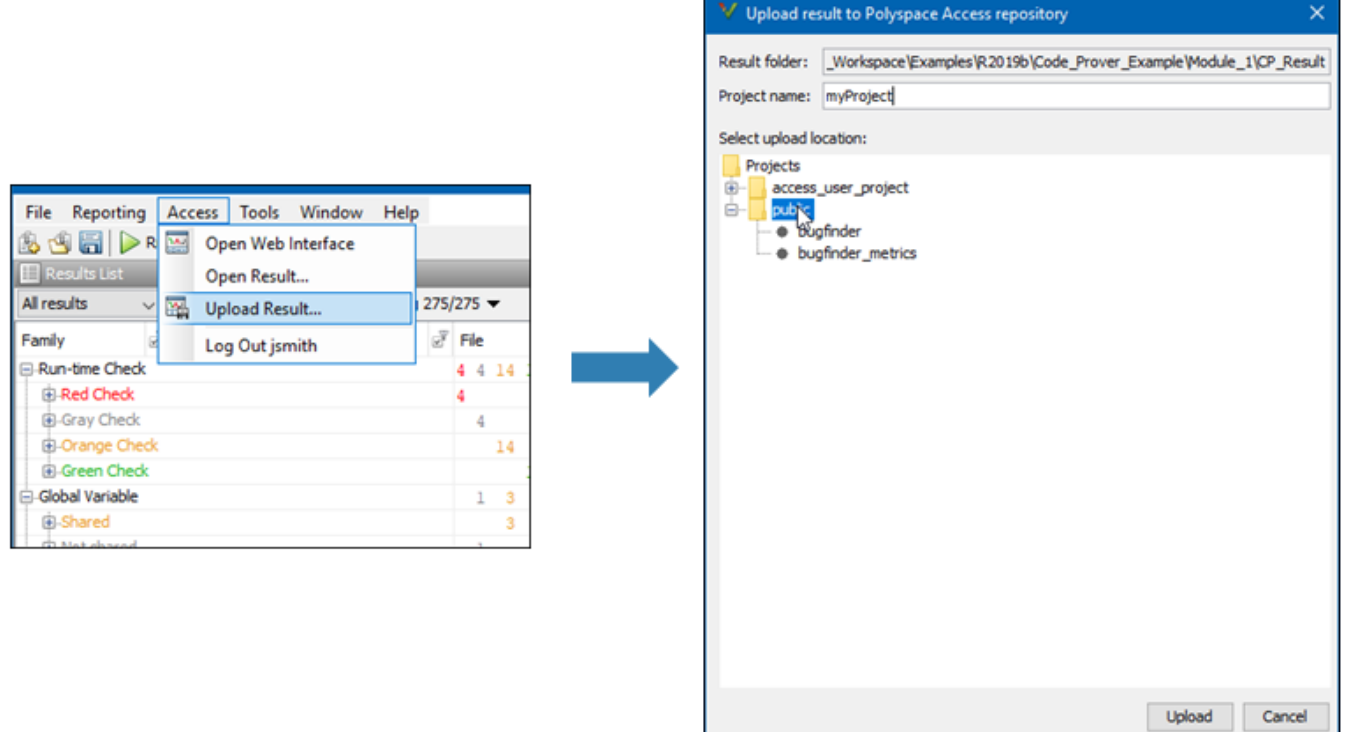

You can also upload results to Polyspace Access by selecting a result in the **Project Browser** pane and using the context menu.

After you upload results to Polyspace Access, if you open a local copy of the results in the desktop interface, you cannot make changes to the **Status**, **Severity**, or comment fields. To make changes to the **Status**, **Severity**, or comment fields, open the results from Polyspace Access by going to **Access** > **Open Results**.

Once you save the changes you make to these fields in the desktop interface, the changes are reflected in the Polyspace Access web interface. To create custom statuses, see ["Add Custom Status](#page-918-0) [in Polyspace Access Project" on page 26-3.](#page-918-0)

#### **Upload Results at Command Line**

You can upload results from the command line only if they are generated with Polyspace Bug Finder Server or Polyspace Code Prover<sup>™</sup> Server.

To upload analysis results to Polyspace Access from the DOS or UNIX command line, use the polyspace-access binary. See polyspace-access.

In the command, specify the path of the folder under which the .psbf, .pscp, or .rte results file is stored. For instance, to upload Polyspace Bug Finder results stored in the file BF results \ps\_results.psbf, use this command:

polyspace-access %login% -upload BF\_results\ps\_results.psbf

The command uploads the results to the **public** folder of the Polyspace Access database and outputs information about the upload including an ACCESS URL. You can use the URL to view the uploaded results in the Polyspace Access interface. To upload results to a different folder, use the -parentproject option.

Here, %login% is a variable that stores the login credentials and other connection information. To configure this variable, see "Encrypt Password and Store Login Options in a Variable".

For faster uploads, store your analysis results in a dedicated results folder by using option results-dir when you run the analysis. If you store results in a folder that contains a large number of files unrelated to Polyspace analysis results, for example the root folder of your repository, Polyspace Access takes longer to upload the results.

## **Results Upload Compatibility and Permissions**

#### **Results Compatibility**

You cannot upload analysis results to a Polyspace Access version that is older than the version of the Polyspace product that generated the results. For instance, you cannot upload results generated with a Polyspace product version R2019b to a Polyspace Access version R2019a.

If you upload results generated with a Polyspace product version R2018b or earlier, you cannot view these results in the Polyspace Access **REVIEW** perspective. To review R2018b or earlier results that you uploaded to Polyspace Access, see ["Open Polyspace Access Results in a Desktop Interface" on](#page-947-0) [page 28-2](#page-947-0).

You can upload results to an existing Polyspace Access project only if those results were generated by the same type of analysis. For instance, you cannot upload results of a Bug Finder analysis to a project that contains Code Prover results.

#### **User Permissions for Uploaded Results**

You are the project **Owner** for all the results that you upload. The project **Owner** or an **Administrator** must add other users as **Contributor** to grant them permission to see those results, unless you upload the results to a folder that other users already have permission to see.

Results that you upload to the **public** folder are visible to all Polyspace Access users. For more information, see ["Manage Project Permissions" on page 27-3](#page-926-0).

#### **See Also**

polyspace-access

#### **More About**

• "Register Polyspace Desktop User Interface"

# **Run Polyspace Analysis on Desktop**

# <span id="page-65-0"></span>**Run Analysis in Polyspace Desktop User Interface**

*This topic shows how to run an analysis in the user interface of the Polyspace desktop products.*

- *If using the Polyspace Server products, see "Set Up Bug Finder Analysis on Servers During Continuous Integration".*
- *If using Polyspace as You Code, see "Set Up Polyspace Analysis in IDEs".*

This topic describes how to run an analysis in the Polyspace user interface, monitor progress, fix compilation issues, and open analysis results as available.

After you [specify your source files and compiler on page 2-2,](#page-37-0) start the Polyspace analysis. During analysis, Polyspace first compiles your code, and then checks for bugs (Bug Finder) or proves code correctness (Code Prover). If you encounter compilation errors, read the error message and diagnose the root cause of the error. To resolve the errors, you often have to set some Polyspace configuration options and rerun the analysis.

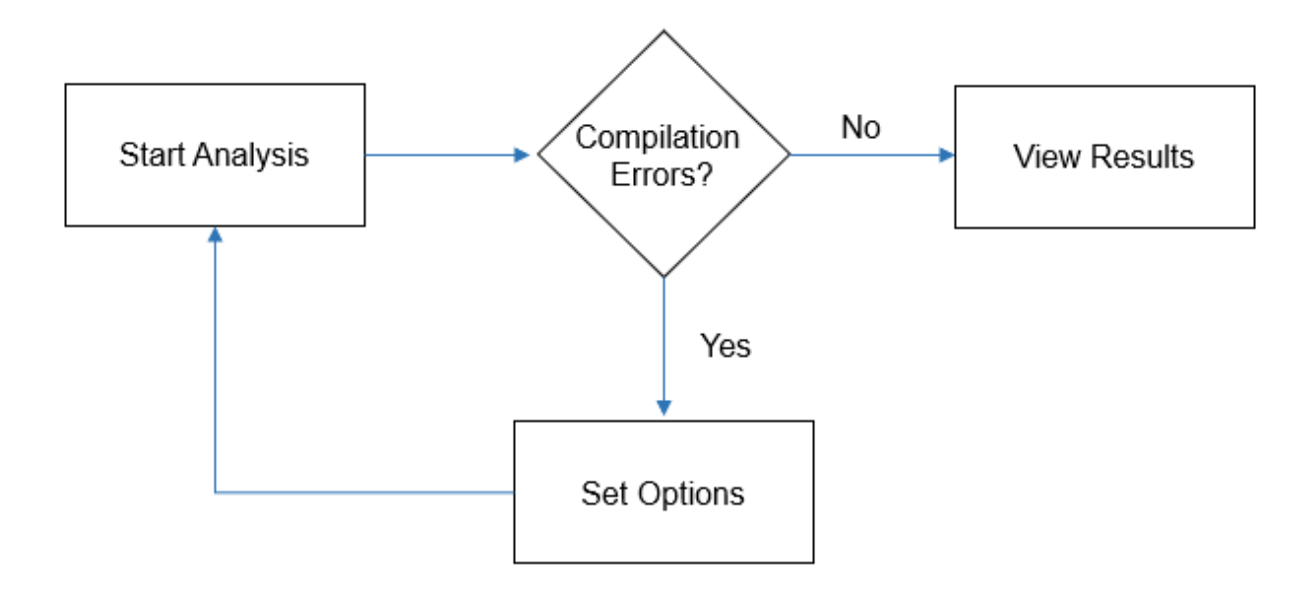

#### **Arrange Layout of Windows for Project Setup**

To set up a convenient distribution of windows, in the Polyspace user interface, select **Window** > **Reset Layout** > **Project Setup**.

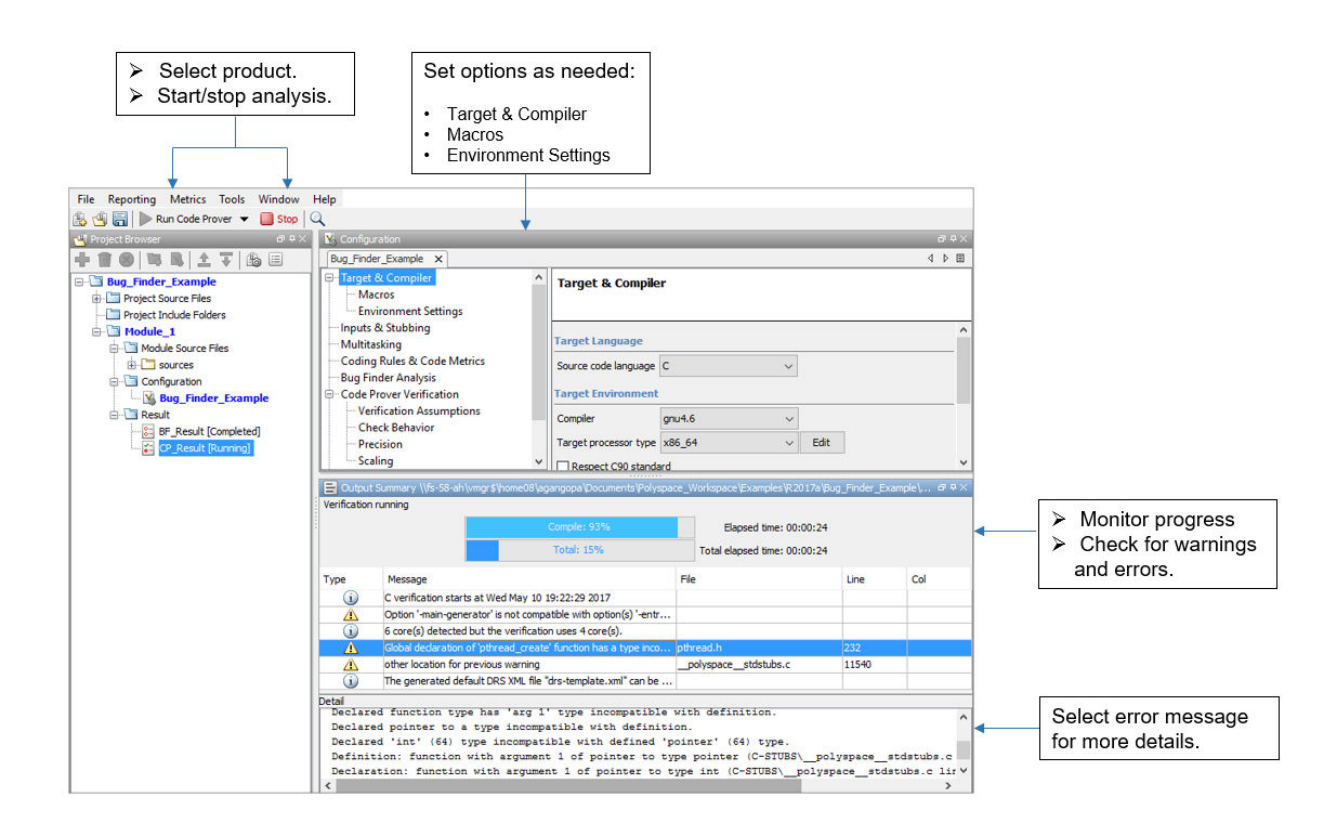

#### **Set Product and Result Location**

To switch products or create a separate folder for each run, select options from the drop-down list beside the **Run** button. For instance, to avoid overwriting previous results each time that you run Bug Finder and keep existing results, select **Create new Bug Finder result folder**.

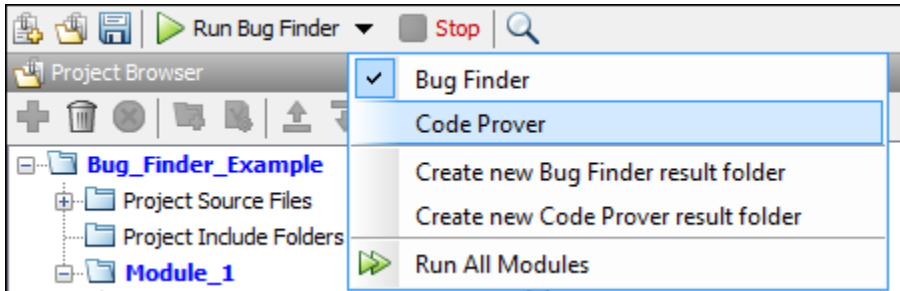

The results are stored in subfolders Module 1, Module 2, and so on in the project folder. To find the physical location of the project folder, right-click a project on the **Project Browser** pane and select **Open Folder with File Manager**.

To use a different folder naming convention or a different storage location for results, select **Tools** > **Preferences** and use the options on the **Project and Results Folder** tab. See also ["Create Naming](#page-58-0) [Convention for Results Folder" on page 2-23](#page-58-0).

### **Start and Monitor Analysis**

If your project has multiple modules, select the module that you want to analyze. To start the analysis, select **Run Bug Finder** or **Run Code Prover**. Monitor progress on the **Output Summary** pane.

• Bug Finder: You can see some results after partial analysis because certain defect checkers do not need cross-functional information and can show results as soon as a function is analyzed. If results are available while the analysis is still running, you see this icon beside the **Run Bug Finder** button:

Running (11)

The icon indicates the number of results available. To open the results, click the icon. Once the analysis is over, the **Running** label in the icon changes to **Completed**. To reload the full set of results, click the icon again.

• Code Prover: You can see results only after the analysis is complete. Code Prover is more likely to report compilation errors because it does a more rigorous analysis and must follow stricter rules for compilation. The progress bar distinguishes between the various phases of analysis starting from compilation.

### **Fix Compilation Errors**

If compilation errors occur, the analysis continues on the remaining files that do compile. The **Dashboard** pane shows that some files did not compile and links to the **Output Summary** pane for details. The **Output Summary** pane shows compilation errors with a  $\bullet$  icon.

For further diagnosis, select the error message for more details. Identify the line in your code responsible for the compilation error. You can use the error message details to understand why the line compiled with your compiler and what additional information Polyspace requires to emulate your compiler. See if you can work around the error by using a Polyspace option. For more information, see "Troubleshoot Compilation Errors".

For more precise run-time error checking in Code Prover, it is recommended that you fix all compilation errors. Use the option Stop analysis if a file does not compile (-stop-ifcompile-error).

## **Open Results**

After analysis, the results open automatically. To open results that you have closed, double-click the result node on the **Project Browser** pane.

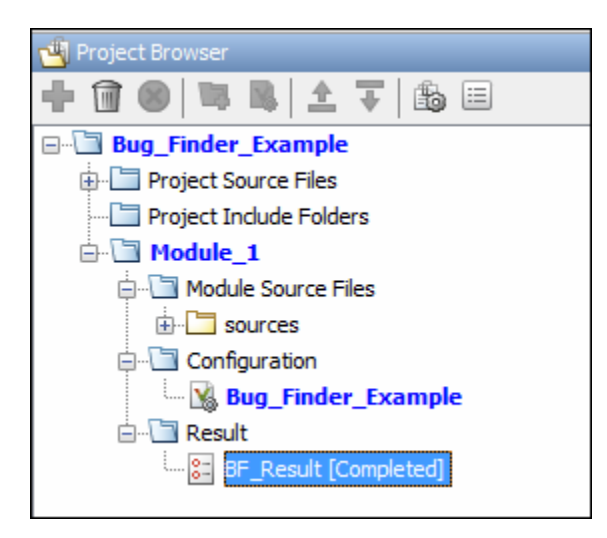

The Bug Finder (Code Prover) results are stored in a .psbf (.pscp) file in the results folder. For instance, if you save your project in C:\Projects\, a .psbf file for the Bug Finder analysis results on the first module Module 1 is stored in C:\Projects\Module 1\BF\_Result. See also ["Contents](#page-42-0) [of Polyspace Project and Results Folders" on page 2-7](#page-42-0).

## **See Also**

#### **More About**

- • ["Run Polyspace Analysis from Command Line" on page 4-2](#page-71-0)
- • ["Run Polyspace Analysis by Using MATLAB Scripts" on page 5-9](#page-96-0)
- "Review Polyspace Bug Finder Results in Polyspace User Interface"
- • ["Upload Results to Polyspace Access" on page 2-25](#page-60-0)

# **Storage of Temporary Files During Polyspace Analysis**

Polyspace produces some temporary files when performing an analysis. If your analysis runs slow or you encounter errors such as running out of disk space, check your temporary file location. For more information on possible errors, see:

- • ["Fix Polyspace Errors Related to Temporary Files" on page 32-61](#page-1110-0)
- "Reduce Memory Usage and Time Taken by Polyspace Analysis" (Polyspace Code Prover)

To determine where to store temporary files, Polyspace looks for these environment variables in the following order:

• RTE TMP DIR: Define this environment variable only if you want to store Polyspace temporary files in a folder different from the standard temporary folders (defined by TMPDIR and such). You can see the current standard temporary folder by using the MATLAB® function tempdir.

**Note** This path must be an absolute path to an existing folder on which the current user has access rights (for reading and writing).

- TMPDIR
- TMP
- TEMP

If one of these variables is defined, Polyspace uses that path for storing temporary files. If these environment variables are not defined, Polyspace stores temporary files in:

- /tmp on Linux and Mac
- Folder specified with the USERPROFILE environment variable, folder returned from GetWindowsDirectoryW Windows API, or Temp directory on Windows
- • ["Run Polyspace Analysis from Command Line" on page 4-2](#page-71-0)
- • ["Modularize Polyspace Analysis by Using Build Command" on page 4-5](#page-74-0)
- • ["Select Files for Polyspace Analysis Using Pattern Matching" on page 4-11](#page-80-0)
- ["Configure Polyspace Analysis Options in User Interface and Generate Scripts" on page 4-15](#page-84-0)

# <span id="page-71-0"></span>**Run Polyspace Analysis from Command Line**

To run an analysis from a DOS or  $UNIX^{\otimes}$  command window, use the command polyspace-bugfinder or polyspace-code-prover followed by other options you wish to use. See also:

- polyspace-bug-finder
- polyspace-code-prover

To save typing the full path to the commands, add the path *polyspaceroot*\polyspace\bin to the Path environment variable on your operating system. Here, *polyspaceroot* is the Polyspace installation folder, for instance, C:\Program Files\Polyspace\**R**2023**a**. See also "Installation Folder".

#### **Specify Sources and Analysis Options Directly**

At the Windows, Linux or Mac OS X command-line, append sources and analysis options to the polyspace-bug-finder or polyspace-code-prover command.

For instance:

• To specify sources, use the -sources option followed by a comma-separated list of sources.

polyspace-bug-finder -sources C:\mySource\myFile1.c,C:\mySource\myFile2.c

If your current folder contains a sources subfolder with the source files, you can omit the sources flag. The analysis considers files in sources and all subfolders under sources.

• To specify the target processor, use the -target option. For instance, to specify the m68k processor for your source file file.c, use the command:

polyspace-bug-finder -sources "file.c" -lang c -target m68k

• To check for violation of MISRA C™ rules, use the -misra2 option. For instance, to check for only the required MISRA C rules on your source file file.c, use the command:

polyspace-bug-finder -sources "file.c" -misra2 required-rules

• To specify a results folder, use the option -results-dir.

Note that by default, the results folder is cleaned up and repopulated at each run. To avoid accidental removal of files during the cleanup, instead of using an existing folder that contains other files, specify a dedicated folder for the Polyspace results.

For the full list of analysis options, see:

- "Complete List of Polyspace Bug Finder Analysis Engine Options"
- "Complete List of Polyspace Code Prover Analysis Options" (Polyspace Code Prover)

For the full list of options, enter the following at the command line:

polyspace-bug-finder -help

#### **Specify Sources and Analysis Options in Text File**

Instead of specifying the options directly, you can save the options in a text file and use the text file each time you run the analysis.
**1** Create an options file called listofoptions.txt with your options. For example:

```
#These are the options for MyCodeProverProject
-lang c
-prog MyCodeProverProject
-author jsmith
-sources "mymain.c,funAlgebra.c,funGeometry.c"
-target x86_64
-compiler generic
-dos
-misra2 required-rules
-do-not-generate-results-for all-headers
-main-generator
-results-dir C:\Polyspace\MyCodeProverProject
```
**2** Run Polyspace using options in the file listofoptions.txt.

polyspace-code-prover -options-file listofoptions.txt

See also -options-file.

# **Create Options File from Build System**

If you use a build command (makefile) to build your source code, you can collect the sources and compiler options from your build command. Trace your build command to generate a text file with the required Polyspace options.

**1** Create a list of Polyspace options using the configuration tool.

```
polyspace-configure -output-options-file \
         myOptions buildCommand
```
where *buildCommand* is the command you use to build your source code, for instance make -B.

See also polyspace-configure.

**2** Run Polyspace using the options read from your build.

```
polyspace-bug-finder -options-file myOptions \
         -results-dir myResults
```
In addition to the options collected from your build command, you might want to add further options, for instance, to specify the defect checkers. You can append these options to the options file, add them directly at the command line or add them through a second options file (using another -options-file flag).

**3** Open the results in the Polyspace user interface.

```
polyspace-bug-finder myResults
```
#### **See Also**

polyspace-configure | polyspace-bug-finder | polyspace-code-prover

## **More About**

• ["Configure Polyspace Analysis Options in User Interface and Generate Scripts" on page 4-15](#page-84-0)

• ["Modularize Polyspace Analysis by Using Build Command" on page 4-5](#page-74-0)

# **External Websites**

• [Set up Continuous Code Verification with Jenkins](https://www.mathworks.com/matlabcentral/answers/279990-how-do-i-use-polyspace-bug-finder-with-jenkins)

# <span id="page-74-0"></span>**Modularize Polyspace Analysis by Using Build Command**

To configure the Polyspace analysis, you can reuse the compilation options in your build command such as make. First, you trace your build command with polyspace-configure (or polyspaceConfigure in MATLAB) and create a Polyspace options file. You later specify this options file for the subsequent Polyspace analysis.

If your build command creates several binaries, by default polyspace-configure groups the source files for all binaries into one Polyspace options file. If binaries that use the same source files or functions are compiled with different options, you lose this distinction in the subsequent Polyspace analysis. The presence of the same function multiple times can lead to link errors during the Polyspace analysis and sometimes to incorrect results.

This topic shows how to create a separate Polyspace options file for each binary created in your makefile. Suppose that a makefile creates four binaries: two executable (target cmd1 and cmd2) and two shared libraries (target liba and libb). You can create a separate Polyspace options file for each of these binaries.

To try this example, use the files in *polyspaceroot*\help\toolbox\bugfinder\examples \multiple\_modules. Here, *polyspaceroot* is the Polyspace installation folder, for instance, C:\Program Files\Polyspace\R2023a or C:\Program Files\Polyspace Server\R2023a.

# **Build Source Code**

Inspect the makefile. The makefile creates four binaries:

```
CC := qcc
```

```
LIBA SOURCES := $ (wildcard src/liba/*c)LIBB_SOURCES := $(wildcard src/libb/*.c)
CMD1 SOURCES := $(width<sub>1</sub></math> and <math>src/cmd1/*c)</math>CMD<sup>-</sup>SONRCES := $(wildcard src/cmd2/*.c)LIBA_0BJ := $(notdir $(LIBA_SOURCES:.c=.o))
LIBB_OBJ := $(notdir $(LIBB_SOURCES:.c=.o))
CMD1 OBJ := $(notdir $(CMD1 SOURCES:.c=.o))CMD2_OBJ := $(notdir $(CMD2_SOURCES:.c=.o))
LIBB SOBJ := libb.so
LIBA_SOBJ := liba.so
all: cmd1 cmd2
cmd1: liba libb
     $(CC) -o $@ $(CMD1_SOURCES) $(LIBA_SOBJ) $(LIBB_SOBJ)
cmd2: libb
     $(CC) -c $(CMD2_SOURCES) 
     $(CC) -o $@ $(CMD2_OBJ) $(LIBB_SOBJ)
liba: libb
     $(CC) -fPIC -c $(LIBA_SOURCES)
     $(CC) -shared -o $(LIBA_SOBJ) $(LIBA_OBJ) $(LIBB_SOBJ)
libb: 
     $(CC) -fPIC -c $(LIBB_SOURCES)
     $(CC) -shared -o $(LIBB_SOBJ) $(LIBB_OBJ) 
.PHONY: clean
clean: 
     rm *.o *.so
```
The binaries created have the dependencies shown in this figure. For instance, creation of the object cmd1.o depends on all .c files in the folder cmd1 and the shared objects liba.so and libb.so.

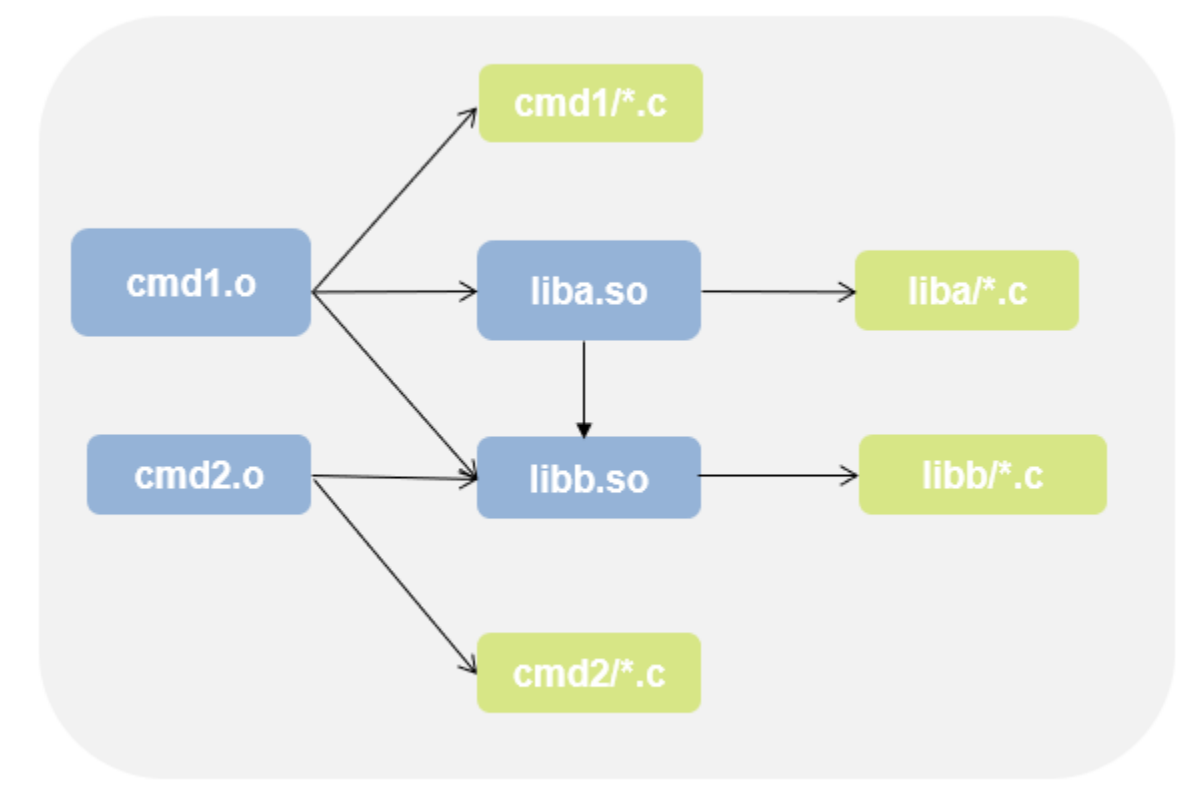

Build your source code by using the makefile. Use the -B flag to ensure full build.

make -B

Make sure that the build runs to completion.

# **Create One Polyspace Options File for Full Build**

Trace the build command by using polyspace-configure. Use the option -output-optionsfile to create a Polyspace options file psoptions from the build command.

polyspace-configure -output-options-file psoptions make -B

Run Bug Finder or Code Prover by using the previously created options file: Save the analysis results in a results subfolder.

polyspace-bug-finder -options-file psoptions -results-dir results

You see this link error (warning in Bug Finder):

Procedure 'main' multiply defined.

<span id="page-77-0"></span>The error occurs because the files cmd1/cmd1\_main.c and cmd2/cmd2\_main.c both have a main function. When you run your build command, the two files are used in separate targets in the makefile. However, polyspace-configure by default creates one options file for the full build. The Polyspace options file contains both source files resulting in conflicting definitions of the main function.

To verify the cause of the error, open the Polyspace options file psoptions. You see these lines that include the files with conflicting definitions of the main function.

```
-sources src/cmd1/cmd1_main.c
-sources src/cmd2/cmd2_main.c
```
# **Create Options File for 6pecific Binary in Build Command**

To avoid the link error, build the source code for a specific binary when tracing your build command by using polyspace-configure.

For instance, build your source code for the binary cmd1.o. Specify the makefile target cmd1 for make, which creates this binary.

 $|$ polyspace-configure -output-options-file psoptions -allow-overwrite make -B cmdl

Run Bug Finder or Code Prover by using the previously created options file.

polyspace-bug-finder -options-file psoptions -results-dir results

The link error does not occur and the analysis runs to completion. You can open the Polyspace options file psoptions and see that only the source files in the cmd1 subfolder and the files involved in creating the shared objects are included with the -sources option. The source files in the cmd2 subfolder, which are not involved in creating the binary  $cmd1.o$ , are not included in the Polyspace options file.

#### **Special Considerations for Libraries (Code Prover only)**

If you trace the creation of a shared object from libraries, the source files extracted do not contain a main function. In the subsequent Code Prover analysis, you can see an error because of the missing main.

Use the Polyspace option Verify module or library (-main-generator) to generate a main function. Specify the option in the options file that was created or directly at the command line. See "Verify C Application Without main Function" (Polyspace Code Prover).

In C++, use these additional options for classes:

- Class (-class-analyzer)
- Functions to call within the specified classes (-class-analyzer-calls)

#### **Create One Options File Per Binary Created in Build Command**

To create an options file for a specific binary created in the build command, you must know the details of your build command. If you are not familiar with the internal details of the build command, you can create a separate Polyspace options file for *every* binary created in the build command. The approach works for binaries that are executables, shared (dynamic) libraries and static libraries.

This approach works only if you use these compilers:

- GNU C or GNU C++
- Microsoft Visual C++

Trace the build command by using polyspace-configure.To create a separate options file for each binary, use the option -module with polyspace-configure.

polyspace-configure -module -output-options-path optionsFilesFolder make -B

The command creates options files in the folder optionsFilesFolder. In the preceding example, the command creates four options files for the four binaries:

- cmd1.psopts
- cmd2.psopts
- liba so.psopts
- libb so.psopts

You can run Polyspace on the code implementation of a specific binary by using the corresponding options file. For instance, you can run Code Prover on the code implementation of the binary created from the makefile target cmd1 by using this command:

polyspace-bug-finder -options-file optionsFilesFolder\cmd1.psopts -results-dir results

For this approach, you do not need to know the details of your build command. However, when you create a separate options file for each binary in this way, each options file contains source files directly involved in the binary and not through shared objects. For instance, the options file cmd1.psopts in this example specifies only the source files in the cmd1 subfolder and not the source files involved in creating the shared objects liba.so and libb.so. The subsequent analysis by using this options file cannot access functions from the shared objects and uses function stubs instead. In the Code Prover analysis, if you see too many orange checks due to the stubbing, use the approach stated in the section ["Create Options File for Specific Binary in Build Command" on page 4-](#page-77-0) [8.](#page-77-0)

#### **Special Considerations for Libraries (Code Prover only)**

If you trace the creation of a shared object from libraries, the source files extracted do not contain a main function. In the subsequent Code Prover analysis, you can see an error because of the missing main.

Use the Polyspace option Verify module or library (-main-generator) to generate a main function. Specify the option in the options file that was created or directly at the command line. See "Verify C Application Without main Function" (Polyspace Code Prover).

In C++, use these additional options for classes:

- Class (-class-analyzer)
- Functions to call within the specified classes (-class-analyzer-calls)

#### **See Also**

polyspace-configure | polyspace-bug-finder | polyspace-bug-finder-server

# **More About**

- • ["Run Polyspace Analysis from Command Line" on page 4-2](#page-71-0)
- • ["Create Polyspace Analysis Configuration from Build Command \(Makefile\)" on page 13-22](#page-363-0)

# **Select Files for Polyspace Analysis Using Pattern Matching**

When you run static analysis using Polyspace products, the analysis covers all files specified in your Polyspace project (or specified using -sources at the command line). Sometimes, you might want to see results only in a subset of these files, or might want a different analysis behavior to apply to a subset of files. You can specify a subset of files using file selection patterns. The file selection patterns (glob patterns) use wildcards such as ? or  $*$  to cover multiple files.

# **When to Specify File Selection Patterns**

You can select a subset of files when creating a Polyspace project or options file from your build command, or when running static analysis using Polyspace Bug Finder.

#### **Select Files When Setting Up Polyspace Analysis from Build Command**

When you create projects by using polyspace-configure, you can include or exclude source files whose paths match the pattern that you pass to the options -include-sources or -excludesources. You can specify these two options multiple times and combine them at the command line.

This folder structure applies to these examples.

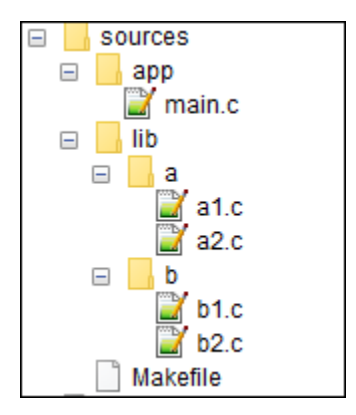

To try these examples, use the demo files in *polyspaceroot*\help\toolbox\bugfinder \examples\sources-select. *polyspaceroot* is the Polyspace installation folder.

Run this command:

```
polyspace-configure -allow-overwrite -include-sources "glob_pattern" \
-print-excluded-sources -print-included-sources make -B
```
*glob\_pattern* is the glob pattern that you use to match the paths of the files you want to include or exclude from your project. To ensure the shell does not expand the glob patterns you pass to polyspace-configure, enclose them in double quotes.

#### **Select Files When Running Bug Finder Analysis**

When analyzing C/C++ code with Polyspace Bug Finder, you can define file sets in your project that need specific treatment during analysis. For instance, you might want to skip the definitions of function bodies in third-party libraries or force analysis of all functions in files that you own. You can enumerate file sets with specific behaviors in a classification XML file and fine-tune the Bug Finder analysis using this classification file.

In the classification XML file, you can specify file patterns inside a file-pattern element (child of fileset > files-in-set or fileset > files-not-in-set element). For instance, the following patterns select .hpp files in subfolders of myproject/inc but excludes files ending with generated.

```
<fileset name="Application implementation and header files">
       <files-in-set>
            <file-pattern>myproject/inc/**/*.hpp</file-pattern>
       </files-in-set>
       <files-not-in-set>
            <file-pattern>myproject/inc/**/*-generated.hpp</file-pattern>
       </files-not-in-set>
       <behaviors>
             <!-- Specific behaviors for this file set -->
      </behaviors>
</fileset>
```
To specify a classification file during static analysis, use the analysis option -classification. For instance, you can run Bug Finder using this command:

polyspace-bug-finder -options-file myOptions.txt -classification myClassification.xml

For more information, see:

- -classification
- • ["Classify Project Files Into File Sets for Precise Control of Bug Finder Analysis" on page 19-2](#page-793-0)

## **Supported Patterns for File Selection**

In the table, the examples assume that sources is a top-level folder.

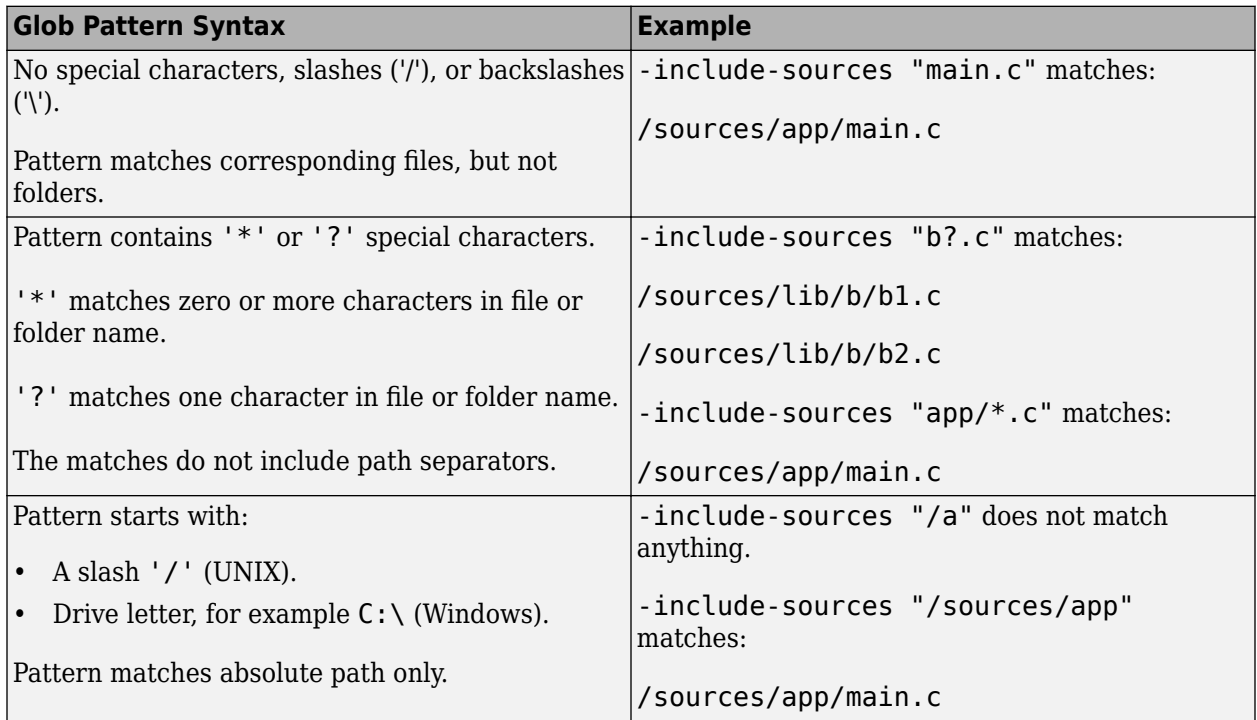

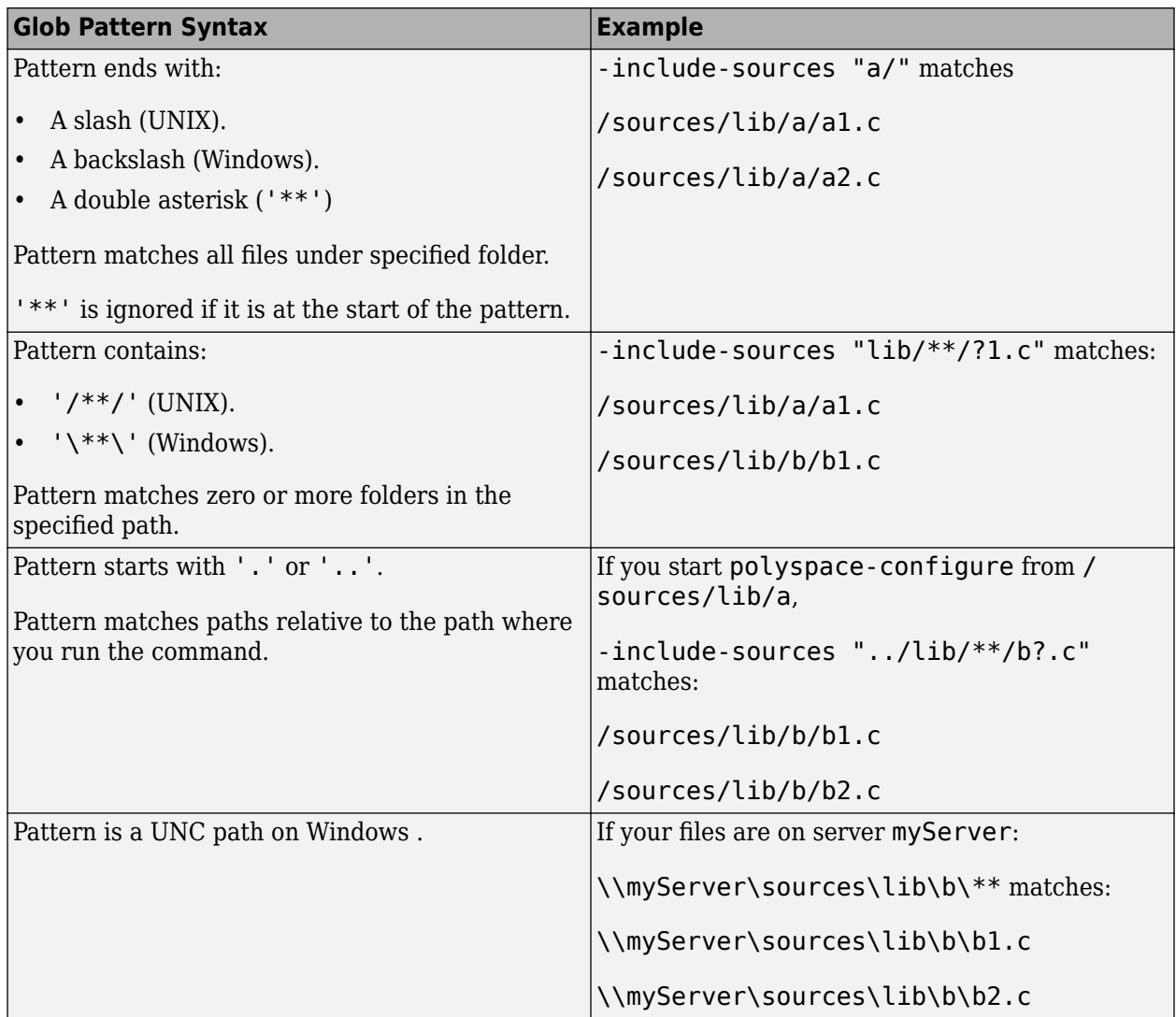

polyspace-configure does not support these glob patterns:

• Absolute paths relative to the current drive on Windows.

For instance, \foo\bar.

• Relative paths to the current folder.

For instance, C: foo\bar.

• Extended length paths in Windows.

For instance, \\?\foo.

• Paths that contain '.' or '..' except at the start of the pattern.

For instance, /foo/bar/../a?.c.

• The '\*' character by itself.

# **See Also**

-classification | polyspace-configure

# **More About**

• ["Classify Project Files Into File Sets for Precise Control of Bug Finder Analysis" on page 19-2](#page-793-0)

# <span id="page-84-0"></span>**Configure Polyspace Analysis Options in User Interface and Generate Scripts**

#### **In this section...**

["Prerequisites" on page 4-16](#page-85-0)

["Generate Scripts from Configuration" on page 4-16](#page-85-0)

["Run Analysis with Generated Scripts" on page 4-17](#page-86-0)

If you have an installation of the desktop products, Polyspace Bug Finder and/or Polyspace Code Prover, you can configure your project in the user interface of the desktop products. You can then generate a script or an options file from the configuration defined in the user interface and use the script or options file for automated runs with the desktop or server products.

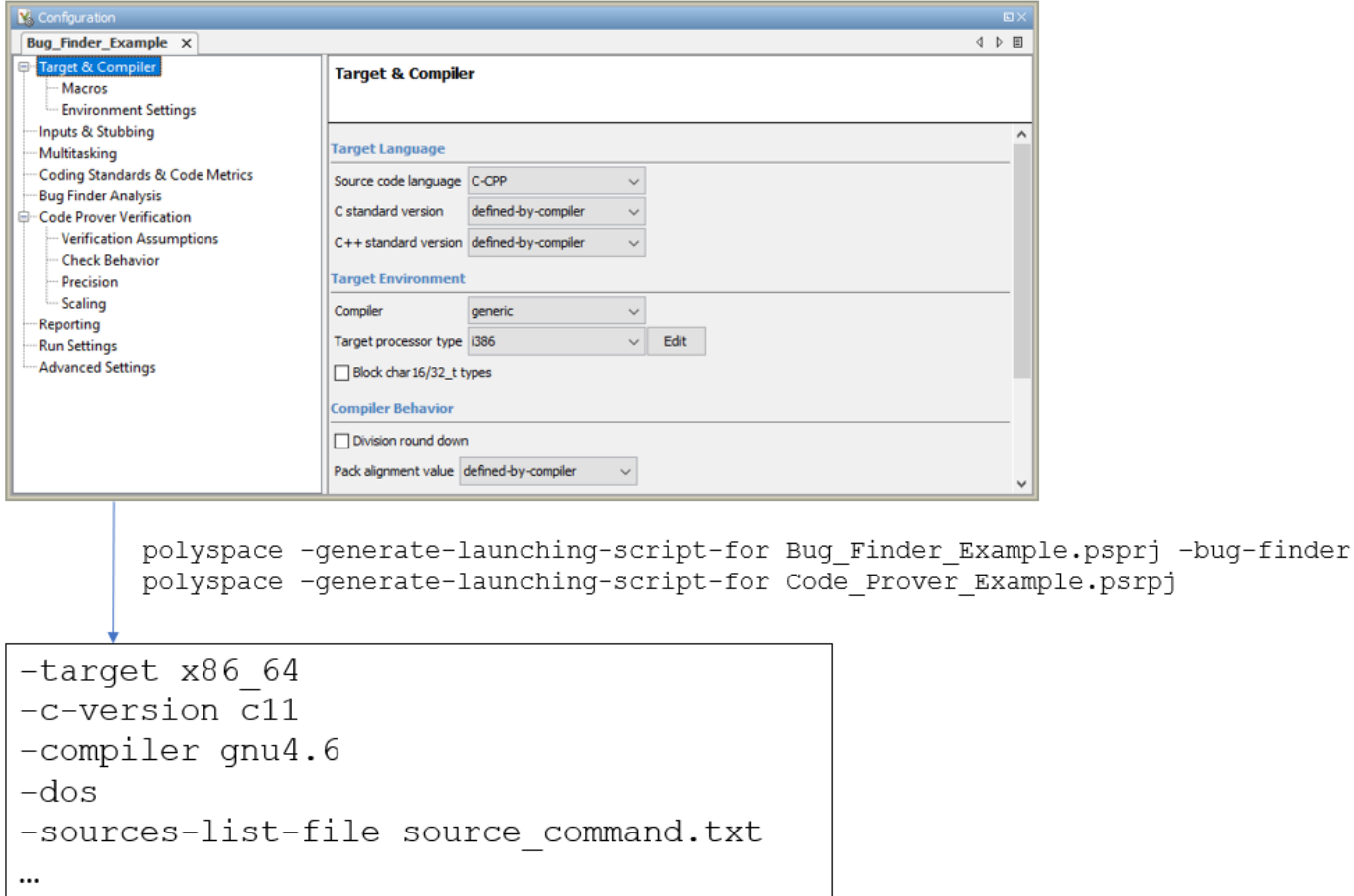

Unless you create a Polyspace project from existing specifications such as a build command, when setting up the project, you might have to perform a few trial runs first. In these trial runs, if you run into compilation errors or unchecked code, you might have to modify your analysis configuration. It is easier performing this initial setup in the user interface of the desktop products. The user interface provides various features such as:

- <span id="page-85-0"></span>• Auto-generation of XML file for constraint specification.
- Context-sensitive help for options.

## **Prerequisites**

You must have at least one license of Polyspace Bug Finder and/or Polyspace Code Prover to open the Polyspace user interface and configure the options.

After generating the scripts, you can run the analysis using either the desktop products (Polyspace Bug Finder and Polyspace Code Prover) or the server products (Polyspace Bug Finder Server and/or Polyspace Code Prover Server).

# **Generate Scripts from Configuration**

This example shows how to generate a script from a Bug Finder configuration. The same steps apply to a Code Prover configuration.

**1** Add source files to a new project in the Polyspace user interface.

Navigate to *polyspaceroot*\polyspace\bin, where *polyspaceroot* is the Polyspace installation folder, for instance, C:\Program Files\Polyspace\R2023a. Open the Polyspace user interface using the polyspace executable and create a new project.

See ["Add Source Files for Analysis in Polyspace Desktop User Interface" on page 2-2](#page-37-0).

**2** Specify the analysis options on the **Configuration** pane in the Polyspace project. To open this pane, in the project browser, click the configuration node in your Polyspace project.

See ["Specify Polyspace Analysis Options" on page 12-2](#page-335-0).

**3** Run the analysis. Based on compilation errors and analysis results, modify options as needed.

See ["Run Analysis in Polyspace Desktop User Interface" on page 3-2](#page-65-0).

**4** Once your analysis options are set, generate a script from the project (.psprj file).

To generate a script from the demo project, Bug\_Finder\_Example:

- **a** Load the project. Select **Help** > **Examples** > **Bug\_Finder\_Example.psprj**. A copy of this project is loaded in the Examples folder in your default workspace. To find the project location, place your cursor on the project name in the **Project Browser** pane.
- **b** Navigate to the project location and enter:

polyspace -generate-launching-script-for Bug\_Finder\_Example.psprj -bug-finder

To generate Code Prover scripts, use the same command without the -bug-finder option.

If a project has more than one module (with more than one configuration in each module), the options from the currently active configuration in the currently active module will be extracted in the script.

These files are generated for scripting the analysis:

• source command.txt: Lists source files. This file can be provided as argument to the sources-list-file option.

- <span id="page-86-0"></span>• options command.txt: Lists analysis options. This file can be provided as argument to the options-file option.
- launchingCommand.bat or launchingCommand.sh, depending on your operating system. The file uses the polyspace-bug-finder or polyspace-code-prover executable to run the analysis. The analysis runs on the source files listed in source\_command.txt and uses the options listed in options\_command.txt.

# **Run Analysis with Generated Scripts**

After configuring your analysis and generating scripts, you can use the generated files to automate the subsequent analysis. You can automate the subsequent analysis using either the desktop or server products.

To automate a Bug Finder analysis with the desktop product, Polyspace Bug Finder:

- **1** Generate scripts as mentioned in the previous section.
- **2** Execute the script launchingCommand.bat or launchingCommand.sh at periodic intervals or based on predefined triggers.

To automate a Bug Finder analysis with the server product, Polyspace Bug Finder Server:

- **1** After specifying options in the user interface and before generating scripts, move the Polyspace project (.psprj file) to the server where the server product is running.
- **2** Generate scripts as mentioned in the previous section.

The scripts refer to the server product executable instead of the desktop products.

**3** Execute the script launchingCommand.bat or launchingCommand.sh at periodic intervals or based on predefined triggers.

Alternatively, you can modify the script generated for the desktop product so that the server product is executed. The script refers to the path to a desktop product executable, for instance:

"C:\Program Files\Polyspace\R2023a\polyspace\bin\polyspace-code-prover.exe"

Replace this with the path to a server product executable, for instance:

"C:\Program Files\Polyspace Server\R2023a\polyspace\bin\ polyspace-code-prover-server.exe"

Sometimes, you might want to override some of the options in the options file. For instance, the option to specify a results folder is hardcoded in the script. You can remove this option or override it when launching the scripts:

launchingCommand -results-dir *newResultsFolder*

where *newResultsFolder* is the new results folder. This folder can even be dynamically generated for each run.

If you override multiple options in options command.txt, you can save the overrides in a second options file. Modify the script launchingCommand.bat or launchingCommand.sh so that both options files are used. The script uses the option -options-file to use an options file, for instance:

-options-file options\_command.txt

If you place your option overrides in a second options file overrides.txt, modify the script to append a second -options-file option:

-options-file options\_command.txt -options-file overrides.txt

# **See Also**

-generate-launching-script-for

# **Related Examples**

- • ["Run Polyspace Analysis from Command Line" on page 4-2](#page-71-0)
- "Run Polyspace Bug Finder on Server and Upload Results to Web Interface"

# **Run Polyspace Analysis with MATLAB Scripts**

- • ["Integrate Polyspace with MATLAB and Simulink" on page 5-2](#page-89-0)
- • ["Get Started with Polyspace Analysis by Using MATLAB" on page 5-5](#page-92-0)
- • ["Run Polyspace Analysis by Using MATLAB Scripts" on page 5-9](#page-96-0)
- • ["Compare Results from Different Polyspace Runs by Using MATLAB Scripts" on page 5-13](#page-100-0)
- • ["Generate MATLAB Scripts from Polyspace User Interface" on page 5-16](#page-103-0)
- • ["Troubleshoot Polyspace Analysis from MATLAB" on page 5-18](#page-105-0)

# <span id="page-89-0"></span>**Integrate Polyspace with MATLAB and Simulink**

Polyspace Bug Finder and Polyspace Code Prover are standalone products. Install these Polyspace products by using the MathWorks® installer. See "Install Polyspace with Other MathWorks Products".

Polyspace products are installed in a different root folder from other MathWorks products. For instance, in Windows:

- The default MATLAB root folder is C:\Program Files\MATLAB\R2023a.
- The default Polyspace root folder is C:\Program Files\Polyspace\R2023a.

To run Polyspace from MATLAB, Simulink, or MATLAB Coder™, perform a post-installation procedure to integrate Polyspace with MATLAB and Simulink.

The integration process and supported MATLAB releases might be different for previous Polyspace releases. Check the documentation of your release if you have Polyspace from an older release.

# **Same Release of Polyspace and MATLAB**

If Polyspace and MATLAB are both from the same release, you can do the following after integrating Polyspace and MATLAB:

- Run a Polyspace analysis on C/C++ code generated from a model or included as custom code in a model from the Simulink Editor. You can also run these analyses using a MATLAB script. See "Bug Finder Analysis in Simulink".
- If you have Embedded Coder<sup>®</sup>, run a Polyspace analysis on  $C/C++$  code that is generated from MATLAB code by using the MATLAB Coder App. See "Bug Finder Analysis in MATLAB Coder".
- Run a Polyspace analysis on hand-written C/C++ code by using MATLAB scripts. See "Bug Finder" Analysis with MATLAB Scripts".

Note that the MATLAB-Polyspace integration does not make the Polyspace documentation available within the MATLAB Help Browser. You can continue to access the Polyspace documentation online.

#### **Prerequisite**

Before you integrate Polyspace with MATLAB or Simulink from the same release, determine if your MATLAB or Simulink is already integrated with Polyspace. See ["Check Integration Between MATLAB](#page-91-0) [and Polyspace" on page 5-4.](#page-91-0)

#### **Integrate Polyspace with MATLAB or Simulink**

- **1** Open MATLAB with administrator or root privileges. For instance, in Windows, to open MATLAB with administrator privilege, right-click the MATLAB executable and select **Run as administrator**.
- **2** At the MATLAB command prompt, enter the following:

polyspacesetup('install');

If you installed Polyspace in the default folder C:\Program Files\Polyspace\R2023a, the command integrates Polyspace with MATLAB. If a Polyspace installation is not detected at the default location, you are prompted for the installation location. Alternatively, use:

```
polyspacesetup('install','polyspaceFolder',Folder)
```
where *Folder* is the Polyspace installation folder. If you are prompted that the workspace will be cleared and that all open models closed, click **Yes**. The process might take a few minutes to complete. To avoid interactive prompts, enter:

polyspacesetup('install', 'polyspaceFolder', *Folder*, 'silent', *true*);

**3** Restart MATLAB.

You can also perform the integration by using a script. See "Integrate Polyspace Noninteractively with MATLAB at Command Line by Using -batch".

#### **Unlink and Relink MATLAB and Polyspace**

You can integrate MATLAB with only one instance of Polyspace. To integrate with a different instance of Polyspace, uninstall the current integration. At the MATLAB command prompt, enter:

```
polyspacesetup('uninstall')
```
This step uninstalls only the integration between MATLAB and Polyspace. To uninstall an instance of Polyspace, use the MathWorks installer.

# **MATLAB Release Earlier Than Polyspace**

You can also integrate Polyspace with MATLAB or Simulink from an earlier release. This cross-release integration offers limited functionalities compared to the same-release integration. In a cross-release workflow

- You can run a Polyspace analysis of generated C/C++ code in the MATLAB Command Window.
- You cannot analyze custom code included in models or handwritten code.
- You cannot start Polyspace analyses from the Simulink Editor or MATLAB Coder App.

See ["Polyspace Support of MATLAB and Simulink from Different Releases" on page 6-68.](#page-175-0)

#### **Prerequisite**

To perform a cross-release integration, these conditions must be true:

- The MATLAB or Simulink release supports cross-release integration with a Polyspace release. See ["Polyspace Support of MATLAB and Simulink from Different Releases" on page 6-68](#page-175-0).
- MATLAB or Simulink is not already integrated with Polyspace.To determine if Polyspace is already integrated, see ["Check Integration Between MATLAB and Polyspace" on page 5-4](#page-91-0).

#### **Integrate Polyspace with Cross-Release MATLAB or Simulink**

- **1** Open MATLAB.
- **2** At the MATLAB command prompt, enter:

polyspacesetup('install', 'polyspaceFolder', *Folder*)

where *FOLDER* is the Polyspace installation folder. If you are prompted that the workspace will be cleared and that all open models closed, click **Yes**. The process might take a few minutes to complete. To avoid interactive prompts, enter:

```
polyspacesetup('install', 'polyspaceFolder', Folder, 'silent', true);
```
<span id="page-91-0"></span>**3** Restart MATLAB. This integration process does not integrate the Polyspace documentation with the MATLAB Help Browser.

In addition to using a command line prompt, you can also perform the integration by using a script. See "Integrate Polyspace Noninteractively with MATLAB at Command Line by Using -batch".

You can integrate MATLAB with only one instance of Polyspace. To integrate with a different instance of Polyspace, uninstall the current integration. At the MATLAB command prompt, enter:

polyspacesetup('uninstall')

This step uninstalls only the integration between MATLAB and Polyspace. To uninstall an instance of Polyspace, use the MathWorks installer.

# **Check Integration Between MATLAB and Polyspace**

To determine if MATLAB is already linked to Polyspace, open MATLAB and enter:

ver

If Polyspace is integrated with MATLAB, you see the Polyspace products in the list of installed products.

The integration of MATLAB and Polyspace adds Polyspace installation subfolders to the MATLAB search path. To see the added paths, enter:

polyspacesetup('showpolyspacefolders')

## **See Also**

polyspacesetup

## **More About**

- • ["Polyspace Support of MATLAB and Simulink from Different Releases" on page 6-68](#page-175-0)
- "Bug Finder Analysis with MATLAB Scripts"
- "Bug Finder Analysis in Simulink"
- "Bug Finder Analysis in MATLAB Coder"
- • ["Fix Issues When when Integrating Polyspace with MATLAB and Simulink" on page 32-65](#page-1114-0)

# <span id="page-92-0"></span>**Get Started with Polyspace Analysis by Using MATLAB**

This tutorial shows how to analyze handwritten  $C/C++$  code by running a Polyspace analysis from the MATLAB Command Window or the MATLAB Editor. To analyze code generated from a Simulink model, see ["Run Polyspace Analysis on Code Generated from Simulink Model" on page 6-15](#page-122-0).

# **Prerequisites**

Integrate Polyspace with MATLAB before you run a Polyspace analysis from the MATLAB Command Window. See ["Integrate Polyspace with MATLAB and Simulink" on page 5-2](#page-89-0).

# **Run Polyspace Analysis by Using MATLAB**

You analyze handwritten C code by configuring and then starting a Polyspace analysis from the MATLAB Command Window or the MATLAB Editor.

To perform a Polyspace analysis, create a polyspace.Project object, specify the source files and the analysis options, and then start the analysis by using this object. To create a polyspace.Project object, use the function polyspace.Project.

psPrj = polyspace.Project;

In this tutorial, the handwritten code in the file numerical.c is analyzed. The file numerical.c is part of your Polyspace software. This source file and the header files required to analyze it can be found in the folder *polyspaceroot*\polyspace\examples\cxx\Bug\_Finder\_Example \sources. Here, polyspaceroot is the location of the Polyspace installation folder in your development environment. Create the paths to these source and header files by using the function fullfile.

```
% Create the Path to source and header files
sourceFile = fullfile(polyspaceroot, 'polyspace', ... 'examples', 'cxx', 'Bug_Finder_Example', 'sources', 'numerical.c');
includeFolder = fullfile(polyspaceroot, 'polyspace', ...
    examples', 'cxx', 'Bug Finder Example', 'sources');
```
Associate the source and header files with the psPrj object.

```
% Associate the source and header files
psPrj.Configuration.Sources = {sourceFile};
psPrj.Configuration.EnvironmentSettings.IncludeFolders = {includeFolder};
```
Configure the Polyspace analysis options. For instance, you can specify the compiler for the Polyspace analysis and check for violation of specific coding rules. You can also specify a folder where you store the generated results. For instance, store the results in the folder 'results' in the current working directory.

```
% Specify target compiler
psPrj.Configuration.TargetCompiler.Compiler = 'gnu4.9';
% Enable Mchecking for MISRA C violation
psPrj.Configuration.CodingRulesCodeMetrics.EnableMisraC3 = true;
psPrj.Configuration.CodingRulesCodeMetrics.MisraC3Subset = 'mandatory';
% Specify results folder
psPrj.Configuration.ResultsDir = fullfile(pwd,'results');
```
The variable pwd contains the path of the current working directory. For details on configurable Polyspace analysis options, see polyspace.Project.Configuration Properties.

Start the Polyspace analysis by using the function run.

```
% start BugFinder analysis
bfStatus = run(psPrj, 'bugFinder');
```
The progress of the Polyspace analysis appears in the MATLAB Command Window. When the analysis is successful, bfStatus is set to 0.

The Polyspace analysis result consists of a list of Bug Finder defects. To view a summary of the Bug Finder defects in a MATLAB table, use the function getSummary. For more details about obtaining summary of different kinds of results, see getSummary.

```
% Obtain list of Bug Finder defects
resObj = psPrj.Results;
bfSummary = getSummary(resObj, 'defects');
```
The Bug Finder defects are listed in the 9x4 table bfSummary.

#### 9×4 table

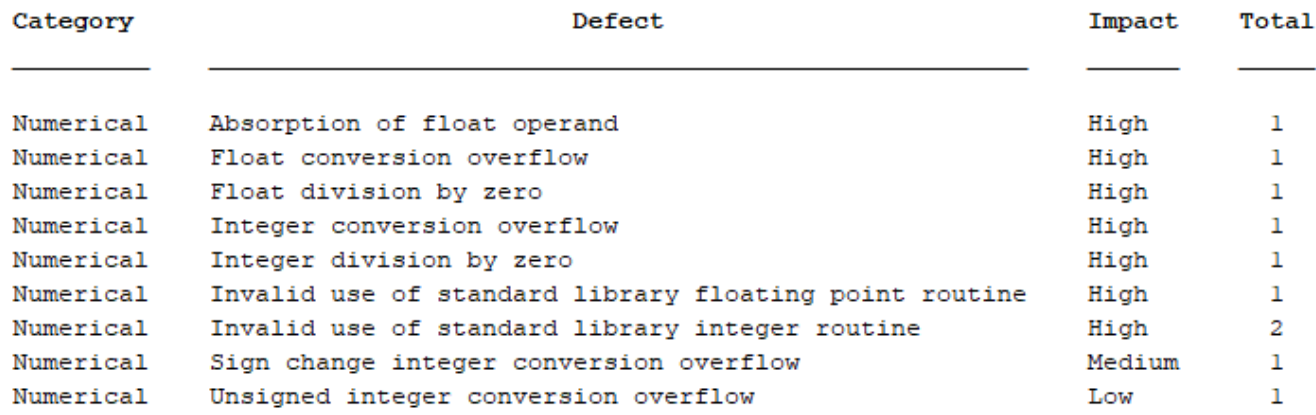

#### **Frequently Used MATLAB Functions**

This table lists some MATLAB functions that you can use for automating a Polyspace analysis from the MATLAB Editor or Command Window.

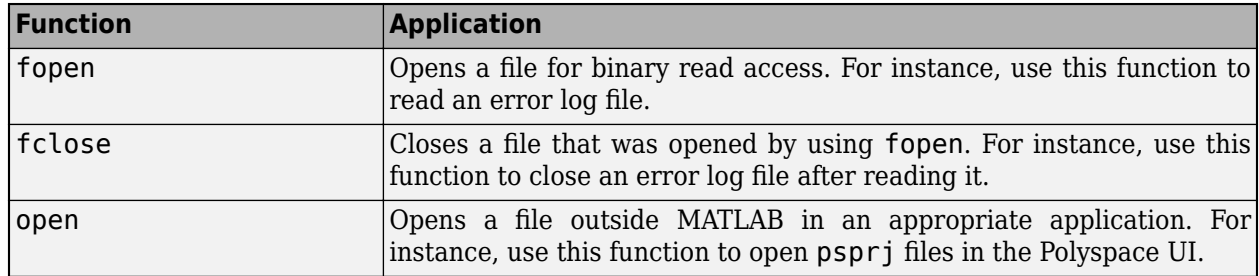

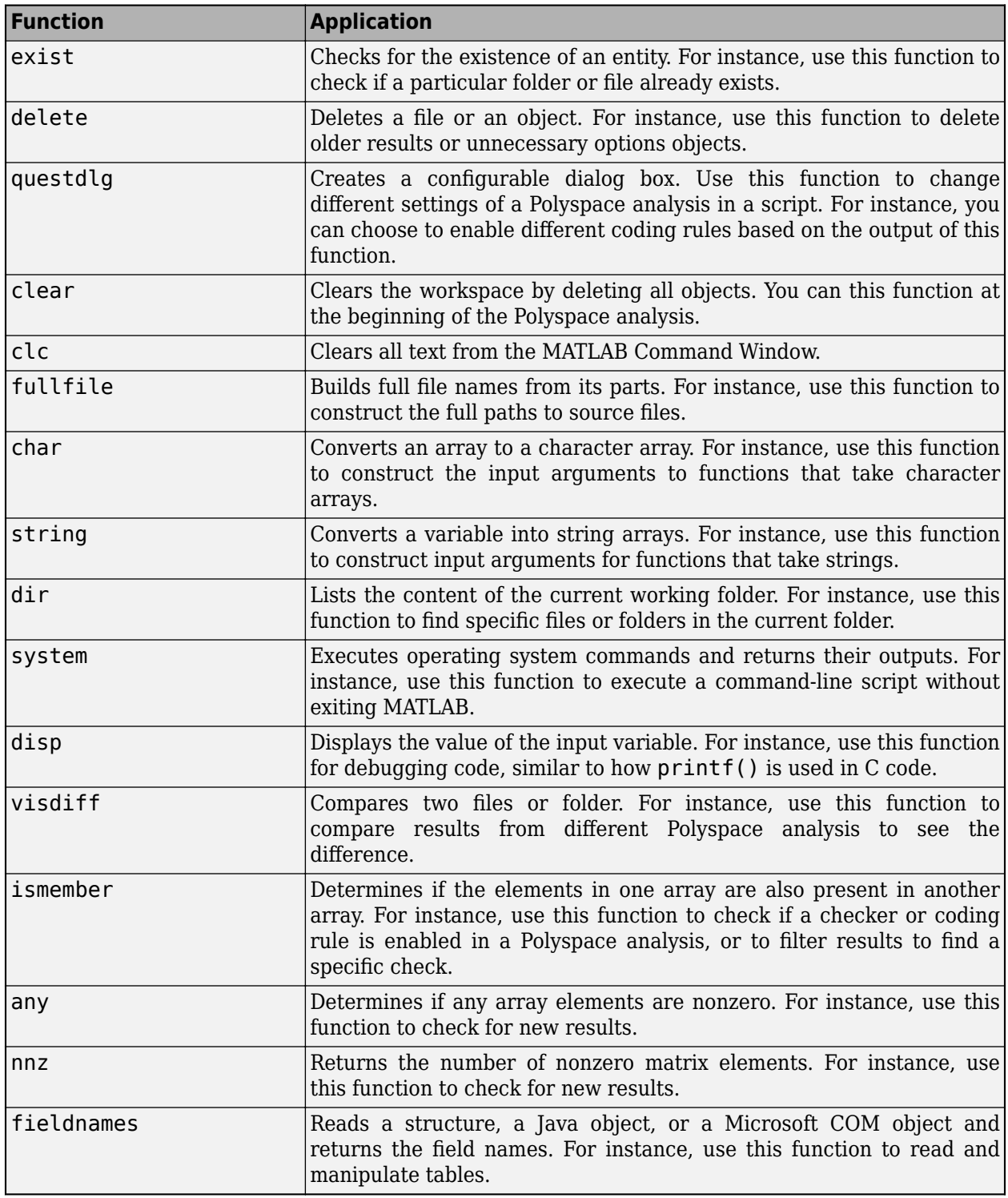

# **See Also**

polyspace.Project | polyspaceBugFinder | run

# **Related Examples**

- • ["Run Polyspace Analysis by Using MATLAB Scripts" on page 5-9](#page-96-0)
- • ["Visualize Bug Finder Analysis Results in MATLAB" on page 24-11](#page-862-0)
- • ["Troubleshoot Polyspace Analysis from MATLAB" on page 5-18](#page-105-0)
- • ["Generate MATLAB Scripts from Polyspace User Interface" on page 5-16](#page-103-0)

# <span id="page-96-0"></span>**Run Polyspace Analysis by Using MATLAB Scripts**

You can automate the analysis of your  $C/C++$  code by using MATLAB scripts. In your script, you specify your source files and analysis options such as compiler, run an analysis, and read the analysis results to MATLAB tables.

For instance, use this script to run a Polyspace Bug Finder analysis on a sample file

```
proj = polyspace.Project
% Specify sources and includes
sourceFile = fullfile(polyspaceroot, 'polyspace', ... 'examples', 'cxx', 'Bug_Finder_Example', 'sources', 'numerical.c');
includeFolder = fullfile(polyspaceroot, 'polyspace', ...
     'examples', 'cxx', 'Bug_Finder_Example', 'sources');
% Configure analysis
proj.Configuration.Sources = {sourceFile};
proj.Configuration.TargetCompiler.Compiler = 'gnu4.9';
proj.Configuration.EnvironmentSettings.IncludeFolders = {includeFolder};
proj.Configuration.ResultsDir = fullfile(pwd,'results');
% Run analysis
bfStatus = run (proj, 'bugFinder');
% Read results
resObj = proj. Results;bfSummary = getSummary(resObj, 'defects');
```

```
See also polyspace.Project.
```
# **Prerequisites**

Before you run Polyspace from MATLAB, you must link your Polyspace and MATLAB installations. See ["Integrate Polyspace with MATLAB and Simulink" on page 5-2](#page-89-0).

# **Specify Multiple Source Files**

You can specify a folder containing all your source files. For instance, if proj is a polyspace.Project, object, enter:

```
sourceFolder = fullfile(polyspaceroot, 'polyspace', ...
     'examples', 'cxx', 'Bug_Finder_Example', 'sources');
proj.Configuration.Sources = {fullfile(sourceFolder, '*)};
```
You can also specify multiple source folders in the cell array.

You can specify a folder that contains all your source files both directly *and in subfolders*. For instance:

```
sourceFolder = fullfile(polyspaceroot, 'polyspace', ...examples', 'cxx', 'Bug_Finder_Example', 'sources');
proj.Configuration.Sources = {fullfile(sourceFolder, **')};
```
If you do not want to analyze all files in a folder, you can explicitly specify which files to analyze. For instance:

```
sourceFolder = fullfile(polyspaceroot, 'polyspace', ...
     'examples', 'cxx', 'Bug_Finder_Example', 'sources');
file1 = fullfile(sourceFolder,'numerical.c');
file2 = fullfile(sourceFolder,'staticmemory.c');
proj.Configuration.Sources = {file1, file2};
```
You can explicitly exclude files from analysis. For instance:

```
% Specify source folder.
sourceFolder = fullfile(polyspaceroot, 'polyspace', ...
     'examples', 'cxx', 'Bug_Finder_Example', 'sources');
proj.Configuration.Sources = {fullfile(sourceFolder, '**')};
% Specify files to exclude.
file1 = fullfile(sourceFolder,'security.c');
file2 = fullfile(sourceFolder,'tainteddata.c');
proj.Configuration.InputsStubbing.DoNotGenerateResultsFor = ['custom=' file1 ...
      ',' file2];
```
However, this method of exclusion does not apply to Code Prover run-time error checking.

## **Check for MISRA C:2012 Violations**

You can customize the Polyspace analysis to check for MISRA C:2012 rule violations.

Set options for checking MISRA C:2012 rules. Disable the regular Bug Finder analysis, which looks for defects.

If proj is a polyspace.Project object, to run a Bug Finder analysis with all mandatory MISRA C:2012 rules, enter:

```
% Enable MISRA C checking
proj.Configuration.CodingRulesCodeMetrics.EnableMisraC3 = true;
proj.Configuration.CodingRulesCodeMetrics.MisraC3Subset = 'mandatory';
% Disable defect checking
proj.Configuration.BugFinderAnalysis.EnableCheckers = false;
% Run analysis
bfStatus = run(proj, 'bugFinder');
% Read summary of results
resObj = proj.Results;
misraSummary = getSummary(resObj, 'misraC2012');
```
#### **Check for 6pecific Defects or Coding Rule Violations**

Instead of the default set of defect or coding rule checkers, you can specify your own set.

If proj is a polyspace.Project object, to disable MISRA C:2012 rules 8.1 to 8.4, enter:

```
% Disable rules
misraRules = polyspace.CodingRulesOptions('misraC2012');
misraRules.Section_8_Declarations_and_definitions.rule_8_1 = false;
misraRules.Section 8 Declarations_and definitions.rule 8 2 = false;
```

```
misraRules.Section_8_Declarations_and_definitions.rule_8_3 = false;
misraRules.Section_8_Declarations_and_definitions.rule_8_4 = false;
```

```
% Configure analysis
proj.Configuration.CodingRulesCodeMetrics.EnableMisraC3 = true;
proj.Configuration.CodingRulesCodeMetrics.MisraC3Subset = misraRules;
```
See also polyspace.CodingRulesOptions.

To enable Bug Finder defects, use the class polyspace.DefectsOptions. One difference between coding rules and defects class is that coding rule checkers are enabled by default. You disable the ones that you do not want. All defect checkers are disabled by default. You enable the ones that you want.

You can also specify a coding standard XML file that enables coding rules from different standards. When checking for coding rule violations, you can refer to the file. For instance, to use the template XML file StandardsConfiguration.xml provided with the product in the subfolder polyspace \examples\cxx\Bug\_Finder\_Example\sources, enter:

```
pathToTemplate = fullfile(polyspaceroot,'polyspace','examples',...
     'cxx','Bug_Finder_Example','sources','StandardsConfiguration.xml');
proj.Gonfiguration.GouingRulesCodeMetrics.EnableMissaC3 = true;proj.Configuration.CodingRulesCodeMetrics.MisraC3Subset = 'from-file';
proj.Configuration.CodingRulesCodeMetrics.EnableCheckersSelectionByFile = true;
proj.Configuration.CodingRulesCodeMetrics.CheckersSelectionByFile = pathToTemplate;
```
# **Find Files That Do Not Compile**

If one or more of your files contain a compilation error, the analysis continues with the remaining files. You can choose to stop analysis on compilation errors.

If proj is a polyspace.Project object, to stop analysis on compilation errors, enter:

```
proj.Configuration.EnvironmentSettings.StopWithCompileError = true;
```
However, it is more convenient to let the analysis complete and capture all compilation errors from the analysis log file. For more information, see ["Troubleshoot Polyspace Analysis from MATLAB" on](#page-105-0) [page 5-18](#page-105-0).

## **Run Analysis on Server**

You can run an analysis on a remote server instead of your local desktop. Once you have set up connection to a server, you can run the analysis in batch mode. For setup information, see "Install Products for Submitting Polyspace Analysis from Desktops to Remote Server".

Specify that the analysis must run on a server. Specify a folder on your desktop where results are downloaded after analysis. If proj is a polyspace. Project object, to configure analysis on a server, enter:

```
proj.Configuration.MergedComputingSettings.BatchBugFinder = true;
proj.Configuration.ResultsDir = fullfile(pwd,'results');
```
Specify the head node that manages the Polyspace jobs:

```
proj.Configuration.Advanced.Additional = '-schedular nodeHost'
```
Run analysis as usual.

run(proj, 'bugFinder');

Open the results from the results folder location.

pslinkfun('openresults', '-resultsfolder', proj.Configuration.ResultsDir);

If the analysis is complete and the results have been downloaded, they open in the Polyspace user interface.

# **See Also**

polyspace.Project | polyspaceBugFinder | -scheduler

# **Related Examples**

- • ["Generate MATLAB Scripts from Polyspace User Interface" on page 5-16](#page-103-0)
- • ["Visualize Bug Finder Analysis Results in MATLAB" on page 24-11](#page-862-0)
- • ["Troubleshoot Polyspace Analysis from MATLAB" on page 5-18](#page-105-0)

# <span id="page-100-0"></span>**Compare Results from Different Polyspace Runs by Using MATLAB Scripts**

This topic shows how to run Polyspace by using MATLAB scripts, save each result in a separate folder, and see only new or unreviewed results compared to the last run.

If your project consists of legacy code, it is often beneficial to run a preliminary analysis. In the subsequent runs, you can focus only on results related to newly added code.

# **Review Only New Results Compared to Last Run**

To see only new results, specify that the current run must import results and comments from the results folder of the last run.

This script saves results of each Polyspace run in a separate folder and compares each result set with the result set from the previous run.

- The first time you run the script, all results are new and stored in the variable newResTable.
- If you run the script a second time without modifying the files in between, there are no new results. The variable newResTable contains an empty table and an appropriate message is displayed.

If you modify files in between two runs, the variable newResTable contains only results related to the modifications.

```
proj = polyspace.Project;
% Specify sources and includes
sourceFile = fullfile(polyspaceroot, 'polyspace', ...
     'examples', 'cxx', 'Bug_Finder_Example', 'sources', 'numerical.c');
includeFolder = fullfile(polyspaceroot, 'polyspace', ...
     'examples', 'cxx', 'Bug_Finder_Example', 'sources');
% Create results folder name based on time of analysis
runTime = datetime('now','Format',"d_MMM_y_H'h'_m'm'");
resultsFolder = ['results', char(runTime)];
% Configure analysis
proj.Configuration.Sources = {sourceFile};
proj.Configuration.TargetCompiler.Compiler = 'gnu4.9';
proj.Configuration.EnvironmentSettings.IncludeFolders = {includeFolder};
proj.Configuration.ResultsDir = fullfile(pwd, resultsFolder);
% Set up import from previous results if a previous result folder exists
if isfile('lastResultFolder.mat')
     load('lastResultFolder.mat', 'lastResultsFolder');
     proj.Configuration.ImportComments = fullfile(pwd, lastResultsFolder);
end
lastResultsFolder = resultsFolder;
save('lastResultFolder.mat', 'lastResultsFolder');
% Run analysis
bfStatus = run(proj, 'bugFinder');
```

```
% Read results
resObj = proj.Results;
resTable = getResults(resObj);
matches = (resTable.New == 'yes');
newResTable = resTable(matches, :);if isempty(newResTable)
     disp('There are no new results.')
end
```
The key functions used in this example are:

- polyspace.Project: Run a Polyspace analysis and read the results to a table.
	- To specify a results folder, use the property Configuration.ResultsDir.
	- To specify a previous results folder to import results from, use the property Configuration.ImportComments.
- datetime: Read the current time, convert to an appropriate format, and append it to the results folder name.
- load and save: Load the previous results folder name from a MAT-file lastResultFolder.mat and save the current results folder name to the MAT-file for subsequent runs.

# **Review New Results and Unreviewed Results from Last Run**

Instead of focusing on new results only, you can choose to focus on unreviewed results. Unreviewed results include new results and results from the last run that were not assigned a status in the Polyspace user interface.

To focus on unreviewed results, replace this section of the previous script:

```
% Read results
resObj = proj.Results;
resTable = getResults(resObj);
matches = (resTable. New == 'yes');
newResTable = resTable(matches ,:);
if isempty(newResTable)
     disp('There are no new results.')
end
```
with this section:

```
% Read results
resObj = proj.Results;
resTable = getResults(resObj);
matches = (resTable.Status == 'Unreviewed');
unrevResTable = resTable(matches, :);if isempty(unrevResTable)
     disp('There are no unreviewed results.')
end
```
# **See Also**

```
polyspace.Project | datetime | load | save
```
# **More About**

• ["Run Polyspace Analysis by Using MATLAB Scripts" on page 5-9](#page-96-0)

# <span id="page-103-0"></span>**Generate MATLAB Scripts from Polyspace User Interface**

You can specify analysis options in the Polyspace user interface and later generate a MATLAB script for easier reuse of those options.

In the user interface, to determine which options to specify, you have tooltips, autocompletion of function names, context-sensitive help and so on. After you specify the options, you can generate a MATLAB script. For subsequent analyses, you can modify and run the script without opening the Polyspace user interface.

# **Prerequisites**

Before you run Polyspace from MATLAB, you must link your Polyspace and MATLAB installations. See ["Integrate Polyspace with MATLAB and Simulink" on page 5-2](#page-89-0).

# **Create Scripts from Polyspace Projects**

To start an analysis in the Polyspace user interface, create a project. In the project:

- You specify source and include folders during project creation.
- You specify analysis options such as compiler or multitasking in your project configuration. You also enable or disable checkers.

From this project, you can generate a script that contains your sources, includes and other analysis options. To begin, select **File** > **New Project**. For details, see ["Add Source Files for Analysis in](#page-37-0) [Polyspace Desktop User Interface" on page 2-2.](#page-37-0)

This example uses a sample project. To open the project, select **Help** > **Examples** > **Code Prover Example.psprj**. You see the options in the project configuration. For instance, on the **Target & Compiler** node, you see a generic compiler and an i386 processor.

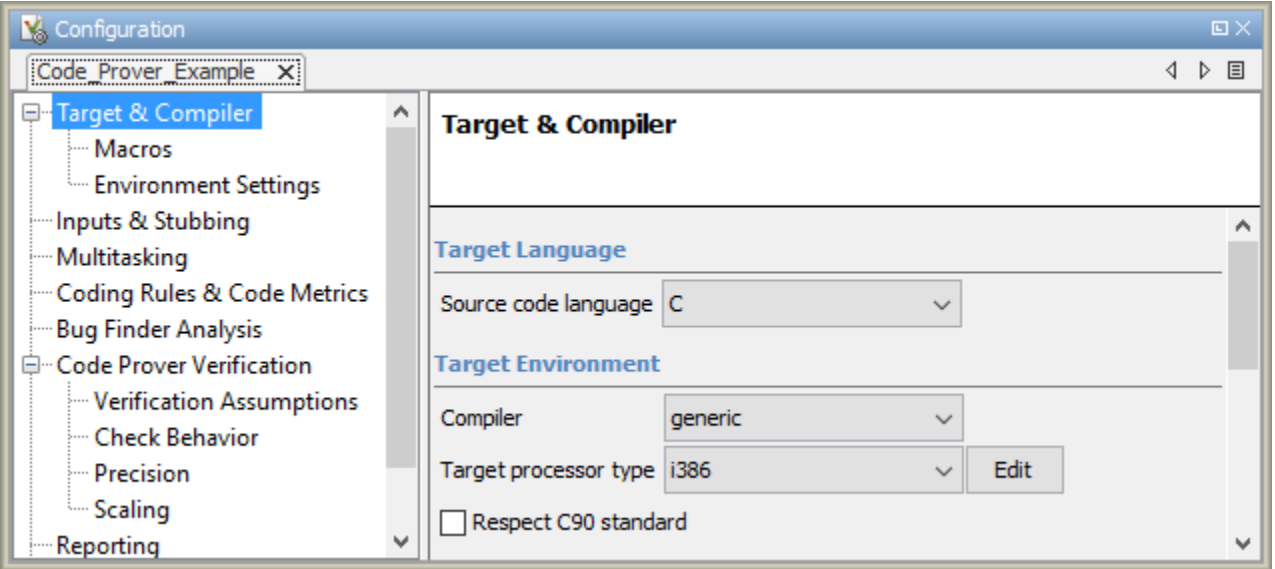

**1** Open MATLAB.

**2** Create a polyspace.Options object from the sample Polyspace project.

```
projectFile = fullfile(polyspaceroot, 'polyspace', 'examples', 'cxx', ...
          'Code_Prover_Example', 'Code_Prover_Example.psprj');
opts = polyspace.loadProject(projectFile);
```
If a project has more than one module (with more than one configuration in each module), the options from the currently active configuration in the currently active module will be extracted in the options object. You cannot use the loadProject method on a project file that is created from a build command by using polyspace-configure.

**3** Append the object to a MATLAB script.

filePath = opts.toScript('runPolyspace.m','append');

Open the script runPolyspace.m. You see the options that you specified from the user interface. For instance, you see the compiler and target processor.

```
opts.TargetCompiler.Compiler = 'generic';
opts.TargetCompiler.Target = 'i386';
```
Later, you can run the script to create a polyspace. Options object.

run(filePath);

The preceding example converts the sample project Code Prover Example directly to a script. When you open the sample project in the user interface, a copy is loaded into your Polyspace workspace. If you make changes to the sample project, the changes are made to the copied version. To see the changes in your MATLAB script, provide the copied project path to the loadProject method. To see the location of your workspace, select **Tools** > **Preferences** and view the **Project and Results Folder** tab.

# **See Also**

# **Related Examples**

• ["Run Polyspace Analysis by Using MATLAB Scripts" on page 5-9](#page-96-0)

# <span id="page-105-0"></span>**Troubleshoot Polyspace Analysis from MATLAB**

When you run a Polyspace analysis on your  $C/C++$  code, if one or more of your files fail to compile, the analysis continues with the remaining files. You can choose to stop the analysis on compilation errors.

proj = polyspace.Project; proj.Configuration.EnvironmentSettings.StopWithCompileError = true;

However, it is more convenient to let the analysis complete and capture all compilation errors.

The compilation errors are displayed in the analysis log that appears on the MATLAB command window. The analysis log also contains the options used and the various stages of analysis. The lines that indicate errors begin with the Error: string. Find these lines and extract them to a log file for easier scanning. Produce a warning to indicate that compilation errors occurred.

# **Prerequisites**

Before you run Polyspace from MATLAB, you must link your Polyspace and MATLAB installations. See ["Integrate Polyspace with MATLAB and Simulink" on page 5-2](#page-89-0).

# **Capture Polyspace Analysis Errors in Error Log**

The function runPolyspace defined later captures the output from the command window using the evalc function and stores lines starting with Error: in a file error.log. You can call runPolyspace with paths to your source and include folders.

For instance, you can call the function with paths to demo source files in the subfolder polyspace/ examples/cxx/Bug Finder Example/sources of the MATLAB installation folder.

```
sourcePath = fullfile(polyspaceroot, 'polyspace', ...
    examples', 'cxx', 'Bug Finder Example', 'sources');
includePath = fullfile(polyspaceroot, 'polyspace', ...
     'examples', 'cxx', 'Bug_Finder_Example', 'sources');
[status, resultsSummary] = runPolyspace(sourcePath, includePath);
```
The function is defined as follows.

```
function [status, resultsSummary] = runPolyspace(sourcePath, libPath)
% runPolyspace takes two string arguments: source and include folder.
% The files in the source folder are analyzed for defects.
% If one or more files fail to compile, the errors are saved in a log.
% A warning on the screen indicates that compilation errors occurred.
    proj = polyspace.Project;
     % Specify sources
    proj.Configuration.Sources = {fullfile(sourcePath,'*')};
    % Specify compiler and paths to libraries
     proj.Configuration.TargetCompiler.Compiler = 'gnu4.9';
     proj.Configuration.EnvironmentSettings.IncludeFolders = {fullfile(libPath,'*')};
```
% Run analysis

```
 runMode = 'bugFinder';
    [logFileContent,status] = evalc('run(proj, runMode)');
     % Open file for writing errors
     errorFile = fopen('error.log','wt+');
     % Check log file for compilation errors
    numErrors = 0;log = strsplit(logFileContent,' \n\langle n' \rangle; errorLines = find(contains(log, {'Error:'}, 'IgnoreCase', true));
     for ii=1:numel(errorLines)
           fprintf(errorFile, '%s\n', log{errorLines(ii)});
          numErrors = numErrors + 1; end
     if numErrors
         warning('%d compilation error(s). See error.log for details.', numErrors); 
     end
     fclose(errorFile);
     % Read results
     resObj = proj.Results;
     resultsSummary = getSummary(resObj, 'defects');
end
```
The analysis log is also captured in a file Polyspace\_R20*##n*\_*ProjectName*\_*date*-*time*.log. Instead of capturing the output from the command window, you can search this file.

You can adapt this script for other purposes. For instance, you can capture warnings in addition to errors. The lines with warnings begin with Warning:. The warnings indicate situations where the analysis proceeds despite an issue. The analysis makes an assumption to work around the issue. If the assumption is incorrect, you can see errors later or in rare cases, incorrect analysis results.

# **See Also**

polyspace.Project

## **Related Examples**

- • ["Run Polyspace Analysis by Using MATLAB Scripts" on page 5-9](#page-96-0)
- "Troubleshoot Compilation Errors"
# **Run Polyspace Analysis in Simulink**

## <span id="page-109-0"></span>**Run Polyspace Analysis on Code Generated with Embedded Coder**

If you generate code from a Simulink model by using Embedded Coder or TargetLink®, you can analyze the generated code for bugs or run-time errors with Polyspace from within the Simulink environment. You do not have to manually set up a Polyspace project.

This topic uses Embedded Coder for code generation. For analysis of TargetLink-generated code, see ["Run Polyspace Analysis on Code Generated with TargetLink" on page 6-62.](#page-169-0)

For a tutorial with a specific model, see ["Run Polyspace Analysis on Code Generated from Simulink](#page-122-0) [Model" on page 6-15](#page-122-0).

You might want to analyze the generated code outside Simulink with other handwritten code. In this workflow, extract the Polyspace options and run the analysis , for instance, from the Windows Command Line. See ["Run Polyspace Analysis on Generated Code by Using Packaged Options Files"](#page-136-0) [on page 6-29](#page-136-0). For older releases, Polyspace supports navigating from the generated code back to model. See ["Navigate Back to Model" on page 6-71.](#page-178-0)

### **Prerequisites**

Before you run Polyspace from Simulink, you must link your Polyspace and MATLAB installations. See ["Integrate Polyspace with MATLAB and Simulink" on page 5-2](#page-89-0).

## **Generate and Analyze Code**

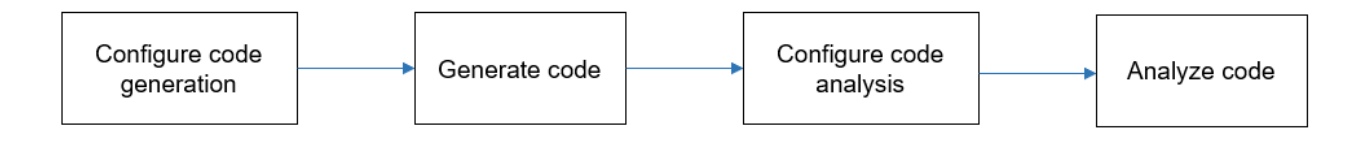

#### **Configure Code Generation and Generate Code**

To configure code generation and generate code from a model, do *one of the following*:

- On the **Apps** tab, select **Embedded Coder**. Then, on the **C Code** tab, select **Quick Start**. Follow the on-screen instructions.
- On the **C Code** tab, click **Settings** and configure code generation through Simulink configuration parameters. The chief parameters to set are:
	- Type (Simulink): Select **Fixed-step**.
	- Solver (Simulink): Select **auto (Automatic solver selection)** or **Discrete (no continuous states)**.
	- System target file (Simulink Coder): Enter ert.tlc or autosar.tlc. If you derive target files from ert.tlc, you can also specify them.
	- Code-to-model (Embedded Coder): Select this option to enable links from code to model.

For the full list of parameters to set, see ["Recommended Model Configuration Parameters for](#page-158-0) [Polyspace Analysis" on page 6-51](#page-158-0).

Alternatively, run the Code Generation Advisor with the objective **Polyspace** and see if the required parameters are already set. See "Configure Model for Code Generation Objectives by Using Code Generation Advisor" (Embedded Coder).

To generate code from the model, on the **C Code** tab, select **Generate Code**. You can follow the progress of code generation in the Diagnostic Viewer.

#### **Configure Code Analysis**

On the **Apps** tab, select **Polyspace Code Verifier**. On the **Polyspace** tab:

- **1** Select the product to run: **Bug Finder** or **Code Prover**. A Code Prover analysis detects run-time errors while a Bug Finder analysis detects coding defects and coding rule violations.
- **2** Select **Settings**. If needed, change default values of these options.
	- Settings from: Enable checking of MISRA™ coding rules in addition to the default checks specified in the project configuration. The default Bug Finder checks look for coding defects. The default Code Prover checks look for run-time errors.
	- "Input", "Tunable parameters" and "Output": Constrain inputs, tunable parameters, or outputs for a more precise Code Prover analysis.
	- "Output folder": Specify a dedicated folder for results. The default analysis saves the results in a folder results\_*modelName* in the current working folder.
	- "Open results automatically after verification"

#### **Analyze Code**

To analyze the code generated from the model, click anywhere on the canvas. The **Analyze Code from** field shows the model name. Select **Run Analysis**.

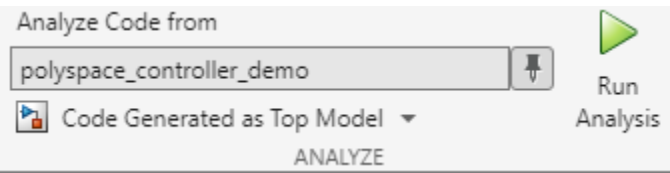

When using Embedded Coder, Polyspace checks for generated code when you click **Run Analysis**. If no generated code is present or if the model has changed since the last Polyspace analysis, Polyspace first launches the code generation process and then starts the analysis.

If the current model is referenced in another model and you want to verify the generated code in the context where the model is referenced, instead of **Code Generated as Top Model**, use **Code Generated as Model Reference**. In the latter case, Polyspace does not launch code generation automatically if there's no generated code. When analyzing **Code Generated as Model Reference**, generate code before running the Polyspace analysis.

You can follow the progress of the analysis in the MATLAB Command Window.

The results open automatically unless explicitly disabled. By default, the results are saved in a folder results ModelName in the current folder. Each new run overwrites previous results. You can

change the default folders or save the results to a Simulink project. To make these changes, on the **Polyspace** tab, select **Settings**.

If you have closed the results and want to open them later, on the **Polyspace** tab, select **Analysis Results**. To open a result prior to the last run, select **Open Earlier Results** and navigate to the folder containing the previous results.

#### **Review Analysis Results**

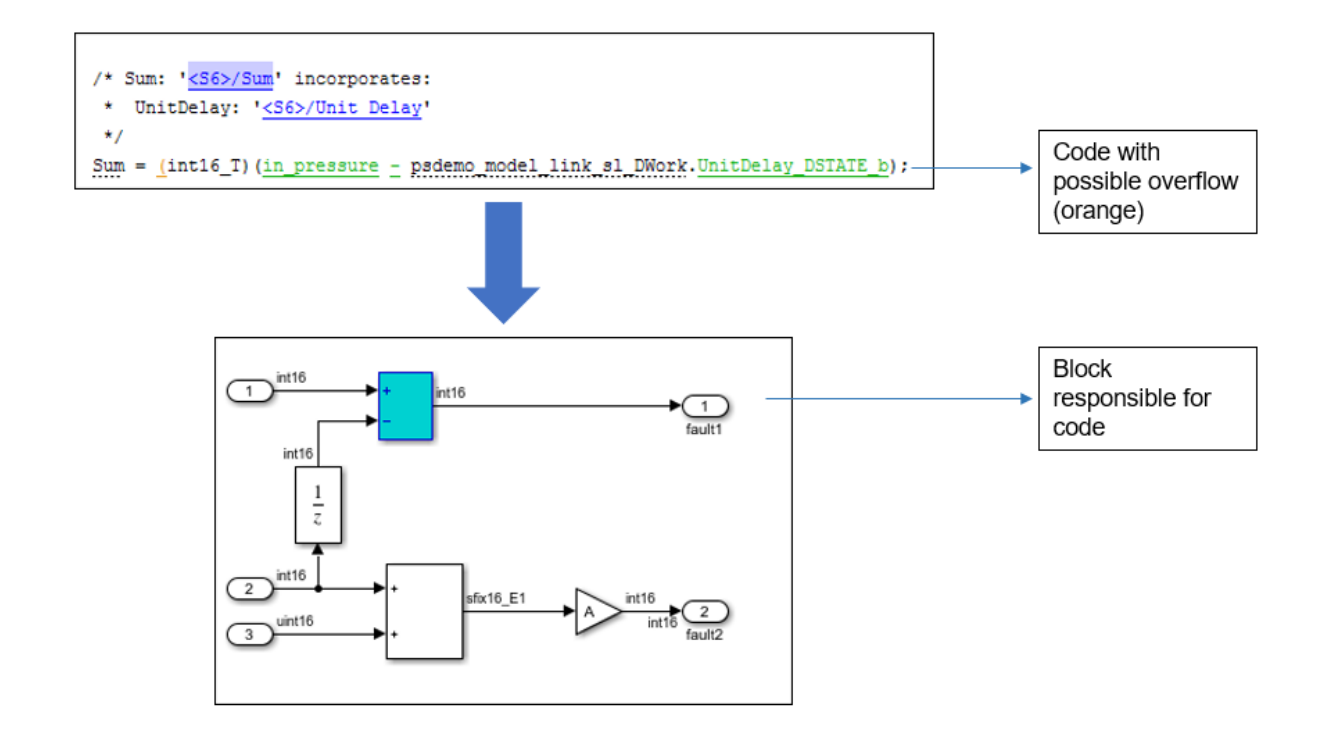

#### **Review Results in Code**

The results appear in the Polyspace user interface on the **Results List** pane. Click each result to see the source code on the **Source** pane and details on the **Result Details** pane. See also:

- • ["Interpret Bug Finder Results in Polyspace Desktop User Interface" on page 21-2](#page-809-0)
- • ["Bug Finder Defect Groups" on page 18-43](#page-722-0)
- • ["Address Results in Polyspace User Interface Through Bug Fixes or Justifications" on page 22-2](#page-839-0)
- • ["Filter and Group Results in Polyspace Desktop User Interface" on page 23-2](#page-845-0)

#### **Navigate from Code to Model**

Links in code comments show blocks that generate the subsequent lines of code. To see the blocks in the model, click the block names in the links. If you encounter issues, see ["Troubleshoot Navigation](#page-173-0) [from Code to Model" on page 6-66.](#page-173-0)

Alternatively, you can right-click a variable name and select **Go to Model**. This option is not available for all variables. Only a subset of source code variables can be directly traced to a Simulink block.

The **Go to Model** options is available for such a variable. For more details on which variables in generated code can be traced to Simulink blocks, see "Trace Simulink Model Elements in Generated Code" (Embedded Coder).

#### **Fix Issue**

Investigate whether the issues in your code are related to design flaws in the model.

Design flaws in the model can lead to issues in the generated code. For instance:

- The generated code might be free of specific run-time errors only for a certain range of a block parameter. To fix this issue, you can change the storage class of that block parameter or use calibration data for the analysis by using the configuration parameter "Tunable parameters".
- The generated code might be free of specific run-time errors only for a certain range of inputs. To determine this error-free range, you can specify a minimum and maximum value for the Inport block signals. The Polyspace analysis uses this constrained range. See "Work with Signal Ranges in Blocks" (Simulink).
- Certain transitions in Stateflow<sup>®</sup> charts can be unreachable.

You might integrate the generated code with handwritten code. A Polyspace analysis can detect coding defects and coding rule violations stemming from the integration. If you include any handwritten code in your Simulink model, you can analyze the included handwritten code in isolation. See:

- • ["Run Polyspace Analysis on Custom Code in C Function Block" on page 6-45](#page-152-0)
- • ["Run Polyspace Analysis on Custom Code in C Caller Blocks and Stateflow Charts" on page 6-37](#page-144-0)
- • ["Run Polyspace Analysis on S-Function Code" on page 6-35](#page-142-0)

#### **Annotate Blocks to Justify Issues**

You might want to justify some Polyspace results without modifying the code or the model. Annotate Simulink blocks either from the Polyspace user interface or the Simulink editor. See ["Address](#page-113-0) [Polyspace Results by Annotating Simulink Blocks" on page 6-6.](#page-113-0)

### **See Also**

#### **More About**

• ["Configure Polyspace Options in Simulink" on page 6-53](#page-160-0)

## <span id="page-113-0"></span>**Address Polyspace Results by Annotating Simulink Blocks**

When reviewing Polyspace results, you might want to address known Polyspace results by adding justifications. Annotate the relevant Simulink blocks with the justification in the Simulink Editor or the Polyspace User Interface. Polyspace supports annotating these results:

- Code Prover run-time error checks. See "Run-Time Checks" (Polyspace Code Prover).
- Bug Finder defects. See "Defects".
- MISRA C:2004, MISRA AC AGC, and MISRA C:2012 coding rules. See "MISRA C:2004 Rules" and "MISRA C:2012 Directives and Rules".
- MISRA C++:2008 coding rules. See "MISRA C++:2008 Rules".
- CERT C and C++ rules. See "CERT C Rules and Recommendations" and "CERT C++ Rules".
- AUTOSAR C++14 rules. See "AUTOSAR C++14 Rules".
- ISO-17961 rules. See "ISO/IEC TS 17961 Rules".
- Custom naming convention rules. See "Custom Coding Rules".
- Software complexity guidelines. See "Guidelines".

After you annotate a block, code operations generated from the block show results that are prepopulated with your comments. If you annotate a subsystem block or a block that leads to a function call, code operations generated from the block do not show your comments in the analysis results. If the block is a Lookup Table, enable the Stub lookup tables instead of using annotations. See Stub lookup tables

In code generated by using Embedded Coder, there are known deviations from MISRA C:2012. See "Deviations Rationale for MISRA C:2012 Compliance" (Embedded Coder). Justify these known issues by annotating blocks.

Annotations in Simulink blocks or in generated code do not take the history of the analysis into account. If you update your model, the Polyspace results might change while the annotations do not. Updating the model might render the existing annotations outdated. Update your annotations when you update your model or generated code.

### **Annotate Blocks Through Polyspace User Interface**

If you use Embedded Coder to generate code, you can annotate Simulink blocks directly through the Polyspace UI. Locate the issue that you want to annotate, and then enter review information by adding **Severity**, **Status**, and optional notes in the **Result Details** pane. For instance:

- Set the **Status** of the issue to To Investigate
- Set the **Comment** for the issue to Might Impact "Module"

In the source code, right-click the variable showing the issue (or another variable in the same expression) and from the context menu, select **Annotate Block**.

```
V Source
 psdemo_model_link_sl.c ×
154
        rtb_Switch = (uint16_T)psdemo_model_link_sl_B.Merge;
155
156
        /* S-Function (Command_Strategy): '<S2>/Command_Strategy' */
157
        psdemo_model_link_sl_B.Command_Strategy = command_strategy(rtb_Switch,
158
          in battery info);
159
        /* Gain: '\leq56>/Gain' incorporates:
160
         * Sum: '\leq S6>/Suml'
161
162
         *163
        Gain = (int16_T) (((int16_T) ((in rotation + in battery info) >> 1) * 24576) >>
                                                   Print Source Code: psdemo_model_link_sl.c
                                               ä.
164
                          10);165
                                               Q Search For "in_rotation" in Current Source File
                                                                                              Ctrl + F166
        /* Sum: \sqrt{S} /Sum' incorporates:
                                               Search For "in_rotation" in All Source Files
167
         * UnitDelay: '<S6>/Unit Delay'
                                                   Select Results At This Location (Ctrl+Click)
168
         x/Search For All References
169
        Sum = (int16_T) (in pressure - psden)170
                                                   Go To Definition
171
        /* Switch: '<S7>/Switch' */
                                                   Go To Line
                                                                                              Ctrl + L172
        if (in_rate != 0) {
                                                   Go To Model
173
          rtb_Switch = in_battery_info;
                                                   Annotate Block
                                               ጜ
174
        \} else {
                                               ∾
                                                   Show Call Annotates the corresponding block in Model
175
          rtb_Switch = in_rate;
176
                                                   Show In Variable Access View
        \mathbf{L}177
                                               帽
                                                   Open Editor
178
        /* End of Switch: '<S7>/Switch' */
                                                   Add Pre-Justification To Clipboard
179
                                                   Expand All Macros
        /* Sum: '\leqS10>/Sum2' incorporates:
                                               M
180
         * UnitDelay: '<S10>/Unit Delay'
181
                                               €
                                                   Collapse All Macros
182
         x/Create Duplicate Code Window
183
       ∢
```
The review information carries over to the Simulink Editor as block annotation where the annotated block is highlighted.

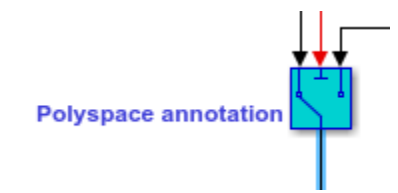

You can annotate a Simulink block multiple times. Subsequent annotations on a block are appended to previous annotations. These annotations cannot be seen in the Simulink Editor. When you analyze the generated code by using Polyspace, these annotations are displayed as review information in the **Result details** pane of the Polyspace UI.

The option **Annotate Block** is available for code elements that can be traced to a Simulink block. For more information, see "Trace Simulink Model Elements in Generated Code" (Embedded Coder).

### **Annotate Blocks in Simulink Editor**

To annotate a block in the Simulink Editor, select the block and on the **Polyspace** tab, select **Add Annotation**. In the **Polyspace Annotation** window:

- Select the type of Polyspace result that you want to annotate from the drop-down list Annotation Type.
- If you want to annotate multiple results of the same type, enter a comma-separated list of result acronyms in the text box. See:
	- • ["Short Names of Bug Finder Defect Groups and Defect Checkers" on page 30-11](#page-996-0)
	- "Short Names of Code Prover Run-Time Checks" (Polyspace Code Prover)
- If you want to annotate only one result, select **Only 1 check**. The text box is converted into a dropdown list. Select the result that you want to annotate from this dropdown list.
- In the corresponding text boxes, enter the status, severity, and comment that you want to assign to the results.

In the **Polyspace Annotation** window, you can annotate a single type of Polyspace result at a time. To annotate multiple types of results, open the **Polyspace Annotation** window multiple times. Each time, add an annotation corresponding to one type of Polyspace result. The different annotations are appended to each other. These annotations cannot be seen in the Simulink Editor. When you analyze the generated code by using Polyspace, these annotations are displayed as review information in the **Result details** pane of the Polyspace UI.

Sometimes operations in the generated code cause orange checks in Code Prover. Suppose an operation potentially overflows. The generated code protects against the overflow by following the operation with a saturation. Polyspace still flags the possible overflow as an orange check. To justify these checks through code comments, specify the configuration parameter Operator annotations (Embedded Coder).

#### **Limitations**

When you copy an annotated block, and then use it in a different model or in a different position in the same model, the changed context can render the annotation incorrect:

- Polyspace does not allow annotation in blocks inside libraries and nonatomic subsystems because these blocks are reused in many different contexts. For instance, you cannot annotate a block inside a library block and justify results on all instances of the library block.
- Simulink does not retain Polyspace annotations in blocks that are copied to a different model or in a different position in the same model.

### **See Also**

#### **More About**

• ["Configure Polyspace Options in Simulink" on page 6-53](#page-160-0)

## **Changes in Polyspace Analysis Workflows in Simulink in R2019b**

In R2019b, a toolstrip with contextual buttons replaces the menus and toolbars in the Simulink Editor. The Simulink toolstrip includes contextual tabs, which appear only when you need them.

Code generation and verification tasks appear in separate tabs on the Simulink toolstrip.

- To generate code, open the **C Code** tab. To access this tab, on the **Apps** tab, select **Embedded Coder**.
- To analyze the generated code, open the **Polyspace** tab. To access this tab, on the **Apps** tab, select **Polyspace Code Verifier**.

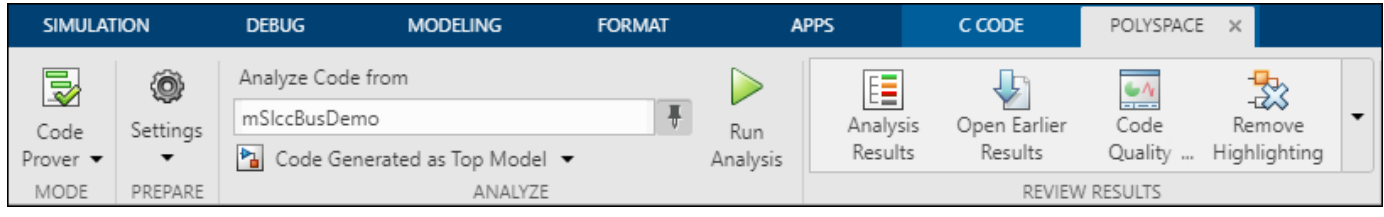

## **Code Verification Workflow in a Nutshell**

After code generation, on the **Polyspace** tab, use these steps to perform code verification

**1** Select product to run:

For instance, select **Bug Finder**.

**2** Specify code analysis options:

Optionally, configure code analysis options. To configure the basic options related to the model, select **Settings** > **Polyspace Settings**. To configure advanced options related to the generated code, select **Settings** > **Project Settings**.

**3** Specify which code to analyze:

Select whether to analyze the code generated for standalone use (typically, in the modelname ert rtw folder), the code generated for referencing in another context (typically, in the slprj folder), or the custom code called from C Caller blocks or Stateflow charts.

**4** Run analysis:

To start an analysis, select **Run Analysis**. The analysis runs on the model element selected, provided code has been generated earlier from the same element. The selected element appears in the **Analyze Code from** field. To select the entire model, click anywhere on the canvas outside a model element.

#### **Locate Pre-R2019b Menu Items in Simulink Toolstrip**

All menu items available earlier in the submenu **Code** > **Polyspace** now appear on the **Polyspace** tab.

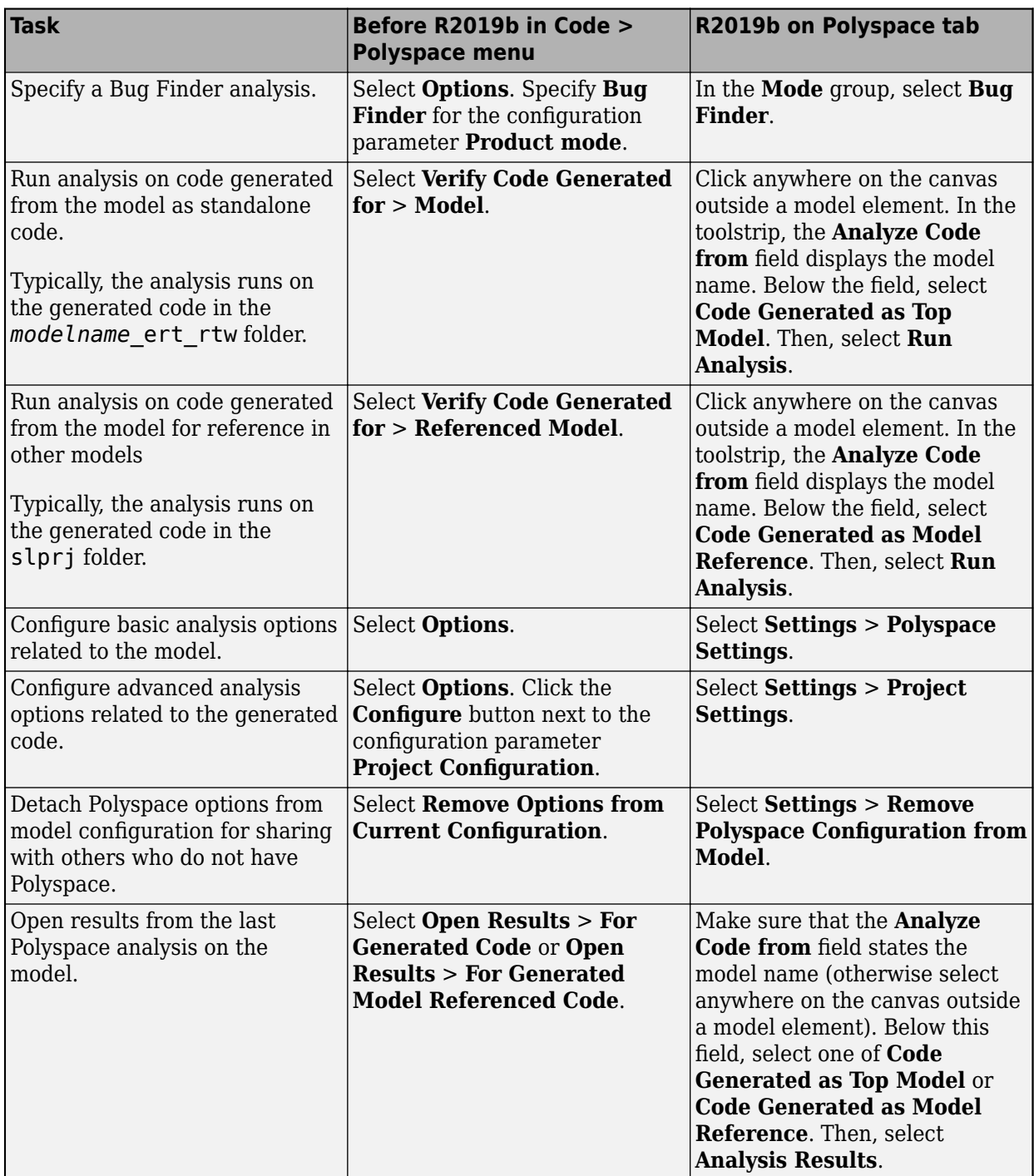

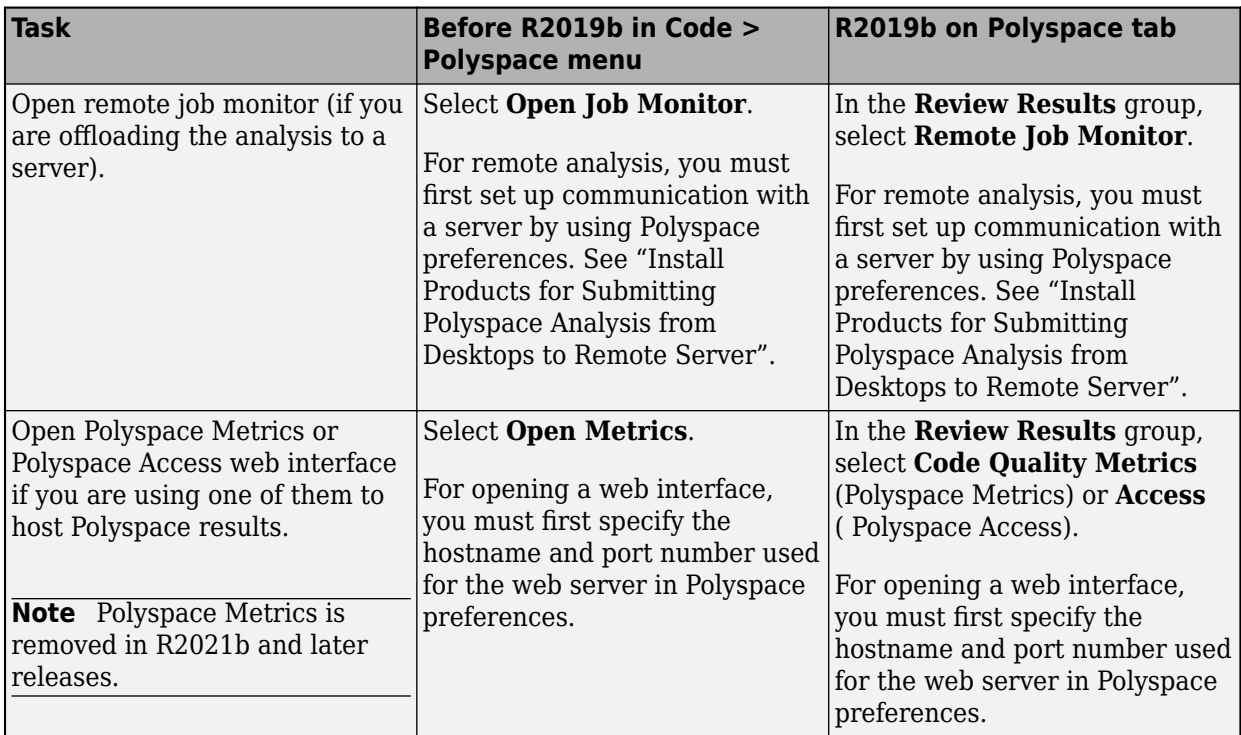

## **See Also**

### **More About**

• ["Run Polyspace Analysis on Code Generated with Embedded Coder" on page 6-2](#page-109-0)

## <span id="page-119-0"></span>**Run Polyspace on Code Generated by Using Previous Releases of Simulink**

You can use a more recent release of Polyspace without changing your Simulink release. See ["Polyspace Support of MATLAB and Simulink from Different Releases" on page 6-68](#page-175-0).

In such a cross-release configuration, use the function pslinkrunCrossRelease to run a Polyspace analysis on the code generated by using Embedded Coder. If you use Polyspace and Simulink from the same release, see ["Run Polyspace Analysis on Code Generated from Simulink Model" on page 6-15](#page-122-0).

### **Prerequisite**

When starting a Polyspace analysis from a different release of MATLAB or Simulink:

- The Polyspace release must be more recent compared to your Simulink release.
- Your Simulink release must be R2020b or later.
- You must integrate Polyspace with Simulink. See ["Integrate Polyspace with MATLAB and](#page-89-0) [Simulink" on page 5-2](#page-89-0).

This cross-release configuration does not support analyzing the custom code in your Simulink model.

### **Run a Cross-Release Polyspace Analysis**

To run a Polyspace analysis of code generated by using an earlier release of Simulink, generate code archive from the Simulink model and then call the function pslinkrunCrossRelease. Create and customize a pslinkoptions object to modify the model configuration. For a list of configuration options that you can modify, see pslinkrunCrossRelease. To apply Polyspace analysis options, use an options file.

**1** Open the Simulink model rtwdemo\_roll and configure the model for code generation. See ["Recommended Model Configuration Parameters for Polyspace Analysis" on page 6-51.](#page-158-0)

```
% Load the model
model = 'rtwdemo_roll';
load system(model);
% Configure the Solver
configSet = getActiveConfigSet(model);
set_param(configSet,'Solver','FixedStepDiscrete');
set_param(configSet, 'SystemTargetFile', 'ert.tlc');
```
**2** The cross-release analysis requires packaging the generated code into a code archive. Set the option PackageGeneratedCodeAndArtifacts to true.

```
set param(configSet, 'PackageGeneratedCodeAndArtifacts', true)
```
**3** Create temporary folders for code generation and generate code.

```
[TEMPDIR, CGDIR] = rtwdemodir();slbuild(model);
```
Alternatively, create a folder in a writable location and set your MATLAB directory to the created folder.

```
mkdir CodeGenFolder;
cd CodeGenFolder;
```
**4** To specify the model configuration for the Polyspace analysis, use a pslinkoptions object. To run a Polyspace Bug Finder analysis, set psOpt.VerificationMode to 'BugFinder'.

```
% Create a Polyspace options object from the model. 
psOpts = pslinkoptions(model);
% Set properties that define the Polyspace analysis.
psOpts.VerificationMode = 'BugFinder';
```
Alternatively, set psOpt.VerificationMode to 'CodeProver' to run a Polyspace Code Prover analysis.

**5** To specify Polyspace analysis options, create an options file. An options file is a text file that contains Polyspace options in a flat list, one line for each option. For instance, to enable all checkers and CERT C coding rules, create a text file in the current folder containing the corresponding options.

```
% Create Options file
optFile = 'Options.txt';
fid = fopen(optFile,'wt');
option1 = '-checkers all';
option2 = '-cert-c all';
fprintf(fid, '%s\n%s', option1, option2);
fclose(fid);
```
See "Complete List of Polyspace Bug Finder Analysis Engine Options".

- **6** Start a Polyspace analysis.
	- To specify the model configurations for the Polyspace analysis run, set the object psOpt as the optional second argument in pslinkrunCrossRelease.
	- Because the code is generated as standalone code, set the third argument asModelRef to false.
	- To specify the Polyspace analysis options, specify the relative path to the created options file as the fourth argument.

```
% Locate options file in the current folder
optionsPath = fullfile(pwd,optFile);
% Run Polyspace analysis
[~,resultsFolder] = pslinkrunCrossRelease(model,psOpts,false,optionsPath);
bdclose(model);
```
Follow the progress of the analysis in the MATLAB Command Window.

#### **Review Results**

In a cross-release workflow, direct calls to functions such as polyspaceBugFinder or polyspaceCodeProver are not available. To open the results, use the function pslinkfun.

**1** To open the results in the Polyspace User Interface, use the function pslinkfun. The character vector resultsFolder contains the full path to the results folder.

```
pslinkfun('openresults', '-resultsfolder',resultsFolder);
```
You can upload the results to Polyspace Access. See ["Upload Results to Polyspace Access" on](#page-60-0) [page 2-25](#page-60-0).

**2** Review the results, and fix or justify the identified issues. For more information, see ["Address](#page-839-0) [Results in Polyspace User Interface Through Bug Fixes or Justifications" on page 22-2](#page-839-0).

#### **See Also**

pslinkrunCrossRelease | polyspacePackNGo | slbuild | packNGo | pslinkfun

## **More About**

- • ["Run Polyspace Analysis on Generated Code by Using Packaged Options Files" on page 6-29](#page-136-0)
- • ["Run Polyspace Analysis by Using MATLAB Scripts" on page 5-9](#page-96-0)
- • ["Polyspace Support of MATLAB and Simulink from Different Releases" on page 6-68](#page-175-0)

## <span id="page-122-0"></span>**Run Polyspace Analysis on Code Generated from Simulink Model**

This tutorial shows how to run a Polyspace analysis on C/C++ code generated from a Simulink model. You can also analyze C/C++ code generated from a subsystem. For the complete workflow, see ["Run](#page-109-0) [Polyspace Analysis on Code Generated with Embedded Coder" on page 6-2.](#page-109-0)

#### **Prerequisites**

Before you run Polyspace from Simulink, you must link your Polyspace and MATLAB installations. See ["Integrate Polyspace with MATLAB and Simulink" on page 5-2](#page-89-0).

To open the model used in this example, in the MATLAB Command Window, run:

openExample('polyspace\_code\_prover/OpenSimulinkModelForPolyspaceAnalysisExample')

### **Open Simulink Model for Polyspace Analysis**

Open the model polyspace\_controller\_demo.

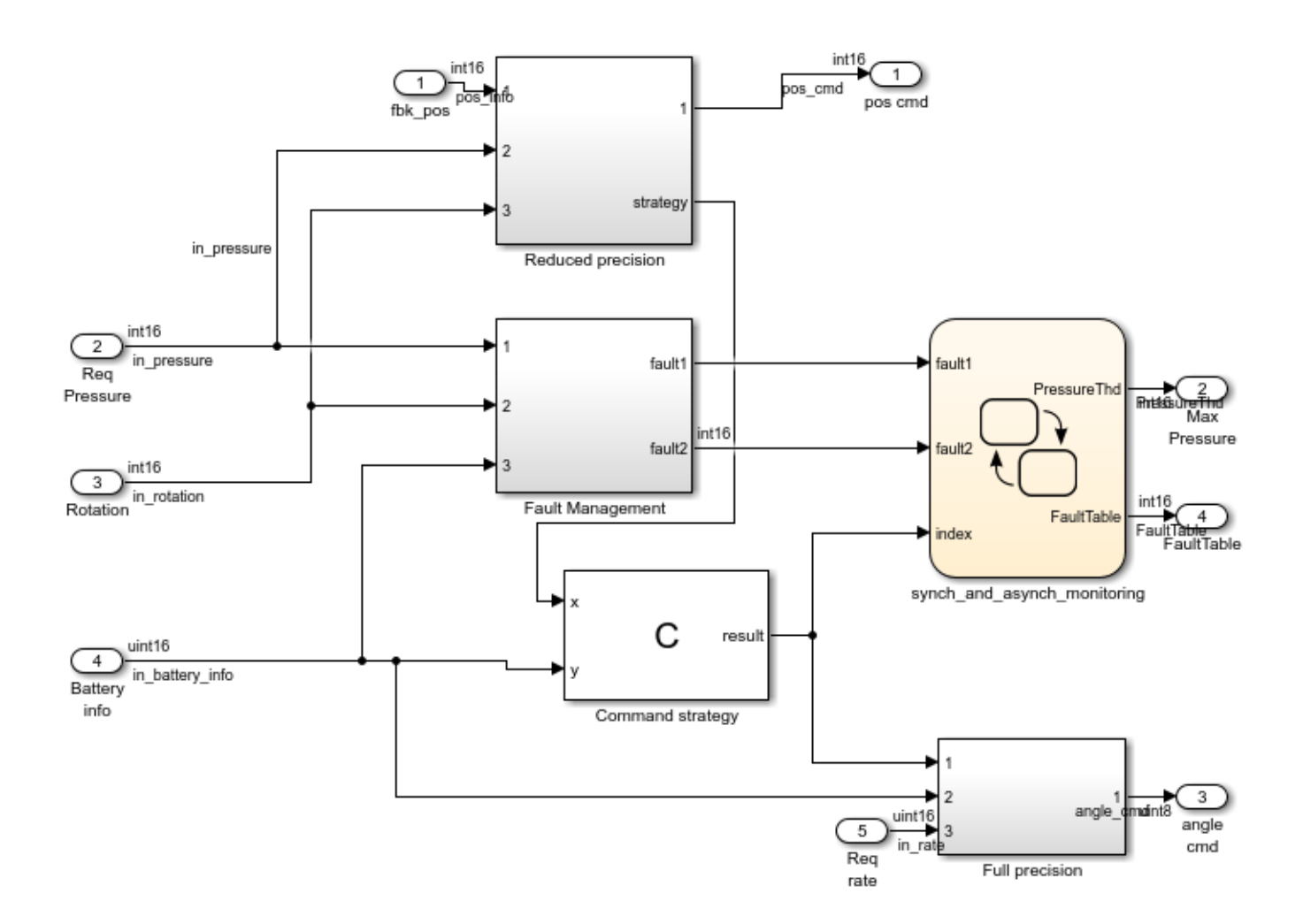

## **Check for Run-Time Errors in Generated Code**

- **1** On the **Apps** tab, select **Polyspace Code Verifier**. The **Polyspace** tab opens.
- **2** On the **Polyspace** tab, select **Code Prover** in the **Mode** section.
- **3** Locate the **Analyze** section and select **Code Generated as Top model** from the drop-down list.
- **4** Click **Run Analysis**. Polyspace checks if the model has been changed since the last code generation. If the generated code is up-to-date, Polyspace starts the analysis. If the generated code is not up-to-date or if there is no generated code, Polyspace generates the code first and then starts the analysis.

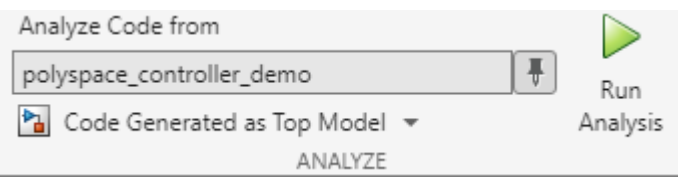

Alternatively, to start the analysis from the MATLAB Command Window, enter:

```
% Load model
load_system('polyspace_controller_demo');
% Generate code
slbuild('polyspace controller demo');
% Create Polyspace options object
mlopts = pslinkoptions('polyspace_controller_demo');
% Specify result folder
mlopts.ResultDir ='\cp_result';
% Set analysis to Code Prover mode
mlopts.VerificationMode = 'CodeProver'; 
% Run analysis
pslinkrun('polyspace_controller_demo', mlopts);
```
For more information about running Polyspace analysis in the MATLAB Command Window, See pslinkoptions and pslinkrun.

#### **Review Analysis Results**

After the analysis completes, the analysis results appear in the Polyspace user interface. The results consist of color coded checks:

- **Green**( $\checkmark$ ): The check appear on proven code that does not fail for the data constraints provided. For instance, a division operation does not cause a **Division by Zero** error.
- **Red**( $\bullet$ ): The check appear on a verified error that always fails for the set of data constraints provided. For instance, a division operation always causes a **Division by Zero** error.
- **Orange**(?): The check indicates a possible error in unproven code that can fail for certain values of the data constraints provided. For instance, a division operation sometimes causes a **Division by Zero** error.
- **Gray**( $\times$ ): The check indicates a code operation that cannot be reached for the data constraints provided.

Review each result in detail. In your Code Prover results:

- **1** On the **Results List** pane, locate the red **Out of bounds array index** check. Click the red check  $($ .
- **2** On the **Source** pane, place your cursor on the red check on the [ operator to view the tooltip. It states the array size and possible values of the array index. The **Result Details** pane also provides this information.

Both red checks occur in the handwritten C code in the C Function block Command\_Strategy.

#### **Trace and Fix Issues in the Model**

Issues reported by Polyspace on generated code might be caused by issues in the model. Trace an issue back to your model to investigate the root cause. Issues in code might occur due to a design issue such as:

- Faulty scaling, unknown calibrations, and untested data ranges coming out of a subsystem into an arithmetic block.
- Saturations leading to unexpected data flow inside the generated code.

• Faulty programming in custom code blocks such as the C Function and Stateflow blocks.

To fix design issues in the example model, identify the root cause of run-time errors reported by Polyspace:

#### **Illegally dereferenced pointer**

- **1** On the **Results List** pane, select the **Illegally dereferenced pointer** check.
- **2** On the **Source** pane, click the link **<Root>/Command strategy** in the comments above the error.

```
 /* CFunction: '<Root>/Command strategy' incorporates:
  * DataTypeConversion: '<S3>/Cast4'
  * Inport: '<Root>/Battery info'
 */
 //...
p = \delta \arctan \{0\};
for (i = 0; i < 100; i++) {
 *_{p} = 0;p = \delta p[1]; }
rtb_x = (int16_T)((uint16_T)rtb_y1 - in_battery_info);if (rtb_x < 3) {
  rtb_x = (int16_T)(*p + 5); //...
```
The Simulink Editor highlights the C Function block from which this error arises. In this block, the pointer p is incremented 100 times, pointing \*p outside the bound of array. The dereferencing operation in  $r$ tb<sub>\_X</sub> = (int16\_T)(\*p + 5); then causes a red **Illegally dereferenced pointer** check.

One solution for this error is to point  $\ast p$  to a valid memory location after the for loop in the C Function block:

```
// After the for loop, point p to a valid memory location
p = \&(array[50]);
// ...
tmp = *p + 5;
```
#### **Out of bounds array index**

- **1** On the **Results List** pane, select the **Out of bounds array index** check.
- **2** On the **Source** pane, click the link **<Root>/Command strategy** in the comments above the error.

```
 /* CFunction: '<Root>/Command strategy' incorporates:
  * DataTypeConversion: '<S3>/Cast4'
  * Inport: '<Root>/Battery info'
  */
 //...
 for (i = 0; i < 100; i++) {
  *_{p} = 0;p = \&p[1]; }
 //...
if ((rtb_x > 92) && (rtb_x < 110)) {
  if (another_array[(rtb_x - i) + 9] != 0) {
```

```
rtb_x = 92;
 } else {
  rtb_x = 91;
 }
```
}

The Simulink Editor highlights the C Function block from which this error arises. In this block, the value of i is set to 100 after the first for loop. The statement if ((rtb\_x > 92) & (rtb\_x < 110)) limits the possible value of rtb\_x to 93..109. In the statement another\_array[(rtb\_x  $i)$  + 9] != 0, the possible indices for another\_array range from  $93+9-100 = 2$  to  $109+9-100$ = 18. Because the array another\_array has only two elements, the array access in another  $array([rtb_x - i) + 9]$  results in a red **Out of bounds array index** run-time check.

One solution for this error is to modify the prevailing conditions on  $r$ tb  $x$  so that the expression  $[(rtb x - i) + 9]$  evaluates to 0 or 1.

```
if ((rtb x > 91) && (rtb x < 93)) {
    if (another_array[(rtb_x - i) + 9] != 0) {
      rtb x = 92;
     } else {
      rtb x = 91;
     }
  }
```
#### **Orange checks**

The orange checks represent run-time errors that might occur in specific code execution path. Review the orange checks and triage the source of these potential issues. For instance:

• **Division by zero** — This orange check is reported twice. One of these checks is reported in the statement rtb  $y1 = (int16T)((int16T)(10 * 10) / (int16T)(10 - rtb x)).$  To trace the cause of this possible error, click the comment <S6>/Divide. The Simulink Editor highlights the Divide block. In the execution paths where the  $\div$  input equals zero, the division operation results in a **Division by zero** error.

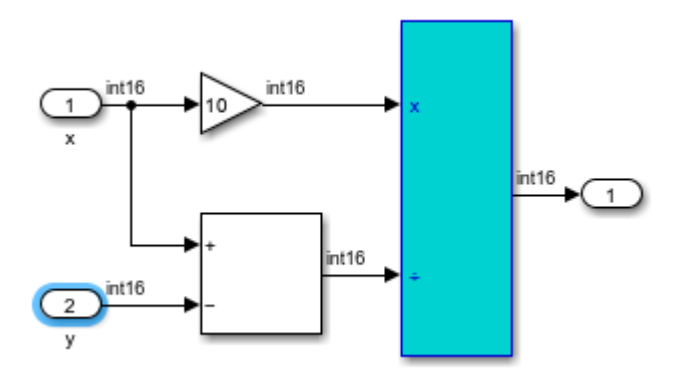

To resolve this error, check that the ÷ input is not zero. For instance, use the If block and put the Divide block in an If Action Subsystem.

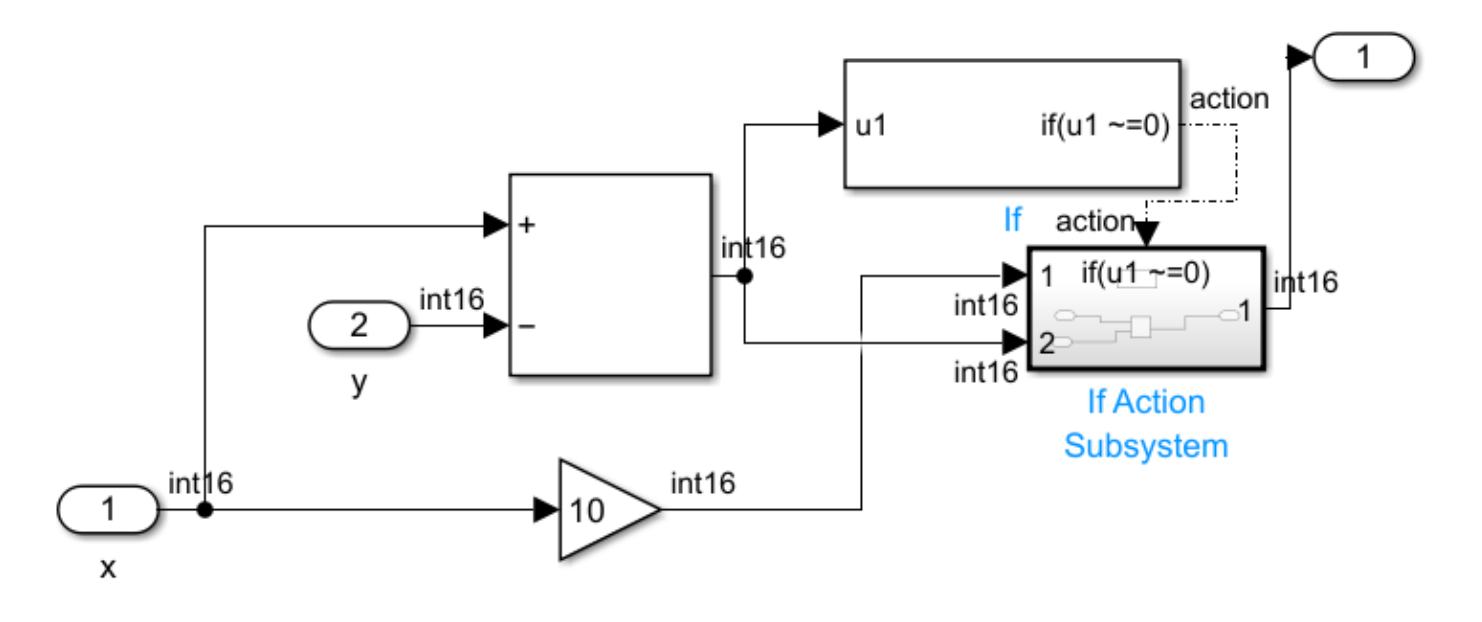

The other **Division by zero** checks can be resolved using similar techniques to check for a zero denominator.

• **Out of bound array index**: This orange check is reported on the statement polyspace\_controller\_demo\_Y.FaultTable[\*i] = 10;. To trace the root cause of this potential error, click the link **S4:76** in the comments above the orange error. The Simulink Editor highlights the Stateflow chart synch and asynch monitoring. Trace the error to the input variable index of the Stateflow chart.

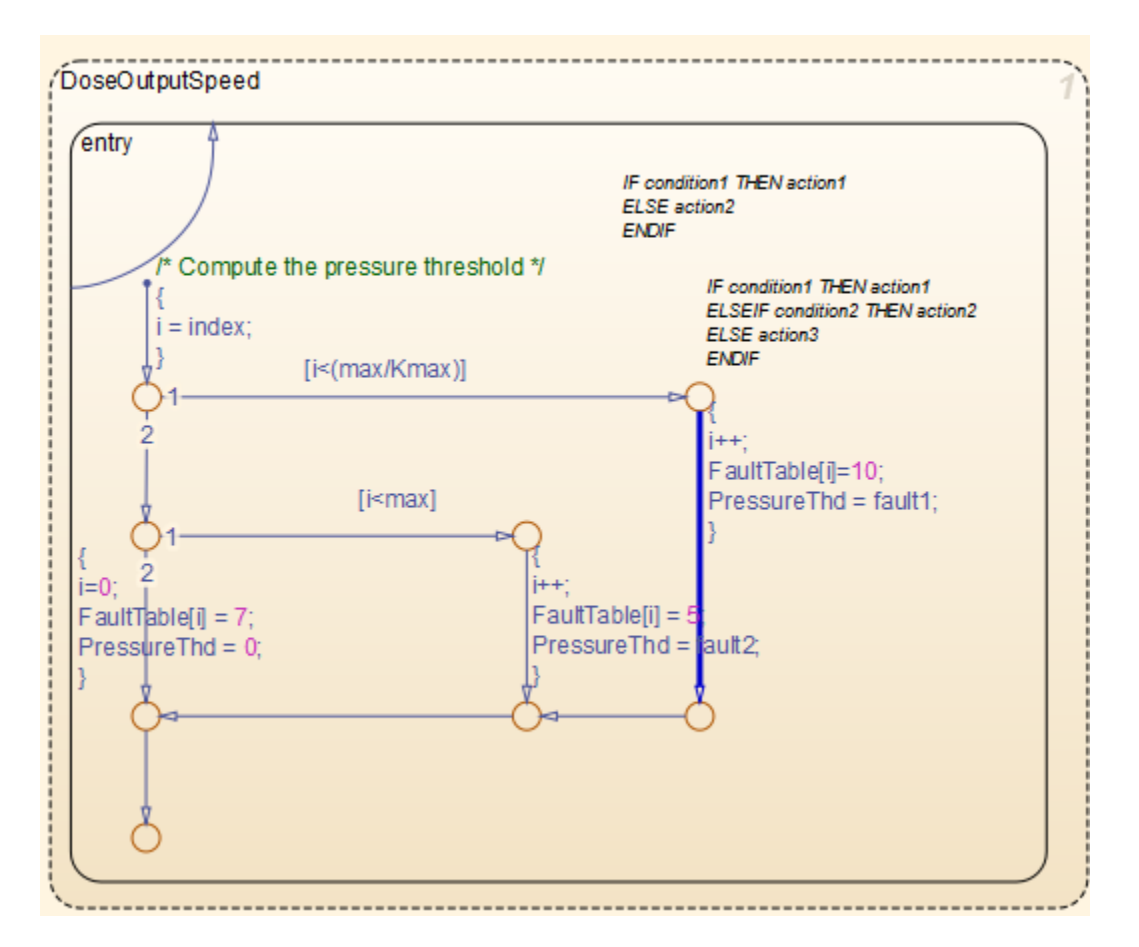

One solution to avoid this check is to constrain the input variable index. Use a Saturation block before the Stateflow chart to limit the value of index from zero to 100.

• **Overflow**: Polyspace reports several orange **Overflow** checks. Resolve these checks by constraining the inputs. For instance, consider the orange **Overflow** check in the statement rtb\_k  $=$  (int16\_T)(((int16\_T)((in\_rotation + in\_battery\_info) >> 1) \* 24576) >> 10). To trace the check back to the model, click the link **S1/Gain** in the comments above the orange check. The Simulink Editor highlights the Gain block in the Fault Management subsystem.

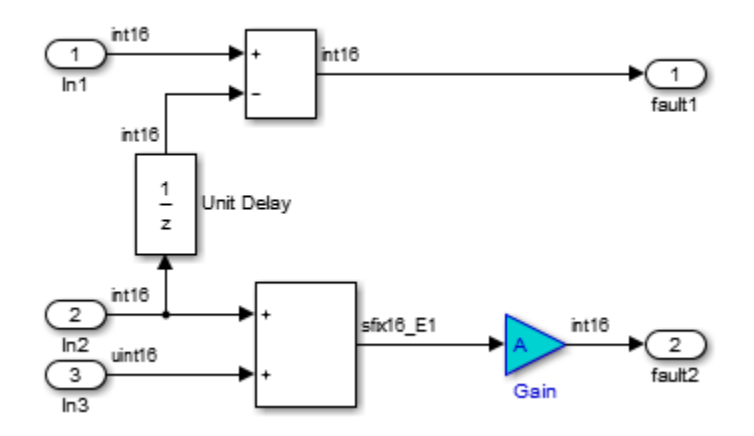

One solution to avoid the orange **Overflow** checkk is to constrain the value of the signal in battery info that is fed to the Sum block. For instance:

- **1** Double-click the Inport block Battery info that provides the input signal in battery info to the model.
- **2** On the **Signal Attributes** tab, change the **Maximum** value of the signal to a lower value, such as 500.

Use this technique to address similar orange **Overflow** checks.

#### **Check for Coding Rule Violations**

To check for coding rule violations, start a Polyspace Bug Finder analysis.

**1** On the **Polyspace** tab, select **Settings** > **Project Settings** and enable the MISRA C:2012 coding standard in the **Coding Standards & Code Metrics** node. Save the configuration and close the window.

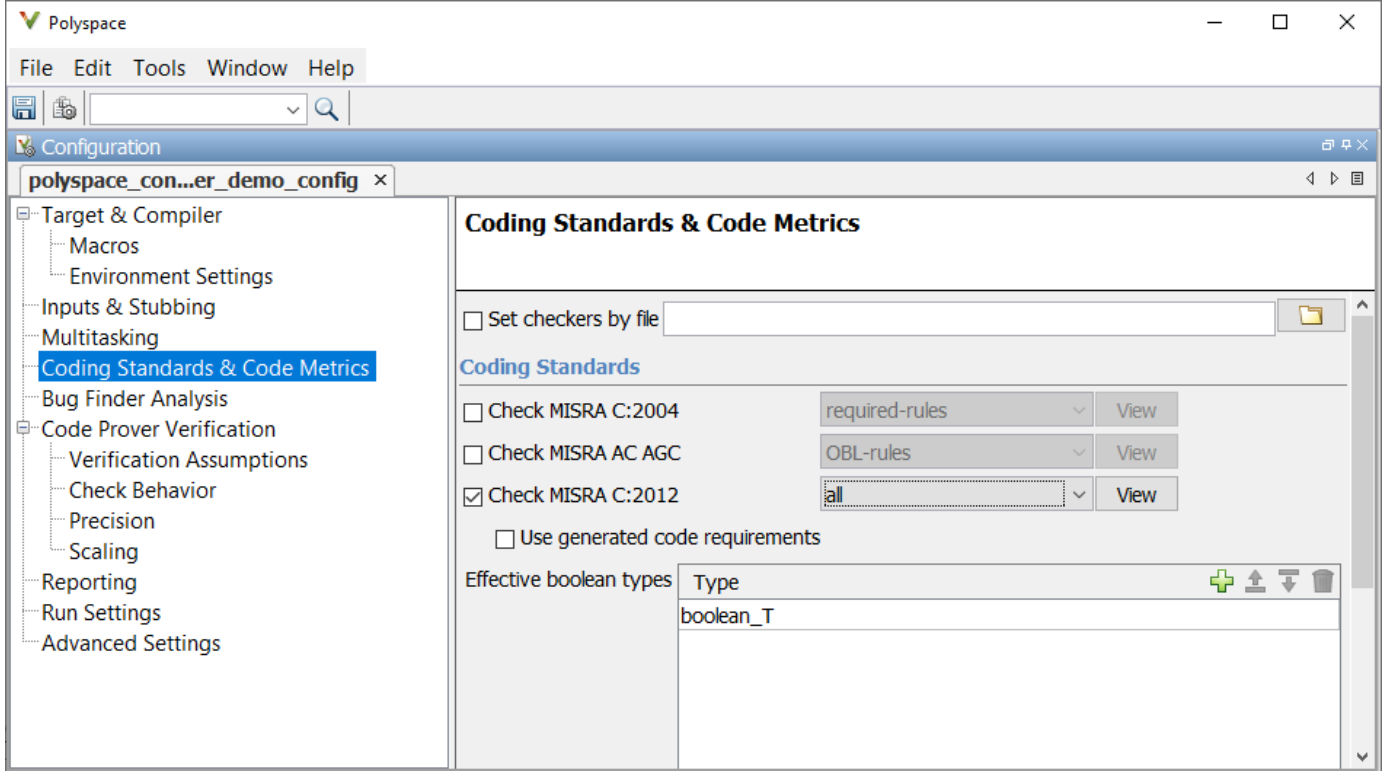

- **2** In the **Mode** section, select **Bug Finder**.
- **3** Rerun the analysis.

Alternatively, in the MATLAB Command Window, enter:

```
% Enable checking for MISRA C:2012 violations
mlopts.VerificationSettings = 'PrjConfigAndMisraC2012';
% Specify separate folder for Bug Finder analysis
mlopts.ResultDir ='\bf_result';
% Set analysis to Bug Finder mode
```

```
mlopts.VerificationMode = 'BugFinder'; 
% Run analysis
pslinkrun('polyspace_controller_demo', mlopts);
```
After the analysis completes, the Polyspace UI opens containing a list of MISRA C:2012 rule violations.

#### **Annotate Blocks to Justify Results**

To justify Polyspace results, add annotations to your blocks. During code analysis, Polyspace populates the results with your justification. Once you justify a result, you do not have to review it again in subsequent analyses.

- **1** On the **Results List** pane, from the list in the upper-left corner, select **File**.
- 2 In the file polyspace controller demo.c, in the function polyspace controller demo step(), select the violation of MISRA C:2012 rule 10.4. The **Source** pane shows that an addition operation violates the rule.
- **3** On the **Source** pane, click the link **S1/Sum1** in the comments above the addition operation.

```
/* Gain: '<S1>/Gain' incorporates:
* Inport: '<Root>/Battery Info'
* Inport: '<Root>/Rotation'
* Sum: '<S1>/Sum1'
*/
rtb k = (int16 T)(((int16 T)((in rotation + in battery info) >> 1) * 24576) >>
                    10);
```
The rule violation occurs in a Sum block.

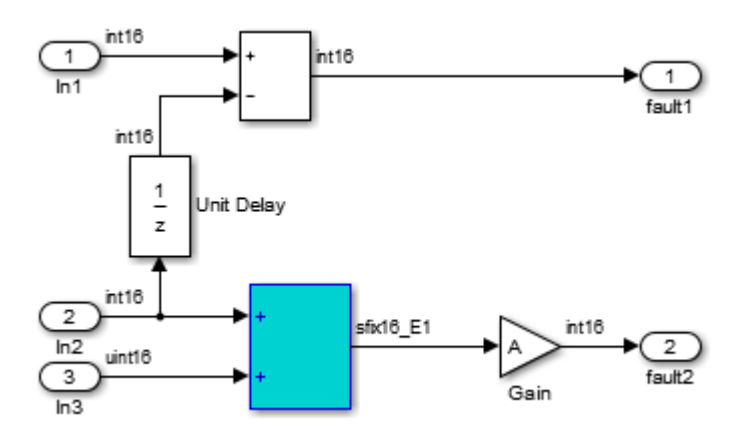

- **4** To annotate this block and justify the rule violation:
	- **a** Select the block. On the **Polyspace** tab, select **Add Annotation**.
	- **b** Select **MISRA-C-2012** for **Annotation type** and enter information about the rule violation. Set the **Status** to **No action planned** and the **Severity** to **Unset**.
	- **c** Click **Apply** or **OK**. The words **Polyspace annotation** appear below the block, indicating that the block contains a code annotation.
- **5** Regenerate code and rerun the analysis. The **Severity** and **Status** columns on the **Results List** pane are now prepopulated with your annotations.

## **See Also**

### **More About**

- • ["Run Polyspace Analysis on Code Generated with Embedded Coder" on page 6-2](#page-109-0)
- • ["Run Polyspace on Code Generated by Using Previous Releases of Simulink" on page 6-12](#page-119-0)

## **Fix Model Design Issues Found as Run-time Errors and Coding Rule Violations in Generated Code**

After testing your Simulink model for standards compliance and design errors, you can generate code from the model. Before deployment, you can perform a final layer of error checking on the generated code by using Polyspace. The checks detect issues such as dead logic or incorrect code generation options that can remain despite tests on the model.

## **Prerequisites**

Before you run Polyspace from Simulink, you must link your Polyspace and MATLAB installations. See ["Integrate Polyspace with MATLAB and Simulink" on page 5-2](#page-89-0).

To open the model used in this example, at the MATLAB Command Window, run:

openExample('polyspace\_code\_prover/FixIssuesInGeneratedCodeFoundWithPolyspaceCodeProverExample')

## **Open Model**

The model CruiseControl RP contains a Stateflow chart with design issues. The issues translate to possible run-time errors or unreachable branches in the generated code.

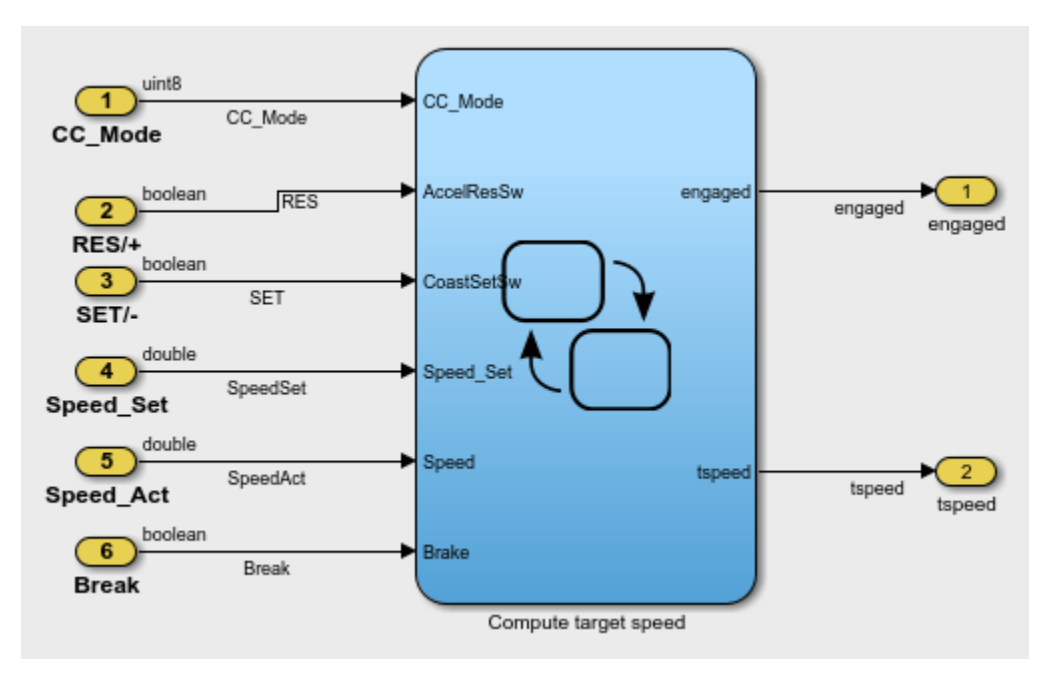

### **Detect and Fix Run-Time Errors**

#### **Detect Run-Time Errors**

On the **Polyspace** tab, click anywhere on the canvas. The **Analyze Code from** field shows the model name. If you use Embedded Coder, then click **Run Analysis**. If you use other code generating tools, manually generate the code before starting a Polyspaceanalysis.

For more information, see ["Run Polyspace Analysis on Code Generated with Embedded Coder" on](#page-109-0) [page 6-2.](#page-109-0)

After the analysis is complete, the Code Prover results open in the Polyspace user interface. The results contain gray checks (unreachable code) and orange checks (potential run-time errors).

#### **Fix Gray Checks**

Select one of the two **Unreachable code** checks. Review the code that is unreachable.

```
 if ((CoastSetSw_prev != CruiseControl_RP_DW.CoastSetSw_start) &&
                 CruiseControl_RP_DW.CoastSetSw_start &&
                (CruiseControl RP Y.tspeed > (real T)mintspeed)) {
              /* Transition: \overline{S}S1>:74' */
               CruiseControl_RP_DW.is_ON = CruiseControl_RP_IN_Coast;
               CruiseControl_RP_DW.temporalCounter_i1 = 0U;
               /* Entry 'Coast': '<S1>:73' */
            CruiseControl_RP_Y.tspeed -= (real_T)incdec;<br>}
 }
```
Click the Transition:'<S1>:74' link in the if block. The transition is highlighted in the model.

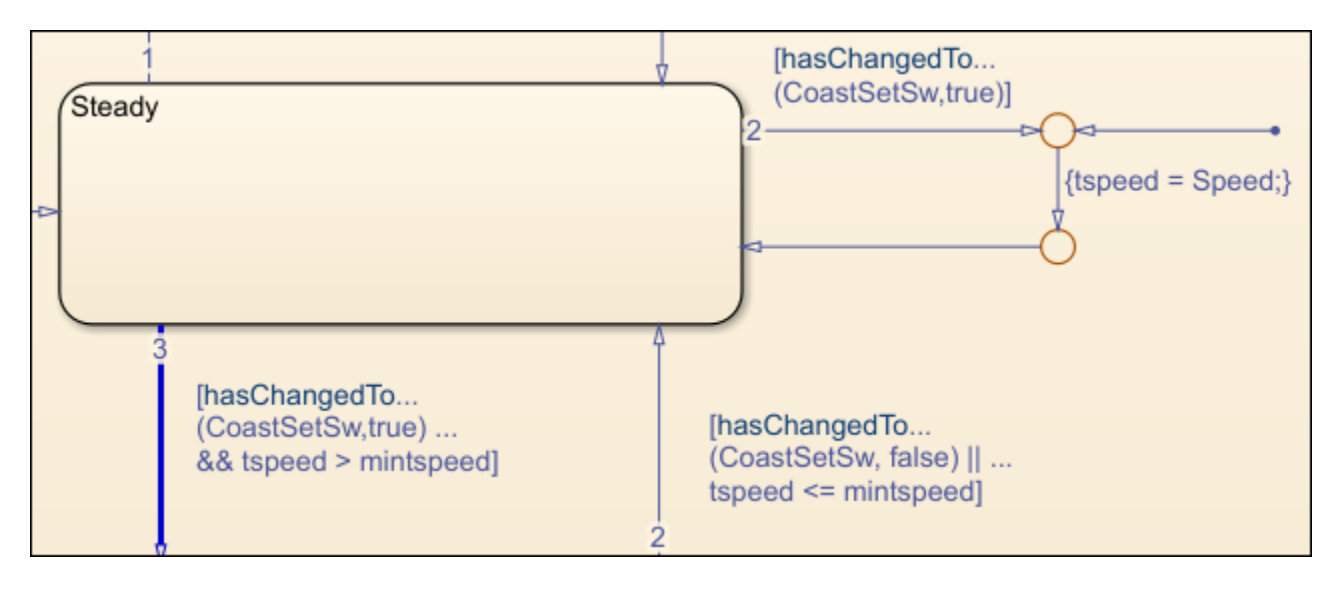

Note the design flaw. The condition for outgoing transition 3 cannot be true without the condition for outgoing transition 2 also being true. Therefore, transition 3, which executes later, is never reached. This design flaw in the chart translates to the unreachable if block in the generated code.

One possible solution of the issue is to switch the execution order of transitions 2 and 3. To begin, right-click transition 3.

After switching the execution order, regenerate and reanalyze the code. You no longer see the gray **Unreachable code** checks.

#### **Fix Orange Checks**

Select one of the two **Division by zero** checks. Review the code.

if (CruiseControl\_RP\_DW.temporalCounter\_i1 >= (uint32\_T)(incdec / holdrate  $* 10.0F)$ )

Place your cursor on the variable holdrate. You see that it is a global variable whose value can be zero.

The fact that holdrate is a global variable hints that it could be defined outside the model. Open the Model Explorer window. In the model hierarchy, choose the base workspace. Find holdrate in the list of parameters. You see that holdrate has a value 5, but the value can range from 0 to 10. The Code Prover analysis uses this range and detects a division by zero.

You can modify either the generated code or the analysis configuration

• Modify code:

In the Model Explorer window, change the storage class of holdrate from Global to Define. The generated code defines a preprocessor directive stating that holdrate has the value of 5.

#define holdrate 5

• Modify analysis configuration:

On the **Polyspace** tab, select **Settings**. Modify the option **Tunable parameters** to use the calibration data. The Code Prover analysis uses the value 5 for holdrate instead of a different value in the range 0 to 10.

If you regenerate and reanalyze the code, you no longer see the orange **Division by zero** checks or any other orange checks that have the same root cause. The **Dashboard** pane shows that all checks are green.

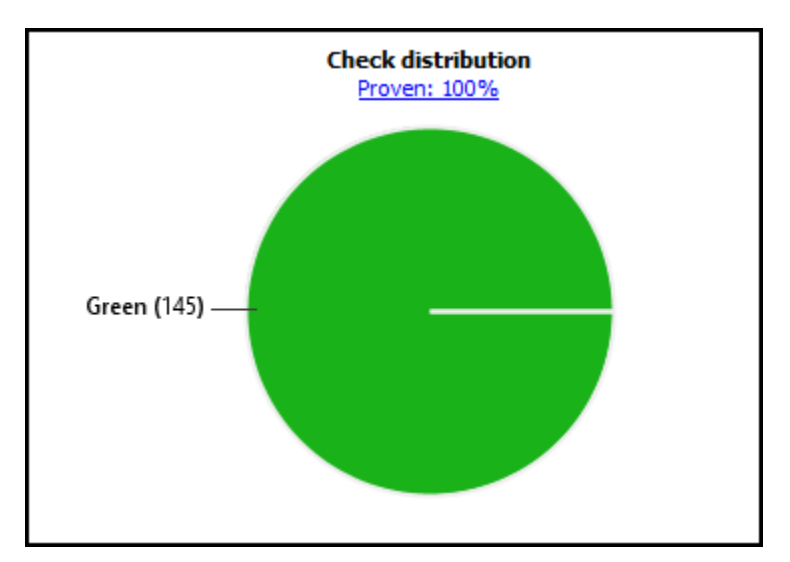

### **Detect and Fix Coding Rule Violations**

#### **Detect MISRA C:2012 Violations**

To detect MISRA C violations:

**1** In the **Mode** section of the **Polyspace** tab, select **Bug Finder**.

- **2** Select **Settings** to open the Simulink Configuration Parameters window. In the **Settings from** menu, select Project configuration and MISRA C 2012 checking.
- **3** Start the analysis by clicking **Run Analysis**.

#### **Fix MISRA C:2012 Violations**

After running the Bug Finder analysis, Polyspace reports the violations of MISRA C:2012 in the generated code. To fix some of these violations, you might need to modify the model. Consider the violation of rule 3.1:

The character sequences  $/*$  and  $//$  shall not be used within a comment.

Two of the violations is located in this code on the declarations of RES and SET:

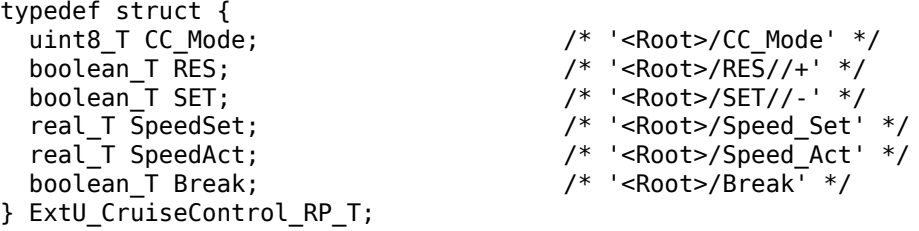

In these statements, you see two instances of // in the code comments in the structure definition.

To navigate to the corresponding location in the model, click '<Root>/RES//+' in the code comment. You see that the comment comes from the input variable RES/+, which contains the / character.

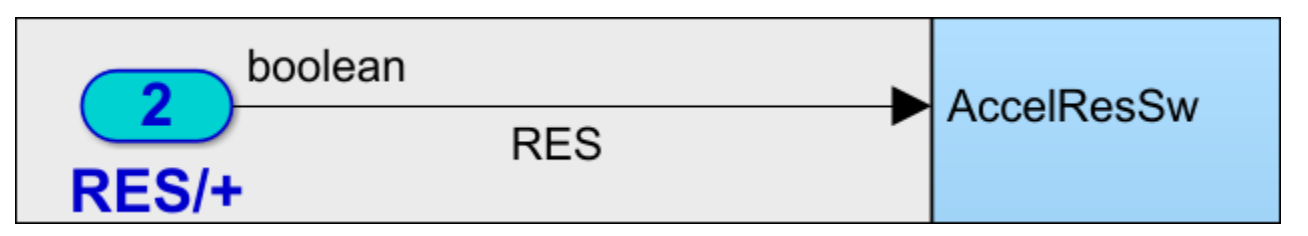

Rename the variables RES/+ and SET/- so that they do not use the / character. When you reanalyze the code, you no longer see violations of rule 3.1.

#### **See Also**

#### **Related Examples**

• ["Run Polyspace Analysis on Code Generated from Simulink Model" on page 6-15](#page-122-0)

## <span id="page-136-0"></span>**Run Polyspace Analysis on Generated Code by Using Packaged Options Files**

When you start a Polyspace analysis directly from the Simulink toolstrip, the analysis takes the model-specific context, such a design ranges, into consideration. When running a Polyspace analysis from outside Simulink, you must specify the model-specific information by using options files. Instead of authoring these options files, use the options files generated and packaged by the function polyspacePackNGo.

Preserving the Simulink model context information when running a Polyspace analysis from outside Simulink can be useful in various situations. For instance:

- Distributed workflow: A Simulink user generates code from a model and sends the code to another development environment. In this environment, a Polyspace user, who might not have Simulink, runs a separate analysis of the generated code. By using the packaged options files, the design ranges and other model-specific information is preserved in the Polyspace analysis.
- Analysis options not available in Simulink: Some Polyspace analysis options are available only when the Polyspace analysis is run separately from Simulink. Use packaged options files to run a separate Polyspace analysis while preserving the model-specific information. For instance, analyze concurrent threads in generated code by running a Polyspace analysis in the generated code by using the packaged options files.

You must have Simulink to run the function polyspacePackNGo. You do not need Polyspace to generate the options files from a Simulink model. The polyspacePackNGo function supports code generated by Embedded Coder and TargetLink. For a tutorial on using polyspacePackNGo, see "Analyze Code Generated as Standalone Code in a Distributed Workflow" (Simulink).

#### **Generate and Package Polyspace Options Files**

To generate and package Polyspace options file for analyzing code generated from a Simulink model, use polyspacePackNGo.

- **1** In the Simulink Editor, open the Configuration Parameters dialog box and configure the model for code generation.
- **2** To configure the model for compatibility with Polyspace, select ert.tlc as the **System target file**
- **3** To enable generating a code archive, select the option **Package code and artifacts**. Optionally, provide a name for the options package in the field **Zip file name**. If your code contains a custom code block, select **Use the same custom code settings as Simulation target** in the **Code Generation> Custom Code** pane.

Alternatively, in the MATLAB Command Window, enter:

```
% Configure the Simulink model mdlName for code generation
configSet = getActiveConfigSet(mdlName);
set_param(configSet, 'PackageGeneratedCodeAndArtifacts', true);
set_param(configSet, 'PackageName', 'CodeArchive.zip');
set_param(configSet, 'SystemTargetFile', 'ert.tlc');
set_param(configSet,'RTWUseSimCustomCode','on');
```
**4** Generate the code archive.

- To generate an archive of standalone generated code from the top model, use the function slbuild.
- To generate code as a model reference, use the function slbuild. After generating code as model reference, create the code archive by using the function packNGo.
- Alternatively, you can use TargetLink to generate the code. Create the code archive by archiving the generated code into a zip file.
- **5** To generate and package the Polyspace option files, in the MATLAB Command Window ,use the polyspacePackNGo function :

```
zipFile = polyspacePackNGo(mdlName);
```
See "Generate and Package Polyspace Options Files".

If you use TargetLink to generate code, then use the TargetLink subsystem name as the input argument to polyspacepacknGo.

**6** Optionally, you can use a pslinkoptions object as a second argument to modify the default model configuration for the Polyspace analysis. Create a pslinkoptions object, modify model configurations and specify the object when creating the archive:

```
psOpt = pslinkoptions(mdlName);
psOpt.InputRangeMode = 'FullRange';
psOpt.ParamRangeMode = 'DesignMinMax';
zipFile = polyspacePackNGo(mdlName,psOpt);
```
See "Package Polyspace Options Files That Have Specific Polyspace Analysis Options".

**7** Use the optional third argument to specify whether to generate and package Polyspace options files for code generated as a model reference. Suppose you generated code as a model reference by using the slbuild function. To generate and package Polyspace options for the code, at the MATLAB Command Window, enter:

```
zipFile = polyspacePackNGo(mdlName, [], true);
```
See "Package Polyspace Options Files for Code Generated as a Model Reference".

The function polyspacepackNGo returns the full path to the archive containing the options files. The files are located in the polyspace folder within the archived folder hierarchy. The content of the polyspace folder depends on the inputs of polyspacePackNGo function.

- If you do not specify the optional second and third arguments, then the folder polyspace contains these options files in a flat hierarchy:
	- optionsFile.txt: This file specifies the source files, the include files, data range specifications, and analysis options required for analyzing the generated code by using Polyspace. If your code contains custom C code, then this file specifies the relative paths of the custom source and header files.
	- *modelname* drs.xml: This file specifies the design range specification of the model.
	- linksData.xml: This file links the generated code to the components of the model.
- If you specify psOpts.ModelbyModelRef = true, then corresponding options files are generated for all referenced models. These options files are stored in separate folders named polyspace\_*<referenced model name>* within the code archive. The folder polyspace contains the options files for the top model.

## **Run Polyspace Analysis by Using the Packaged Options Files**

Once the code archive and the Polyspace option files are generated, you can use the archive to run a Polyspace analysis on the generated code in a different development environment without Simulink.

- **1** Unzip the code archive and locate the polyspace folder.
- **2** On a Windows or Linux command line, run: *productname* -options-file optionsFile.txt -results-dir *resultdir*.
	- *productname* corresponds to one of: polyspace-bug-finder, polyspace-code-prover, polyspacebug-finder-server, or polyspace-code-prover-server.
	- *resultdir* corresponds to the location of the Polyspace results. This argument is optional.

To link the generated code with the Simulink model, the file linksData.xml is required. In case the file linksData.xml is not generated in the options file archive, use the option **Code Generator Support** in Polyspace desktop User Interface to specify which comments in the code act as links to the Simulink model. In the Polyspace desktop User Interface, select **Tools** > **Preferences** and locate the **Miscellaneous** tab. From the context menu **Code comments that act as code-to-model-link**, select the code generator that you used. If you select **User defined**, then specify the comments that act as a code-to-model link by specifying their prefix in the field **Comments beginning with**. For instance, if you specify the prefix as //Link to model, then Polyspace interprets comments starting with //Link to model as links to model.

If you are using Polyspace Access to view the results, upload the file linksData.xml in the same folder as your Polyspace results. You cannot link the code with Simulink model if you do not have the file linksData.xml or if you upload it outside the Polyspace result folder.

**3** To review the result, upload it to Polyspace Access and view the results in a web browser. Alternatively, view the result by using the user interface of the Polyspace desktop products.

#### **See Also**

polyspacePackNGo | polyspace.Project | slbuild | packNGo

#### **More About**

- "Analyze Code Generated as Standalone Code in a Distributed Workflow" (Simulink)
- • ["Run Polyspace Analysis by Using MATLAB Scripts" on page 5-9](#page-96-0)
- • ["Integrate Polyspace Server Products with MATLAB" on page 8-33](#page-224-0)

## **Run Polyspace Analysis on Custom Code in Simulink Models**

If you implement algorithms in your Simulink model by using custom  $C/C++$  code, you can analyze the custom code directly from the Simulink toolstrip without manually setting up a Polyspace project. The behavior of the custom code in your model depends on the model context, such as number and nature of input and design range specification. When you run Polyspace analysis from MATLAB or Simulink, the analysis takes the model context into account. When running a Polyspace analysis of the custom code outside of MATLAB/Simulink, specify the model context manually, for instance, by using options files.

A Polyspace analysis of the custom code has different goals and configurations compared to a Polyspace analysis of the generated code:

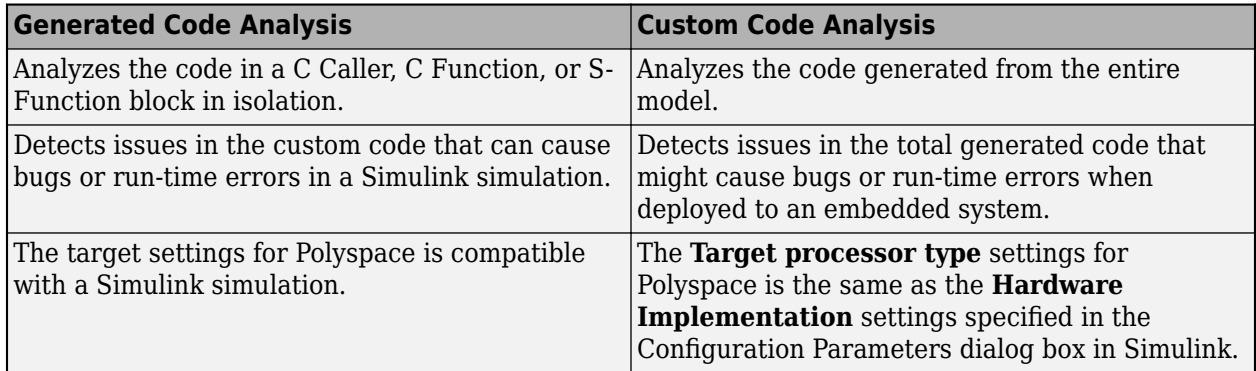

#### **Prerequisite**

Before you run Polyspace with Simulink, link your Polyspace and MATLAB installations. See ["Integrate Polyspace with MATLAB and Simulink" on page 5-2](#page-89-0) or ["Integrate Polyspace Server](#page-224-0) [Products with MATLAB" on page 8-33](#page-224-0).

## **Analyze Custom Code**

You can implement custom algorithm by using different Simulink custom code blocks, such as:

- C Function: See "Integrate External C/C++ Code into Simulink Using C Function Blocks" (Simulink)
- C Caller: See "Integrate C Code Using C Caller Blocks" (Simulink)
- S-Function: See "Implement C/C++ S-Functions" (Simulink)

These blocks have different functionalities. See "Comparison of Custom Block Functionality" (Simulink).

#### **Specify Configuration**

Before running Polyspace on a Simulink model, configure the Simulink model to be compatible with Polyspace.

To analyze custom code in Polyspace, select **Import custom code** in the Configuration Parameters dialog box, on the **Simulation Target** pane.

If the included custom code does not compile, the Polyspace analysis might fail. Before starting the Polyspace analysis, include the appropriate header files and check the custom code for compilation issues. The C function block does not support including header files. For this block, specify the include statements in the **Simulation Target** pane. For the code included in C Caller and S Function blocks, specify the include statements in the source file. Polyspace has stricter code and compilation requirements than Simulink and your custom code might fail Polyspace compilation even though your model simulation produces correct results.

#### **Start Polyspace Analysis**

Start the Polyspace analysis of custom code in your model in the Simulink Editor or in the MATLAB Command Window.

- For more information about running a Polyspace analysis on custom code in a S function block, see ["Run Polyspace Analysis on S-Function Code" on page 6-35.](#page-142-0)
- For more information about running a Polyspace analysis on custom code in a C Caller block, see ["Run Polyspace Analysis on Custom Code in C Caller Blocks and Stateflow Charts" on page 6-37](#page-144-0).
- For more information about running a Polyspace analysis on custom code in a C function block, see ["Run Polyspace Analysis on Custom Code in C Function Block" on page 6-45](#page-152-0).

Once the analysis starts, Polyspace extracts the custom code from the model. To preserve the correct design range specification and nature of the inputs, Polyspace assumes each instance of a custom code block in a top model has a unique model context and treats the blocks as unique. When a model containing a custom code block is referenced multiple times in another top model, the model context of the custom code blocks remain the same. Polyspace treats the custom code block in different instances of the referenced model as a single custom code instance.

After extracting the code and model context, Polyspace analyzes them as handwritten code. See "Bug Finder Analysis Assumptions".

#### **Review Analysis Results**

In the Simulink Editor, click **Analysis Results**. The Polyspace User Interface opens with the analysis results. The flagged issues appear in the **Results List** pane. See also:

- • ["Interpret Bug Finder Results in Polyspace Desktop User Interface" on page 21-2](#page-809-0)
- • ["Bug Finder Defect Groups" on page 18-43](#page-722-0)
- • ["Address Results in Polyspace User Interface Through Bug Fixes or Justifications" on page 22-2](#page-839-0)
- • ["Filter and Group Results in Polyspace Desktop User Interface" on page 23-2](#page-845-0)

To fix the flagged issues, modify the code. For more information, see ["Fix Identified Issues" on page](#page-156-0) [6-49](#page-156-0). Alternatively, modify the Simulink model to resolve the Polyspace results. See ["Fix Issues" on](#page-145-0) [page 6-38](#page-145-0).

If a flagged issue is known or justified, then annotate that information in the custom code blocks. You can annotate the custom code blocks directly from the Polyspace User Interface. See ["Annotate](#page-130-0) [Blocks to Justify Results" on page 6-23.](#page-130-0)

#### **See Also**

pslinkoptions | pslinkrun

## **More About**

- • ["Run Polyspace Analysis on Code Generated with Embedded Coder" on page 6-2](#page-109-0)
- • ["Run Polyspace Analysis on S-Function Code" on page 6-35](#page-142-0)
- • ["Run Polyspace Analysis on Custom Code in C Caller Blocks and Stateflow Charts" on page 6-](#page-144-0) [37](#page-144-0)
- • ["Run Polyspace Analysis on Custom Code in C Function Block" on page 6-45](#page-152-0)
- "Complete List of Polyspace Bug Finder Results"

## <span id="page-142-0"></span>**Run Polyspace Analysis on S-Function Code**

If you want to check your S-function code for bugs or errors, you can run Polyspace directly from your S-function block in Simulink.

#### **Prerequisites**

Before you run Polyspace from MATLAB, you must link your Polyspace and MATLAB installations. See ["Integrate Polyspace with MATLAB and Simulink" on page 5-2](#page-89-0).

#### **S-Function Analysis Workflow**

To verify an S-function with Polyspace, follow this recommended workflow

- **1** Compile your S-function to be compatible with Polyspace.
- **2** Select your Polyspace options.
- **3** Run a Polyspace Bug Finder analysis or a Polyspace Code Prover verification using one of the two analysis modes:
	- This Occurrence Analyzes the specified occurrence of the S-function with the input for that block.
	- All Occurrences Analyzes the S-function with input values from every occurrence of the Sfunction.
- **4** Review results in the Polyspace interface.
	- For information about navigating through your results, see ["Filter and Group Results in](#page-845-0) [Polyspace Desktop User Interface" on page 23-2](#page-845-0).
	- For help reviewing and understanding the results, see "Complete List of Polyspace Bug Finder Results".

#### **Compile S-Functions to Be Compatible with Polyspace**

Before you analyze your S-function with Polyspace Bug Finder , you must compile your S-function with one of following tools:

- The Legacy Code Tool with the def.Options.supportCoverageAndDesignVerifier set to true. See legacy\_code.
- The S-Function Builder block, with **Enable support for Design Verifier** selected on the **Build Info** tab of the S-Function Builder dialog box.
- The Simulink Coverage™ function slcovmex, with the option -sldv.

#### **Example S-Function Analysis**

This example shows the workflow for analyzing S-functions with Polyspace. You use the model psdemo\_model\_link\_sl and the S-function Command Strategy.

**1** Open the model and use the Legacy Code Tool to compile the S-function Command\_Strategy.

```
% Open Model
psdemo_model_link_sl
```

```
% Compile S-function Command_Strategy
def = legacy_code('initialize');
def.SourceFiles = { 'command_strategy_file.c' };
def.HeaderFiles = { 'command_strategy_file.h' };
def.SFunctionName = 'Command_Strategy';
def.OutputFcnSpec = \intint16 y1 = command strategy(uint16 u1, uint16 u2)';
def. In cPaths = { full file(polyspaceroot, ...)} 'toolbox','polyspace','pslink','pslinkdemos','psdemo_model_link_sl') };
def.SrcPaths = def.IncPaths;
def.Options.supportCoverageAndDesignVerifier = true;
legacy_code('compile',def);
```
- 2 Open the model psdemo\_model\_link\_sl/controller.
- **3** Specify the code analysis options. On the **Apps** tab, select **Polyspace Code Verifier**. Then, on the **Polyspace** tab:
	- Select the product to run: **Bug Finder** or **Code Prover**. A Code Prover analysis detects runtime errors while a Bug Finder analysis detects coding defects and coding rule violations.
	- Select **Settings**. In the Configuration Parameters dialog box, make sure that the following parameters are set:
		- **Settings from** Select Project configuration. Other values in the drop down menu enables checking different coding rules, which require using **Bug Finder** as the **Mode**.
		- Open results automatically after verification  $-\sqrt{2}$  On

Apply your settings and close the Configuration Parameters.

- **4** Right-click the Command\_Strategy block and select **Polyspace** > **Verify S-Function** > **This Occurrence**.
- **5** Follow the analysis in the MATLAB Command Window. When the analysis is finished, your results open in the Polyspace interface.

#### **See Also**

#### **More About**

- • ["Run Polyspace Analysis on Code Generated with Embedded Coder" on page 6-2](#page-109-0)
- • ["Run Polyspace Analysis on Custom Code in C Caller Blocks and Stateflow Charts" on page 6-](#page-144-0) [37](#page-144-0)
# <span id="page-144-0"></span>**Run Polyspace Analysis on Custom Code in C Caller Blocks and Stateflow Charts**

You can check for bugs and run-time errors in the custom  $C/C++$  code used in your Simulink model. The Polyspace analysis checks functions called from C Caller blocks and Stateflow charts with inputs from the model.

## **Prerequisites**

Before you run Polyspace from Simulink, you must link your Polyspace and MATLAB installations. See ["Integrate Polyspace with MATLAB and Simulink" on page 5-2](#page-89-0).

To open the models used in this example, look for this example in the MATLAB Help browser and click the **Open Model** buttons.

## **C/C++ Function Called Once in Model**

This example uses a function called only once in the model from a C Caller block. The analysis checks the function using inputs to the C Caller block.

#### **Open Model for Running Analysis on Custom Code**

Open the model mSlccBusDemo for analyzing custom code with Polyspace. The model contains a C Caller block that calls a function counterbusFcn defined in a file hCounterBus.c (declared in file hCounterBus.h). The model uses variables saved in a MAT file dLctData.mat, which is loaded in the model using a callback.

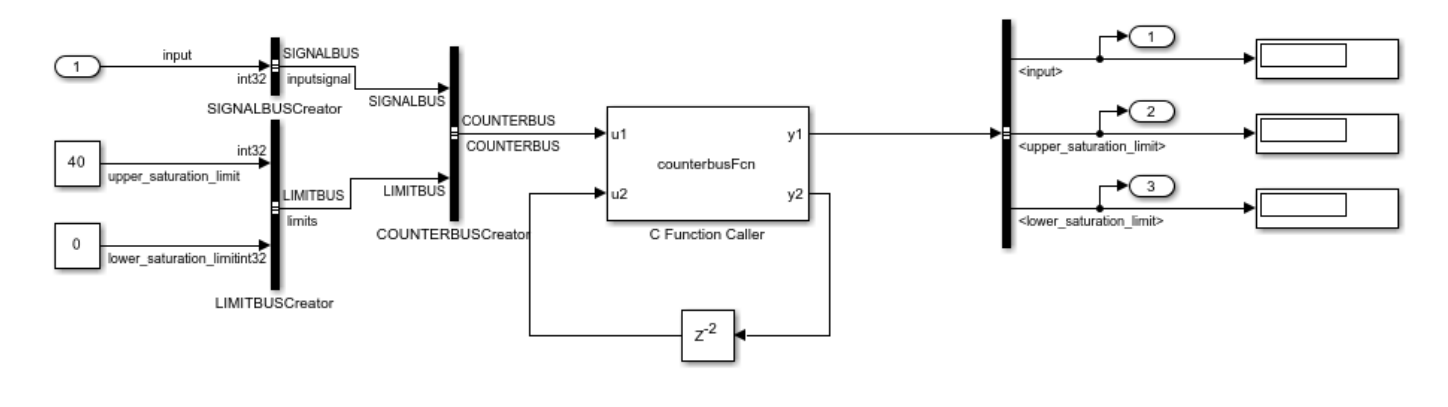

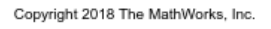

#### **Run Analysis**

Configure analysis options and run Polyspace.

- **1** On the **Apps** tab, select **Polyspace Code Verifier** to open the **Polyspace** tab.
- **2** Specify the type of analysis:
- Select the product to run, **Bug Finder** or **Code Prover**. A Code Prover analysis detects runtime errors while a Bug Finder analysis detects coding defects and coding rule violations.
- Specify that the analysis must run on custom code in the model instead of generated code.

The **Analyze Code from** field shows the model name. Below the field, instead of **Code Generated as Top Model**, select **Custom Code Used in Model**.

**3** Select **Run Analysis**.

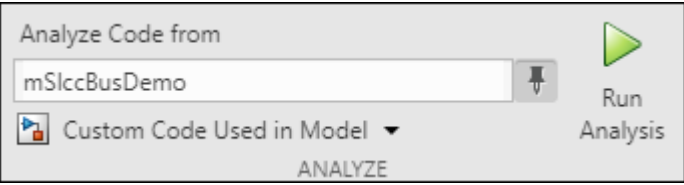

Follow the progress of analysis in the MATLAB Command Window. After the analysis, on the **Polyspace** tab, select **Analysis Results**. The results open in the Polyspace user interface.

You can also run the same analysis from MATLAB as follows. The script includes commands to load the model and the .mat file containing variables used in the model.

```
openExample('polyspace code prover/OpenModelForRunningAnalysisOnCustomCodeExample');
load_system('mSlccBusDemo');
load('dLctData.mat');
mlopts = pslinkoptions('mSlccBusDemo');
mlopts.VerificationMode = 'CodeProver';
```
# pslinkrun('-slcc','mSlccBusDemo',mlopts);

#### **Fix Issues**

The analysis results appear on the **Results List** pane in the Polyspace user interface. Select each result and see further details on the **Result Details** pane and the corresponding source code on the **Source** pane.

The rest of this tutorial shows how to investigate and fix issues found in a Code Prover analysis. Similar steps can be followed for issues found with Bug Finder.

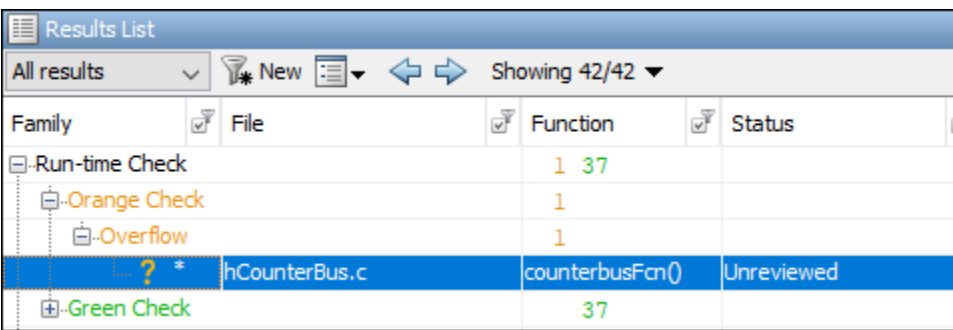

If you run a Code Prover analysis, the results contain an orange **Overflow** check.

The check highlights an addition operation in the counterbusFcn function that can overflow

```
limit = u1->inputsignal.input + u2;
```
The operands come from inputs to counterbusFcn, which in turn come from these inputs to the C Caller block:

- The bus COUNTERBUS, which combines the signals input, upper saturation limit, and lower\_saturation\_limit. The signal input is unbounded.
- The feedback from the C Caller block itself through a Delay block.

You can constrain the signal named input in several ways. For instance, you can constrain the Simulink.Bus object named SIGNALBUS that contains input:

**1** In the Simulink Toolstrip, on the **Modeling** tab, in the **Design** gallery, click **Type Editor**.

The base workspace contains a Simulink. Bus object named SIGNALBUS.

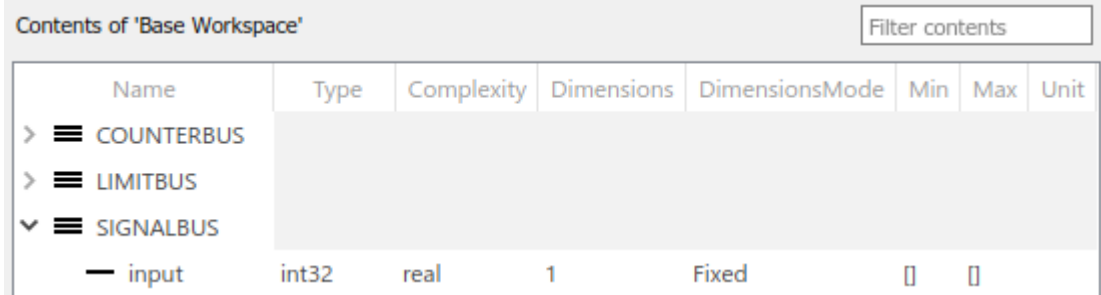

- **2** Specify a minimum and maximum value for the input element of SIGNALBUS.
- **3** Save the bus object in a MAT file. You can overwrite the file dLctData.mat or create a file.

You can also constrain the feedback from the C Caller block in several ways. For instance, you can saturate the feedback signal:

- **COUNTERBUS** OUNTERBUS  $u1$ y1 **COUNTERBUS** counterbusFcn double  $n132$ y2 п2 do **BUSCreator Function Caller**  $Z^{-2}$ int30
- **1** Add a Saturation block immediately before the feedback signal is input to the C Caller block.

**2** On the **Signal Attributes** tab, specify a minimum and maximum value for the Saturation block output.

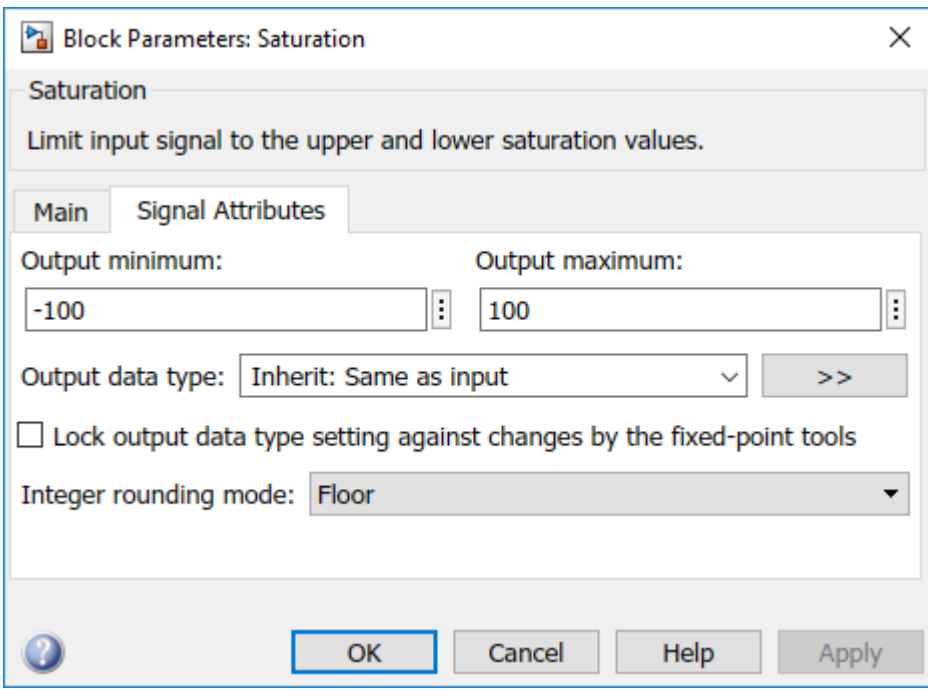

Note that specifying a lower and upper limit on the **Main** tab of the Saturation block is not sufficient to constrain the signal for the Polyspace analysis. The analysis uses the design ranges specified on the **Signal Attributes** tab.

Rerun the analysis. The **Overflow** check in the new set of results is green.

### **C/C++ Function Called Multiple Times in Model**

This example uses a function called from multiple C Caller blocks in the model. The function simply returns the product of its two arguments.

The example runs a Code Prover analysis and shows how to determine the function call context starting from Code Prover results. Typically, in a Bug Finder analysis, you do not need to distinguish between different call contexts.

#### **Open Model for Analyzing All Custom Code**

Open the model multiCCallerBlocks for running Polyspace analysis.

```
openExample('polyspace_bf/OpenModelForAnalyzingAllCustomCodeExample');
open_system('multiCCallerBlocks');
```
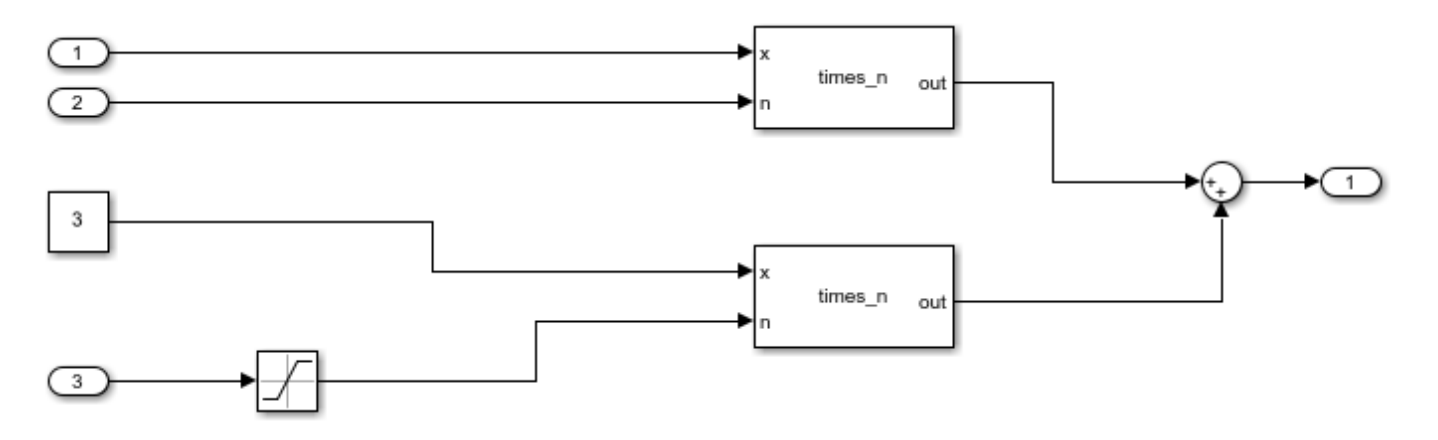

#### **Inspect Model**

The model contains two C Caller blocks calling the same function times n. The inputs to one C Caller block come from two Inport blocks that have unbounded input. The inputs to the other C Caller block come from a Constant block and an Inport block that has the input bounded by a Saturation block.

To see the design ranges for the C Caller block that has bounded inputs:

- Double-click the Constant block or the Saturation block.
- On the **Signal Attributes** tab, note the design range.

For instance, although the Constant block has the constant value set to 3, the design range for verification is 2.5 to 3.5.

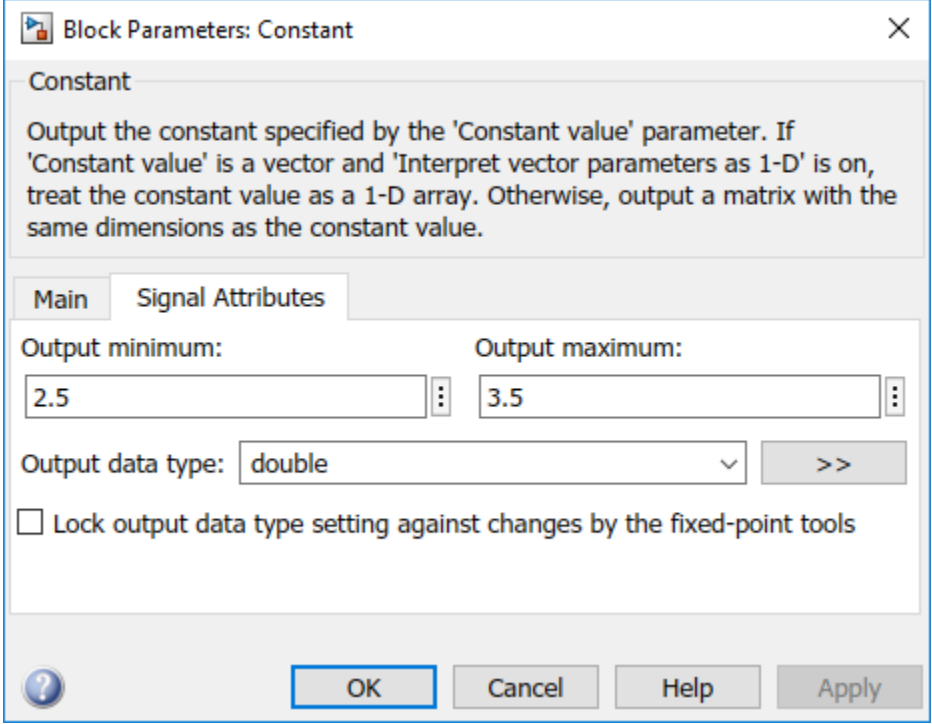

The design range for the **Saturation** block is [-1,1].

#### **Run Analysis and Review Results**

Run analysis as in the previous example and open the results.

The **Results List** pane shows an orange **Overflow** check. The product in the times\_n function overflows.

```
#include "file.h"
double times_n(double x, double n) {
   return x * n;
}
```
Because the times n function is called from two contexts, the orange color combines both contexts and might indicate two possible situations:

- The overflow occurs in both call contexts.
- The overflow is proven to not occur in one context (green check) and might occur in the other context (orange check).

To determine which call context leads to the overflow

**1** See all the callers of times\_n.

Select the orange **Overflow** check. On the **Result Details** pane, click  $f^{\star}$ . The **Call Hierarchy** pane shows the callers of times\_n.

**2** On the **Call Hierarchy** pane, you see two wrapper functions as callers. Each wrapper function represents a C Caller block in the model.

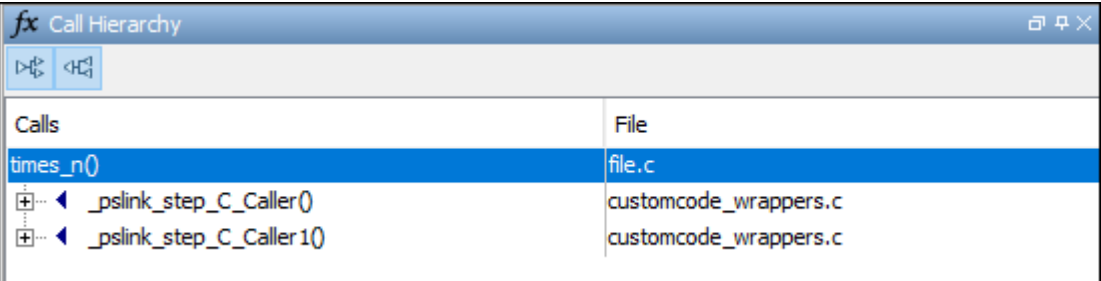

Select one of the wrapper functions to open the source code for customcode wrappers.c.

**3** On the **Source** pane, inspect the code for the wrapper functions. To determine which inputs lead to the overflow, use tooltips on underlined inputs.

For instance, the wrapper function for the C Caller block that has bounded inputs looks similar to this code:

```
/* Go to model '<Root>/C Caller1' */
/* Variables corresponding to inputs for block C Caller1 */
 real64_T _pslink_C_Caller1_In1;
 real64_T _pslink_C_Caller1_In2;
/* Variables corresponding to outputs for block C Caller1 */
```

```
 real64_T _pslink_C_Caller1_Out1;
/* Wrapper functions for code in block C Caller1 */
void _pslink_step_C_Caller1(void) {
   /* See tooltips on function inputs for input ranges */ _pslink_C_Caller1_Out1 = times_n(_pslink_C_Caller1_In1, _pslink_C_Caller1_In2);
}
```
Use tooltips on the variables to determine their ranges. For instance, the tooltip on the variable \_pslink\_C\_Caller1\_In1 shows that it is in the range [2.5, 3.5] and the tooltip on pslink C Caller1 In2 shows that it is in the range [-1,1]. Therefore, the product of the two inputs cannot overflow. The overflow must come from the other call context. You can see the tooltips on the inputs to the other call and confirm that the variables are unbounded.

To locate the C Caller block corresponding to a wrapper function, on the **Source** pane, click the blue block name link above the wrapper function (on the line starting with Go to model). The C Caller block is highlighted in the model.

#### **Enable Context Sensitivity and Rerun Analysis**

In this example, the function is simple enough that you can determine which call context leads to the overflow from the function inputs themselves. For more complex functions, you can configure the analysis to show results from the two contexts separately.

Because distinguishing call contexts involves a deeper analysis, the analysis might take longer. Therefore, enable context sensitivity only for specific functions and only if you are not able to distinguish the call contexts by inspection.

In this example, to enable context sensitivity for the times n function:

**1** In your model, on the **Polyspace** tab, select **Settings** > **Project Settings**.

Alternatively, in the Polyspace user interface, select the **Project Browser**. Open the configuration of the project created for the analysis.

**2** On the **Code Prover Verification** > **Precision** node, select custom for the option **Sensitivity context**. In the **Procedure** field, click and enter times n.

See also Sensitivity context (-context-sensitivity).

Rerun the analysis from the model and reopen the results. Select the orange **Overflow** check.

The **Result Details** pane shows the call contexts separately. You can see that the overflow occurs only for the call with unbounded inputs (row with orange text) and does not occur for the other call (row with green text).

Click the row with orange text to directly navigate to the wrapper function leading to the orange check. From the wrapper function, you can navigate to the C Caller block with unbounded inputs.

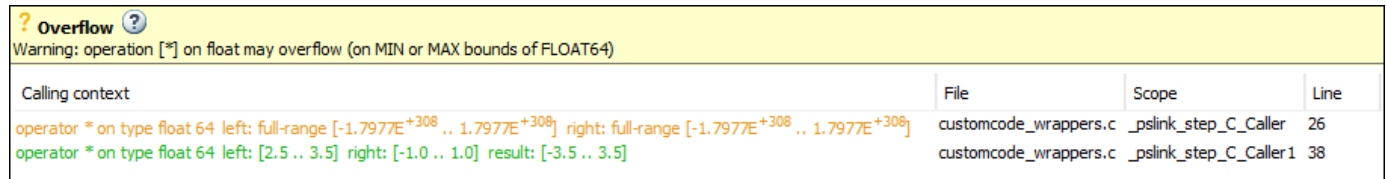

### **See Also**

pslinkoptions | pslinkrun

### **More About**

- • ["Run Polyspace Analysis on Code Generated with Embedded Coder" on page 6-2](#page-109-0)
- • ["Run Polyspace Analysis on S-Function Code" on page 6-35](#page-142-0)

# **Run Polyspace Analysis on Custom Code in C Function Block**

You can run a Polyspace analysis on the custom C code in a C Function block from Simulink. Polyspace checks the custom C code for errors and bugs while keeping the model specific information such as design range specification, nature and number of inputs that are specified in the Simulink model.

### **Prerequisites**

Before you run Polyspace from Simulink, you must link your Polyspace and MATLAB installations. See ["Integrate Polyspace with MATLAB and Simulink" on page 5-2](#page-89-0).

To open the model used in this example, in the MATLAB Command Window, run:

```
openExample('polyspace_code_prover/CScriptDemoExample')
open_system('psdemo_model_link_sl_cscript');
```
#### **Open Model for Running Polyspace Analysis on Custom Code in C Function Block**

The model contains a C Function block called Command Strategy inside the controller subsystem.

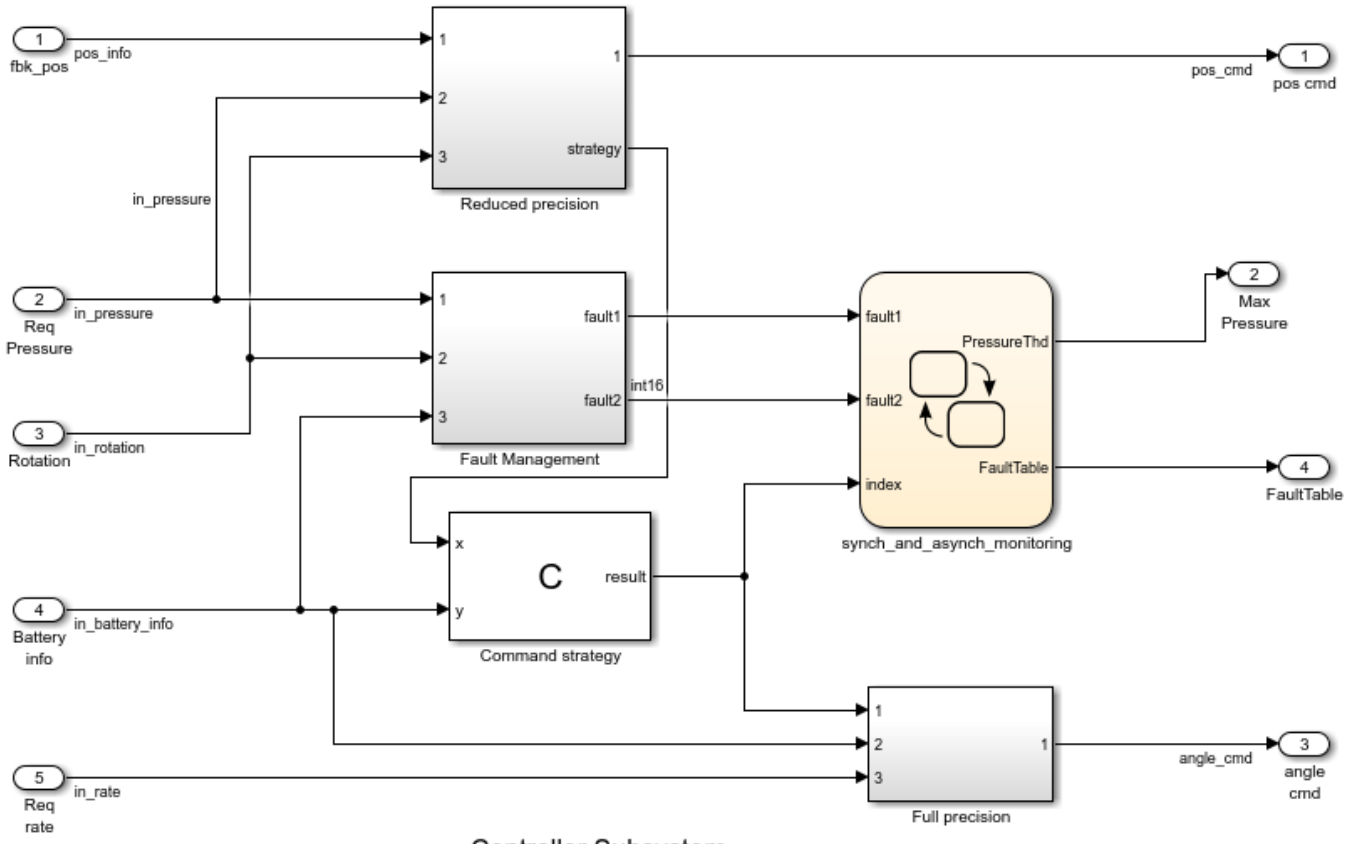

Controller Subsystem

The Command Strategy block implements a look-up table using custom C code and outputs a value result based on two inputs x and y.

### **Run Polyspace Analysis**

#### **Run Polyspace Analysis from Simulink Editor**

Click the **Apps** tab and select **Polyspace Code Verifier** to open the **Polyspace** tab.

- **1** Select **Bug Finder** or **Code Prover** in the **Mode** section of the **Polyspace** tab. A **Code Prover** analysis detects run-time errors while a **Bug Finder** analysis detects coding defects and coding rule violations.
- **2** To run a Polyspace analysis on the custom C code in the C Function block, select **Custom Code Used in Model** from the drop-down list in the **Analyze** section.

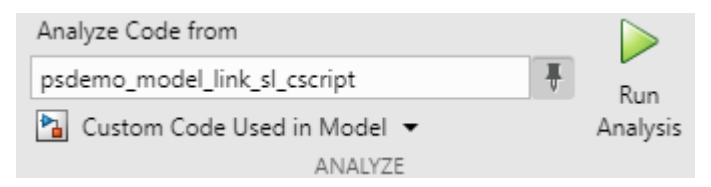

- **3** To start the Polyspace analysis, click the **Run Analysis** button. The MATLAB Command Window displays the progress of the analysis.
- **4** After the analysis, the Polyspace user interface opens with the results. You can choose to not open the results automatically after the analysis by unselecting **Open results automatically after verification** in **Settings**. To open the results after the analysis is finished, click the **Analysis Results** button.
- **5** To see all results of the Polyspace analysis, click **Clear active filters** from the **Showing** dropdown list in the **Results List** pane. If you run a **Code Prover** analysis, the results for the controller subsystem contain two red checks and an orange check.
- **6**

To organize the results by family, click  $\boxed{\equiv}$  and select **Family**.

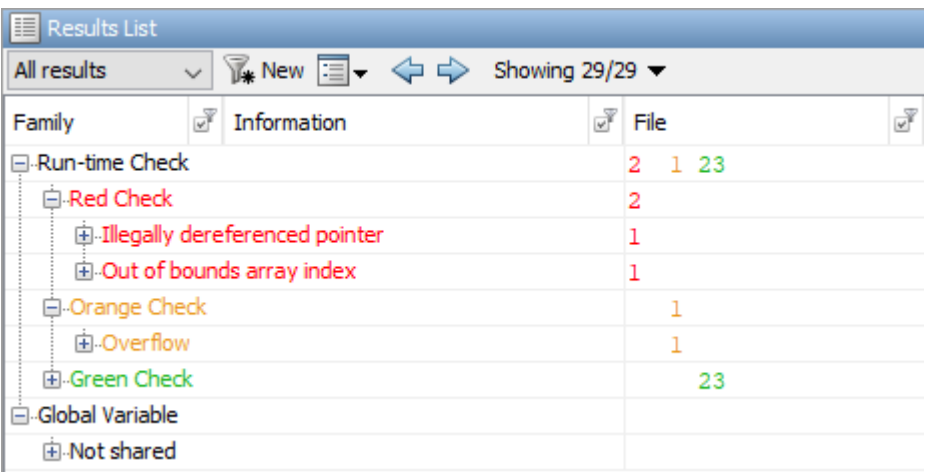

To switch between a **Bug Finder** and **Code Prover** analysis, return to the Simulink Editor from the Polyspace user interface. Switch between **Bug Finder** and **Code Prover** in the **Mode** section and run the analysis again.

#### **Run Polyspace Analysis from MATLAB**

You can run a Polyspace Code Prover analysis on the custom code for this model from MATLAB Editor or the Command Window using this code:

```
% Load the model 'psdemo_model_link_sl_cscript'
load_system('psdemo_model_link_sl_cscript');
% Create a 'pslinkoptions' object
mlopts = pslinkoptions('psdemo_model_link_sl_cscript'); 
% Specify whether to run 'CodeProver' or 'BugFinder' Analysis
mlopts.VerificationMode = 'CodeProver';
% Specify custom code as analysis target and run the analysis
pslinkrun('-slcc','psdemo_model_link_sl_cscript',mlopts);
```
#### **Identify Issues in C Code**

To identify issues in the custom C code, use the information in the **Result Details** pane and the **Source** pane of the Polyspace user interface. If you do not see these panes, go to **Window** > **Show/ Hide View** and select the missing pane. For details on the panes, see ["Result Details in Polyspace](#page-829-0) [Desktop User Interface" on page 21-22](#page-829-0) and ["Source Code in Polyspace Desktop User Interface" on](#page-824-0) [page 21-17.](#page-824-0)

#### **Identify C Function Block Inputs and Outputs in Source Pane**

Polyspace wraps the code in the C Function block in a custom code wrapper. The inputs and outputs of the C Function block are declared as global variables. The custom C code is called as a function.

```
/* Variables corresponding to inputs ..*/
// global In... 
/* Variables corresponding to outputs*/
// global Out...
/* Wrapper functions for code in block */
// void ...(void){
    //...
}
```
- The global variables corresponding to inputs start with In, such as In1 psdemo model link sl cscript 98 Command strategy.
- The global variables corresponding to outputs start with Out, such as Out1 psdemo model link sl cscript 98 Command strategy.
- The void-void function contains the custom C code with the input and output variables replaced by the global variables. If you have multiple C Function blocks, then the code in each block is wrapped in separate functions.

The global variables reflect all properties of the input and output of the C Function block, including their data range, data type, and size. If you have multiple inputs, then the order of the global variables is the same as the order of the input defined in the C Function block. This table shows the input and output variables of the block in this example and their corresponding global variables in the **Source** pane.

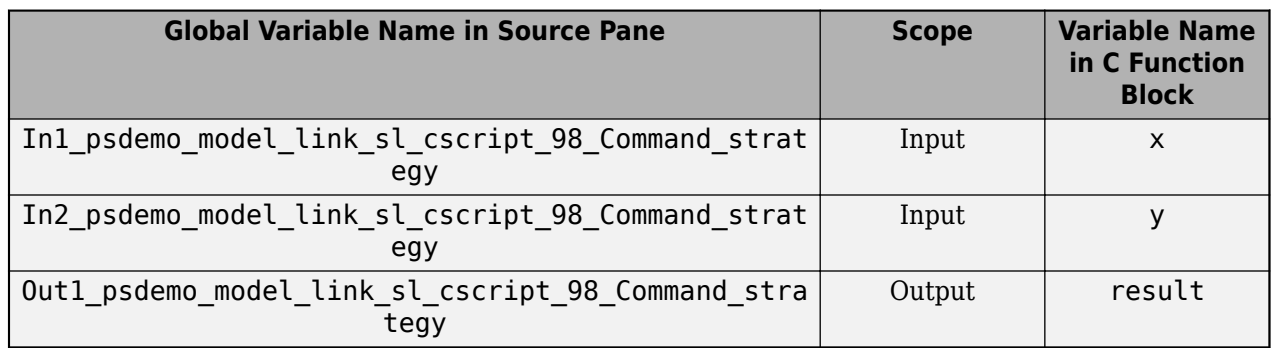

Identify issues in the custom code by reviewing the wrapped code in the **Source** pane. Use the tooltip in the **Source** pane and the information in the **Result Details** pane to fix the issues. This workflow applies to **Code Prover** and **Bug Finder** analyses.

#### **Illegally dereferenced pointer**

The red check **Illegally dereferenced pointer** highlights the dereferencing operation after the for loop.

 $tmp = *p + 5;$ 

The **Result Details** pane states that the pointer \*p is outside its bounds. To find the root cause of the check, follow the life cycle of the pointer leading to the illegal dereferencing.

- **1** At the start of its life cycle, the pointer \*p points to the first element of array which has 100 elements.
- **2** Then p is incremented 100 times, pointing \*p to the nonexistent location array [100].
- **3** The dereferencing operation in  $\text{tmp} = \text{*p+5}$ ; becomes illegal, causing a red check.

#### **Out of Bounds array index**

The red check **Out of Bounds array index** highlights the array indexing operation in the if condition.

```
if (another_array[return_val - i + 9] != 0)
```
The Result Details pane states that the size of another array is 2 while the index value return val-i+9 ranges from 2 to 18. To find the root cause of the check, track the values of the variables return val and i using the tooltip. When you hover over any instance of the variables in the **Source** pane, the tooltip is displayed.

- **1** The value of i is 100.
- **2** The value of return val ranges from 93 to 109 because of the prevailing condition: if ((return val > 92) && (return val < 110)).
- **3** The index value (return val-i+9) evaluates to a range of 2 to 18.
- **4** The index values are out of bounds for the array another array, causing a red check.

#### **Overflow**

The orange **Overflow** check highlights the assignment to return\_val. The **Result Details** pane states that the check is related to bounded input values. To find the root cause of the check, check the data type and corresponding range of the variables by using the tooltip.

- The input values x and y correspond to these respective global variables
	- In1\_psdemo\_model\_link\_sl\_cscript\_98\_Command\_strategy
	- In2 psdemo model link sl cscript 98 Command strategy
- The first input x is an unbound unsigned integer. Because x is unbound, it has the full range of an unsigned integer, which is from 0 to 65535.
- The second input y is a bounded unsigned integer ranging from 0 to 1023.
- x-y is assigned to the unbound signed integer return val. Because return val is unbound, it has full range from -32768 to 32767.
- The range of x y is 1023 to 65535, while the range of return val is -32768 to 32767.
- Some possible values of x-y cannot fit into return val, causing the orange check.

For details about interpreting results of a Polyspace Bug Finder analysis, see ["Interpret Bug Finder](#page-809-0) [Results in Polyspace Desktop User Interface" on page 21-2](#page-809-0).

### **Fix Identified Issues**

Modify the custom C code or the model to fix the issues. You can fix a Polyspace check in several ways. The examples here illustrate the general workflow of fixing Polyspace checks.

#### **Illegally dereferenced pointer**

You can address this check in several ways. Modify the C code so that a nonexistent memory address is not accessed.

- **1** Return to the Simulink Editor and double-click on the C Function block to open the custom code.
- **2** Use the index operator on array to access a valid array index. You can access indices from 0 to 99 because array has 100 elements. Accessing indices beyond this range results in a run-time error in Simulink.

```
// access any index between 0 to 99
tmp = array[50] + 5;
```
Alternatively, assign the address of a valid memory location to p before the dereferencing operation. For example,  $*p$  can point to the  $51<sup>st</sup>$  element in array.

```
// After the for loop, point p to a valid memory location
p = \&(array[50]);
// ...
tmp = *p + 5;
```
#### **Out of Bounds array index**

You can address this check in several ways. Modify the code so that the size of another array [] remains larger than or equal to the index value return val-i+9.

- **1** Return to the Simulink Editor and double-click on the C Function block to open the custom code.
- 2 Modify the prevailing condition on return val so that the index value return val-i+9 always evaluates to 0 or 1.

```
if ((return_val > 91) && (return_val < 93))
//...
```
Alternatively, declare another array with size 19.

int another\_array[19];

#### **Overflow**

You can address this check in several ways as well. Modify the C code or the model so that the range of the right side of the assignment operation remains equal to or larger than that of the left side.

- **1** Return to the Simulink Editor.
- **2** Saturate the input variables x and y in the model so that their difference can fit into a 16-bit integer. The workflow for fixing **Overflow** by using saturation blocks is described in ["Run](#page-144-0) [Polyspace Analysis on Custom Code in C Caller Blocks and Stateflow Charts" on page 6-37](#page-144-0).

Alternatively, increase the size of return\_val in the custom C code to accommodate x-y.

- **1** Return to the Simulink Editor and double-click on the C Function block to open the custom code.
- **2** Declare return\_val as a 32-bit integer.

int32\_T return\_val;

For details about addressing Polyspace results, see ["Address Results in Polyspace User Interface](#page-839-0) [Through Bug Fixes or Justifications" on page 22-2](#page-839-0).

#### **See Also**

pslinkoptions | pslinkrun

#### **More About**

- • ["Run Polyspace Analysis on Custom Code in C Caller Blocks and Stateflow Charts" on page 6-37](#page-144-0)
- "Complete List of Polyspace Bug Finder Results"

# **Recommended Model Configuration Parameters for Polyspace Analysis**

For Polyspace analyses, set the following configuration parameters before generating code. If you do not use the recommended value for SystemTargetFile, you get an error. For other parameters, if you do not use the recommended value, you get a warning.

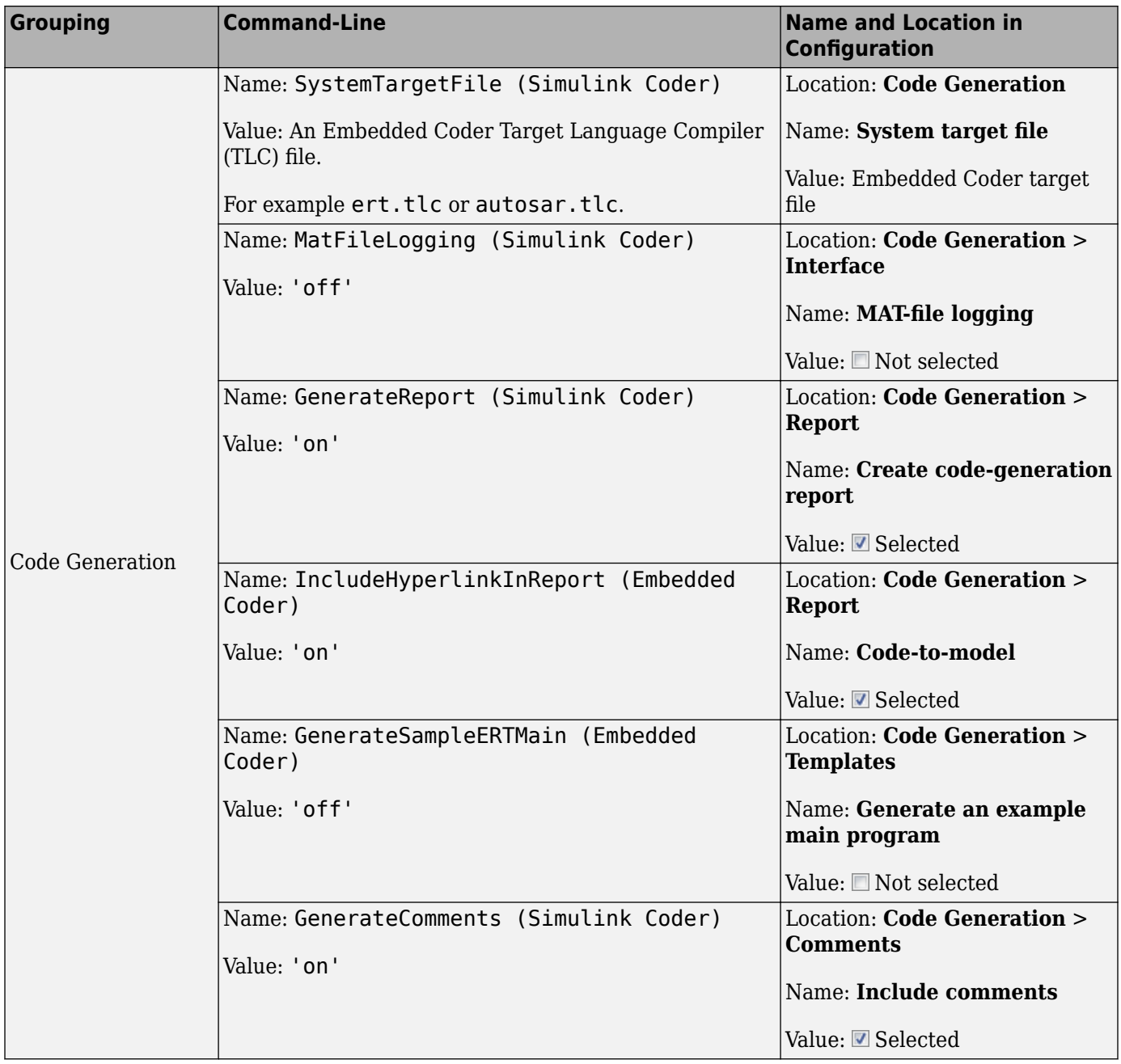

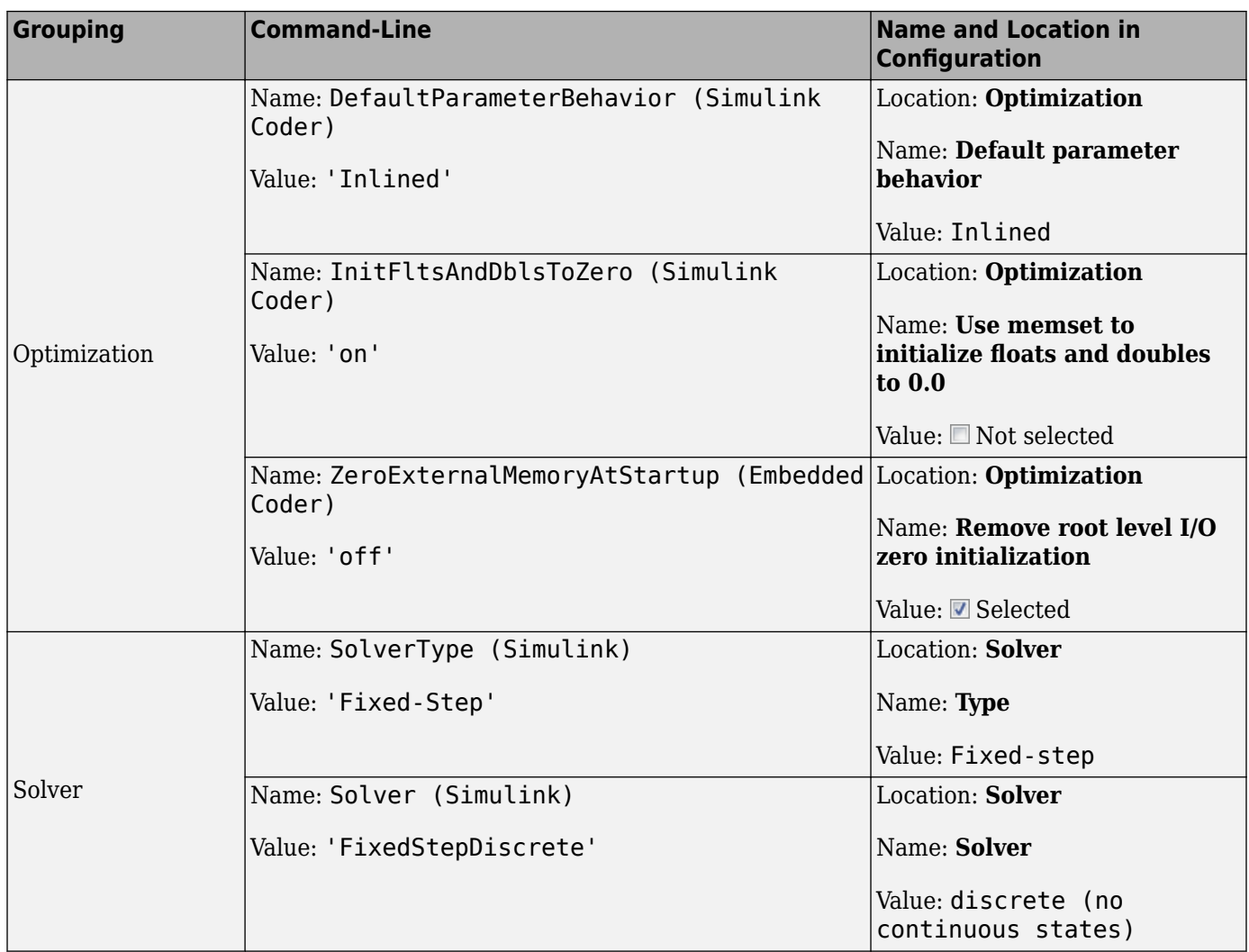

# <span id="page-160-0"></span>**Configure Polyspace Options in Simulink**

Configure basic and advanced Polyspace options when analyzing generated code. You can reuse existing configuration across multiple analysis.

To get started with Polyspace analysis in Simulink, see ["Run Polyspace Analysis on Code Generated](#page-109-0) [with Embedded Coder" on page 6-2](#page-109-0).

## **Configure Options**

#### **Set basic options**

To set the basic Polyspace options in the Simulink Configuration Parameters window, on the **Apps** tab, select **Polyspace Code Verifier**. Then, on the **Polyspace** tab, select **Settings** or **Settings** > **Polyspace Settings**.

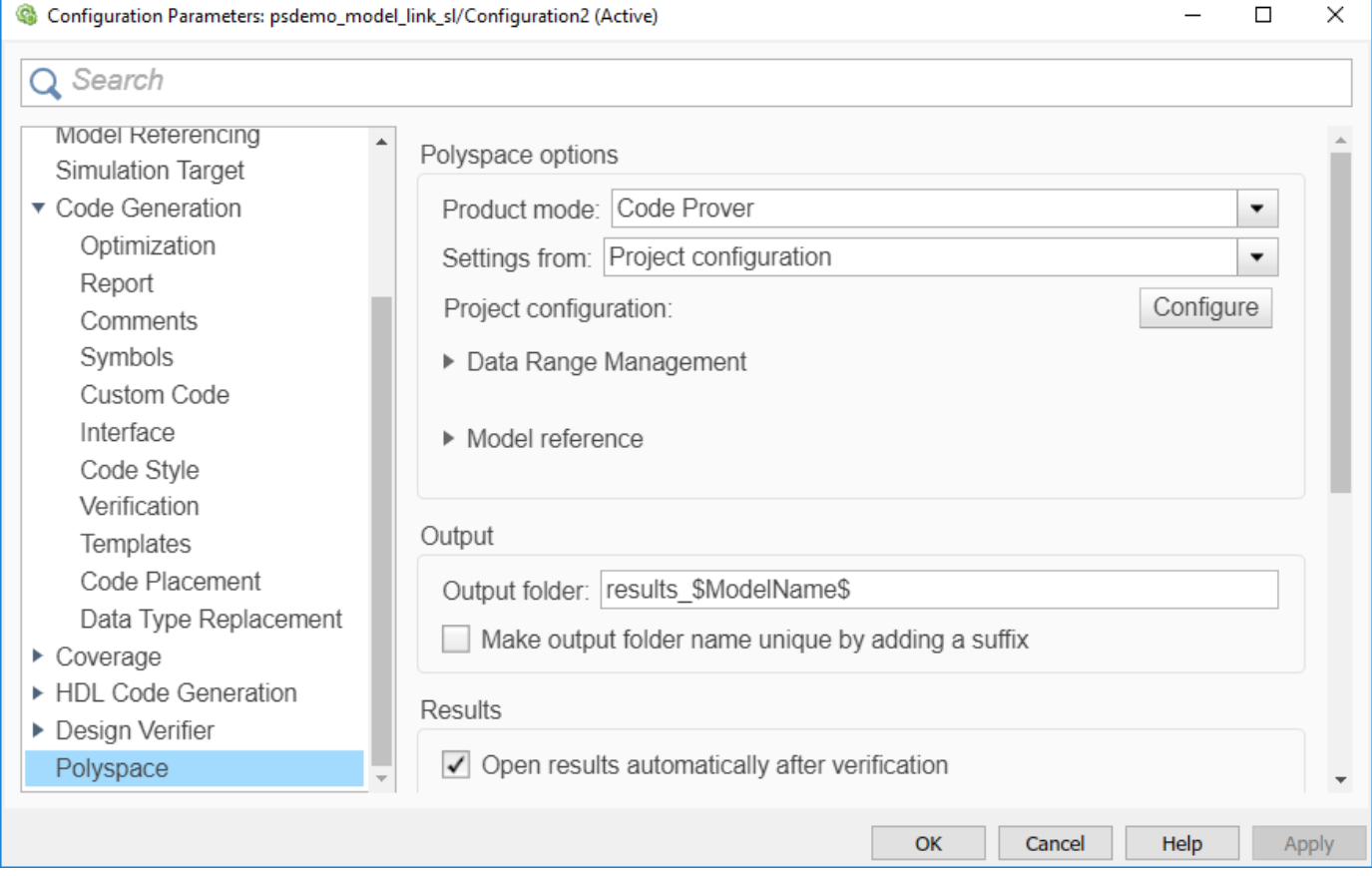

#### **Set advanced options**

The advanced options appear on the **Configuration** pane that also appears in the Polyspace user interface when you manually create a project for handwritten code.

To open the advanced options, on the **Polyspace** tab, select **Settings** > **Project Settings**.

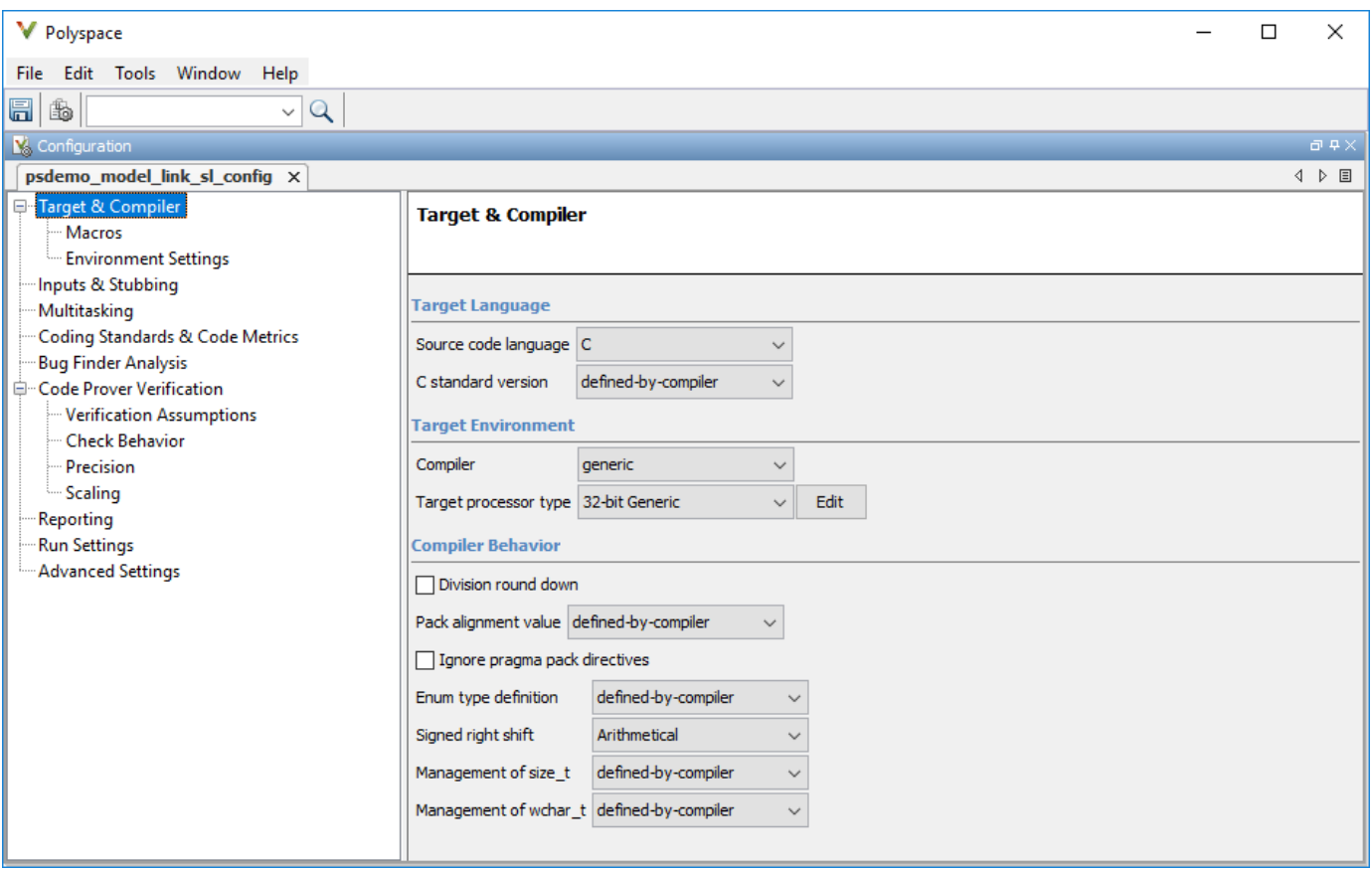

On this pane, you can specify advanced settings.

• In the **Run Settings** pane, select options to run the code analysis on a remote cluster. Alternatively, in the **Advanced Settings** pane, use the option Run Bug Finder or Code Prover analysis on a remote cluster (-batch) in the **Other** field.

If you use this option, after starting the analysis, you can follow the analysis progress on the remote cluster through the Job Monitor window. On the **Polyspace** tab, select **Remote Job Monitor**.

• In the **Inputs & Stubbing** pane, specify options to stub certain functions for the analysis and then constrain the function output. Alternatively, in the **Advanced Settings** pane, use the options Functions to stub (-functions-to-stub) and Constraint setup (-data-rangespecifications) in the **Other** field.

If a basic option in the Configuration Parameters window directly conflicts with an advanced option in the Polyspace window, the former prevails. For instance, say you specify these options:

- "Settings from (C)": You select this basic option Project configuration and MISRA C 2012 checking for generated code.
- Check MISRA C:2012 (-misra3): You disable this advanced option.

Polyspace ignores the advanced option and checks for violations of MISRA C:2012 rules.

By default, the advanced options are saved in the project file *modelname*\_config.psprj in the pslink config subfolder of the results folder. Use this project file to reuse the options associated with the project..

### **Share and Reuse Configuration**

Share the basic or advanced options across multiple models.

- Basic options Share and reuse the options set in the Configuration Parameters window. See "Share a Configuration with Multiple Models" (Simulink).
- Advanced options Share and reuse the advanced options that are in a separate Polyspace project. Share this project across multiple models. When reusing advanced Polyspace options that are saved in a Polyspace project file, use a project file that is configured by using the **Polyspace App** in the Simulink Editor, as shown in ["Set advanced options" on page 6-53.](#page-160-0) Reusing a project file that is not generated from the Simulink Editor can result in unexpected results.

You can specify the advanced options once, and then reuse the advanced options across multiple models. Set the basic options in each model individually.

#### **Set options from model**

Set the advanced options as needed. To see where the associated project file is stored or to change

the file name, on the Polyspace window toolbar, click the **independent** icon.

#### **Reuse options in another model**

To reuse the advanced options in another model, open the open the model and open the Configuration Parameters window. On the **Polyspace** tab, select **Settings**.

- Select **Use custom project file**. Provide the path to the \*.psprj project file that you previously created.
- To use the project settings, select Project configuration under **Settings from**.

If you want to check for additional issues, such as MISRA C: 2012 violations, select the options Project configuration and MISRA C 2012 checking for generated code.

If you run an analysis from the command line, you can set these options with the pslinkoptions function. See also pslinkoptions Properties.

### **See Also**

#### **More About**

- • ["Run Polyspace Analysis on Code Generated with Embedded Coder" on page 6-2](#page-109-0)
- • ["Run Polyspace Analysis on Code Generated with TargetLink" on page 6-62](#page-169-0)
- • ["Default Polyspace Options for Code Generated with Embedded Coder" on page 6-57](#page-164-0)
- • ["Default Polyspace Options for Code Generated with TargetLink" on page 6-64](#page-171-0)

# **How Polyspace Analysis of Generated Code Works**

When you generate code from a Simulink model, the generated code can contain these components:

- initialize() functions that run before the simulation starts.
- terminate() functions that run after the simulation ends.
- step() functions that run in a loop to perform the simulation.

Additionally, the generated code might have a placeholder main() function that contains calls to the above. You might edit the placeholder main() to fit your deployment purposes. For more information about the main generated by Embedded Coder, see "Main Program" (Embedded Coder).

When you run Polyspace on generated code, Polyspace gathers this information from your code:

- initialize() functions
- terminate() functions
- step() functions
- List of parameter variables
- List of input variables

When you run Code Prover, the software uses this information to generate a separate main() function to facilitate the analysis. Regardless of the presence of the generated placeholder main(), Polyspace uses its own main() function that performs these tasks:

- **1** Initializes parameters by using the Polyspace option Parameters (-variables-writtenbefore-loop).
- **2** Calls initialization functions by using the option Initialization functions (-functionscalled-before-loop).
- **3** Initializes inputs using the option Inputs (-variables-written-in-loop).
- **4** Calls the step function in a loop by using the option Step functions (-functions-calledin-loop). By default, Polyspace assumes that the step function might be called an arbitrary number of times in the loop. To specify the number of iterations in the loop for a more precise Code Prover analysis, use the option -main-generator-bounded-loop.
- **5** Calls the terminate function by using the option Termination functions (-functionscalled-after-loop).

The Polyspace generated main function might have this structure:

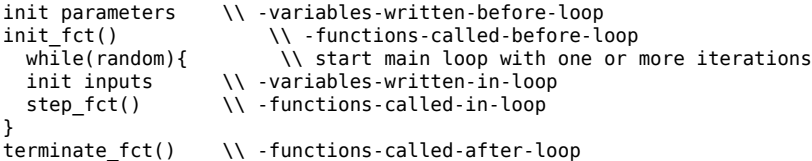

For C++ code generated with Embedded Coder, the initialize(), step(), and terminate() functions and associated variables are either class members or have global scope.

# <span id="page-164-0"></span>**Default Polyspace Options for Code Generated with Embedded Coder**

**In this section...**

"Default Options" on page 6-57

"Constraint Specification" on page 6-57

["Recommended Polyspace options for Verifying Generated Code" on page 6-58](#page-165-0)

["Hardware Mapping Between Simulink and Polyspace" on page 6-58](#page-165-0)

### **Default Options**

For Embedded Coder code, the software sets the following verification options by default:

```
-sources path_to_source_code
-D PST_ERRNO
-D main=main_rtwec
-I matlabroot\polyspace\include
-I matlabroot\extern\include
-I matlabroot\rtw\c\libsrc
-I matlabroot\simulink\include 
-I matlabroot\sys\lcc\include
-functions-to-stub=[rtIsNaN,rtIsInf,rtIsNaNF,rtIsInfF]
-results-dir results
```
**Note** *matlabroot* is the MATLAB installation folder.

### **Constraint Specification**

You can constrain inputs, parameters, and outputs to lie within specified ranges. Use these configuration parameters:

- "Input"
- "Tunable parameters"
- "Output"

The software automatically creates a Polyspace constraints file using information from the MATLAB workspace and block parameters.

You can also manually define a constraints file in the Polyspace user interface. See ["Specify External](#page-377-0) [Constraints for Polyspace Analysis" on page 14-2](#page-377-0). If you define a constraints file, the software appends the automatically generated information to the constraints file you create. Manually defined constraint information overrides automatically generated information for all variables.

The software supports the automatic generation of constraint specifications for the following kinds of generated code:

- Code from standalone models
- Code from configured function prototypes
- <span id="page-165-0"></span>• Reusable code
- Code generated from referenced models and submodels

#### **Additional Information**

See also ["External Constraints on Polyspace Analysis of Generated Code" on page 6-59](#page-166-0).

### **Recommended Polyspace options for Verifying Generated Code**

For Embedded Coder code, the software automatically specifies values for the following verification options:

- -main-generator
- -functions-called-in-loop
- -functions-called-before-loop
- -functions-called-after-loop
- -variables-written-in-loop
- -variables-written-before-loop

Embedded Coder performs a wraparound of the variables in the generated code that might overflow. When running a Code Prover analysis of code generated by Embedded Coder, Polyspace uses these options:

- -signed-integer-overflows warn-with-wrap-around
- -unsigned-integer-overflows allow

These options might have different default values when analyzing code that is not generated by Embedded Coder. See Overflow mode for signed integer (-signed-integer-overflows) and Overflow mode for unsigned integer (-unsigned-integer-overflows).

In addition, for the option -server, the software uses the value specified in the **Send to Polyspace server** check box on the **Polyspace** pane. These values override the corresponding option values in the **Configuration** pane of the Polyspace user interface.

You can specify other verification options for your Polyspace Project through the Polyspace **Configuration** pane. See ["Configure Polyspace Options in Simulink" on page 6-53.](#page-160-0)

### **Hardware Mapping Between Simulink and Polyspace**

The software automatically imports target word lengths and byte ordering (endianness) from Simulink model hardware configuration settings. The software maps **Device vendor** and **Device type** settings on the Simulink **Configuration Parameters > Hardware Implementation** pane to **Target processor type** settings on the Polyspace **Configuration** pane.

The software creates a generic target for the verification.

## <span id="page-166-0"></span>**External Constraints on Polyspace Analysis of Generated Code**

When you check generated code for bugs or run-time errors, you can choose whether to perform the check for all values of an input or a specific range of values. You can extract the input range from the Simulink model, or specify your own external constraints.

Likewise, you can use a fixed value for tunable parameters or a range of values. You can also check whether output values fall within a specific range.

### **Extract External Constraints from Model**

Consider this simple model with an Inport block, a Gain block, and an Outport block. Suppose the signal in the Inport and Outport blocks and the gain parameter of the Gain block have a minimum and maximum value.

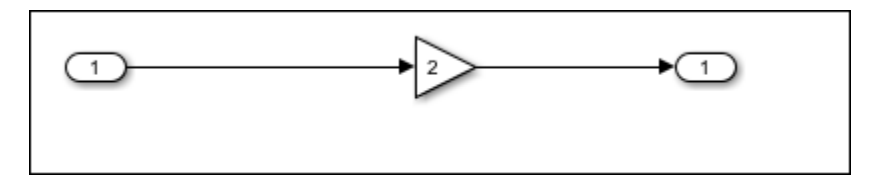

You can analyze the code generated from this model with these minimum and maximum values. On the **Apps** tab, select **Polyspace Code Verifier**. Then, on the **Polyspace** tab, select **Settings**. Specify these configuration parameters:

• "Input" : Select Use specified minimum and maximum values. The Code Prover analysis checks the generated code within the specified range of values from the Inport block. The Bug Finder analysis uses this information to exclude false positives.

*Default*: This option is selected.

• "Tunable parameters": Select Use specified minimum and maximum values.

*Default*: This option is not selected. The analysis uses the fixed gain value of the Gain block (the value 2 in the example).

For the analysis to consider a range instead of a fixed value, the parameters must be tunable and not inlined. See **Default parameter behavior**.

• "Output": Select Verify outputs are within minimum and maximum values. The Code Prover analysis creates a red check if the outputs exceed the range specified on the Outport block. See also Correctness condition.

*Default*: This option is not selected. The Code Prover analysis does not check output values.

After analysis, to check if a constrained range value is used, see one of these files

- Constraint specification XML file *modelname*\_drs.xml in the folder results\_*modelname* \*modelname*.
- Polyspace project file *modelname*.prpsj in the folder results\_*modelname*.

Open this file in the Polyspace user interface. In the project configuration, see the extracted constraints specified for the option Constraint setup (-data-range-specifications).

### **Storage Classes Supported for Constraint Extraction From Simulink Model**

To allow constraint extraction from the Simulink model, the signals and parameters must have data types in specific storage classes. For details on storage classes, see "Choose Storage Class for Controlling Data Representation in Generated Code" (Embedded Coder).

#### **Common Storage Classes**

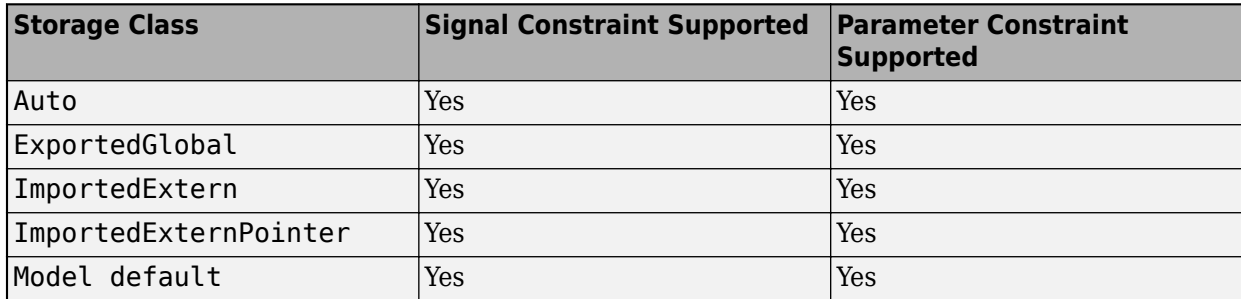

#### **Other Storage Classes**

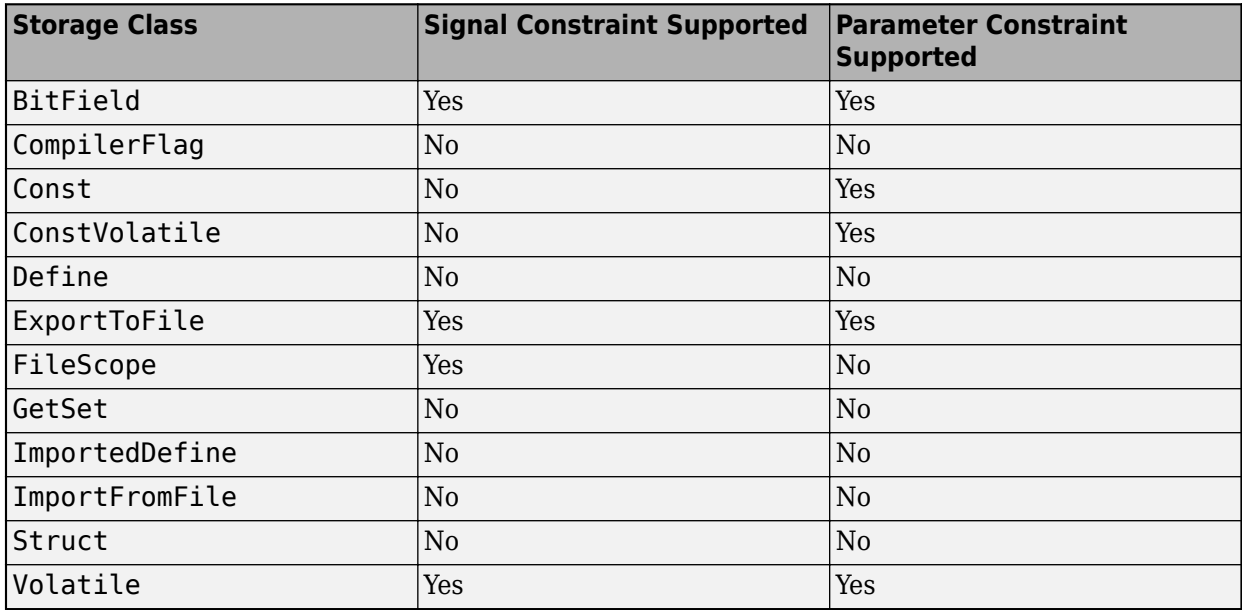

### **Specify Custom External Constraints**

In some instances, you might need to specify a custom set of constraints on your generated code. For instance, you might be integrating the generated code with an existing code base, which imposes a set of custom constraints.

When analyzing the generated code, specify custom external constraints through the Polyspace Configuration window:

**1** In the Simulink Configuration Parameters window, locate the **Polyspace** tab, and then click **Configure** to open the Polyspace Configuration window.

**2** In the **Constraint Setup** field, located in the **Inputs & Stubbing** node, specify the custom external specification XML file.

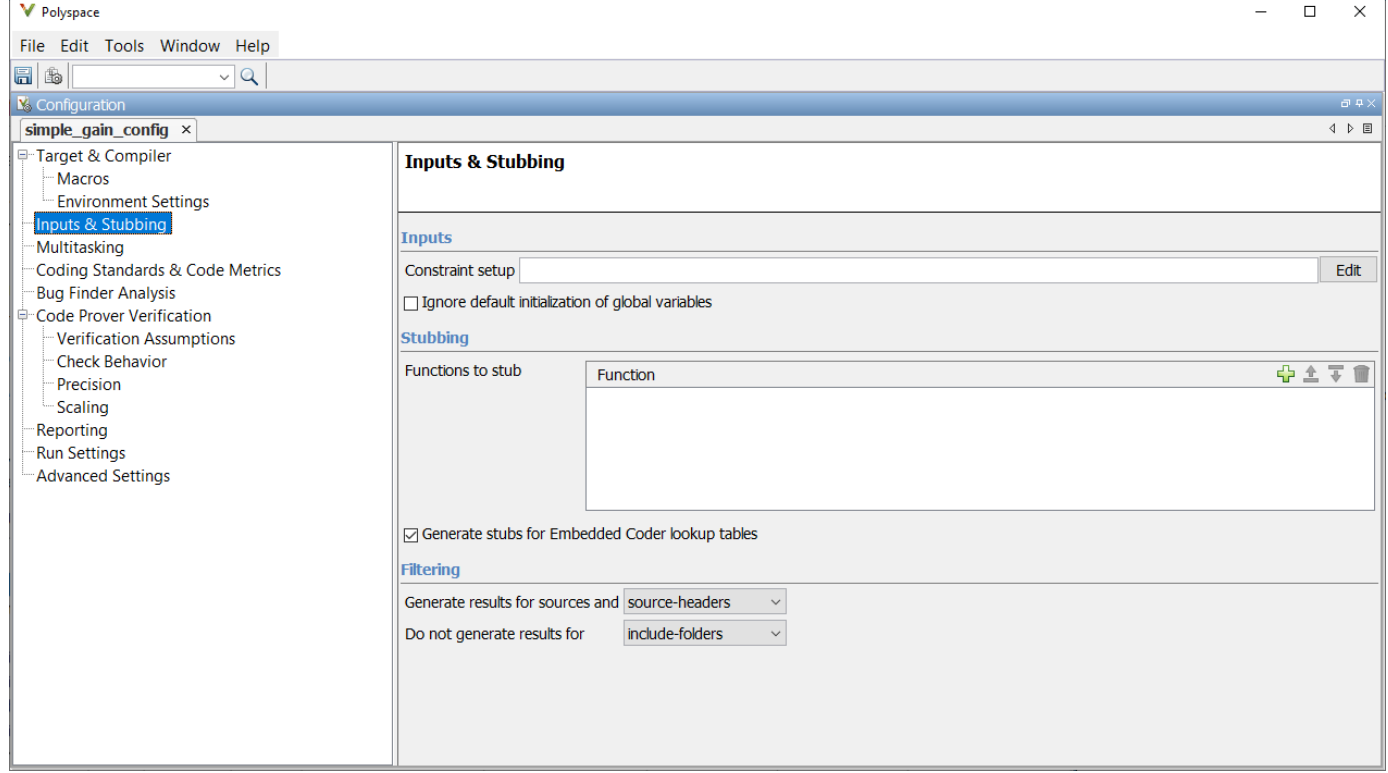

You can create and edit a custom external constraint template through the Polyspace user interface. See ["Specify External Constraints for Polyspace Analysis" on page 14-2.](#page-377-0)

### **See Also**

#### **More About**

- • ["Default Polyspace Options for Code Generated with Embedded Coder" on page 6-57](#page-164-0)
- "Choose Storage Class for Controlling Data Representation in Generated Code" (Embedded Coder)
- • ["Specify External Constraints for Polyspace Analysis" on page 14-2](#page-377-0)
- • ["External Constraints for Polyspace Analysis" on page 14-6](#page-381-0)

# <span id="page-169-0"></span>**Run Polyspace Analysis on Code Generated with TargetLink**

To detect bugs and runtime errors, run a Polyspace analysis after generating code from Simulink models by using TargetLink. Run the analysis from the Simulink Editor window. Manually setting up a Polyspace project is not necessary. If you use Embedded Coder to generate code, see ["Run Polyspace](#page-122-0) [Analysis on Code Generated from Simulink Model" on page 6-15.](#page-122-0)

## **Configure and Run Analysis**

#### **Configure code analysis**

On the **Apps** tab, select **Polyspace Code Verifier**. Then, on the **Polyspace** tab:

- Select the product to run: **Bug Finder** or **Code Prover**. A Code Prover analysis detects run-time errors while a Bug Finder analysis detects coding defects and coding rule violations.
- Select **Settings**. Change default values of these options if needed.
	- "Settings from  $(C)$ ": Enable checking of MISRA or JSF® coding rules in addition to the default checks.
	- "Output folder": Specify a dedicated folder for results. The default analysis runs Code Prover on generated code and saves the results in a folder results\_*modelName* in the current working folder.
	- "Enable additional file list": Add C files that are not part of the generated code.
	- "Open results automatically after verification"

#### **Analyze code**

To analyze generated code:

**1** Choose to analyze code generated from a TargetLink Subsystem. You cannot analyze code generated from the entire model.

The **Analyze Code from** field shows the top model. Unpin the content of this field and then select the TargetLink Subsystem.

**2** Select **Settings** > **Analyze TargetLink Code**. Then, select **Run Analysis**.

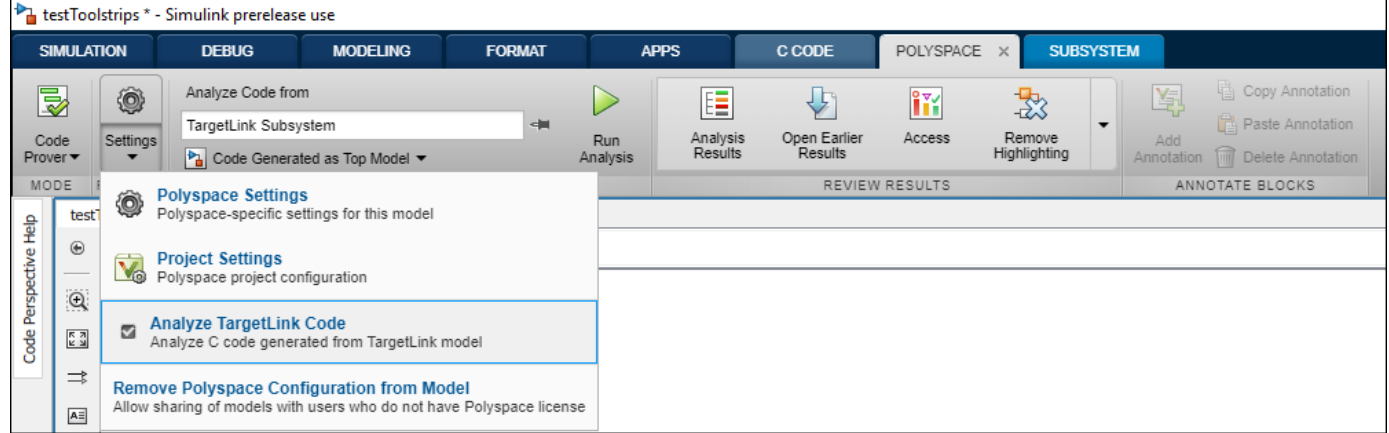

You can follow the progress of the analysis in the MATLAB command window.

The results open automatically unless explicitly disabled. By default, the results are saved in a folder results ModelName in the current folder. Each new run overwrites previous results. You can change these behaviors or save the results to a Simulink project using appropriate configuration parameters.

### **Review Analysis Results**

#### **Review result in code**

The results appear on the **Results List** pane. Click each result to see the source code and details on the **Result Details** pane.

#### **Navigate from code to model**

Links in code comments show blocks that generate the subsequent lines of code. To see the blocks in the model, click the block names.

#### **Fix issue**

Investigate whether the issues in your code are related to design flaws in the model.

For instance, you might need to constrain the range of signal from Inport blocks. See "Work with Signal Ranges in Blocks" (Simulink). If a flagged issue is known or justified, then annotate that information in the relevant blocks. To annotate a block in Simulink Editor, right-click the block and use the contextual menu.

## <span id="page-171-0"></span>**Default Polyspace Options for Code Generated with TargetLink**

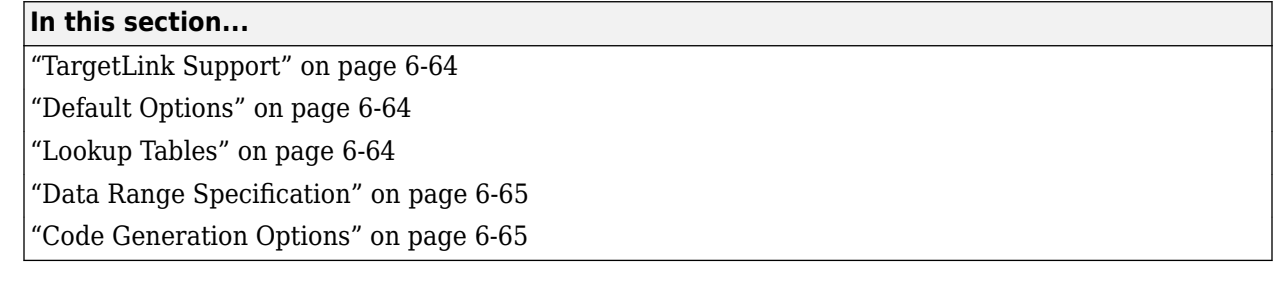

### **TargetLink Support**

The Windows version of Polyspace Bug Finder is compatible with dSPACE® Data Dictionary and TargetLink Code Generator.

Polyspace Bug Finder does support CTO generated code. However, for better results, MathWorks recommends that you disable the CTO option in TargetLink before generating code. For more information, see the dSPACE documentation.

Because Polyspace Bug Finder extracts information from the dSPACE Data Dictionary, you must regenerate the code before performing an analysis.

## **Default Options**

Polyspace sets the following options by default:

```
-sources path_to_source_code
-results-dir results_folder_name
-I path_to_source_code
-D PST_ERRNO
-I dspaceroot\matlab\TL\SimFiles\Generic 
-I dspaceroot\matlab\TL\srcfiles\Generic 
-I dspaceroot\matlab\TL\srcfiles\i86\LCC 
-I matlabroot\polyspace\include 
-I matlabroot\extern\include
-I matlabroot\rtw\c\libsrc 
-I matlabroot\simulink\include 
-I matlabroot\sys\lcc\include
-functions-to-stub=[rtIsNaN,rtIsInf,rtIsNaNF,rtIsInfF]
-scalar-overflows-behavior wrap-around
```
-boolean-types Bool

**Note** *dspaceroot* and *matlabroot* are the dSPACE and MATLAB tool installation directories respectively.

## **Lookup Tables**

By default, Polyspace provides stubs for the lookup table functions. The dSPACE data dictionary is used to define the range of their return values. A lookup table that uses extrapolation returns full range for the type of variable that it returns. You can disable this behavior from the Polyspace configuration menu.

### <span id="page-172-0"></span>**Data Range Specification**

You can constrain inputs, parameters, and outputs to lie within specified data ranges. See "Work with Signal Ranges in Blocks" (Simulink).

The software automatically creates a Polyspace constraints file using the dSPACE Data Dictionary for each global variable. The constraint information is used to initialize each global variable to the range of valid values as defined by the min..max information in the data dictionary. This information allows Polyspace software to model real values for the system during analysis. Carefully defining the minmax information in the model allows the analysis to be more precise, because only the range of real values is analyzed.

**Note** Boolean types are modeled having a minimum value of 0 and a maximum of 1.

You can also manually define a constraint file in the Polyspace user interface. See ["Specify External](#page-377-0) [Constraints for Polyspace Analysis" on page 14-2](#page-377-0). If you define a constraint file, the software appends the automatically generated information to the constraint file you create. Manually defined constraint information overrides automatically generated information for all variables.

Constraints cannot be applied to static variables. Therefore, the compilation flags -D static= is set automatically. It has the effect of removing the static keyword from the code. If you have a problem with name clashes in the global name space, either rename the variables or disable this option in Polyspace configuration.

### **Code Generation Options**

From the TargetLink Main Dialog, it is recommended to:

- Set the option Clean code
- Unset the option Enable sections/pragmas/inline/ISR/user attributes
- Turn off the compute to overflow (CTO) generation. Polyspace can analyze code generated with CTO, but the results may not be as precise.

When you install Polyspace, the tlcgOptions variable is updated with 'PolyspaceSupport', 'on' (see variable in 'C:\dSPACE\Matlab\Tl\config\codegen\tl\_pre\_codegen\_hook.m' file).

### **See Also**

#### **Related Examples**

• ["Run Polyspace Analysis on Code Generated with TargetLink" on page 6-62](#page-169-0)

#### **External Websites**

• [dSPACE – TargetLink](https://www.dspace.com/en/inc/home/products/sw/pcgs/targetlink.cfm)

# **Troubleshoot Navigation from Code to Model**

When you run Polyspace on generated code, in the analysis results, you see links in code comments. The links show names of blocks that generate the subsequent lines of code. To see the blocks in the model, you click the block names in the links.

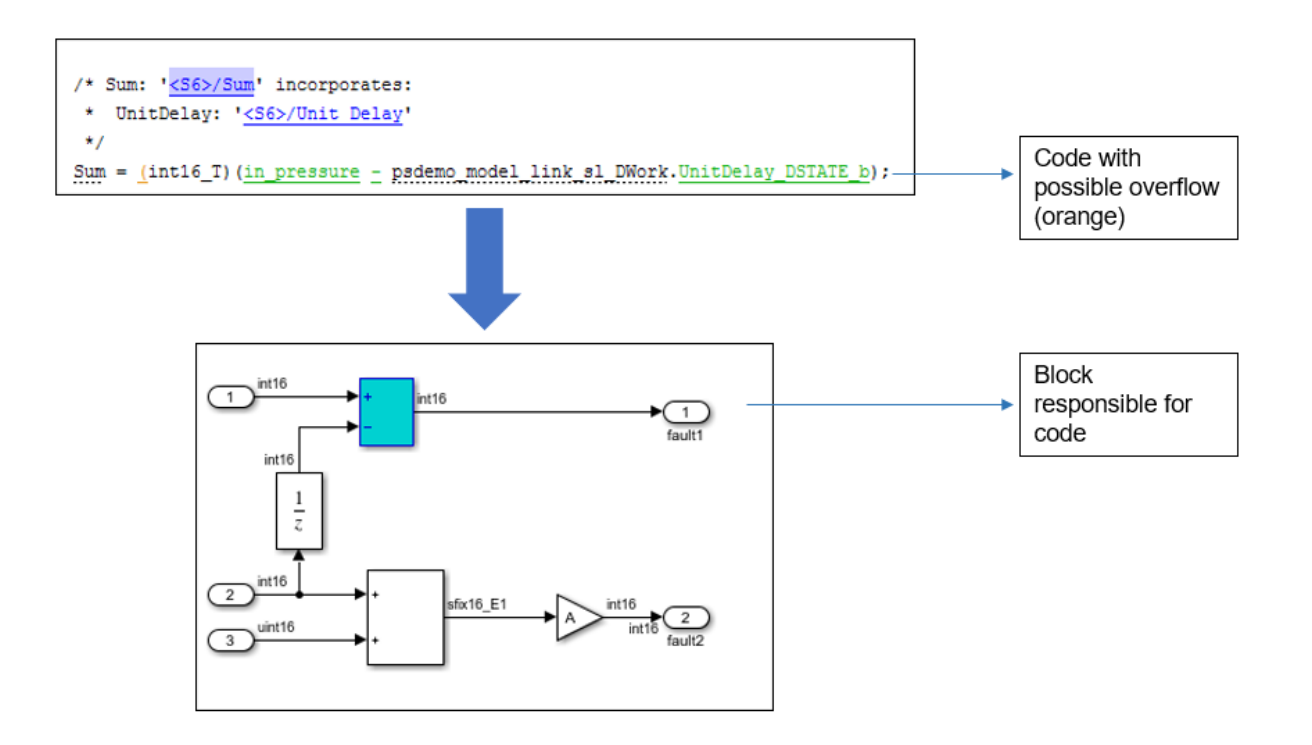

This topic shows the issues that can happen in navigation from code to model.

### **Links from Code to Model Do Not Appear**

See if you are looking at source files (.c or .cpp) or header files. Header files are not directly associated with blocks in the model and do not have links back to the model.

### **Links from Code to Model Do Not Work**

You may encounter issues with the back-to-model feature if:

- Your operating system is Windows Vista® or Windows 7; and User Account Control (UAC) is enabled or you do not have administrator privileges.
- You have multiple versions of MATLAB installed.

To reconnect MATLAB and Polyspace:

- **1** Close Polyspace.
- **2** At the MATLAB command-line, enter pslinkfun('enablebacktomodel').

When you open your Polyspace results, the hyper-links will highlight the relevant blocks in your model.

### **Your Model Already Uses Highlighting**

If your model extensively uses block coloring, the coloring from this feature may interfere with the colors already in your model. You can change the color of blocks when they are linked to Polyspace results. For instance, to change the color to magenta, use this command:

```
color = 'magenta';
HILITE_DATA = struct('HiliteType', 'find', 'ForegroundColor', 'black', ...
         'BackgroundColor', color);
set_param(0, 'HiliteAncestorsData', HILITE_DATA)
```
The color can be one of the following:

- 'cyan'
- 'magenta'
- 'orange'
- 'lightBlue'
- 'red'
- 'green'
- 'blue'
- 'darkGreen'

# **Polyspace Support of MATLAB and Simulink from Different Releases**

Polyspace support of MATLAB or Simulink varies depending on their respective releases. Polyspace fully supports MATLAB and Simulink from the same release, offering complete integration with these software. Polyspace supports MATLAB and Simulink from earlier releases with cross-release integration. See the table.

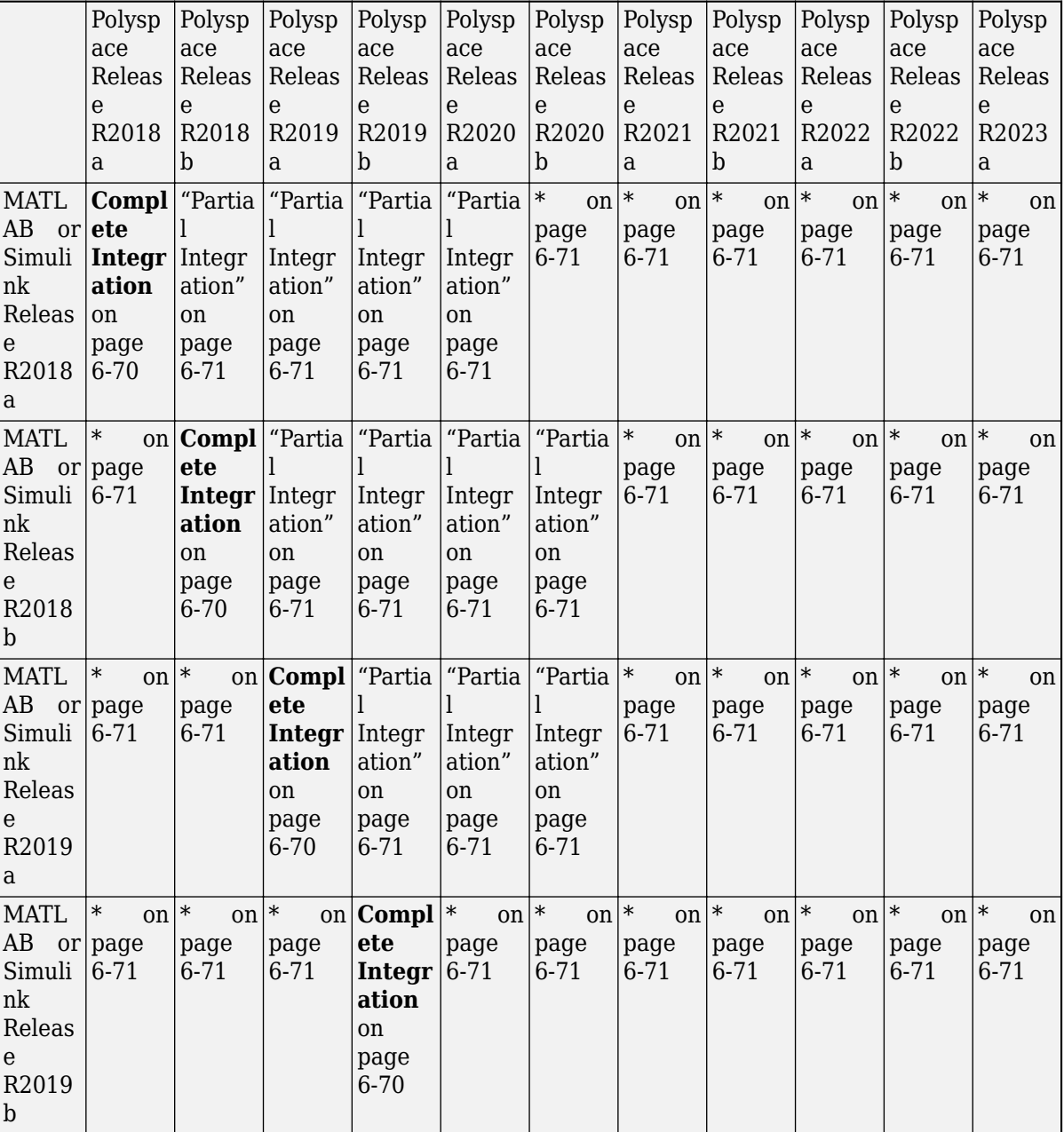

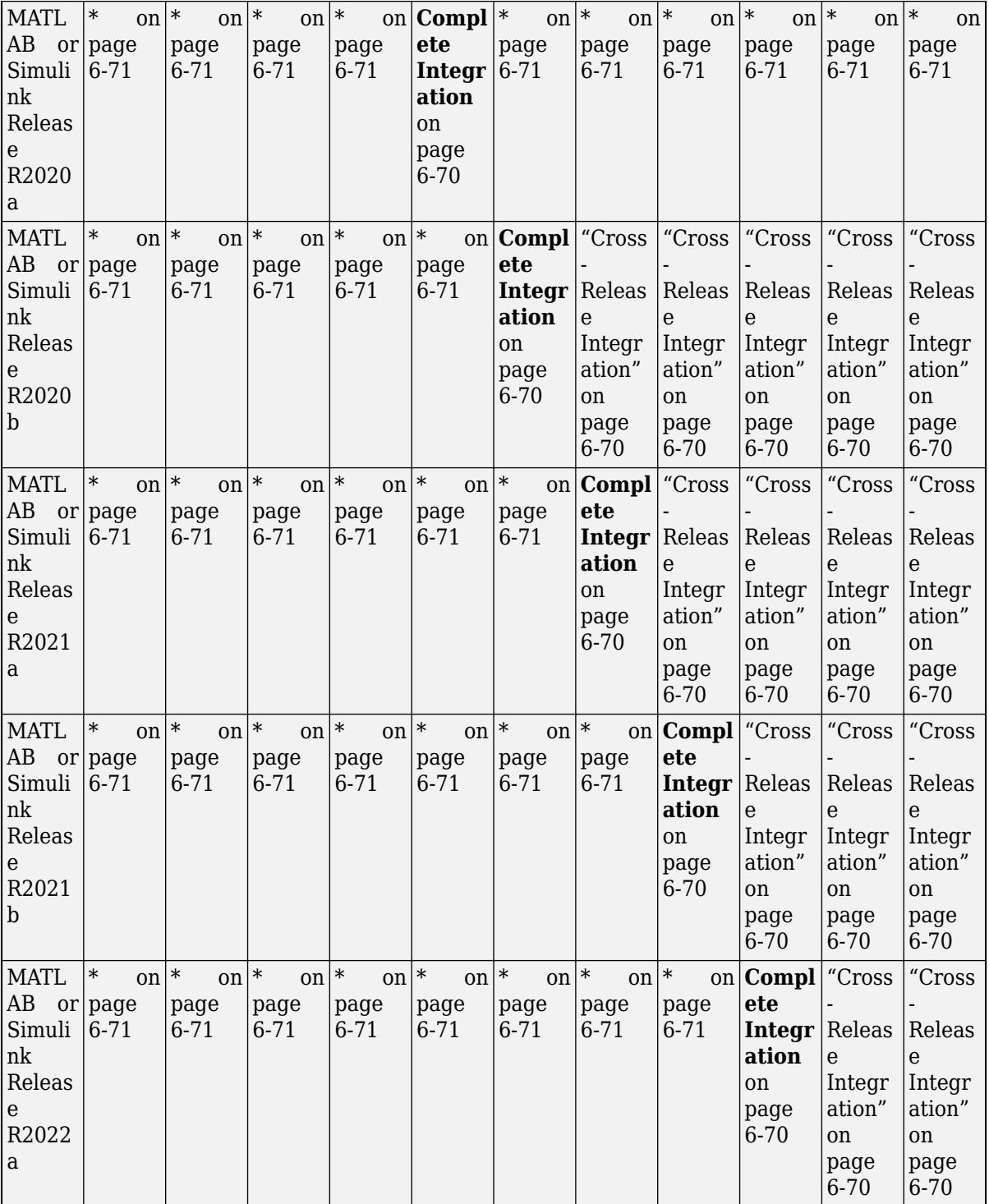

<span id="page-177-0"></span>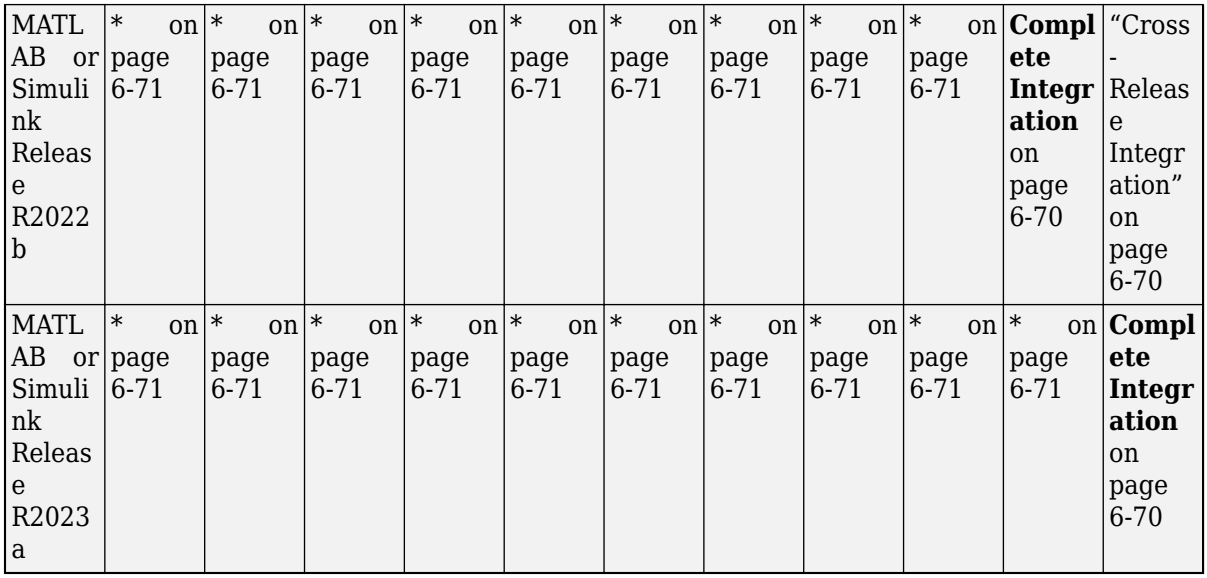

**Note** The empty cells (\*) in the preceding table represent MATLAB and Simulink support without integration. See ["Navigate Back to Model" on page 6-71](#page-178-0).

## **Complete Integration**

If MATLAB and Polyspace are from the same release, you can integrate them after installation by calling polyspacesetup. See ["Same Release of Polyspace and MATLAB" on page 5-2](#page-89-0).

You can:

• Run a Polyspace analysis from the Simulink Editor or from the MATLAB Command Window on C/C ++ code that is generated from a model or included as custom code in a model. Annotate Simulink blocks and navigate back-to-model from the Polyspace user interface.

See "Bug Finder Analysis in Simulink".

• Run a Polyspace analysis on  $C/C++$  code that is generated from MATLAB code by using the MATLAB Coder App (if you have Embedded Coder).

See "Bug Finder Analysis in MATLAB Coder".

• Run a Polyspace analysis on handwritten C/C++ code by using MATLAB scripts.

See "Bug Finder Analysis with MATLAB Scripts".

### **Cross-Release Integration**

You can integrate Polyspace with MATLAB or Simulink from a release after R2020b. See ["MATLAB](#page-90-0) [Release Earlier Than Polyspace" on page 5-3.](#page-90-0)

This cross-release integration offers limited functionalities. In a cross-release workflow, you can:

• To run a Polyspace analysis on  $C/C++$  code generated by using Embedded Coder, in the MATLAB Command Window, call these functions:

- <span id="page-178-0"></span>• pslinkrunCrossRelease
- pslinkfun
- pslinkoptions
- Navigate back to your Simulink model from the Polyspace user interface.

You cannot:

- Start a Polyspace analysis of generated code from the Simulink Editor or MATLAB Coder App.
- Start a Polyspace analysis of the custom code included in models or handwritten  $C/C++$  code in the MATLAB Command Window.
- Start a Polyspace analysis of C/C++code generated from MATLAB code in the MATLAB Command Window.

See ["Run Polyspace on Code Generated by Using Previous Releases of Simulink" on page 6-12.](#page-119-0)

### **Partial Integration**

You can partially integrate Polyspace with MATLAB or Simulink from a release earlier than R2020b. See ["MATLAB Release Earlier Than Polyspace" on page 5-3](#page-90-0).

This cross-release integration offers limited functionalities. In a cross-release workflow, you can:

- To run a Polyspace analysis on  $C/C++$  code generated by using Embedded Coder, in the MATLAB Command Window, call these functions:
	- pslinkrun
	- pslinkfun
	- pslinkoptions
- Navigate back to your Simulink model from the Polyspace user interface.

You cannot:

- Start a Polyspace analysis of generated code from the Simulink Editor or MATLAB Coder App.
- Start a Polyspace analysis of the custom code included in models or handwritten C/C++ code in the MATLAB Command Window.
- Start a Polyspace analysis of C/C++code generated from MATLAB code in the MATLAB Command Window.

### **Navigate Back to Model**

You can navigate back to your Simulink model from the Polyspace user interface without integrating Polyspace into your MATLAB or Simulink. Polyspace does not integrate with MATLAB and Simulink if:

- Your MATLAB or Simulink is from a more recent release than your Polyspace.
- Your MATLAB or Simulink is more than four releases behind your Polyspace.

Some specific releases of MATLAB or Simulink do not integrate with Polyspace. See the table.

To navigate back to your model from the Polyspace user interface without integrating Polyspace and MATLAB or Simulink:

- Identify the comments in your code that act as links to the Simulink model. In the **Tools** > **Preferences** > **Miscellaneous** tab, select your code generation tool from the context menu **Code comments that act as code-to-model links**. Polyspace recognizes Embedded Coder, MATLAB Coder, and TargetLink. If you use a different code generating tool, select **User Defined**. In the field **Comments beginning with**, specify prefixes of the code comments that act as links.
- In the **Source** pane of the Polyspace user interface, click the code comments that appear as hyperlinks.

## **See Also**

polyspacesetup | pslinkrunCrossRelease

## **More About**

- • ["Integrate Polyspace with MATLAB and Simulink" on page 5-2](#page-89-0)
- • ["Run Polyspace on Code Generated by Using Previous Releases of Simulink" on page 6-12](#page-119-0)
- • ["Fix Issues When when Integrating Polyspace with MATLAB and Simulink" on page 32-65](#page-1114-0)
# **Run Polyspace Analysis in MATLAB Coder**

# <span id="page-181-0"></span>**Run Polyspace on C/C++ Code Generated from MATLAB Code**

After generating C/C++ code from MATLAB code, you can independently check the generated code for:

- Bugs or defects and coding rule violations: Use Polyspace Bug Finder.
- Run-time errors: Use Polyspace Code Prover.

Whether you generate code in the MATLAB Coder app or use codegen, you can follow the same workflow for checking the generated code.

This tutorial uses the MATLAB Coder example averaging\_filter in *polyspaceroot*\help \toolbox\codeprover\examples\matlab\_coder. Here, *polyspacroot* is the Polyspace installation folder, for instance, C:\Program Files\Polyspace\R2023a. The example shows a Code Prover analysis. You can follow a similar workflow for Bug Finder.

### **Prerequisites**

To run this tutorial:

- You must have an Embedded Coder license. The MATLAB Coder app does not show options for running Polyspace unless you have an Embedded Coder license.
- You must be familiar with how to open and use the MATLAB Coder app or the codegen command. Otherwise, see the MATLAB Coder Getting Started.
- You must link your Polyspace and MATLAB installations. See ["Integrate Polyspace with MATLAB](#page-89-0) [and Simulink" on page 5-2](#page-89-0).

## **Run Polyspace Analysis**

In the MATLAB Coder app, generate code from the file averaging filter.m and analyze the generated code.

**1** Generate code.

From the entry-point function in the file, generate standalone  $C/C++$  code (a static library, dynamically linked library, or executable program) in the MATLAB Coder app. The function has one input. Explicitly specify a data type for the input, for instance, a 1 X 100 vector of type double, or provide a file for deriving data types.

**2** Analyze the generated code.

After code generation, open the **Polyspace** pane and click **Run**.

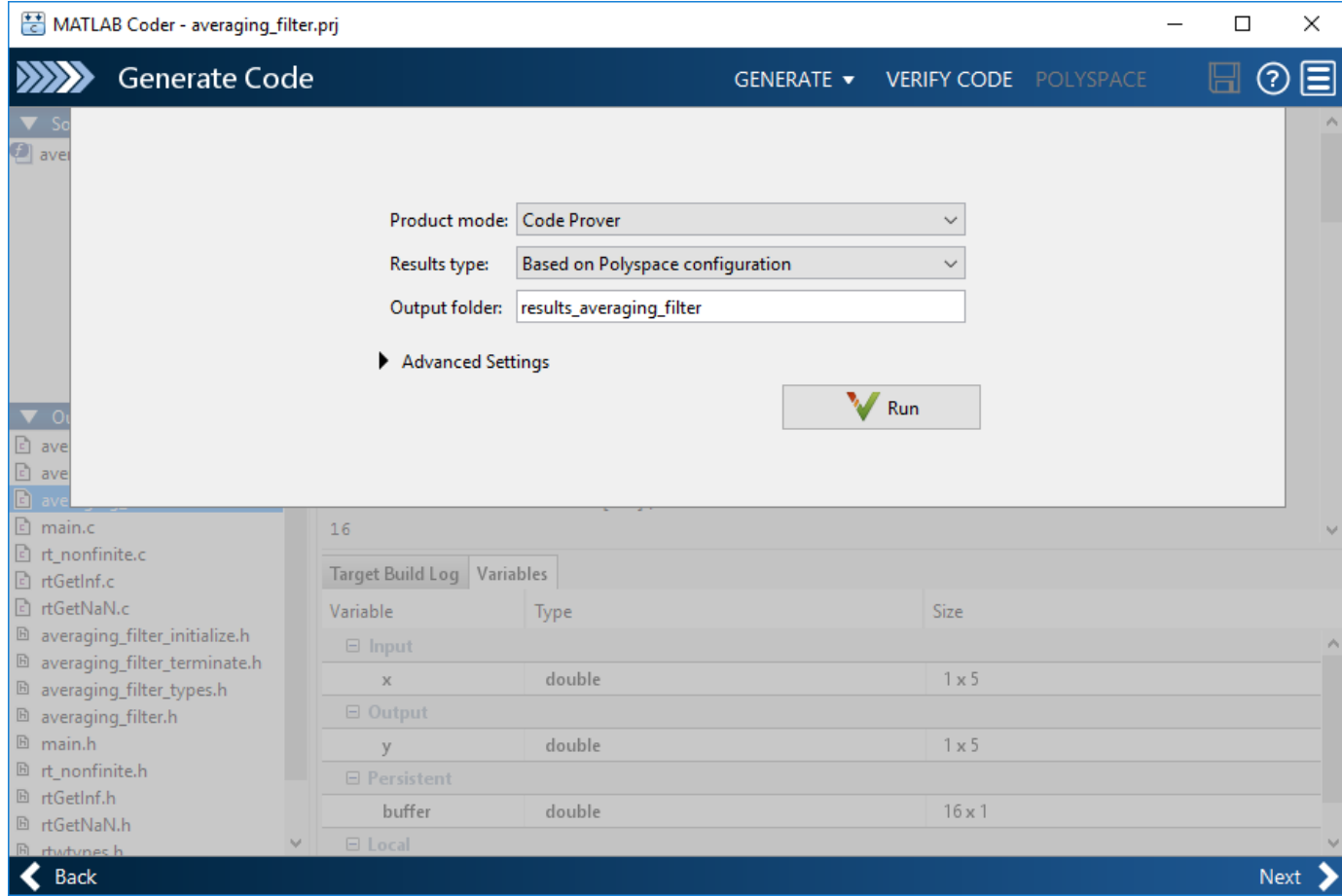

If the analysis is completed without errors, the Polyspace results open automatically. If you close the results, you can reopen them from the final page in the app, under the section **Generated Output**. The results are stored in a subfolder results averaging filter in the folder containing the MATLAB file.

To script the preceding workflow, run:

```
% Generate code
mathEatlabFileName = fullfile(polyspaceroot, 'help',...
     'toolbox','codeprover','examples','matlab_coder','averaging_filter.m');
codegenFolder = fullfile(pwd, 'codegenFolder');
codegen(matlabFileName, '-config:lib', '-c', '-args', ...
    {zeros(1,100,'double')}, '-d', codegenFolder);
% Configure Polyspace analysis
opts = pslinkoptions('ec');opts.ResultDir = [tempdir 'results'];
opts.OpenProjectManager = 1;
% Run Polyspace
[polyspaceFolder, resultsFolder] = pslinkrun('-codegenfolder', codegenFolder, opts);
```
### **Review Analysis Results**

After analysis, the **Results List** pane shows a list of run-time checks. For an explanation of the result colors, see "Code Prover Result and Source Code Colors" (Polyspace Code Prover).

Review the results and determine whether to fix the issues.

**1** Filter out results that you do not want to review. For instance, you might not want to see the green checks.

See an overview of the results on the **Dashboard** pane. Click the orange section of the pie chart to filter the list of results on the **Results List** pane to the one orange check. Click this orange **Overflow** check and see the source code for the operation that can overflow.

If results are grouped by family, to see a flat list, on the **Results List** pane, from the dropdown, select **None**.

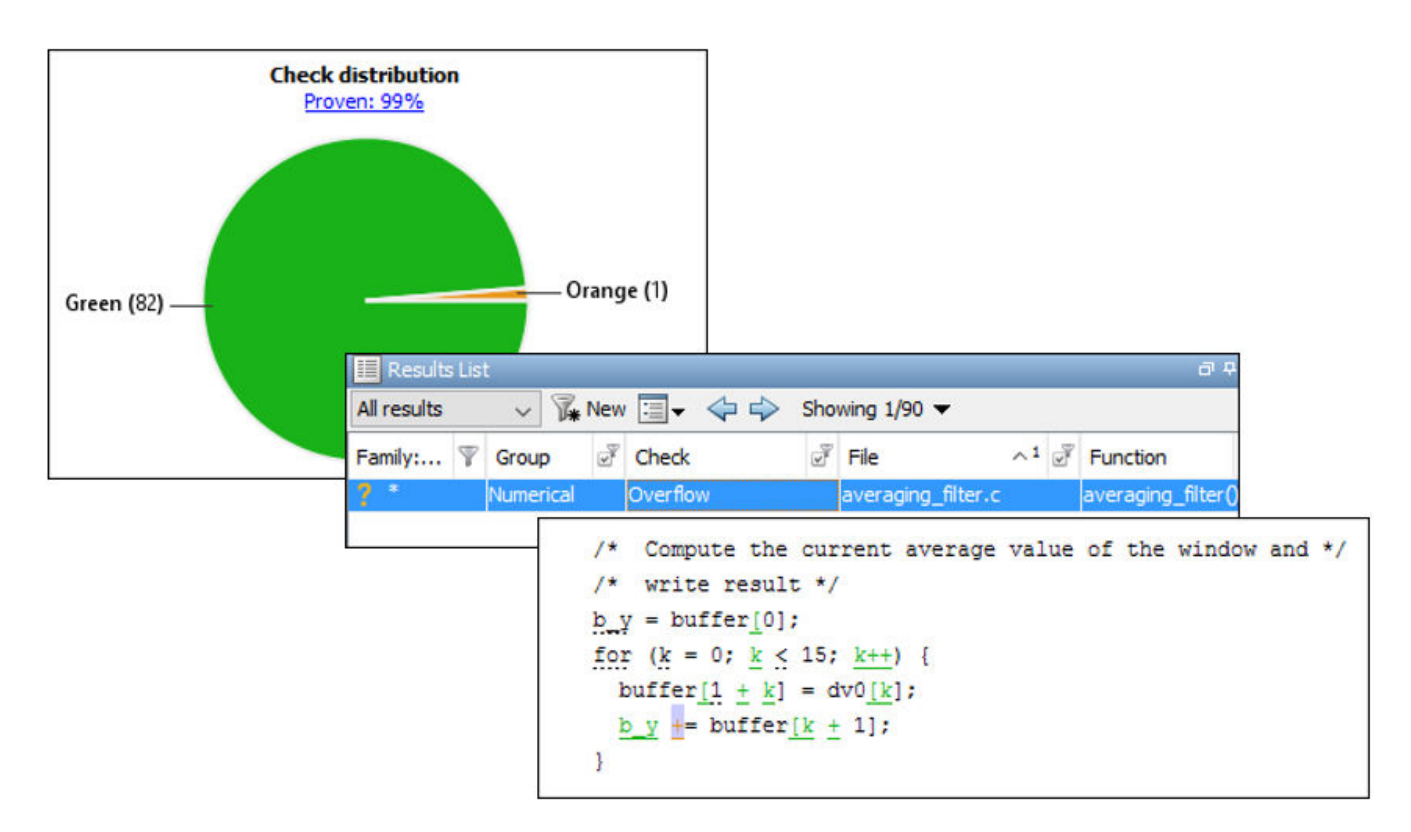

#### **2** Find the root cause of each run-time error.

On the **Source** pane, use right-click navigation tools and tooltips to identify the root cause of the check. In this case, you see that the + operation overflows because Polyspace makes an assumption about the input array to the function. The assumption is that the array elements can have any value allowed by their double data type. The tooltip on the line buffer[0] =  $x[i]$ shows the assumed range.

```
/* Add a new sample value to the buffer */
buffer[0] = x[i];
     Com Assignment to element of static array (float 64): [-1.7977E<sup>+308</sup> .. 1.7977E<sup>+308</sup>]
     wri
b_y = b array size: 16
          array index value: 0
for (k
  buffe
                                                                                 Press 'F2' for focus
  b_y += buffer[k + 1];
\mathbf{R}
```
With an Embedded Coder license, you can easily trace back from the generated C code to the original MATLAB code. See "Interactively Trace Between MATLAB Code and Generated C/C++ Code" (Embedded Coder).

## **Run Analysis for 6pecific Design Range**

You can check the generated code for a specific range of inputs. Range specification helps narrow down the default assumption that inputs are full-range.

To specify a range for inputs:

**1** Open the analysis configuration.

In the Polyspace user interface, switch to the Polyspace project created for the analysis. Select **Window** > **Reset Layout** > **Project Setup**. On the **Project Browser** pane, click the project configuration.

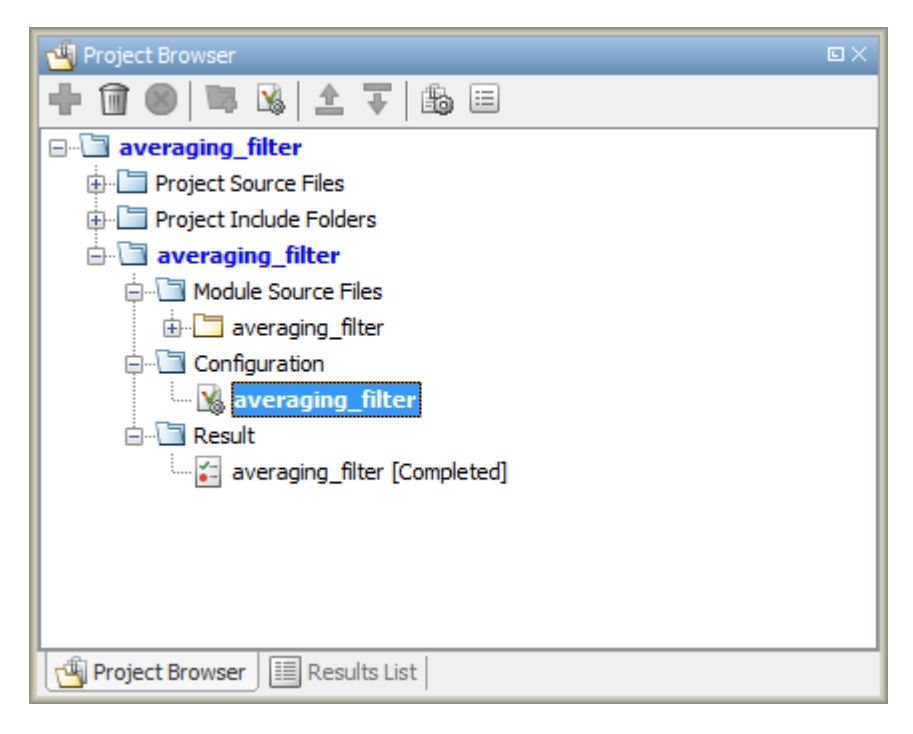

**2** Specify a design range for the inputs.

In the **Configuration** pane, on the **Inputs & Stubbing** node, set up your constraints. Click **Edit** beside **Constraint setup**. Constrain the range of the first input to [-100..100].

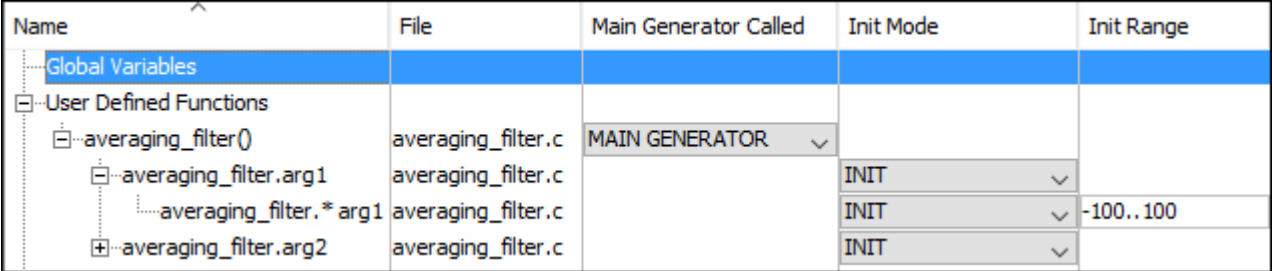

You can overwrite the default constraint template or save the constraints elsewhere. For information on the columns in this window, see ["External Constraints for Polyspace Analysis" on](#page-381-0) [page 14-6](#page-381-0).

**3** Rerun the analysis from the Coder app (or at the MATLAB command line) and see the results.

On the **Dashboard** pane, you do not see the previous orange overflow anymore.

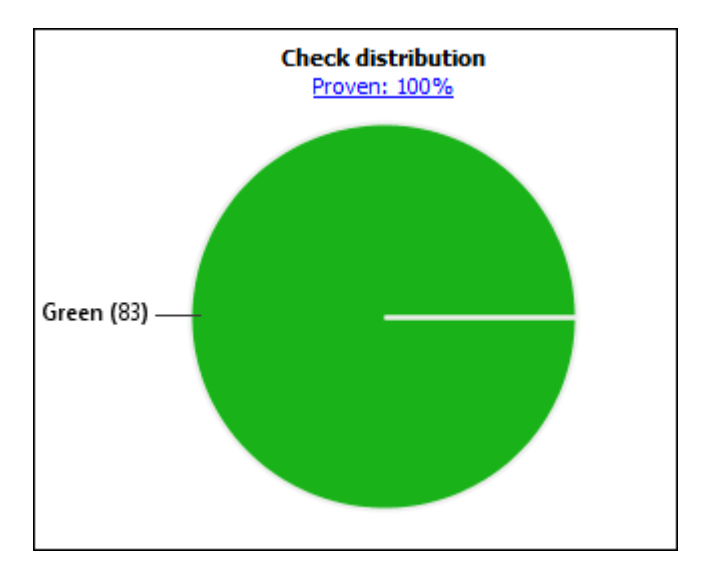

### **See Also**

pslinkrun

### **More About**

• ["Configure Advanced Polyspace Options in MATLAB Coder App" on page 7-7](#page-186-0)

# <span id="page-186-0"></span>**Configure Advanced Polyspace Options in MATLAB Coder App**

Before analyzing generated code with Polyspace in the MATLAB Coder App, you can change some of the default options. This topic shows how to configure the options and save this configuration.

For getting started with Polyspace analysis in the MATLAB Coder App, see ["Run Polyspace on C/C++](#page-181-0) [Code Generated from MATLAB Code" on page 7-2](#page-181-0).

### **Configure Options**

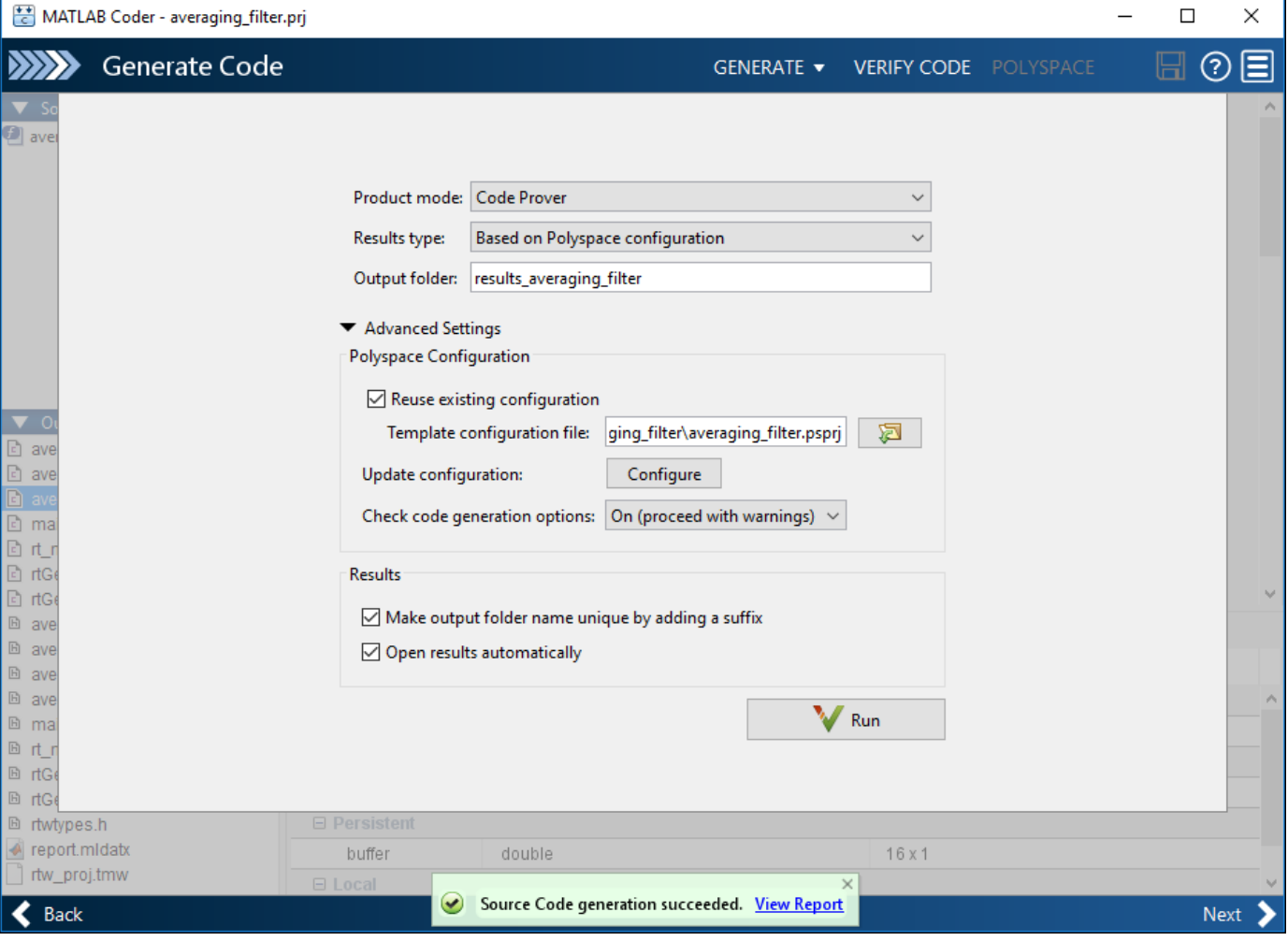

The default analysis runs Code Prover based on a default project configuration. The results are stored in a folder result\_*project\_name* in the current working folder.

You can change these options in the MATLAB Coder App itself:

- **Product mode**: Select Code Prover or Bug Finder.
- **Results type**: Check for MISRA C:2004 (MISRA AC AGC) or MISRA C:2012 rule violations, in addition to or instead of the default checkers.
- **Output folder**: Choose an output folder name. To save the results of each run in a new folder, under **Advanced Settings**, select **Make output folder name unique by adding a suffix**.
- **Check code generation options**: Choose to see warnings or errors if the code generation uses options that can result in imprecise Code Prover analysis.

For instance, if the code generation setting Use memset to initialize floats and doubles to 0.0 is disabled, Code Prover can show imprecise orange checks because of approximations. See "Orange Checks in Polyspace Code Prover" (Polyspace Code Prover).

To see the other default options or update them, under **Advanced Settings**, click the **Configure** button. You see the options on a **Configuration** pane.

For more information on the options, see Bug Finder Analysis Options or Code Prover Analysis Options (Polyspace Code Prover).

### **Share and Reuse Configuration**

If you change some of the default options in the **Configuration** pane, your updated configuration is saved as a .psprj file in the results folder. Using this file, you can reuse your configuration across multiple MATLAB Coder projects.

#### **Reuse Configuration in Coder App**

To reuse a previous configuration in the current project opened in the MATLAB Coder App, under **Advanced Settings**, select **Reuse existing configuration**. For **Template configuration file**, provide the .psprj file that stores the previous configuration.

The **Results type** option in the MATLAB Coder app still shows **Based on Polyspace configuration** but the configuration used is the one that you provided.

#### **Reuse Configuration on Command Line**

At the MATLAB command line, you create an options object with the pslinkoptions function. You modify the analysis options by using the properties of this object and then run analysis with the pslinkrun function.

```
opts = pslinkoptions('ec');
...
pslinkrun('-codegenfolder', codegenFolder, opts);
```
You can associate advanced analysis options set in a .psprj file with the options object. Use the properties EnablePrjConfigFile and PrjConfigFile.

```
opts.EnablePrjConfigFile = true;
opts.PrjConfigFile = 'C:\Polyspace\config.psprj';
```
For more information, see pslinkoptions Properties.

### **See Also**

pslinkoptions

### **More About**

• ["Run Polyspace on C/C++ Code Generated from MATLAB Code" on page 7-2](#page-181-0)

# **Configure Analysis on Servers**

# **Run Polyspace Analysis on Servers**

# **Run Polyspace Bug Finder on Server and Upload Results to Polyspace Access Web Interface**

Polyspace Bug Finder Server checks C/C++ code for defects and coding standard violations, and then uploads findings to a web interface for code review.

You can run Bug Finder as part of continuous integration. Set up scripts that run a Bug Finder analysis at regular intervals or based on new code submissions. The scripts can upload the analysis results for review in the Polyspace Access web interface and optionally send emails to owners of source files with Polyspace findings. The owners can open the web interface to review only the new findings from their submission, and then fix or justify the issues.

In a typical project or team, Polyspace Bug Finder Server runs periodically on a few testing servers and uploads the results for review. Each developer and quality engineer in the team has a Polyspace Bug Finder Access license to view the results in the web interface for investigation and bug fixing.

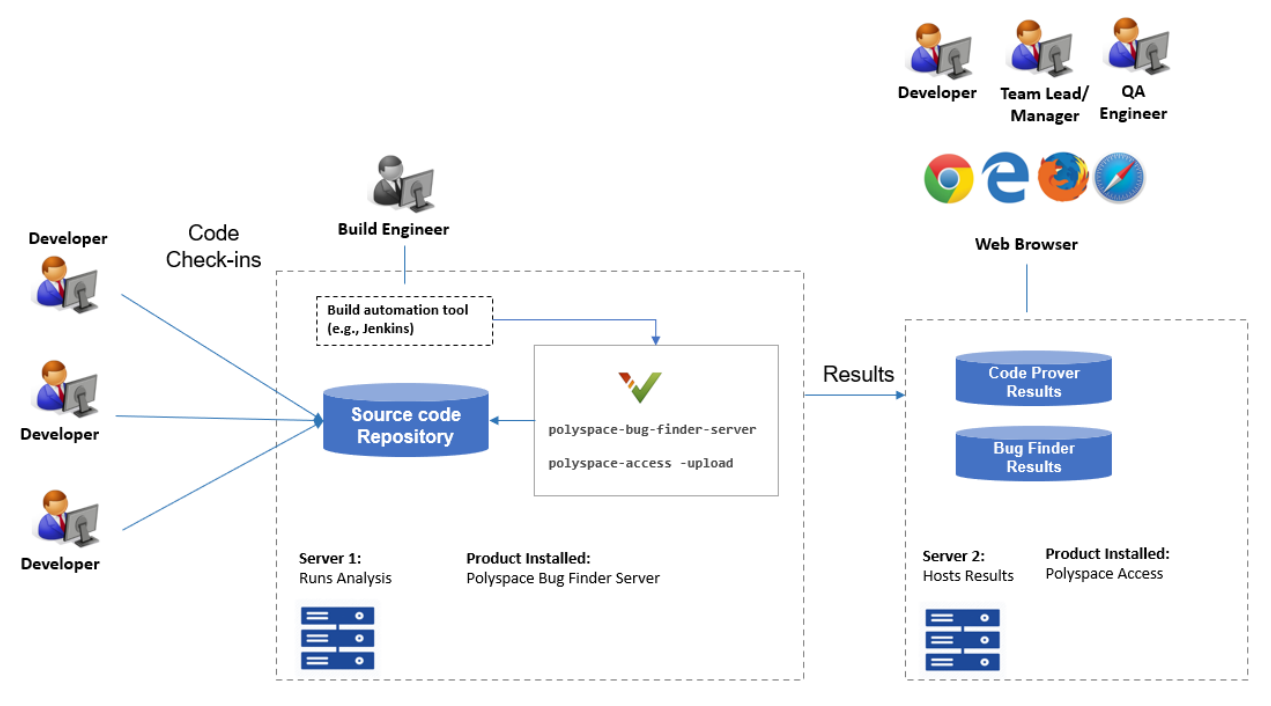

Note: Depending on the specifications, the same computer can serve as both Server 1 and Server 2.

## **Prerequisites**

To run a Bug Finder analysis on a server and review the results in the Polyspace Access web interface, perform this one-time setup:

- To run the analysis, install one instance of the Polyspace Bug Finder Server product.
- To upload results, set up the components required to host the web interface of Polyspace Access.
- To view the uploaded results, you and each developer reviewing the results must have a Polyspace Bug Finder Access license.

See "Install Polyspace Server and Access Products".

### <span id="page-194-0"></span>**Check Polyspace Installation**

To check if Polyspace Bug Finder Server is installed:

- **1** Open a command window. Navigate to *polyspaceserverroot*\polyspace\bin. Here, *polyspaceserverroot* is the Polyspace Bug Finder Server installation folder, for instance, C:\Program Files\Polyspace Server\R2023a. See also "Installation Folder".
- **2** Enter:

polyspace-bug-finder-server -help

You should see the list of options allowed for a Bug Finder analysis.

To check if the Polyspace Access web interface is set up for upload:

- **1** Navigate again to *polyspaceserverroot*\polyspace\bin.
- **2** Enter:

polyspace-access -host hostName -port portNumber -create-project testProject

Here, *hostName* is the name of the server hosting the Polyspace Bug Finder Access web server. For a locally hosted server, use localhost. The *portNumber* is the optional port number of the server. If you omit the port number, 9443 is used.

If the setup was complete, a project called testProject is created in the Polyspace Access web interface.

You are prompted for your login and password each time that you use the polyspace-access command. To avoid entering login information each time, provide the login and an encrypted version of your password with the command. To create an encrypted password, enter:

polyspace-access -encrypt-password

Enter your login and password. Copy the encrypted password and provide this encrypted password with the -encrypted-password option when using the polyspace-access command.

**3** In a web browser, open this URL:

https://hostName:portNumber/metrics/index.html

Here, *hostName* and *portNumber* are the host name and port number from the previous step.

In the **Project Explorer** pane on the Polyspace Access web interface, you see the newly created project testProject.

### **Run Bug Finder on Sample Files**

To run Bug Finder, in your operating system, open a command window.

- **1** To run a Bug Finder analysis, use the polyspace-bug-finder-server command.
- **2** To upload the results to the Polyspace Access web interface, use the polyspace-access command.

To avoid typing the full path to the command, add the path *polyspaceserverroot*\polyspace \bin to the Path environment variable on your operating system.

Try out the commands on sample files provided with your Polyspace installation.

- **1** Copy the sample source files from *polyspaceserverroot*\polyspace\examples\cxx \Bug\_Finder\_Example\sources to another folder where you have write permissions. Navigate to this folder at the command line.
- **2** Enter:

```
polyspace-bug-finder-server -sources numerical.c,dataflow.c -I . 
                 -checkers numerical,data_flow -results-dir .
polyspace-access -host hostName -port portNumber
                 -login username -encrypted-password pwd
                 -create-project testProject
polyspace-access -host hostName -port portNumber
                 -login username -encrypted-password pwd
                 -upload . -project myFirstProject -parent-project testProject
```
Here, *username* is your login name and *pwd* is the encrypted password that you created previously. See ["Check Polyspace Installation" on page 8-3.](#page-194-0)

Refresh the Polyspace Access web interface. You see a folder testProject on the **Project Explorer** pane. The folder contains one project myFirstProject.

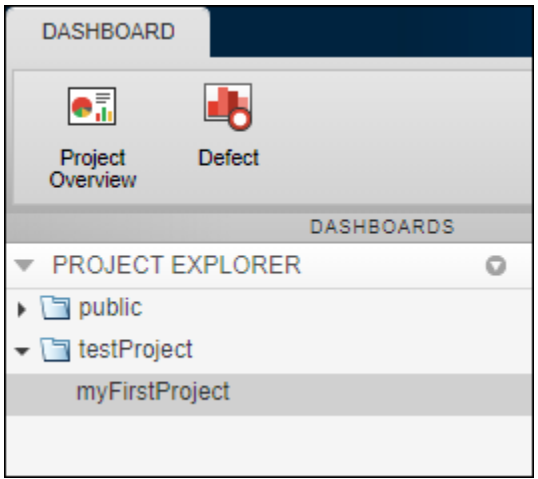

To see the results in the project, click **Review**. For more information, see "Review Polyspace Bug

Finder Results in Web Browser". You can also access the documentation using the in the upper right of the Polyspace Access interface.

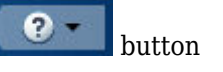

The analysis options used with the polyspace-bug-finder-server command are:

- -sources: Specify comma-separated source files.
- -I: Specify path to include folder. Use the -I flag each time you want to add a separate include folder.
- Find defects (-checkers): Specify the defects (bugs) to check for.

• -results-dir: Specify the path to the folder where Polyspace Bug Finder results will be saved.

Note that the results folder is cleaned up and repopulated at each run. To avoid accidental removal of files during the cleanup, instead of using an existing folder that contains other files, specify a dedicated folder for the Polyspace results.

For the full list of options available for a Bug Finder analysis, see "Complete List of Polyspace Bug Finder Analysis Engine Options". To open the Bug Finder documentation in a help browser, enter:

polyspace-bug-finder-server -doc

### **Sample Scripts for Bug Finder Analysis on Servers**

To run the analysis, instead of typing the commands at the command line, you can use scripts. The scripts can execute each time that you add or modify source files.

A sample Windows batch file is shown below. Here, the path to the Polyspace installation is specified in the script. To use this script, replace polyspaceserverroot with the path to your installation. You must have already generated the encrypted password for use in the scripts. See ["Check](#page-194-0) [Polyspace Installation" on page 8-3.](#page-194-0)

```
echo off
set POLYSPACE PATH=polyspaceserverroot\polyspace\bin
set LOGIN=-host hostName -port portNumber -login username -encrypted-password pwd
"%POLYSPACE_PATH%\polyspace-bug-finder-server" -sources numerical.c,dataflow.c -I .^
-checkers numerical,data_flow -results-dir .
"%POLYSPACE_PATH%\polyspace-access" %LOGIN% -create-project testProject
"%POLYSPACE_PATH%\polyspace-access" %LOGIN% -upload . -project myFirstProject
               -parent-project testProject
pause
```
A sample Linux shell script is shown below.

```
POLYSPACE_PATH=polyspaceserverroot/polyspace/bin
LOGIN=-host hostName -port portNumber -login username -encrypted-password pwd
${POLYSPACE_PATH}/polyspace-bug-finder-server -sources numerical.c,dataflow.c -I .\
 -checkers numberical,data_flow -results-dir .
${POLYSPACE_PATH}/polyspace-access $LOGIN -create-project testProject
${POLYSPACE_PATH}/polyspace-access $LOGIN -upload . -project myFirstProject 
      -parent-project testProject
```
### **Specify Sources and Options in Separate Files from Launching Scripts**

Instead of listing the source files and analysis options within the launching scripts, you can list them in separate text files.

- Specify the text file listing the sources by using the option -sources-list-file.
- Specify the text file listing the analysis options by using the option -options file.

By removing the source files and analysis option specifications from the launching scripts, you can modify these specifications as required with new code submissions while leaving the launching script untouched.

Consider the script in the preceding example. You can modify the polyspace-bug-finder-server command to use text files with sources and options. Instead of:

```
polyspace-bug-finder-server -sources numerical.c,dataflow.c 
                     -I . -checkers numerical,data flow -results-dir .
```
use:

```
polyspace-bug-finder-server -sources numerical.c,dataflow.c 
               -I . -checkers numerical,data_flow -results-dir .
```
Here:

• sources.txt lists the source files in separate lines:

```
numerical.c
dataflow.c
```
• polyspace opts.txt lists the analysis options in separate lines:

 $-L$  . -checkers numerical,data\_flow

Typically, your source files are specified in a build command (makefile). Instead of specifying the source files directly, you can trace the build command to create a list of source specifications. See polyspace-configure.

### **Complete Workflow**

In a typical continuous integration workflow, you run a script that executes these steps:

**1** Extract Polyspace options from your build command.

For instance, if you use makefiles to build your source code, you can extract analysis options from the makefile.

```
polyspace-configure -output-options-file compile_opts make
```
See also:

- polyspace-configure
- • ["Create Polyspace Analysis Configuration from Build Command \(Makefile\)" on page 13-22](#page-363-0)
- **2** Run the analysis with the previously created options file. Append a second options file that contains the remaining options required for the analysis.

polyspace-bug-finder-server -options-file compile\_opts -options-file run\_opts

**3** Upload the results to Polyspace Bug Finder Access.

polyspace-access *login* -upload *resultsFolder* -project *projName* -parent-project *parentProjName*

Here, *login* is the combination of options required to communicate with the web server that is hosting Polyspace Bug Finder Access:

-host *hostName* -port *portNumber* -login *username* -encrypted-password *pwd*

*resultsFolder* is the folder containing the Polyspace results. *projName* and *parentProjName* are names of the project and parent folder as they would appear in the Polyspace Access web interface.

**4** Optionally, send email notifications to developers with new results from their code submission. The email contains attachments with links to the results in the Polyspace Access web interface.

See "Send Email Notifications with Polyspace Bug Finder Server Results".

See examples of scripts executing these steps in ["Sample Scripts for Polyspace Analysis with Jenkins"](#page-208-0) [on page 8-17](#page-208-0).

### **See Also**

polyspace-access | polyspace-bug-finder-server

### **More About**

- "Send Email Notifications with Polyspace Bug Finder Server Results"
- "Complete List of Polyspace Bug Finder Analysis Engine Options"

# **Send Email Notifications with Polyspace Bug Finder Server Results**

If you run a Polyspace analysis as part of continuous integration, each new code submission produces new results. You not only see new results in components that were modified but also in components that depended on the modified components. You can set up e-mail alerts so that component owners get notified when new Polyspace results appear in their components.

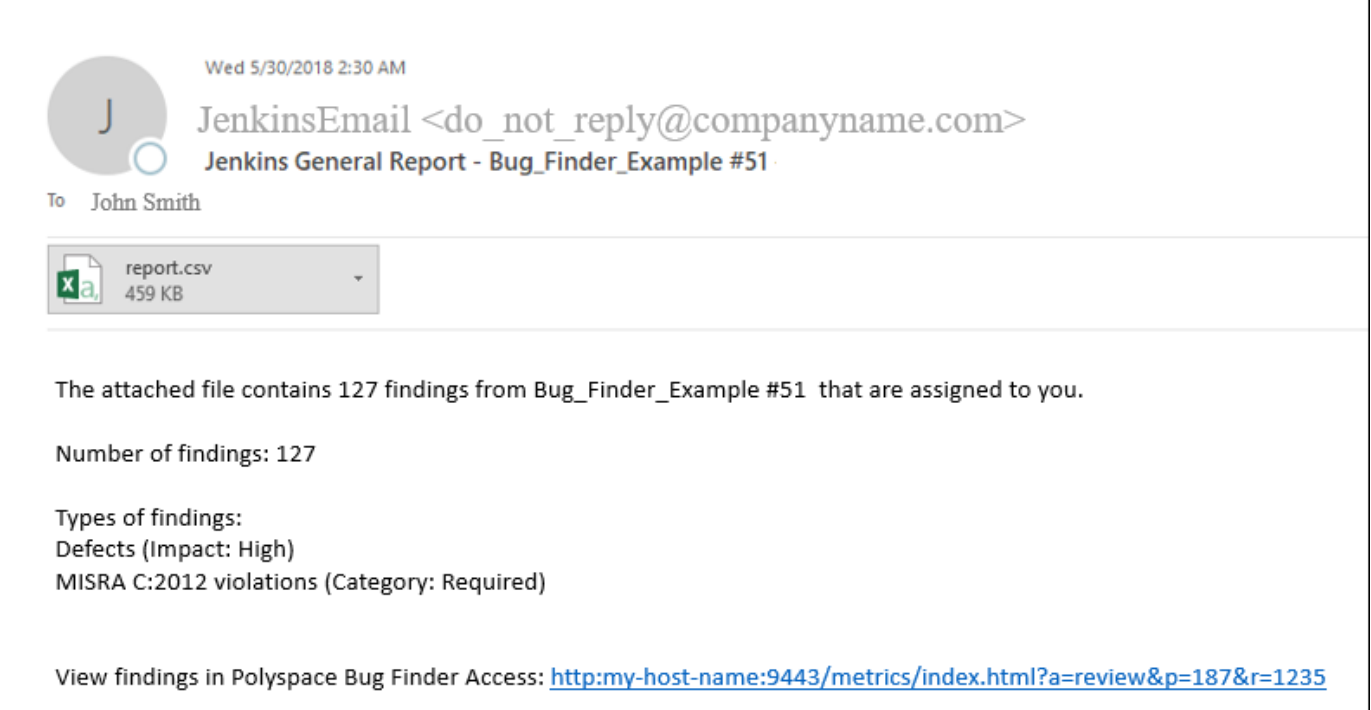

### **Creating E-mail Notifications**

To create e-mail notifications

**1** Export new analysis results to a tab-delimited text file (. tsv format). For each result, the file contains links to open the result in the Polyspace Access web interface.

Apply filters to export specific types of results, for instance, defects with high impact. If required, you can also apply additional filters to the exported files using search and replace utilities. See ["Export Results for E-mail Attachments" on page 8-10](#page-201-0).

**2** Send an email with the results file in attachment.

For instance, if you use an e-mail plugin in Jenkins, you can create a post-build step to send an email after the analysis is complete.

If you use the Polyspace plugin in Jenkins, you can use Polyspace helper utilities for the entire e-mail notification process. See ["Sample Scripts for Polyspace Analysis with Jenkins" on page 8-17](#page-208-0).

Alternatively, results can be directly assigned to owners based on their file paths. You can set up email notifications that exports a separate results file per owner and sends an email to each owner with the corresponding results file in attachment. See ["Assign Owners and Export Assigned Results"](#page-201-0) [on page 8-10](#page-201-0).

### **Prerequisites**

To run this tutorial:

• You must have uploaded some result in the Polyspace Bug Finder Access interface. If you complete the tutorial "Run Polyspace Bug Finder on Server and Upload Results to Web Interface", you should see a folder testProject on the **Project Explorer** pane. The folder contains one project myFirstProject.

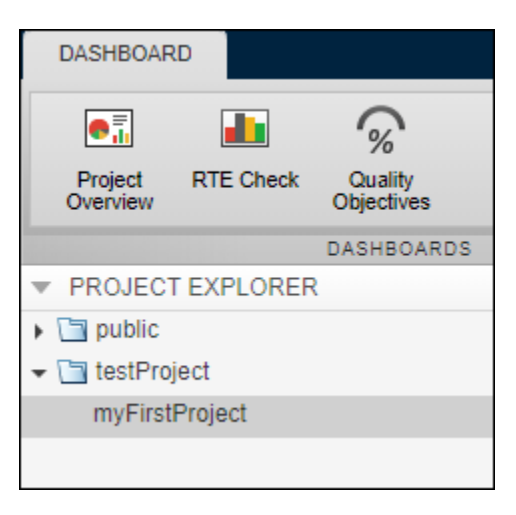

To see the results in the project, with myFirstProject selected, click the **Review** button. You see a list of defects. The **Information** column shows the impact of the defects. In this tutorial, only high-impact defects will be exported for e-mail attachments.

• You must be able to interact with the Polyspace Bug Finder Access interface from the command line. For instance, navigate to *polyspaceserverroot*\polyspace\bin and enter:

polyspace-access *login* -list-project

Here. *polyspaceserverroot* is the Polyspace Bug Finder Server installation folder, for instance, C:\Program Files\Polyspace Server\R2023a.The variable *login* refers to the following combination of options. You provide these options with every use of the polyspace-access command.

-host *hostName* -port *portNumber* -login *username* -encrypted-password *pwd*

Here, *hostName* is the name of the Polyspace Bug Finder Access web server. For a locally hosted server, use localhost. *portNumber* is the optional port number of the server. If you omit the port number, 9443 is used. *username* and *pwd* refer to the login and an encrypted version of your password. To create an encrypted password, enter:

```
polyspace-access -encrypt-password
```
Copy the encrypted password and provide this password with later uses of the polyspaceaccess command.

### <span id="page-201-0"></span>**Export Results for E-mail Attachments**

You can export all results in a project or only certain types of results.

Open a command window. Navigate to the folder where you want to export the results.

• To export all results, enter the following:

polyspace-access *login* -export testProject/myFirstProject -output .\result.txt

• To export only defects with high impact, enter the following:

polyspace-access *login* -export testProject/myFirstProject -defects High -output .\result\_high\_impact.txt

Open each text file in a spreadsheet viewing utility such as Microsoft<sup>®</sup> Excel<sup>®</sup>. In the first file, you see all defects but in the second file, you only see the defects with high impact. Instead of -defects High, you can apply other filters. For instance:

- To see only new defects compared to the previous analysis of the same project, use the option new-findings.
- To apply a more fine-grained set of filters, you can use software quality objectives (SQOs). The software quality objectives are specified through a progressively stricter set of SQO levels, numbered from 1 to 6. You can customize the requirements of each level in the Polyspace Access web interface, and then use the option -open-findings-for-sqo with the level number to export only those results that must be reviewed to meet the requirements. See also ["Evaluate](#page-1031-0) [Polyspace Bug Finder Results Against Bug Finder Quality Objectives" on page 31-2.](#page-1031-0)

To see all filtering options, enter:

polyspace-access -h -export

You can configure your e-mail utility to send these exported files in attachment.

If required, you can also apply additional filters to the exported files using search and replace utilities. For instance, use search and replace utilities on the results file to include results only from specific files and functions. In Linux, you can use grep and sed to retain only results in specific files.

### **Assign Owners and Export Assigned Results**

You can assign owners to results in specific files or folders. You can then export one result file per owner and send an email to each owner with the corresponding file in attachment.

You can assign owners in the Polyspace Access web interface or at the command line.

In this tutorial, assign all results in the file numerical.c to jsmith and all results in the file dataflow.c to jboyd.

```
polyspace-access login
      -set-unassigned-findings testProject/myFirstProject 
      -owner jsmith -source-contains numerical.c
polyspace-access login
      -set-unassigned-findings testProject/myFirstProject 
      -owner jboyd -source-contains dataflow.c
```
After assignment, export one results file per owner.

```
polyspace-access login
      -export testProject/myFirstProject -output .\results.txt -output-per-owner
```
These files contain the exported results:

- results.txt contains all results.
- results\_jsmith.txt and results\_jboyd.txt contains results assigned to jsmith and jboyd respectively.
- results.txt.owners.list contains the list of owners, in this case:

jsmith jboyd

Before assigning owners to results, use the option -dryrun to perform a dry run of the assignments. Without performing the assignment, the option shows the files with results that are assigned and the owner that the results are assigned to.

### **See Also**

polyspace-access

# **Offload Polyspace Analysis from Continuous Integration Server to Another Server**

When running static code analysis with Polyspace as part of continuous integration, you might want the analysis to run on a server that is different from the server running your continuous integration (CI) scripts. For instance:

- You might want to perform the analysis on a server that has more processing power. You can offload the analysis from your CI server to the other server.
- You might want to submit analysis jobs from several CI servers to a dedicated analysis server, hold the jobs in queue, and execute them as Polyspace Server instances become available.

When you offload an analysis, the compilation phase of the analysis runs on the CI server. After compilation, the analysis job is submitted to the other server and continues on this server. On completion, the analysis results are downloaded back to the CI server. You can then upload the results to Polyspace Access for review, or report the results in some other format.

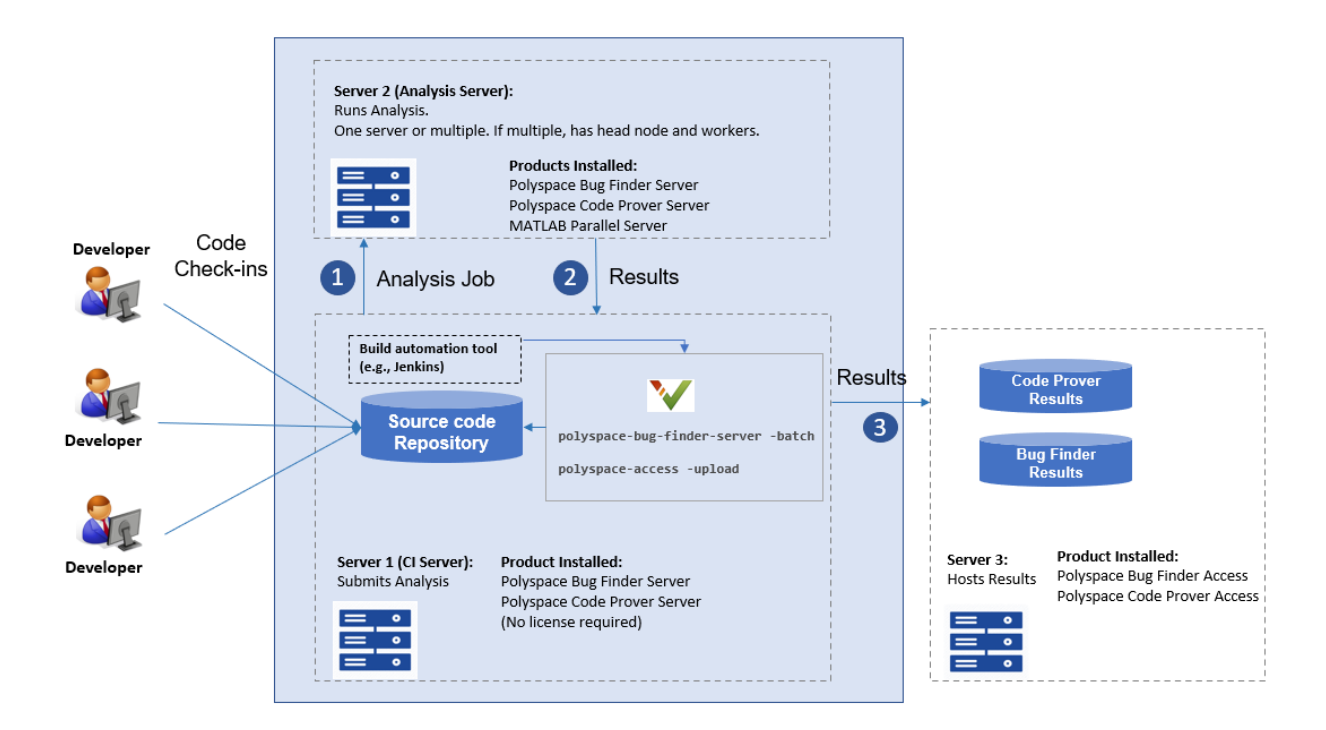

### **Install Products**

A typical distributed network for offloading an analysis consists of these parts:

• **Client node(s)**: Each CI server acts as a client node that submits Polyspace analysis jobs to a cluster.

The cluster consists of a head node and one or more worker nodes. In this example, we use the same computer as the head node and one worker node.

- **Head node**: The head node distributes the submitted jobs to worker nodes.
- **Worker node(s)**: Each worker node executes one Polyspace analysis at a time.

**Note** The versions of Polyspace on the client and worker nodes must match.

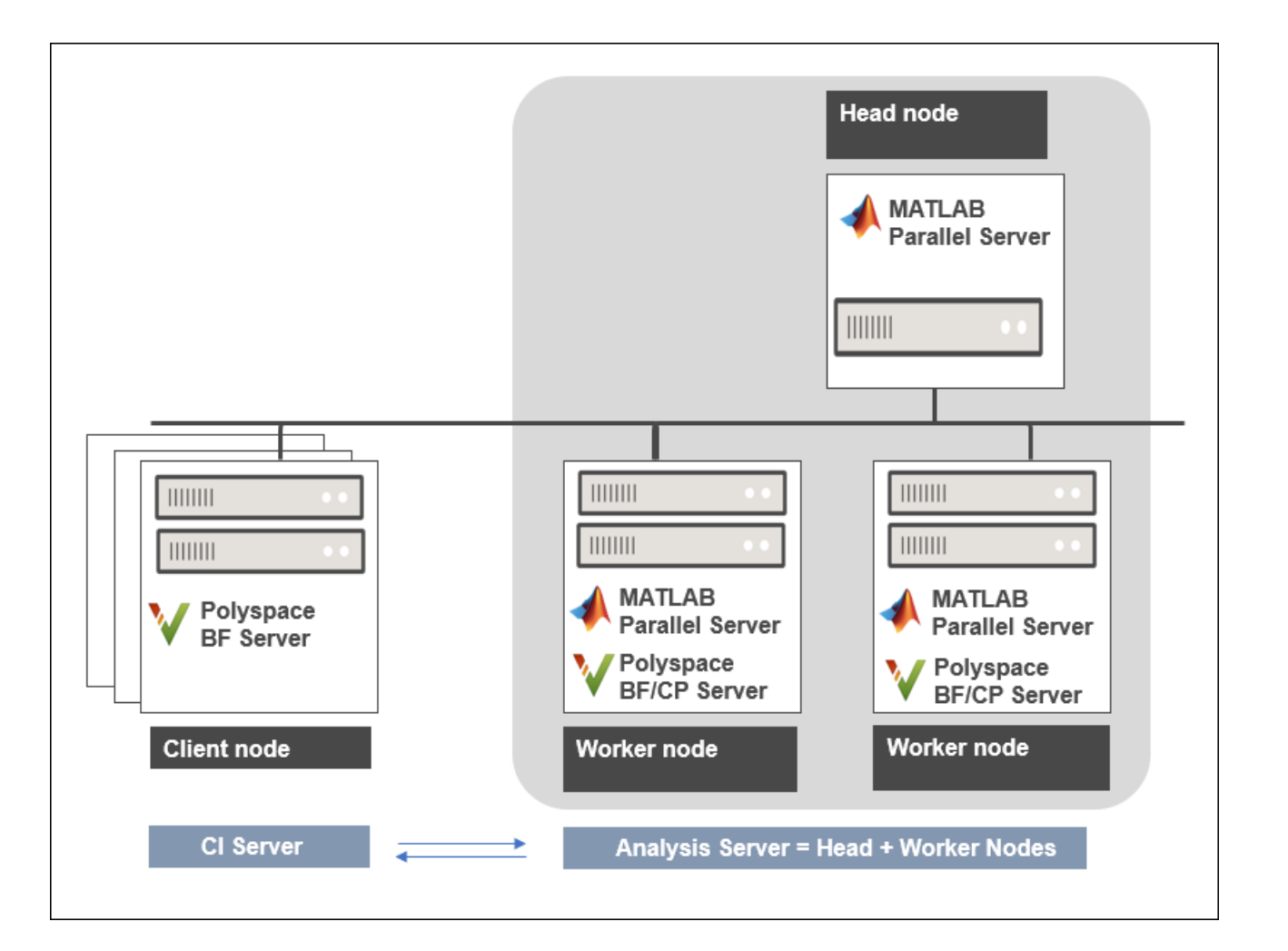

Install these products:

- **Client nodes**: Polyspace Bug Finder Server or Polyspace Code Prover Server to submit jobs from the Continuous Integration server. Note that you do not require licenses for the Polyspace Server products if you use them only for job submission (with the -batch option).
- **Head node**: MATLAB Parallel Server™ to manage submissions from multiple clients. An analysis job is created for each submission and placed in a queue. As soon as a worker node is available, the next analysis job from the queue is run on the worker.
- **Worker node(s)**: MATLAB Parallel Server and Polyspace Bug Finder Server or Polyspace Code Prover Server on the worker nodes to run a Bug Finder or Code Prover analysis.

In the simplest configuration, where the same computer serves as the head node and one worker node, you install MATLAB Parallel Server and one or both Polyspace Bug Finder Server and Polyspace Code Prover Server on this computer. This example describes the simple configuration but you can generalize the steps to multiple workers on separate computers.

### **Configure and Start Job Scheduler Services on Head Node and Worker Node**

Start a job scheduler service (the MATLAB Job Scheduler or mjs service) on the computer that acts as the head node and worker node. Before starting the service, you must perform an initial setup.

#### **Specify Polyspace Installation Paths**

MATLAB Parallel Server and Polyspace Server products are installed in two separate folders. The MATLAB Parallel Server installation routes the Polyspace analysis to the Polyspace Server products. To link the two installations, specify the path to the root folder of the Polyspace Server products in your MATLAB Parallel Server installation.

- **1** Navigate to *matlabroot*\toolbox\parallel\bin\. Here, *matlabroot* is the MATLAB Parallel Server installation folder, for instance, C:\Program Files\MATLAB\R2023a.
- **2** Uncomment and modify the following line in the file mjs\_polyspace.conf. To edit and save the file, open your editor in administrator mode.

POLYSPACE\_SERVER\_ROOT=*polyspaceserverroot*

Here, *polyspaceserverroot* is the installation path of the server products, for instance:

C:\Program Files\Polyspace Server\R2023a

The Polyspace Server product offloading the analysis must belong to the same release as the Polyspace Server product running the analysis. If you offload an analysis from an R2023a Polyspace Server product, the analysis must run using another R2023a Polyspace Server product.

#### **Configure mjs Service Settings**

Before starting MATLAB Parallel Server (the mjs service), you must perform a minimum configuration.

- **1** Navigate to *matlabroot*\toolbox\parallel\bin, where *matlabroot* is the MATLAB Parallel Server installation folder, for instance, C:\Program Files\MATLAB\R2023a.
- **2** Modify the file mjs def.bat (Windows) or mjs def.sh (Linux). To edit and save the file, open your editor in administrator mode.

Read the instructions in the file and uncomment the lines as needed. At a minimum, uncomment these lines that specify:

• Host name.

Windows:

REM set HOSTNAME=%strHostname%.%strDomain%

Linux:

#HOSTNAME=`hostname -f`

Explicitly specify your computer host name.

• Security level.

Windows:

REM set SECURITY\_LEVEL=

Linux:

#SECURITY\_LEVEL=""

Explicitly specify a security level to avoid future errors when starting the job scheduler.

For security levels 2 and higher, you have to provide a password in a graphical window at the time of job submission.

### **Start mjs Service and One Worker**

In a command-line terminal, cd to *matlabroot*\toolbox\parallel\bin, where *matlabroot* is the MATLAB Parallel Server installation folder, for instance, C:\Program Files\MATLAB\R2023a. Run these commands (directly at the command line or by using scripts):

```
mjs install
mjs start
startjobmanager -name JobScheduler -remotehost hostname -v
startworker -jobmanagerhost hostname -jobmanager JobScheduler 
     -remotehost hostname -v
```
Here, *hostname* is the host name of your computer. This name is the host name that you specified in the file mjs def.bat (Windows) or mjs def.sh (Linux).

For more details and configuring services with multiple workers, see:

- "Install and Configure MATLAB Parallel Server for MATLAB Job Scheduler and Network License Manager" (MATLAB Parallel Server)
- mjs

### **Offload Analysis from Client Node**

Once you have set up the computer that acts as the head node and worker node, you are ready to offload a Polyspace analysis from the client node (the CI server running scripts on Jenkins on another CI system).

To offload an analysis, enter:

```
polyspaceserverroot\polyspace\bin\polyspace-bug-finder-server 
   -batch -scheduler hostname|MJSName@hostname [options] [-mjs-username name]
```
where:

- *polyspaceserverroot* is the installation folder of Polyspace Server products on the client node, for instance, C:\Program Files\Polyspace Server\R2023a.
- *hostname* is the host name of the computer that hosts the head node of the MATLAB Parallel Server cluster.

*MJSName* is the name of the MATLAB Job Scheduler on the head node host.

If you use the startjobmanager command to start the MATLAB Job Scheduler, *MJSName* is the argument of the option -name.

- *options* are the Polyspace analysis options. These options are the same as that of a local analysis. For instance, you can use these options:
	- -sources-list-file: Specify a text file that has one source file name per line.
	- -options-file: Specify a text file that has one option per line.
	- -results-dir: Specify a download folder for storing results after analysis.

For the full list of options, see "Complete List of Polyspace Bug Finder Analysis Engine Options".

• *name* is the user name required for job submissions using MATLAB Parallel Server. This credential is required only if you use a security level of 1 or higher for MATLAB Parallel Server submissions. See "Set MATLAB Job Scheduler Cluster Security" (MATLAB Parallel Server).

For security levels 2 and higher, you have to provide a password in a graphical window at the time of job submission. To avoid this prompt in the future, you can specify that the password be remembered on the computer.

The analysis executes locally on the CI server up to the end of the compilation phase. After compilation, the analysis job is submitted to the other server. On completion, the analysis results are downloaded back to the CI server. You can then upload the results to Polyspace Access for review, or report the results in some other format.

### **See Also**

polyspace-access

### **More About**

• "Run Polyspace Bug Finder on Server and Upload Results to Web Interface"

# <span id="page-208-0"></span>**Sample Scripts for Polyspace Analysis with Jenkins**

In a continuous integration process, developers submit code to a shared repository. An automated build system using a tool such as Jenkins builds and tests each submission at regular intervals or based on predefined triggers and integrates the code. You can run a Polyspace analysis as part of this process.

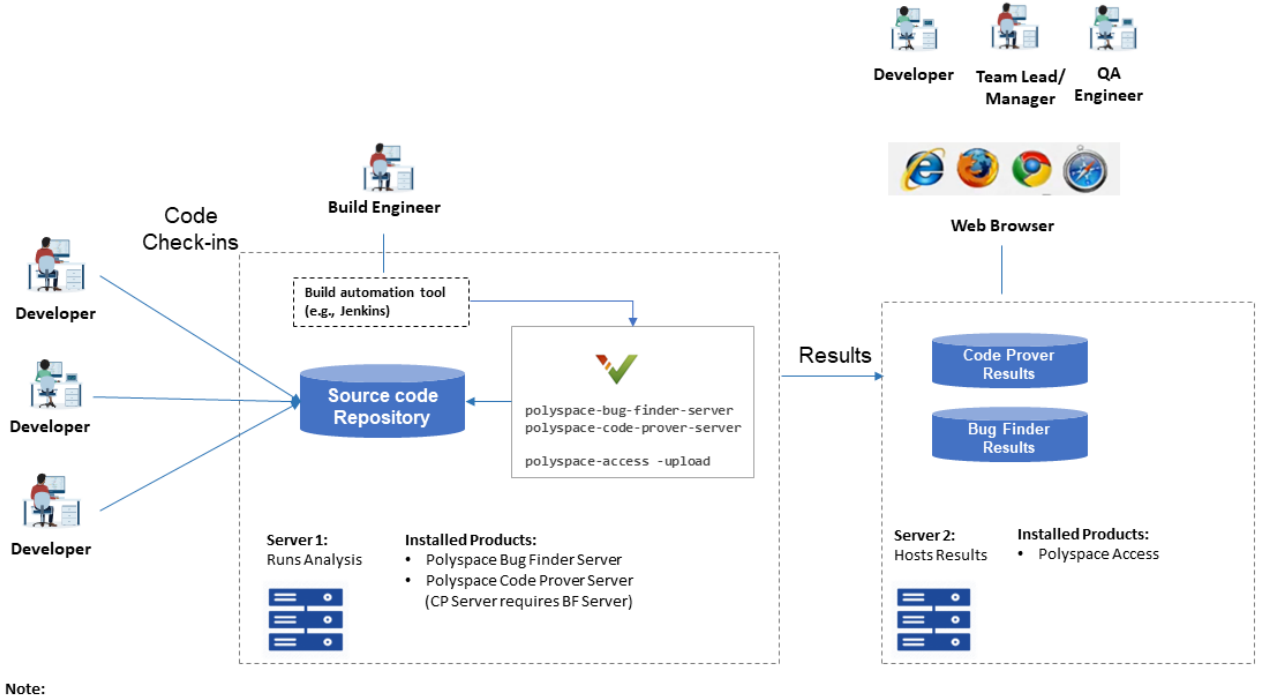

Depending on the specifications, the same computer can serve as both Server 1 and Server 2.

. Though a server hosts the components for Polyspace web interface, each reviewer requires a Polyspace Access license to login to the interface.

This topic provides sample Shell scripts that run a Polyspace analysis using Polyspace Bug Finder Server and upload the results for review in the Polyspace Access web interface. The script also sends e-mail notifications to potential reviewers. Notified reviewers can login to the Polyspace Access web interface (if they have a Polyspace Access license) and review the results.

### **Extending Sample Scripts to Your Development Process**

The scripts are written for a specific development toolchain but can be easily extended to the processes used in your project, team or organization. The scripts are also meant to be run in a Jenkins freestyle project. If you are using Jenkins Pipelines, see ["Sample Jenkins Pipeline Scripts for](#page-222-0) [Polyspace Analysis" on page 8-31](#page-222-0).

In particular, the scripts:

• *Run on Linux only.*

The scripts use some Linux-specific commands such as export. However, these commands are not an integral part of the Polyspace workflow. If you write Windows scripts (.bat files), use the equivalent Windows commands instead.

• *Work only with Jenkins after you install the Polyspace plugin.*

The scripts are designed for the Jenkins plugin in these two ways:

The scripts uses helper functions \$ps\_helper and \$ps\_helper\_access for simpler scripting. The helper functions export Polyspace results for e-mail attachments and use command-line utilities to filter the results.

These helper functions are available only with the Jenkins plugin. However, the underlying commands come with a Polyspace Bug Finder Server installation. On build automation tools other than Jenkins, you can create these helper functions using the polyspace-reportgenerator command or polyspace-access command (with the -export option). See "Send Email Notifications with Polyspace Bug Finder Server Results".

If you perform a distributed build in Jenkins, the plugin must be installed in the same folder in the same operating system on both the master node and the agent node executing the Polyspace analysis. Otherwise, you cannot use the helper functions.

- The scripts create text files for e-mail attachments and mail subjects and bodies for personalized e-mails. If you install the Polyspace plugin in Jenkins, an extension of an e-mail plugin is available for use in your Jenkins projects. The e-mail plugin allows you to easily send the personalized e-mails with the previously created subjects, bodies and attachments. Without the Polyspace plugin, you have to find an alternative way to send the e-mails.
- *Run a Bug Finder analysis.*

The scripts run Bug Finder on the demo example Bug\_Finder\_Example. If you install the product Polyspace Bug Finder Server, the folder containing the demo example is *polyspaceserverroot*/polyspace/examples/cxx/Bug\_Finder\_Example. Here, *polyspaceserverroot* is the installation folder for Polyspace Server products, for instance, /usr/local/Polyspace Server/R2019a/.

You can easily adapt the script to run Code Prover. Replace polyspace-bug-finder-server with polyspace-code-prover-server. You can use the demo example Code Prover Example specifically meant for Code Prover.

### **Prerequisites**

To run a Polyspace analysis on a server and review the results in the Polyspace Access web interface, you must perform a one-time setup.

- To run the analysis, you must install one instance of the Polyspace Server product.
- To upload results, you must set up the components required to host the web interface of Polyspace Access.
- To view the uploaded results, you (and each developer reviewing the results) must have one Polyspace license.

Similar requirements apply to a Polyspace Code Prover analysis on a server.

See "Install Polyspace Server and Access Products".

To install the Polyspace plugin, in the Jenkins interface, select **Manage Jenkins** on the left. Select **Manage Plugin**. Search for the Polyspace plugin and then download and install the plugin.

### **Set Up Polyspace Plugin in Jenkins**

The following steps outline how to set up a Polyspace analysis in Jenkins after installing the Polyspace plugin. Note that the steps refer to Jenkins version 2.150.1. The steps in your Jenkins version and your Polyspace plugin installation might be slightly different.

If you use a different build automation tool, you can perform similar setup steps.

#### **Specify Paths to Polyspace Commands and Server Details for Polyspace Access Web Interface**

Specify the full paths of the folder containing the Polyspace commands and host name and port number of the server hosting the Polyspace Access web interface. After you specify the paths, in your scripts, you do not have to use the full paths to the commands or the server details for uploading results.

- **1** In the Jenkins interface, select **Manage Jenkins** on the left. Select **Configure System**.
- **2** In the **Polyspace** section, specify the following:
	- Paths to Polyspace commands.

The path refers to *polyspaceserverroot*/polyspace/bin, where *polyspaceserverroot* is the installation folder for Polyspace Server products, for instance, /usr/local/Polyspace Server/R2019a/.

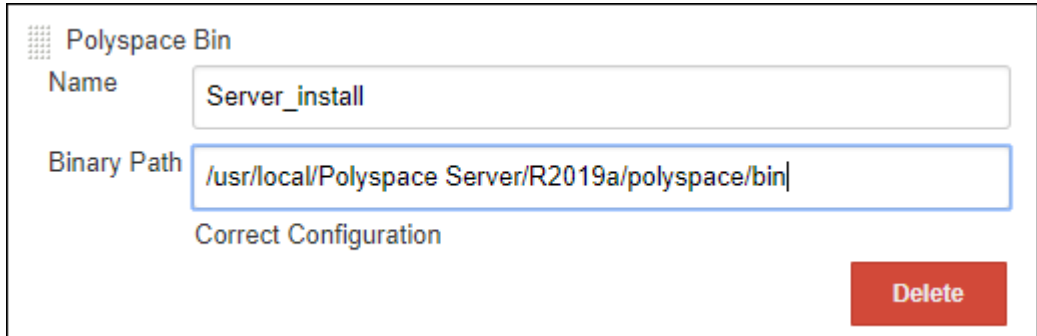

• The host name, port number and protocol (http or https) used by the server hosting the Polyspace Access web interface.

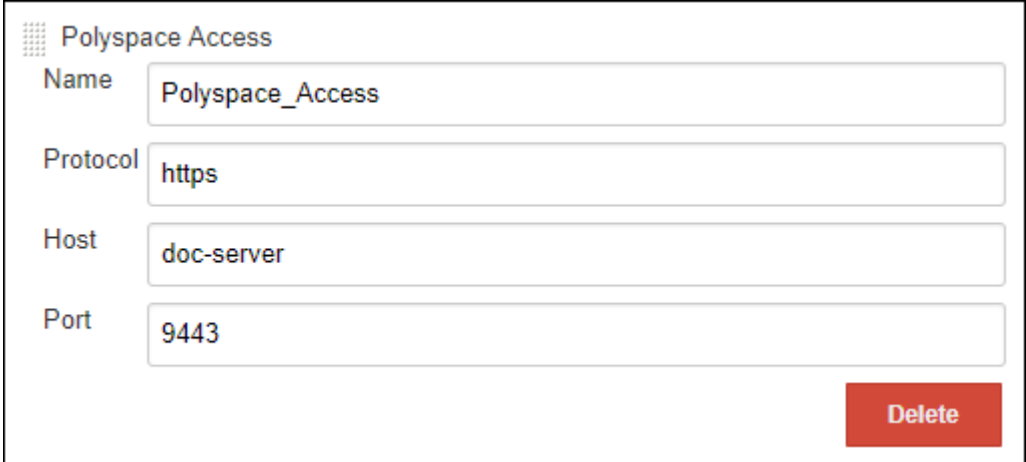

The **Name** field allows you to define a convenient shorthand that you use later in Jenkins projects.

**3** In the **E-mail Notification** section, specify your company's SMTP server (and other details needed for sending e-mails).

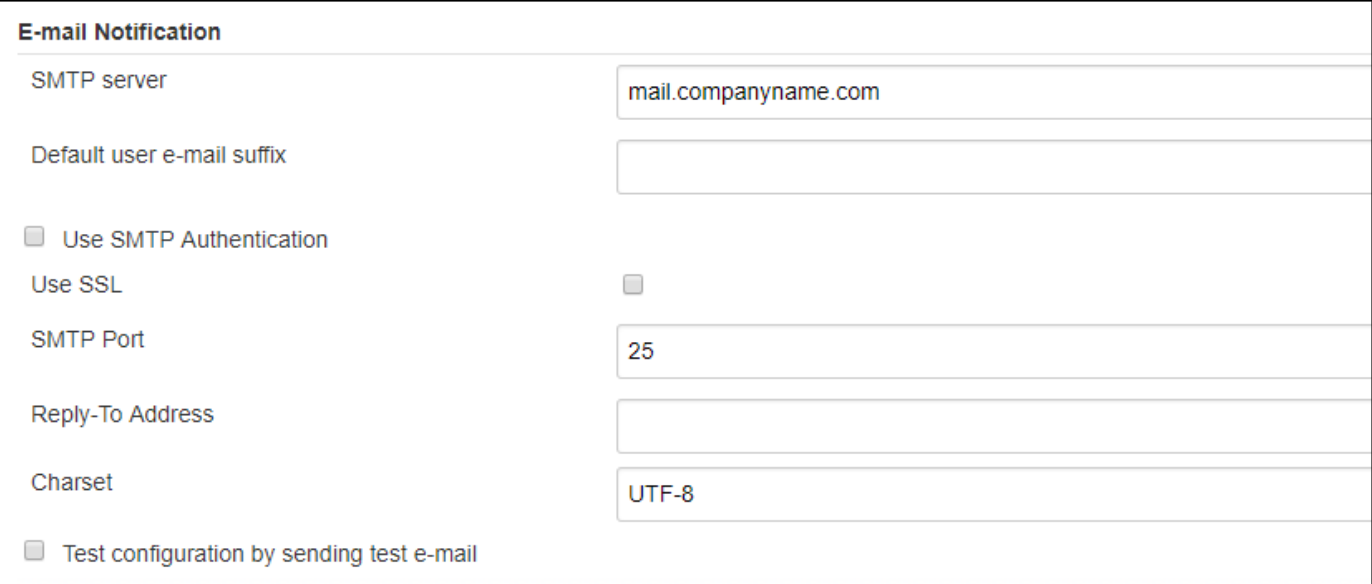

### **Create Jenkins Project for Running Polyspace**

When you create a Jenkins project (for instance, a Freestyle project), you can refer to the Polyspace paths by the global shorthands that you defined earlier.

To create a Jenkins project for running Polyspace:

- **1** In the Jenkins interface, select **New Item** on the left. Select **Freestyle Project**.
- **2** In the **Build Environment** section of the project, enter the two shorthand names you defined earlier:
	- The name for the path to the folder containing the Polyspace commands
	- The name for the details of the server hosting the Polyspace Access web interface.

Also, enter a login and password that can be used to upload to the Polyspace Access web interface. The login and password must be associated with a Polyspace Access license.

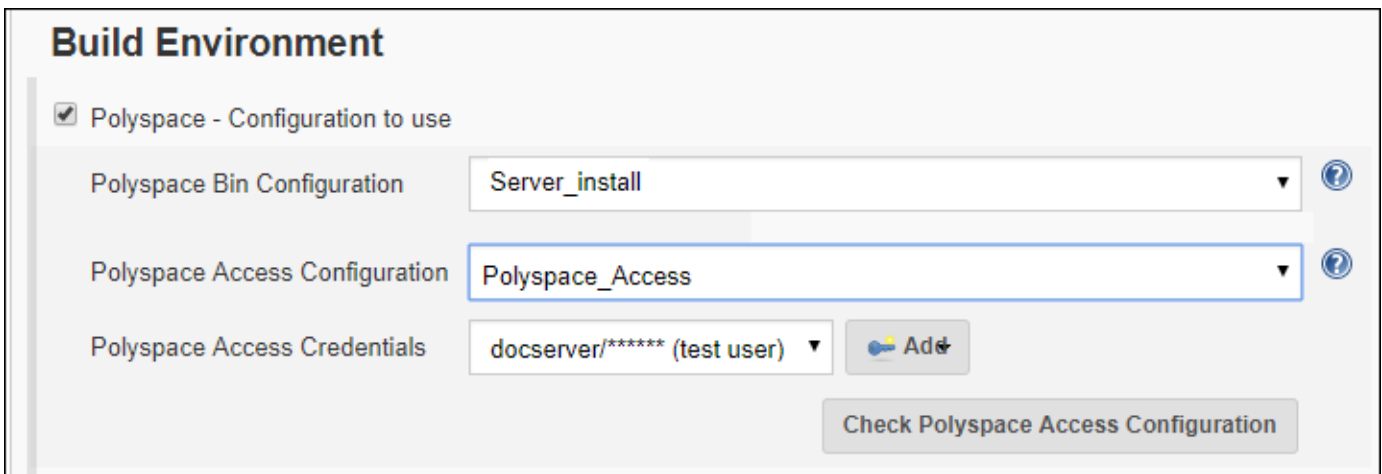

**3** In the **Build** section of the project, you can enter scripts that use the Polyspace commands and details of the server hosting the Polyspace Access web interface. The scripts run a Polyspace analysis and upload results to the Polyspace Access web interface.

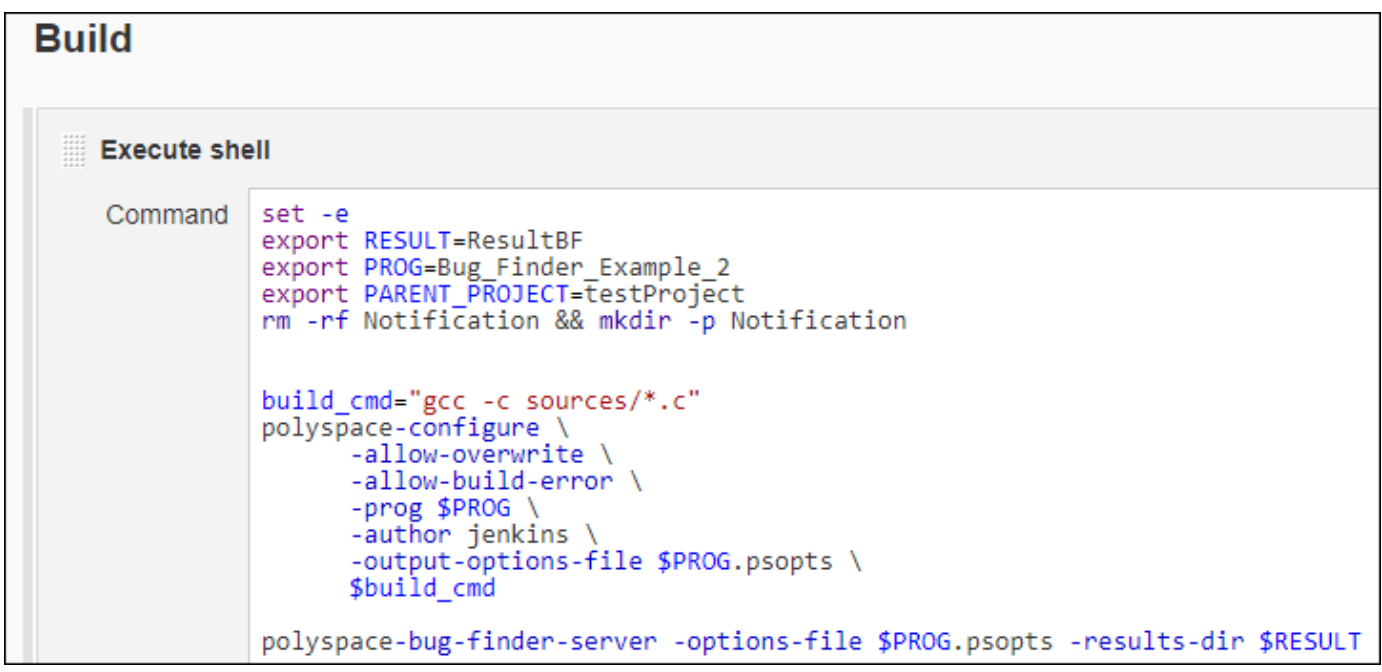

**4** In the **Post-build Actions** section of the project, configure e-mail addresses and attachments to be sent after the analysis.

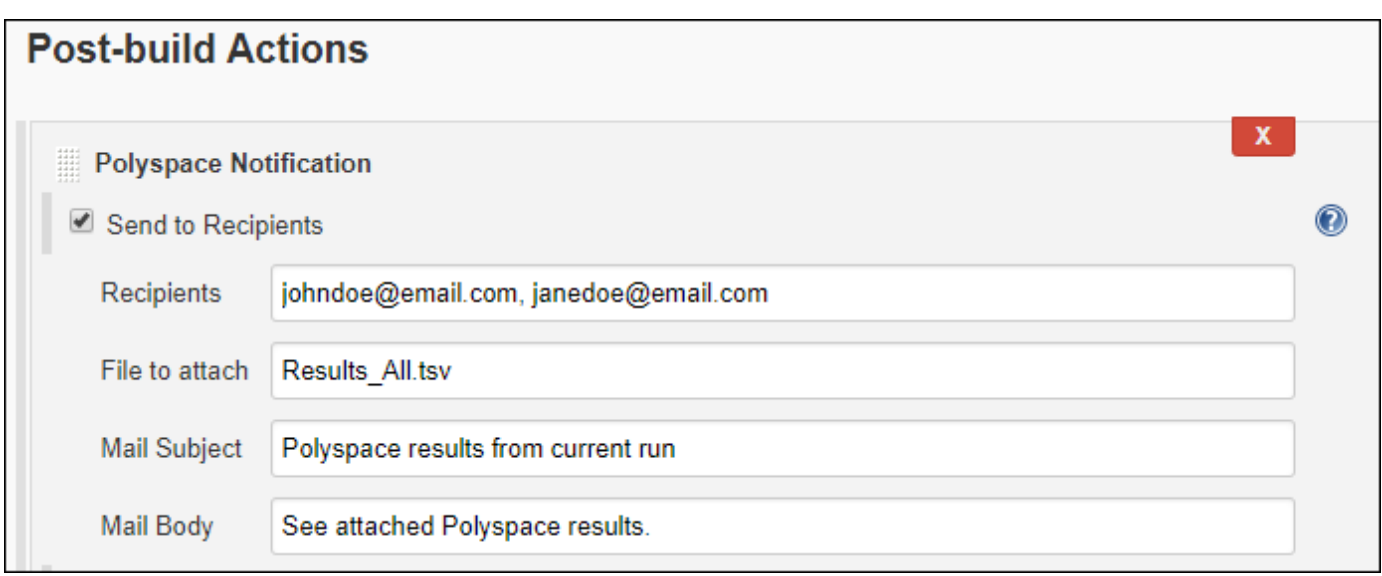

### **Script to Run Bug Finder, Upload Results and Send Common Notification**

This script runs a Bug Finder analysis, uploads the results and exports defects with high impact for a common notification email to all recipients.

The script assumes that the current folder contains a folder sources with . c files. Otherwise modify the line gcc -c sources/\*.c with the full path to the sources.

```
set -e
export RESULT=ResultBF
export PROG=Bug Finder Example
export PARENT PROJECT=/public/BugFinderExample PRS 01
# ================================================================
# Trace build command and create an options file
build_cmd="gcc -c sources/*.c"
polyspace-configure \
       -allow-overwrite \
       -allow-build-error \
       -prog $PROG \
       -author jenkins \
       -output-options-file $PROG.psopts \
       $build_cmd
# ================================================================
# Run Bug Finder on the options file
polyspace-bug-finder-server -options-file $PROG.psopts -results-dir $RESULT
# ================================================================
# Upload results to Polyspace Access web interface
$ps_helper_access -create-project $PARENT_PROJECT
$ps_helper_access \
       -upload $RESULT \
      -parent-project $PARENT PROJECT \
       -project $PROG
# ================================================================
# Export results filtered for defects with "High" impact
$ps helper access \
       -export $PARENT_PROJECT/$PROG \
       -output Results_All.tsv \
       -defects High
# ================================================================
# Finalize Jenkins status
exit 0
```
After the script is run, you can create a post-build action to send an e-mail to all recipients with the exported file Results\_All.tsv.

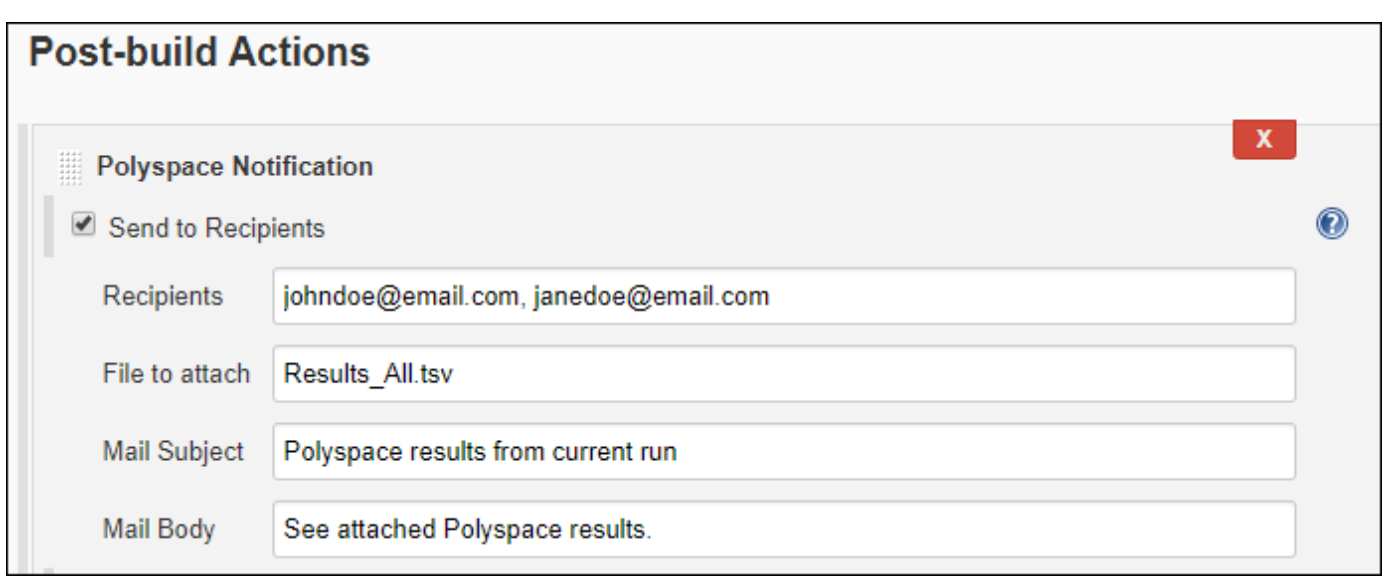

In this script, \$ps\_helper\_access is a shorthand for the polyspace-access command with the options specifying host name, port, login and encrypted password included. The other polyspaceaccess options are explicitly written in the script.

### **Script to Run Bug Finder, Upload Results and Send Personalized Notification**

This script runs the previous Bug Finder analysis and uploads the results. However, the script differs from the previous script in these ways:

- The script uses a run command function that prints a message when running a command. The function helps determine from the console output which part of the script is running.
- When exporting the results, the script creates a separate results file for different owners.
	- A main file Results All.tsv contains all results. This file is sent in e-mail attachment to a manager. The manager email is configured in the post-build step.

If the file contains more than 10 defects, the build status is considered as a failure. The script sends a status UNSTABLE in the e-mail notification.

The results file Results Users userA.tsv exported for userA contains defects from the group Programming and with impact High.

This result file is sent in e-mail attachment to userA.

• The results file Results Users userB.tsv exported for userB contains defects from the function bug memstdlib().

This result file is sent in e-mail attachment to userB.

• A separate mail subject is created for the manager in the file mail subject manager. txt and for users userA and userB in the files mailsubject user userA.txt and mailsubject\_user\_userB.txt respectively.

A mail body is created for the email to the manager in the file mailbody\_manager.txt.
The script:

• Assumes that the current folder contains a folder sources with .c files.

Otherwise, modify the line gcc -c sources/\*.c with the full path to the sources.

• Assumes users named userA and userB. In particular, the email addresses userA@companyname.com and userB@companyname.com (determined from the user name and SMTP server configured earlier) must be real e-mail addresses.

Replace the names with real user names.

```
set -e
export RESULT=ResultBF
export PROG=Bug_Finder_Example
export REPORT=Results List.tsv
# ================================================================
# Define function to print message while running command
run_command()
{
# $1 is a message
# $2 $3 ... is the command to dump and to run
message=$1
shift
cat >> mailbody_manager.txt << EOF
$(date): $message
EOF
"$@"
}
# ================================================================
# Initialize mail body
cat > mailbody_manager.txt << EOF
Dear Manager(s)
Here is the report of the Jenkins Job ${JOB_NAME} #${BUILD_NUMBER}
It contains all Red Defect found in Bug Finder Example project
EOF
# ================================================================
# Trace build command and create options file
build_cmd="gcc -c sources/*.c"
run command "Tracing build command", \setminus polyspace-configure \
                 -allow-overwrite \
                 -allow-build-error \
                 -prog $PROG \
                 -author jenkins \
                 -output-options-file $PROG.psopts \
                     $build_cmd
# ================================================================
# Run Bug Finder on the options file
run_command "Running Bug finder" \
            polyspace-bug-finder-server -options-file $PROG.psopts\
             -results-dir $RESULT
# ================================================================
# Upload results to Polyspace Access web interface
run_command "Creating Project $PARENT_PROJECT" \
```

```
 $ps_helper_access -create-project $PARENT_PROJECT
run command "Uploading on $PARENT PROJECT/$PROG" \
 \overline{sps} helper access \
         -upload $RESULT \
         -parent-project $PARENT_PROJECT \
         -project $PROG \
         -output upload.output
PROJECT RUNID=$($ps helper prs print runid upload.output)
PROJECT URL=$($ps helper prs print projecturl upload.output $POLYSPACE ACCESS URL)
# ================================================================
# Export report
run command "Exporting report from $PARENT PROJECT/$PROG" \
 $ps helper access \
        -export $PROJECT RUNID \
        -output $REPORT \overline{\setminus} -defects High
# ================================================================
# Filter Reports
run_command "Filtering reports for defects" \
              $ps_helper report_filter \
                  $REPORT \
                 Results All.tsv \setminusFamily Defect \setminus# ================================================================
# Filter Reports for userA and userB
run_command "Filtering Reports for userA based on Group and Information" \
              $ps_helper report_filter \
                  $REPORT \
                  Results_Users.tsv \
                  userA \
                  Group Programming \
                  Information "Impact: High"
run command "Filtering Reports for userB based on Function" \setminus$ps helper report filter \
                  $REPORT \
                 Results Users.tsv \
                  userB \
                  Function "bug_memstdlib()"
# ================================================================
# Update Jenkins status
# Jenkins build status is unstable when there are more than 10 Defects
BUILD STATUS=$($ps helper report status Results All.tsv 10)
                                            # ================================================================
# Update mail body and mail subject
```

```
NB_FINDINGS_ALL=$($ps_helper report_count_findings Results_All.tsv)
NB FINDINGS USERA=$($ps helper report count findings Results Users userA.tsv)
NB_FINDINGS_USERB=$($ps_helper report_count_findings Results_Users_userB.tsv)
cat >> mailbody_manager.txt << EOF
Number of defects: $NB_FINDINGS_ALL
Number of findings owned by userA: $NB_FINDINGS_USERA
Number of findings owned by userB: $NB_FINDINGS_USERB
All results are uploaded in: $PROJECT URL
Build Status: $BUILD_STATUS
EOF
cat >> mailsubject_manager.txt << EOF
Polyspace run completed with status $BUILD STATUS and $NB FINDINGS ALL findings
EOF
for user in userA userB
do
echo "$user - $($ps_helper report_count_findings Results_Users_$user.tsv)) findings"\
       > mailsubject_user_$user.txt
done
# ================================================================
# Exit with correct build status
[ "$BUILD_STATUS" != "SUCCESS" ] && exit 129
exit 0
```
After the script is run, you can create a post-build action to send an e-mail to a manager with the exported file Results\_All.tsv. Specify the e-mail address in the **Recipients** field, the email subject in the **Mail Subject** field and the email body in the **Mail Body** field.

In addition, a separate e-mail is sent to userA and userB with the files Results Users userA.tsv and Results Users userB.tsv in attachment (and the content of mailsubject user userA.txt and mailsubject user userB.txt as mail subjects). The email addresses are userA@companyname.com and userB@companyname.com (determined from the user name and SMTP server configured earlier).

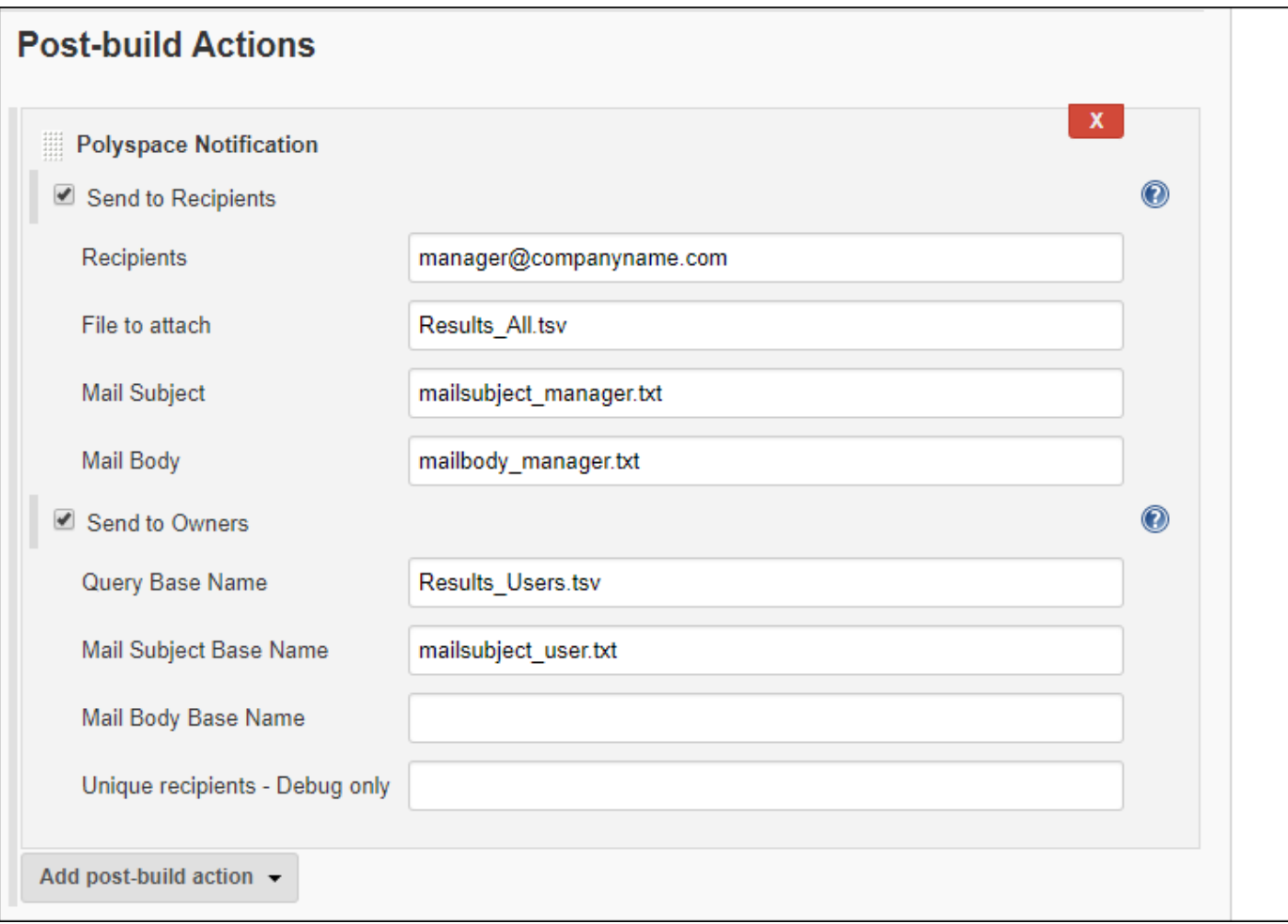

The script uses the helper function  $\frac{1}{2}$  helper to filter the results based on group, impact and function. The helper function uses command-line utilities to filter the main file for results and perform actions such as create a separate results file for each owner. The function takes these actions as arguments:

• report filter: Filters results from exported text file based on contents of the text file.

For instance:

```
$ps_helper report_filter \
                 Results List.tsv \
                 Results_Users.tsv \
                 userA \sqrt{ } Group Programming \
                  Information "Impact: High"
```
reads the file Results List.tsv and writes to the file Results\_Users\_userA.tsv. The text file Results List.tsv contains columns for Group and Information. Only those rows where the Group column contains Programming and the Information column contains Impact: High are written to the file Results Users userA.tsv.

• report\_status: Returns UNSTABLE or SUCCESS based on the number of results in a file.

For instance:

BUILD\_STATUS=\$(\$ps\_helper report\_status Results\_All.tsv 10))

returns UNSTABLE if the file Results All.tsv contains more than 10 results (10 rows).

• report count findings: Reports number of results in a file.

For instance:

NB\_FINDINGS\_ALL=\$(\$ps\_helper report\_count\_findings Results\_All.tsv)

returns the number of results (rows) in the file Results\_All.tsv.

• prs print projecturl: Uses the host name and port number to create the URL of the Polyspace Access web interface.

For instance:

PROJECT URL=\$(\$ps helper prs print projecturl Results All.tsv \$POLYSPACE ACCESS URL)

reads the file Results\_All.tsv (exported by the polyspace-access command) and extracts the URL of the Polyspace Access web interface in \$POLYSPACE\_ACCESS\_URL and the URL of the current project in \$PROJECT\_URL.

# **See Also**

polyspace-bug-finder-server | polyspace-code-prover-server | polyspace-reportgenerator | polyspace-access | polyspace-configure

# **More About**

- "Run Polyspace Bug Finder on Server and Upload Results to Web Interface"
- "Send Email Notifications with Polyspace Bug Finder Server Results"
- • ["Sample Jenkins Pipeline Scripts for Polyspace Analysis" on page 8-31](#page-222-0)
- "Offload Polyspace Analysis from Continuous Integration Server to Another Server" on page 8-[12](#page-203-0)

# <span id="page-222-0"></span>**Sample Jenkins Pipeline Scripts for Polyspace Analysis**

Jenkins Pipelines enable automating the workflow of a continuous delivery pipeline through scripts in Jenkins. You can write Pipeline scripts that build projects, run test suites and perform all necessary checks before your code is ready for shipping. You can check in these scripts as part of a version control system and subject them to the same review and versioning as the code itself.

You can run a Polyspace analysis in a Jenkins Pipeline script. If you are using Freestyle Projects instead of Pipelines in Jenkins, use the Polyspace plugin for scripting conveniences. See ["Sample](#page-208-0) [Scripts for Polyspace Analysis with Jenkins" on page 8-17.](#page-208-0) If you are using Pipelines, modify the script provided below to run a Polyspace analysis.

# **Prerequisites**

To run a Polyspace analysis on a server and review the results in the Polyspace Access web interface, you must perform a one-time setup.

- To run the analysis, you must install one instance of the Polyspace Server product.
- To upload results, you must set up the components required to host the web interface of Polyspace Access.
- To view the uploaded results, you and each developer reviewing the results must have one Polyspace license.

See "Install Polyspace Server and Access Products".

# **Run Polyspace Analysis in Stages in a Pipeline Script**

To create a Jenkins Pipeline script:

- **1** In the Jenkins interface, select **New Item** on the left. Select **Pipeline**.
- **2** In the **Pipeline** section of the project, select Pipeline script for **Definition**. Enter this script.

The parts in bold indicate places where you have to modify the script for your source code and Polyspace installation.

The script is not available in the PDF documentation. Search for Polyspace Jenkins Pipelines in the MathWorks online documentation and copy the script from the online version of this page.

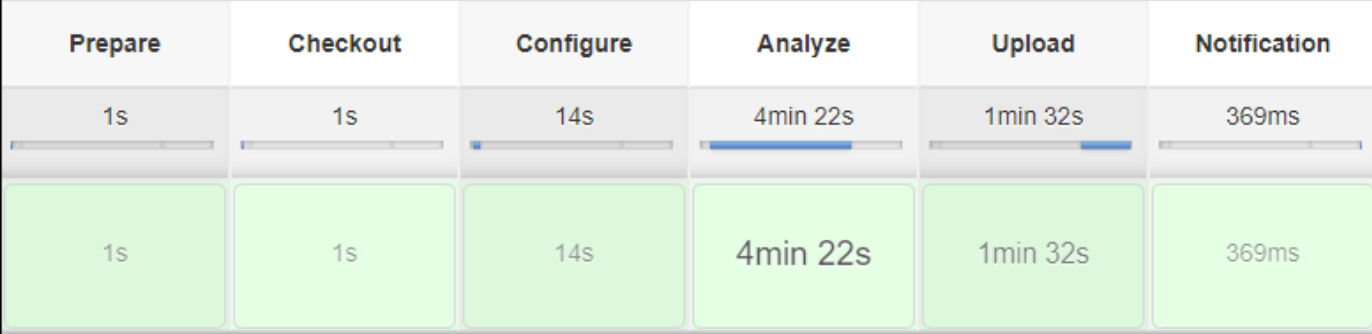

When you build this project, you can see the various stages of the analysis like this:

This script can be part of a larger script that you save in a Jenkinsfile and commit to your version control system. See [Using a Jenkinsfile.](https://www.jenkins.io/doc/book/pipeline/jenkinsfile/)

You can modify the script as needed:

- The script runs each step of the Polyspace analysis workflow in a separate stage section. You can combine several steps together in one stage.
- The script runs Linux Shell commands by using the sh directive. You can run Windows commands by using the bat directive instead.
- The script uses data from the Credentials plugin to extract user name and password. If you save credentials in some other form, you can replace the withCredentials command that binds user credentials to variables.
- The script builds source code using a makefile on a Git sandbox with this make command:

make -C \$git\_sandbox

If you use a different build command, you can replace this line with your build command.

For more information on the Pipeline-specific syntax in this script, see:

- • [Pipeline Syntax:](https://www.jenkins.io/doc/book/pipeline/syntax/) Describes node, stage, label.
- • [Pipeline Steps Reference:](https://www.jenkins.io/doc/pipeline/steps/) Describes sh, mail.
- • [Credentials Binding Plugin](https://www.jenkins.io/doc/pipeline/steps/credentials-binding/): Describes withCredentials.

For more information on the Polyspace commands in this script, see:

- polyspace-configure
- polyspace-bug-finder-server (also polyspace-code-prover-server)
- polyspace-access

#### **See Also**

["Sample Scripts for Polyspace Analysis with Jenkins" on page 8-17](#page-208-0)

# **Integrate Polyspace Server Products with MATLAB**

You can install Polyspace Bug Finder Server and Polyspace Code Prover Server as standalone products and analyze C/C++ code.

When installing Polyspace server products and MATLAB, you cannot install MATLAB and Polyspace server products together in a single run of the installer. First install MATLAB by running the MATLAB installer. Then install the Polyspace server product in a different root folder by running the installer separately. For instance, in Windows:

- Your default MATLAB root folder is C:\Program Files\MATLAB\R2023a.
- Your default Polyspace root folder is C:\Program Files\Polyspace Server\R2023a for the Polyspace server products.

To automate the Polyspace analysis by using MATLAB scripts, integrate the Polyspace server products and MATLAB by running a post-installation step.

#### **Integrate Polyspace Server Products with MATLAB**

You can integrate your Polyspace server product with MATLAB only if both installations are from the same release. After the integration, you can use all MATLAB functions and classes available for running Polyspace.

To link your MATLAB and Polyspace installations:

- **1** Open MATLAB with administrator privileges.
- **2** At the MATLAB command prompt, enter:

```
polyspacesetup('install');
```
By default, Polyspace is installed in the folder C:\Program Files\Polyspace\R2023a. If you install Polyspace in the default folder, the command integrates Polyspace with MATLAB. If a Polyspace installation is not detected at the default location, provide the path to the Polyspace installation folder when prompted. The process might take a few minutes to complete.

To avoid the prompt during installation, enter:

```
polyspacesetup('install', 'polyspaceFolder', Folder, 'silent', true);
```
**3** Restart MATLAB. You can now use all functions and classes available for running Polyspace server products.

A MATLAB installation can be integrated with only one Polyspace installation. To integrate to a new Polyspace installation, any previous integration must be removed. To remove the integration between a Polyspace and MATLAB installation, open MATLAB with administrator privilege and at the MATLAB command prompt, enter:

```
polyspacesetup('uninstall')
```
### **Check Integration Between MATLAB and Polyspace**

To check if a MATLAB installation is already integrated with a Polyspace installation, open MATLAB and at the command prompt, enter:

#### ver

You see the list of products installed. If Polyspace is integrated with MATLAB, you can see the Polyspace products in the list.

The MATLAB-Polyspace integration adds some Polyspace installation subfolders to the MATLAB search path. To see which paths were added, enter:

```
polyspacesetup('showpolyspacefolders')
```
# **Run Polyspace Server Products with MATLAB Scripts**

In a continuous integration process, you can execute MATLAB scripts that run a Polyspace analysis on new code submissions and compares the results against predefined criteria. Use these functions/ classes:

• Create a polyspace. Project object to configure Polyspace analysis options, run an analysis and read results to MATLAB tables. You can use other MATLAB functions for comparing results against predefined criteria.

To only read existing results without running an analysis, use the polyspace.BugFinderResults class with the path to a results folder.

- If you want a more granular selection of checkers for:
	- Coding rules, create a polyspace.CodingRulesOptions object.
	- Bug Finder defects, create a polyspace.DefectsOptions object.

To create a custom target for the analysis and explicitly specify sizes of data types, create a polyspace.GenericTargetOptions object.

You can also use the polyspaceBugFinderServer function to run the analysis and then read results with the polyspace.BugFinderResults class. If you use build commands to build your source code, you can create a Polyspace configuration from the build command using the polyspaceConfigure function.

# **See Also**

polyspacesetup

# **Configure Job Submissions from Desktop to Server**

- • ["Send Polyspace Analysis from Desktop to Remote Servers" on page 9-2](#page-229-0)
- • ["Send Polyspace Analysis from Desktop to Remote Servers Using Scripts" on page 9-5](#page-232-0)

# <span id="page-229-0"></span>**Send Polyspace Analysis from Desktop to Remote Servers**

#### **In this section...**

"Client-Server Workflow for Running Analysis" on page 9-2

["Prerequisites" on page 9-3](#page-230-0)

"Offload Analysis in Polyspace User Interface" on page 9-3

You can perform a Polyspace analysis locally on your desktop or offload the analysis to one or more dedicated servers. You offload a Polyspace analysis from a Polyspace desktop product such as Polyspace Bug Finder but the analysis runs on the server using a Polyspace server product such as Polyspace Bug Finder Server.

This topic shows how to send a Polyspace analysis from the user interface of the Polyspace desktop products.

- To offload an analysis with scripts, see ["Send Polyspace Analysis from Desktop to Remote Servers](#page-232-0) [Using Scripts" on page 9-5.](#page-232-0)
- For a simple tutorial that walks through all the steps for offloading a Polyspace analysis, see "Send" Bug Finder Analysis from Desktop to Locally Hosted Server". In the tutorial, the same computer acts as the client and the server.

## **Client-Server Workflow for Running Analysis**

After the initial setup, you can submit a Polyspace analysis from a client desktop to a server. The client-server workflow happens in three steps. All three steps can be performed on the same computer or three different computers.

**1 Client node**: You specify Polyspace analysis options and start the analysis on the client desktop. The initial phase of analysis up to compilation runs on the desktop. After compilation, the analysis job is submitted to the server.

You require the Polyspace desktop product, Polyspace Bug Finder on the computer that acts as the client node.

**2 Head node**: The server consists of a head node and several worker nodes. The head node uses a job scheduler to manage submissions from multiple client desktops. The jobs are then distributed to the worker nodes as they become available.

You require the product MATLAB Parallel Server on the computer that acts as the head node.

**3 Worker nodes**: When a worker becomes available, the job scheduler assigns the analysis to the worker. The Polyspace analysis runs on the worker and the results are downloaded back to the client desktop for review.

You require the product MATLAB Parallel Server on the computers that act as worker nodes. You also require the Polyspace server products, Polyspace Bug Finder Server and/or Polyspace Code Prover Server, to run the analysis.

**Note** The versions of Polyspace on the client and worker nodes must match.

<span id="page-230-0"></span>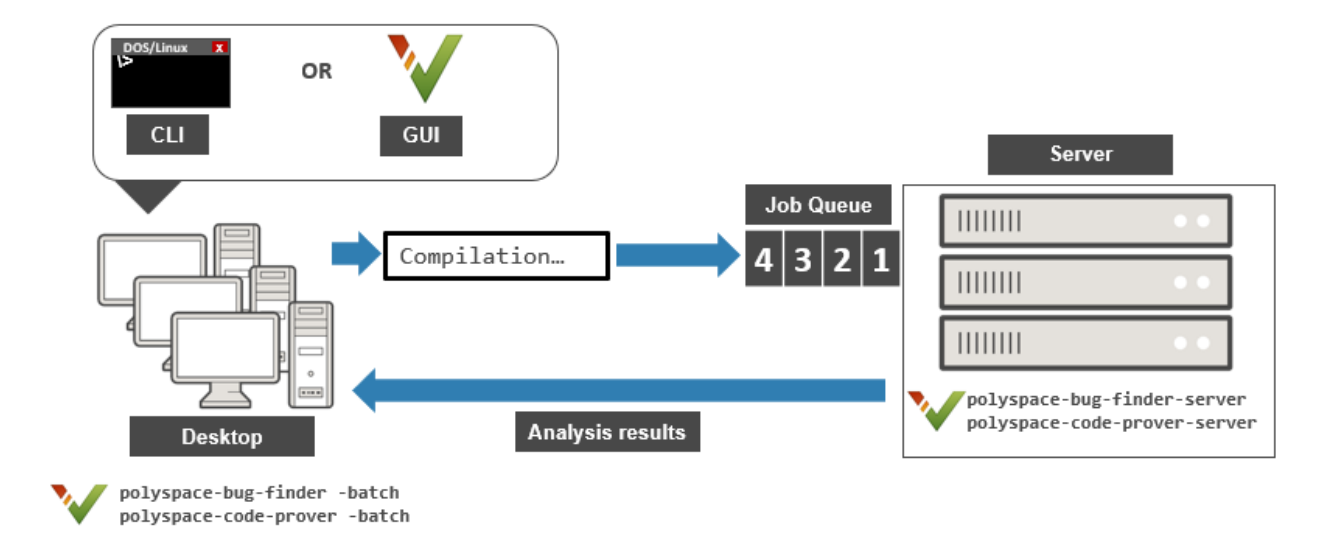

# **Prerequisites**

Before offloading an analysis from the user interface of the Polyspace desktop products, you must set up your project's source files, analysis options, and remote analysis settings. If you have not done so, for more information on:

- How to add source files, see ["Add Source Files for Analysis in Polyspace Desktop User Interface"](#page-37-0) [on page 2-2.](#page-37-0)
- How to set up communication between client and server, see "Install Products for Submitting Polyspace Analysis from Desktops to Remote Server".

Once you have set up a Polyspace project and established communicated between a desktop and a remote server, you are ready to offload a Polyspace analysis.

# **Offload Analysis in Polyspace User Interface**

To start a remote analysis:

- **1** Select a project to analyze.
- **2** On the **Configuration** pane, select **Run Settings**.

Select **Run Bug Finder analysis on a remote cluster** and/or **Run Code Prover analysis on a remote cluster**.

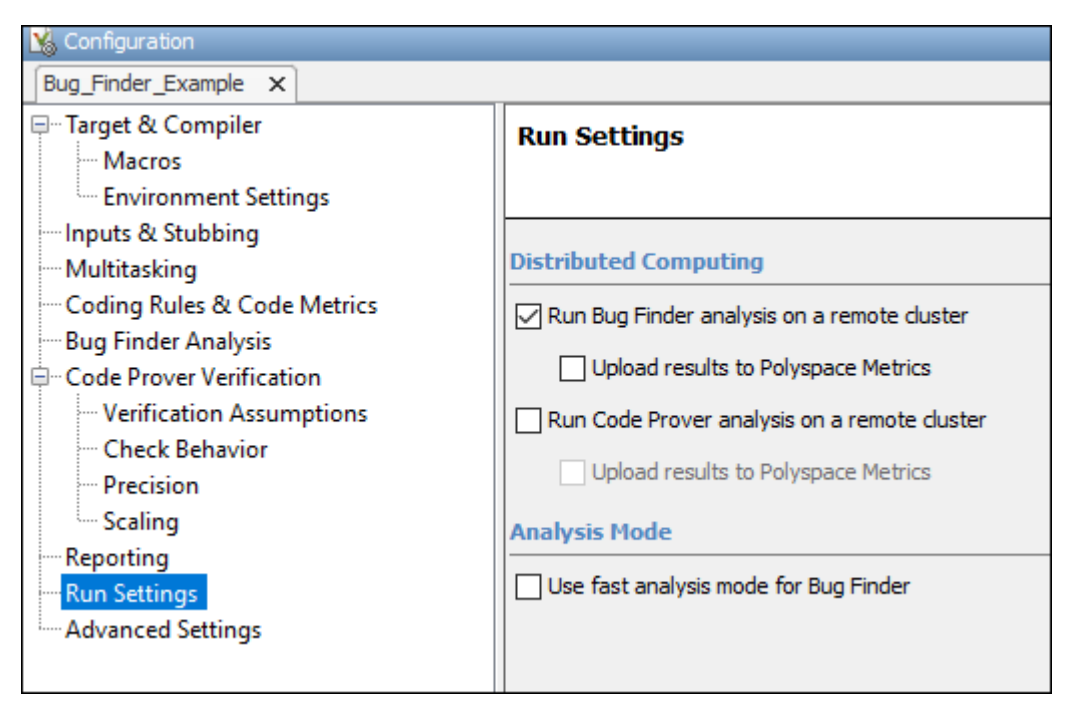

**3** Start the analysis. For instance, to start a Bug Finder analysis, click the **Run Bug Finder** button.

The compilation part of the analysis takes place on the desktop product. After compilation, the analysis is offloaded to the server.

**4** To monitor the analysis, select **Tools** > **Open Job Monitor**. In the Polyspace Job Monitor, follow your queued job to monitor progress.

Once the analysis is complete, the results are downloaded back to the user interface of the Polyspace desktop products. You can open the results directly in the user interface.

If the analysis stops after compilation and you have to restart the analysis, to avoid restarting from the compilation phase, use the option -submit-job-from-previous-compilationresults.

#### **See Also**

Run Bug Finder or Code Prover analysis on a remote cluster (-batch)

### **More About**

- "Install Products for Submitting Polyspace Analysis from Desktops to Remote Server"
- • ["Send Polyspace Analysis from Desktop to Remote Servers Using Scripts" on page 9-5](#page-232-0)

# <span id="page-232-0"></span>**Send Polyspace Analysis from Desktop to Remote Servers Using Scripts**

Instead of running a Polyspace analysis on your local desktop, you can send the analysis to a remote cluster. You can use a dedicated cluster for running Polyspace to free up memory on your local desktop.

This topic shows how to use Windows or Linux scripts to send the analysis to a remote cluster and download the results to your desktop after analysis.

- To offload an analysis from the Polyspace user interface, see ["Send Polyspace Analysis from](#page-229-0) [Desktop to Remote Servers" on page 9-2](#page-229-0).
- For a simple tutorial that walks through all the steps for offloading a Polyspace analysis, see "Send" Bug Finder Analysis from Desktop to Locally Hosted Server". In the tutorial, the same computer acts as the client and the server.

# **Client-Server Workflow for Running Analysis**

After the initial setup, you can submit a Polyspace analysis from a client desktop to a server. The client-server workflow happens in three steps. All three steps can be performed on the same computer or three different computers.

**1 Client node**: You specify Polyspace analysis options and start the analysis on the client desktop. The initial phase of analysis up to compilation runs on the desktop. After compilation, the analysis job is submitted to the server.

You require the Polyspace desktop product, Polyspace Bug Finder on the computer that acts as the client node.

**2 Head node**: The server consists of a head node and several worker nodes. The head node uses a job scheduler to manage submissions from multiple client desktops. The jobs are then distributed to the worker nodes as they become available.

You require the product MATLAB Parallel Server on the computer that acts as the head node.

**3 Worker nodes**: When a worker becomes available, the job scheduler assigns the analysis to the worker. The Polyspace analysis runs on the worker and the results are downloaded back to the client desktop for review.

You require the product MATLAB Parallel Server on the computers that act as worker nodes. You also require the Polyspace server products, Polyspace Bug Finder Server and/or Polyspace Code Prover Server to run the analysis.

**Note** The versions of Polyspace on the client and worker nodes must match.

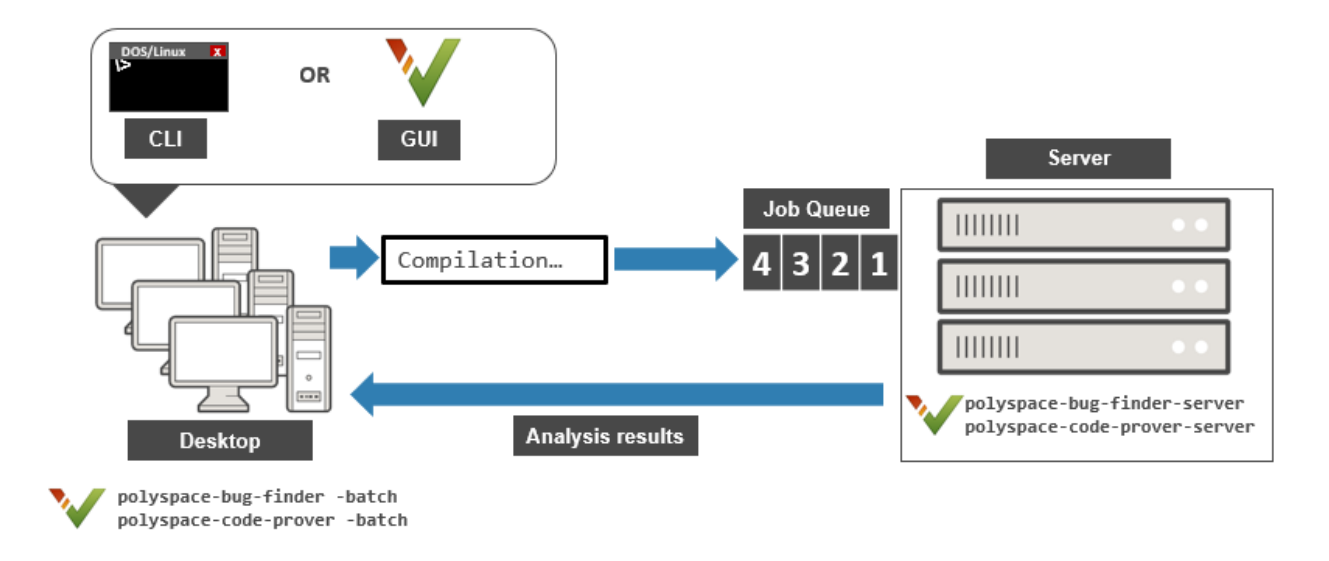

## **Prerequisites**

Before you run a remote analysis by using scripts, you must set up communication between a desktop and a remote server. See "Install Products for Submitting Polyspace Analysis from Desktops to Remote Server".

# **Run Remote Analysis**

To run a remote analysis, use the following command. Here, [] indicates optional flags.

```
polyspaceroot\polyspace\bin\polyspace-bug-finder 
   -batch -scheduler NodeHost|MJSName@NodeHost [-wait -download] 
   [options] [-mjs-username name]
```
where:

- *polyspaceroot* is the installation folder of Polyspace desktop products, for instance, C:\Program Files\Polyspace\R2023a.
- *NodeHost* is the name of the computer that hosts the head node of the MATLAB Parallel Server cluster.

*MJSName* is the name of the MATLAB Job Scheduler on the head node host.

If you set up communications with a cluster from the Polyspace user interface, you can determine *NodeHost* and *MJSName* from the user interface.

Select **Tools** > **Preferences**, and then click **Settings** on the **Server Configuration** tab to open the **Cluster Profile Manager**. Select the cluster profile in the left pane, and see the **MJSName** and **Host** fields on the **Properties** tab for *MJSName* and *NodeHost*.

If you use the startjobmanager command to start the MATLAB Job Scheduler, *MJSName* is the argument of the option -name. For details, see "Configure Advanced Options for MATLAB Job Scheduler Integration" (MATLAB Parallel Server).

- *options* are the analysis options. These options are the same as that of a local analysis. For instance, you can use these options:
	- -sources-list-file: Specify a text file with one source file name per line.
	- -options-file: Specify a text file with one option per line.
	- -results-dir: Specify a download folder for storing results after analysis.

For the full list of options, see "Complete List of Polyspace Bug Finder Analysis Engine Options". Alternatively, you can:

- Start an analysis in the user interface and stop after compilation. You can obtain the text files and scripts for running the analysis at the command line. See ["Configure Polyspace Analysis](#page-84-0) [Options in User Interface and Generate Scripts" on page 4-15](#page-84-0).
- Enter polyspace-bug-finder -h. The list of available options with a brief description are displayed.
- Place your cursor over each option on the **Configuration** pane in the Polyspace user interface. Click the **More Help** button for information on the option syntax and when the option is required.
- *name* is the username required for job submissions using MATLAB Parallel Server. These credentials are required only if you use a security level of 1 or higher for MATLAB Parallel Server submissions. See "Set MATLAB Job Scheduler Cluster Security" (MATLAB Parallel Server).

For security levels 2 and higher, you have to provide a password in a graphical window at the time of job submission. To avoid this prompt in the future, you can specify that the password be remembered on the computer.

The analysis happens in two parts:

- **1** The first part of the analysis up to the end of the compilation phase executes locally on your desktop. After compilation, the software submits the analysis job to the cluster and provides a job ID. You can also read the ID from the file  $ID.txt$ , which is stored in the . status subfolder of the results folder. To monitor your analysis, use the polyspace-jobs-manager command with the job ID.
- **2** The remaining part of the analysis continues on the cluster. The command waits till the analysis is completed and the results automatically downloaded back to the desktop. If you want to free up the console and download results later using the polyspace-jobs-manager command, omit the options -wait -download.

If the analysis stops after compilation and you have to restart the analysis, to avoid rerunning the compilation phase, use the option -submit-job-from-previous-compilation-results.

# **Manage Remote Analysis**

To manage multiple remote analyses, use the option -batch. For instance:

```
polyspaceroot\polyspace\bin\polyspace-jobs-manager action 
             -scheduler schedulerName
```
See also Run Bug Finder or Code Prover analysis on a remote cluster (-batch). Here:

- *polyspaceroot* is your MATLAB installation folder.
- *schedulerName* is one of the following:
	- Name of the computer that hosts the head node of your MATLAB Parallel Server cluster (*NodeHost*).
	- Name of the MATLAB Job Scheduler on the head node host (*MJSName*@*NodeHost*).
	- Name of a MATLAB cluster profile (*ClusterProfile*).

For more information about clusters, see "Discover Clusters and Use Cluster Profiles" (Parallel Computing Toolbox)

If you do not specify a job scheduler, polyspace-job-manager uses the scheduler specified in the Polyspace preferences. To see the scheduler name, select **Tools** > **Preferences**. On the **Server Configuration** tab, see the **Job scheduler host name**.

- *action* refers to the possible action commands to manage jobs on the scheduler:
	- listjobs:

Generate a list of Polyspace jobs on the scheduler. For each job, the software produces this information:

- ID Verification or analysis identifier.
- AUTHOR Name of user that submitted job.
- APPLICATION Name of Polyspace product, for example, Polyspace Code Prover or Polyspace Bug Finder.
- LOCAL RESULTS DIR Results folder on local computer, specified through the **Tools** > **Preferences > Server Configuration** tab.
- WORKER Local computer from which job was submitted.
- STATUS Status of job, for example, running and completed.
- DATE Date on which job was submitted.
- LANG Language of submitted source code.
- download -job *ID* -results-folder *FolderPath*:

Download results of analysis with specified ID to folder specified by *FolderPath*. If you use the option -wait -download when sending the analysis job to a server, the results are automatically downloaded after analysis. Only when you want to explicitly download results do you need to use the polyspace-jobs-manager command with the download action.

When the analysis job is queued on the server, the command polyspace-bug-finder returns a job id. In addition, a file ID.txt that is stored in the .status subfolder of the results folder contains the job ID in this format:

*job\_id*;*server\_name*:*project\_name version\_number*

For instance, 92; localhost: Demo 1.0.

If you do not use the -results-folder option, the software downloads the result to the folder that you specified when starting analysis, using the -results-dir option.

After downloading results, use the Polyspace user interface to view the results.

• getlog -job *ID*:

Open log for job with specified ID.

• remove -job *ID*:

Remove job with specified ID.

• promote -job *ID*:

Promote job with specified ID in the queue.

• demote -job *ID*

Demote job with specified ID in the queue.

# **Sample Scripts for Remote Analysis**

In Windows, to avoid typing the commands each time, you can save the commands in a batch file. In Linux, you can relaunch the analysis by using a shell script. To create a batch file for running analysis:

- **1** Save your analysis options in a file listofoptions.txt. See -options-file.
- **2** Create a file launcher.bat in a text editor like Notepad.

In the file, enter these commands:

```
echo off
set POLYSPACE_PATH=polyspaceroot\polyspace\bin
set RESULTS_PATH=C:\Results
set OPTIONS_FILE=C:\Options\listofoptions.txt
"%POLYSPACE_PATH%\polyspace-bug-finder.exe" -batch -scheduler hostname 
                       -results-dir "%RESULTS_PATH%" -options-file "%OPTIONS_FILE%"
pause
```
polyspaceroot is the Polyspace installation folder. *hostname* is the name of the computer that hosts the head node of your MATLAB Parallel Server cluster.

- **3** Replace the definitions of these variables in the file
	- POLYSPACE PATH: Enter the actual location of the .exe file.
	- RESULTS PATH: Enter the path to a folder. The files generated during compilation are saved in the folder.
	- OPTIONS FILE: Enter the path to the file listofoptions.txt.
- **4** Double-click launcher.bat to run the analysis.

**Tip** If you run a Polyspace analysis, a Windows .bat or Linux .sh file is generated. The file is in the .settings subfolder in your results folder. Instead of writing a script from scratch, you can relaunch the analysis using this file.

#### **See Also**

Run Bug Finder or Code Prover analysis on a remote cluster (-batch)

# **More About**

- "Install Products for Submitting Polyspace Analysis from Desktops to Remote Server"
- • ["Send Polyspace Analysis from Desktop to Remote Servers" on page 9-2](#page-229-0)

# **Configure Analysis in IDEs**

# **Run Polyspace Analysis in IDE Plugins**

# <span id="page-241-0"></span>**Run Polyspace Analysis on Eclipse Projects**

*This topic describes how to run a Polyspace analysis on complete Eclipse projects using Polyspace Bug Finder or Polyspace Code Prover. For the Polyspace as You Code plugin, see "Run Polyspace as You Code in Eclipse and Review Results".*

If you develop code in Eclipse or an Eclipse-based IDE, you can install the Polyspace plugin and run a Polyspace analysis on the source files in an Eclipse project. You can check for bugs each time you save your code, or explicitly run an analysis.

This topic describes how to set up a Polyspace analysis in Eclipse and review analysis results.

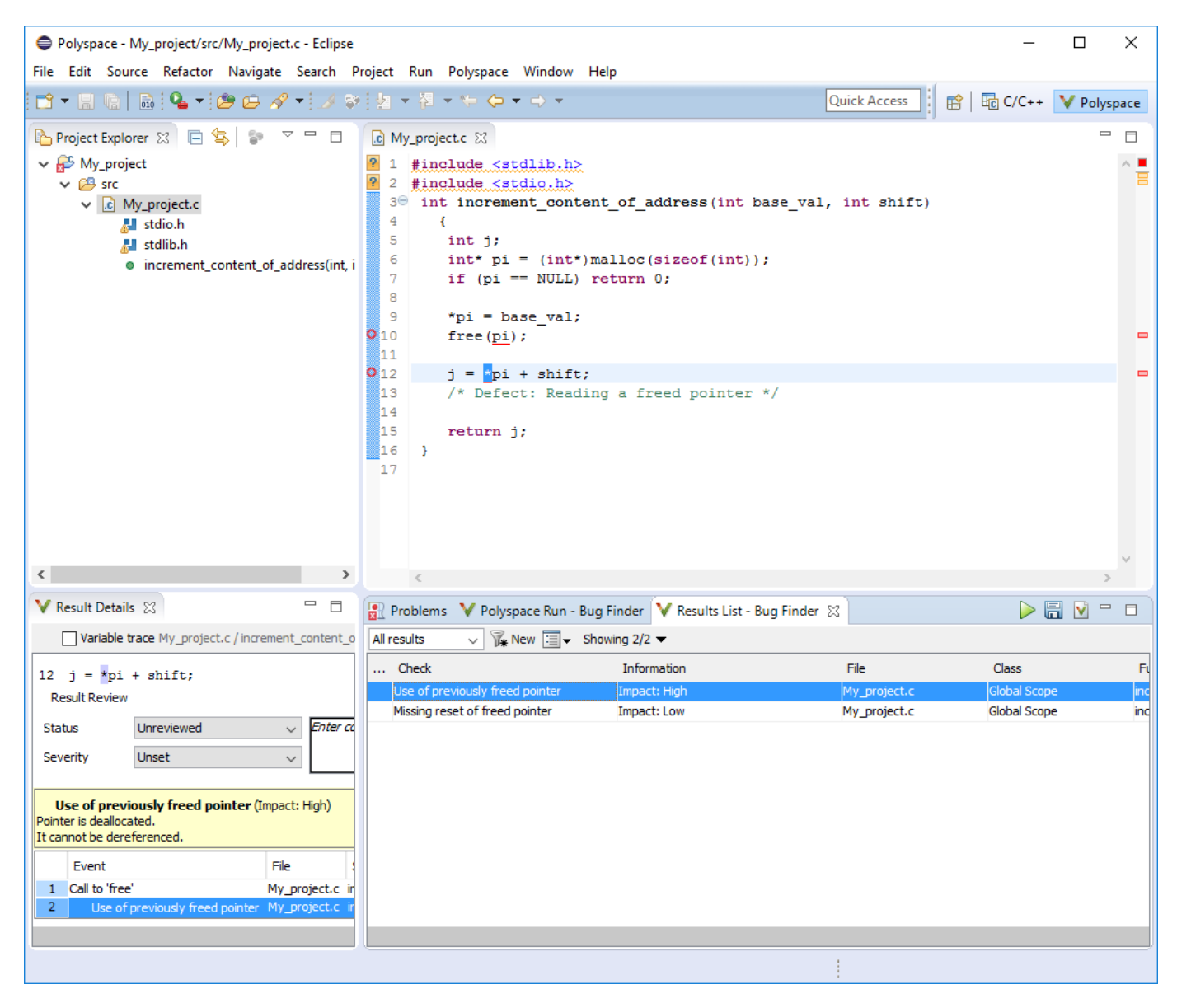

After you install the Polyspace plugin, you see a **Polyspace** menu and right-click options in the **Project Explorer** to run a Polyspace analysis.

The analysis progress bar, quick run buttons and analysis results appear on specific panes. To avoid cluttering your window, you can confine these panes to the Polyspace perspective. Select **Window** > **Open Perspective** > **Other**. In the Open Perspective dialog box, select **Polyspace**. You can switch back to other perspectives using tabs on the upper right.

# **Configure and Run Analysis**

#### **Configure analysis**

Polyspace analyzes the source files in your Eclipse project. In addition to sources, the analysis uses the following information:

• Compiler: The compiler toolchain can be extracted from your Eclipse project. If the project directly refers to a compilation toolchain such as MinGW GCC, the Polyspace analysis can use the information.

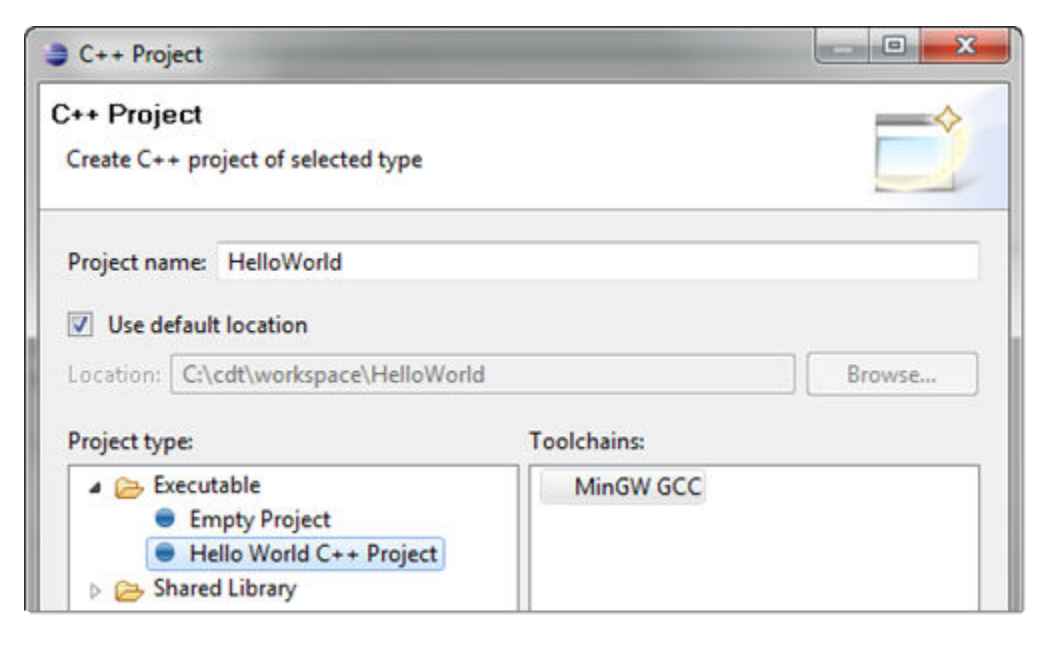

If your Eclipse project uses a build command (makefile) that has the compiler information, you must perform some additional steps to extract this information for the Polyspace analysis.

If Polyspace cannot extract the compiler information from your build command, you can also explicitly specify your compiler options explicitly like other analysis options.

See ["Specify Polyspace Compiler Options Through Eclipse Project" on page 10-7.](#page-246-0)

• Other analysis options: You can retain the default analysis options or adjust them to your requirements. Select **Polyspace** > **Configure Project**.

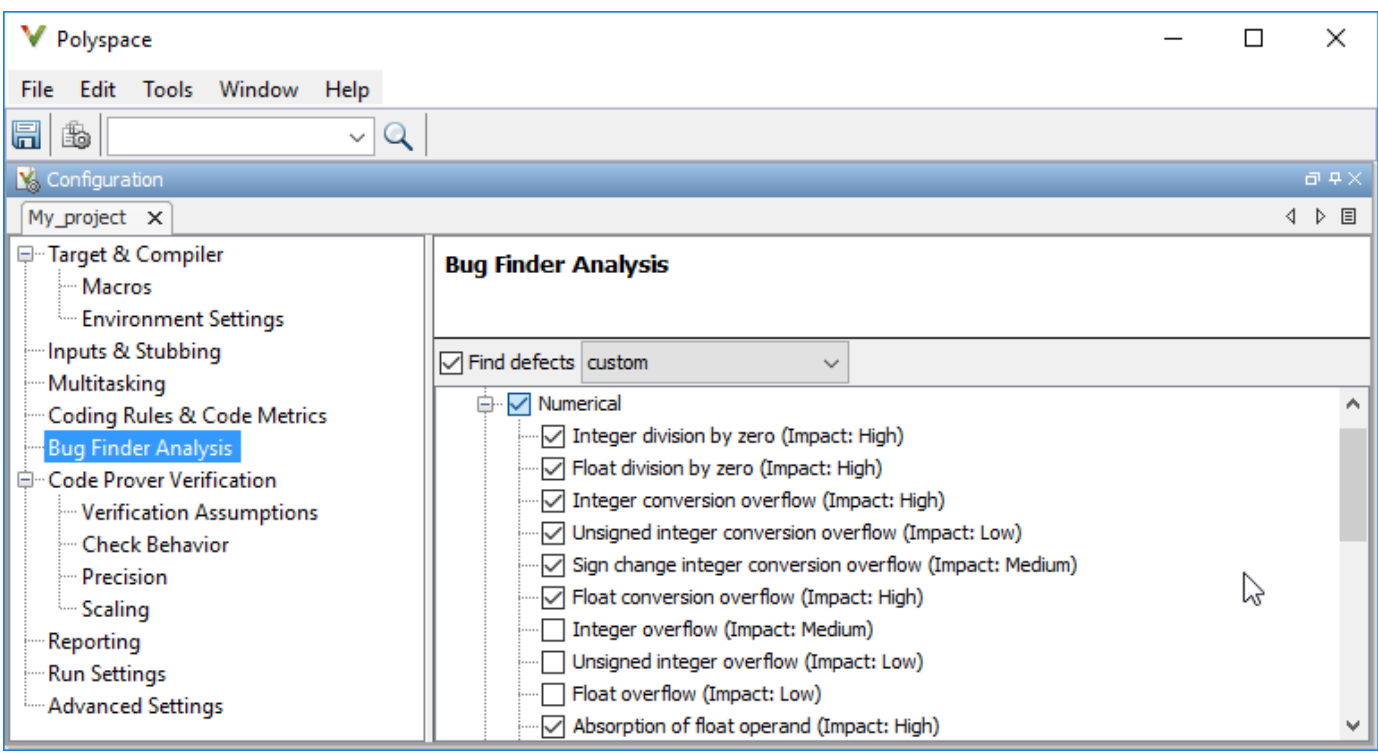

The key options are:

- **Target & Compiler**: If you have not specified your compiler information through your Eclipse project, use these options.
- **Bug Finder Analysis**: Specify which defects to check for in a Bug Finder analysis.
- **Code Prover Verification, Check Behavior, Precision:** Modify the behavior of checkers in a Code Prover verification.

Note that you cannot run a remote analysis using the Polyspace plugin for Eclipse. To send the analysis job to a remote cluster, start the analysis from the Polyspace user interface or using scripts. See "Bug Finder Analysis on Clusters".

#### **Run analysis**

After configuration, you can start and stop a Polyspace analysis explicitly from the **Polyspace** menu, right-click options on your Eclipse project or quick run buttons in the Polyspace panes. You can switch between Bug Finder and Code Prover using the **V** icon on the **Polyspace Run** pane.

#### **Run analysis when saving code**

In the Polyspace perspective, you can set up a Bug Finder analysis that runs each time you save your code. To enable this analysis, select **Polyspace** > **Run Fast Analysis on Save**. The analysis runs quickly but looks for a reduced set of defects. You get the same results as if you had specified the analysis option Use fast analysis mode for Bug Finder (-fast-analysis).

## **Review Analysis Results**

#### **View results after analysis**

After analysis, the results appear on the **Results List** pane. Click each result to see the source code and details on the **Result Details** pane.

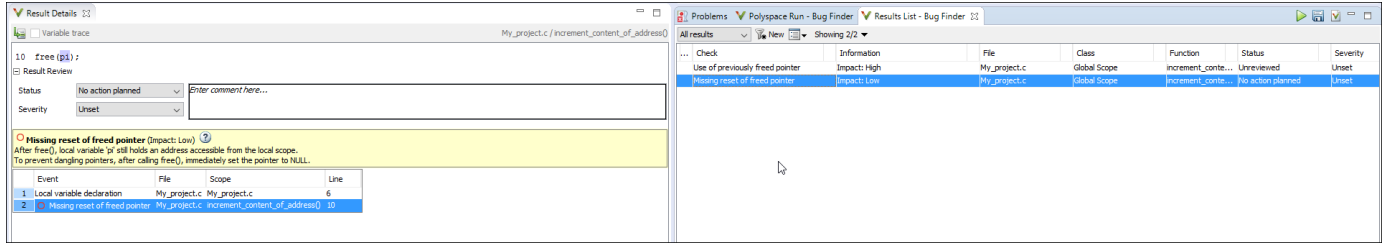

#### **View results as available**

Some results of a Bug Finder analysis are often available before the analysis is complete. If so, the

icon in the **Polyspace Run - Bug Finder** pane turns to  $\leq$ . To load available results, click this icon. The icon shows up again when more results are available.

#### **Address results**

Based on the result details, fix your code or justify the result. To justify a result, set its **Status** to Justified, No Action Planned or Not a Defect. To hide a justified result in the next run, add the status as annotation to your source code. See ["Annotate Code and Hide Known or Acceptable](#page-987-0) [Results" on page 30-2](#page-987-0).

For quick annotation, right-click the result and select **Annotate Code and Hide Result**. The option adds annotations in this format and hides the result from the results list:

line of code; /\* polyspace *Family:Result\_name* \*/

For details of the format, see ["Annotate Code and Hide Known or Acceptable Results" on page 30-](#page-987-0) [2.](#page-987-0) To unhide the hidden results, from the **Showing** menu, clear the box **Hide results justified in code**.

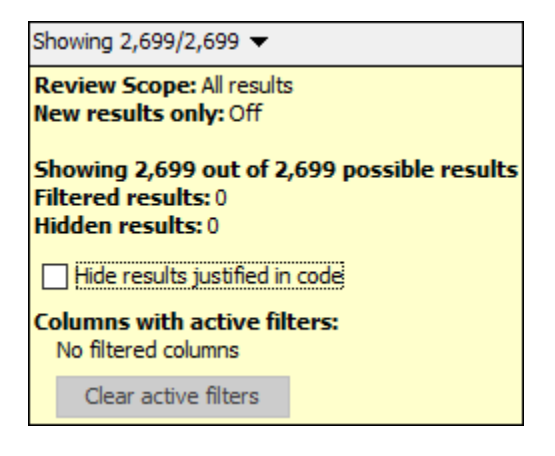

# **See Also**

# **Related Examples**

- • ["Specify Polyspace Compiler Options Through Eclipse Project" on page 10-7](#page-246-0)
- • ["Interpret Bug Finder Results in Polyspace Desktop User Interface" on page 21-2](#page-809-0)
- • ["Address Results in Polyspace User Interface Through Bug Fixes or Justifications" on page 22-](#page-839-0) [2](#page-839-0)
- • ["Filter and Group Results in Polyspace Desktop User Interface" on page 23-2](#page-845-0)

# <span id="page-246-0"></span>**Specify Polyspace Compiler Options Through Eclipse Project**

*This topic describes how to configure a Polyspace analysis of Eclipse projects using Polyspace Bug Finder or Polyspace Code Prover. For the Polyspace as You Code plugin, see "Run Polyspace as You Code in Eclipse and Review Results".*

Polyspace analysis in Eclipse uses a set of default analysis options preconfigured for your coding language and operating system. For each project, you can customize the analysis options further.

- Compiler options: You specify the compiler that you use, the libraries that you include and the macros that are defined for your compilation.
	- If your Eclipse project directly refers to a compilation toolchain, the analysis reads the compiler options from the project.

See "Eclipse Refers Directly to Your Compilation Toolchain" on page 10-7.

• If the project refers to your compilation toolchain through a build command, the analysis cannot read the compiler options directly. Trace the build command to extract the options. Tracing a build command involves first executing the command and extracting required information from the processes executed.

See ["Eclipse Uses Your Compilation Toolchain Through Build Command" on page 10-8](#page-247-0).

• Other options: Through the other options, you specify which analysis results you want and how precise you want them to be. To specify these options in Eclipse, select **Polyspace** > **Configure Project**.

For information on how to run Polyspace from Eclipse, see ["Run Polyspace Analysis on Eclipse](#page-241-0) [Projects" on page 10-2.](#page-241-0)

# **Eclipse Refers Directly to Your Compilation Toolchain**

When setting up your Eclipse project, you might be directly referring to your compilation toolchain without using a build command. For instance, you might refer to the MinGW GCC toolchain in the project setup wizard as below.

<span id="page-247-0"></span>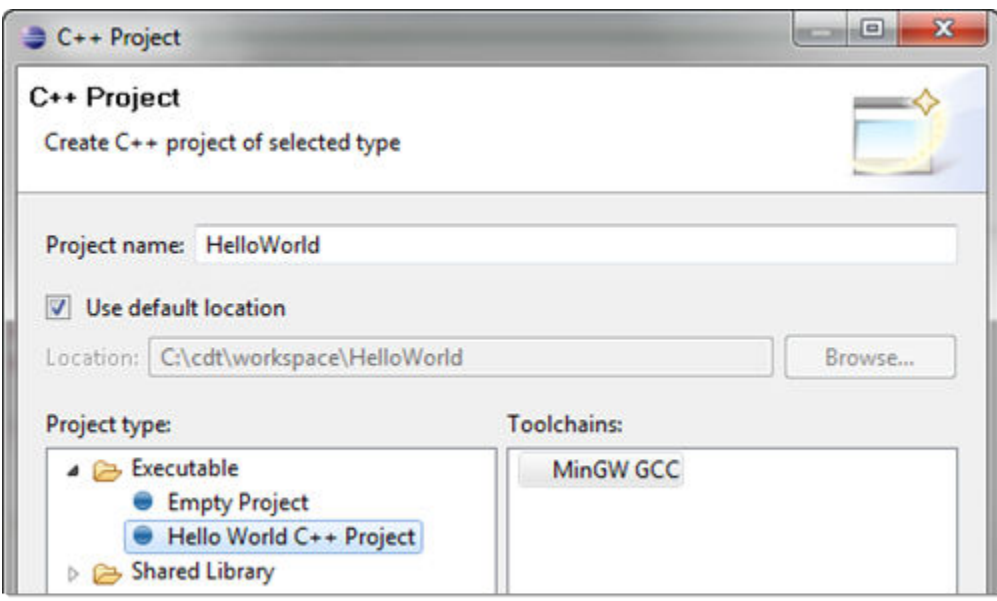

The compiler options from your Eclipse project, such as include paths and preprocessor macros, are reused for the analysis.

You cannot view the options directly in the Polyspace configuration but you can view them in your Eclipse editor. In your project properties (**Project** > **Properties**), in the **Paths and Symbols** node:

• See the include paths under the **Includes** tab.

During analysis, the paths are implicitly used with the analysis option -I.

• See the preprocessor macros under the **Symbols** tab.

During analysis, the macros are implicitly used with the analysis option Preprocessor definitions (-D).

# **Eclipse Uses Your Compilation Toolchain Through Build Command**

When setting up your Eclipse project, instead of specifying your compilation toolchain directly, you might be specifying it through a build command. For instance, in the Wind River Workbench IDE (an Eclipse-based IDE), you might specify your build command as shown in the following figure.

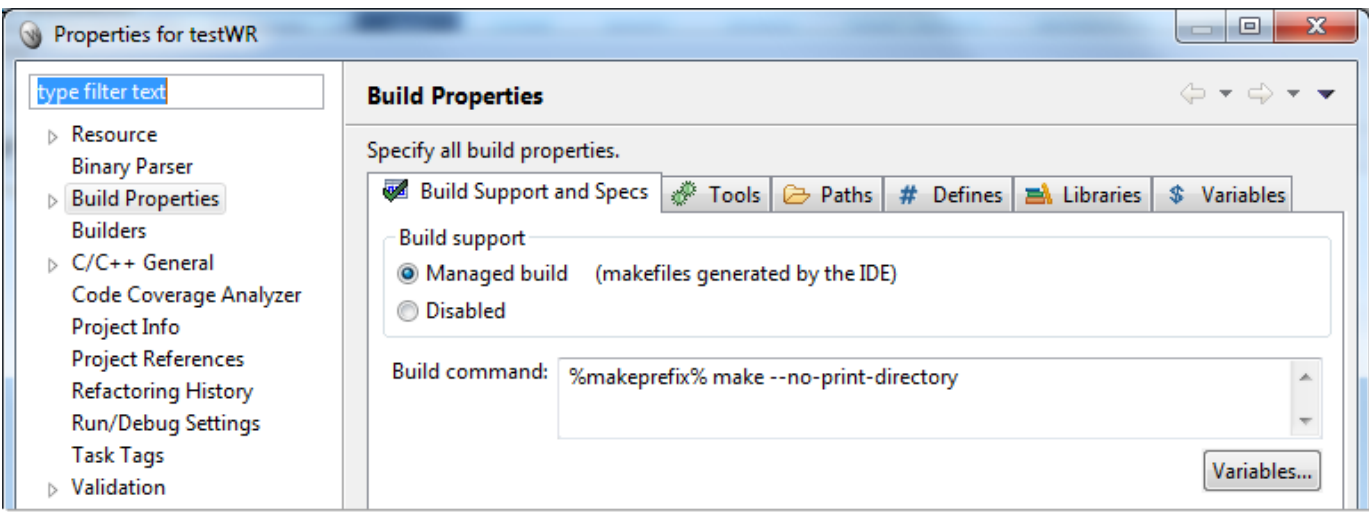

If you use a build command for compilation, the analysis cannot automatically extract the compiler options. You must trace your build command.

**1** Replace your build command with:

```
polyspaceroot\polyspace\bin\polyspace-configure.exe 
  -no-sources -output-project 
PolyspaceWorkspace\EclipseProjects\Name\Name.psprj buildCommand
```
Here:

- *polyspaceroot* is the Polyspace installation folder.
- *polyspaceWorkspace* is the folder where your Polyspace files are stored. You specify this location on the **Project and Results Folder** tab in your Polyspace preferences (**Tools** > **Preferences** in the Polyspace user interface).
- *Name* is the name of your Eclipse project.
- *buildCommand* is the original build command that you want to trace.

For instance, in the preceding example, *buildCommand* is the following:

%makeprefix% make --no-print-directory

For information on the options -output-project and -no-sources, see polyspaceconfigure.

**2** Build your Eclipse project. Perform a clean build so that files are recompiled.

For instance, select the option **Project** > **Clean**. Normally, the option runs your build command. With your replacement in the previous step, the option also traces the build to extract the compiler options.

**3** Restore the original build command and restart Eclipse.

You can now run analysis on your Eclipse project. The analysis uses the compiler options that it has extracted.

# **See Also**

# **Related Examples**

• ["Run Polyspace Analysis on Eclipse Projects" on page 10-2](#page-241-0)

# **Configure Polyspace as You Code**

# **Configure Polyspace as You Code Extension in Visual Studio**

Polyspace as You Code allows you to find bugs and coding rule violations while you work in your Visual Studio IDE.

After you install the Polyspace as You Code analysis engine and Visual Studio extension, configure the extension so that a Polyspace analysis runs smoothly when you save your code or explicitly start an analysis. An analysis has run smoothly if results appear as expected, either as source code markers with tooltips or in a list on the **Results List** pane.

To configure the extension, in Visual Studio:

- Select **Tools** > **Options** and specify the **General** settings on the **Polyspace** node. These settings apply to all projects in Visual Studio.
- Right-click a project in the Visual Studio **Solution Explorer** pane and select **Polyspace properties** to specify settings that apply only to the selected project.

All settings retain their current values when you reinstall the extension.

## **General Settings**

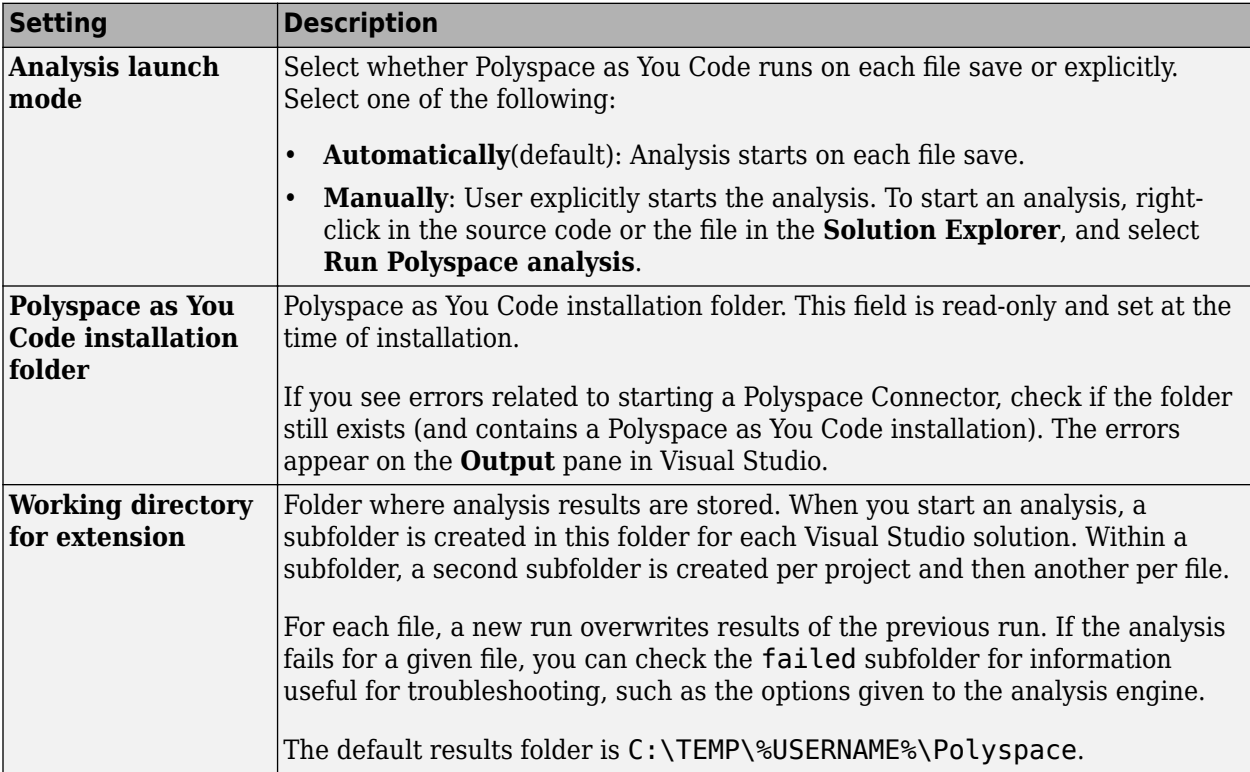
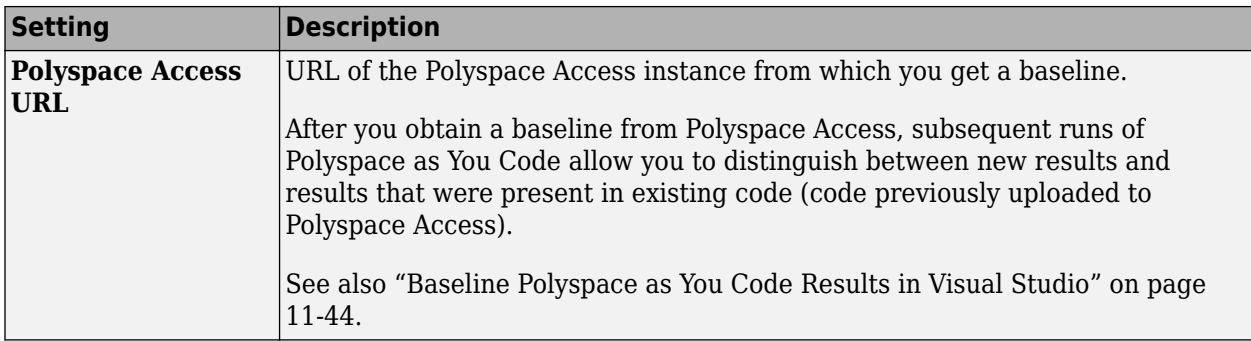

# **Polyspace Properties for Project**

## **Build tab**

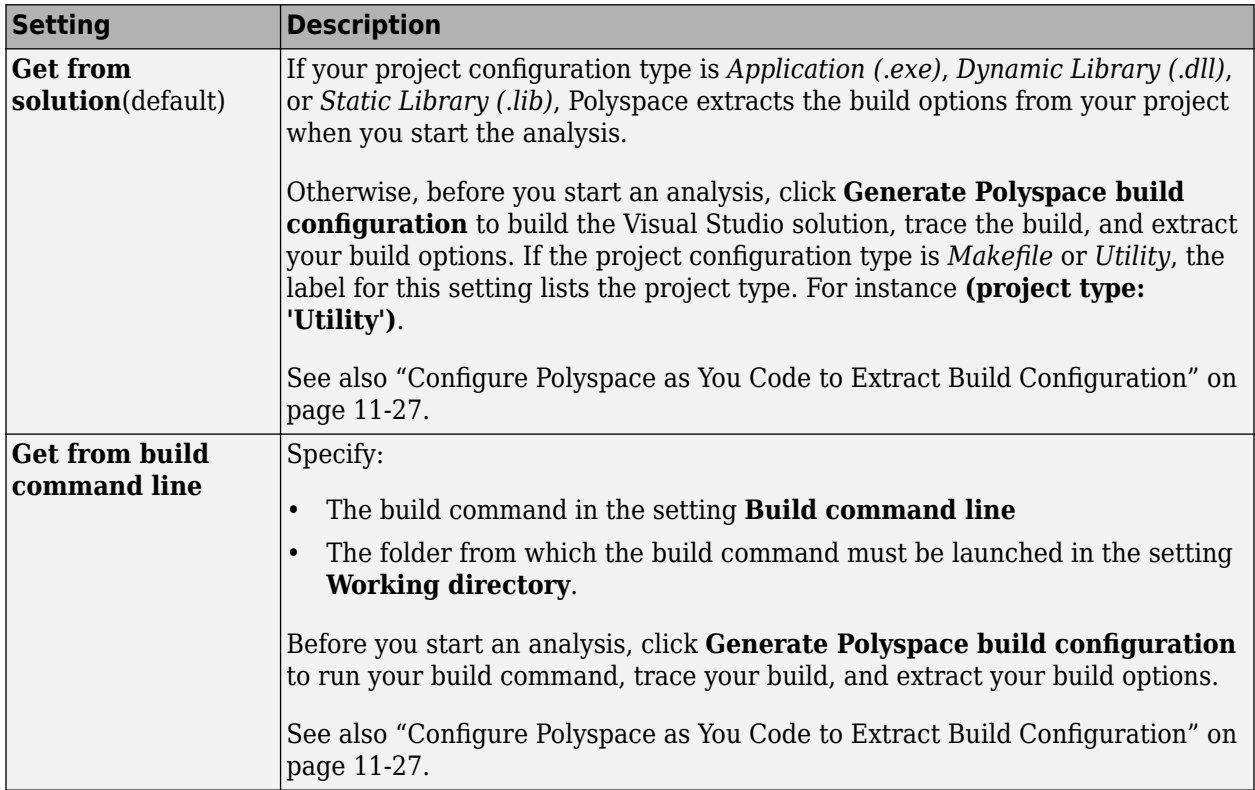

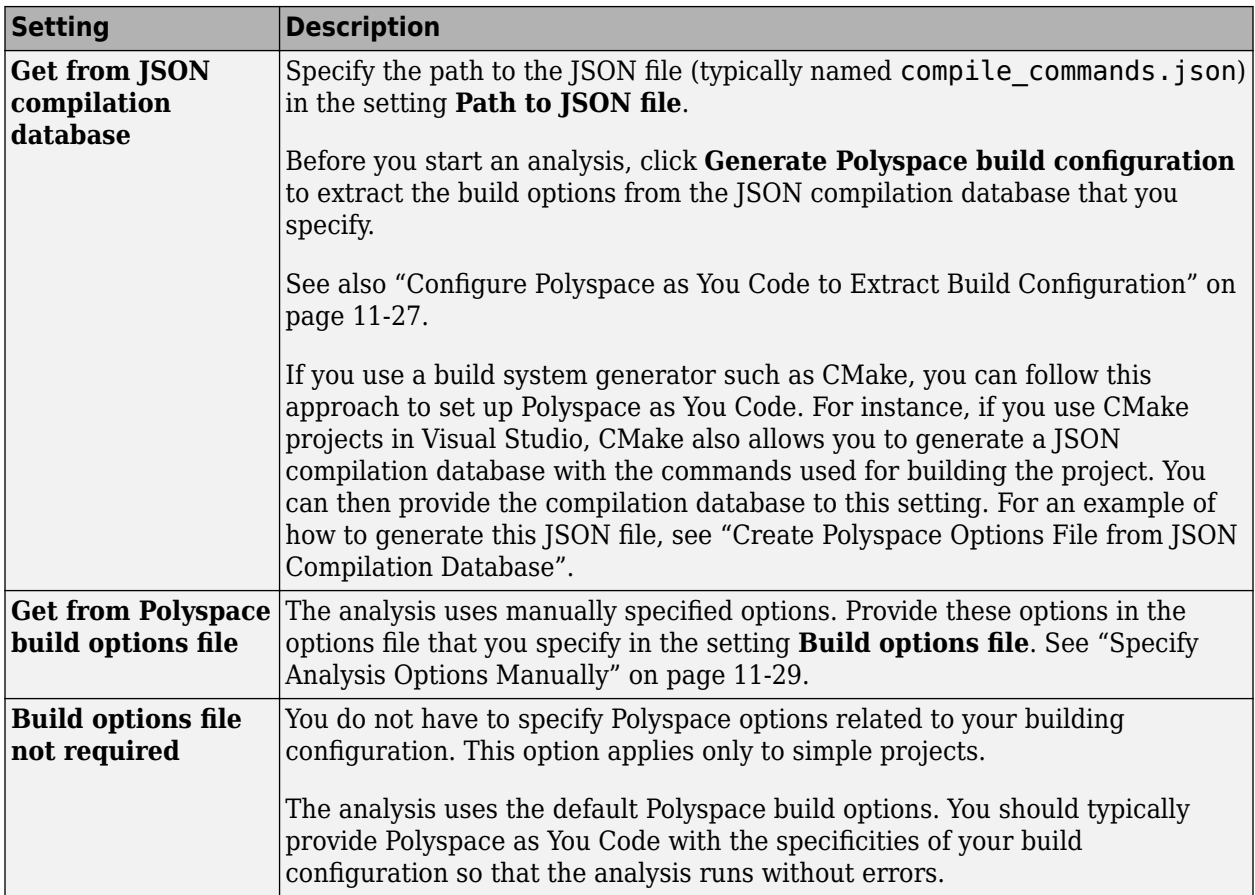

### **Analysis tab**

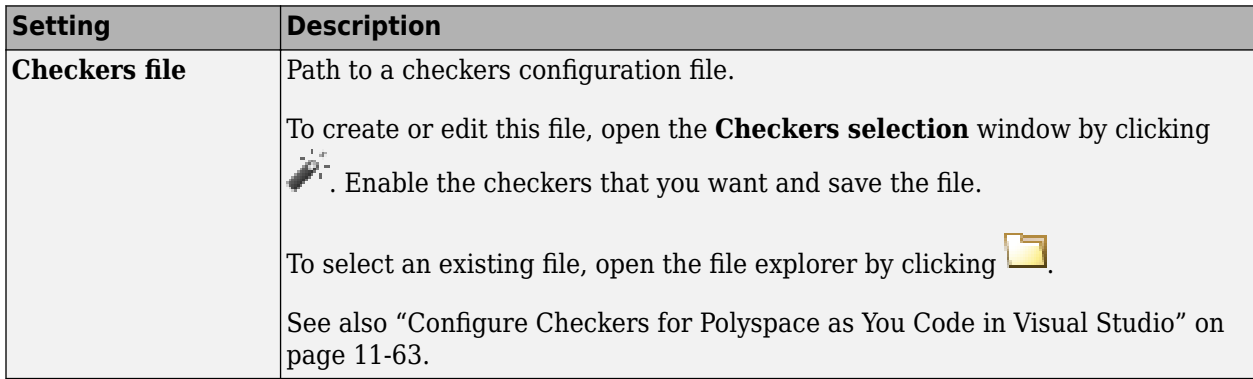

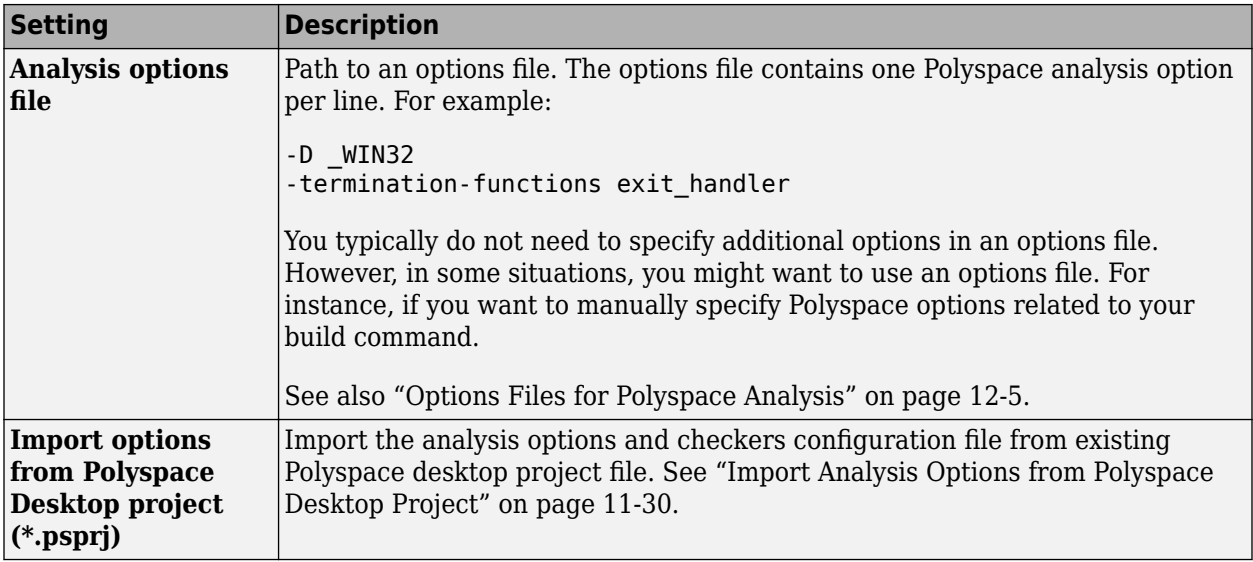

### **Polyspace Access tab**

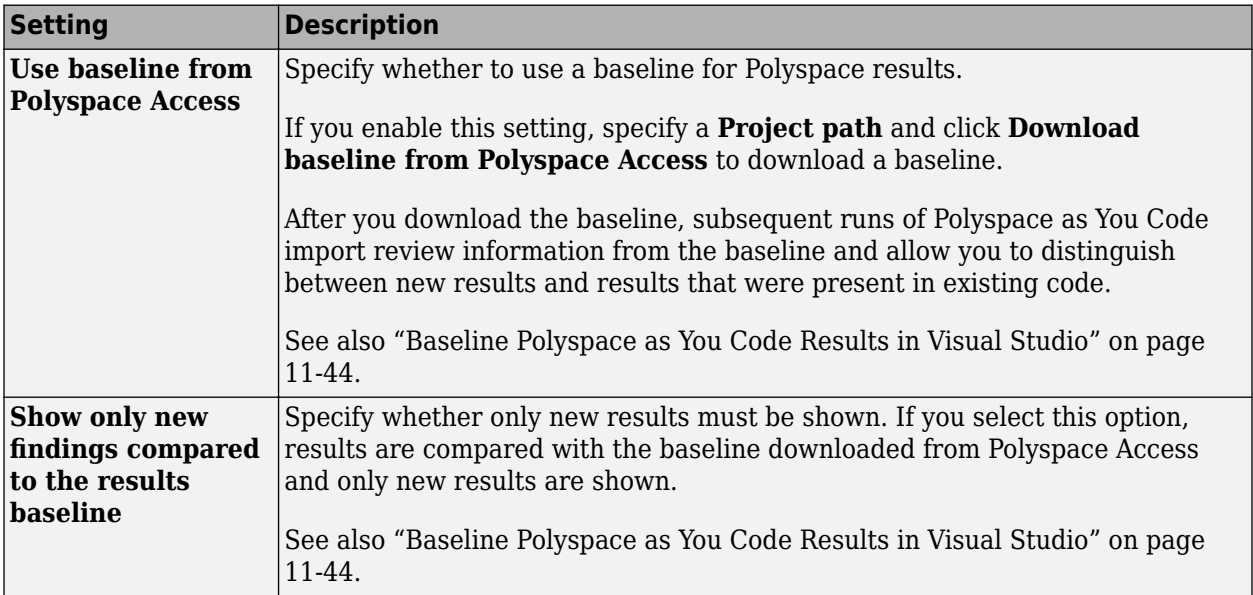

### **Expert tab**

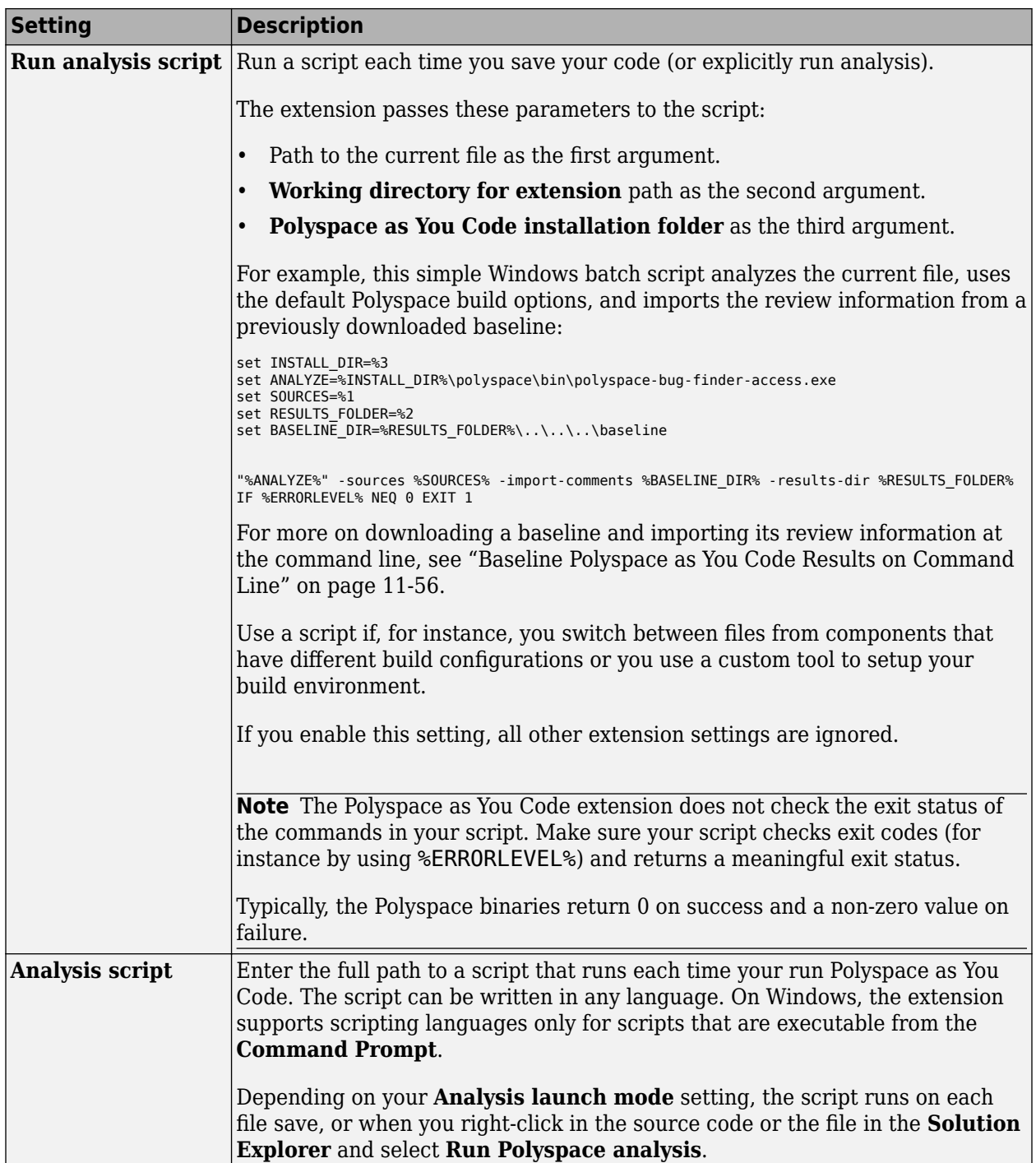

# **See Also**

## **Related Examples**

- • ["Generate Build Options for Polyspace as You Code Analysis in Visual Studio" on page 11-27](#page-276-0)
- • ["Baseline Polyspace as You Code Results in Visual Studio" on page 11-44](#page-293-0)
- ["Configure Checkers for Polyspace as You Code in Visual Studio" on page 11-63](#page-312-0)
- • ["Run Polyspace as You Code in Visual Studio and Review Results" on page 29-2](#page-955-0)

# <span id="page-257-0"></span>**Configure Polyspace as You Code Extension in Visual Studio Code**

Polyspace as You Code allows you to find bugs and coding rule violations while you work in your Visual Studio Code editor.

After you install the Polyspace as You Code analysis engine and Visual Studio Code extension, configure the extension so that a Polyspace analysis runs smoothly when you save your code or explicitly start an analysis. An analysis has run smoothly if results appear as expected, either as source code markers with tooltips or in a list on the **PROBLEMS** pane.

To configure the extension, in Visual Studio Code, open the settings interface by pressing **Ctrl** + **,** (comma) and type polyspace in the settings search bar.

For each setting, you can specify a value that applies globally to all workspaces or folders that you open in the Visual Studio editor. For most of the settings, you can also override the global specification with a workspace-specific value.

- To specify global settings, enter the settings on the **User** tab.
- To override the global settings for the currently open workspace or folder, enter the settings on the **Workspace** tab or the **Remote** tab if you are using the VS Code Remote Development feature .

Unless otherwise specified, settings that are available on the **User** tab are also available on the **Workspace** or **Remote** tabs.

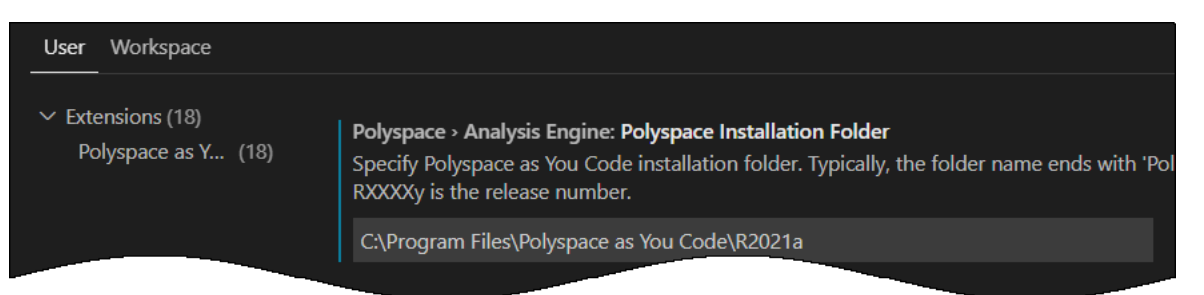

To reset a setting to its default value, click the  $\mathbb{Q}$  icon on the left of the setting and select **Reset Setting**. All settings retain their current values when you reinstall the extension.

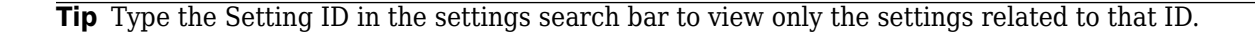

## **Analysis Engine**

#### **Setting ID**: polyspace.analysisEngine

These settings are mandatory. For better performance on Windows, the path that you provide for these settings should not point to network drives.

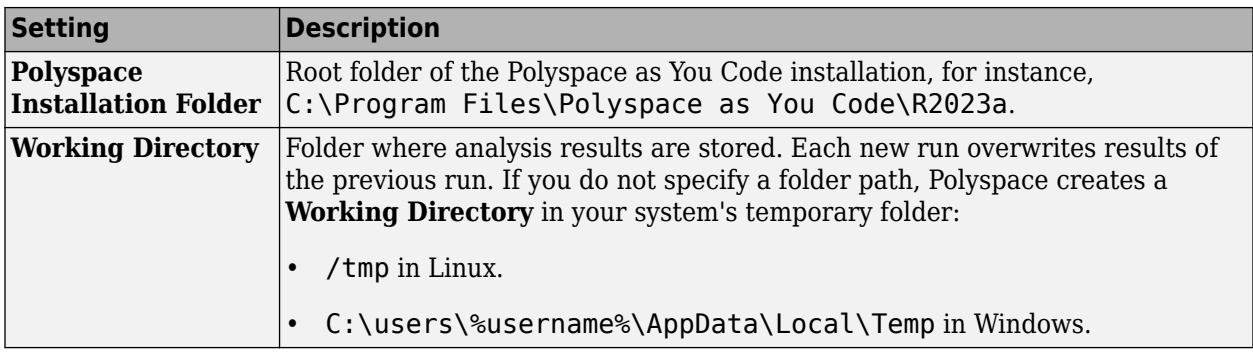

# **Analysis Behavior On Save**

**Setting ID**: polyspace.analysisOptions OnSave

By default, Polyspace as You Code adds the current file to the **Quality Monitoring** list and runs each time you save your code. You can choose to disable these automatic actions.

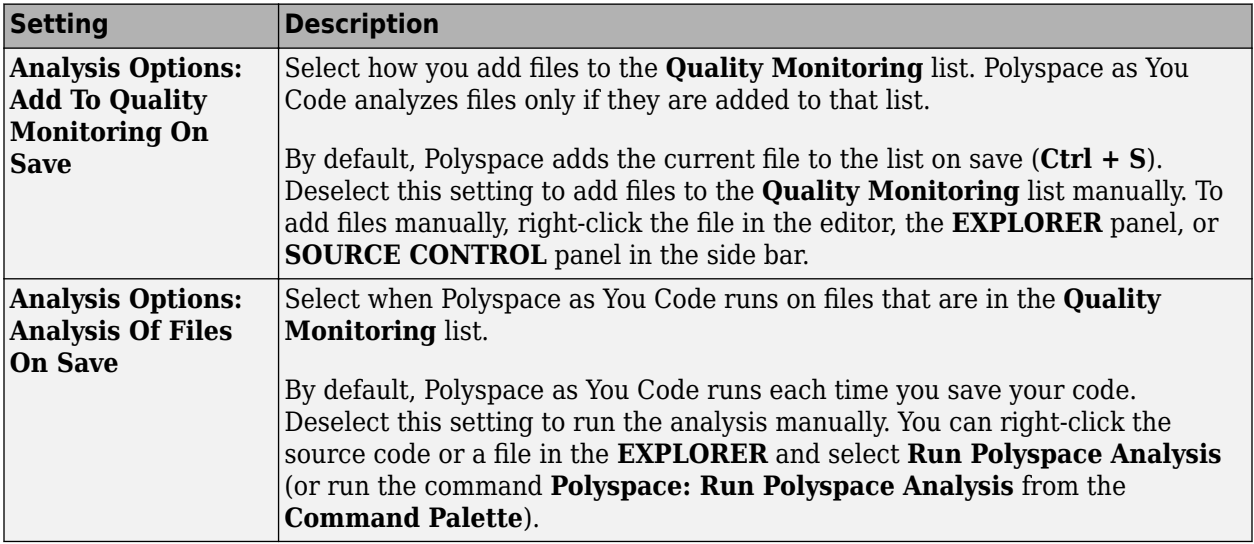

# **Analysis Setup**

**Setting ID**: polyspace.analysisOptions.analysisSetup

You can set up a Polyspace as You Code analysis through extension settings or override extension settings and run a script instead. By default, the analysis uses extension settings.

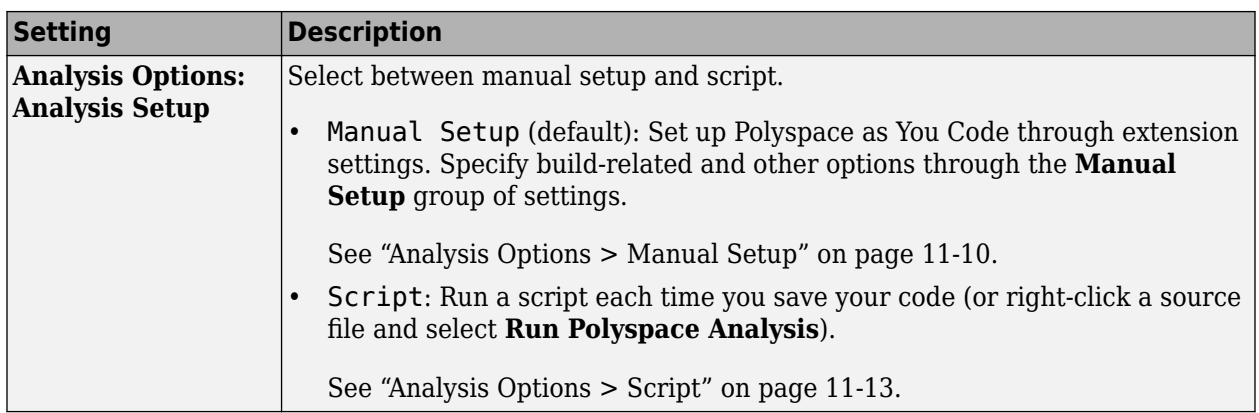

### **Analysis Options > Manual Setup**

#### **Setting ID**: polyspace.analysisOptions.manualSetup

Manual setup of the analysis involves specifying build options, checkers and other analysis options. Extract build options from a Visual Studio Code build task or a JSON Compilation Database file, or specify them explicitly in a build options file. Enable or disable checkers in a checkers selection window. Specify all remaining analysis options explicitly in an options file.

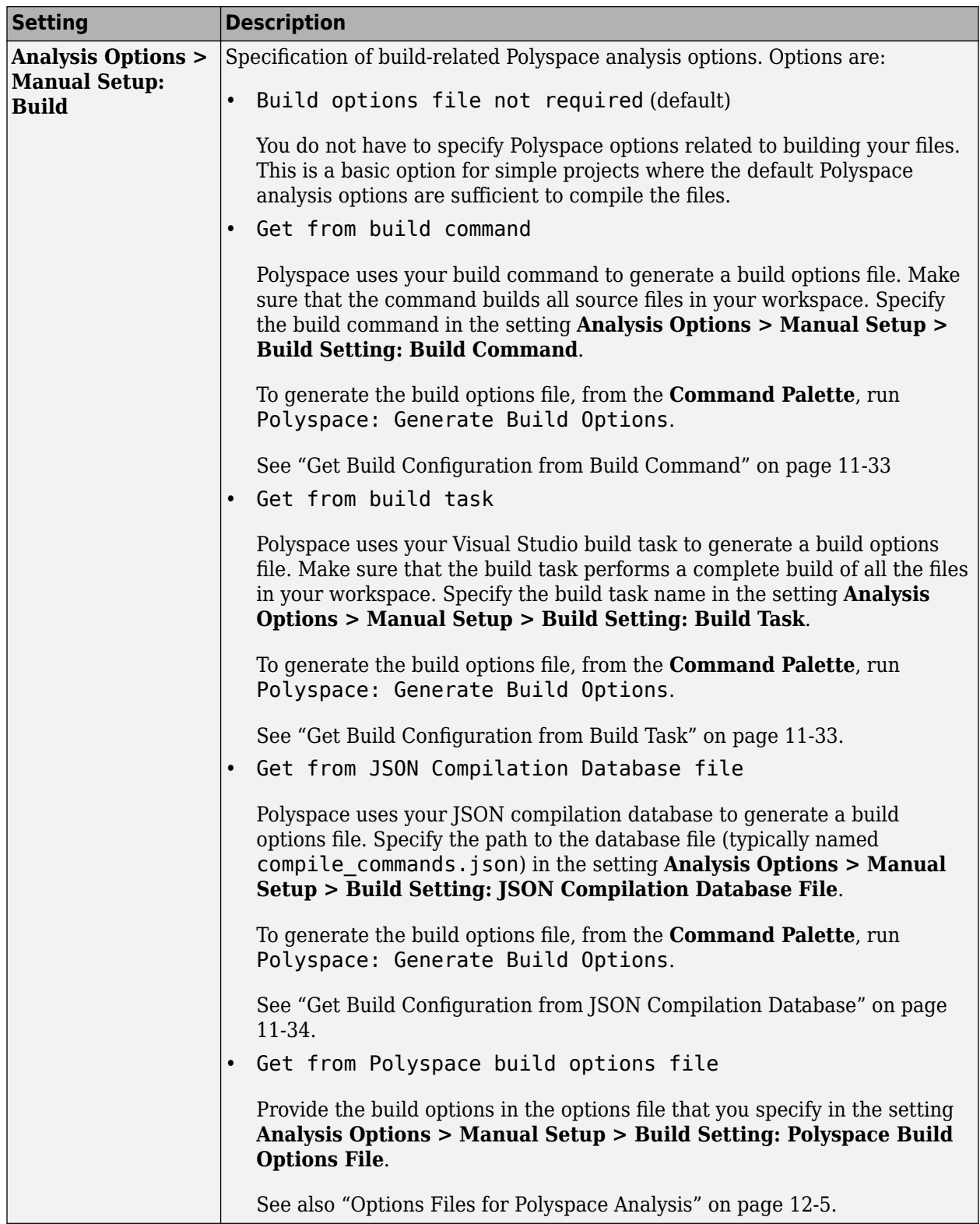

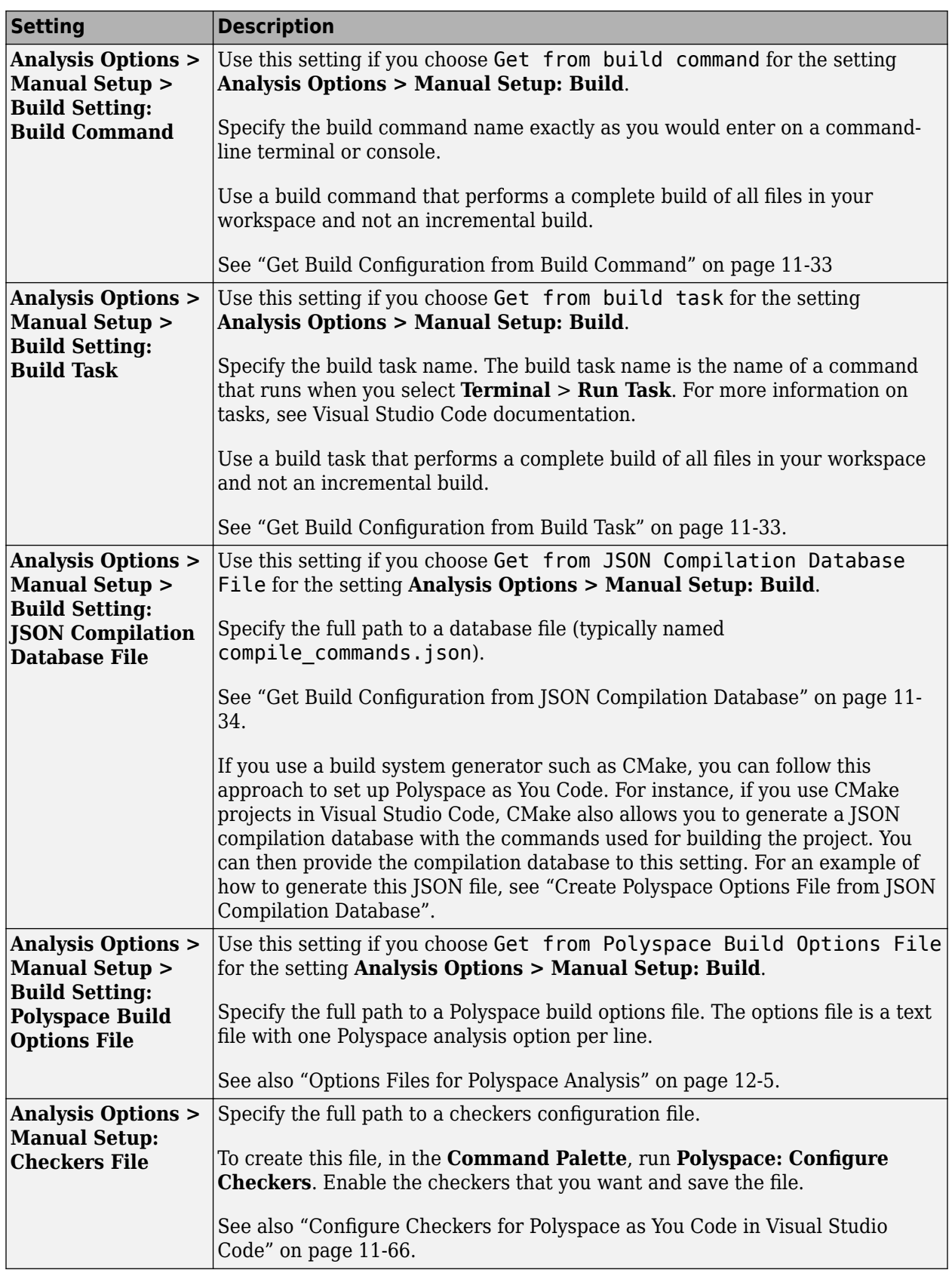

<span id="page-262-0"></span>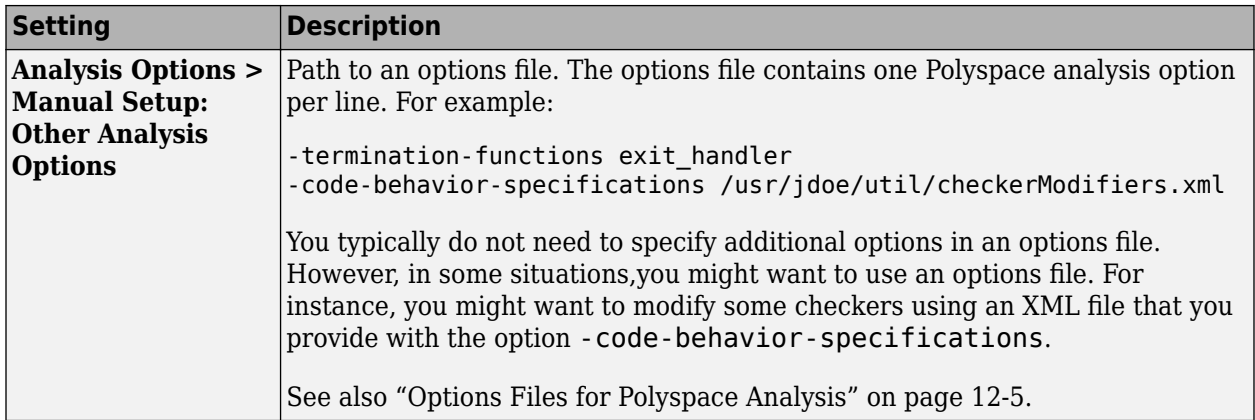

### **Analysis Options > Script**

**Setting ID**: polyspace.analysisOptions.scriptFile

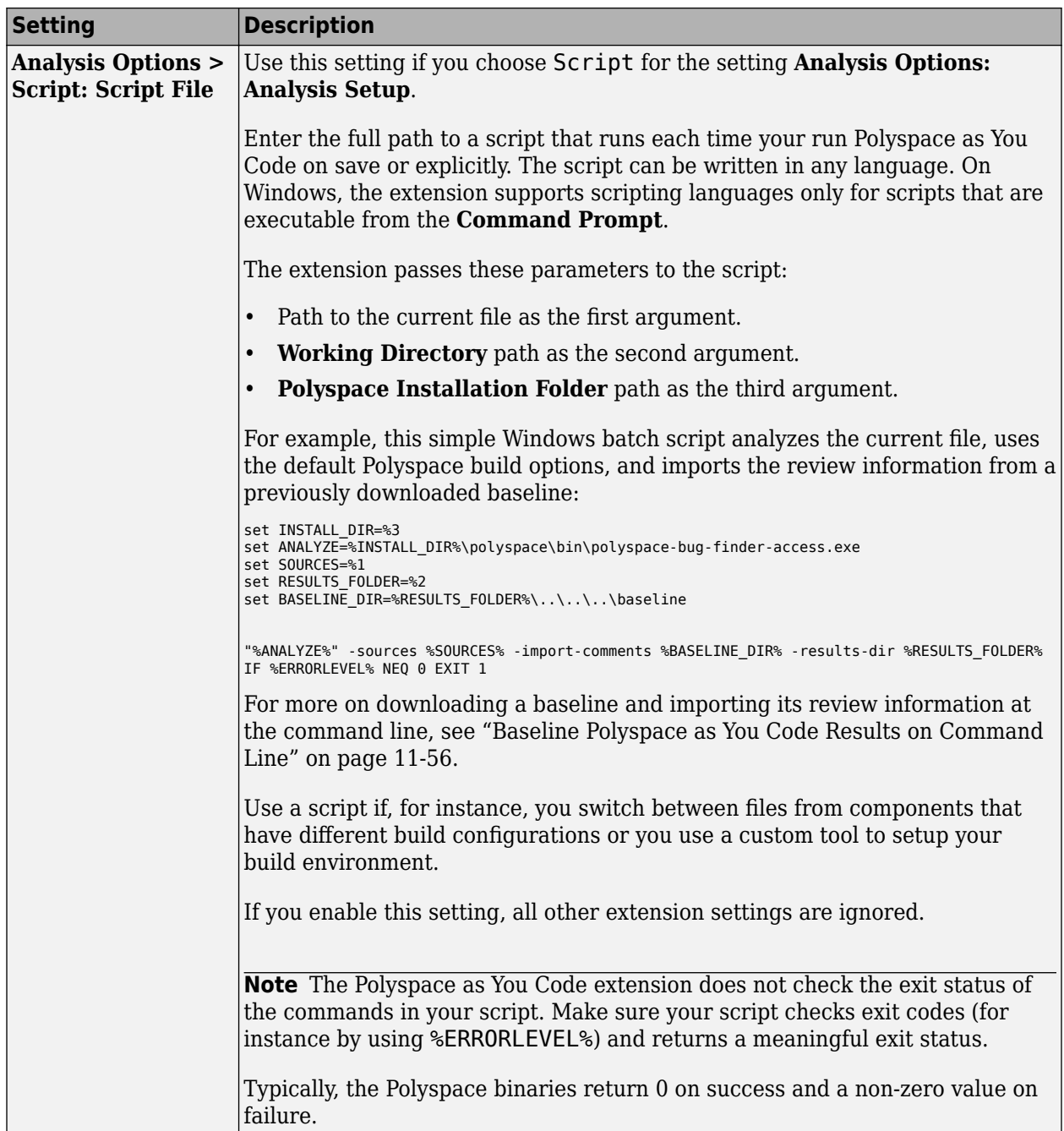

# **Baseline**

### **Setting ID**: polyspace.baseline

Set these options if you want to compare your local results against a baseline from Polyspace Access. After you obtain a baseline from Polyspace Access, subsequent runs of Polyspace as You Code allow you to distinguish between new results and results that were present in existing code. See also ["Baseline Polyspace as You Code Results in Visual Studio Code" on page 11-48](#page-297-0).

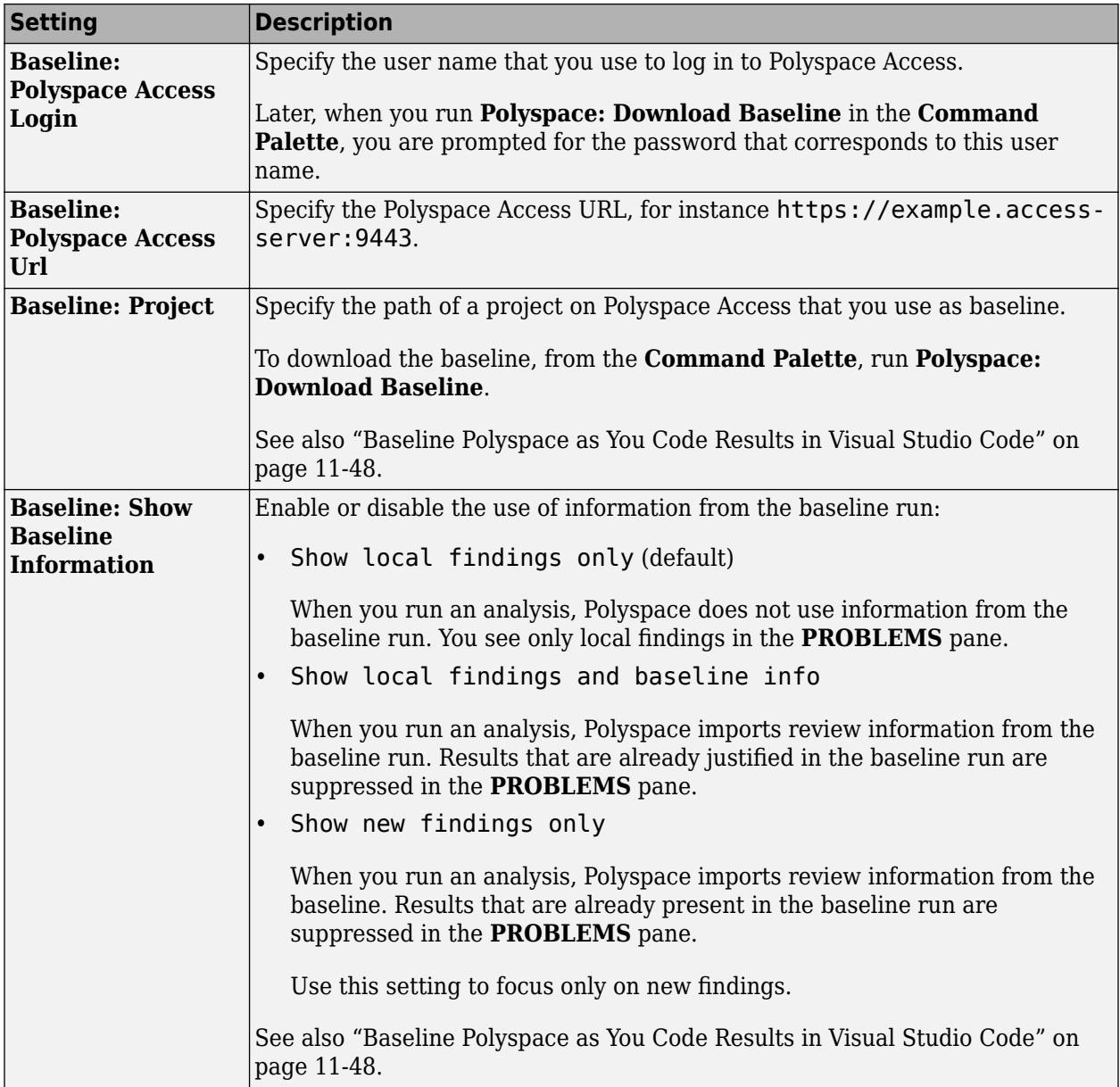

# **Justification Catalog**

**Setting ID**: polyspace.justification.catalog

Use this setting if your team or organization has a predefined set of comments that they use to justify results. You can store these justifications in a catalog file and associate one or more justification with a specific result or result family.

If you use the Polyspace syntax to annotate a result in the Visual Studio Code editor, justifications that you store in the catalog for that result are available in a dropdown when you start typing the annotation comment. For details of the Polyspace syntax, see ["Annotation Syntax Details" on page 30-](#page-989-0) [4.](#page-989-0)

To create a justification catalog, see ["Use a Justification Catalog to Autocomplete Annotations in](#page-980-0) [Polyspace as You Code plugins" on page 29-27](#page-980-0).

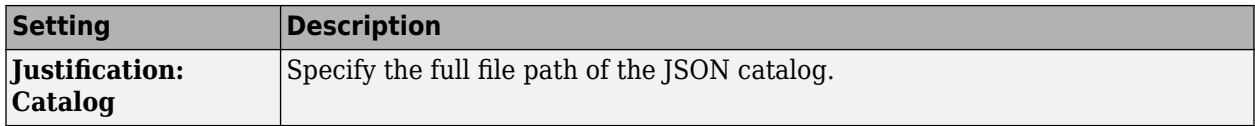

# **Other Settings**

#### **Setting ID**: polyspace.otherSettings

Additional settings to configure the debugging mode and the port the extension uses to communicate with the analysis engine.

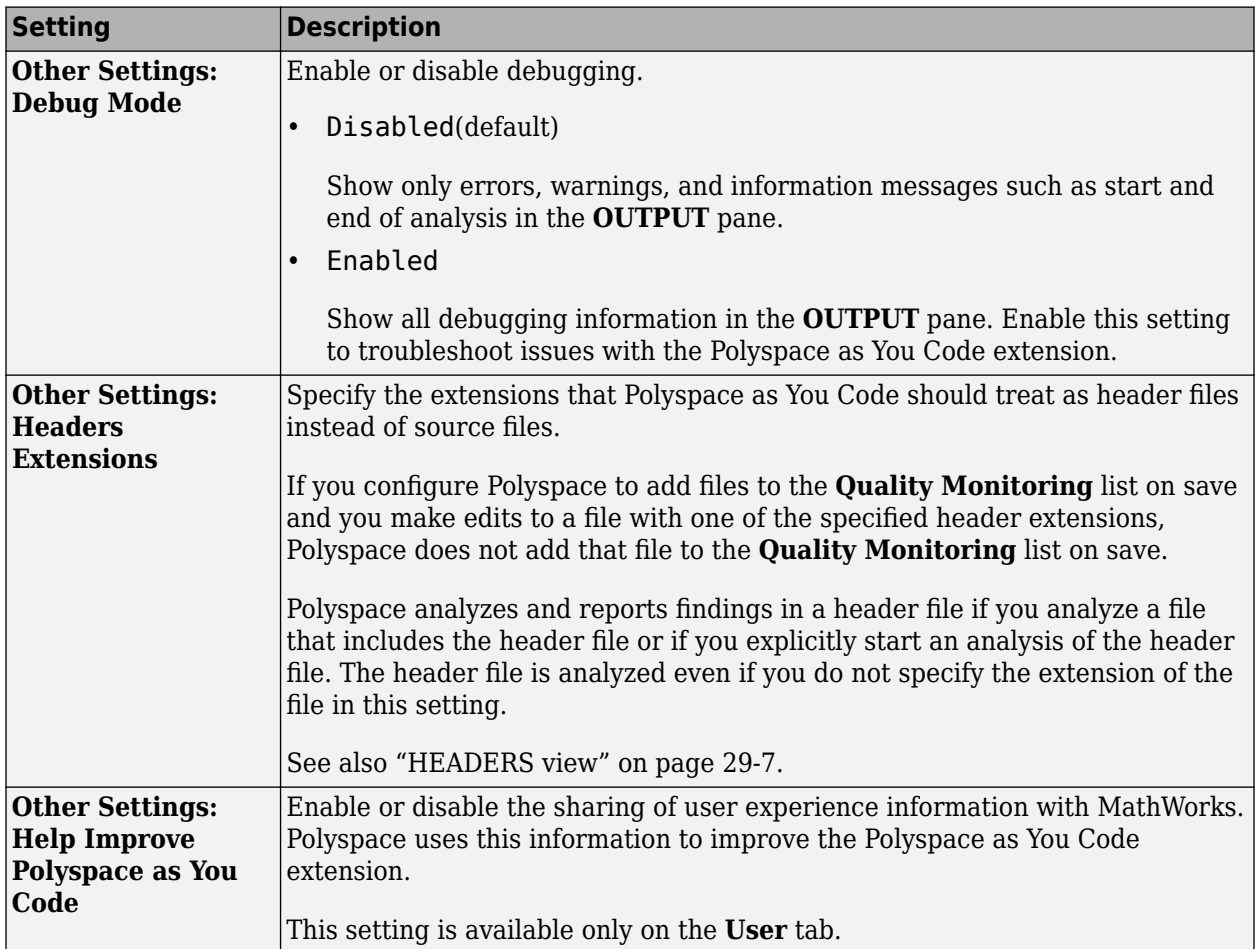

<span id="page-266-0"></span>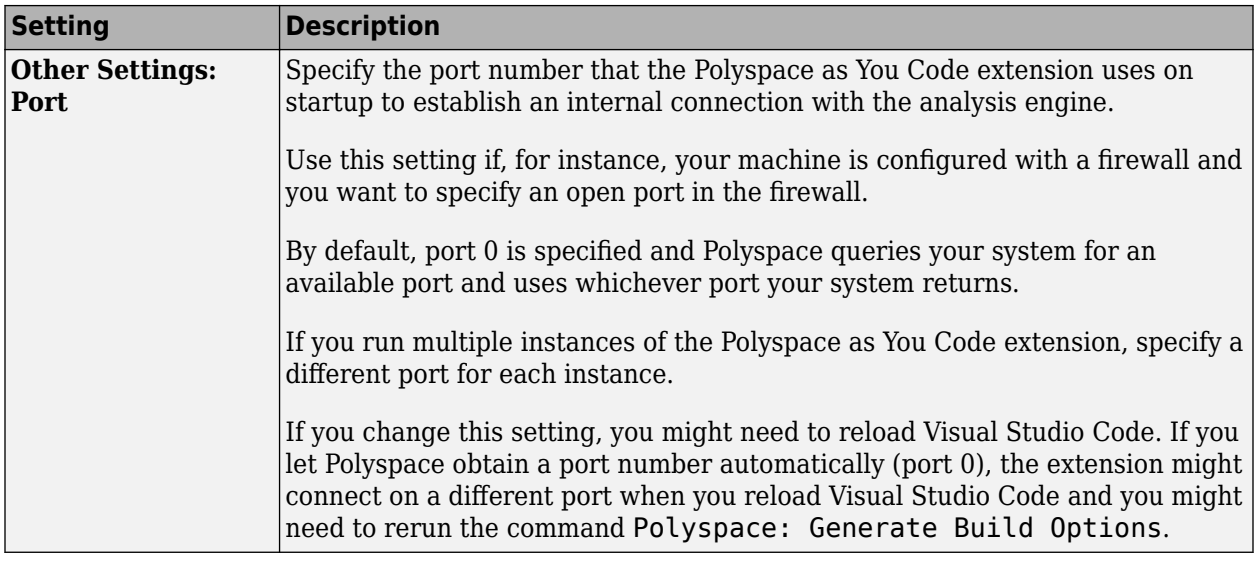

## **Configure Polyspace as You Code for Remote Development**

The Polyspace as You Code extension supports the Visual Studio Code remote development feature. See [VS Code Remote Development](https://code.visualstudio.com/docs/remote/remote-overview).

With remote development, you can run a Polyspace as You Code analysis from your local machine on code that you develop and edit on a remote machine. To enable remote development, see [Remote](https://code.visualstudio.com/docs/remote/remote-overview#_remote-tutorials) [tutorials](https://code.visualstudio.com/docs/remote/remote-overview#_remote-tutorials).

When you enable remote development:

- The Polyspace as You Code extension is disabled on your local machine. You use the Polyspace as You Code extension on the remote machine to run the analysis.
- You see an additional **Remote** tab in the Polyspace extension settings. You configure the extension on the remote machine in this tab.
- If you set **Analysis Options > Manual Setup: Build** to Get from build task or Get from build command, check that your build completes successfully before you run the Polyspace: Generate Build Options command.

**Note** On Windows, if any of your project files or folders on the remote machine are on a network drive, provide the UNC path for that network drive. The Polyspace as You Code extension cannot resolve the path of a network drive that is mapped to a drive letter when you enable remote development and the Polyspace: Generate Build Options command might fail.

## **See Also**

### **Related Examples**

- • ["Generate Build Options for Polyspace as You Code Analysis in Visual Studio Code" on page 11-](#page-281-0) [32](#page-281-0)
- • ["Baseline Polyspace as You Code Results in Visual Studio Code" on page 11-48](#page-297-0)
- ["Configure Checkers for Polyspace as You Code in Visual Studio Code" on page 11-66](#page-315-0)
- • ["Run Polyspace as You Code in Visual Studio Code and Review Results" on page 29-6](#page-959-0)

# <span id="page-268-0"></span>**Configure Polyspace as You Code Plugin in Eclipse**

*This topic describes how to configure the Polyspace as You Code plugin in Eclipse. For Polyspace desktop products such as Polyspace Bug Finder, see "Bug Finder Analysis Based on Eclipse Projects".*

Polyspace as You Code allows you to find bugs and coding rule violations while you work in your Eclipse-based IDE.

After you install the Polyspace as You Code analysis engine and Eclipse plugin, configure the plugin so that a Polyspace analysis runs smoothly when you save your code or explicitly start an analysis. An analysis has run smoothly if results appear as expected, either as source code markers with tooltips or in a list on the **Polyspace Problems** view.

To configure the Eclipse plugin, go to **Window** > **Preferences** and select the **Polyspace as You Code** node in the **Preferences** window. You can also open the **Preferences** window by pressing **Alt** +**W**+**P**. Under the **Polyspace as You Code** node, select:

- **Analysis** to configure the analysis options for the projects.
- **Baseline** to configure the use of analysis results you download from Polyspace Access as a baseline.

To save your configuration, click **Apply and Close**, or click **Apply** to save your changes and continue making edits to the configuration. To restore default configuration values, click **Restore Defaults**. All settings retain their current values when you reinstall the plugin.

## **Polyspace as You Code Node**

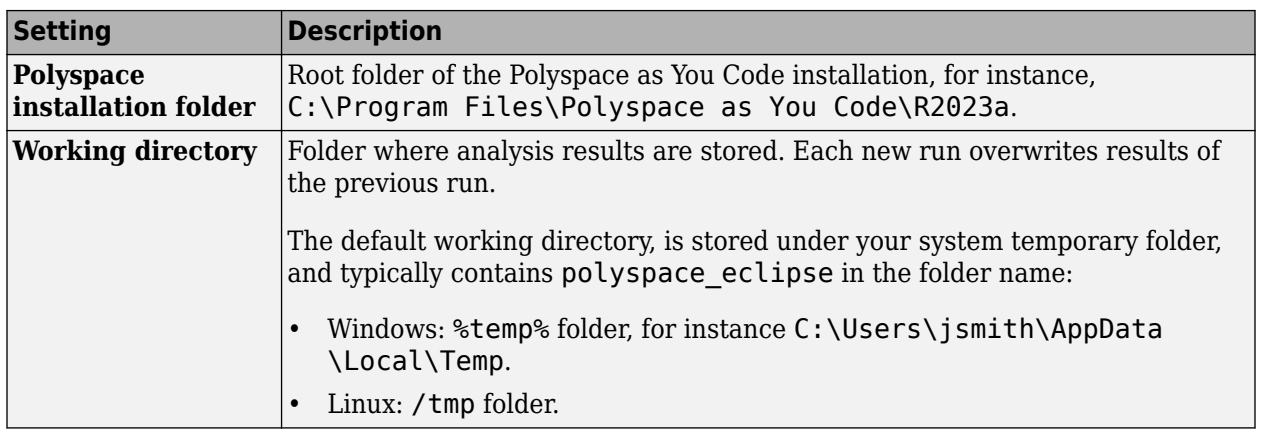

#### **Installation and results folders**

#### **Polyspace justification**

Use this setting if your team or organization has a predefined set of comments that they use to justify results. You can store these justifications in a catalog file and associate one or more justification with a specific result or result family.

If you use the Polyspace syntax to annotate a result , the annotation comment is auto-filled with the justifications that you store in the catalog for that result. For details of the Polyspace syntax, see ["Annotation Syntax Details" on page 30-4.](#page-989-0)

To create a justification catalog, see ["Use a Justification Catalog to Autocomplete Annotations in](#page-980-0) [Polyspace as You Code plugins" on page 29-27](#page-980-0).

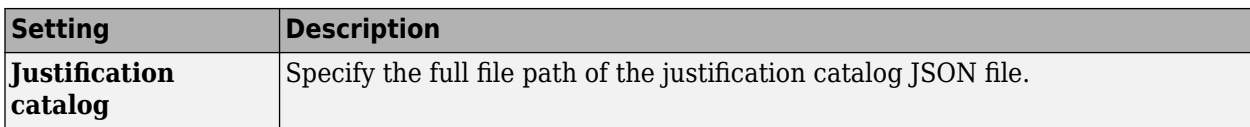

#### **Other**

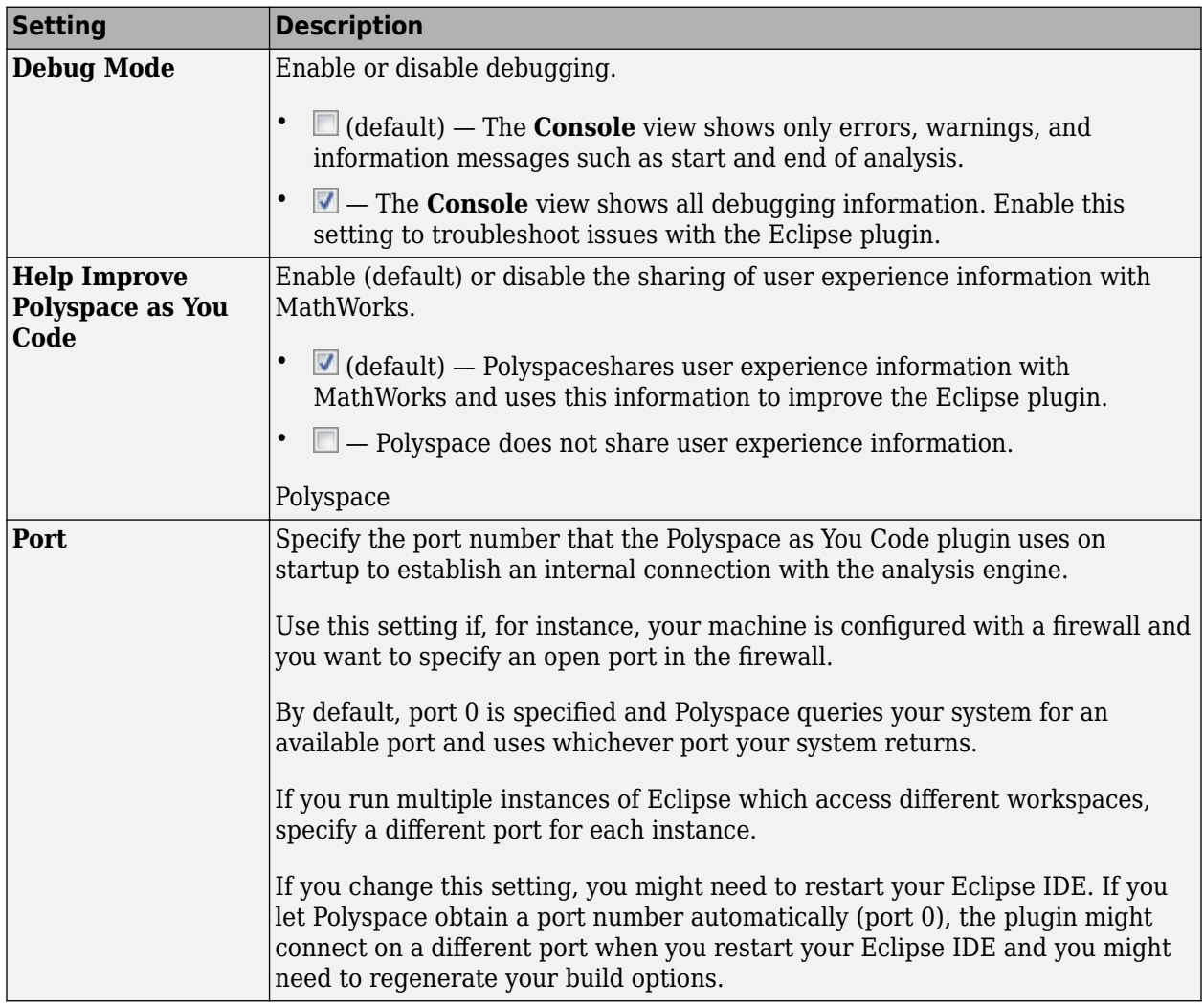

## **Analysis Node**

#### **Plugin Behavior on Save**

Specify whether the plugin performs certain actions when you save your edits

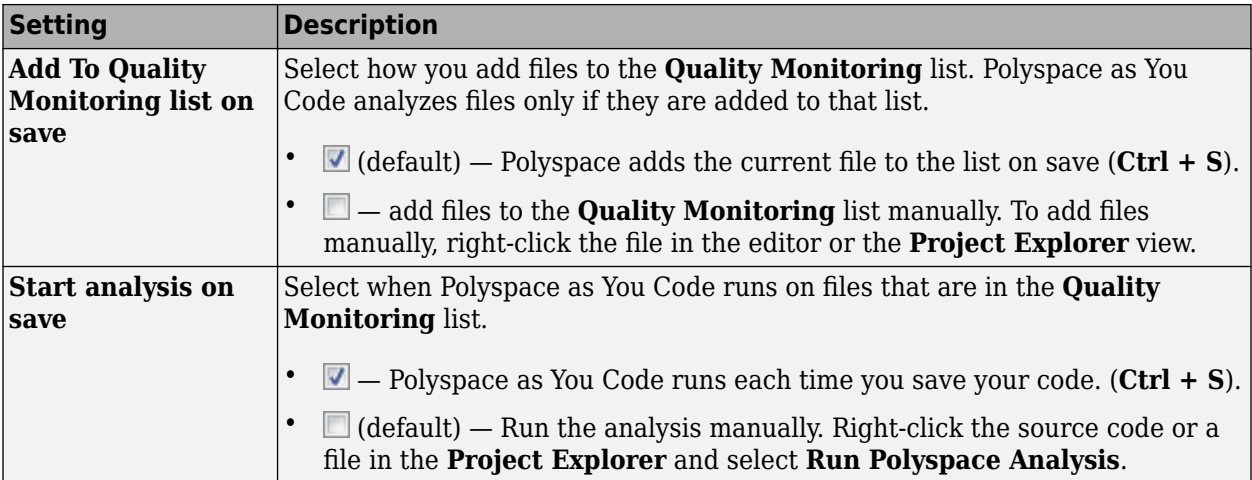

#### **Build Configuration**

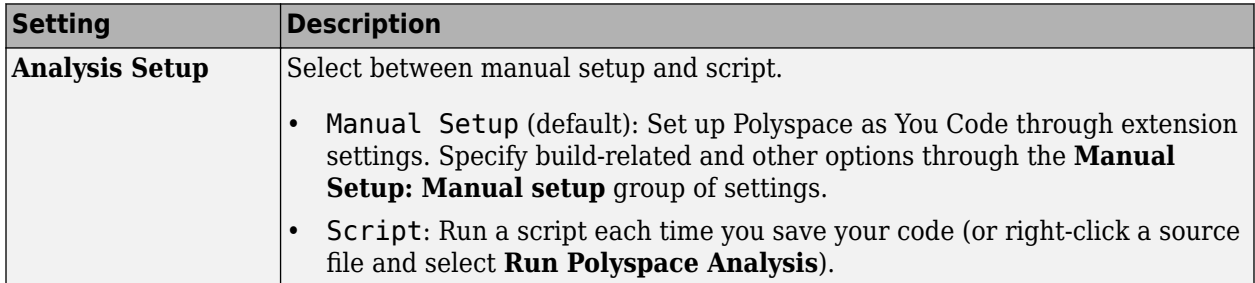

#### **Analysis Setup — Script**

Run a script each time you save your code or explicitly run analysis.

The plugin passes these parameters to the script:

- Path to the current file as the first argument.
- **Working directory** path as the second argument.
- **Polyspace installation folder** path as the third argument.

For example, this simple Windows batch script analyzes the current file, uses the default Polyspace build options, and imports the review information from a previously downloaded baseline:

```
set INSTALL_DIR=%3
set ANALYZE=%INSTALL_DIR%\polyspace\bin\polyspace-bug-finder-access.exe
set SOURCES=%1
set RESULTS_FOLDER=%2
set BASELINE_DIR=%RESULTS_FOLDER%\..\..\..\baseline
```
"%ANALYZE%" -sources %SOURCES% -import-comments %BASELINE\_DIR% -results-dir %RESULTS\_FOLDER% IF %ERRORLEVEL% NEQ 0 EXIT 1

For more on downloading a baseline and importing its review information at the command line, see ["Baseline Polyspace as You Code Results on Command Line" on page 11-56.](#page-305-0)

Use a script if, for instance, you switch between files from components that have different build configurations or you use a custom tool to setup your build environment.

If you enable this setting, all other plugin settings are ignored.

**Note** The Polyspace as You Code plugin does not check the exit status of the commands in your script. Make sure your script checks exit codes (for instance by using %ERRORLEVEL%) and returns a meaningful exit status.

Typically, the Polyspace binaries return 0 on success and a non-zero value on failure.

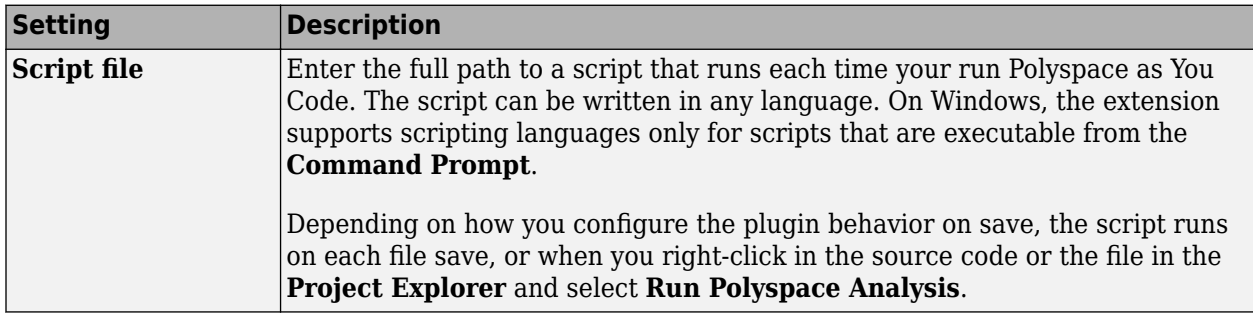

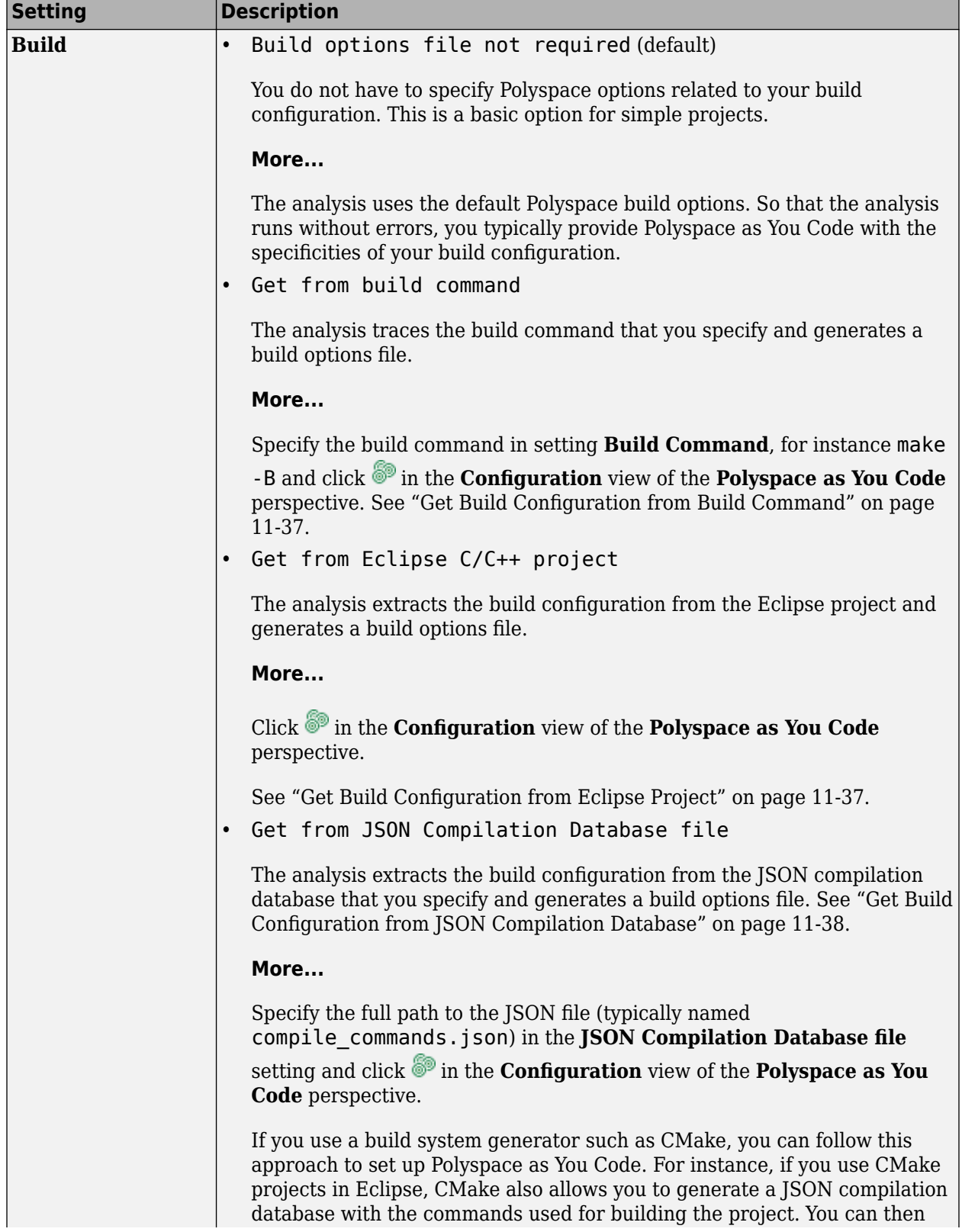

#### **Analysis Setup — Manual**

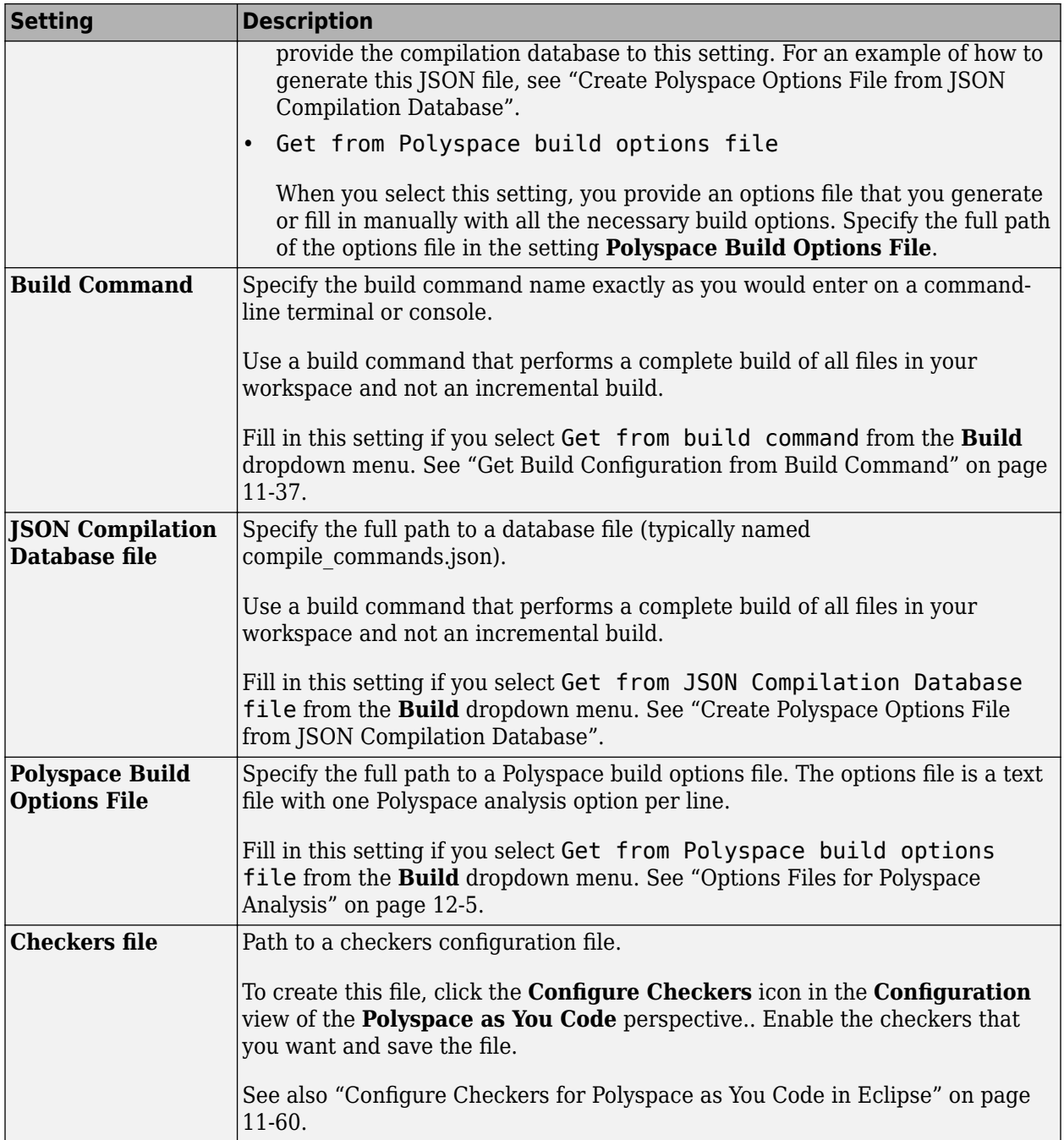

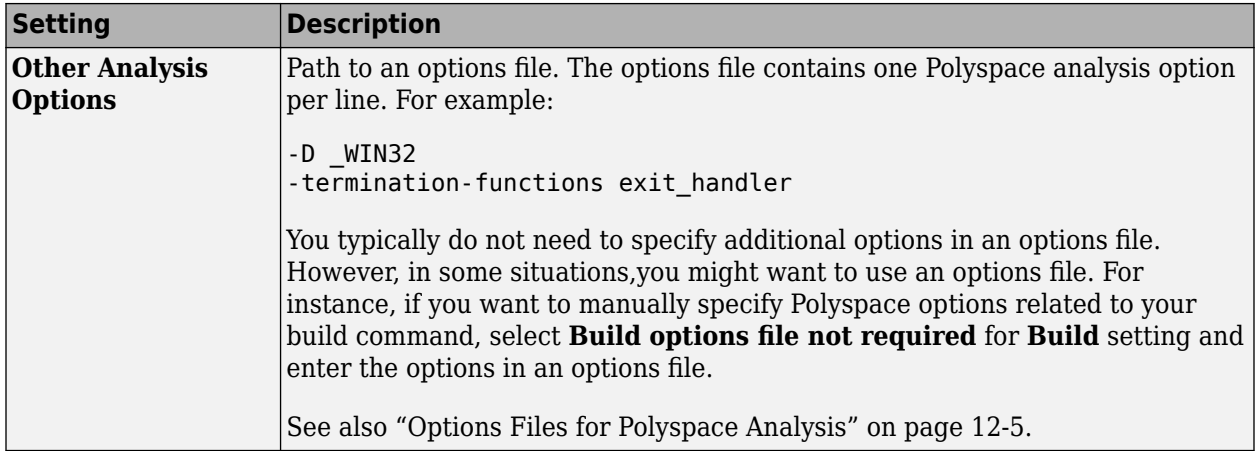

# **Baseline Node**

Use this settings to select whether you import review information from a baseline run into your analysis, and to configure the connection to a Polyspace Access Server from which you download the baseline.

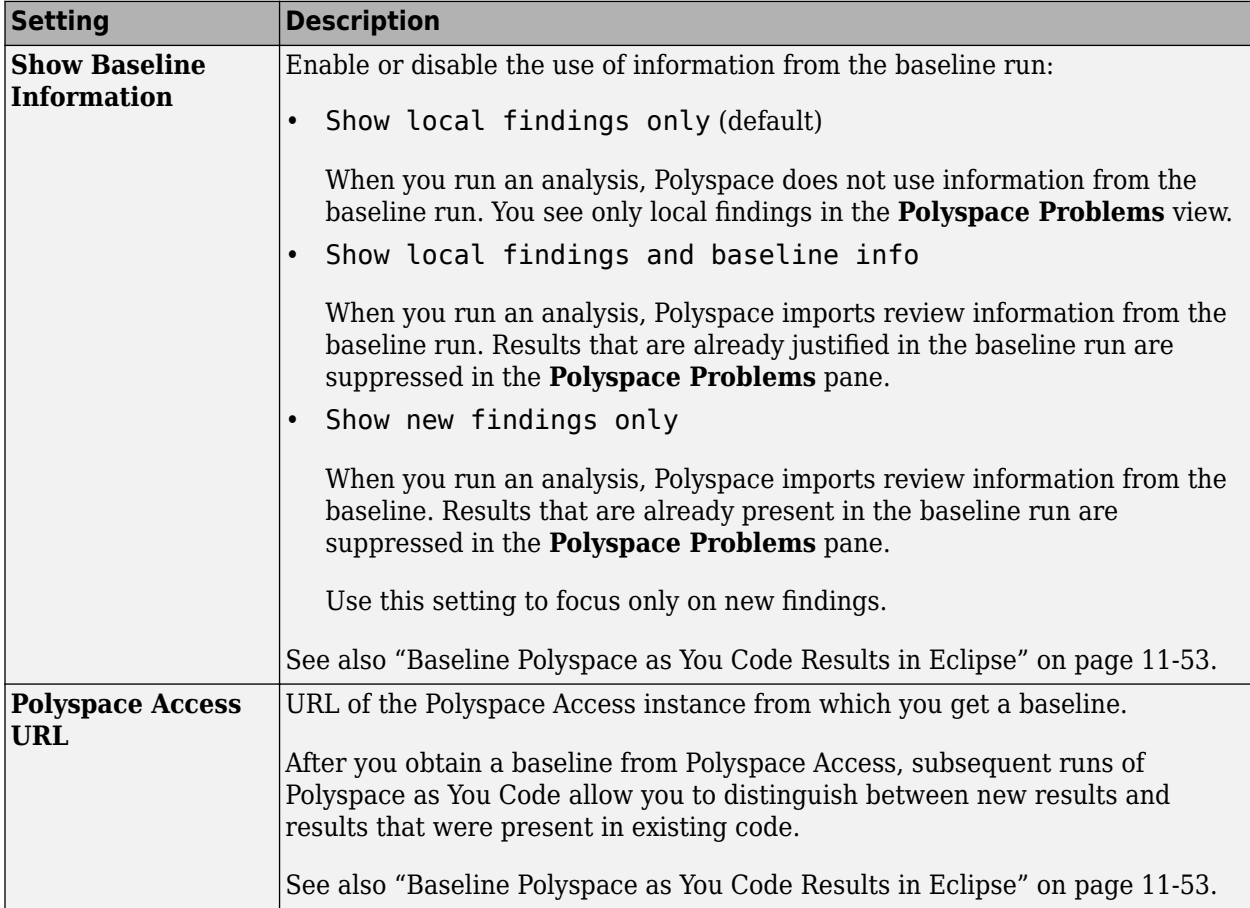

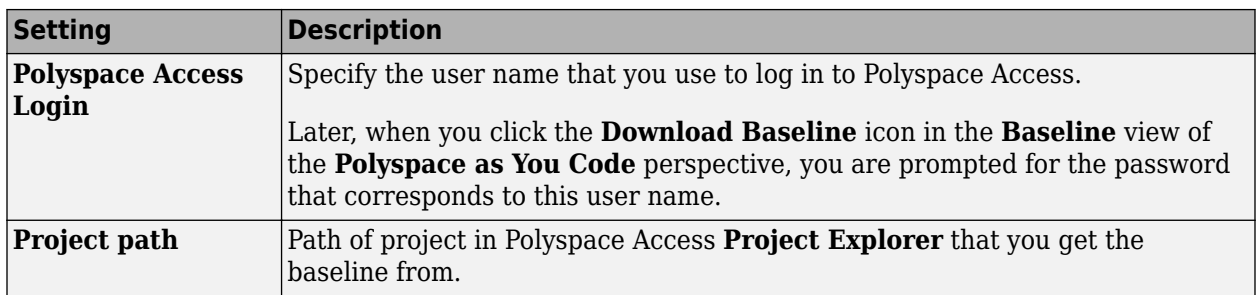

# **See Also**

# **Related Examples**

- • ["Generate Build Options for Polyspace as You Code Analysis in Eclipse" on page 11-37](#page-286-0)
- • ["Baseline Polyspace as You Code Results in Eclipse" on page 11-53](#page-302-0)
- ["Configure Checkers for Polyspace as You Code in Eclipse" on page 11-60](#page-309-0)
- • ["Run Polyspace as You Code in Eclipse and Review Results" on page 29-15](#page-968-0)

# <span id="page-276-0"></span>**Generate Build Options for Polyspace as You Code Analysis in Visual Studio**

Polyspace as You Code checks the source code file that is currently active in your Visual Studio IDE for bugs and coding standards violations.

So that the analysis runs without errors, provide Polyspace as You Code with the specificities of your build configuration, such as data type sizes and compiler macro definitions. To provide your build configuration information, you can:

- Configure Polyspace as You Code to extract the build configuration information from your Visual Studio solution, build command, or JSON compilation database. Note that running polyspaceconfigure on a build command involves first executing the command and gathering information from the processes executed. On the other hand, polyspace-configure can simply read all required information from a JSON compilation database or even a Visual Studio solution in some cases (see details later).
- Manually specify analysis options that emulate your build configuration in an options file. See ["Options Files for Polyspace Analysis" on page 12-5](#page-338-0).
- Import the analysis options from a Polyspace desktop product project file.

# **Configure Polyspace as You Code to Extract Build Configuration**

To extract your build configuration information from the Visual Studio solution, build command, or JSON compilation database:

- **1** Right-click a project in the Visual Studio **Solution Explorer** pane and select **Polyspace properties**.
- **2** Select the appropriate build configuration option on the **Build** tab. See ["Configure Polyspace as](#page-251-0) [You Code Extension in Visual Studio" on page 11-2.](#page-251-0)

The build configuration option that you select applies only to the selected project.

Polyspace extracts the build information and generates an options file that the Polyspace as You Code analysis engine uses in subsequent analyses.

- The file contains analysis options that emulate your build configuration. Make sure that the build completes successfully before you use this file .
- The generated options file is stored in the .polyspace-configure folder under the *workingDirectory*/*projectName* folder or one of its subfolders.

The *workingDirectory* path is the **Working directory for extension** folder path that you specify in the **General** options of the Polyspace extension. The *projectName* is the name of the project that contains the files you are currently analyzing.

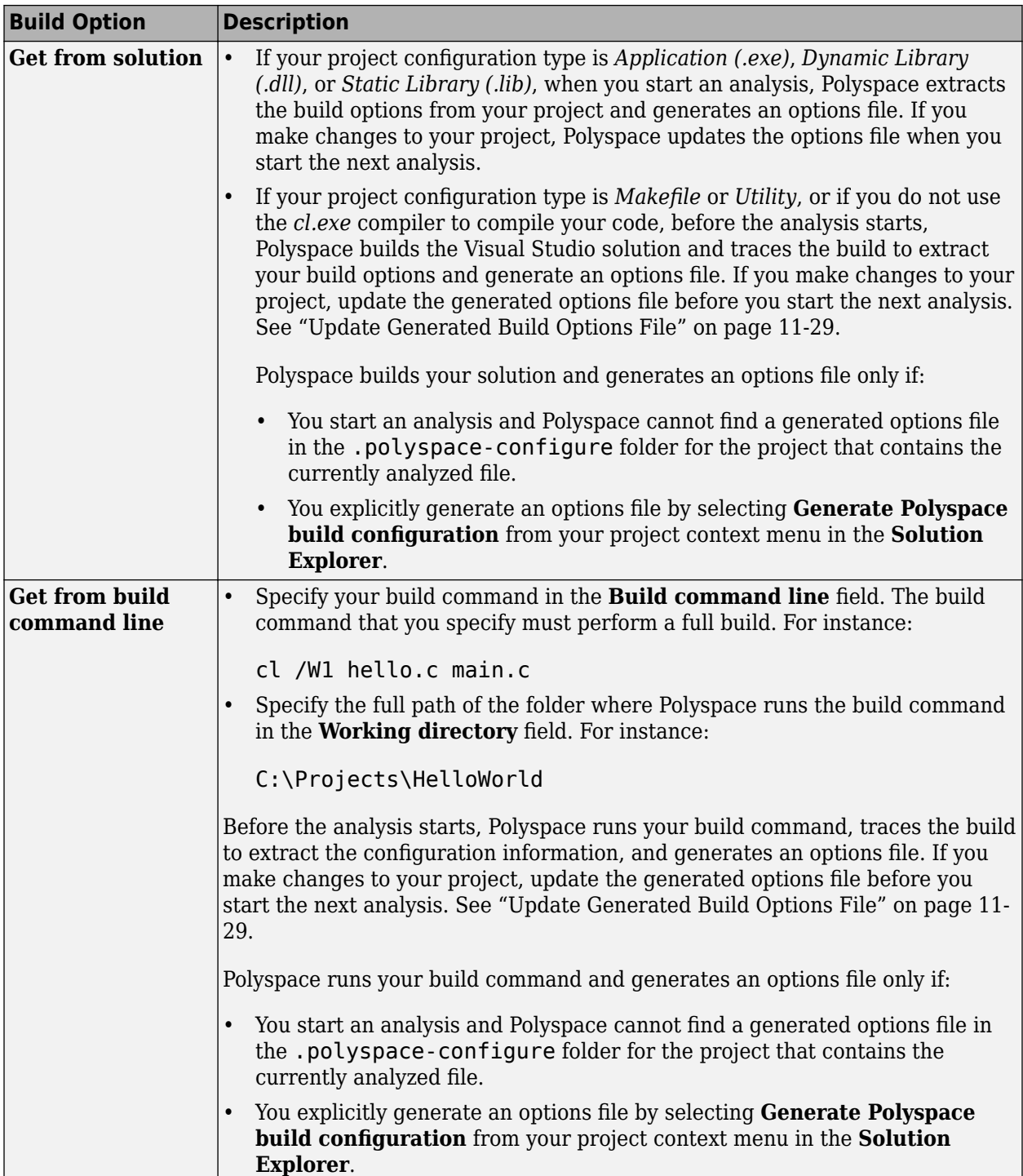

<span id="page-278-0"></span>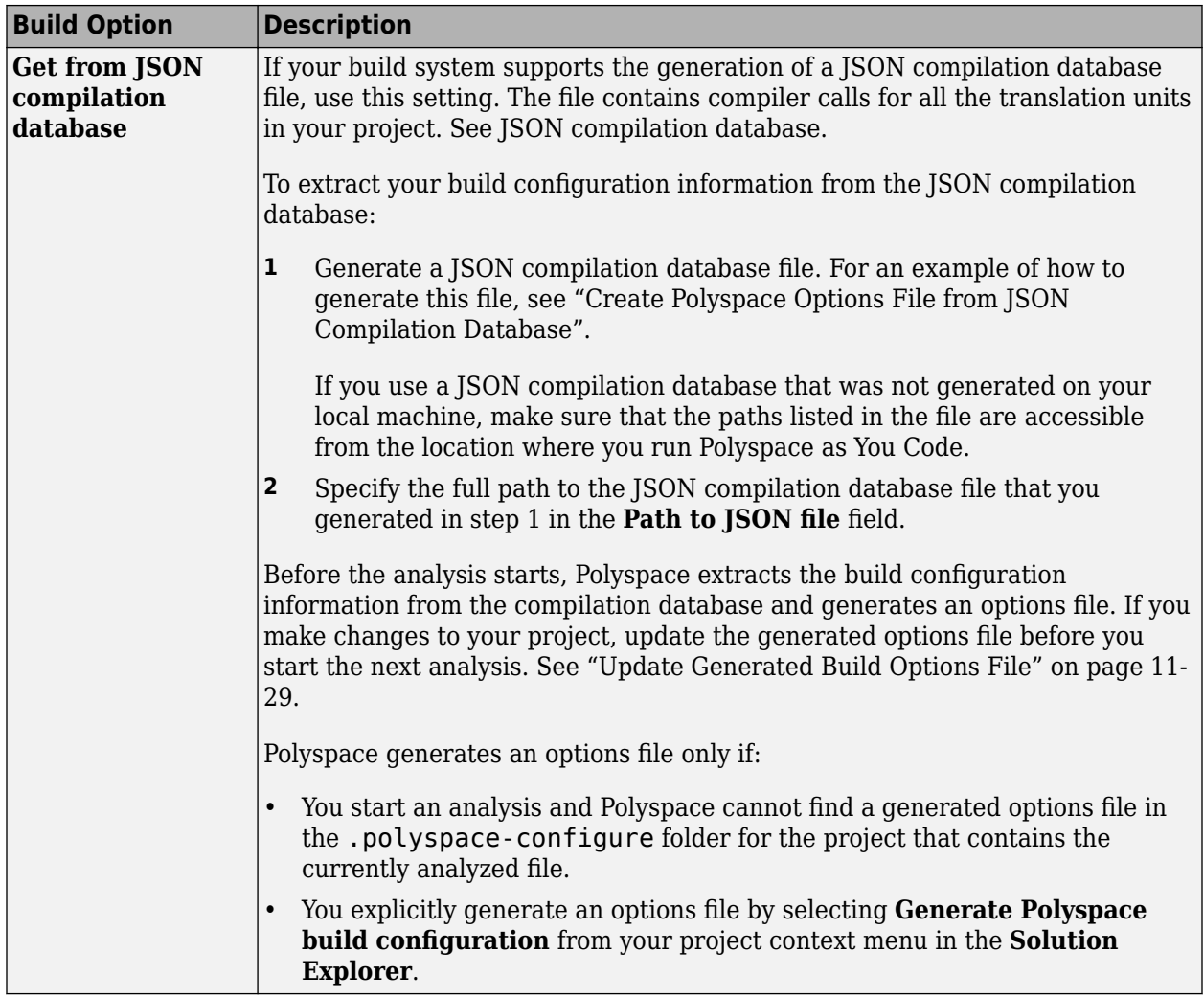

#### **Update Generated Build Options File**

If you make changes to your build configuration, for instance if you add a source file to your project or workspace or rename an existing file, update the generated options file to reflect those changes. Before you update the options file, make sure that your build completes successfully with the new configuration.

To update the options file, from the project context menu in the **Solution Explorer**, select **Generate** Polyspace build configuration.

If you extract your build information from a JSON compilation database file, regenerate the compilation database before you update the build options file.

See also ["Troubleshoot Failed Analysis or Unexpected Results in Polyspace as You Code" on page 11-](#page-330-0) [81](#page-330-0).

# **Specify Analysis Options Manually**

Use this setting if:

<span id="page-279-0"></span>• You know the details of your build system and you want to specify the Polyspace analysis options that emulate your build configuration in an options file. See ["Options Files for Polyspace Analysis"](#page-338-0) [on page 12-5](#page-338-0).

For a list of available analysis options, see "Complete List of Polyspace Bug Finder Analysis Engine Options".

• You reuse a Polyspace options file that you or someone else on your team has configured for your build system.

If you reuse an options file that was not configured or generated on your local machine, make sure that the paths listed in the file are accessible from the location where you run Polyspace as You Code.

To specify an analysis options file

- **1** Right-click a project in the Visual Studio **Solution Explorer** pane and select **Polyspace properties**.
- **2** Select **Get from build options file** on the **Build** tab. See ["Configure Polyspace as You Code](#page-251-0) [Extension in Visual Studio" on page 11-2.](#page-251-0)
- **3** Specify the full path to the options file in the **Build options file** field.

The Polyspace as You Code analysis engine uses the specified options file in subsequent analyses.

If you make changes to your build configuration, edit the options file to reflect those changes. See ["Specify Target Environment and Compiler Behavior" on page 13-2.](#page-343-0)

# **Import Analysis Options from Polyspace Desktop Project**

If you configure an analysis in the Polyspace desktop product, you can use the information from the resulting Polyspace desktop PSPRJ file to configure your Polyspace as You Code analysis.

To import the analysis options from a Polyspace desktop PSPRJ file

- **1** Right-click a project in the Visual Studio **Solution Explorer** pane and select **Polyspace properties**.
- **2** Select **Build options file not required** on the **Build** tab.
- **3** On the **Analysis** tab, click **Import from Polyspace desktop project** and select the PSPRJ file that you import from.

Polyspace generates an options file and an [XML checkers activation file on page 11-63,](#page-312-0) and populates the **Checkers file** and **Analysis options file** field on the **Analysis** tab. The Polyspace as You Code analysis engine uses these files in subsequent analyses.

If you make changes to your build configuration, edit the options file to reflect those changes. See ["Specify Target Environment and Compiler Behavior" on page 13-2.](#page-343-0)

## **See Also**

### **Related Examples**

• ["Configure Polyspace as You Code Extension in Visual Studio" on page 11-2](#page-251-0)

- ["Configure Checkers for Polyspace as You Code in Visual Studio" on page 11-63](#page-312-0)
- • ["Baseline Polyspace as You Code Results in Visual Studio" on page 11-44](#page-293-0)

# <span id="page-281-0"></span>**Generate Build Options for Polyspace as You Code Analysis in Visual Studio Code**

Polyspace as You Code checks the source code file that is currently active in your Visual Studio Code editor for bugs and coding standards violations.

So that the analysis runs without errors, provide Polyspace as You Code with the specificities of your build configuration, such as data type sizes and compiler macro definitions. To provide your build configuration information, you can:

- Configure Polyspace as You Code to extract the build configuration information from your build task or build command, or JSON compilation database. Note that running polyspaceconfigure on a build task or command involves first executing the task or command and gathering information from the processes executed. On the other hand, polyspace-configure can simply read all required information from a JSON compilation database.
- Manually specify analysis options that emulate your build configuration in an options file. See ["Options Files for Polyspace Analysis" on page 12-5](#page-338-0).
- Import the analysis options from a Polyspace desktop product project file.

# **Configure Polyspace as You Code to Extract Build Configuration**

To extract your build configuration information from the build task, build command, or JSON compilation database:

**1** Open the Visual Studio Code settings by pressing **Ctrl**+**,** (comma).

Enter polyspace.analysisoptions in the settings search bar and set **Polyspace** > **Analysis Options: Analysis Setup** to Manual setup.

**2** Set the appropriate **Polyspace** > **Analysis Options** > **Manual Setup: Build** options and fill out the corresponding **Build Setting** field.

See ["Configure Polyspace as You Code Extension in Visual Studio Code" on page 11-8](#page-257-0).

**3** Open the **Command Palette** (**Ctrl**+**Shift**+**P**) and enter Polyspace: Generate Build Options.

**Note** On Windows, if you enable remote development and if any of your project files or folders on the remote machine are on a network drive, provide the UNC path for that network drive. See ["Configure](#page-266-0) [Polyspace as You Code for Remote Development" on page 11-17.](#page-266-0) The Polyspace as You Code extension cannot resolve the path of a network drive that is mapped to a drive letter when you enable remote development and the Polyspace: Generate Build Options command might fail.

Polyspace extracts the build information and generates an options file that the Polyspace as You Code analysis engine uses in subsequent analyses. The file contains analysis options that emulate your build configuration.

The generated options file is stored in the .polyspace-configure folder under the *workingDirectory*/*projectName* folder or one of its subfolders.

<span id="page-282-0"></span>The *workingDirectory* path is the **Polyspace** > **Analysis Engine: Result Folder** path that you specify in the Polyspace as You Code extension settings. The *projectName* is the name of the toplevel folder in the **EXPLORER** that contains the files that you are currently analyzing.

#### **Get Build Configuration from Build Task**

Visual Studio Code enables you to define tasks so that you can run an external tool from your code editor. See [Integrate with External Tools via Tasks.](https://code.visualstudio.com/docs/editor/tasks)

If you define a custom task that calls your compiler to perform a full build of your project, Polyspace can extract your build configuration from this build task.

**1** Open the Visual Studio Code settings by pressing **Ctrl**+**,** (comma).

Enter polyspace.analysisoptions in the settings search bar.

**2** Set these **Polyspace** > **Analysis Options** settings to the values listed in the table.

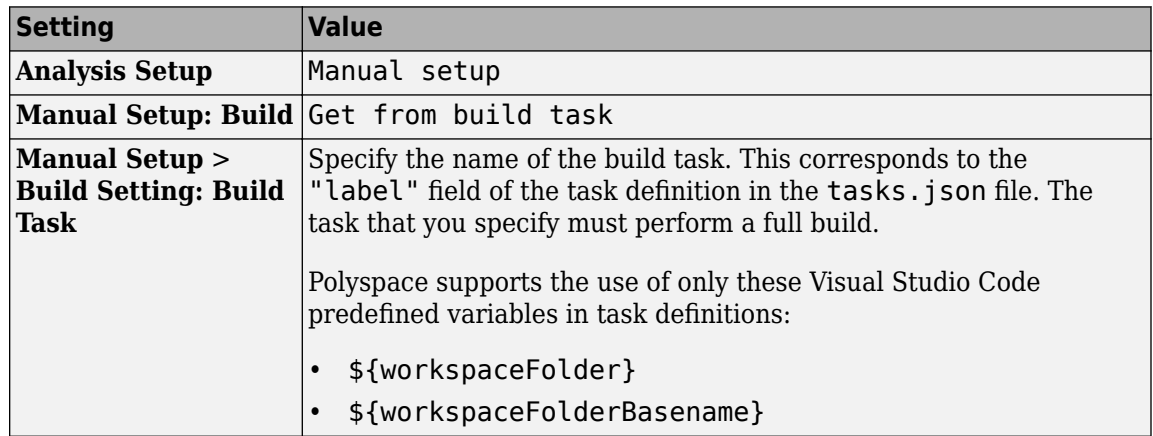

**3** Open the **Command Palette** (**Ctrl**+**Shift**+**P**) and enter Polyspace: Generate Build Options.

Polyspace runs the build command specified by the task, traces the build to extract the configuration information, and generates an options file.

### **Get Build Configuration from Build Command**

To extract your build configuration information from your build command:

**1** Open the Visual Studio Code settings by pressing **Ctrl**+**,** (comma).

Enter polyspace.analysisoptions in the settings search bar.

**2** Set these **Polyspace** > **Analysis Options** settings to the values listed in the table.

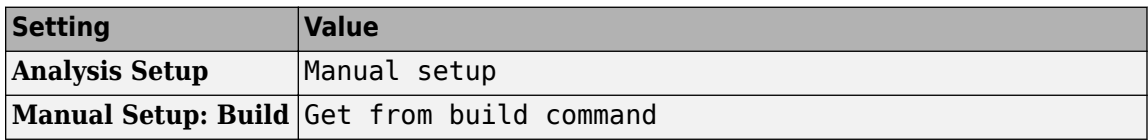

<span id="page-283-0"></span>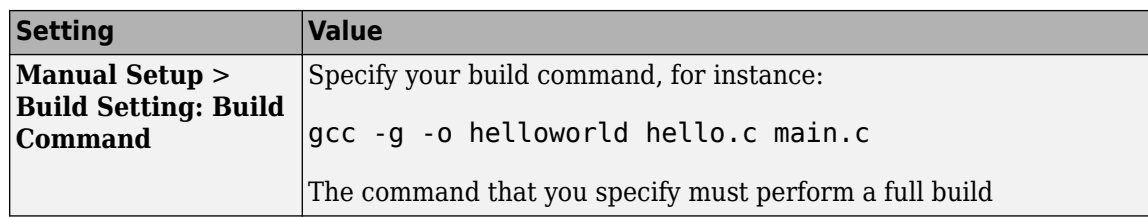

**3** Open the **Command Palette** (**Ctrl**+**Shift**+**P**) and enter Polyspace: Generate Build Options.

Polyspace runs your build command, traces the build to extract the configuration information, and generates an options file.

#### **Get Build Configuration from JSON Compilation Database**

If your build system supports the generation of a JSON compilation database file, use this setting. The file contains compiler calls for all the translation units in your project. See [JSON compilation](https://clang.llvm.org/docs/JSONCompilationDatabase.html) [database](https://clang.llvm.org/docs/JSONCompilationDatabase.html).

To extract your build configuration information from the JSON compilation database:

**1** Generate a JSON compilation database file. For an example of how to generate this file, see "Create Polyspace Options File from JSON Compilation Database".

If you use a JSON compilation database that was not generated on your local machine, make sure that the paths listed in the file are accessible from the location where you run Polyspace as You Code.

**2** Open the Visual Studio Code settings by pressing **Ctrl**+**,** (comma).

Enter polyspace.analysisoptions in the settings search bar.

**3** Set these **Polyspace** > **Analysis Options** settings to the values listed in the table.

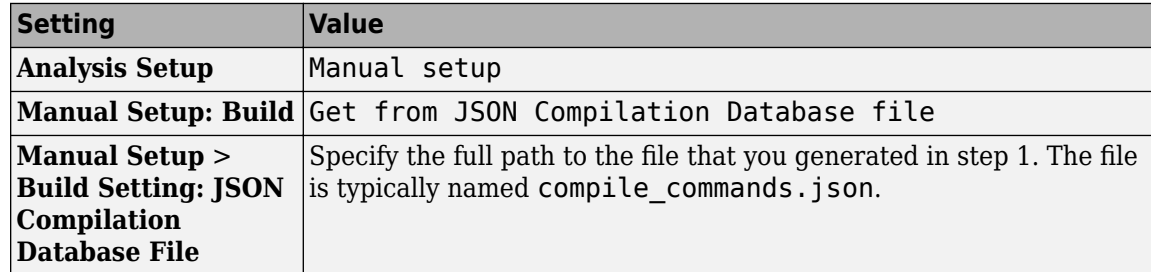

**4** Open the **Command Palette** (**Ctrl**+**Shift**+**P**) and enter Polyspace: Generate Build Options.

Polyspace extracts the build configuration information from the compilation database and generates an options file.

#### **Update Generated Build Options File**

If you make changes to your build configuration, for instance if you add a source file to your project or workspace or rename an existing file, update the generated options file to reflect those changes. Before you update the options file, make sure that your build completes successfully with the new configuration.

To update the options file, Open the **Command Palette** (**Ctrl**+**Shift**+**P**) and enter Polyspace: Generate Build Options.

If you extract your build information from a JSON compilation database file, regenerate the compilation database before you update the build options file.

See also ["Troubleshoot Failed Analysis or Unexpected Results in Polyspace as You Code" on page 11-](#page-330-0) [81](#page-330-0).

# **Specify Analysis Options Manually**

Use this setting if:

• You know the details of your build system and you want to specify the Polyspace analysis options that emulate your build configuration in an options file. See ["Options Files for Polyspace Analysis"](#page-338-0) [on page 12-5](#page-338-0).

For a list of available analysis options, see "Complete List of Polyspace Bug Finder Analysis Engine Options".

• You reuse a Polyspace options file that you or someone else on your team has configured for your build system.

If you reuse an options file that was not configured or generated on your local machine, make sure that the paths listed in the file are accessible from the location where you run Polyspace as You Code.

To specify an analysis options file

**1** Open the Visual Studio Code settings by pressing **Ctrl**+**,** (comma).

Enter polyspace.analysisoptions in the settings search bar.

**2** Set these **Polyspace** > **Analysis Options** settings to the values listed in the table.

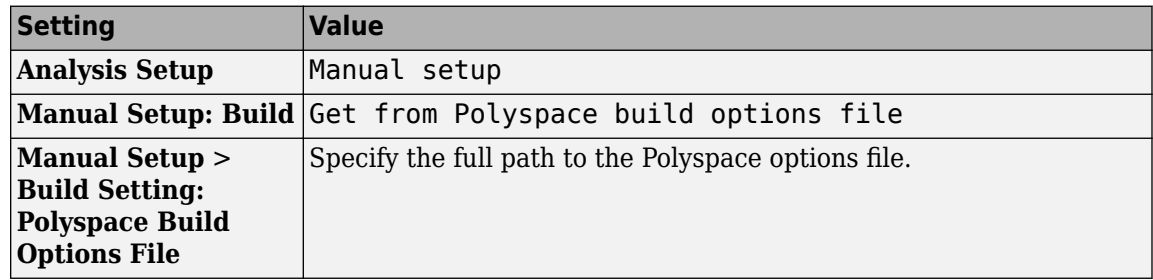

The Polyspace as You Code analysis engine uses the specified options file in subsequent analyses.

If you make changes to your build configuration, edit the options file to reflect those changes. See ["Specify Target Environment and Compiler Behavior" on page 13-2.](#page-343-0)

# **Import Analysis Options from Polyspace Desktop Project**

If you configure an analysis in the Polyspace desktop product, you can use the information from the resulting Polyspace desktop PSPRJ file to configure your Polyspace as You Code analysis.

To import the analysis options from a Polyspace desktop PSPRJ file, open a terminal in Visual Studio Code and enter this command:

polyspace-checkers-selection -import-options-from-psprj *pathToPsprjFile*

The polyspace-checkers-selection binary is available under the polyspace/bin folder in your Polyspace as You Code installation folder. If you did not add this installation folder to your PATH environment variable, include the full path of the binary to execute this command.

The *pathToPsprjFile* path is the full path of the PSPRJ file.

Polyspace generates an options file (analysis options.txt) and an [XML checkers activation file](#page-315-0) [on page 11-66](#page-315-0) (checkers activation file.xml). The generated files are stored in the import folder in the same location as the PSPRJ file.

To complete the configuration of the Polyspace as You Code analysis:

**1** Open the Visual Studio Code settings by pressing **Ctrl**+**,** (comma).

Enter polyspace.analysisoptions in the settings search bar.

**2** Set these **Polyspace** > **Analysis Options** settings to the values listed in the table.

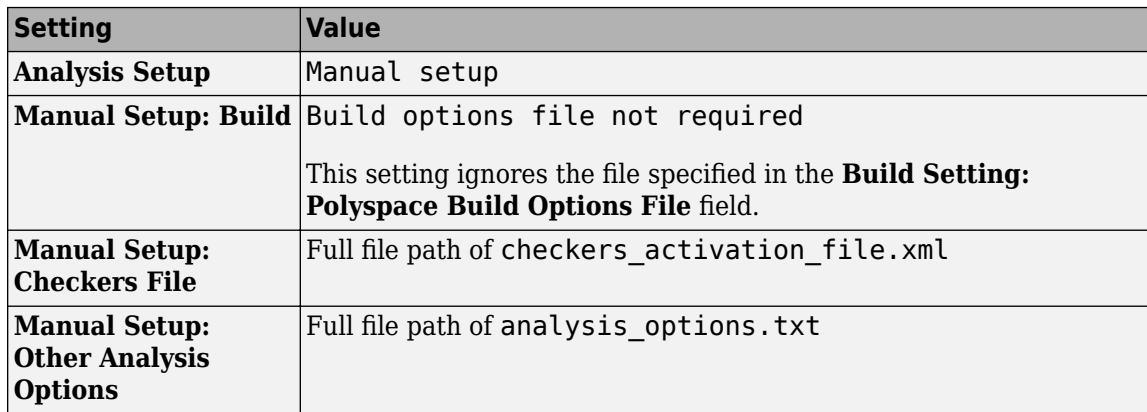

The Polyspace as You Code analysis engine uses these files in subsequent analyses.

If you make changes to your build configuration, edit the options file to reflect those changes. See ["Specify Target Environment and Compiler Behavior" on page 13-2.](#page-343-0)

## **See Also**

### **Related Examples**

- ["Configure Polyspace as You Code Extension in Visual Studio Code" on page 11-8](#page-257-0)
- ["Configure Checkers for Polyspace as You Code in Visual Studio Code" on page 11-66](#page-315-0)
- • ["Baseline Polyspace as You Code Results in Visual Studio Code" on page 11-48](#page-297-0)

# <span id="page-286-0"></span>**Generate Build Options for Polyspace as You Code Analysis in Eclipse**

*This topic describes how to configure the Polyspace as You Code plugin in Eclipse. For Polyspace desktop products such as Polyspace Bug Finder, see "Bug Finder Analysis Based on Eclipse Projects".*

Polyspace as You Code checks the source code of the file that is currently active in your Eclipse IDE for bugs and coding standards violations.

So that the analysis runs without errors, provide Polyspace as You Code with the specificities of your build configuration, such as data type sizes and compiler macro definitions. To provide your build configuration information, you can:

- Configure Polyspace as You Code to extract the build configuration information from your Eclipse project, build command, or JSON compilation database. Note that running polyspaceconfigure on a build command involves first executing the command and gathering information from the processes executed. On the other hand, polyspace-configure can simply read all required information from an Eclipse project or JSON compilation database.
- Manually specify analysis options that emulate your build configuration in an options file. See ["Options Files for Polyspace Analysis" on page 12-5](#page-338-0).
- Import the analysis options from a Polyspace desktop product project file.

## **Configure Polyspace as You Code to Extract Build Configuration**

To extract your build configuration information from the Eclipse project, build command, or JSON compilation database:

- **1** Go to **Window** > **Preferences** and select the **Polyspace as You Code** node.
- **2** Select the appropriate **Build** option on the **Analysis** node. See ["Configure Polyspace as You Code](#page-268-0) [Plugin in Eclipse" on page 11-19](#page-268-0).

#### **Get Build Configuration from Eclipse Project**

To extract your build configuration information from your Eclipse project:

- **1** Go to **Window** > **Preferences** and select the **Polyspace as You Code** node.
- **2** On the **Analysis** node and select Get from Eclipse C/C++ project from the **Build** dropdown menu. See ["Configure Polyspace as You Code Plugin in Eclipse" on page 11-19.](#page-268-0)

Click  $\bullet$  in the **Configuration** view of the **Polyspace as You Code** perspective to extract the build options from your project toolchain. The Polyspace analysis engine uses those options in the subsequent analysis.

To view the details of the toolchain configuration

- **1** Select a project in the **Project Explorer** and go to **Project** > **Properties**.
- **2** Under the **C/C++ General** node, select **Paths and symbols** and **Preprocessor Include Paths, Macros, etc**.

#### **Get Build Configuration from Build Command**

To extract your build configuration information from your build command:

- <span id="page-287-0"></span>**1** Go to **Window** > **Preferences** and select the **Polyspace as You Code** node.
- **2** On the **Analysis** node select Get from build command from the **Build** dropdown menu. See ["Configure Polyspace as You Code Plugin in Eclipse" on page 11-19](#page-268-0).

The build command that you specify must perform a full build. For instance:

gcc -g -o helloworl hello.c main.c

**3** Click in the **Configuration** view of the **Polyspace as You Code** perspective.

Polyspace runs your build command, traces the build to extract the configuration information, and generates an options file. The Polyspace as You Code analysis engine uses the generated options file in subsequent analyses.

The generated options file is stored in the .polyspace-configure folder under the *workingDirectory*/*projectName* folder or one of its subfolders.

Here, *workingDirectory* is the **Working directory** path that you specify on the **Polyspace as You Code** node and *projectName* is the name of the project that contains the files you are currently analyzing.

#### **Get Build Configuration from JSON Compilation Database**

If your build system supports the generation of a JSON compilation database file, use this setting. The file contains compiler calls for all the translation units in your project. See [JSON compilation](https://clang.llvm.org/docs/JSONCompilationDatabase.html) [database](https://clang.llvm.org/docs/JSONCompilationDatabase.html).

To extract your build configuration information from the JSON compilation database:

**1** Generate a JSON compilation database file. For an example of how to generate this file, see "Create Polyspace Options File from JSON Compilation Database".

If you use a JSON compilation database that was not generated on your local machine, make sure that the paths listed in the file are accessible from the location where you run Polyspace as You Code.

- **2** Go to **Window** > **Preferences** and select the **Polyspace as You Code** node.
- **3** On the **Analysis** node select Get from JSON Compilation Database file from the **Build** dropdown menu and specify the full path to the JSON compilation database file that you generated in step 1. See ["Configure Polyspace as You Code Plugin in Eclipse" on page 11-19](#page-268-0).

**4** Click in the **Configuration** view of the **Polyspace as You Code** perspective.

Polyspace extracts the build configuration information from the compilation database and generates an options file. The Polyspace as You Code analysis engine uses the generated options file in subsequent analyses.

The generated options file is stored in the .polyspace-configure folder under the *workingDirectory*/*projectName* folder or one of its subfolders.

Here, *workingDirectory* is the **Working directory** path that you specify on the **Polyspace as You Code** node and *projectName* is the name of the project that contains the files you are currently analyzing.
### <span id="page-288-0"></span>**Update Generated Build Options File**

If you make changes to your build configuration, for instance if you add a source file to your project or workspace or rename an existing file, update the generated options file to reflect those changes. Before you update the options file, make sure that your build completes successfully with the new configuration.

To update the options file, click **in** the **Configuration** view of the **Polyspace as You Code** perspective.

If you extract your build information from a JSON compilation database file, regenerate the compilation database before you update the build options file.

See also ["Troubleshoot Failed Analysis or Unexpected Results in Polyspace as You Code" on page 11-](#page-330-0) [81](#page-330-0).

# **Specify Analysis Options Manually**

Use this setting if:

• You know the details of your build system and you want to specify the Polyspace analysis options that emulate your build configuration in an options file. See ["Options Files for Polyspace Analysis"](#page-338-0) [on page 12-5](#page-338-0).

For a list of available analysis options, see "Complete List of Polyspace Bug Finder Analysis Engine Options".

• You reuse a Polyspace options file that you or someone else on your team has configured for your build system.

If you reuse an options file that was not configured or generated on your local machine, make sure that the paths listed in the file are accessible from the location where you run Polyspace as You Code.

To specify an analysis options file

- **1** Go to **Window** > **Preferences** and select the **Polyspace as You Code** node.
- **2** On the **Analysis** node select Get from Polyspace build options file from the **Build** dropdown menu and specify the full path to the options file. See ["Configure Polyspace as You](#page-268-0) [Code Plugin in Eclipse" on page 11-19](#page-268-0).

The Polyspace as You Code analysis engine uses the options file that you specify in subsequent analyses.

If you make changes to your build configuration, edit the options file to reflect those changes. See ["Specify Target Environment and Compiler Behavior" on page 13-2.](#page-343-0)

## **Import Analysis Options from Polyspace Desktop Project**

If you configure an analysis in the Polyspace desktop product, you can use the information from the resulting Polyspace desktop PSPRJ file to configure your Polyspace as You Code analysis.

To import the analysis options from a Polyspace desktop PSPRJ file, open a terminal in Eclipse and enter this command:

polyspace-checkers-selection -import-options-from-psprj *pathToPsprjFile*

The polyspace-checkers-selection binary is available under the polyspace/bin folder in your Polyspace as You Code installation folder. If you did not add this installation folder to your PATH environment variable, include the full path of the binary to execute this command.

The *pathToPsprjFile* path is the full path of the PSPRJ file.

Polyspace generates an options file (analysis options.txt) and an [XML checkers activation file](#page-315-0) [on page 11-66](#page-315-0) (checkers activation file.xml). The generated files are stored in the import folder in the same location as the PSPRJ file.

To complete the configuration of the Polyspace as You Code analysis:

- **1** Go to **Window** > **Preferences** and select the **Polyspace as You Code** node.
- **2** On the **Analysis** node select Get from Polyspace build options file from the **Build** dropdown. See ["Configure Polyspace as You Code Plugin in Eclipse" on page 11-19](#page-268-0).
- **3** Specify the path of the generated options file analysis\_options.txt in the **Other Analysis Options** field.
- **4** Specify the path of the generated checkers activation file checkers activation file.xml in the **Checkers File** field.

The Polyspace as You Code analysis engine uses these files in subsequent analyses.

If you make changes to your build configuration, edit the options file to reflect those changes. See ["Specify Target Environment and Compiler Behavior" on page 13-2.](#page-343-0)

# **See Also**

## **Related Examples**

- ["Configure Polyspace as You Code Plugin in Eclipse" on page 11-19](#page-268-0)
- ["Configure Checkers for Polyspace as You Code in Eclipse" on page 11-60](#page-309-0)
- • ["Baseline Polyspace as You Code Results in Eclipse" on page 11-53](#page-302-0)

# **Generate Build Options for Polyspace as You Code Analysis at the Command Line**

Polyspace as You Code checks your code for bugs and coding standards violations while you work in your IDE or code editor.

So that the analysis runs without errors, provide Polyspace as You Code with the specificities of your build configuration, such as data type sizes and compiler macro definitions. To provide your build configuration information, you can:

- Use the polyspace-configure binary to extract the build configuration information from your build command or JSON compilation database. Note that running polyspace-configure on a build command involves first executing the command and gathering information from the processes executed. On the other hand, polyspace-configure can simply read all required information from a JSON compilation database.
- Manually specify analysis options that emulate your build configuration in an options file. See ["Options Files for Polyspace Analysis" on page 12-5](#page-338-0).
- Import the analysis options from a Polyspace desktop product project file.

## **Use polyspace-configure to Generate Build Options File**

The polyspace-configure binary enables you to extract the build configuration information from a build command or a JSON compilation database file. The binary uses the extracted information to generate a build options file which contains a set of options that emulate your build configuration.

polyspace-configure is available with your Polyspace as You Code installation, in the *polyspaceAsYouCodeRoot*/polyspace/bin folder, where *polyspaceAsYouCodeRoot* is your Polyspace as You Code installation folder.

#### **Get Build Configuration from Build Command**

To extract the build configuration information from your build command, provide a build command that performs a full build. For instance, if you use make on Linux to build your project, use this command:

```
polyspace-configure \ 
  -no-sources -allow-overwrite \
 -output-options-file path/To/buildOptions.txt \
 -merge-common-options make -B
```
Polyspace runs your build command, traces the build to extract the configuration information, and generates buildOptions.txt inside path/To. For more information about the polyspaceconfigure options, see polyspace-configure.

Use the generated options file in subsequent analyses of source files from your project. For instance: polyspace-bug-finder-access -sources file.c -options-file path/To/buildOptions.txt

#### **Get Build Configuration from JSON Compilation Database**

If your build system supports the generation of a JSON compilation database file, use this workflow.

The compilation database file contains compiler calls for all the translation units in your project. See [JSON compilation database](https://clang.llvm.org/docs/JSONCompilationDatabase.html).

To extract your build configuration information from the JSON compilation database:

**1** Generate a JSON compilation database file. For an example of how to generate this file, see "Create Polyspace Options File from JSON Compilation Database". The generated file is typically named compile commands.json.

If you use a JSON compilation database that was not generated on your local machine, make sure that the paths listed in the file are accessible from the location where you run Polyspace as You Code.

**2** Pass the compilation database file to polyspace-configure. For instance:

```
polyspace-configure \ 
  -no-sources -allow-overwrite \
  -output-options-file path/To/buildOptions.txt \
  -merge-common-options \
-compilation-database otherPath/To/compile_commands.json
```
Polyspace extracts the build configuration information from the compilation database and generates an options file. For more information about the polyspace-configure options, see polyspaceconfigure

Use the generated options file in subsequent analyses of source files from your project. For instance:

polyspace-bug-finder-access -sources file.c -options-file path/To/buildOptions.txt

#### **Update Generated Build Options File**

If you make changes to your build configuration, for instance if you add a source file to your project or workspace or rename an existing file, update the generated options file to reflect those changes. Before you update the options file, make sure that your build completes successfully with the new configuration.

To update the options file, rerun the command that you used to generate the file and specify the same set of options you used.

If you extract your build information from a JSON compilation database file, regenerate the compilation database before you update the build options file.

# **Specify Analysis Options Manually**

Use this workflow if:

• You know the details of your build system and you want to specify the Polyspace analysis options that emulate your build configuration in an options file. See ["Options Files for Polyspace Analysis"](#page-338-0) [on page 12-5](#page-338-0).

For a list of available analysis options, see "Complete List of Polyspace Bug Finder Analysis Engine Options".

• You reuse a Polyspace options file that you or someone else on your team has configured for your build system.

If you reuse an options file that was not configured or generated on your local machine, make sure that the paths listed in the file are accessible from the location where you run Polyspace as You Code.

If you make changes to your build configuration, edit the options file to reflect those changes. See ["Specify Target Environment and Compiler Behavior" on page 13-2.](#page-343-0)

# **Import Analysis Options from Polyspace Desktop Project**

If you configure an analysis in the Polyspace desktop product, you can use the information from the resulting Polyspace desktop PSPRJ file to configure your Polyspace as You Code analysis.

To import the analysis options from a Polyspace desktop PSPRJ file, use this command:

polyspace-checkers-selection -import-options-from-psprj *pathToPsprjFile*

The polyspace-checkers-selection binary is available under the polyspace/bin folder in your Polyspace as You Code installation folder.

The *pathToPsprjFile* path is the full path of the PSPRJ file.

Polyspace generates an options file (analysis options.txt) and an [XML checkers activation file](#page-319-0) [on page 11-70](#page-319-0) (checkers activation file.xml). The generated files are stored in the import folder in the same location as the PSPRJ file.

Use the generated options file and checkers activation file in subsequent analyses of source files from your project. For instance:

```
polyspace-bug-finder-access -sources file.c \
-options-file path/To/import/analysis_options.txt \
-checkers-activation-file path/To/import/checkers_activation_file.xml
```
If you make changes to your build configuration, edit the options file (analysis\_options.txt) to reflect those changes. See ["Specify Target Environment and Compiler Behavior" on page 13-2.](#page-343-0)

## **See Also**

polyspace-configure | polyspace-bug-finder-access

## **Related Examples**

- • ["Options Files for Polyspace Analysis" on page 12-5](#page-338-0)
- ["Configure Checkers for Polyspace as You Code at the Command Line" on page 11-70](#page-319-0)
- • ["Baseline Polyspace as You Code Results on Command Line" on page 11-56](#page-305-0)

# **Baseline Polyspace as You Code Results in Visual Studio**

For more efficient bug fixing, you can baseline the results of a Polyspace as You Code analysis with previous results. When you baseline the results, you compare them against the results of a previous run and focus on new results only or on unreviewed results only. You baseline Polyspace as You Code results using previous Polyspace Bug Finder Server results that you download from Polyspace Access.

**Note** To keep using the most up-to-date baseline information, make sure that you periodically run the command to download results from Polyspace Access. See ["Step 3: Download Baseline" on page 11-](#page-296-0) [47](#page-296-0).

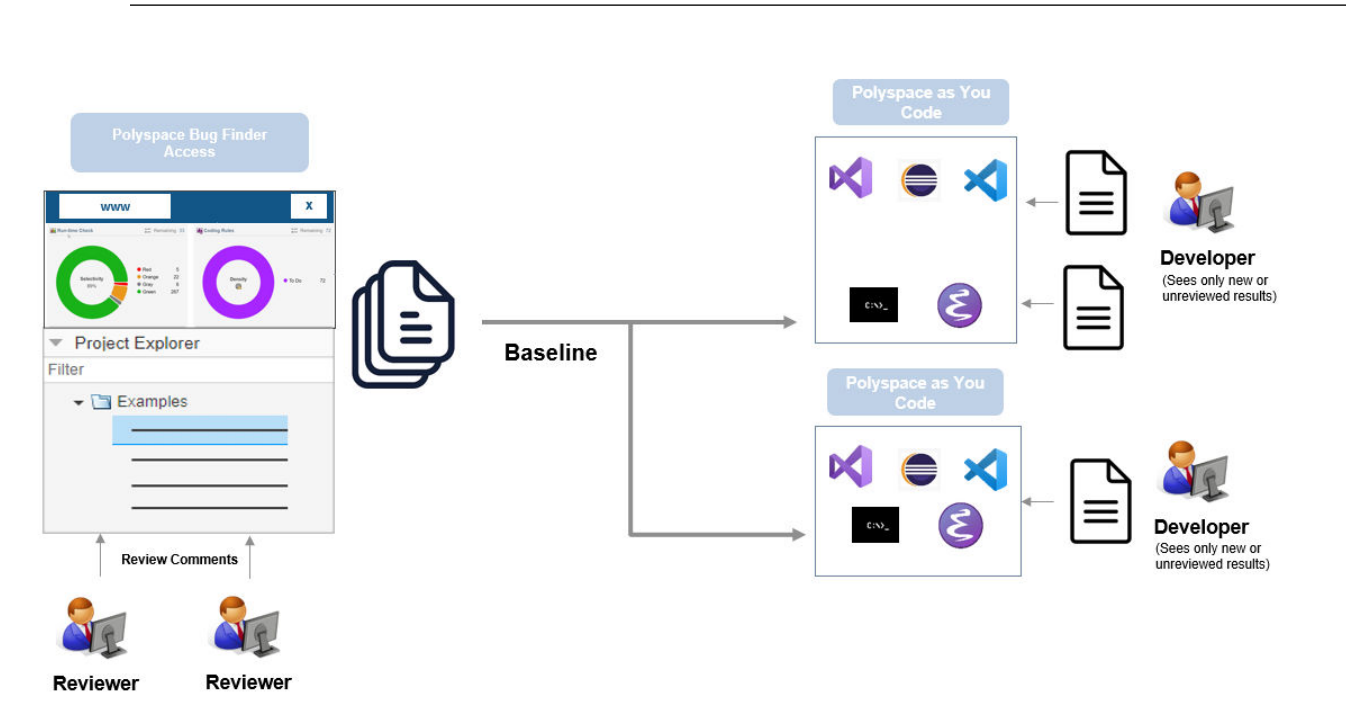

## **What Baselined Results Look Like**

If you baseline Polyspace as You Code results using Polyspace Bug Finder Server results that you downloaded from Polyspace Access, you can see the following benefits

- Results that have a justified **Status** on Polyspace Access (**No Action Planned**, **Justified**, or **Not a Defect**) are no longer shown.
- Results that have a non-justified **Status** on Polyspace Access carry over all review information to the **Polyspace Results List** pane in Visual Studio. If a result is reviewed in Polyspace Access and marked as such, *one of the following* is true:
	- The **Status** is different from **Unreviewed**.
	- The **Severity** is different from **Unset**.
	- The **Comment** is not blank.

For instance, the fact that the **Float division by zero** defect has associated review information indicates that the defect is also present in the baseline. In Polyspace Access, the defect has been reviewed and assigned a **Status** of **To fix**.

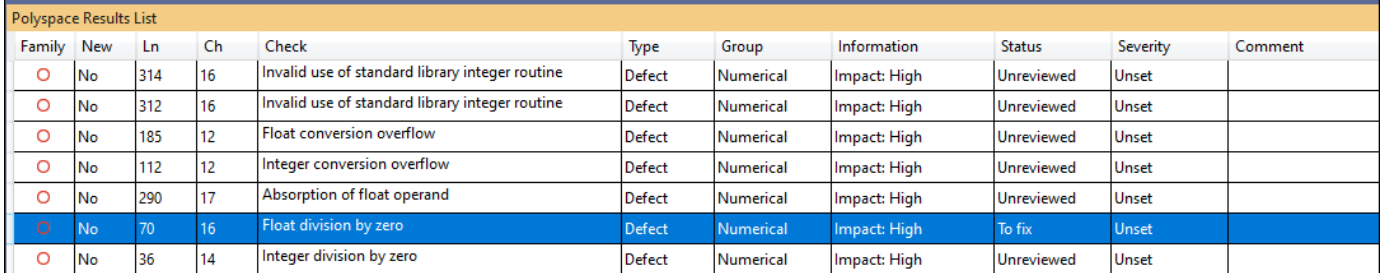

You can also open the Polyspace Access project used as baseline in a web browser. In Visual Studio, right-click the project on the **Solution Explorer** pane and select **Show project in Access**.

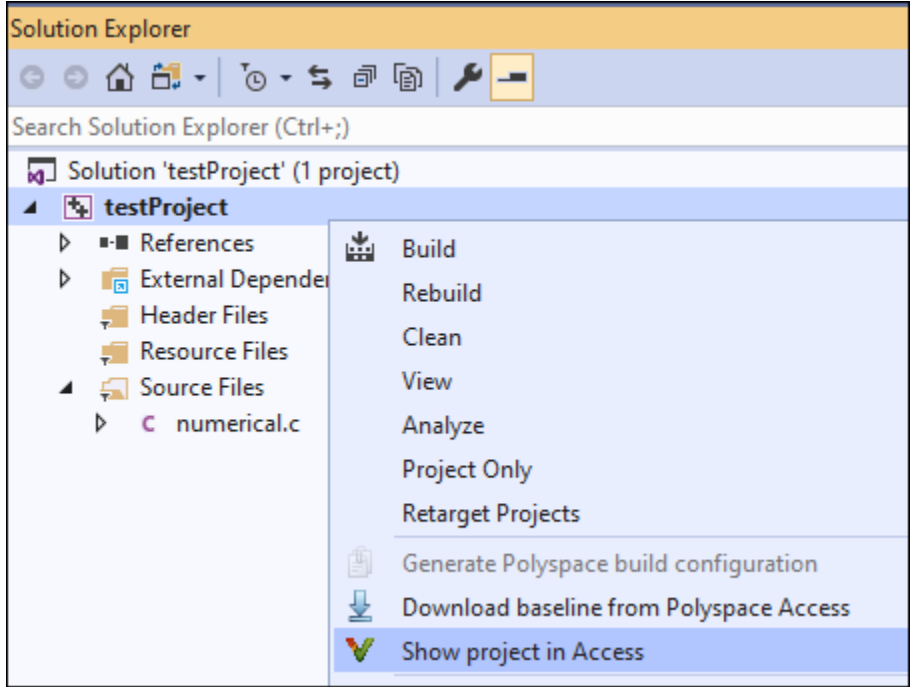

• If you specify the Polyspace as You Code extension setting **Show only new findings compared to the results baseline**, you see only results that are new in the current run. That way, you can focus only on results that explicitly occurred because of the changes you made since the last Polyspace Server run.

# **Baselining Steps**

To use Polyspace Bug Finder Server results as baseline for a Polyspace as You Code analysis, follow the steps below. Once a baseline is downloaded, if you choose to point to the baseline, each subsequent run, whether on file save or on-demand, uses the baseline.

### **Step 1: Identify Project to Use as Baseline**

First, identify a project in Polyspace Access that you want to use as baseline. The project must contain results of a Polyspace Bug Finder Server analysis on files that you will analyze in Polyspace as You Code.

Copy the path to the project for use in the Visual Studio Code extension settings. To copy this path:

- **1** Open the Polyspace Access web interface in a web browser.
- **2** On the **Project Explorer** pane, right-click the project and select **Copy Project Path to Clipboard**.

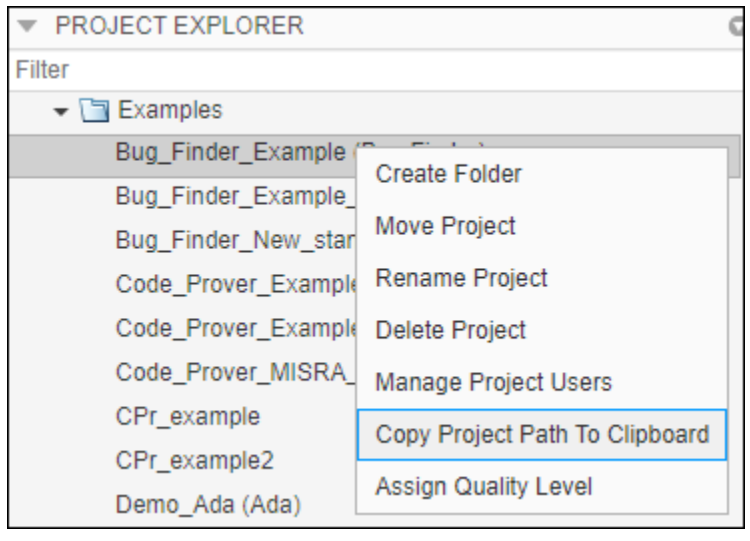

#### **Step 2: Refer to Project from Polyspace as You Code**

Next, refer to the Polyspace Access project from the Polyspace as You Code extension settings in Visual Studio.

- **1** Go to **Tools** > **Options** and select the **Polyspace** node.
- **2** Specify on the **General** node the **Polyspace Access URL**. This is the URL of the server that hosts Polyspace Access. For instance, https://my-access-url:9443/.

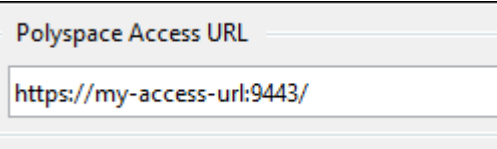

**3** Right-click the project on the **Solution Explorer** pane and select **Polyspace properties**.

Specify these settings on the **Polyspace Access** tab:

- **Use baseline from Polyspace Access**: Select this option to use the project on Polyspace Access as baseline.
- **Project path**: The path to the project in Polyspace Access that you want to use as baseline. You previously copied this path from the Polyspace Access web interface.

<span id="page-296-0"></span>• Show only new findings compared to the results baseline: Select this option to suppress results that are already present in the project in Polyspace Access.

### **Step 3: Download Baseline**

Explicitly download the Polyspace Access result to use as baseline.

**1** The first time you configure this settings, click **Download baseline from Polyspace Access** to download a baseline.

To download an updated baseline later, right-click the project on the **Solution Explorer** pane and select **Download baseline from Polyspace Access**.

**2** Enter the username and password that you use to log in to Polyspace Access. The baseline download begins.

To follow the progress of download, select **View** > **Output** and from the dropdown on the top, select **Polyspace**. Wait for the message:

Baseline downloaded successfully for Access project *ProjectName*

After download, subsequent runs use the baseline. To disable baseline usage, disable the extension setting **Use baseline from Polyspace Access**.

## **See Also**

## **More About**

- ["Configure Polyspace as You Code Extension in Visual Studio" on page 11-2](#page-251-0)
- • ["Run Polyspace as You Code in Visual Studio and Review Results" on page 29-2](#page-955-0)

# **Baseline Polyspace as You Code Results in Visual Studio Code**

For more efficient bug fixing, you can baseline the results of a Polyspace as You Code analysis using previous results. When you baseline the results, you compare them against the results of a previous run and focus on new results only or on unreviewed results only. You baseline Polyspace as You Code results using previous Polyspace Bug Finder Server results that you download from Polyspace Access.

**Note** To keep using the most up-to-date baseline information, make sure that you periodically run the command to download results from Polyspace Access. See ["Step 3: Download Baseline" on page 11-](#page-300-0) [51](#page-300-0).

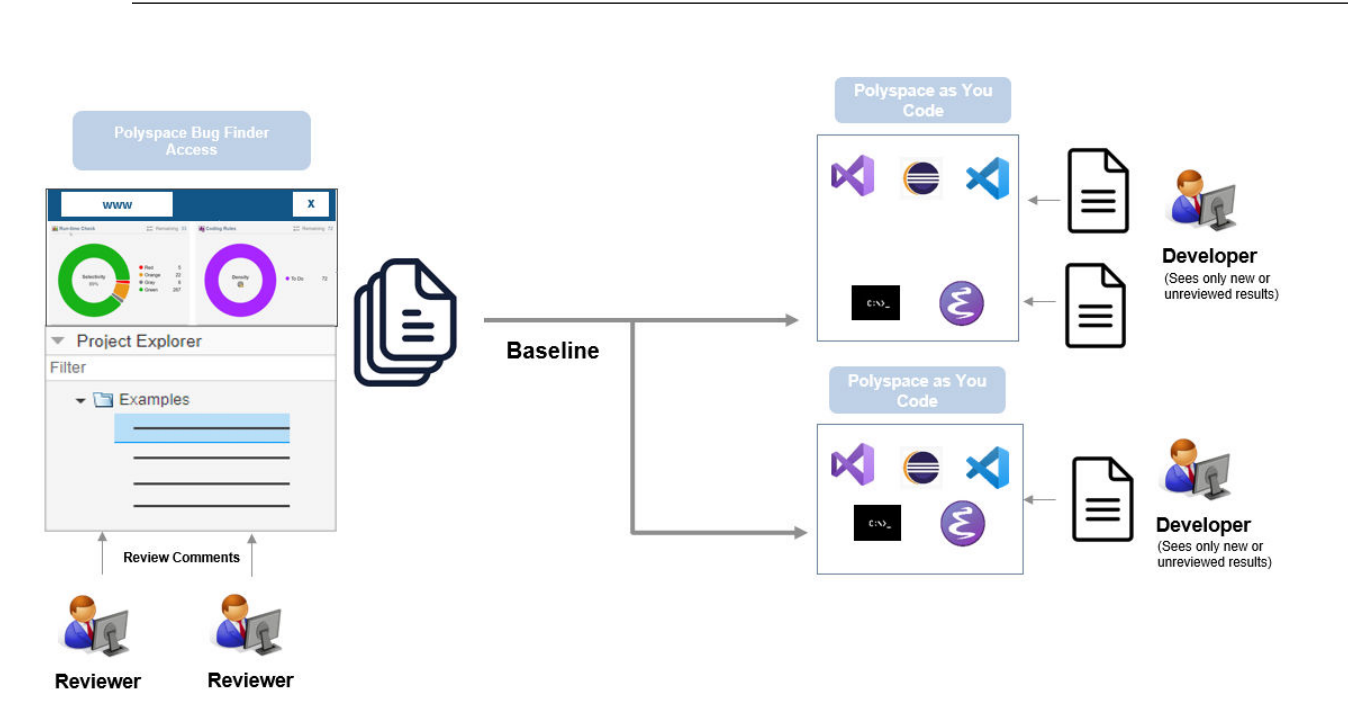

## **What Baselined Results Look Like**

If you baseline Polyspace as You Code results using Polyspace Bug Finder Server results that you downloaded from Polyspace Access, you can see the following benefits

- Results that have a justified **Status** on Polyspace Access (**No Action Planned**, **Justified**, or **Not a Defect**) are no longer shown.
- Results that have a non-justified **Status** on Polyspace Access carry over all review information to the **RESULT DETAILS** view.

For instance, the **Write without a further read** defect below is also present in the baseline. In Polyspace Access, the defect has been reviewed and assigned a **Status** of **To investigate** and a **Severity** of **Medium**. This review information appears in the Comment from baseline section in the **RESULT DETAILS** view. The word [baseline] also appears next to the result in the **PROBLEMS** panel.

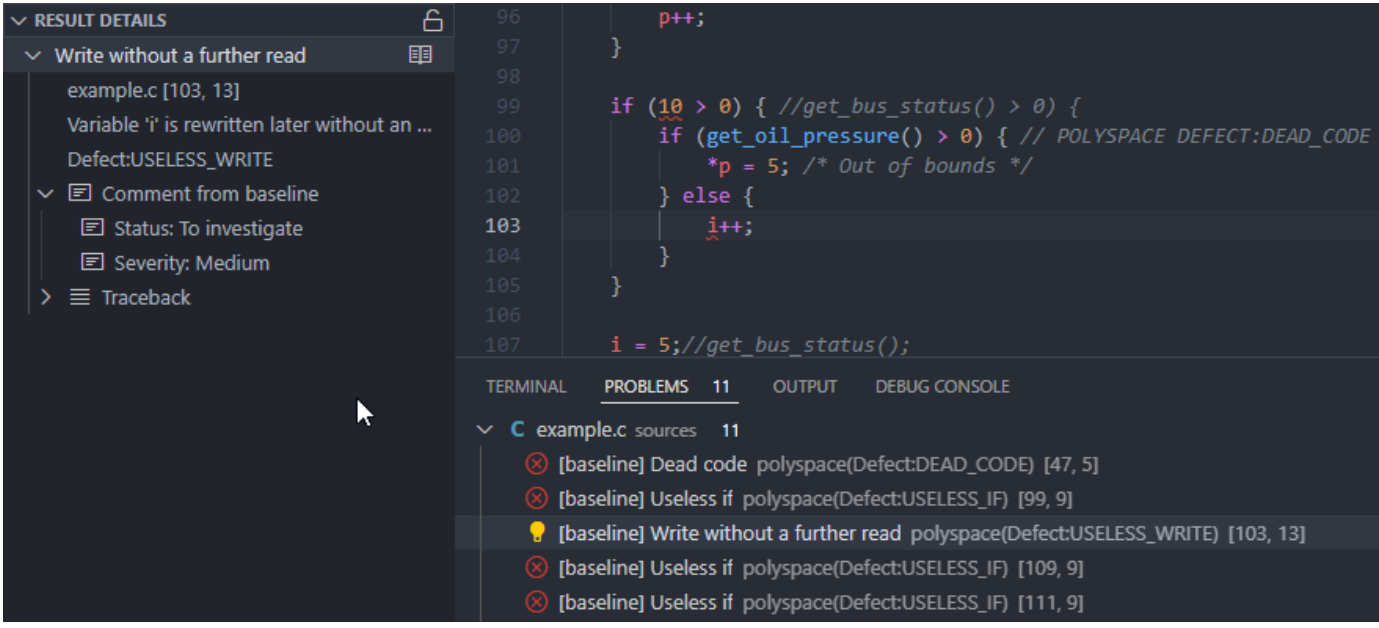

If a Polyspace as You Code result also appears in the baseline, you can open the project that you use as baseline in the Polyspace Access interface. Click  $\overline{\mathbb{Q}}$  in the **BASELINE** view. See ["Open](#page-960-0) [Additional Polyspace Views" on page 29-7](#page-960-0).

You can also open the project on Polyspace Access by running **Polyspace: Open Project in Access Web** from the **Command Palette**.

• If you specify Show local findings only in the **Baseline: Show Baseline Information** Polyspace as You Code extension setting, you see only results that are new in the current run. That way, you can only focus on results that explicitly occurred because of the changes you made since the last Polyspace Server run.

# **Baselining Steps**

To use Polyspace Bug Finder Server results as baseline for a Polyspace as You Code analysis, follow the steps below. Once a baseline is downloaded, if you choose to point to the baseline, each subsequent run, whether on file save or on-demand, uses the baseline.

### **Step 1: Identify Project to Use as Baseline**

First, identify a project in Polyspace Access that you want to use as baseline. The project must contain results of a Polyspace Bug Finder Server analysis on files that you will analyze in Polyspace as You Code.

Copy the path to the project for use in the Visual Studio Code extension settings. To copy this path:

- **1** Open the Polyspace Access web interface in a web browser.
- **2** On the **Project Explorer** pane, right-click the project and select **Copy Project Path to Clipboard**.

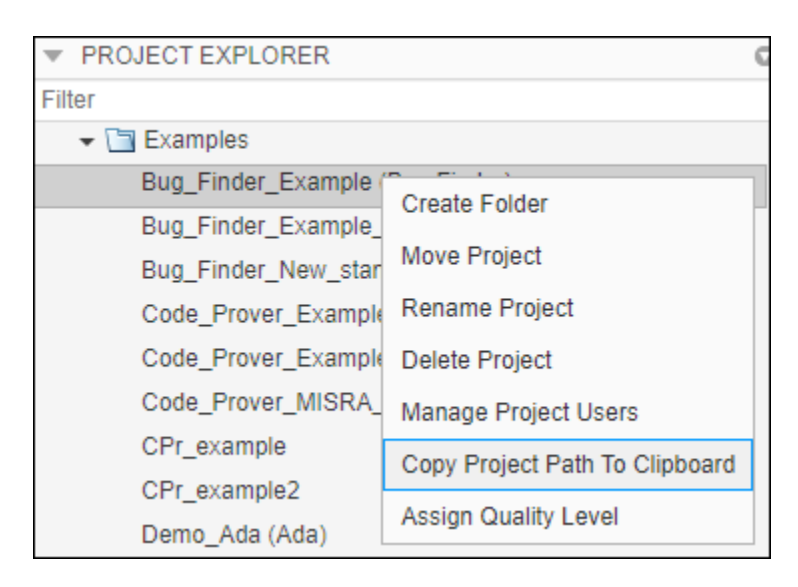

## **Step 2: Refer to Project from Polyspace as You Code**

Next, refer to the Polyspace Access project from the Polyspace as You Code extension settings in Visual Studio Code.

**1** Open the extension settings.

To open the baseline settings, press **Ctrl** + **,** (comma) and type polyspace.baseline in the settings search bar.

- **2** Specify these settings on the **User** tab:
	- **Baseline: Polyspace Access Login**: The username that you use to log in to Polyspace Access.
	- **Baseline: Polyspace Access Url**: The URL of the server that hosts Polyspace Access. For instance, https://my-access-url:9443/.

<span id="page-300-0"></span>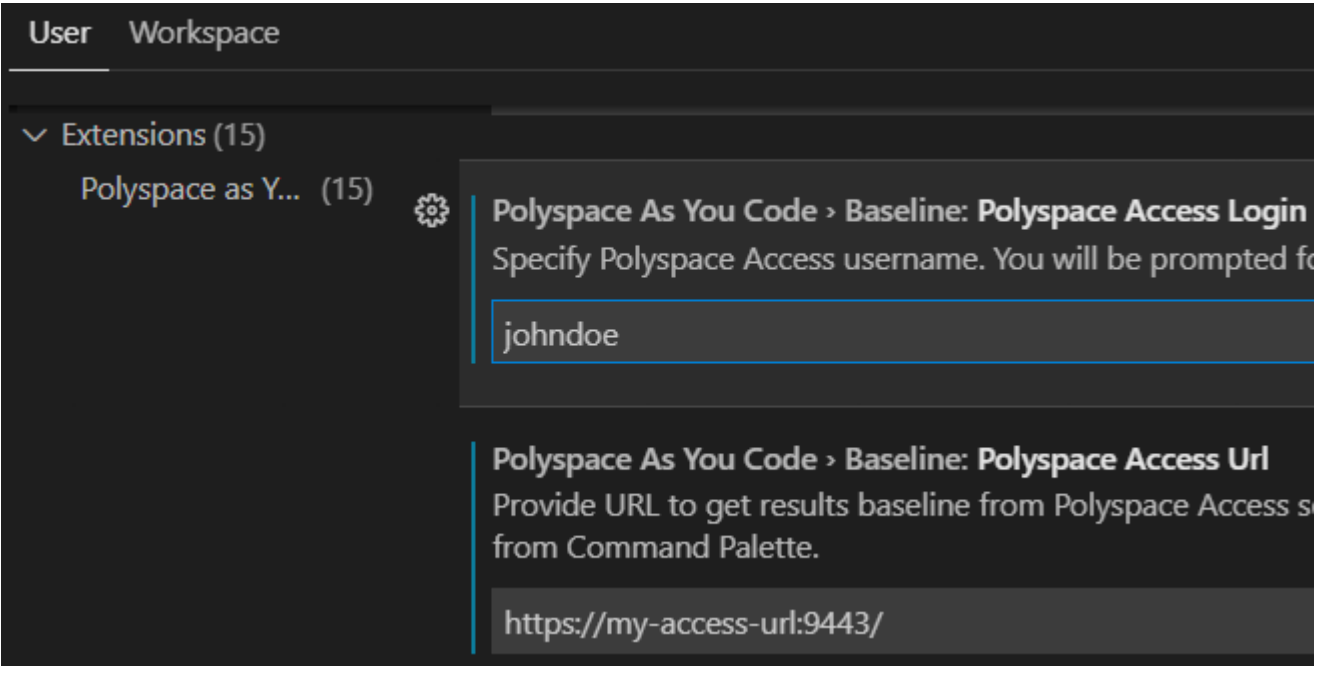

- **3** Specify these settings on the **Workspace** tab:
	- **Baseline: Project**: The path to the project in Polyspace Access that you want to use as baseline. You previously copied this path from the Polyspace Access web interface.
	- **Baseline: Show Baseline Information**: Select an option from the dropdown.
		- Show local findings only Do not use the baseline.
		- Show local findings and baseline info After you download a baseline, findings that are already justified in the baseline run are suppressed in the **PROBLEMS** panel.
		- Show new findings only After you download a baseline, findings that are already present in the baseline run are suppressed in the **PROBLEMS** panel. Use this option to focus on only new findings in your file.

#### **Step 3: Download Baseline**

Explicitly download the Polyspace Access result to use as baseline.

- **1** Click  $\Phi$  in the **BASELINE** view or open the command palette (Ctrl + Shift + P) and select **Polyspace: Download Baseline**.
- **2** Enter the password that you use to log in to Polyspace Access. The baseline download begins.

You can view the progress of the download in the **BASELINE** view. See ["Open Additional Polyspace](#page-960-0) [Views" on page 29-7.](#page-960-0)

After download, subsequent runs use the baseline. To disable baseline usage, select Show local findings only in the **Baseline: Show Baseline Information** drop down menu.

# **See Also**

# **More About**

- ["Configure Polyspace as You Code Extension in Visual Studio" on page 11-2](#page-251-0)
- • ["Run Polyspace as You Code in Visual Studio Code and Review Results" on page 29-6](#page-959-0)

# <span id="page-302-0"></span>**Baseline Polyspace as You Code Results in Eclipse**

*This topic describes how to configure the Polyspace as You Code plugin in Eclipse. For Polyspace desktop products such as Polyspace Bug Finder, see "Bug Finder Analysis Based on Eclipse Projects".*

For more efficient bug fixing, you can baseline the results of a Polyspace as You Code analysis with previous results. When you baseline the results, you compare them against the results of a previous run and focus on new results only or on unreviewed results only. You baseline Polyspace as You Code results using previous Polyspace Bug Finder Server results that you download from Polyspace Access.

**Note** To keep using the most up-to-date baseline information, make sure that you periodically run the command to download results from Polyspace Access. See ["Step 3: Download Baseline" on page 11-](#page-304-0) [55](#page-304-0).

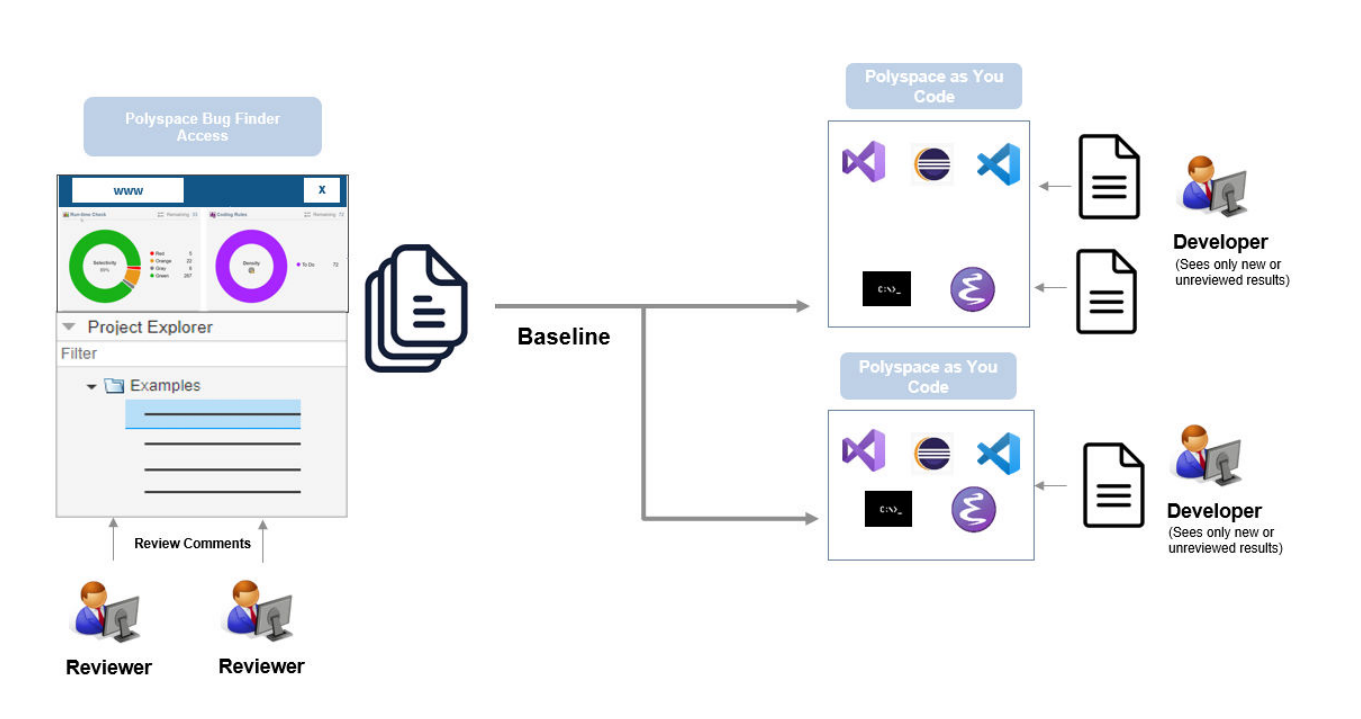

## **What Baselined Results Look Like**

If you baseline Polyspace as You Code results using Polyspace Bug Finder Server results that you downloaded from Polyspace Access, you can see the following benefits

- Results that have a justified **Status** on Polyspace Access (**No Action Planned**, **Justified**, or **Not a Defect**) are no longer shown.
- Results that have a non-justified **Status** on Polyspace Access carry over all review information to the **Polyspace Results List** pane in Eclipse. If a result is reviewed in Polyspace Access and marked as such, *one of the following* is true:
	- The **Status** is different from **Unreviewed**.
	- The **Severity** is different from **Unset**.
- The **Comment** is not blank.
- If you specify the Polyspace as You Code plugin setting **Show only new findings compared to the results baseline**, you see only results that are new in the current run. That way, you can only focus on results that explicitly occurred because of the changes you made since the last Polyspace Server run.

# **Baselining Steps**

To use Polyspace Bug Finder Server results as baseline for a Polyspace as You Code analysis, follow the steps below. Once a baseline is downloaded, if you choose to point to the baseline, each subsequent run, whether on file save or on-demand, uses the baseline.

### **Step 1: Identify Project to Use as Baseline**

First, identify a project in Polyspace Access that you want to use as baseline. The project must contain results of a Polyspace Bug Finder Server analysis on files that you will analyze in Polyspace as You Code.

Copy the path to the project for use in the Visual Studio Code extension settings. To copy this path:

- **1** Open the Polyspace Access web interface in a web browser.
- **2** On the **Project Explorer** pane, right-click the project and select **Copy Project Path to Clipboard**.

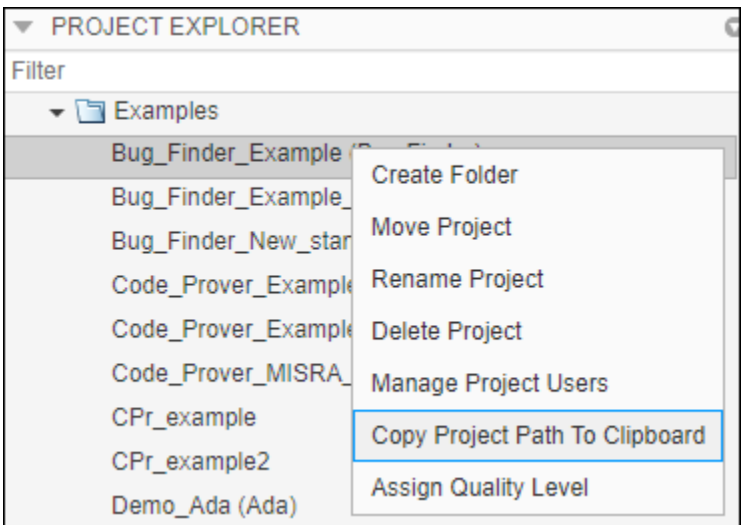

### **Step 2: Refer to Project from Polyspace as You Code**

Next, refer to the Polyspace Access project from the Polyspace as You Code plugin settings in Eclipse.

- **1** Go to **Window** > **Preferences** and select the **Polyspace as You Code** node.
- **2** On the **Baseline** node configure these settings:
	- **Show Baseline Information**: Select an option from the dropdown.
		- Show local findings only Do not use the baseline.
- <span id="page-304-0"></span>• Show local findings and baseline info — After you download a baseline, findings that are already justified in the baseline run are suppressed in the **Polyspace Problems** view.
- Show new findings only After you download a baseline, findings that are already present in the baseline run are suppressed in the **Polyspace Problems** view. Use this option to focus on only new findings in your file.
- **Polyspace Access URL**: The URL of the server that hosts Polyspace Access. For instance, https://my-access-url:9443/.
- **Polyspace Access Login**: The username that you use to log in to Polyspace Access.
- **Project path**: The path to the project in Polyspace Access that you want to use as baseline. You previously copied this path from the Polyspace Access web interface.

### **Step 3: Download Baseline**

Explicitly download the Polyspace Access result to use as baseline.

**1** The first time you configure the plugin settings, click **in the Baseline** view of the **Polyspace as You Code** perspective.

The plugin prompts you to enter your Polyspace Access password and you have the option to save the password so that you don't need to enter it in subsequent downloads.

Click the same icon to download an updated baseline. The icon is available only if you configure the plugin to use a baseline.

**2** The plugin prompts you to enter your Polyspace Access password. You have the option to save the password so that you don't need to enter it in subsequent downloads.

An indicator in the **Baseline** view shows the progress of the download. If there are issues with the download, check the **Console** output.

After download, subsequent runs use the baseline. To disable baseline usage, set the **Show Baseline information** setting to Show local findings only.

## **See Also**

## **More About**

- ["Configure Polyspace as You Code Plugin in Eclipse" on page 11-19](#page-268-0)
- • ["Run Polyspace as You Code in Eclipse and Review Results" on page 29-15](#page-968-0)

# <span id="page-305-0"></span>**Baseline Polyspace as You Code Results on Command Line**

For more efficient bug fixing, you can baseline the results of a Polyspace as You Code analysis with previous results. When you baseline the results, you compare them against the results of a previous run and focus on new results only or on unreviewed results only. You baseline Polyspace as You Code results using previous Polyspace Bug Finder Server results that you download from Polyspace Access.

**Note** To keep using the most up-to-date baseline information, make sure that you periodically run the command to download results from Polyspace Access. See ["Step 2: Download Baseline" on page 11-](#page-307-0) [58](#page-307-0).

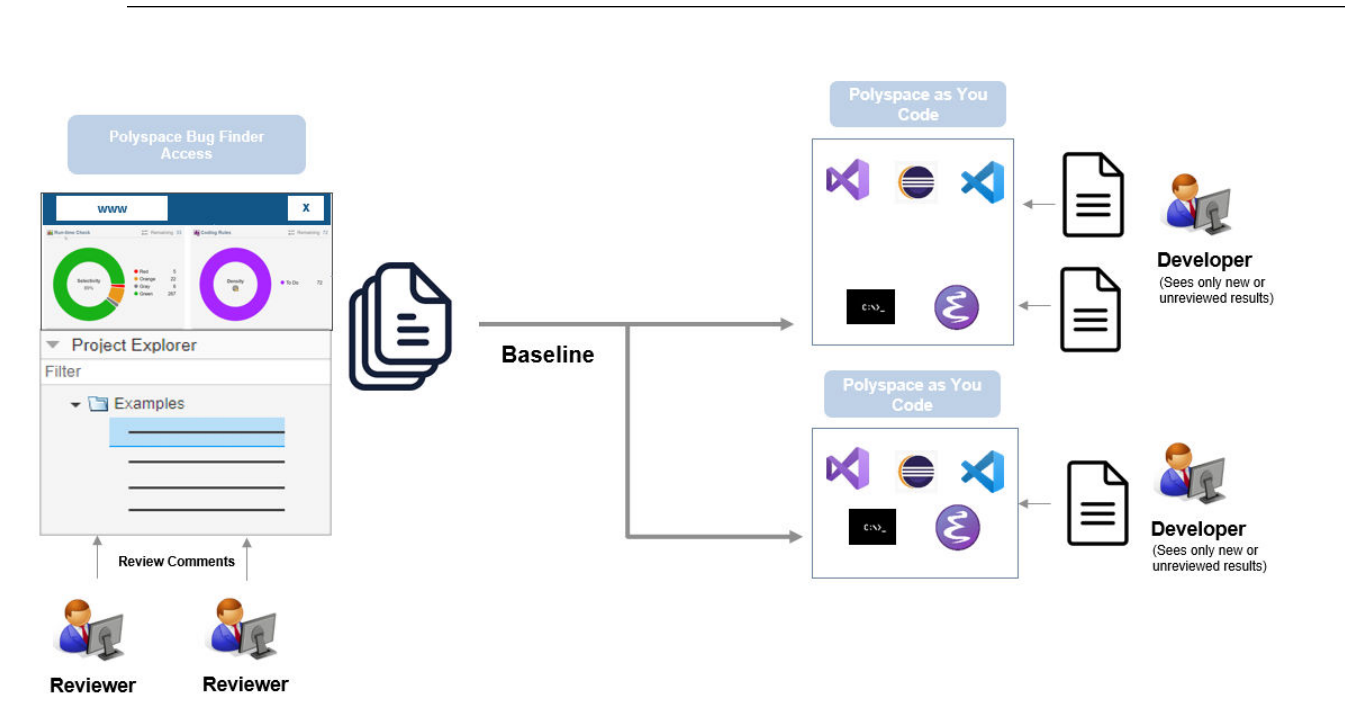

# **What Baselined Results Look Like**

The effect of baselining depends on whether you export results to the console or JSON format (SARIF). For more details on the formats, see polyspace-results-export.

#### **Console Output**

Results that have a justified **Status** on Polyspace Access (**No Action Planned**, **Justified**, or **Not a Defect**) are no longer shown in the console output.

### **JSON Output**

In the following statements, *obj* represents the JSON object that is exported from the Polyspace results.

• If a result is new and not already present in Polyspace Access, the corresponding property *obj*.runs[0].results[*n*].baselineState is set to "new":

```
"baselineState" : "new"
```
Otherwise, the property is set to "unchanged".

• Results carry over their review information (**Status**, **Severity** and additional notes) from Polyspace Access to the corresponding properties in *obj*.runs[0].results[*n*].properties.

For instance, without a baseline, these properties are:

```
"severity" : "Unset",
"status" : "Unreviewed",
"comment" : ""
```
With a baseline, the severity can be different from "Unset", the status different from "Unreviewed", and so on.

• Results that have a justified **Status** on Polyspace Access (**No Action Planned**, **Justified**, or **Not a Defect**) appear with the property  $obj$ .runs[0].results[n].properties.justified set to true:

"justified" : true

## **Baselining Steps**

To use Polyspace Bug Finder Server results as baseline for a Polyspace as You Code analysis, follow the steps below.

## **Step 1: Identify Project to Use as Baseline**

First, identify a project in Polyspace Access that you want to use as baseline. The project must contain results of a Polyspace Bug Finder Server analysis on files that you will analyze in Polyspace as You Code.

Copy the path to the project that you want to use as baseline. To copy this path:

- **1** Open the Polyspace Access web interface in a web browser.
- **2** On the **Project Explorer** pane, right-click the project and select **Copy Project Path to Clipboard**.

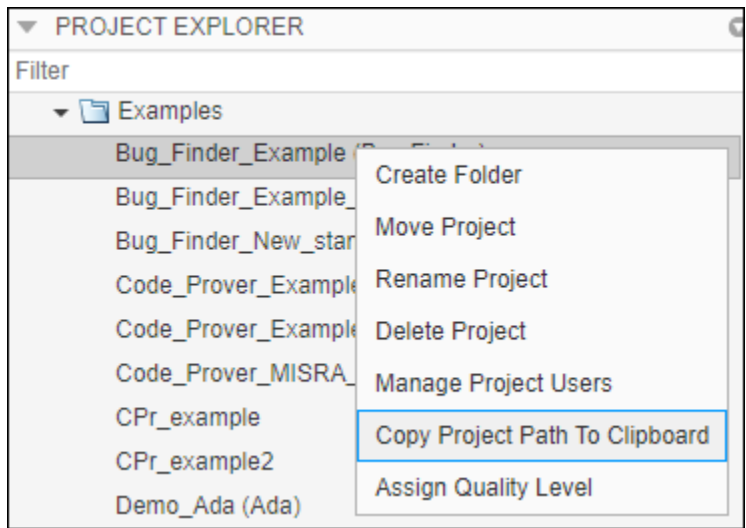

## <span id="page-307-0"></span>**Step 2: Download Baseline**

Next, download the baseline information from the Polyspace Access project. For instance, in a terminal, enter the following:

polyspace-access -host *hostname* -download *projectPath* -output-folder-path *downloadFolder*

Here:

- *hostname* is the name of the Polyspace Access server.
- *projectPath* is the path to the project on Polyspace Access that is used as baseline. You copied this name from the Polyspace Access web interface.
- *downloadFolder* is the folder to which you download the baseline information.

After download, the folder contains three databases: results (ps\_results.psbf), source files (ps\_sources.db), and review information (ps\_comments.db). You cannot open these results in the Polyspace user interface or use them in any other way other than as baseline for Polyspace as You Code runs.

The folder also contains a file ps\_access\_info.json that contains information about the Access project and run ID that was used as baseline. If required, you can write a script to compare this run ID with the latest run ID of the project on Polyspace Access and run this script at certain points in your workflow to make sure that you are always using the latest run of the project as baseline.

## **Step 3: Use Baseline**

Once the baseline download completes, import the downloaded baseline information into your current analysis by using option -import-comments. In a terminal, enter the following:

```
#Linux command
polyspace-bug-finder-access -sources filename -import-comments downloadFolder \
-results-dir resultsFolder
```
#DOS command

```
polyspace-bug-finder-access.exe -sources filename -import-comments downloadFolder ^
-results-dir resultsFolder
```
Here:

- *filename* is the current file being analyzed.
- *downloadFolder* is the folder to which you previously downloaded the baseline information.
- *resultsFolder* is the folder for storing analysis results.

You can see the effects of using the baseline when you export the analysis results by using the polyspace-results-export command. For instance:

polyspace-results-export -format console -results-dir *resultsFolder*

.See also ["What Baselined Results Look Like" on page 11-56](#page-305-0).

## **See Also**

```
polyspace-bug-finder-access | polyspace-results-export
```
# **More About**

• ["Run Polyspace as You Code from Command Line and Export Results" on page 29-21](#page-974-0)

# <span id="page-309-0"></span>**Configure Checkers for Polyspace as You Code in Eclipse**

#### **In this section...**

"Select Checkers and Coding Rules" on page 11-60 ["Modify Checker Behavior" on page 11-62](#page-311-0)

*This topic describes how to configure the Polyspace as You Code plugin in Eclipse. For Polyspace desktop products such as Polyspace Bug Finder, see "Bug Finder Analysis Based on Eclipse Projects".*

You can check for various types of defects and coding rule violations by using Polyspace as You Code in Eclipse. See Defects and Coding Standards. The default analysis checks for a subset of defects. See ["Polyspace Bug Finder Defects Checkers Enabled by Default" on page 18-65.](#page-744-0) To check for nondefault defects and coding rule violations, configure Polyspace as You Code extension in your IDE.

To configure checkers, create a checkers file, and then specify the checkers file in the Configure Project window. For equivalent workflows in the Polyspace desktop and server, see ["Prepare Checkers](#page-717-0) [Configuration for Polyspace Bug Finder Analysis" on page 18-38](#page-717-0).

# **Select Checkers and Coding Rules**

To select coding rule checkers and nondefault defect checkers, click the **Configure Checkers** icon in the **Configuration View** of the **Polyspace as You Code** perspective. Configure the checker selection in the Configure Project window.

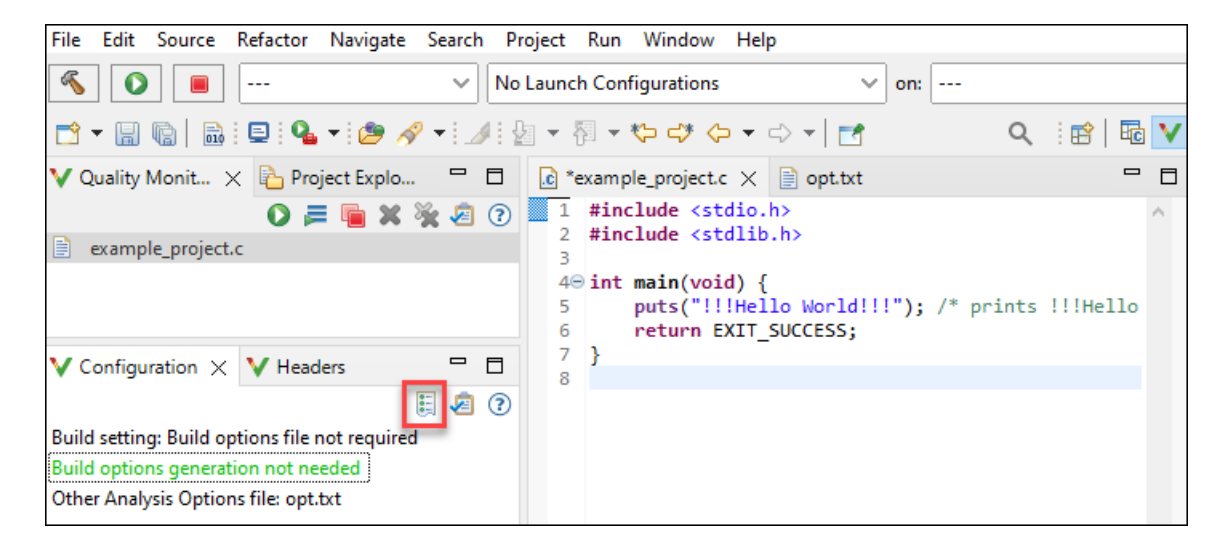

### **Create or Modify Checkers Configuration**

Create a new selection or modify an existing selection of checkers and coding rules in the Checker selection window. Save the new configuration in a reusable checkers file.

**1** In the **Configuration** view of the **Polyspace as You Code** perspective, open the **Checkers selection** window by clicking  $\boxed{3}$ .

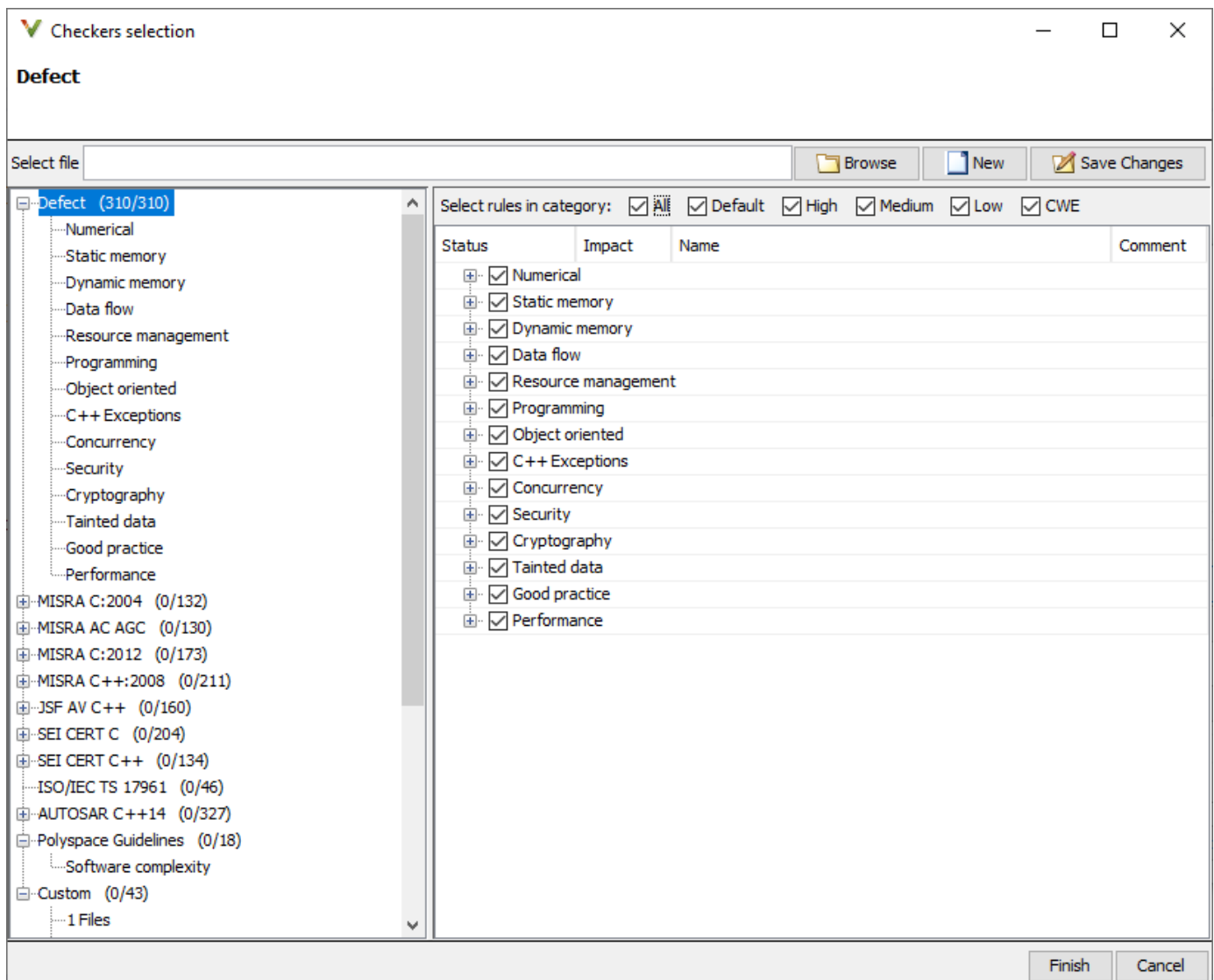

**2** To create a new selection, in the Checkers Selection window, select the defect and the coding rule checkers that you want to activate. To modify an existing selection, click **Browse**, navigate to the existing checkers file and then modify the checkers selection.

You can also select predefined categories of defect checkers such as **All**, **Default**, **High**, **Medium**, and **Low**. See["Classification of Defects by Impact" on page 18-49](#page-728-0). Similarly, you can activate a predefined set of coding rules that are defined by their corresponding standards.

- When selecting **Guidelines** > **Software Complexity** checkers, review their thresholds. If the default thresholds are not acceptable, specify a suitable threshold in the **Threshold** column. See Check guidelines (-guidelines).
- When selecting **Custom** rules, review the **Pattern** and **Convention** for the rules. See Check custom rules (-custom-rules).
- To create a custom coding standard classification, or to tag coding rule checkers of interest, enter text in the **Comment** column of the **Checkers selection** window. Polyspace displays that text in the **Results Details** pane and in the **Detail** column of the **Results List** (if

available) when you review results in the desktop interface, in Polyspace Access, or in the Polyspace as You Code plugins.

<span id="page-311-0"></span>**3** Save the selection as a reusable checkers XML file by clicking **Save Changes**. After you click **Finish**, the path to the new checkers XML file is specified in the field **Checkers file** in the Configure Project window.

#### **Import Checkers Configuration from Desktop Project**

You can import checkers and coding rule configuration from a Polyspace desktop project (\*.psprj) file. See ["Import Analysis Options from Polyspace Desktop Project" on page 11-39.](#page-288-0)

## **Modify Checker Behavior**

To modify the default behavior of Bug Finder defect checkers and coding rules, use analysis options. For a list of analysis options that modify the default checker behavior, see ["Modify Default Behavior of](#page-682-0) [Bug Finder Checkers" on page 18-3.](#page-682-0)

To specify analysis options in Polyspace as You Code:

• Append the analysis options in the options file specified in the field **Analysis options file**. An options file is a text file with one analysis option for each line. For instance, to add the analysis options -code-behavior-specifications and Effective boolean types (-booleantypes), in the options file, append these lines:

```
-code-behavior-specifications file1
-boolean-types boolean1_t,boolean2_t
```
• If you do not have an option file, create an option file that contains the necessary options. Specify the path to the new options file in the field **Analysis options file**. See ["Options Files for Polyspace](#page-338-0) [Analysis" on page 12-5.](#page-338-0)

## **See Also**

## **More About**

- • ["Polyspace Bug Finder Defects Checkers Enabled by Default" on page 18-65](#page-744-0)
- • ["Options Files for Polyspace Analysis" on page 12-5](#page-338-0)
- • ["Checkers Deactivated in Polyspace as You Code Analysis" on page 11-78](#page-327-0)
- • ["Modify Default Behavior of Bug Finder Checkers" on page 18-3](#page-682-0)

# **Configure Checkers for Polyspace as You Code in Visual Studio**

#### **In this section...**

"Select Checkers and Coding Rules" on page 11-63 ["Modify Checker Behavior" on page 11-65](#page-314-0)

You can check for various types of defects and coding rule violations by using Polyspace as You Code in Visual Studio. See Defects and Coding Standards.The default analysis checks for a subset of defects. See ["Polyspace Bug Finder Defects Checkers Enabled by Default" on page 18-65](#page-744-0). To check for nondefault defects and coding rule violations, configure Polyspace as You Code extension in your IDE.

To configure checkers, create a checkers file, and then specify the checkers file in the Options window. For equivalent workflows in the Polyspace desktop and server, see ["Prepare Checkers](#page-717-0) [Configuration for Polyspace Bug Finder Analysis" on page 18-38](#page-717-0).

# **Select Checkers and Coding Rules**

To select coding rule checkers and nondefault defect checkers, right-click the project on the **Solution Explorer** pane and select **Polyspace properties**. Specify the checkers configuration on the **Analysis** tab.

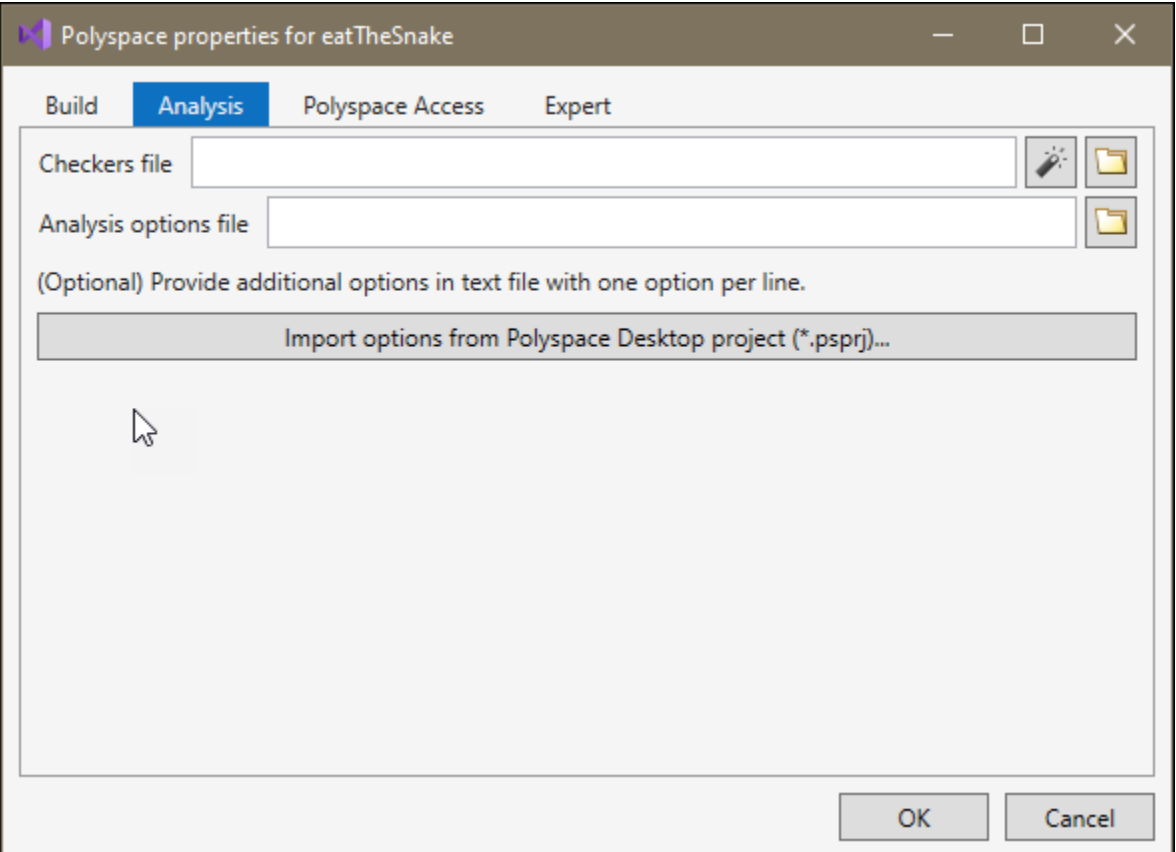

**1**

### **Create or Modify Checkers Configuration**

Create a new selection or modify an existing selection of checkers and coding rules in the **Checker selection** window. Save the new configuration in a reusable checkers file.

On the **Analysis** tab in the **Polyspace properties** window, click the **Checkers selection** window.

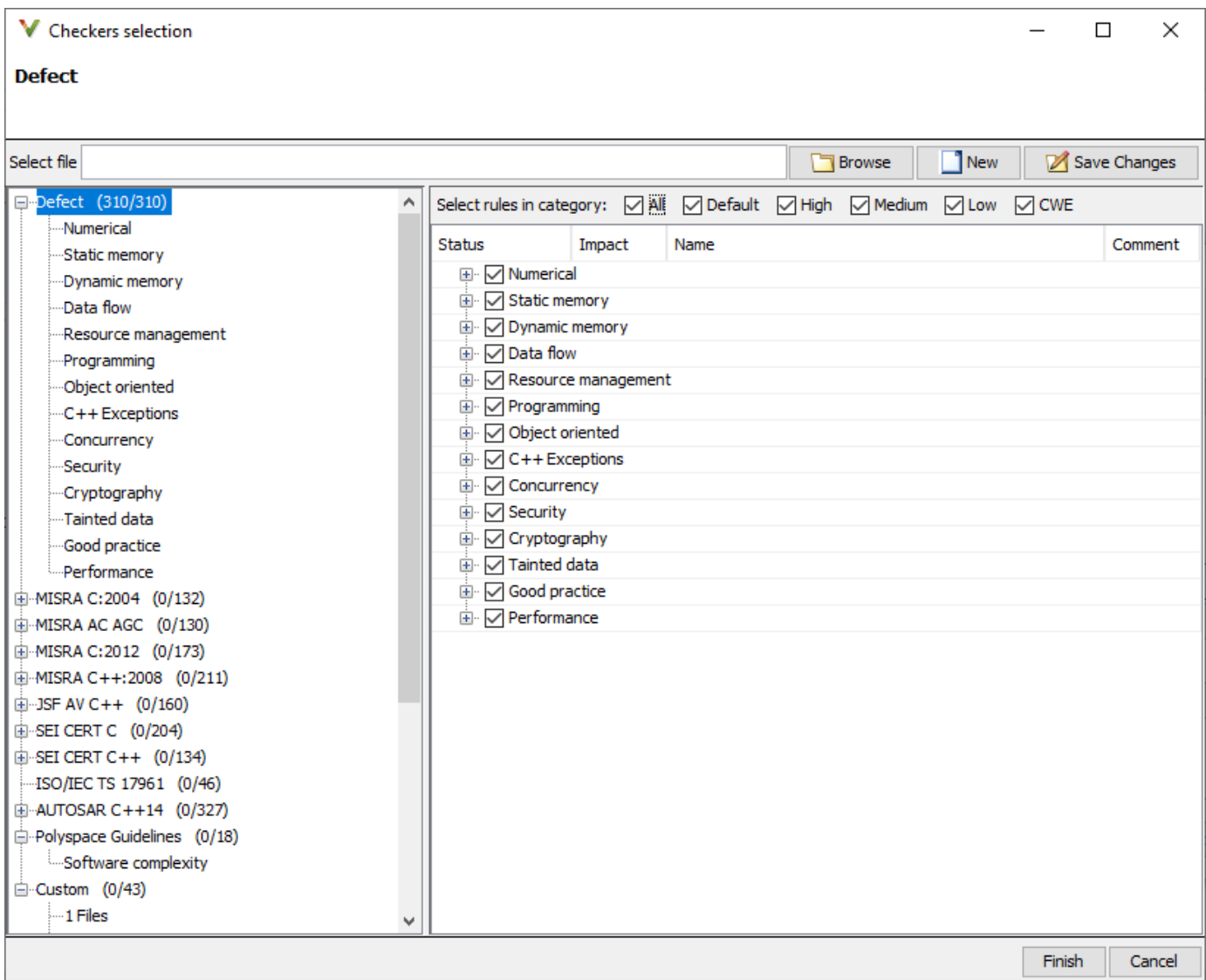

**2** To create a new selection, in the **Checkers selection** window, select the defect and the coding rule checkers that you want to activate. To modify an existing selection, click **Browse**, navigate to the existing checkers file and then modify the checkers selection.

You can also activate predefined categories of defect checkers such as **All**, **Default**, **High**, **Medium**, and **Low**. See ["Classification of Defects by Impact" on page 18-49](#page-728-0). Similarly, you can activate predefined set of coding rules that are defined by their corresponding standards.

- <span id="page-314-0"></span>• When selecting **Guidelines** > **Software Complexity** checkers, review their thresholds. If the default thresholds are not acceptable, specify a suitable threshold in the **Threshold** column. See Check guidelines (-guidelines).
- When selecting **Custom** rules, review the **Pattern** and **Convention** for the rules. See Check custom rules (-custom-rules).
- To create a custom coding standard classification, or to tag coding rule checkers of interest, enter text in the **Comment** column of the **Checkers selection** window. Polyspace displays that text in the **Results Details** pane and in the **Detail** column of the **Results List** (if available) when you review results in the desktop interface, in Polyspace Access, or in the Polyspace as You Code plugins.
- **3** Save the selection as a reusable checkers XML file by clicking **Save Changes**. After you click **Finish**, the path to the new checkers XML file is specified in the field **Checkers file** on the **Analysis** tab in the **Polyspace properties** window.

#### **Import Checkers Configuration from Desktop Project**

To import checkers and coding rule selection from a Polyspace desktop project (\*.psprj) file, on the **Analysis** tab in the **Polyspace properties** window, click **Import options from Polyspace desktop project (\*.psprj)**. Browse to the folder containing the project file and specify the project file. The checkers configuration in the desktop project is extracted as a checkers file, which is specified in the field **Checkers file**. The analysis options of the desktop project are extracted as an options file which is specified in the field **Analysis options file**.

## **Modify Checker Behavior**

To modify the default behavior of Bug Finder defect checkers and coding rules, use analysis options. For a list of analysis options that modify the default checker behavior, see ["Modify Default Behavior of](#page-682-0) [Bug Finder Checkers" on page 18-3.](#page-682-0)

To specify analysis options in Polyspace as You Code:

• Append the analysis options in the options file specified in the field **Analysis options file**. An options file is a text file with one analysis option for each line. For instance, to add the analysis options -code-behavior-specifications and Effective boolean types (-booleantypes), in the options file, append these lines:

```
-code-behavior-specifications file1
-boolean-types boolean1_t,boolean2_t
```
• If you do not have an option file, create an option file that contains the necessary options. Specify the path to the new options file in the field **Analysis options file**. See ["Options Files for Polyspace](#page-338-0) [Analysis" on page 12-5.](#page-338-0)

## **See Also**

## **More About**

- • ["Polyspace Bug Finder Defects Checkers Enabled by Default" on page 18-65](#page-744-0)
- • ["Options Files for Polyspace Analysis" on page 12-5](#page-338-0)
- • ["Checkers Deactivated in Polyspace as You Code Analysis" on page 11-78](#page-327-0)
- • ["Modify Default Behavior of Bug Finder Checkers" on page 18-3](#page-682-0)

# <span id="page-315-0"></span>**Configure Checkers for Polyspace as You Code in Visual Studio Code**

## **In this section...**

"Configure Checkers in Checkers File" on page 11-66

["Modify Checkers Behavior" on page 11-68](#page-317-0)

You can check for various types of defects and coding rule violations by using Polyspace as You Code in Visual Studio Code. See Defects and Coding Standards. The default analysis checks for a subset of defects. See ["Polyspace Bug Finder Defects Checkers Enabled by Default" on page 18-65](#page-744-0). To check for nondefault defects and coding rule violations, configure Polyspace as You Code extension in your IDE.

To configure checkers, create a checkers file, and then specify the checkers file in extension settings. For equivalent workflows in the Polyspace desktop and server, see ["Prepare Checkers Configuration](#page-717-0) [for Polyspace Bug Finder Analysis" on page 18-38](#page-717-0).

# **Configure Checkers in Checkers File**

To configure checkers, first select checkers in a checkers file. Then specify the checkers file in the **Settings** pane.

## **Step 1: Select Checkers and Coding Rules**

To enable nondefault defects and coding rules, you might:

- Create or modify a checkers file.
- Import a checkers selection from a Polyspace desktop project.

#### **Create or Modify Checkers File**

Create a new selection or modify an existing selection of checkers and coding rules in the Checker selection window. Save the new configuration in a reusable checkers file. To use an existing checkers file without modifying the checkers selection, specify a path to it in the **Settings** pane. See ["Step](#page-317-0) [2:Specify Checkers File in Extension Settings" on page 11-68.](#page-317-0)

**1** To open the **Checkers selection** user interface, in the command palette, run Polyspace: Configure Checkers.

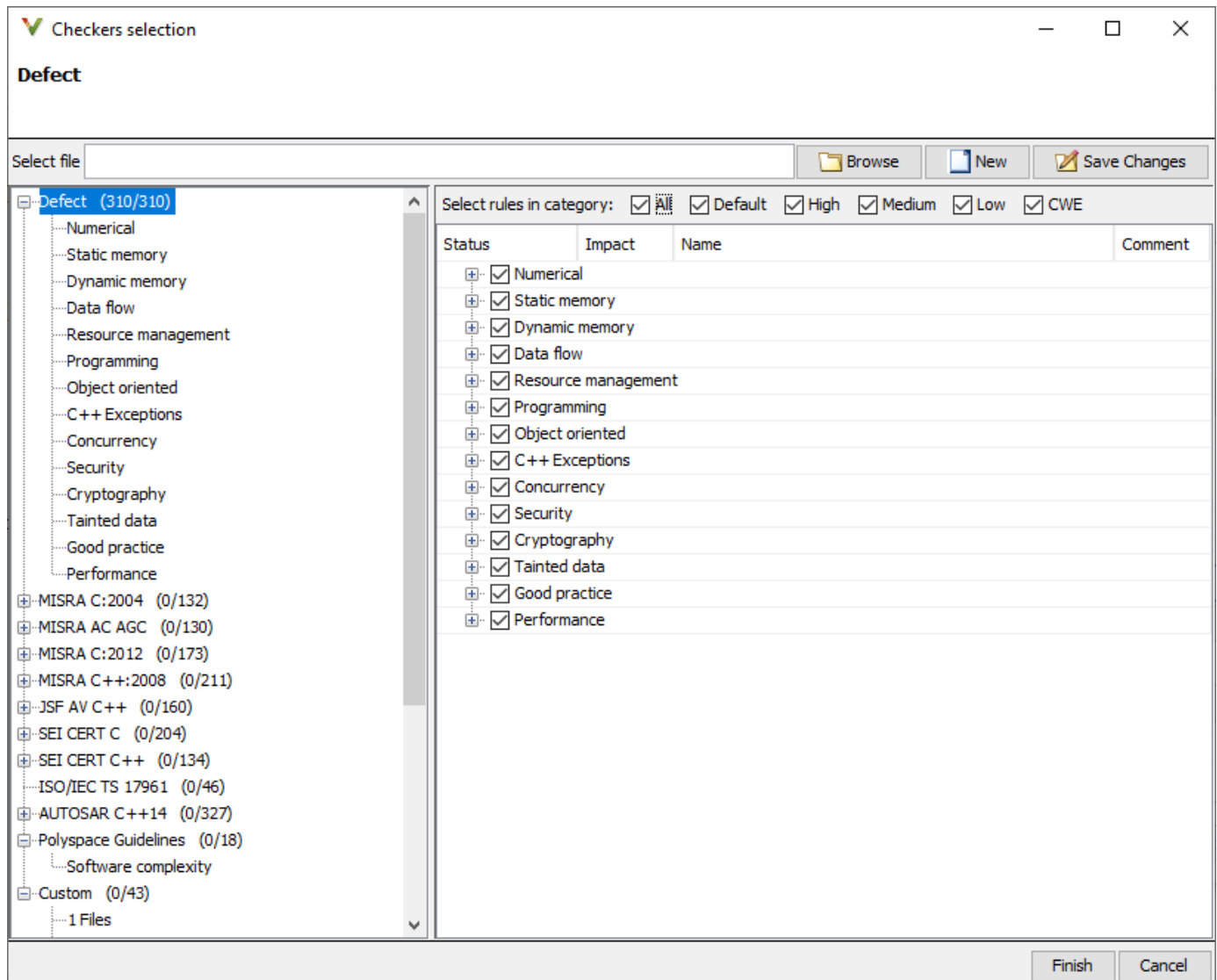

**2** To create a new selection, in the Checkers Selection window, select the defect and the coding rule checkers that you want to activate. To modify an existing selection, click **Browse**, navigate to the existing checkers file and then modify the checkers selection.

You can also activate predefined categories of defect checkers such as **All**, **Default**, **High**, **Medium**, and **Low**. See ["Classification of Defects by Impact" on page 18-49](#page-728-0). Similarly, you can activate predefined set of coding rules that are defined by their corresponding standards.

- When selecting **Guidelines** > **Software Complexity** checkers, review their thresholds. If the default thresholds are not acceptable, specify a suitable threshold in the **Threshold** column. See Check guidelines (-guidelines).
- When selecting **Custom** rules, review the **Pattern** and **Convention** for the rules. See Check custom rules (-custom-rules).
- To create a custom coding standard classification, or to tag coding rule checkers of interest, enter text in the **Comment** column of the **Checkers selection** window. Polyspace displays that text in the **Results Details** pane and in the **Detail** column of the **Results List** (if

available) when you review results in the desktop interface, in Polyspace Access, or in the Polyspace as You Code plugins.

<span id="page-317-0"></span>**3** Save the selection as a reusable checkers XML file by clicking **Save Changes**. You can later reuse the checkers XML file as an input in the field **Checkers file**. Click **Finish**.

#### **Import Checkers Configuration from desktop Project**

If you have a Polyspace desktop project file (\*.psprj), you can import checkers configuration from it. In the Visual Studio Code terminal, run:

```
#Linux command
polyspace-checkers-selection -checkers-selection-output-file PathToOutputFile.json \
-import-options-from-psprj PathToProject.psprj
```
#DOS command

```
polyspace-checkers-selection.exe -checkers-selection-output-file PathToOutputFile.json ^
-import-options-from-psprj PathToProject.psprj
```
where *PathToProject.psprj* is the full path to the polyspace desktop project file and *PathToOutputFile.json* is the full path to a JSON file. The JSON file must be in a writable folder. The JSON file contains the location of the produced checkers file in this format:

```
 {
     "checkers-activation-file": "GeneratedCheckersActivationFile",
     "analysis-options-file": "GeneratedAnalysisOptionFile"
 }
```
The checkers file in *GeneratedCheckersActivationFile* contains the imported checker configurations from the Polyspace desktop project file.

#### **Step 2:Specify Checkers File in Extension Settings**

After creating the checkers file, specify the path to it in the **Settings** pane:

- On the Side bar, click the **Extensions** button. The **Extensions** pane opens where your installed extensions are listed.
- Locate Polyspace as You Code in the **Extensions** pane. Click  $\mathbb{S}^3$  and select **Extension Settings**.
- In the **Settings** pane, specify the path to the checkers file in the field **Checkers File**.

## **Modify Checkers Behavior**

To modify the default behavior of Bug Finder defect checkers and coding rules, use analysis options. For a list of analysis options that modify the default checker behavior, see ["Modify Default Behavior of](#page-682-0) [Bug Finder Checkers" on page 18-3.](#page-682-0)

To specify analysis options in Polyspace as You Code:

• Append the analysis options in the options file specified in the field **Analysis options file**. An options file is a text file with one analysis option for each line. For instance, to add the analysis options -code-behavior-specifications and Effective boolean types (-booleantypes), in the options file, append these lines:

```
-code-behavior-specifications file1
-boolean-types boolean1_t,boolean2_t
```
• If you do not have an option file, create an option file that contains the necessary options. Specify the path to the new options file in the field **Other Analysis Options**. See ["Options Files for](#page-338-0) [Polyspace Analysis" on page 12-5](#page-338-0).

# **See Also**

# **More About**

- • ["Polyspace Bug Finder Defects Checkers Enabled by Default" on page 18-65](#page-744-0)
- • ["Options Files for Polyspace Analysis" on page 12-5](#page-338-0)
- • ["Checkers Deactivated in Polyspace as You Code Analysis" on page 11-78](#page-327-0)
- • ["Modify Default Behavior of Bug Finder Checkers" on page 18-3](#page-682-0)

# <span id="page-319-0"></span>**Configure Checkers for Polyspace as You Code at the Command Line**

## **In this section...**

"Configure Checkers and Coding Rules Directly at the Command Line" on page 11-70

["Configure Checkers in Checkers file" on page 11-71](#page-320-0)

["Modify Checkers Behavior" on page 11-73](#page-322-0)

If you use an unsupported IDE, you can check for various types of defects and coding rule violations by using Polyspace as You Code at the command line. See Defects and Coding Standards. The default analysis checks for a subset of defects. See ["Polyspace Bug Finder Defects Checkers Enabled by](#page-744-0) [Default" on page 18-65](#page-744-0). To check for other defects and coding rule violations, configure Polyspace as You Code.

To configure checkers, create a checkers file and then specify the checkers file at the command line. For equivalent workflows in the Polyspace desktop and server, see ["Prepare Checkers Configuration](#page-717-0) [for Polyspace Bug Finder Analysis" on page 18-38](#page-717-0).

# **Configure Checkers and Coding Rules Directly at the Command Line**

When running Polyspace as You Code in an unsupported IDE, you can specify a selection of checkers and coding rules by using these analysis options with appropriate values directly at the command line:

- Find defects (-checkers)
- Check MISRA C:2004 (-misra2)
- Check MISRA C:2012 (-misra3)
- Check SEI CERT-C (-cert-c)
- Check ISO/IEC TS 17961 (-iso-17961)
- Check MISRA C++:2008 (-misra-cpp)
- Check SEI CERT-C++ (-cert-cpp)
- Check AUTOSAR C++ 14 (-autosar-cpp14)
- Check JSF AV C++ rules (-jsf-coding-rules)
- Check custom rules (-custom-rules)
- Check guidelines (-guidelines)
- Check CWE (-cwe)

For instance, to activate the performance checkers and MISRA C:2012 coding rule, in the command line interface, run

polyspace-bug-finder-access -sources *<source.c>* -checkers performance -misra3 all

See the documentation of the analysis options for their command line syntax. To view the results, use polyspace-results-export.

Specifying checkers and coding rule selection enables you to select predefined subsets of checkers and coding rules. To select a customized subset of checkers and coding rules, configure checkers by using a checker file.

# <span id="page-320-0"></span>**Configure Checkers in Checkers file**

To configure checkers, first select checkers in a checkers file. Then specify the checkers file in the **Settings** pane.

### **Step 1: Select Checkers and Coding Rule**

To enable nondefault defects and coding rules, you might:

- Create or modify a checkers file.
- Import a checkers selection from a Polyspace desktop project.

#### **Create or Modify Checkers Configuration**

Create a new selection or modify an existing selection of checkers and coding rules in the Checker selection window. Save the new configuration in a reusable checkers file. To use an existing checkers file without modifying the checkers selection, specify it at the command line. See ["Step 2: Specify](#page-322-0) [Checker File at the Command Line" on page 11-73](#page-322-0).

**1** To open the Checkers selection user interface, in the command line, run:

polyspace-checkers-selection

The Checkers Selection interface opens.

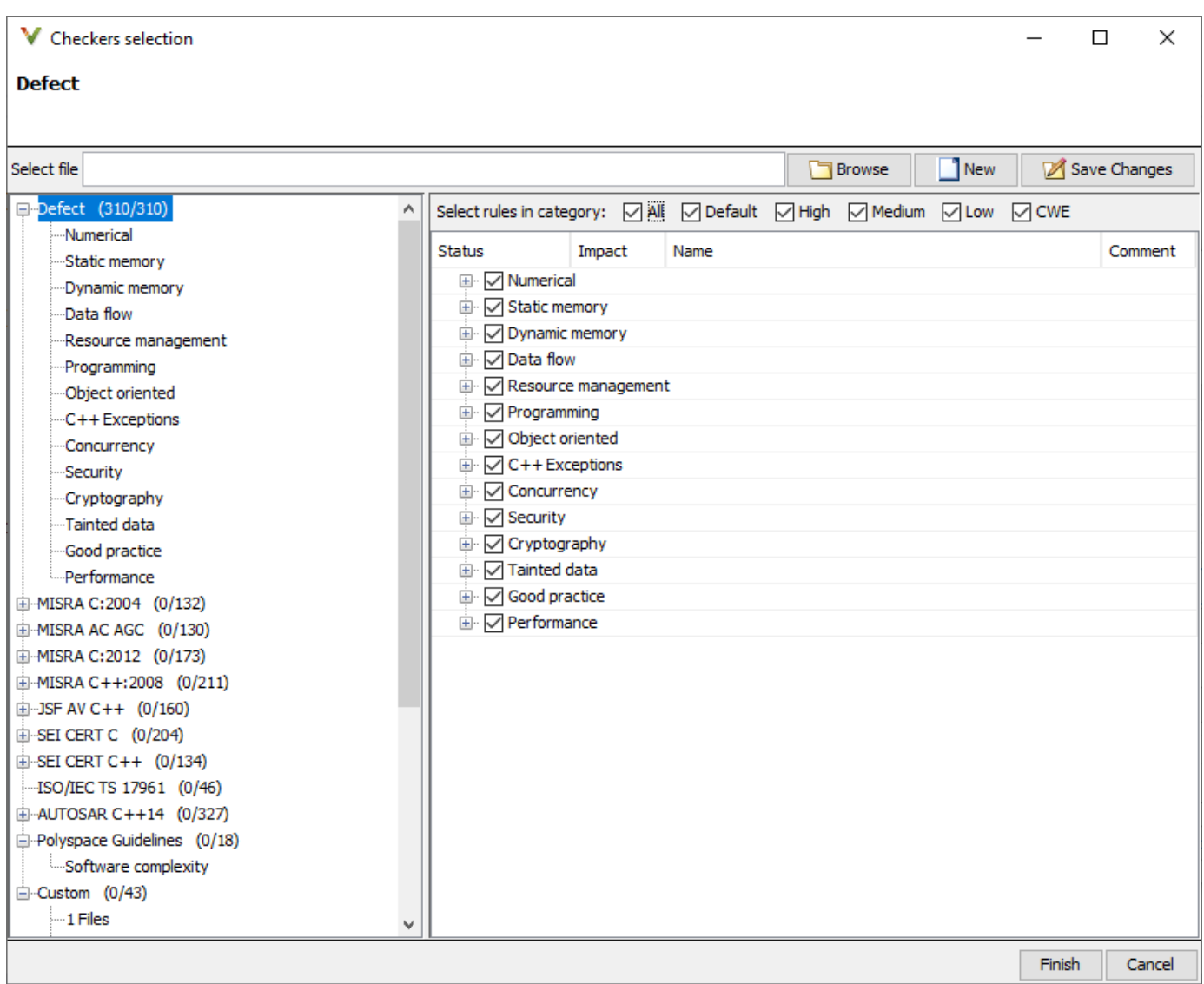

**2** To create a new selection, in the Checkers Selection window, select the defect and the coding rule checkers that you want to activate. To modify an existing selection, click **Browse**, navigate to the existing checkers file and then make your selection.

You can also activate predefined categories of defect checkers such as **All**, **Default**, **High**, **Medium**, and **Low**. See ["Classification of Defects by Impact" on page 18-49](#page-728-0). Similarly, you can activate predefined set of coding rules that are defined by their corresponding standards.

- When selecting **Guidelines** > **Software Complexity** checkers, review their thresholds. If the default thresholds are not acceptable, specify a suitable threshold in the **Threshold** column. See Check guidelines (-guidelines).
- When selecting **Custom** rules, review the **Pattern** and **Convention** for the rules. See Check custom rules (-custom-rules).
- To create a custom coding standard classification, or to tag coding rule checkers of interest, enter text in the **Comment** column of the **Checkers selection** window. Polyspace displays that text in the **Results Details** pane and in the **Detail** column of the **Results List** (if

available) when you review results in the desktop interface, in Polyspace Access, or in the Polyspace as You Code plugins.

<span id="page-322-0"></span>**3** Save the selection as a reusable checkers XML file as *CreatedCheckerFile.xml* and then **Finish**. You can later reuse *CreatedCheckerFile.xml* as a value to -checkersactivation-file.

#### **Import Checkers Configuration from Desktop Project**

If you have a Polyspace desktop Project (\*.psprj) file, you can import checker selection from it. At the command line, run

```
#Linux command
polyspace-checkers-selection -checkers-selection-output-file PathToOutputFile.json \
-import-options-from-psprj PathToProject.psprj
#DOS command
```

```
polyspace-checkers-selection -checkers-selection-output-file PathToOutputFile.json ^
-import-options-from-psprj PathToProject.psprj
```
where *PathToProject.psprj* is the full path to the polyspace desktop project file and *PathToOutputFile.json* is the full path to a JSON file. The JSON file must be in a writable folder. The JSON file contains the location of the produced checkers file in this format:

```
 {
     "checkers-activation-file": "PathToCreatedCheckerFile",
     "analysis-options-file": "CreatedOptionsFile"
 }
```
The checkers file in *PathToCreatedCheckerFile* contains the checker configurations in the Polyspace desktop project file.

#### **Step 2: Specify Checker File at the Command Line**

After you obtain the checkers file, specify its full path as an argument to -checkers-activationfile. For instance:

```
#Linux command
polyspace-bug-finder-access -sources <source.c> \
-checkers-activation-file PathToCreatedCheckerFile
```
#DOS command

```
polyspace-bug-finder-access -sources <source.c> ^
-checkers-activation-file PathToCreatedCheckerFile
```
where *PathToCreatedCheckerFile* is the full path to the checkers file.

# **Modify Checkers Behavior**

To modify the default behavior of Bug Finder defect checkers and coding rules, use analysis options. For a list of analysis options that modify the default checker behavior, see ["Modify Default Behavior of](#page-682-0) [Bug Finder Checkers" on page 18-3.](#page-682-0)

To specify analysis options in Polyspace as You Code:

• Use the options in the command line. For instance, to modify the trust boundary of your analysis, in the command line, run:

```
#Linux Command
polyspace-bug-finder-access -sources <source.c> -checkers-activation-file CreatedCheckerFile\
```

```
 -consider-analysis-perimeter-as-trust-boundary
```
#DOS command

polyspace-bug-finder-access -sources *<source.c>* -checkers-activation-file *CreatedCheckerFile*^ -consider-analysis-perimeter-as-trust-boundary

You can specify multiple behavior modifying options in the command line.

• Append the analysis options in the options file specified in the field **Analysis options file**. An options file is a text file with one analysis option for each line. For instance, to add the analysis options -code-behavior-specifications and Effective boolean types (-booleantypes), in the options file, append these lines:

```
-code-behavior-specifications file1
-boolean-types boolean1_t,boolean2_t
```
• If you do not have an existing options file, create an options file containing the necessary options. See ["Options Files for Polyspace Analysis" on page 12-5.](#page-338-0)

# **See Also**

## **More About**

- • ["Polyspace Bug Finder Defects Checkers Enabled by Default" on page 18-65](#page-744-0)
- • ["Options Files for Polyspace Analysis" on page 12-5](#page-338-0)
- • ["Checkers Deactivated in Polyspace as You Code Analysis" on page 11-78](#page-327-0)
- • ["Modify Default Behavior of Bug Finder Checkers" on page 18-3](#page-682-0)
- • ["Run Polyspace as You Code from Command Line and Export Results" on page 29-21](#page-974-0)
# <span id="page-324-0"></span>**Analysis Scope of Polyspace as You Code**

Polyspace as You Code is a static code analysis software meant for regular use by C/C++ developers within their Integrated Development Environments (IDEs). Polyspace as You Code can find bugs and coding standard violations on the file that is currently active in the IDE.

This topic outlines the analysis scope of Polyspace as You Code and the benefits of using Polyspace Bug Finder or Polyspace Bug Finder Server for full integration analysis.

## **Results Involve Current File Only**

Polyspace as You Code is designed to provide results that are of immediate interest to developers. So the tool only shows results in files that you are currently working on. After installing the Polyspace as You Code extension, each time you open or save a file in your IDE, the analysis runs silently in the background and highlights issues in the file.

All issues found originate within the source file itself and can also be fixed within this file. You can either implement the fix at the highlighted location or another related location still within the current file. For instance, the following integer division by zero result is shown with related events on previous lines. You can implement a guard against division by zero just before the division or implement some checks on inputs to the function where the division is performed.

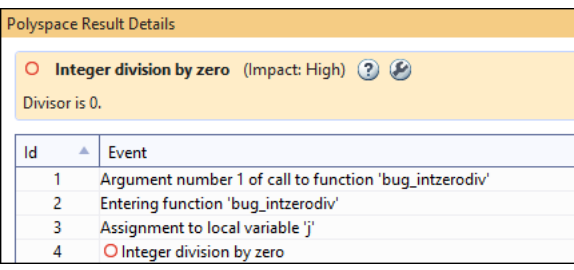

Results that involve multiple files, for instance, declaration mismatch across files or data flow between functions in different files, are not shown in the default Polyspace as You Code analysis. To see complete integration results on your project, analyze your project with Polyspace Bug Finder on your desktop or with Polyspace Bug Finder Server on a continuous integration (CI) server.

Some checkers that are not likely to find issues in a single-file analysis are completely disabled in Polyspace as You Code. See ["Checkers Deactivated in Polyspace as You Code Analysis" on page 11-](#page-327-0) [78](#page-327-0).

## **Headers Included in Current File Not Analyzed**

When you analyze a source file that #include-s a headers, that are in the same folder as the source (or in subfolders), Polyspace also analyzes these headers and in the case of the Polyspace as You Code extension in Visual Studio code, reports findings if it finds any. You can see which headers contain findings in the **HEADERS** view of the extension. See ["Open Additional Polyspace Views" on page 29-](#page-960-0) [7.](#page-960-0) All other header files are taken into account for compilation but not analyzed further.

**Headers in Non-source Folders** Used for compilation but not analyzed

**Headers in Source Folders** Analyzed and results shown (Visual Studio Code only)

**Source File:** All results Shown

The reason for this default behavior is the following:

• *Headers close to sources*:

The underlying assumption is that headers in the source folders are more closely related to the current source file and are therefore relevant for the analysis. A developer might want to fix issues reported in these headers.

• *Headers in non-source folders*:

Headers in other folders typically come from third party libraries and are not analyzed.

You can change this default behavior using these options:

- Generate results for sources and (-generate-results-for): Use this option to expand the scope of which headers must be analyzed.
- Do not generate results for (-do-not-generate-results-for): Use this option to expand the scope of which headers must not be analyzed.

You can also see findings in header files by explicitly analyzing the headers.

## **See Also**

## **More About**

• ["Checkers Deactivated in Polyspace as You Code Analysis" on page 11-78](#page-327-0)

# <span id="page-327-0"></span>**Checkers Deactivated in Polyspace as You Code Analysis**

Polyspace as You Code finds bugs and coding rule violations in the currently active file in your IDE. If finding an issue requires multiple source files, the analysis cannot flag the issue by design. To help you with the checkers selection strategy:

- Checkers that typically produce most results in a multi-file context are completely deactivated in Polyspace as You Code.
- Some coding standard checkers cover both single and multi-file issues. These checkers are not deactivated but have a reduced scope and show fewer issues in Polyspace as You Code compared to a full integration analysis.

You can detect these multi-file issues by running an integration analysis on your project by using Polyspace Bug Finder or Polyspace Bug Finder Server.

## **Checkers and Coding Rule Deactivated in Polyspace as You Code**

Checkers corresponding to these issues are deactivated in a Polyspace as You Code analysis. Even if you enable these checkers in your Polyspace as You Code IDE extension settings (or using the option -checkers-activation-file), they are internally deactivated during analysis.

#### **Deactivated Bug Finder Checkers**

The Bug Finder checkers that are deactivated in the default Polyspace as You Code analysis include:

- Declaration mismatch
- Qualifier removed in conversion
- Typedef mismatch
- "Concurrency Defects"

#### **Deactivated CERT C Rules**

The CERT C coding rules that are deactivated in the default Polyspace as You Code analysis include:

- CERT C: Rule DCL40-C
- CERT C: Rec. DCL15-C

#### **Deactivated Cert C++ Rules**

The CERT C++ coding rules that are deactivated in the default Polyspace as You Code analysis include:

• CERT C++: DCL40-C

#### **Deactivated MISRA C:2004 and MISRA AC AGC Rules**

The MISRA C:2004 and MISRA AC AGC coding rules that are deactivated in the default Polyspace as You Code analysis include:

• MISRA C:2004 and MISRA AC AGC Rules 5.1, 5.4, 5.6, 8.4, 8.9, 8.10. See ["Supported MISRA](#page-502-0) [C:2004 and MISRA AC AGC Rules" on page 17-9](#page-502-0)

#### **Deactivated MISRA C:2012 Rules**

The MISRA C:2012 coding rules that are deactivated in the default Polyspace as You Code analysis include:

- MISRA C:2012 Rule 2.3
- MISRA C:2012 Rule 2.4
- MISRA C:2012 Rule 2.5
- MISRA C:2012 Rule 5.1
- MISRA C:2012 Rule 5.6
- MISRA C:2012 Rule 5.8
- MISRA C:2012 Rule 5.9
- MISRA C:2012 Rule 8.3
- MISRA C:2012 Rule 8.6
- MISRA C:2012 Rule 8.7

#### **Deactivated ISO/IEC TS 17961 Rules**

The ISO/IEC TS 17961 coding rules that are deactivated in the default Polyspace as You Code analysis include:

• ISO/IEC TS 17961 [funcdecl]

#### **Deactivated MISRA C++:2008 Rules**

The MISRA C++:2008 coding rules that are deactivated in the default Polyspace as You Code analysis include:

- MISRA C++:2008 Rule 0-1-3
- MISRA C++:2008 Rule 2-10-5
- MISRA C++:2008 Rule 3-2-1
- MISRA C++:2008 Rule 3-2-2
- MISRA C++:2008 Rule 3-2-4
- MISRA C++:2008 Rule 15-4-1

#### **Deactivated AUTOSAR C++14 Rules**

The AUTOSAR C++14 coding rules that are deactivated in the default Polyspace as You Code analysis include:

- AUTOSAR C++14 Rule M0-1-3
- AUTOSAR C++14 Rule M3-2-1
- AUTOSAR C++14 Rule M3-2-2
- AUTOSAR C++14 Rule M3-2-4

#### **Deactivated JSF C++ Coding Rules**

The JSF C++ coding rules that are deactivated in the default Polyspace as You Code analysis include:

• JSF C++ Rule 46,137. See ["Supported JSF C++ Coding Rules" on page 17-100](#page-593-0).

#### **Checkers with Reduced Scope in Polyspace as You Code**

The checkers that finds fewer issues in the default Polyspace as You Code analysis are listed in the table. The issues that are not found are related to multiple-file analysis.

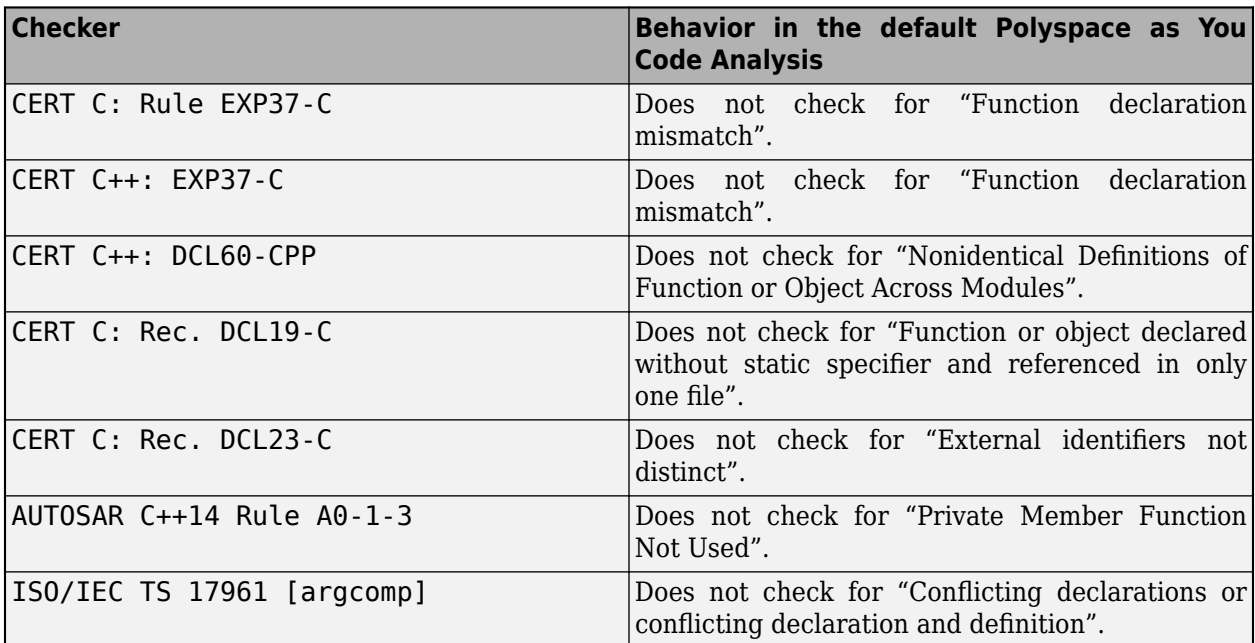

## **See Also**

#### **More About**

- • ["Analysis Scope of Polyspace as You Code" on page 11-75](#page-324-0)
- • ["Polyspace Bug Finder Defects Checkers Enabled by Default" on page 18-65](#page-744-0)

# **Troubleshoot Failed Analysis or Unexpected Results in Polyspace as You Code**

#### **Issue**

After installing and configuring Polyspace as You Code in your IDE, you should see analysis results as source code markers within a few seconds of starting the analysis (slightly longer for C++ files). If you do not see results, it could mean that the analysis did not find any issue or the analysis failed to complete or even failed to start.

If you run Polyspace as You Code on each save, some of the runs might fail because a file does not compile yet. If you do not see results despite successful compilation, you might have to investigate further and change the analysis options or extension settings. (Note that you can enable the checker File does not compile so that you always see at least one result, even when the file does not compile.)

## **Possible Solutions**

If you do not see results, first confirm that the analysis reached completion. If the analysis completed but did not find any issue, on the IDE pane that shows the full list of results, you see a status message indicating completion. For instance, in Visual Studio, on the **Polyspace Results List** pane, you see this message:

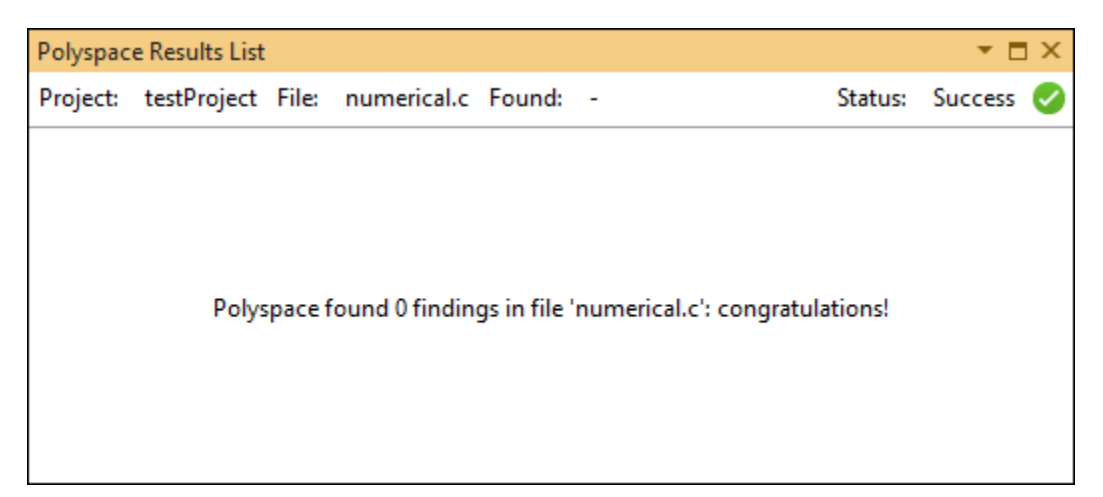

If the analysis failed to complete, you also see a status message indicating failure. For further diagnosis, check the analysis log within the IDE. For instance, in Visual Studio, open the **Output** pane, select **Polyspace** from the **Show output from** drop-down list, and check the messages. You might have to scroll up a bit to see the root cause of the failure.

For more information on how to follow analysis progress in specific IDEs, see:

- • ["Run Polyspace as You Code in Visual Studio and Review Results" on page 29-2](#page-955-0)
- • ["Run Polyspace as You Code in Visual Studio Code and Review Results" on page 29-6](#page-959-0)
- • ["Run Polyspace as You Code in Eclipse and Review Results" on page 29-15](#page-968-0)

#### **Check if Build Analysis is Outdated**

The most common cause of an analysis failure is a compilation error. If a file compiles with your compiler but fails with Polyspace, it means that the analysis requires more information to emulate your compiler. In the most common scenario, the error indicates that you have to reanalyze your build.

If you specify in your extension settings that the analysis must use options extracted from a build command, a build task or a JSON compilation database, you must analyze your build command first and then run Polyspace as You Code. The build analysis must run on a command or task that performs a full build of your project or workspace and not an incremental build.

If you add a new file to your project or workspace but forget to rerun build analysis, you might see compilation errors when trying to analyze the new file. The most common error is that include files cannot be found. To fix the issue, simply rerun your build analysis and then run Polyspace as You Code. For details, see "Analyzing Build in Polyspace as You Code".

#### **Check for Mistakes in Options File**

If you specify an options file in your extension settings, the analysis appends options from this file to the underlying run command. If an option is incorrectly written, for instance, refers to a nonexistent file or uses an incorrect argument, the analysis can fail.

You can see all errors and warnings related to options in the analysis log. To see a more detailed log, use the analysis option -no-quiet. You can enter this option in the same options file that contains your other options. See ["Options Files for Polyspace Analysis" on page 12-5.](#page-338-0)

#### **Check for Incorrect Path to Analysis Engine**

In Visual Studio Code, you can change the extension setting that points to the Polyspace installation folder. If you enter an incorrect path in this setting, the Polyspace as You Code extension fails to start. You see a message indicating that the internal server, Polyspace Connector, attempted to start and then failed.

Check that the installation folder that you provided in your extension settings indeed contains a Polyspace installation. The path must contain a subfolder polyspace\bin, that contains the polyspace-bug-finder-access executable.

#### **See Also**

#### **Related Examples**

- • ["Run Polyspace as You Code in Visual Studio and Review Results" on page 29-2](#page-955-0)
- • ["Run Polyspace as You Code in Visual Studio Code and Review Results" on page 29-6](#page-959-0)
- • ["Run Polyspace as You Code in Eclipse and Review Results" on page 29-15](#page-968-0)
- • ["Run Polyspace as You Code from Command Line and Export Results" on page 29-21](#page-974-0)

# **Configuration Workflows Common to All Platforms**

# **Configure Polyspace Analysis**

- • ["Specify Polyspace Analysis Options" on page 12-2](#page-335-0)
- • ["Options Files for Polyspace Analysis" on page 12-5](#page-338-0)

# <span id="page-335-0"></span>**Specify Polyspace Analysis Options**

You can change the default options associated with a Polyspace analysis. For instance, you can:

• Change the set of defects that Bug Finder looks for.

See Find defects (-checkers -disable-checkers).

• Change the default behavior of run-time checkers in Code Prover.

See, for instance, Overflow mode for unsigned integer (-unsigned-integeroverflows).

For the full list of analysis options, see "Complete List of Polyspace Bug Finder Analysis Engine Options".

Depending on how you run Polyspace, you can configure the analysis options accordingly.

### **Polyspace User Interface**

In the Polyspace user interface, you create a project for the analysis. The project can have one or more modules. Click the **Configuration** node in a module. On the **Configuration** pane, change options as needed.

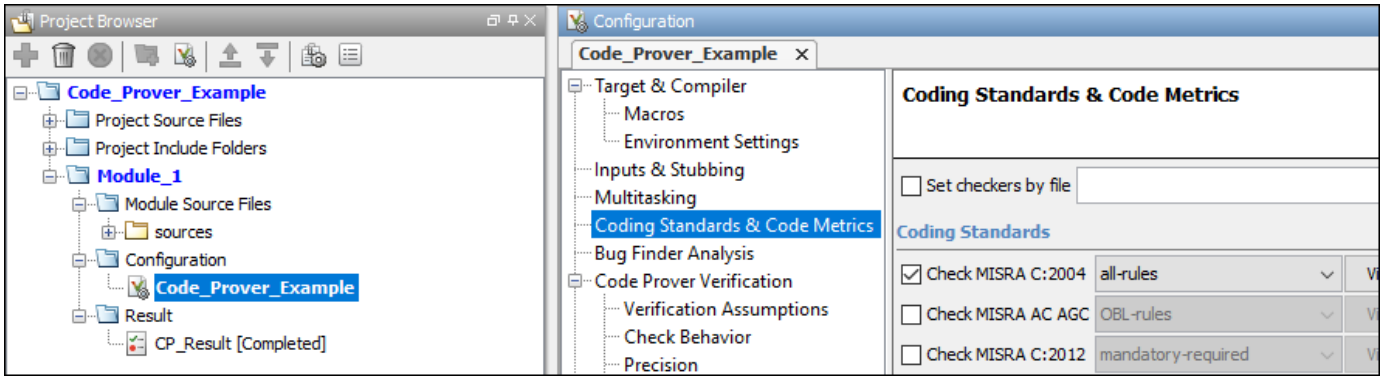

For more information, see the tooltip on each option. Click the **More help** link for context-sensitive help on the options.

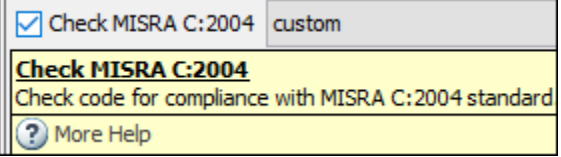

For more information, see ["Run Analysis in Polyspace Desktop User Interface" on page 3-2](#page-65-0).

## **Windows or Linux Scripts**

Provide the options to the polyspace-bug-finder or polyspace-code-prover command. See also:

- polyspace-bug-finder
- polyspace-code-prover

For instance:

```
polyspace-code-prover -sources file name \
         -main-generator main-generator-writes-variables all
```
You can also provide the options in a text file. See ["Run Polyspace Analysis from Command Line" on](#page-71-0) [page 4-2.](#page-71-0)

#### **MATLAB Scripts**

Create a polyspace.Project object and set the options through the Configuration property of the object. See also:

- polyspace.Project
- polyspace.Project.Configuration Properties

For instance:

```
proj = polyspace.Project;
proj.Configuration.CodingRulesCodeMetrics.EnableMisraC3 = true;
proj.Configuration.BugFinderAnalysis.EnableCheckers = false;
```
See also ["Run Polyspace Analysis by Using MATLAB Scripts" on page 5-9.](#page-96-0)

#### **Eclipse and Eclipse-based IDEs**

Select **Polyspace** > **Configure Project**. Set the options in the Configuration window.

Some Target & Compiler options are automatically extracted from your Eclipse project. See ["Run](#page-241-0) [Polyspace Analysis on Eclipse Projects" on page 10-2](#page-241-0).

#### **Simulink**

In your Simulink model, specify the basic options through Simulink Configuration Parameters. On the **Apps** tab, select **Polyspace** and then on the **Polyspace** tab, select **Settings**.

To navigate to Polyspace analysis options related to the generated code, on the **Polyspace** tab, see **Settings** > **Project Settings**.

See:

- • ["Run Polyspace Analysis on Code Generated with Embedded Coder" on page 6-2](#page-109-0)
- ["Configure Polyspace Options in Simulink" on page 6-53](#page-160-0)

#### **MATLAB Coder App**

In the MATLAB Coder app, after code generation, specify the basic options through the **Polyspace** pane. From this window, you can navigate to the full set of Polyspace analysis options.

See:

- • ["Run Polyspace on C/C++ Code Generated from MATLAB Code" on page 7-2](#page-181-0)
- ["Configure Advanced Polyspace Options in MATLAB Coder App" on page 7-7](#page-186-0)

# <span id="page-338-0"></span>**Options Files for Polyspace Analysis**

To adapt the Polyspace analysis configuration to your development environment and requirements, you have to modify the default configuration through command-line options such as -compiler. Options files are a convenient way to collect multiple options together and reuse them across projects.

## **What are Options Files**

Options files are text files with one option per line. For instance, the content of an options file can look like this:

```
# Options for Polyspace analysis
# Options apply to all projects in Controller module
-compiler visual16.x
-D WIN32-code-behavior-specifications "Z:\utils\polyspace\forbiddenfunctions.xml"
```
The lines starting with # represent comments for better readability. These lines are ignored during analysis.

## **Specifying Options Files**

Depending on the platform where you run analysis, you can specify an options file in one of the following ways.

#### **Command Line**

At the command line (and in scripts), specify an options file as argument to the option -options file.

For instance, instead of the command:

```
polyspace-bug-finder -sources file.c -compiler visual16.x -D _WIN32 
         -code-behavior-specifications "Z:\utils\polyspace\forbiddenfunctions.xml"
```
Save this content:

```
-compiler visual16.x
-D WIN32-code-behavior-specifications "Z:\utils\polyspace\forbiddenfunctions.xml"
```
In a file options.txt in the path  $Z:\utils\polyspace{$  and shorten the command to:

polyspace-bug-finder -sources file.c -options-file "Z:\utils\polyspace\options.txt"

You can use options files with these Polyspace commands:

- polyspace-bug-finder
- polyspace-bug-finder-server
- polyspace-bug-finder-access
- polyspace-code-prover
- polyspace-code-prover-server

#### **IDEs**

If you run Polyspace as You Code using IDE extensions, you typically specify three groups of options differently:

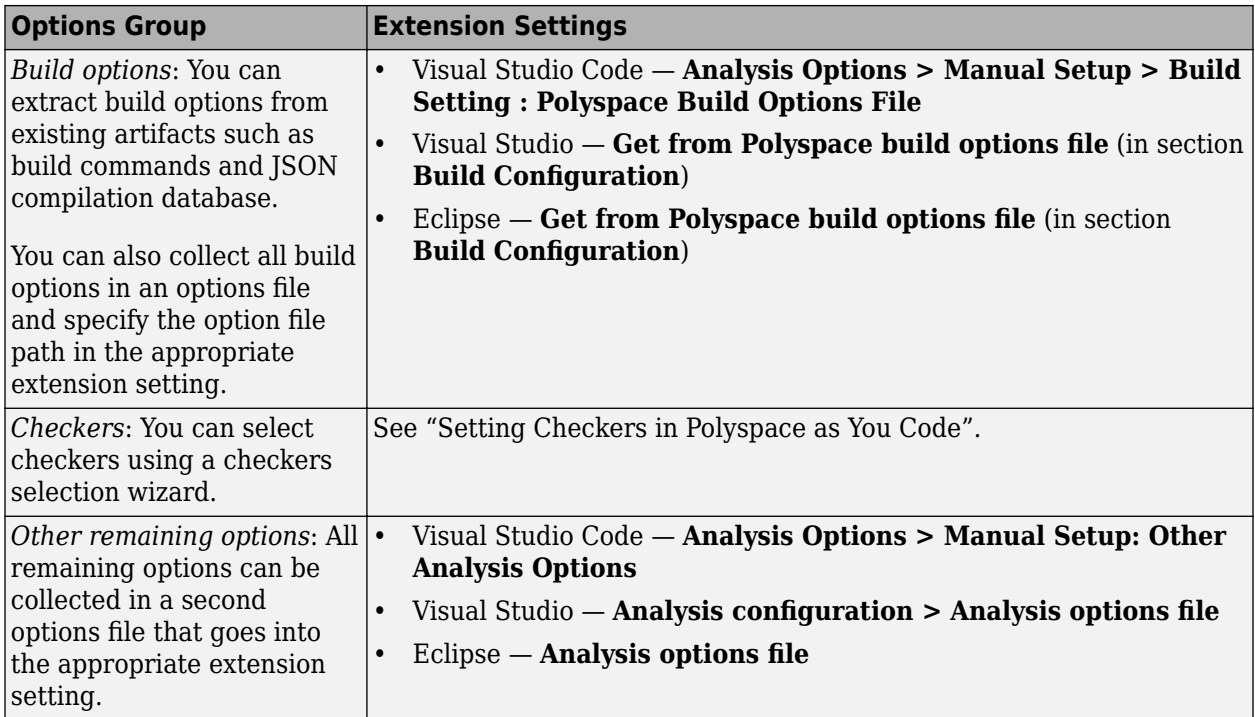

If you use options files both for build options and other options, the result is the same as specifying a single options file with the other options appended to the build options. See also "Specifying Multiple Options Files" on page 12-6.

For more information on IDE extensions, see:

- ["Configure Polyspace as You Code Extension in Visual Studio" on page 11-2](#page-251-0)
- ["Configure Polyspace as You Code Extension in Visual Studio Code" on page 11-8](#page-257-0)
- ["Configure Polyspace as You Code Plugin in Eclipse" on page 11-19](#page-268-0)

#### **Polyspace User Interface**

In the user interface of the Polyspace desktop products, you typically do not require an options file. Most options can be specified on the **Configuration** pane in the Polyspace user interface.

However, some options are available only at the command line and do not have a counterpart in the user interface. If you have to specify multiple command-line-only options, you can collect them in an options file, for instance commandLineStyleOptions.txt. On the **Configuration** pane, under the **Advanced Settings** node, specify the absolute path of the options file in the **Other** field

-options-file *C:\psconfig\commandLineStyleOptions.txt*

## **Specifying Multiple Options Files**

You can specify multiple options files in an analysis. For instance, at the command line, you can enter:

polyspace-bug-finder -sources file.c -options-file opts1.txt -options-file opts2.txt

When you specify multiple options files in an analysis, all options from the options files are appended to the analysis command. For instance, the preceding command has the same effect as using a single options file that places the content of opts1.txt above opts2.txt.

If an option appears in multiple files with conflicting arguments, the argument in the last options file prevails. For instance, in the preceding command, if opts1.txt contains:

```
-checkers all
-misra3 all
```
And opts2.txt contains:

-misra3 single-unit-rules

The analysis uses only the argument single-unit-rules for the option -misra3.

You can use this stacking of options files to override options. For instance, suppose you use a readonly options file that applies to your entire team but want to override some of the options in the file. You can override the options by using a second options file that you create and specifying your options file *after* the team-wide options file.

You can also specify the option -options-file within an options file and aggregate several options files in this way.

#### **See Also**

-options-file

#### **Related Examples**

- • ["Run Polyspace Analysis from Command Line" on page 4-2](#page-71-0)
- "Run Polyspace Bug Finder on Server and Upload Results to Web Interface"
- • ["Run Polyspace as You Code from Command Line and Export Results" on page 29-21](#page-974-0)
- "Complete List of Polyspace Bug Finder Analysis Engine Options"

# **Configure Target and Compiler Options**

# **Specify Target Environment and Compiler Behavior**

Before verification, specify your source code language (C or  $C + 1$ ), target processor, and the compiler that you use for building your code. In certain cases, to emulate your compiler behavior, you might have to specify additional options.

Using your specification, the verification determines the sizes of fundamental types, considers certain macros as defined, and interprets compiler-specific extensions of the Standard. If the options do not correspond to your run-time environment, you can encounter:

- Compilation errors
- Verification results that might not apply to your target

If you use a build command such as gmake to build your code and the build command meets certain restrictions, you can extract the options from the build command after executing the command. Otherwise, specify the options explicitly.

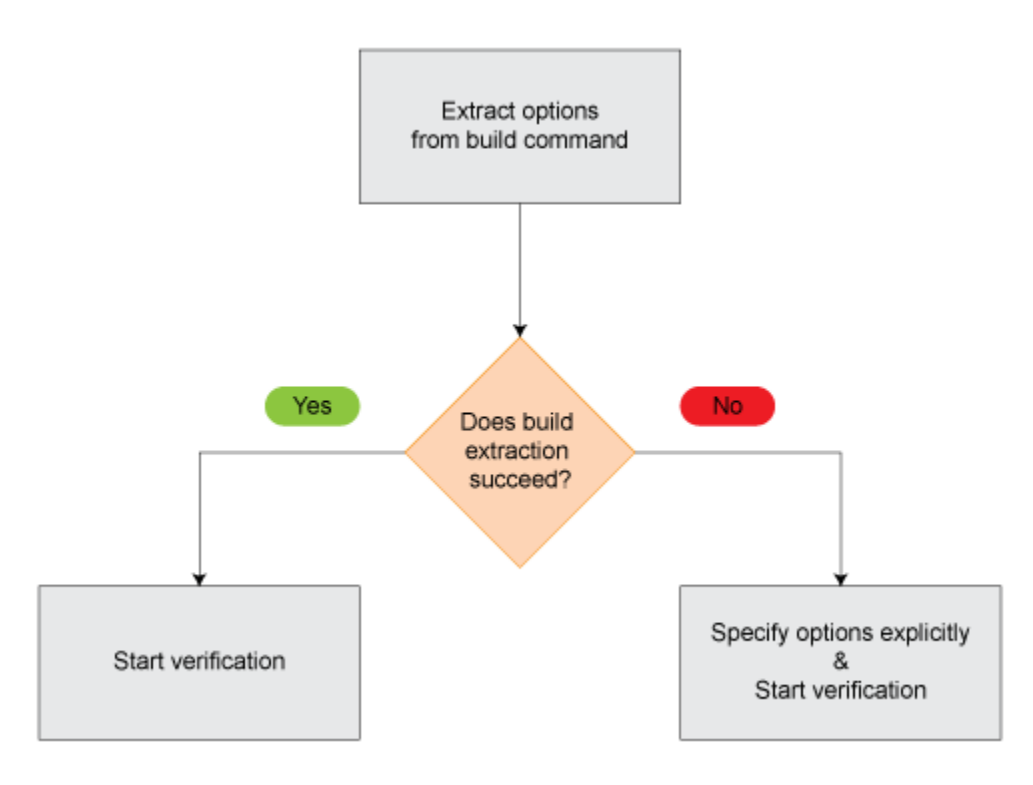

## **Extract Options from Build Command**

If you use build automation scripts to build your source code, you can set up a Polyspace project from your scripts. The options associated with your compiler are specified in that project.

In the Polyspace desktop products, for information on how to trace your build command from the:

- Polyspace user interface, see ["Add Source Files for Analysis in Polyspace Desktop User Interface"](#page-37-0) [on page 2-2.](#page-37-0)
- DOS or UNIX command line, see polyspace-configure.

• MATLAB command line, see polyspaceConfigure.

In the Polyspace server products, for information on how to trace your build command, see ["Create](#page-363-0) [Polyspace Analysis Configuration from Build Command \(Makefile\)" on page 13-22.](#page-363-0)

For Polyspace project creation, your build automation script (makefile) must meet certain requirements. See ["Requirements for Project Creation from Build Systems" on page 13-24.](#page-365-0)

## **Specify Options Explicitly**

If you cannot trace your build command and therefore manually create a project, you have to specify the options explicitly.

- In the user interface of the Polyspace desktop products, select a project configuration. On the **Configuration** pane, select **Target & Compiler**. Specify the options.
- At the DOS or UNIX command line, specify flags with the polyspace-bug-finder, polyspacecode-prover, polyspace-bug-finder-server or polyspace-code-prover-server command.
- At the MATLAB command line, specify arguments with the polyspaceBugFinder, polyspaceCodeProver, polyspaceBugFinderServer or polyspaceCodeProverServer function.

Specify the options in this order.

- Required options:
	- Source code language (-lang): If all files have the same extension .c or .cpp, the verification uses the extension to determine the source code language. Otherwise, explicitly specify the option.
	- Compiler (-compiler): Select the compiler that you use for building your source code. If you cannot find your compiler, use an option that closely matches your compiler.
	- Target processor type (-target): Specify the target processor on which you intend to execute your code. For some processors, you can change the default specifications. For instance, for the processor hc08, you can change the size of types double and long double from 32 to 64 bits.

If you cannot find your target processor, you can create your own target and specify the sizes of fundamental types, default signedness of char, and endianness of the target machine. See Generic target options.

- Language-specific options:
	- C standard version (-c-version): The default C language standard depends on your compiler specification. If you do not specify a compiler explicitly, the default analysis uses the C99 standard. Specify an earlier standard such as C90 or a later standard such as C11.
	- C++ standard version (-cpp-version): The default C++ language standard depends on your compiler specification. If you do not specify a compiler explicitly, the default analysis uses the  $C++03$  standard. Specify later standards such as  $C++11$  or  $C++14$ .
- Compiler-specific options:

Whether these options are available or not depends on your specification for Compiler (compiler). For instance, if you select a visual compiler, the option Pack alignment value

(-pack-alignment-value) is available. Using the option, you emulate the compiler option /Zp that you use in Visual Studio.

For all compiler-specific options, see "Target and Compiler".

• Advanced options:

Using these options, you can modify the verification results. For instance, if you use the option Division round down (-div-round-down), the verification considers that quotients from division or modulus of negative numbers are rounded down. Use these options only if you use similar options when compiling your code.

For all advanced options, see "Target and Compiler".

• Compiler header files

If you specify the diab, tasking or greenhills compiler, you must specify the path to your compiler header files. See ["Provide Standard Library Headers for Polyspace Analysis" on page 13-](#page-361-0) [20](#page-361-0).

If you still see compilation errors after running analysis, you might have to specify other options:

- *Define macros*: Sometimes, a compilation error occurs because the analysis considers a macro as undefined. Explicitly define these macros. See Preprocessor definitions (-D).
- *Specify include files*: Sometimes, a compilation error occurs because your compiler defines standard library functions differently from Polyspace and you do not provide your compiler include files. Explicitly specify the path to your compiler include files. See ["Provide Standard Library](#page-361-0) [Headers for Polyspace Analysis" on page 13-20](#page-361-0).

#### **See Also**

```
Source code language (-lang) | Compiler (-compiler) | Target processor type (-
target) | C standard version (-c-version) | C++ standard version (-cpp-version) |
Preprocessor definitions (-D)
```
#### **More About**

- • ["C/C++ Language Standard Used in Polyspace Analysis" on page 13-5](#page-346-0)
- • ["Provide Standard Library Headers for Polyspace Analysis" on page 13-20](#page-361-0)

## <span id="page-346-0"></span>**C/C++ Language Standard Used in Polyspace Analysis**

The Polyspace analysis adheres to a specific language standard for code compilation. The language standard, along with your compiler specification, defines the language elements that you can use in your code. For instance, if the Polyspace analysis uses the C99 standard, C11 features such as use of the thread support library from threads.h causes compilation errors.

## **Supported Language Standards**

The Polyspace analysis supports these standards:

• **C**: C90, C99, C11, C17

The default standard depends on your compiler specification. If you do not specify a compiler explicitly, the default analysis uses the C99 standard. To change the language standard, use the option C standard version (-c-version).

• **C++**: C++03, C++11, C++14

The default standard depends on your compiler specification. If you do not specify a compiler explicitly, the default analysis uses the C++03 standard. To change the language standard, use the option C++ standard version (-cpp-version).

### **Default Language Standard**

The default language standard depends on your specification for the option Compiler ( compiler).

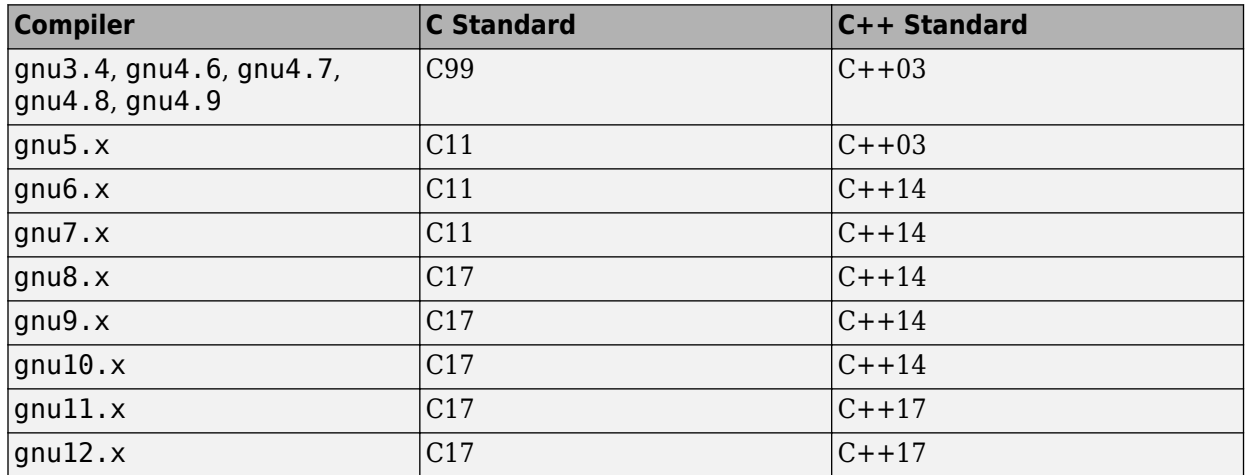

#### **GCC compilers**

#### **Clang compilers**

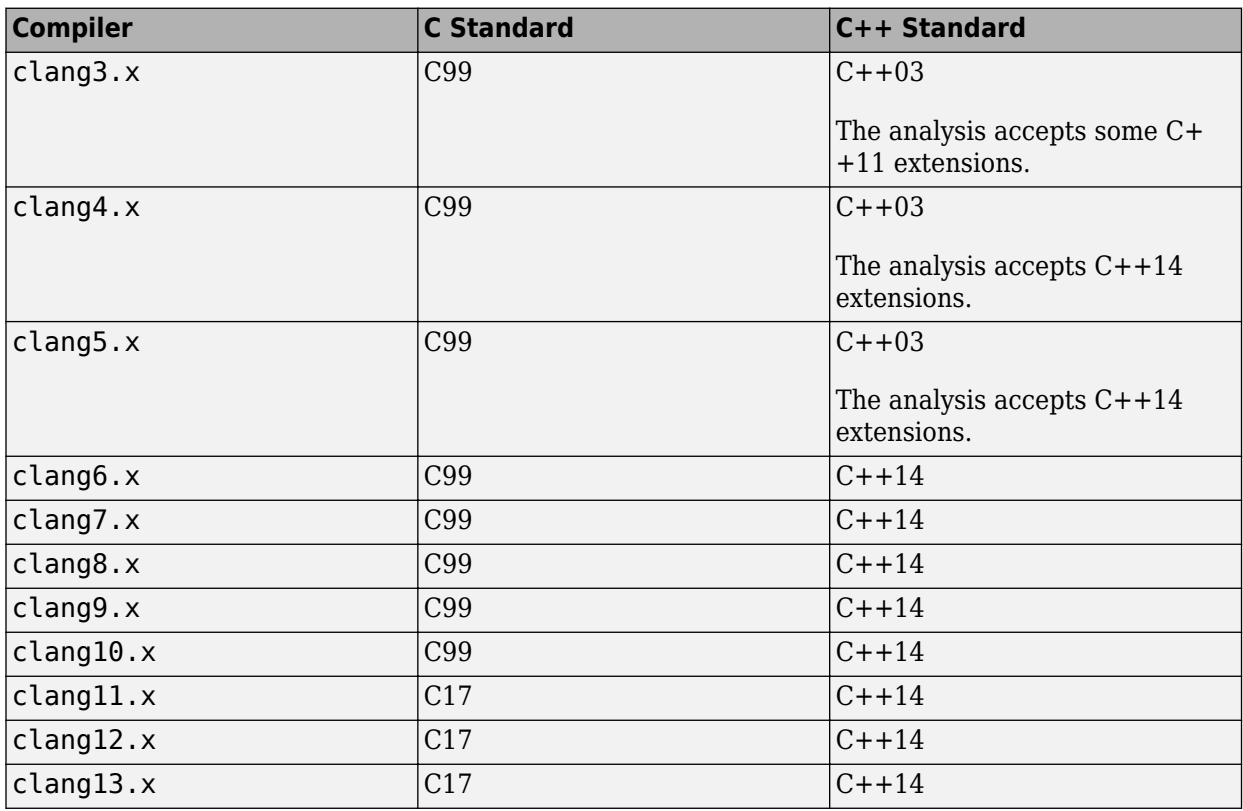

#### **Visual Studio compilers**

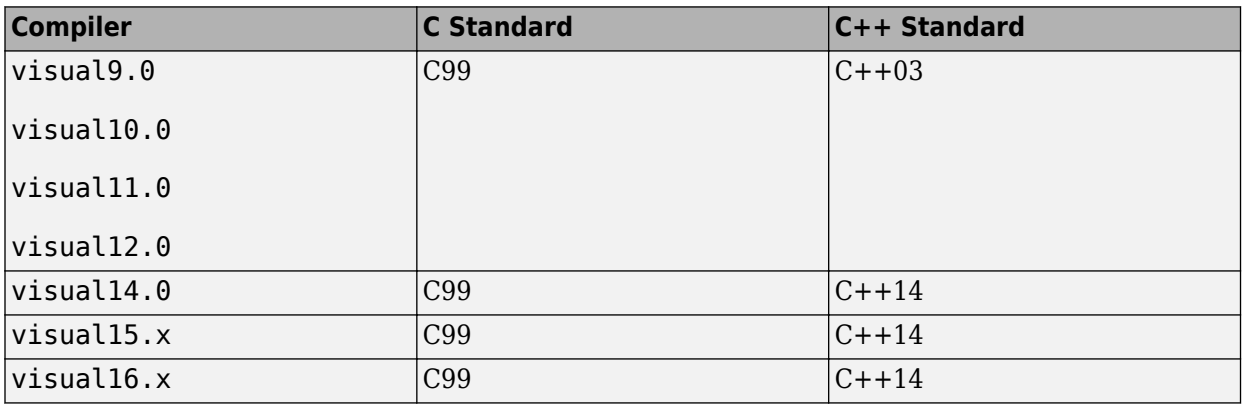

#### **Other Compilers**

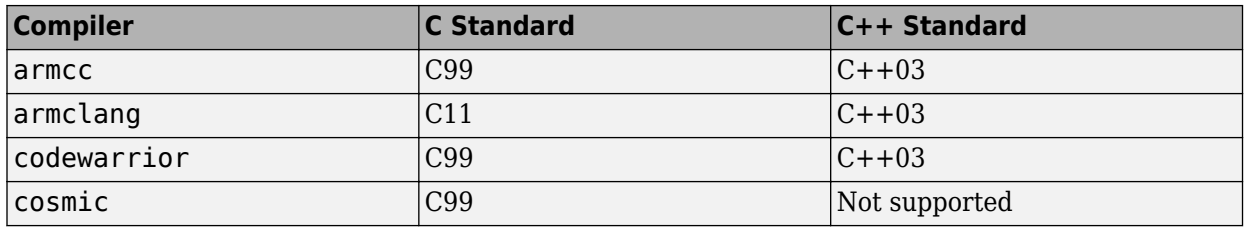

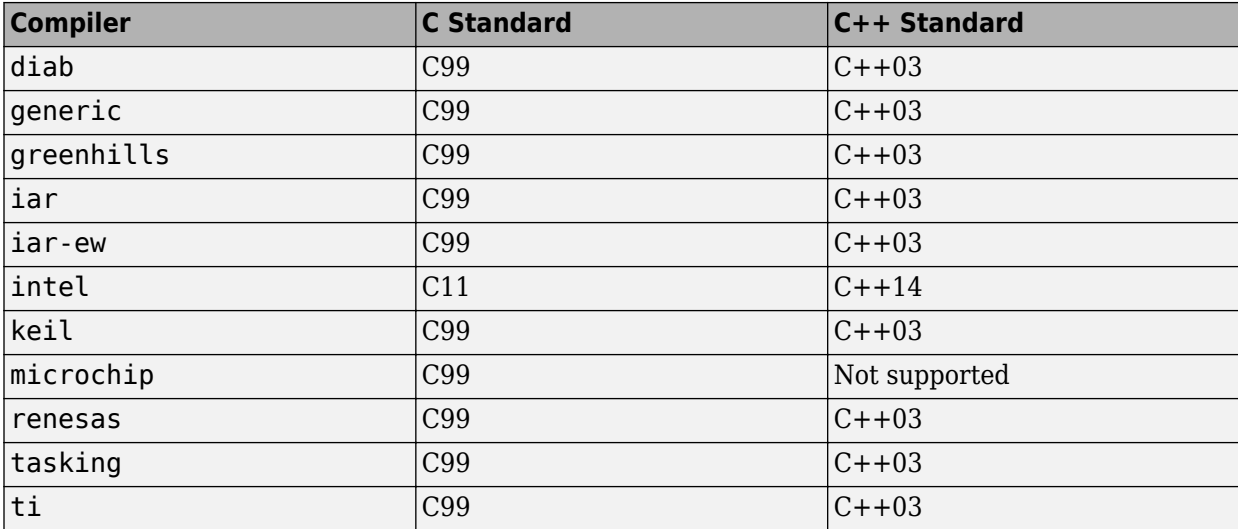

#### **See Also**

Compiler (-compiler) | C standard version (-c-version) | C++ standard version (cpp-version)

## **More About**

- • ["C11 Language Elements Supported in Polyspace" on page 13-8](#page-349-0)
- • ["C++11 Language Elements Supported in Polyspace" on page 13-10](#page-351-0)
- • ["C++14 Language Elements Supported in Polyspace" on page 13-13](#page-354-0)
- • ["C++17 Language Elements Supported in Polyspace" on page 13-16](#page-357-0)

# <span id="page-349-0"></span>**C11 Language Elements Supported in Polyspace**

This table provides a partial list of C language elements that have been introduced since C11 and the corresponding Polyspace support. If your code contains non-supported constructions, Polyspace reports a compilation error.

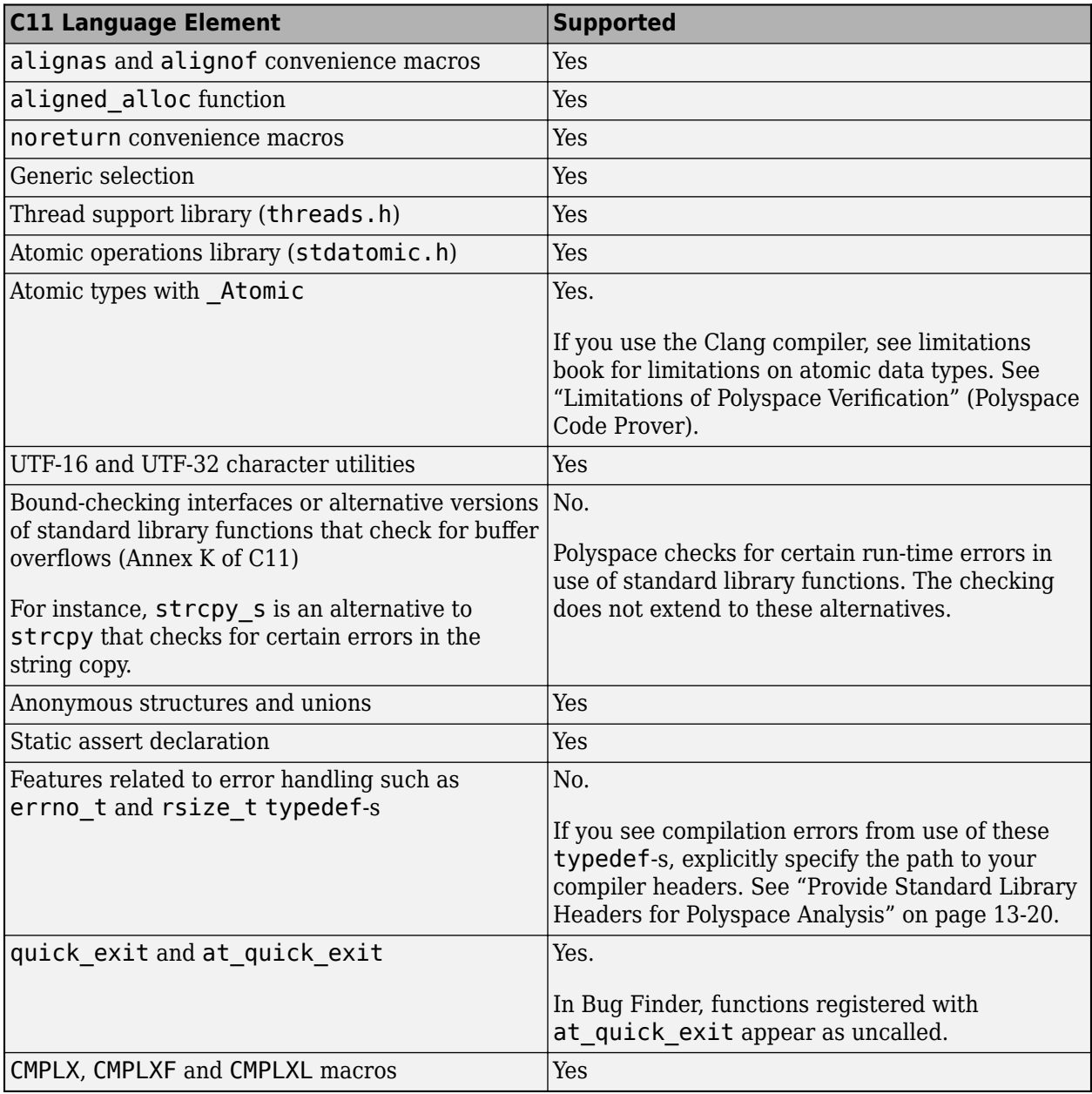

#### **See Also**

C standard version (-c-version)

## **More About**

• ["C/C++ Language Standard Used in Polyspace Analysis" on page 13-5](#page-346-0)

# <span id="page-351-0"></span>**C++11 Language Elements Supported in Polyspace**

This table provides a partial list of  $C++$  language elements that have been introduced since  $C++11$ and its corresponding Polyspace support. If your code contains nonsupported constructions, Polyspace reports a compilation error.

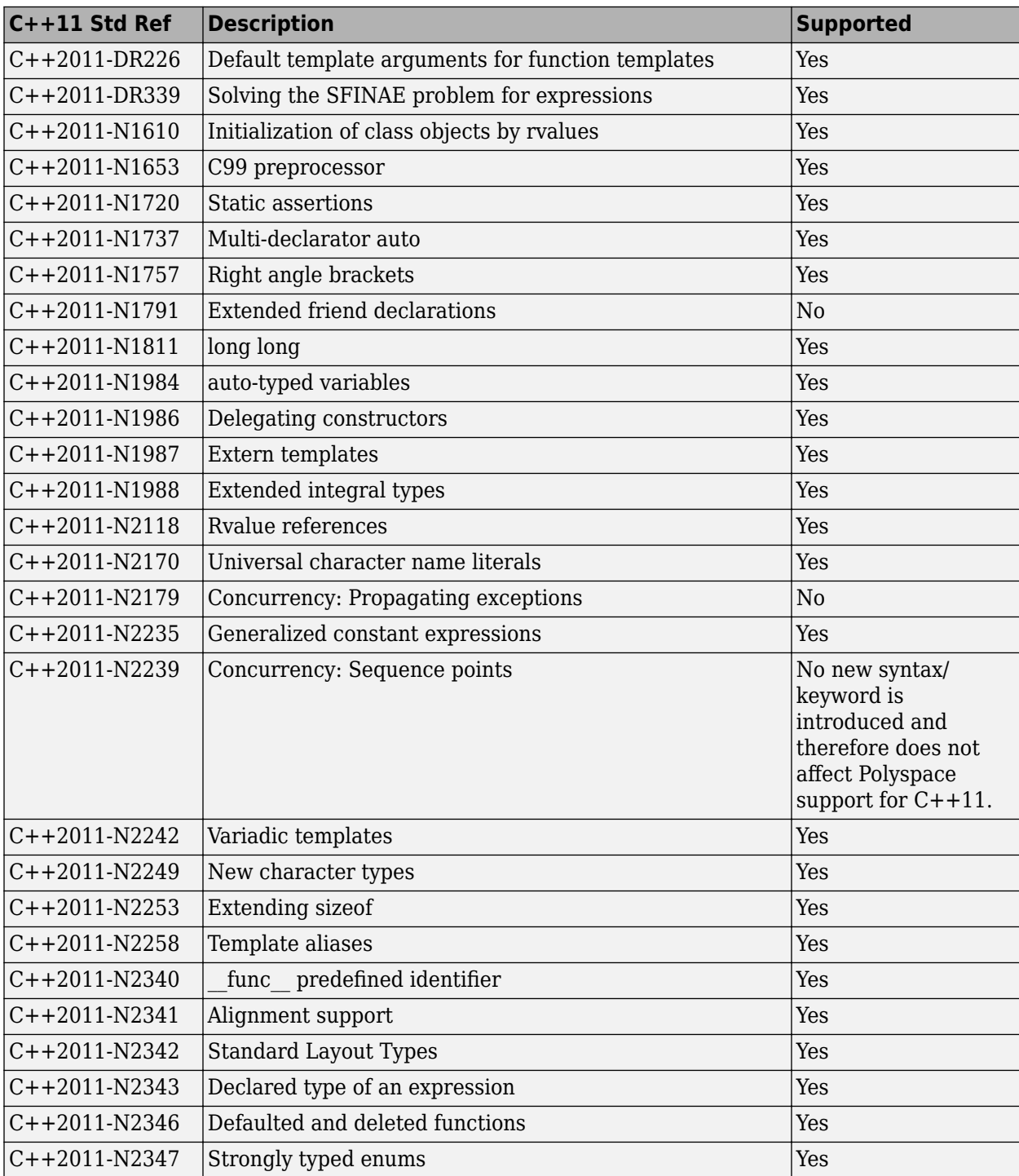

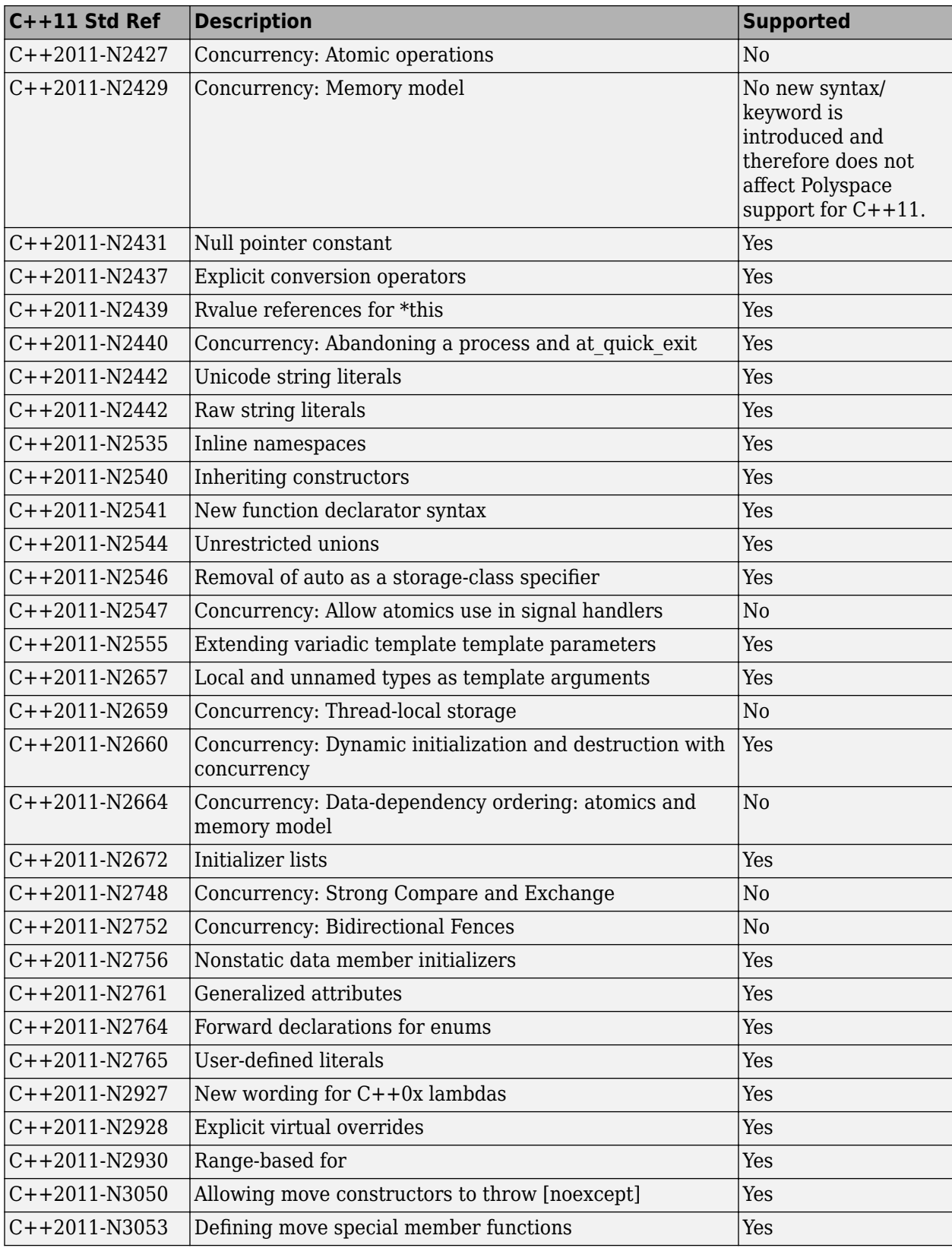

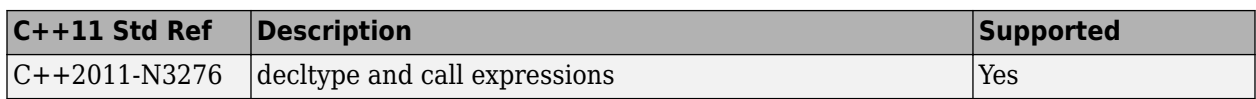

#### **See Also**

C++ standard version (-cpp-version)

#### **More About**

- • ["C/C++ Language Standard Used in Polyspace Analysis" on page 13-5](#page-346-0)
- • ["C++14 Language Elements Supported in Polyspace" on page 13-13](#page-354-0)
- • ["C++17 Language Elements Supported in Polyspace" on page 13-16](#page-357-0)

# <span id="page-354-0"></span>**C++14 Language Elements Supported in Polyspace**

This table provides a partial list of  $C++$  language elements that have been introduced since  $C++14$ and its corresponding Polyspace support. If your code contains nonsupported constructions, Polyspace reports a compilation error.

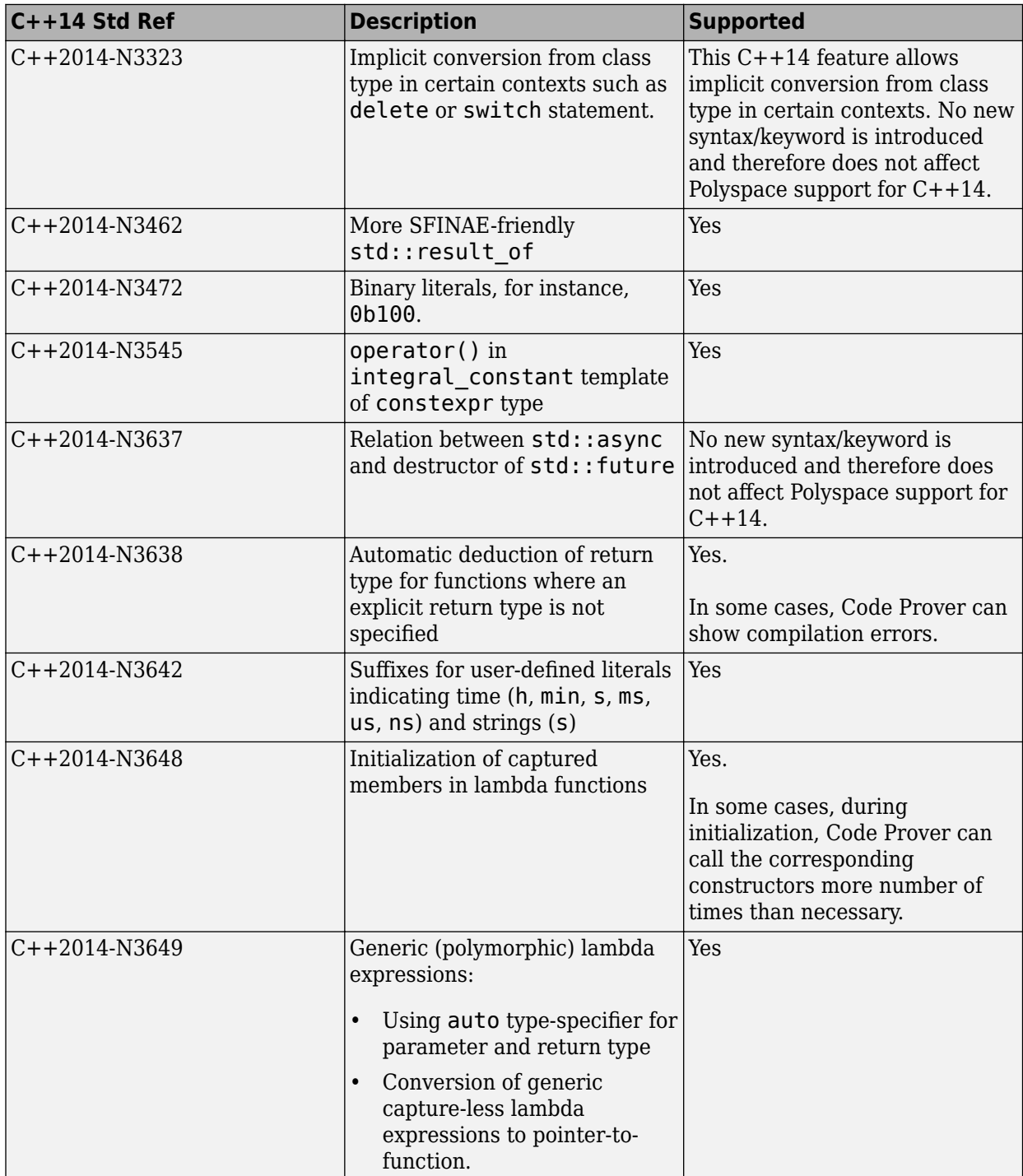

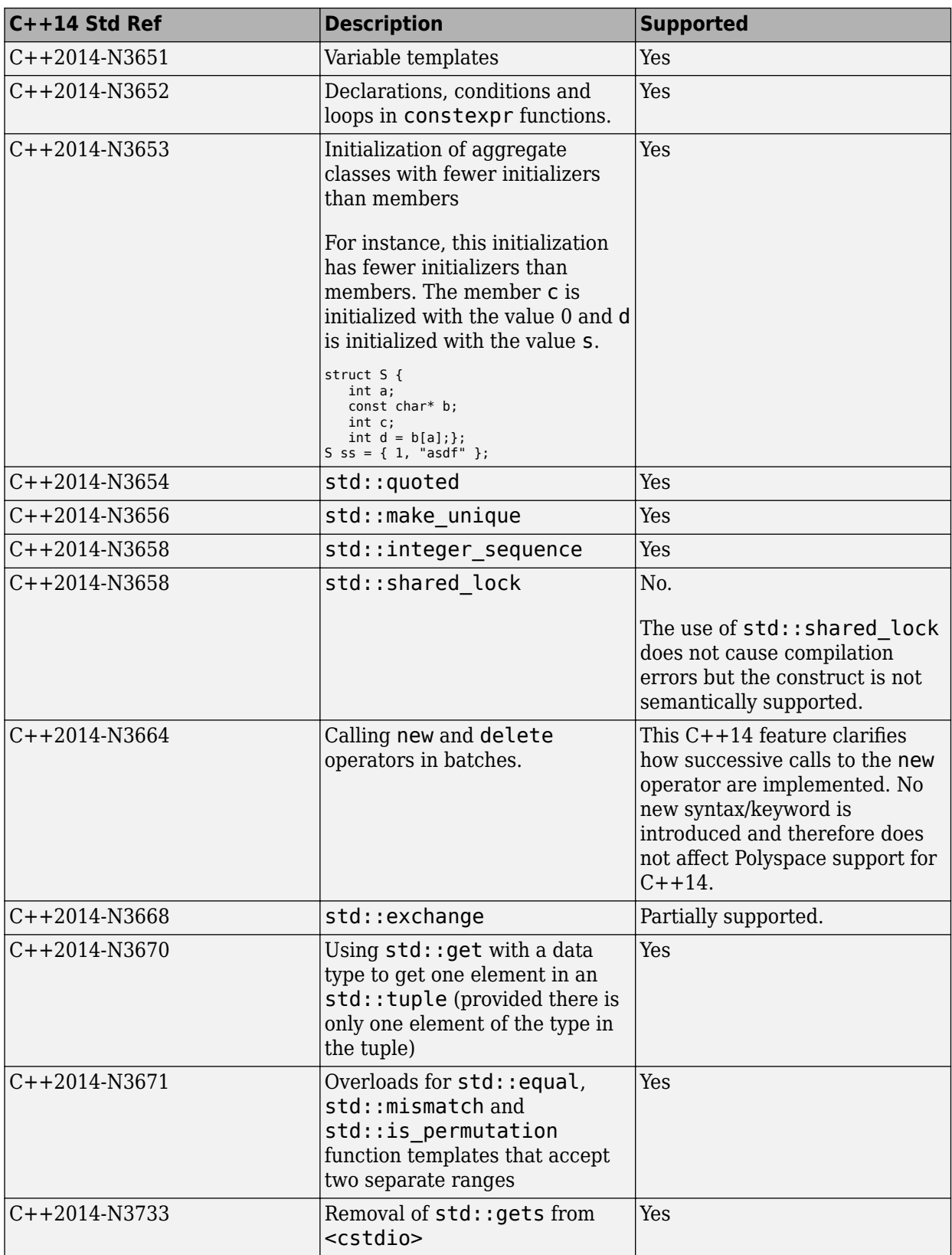

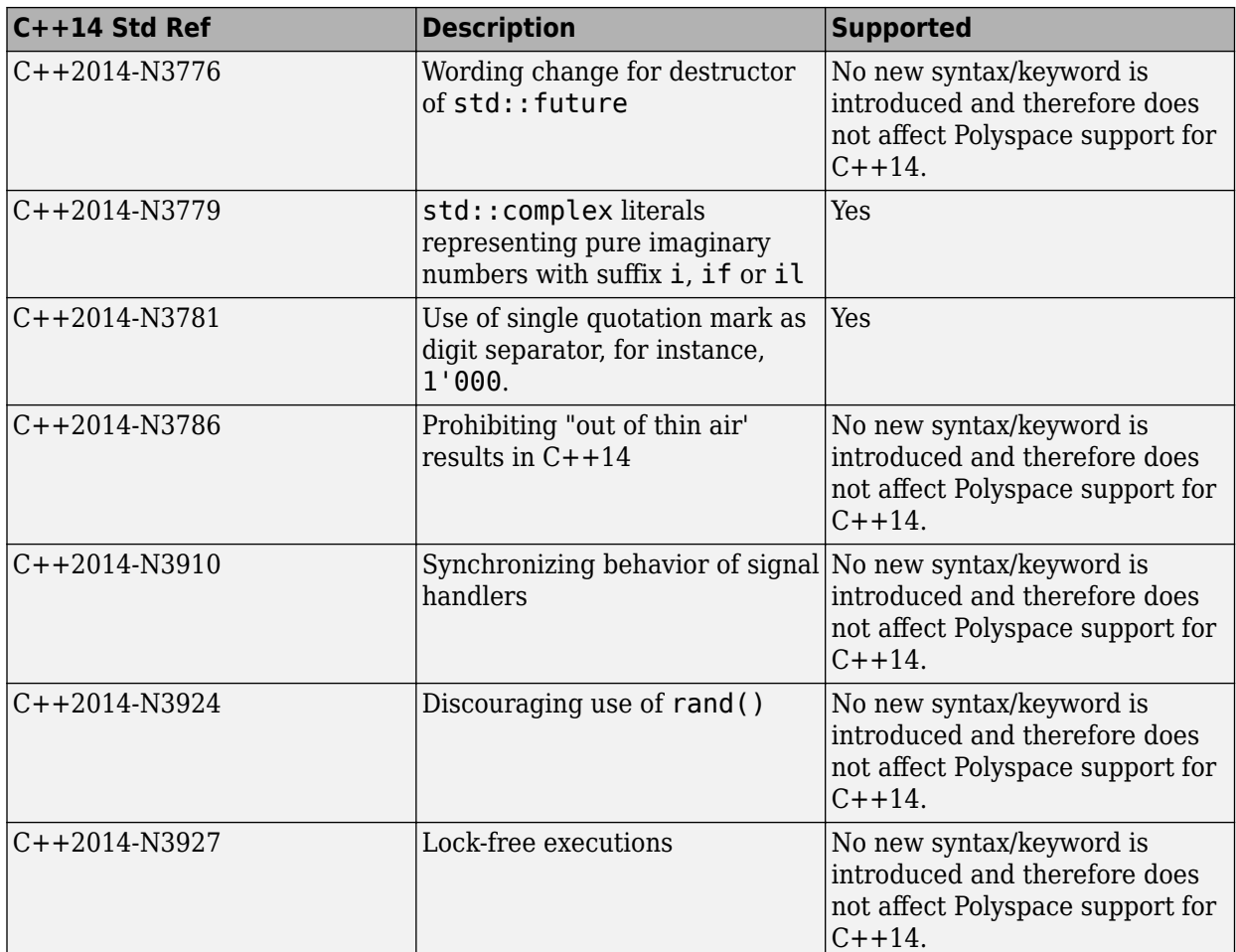

### **See Also**

C++ standard version (-cpp-version)

## **More About**

- • ["C/C++ Language Standard Used in Polyspace Analysis" on page 13-5](#page-346-0)
- • ["C++11 Language Elements Supported in Polyspace" on page 13-10](#page-351-0)
- • ["C++17 Language Elements Supported in Polyspace" on page 13-16](#page-357-0)

# <span id="page-357-0"></span>**C++17 Language Elements Supported in Polyspace**

This table provides a partial list of  $C++$  language elements that have been introduced since  $C++17$ and its corresponding Polyspace support. If your code contains nonsupported constructions, Polyspace reports a compilation error.

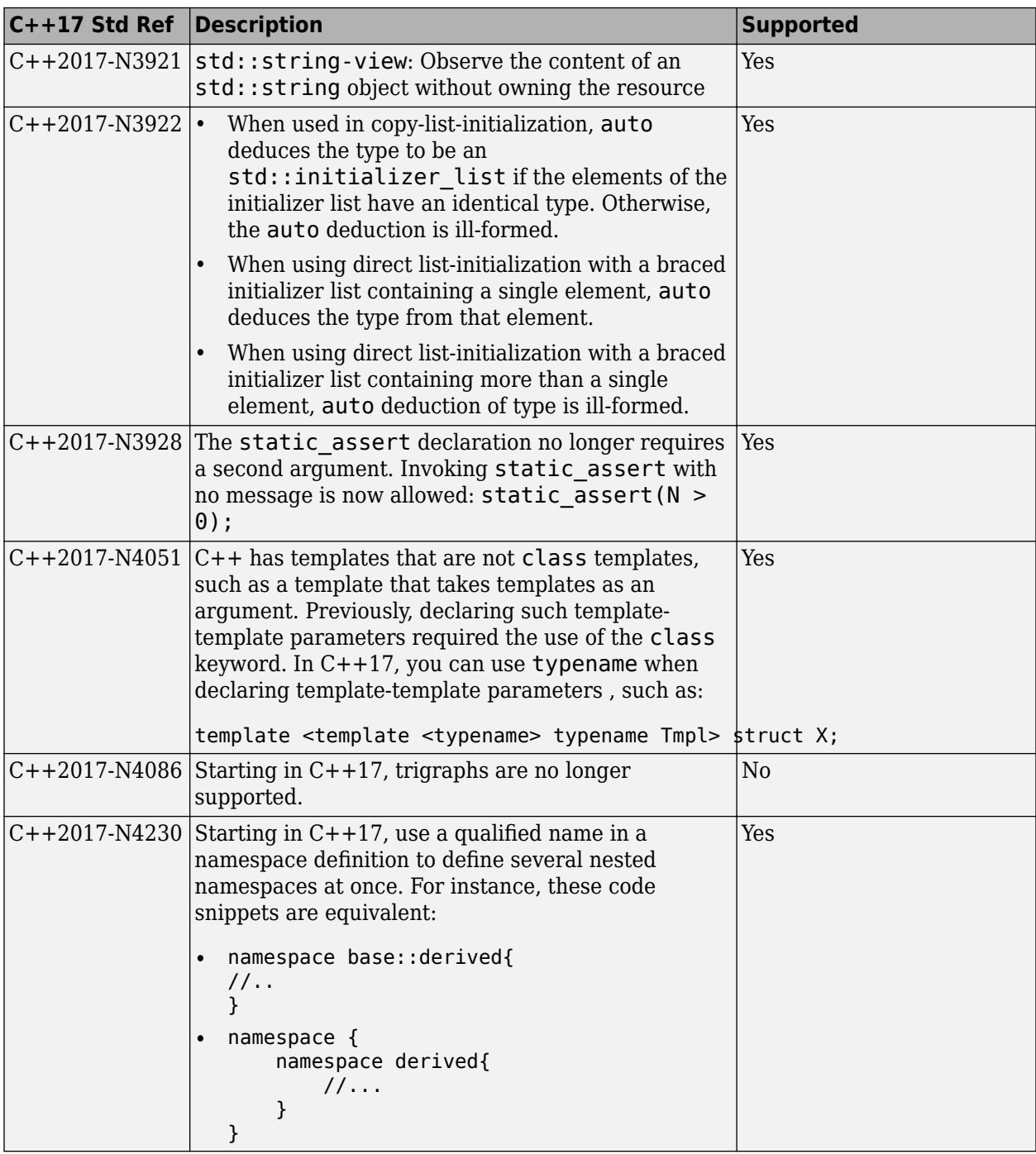

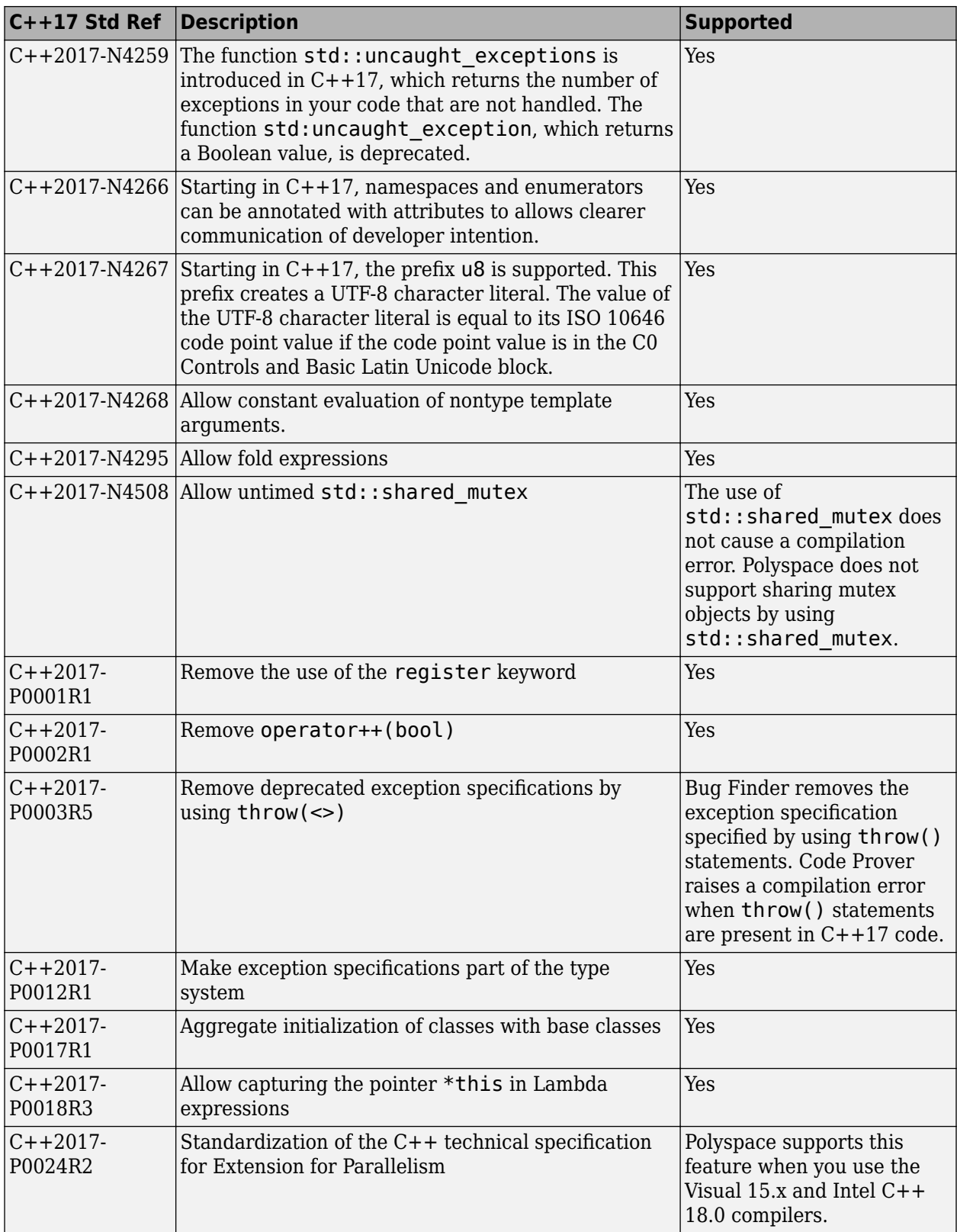

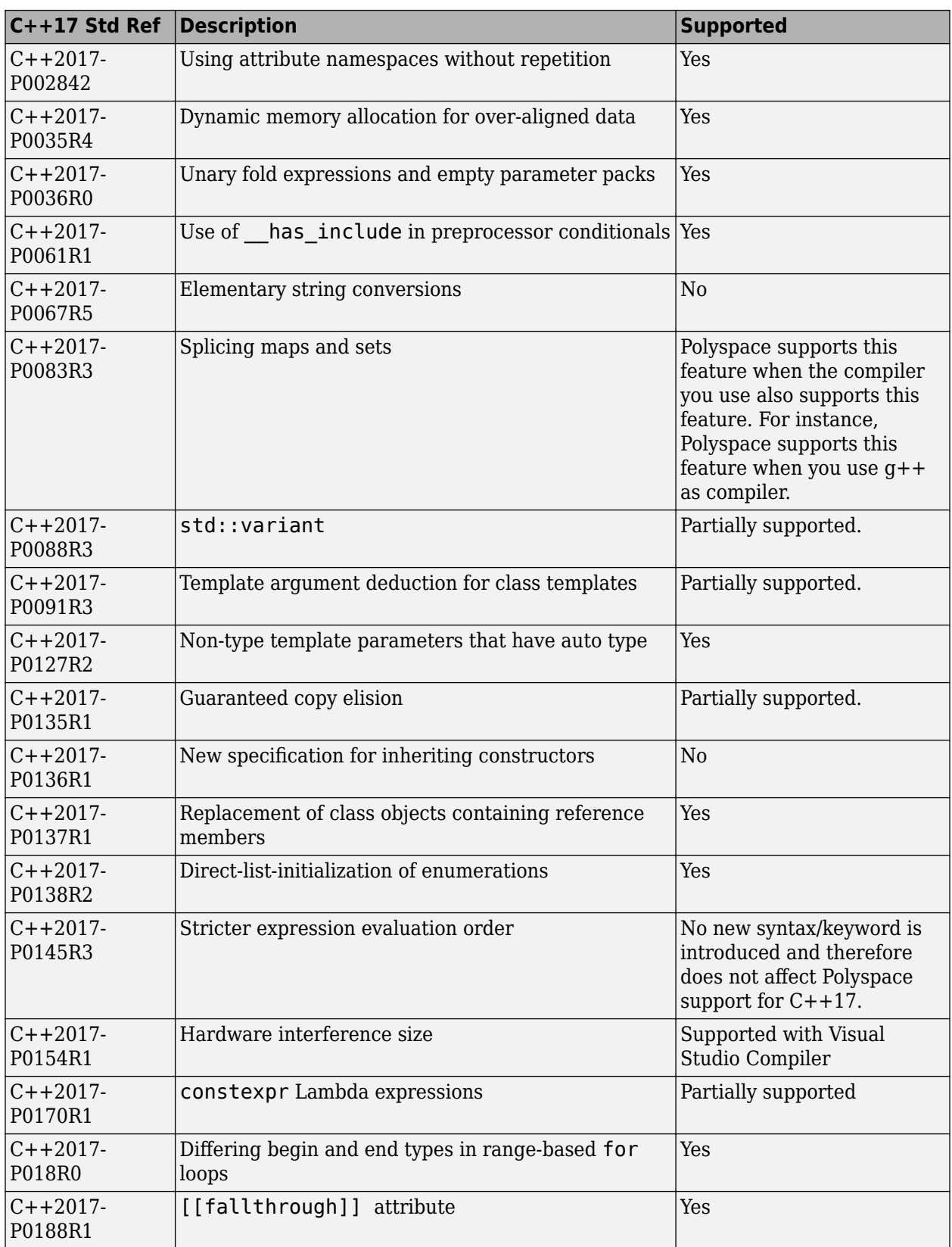
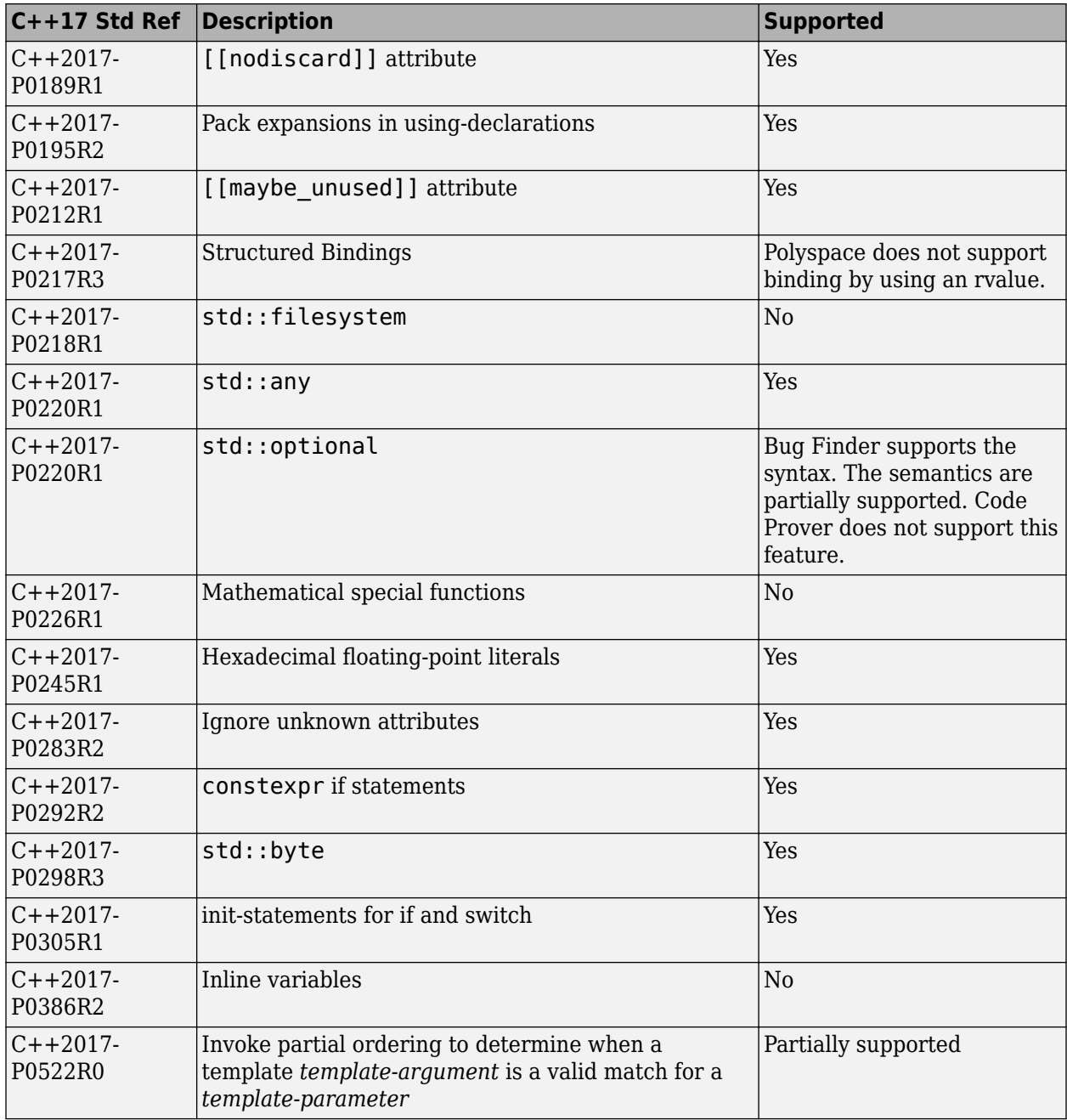

# **See Also**

C++ standard version (-cpp-version)

# **More About**

- • ["C/C++ Language Standard Used in Polyspace Analysis" on page 13-5](#page-346-0)
- • ["C++11 Language Elements Supported in Polyspace" on page 13-10](#page-351-0)
- • ["C++14 Language Elements Supported in Polyspace" on page 13-13](#page-354-0)

# **Provide Standard Library Headers for Polyspace Analysis**

Before Polyspace analyzes the code for bugs and run-time errors, it compiles your code. Even if the code compiles with your compiler, you can see compilation errors with Polyspace. If the error comes from a standard library function, it usually indicates that Polyspace is not using your compiler headers. To work around the errors, provide the path to your compiler headers.

If you create a Polyspace project or options file from your build command using polyspaceconfigure, the header paths are automatically added to this project or options file. Otherwise, you have to explicitly add these paths. This topic shows how to locate the standard library headers from your compiler. The code examples cause a compilation error that shows the location of the headers.

• To locate the folder containing your C compiler system headers, compile this C code by using your compilation toolchain:

```
float fopen(float f); 
#include <stdio.h>
```
The code does not compile because the fopen declaration conflicts with the declaration inside stdio.h. The compilation error shows the location of your compiler implementation of stdio.h. Your C standard library headers are all likely to be in that folder.

• To locate the folder containing your C++ compiler system headers, compile this C++ code by using your compilation toolchain:

```
namespace std {
     float cin; 
}
#include <iostream>
```
The code does not compile because the cin declaration conflicts with the declaration inside iostream.h. The compilation error shows the location of your compiler implementation of iostream.h. Your C++ standard library headers are all likely to be in that folder.

After you locate the path to your compiler's header files, specify the path for the Polyspace analysis. For C++ code, specify the paths to both your C and C++ headers.

• In the user interface (Polyspace desktop products), add the folder to your project.

For more information, see ["Add Source Files for Analysis in Polyspace Desktop User Interface" on](#page-37-0) [page 2-2.](#page-37-0)

- At the command line, use the flag -I with one of these commands:
	- polyspace-bug-finder
	- polyspace-bug-finder-server
	- polyspace-code-prover
	- polyspace-code-prover-server

For more information, see -I.

# **See Also**

# **More About**

• ["Fix Errors from Use of Polyspace Header Files" on page 32-42](#page-1091-0)

# <span id="page-363-0"></span>**Create Polyspace Analysis Configuration from Build Command (MDkefile)**

To run Polyspace with scripts at regular intervals, for instance, on a server during continuous integration, you must configure all analysis options beforehand so that the analysis completes without errors. These options must be updated as necessary to keep up with new code submissions. If you use existing artifacts such as a build command (makefile) to build new code submissions, you can reuse the build command to configure a Polyspace analysis and stay updated with new submissions. With the polyspace-configure command, you can monitor the execution of a build command and create an options file for analysis with Polyspace.

This topic shows a simple tutorial illustrating how to create an options file from a build command and use the file for the subsequent analysis. The topic uses a Linux makefile and the GCC compiler, but you can adapt the commands to other operating systems such as Windows and other compilers such as Microsoft Visual Studio.

- **1** Copy the demo source files from *polyspaceserverroot*\polyspace\examples\cxx \Bug\_Finder\_Example\sources to a folder with write permissions. Here, *polyspaceserverroot* is the root installation folder of the Polyspace server products, for instance, C:\Program Files\Polyspace Server\R2019a.
- **2** Create a simple makefile that compiles the demo source files. Save the makefile in the same folder as the source files.

For instance, create a file named makefile and add this content:

```
CC := qccSOURCES := $(wildcard *.c)
all: $(CC) -c $(SOURCES)
```
Check that the makefile builds the source files successfully. Open a command terminal, navigate to the folder (using cd) and enter:

make -B

The make command should complete execution without errors.

The -B option ensures that all targets in the makefile are built. Typically, build commands such as make are set up to only build sources that have changed since the previous build. However, polyspace-configure requires a full build to determine which sources to add to a Polyspace project or options file.

**3** Trace the build command with polyspace-configure and create an options file compile\_opts.

```
polyspace-configure -output-options-file compile_opts make -B
```
**4** Create a second options file with additional options. For instance, create a file run\_opts with this content:

-checkers numerical -report-template BugFinder -output-format pdf

The options run all numerical checkers in Bug Finder and creates a PDF report after analysis using the BugFinder template.

**5** Run a Bug Finder analysis with the two options files: compile\_opts created from your build command and run\_opts created manually.

Polyspace Bug Finder:

polyspace-bug-finder -options-file compile\_opts -options-file run\_opts

Polyspace Bug Finder Server:

polyspace-bug-finder-server -options-file compile\_opts -options-file run\_opts

The analysis should complete without errors. You can open the results in the Polyspace user interface or upload the results to the Polyspace Access web interface (using the polyspaceaccess command).

To run Code Prover instead of Bug Finder, use the polyspace-code-prover-server command instead of the polyspace-bug-finder-server command.

You can run a similar analysis using MATLAB scripts. Replace polyspace-bug-finder with the polyspaceBugFinder function and polyspace-configure with the function polyspaceConfigure.

### **See Also**

polyspace-configure | polyspace-bug-finder-server

# **See Also**

### **More About**

- • ["Specify Target Environment and Compiler Behavior" on page 13-2](#page-343-0)
- • ["Select Files for Polyspace Analysis Using Pattern Matching" on page 4-11](#page-80-0)
- • ["Modularize Polyspace Analysis by Using Build Command" on page 4-5](#page-74-0)

# **Requirements for Project Creation from Build Systems**

For automatic project creation from build systems, your build commands or makefiles must meet certain requirements.

# **Compiler Requirements**

• Your compiler must be called locally.

If you use a compiler cache such as ccache or a distributed build system such as distmake, the software cannot trace your build. You must deactivate them.

• Your compiler must perform a clean build.

If your compiler performs only an incremental build, use appropriate options to build all your source files. For example, if you use gmake, append the -B or -W *makefileName* option to force a clean build. For the list of options allowed with the GNU® make, see [make options.](https://www.gnu.org/software/make/manual/html_node/Options-Summary.html)

- Your compiler configuration must be available to Polyspace. The compilers currently supported include the following:
	- Arm Keil.
	- ARM® v5. See also ARM v5 Compiler (-compiler armcc).
	- ARM v6. See also ARM v6 Compiler (-compiler armclang).
	- Clang. For a list of supported versions, see "Clang Compilers".
	- Cosmic. See also Cosmic Compiler (-compiler cosmic).
	- Wind River® Diab. See also Diab Compiler (-compiler diab).
	- Green Hills®. See also Green Hills Compiler (-compiler greenhills).
	- GNU C/C++. For a list of supported versions, see "GCC Compilers".
	- IAR Embedded Workbench. See also IAR Embedded Workbench Compiler (-compiler iar-ew) .
	- IAR systems.
	- Intel® C++ Compiler Classic (icc/icl) compiler. See also Intel C++ Compiler Classic (icc/icl) (-compiler intel).
	- Microsoft Visual  $C++^{\circ}$ . For a list of supported versions, see "Visual Studio Compilers".
	- MPLAB XC8 C. See also MPLAB XC8 C Compiler (-compiler microchip).
	- NXP CodeWarrior®. See also NXP CodeWarrior Compiler (-compiler codewarrior).
	- Renesas®. See also Renesas Compiler (-compiler renesas).
	- Altium<sup>®</sup> Tasking. See also TASKING Compiler (-compiler tasking).
	- Texas Instruments®. See also Texas Instruments Compiler (-compiler ti).
	- tcc Tiny C Compiler

If your compiler configuration is not available to Polyspace:

• Write a compiler configuration file for your compiler in a specific format. For more information, see ["Create Polyspace Projects from Build Systems That Use Unsupported Compilers" on page](#page-1060-0) [32-11.](#page-1060-0)

- Contact [MathWorks Technical Support.](https://www.mathworks.com/support/?s_tid=gn_supp) For more information, see ["Contact Technical Support](#page-1055-0) [About Issues with Running Polyspace" on page 32-6](#page-1055-0).
- If you build your code in Cygwin™, use versions 2.x or 3.x of Cygwin for Polyspace project creation from your build system (for instance, Cygwin version 2.10 or 3.0).
- With the TASKING compiler, if you use an alternative sfr file with extension .asfr, Polyspace might not be able to locate your file. If you encounter an error, explicitly #include your .asfr file in the preprocessed code using the option Include (-include).

Typically, you use the statement #include SFRFILE (CPU) along with the compiler option --alternative-sfr-file to specify an alternative sfr file. The path to the file is typically *Tasking\_C166\_INSTALL\_DIR*\include\sfr\reg*CPUNAME*.asfr. For instance, if your TASKING compiler is installed in C:\Program Files\Tasking\C166-VX v4.0r1\ and you use the CPU-related flag -Cxc2287m 104f or --cpu=xc2287m 104f, the path is C:\Program Files\Tasking\C166-VX v4.0r1\include\sfr\regxc2287m.asfr.

# **Build Command Requirements**

- Your build command must run to completion without any user interaction.
- In Linux, only UNIX shell (sh) commands must be used. If your build uses advanced commands such as commands supported only by bash, tcsh or zsh, Polyspace cannot trace your build.

In Windows, only DOS commands must be used. If your build uses advanced commands such as commands supported only by PowerShell or Cygwin, Polyspace cannot trace your build. To see if Polyspace supports your build command, run the command from cmd.exe in Windows. For more information, see ["Check if Polyspace Supports Build Scripts" on page 32-18](#page-1067-0).

• Your build command must not contain lines where several sources are compiled in a single line using wildcard characters, for instance:

cl.exe \*.c

- If you use statically linked libraries, Polyspace cannot trace your build. In Linux, you can install the full Linux Standard Base (LSB) package to allow dynamic linking. For example, on Debian® systems, install LSB with the command apt-get install lsb.
- Your build command must not use aliases.

The alias command is used in Linux to create an alternate name for commands. If your build command uses those alternate names, Polyspace cannot recognize them.

- Your build process must not use the LD\_PRELOAD mechanism.
- Your build command must be executable completely on the current machine and must not require privileges of another user.

If your build uses sudo to change user privileges or ssh to remotely log in to another machine, Polyspace cannot trace your build.

• If your build command uses redirection with the  $>$  or | character, the redirection occurs after Polyspace traces the command. Therefore, Polyspace does not handle the redirection.

For example, if your command occurs as

command1 | command2

And you enter

polyspace-configure command1 | command2

When tracing the build, Polyspace traces the first command only.

• If the System Integrity Protection (SIP) feature is active on the operating system macOS El Capitan (10.11) or a later macOS version, you can use polyspace-configure to generate a project or build options file only if your build system supports the generation of a compilation database file that you pass to polyspace-configure. See "Create Polyspace Options File from JSON Compilation Database". If your build system does not support the generation of compilation database file and the SIP feature is enabled, Polyspace cannot trace your build command. Alternatively, before tracing your build command, disable the SIP feature. You can reenable this feature after tracing the build command.

Similar considerations apply to other security applications such as security-related products from CylanceProtect, Avecto and Tanium.

- If your computer hibernates during the build process, Polyspace might not be able to trace your build.
- When creating projects from build commands in the Polyspace User Interface, you might encounter errors such as libcurl.so.4: version 'CURL\_OPENSSL\_3' not found. In such cases, create the Polyspace project by using the command polyspace-configure in the system command line interface, using the build command as the argument. See polyspace-configure.

**Note** Your environment variables are preserved when Polyspace traces your build command.

# **See Also**

polyspace-configure

# **Related Examples**

- • ["Add Source Files for Analysis in Polyspace Desktop User Interface" on page 2-2](#page-37-0)
- • ["Create Polyspace Analysis Configuration from Build Command \(Makefile\)" on page 13-22](#page-363-0)

# **Supported Keil or IAR Language Extensions**

Polyspace analysis can interpret a subset of common C/C++ language constructs and extended keywords by default. For compiler-specific keywords, you must specify your choice of compiler. If you specify keil or iar for Compiler (-compiler), the Polyspace verification allows language extensions specific to the Keil or IAR compilers.

# **Special Function Register Data Type**

Embedded control applications frequently read and write port data, set timer registers, and read input captures. To deal with these requirements without using assembly language, some microprocessor compilers define special data types such as sfr and sbit. Typical declarations are:

```
sfr A\theta = 0 \times 80:
sfr A1 = 0x81:
sfr ADCUP = 0xDE;
sbit EI = 0 \times 80;
```
The declarations reside in header files such as regxx. h for the basic 80Cxxx micro processor. The declarations customize the compiler to the target processor.

You access a register or a port by using the sfr and sbit data as follows. However, these data types are not part of the C99 Standard.

```
int status,P0;
```

```
void main (void) { 
 ADCUP = 0 \times 08; /* Write data to register */
 A1 = 0xFF; /* Write data to Port */
 status = P0; /* Read data from Port */
 EI = 1; /* Set a bit (enable all interrupts) */}
```
To analyze this type of code, use these options:

- Compiler (-compiler): Specify keil or iar.
- Sfr type support (-sfr-types): Specify the data type and size in bits.

For example, depending on how you define the sbit data type, you use these options:

```
\cdot sbit ADST = ADCUP^7:
```
Use options: -compiler keil -sfr-type sfr=8

```
\cdot sbit ADST = ADCUP.7:
```

```
Use options: -compiler iar -sfr-type sfr=8
```
The analysis then supports the Keil or IAR language extensions even if some structures, keywords, and syntax are not part of the C99 standard.

# **Keywords Removed During Preprocessing**

Once you specify the Keil or IAR compiler, the analysis recognizes compiler-specific keywords in your code. If a keyword is not relevant for the analysis, it is removed from the source code during preprocessing.

If you disable the keyword and use it as an identifier instead, you can encounter a compilation error when you compile your code with Polyspace. See ["Fix Polyspace Compilation Errors Related to Keil or](#page-1083-0) [IAR Compiler" on page 32-34](#page-1083-0).

These keywords are removed during preprocessing:

- Keil: bdata, far, idata, huge, sdata
- IAR: saddr, reentrant, reentrant idata, non banked, plm, bdata, idata, pdata, code,  $xdata$ , xhuge, interrupt,  $\frac{1}{100}$  interrupt,  $\frac{1}{100}$  intrinsic

The data keyword is not removed.

# **Remove or Replace Keywords Before Compilation**

The Polyspace compiler strictly follows the ANSI® C99 Standard (ISO/IEC 9899:1999). If your compiler allows deviation from the Standard, the Polyspace compilation using default options cannot emulate your compiler. For instance, your compiler can allow certain non-ANSI keyword, which Polyspace does not recognize by default.

To emulate your compiler closely, you specify the Target & Compiler options. If you still get compilation errors from unrecognized keywords, you can remove or replace them only for the purposes of verification. The option Preprocessor definitions (-D) allows you to make simple substitutions. For complex substitutions, for instance to remove a group of space-separated keywords such as a function attribute, use the option Command/script to apply to preprocessed files (-post-preprocessing-command).

# **Remove Unrecognized Keywords**

You can remove unsupported keywords from your code for the purposes of analysis. For instance, follow these steps to remove the far and  $\theta$ x keyword from your code ( $\theta$ x precedes an absolute address).

**1** Save the following template as C:\Polyspace\myTpl.pl.

### **Content of myTpl.pl**

```
#!/usr/bin/perl
```

```
##############################################################
# Post Processing template script
#
##############################################################
# Usage from GUI:
#
# 1) Linux: /usr/bin/perl PostProcessingTemplate.pl
# 2) Windows: polyspaceroot\sys\perl\win32\bin\perl.exe <pathtoscript>\
# PostProcessingTemplate.pl
#
##############################################################
{}$version = 0.1;
$INFILE = STDIN;
$OUTFILE = STDOUT;
while (<$INFILE>)
{
     # Remove far keyword
     s/far//;
     # Remove "@ 0xFE1" address constructs
     s/\@\s0x[A-F0-9]*//g;
     # Remove "@0xFE1" address constructs
     s/\@0x[A-F0-9]*//g;
     # Remove "@ ((unsigned)&LATD*8)+2" type constructs
    s/\langle\theta\setminus s\rangle (\(unsigned\)\&[A-Z0-9]+\*8\)\+\d//g;
     # DON'T DELETE LINE BELOW: Print the current processed line
     print $OUTFILE $_;
}
```
For reference, see a summary of Perl regular expressions.

#### **Perl Regular Expressions**

```
#########################################################
# Metacharacter What it matches
```

```
#########################################################
   # Single Characters
   # . Any character except newline
   # [a-z0-9] Any single character in the set
   # [^a-z0-9] Any character not in set
   # \d A digit same as
   # \setminusD A non digit same as [\hat{O}-9]
   # \w An Alphanumeric (word) character
   # \W Non Alphanumeric (non-word) character
   #
   # Whitespace Characters
   # \s Whitespace character
   # \S Non-whitespace character
   # \n newline
   # \r return
   # \setminust tab
   # \f formfeed
   # \b backspace
   #
   # Anchored Characters
   # \B word boundary when no inside []
   # \B non-word boundary
   # ^ Matches to beginning of line
   # $ Matches to end of line
   #
   # Repeated Characters
   # x? 0 or 1 occurrence of x
   # x* 0 or more x's
   # x+ 1 or more x's
   # x{m,n} Matches at least m x's and no more than n x's
   # abc All of abc respectively
   # to|be|great One of "to", "be" or "great"
   #
   # Remembered Characters
   # (string) Used for back referencing see below
   # \1 or $1 First set of parentheses
   # \2 or $2 First second of parentheses
   # \3 or $3 First third of parentheses
   ##########################################################
   # Back referencing
   #
   # e.g. swap first two words around on a line
   # red cat -> cat red
   # s/(\w+)(\w+)/$2 $1/;
   #
   ##########################################################
2 On the Configuration pane, select Environment Settings.
```
**3** To the right of **Command/script to apply to preprocessed files**, click .

- **4** Use the Open File dialog box to navigate to C:\Polyspace.
- **5** In the **File name** field, enter myTpl.pl.
- **6** Click **Open**. You see C:\Polyspace\myTpl.pl in the **Command/script to apply to preprocessed files** field.

# **Remove Unrecognized Function Attributes**

You can remove unsupported function attributes from your code for the purposes of analysis.

If you run verification on this code specifying a generic compiler, you can see compilation errors from the noreturn attribute. The code compiles using a GNU compiler.

```
void fatal () __attribute__ ((noreturn));
void fatal (\frac{*}{*} \dots *'){
    /* \ldots */ /* Print error message. */ /* ... */
    exit (1);
}
```
If the software does not recognize an attribute and the attribute does not affect the code analysis, you can remove it from your code for the purposes of verification. For instance, you can use this Perl script to remove the noreturn attribute.

```
while ($line = <STDIN>) 
{
# __attribute__ ((noreturn))
   # Remove far keyword
  $line = S / _ atrighte \\(\(noreturn\)\)//g;
   # Print the current processed line to STDOUT
   print $line;
}
```
Specify the script using the option Command/script to apply to preprocessed files ( post-preprocessing-command).

# **See Also**

#### **Polyspace Analysis Options**

```
Command/script to apply to preprocessed files (-post-preprocessing-command) |
Preprocessor definitions (-D)
```
# **Related Examples**

• "Troubleshoot Compilation Errors"

# **Gather Compilation Options Efficiently**

Polyspace verification can sometimes stop in the compilation or linking phase due to the following reasons:

- The Polyspace compiler strictly follows a C or C++ Standard (depending on your choice of compiler). See ["C/C++ Language Standard Used in Polyspace Analysis" on page 13-5](#page-346-0). If your compiler allows deviation from the Standard, the Polyspace compilation using default options cannot emulate your compiler.
- Your compiler declares standard library functions with argument or return types different from the standard types. Unless you also provide the function definition, for efficient verification, Polyspace uses its own definitions of standard library functions, which have the usual prototype. The mismatch in types causes a linking error.

You can easily work around the compilation and standard library function errors. To work around the errors, you typically specify certain analysis options. In some cases, you might have to add a few lines to your code. For instance:

- To emulate your compiler behavior more closely, you specify the Target & Compiler options. If you still face compilation errors, you might have to remove or replace certain unrecognized keywords using the option Preprocessor definitions (-D). However, the option allows only simple substitution of a string with another string. For more complex replacements, you might have to add #define statements to your code.
- To avoid errors from stubbing standard library functions, you might have to #define certain Polyspace-specific macros so that Polyspace does not use its own definition of standard library functions.

Instead of adding these modifications to your original code, create a single polyspace.h file that contains all modifications. Use the option Include (-include) to force inclusion of the polyspace.h file in all source files under verification.

Benefits of this approach include:

- The error detection is much faster since it will be detected during compilation rather than in the link or subsequent phases.
- There will be no need to modify original source files.
- The file is automatically included as the very first file in the original . c files.
- The file is reusable for other projects developed under the same environment.

#### **Example 13.1. Example**

This is an example of a file that can be used with the option Include (-include).

```
// The file may include (say) a standard include file implicitly 
// included by the cross compiler 
#include <stdlib.h> 
#include "another_file.h" 
// Workarounds for compilation errors
#define far 
#define at(x)
```
// Workarounds for errors due to redefining standard library functions #define POLYSPACE\_NO\_STANDARD\_STUBS // use this flag to prevent the //automatic stubbing of std functions #define \_\_polyspace\_no\_sscanf #define \_\_polyspace\_no\_fgetc void sscanf(int, char, char, char, char, char); void fgetc(void);

# **See Also**

# **More About**

• "Troubleshoot Compilation Errors"

# **Configure Inputs and Stubbing Options**

# <span id="page-377-0"></span>**Specify External Constraints for Polyspace Analysis**

Polyspace products analyzes C/C++ code and checks for issues such as defects (bugs) or run-time errors. The analysis uses the code that you provide to make assumptions about items such as variable ranges and allowed buffer size for pointers. Sometimes the assumptions are broader than what you expect because:

- You have not provided the complete code. For example, you did not provide some of the function definitions.
- Some of the information about variables is available only at run time. For example, some variables in your code obtain values from the user at run time.

Because of these broad assumptions:

- Code Prover can consider more execution paths than those paths that occur at run time. If an operation fails along one of the execution paths, Polyspace places an orange check on the operation. If that execution path comes from an assumption that is too broad, the orange check might indicate a false positive.
- Bug Finder can sometimes produce false positives.

To reduce the number of such false positives, you can specify additional constraints on global variables, function inputs, and return values and modifiable arguments of stubbed functions. This example shows how to specify these external constraints (also known as data range specifications or DRS). You save the constraints as an XML file to use them for subsequent analyses. If your source code changes, you can update the previous constraints. You do not have to create a new constraint template.

# **Create Constraint Template**

#### **User Interface (Desktop Products Only)**

- **1** Open the project configuration. On the **Configuration** pane, select **Inputs & Stubbing**.
- **2** To the right of **Constraint setup**, click the **Edit** button to open the **Constraint Specification** window.

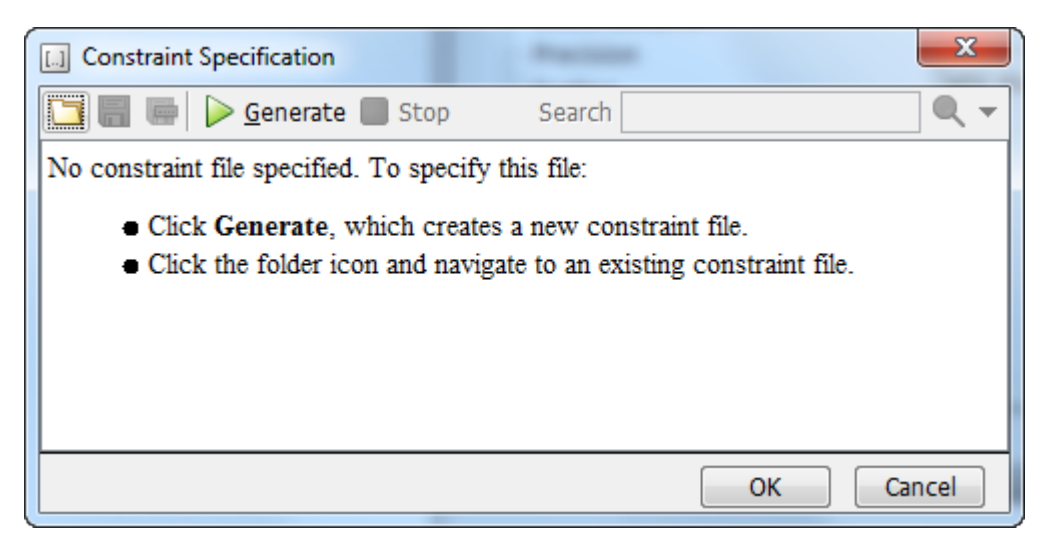

<span id="page-378-0"></span>**3** In the Constraint Specification dialog box, create a blank constraint template. The template contains a list of all variables on which you can provide constraints. To create a new template,

 $click \triangleright$  Generate . The software compiles your project and creates a template. The new template is stored in a file Module number Project name drs template.xml in your project folder.

- **4** Specify your constraints and save the template as an XML file. For more information, see ["External Constraints for Polyspace Analysis" on page 14-6](#page-381-0).
- **5** Click **OK**.

You see the full path to the template XML file in the **Constraint setup** field. If you run an analysis, Polyspace uses this template for extracting variable constraints.

#### **Command Line**

Use the option Constraint setup (-data-range-specifications) to specify the constraints XML file.

To specify constraints in the XML file

**1** First, create a blank XML template. The template lists all global variables, function inputs and modifiable arguments and return values of stubbed functions without specifying any constraints on them.

To create a blank template, run an analysis only up to the compilation phase. In Bug Finder, disable checking of defects. Use the option Find defects (-checkers). In Code Prover, check for source compliance only. Use the argument compile for the option Verification level (-to). After the analysis, a blank template XML drs-template.xml is created in the results folder.

For C++ projects, to create a blank constraints template, you have to use the argument cppnormalize for the option Verification level (-to).

**2** Edit the XML file to specify your constraints.

For examples, see:

- • ["Constrain Global Variable Range for Polyspace Analysis" on page 14-12](#page-387-0)
- • ["Constrain Function Inputs for Polyspace Analysis" on page 14-14](#page-389-0)

### **Create Constraint Template from Code Prover Analysis Results**

You can constrain variable ranges based on their expected range in real-world applications. For instance, if a variable represents vehicle speed, you can set a maximum possible value. You can also constrain variable ranges only if they cause too many orange checks from overapproximation.

A Code Prover analysis shows all global variables, function inputs and stubbed functions that lead to orange checks from possible overapproximation. You can constrain only these variables for a more precise analysis.

- **1** Open Code Prover results in the Polyspace user interface or Polyspace Access web interface.
- **2** Open the **Orange Sources** pane. Do one of the following:
- Select an orange check. If the software can trace an orange check to a root cause, a  $\Box$  icon appears on the **Result Details** pane. Click this icon to open the **Orange Sources** pane.
- In the Polyspace user interface, select **Window** > **Show/Hide View** > **Orange Sources**. In the Polyspace Access web interface, select **Window** > **Orange Sources**.

You see the full list of variables (function inputs or return values of stubbed functions) that can cause orange checks. Constrain the ranges of these variables.

In the details for individual orange checks, you often see a message similar to this:

If appropriate, applying DRS to stubbed function random float in example.c line 44 may remove this orange.

The message is an indication that the stubbed function is a possible source of the orange check. You can apply external constraints on the function to enforce more precise assumptions and possibly remove the orange check (in case it came from the broader assumptions).

# **Update Existing Template**

With new code submissions, you might have to specify additional constraints. You can update an existing template to add global variables, function inputs and stubbed functions that come from the new code submissions.

Additionally, if you remove some variables or functions from your code, constraints on them are not applicable any more. Instead of regenerating a constraint template and respecifying the constraints, you can update an existing template and remove the variables that are not present in your code.

#### **User Interface (Desktop Products Only)**

- **1** On the **Configuration** pane, select **Inputs & Stubbing**.
- **2** Open the existing template in one of the following ways:
	- In the **Constraint setup** field, enter the path to the template XML file. Click **Edit**.
	- Click **Edit**. In the Constraint Specification dialog box, click the icon to navigate to your template file.
- **3** Click **Update**.
	- **a** Variables that are no longer present in your source code appear under the **Non Applicable** node. To remove an entry under the **Non Applicable** node or the node itself, right-click and select **Remove This Node**.
	- **b** Specify your new constraints for any of the other variables.

#### **Command Line**

In a continuous integration workflow, you can use the constraints XML file from the previous run. If new code submissions require additional constraints:

- **1** Specify constraints on variables from new code submissions in a constraints XML file. See [Create](#page-378-0) [Constraint Template: Command Line on page 14-3](#page-378-0).
- **2** Merge the constraints XML file with the new constraints and the constraints XML file from the previous run.

# **Specify Constraints in Code**

Specifying constraints outside your code allows for more precise analysis. However, you must use the code within the specified constraints because the constraints are *outside* your code. Otherwise, the results might not apply. For example, if you use function inputs outside your specified range, a runtime error can occur on an operation even though checks on the operation are green.

To specify constraints *inside* your code, you can use:

• Appropriate error handling tests in your code.

Polyspace checks to determine if the errors can actually occur. If they do not occur, the test blocks appear as **Unreachable code**.

• The unchecked assert macro. For example, to constrain a variable var in the range [0,10], you can use assert(var >=  $0$  && var <=10);

See "Constrain Variable Ranges for Polyspace Analysis Using Manual Stubs and Manual main() Function" (Polyspace Code Prover).

# **See Also**

Constraint setup (-data-range-specifications)

# **Related Examples**

- • ["External Constraints for Polyspace Analysis" on page 14-6](#page-381-0)
- • ["Constrain Global Variable Range for Polyspace Analysis" on page 14-12](#page-387-0)
- • ["Constrain Function Inputs for Polyspace Analysis" on page 14-14](#page-389-0)
- • ["XML File Format for Polyspace Analysis Constraints" on page 14-17](#page-392-0)

# <span id="page-381-0"></span>**External Constraints for Polyspace Analysis**

Polyspace uses the code that you provide to make assumptions about items such as variable ranges and allowed buffer size for pointers. Sometimes the assumptions that Polyspace makes are broader than what you expect, which might result in Bug Finder false positives or more Code Prover orange checks. To reduce such false positives or orange checks, you can specify external constraints on:

- Global variables.
- User-defined functions.
- Stubbed functions.

For more information, see ["Specify External Constraints for Polyspace Analysis" on page 14-2.](#page-377-0) For a partial list of limitations, see ["Constraint Specification Limitations" on page 14-11.](#page-386-0)

# **Effect of External Constraints**

Consider the following function:

```
int getFlooredNumber(int total, int size) {
     return total/size;
}
```
Since the input size is unknown, if you analyze this function:

- With Polyspace Code Prover, you see an orange **Division by zero** check. The orange check indicates that Code Prover suspects a possible division by zero error, but this error does not occur on all execution paths.
- With Polyspace Bug Finder, if you use the option Run stricter checks considering all values of system inputs (-checks-using-system-input-values), you see an **Integer division by zero** defect along with one possible input value leading to the defect (in this case, a size of 0).

In more sophisticated examples, for instance, if the division occurs inside a condition, a defect appears from unknown inputs even without using the option.

In both cases, the analysis determines possible values of the input variable size from its data type. Since the variable size has data type int, on targets where int has a size of 32 bits, the variable is assumed to have values in the range  $[-2^{31}, 2^{31}-1]$ .

If you know that an input has values only within a certain range, you can specify an external constraint on the input (also known as Data Range Specification or DRS). For instance, in the above example, if you specify a range on size that excludes zero:

- Code Prover no longer shows the orange **Division by zero** check.
- Bug Finder no longer shows the **Integer division by zero** defect.

You can specify external constraints to emulate design constraints that live outside your code. For instance, if an input variable represents a physical quantity such as vehicle speed, you can constrain the variable values to speeds for which the vehicle is designed.

# **Constraint Specification**

In the user interface of the Polyspace desktop products, you can specify the constraints through a **Constraint Specification** window. The constraints are saved in an XML file that you can reuse for other projects.

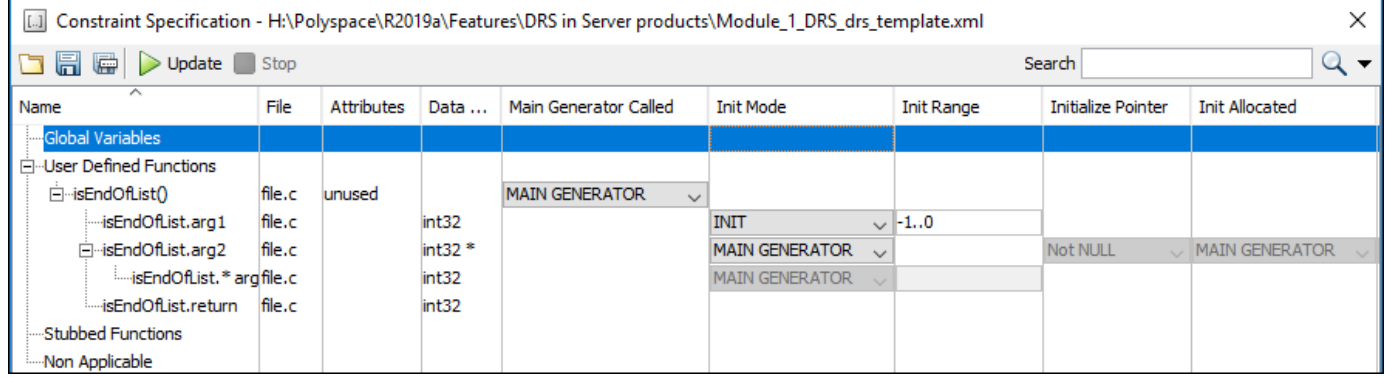

This table describes the various columns in the **Constraint Specification** window. If you directly edit the constraint XML file to specify a constraint (for instance, in the Polyspace Server products), this table also shows the correspondence between columns in the user interface and entries in the XML file. The XML entry highlighted in bold appears in the corresponding column of the **Constraint Specification** window.

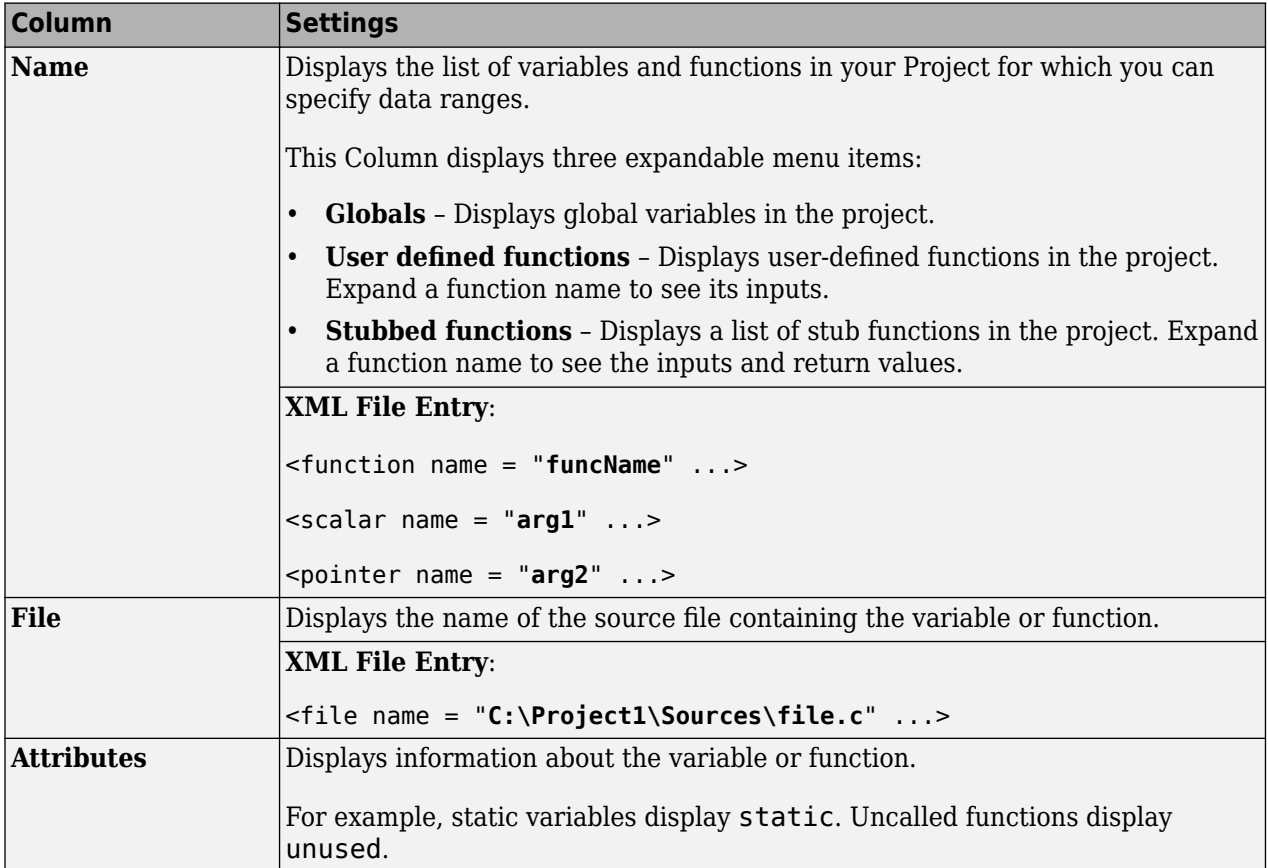

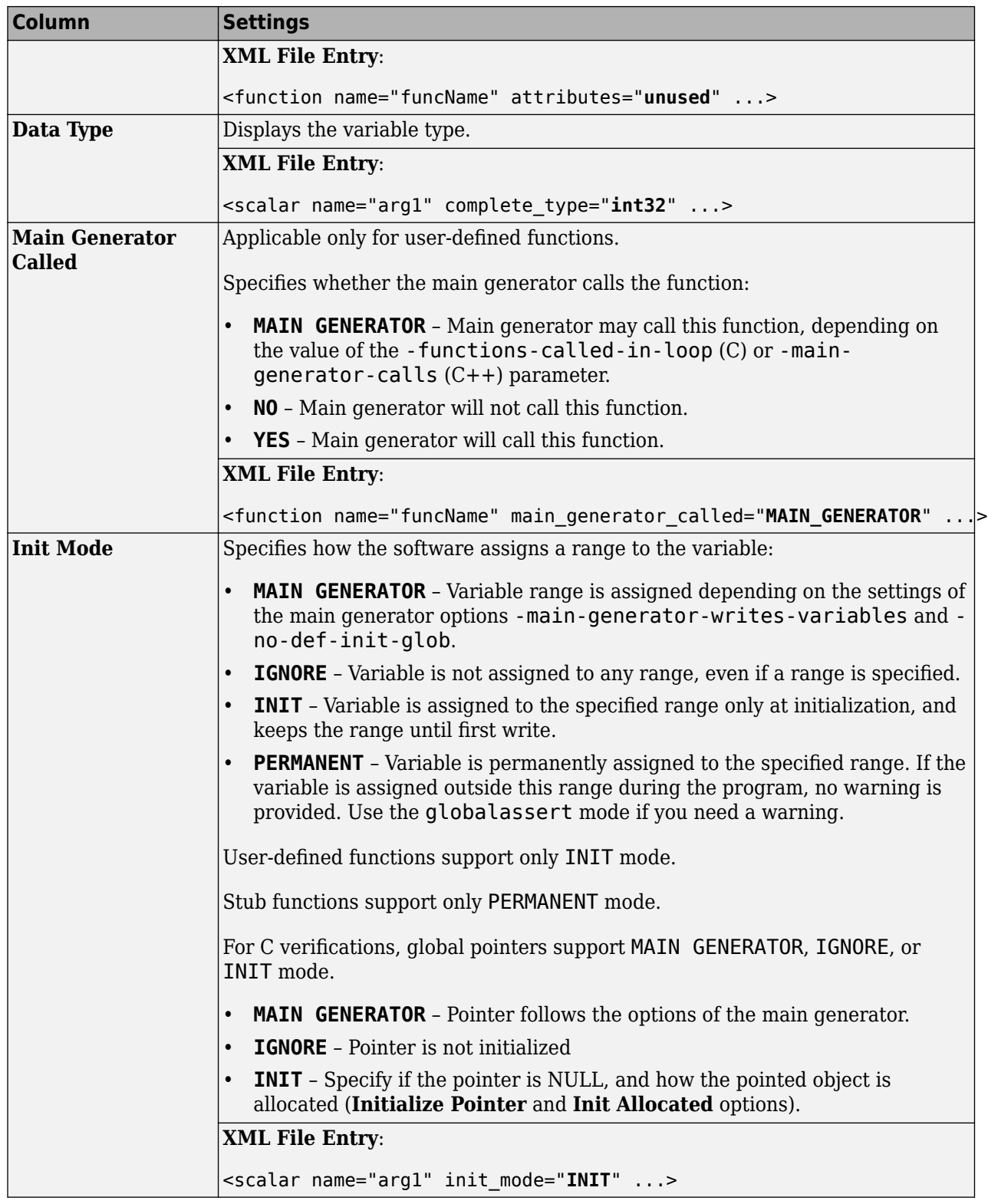

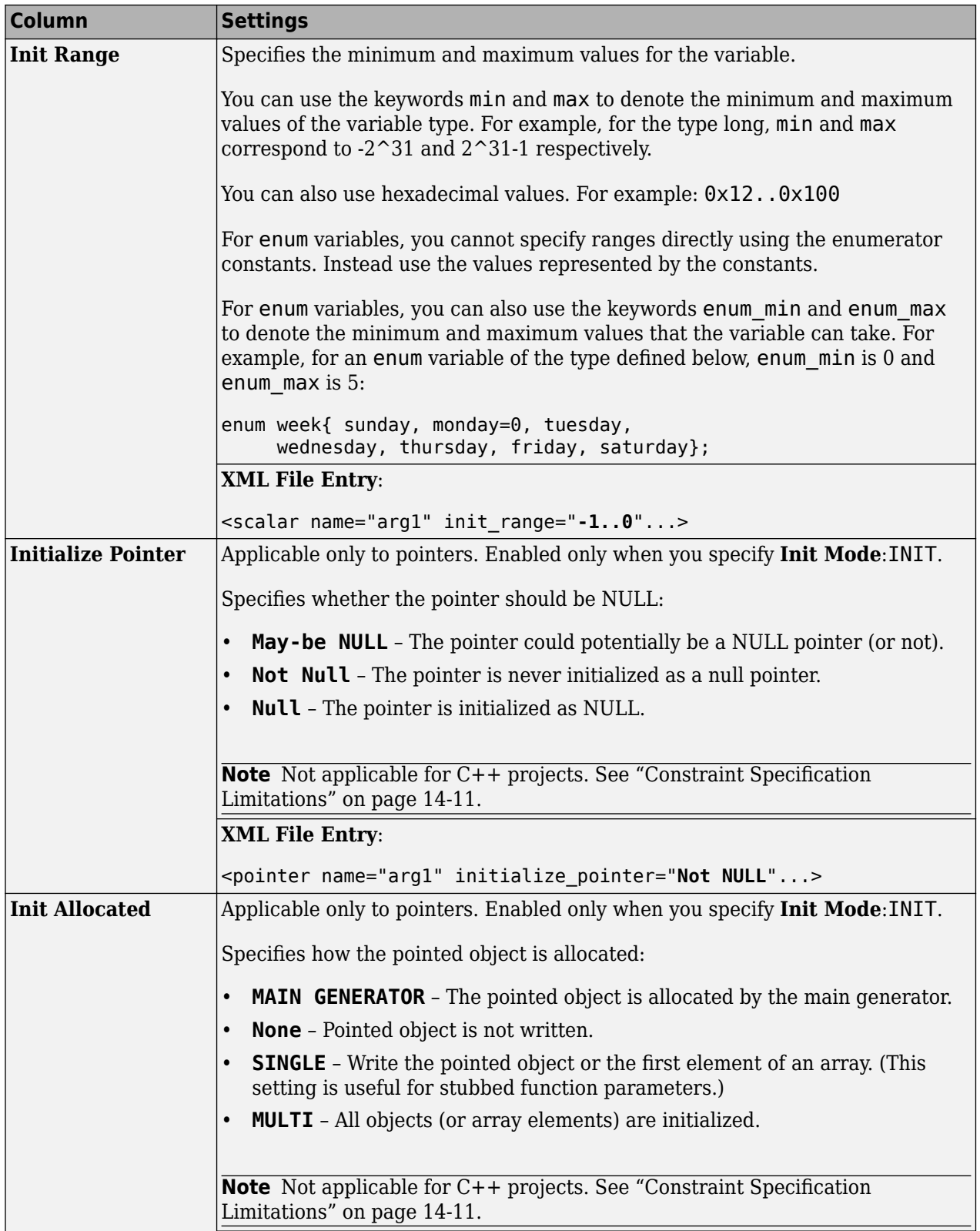

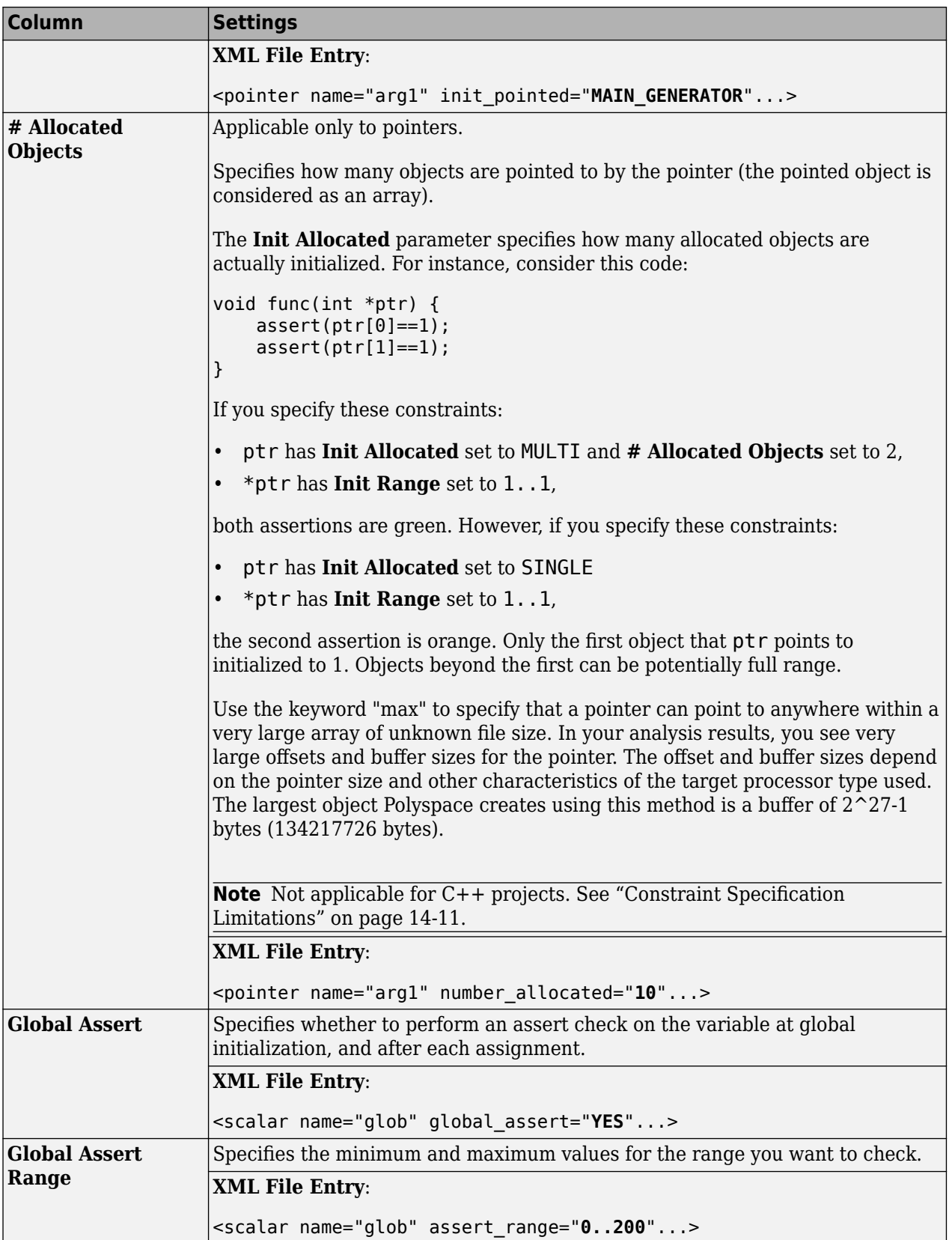

<span id="page-386-0"></span>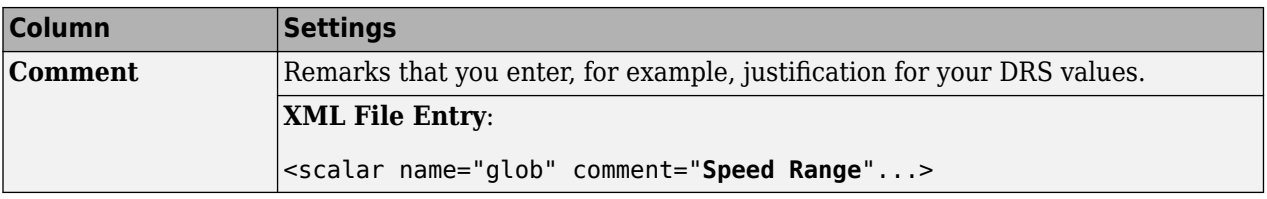

# **Constraint Specification Limitations**

You cannot specify the following types of constraints using the constraint specification interface. To work around some of these limitations, you can define your own stubs and main(). For details, see "Constrain Variable Ranges for Polyspace Analysis Using Manual Stubs and Manual main() Function" (Polyspace Code Prover).

The constraint specification interface does not support these kinds of constraints:

• In C++, you cannot constrain pointer or reference arguments of functions.

Because of polymorphism, a C++ pointer or reference can point to objects of multiple classes in a class hierarchy and can require invoking different constructors. The pre-analysis for constraint specification cannot determine which object type to constrain or which constructor to call.

- You cannot specify a constraint that relates the return value of a function to its inputs. You can specify only a constant range for the constraints.
- You cannot specify multiple ranges for a constraint. For instance, you cannot specify that a function argument has either the value -1 or a value in the range [1,100]. Instead, specify the range [-1,100] or perform two separate analyses, once with the value -1 and once with the range [1.100].
- You cannot specify separate constraints on different fields of a union.

# **See Also**

### **More About**

• ["Specify External Constraints for Polyspace Analysis" on page 14-2](#page-377-0)

# <span id="page-387-0"></span>**Constrain Global Variable Range for Polyspace Analysis**

You can impose external constraints (also known as data range specifications or DRS) on the range of global variables in C/C++ code and check with Polyspace Code Prover whether write operations on the variable violate the constraint. For the general workflow, see ["Specify External Constraints for](#page-377-0) [Polyspace Analysis" on page 14-2](#page-377-0).

# **User Interface (Desktop Products Only)**

To constrain a global variable range and also check for violation of the constraint:

In your project configuration, select **Inputs & Stubbing**. Click the  $\begin{bmatrix} \text{Edit} \\ \text{button next to the} \end{bmatrix}$ **Constraint setup** field.

**2**

**1**

In the Constraint Specification window, click  $\triangleright$  Generate

Under the **Global Variables** node, you see a list of global variables.

| <b>Constraint Specification</b>       |           |                   |           |                           |                     |
|---------------------------------------|-----------|-------------------|-----------|---------------------------|---------------------|
| $\blacksquare$<br>G<br>Update<br>Stop |           |                   |           |                           |                     |
| ∧<br>Name                             | File      | <b>Attributes</b> | Data Type | Global Assert             | Global Assert Range |
| Global Variables                      |           |                   |           |                           |                     |
| - PowerLevel                          | tasks1.c  |                   | int32     | <b>YES</b>                | $\cup$ 1010         |
| ⊹SHR                                  | tasks 1.c | static            | int32     | <b>NO</b><br>$\checkmark$ |                     |
| ≔SHR2                                 | tasks1.c  | static            | int32     | <b>NO</b><br>$\checkmark$ |                     |
| 田…SHR4                                | tasks1.c  | static            |           |                           |                     |
| SHR 5                                 | tasks1.c  | static            | int32     | <b>NO</b><br>$\checkmark$ |                     |
| SHR6                                  | tasks1.c  | static            | int32     | <b>NO</b><br>$\checkmark$ |                     |

**3** For the global variable that you want to constrain:

- From the drop-down list in the **Global Assert** column, select YES.
- In the **Global Assert Range** column, enter the range in the format *min*..*max*. *min* is the minimum value and *max* the maximum value for the global variable.
- **4**

To save your specifications, click the **button**.

In **Save a Constraint File** window, save your entries as an xml file.

**5** Run a verification and open the results.

For every write operation on the global variable, you see a green, orange, or red **Correctness condition** check. If the check is:

- Green, the variable is within the range that you specified.
- Orange, the variable can be outside the range that you specified.
- Red, the variable is outside the range that you specified.

When two or more tasks write to the same global variable, the **Correctness condition** check can appear orange on all write operations to the variable even when only one write operation takes the variable outside the **Global Assert** range.

### **Command Line**

Use the option Constraint setup (-data-range-specifications) with an XML file specifying your constraint.

For instance, for an analysis with Polyspace Code Prover Server, specify the option as follows:

```
polyspace-code-prover-server -sources filename
          -data-range-specifications "C:\Polyspace\drs_project1.xml"
```
Create a blank constraint XML template as described in ["Specify External Constraints for Polyspace](#page-377-0) [Analysis" on page 14-2.](#page-377-0) In the XML file, locate and constrain the global variables. XML tags for global variables appear directly within the file tag without an enclosing function tag. For instance, in this constraint XML, PowerLevel and SHR are global variables:

```
<file name="\\\\home\\Polyspace Workspace\\Examples\\Code Prover Example
                                                     \\sources\\tasks1.c">
    <scalar name="PowerLevel" line="26" .. global_assert="YES" assert_range="0..10"/>
    <scalar name="SHR" line="30" ... global_assert="NO" assert_range="" />
   \lefunction name="Tserver" line="73" .../>
    <function name="initregulate" line="47" .../>
    <function name="orderregulate" line="35" ...>
      <scalar name="return" ... global_assert="unsupported" assert_range="unsupported" />
    </function>
    <function name="proc1" line="101" .../>
</file>
```
To specify a constraint on a global variable and check during a Code Prover analysis if the constraint is violated:

- **1** Set the global assert attribute of the variable's scalar tag to YES.
- **2** Set the assert\_range attribute to a range in the form *min*..*max*, for instance, 0..10.

In the preceding example, the variable PowerLevel is constrained this way.

### **See Also**

**Polyspace Analysis Options** Constraint setup (-data-range-specifications)

#### **Polyspace Results**

Correctness condition

### **More About**

- • ["Specify External Constraints for Polyspace Analysis" on page 14-2](#page-377-0)
- • ["External Constraints for Polyspace Analysis" on page 14-6](#page-381-0)
- • ["Constrain Function Inputs for Polyspace Analysis" on page 14-14](#page-389-0)

# <span id="page-389-0"></span>**Constrain Function Inputs for Polyspace Analysis**

If a program module analyzed with Polyspace Code Prover does not contain a main function, the analysis by default starts effectively from all uncalled functions<sup>1</sup>. Since these functions are not called within the code, Code Prover has to make assumptions about the function inputs based on their data types. For a more precise Code Prover analysis, you can specify constraints (also known as data range specifications or DRS) on these function inputs. Code Prover analyzes these functions for run-time errors with respect to the constrained inputs. For the general workflow, see ["Specify External](#page-377-0) [Constraints for Polyspace Analysis" on page 14-2](#page-377-0).

For instance, for a function defined as follows, you can specify that the argument val has values in the range  $[1..10]$ . You can also specify that the argument  $p\tau$  points to a 3-element array where each element is initialized:

```
int func(int val, int* ptr) {
```
 . }

.

A similar assumption about function inputs is seen in Bug Finder if you use the option Run stricter checks considering all values of system inputs (-checks-using-system-inputvalues). You can also constrain a Bug Finder analysis with external constraints.

Note that if a function is called within the code, the external constraints no longer apply. Code Prover tracks the data flow within the code and analyzes a called function with actual arguments used in the code.

# **User Interface (Desktop Products Only)**

To specify constraints on function inputs:

**1**

In your project configuration, select **Inputs & Stubbing**. Click the  $\begin{bmatrix} \text{Edit} \\ \text{Button for} \end{bmatrix}$ **Constraint setup**.

**2**

In the Constraint Specification window, click  $\triangleright$  Generate

Under the **User Defined Functions** node, you see a list of functions whose inputs can be constrained.

**3** Expand the node for each function.

You see each function input on a separate row. The inputs have the syntax *function\_name*.arg1, *function\_name*.arg2, etc.

**4** Specify your constraints on one or more of the function inputs. For more information, see ["External Constraints for Polyspace Analysis" on page 14-6](#page-381-0).

For example, in the preceding code:

• To constrain val to the range [1..10], select INIT for **Init Mode** and enter 1..10 for **Init Range**.

<sup>1</sup> The Code Prover analysis generates a main that calls all uncalled functions by default and starts analysis from this main. You can change this default behavior using the option Functions to call (-main-generator-calls).

• To specify that ptr points to a 3-element array where each element is initialized, select MULTI for **Init Allocated** and enter 3 for **# Allocated Objects**.

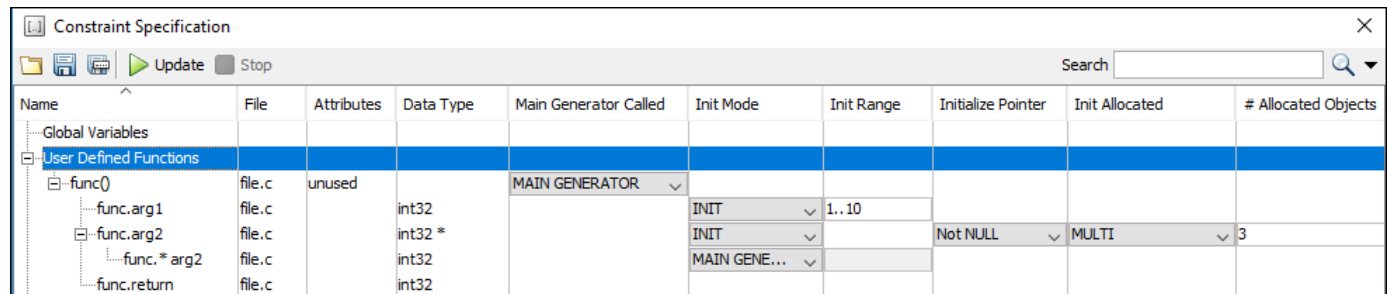

**5** Run verification and open the results. On the **Source** pane, place your cursor on the function inputs.

The tooltips display the constraints. For example, in the preceding code, the tooltip displays that val has values in 1..10.

### **Command Line**

Use the option Constraint setup (-data-range-specifications) with an XML file specifying your constraint.

For instance, for an analysis with Polyspace Code Prover Server, specify the option as follows:

```
polyspace-code-prover-server -sources filename
           -data-range-specifications "C:\Polyspace\drs_project1.xml"
```
Create a blank constraint XML template as described in ["Specify External Constraints for Polyspace](#page-377-0) [Analysis" on page 14-2.](#page-377-0) In the XML file, locate and constrain the function inputs. The function inputs appear as a scalar or pointer tag in a function tag. The inputs are named as arg1, arg2 and so on. For instance, for the preceding code, the XML structure for the inputs of func appear as follows:

```
<function name="func" line="1" attributes="unused" 
    main generator called="MAIN GENERATOR" comment="">
      <scalar name="arg1" line="1" base_type="int32" 
             complete type="int32" init_mode="INIT" init range="1..10" />
     \overline{\phantom{a}} <pointer name="arg2" line="1" complete type="int32 \overline{\phantom{a}}"
             init mode="INIT" initialize pointer="Not NULL" number allocated="3"
              init_pointed="MULTI"> 
          <scalar line="1" base_type="int32" complete_type="int32" 
                 init_mode="MAIN_GENERATOR" init_range=""/>
     </pointer>
      <scalar name="return" line="1" base_type="int32" complete_type="int32" 
                 init_mode="disabled" init_range="disabled"/>
</function>
```
To specify a constraint on a function input, set the attributes init mode and init range for scalar variables, and init pointed and number allocated for pointer variables.

To constrain val to the range  $[1..10]$ , set the init mode attribute of the tag with name arg1 to INIT and init range to 1..10.

• To specify that ptr points to a 3-element array where each element is initialized, set the init mode attribute of the tag with name arg2 to INIT, init pointed to MULTI and  $number$  allocated to 3.

# **See Also**

Constraint setup (-data-range-specifications)

# **More About**

- • ["Specify External Constraints for Polyspace Analysis" on page 14-2](#page-377-0)
- • ["External Constraints for Polyspace Analysis" on page 14-6](#page-381-0)
- • ["Constrain Global Variable Range for Polyspace Analysis" on page 14-12](#page-387-0)

# <span id="page-392-0"></span>**XML File Format for Polyspace Analysis Constraints**

For a more precise Polyspace analysis, you can specify constraints on global variables, function inputs and stubbed functions. You can specify the constraints in the user interface of the Polyspace desktop products or at the command line as an XML file. For the general workflow, see ["Specify External](#page-377-0) [Constraints for Polyspace Analysis" on page 14-2](#page-377-0).

This topic describes details of the constraint XML file schema. You typically require this information only if you create a constraint XML from scratch. If you run a verification once, the software automatically generates a template constraint file drs-template.xml in your results folder. Instead of creating a constraint XML file from scratch, it is easier to edit this template XML file to specify your constraints. For some examples, see:

- • ["Constrain Global Variable Range for Polyspace Analysis" on page 14-12](#page-387-0)
- • ["Constrain Function Inputs for Polyspace Analysis" on page 14-14](#page-389-0)

For another explanation of what the XML tags mean, see ["External Constraints for Polyspace](#page-381-0) [Analysis" on page 14-6.](#page-381-0)

You can also see the information in this topic and the underlying XML schema in *polyspaceroot* \polyspace\drs. Here, *polyspaceroot* is the Polyspace installation folder, for instance, C:\Program Files\Polyspace\R2019a.

# **Syntax Description — XML Elements**

The constraints file contains the following XML elements:

- <global> element Declares the global scope, and is the root element of the XML file.
- <file> element Declares a file scope. Must be enclosed in the <global> element. May enclose any variable or function declaration. Static variables must be enclosed in a file element to avoid conflicts.
- <scalar> element— Declares an integer or a floating point variable. May be enclosed in any recognized element, but cannot enclose any element. Sets init/permanent/global asserts on variables.
- <pointer> element Declares a pointer variable. May enclose any other variable declarations (including itself), to define the pointed objects. Specifies what value is written into pointer (NULL or not), how many objects are allocated and how the pointed objects are initialized.
- <array> element Declares an array variable. May enclose any other variable definition (including itself), to define the members of the array.
- <struct> element Declares a structure variable or object (instance of class). May enclose any other variable definition (including itself), to define the fields of the structure.
- <function> element Declares a function or class method scope. May enclose any variable definition, to define the arguments and the return value of the function. Arguments should be named *arg1, arg2, …argn* and the return value should be called *return*.

The following notes apply to specific fields in each XML element:

• **(\*)** — Fields used only by the GUI. These fields are not mandatory for verification to accept the ranges. The field line contains the line number where the variable is declared in the source code, complete type contains a string with the complete variable type, and base type is used by the GUI to compute the min and max values. The field comment is used to add information about any node.

- **(\*\*)** The field name is mandatory for scope elements <file> and <function> (except for function pointers). For other elements, the name must be specified when declaring a root symbol or a struct field.
- **(\*\*\*)** If more than one attribute applies to the variable, the attributes must be separated by a space. Only the static attribute is mandatory, to avoid conflicts between static variables having the same name. An attribute can be defined multiple times without impact.
- **(\*\*\*\*)** This element is used only by the GUI, to determine which init modes are allowed for the current element (according to its type). The value works as a mask, where the following values are added to specify which modes are allowed:
	- **1**: The mode "NO" is allowed.
	- **2** : The mode "INIT" is allowed.
	- **4**: The mode "PERMANENT" is allowed.
	- **8**: The mode "MAIN\_GENERATOR" is allowed.

For example, the value "**10**" means that modes "INIT" and "MAIN\_GENERATOR" are allowed. To see how this value is computed, refer to ["Valid Modes and Default Values" on page 14-21](#page-396-0).

- **(\*\*\*\*\*)** A sub-element of a pointer (i.e. a pointed object) will be taken into account only if init\_pointed is equal to SINGLE, MULTI, SINGLE\_CERTAIN\_WRITE or MULTI CERTAIN WRITE.
- **(\*\*\*\*\*\*)** SINGLE CERTAIN\_WRITE or MULTI\_CERTAIN\_WRITE are available for parameters and return values of stubbed functions only if they are pointers. If the parameter or return value is a structure and the structure has a pointer field, they are also available for the pointer field.

#### **file! Element**

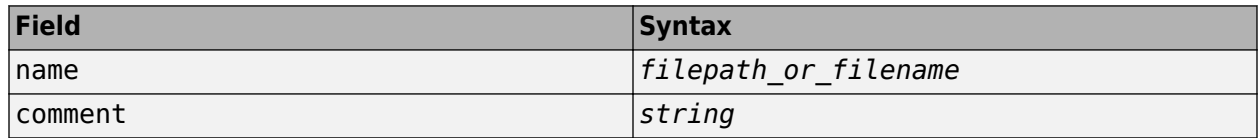

#### **<scalar> Element**

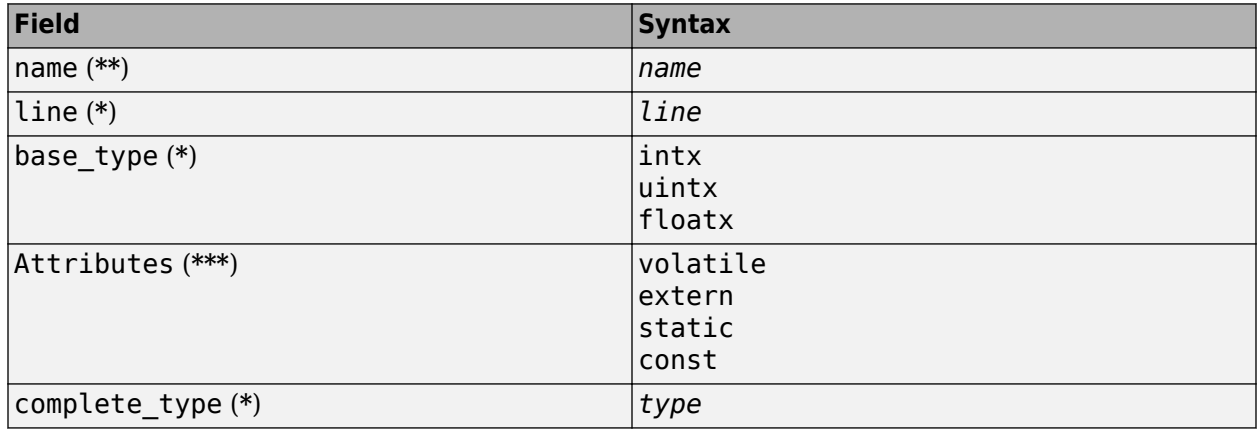

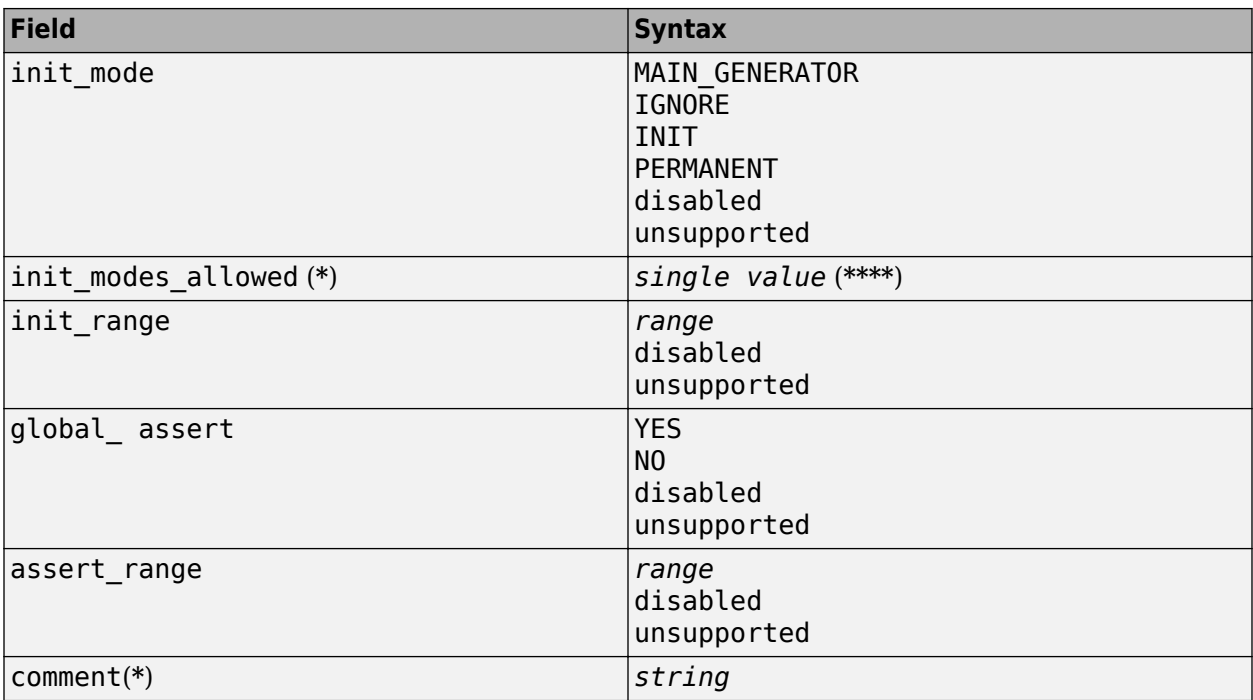

### **<pointer> Element**

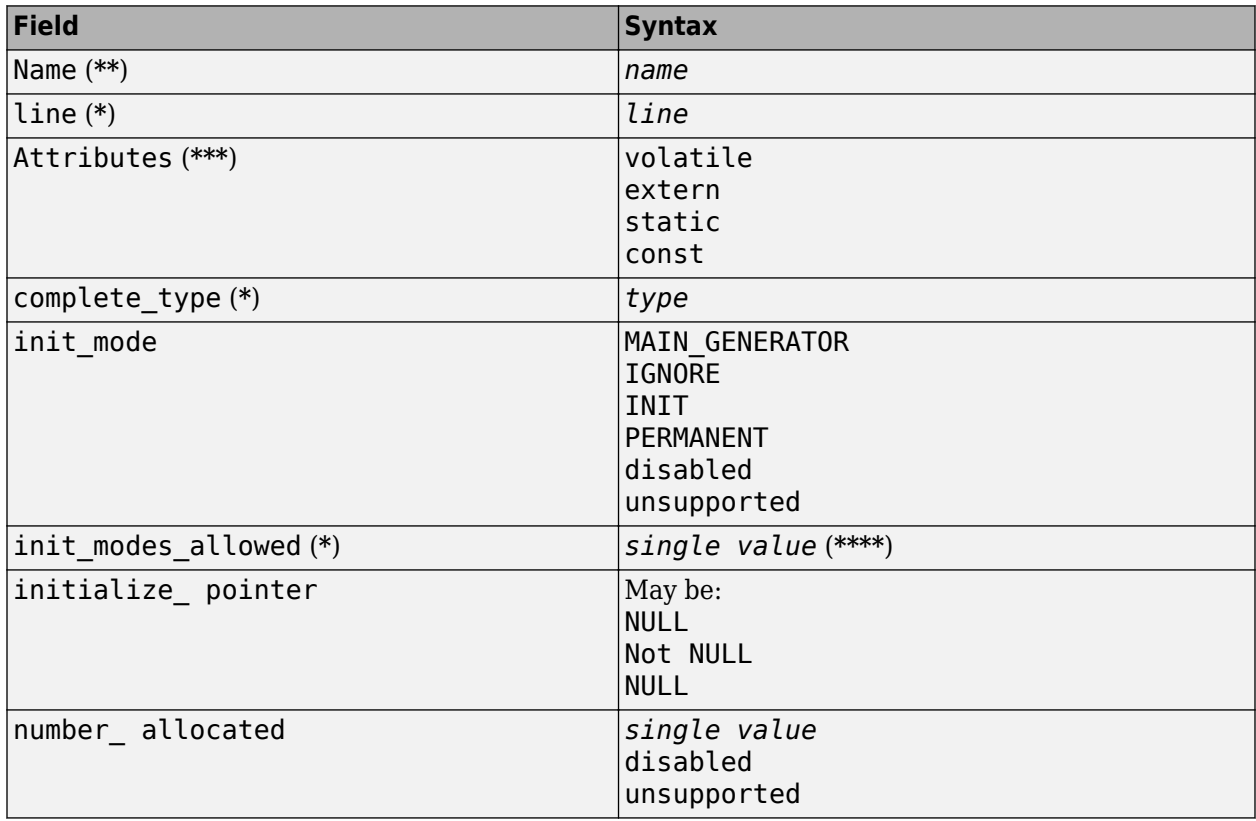

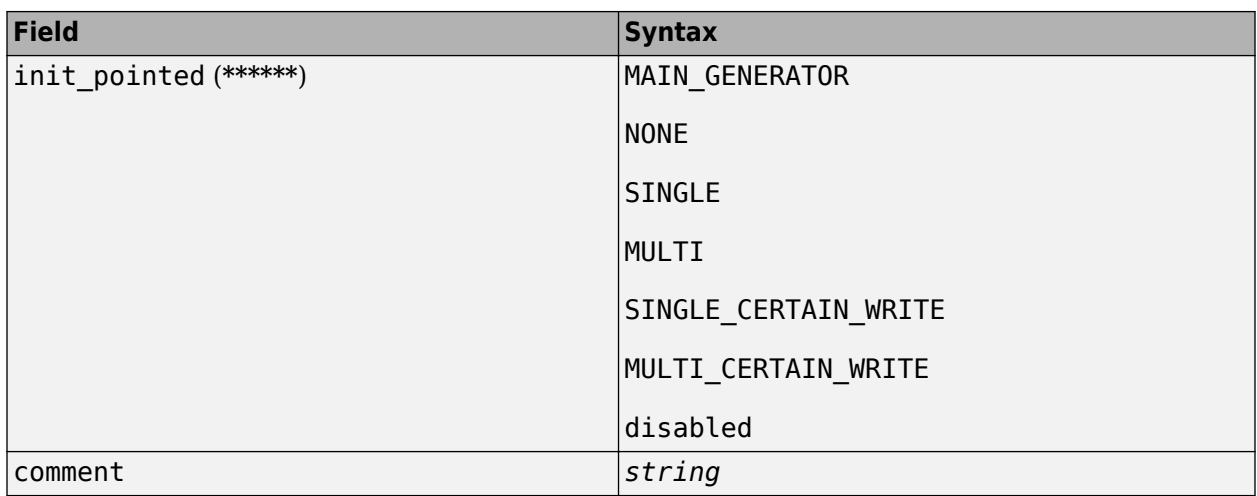

### **<array> and <struct> Elements**

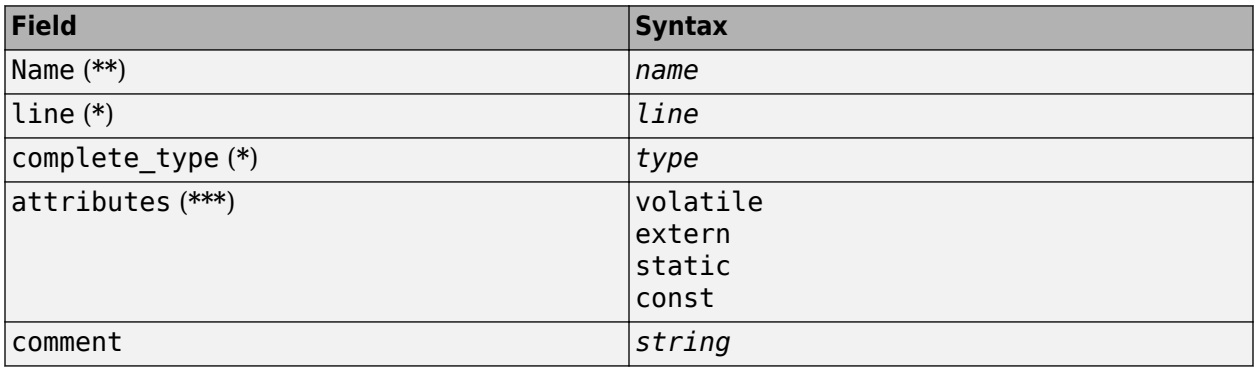

#### **<function> Element**

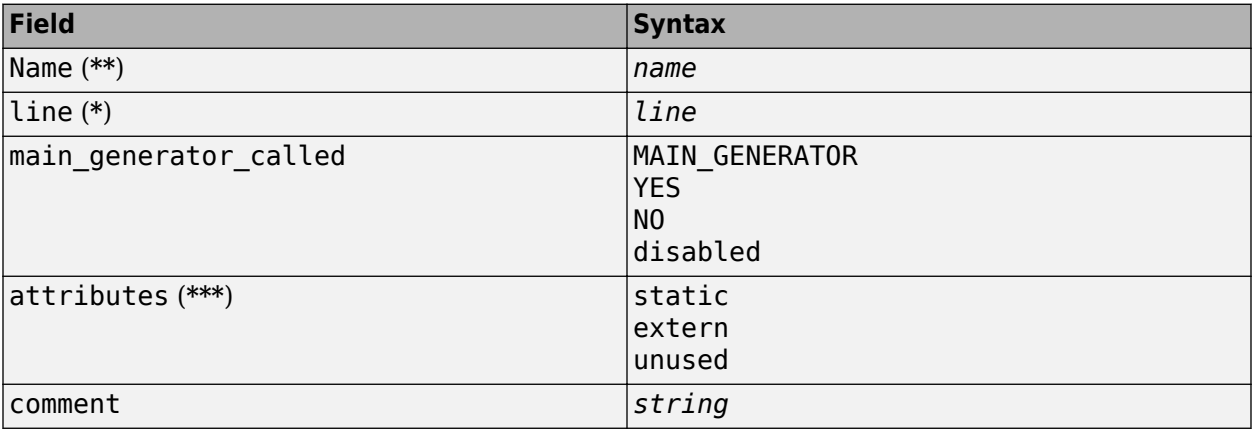
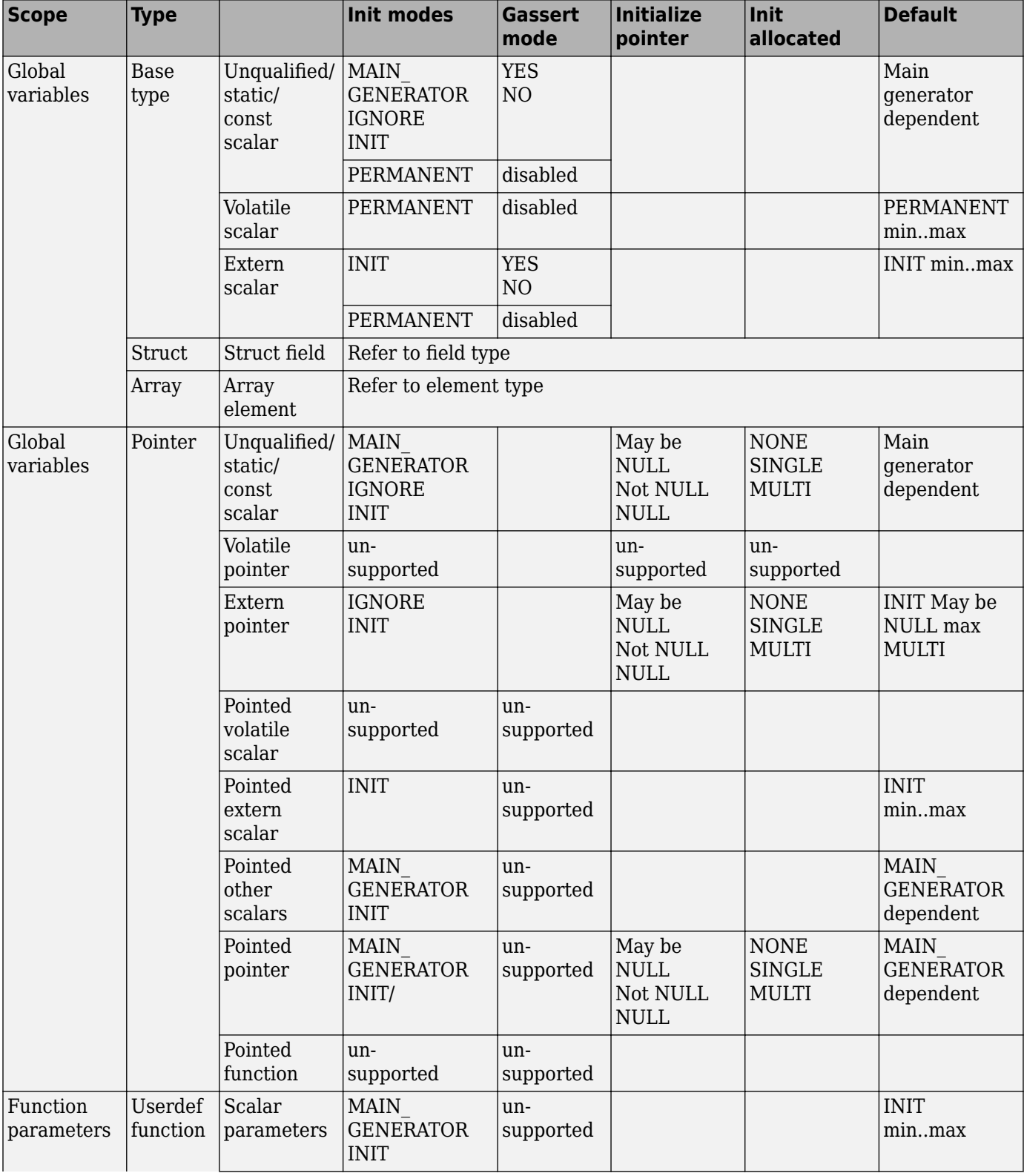

# **Valid Modes and Default Values**

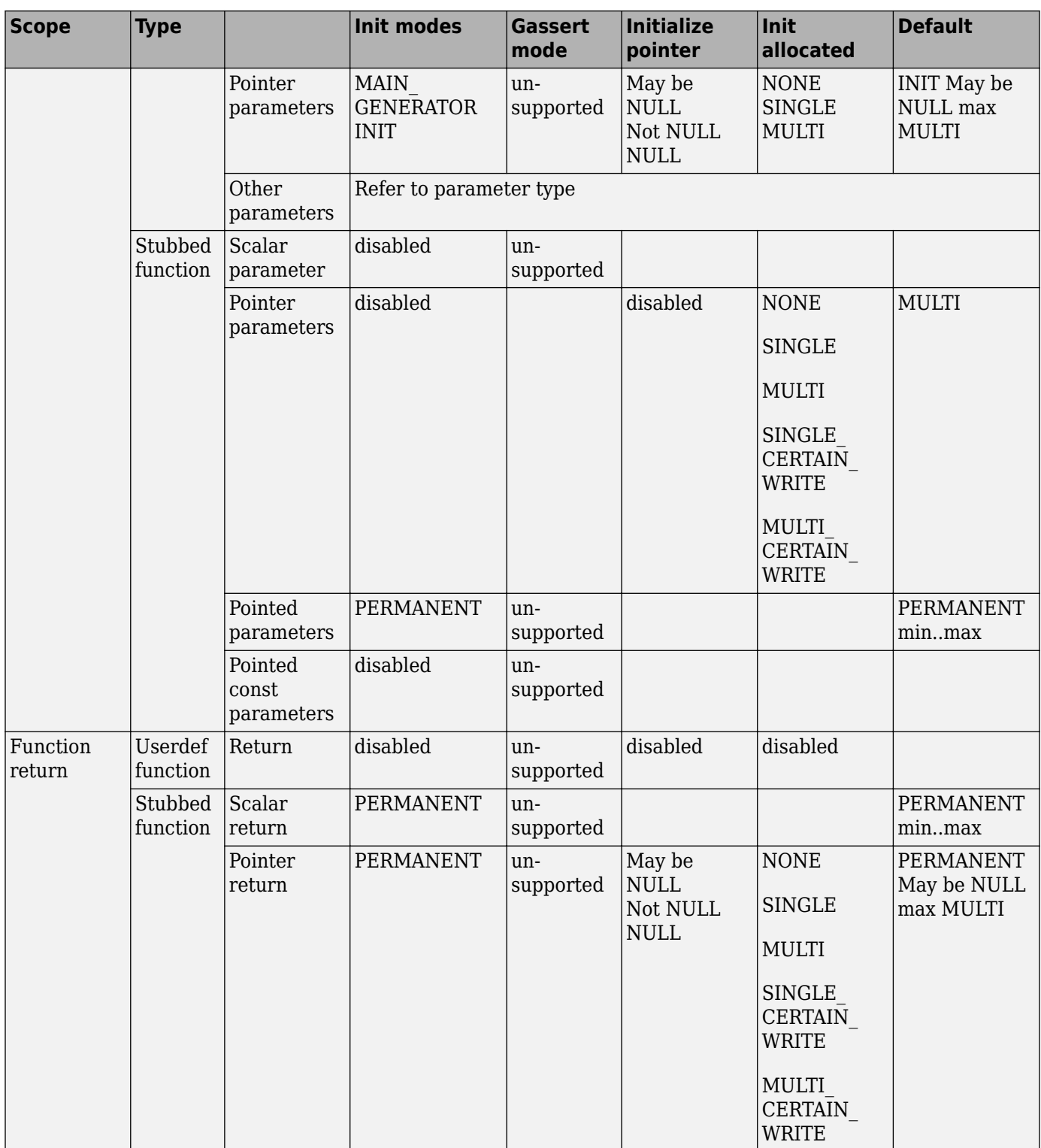

# **See Also**

- • ["Specify External Constraints for Polyspace Analysis" on page 14-2](#page-377-0)
- • ["Constrain Global Variable Range for Polyspace Analysis" on page 14-12](#page-387-0)
- • ["Constrain Function Inputs for Polyspace Analysis" on page 14-14](#page-389-0)

# **Configure Multitasking Analysis**

# <span id="page-401-0"></span>**Analyze Multitasking Programs in Polyspace**

With Polyspace, you can analyze programs where multiple threads (tasks) run concurrently.

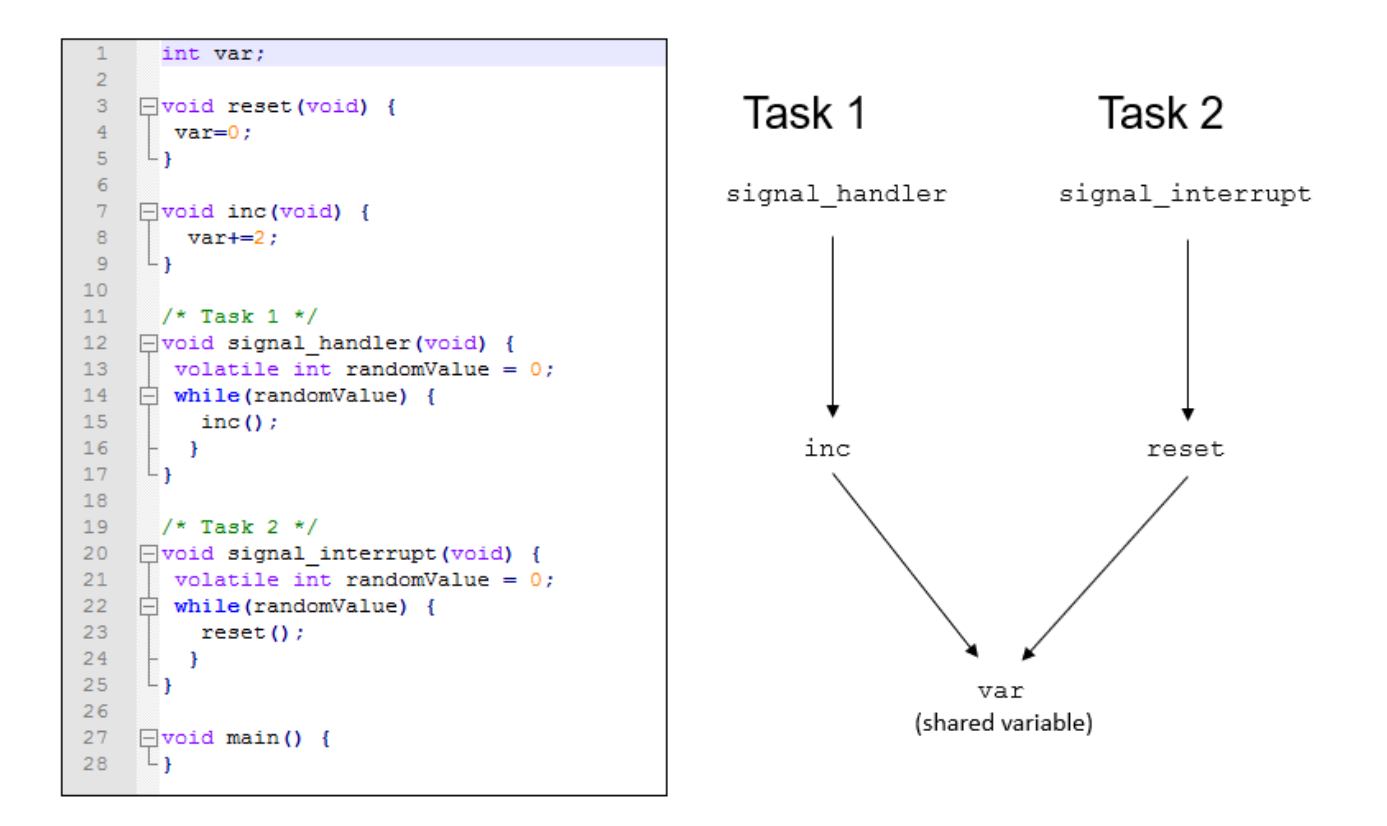

In addition to regular run-time checks, the analysis looks for issues specific to concurrent execution:

- Data races, deadlocks, consecutive or missing locks and unlocks (Bug Finder)
- Unprotected shared variables (Code Prover)

# **Configure Analysis**

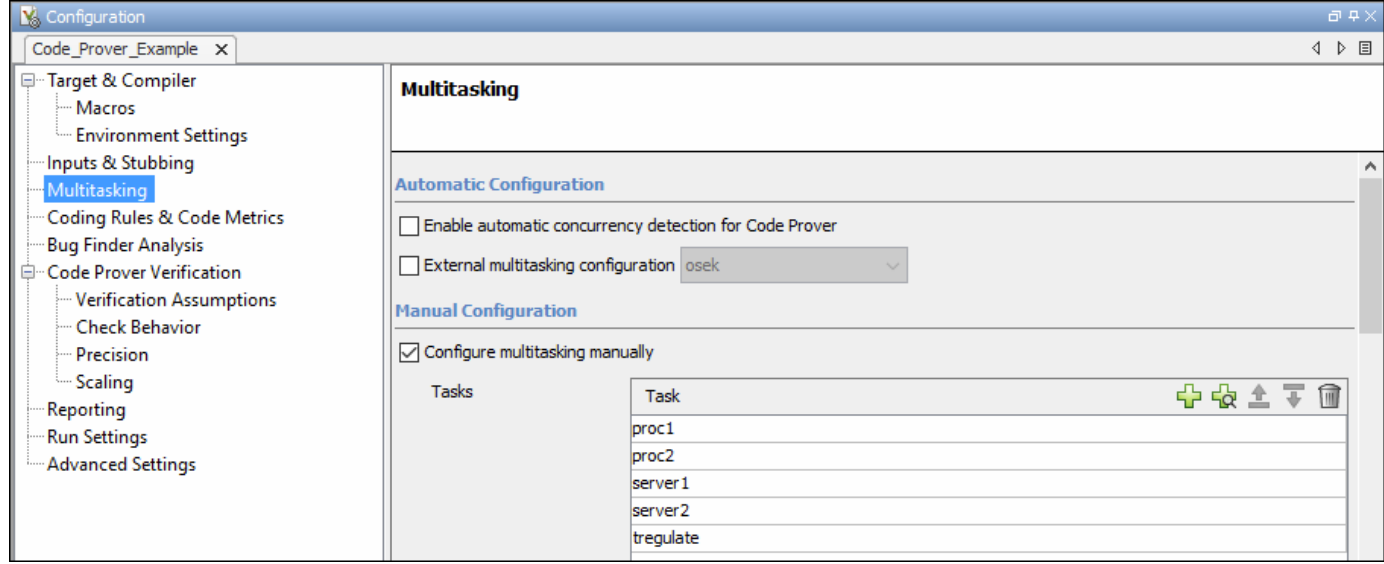

If your code uses multitasking primitives from certain families, for instance, pthread\_create for thread creation:

- In Bug Finder, the analysis detects them and extracts your multitasking model from the code.
- In Code Prover, you must enable this automatic detection explicitly. See Enable automatic concurrency detection for Code Prover (-enable-concurrency-detection).

See ["Auto-Detection of Thread Creation and Critical Section in Polyspace" on page 15-7.](#page-406-0)

Alternatively, define your multitasking model through the analysis options. In the user interface of the Polyspace desktop products, the options are on the **Multitasking** node in the **Configuration** pane. Most options are common between Bug Finder and Code Prover. The multitasking analysis in Code Prover is more exhaustive about finding potentially unprotected shared variables and therefore follows a stricter model. Your code must be written in a specific format for Code Prover to successfully complete a multitasking analysis. For instance, the functions that you specify as entry points must be void(void) functions. However, if your code is not already written in this format, you can work around the restrictions. For details, see ["Configuring Polyspace Multitasking Analysis](#page-416-0) [Manually" on page 15-17.](#page-416-0)

# **Review Analysis Results**

### **Bug Finder**

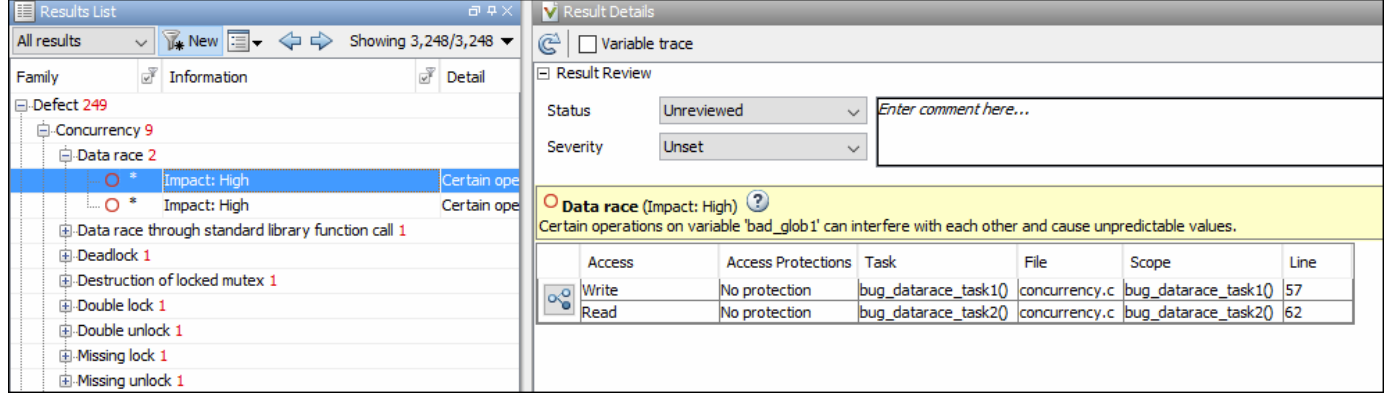

A Bug Finder analysis can find many different kinds of concurrency defects including:

- Data races, when operations on a variable from different tasks interfere with each other.
- Deadlocks or double locks, because of incorrect placement of lock and unlock functions

For the complete list, see "Concurrency Defects". However, the analysis makes certain assumptions to avoid false positives, and might not find all data races. You can perform an initial check for data races with Bug Finder, and make a more exhaustive pass later with Code Prover.

#### **Code Prover**

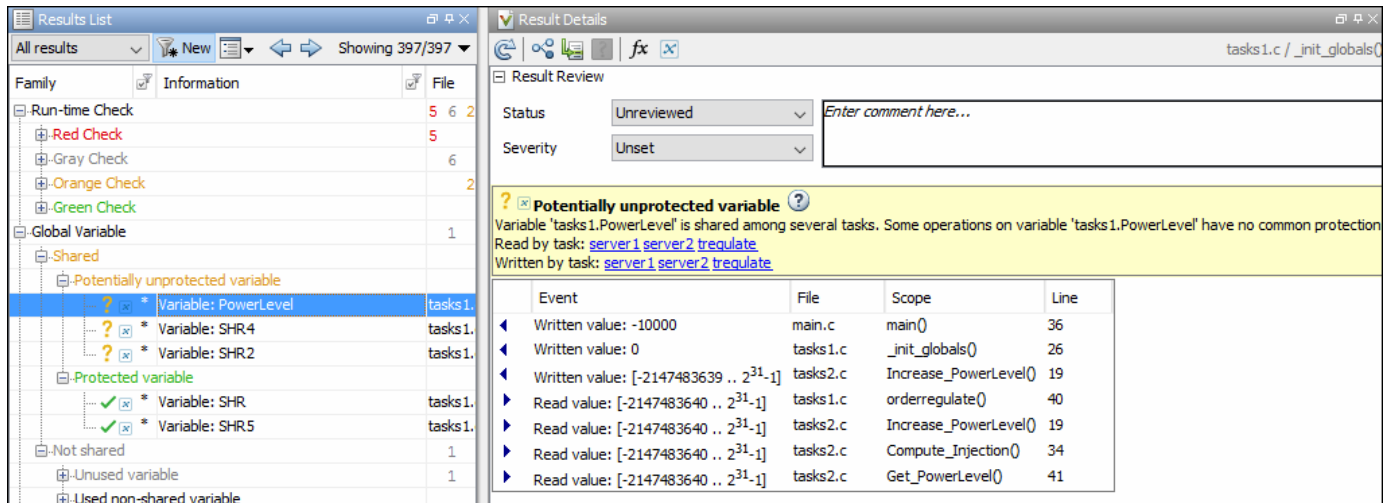

The Code Prover analysis exhaustively checks if shared global variables are protected from concurrent access. The analysis reports variables that are definitely protected in green and variables that might be unprotected in orange. See "Global Variables" (Polyspace Code Prover).

Review the results using the message on the **Result Details** pane. See a visual representation of conflicting operations using the  $\left[\infty\atop\infty\right]$  (graph) icon.

# **Differences Between Bug Finder and Code Prover**

The following table summarizes the differences between the multitasking analysis in Polyspace Bug Finder and Polyspace Code Prover.

### **Configuration**

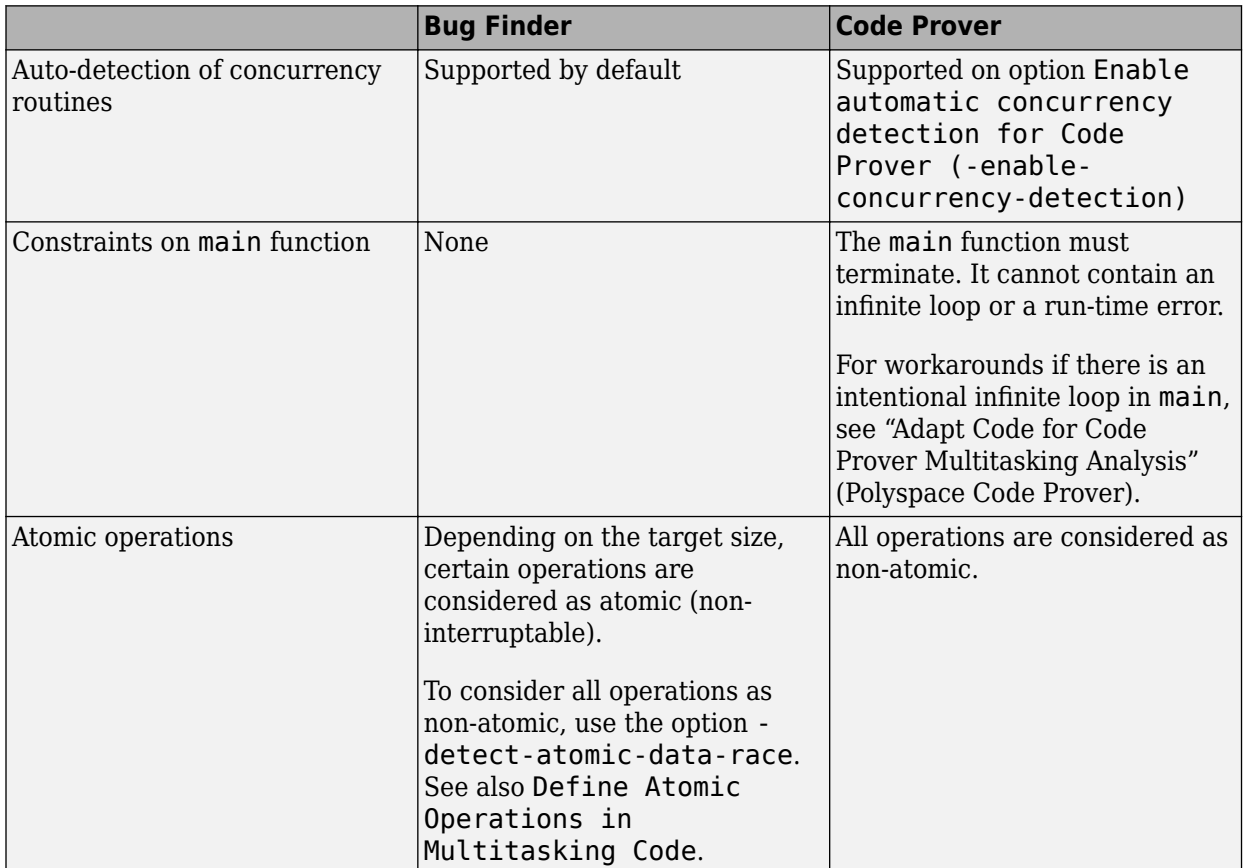

### **Results**

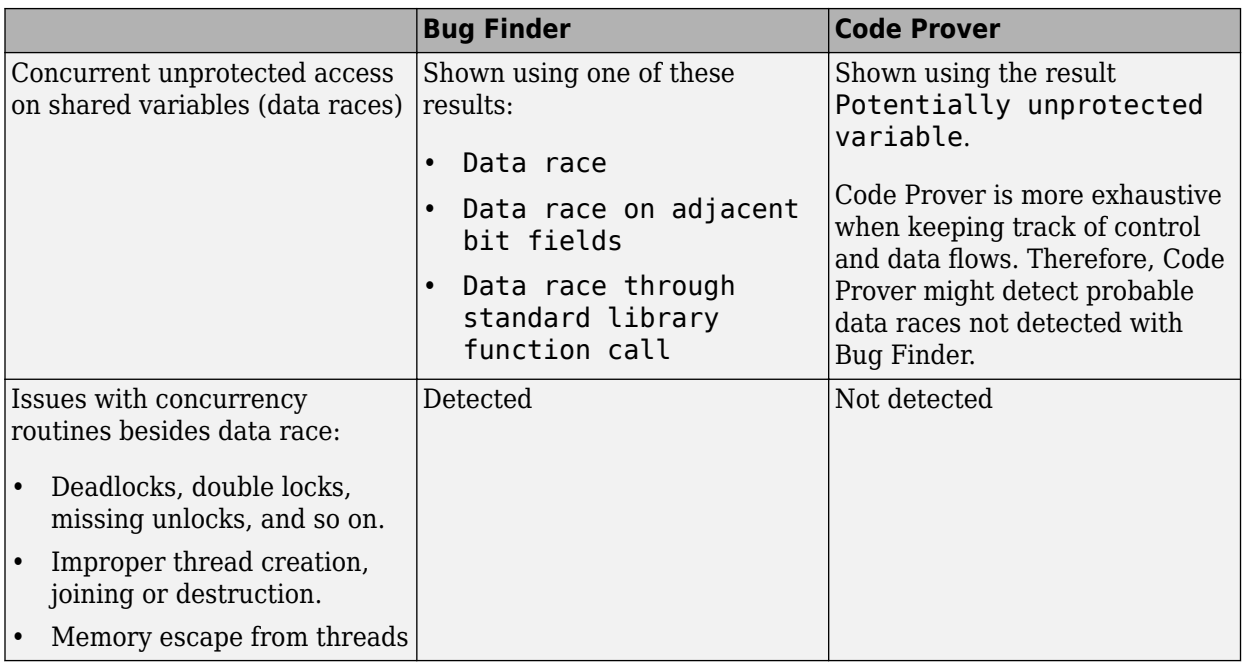

# **See Also**

- • ["Auto-Detection of Thread Creation and Critical Section in Polyspace" on page 15-7](#page-406-0)
- ["Configuring Polyspace Multitasking Analysis Manually" on page 15-17](#page-416-0)
- • ["Protections for Shared Variables in Multitasking Code" on page 15-21](#page-420-0)

# <span id="page-406-0"></span>**Auto-Detection of Thread Creation and Critical Section in Polyspace**

With Polyspace, you can analyze programs where multiple threads run concurrently. Polyspace can analyze your multitasking code for data races, deadlocks and other concurrency defects, if the analysis is aware of the concurrency model in your code. In some situations, Polyspace can detect thread creation and critical sections in your code automatically. Bug Finder detects them by default. In Code Prover, you enable automatic detection using the option Enable automatic concurrency detection for Code Prover (-enable-concurrency-detection).

For the multitasking code analysis workflow, see ["Analyze Multitasking Programs in Polyspace" on](#page-401-0) [page 15-2](#page-401-0).

If your thread creation function is not detected automatically:

- You can also map the function to a thread-creation function that Polyspace can detect automatically. Use the option -code-behavior-specifications.
- Otherwise, you must manually model your multitasking threads by using configuration options. See ["Configuring Polyspace Multitasking Analysis Manually" on page 15-17.](#page-416-0)

# **Multitasking Routines that Polyspace Can Detect**

Polyspace can detect thread creation and critical sections if you use primitives from these groups. Polyspace recognizes calls to these routines as the creation of a new thread or as the beginning or end of a critical section.

### **POSIX**

**Thread creation**: pthread\_create

**Critical section begins**: pthread\_mutex\_lock

**Critical section ends**: pthread\_mutex\_unlock

### **VxWorks**

**Thread creation**: taskSpawn

**Critical section begins**: semTake

**Critical section ends**: semGive

To activate automatic detection of concurrency primitives for VxWorks®, in the user interface of the Polyspace desktop products, use the VxWorks template. For more information on templates, see ["Create Project in Polyspace Desktop User Interface Using Configuration Template" on page 2-13.](#page-48-0) At the command-line, use these options:

```
-D1=CPU=I80386
-D2= GNUC =2-D3=__OS_VXWORKS
```
Concurrency detection is possible only if the multitasking functions are created from an entry point named main. If the entry point has a different name, such as vxworks entry point, do one of the following:

- Provide a main function.
- Preprocessor definitions (-D): In preprocessor definitions, set vxworks entry point=main.

### **Windows**

**Thread creation**: CreateThread

**Critical section begins**: EnterCriticalSection

**Critical section ends**: LeaveCriticalSection

**μC/OS II**

**Thread creation**: OSTaskCreate

**Critical section begins**: OSMutexPend

**Critical section ends**: OSMutexPost

**C++11**

**Thread creation**: std::thread::thread

**Critical section begins**: std::mutex::lock

**Critical section ends**: std::mutex::unlock

For autodetection of C++11 threads, explicitly specify paths to your compiler header files or use polyspace-configure.

For instance, if you use  $std:$ : thread for thread creation, explicitly specify the path to the folder containing thread.h.

See also ["Limitations of Automatic Thread Detection" on page 15-12](#page-411-0).

**C11**

**Thread creation**: thrd\_create

**Critical section begins**: mtx\_lock

**Critical section ends**: mtx\_unlock

# **Example of Automatic Thread Detection**

The following multitasking code models five philosophers sharing five forks. The example uses POSIX® thread creation routines and illustrates a classic example of a deadlock. Run Bug Finder on this code to see the deadlock.

```
#include "pthread.h"
#include <stdio.h>
#include <unistd.h>
pthread_mutex_t forks[5];
void* philo1(void* args)
{
    while (1) {
         printf("Philosopher 1 is thinking\n");
         sleep(1);
        pthread mutex lock(&forks[0]);
         printf("Philosopher 1 takes left fork\n");
         pthread_mutex_lock(&forks[1]);
         printf("Philosopher 1 takes right fork\n");
         printf("Philosopher 1 is eating\n");
         sleep(1);
         pthread_mutex_unlock(&forks[1]);
         printf("Philosopher 1 puts down right fork\n");
         pthread_mutex_unlock(&forks[0]);
         printf("Philosopher 1 puts down left fork\n");
     }
     return NULL;
}
void* philo2(void* args)
{
     while (1) {
         printf("Philosopher 2 is thinking\n");
         sleep(1);
         pthread_mutex_lock(&forks[1]);
         printf("Philosopher 2 takes left fork\n");
         pthread_mutex_lock(&forks[2]);
         printf("Philosopher 2 takes right fork\n");
         printf("Philosopher 2 is eating\n");
         sleep(1);
         pthread_mutex_unlock(&forks[2]);
         printf("Philosopher 2 puts down right fork\n");
        pthread mutex unlock(&forks[1]);
         printf("Philosopher 2 puts down left fork\n");
     }
     return NULL;
}
void* philo3(void* args)
{
     while (1) {
         printf("Philosopher 3 is thinking\n");
         sleep(1);
         pthread_mutex_lock(&forks[2]);
         printf("Philosopher 3 takes left fork\n");
         pthread_mutex_lock(&forks[3]);
         printf("Philosopher 3 takes right fork\n");
         printf("Philosopher 3 is eating\n");
         sleep(1);
         pthread_mutex_unlock(&forks[3]);
         printf("Philosopher 3 puts down right fork\n");
```

```
 pthread_mutex_unlock(&forks[2]);
         printf("Philosopher 3 puts down left fork\n");
     }
     return NULL;
}
void* philo4(void* args)
{
     while (1) {
         printf("Philosopher 4 is thinking\n");
         sleep(1);
         pthread_mutex_lock(&forks[3]);
         printf("Philosopher 4 takes left fork\n");
         pthread_mutex_lock(&forks[4]);
         printf("Philosopher 4 takes right fork\n");
         printf("Philosopher 4 is eating\n");
         sleep(1);
         pthread_mutex_unlock(&forks[4]);
         printf("Philosopher 4 puts down right fork\n");
         pthread_mutex_unlock(&forks[3]);
         printf("Philosopher 4 puts down left fork\n");
     }
     return NULL;
}
void* philo5(void* args)
{
     while (1) {
         printf("Philosopher 5 is thinking\n");
         sleep(1);
         pthread_mutex_lock(&forks[4]);
         printf("Philosopher 5 takes left fork\n");
         pthread_mutex_lock(&forks[0]);
         printf("Philosopher 5 takes right fork\n");
         printf("Philosopher 5 is eating\n");
         sleep(1);
         pthread_mutex_unlock(&forks[0]);
         printf("Philosopher 5 puts down right fork\n");
        pthread mutex unlock(&forks[4]);
         printf("Philosopher 5 puts down left fork\n");
     }
     return NULL;
}
int main(void)
{
     pthread_t ph[5];
     pthread_create(&ph[0], NULL, philo1, NULL);
    pthread create(&ph[1], NULL, philo2, NULL);
 pthread_create(&ph[2], NULL, philo3, NULL);
 pthread_create(&ph[3], NULL, philo4, NULL);
     pthread_create(&ph[4], NULL, philo5, NULL);
     pthread_join(ph[0], NULL);
     pthread_join(ph[1], NULL);
     pthread_join(ph[2], NULL);
     pthread_join(ph[3], NULL);
     pthread_join(ph[4], NULL);
```
return 1;

}

Each philosopher needs two forks to eat, a right and a left fork. The functions philo1, philo2, philo3, philo4, and philo5 represent the philosophers. Each function requires two pthread\_mutex\_t resources, representing the two forks required to eat. All five functions run at the same time in five concurrent threads.

However, a deadlock occurs in this example. When each philosopher picks up their first fork (each thread locks one pthread mutex t resource), all the forks are being used. So, the philosophers (threads) wait for their second fork (second pthread\_mutex\_t resource) to become available. However, all the forks (resources) are being held by the waiting philosophers (threads), causing a deadlock.

### **Naming Convention for Automatically Detected Threads**

If you use a function such as pthread create() to create new threads (tasks), each thread is associated with an unique identifier. For instance, in this example, two threads are created with identifiers id1 and id2.

```
pthread_t* id1, id2;
void main()
{
    pthread create(id1, NULL, start routine, NULL);
    pthread create(id2, NULL, start routine, NULL);
}
```
If a data race occurs between the threads, the analysis can detect it. When displaying the results, the threads are indicated as task\_*id*, where id is the identifier associated with the thread. In the preceding example, the threads are identified as task\_id1 and task\_id2.

If a thread identifier is:

• Local to a function, the thread name shows the function.

For instance, the thread created below appears as task\_f:id

```
void f(void)
{
    pthread t^* id;
    pthread<sup>create(id, NULL, start routine, NULL);</sup>
}
```
• A field of a structure, the thread name shows the structure.

For instance, the thread created below appears as task\_a#id

```
struct {pthread_t* id; int x;} a;
pthread_create(a.id,NULL,start_routine,NULL);
```
• An array member, the thread name shows the array.

For instance, the thread created below appears as  $task\_tab[1]$ .

```
pthread t* tab[10];
pthread create(tab[1],NULL,start routine,NULL);
```
If you create two threads with distinct thread identifiers, but you use the same local variable name for the thread identifiers, the name of the second thread is modified to distinguish it from the first thread. For instance, the threads below appear as  $task$  func:id and task func: $id:1$ .

```
void func()
{
     {
          pthread_t id;
          pthread_create(&id, NULL, &task, NULL);
     }
     {
         pthread t id;
          pthread_create(&id, NULL, &task, NULL);
     }
}
```
# **Limitations of Automatic Thread Detection**

The multitasking model extracted by Polyspace does not include some features. Polyspace cannot model:

- Thread priorities and attributes Ignored by Polyspace.
- Recursive semaphores.
- Unbounded thread identifiers, such as extern pthread t ids  $[$ ] Warning.
- Calls to concurrency primitive through high-order calls Warning.
- Aliases on thread identifiers Polyspace over-approximates when the alias is used.
- Termination of threads Polyspace ignores pthread join and thrd join. Polyspace replaces pthread\_exit and thrd\_exit by a standard exit.
- (Polyspace Bug Finder only) Creation of multiple threads through multiple calls to the same function with different pointer arguments.

#### **Example**

In this example, Polyspace considers that only one thread is created.

```
pthread_t id1, id2;
void start(pthread t* id)
{
     pthread_create(id, NULL, start_routine, NULL);
}
void main()
\mathcal{L} start(&id1);
     start(&id2);
}
```
• (Polyspace Code Prover only) Shared local variables — Only global variables are considered shared. If a local variable is accessed by multiple threads, the analysis does not take into account the shared nature of the variable.

### **Example**

In this example, the analysis does not take into account that the local variable x can be accessed by both task1 and task2 (after the new thread is created).

```
#include <pthread.h>
#include <stdlib.h>
void* task2(void* args)
{
    int^* x = (int^*) \text{ args};*x = 1; return (void*)x;
}
void task1()
{
     int x;
    x = 2; pthread_t id;
     (void)pthread_create(&id, NULL, task2, (void*) &x);
    /* x (local var) passed to task2 */x = 3;
   /* Unknown thread priority means x = 1 OR x = 3.*//* However, the analysis considers x = 3 */
    /* Assertion below is green */
    assert(x == 3);}
int main(void)
{
     task1();
     return 0;
}
```
• (Polyspace Code Prover only) Shared dynamic memory — Only global variables are considered shared. If a dynamically allocated memory region is accessed by multiple threads, the analysis does not take into account its shared nature.

#### **Example**

In this example, the analysis does not take into account that lx points to a shared memory region. The region can be accessed by both task1 and task2 (after the new thread is created). The Code Prover analysis also reports lx as a non-shared variable.

```
#include <pthread.h>
#include <stdlib.h>
static int* lx;
void* task2(void* args)
{
    int^* x = (int^*) \text{ args};*x = 1; return (void*)x;
}
void task1()
{
     pthread_t id;
    lx = (int*)malloc(sizeof(int));
    if (lx == NULL) exit(l);
     (void)pthread_create(&id, NULL, task2, (void*) lx);
    *lx = 3;
    /* Unknown thread priority means *lx = 1 OR *lx = 3.*//* However, the analysis considers *lx = 3*/ /* Assertion below is green */
    assert(*lx == 3);}
int main(void)
{
     task1();
     return 0;
}
```
• Number of tasks created with CreateThread when threadId is set to NULL— When you create multiple threads that execute the same function, if the last argument of CreateThread is NULL, Polyspace only detects one instance of this function, or task.

### **Example**

In this example, Polyspace detects only one instance of thread\_function1(), but 10 instances of thread\_function2().

```
#include <windows.h>
#define MAX_LOOP_THREADS 10
DWORD WINAPI thread_function1(LPVOID data) {}
DWORD WINAPI thread_function2(LPVOID data) {}
HANDLE hds1[MAX_LOOP_THREADS];
HANDLE hds2[MAX_LOOP_THREADS];
DWORD threadId[MAX_LOOP_THREADS];
int main(void)
{
    for (int i = 0; i < MAX LOOP THREADS; i++) {
      hds1[i] = CreateThread(NULL, 0, thread function1, NULL, 0, NULL);
       hds2[i] = CreateThread(NULL, 0, thread_function2, NULL, 0, &threadId[i]);
    }
     return 0;
}
```
• (C++11 only) If you use lambda expressions as start functions during thread creation, Polyspace does not detect shared variables in the lambda expressions.

#### **Example**

In this example, Polyspace does not detect that the variable y used in the lambda expressions is shared between two threads. As a result, Bug Finder, for instance, does not show a **Data race** defect.

```
#include <thread> 
int y; 
int main() { 
    std::thread t1([] {y++;}); 
    std::thread t2([] {y++;}); 
   t1.join();
   t2.join();
    return 0; 
}
```
•  $(C+11)$  threads with Polyspace Code Prover only) String literals as thread function argument  $-$ Code Prover shows a red **Illegally dereferenced pointer** error if the thread function has an std::string& parameter and you pass a string literal argument.

#### **Example**

In this example, the thread function foo has an std::string& parameter. When starting a thread, a string literal is passed as argument to this function, which undergoes an implicit conversion to std::string type. Code Prover loses track of the original string literal in this conversion. Therefore, a dashed red underline appears on operator<< in the body of foo and a red **Illegally dereferenced pointer** check in the body of operator<<.

```
#include <iostream> 
#include <thread> 
using namespace std; 
void foo(const std::string& f) { 
     std::cout << f; 
} 
void main() { 
   std::thread t1(foo,"foo_arg"); 
}
```
To work around this issue, assign the string literal to a temporary variable and pass the variable as argument to the thread function.

```
#include <iostream> 
#include <thread> 
using namespace std; 
void foo(const std::string& f) { 
     std::cout << f; 
} 
void main() { 
  std::string str = "foo arg";std::thread t1(foo, str);}
```
# **See Also**

Enable automatic concurrency detection for Code Prover (-enable-concurrencydetection) | -code-behavior-specifications

- • ["Analyze Multitasking Programs in Polyspace" on page 15-2](#page-401-0)
- ["Configuring Polyspace Multitasking Analysis Manually" on page 15-17](#page-416-0)

# <span id="page-416-0"></span>**Configuring Polyspace Multitasking Analysis Manually**

With Polyspace, you can analyze programs where multiple threads run concurrently. In some situations, Polyspace can detect thread creation and critical sections in your code automatically. See ["Auto-Detection of Thread Creation and Critical Section in Polyspace" on page 15-7](#page-406-0).

If your code has functions that are intended for concurrent execution, but that cannot be detected automatically, you must specify them before analysis. If these functions operate on a common variable, you must also specify protection mechanisms for those operations.

For the multitasking code analysis workflow, see ["Analyze Multitasking Programs in Polyspace" on](#page-401-0) [page 15-2](#page-401-0).

# **Specify Options for Multitasking Analysis**

Use these options to specify cyclic tasks, interrupts and protections for shared variables. In the user interface of the Polyspace desktop products, the options are on the **Multitasking** node in the **Configuration** pane. The following options can be used in both a Bug Finder and Code Prover analysis:

• Tasks (-entry-points): Specify noncyclic entry point functions.

Do not specify main. Polyspace implicitly considers main as an entry point function.

- Critical section details (-critical-section-begin -critical-section-end): Specify functions that begin and end critical sections.
- Temporally exclusive tasks (-temporal-exclusions-file): Specify groups of functions that are temporally exclusive.

A Polyspace analysis supports four levels of task priorities. That is, the analysis can take into consideration the fact that certain tasks cannot be interrupted by tasks with lower priorities. You can use these options to indicate task priorities:

- Cyclic tasks (-cyclic-tasks): Specify functions that are scheduled at periodic intervals.
- Interrupts (-interrupts): Specify functions that can run asynchronously.
- -preemptable-interrupts: Specify functions that have lower priority than interrupts, but higher priority than tasks (preemptable or non-preemptable).
- -non-preemptable-tasks: Specify functions that have higher priority than tasks, but lower priority than interrupts (preemptable or non-preemptable).
- Disabling all interrupts (-routine-disable-interrupts -routine-enableinterrupts): Specify functions that disable and reenable interrupts.

For an example of using priorities, see ["Protections for Shared Variables in Multitasking Code" on](#page-420-0) [page 15-21.](#page-420-0)

### **Adapt Code for Code Prover Multitasking Analysis**

The multitasking analysis in Code Prover is more exhaustive about finding potentially unprotected shared variables and therefore follows a strict model.

#### **Tasks and interrupts must be void(void) functions.**

Functions that you specify as tasks and interrupts must have the prototype:

```
void func(void);
```
Suppose you want to specify a function func that takes int arguments and has return type int:

```
int func(int);
```
Define a wrapper void-void function that calls func with a volatile value. Specify this wrapper function as a task or interrupt.

```
void func_wrapper() {
  volatile int arg;
   (void)func(arg);
}
```
You can save the wrapper function definition along with a declaration of the original function in a separate file and add this file to the analysis.

#### **The main function must end.**

Code Prover assumes that the main function ends before all tasks and interrupts begin. If the main function contains an infinite loop or run-time error, the tasks and interrupts are not analyzed. If you see that there are no checks in your tasks and interrupts, look for a token underlined in dashed red to identify the issue in the main function. See "Reasons for Unchecked Code" (Polyspace Code Prover).

Suppose you want to specify the main function as a cyclic task.

```
void performTask1Cycle(void);
void performTask2Cycle(void);
void main() {
 while(1) {
     performTask1Cycle();
   } 
}
void task2() {
while(1) {
     performTask2Cycle();
   }
}
```
Replace the definition of main with:

```
#ifdef POLYSPACE
void main() {
}
void task1() {
 while(1) {
     performTask1Cycle();
  } 
}
#else
void main() {
 while(1) {
     performTask1Cycle();
```

```
 } 
}
#endif
```
The replacement defines an empty main and places the content of main into another function task1 if a macro POLYSPACE is defined. Define the macro POLYSPACE using the option Preprocessor definitions (-D) and specify task1 for the option Tasks (-entry-points).

This assumption does not apply to automatically detected threads. For instance, a main function can create threads using pthread\_create.

The Polyspace multitasking analysis assumes that a task or interrupt cannot interrupt itself.

### **All tasks and interrupts can run any number of times in any sequence.**

The Code Prover analysis considers that all tasks and interrupts can run any number of times in any sequence.

Suppose in this example, you specify reset and inc as cyclic tasks. The analysis shows an overflow on the operation var+=2.

```
void reset(void) {
 var=0;
}
void inc(void) {
 var+=2;}
```
Suppose you want to model a scheduling of tasks such that reset executes after inc has executed five times. Write a wrapper function that implements this sequence. Specify this new function as a cyclic task instead of reset and inc.

```
void task() {
volatile int randomValue = 0;
 while(randomValue) {
   inc();
   inc();
   inc();
    inc();
   inc();
    reset();
    }
 }
```
Suppose you want to model a scheduling of tasks such that reset executes after inc has executed zero to five times. Write a wrapper function that implements this sequence. Specify this new function as a cyclic task instead of reset and inc.

```
void task() {
 volatile int randomValue = \theta;
 while(randomValue) {
    if(randomValue)
      inc();
    if(randomValue)
      inc();
    if(randomValue)
```

```
 inc();
   if(randomValue)
     inc();
   if(randomValue)
    inc();
   reset();
   }
 }
```
# **See Also**

- • ["Analyze Multitasking Programs in Polyspace" on page 15-2](#page-401-0)
- • ["Auto-Detection of Thread Creation and Critical Section in Polyspace" on page 15-7](#page-406-0)

# <span id="page-420-0"></span>**Protections for Shared Variables in Multitasking Code**

If your code is intended for multitasking, tasks in your code can access a common shared variable. To prevent data races, you can protect read and write operations on the variable. This topic shows the various protection mechanisms that Polyspace can recognize.

### **Detect Unprotected Access**

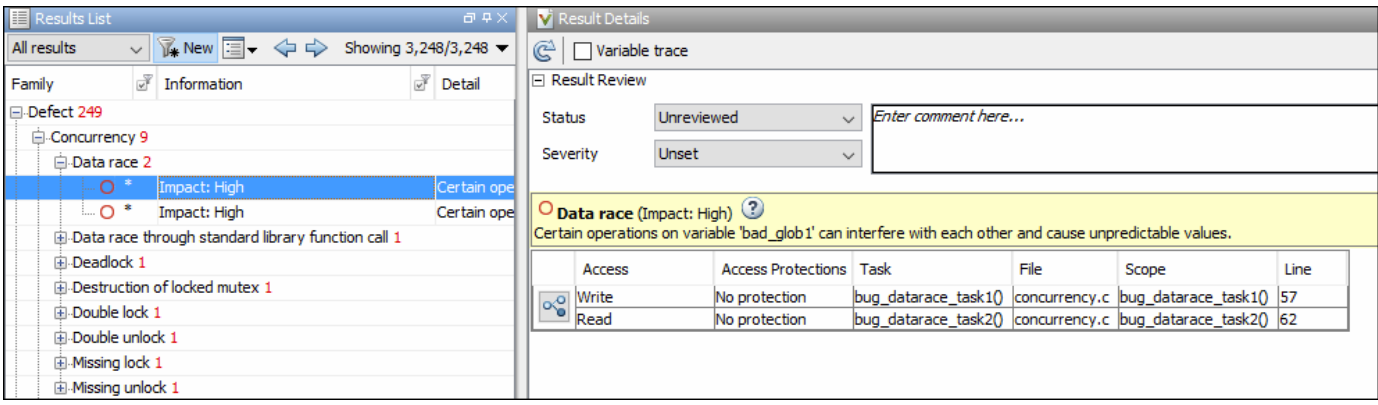

You can detect an unprotected access using either Bug Finder or Code Prover. Code Prover is more exhaustive and proves if a shared variable is protected from concurrent access.

- Bug Finder detects an unprotected access using the result **Data race**. See Data race.
- Code Prover detects an unprotected access using the result **Shared unprotected global variable**. See Potentially unprotected variable.

Suppose you analyze this code, specifying signal handler 1 and signal handler 2 as cyclic tasks. Use the analysis option Cyclic tasks (-cyclic-tasks).

```
#include <limits.h>
int shared_var;
void inc() {
      shared_var+=2;
}
void reset() {
     shared var = 0;
}
void signal_handler_1(void) {
     reset();
     inc();
     inc();
}
void signal_handler_2(void) {
     shared_var = INT_MAX;
}
 void main() {
}
```
Bug Finder shows a data race on shared var. Code Prover shows that shared var is a potentially unprotected shared variable. Code Prover also shows that the operation shared var  $+= 2$  can overflow. The overflow occurs if the call to inc in signal\_handler\_1 immediately follows the operation shared var = INT MAX in signal handler 2.

# **Protect Using Critical Sections**

One possible solution is to protect operations on shared variables using critical sections.

In the preceding example, modify your code so that operations on shared var are in the same critical section. Use the functions take\_semaphore and give\_semaphore to begin and end the critical sections. To specify these functions that begin and end critical sections, use the analysis options Critical section details (-critical-section-begin -critical-sectionend).

```
#include <limits.h>
int shared_var;
void inc() {
 shared_var+=2;
}
void reset() {
shared var = 0;
}
/* Declare lock and unlock functions */
void take_semaphore(void);
void give_semaphore(void);
void signal handler 1() \{ /* Begin critical section */
     take_semaphore();
     reset();
     inc();
    inc();
     /* End critical section */
     give_semaphore();
}
void signal handler 2() {
    /* Begin critical section */
    take_semaphore();
   shared\_var = INT_MAX; /* End critical section */
    give_semaphore();
}
void main() {
}
```
You do not see the data race in Bug Finder. Code Prover proves that the shared variable is protected. You also do not see the overflow because the call to reset () in signal handler 1 always precedes calls to inc().

You can also use primitives such as the POSIX functions pthread mutex lock and pthread\_mutex\_unlock to begin and end critical sections. For a list of primitives that Polyspace can detect automatically, see ["Auto-Detection of Thread Creation and Critical Section in Polyspace" on](#page-406-0) [page 15-7](#page-406-0).

# **Protect Using Temporally Exclusive Tasks**

Another possible solution is to specify a group of tasks as temporally exclusive. Temporally exclusive tasks cannot interrupt each other.

In the preceding example, specify that signal\_handler\_1 and signal\_handler\_2 are temporally exclusive. Use the option Temporally exclusive tasks (-temporal-exclusions-file).

You do not see the data race in Bug Finder. Code Prover proves that the shared variable is protected. You also do not see the overflow because the call to reset() in signal handler 1 always precedes calls to inc().

# **Protect Using Priorities**

Another possible solution is to specify that one task has higher priority over another.

In the preceding example, specify that signal handler 1 is an interrupt. Retain signal handler 2 as a cyclic task. Use the options Cyclic tasks (-cyclic-tasks) and Interrupts (-interrupts).

Bug Finder does not show the data race defect anymore. The reason is this:

- The operation shared var = INT MAX in signal handler 2 is atomic. Therefore, the operations in signal\_handler\_1 cannot interrupt it.
- The operations in signal handler 1 cannot be interrupted by the operation in signal\_handler\_2 because signal\_handler\_1 has higher priority.

You can specify up to four different priorities with these options (with highest priority listed first)

- Interrupts (-interrupts)
- -preemptable-interrupts
- -non-preemptable-tasks
- Cyclic tasks (-cyclic-tasks)

A task with higher priority is atomic with respect to a task with lower priority. Note that if you use the option -detect-atomic-data-race, the analysis ignores the difference in priorities and continues to show the data race. See also ["Define Task Priorities for Data Race Detection in Polyspace" on page](#page-427-0) [15-28.](#page-427-0)

Code Prover does not consider atomicity of operations, so it continues to show shared\_var as a potentially unprotected variable (the operations in signal\_handler\_1 can still interrupt the operations in signal handler 2). Code Prover shows shared var as protected only when you specify both signal handler 1 and signal handler 2 as interrupts.

# **Protect By Disabling Interrupts**

In a Bug Finder analysis, you can protect a group of operations by disabling all tasks and interrupts other than the current one.

Use the option Disabling all interrupts (-routine-disable-interrupts -routineenable-interrupts) to specify a routine that disables all interruption when called, and a routine that reenables them. The disabling routine disables preemption by all:

• Non-cyclic tasks.

See Tasks (-entry-points).

• Cyclic tasks.

See Cyclic tasks (-cyclic-tasks).

• Interrupts.

See Interrupts (-interrupts).

In other words, the analysis considers that the body of operations between the disabling routine and the enabling routine is atomic and not interruptible at all.

After you call a routine to disable interrupts, all subsequent operations are atomic until you call the other routine to reenable interrupts. The operations are atomic with respect to operations in all other tasks.

# **See Also**

- • ["Analyze Multitasking Programs in Polyspace" on page 15-2](#page-401-0)
- ["Define Atomic Operations in Multitasking Code" on page 15-25](#page-424-0)

# <span id="page-424-0"></span>**Define Atomic Operations in Multitasking Code**

In code with multiple threads, you can use Polyspace Bug Finder to detect data races or Polyspace Code Prover to list potentially unprotected shared variables.

To determine if a variable shared between multiple threads is protected against concurrent access, Polyspace checks if the operations on the variable are atomic.

# **Nonatomic Operations**

If an operation is nonatomic, Polyspace considers that the operation involves multiple steps. These steps do not need to occur together and can be interrupted by operations in other threads.

For instance, consider these two operations in two different threads:

• Thread 1: var++:

This operation is nonatomic because it takes place in three steps: reading var, incrementing var, and writing back var.

• Thread 2:  $var = 0$ ;

This operation is atomic if the size of var is less than the word size on the target. See details below for how Polyspace determines the word size.

If the two operations are not protected (by using, for instance, critical sections), the operation in the second thread can interrupt the operation in the first thread. If the interruption happens after var is incremented in the first thread but before the incremented value is written back, you can see unexpected results.

### **What Polyspace Considers as Nonatomic**

Code Prover considers all operations as nonatomic unless you protect them, for instance, by using critical sections. See "Define [Specific Operations as Atomic" on page 15-26](#page-425-0).

Bug Finder considers an operation as nonatomic if it can translate into more than one machine instruction. For instance:

- The operation can involve both a read and write operation. For example, var++ involves reading the value of var, increasing the value by one and writing the increased value back to var.
- The operation can involve a 64-bit variable on a 32-bit target. For example, the operation

```
long long var1, var2;
var1=var2;
```
involves two steps in copying the content of var2 to var1 on certain targets.

Polyspace uses the **Pointer** size for your **Target processor type** as the threshold to compute atomicity. For instance, if you use i386 as your **Target processor type**, the **Pointer** size is 32 bits and **Long long** and **Double** sizes are both 64 bits. Therefore, Polyspace considers copying one long long or double variable to another as nonatomic.

See also Target processor type (-target).

<span id="page-425-0"></span>• The operation can involve writing the return value of a function call to a shared variable. For example, the operation  $x=func()$  involves calling func and writing the return value of func to x.

To detect data races where at least one of the two interrupting operations is nonatomic, enable the Bug Finder checker Data race. To remove this constraint on the checker, use the option -detectatomic-data-race.

# **Define 6pecific Operations as Atomic**

You might want to define a group of operations as atomic. This group of operations cannot be interrupted by operations in another thread or task.

Use one of these techniques:

#### • **Critical sections**

Protect a group of operations with critical sections.

A critical section begins and ends with calls to specific functions. You can use a predefined set of primitives to begin or end critical sections, or use your own functions.

A group of operations in a critical section are atomic with respect to another group of operations that are in the same critical section (that is, having the same beginning and ending function).

Specify critical sections using the option Critical section details (-criticalsection-begin -critical-section-end).

#### • **Temporally exclusive tasks**

Protect a group of operations by specifying certain tasks as temporally exclusive.

If a group of tasks are temporally exclusive, all operations in one task are atomic with respect to operations in the other tasks.

Specify temporal exclusion using the option Temporally exclusive tasks (-temporalexclusions-file).

#### • **Task priorities**

Protect a group of operations by specifying that certain tasks have higher priorities. For instance, interrupts have higher priorities over cyclic tasks.

You can specify up to four different priorities with these options (with highest priority listed first)

- Interrupts (-interrupts)
- -preemptable-interrupts
- -non-preemptable-tasks
- Cyclic tasks (-cyclic-tasks)

All operations in a task with higher priority are atomic with respect to operations in tasks with lower priorities. See also ["Define Task Priorities for Data Race Detection in Polyspace" on page](#page-427-0) [15-28.](#page-427-0)

• **Routine disabling interrupts** (Bug Finder only)

Protect a group of operations by disabling all interrupts. Use the option Disabling all interrupts (-routine-disable-interrupts -routine-enable-interrupts).

After you call a routine to disable interrupts, all subsequent operations are atomic until you call another routine to reenable interrupts. The operations are atomic with respect to operations in all other tasks.

For a tutorial, see ["Protections for Shared Variables in Multitasking Code" on page 15-21](#page-420-0).

# **See Also**

```
Cyclic tasks (-cyclic-tasks) | Interrupts (-interrupts) | Critical section
details (-critical-section-begin -critical-section-end) | Temporally exclusive
tasks (-temporal-exclusions-file)
```
- • ["Analyze Multitasking Programs in Polyspace" on page 15-2](#page-401-0)
- • ["Protections for Shared Variables in Multitasking Code" on page 15-21](#page-420-0)

# <span id="page-427-0"></span>**Define Task Priorities for Data Race Detection in Polyspace**

Bug Finder detects data races between concurrent tasks. One of the ways you can fix data races is by specifying that certain tasks have higher priorities over others. A task with higher priority is atomic with respect to tasks with lower priority and cannot be interrupted by those tasks.

# **Emulating Task Priorities**

You can specify up to four different priorities with these options (with highest priority listed first)

- Interrupts (nonpreemptable): Use option Interrupts (-interrupts).
- Interrupts (preemptable): Use options Interrupts (-interrupts) and -preemptableinterrupts.
- Cyclic tasks (nonpreemptable): Use options Cyclic tasks (-cyclic-tasks) and -nonpreemptable-tasks.

You can also define preemptable noncyclic tasks with the option Tasks (-entry-points) and non-preemptable-tasks.

• Cyclic tasks (preemptable): Use option Cyclic tasks (-cyclic-tasks).

You can also define noncyclic tasks with the option Tasks (-entry-points).

For instance, interrupts have the highest priority and cannot be preempted by other tasks. To define a class of interrupts that can be preempted, lower their priority by making them preemptable.

# **Examples of Task Priorities**

Consider this example with three tasks. A variable var is shared between the two tasks task1 and task2 without any protection such as a critical section. Depending on the priorities of task1 and task2, Bug Finder shows a data race. The third task is not relevant for the example (and is added only to include a critical section, otherwise data race detection is disabled).

```
int var;
```

```
void begin critical section(void);
void end_critical_section(void);
void task1(void) { 
     var++;
}
void task2(void) { 
    var = 0;
}
void task3(void){
    begin critical section();
     /* Some atomic operation */
     end_critical_section();
}
```
Adjust the priorities of task1 and task2 and see whether a data race is detected. For instance:

- **1** Configure these multitasking options:
	- Interrupts (-interrupts): Specify task1 and task2 as interrupts.
	- Cyclic tasks (-cyclic-tasks): Specify task3 as a cyclic task.
	- Critical section details (-critical-section-begin -critical-sectionend): Specify begin critical section as a function beginning a critical section and end critical section as a function ending a critical section.
- **2** Run Bug Finder.

You do not see a data race. Since task1 and task2 are nonpreemptable interrupts, the shared variable cannot be accessed concurrently.

- **3** Change task1 to a preemptable interrupt by using the option -preemptable-interrupts.
- **4** Run Bug Finder again. You now see a data race on the shared variable var.

# **Further Explorations**

Modify this example in the following ways and see the effect of the modification

• Change the priorities of task1 and task2.

For instance, you can leave task1 as a nonpreemptable interrupt but change task2 to a preemptable interrupt by using the option -preemptable-interrupts.

The data race disappears. The reason is:

- task1 has higher priority and cannot be interrupted by task2.
- The operation in task2 is atomic and cannot be interrupted by task1.
- Specify the option -detect-atomic-data-race.

You see the data race again. The checker considers all operations as potentially nonatomic and the operation in task2 can now be interrupted by the higher priority operation in task1.

Try other modifications to the analysis options and see the result of the checkers.

### **Effect of Task Priorities in Code Prover**

The options to specify task priorities are also accepted in Code Prover. However, Code Prover considers all operations as potentially non-atomic and interruptible. This overapproximation can lead to situations where the task priority specifications appear to be ignored.

For instance, in the preceding example, if you run Code Prover, the overapproximation can lead to false positives.

- If you specify both task1 and task2 as nonpreemptable interrupts, the shared variable var appears as a green **Shared protected global variable**. This is a sound result since both tasks cannot be interrupted.
- If you specify that task1 has lower priority than task2, the shared variable var appears as an orange **Potentially unprotected variable**. This is a sound and precise result since the operation var++ in task1 is nonatomic and involves more than one machine instruction. The operation can be interrupted by the operation  $var = 0$  in task2.
- If you specify that task1 has higher priority than task2, the shared variable var still appears as an orange **Potentially unprotected variable**. This is a sound but imprecise result:
	- The operation var++ in task1 cannot be interrupted because of the higher priority of task1.
	- The operation  $var = 0$  in task2 cannot be interrupted because it is atomic.

However, because Code Prover considers all operations as potentially non-atomic, it considers var = 0 in task2 as interruptible and therefore continues to show var as potentially unprotected.

### **See Also**

#### **Polyspace Analysis Options**

```
Interrupts (-interrupts) | -preemptable-interrupts | -non-preemptable-tasks |
Cyclic tasks (-cyclic-tasks)
```
#### **Polyspace Results**

Data race | Potentially unprotected variable | Shared variable

- • ["Analyze Multitasking Programs in Polyspace" on page 15-2](#page-401-0)
- • ["Protections for Shared Variables in Multitasking Code" on page 15-21](#page-420-0)
- ["Define Atomic Operations in Multitasking Code" on page 15-25](#page-424-0)

# **Define Critical Sections with Functions That Take Arguments**

When verifying multitasking code, Polyspace considers that a critical section lies between calls to a lock and unlock function.

```
lock();
/* Critical section code */
unlock();
```
A group of operations in a critical section are atomic with respect to another group of operations that are in the same critical section (that is, having the same lock and unlock function). See also ["Define](#page-424-0) [Atomic Operations in Multitasking Code" on page 15-25](#page-424-0).

# **Polyspace Assumption on Functions Defining Critical Sections**

Polyspace ignores arguments to functions that begin and end critical sections.

For instance, Polyspace treats the two code sections below as the same critical section if you specify my task 1 and my task 2 as entry points, my lock as the lock function and my unlock as the unlock function.

```
int shared_var;
void my_lock(int);
void my_unlock(int);
void my task 1() \{ my_lock(1);
    /* Critical section code */
   shared var=0;
    my_unlock(1);
}
void my task 2() {
   my \overline{\text{lock}}(2);
    /* Critical section code */
    shared_var++;
    my_unlock(2);
}
```
As a result, the analysis considers that these two sections are protected from interrupting each other even though they might not be protected. For instance, Bug Finder does not detect the data race on shared\_var.

Often, the function arguments can be determined only at run time. Since Polyspace models the critical sections prior to the static analysis and run-time error checking phase, the analysis cannot determine if the function arguments are different and ignores the arguments.

### **Adapt Polyspace Analysis to Lock and Unlock Functions with Arguments**

When the arguments to the functions defining critical sections are compile-time constants, you can adapt the analysis to work around the Polyspace assumption.

For instance, you can use Polyspace analysis options so that the code in the preceding example appears to Polyspace as shown here.

```
int shared_var;
void my lock 1(void);
void my_lock_2(void);
void my_unlock_1(void);
void my_unlock_2(void);
void my task 1() \{my\_lock\_1();
   /* Critical section code */ shared_var=0;
    my_unlock_1();
}
void my_task_2() {
   my\_lock_2();
    /* Critical section code */
    shared_var++;
   my unlock 2();
}
```
If you then specify my\_lock\_1 and my\_lock\_2 as the lock functions and my\_unlock\_1 and my\_unlock\_2 as the unlock functions, the analysis recognizes the two sections of code as part of different critical sections. For instance, Bug Finder detects a data race on shared\_var.

To adapt the analysis for lock and unlock functions that take compile-time constants as arguments:

**1** In a header file common polyspace include.h, convert the function arguments into extensions of the function name with #define-s. In addition, provide a declaration for the new functions.

For instance, for the preceding example, use these #define-s and declarations:

```
#define my lock(X) my lock \#4X()#define my_unlock(X) my_unlock_##X()
```
void my lock  $1(void)$ ; void my\_lock\_2(void); void my\_unlock\_1(void); void my\_unlock\_2(void);

2 Specify the file name common polyspace include.h as argument for the option Include (include).

The analysis considers this header file as #include-d in all source files that are analyzed.

**3** Specify the new function names as functions beginning and ending critical sections. Use the options Critical section details (-critical-section-begin -critical-sectionend).

### **See Also**

```
Critical section details (-critical-section-begin -critical-section-end)
```
### **More About**

• ["Protections for Shared Variables in Multitasking Code" on page 15-21](#page-420-0)

# **Configure Coding Rules Checking and Code Metrics Computation**

# <span id="page-435-0"></span>**Check for and Review Coding Standard Violations**

With Polyspace, you can check your C/C++ code for violations of coding rules such as MISRA C:2012 rules. Adhering to coding rules can reduce the number of defects and improve the quality of your code.

Polyspace can detect coding rule violations for these standards:

- MISRA C:2004
- MISRA C:2012
- MISRA C++
- JSF AV C++
- AUTOSAR C++14 *(Bug Finder only)*
- CERT C *(Bug Finder only)*
- CERT C++ *(Bug Finder only)*
- CWE™ *(Bug Finder only)*
- ISO®/IEC TS 17961 *(Bug Finder only)*
- Guidelines *(Bug Finder only)*

#### **Configure Coding Rules Checking**

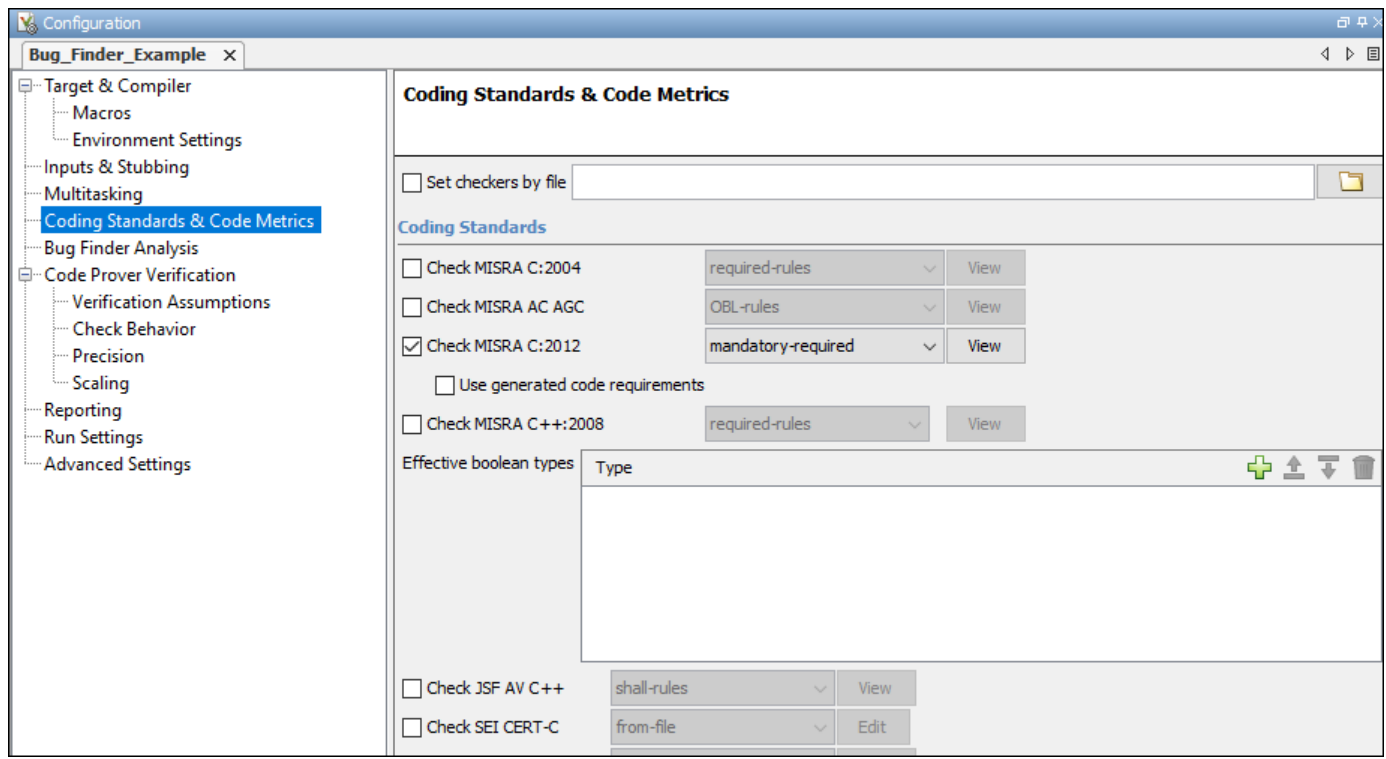

#### **Specify Standard and Predefined Checker Subsets**

Specify the coding rules through Polyspace analysis options. When you run Bug Finder, the analysis looks for coding rule violations in addition to other checks. You can disable the other checks and look for coding rule violations only.

In the Polyspace user interface (desktop products), the options are on the **Configuration** pane under the **Coding Standards & Code Metrics** node.

For C code, use one of these options:

• Check MISRA C:2004 (-misra2)

For generated code, enable the option specific to generated code.

• Check MISRA C:2012 (-misra3)

For generated code, enable the option specific to generated code.

- Check SEI CERT-C (-cert-c)
- Check ISO/IEC TS 17961 (-iso-17961)
- Check guidelines (-guidelines)
- Check CWE (-cwe)

For C++ code, use one of these options:

- Check MISRA C++:2008 (-misra-cpp)
- Check JSF AV C++ rules (-jsf-coding-rules)
- Check AUTOSAR C++ 14 (-autosar-cpp14)
- Check SEI CERT-C++ (-cert-cpp)
- Check guidelines (-guidelines)
- Check CWE (-cwe)

You can specify a predefined subset of rules, for instance, mandatory for MISRA C:2012. These subsets are typically defined by the standard.

You can also define naming conventions for identifiers using regular expressions. See ["Create Custom](#page-481-0) [Coding Rules" on page 16-48](#page-481-0).

#### **Customize Checker Subsets**

Instead of the predefined subsets, you can specify your own subset of rules from a coding standard.

#### **User Interface (Desktop Products Only)**

- **1** Select the coding standard. From the drop-down list for the subset of rules, select from-file. Click **Edit**.
- **2** In the **Checkers selection** window, the coding standard is highlighted on the left pane. On the right pane, select the rules that you want to include in your analysis.
	- When selecting **Guidelines** > **Software Complexity** checkers, review their thresholds. If the default thresholds are not acceptable, specify a suitable threshold in the **Threshold** column. See Check guidelines (-guidelines).
- V Findings selection × **MISRA C:2012** New Select file H:\Polyspace\checkerconfig.xml **Browse** Save Changes 图·· MISRA C: 2004 (0/131) Select rules in category:  $\boxed{\blacksquare}$  All  $\boxed{\blacksquare}$  required  $\boxed{\blacksquare}$  advisory  $\boxed{\smile}$  mandatory 中MISRA AC AGC (0/129) Category Status Name Comment □ MISRA C:2012 (154/169) □ Directive ۸ 由·Directive i. 1 The implementation **E**⊢Rule 由 2 Compilation and build -1 A standard C environment **h**. □ 3 Requirements traceability 2 Unused code 由 <sub>1</sub> 4 Code design 3 Comments **D**. III Rule -4 Character sets and lexical c **D** 1 A standard C environment -5 Identifiers □ 2 Unused code 6 Types required 2.1 A project shall not contain unreachable code. -7 Literals and constants  $\Box$  required 2.2 There shall be no dead code. 8 Declarations and definitions 2.3 A project should not contain unused type declarations. advisory -9 Initialization  $\sqrt{}$  advisory 2.4 A project should not contain unused tag declarations. -10 The essential type model  $\sqrt{ }$  advisory 2.5 A project should not contain unused macro declarations. -11 Pointer type conversions  $\sqrt{}$  advisory 2.6 A function should not contain unused label declarations. -12 Expressions  $\sqrt{}$  advisory 2.7 There should be no unused parameters in functions. -13 Side effects **E** √ 3 Comments -14 Control statement express  $\stackrel{\cdot}{\oplus}$  Gharacter sets and lexical conventions -15 Control flow  $\Box$   $\Box$  5 Identifiers 16 Switch statements **中** ○ 6 Types 17 Functions 中 7 Literals and constants 18 Pointers and arrays  $\Box$  8 Declarations and definitions  $\left\langle \right\rangle$  $\overline{ }$ D 0 Initialization Finish Cancel
- When selecting **Custom** rules, review the **Pattern** and **Convention** for the rules. See Check custom rules (-custom-rules).

When you save the rule selections, the configuration is saved in an XML file that you can reuse for multiple analyses. The same file contains rules selected for all coding standards. You can reuse this file across multiple projects to enforce common coding standards in a team or organization. To reuse this file in another project in the Polyspace user interface:

- Choose a coding standard in the project configuration. From the drop-down list for the subset of rules, select from-file.
- Click **Edit** and browse to the file location. Alternatively, enter the file name as argument for the option Set checkers by file (-checkers-selection-file).

#### **Command Line**

With the Polyspace desktop products, you can create a coding standard XML file in the user interface and then use this file for command-line analysis. Provide this XML file with the option Set checkers by file (-checkers-selection-file).

With the Polyspace Server products, you have to create a coding standard XML from scratch. Depending on the standard that you want to enable, make a writeable copy of one of the files in *polyspaceserverroot*\help\toolbox\bugfinder\examples\coding\_standards\_XML and turn off rules using entries in the XML file (all rules from a standard are enabled in the template). Here, *polyspaceserverroot* is the root installation folder for the Polyspace Server products, for instance, C:\Program Files\Polyspace Server\R2023a.

For instance, to turn off MISRA C:2012 rule 8.1, use this entry in a copy of the file misra\_c\_2012\_rules.xml:

```
<standard name="MISRA C:2012">
 ...
   <section name="8 Declarations and definitions">
 ...
       <check id="8.1" state="off">
       </check>
 ...
  </section>
 ...
</standard>
```
When using the Guideline checkers, specify their threshold between the threshold tags. For instance, to activates the checker Cyclomatic complexity exceeds threshold and set the threshold for the checker to five, use this entry in a copy of the guidelines.  $xml$ :

```
<check id="SC18" state="on">
         <threshold>5</threshold>
</check>
```
To use the XML file for a MISRA C:2012 analysis in Bug Finder, enter:

```
polyspace-bug-finder -sources filename -misra3 from-file 
                      -checkers-selection-file misra_c_2012_rules.xml
```
For full list of rule id-s and section names, see:

- "AUTOSAR C++14 Rules"
- "CERT C Rules and Recommendations"
- "CERT C++ Rules"
- "ISO/IEC TS 17961 Rules"
- "Custom Coding Rules"
- "Common Weakness Enumeration (CWE)"
- "JSF C++ Rules"
- "MISRA C:2004 Rules"
- "MISRA C:2012 Directives and Rules"
- "MISRA C++:2008 Rules"
- "Guidelines"

**Note** The XML format of the checker configuration file can change in future releases.

#### **Check for Coding Standards Only**

A Bug Finder analysis checks C/C++ code for:

- A default set of defects (bugs)
- Adherence to any coding standard that you specify.

To check for coding standards only, disable defect checking entirely. Specify none for the option Find defects (-checkers).

#### **Review Coding Rule Violations**

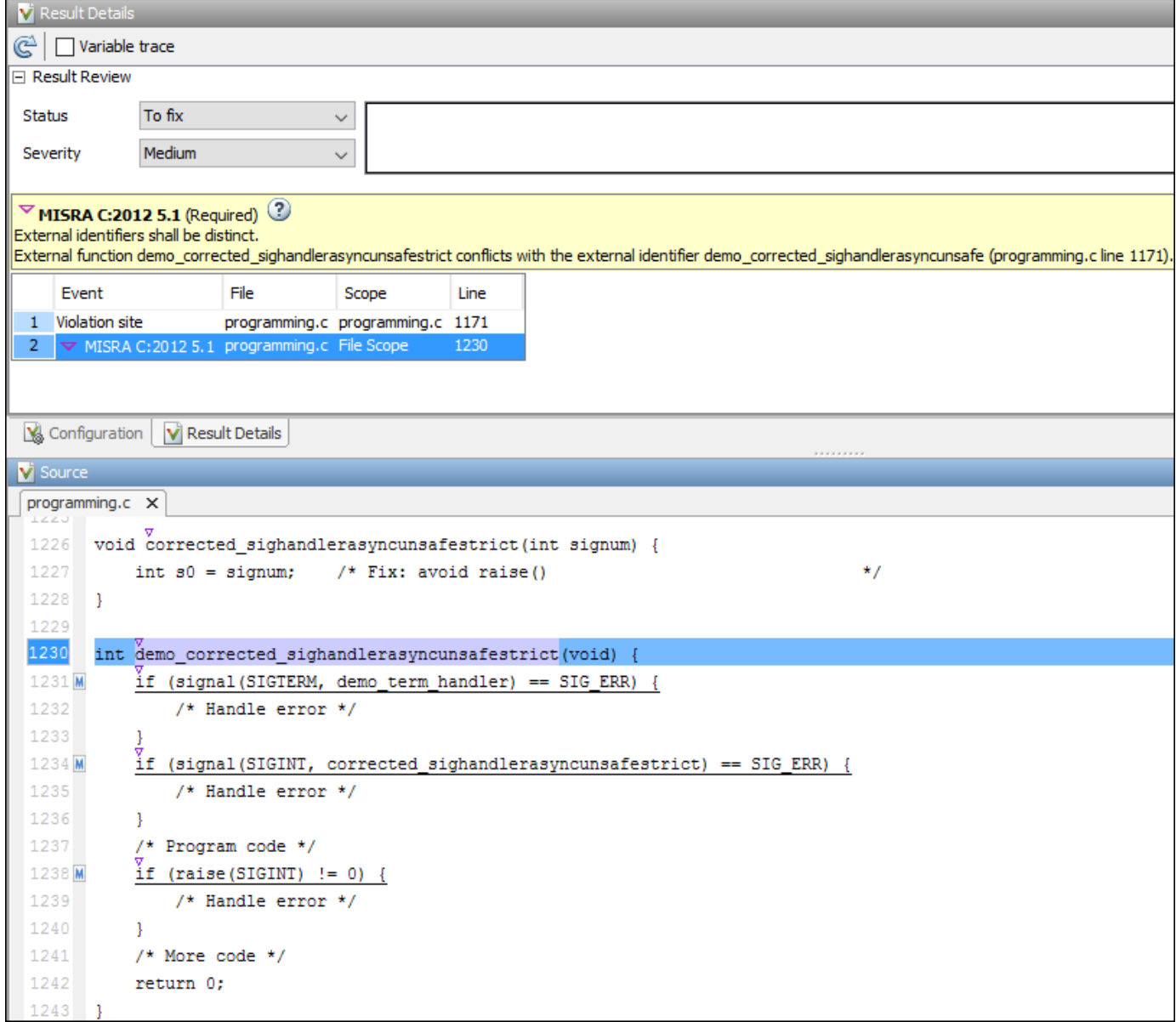

After analysis, you see the coding standard violations on the **Results List** pane. Select a violation to see further details on the **Result Details** pane and the source code on the **Source** pane.

Violations of coding standards are indicated in the source code with the  $\triangledown$  icon.

For further steps, see "Review Analysis Results" or "Review Polyspace Bug Finder Results in Web Browser".

#### **Generate Reports**

You can generate reports using templates that are explicitly defined for coding standards. Use the CodingStandards template. This template:

- Reports only coding standard violations in your analysis results, and omits other types of results such as defects, run-time errors or code metrics.
- Creates a separate chapter in the report for each coding standard. the chapter provides an overview of all violations of the standard and then lists each violation.

To specify a report template, use the option Bug Finder and Code Prover report (-reporttemplate).

#### **See Also**

#### **More About**

- • ["Interpret Bug Finder Results in Polyspace Desktop User Interface" on page 21-2](#page-809-0)
- • ["Interpret Bug Finder Results in Polyspace Access Web Interface" on page 25-2](#page-879-0)
- • ["Address Results in Polyspace User Interface Through Bug Fixes or Justifications" on page 22-](#page-839-0)  $\mathcal{L}$
- • ["Filter and Group Results in Polyspace Desktop User Interface" on page 23-2](#page-845-0)
- • ["Generate Reports from Polyspace Results" on page 24-2](#page-853-0)

### **Avoid Violations of MISRA C:2012 Rules 8.x**

MISRA C:2012 rules 8.1-8.14 enforce good coding practices surrounding declarations and definitions. If you follow these practices, you are less likely to have conflicting declarations or to unintentionally modify variables.

If you do not follow these practices *during coding*, your code might require major changes later to be MISRA C-compliant. You might have too many MISRA C violations. Sometimes, in fixing a violation, you might violate another rule. Instead, keep these rules in mind when coding. Use the MISRA C:2012 checker to spot any issues that you might have missed.

#### • **Explicitly specify all data types in declarations.**

Avoid implicit data types like this declaration of k:

extern void foo (char c, const k); Instead use: extern void foo (char c, const int k);

That way, you do not violate MISRA C:2012 Rule 8.1.

#### • **When declaring functions, provide names and data types for all parameters.**

Avoid declarations without parameter names like these declarations:

extern int func(int); extern int func2();

Instead use:

```
extern int func(int arg);
extern int func2(void);
```
That way, you do not violate MISRA C:2012 Rule 8.2.

• **If you want to use an object or function in multiple files, declare the object or function once in only one header file.**

To use an object in multiple source files, declare it as extern in a header file. Include the header file in all the source files where you need the object. In one of those source files, define the object. For instance:

```
/* header.h */extern int var;
/* filel.c */#include "header.h"
/* Some usage of var */
/* file2.c */
#include "header.h"
int var=1;
```
To use a function in multiple source files, declare it in a header file. Include the header file in all the source files where you need the function. In one of those source files, define the function.

That way, you do not violate MISRA C:2012 Rule 8.3, MISRA C:2012 Rule 8.4, MISRA C:2012 Rule 8.5, or MISRA C:2012 Rule 8.6.

• **If you want to use an object or function in one file only, declare and define the object or function with the static specifier.**

Make sure that you use the static specifier in all declarations and the definition. For instance, this function func is meant to be used only in the current file

```
static int func(void); 
static int func(void){ 
}
```
That way, you do not violateMISRA C:2012 Rule 8.7 and MISRA C:2012 Rule 8.8.

• **If you want to use an object in one function only, declare the object in the function body.**

Avoid declaring the object outside the function.

For instance, if you use var in func only, do declare it outside the body of func:

```
int var;
void func(void) {
    var=1;
}
Instead use:
void func(void) {
    int var; 
    var=1;
}
```
That way, you do not violate MISRA C:2012 Rule 8.7 and MISRA C:2012 Rule 8.9.

• **If you want to inline a function, declare and define the function with the static specifier.**

Every time you add inline to a function definition, add static too:

```
static inline double func(int val);
static inline double func(int val) { 
}
```
That way, you do not violate MISRA C:2012 Rule 8.10.

• **When declaring arrays, explicitly specify their size.**

Avoid implicit size specifications like this:

extern int32\_t array[]; Instead use: #define MAXSIZE 10 extern int32\_t array[MAXSIZE];

That way, you do not violate MISRA C:2012 Rule 8.11.

• When declaring enumerations, try to avoid mixing implicit and explicit specifications.

Avoid mixing implicit and explicit specifications. You can specify the first enumeration constant explicitly, but after that, use either implicit or explicit specifications. For instance, avoid this type of mix:

enum color  $\{red = 2, blue, green = 3, yellow\};$ 

Instead use:

enum color {red = 2, blue, green, yellow};

That way, you do not violate MISRA C:2012 Rule 8.12.

• When declaring pointers, point to a const-qualified type unless you want to use the **pointer to modify an object.**

Point to a const-qualified type by default unless you intend to use the pointer for modifying the pointed object. For instance, in this example, ptr is not used to modify the pointed object:

```
char last_char(const char * const ptr){
}
```
That way, you do not violate MISRA C:2012 Rule 8.13.

# **Reduce Software Complexity by Using Polyspace Checkers**

Software complexity refers to various quantifiable metrics of a software module or source files, such as number of lines, number of paths, number of functions, or the complexity of the function call tree. The Polyspace software complexity checkers are raised when these metrics exceeds a threshold. High software complexity might indicate that your code is difficult to read, understand, and debug. It is more efficient to maintain the acceptable level of software complexity during development instead of refactoring complex projects later on. Use the software complexity checkers to detect complex modules early in the development cycle to reduce later refactoring efforts.

You can also calculate the absolute values of code complexity metrics for all files and functions. See ["Compute Code Complexity Metrics Using Polyspace" on page 16-51](#page-484-0).

### **Configure Thresholds for Software Complexity Checkers**

Each software complexity checker corresponds to a complexity metric. Polyspace raises a software complexity checker when the corresponding code complexity metric exceeds a threshold.

The default thresholds of these checkers follow the Hersteller Initiative Software (HIS) Code Complexity standard. See ["HIS Code Complexity Metrics" on page 16-54](#page-487-0). For checkers that are not present in the HIS standard, the default thresholds are high enough that the code complexity metrics of your code might always be below the threshold. To use these checkers effectively, specify an appropriate threshold for them.

Determine an appropriate set of thresholds for these checkers depending on the best practice for your use case. For instance, when analyzing new projects or newly developed code, you might want to reduce the use of GOTO statements by setting the threshold of Number of goto statements exceeds threshold to zero. When analyzing modules containing legacy libraries, you might want to set the threshold to a higher number.

Depending on your Polyspace product, use the user interface or the command-line interface to specify the threshold. For instance:

- In Polyspace desktop or Server products, in the Checkers selection window, navigate to **Guidelines** > **Software Complexity** and specify the threshold. In the command line, use the analysis option Check guidelines (-guidelines). See ["Check for and Review Coding](#page-435-0) [Standard Violations" on page 16-2.](#page-435-0)
- In Polyspace as You Code extension, start the Checkers selection window and specify the thresholds in the **Guidelines** > **Software Complexity** node.
	- In Eclipse, open the Checkers selection window from the Configure Project window. See ["Configure Checkers for Polyspace as You Code in Eclipse" on page 11-60](#page-309-0).
	- In Visual Studio, open the Checkers selection window from the **Polyspace** > **Project** node of the Options window. See ["Configure Checkers for Polyspace as You Code in Visual Studio" on](#page-312-0) [page 11-63.](#page-312-0)
	- In Visual Studio Code, open the Checkers selection window from the command palette. See ["Configure Checkers for Polyspace as You Code in Visual Studio Code" on page 11-66.](#page-315-0)
	- At the command line, open the Checkers selection window by running the command polyspace-checkers-selection. See ["Configure Checkers for Polyspace as You Code at](#page-319-0) [the Command Line" on page 11-70](#page-319-0).

### **Identify and Reduce Software Complexity**

#### **Identify Software Complexity by Running Bug Finder Analysis**

To identify software complexity, configure the thresholds of the checkers. For instance, set the thresholds of the checkers listed in this table.

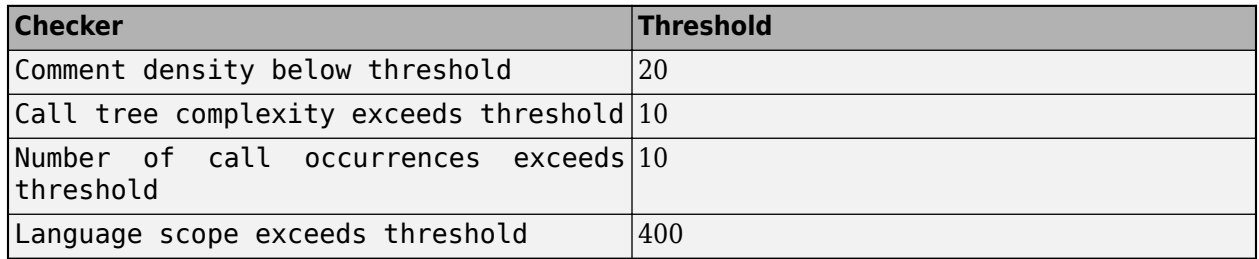

The thresholds indicate the acceptable level of software complexity. To identify issues in your code that might lead to a higher level of complexity, after configuring the software complexity checkers, run a Polyspace Bug Finder analysis. Consider this code:

```
 long long power(double x, int n){
    long long BN = 1;
    for(int i = 0; i<n;++i){
        BN^* = x; }
     return BN;
 }
 double AppxIndex(double m, double f){//Noncompliant
    double U = (power(m, 2) - 1) / (power(m, 2) + 2);
    double V = (power(m, 4) + 27*power(m, 2) + 38) / (2*power(m, 2) + 3);return (1+2*f*power(U,2)*(1+power(m,2)*U*V+ power(m,3)) /power(m,3)*(U-V)))/( (1-2*f*power(U,2)*(1+power(m,2)*U*V 
            + power(m,3)/power(m,3)*(U-V))));
 }
```
The function AppxIndex appears complex. It is not obvious how you might reduce the complexity. The software complexity checkers help you identify the sources of complexity.

After the Bug Finder analysis, the configured checkers are raised:

- Comment density below threshold: The functions in the code contain no explanatory comments.
- Call tree complexity exceeds threshold and Number of call occurrences exceeds threshold: There are too many function calls compared to the number of function definitions. These checks indicate that you can package some of the expressions into separate functions.
- Language scope exceeds threshold: The same operand is repeated several times. You can reduce some of the repetition. For instance, the function power is called with the same arguments several times.

These checks indicate that the function AppxIndex might make the code difficult to read, understand, and debug. To reduce the complexity of the code, address the raised checks.

#### **Reduce Software Complexity**

Reduce the complexity of your code by addressing the identified issues. In this case, the root cause of the raised checks is that the function AppxIndex performs several tasks instead of performing one single task. For instance, the function first calculates U, then it calculates V, and finally it evaluates a lengthy expression containing both U and V. To address these issues, refactor the function AppxIndex so that each task is delegated to a separate function. You might break down the lengthy expression into smaller parts. For instance:

```
// This code calculates effective index of materials as described in
// the formula in 10.1364...
// power(x,n) returns the nth power of x(x^n)// n is an integer
// x is a double
// return type is long long
long long power(double x, int n){//Compliant
    long long BN = 1;
    for(int i = 0; i<n;++i){
        BN^* = x; }
     return BN;
}
// CalculateU(m) calculates the first intermediate variable
// required to calculate polarization
// m is the relative refractive index
// return type is double;
double CalculateU(double m){//Compliant
    return (power(m,2) - 1)/(power(m,2)+2);
}
// CalculateV(m) calculates the second intermediate variable
// required to calculate polarization
// m is the relative refractive index
// return type is double;
double CalculateV(double m){//Compliant
    return (power(m,4) + 27*power(m,2)+38)/(2*power(m,2)+3);
}
// CalculateMid(m,f) calculates the large term present 
// in both numerator and denominator
// of the effective index calculation
// m is the relative refractive index
// f is the fillfactor 
// return type is double;
double CalculateMid(double m, double f){//Compliant
   double U = CalculateU(m);
   double V = CalculateU(m);
    return 2*f*power(U,2)*(1+power(m,2)*U*V + power(m,3)/power(m,3)*(U-V));}
//AppxIndex(m,f) calculates the approximate effective index
// m is the relative refractive index
// f is the fillfactor
//return type is double
double AppxIndex(double m, double f){//Compliant
```
return (1+CalculateMid(m,f))/( (1-CalculateMid(m,f)));

In this code, none of the software complexity checkers is raised, which indicates that you reduced the complexity of this code to an acceptable level. To reduce the software complexity:

- **1** Document the code with sufficient comments.
- **2** Break down the The large complex task performed by AppxIndex into smaller and simpler tasks, which are then delegated to individual functions such as CalculateU, CalculateV and CalculateMid. The function power is now called less frequently. If you later implement a different function to calculate a power and want to use the new function instead of the current one, you have to make fewer replacements.
- **3** Write the new functions to perform one specific task with as little overlap of their functionalities as possible. As a result, these functions contain less repetition of the same operands.

For details about addressing a software complexity check, see the documentation of the checker.

In cases when you are unable to refactor the code, address the checks through code annotations. For instance, if you are using a complex library, you might choose to annotate the checks that are raised on the library. See ["Annotate Code and Hide Known or Acceptable Results" on page 30-2](#page-987-0). When you annotate a file or function code metric, the corresponding software complexity checker is also annotated by the same comment.

#### **See Also**

}

#### **More About**

• "Guidelines"

# **Software Quality Objective Subsets (C:2004)**

#### **In this section...**

"Rules in SQO-Subset1" on page 16-15 ["Rules in SQO-Subset2" on page 16-16](#page-449-0)

### **Rules in SQO-Subset1**

The SQO subset1 consists of these rules:

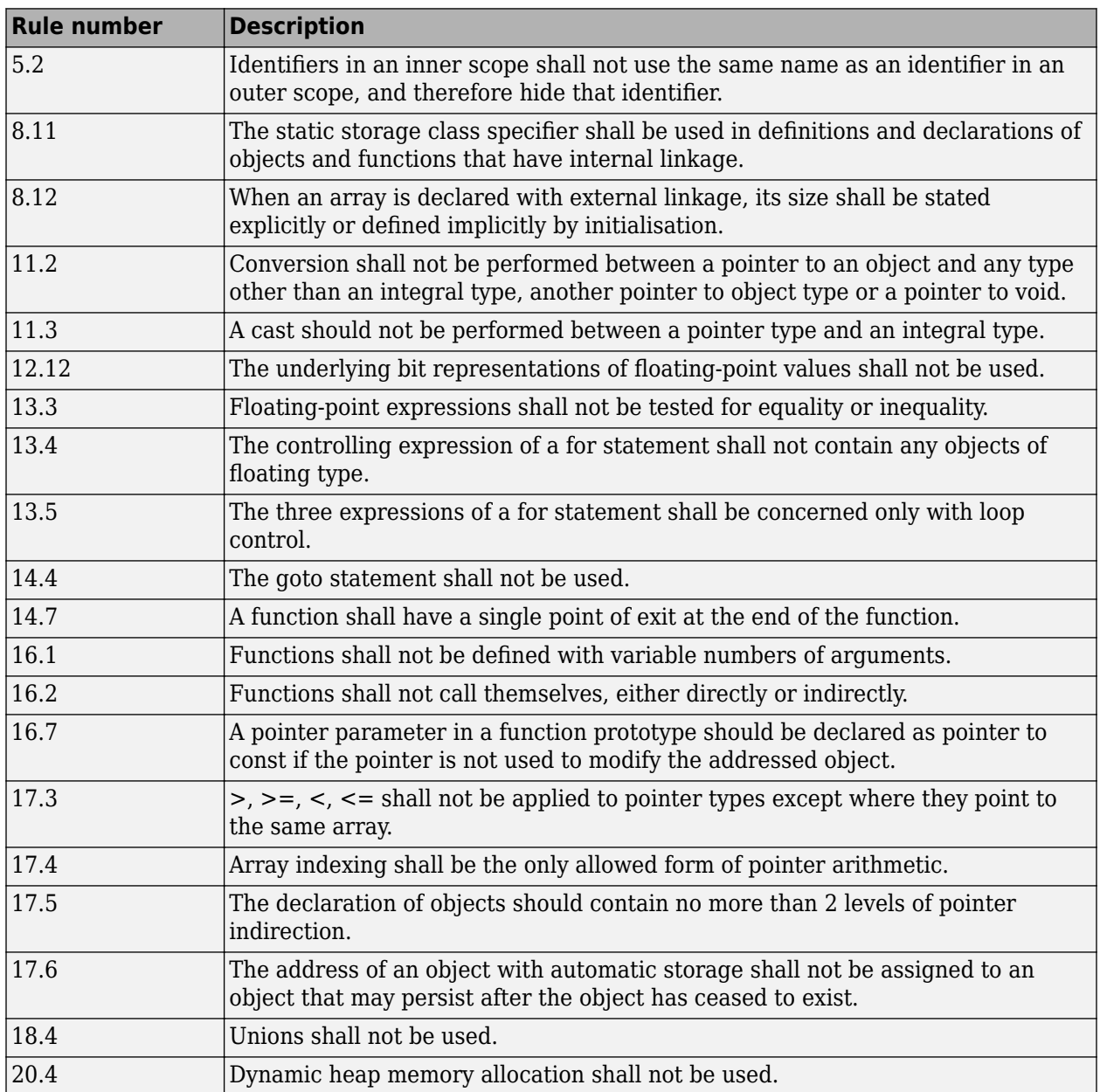

### <span id="page-449-0"></span>**Rules in SQO-Subset2**

Good design practices generally lead to less code complexity. The following set of coding rules enforce good design practices. The SQO-subset2 option checks the rules in SQO-subset1 and some additional rules.

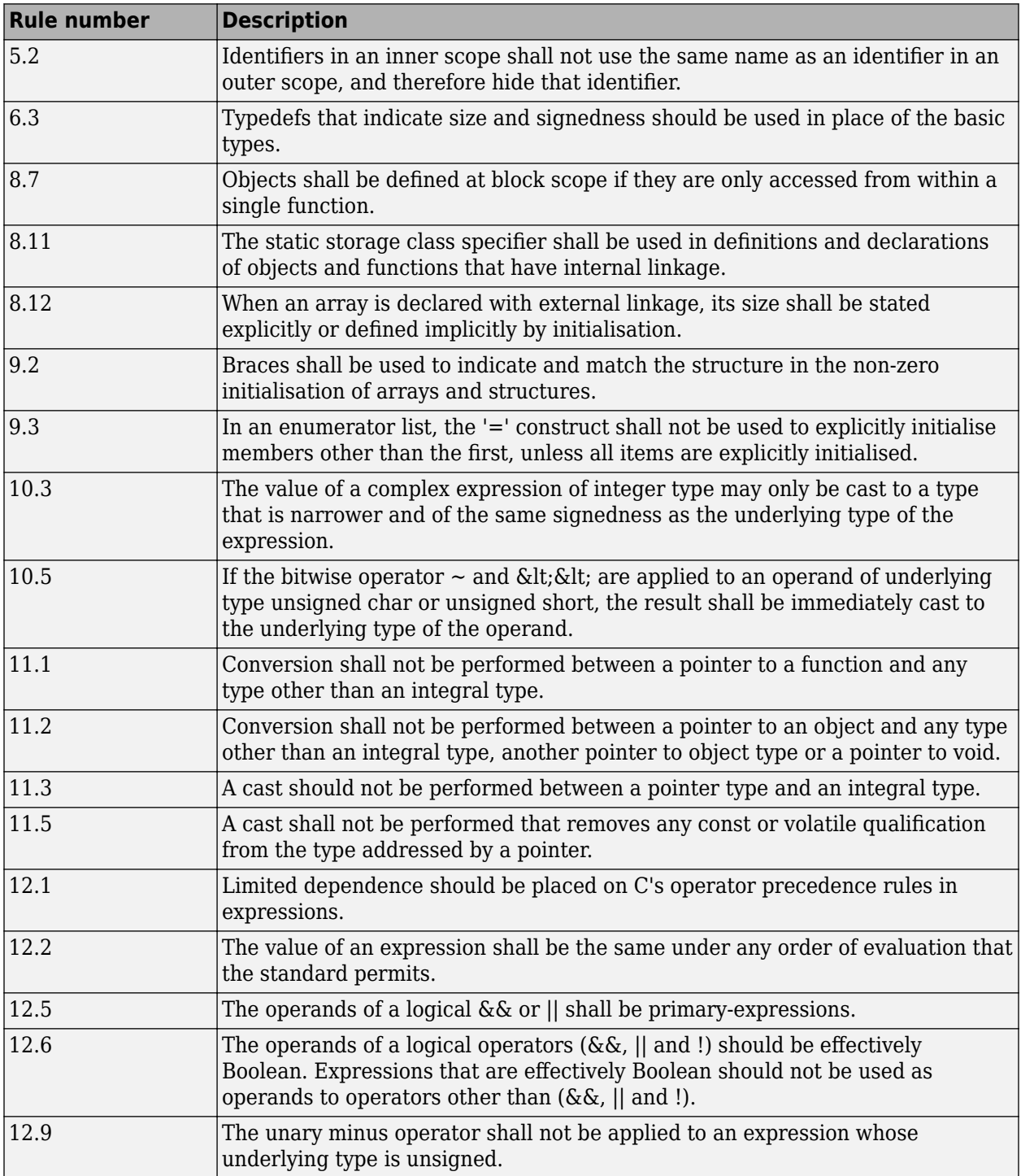

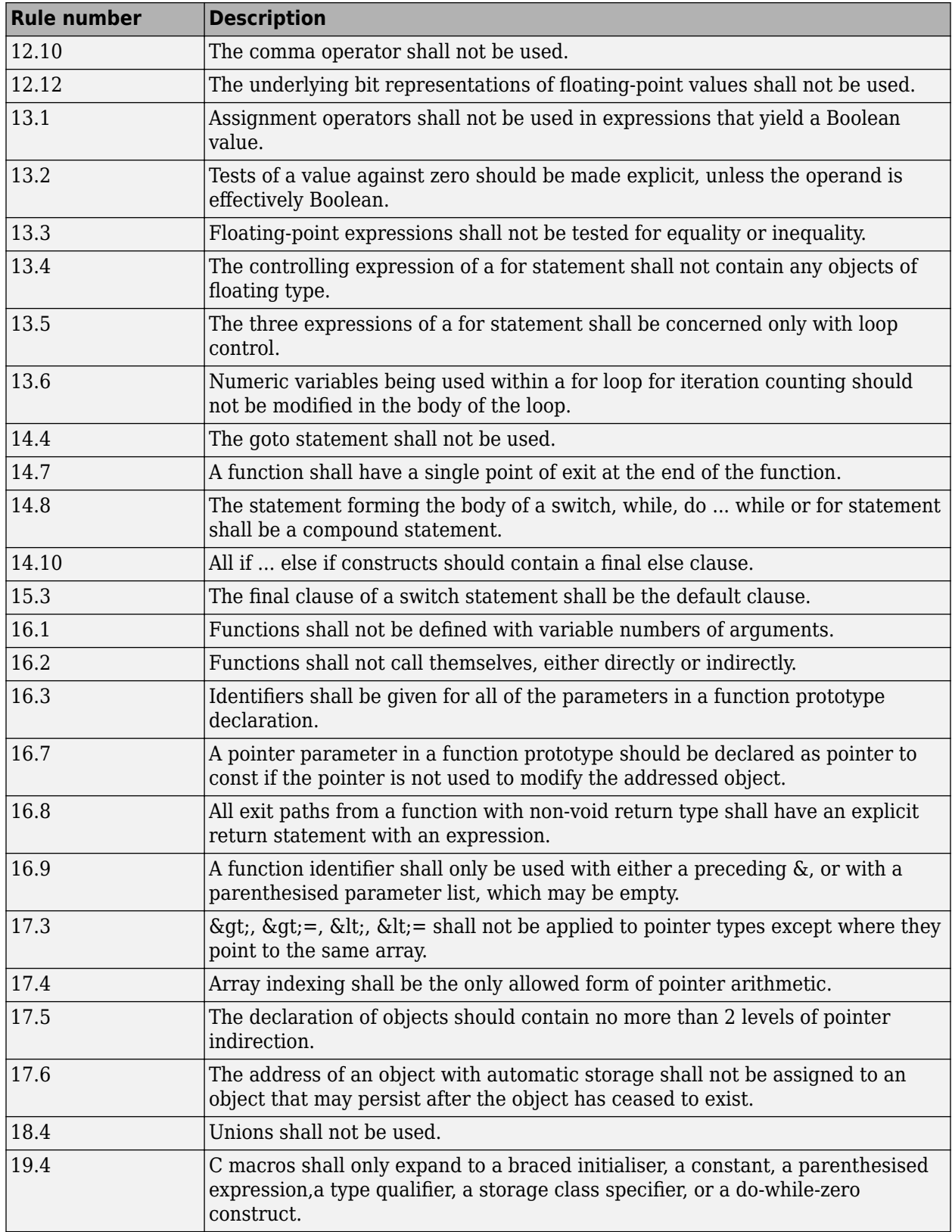

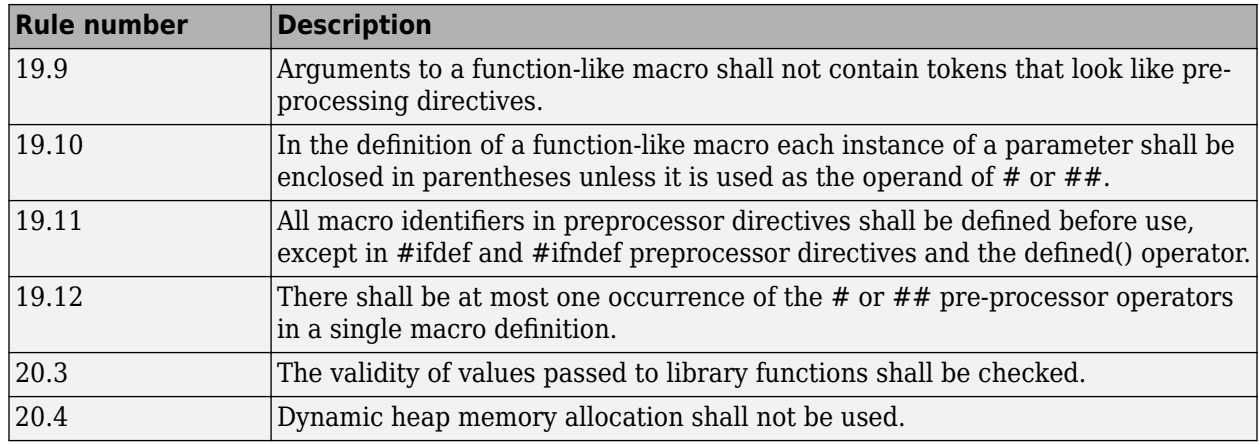

**Note** Polyspace software does not check MISRA rule **20.3** directly.

However, you can check this rule by writing manual stubs that check the validity of values. For example, the following code checks the validity of an input being greater than 1:

int my\_system\_library\_call(int in) {assert (in>1); if random \ return -1 else return 0; }

### **See Also**

Check MISRA C:2004 (-misra2)

#### **More About**

• ["Check for and Review Coding Standard Violations" on page 16-2](#page-435-0)

# **Software Quality Objective Subsets (AC AGC)**

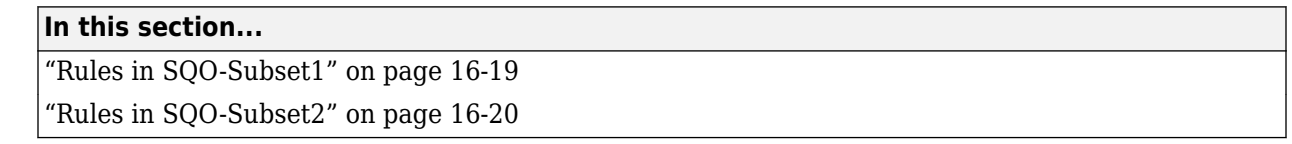

### **Rules in SQO-Subset1**

The SQO subset1 consists of these rules:

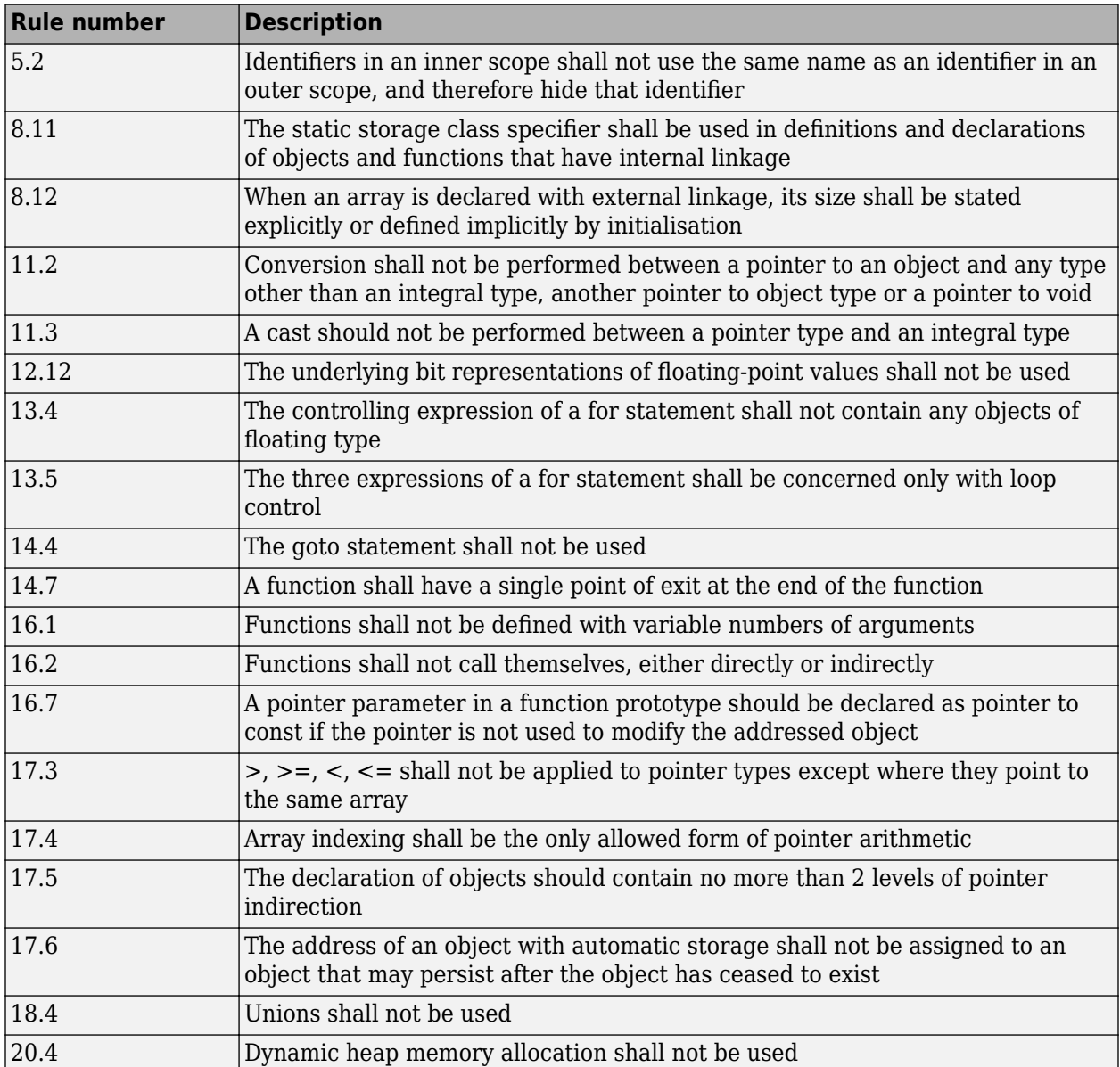

For more information about these rules, see *MISRA AC AGC Guidelines for the Application of MISRA-C:2004 in the Context of Automatic Code Generation*.

### <span id="page-453-0"></span>**Rules in SQO-Subset2**

Good design practices generally lead to less code complexity. The following set of coding rules enforce good design practices. The SQO-subset2 option checks the rules in SQO-subset1 and some additional rules.

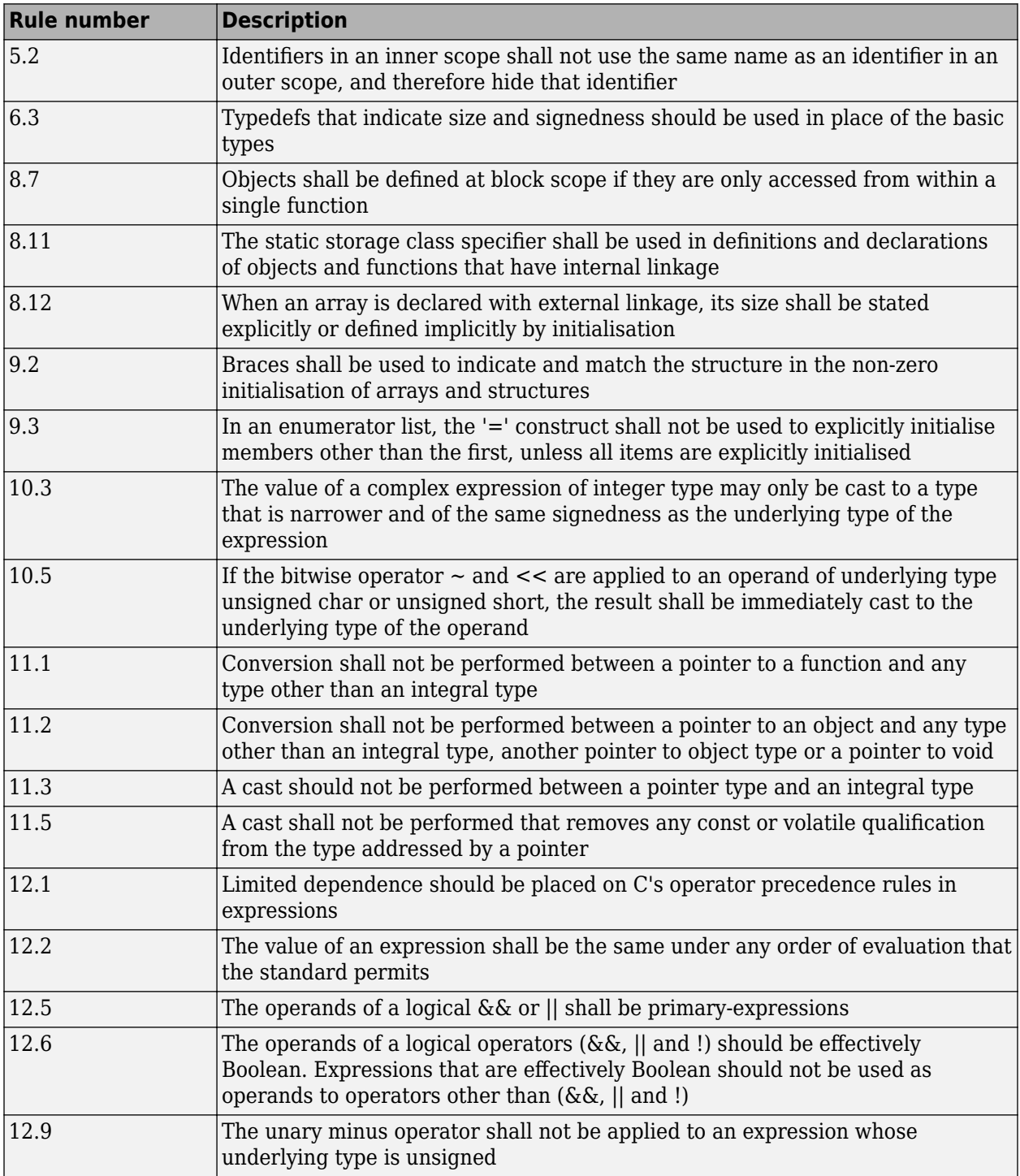

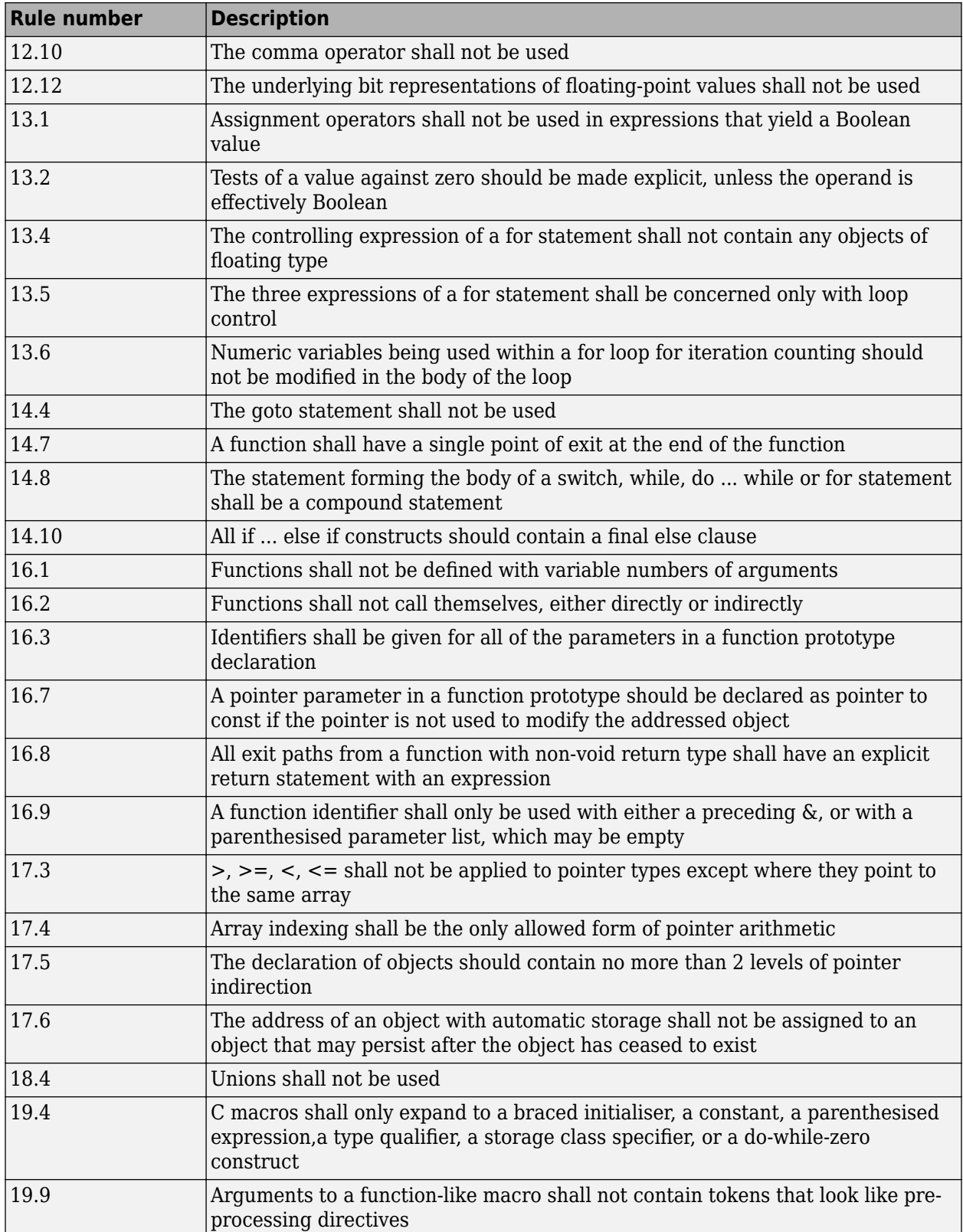

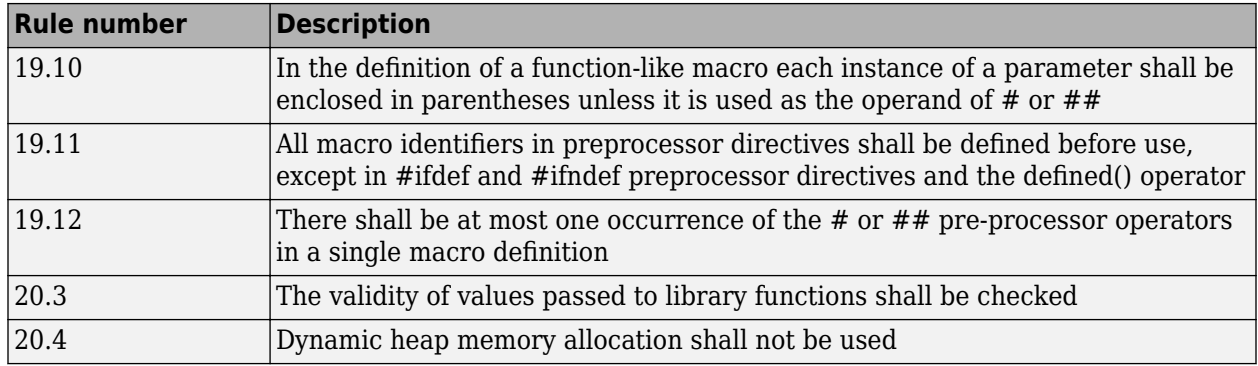

**Note** Polyspace software does not check MISRA rule **20.3** directly.

However, you can check this rule by writing manual stubs that check the validity of values. For example, the following code checks the validity of an input being greater than 1:

```
int my_system_library_call(int in) {assert (in>1); if random \
return -1 else return 0; }
```
For more information about these rules, see *MISRA AC AGC Guidelines for the Application of MISRA-C:2004 in the Context of Automatic Code Generation*.

#### **See Also**

Check MISRA AC AGC (-misra-ac-agc)

#### **More About**

• ["Check for and Review Coding Standard Violations" on page 16-2](#page-435-0)

# **Software Quality Objective Subsets (C:2012)**

#### **In this section...**

"Guidelines in SQO-Subset1" on page 16-23 ["Guidelines in SQO-Subset2" on page 16-24](#page-457-0)

These subsets of MISRA C:2012 guidelines can have a direct or indirect impact on the precision of your Polyspace results. When you set up coding rules checking, you can select these subsets.

### **Guidelines in SQO-Subset1**

The SQO subset1 consists of these rules:

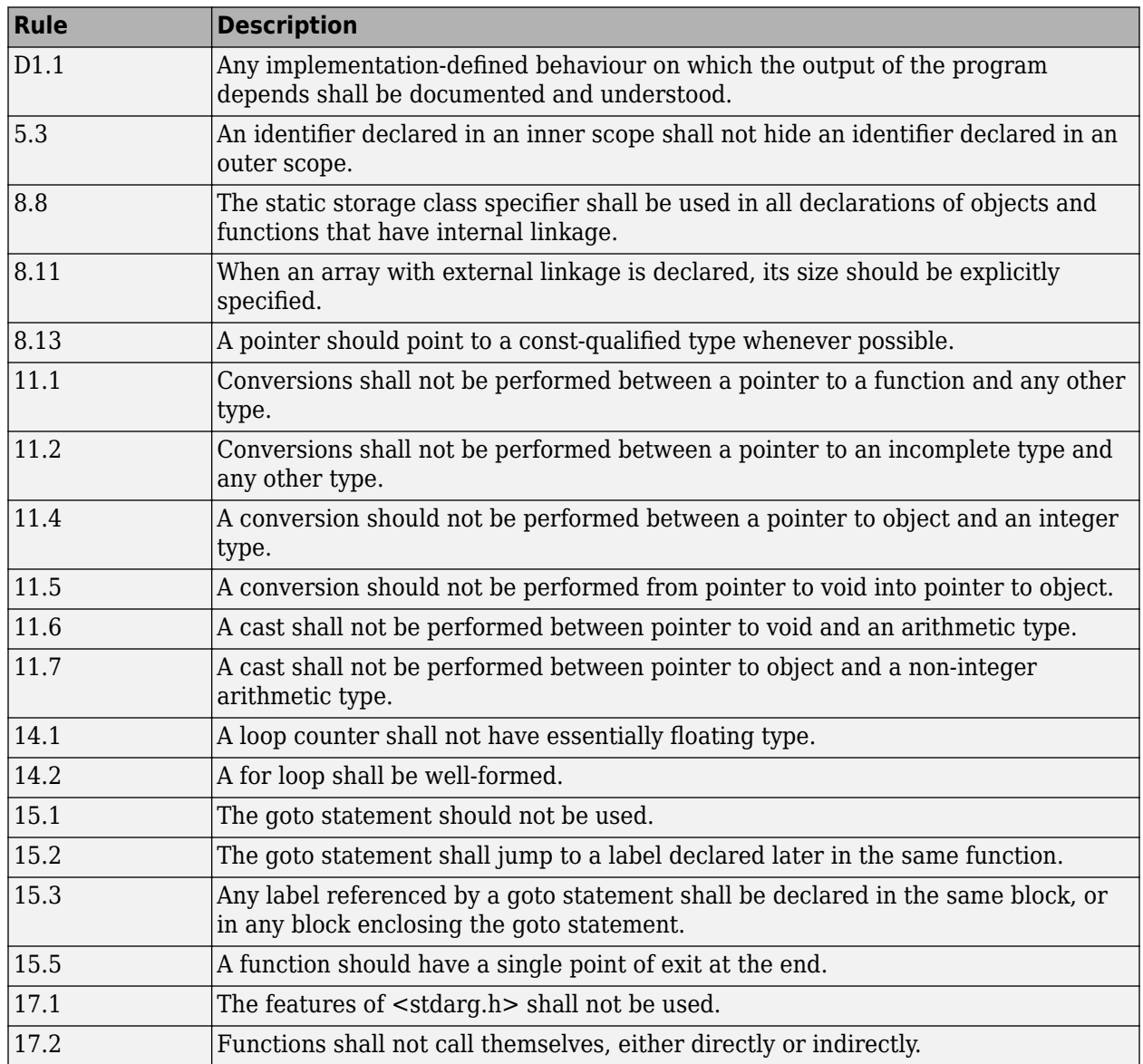

<span id="page-457-0"></span>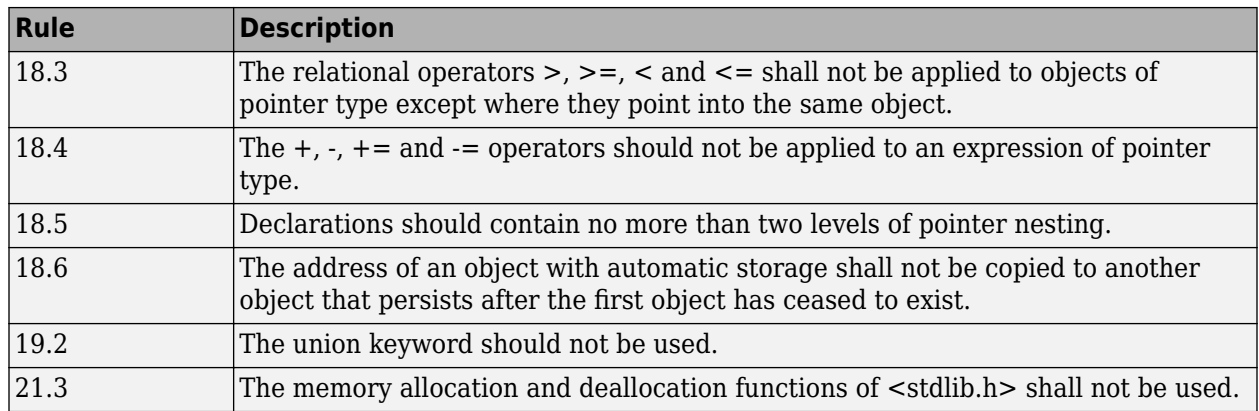

### **Guidelines in SQO-Subset2**

Good design practices generally lead to less code complexity. The following set of coding rules enforce good design practices. The SQO-subset2 option checks the rules in SQO-subset1 and some additional rules.

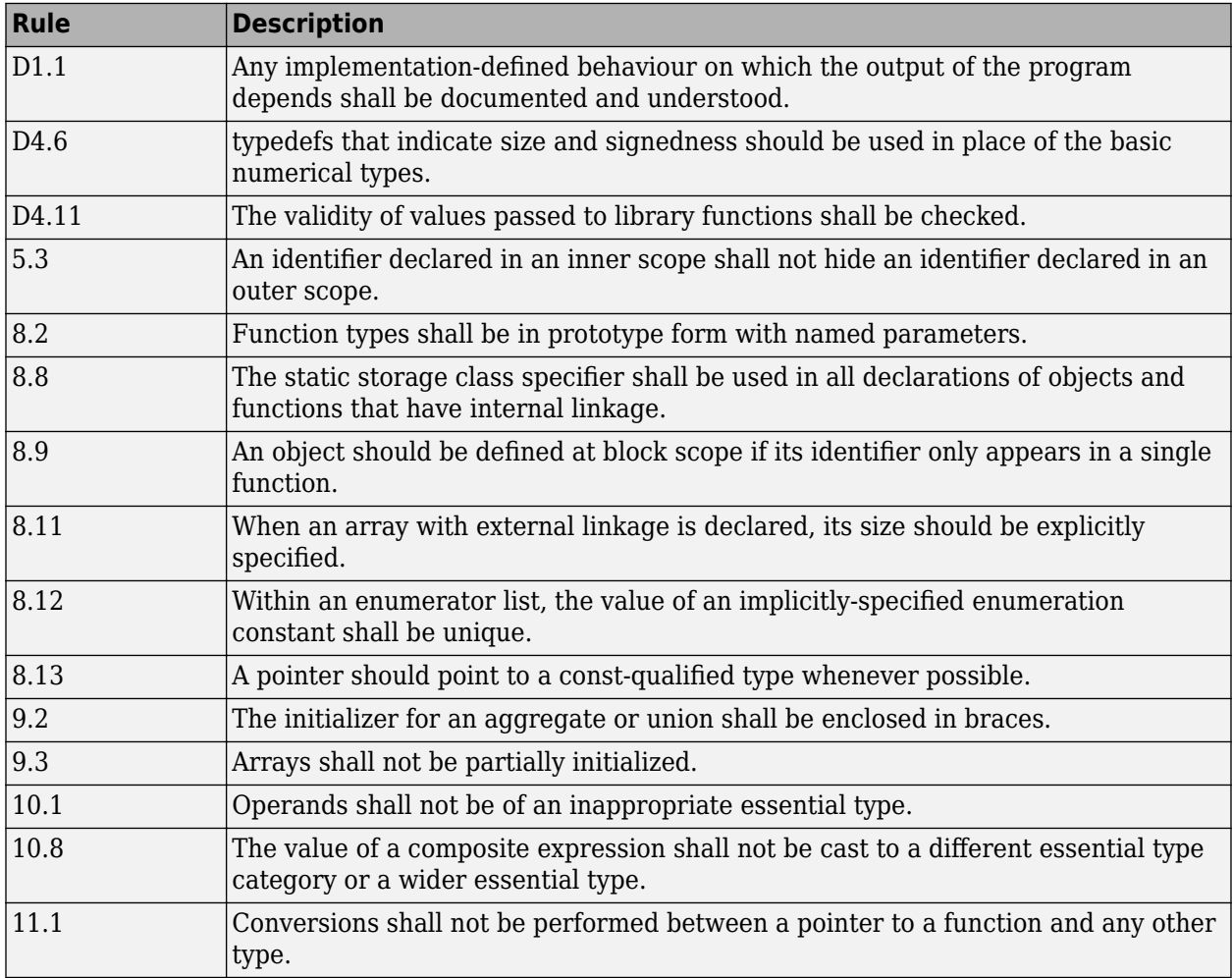

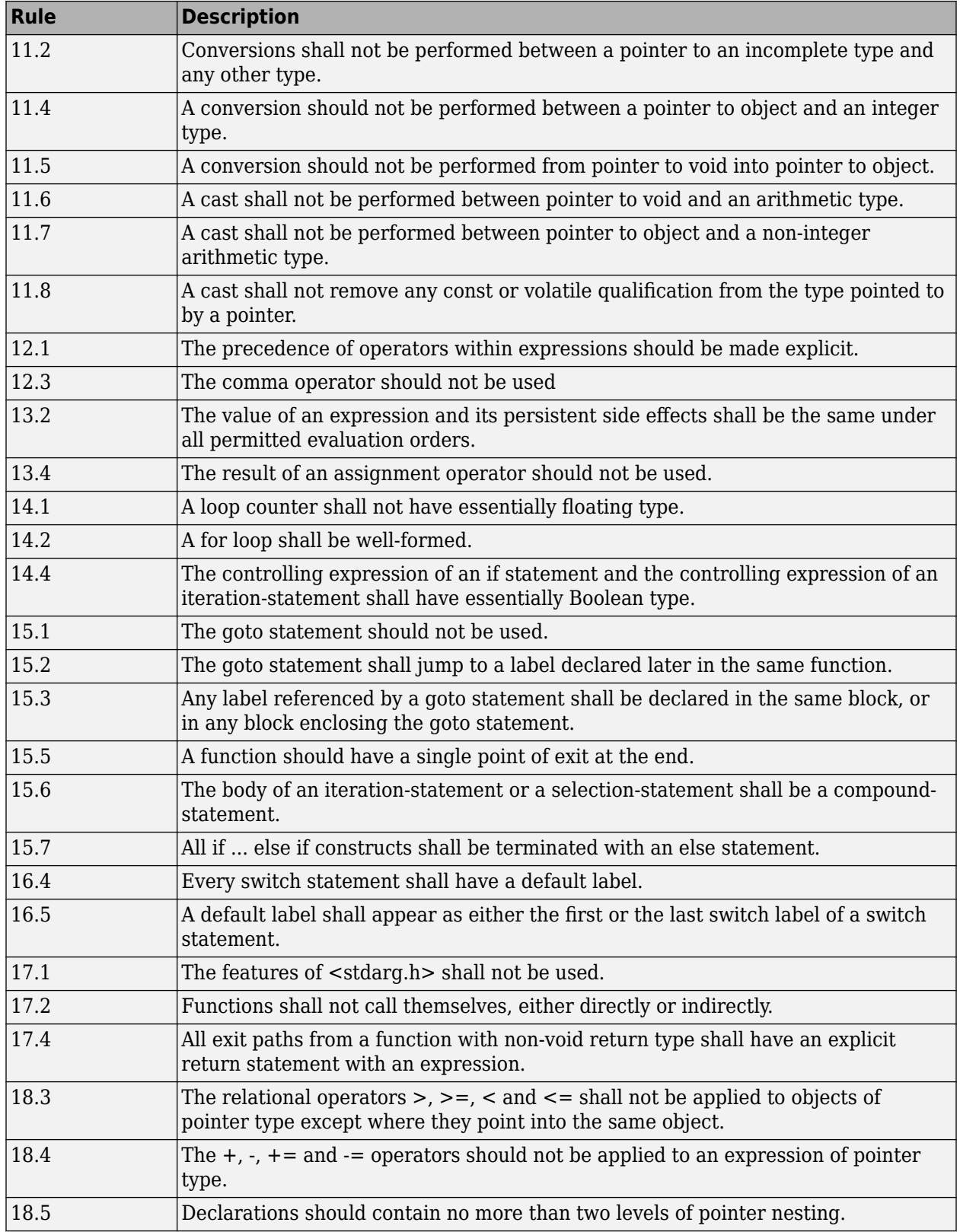

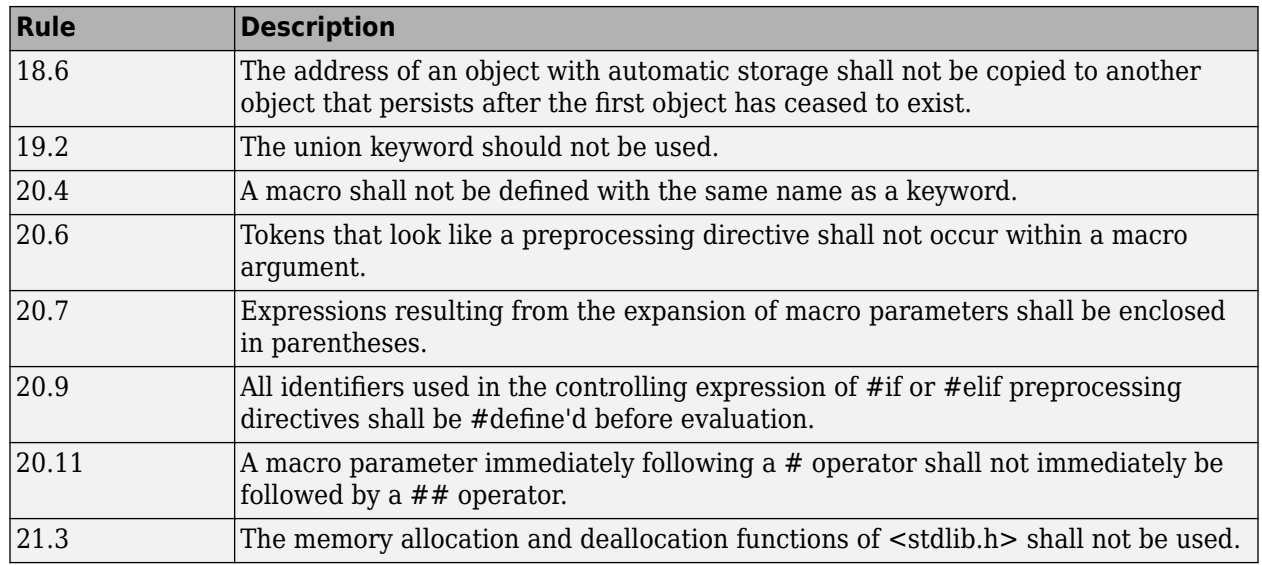

### **See Also**

Check MISRA C:2012 (-misra3)

### **More About**

• ["Check for and Review Coding Standard Violations" on page 16-2](#page-435-0)

# **Software Quality Objective Subsets (C++)**

#### **In this section...**

"SQO Subset 1 – Direct Impact on Selectivity" on page 16-27

["SQO Subset 2 – Indirect Impact on Selectivity" on page 16-28](#page-461-0)

### **SQO Subset 1 – Direct Impact on Selectivity**

The SQO subset 1 consists of these MISRA C++:2008 rules:

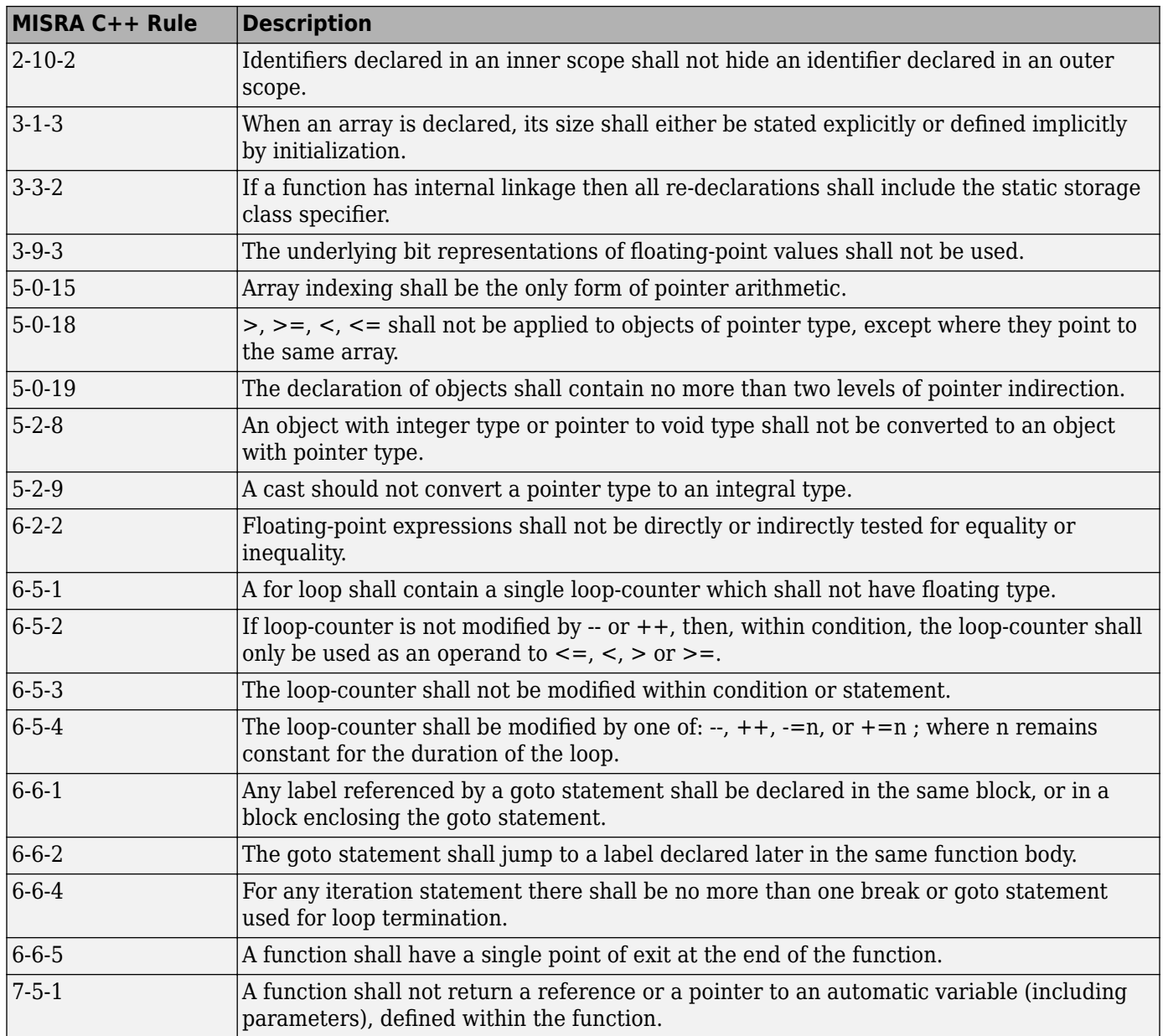

<span id="page-461-0"></span>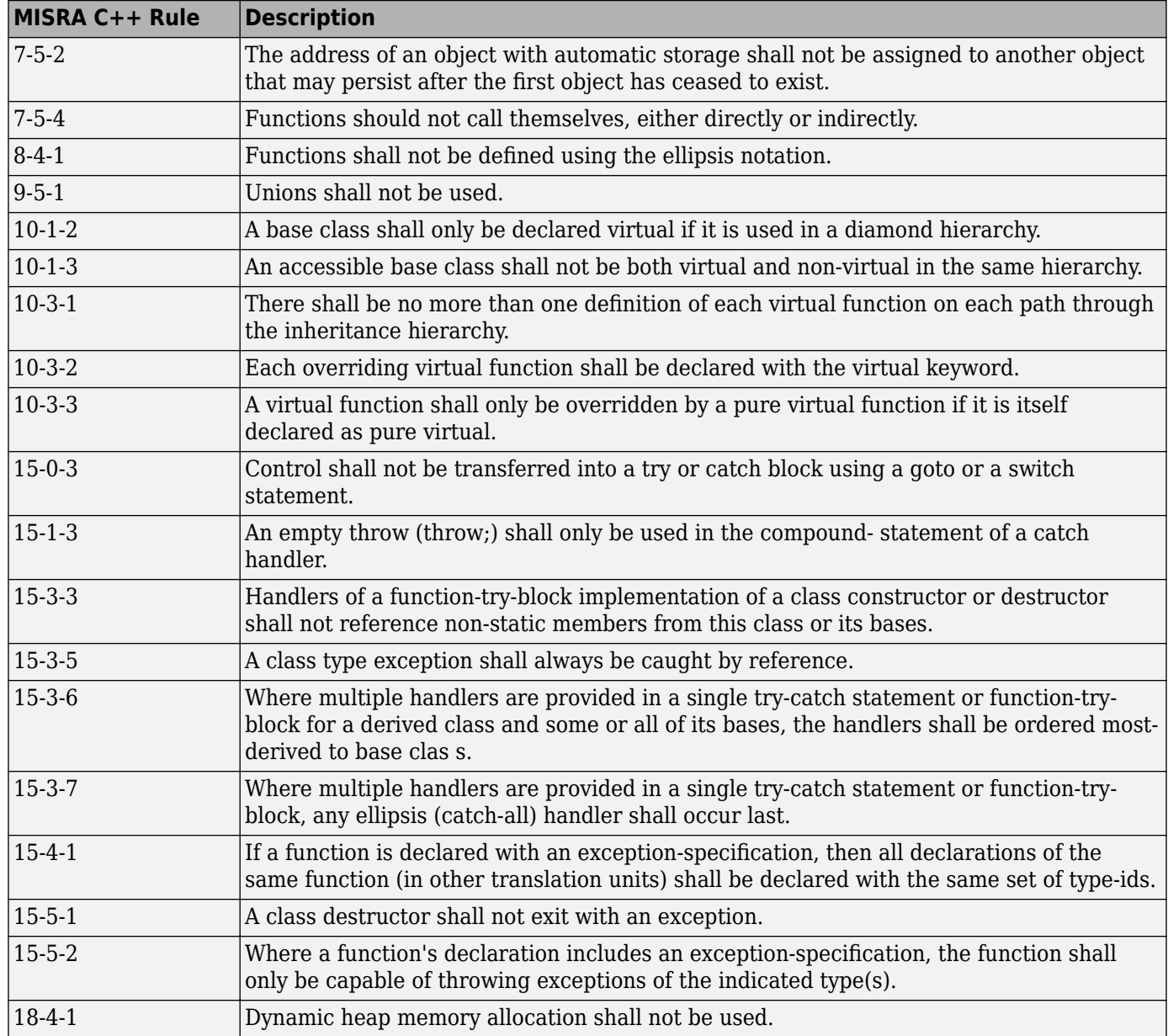

### **SQO Subset 2 – Indirect Impact on Selectivity**

Good design practices generally lead to less code complexity. The following set of coding rules may help to address design issues in your code. The SQO-subset2 option checks the rules in SQOsubset1 and SQO-subset2.

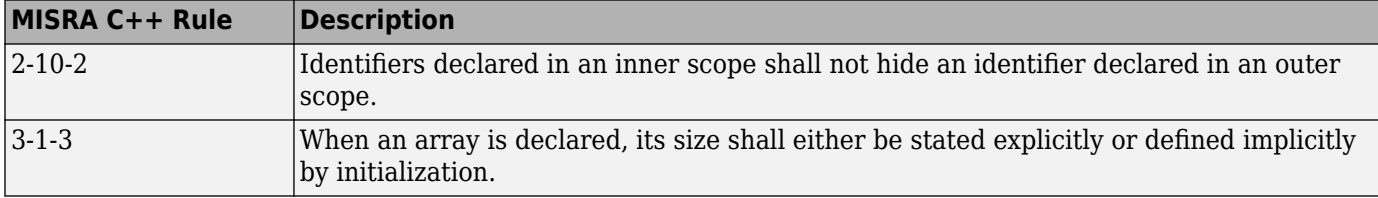

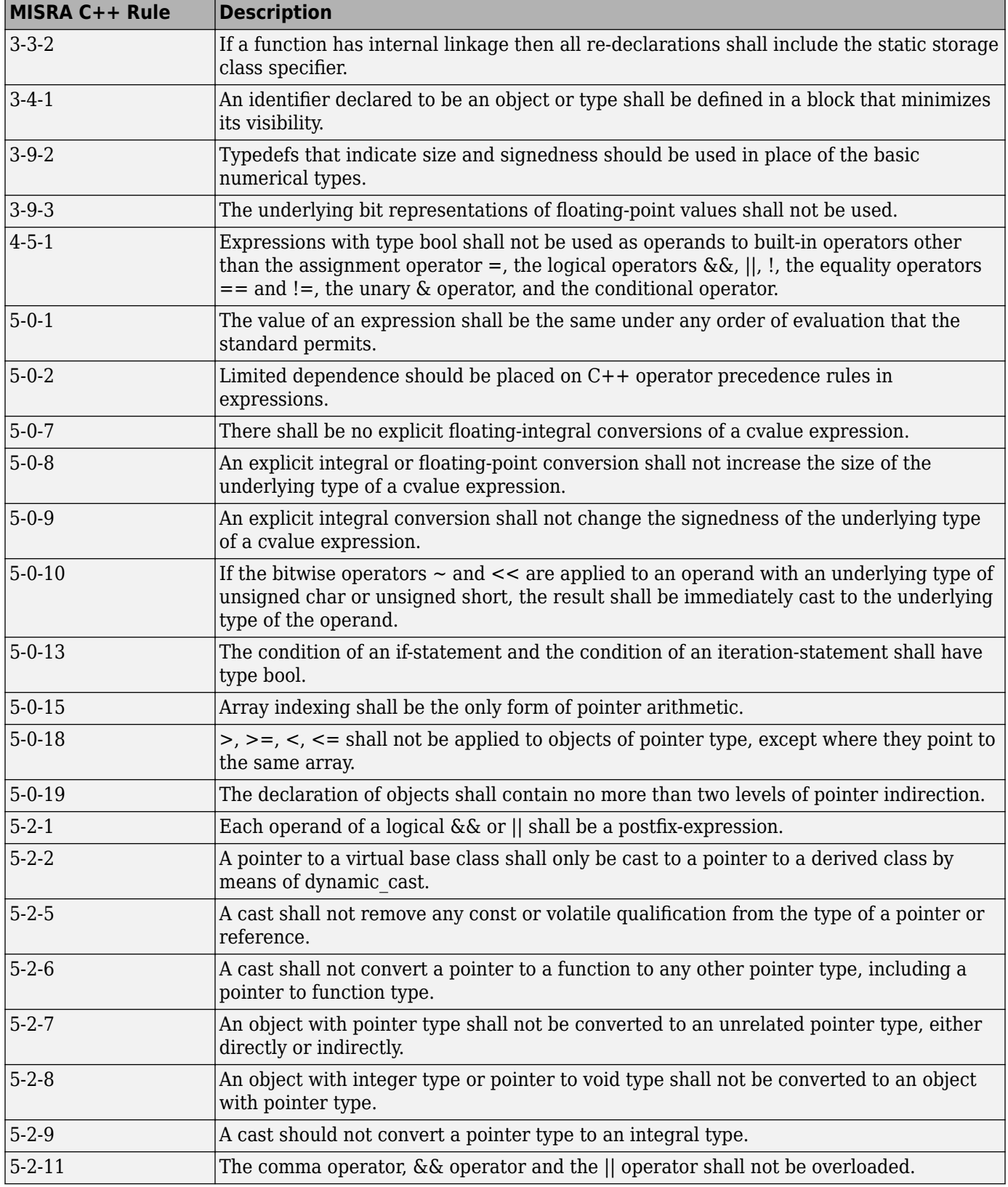

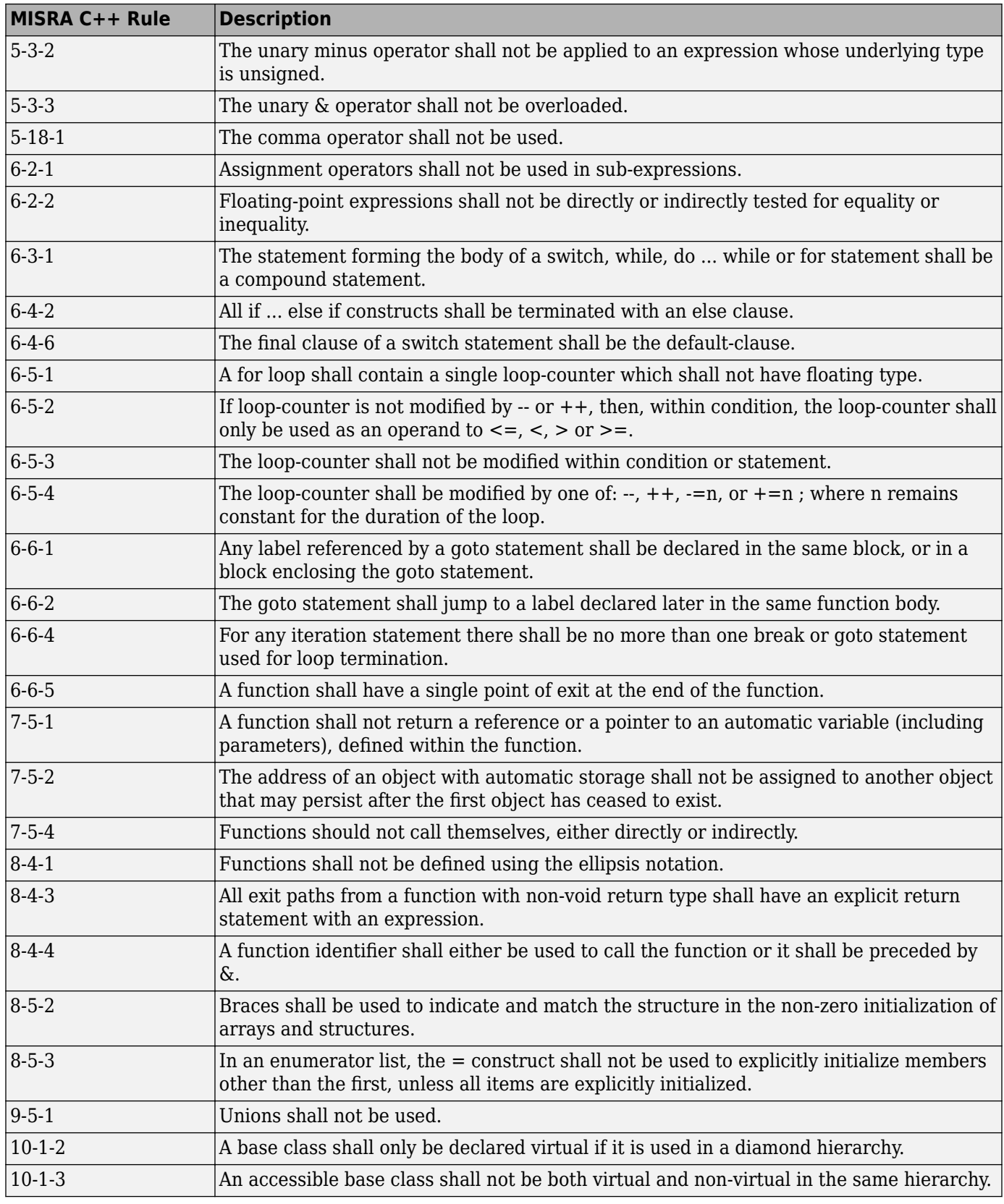

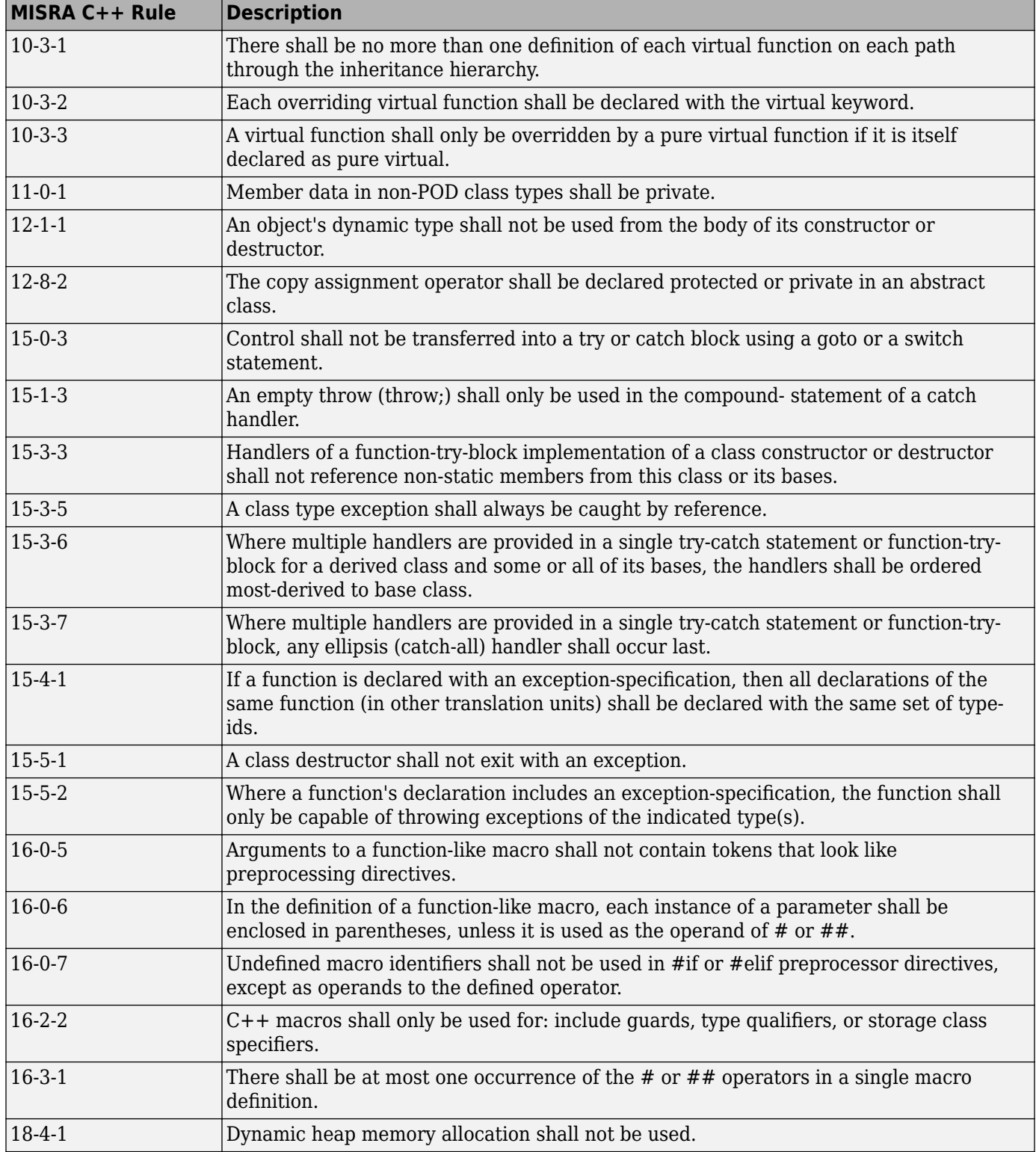

### **See Also**

Check MISRA C++:2008 (-misra-cpp)

### **More About**

• ["Check for and Review Coding Standard Violations" on page 16-2](#page-435-0)

# **Coding Rule Subsets Checked Early in Analysis**

In the initial compilation phase of the analysis, Polyspace checks those coding rules that do not require the run-time error detection part of the analysis. If you want only those rules checked, you can perform a much quicker analysis.

The software provides two predefined subsets of rules that it checks earlier in the analysis. The subsets are available with the options Check MISRA C:2004 (-misra2), Check MISRA AC AGC (-misra-ac-agc), and Check MISRA C:2012 (-misra3).

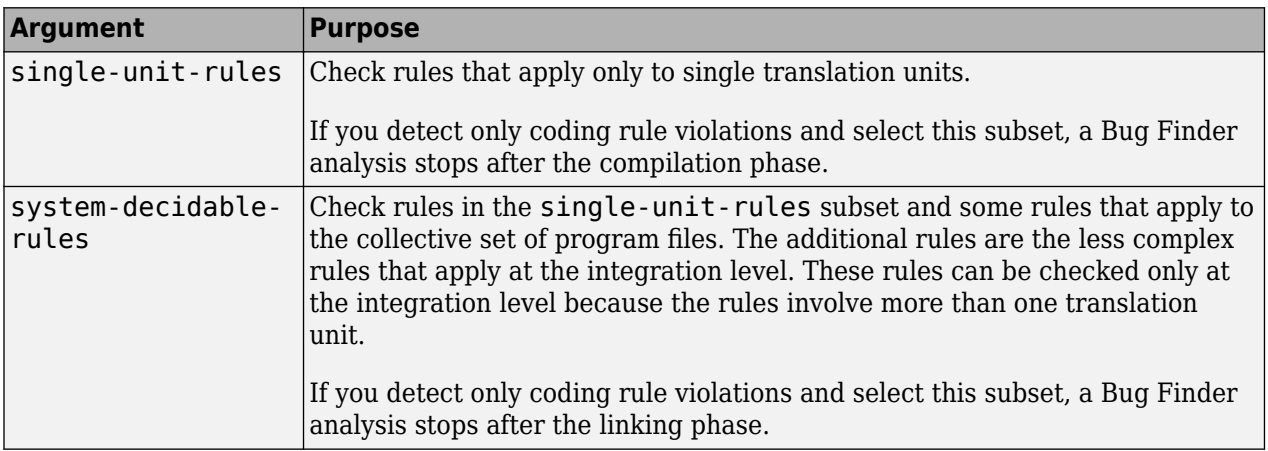

See also ["Check for and Review Coding Standard Violations" on page 16-2.](#page-435-0)

### **MISRA C:2004 and MISRA AC AGC Rules**

The software checks the following rules early in the analysis. The rules that are checked at a system level and appear only in the system-decidable-rules subset are indicated by an asterisk.

#### **Environment**

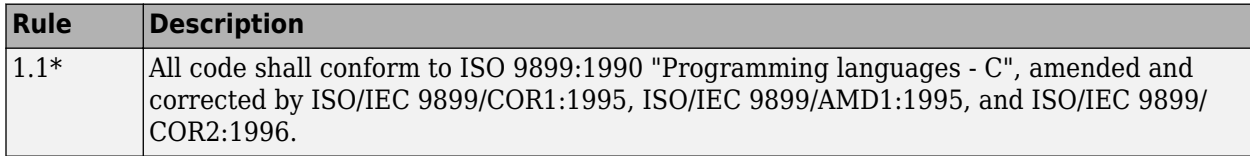

#### **Language Extensions**

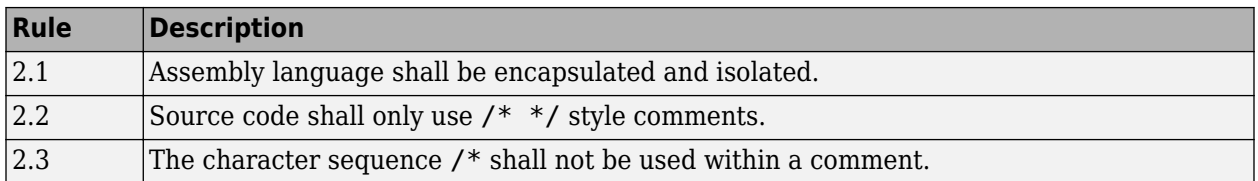

#### **Documentation**

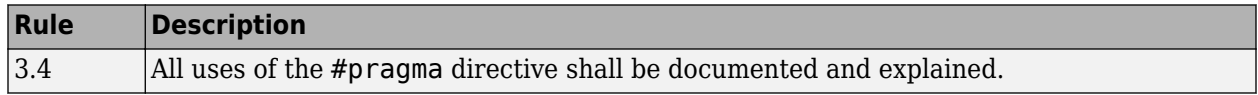

#### **Character Sets**

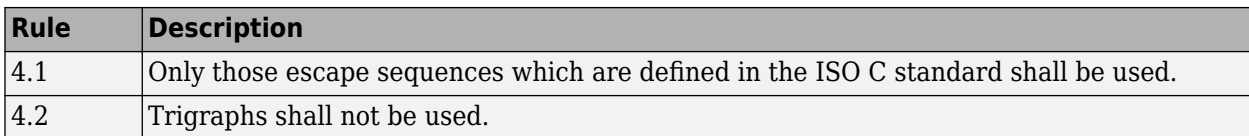

#### **Identifiers**

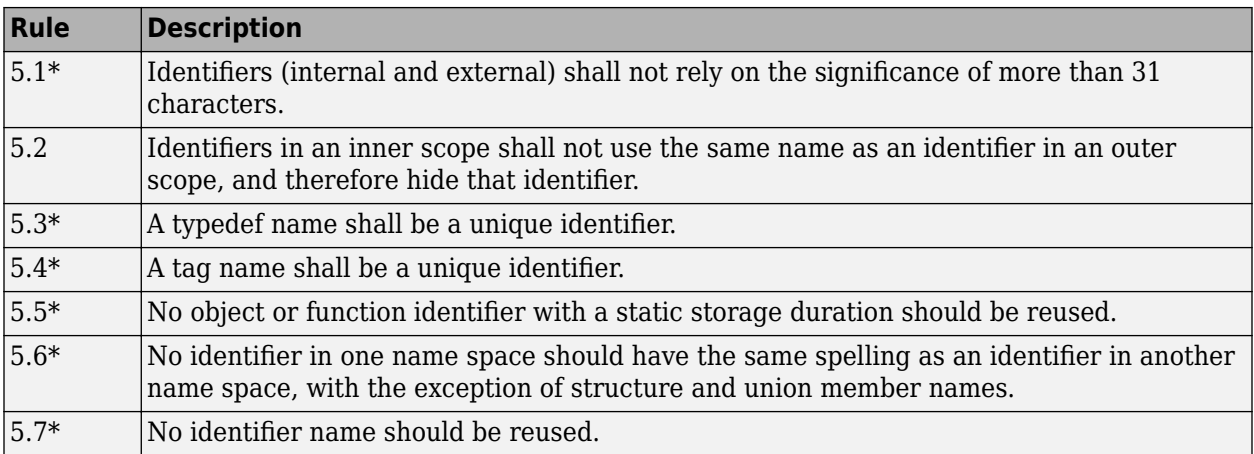

#### **Types**

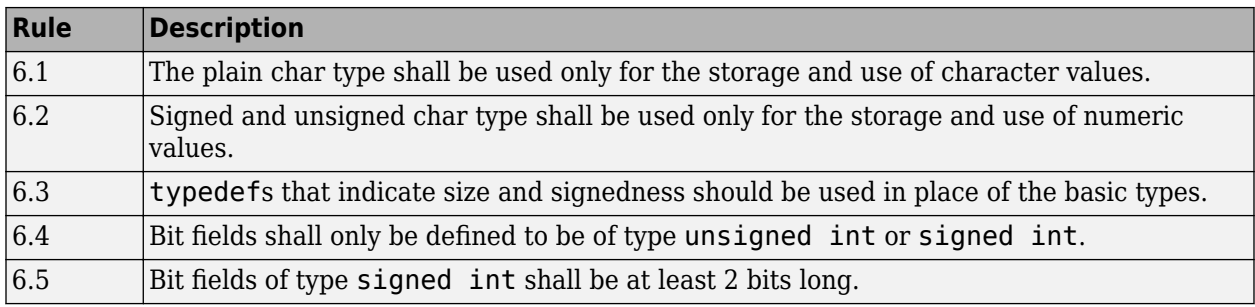

#### **Constants**

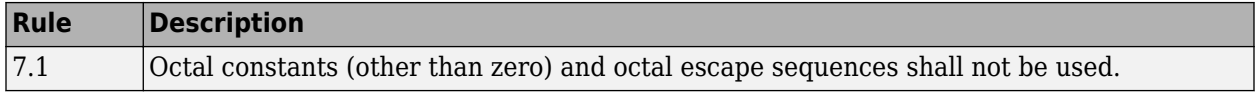
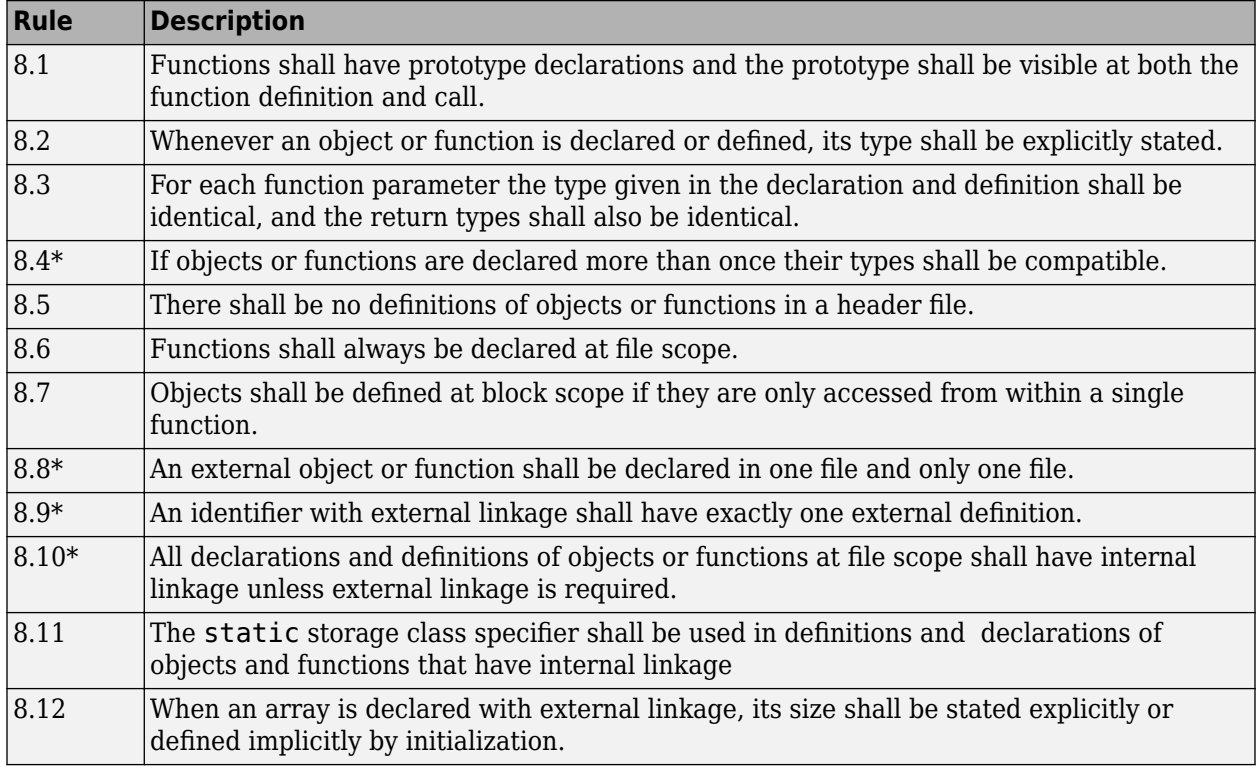

### **Declarations and Definitions**

### **Initialization**

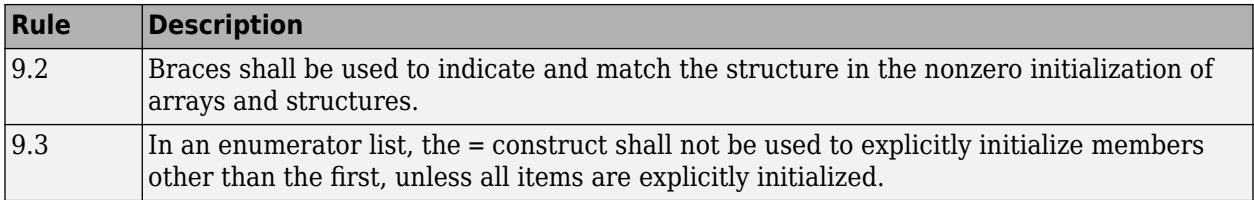

### **Arithmetic Type Conversion**

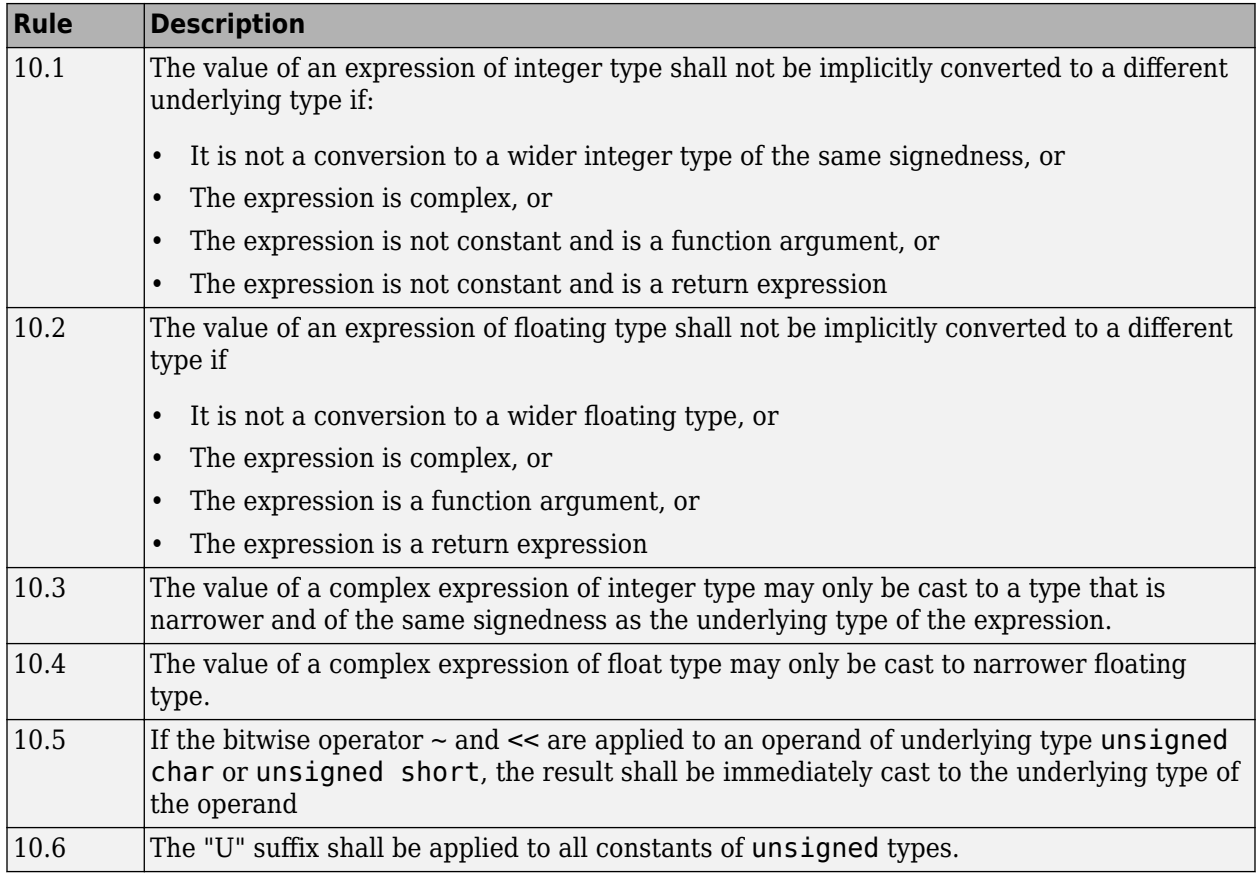

### **Pointer Type Conversion**

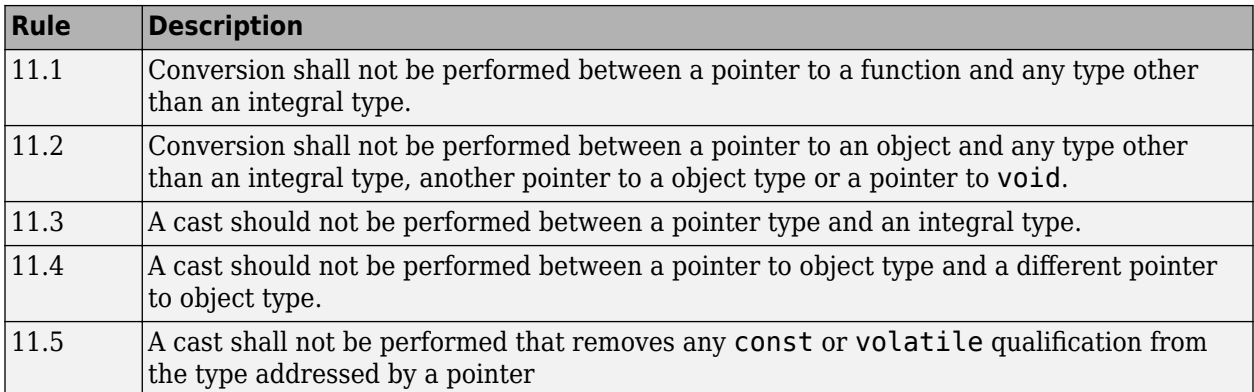

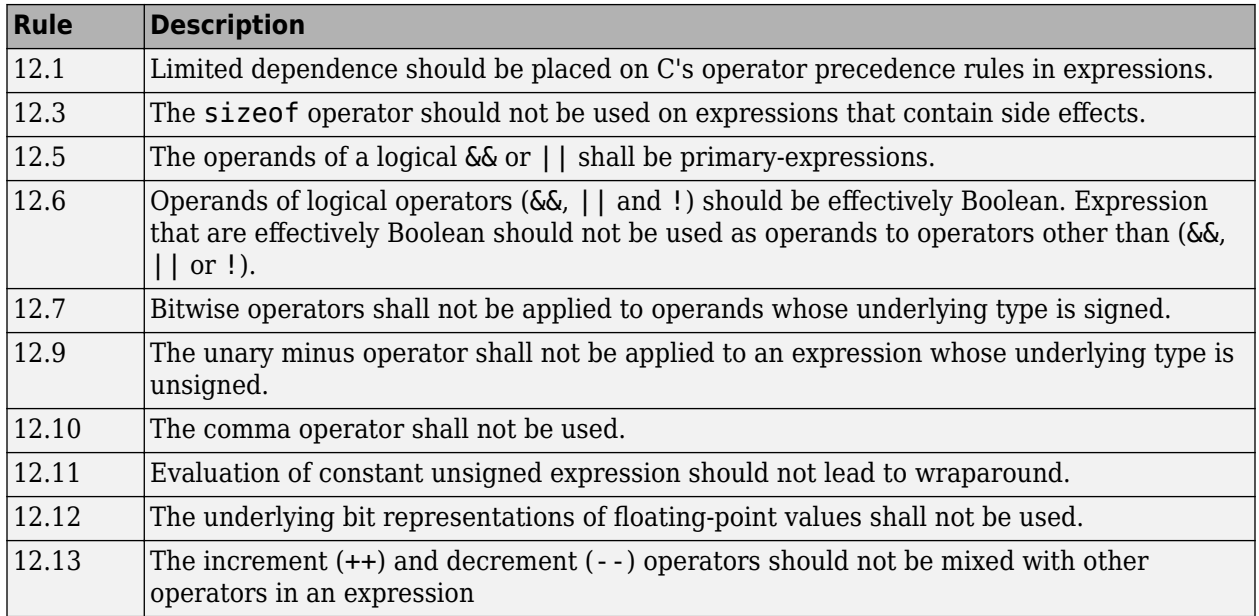

### **Expressions**

### **Control Statement Expressions**

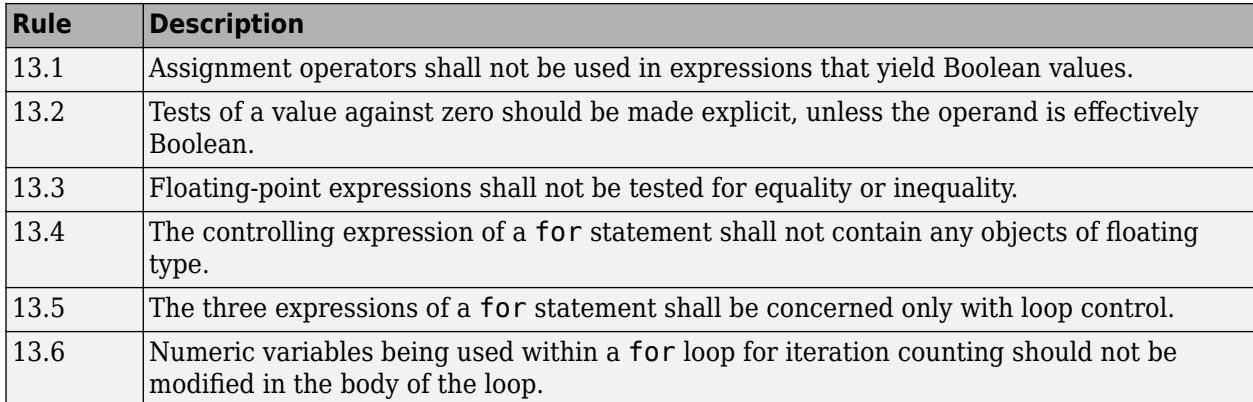

#### **Control Flow**

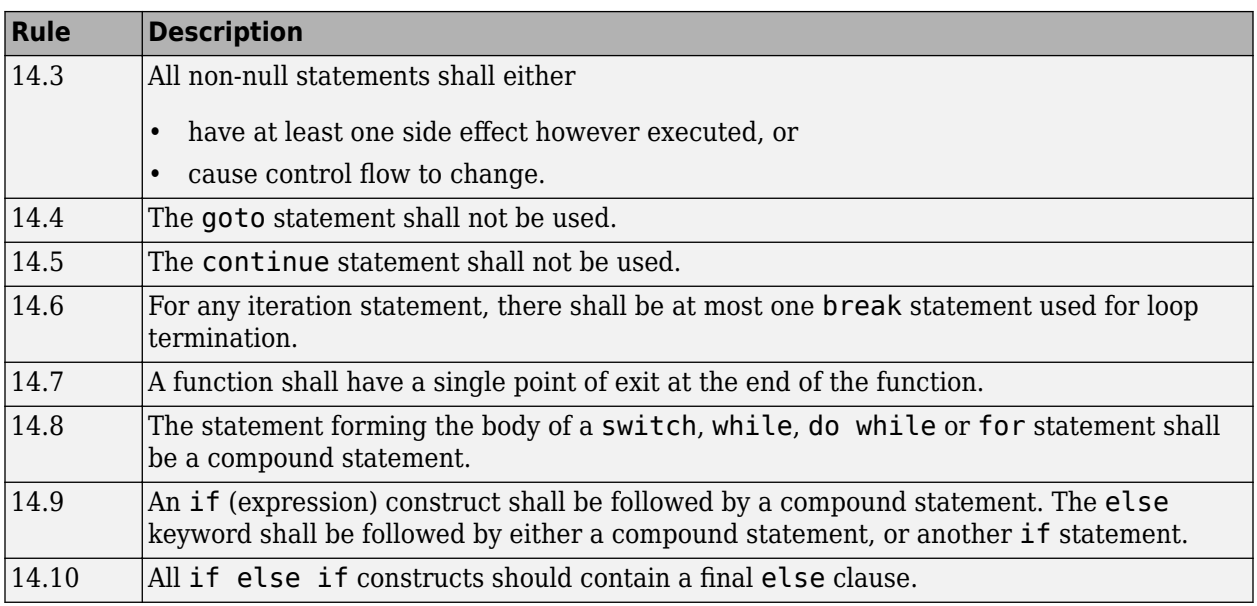

### **Switch Statements**

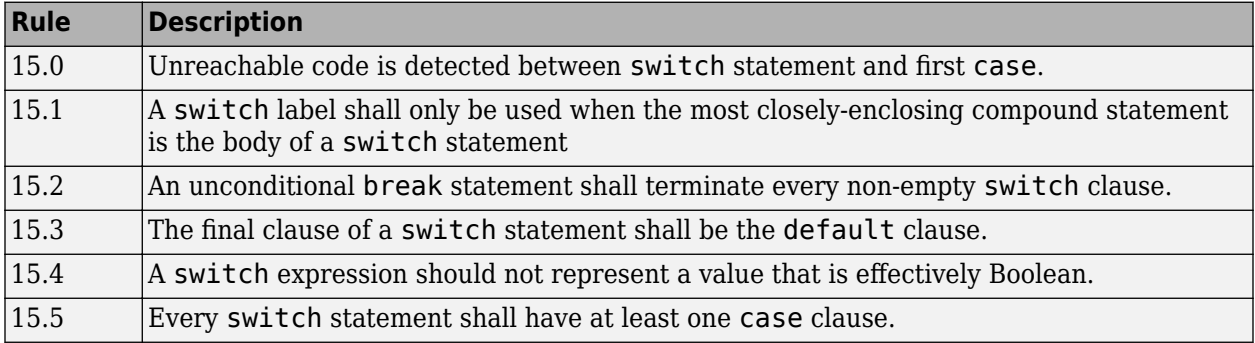

# **Functions**

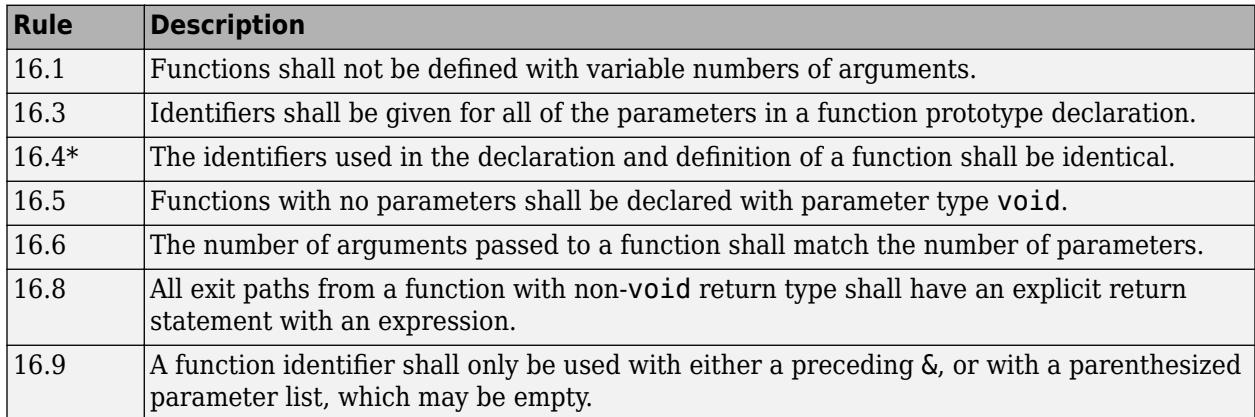

### **Pointers and Arrays**

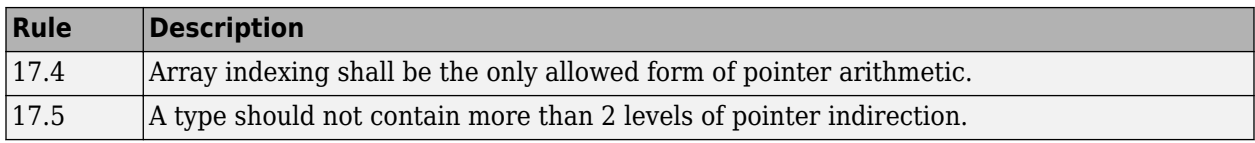

# **Structures and Unions**

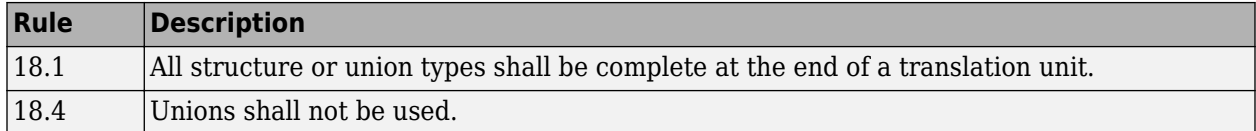

### **Preprocessing Directives**

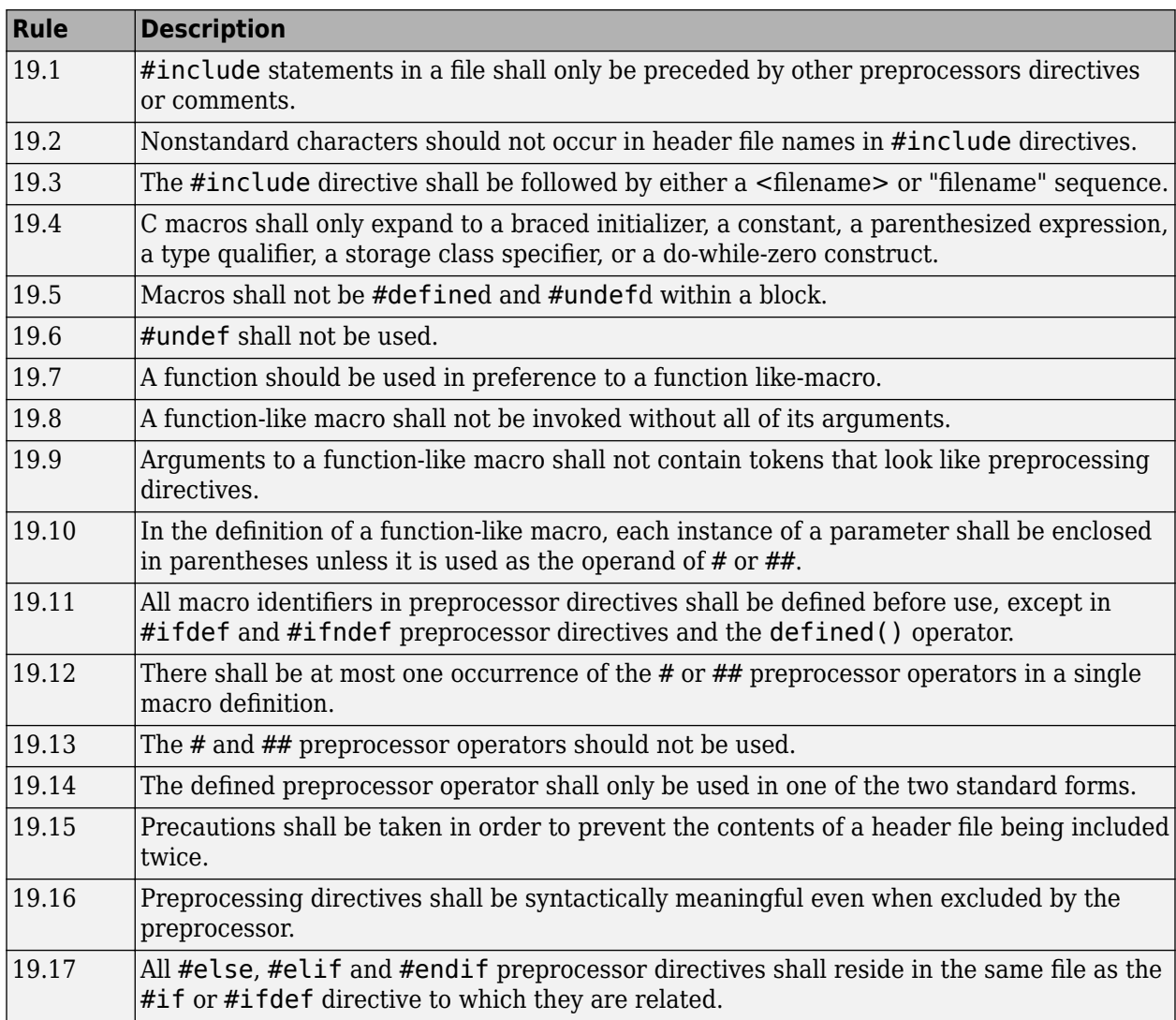

#### **Standard Libraries**

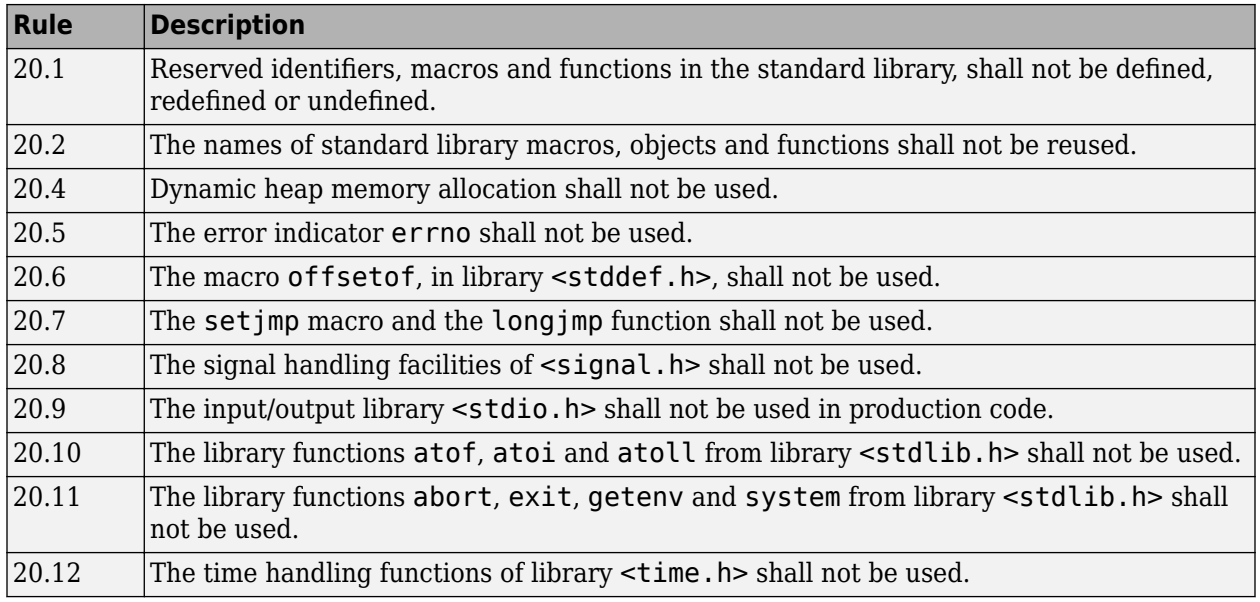

The rules that are checked at a system level and appear only in the system-decidable-rules subset are indicated by an asterisk.

# **MISRA C:2012 Rules**

The software checks the following rules early in the analysis. The rules that are checked at a system level and appear only in the system-decidable-rules subset are indicated by an asterisk.

### **Standard C Environment**

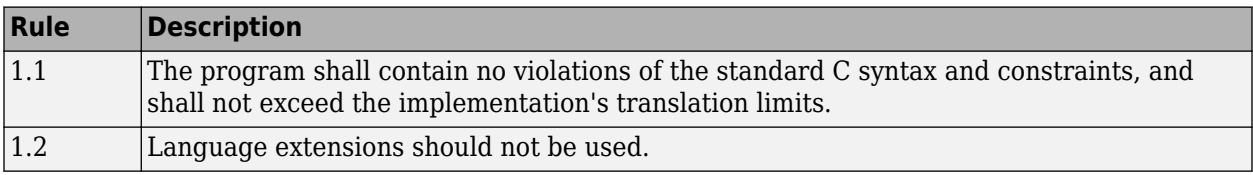

### **Unused Code**

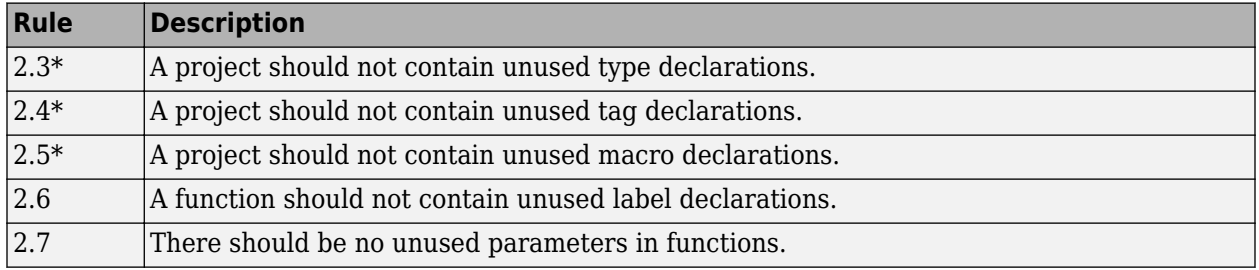

#### **Comments**

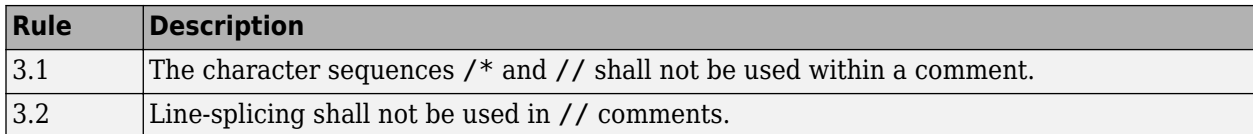

### **Character Sets and Lexical Conventions**

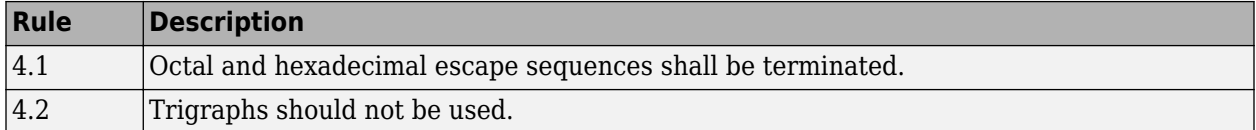

### **Identifiers**

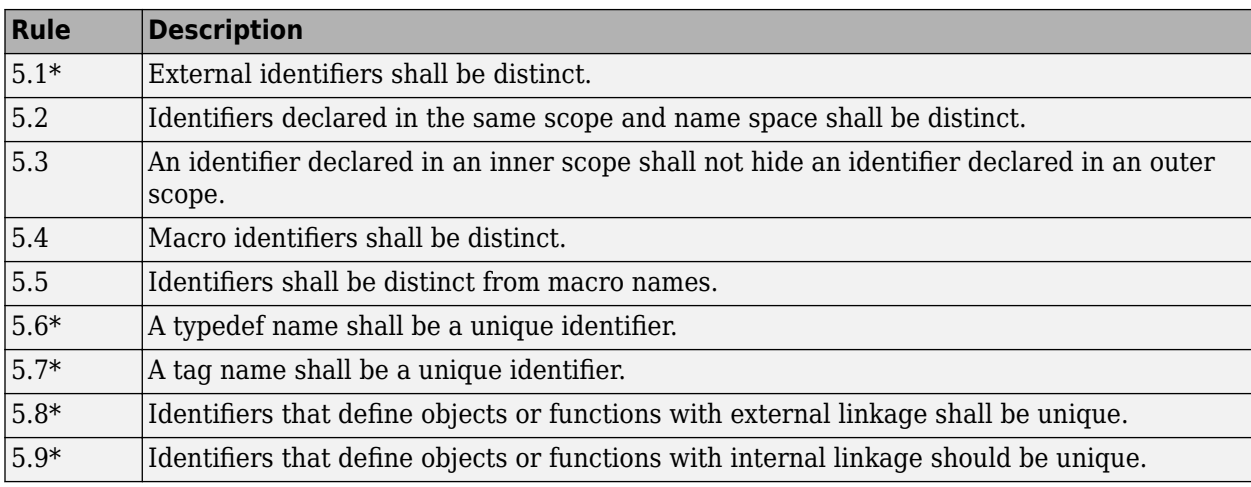

### **Types**

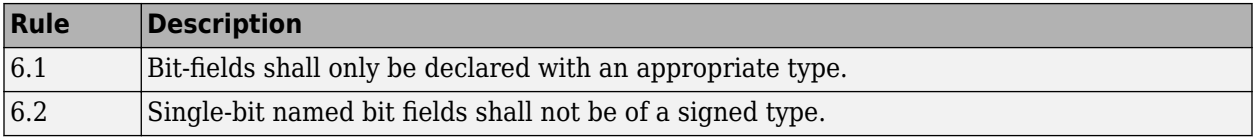

### **Literals and Constants**

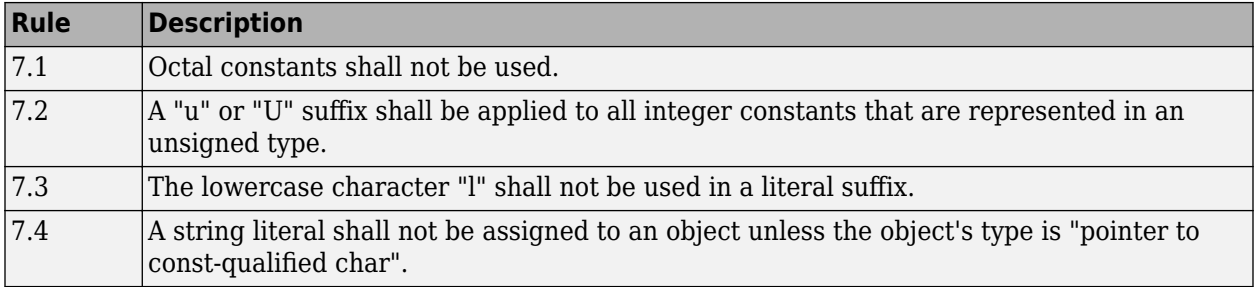

### **Declarations and Definitions**

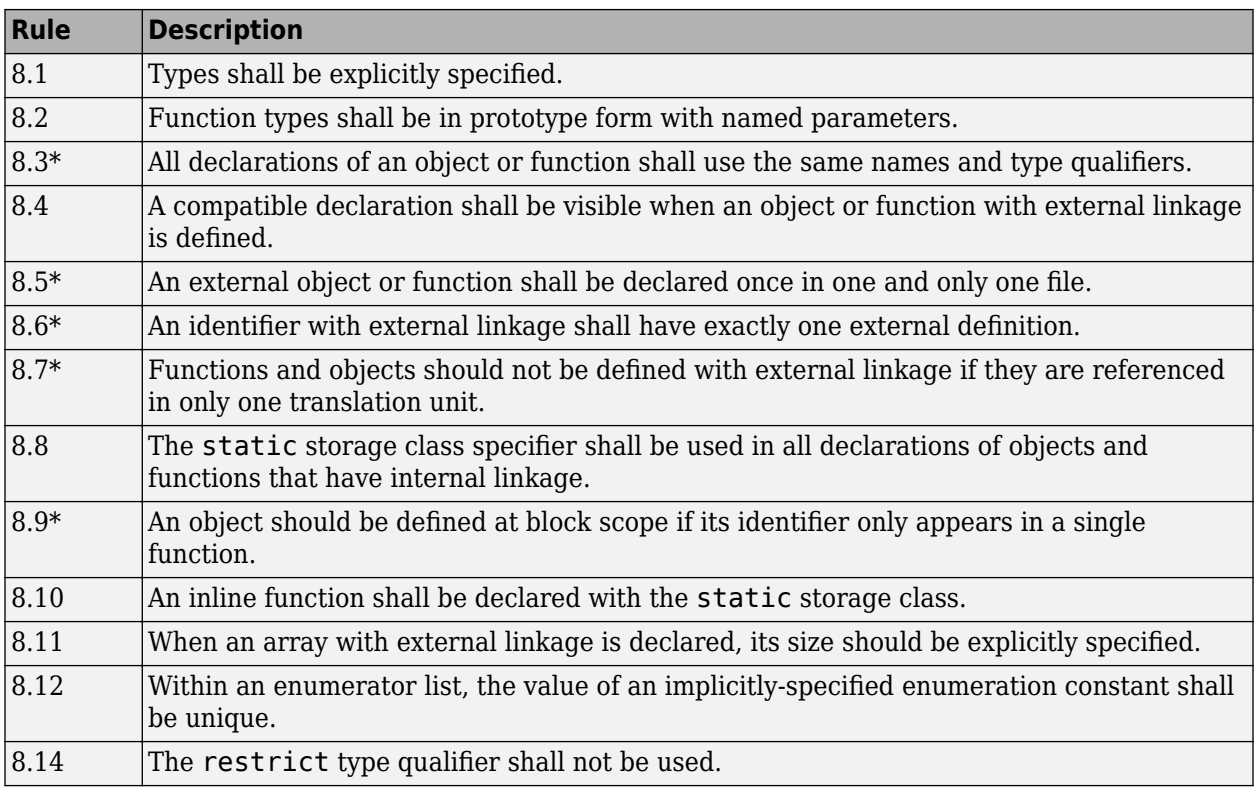

### **Initialization**

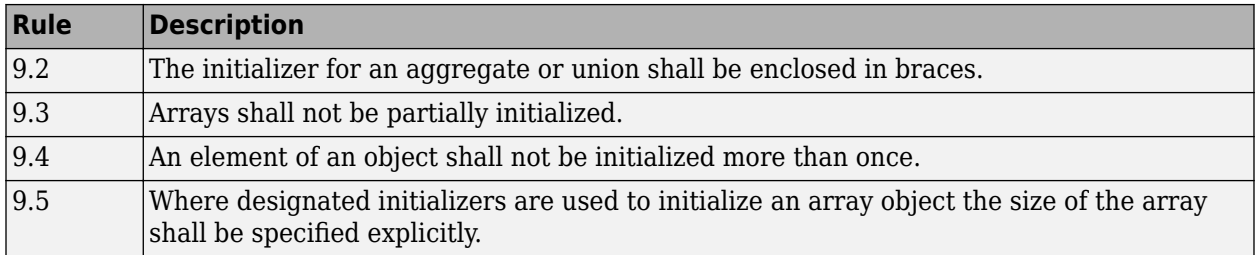

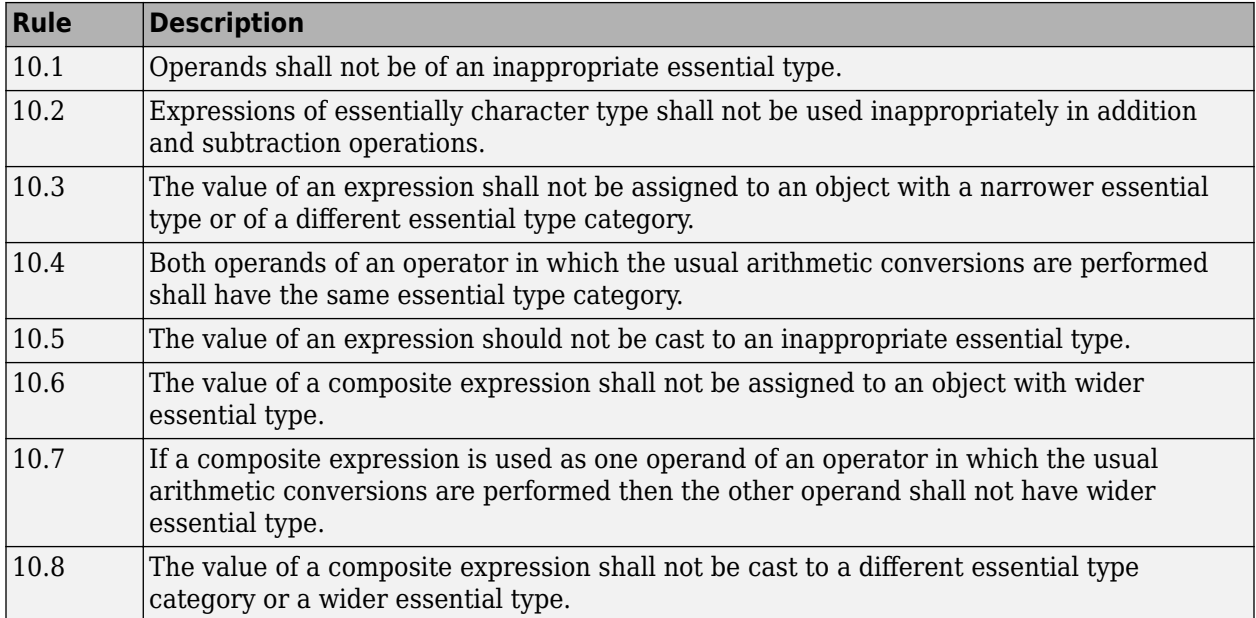

### **The Essential Type Model**

### **Pointer Type Conversion**

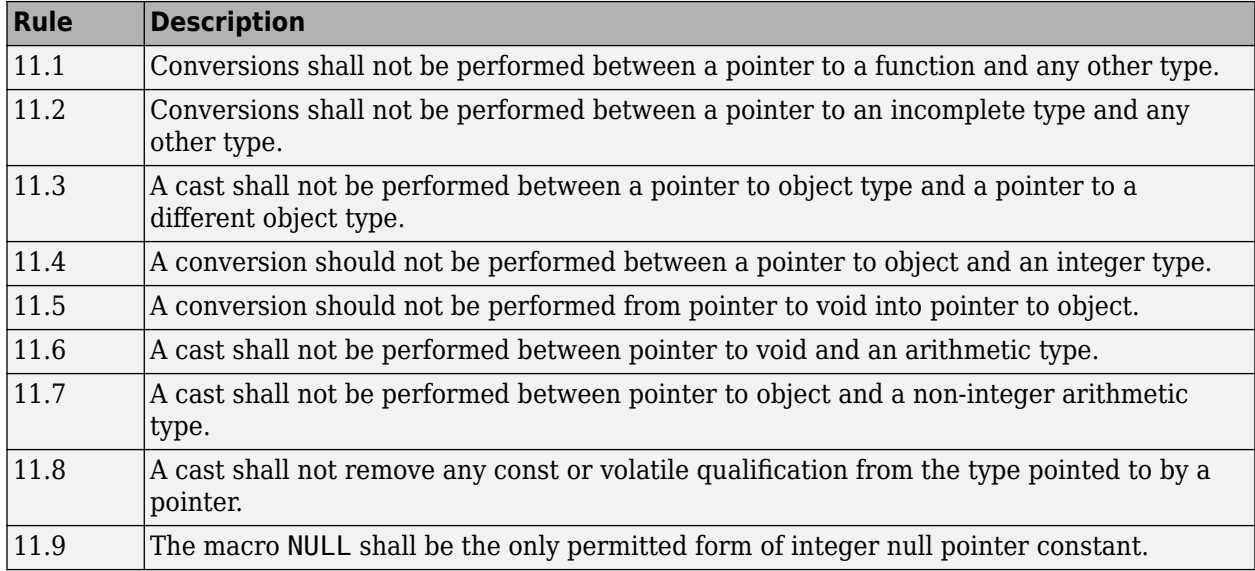

### **Expressions**

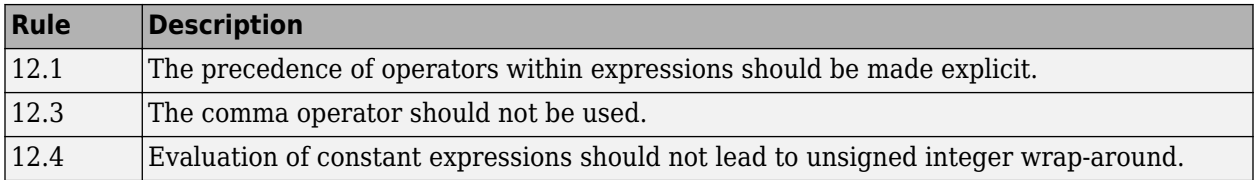

### **Side Effects**

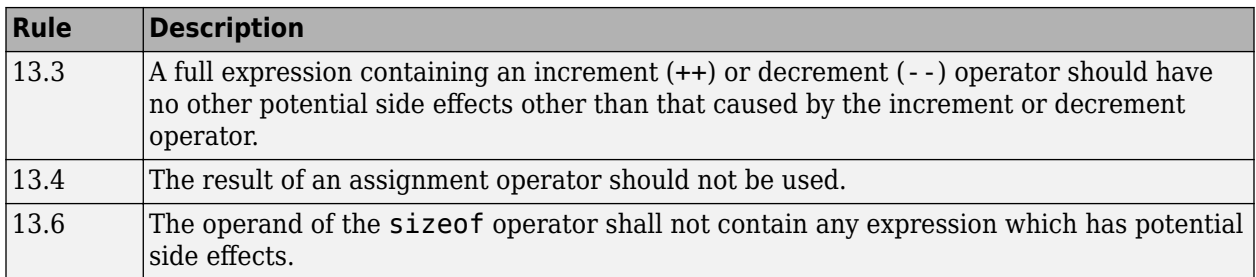

### **Control Statement Expressions**

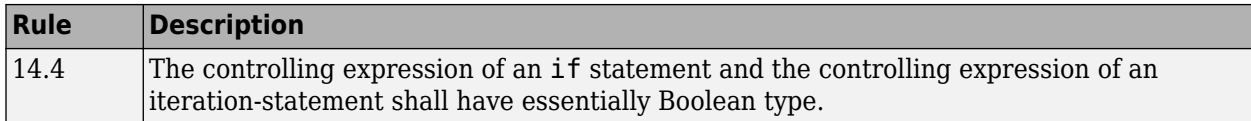

### **Control Flow**

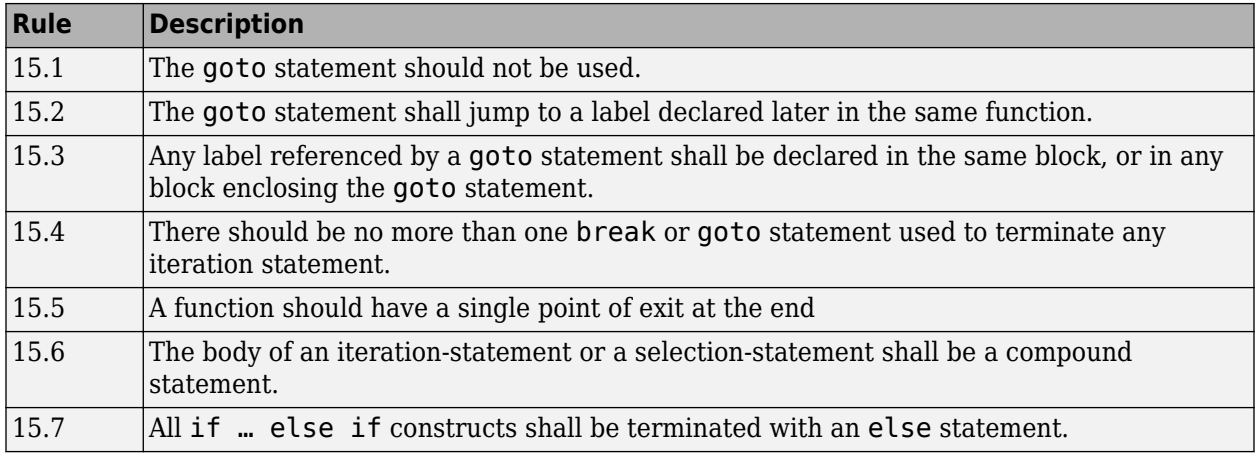

### **Switch Statements**

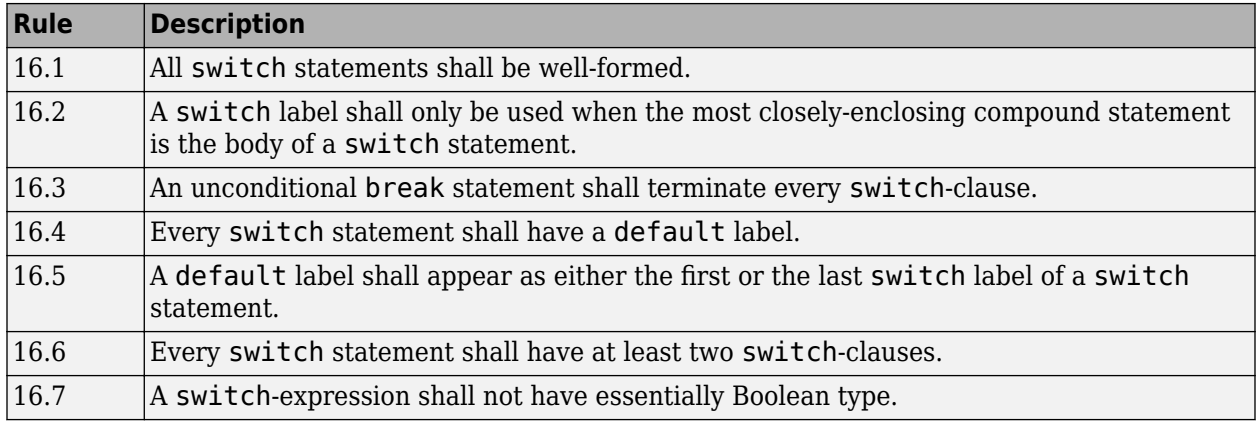

# **Functions**

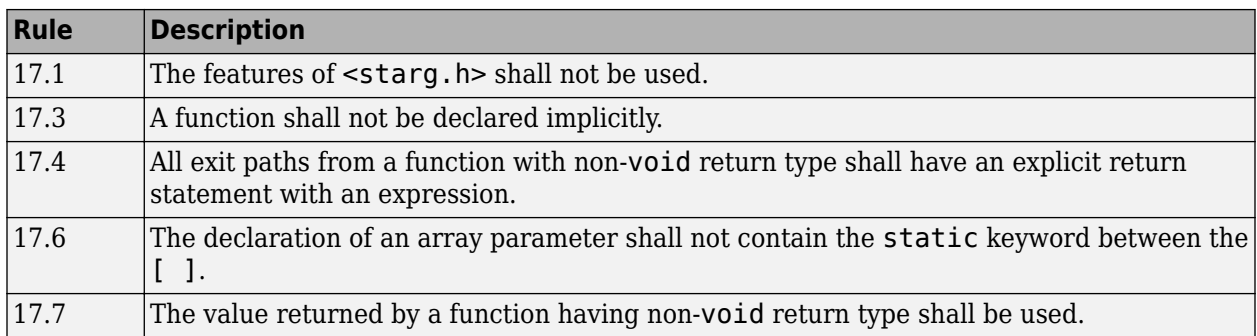

### **Pointers and Arrays**

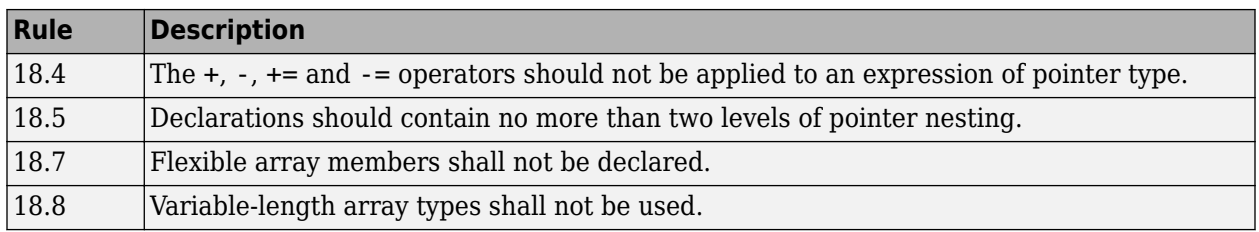

### **Overlapping Storage**

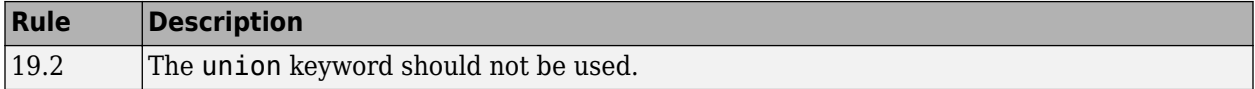

### **Preprocessing Directives**

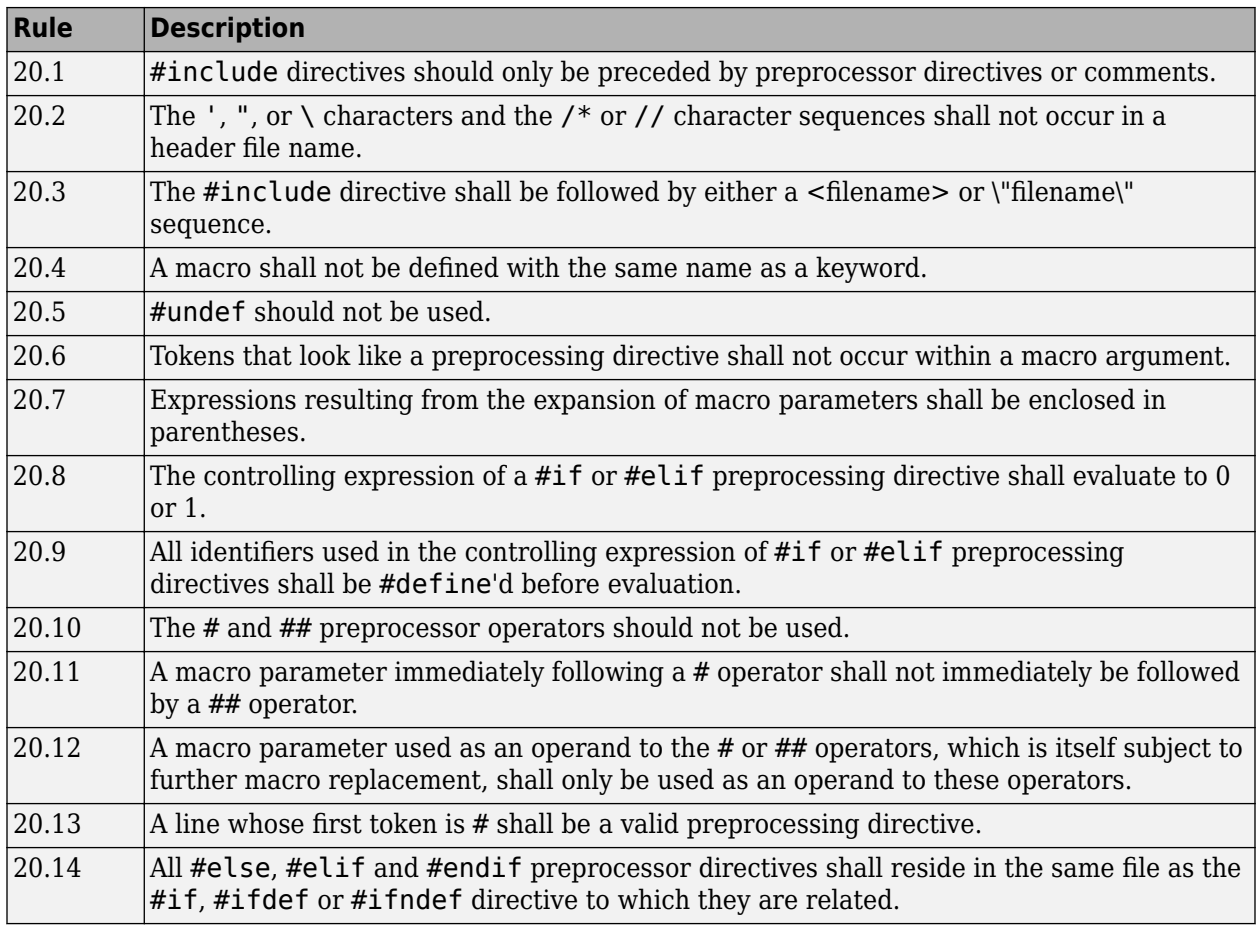

### **Standard Libraries**

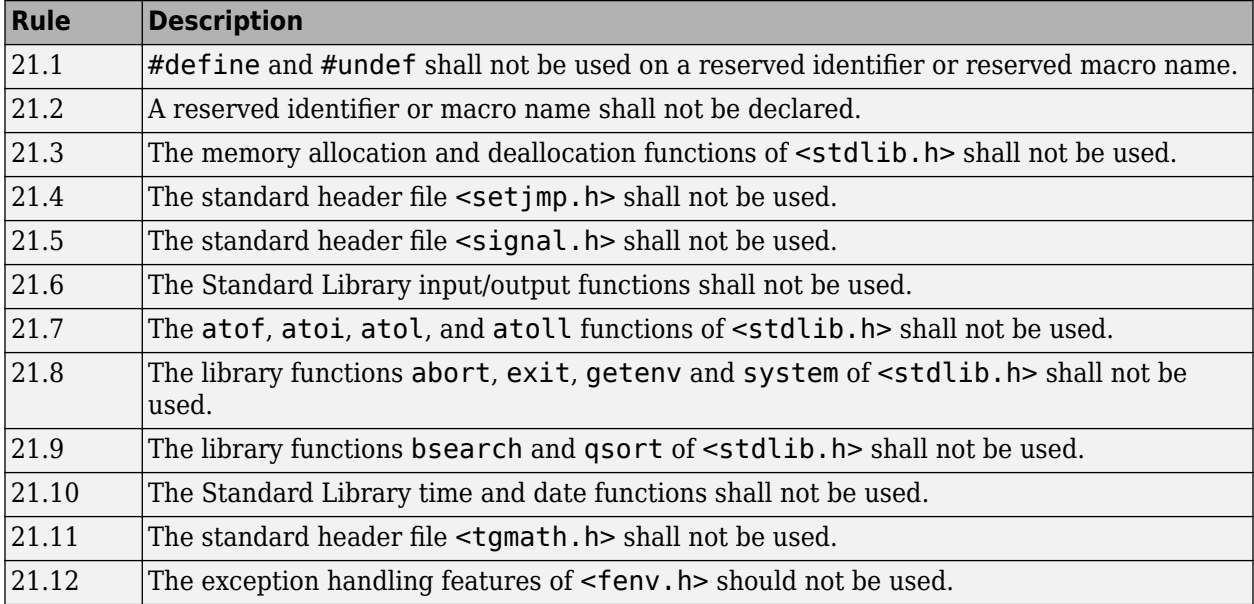

The rules that are checked at a system level and appear only in the system-decidable-rules subset are indicated by an asterisk.

# **See Also**

Check MISRA C:2004 (-misra2) | Check MISRA AC AGC (-misra-ac-agc) | Check MISRA C:2012 (-misra3)

# **More About**

• ["Check for and Review Coding Standard Violations" on page 16-2](#page-435-0)

# **Create Custom Coding Rules**

This example shows how to check for violations of naming conventions on functions and objects in your C/C++ code. For each naming convention, you specify a pattern in the form of a regular expression. The software compares the pattern to identifiers in the source code and determines whether the identifiers follow those naming conventions.

The tutorial uses this code stored in a file printInitialValue.c:

```
#include <stdio.h>
typedef struct {
     int a;
     int b;
} collection;
void main()
{
     collection myCollection= {0,0};
     printf("Initial values in the collection are %d and %d.",
            myCollection.a,myCollection.b);
}
```
# **Specify Naming Convention**

Custom coding rule checkers compare the identifiers in your code to a naming convention that you specify. Polyspace raises a violation if the identifiers do not match the convention. Before you use the custom coding rules to enforce the naming convention, specify the naming convention by using a regular expression.

- **1** Open the Checkers Selection window. Depending on your workflow, you might open the window by using one of the Polyspace as You Code IDE plugins, the desktop user interface, or the command polyspace-checkers-selection.
- **2** In the Checkers Selection window, select the rule 4.3.
- **3** In the **Convention** field, enter the message that you want to display when the rule is violated. This message describes the naming convention that you want to specify. For instance, in the **Convention** field, enter All struct fields must begin with s\_ and have capital letters or digits.
- **4** In the **Pattern** field, enter a regular expression corresponding to the naming convention that you want to specify. For instance, to represent struct field names that begin with s\_ and have capital letters or digits, specify s\_[A-Z0-9\_]+. Polyspace supports Perl regular expressions when defining patterns. See Check custom rules (-custom-rules).

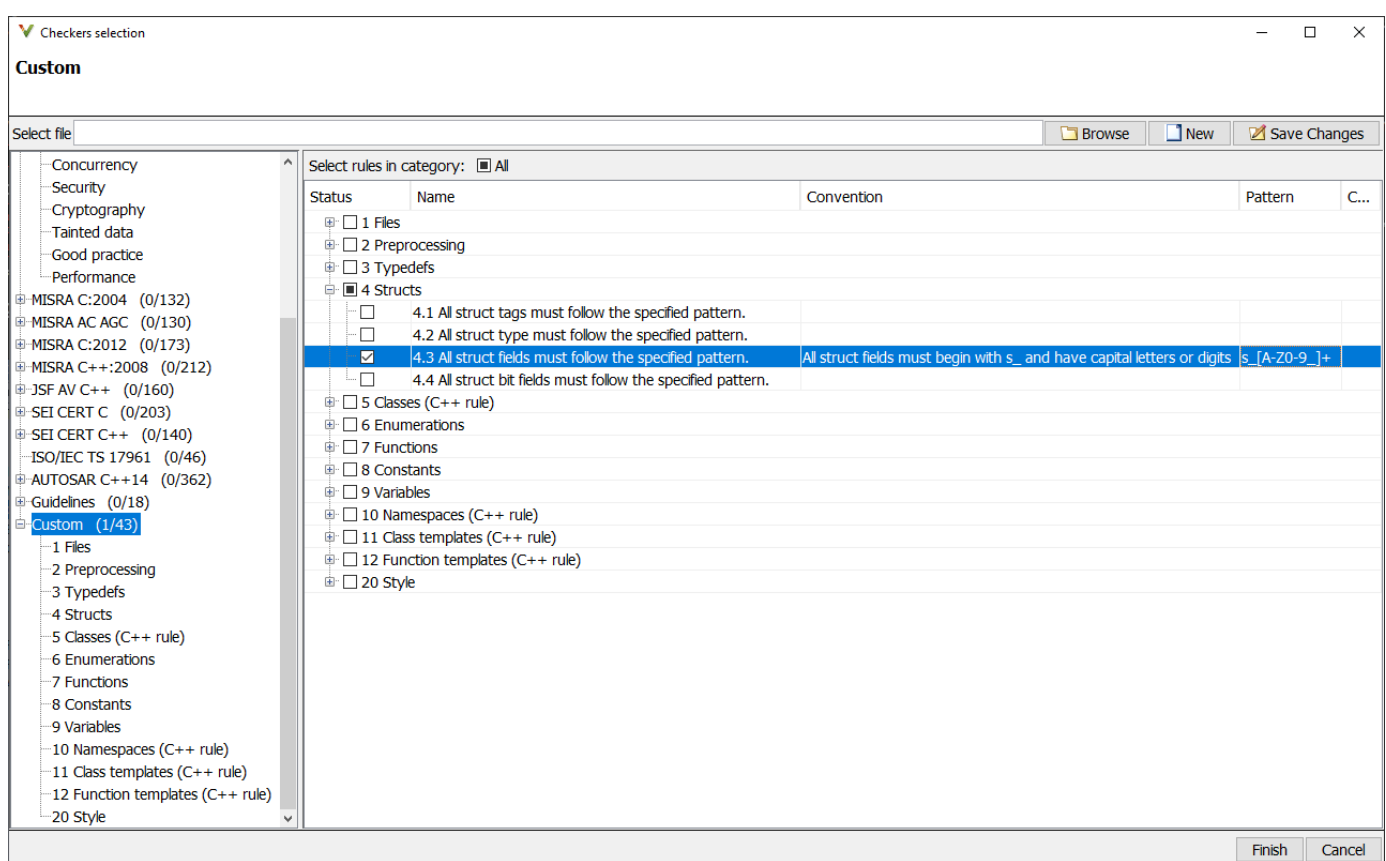

A custom rule is not activated if the **Pattern** field is empty.

- **5** The **Comment** field is optional. A comment does not appear in the Polyspace results list. Leave the **Comment** field blank.
- **6** Save your changes in an XML file and close the window. This XML file can be used to check the specified custom rule.

Alternatively, edit a preexisting checkers XML file to specify naming conventions. The Polyspace installation folder contains a template that you can copy and edit.

- **1** Locate the template custom\_rules.xml in *polyspaceroot*\help\toolbox\bugfinder \examples\coding\_standards\_XML. Here, *polyspaceroot* is the root installation folder for the Polyspace products, for instance, C:\Program Files\Polyspace Server\R2023a. Make an editable copy of the file custom\_rules.xml.
- **2** In the editable XML file, locate the node corresponding to rule 4.3. Set the state attribute to on. Add a subnode Convention and specify it as All struct fields must begin with s\_ and have capital letters or digits. Then, add a subnode Pattern and specify it as s $[A-Z0-9]$  +. For instance:

```
 <check id="4.3" state="on">
 <convention>All struct fields must begin with s_
and have capital letters or digits</convention>
 <pattern>s_[A-Z0-9_]+</pattern>
 </check>
```
**3** Save the XML file. You can use this XML file check the specified custom rule.

# **Check for Violations of Defined Custom Coding Rule**

After specifying the naming convention, run a Polyspace analysis.

- If you are using the Polyspace desktop UI or one of the Polyspace as You Code plugins in an IDE, run a Polyspace analysis after saving your changes in the Checkers Selection window.
- If you are using the command line interface, provide the modified custom rules. xml file as the argument for the option Set checkers by file (-checkers-selection-file) during analysis, along with the option Check custom rules (-custom-rules). For instance, for custom rules checking by using Polyspace Bug Finder Server, enter:

```
polyspace-bug-finder-server -sources printInitialValue.c -custom-rules from-file 
                     -checkers-selection-file custom_rules.xml
```
The Polyspace analysis reports two violations of custom rule 4.3 on the two fields collection.a and collection.b.

To resolve the defects, change the name of the fields so that they comply with the naming convention. For instance, rename the fields as s A and s B respectively. After renaming the fields, run another Polyspace analysis to verify that the naming convention is no longer violated.

# **See Also**

```
Check custom rules (-custom-rules) | Set checkers by file (-checkers-selection-
file)
```
# **More About**

- "Setting Checkers in Polyspace as You Code"
- "Run Polyspace Bug Finder on Desktop"
- • [Perl Regular Expression](https://perldoc.perl.org/perlre#Regular-Expressions)

# <span id="page-484-0"></span>**Compute Code Complexity Metrics Using Polyspace**

*This topic describes how to compute all code complexity metrics and then review the ones that exceed specified thresholds. To see metric values only if they exceed thresholds, check for quidelines on software complexity. See ["Reduce Software Complexity by Using Polyspace Checkers" on page 16-](#page-444-0) [11](#page-444-0).*

Code complexity metrics are a set of numbers that quantify the complexity of your  $C/C++$  program. For instance:

- A function with a high cyclomatic complexity contains too many branches.
- A function with a high number of return statements has too many exit points.

Complex programs are difficult to debug, analyze, test and maintain. To avoid too much complexity, impose limits on the complexity metrics during coding.

Polyspace does not compute code complexity metrics by default. To compute them during analysis, use the option Calculate code metrics (-code-metrics).

After analysis, the software displays project, file and function metrics on the **Results List** pane. You can compare the computed metric values against predefined limits. If a metric value exceeds limits, you can redesign your code to lower the metric value. For instance, if the number of called functions is high and several of those functions are always called together, you can write one function that fuses the bodies of those functions. Call that one function instead of the group of functions that are called together.

# **Impose Limits on Metrics (Desktop Products Only)**

In the user interface of the Polyspace desktop products, open some results with metrics computations. Then impose limits on the metric values and update results on the **Results List** pane to show only metric values that exceed the limits.

- **1** Select **Tools** > **Preferences**.
- **2** On the **Review Scope** tab, do one of the following:
	- To use a predefined limit, select **Include Quality Objectives Scopes**.

The **Scope Name** list shows the additional option HIS. The option HIS displays the [HIS code](#page-487-0) [metrics on page 16-54](#page-487-0) only. Select the option to see the limit values.

• To define your own limits, select **New**. Save your limits file.

On the left pane, select **Code Metric**. On the right, select a metric and specify a limit value for the metric. Other than **Comment Density**, limit values are upper limits.

To select all metrics in a category such as **Function Metrics**, select the box next to the category name. For more information on the metrics categories, see "Code Metrics". If only a some metrics in a category are selected, the check box next to the category name displays a  $\blacksquare$  symbol.

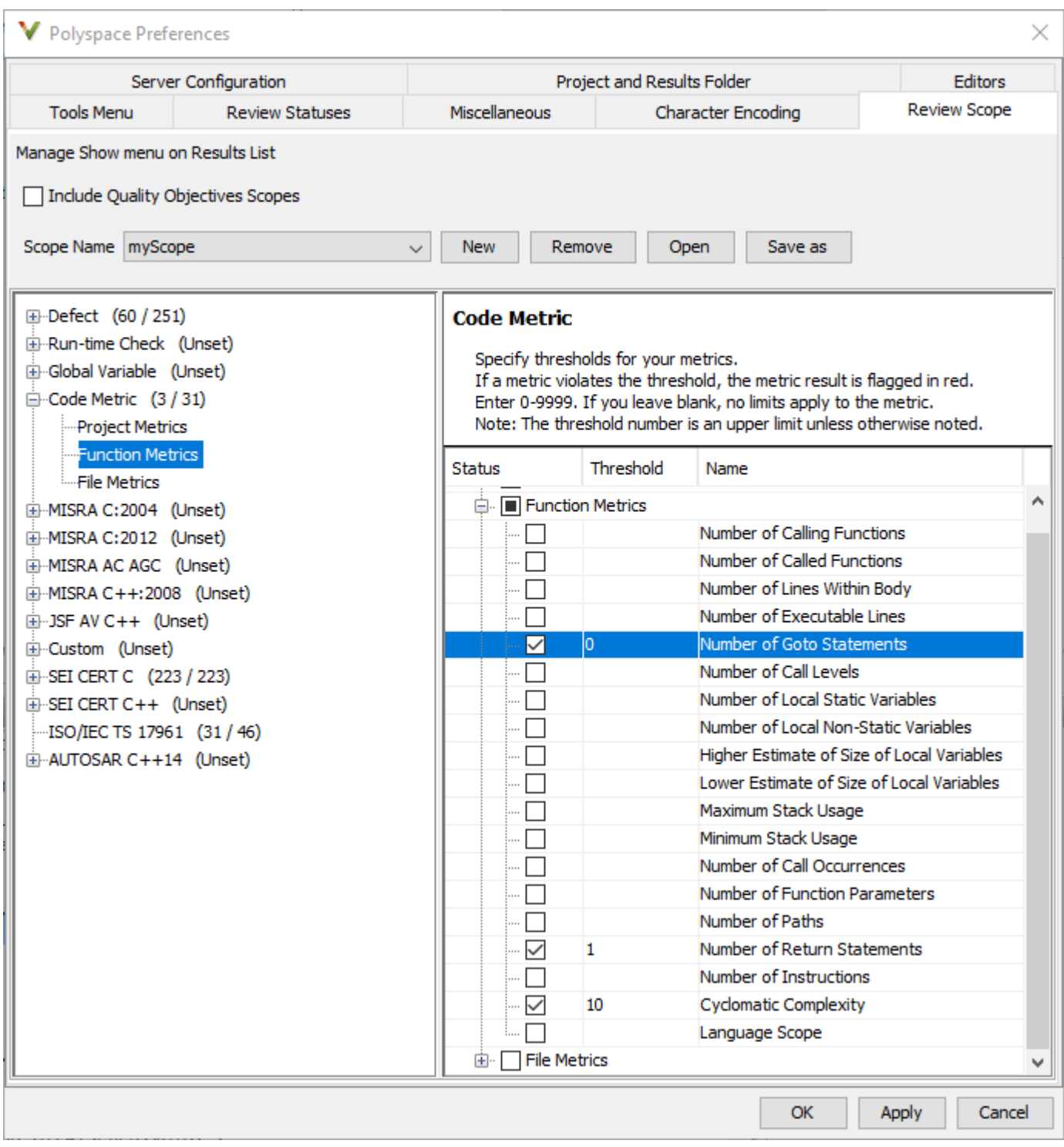

### **3** Select **Apply** or **OK**.

The drop-down list in the left of the **Results List** pane toolbar displays additional options.

• If you use predefined limits, the option HIS appears. This option displays code metrics only.

- If you define your own limits, the option corresponding to your limits file name appears.
- **4** Select the option corresponding to the limits that you want. Only metric values that violate your limits remain on the **Results List** pane.

These metrics are shown along with a red exclamation mark. For instance, the predefined scope, HIS, requires that every function should have only one return statement. If you select the scope HIS, you see the metric **Number of return statements** only if the number exceeds one.

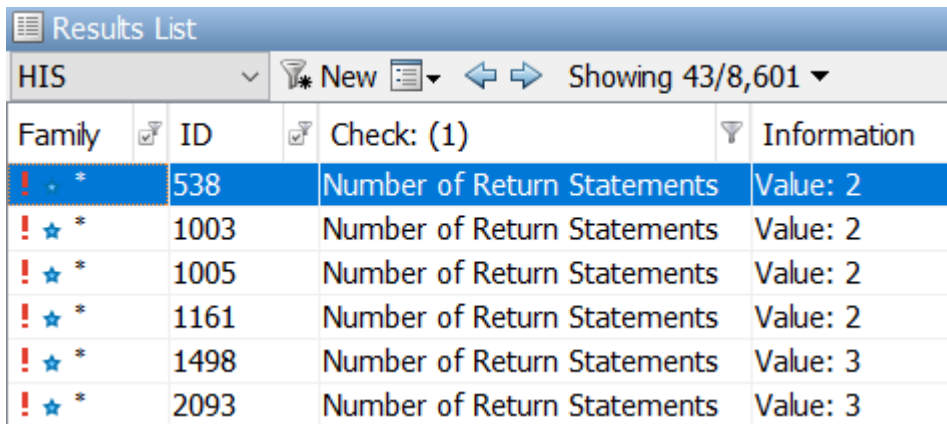

**5** Review each violation and decide how to rework your code to avoid the violation.

**Note** To enforce coding standards across your organization, share your limits file that you saved in XML format.

People in your organization can use the **Open** button on the **Review Scope** tab and navigate to the location of the XML file.

# **Impose Limits on Metrics (Server and Access products)**

In the Polyspace Access web interface, limits on code complexity metrics are predefined. In the **Dashboard** perspective, if you select **Code Metric**, a **Code Metrics** window shows the metric values and limits.

To find the limits used, see ["HIS Code Complexity Metrics" on page 16-54](#page-487-0).

See also ["Code Metrics Dashboard in Polyspace Access Web Interface" on page 25-11.](#page-888-0)

# **See Also**

```
Calculate code metrics (-code-metrics)
```
# **More About**

- "Code Metrics"
- • ["HIS Code Complexity Metrics" on page 16-54](#page-487-0)

# <span id="page-487-0"></span>**HIS Code Complexity Metrics**

The following list shows the Hersteller Initiative Software (HIS) standard metrics that Polyspace evaluates. These metrics and the recommended limits for their values are part of a standard defined by a major group of Original Equipment Manufacturers or OEMs. For more information on how to focus your review to this subset of code metrics, see ["Compute Code Complexity Metrics Using](#page-484-0) [Polyspace" on page 16-51.](#page-484-0)

# **Project**

Polyspace evaluates the following HIS metrics at the project level.

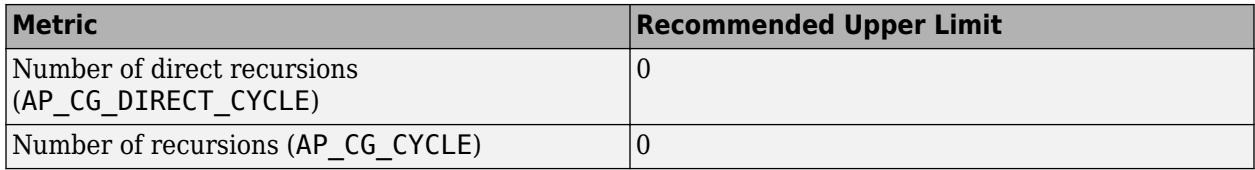

# **File**

Polyspace evaluates the HIS metric, comment density, at the file level. The recommended lower limit is 20.

# **Function**

Polyspace evaluates the following HIS metrics at the function level.

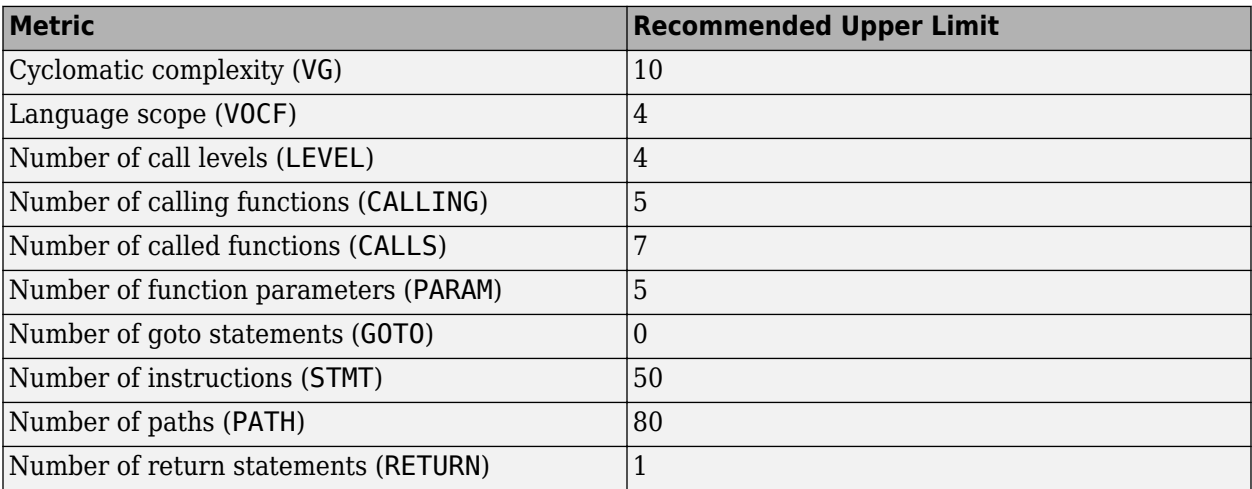

# **See Also**

# **More About**

- • ["Compute Code Complexity Metrics Using Polyspace" on page 16-51](#page-484-0)
- "Code Metrics"

# <span id="page-488-0"></span>**Migrate Code Prover Workflows for Checking Coding Standards and Code Metrics to Bug Finder**

In previous releases, Polyspace Code Prover supported checking of external coding standards and computation of code complexity metrics. For instance, you might be using Code Prover to:

- Check compliance with external coding standards such as MISRA C:2012 or MISRA C++:2008.
- Check compliance with naming conventions.
- Check compliance with code complexity standards.
- Calculate code metrics.

Support for the preceding capabilities will be removed from Code Prover in a future release. Starting in R2021b, Polyspace Bug Finder is the recommended tool for performing these tasks. Modify your workflows to migrate from using Code Prover to using Bug Finder.

# **Changes in Workflow**

To migrate from Code Prover to Bug Finder, your workflow might need some changes.

#### **Check for Coding Rule Violations and Compute Code Metrics**

Previously, to perform this task, you configured the appropriate options in the **Configuration** pane, and then clicked **Run Code Prover**. To migrate to using Bug Finder:

- In the Polyspace user interface, configure the same options in the **Configuration** pane, and then click **Run Bug Finder**.
- At the command line, replace polyspace-code-prover by polyspace-bug-finder. If you do not want to enable the Bug Finder defects, specify -checkers with the value none. For instance, replace this command:

polyspace-code-prover -sources file\_name -misra3 all -code-metrics

with this command:

polyspace-bug-finder -sources file\_name -misra3 all -code-metrics -checkers none

Polyspace Bug Finder checks some coding rules differently compared to Code Prover. After migrating to Bug Finder, you might see some small difference in the number and location of coding rule violations.

#### **Compute Code Metrics, Check for Run-Time Errors and Coding Rule Violations**

Previously, to perform these tasks, you configured the appropriate options in the **Configuration** pane, and then clicked **Run Code Prover**. To migrate to using Bug Finder:

- In the Polyspace user interface, configure the same options in the **Configuration** pane. Then, obtain these results by performing two separate Polyspace analyses. Run a Bug Finder analysis to check for coding rule violations and to compute code metrics. Run a separate Code Prover verification to check for run-time errors.
- At the command line, run separate Bug Finder and Code Prover analyses by using the commands polyspace-bug-finder and polyspace-code-prover with appropriate analysis options. For instance, replace this command:

polyspace-code-prover -sources *file\_name* -misra3 all -code-metrics

with this command:

polyspace-bug-finder -sources *file\_name* -code-metrics -misra3 all -checkers none polyspace-code-prover -sources *file\_name*

#### **Compute Code Metrics, Check for Run-Time Errors and Coding Rule Violations in Generated Code**

Previously, to perform these tasks, you configured your Polyspace analysis, and then started a Code Prover verification. To migrate to using Bug Finder:

- On the Simulink toolstrip, use the same configurations that you used before. Then, run separate Bug Finder and Code Prover analyses.
- In the MATLAB Command Window, use separate sets of polyspace.ModelLinkOptions and polyspace.Project objects to perform separate Bug Finder and Code Prover analyses.

#### **Sample MATLAB Code**

```
% Make directory for code generation
[THENDIR, CGDIR] = rtwdemodir();% Specify model name
modelName = 'rtwdemo_roll';
% Load the model
load_system(modelName);
% Set parameters for Embedded Coder target
set_param(modelName, 'SystemTargetFile', 'ert.tlc');
set_param(modelName,'Solver','FixedStepDiscrete');
set_param(modelName,'SupportContinuousTime','on');
set_param(modelName,'LaunchReport','off');
set_param(modelName,'InitFltsAndDblsToZero','on');
% Generate code
slbuild(modelName);
% Create Bug Finder project configuration
psprjCfgBF = polyspace.ModelLinkOptions(modelName);
% Enable coding rules, such as MISRA C:2012
psprjCfgBF.CodingRulesCodeMetrics.EnableMisraC3 = true;
psprjCfgBF.CodingRulesCodeMetrics.MisraC3Subset = 'all';
% Deactivate Bug Finder defects
psprjcfg.BugFinderAnalysis.EnableChecker = false;
% Specify results folder for bugfinder analysis
psprjCfgBF.ResultsDir = 'BF_newResfolder';
% Associate the project configurations with a Polyspace project
bfProj = polyspace.Project;
bfProj.Configuration = psprjCfgBF;
% Set verification mode as Bug Finder
bfStatus = bfProj.run('bugfinder');
% obtain BF results in a table
BF_results = bfProj.Results.getResults('readable');
```

```
% Create a new project for Code Prover verification
cpProj = polyspace.Project;
% Create a new configuration object for Code Prover verification
psprjCfgCP = polyspace.ModelLinkOptions(modelName);
psprjCfgCP.CodingRulesCodeMetrics.EnableMisraC3 = false;
% Specify results folder for Code Prover analysis
psprjCfgCP.ResultsDir = 'CP_newResfolder';
% Associate the project configurations with a Polyspace project
cpProj.Configuration = psprjCfgCP;
% Set verification mode as Code Prover
cpStatus = cpProj.run('codeprover');
% obtain CP results in a table
```
CP\_results = cpProj.Results.getResults('readable');

#### **Produce a Polyspace Report Containing Run-Time Errors, Coding Rule Violations, and Code Metrics**

Previously, you configured a Code Prover verification to produce a single report containing run-time errors, code metrics, coding rule violations, and other results. To migrate to using Bug Finder, configure the same options and run separate Bug Finder and Code Prover analyses. See ["Compute](#page-488-0) [Code Metrics, Check for Run-Time Errors and Coding Rule Violations" on page 16-55.](#page-488-0)

The Bug Finder and Code Prover results are summarized in separated reports.

To produce a combined report containing Bug Finder and Code Prover results, use polyspacereport-generator. For instance, if your Bug Finder and Code Prover results are saved in the folders BF\_results and CP\_results, use this command at the command prompt:

```
polyspace-report-generator ^
-template %template_path% ^
-results-dir "CP_Results","BF_Results"
```
#### **Sample Batch Script**

```
@echo off
Rem Specify the path for source
set source=^
"C:\Program Files\Polyspace\R2021b\polyspace\examples\cxx\^
Bug Finder Example\sources\numerical.c"
Rem Using Developer.rpt as template
set template path=^
"C:\Program Files\Polyspace\R2021b\toolbox\polyspace\psrptgen\^
templates\Developer.rpt"
Rem making results directory for Bug Finder and Code Prover Run
mkdir bfResults;
mkdir cpResults;
Rem Start Bug Finder analysis
polyspace-bug-finder -sources %source%^
  -results-dir "%CD%\bfResults"^
  -code-metrics ^
  -misra3 all-rules ^
 -lang c^{\wedge}
```

```
 -checkers none
  Rem Start Code Prover analysis
polyspace-code-prover -sources %source%^
  -results-dir "%CD%\cpResults"^
 -lang c^{\wedge} -main-generator 
Rem Start Report generation
polyspace-report-generator ^
-template %template path% ^
-results-dir "%CD%\cpResults","%CD%\bfResults"
```
#### **Check for Protected and Unprotected Shared Global Variables**

Previously, to perform this task, you specified the entry point functions and temporally exclusive functions in your code, and then computed code metrics by using Code Prover. The recommended tool for performing this task is to use the global variable checks in Code Prover instead.

- In the Polyspace user interface, configure the same options you did before, and then click **Run Code Prover**. You do not need to check **Calculate Code Metrics**.
- At the command line, run a Code Prover verification by using the same analysis options that you used before. Omit -code-metrics.

After the verification completes, in the Results List, the protected shared global variables are flagged by green checks, and the potentially unprotected shared global variables are flagged by orange checks.

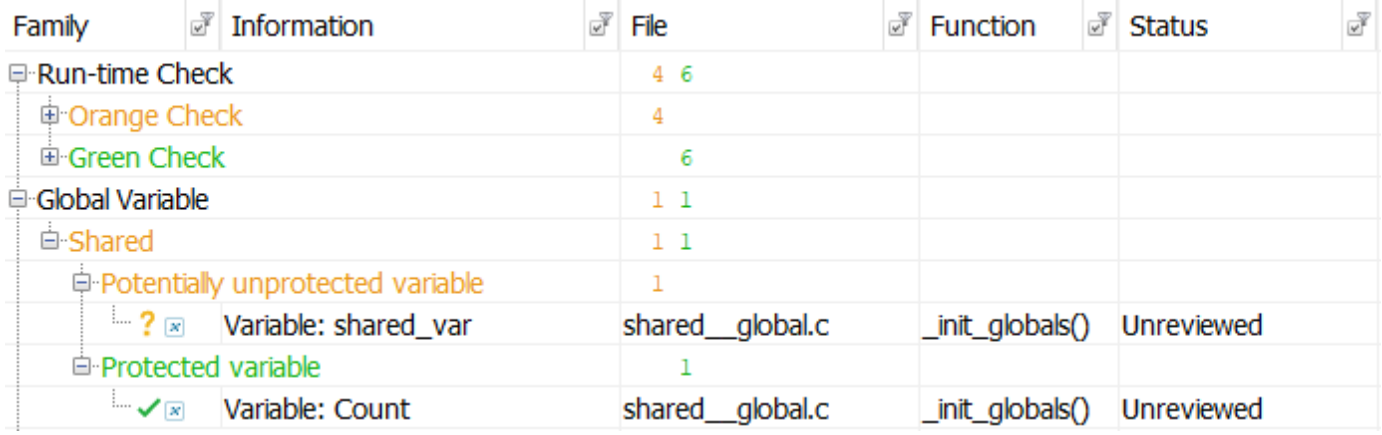

See "Global Variables" (Polyspace Code Prover).

#### **Calculate Stack Usage**

Previously, to calculate stack usage, you configured your Code Prover analysis in the Polyspace UI to compute code metrics or specified the option -code-metrics. The recommended tool for performing this task is to use the analysis option Calculate stack usage (-stack-usage).

- In the Polyspace user interface, check **Calculate stack usage** in the **Check Behavior** pane, and then click **Run Code Prover**. You do not need to check **Calculate Code Metrics**.
- At the command line, run a Code Prover verification by using the same analysis options that you used before. Use -stack-usage instead of -code-metrics.

After the verification completes, in the Results List, the stack usage metrics are listed.

# **See Also**

# **More About**

- "Justify Coding Rule Violations Using Code Prover Checks" (Polyspace Code Prover)
- • ["Check for and Review Coding Standard Violations" on page 16-2](#page-435-0)
- "AUTOSAR C++14 Rules"
- "CERT C Rules and Recommendations"
- "CERT C++ Rules"
- • ["Polyspace Support for Coding Standards" on page 17-2](#page-495-0)
- • ["Justify Coding Rule Violations Using Code Prover Checks" on page 31-7](#page-1036-0)
- "Coding Standards & Code Metrics"

# **Polyspace Coverage of Coding Standards**

- • [" Polyspace Support for Coding Standards" on page 17-2](#page-495-0)
- • ["MISRA C:2004 and MISRA AC AGC Coding Rules" on page 17-9](#page-502-0)
- • ["Required or Mandatory MISRA C:2012 Rules Supported by Polyspace Bug Finder"](#page-536-0) [on page 17-43](#page-536-0)
- • ["Decidable MISRA C:2012 Rules Supported by Polyspace Bug Finder" on page 17-54](#page-547-0)
- • ["Undecidable MISRA C:2012 Rules and Directives Supported by Polyspace Bug Finder"](#page-557-0) [on page 17-64](#page-557-0)
- • ["Polyspace Support for MISRA C: 2012 Amendments" on page 17-69](#page-562-0)
- • ["Essential Types in MISRA C:2012 Rules 10.x" on page 17-72](#page-565-0)
- • ["Unsupported MISRA C:2012 Guidelines" on page 17-74](#page-567-0)
- • ["Required and Statically Enforceable CERT C Rules Supported by Polyspace Bug Finder"](#page-568-0) [on page 17-75](#page-568-0)
- • ["Required MISRA C++:2008 Coding Rules Supported by Polyspace Bug Finder" on page 17-83](#page-576-0)
- • ["JSF AV C++ Coding Rules" on page 17-100](#page-593-0)
- • ["Required AUTOSAR C++14 Coding Rules Supported by Polyspace Bug Finder" on page 17-125](#page-618-0)
- • ["Statically Enforceable AUTOSAR C++14 Rules Supported by Polyspace Bug Finder"](#page-649-0) [on page 17-156](#page-649-0)

# <span id="page-495-0"></span>**Polyspace Support for Coding Standards**

Polyspace Bug Finder and Polyspace as You Code support various coding standards. Check the compliance of your code with these standards by analyzing your individual translation units in the IDE, and then analyzing your entire source code during integration. Polyspace as You Code supports a subset of rules that Bug Finder supports. See ["Checkers Deactivated in Polyspace as You Code](#page-327-0) [Analysis" on page 11-78](#page-327-0).

# **Summary of Polyspace Support**

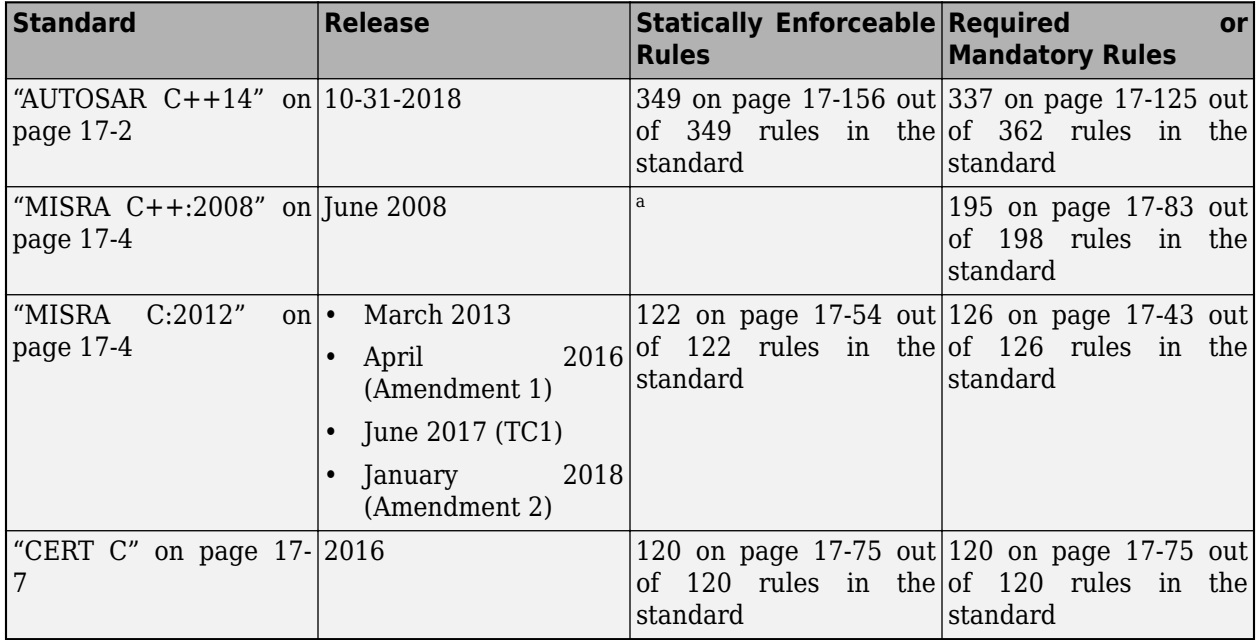

a MISRA C++:2008 standard does not categorize rules based on their static enforceability

Coding standards categorize the rules based on their obligation level or their static enforceability. Polyspace supports rules that are considered nonenforceable or partially enforceable by the standards. Enforcing these rules require a manual review process, which can be assisted by the Polyspace results.

# **AUTOSAR C++14**

The AUTOSAR C++14 standard categorizes the rules based on their obligation level and enforcement by static analysis.

### **Obligation Level**

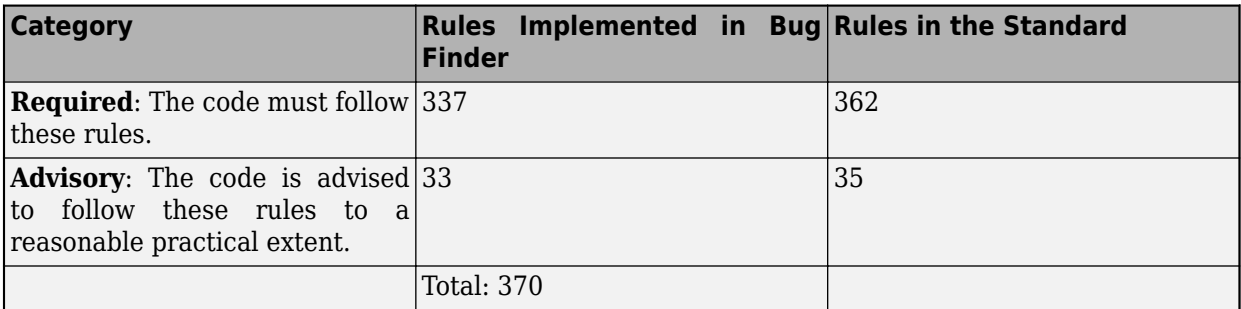

### **Enforcement by Static Analysis Tool**

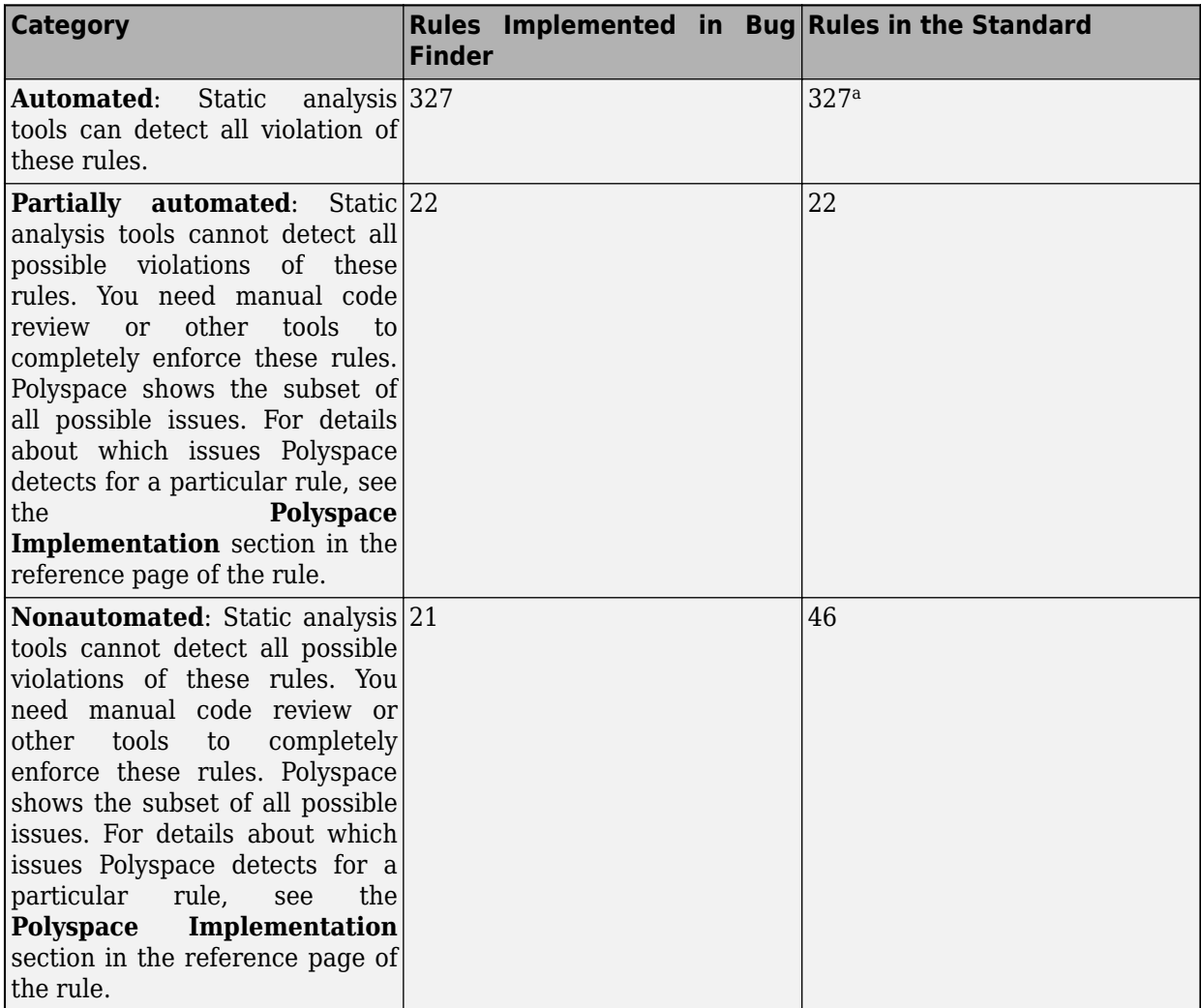

a The AUTOSAR C++14 standard contains 329 **Automated** rules. The rules A0-4-3 and A1-4-3 are not enforceable by a static analysis tool. These rules might be enforced by a compiler.

The **Automated** and **Partially automated** rules are statically enforceable. In total, Polyspace supports 349 statically enforceable rules and 337 required rules. See:

- <span id="page-497-0"></span>• ["Statically Enforceable AUTOSAR C++14 Rules Supported by Polyspace Bug Finder" on page 17-](#page-649-0) [156](#page-649-0).
- • ["Required AUTOSAR C++14 Coding Rules Supported by Polyspace Bug Finder" on page 17-125.](#page-618-0)

# **MISRA C++:2008**

The MISRA C++:2008 standard categorizes the rules based on their obligation level.

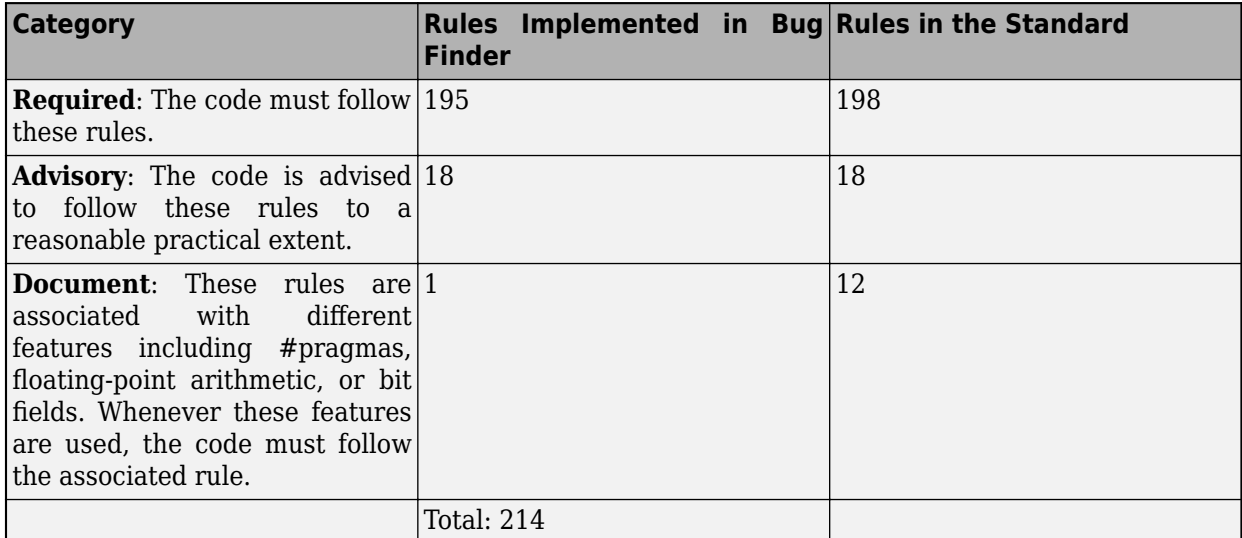

In total Polyspace supports 193 out of 198 required MISRA C++:2008 rules. See ["Required MISRA C](#page-576-0) [++:2008 Coding Rules Supported by Polyspace Bug Finder" on page 17-83.](#page-576-0)

# **MISRA C:2012**

The MISRA C:2012 standard classifies the guidelines as either a rule or a directive. Polyspace supports the original MISRA C:2012 standard as well as the technical corrigendum 1, amendments 1, and 2. See ["Polyspace Support for MISRA C: 2012 Amendments" on page 17-69.](#page-562-0)

### **MISRA C:2012 Rules**

A rule is a guideline that can be described completely. Compliance with a rule can be checked statically with some limitation. The rules are further categorized based on different properties.

### **Obligation Level**

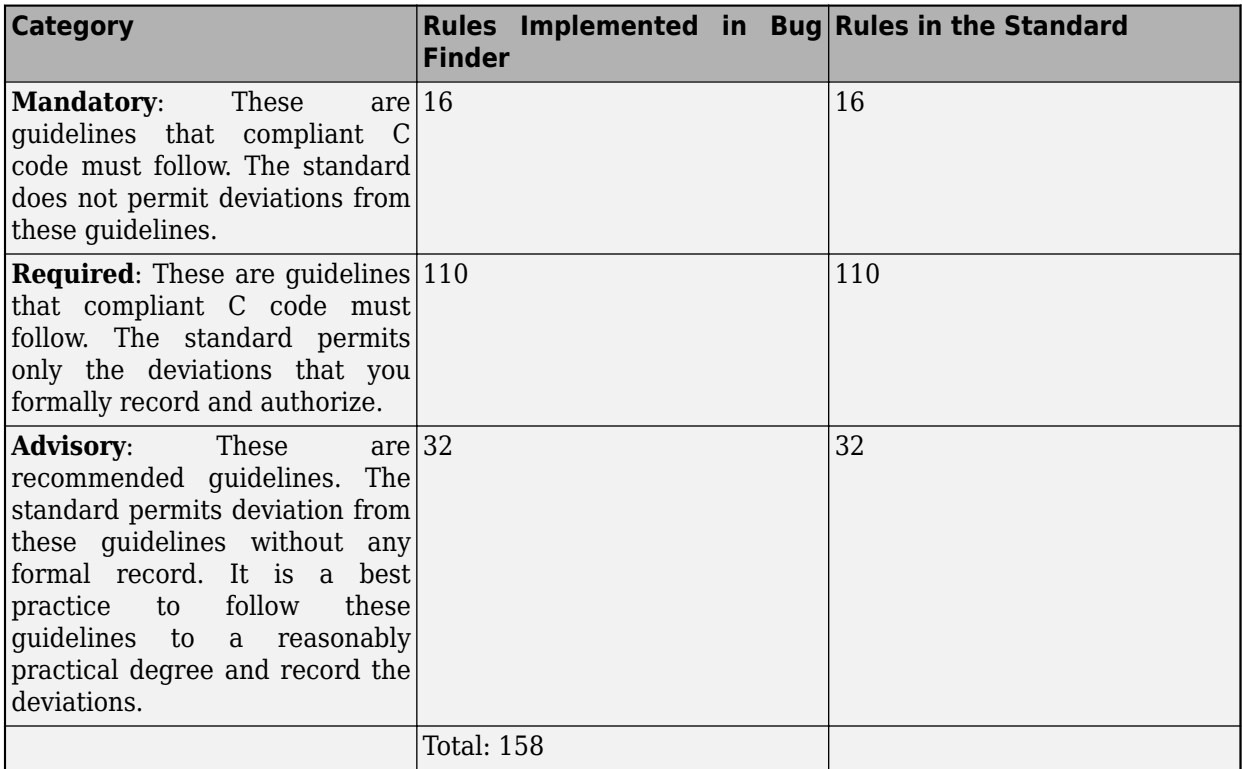

Compliant C code must follow the **Mandatory** and **Required** rules. Polyspace supports all such rules.

### **Static Enforceability**

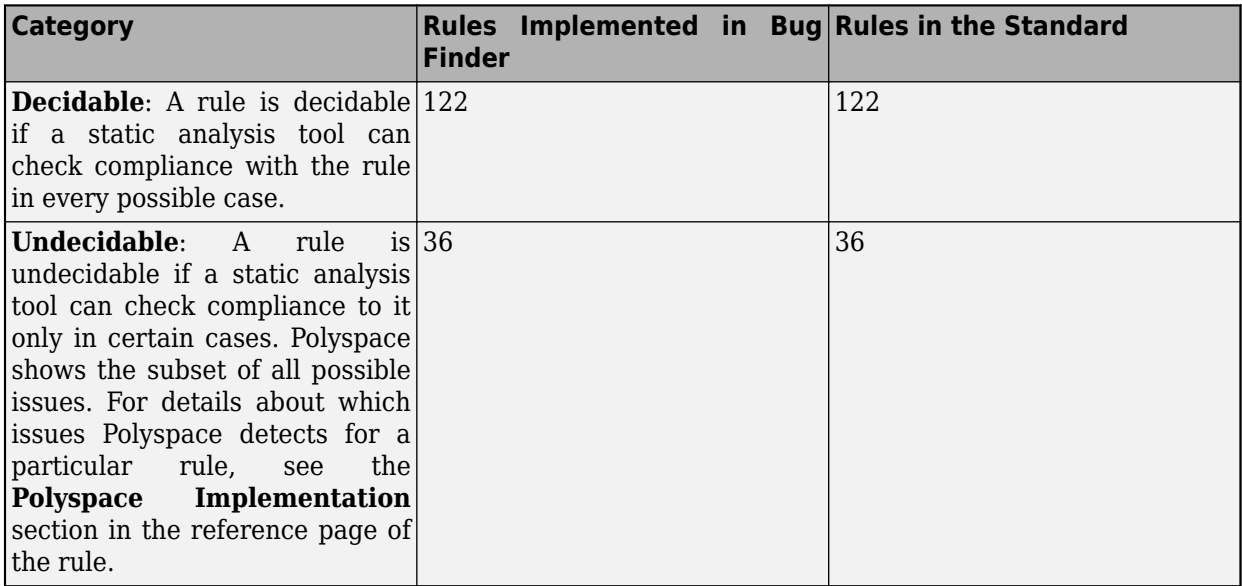

#### **Analysis Scope**

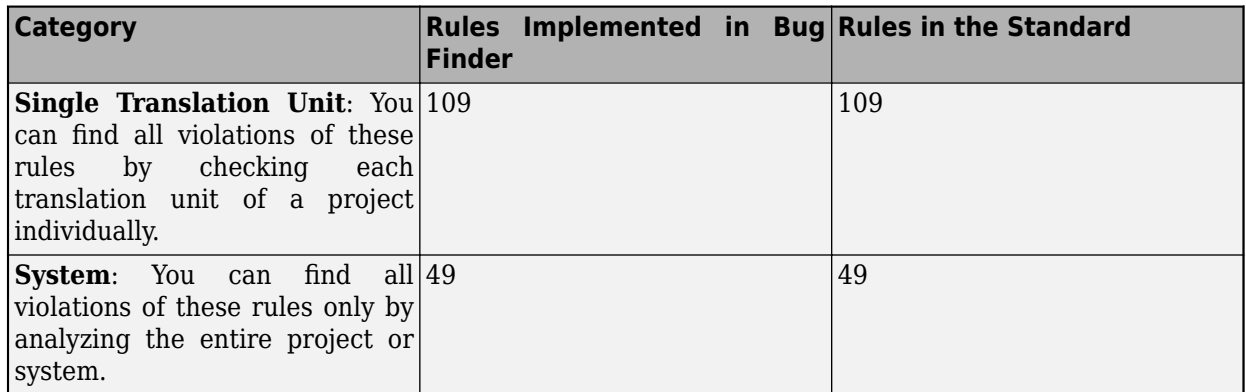

Polyspace supports 122 out of 122 decidable MISRA C:2012 rules. See ["Decidable MISRA C:2012](#page-547-0) [Rules Supported by Polyspace Bug Finder" on page 17-54](#page-547-0).

### **MISRA C:2012 Directives**

Directives are guidelines that cannot be completely described. Checking compliance with these directives requires more information in addition to the code. Static analysis might assist in checking compliance with directives. The directives are categorized based on obligation level.

#### **Obligation Level**

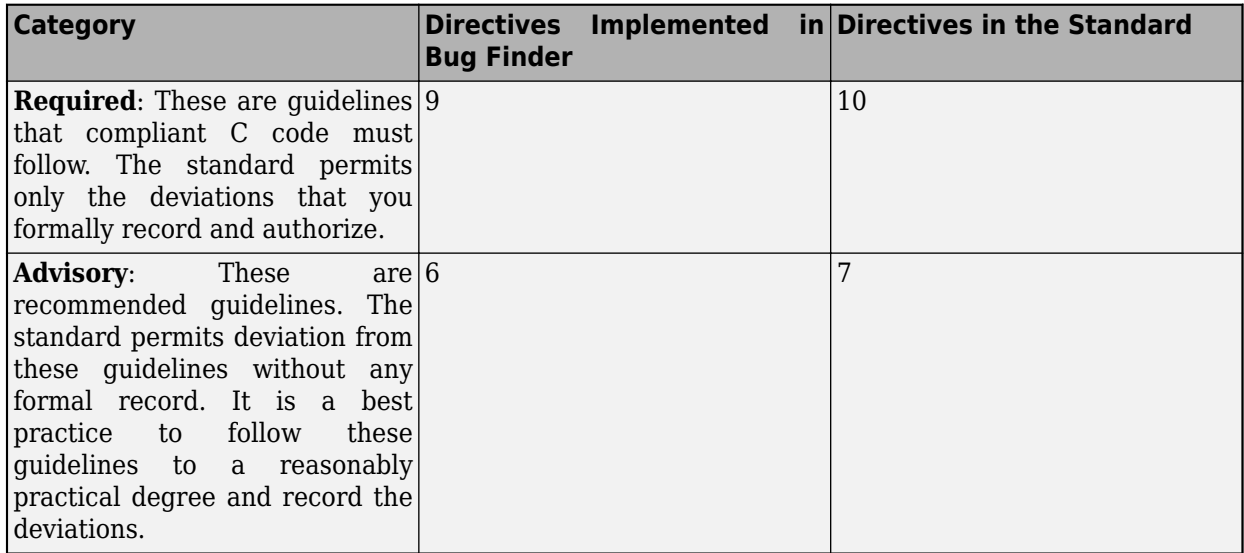

### <span id="page-500-0"></span>**Static Enforceability**

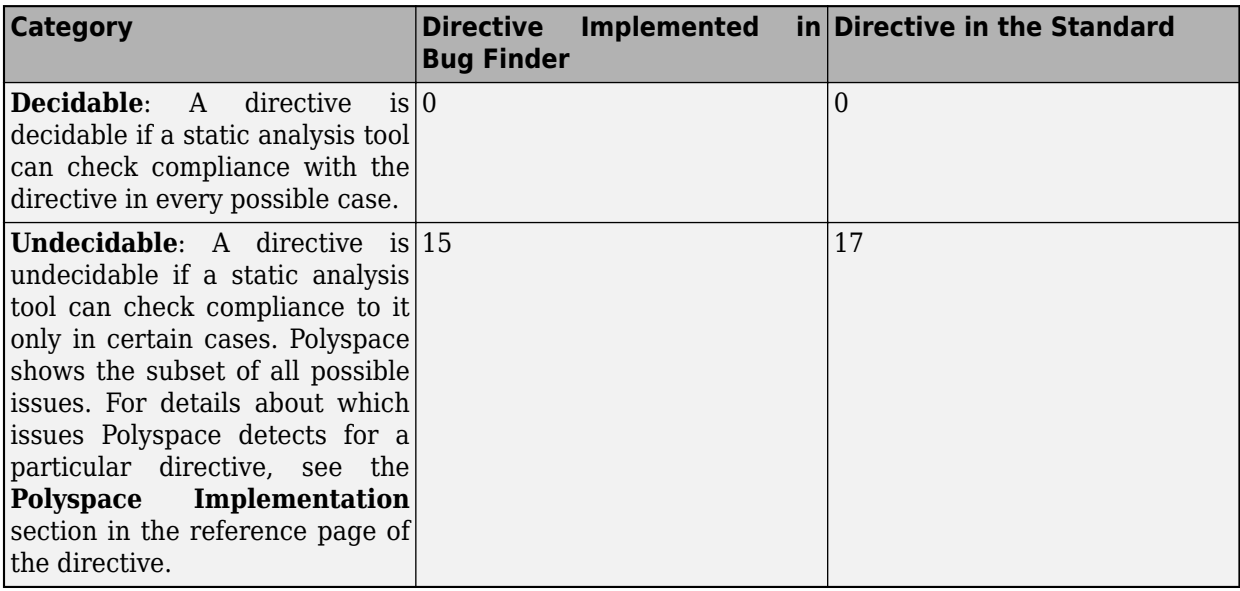

Polyspace supports 36 out of 36 undecidable rules as well as 15 undecidable directives. See ["Undecidable MISRA C:2012 Rules and Directives Supported by Polyspace Bug Finder" on page 17-](#page-557-0) [64](#page-557-0).

# **CERT C**

Polyspace supports all statically enforceable rules in the CERT C standard. The standard categorizes the guidelines into rules and recommendations. Polyspace does not support rules that are being removed or under construction.

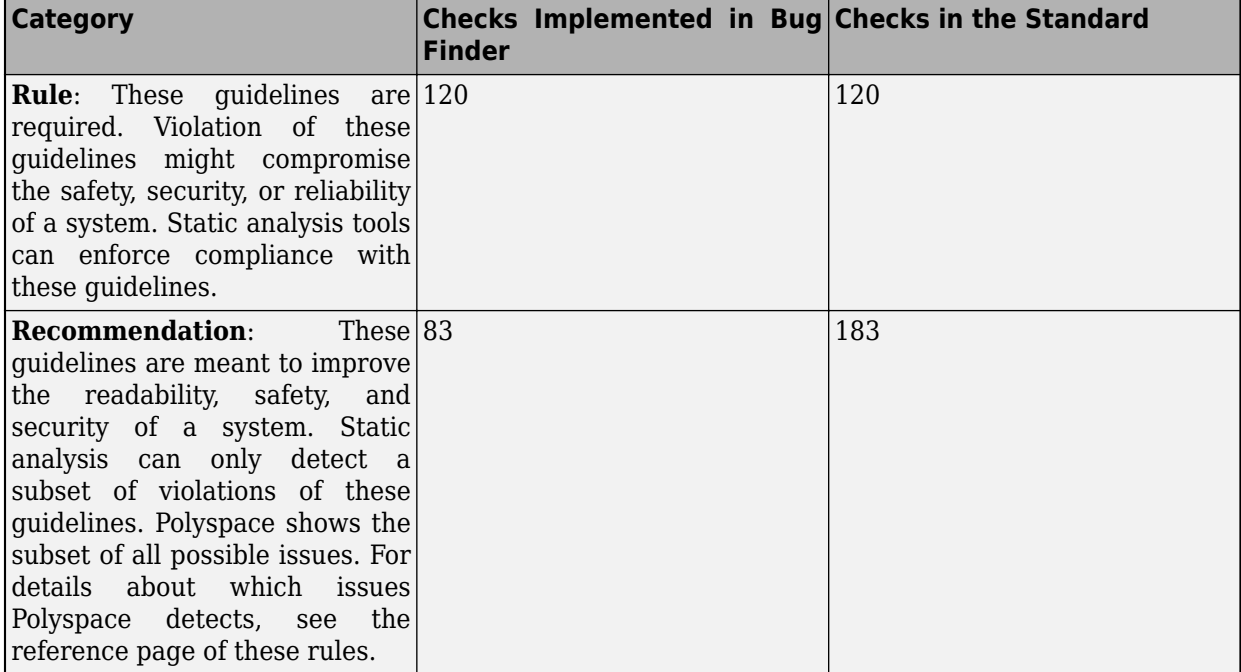

# **Other**

Polyspace also supports these coding rule standards.

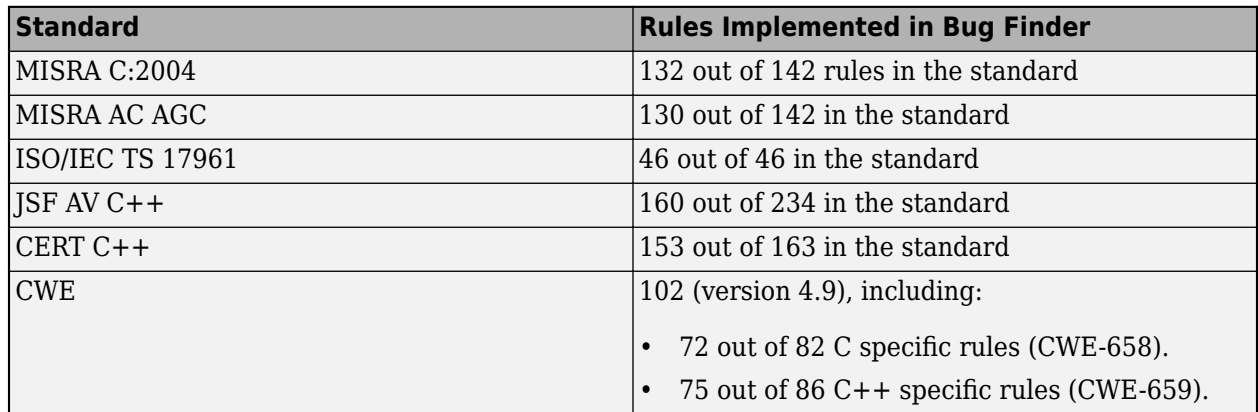

# **See Also**

Check AUTOSAR C++ 14 (-autosar-cpp14) | Check MISRA C++:2008 (-misra-cpp) | Check SEI CERT-C++ (-cert-cpp) | Check MISRA C:2012 (-misra3) | Check MISRA C:2004 (-misra2) | Check SEI CERT-C (-cert-c) | Check CWE (-cwe)

# **More About**

- • ["Checkers Deactivated in Polyspace as You Code Analysis" on page 11-78](#page-327-0)
- • ["Polyspace Support for MISRA C: 2012 Amendments" on page 17-69](#page-562-0)
- • ["Decidable MISRA C:2012 Rules Supported by Polyspace Bug Finder" on page 17-54](#page-547-0)
- • ["Undecidable MISRA C:2012 Rules and Directives Supported by Polyspace Bug Finder" on page](#page-557-0) [17-64](#page-557-0)
- • ["Required AUTOSAR C++14 Coding Rules Supported by Polyspace Bug Finder" on page 17-125](#page-618-0)
- • ["Statically Enforceable AUTOSAR C++14 Rules Supported by Polyspace Bug Finder" on page](#page-649-0) [17-156](#page-649-0)
- • ["Required MISRA C++:2008 Coding Rules Supported by Polyspace Bug Finder" on page 17-83](#page-576-0)
- • ["Required and Statically Enforceable CERT C Rules Supported by Polyspace Bug Finder" on](#page-568-0) [page 17-75](#page-568-0)

# <span id="page-502-0"></span>**MISRA C:2004 and MISRA AC AGC Coding Rules**

### **In this section...**

"Supported MISRA C:2004 and MISRA AC AGC Rules" on page 17-9

"Troubleshooting" on page 17-9

"List of Supported Coding Rules" on page 17-9

["Unsupported MISRA C:2004 and MISRA AC AGC Rules" on page 17-41](#page-534-0)

# **Supported MISRA C:2004 and MISRA AC AGC Rules**

The following tables list MISRA C:2004 coding rules that the Polyspace coding rules checker supports. Details regarding how the software checks individual rules and any limitations on the scope of checking are described in the "Polyspace Specification" column.

**Note** The Polyspace coding rules checker:

- Supports MISRA-C:2004 Technical Corrigendum 1 for rules 4.1, 5.1, 5.3, 6.1, 6.3, 7.1, 9.2, 10.5, 12.6, 13.5, and 15.0.
- Checks rules specified by *MISRA AC AGC Guidelines for the Application of MISRA-C:2004 in the Context of Automatic Code Generation*.

The software reports most violations during the compile phase of an analysis. However, the software detects violations of rules 9.1 (Non-initialized variable), 12.11 (one of the overflow checks) using -scalar-overflows-checks signed-and-unsigned), 13.7 (dead code), 14.1 (dead code), 16.2 and 21.1 during code analysis, and reports these violations as run-time errors.

**Note** Some violations of rules 13.7 and 14.1 are reported during the compile phase of analysis.

# **Troubleshooting**

If you expect a rule violation but do not see it, check out ["Diagnose Why Coding Standard Violations](#page-1098-0) [Do Not Appear as Expected" on page 32-49.](#page-1098-0)

# **List of Supported Coding Rules**

- • ["Environment" on page 17-11](#page-504-0)
- • ["Language Extensions" on page 17-12](#page-505-0)
- • ["Documentation" on page 17-15](#page-508-0)
- • ["Character Sets" on page 17-15](#page-508-0)
- ["Identifiers" on page 17-15](#page-508-0)
- • ["Types" on page 17-16](#page-509-0)
- • ["Constants" on page 17-17](#page-510-0)
- • ["Declarations and Definitions" on page 17-17](#page-510-0)
- • ["Initialisation" on page 17-20](#page-513-0)
- • ["Arithmetic Type Conversion" on page 17-21](#page-514-0)
- • ["Pointer Type Conversion" on page 17-24](#page-517-0)
- • ["Expressions" on page 17-25](#page-518-0)
- • ["Control Statement Expressions" on page 17-27](#page-520-0)
- • ["Control Flow" on page 17-29](#page-522-0)
- • ["Switch Statements" on page 17-31](#page-524-0)
- • ["Functions" on page 17-32](#page-525-0)
- • ["Pointers and Arrays" on page 17-33](#page-526-0)
- • ["Structures and Unions" on page 17-34](#page-527-0)
- • ["Preprocessing Directives" on page 17-34](#page-527-0)
- • ["Standard Libraries" on page 17-37](#page-530-0)
- • ["Runtime Failures" on page 17-41](#page-534-0)
#### **Environment**

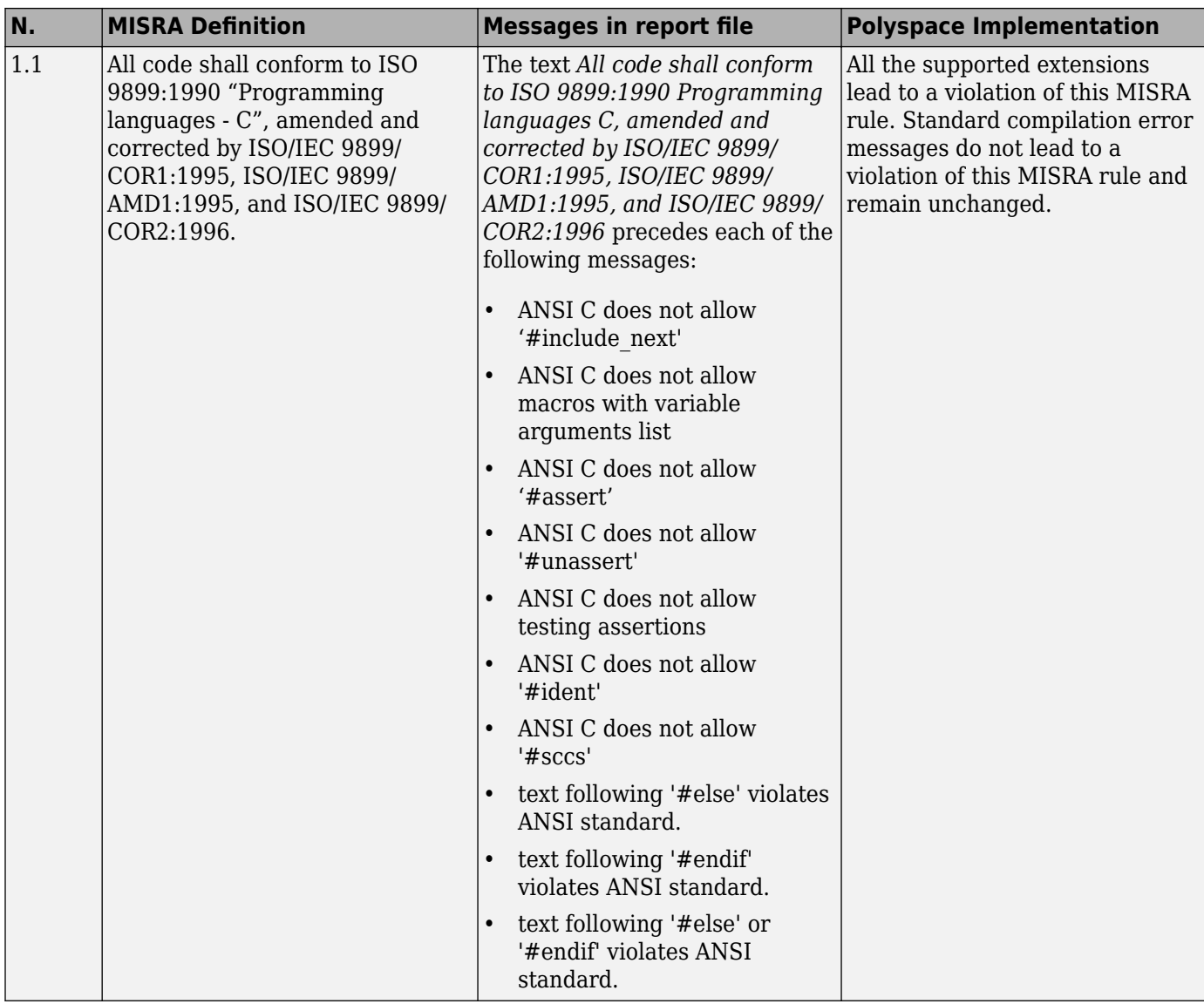

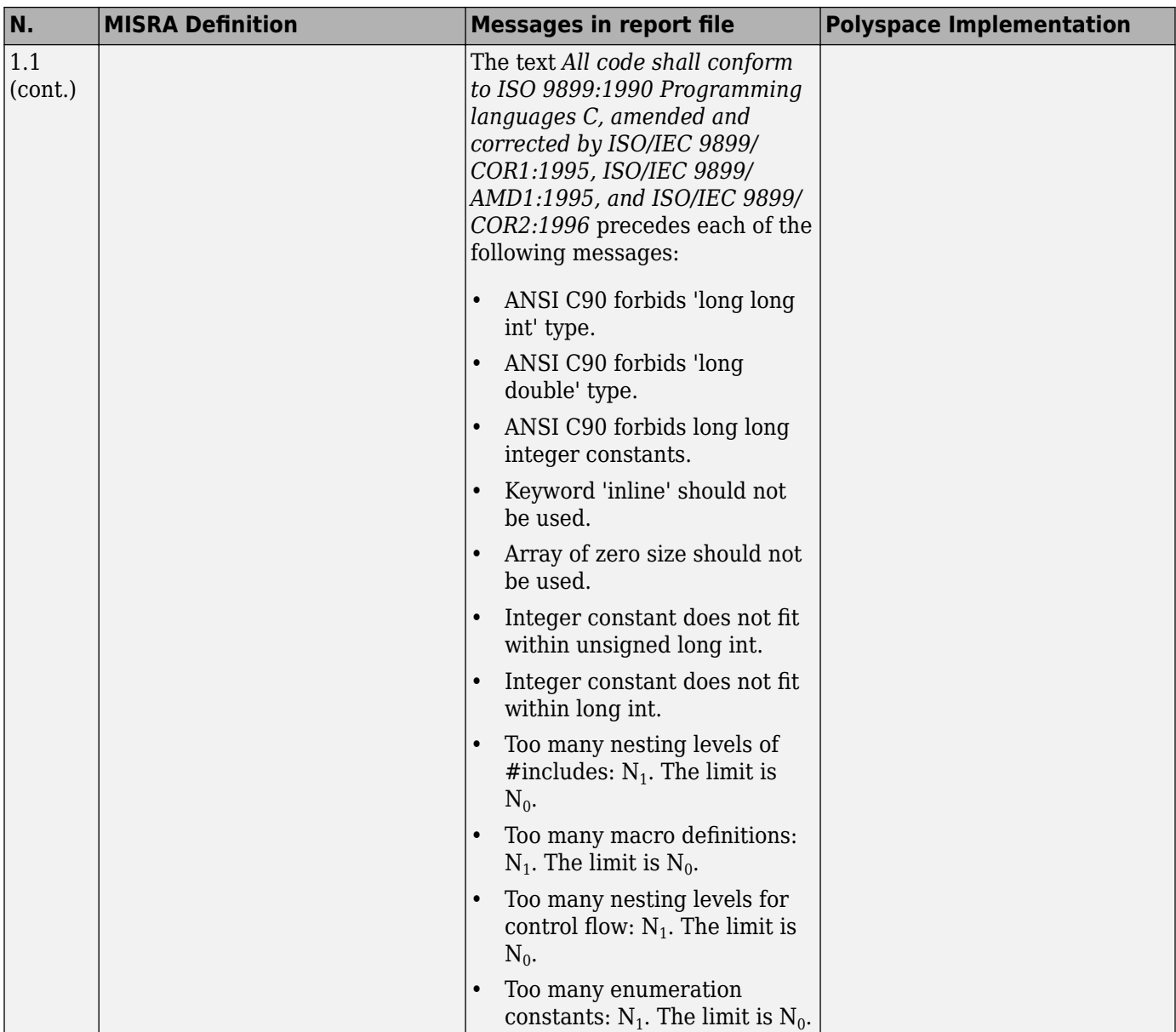

# **Language Extensions**

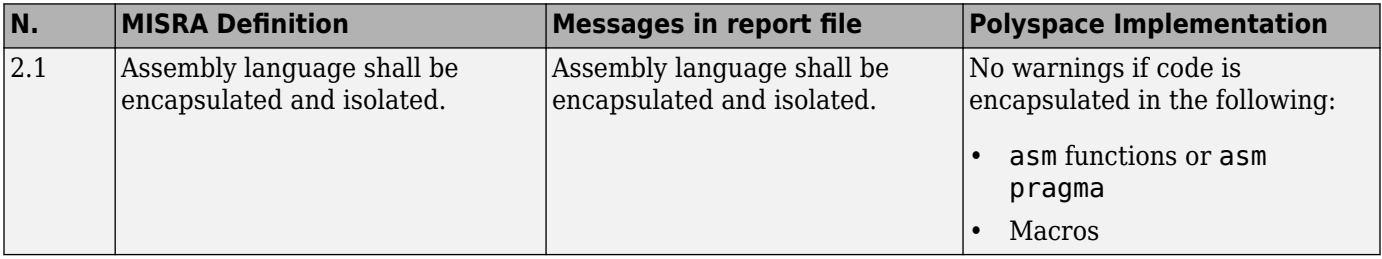

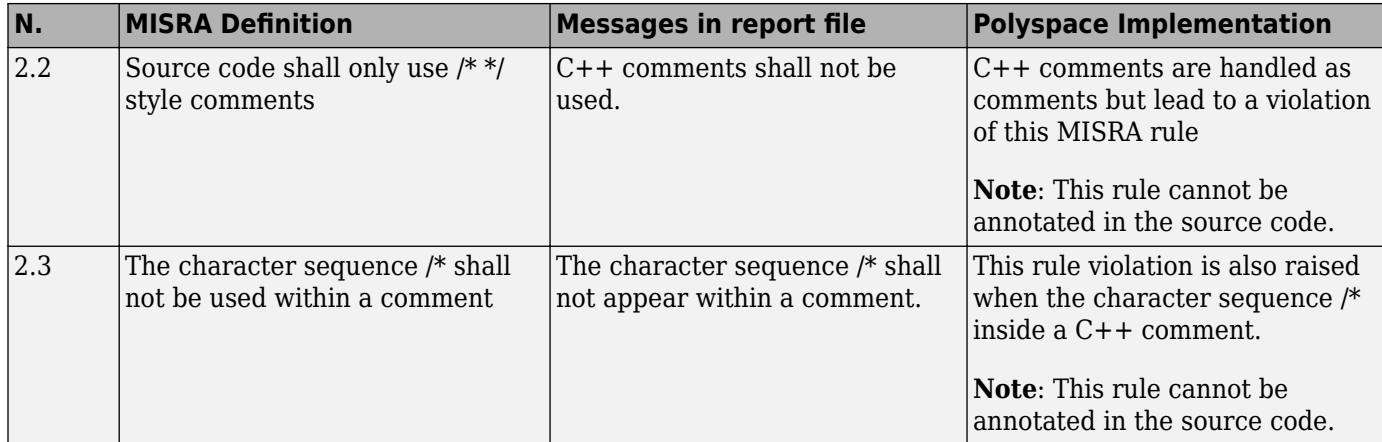

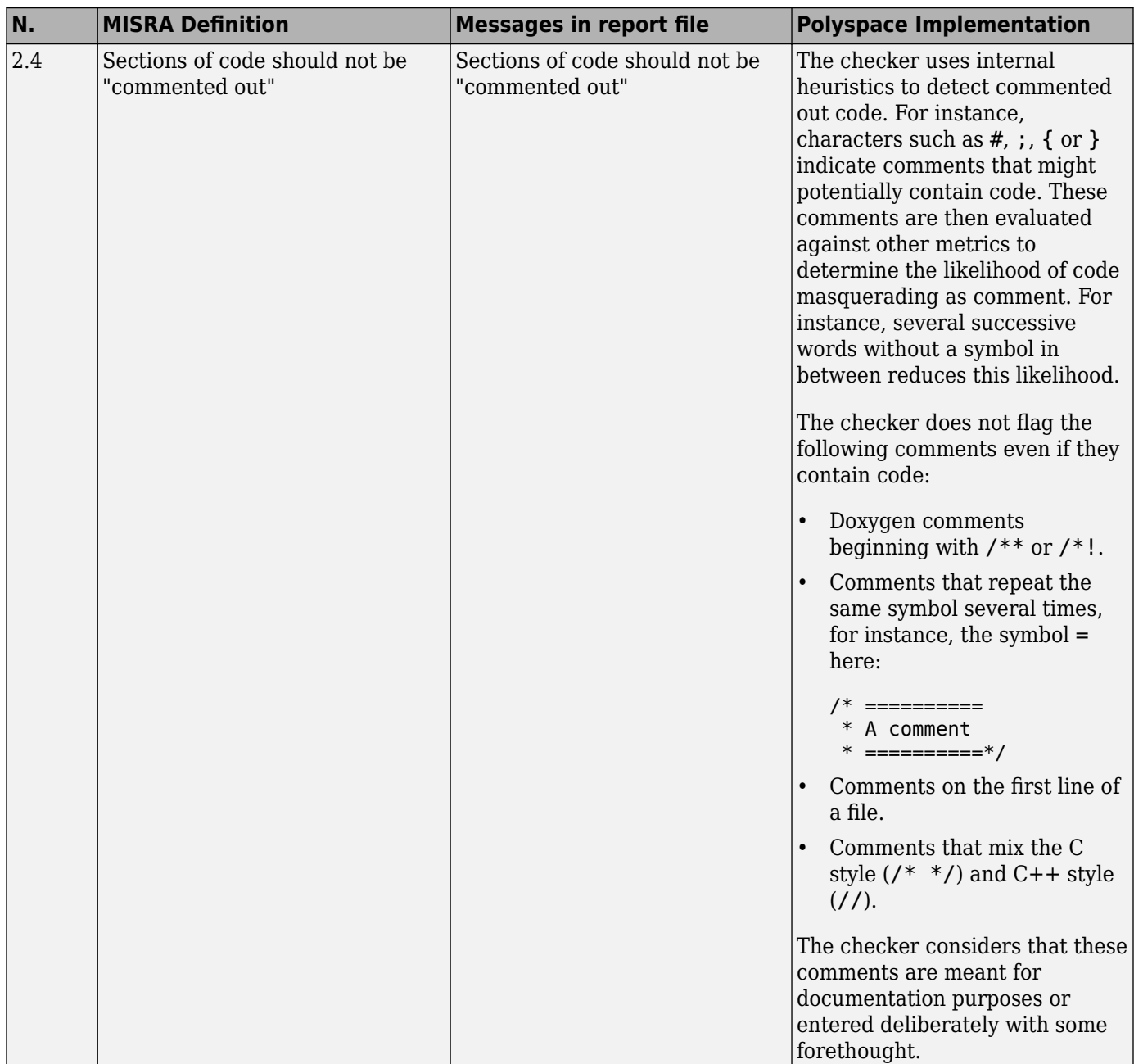

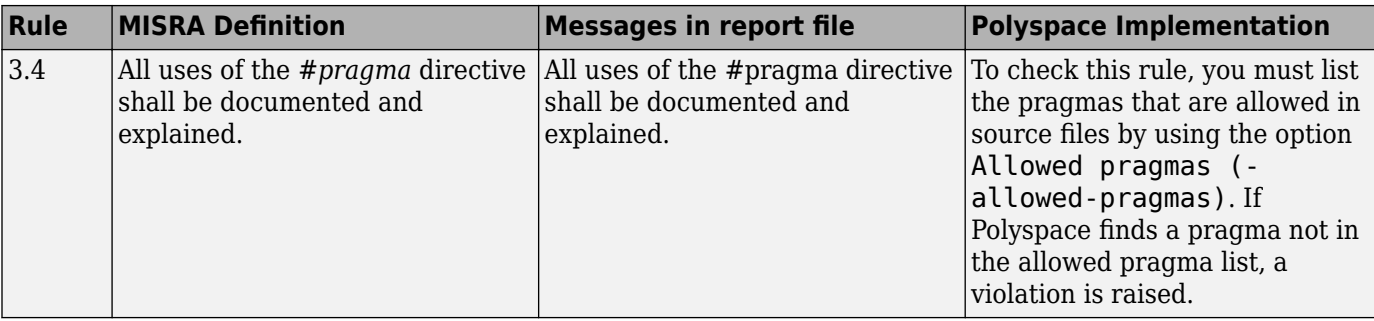

### **Documentation**

## **Character Sets**

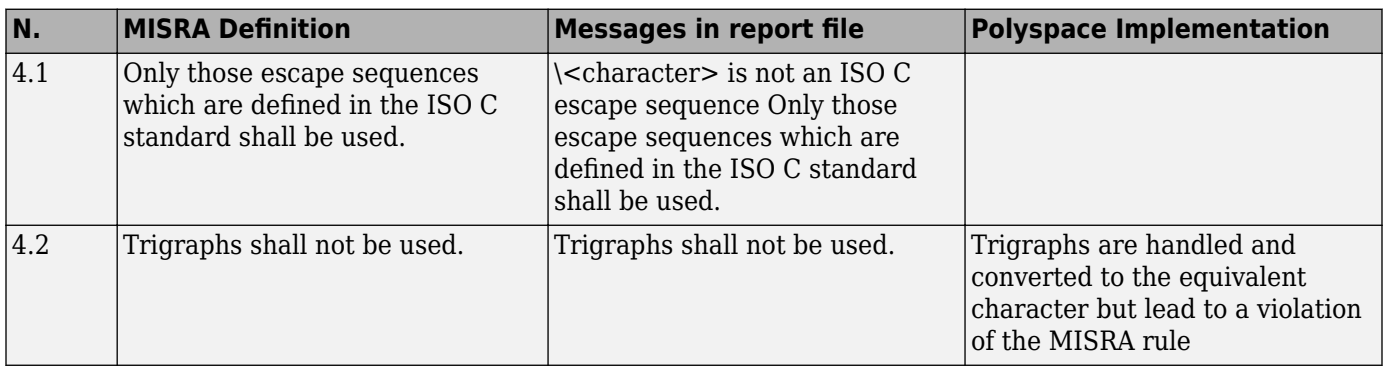

### **Identifiers**

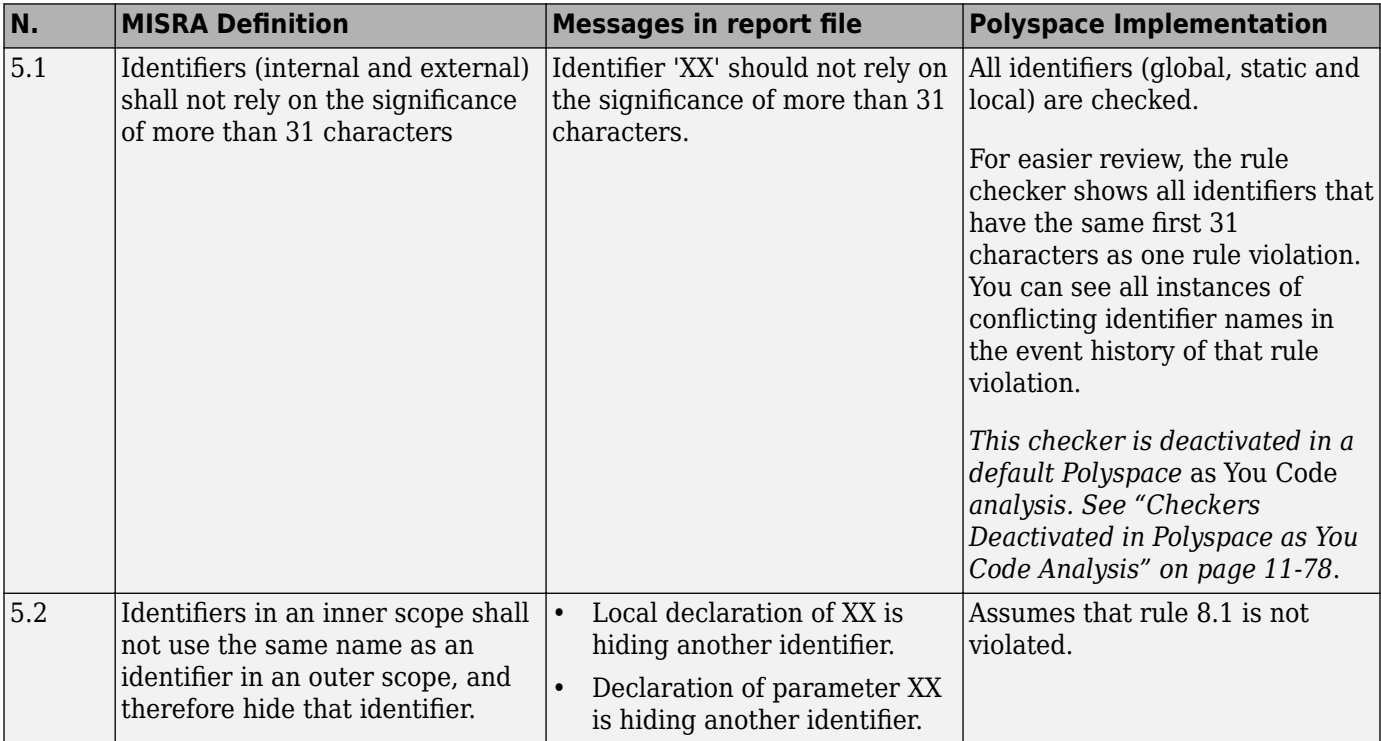

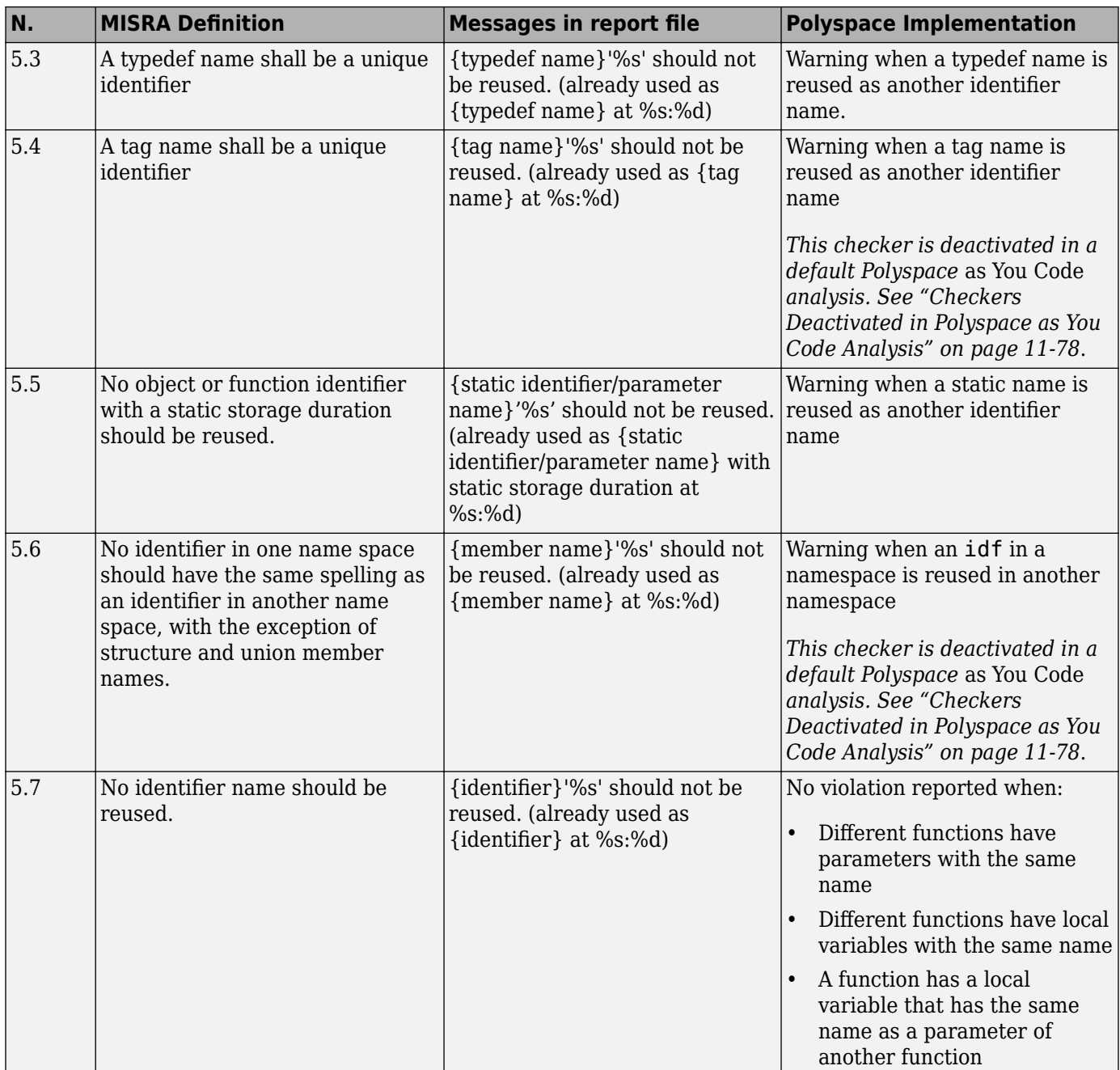

# **Types**

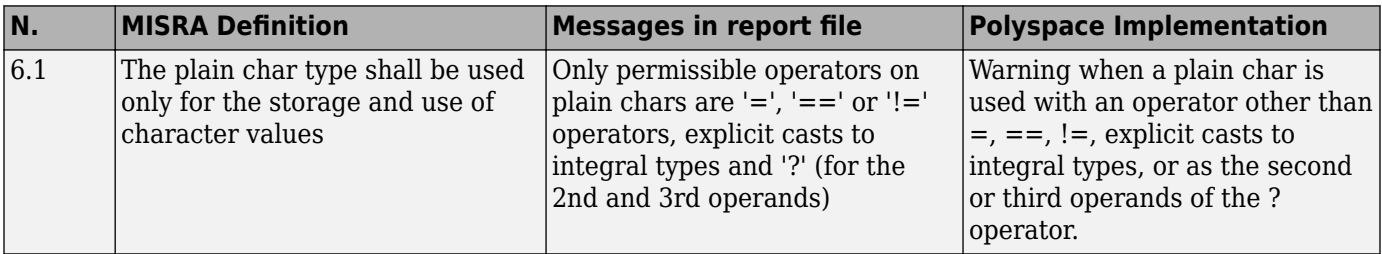

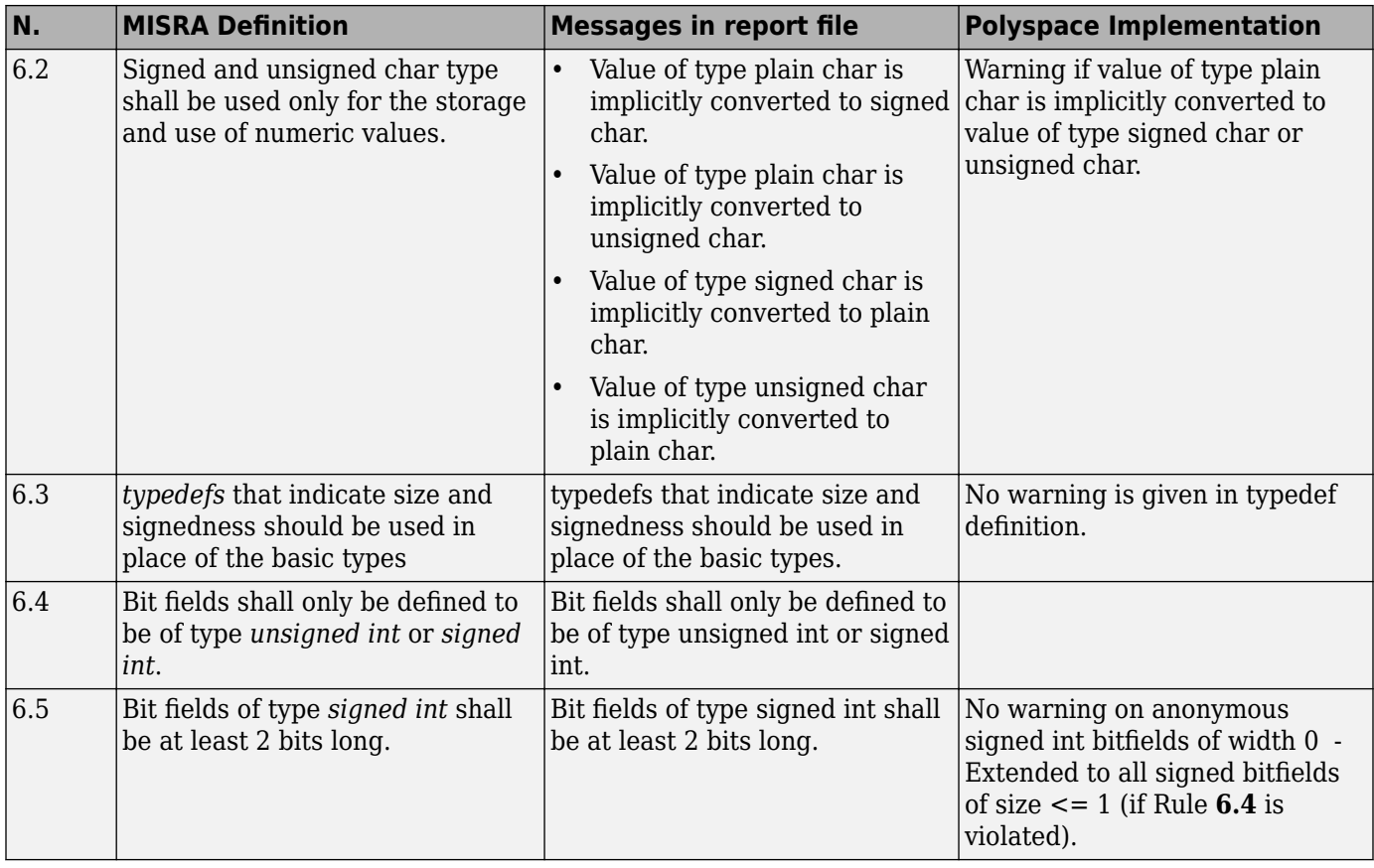

## **Constants**

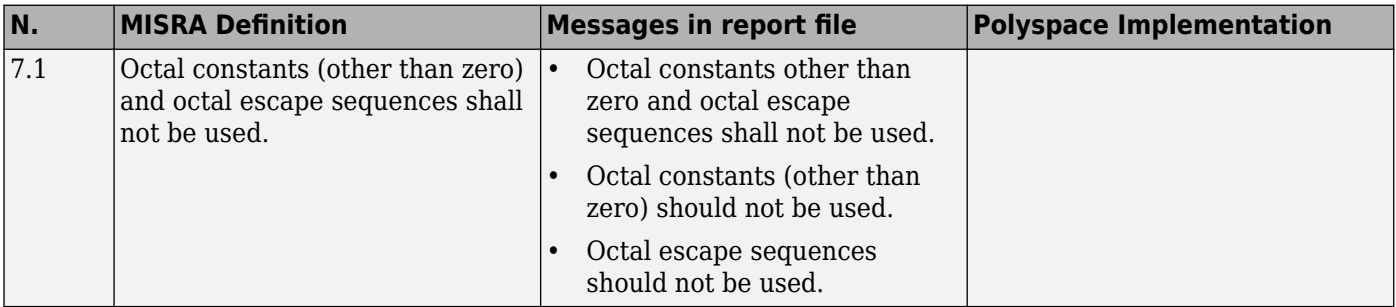

## **Declarations and Definitions**

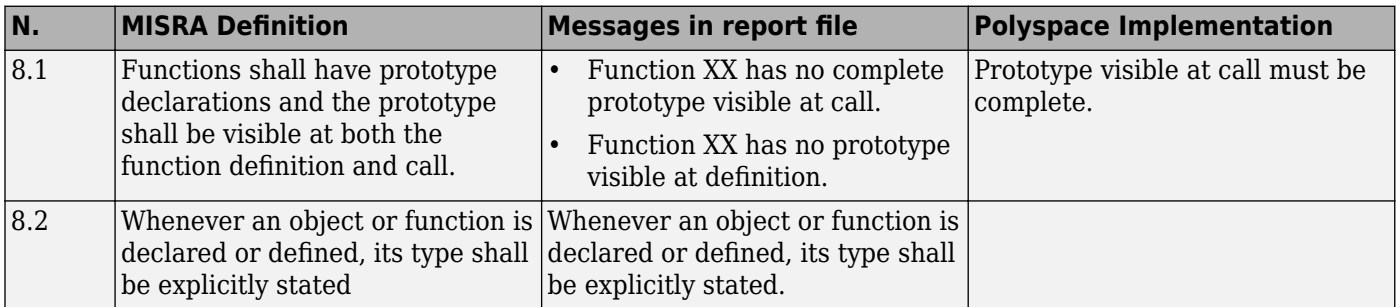

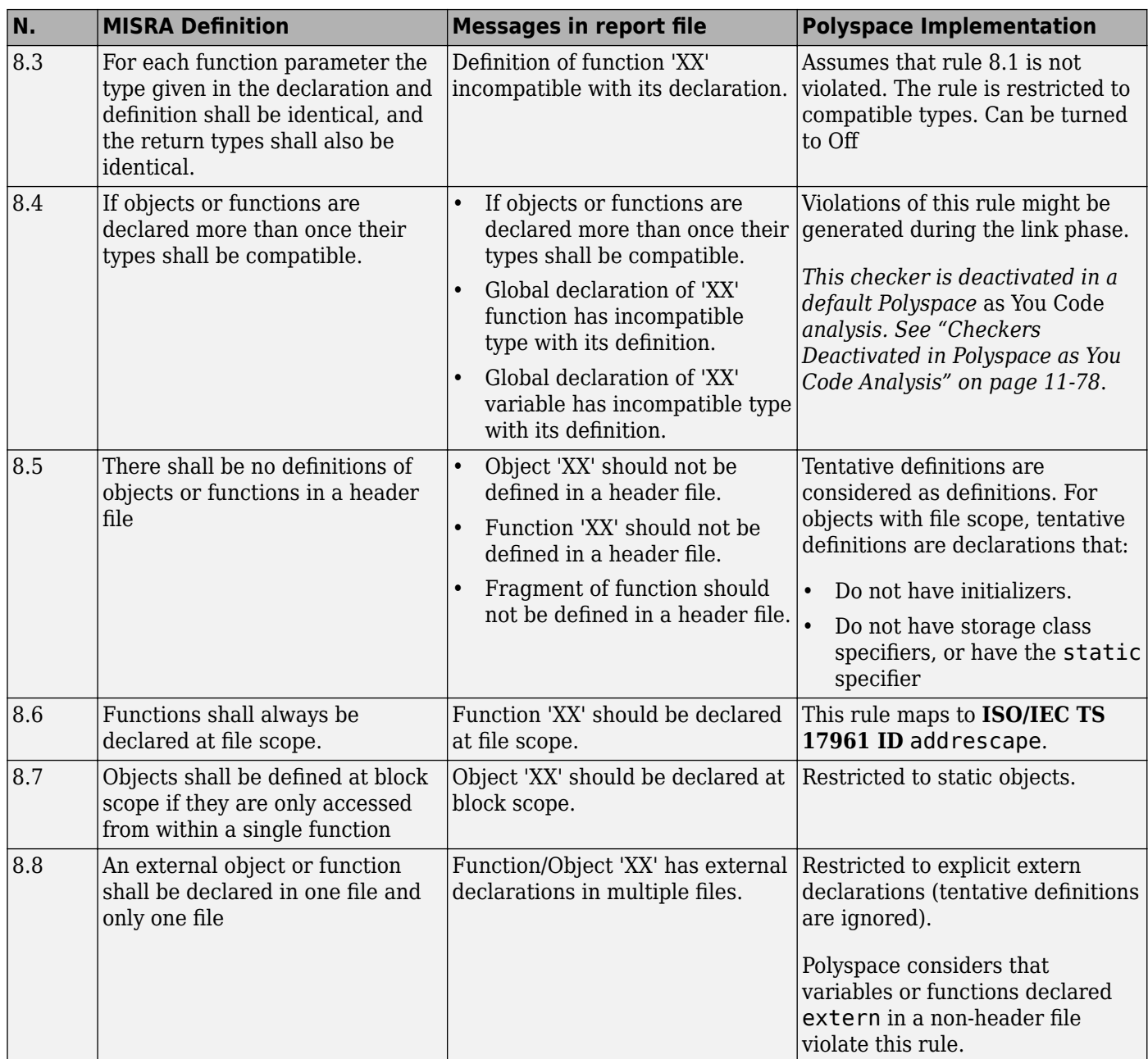

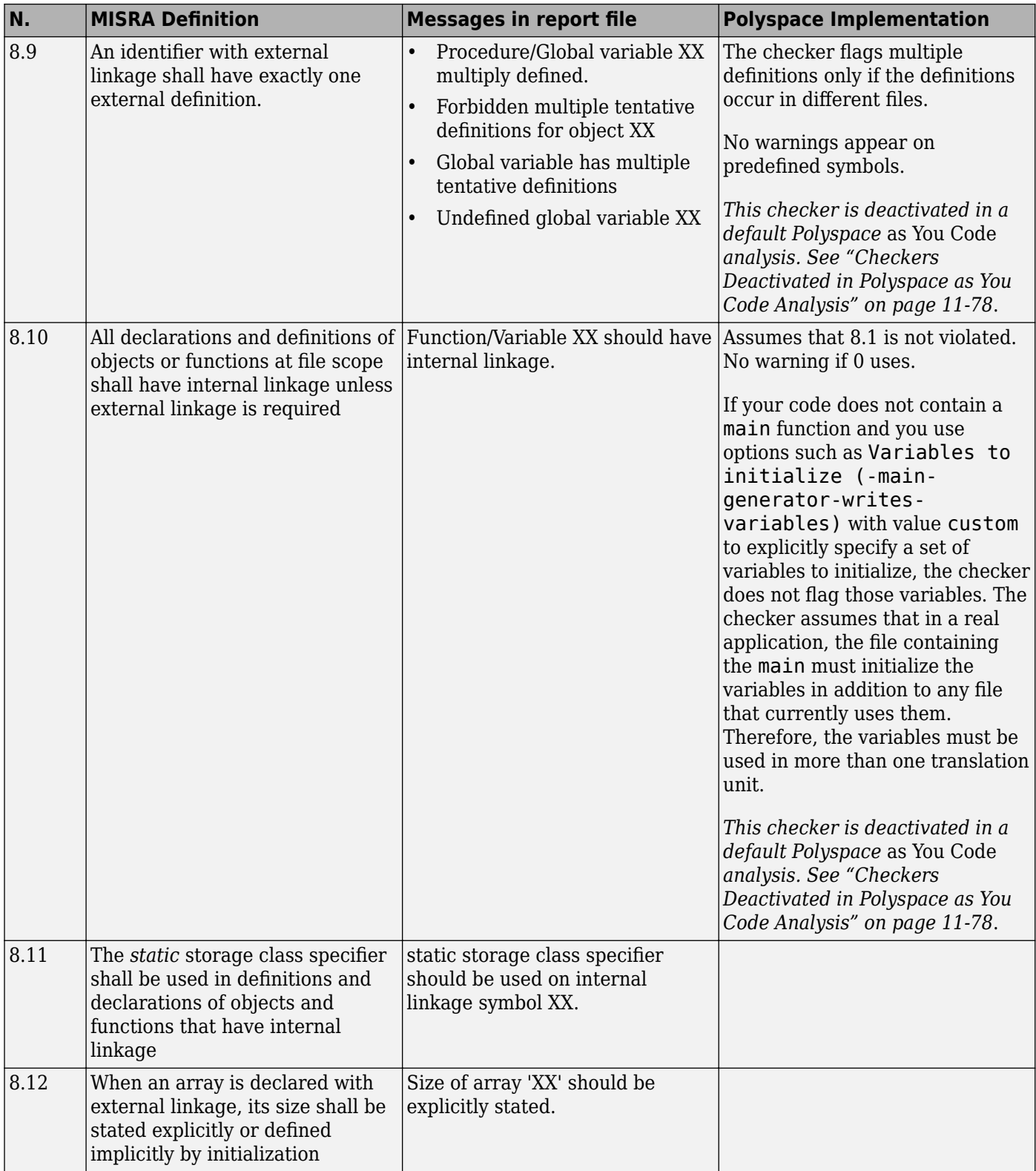

## **Initialisation**

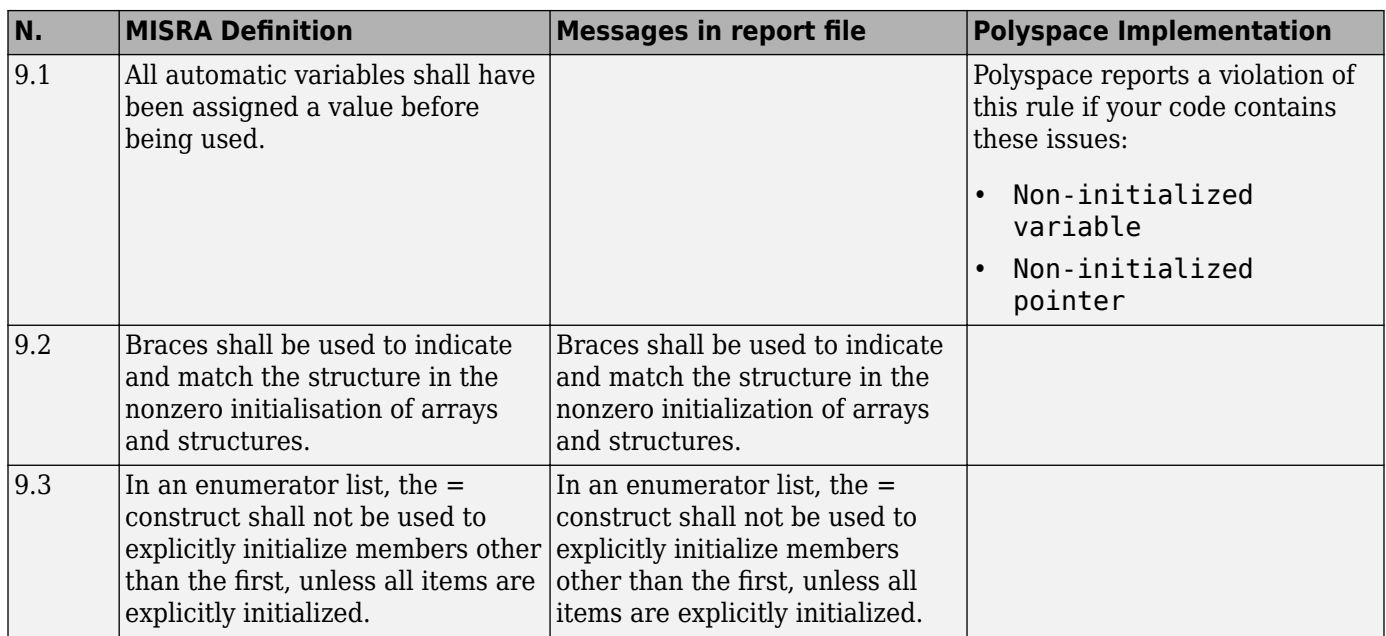

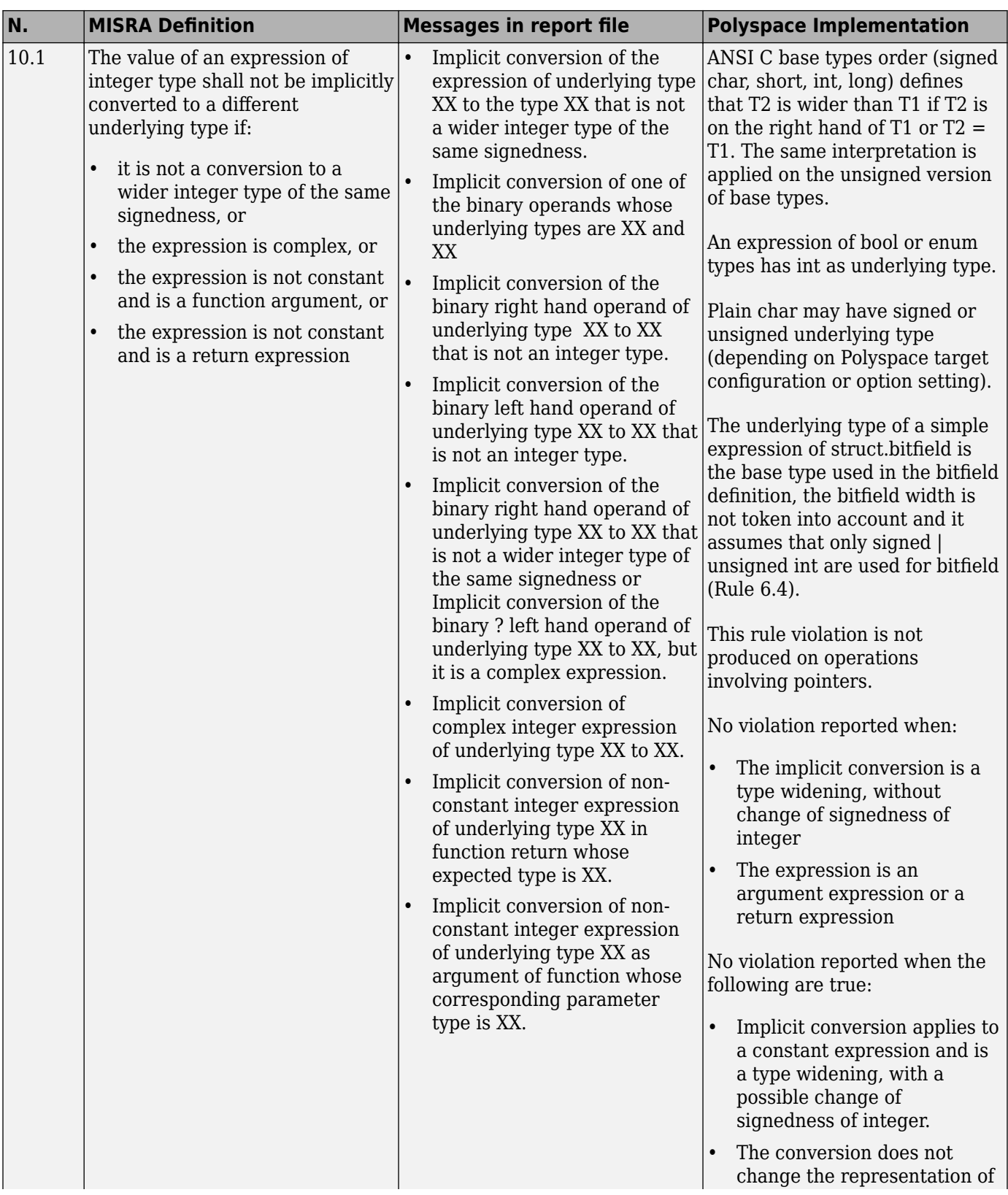

## **Arithmetic Type Conversion**

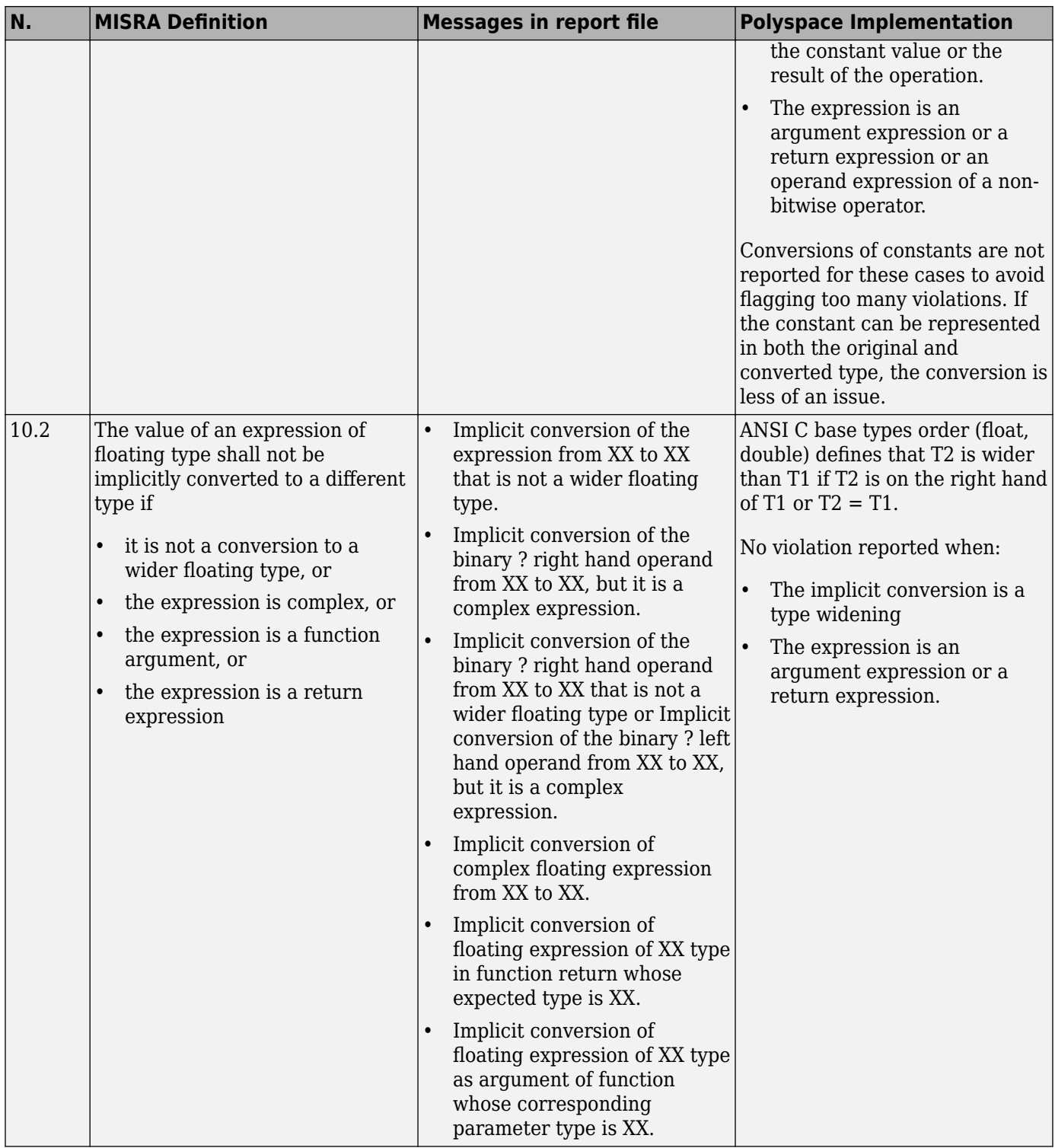

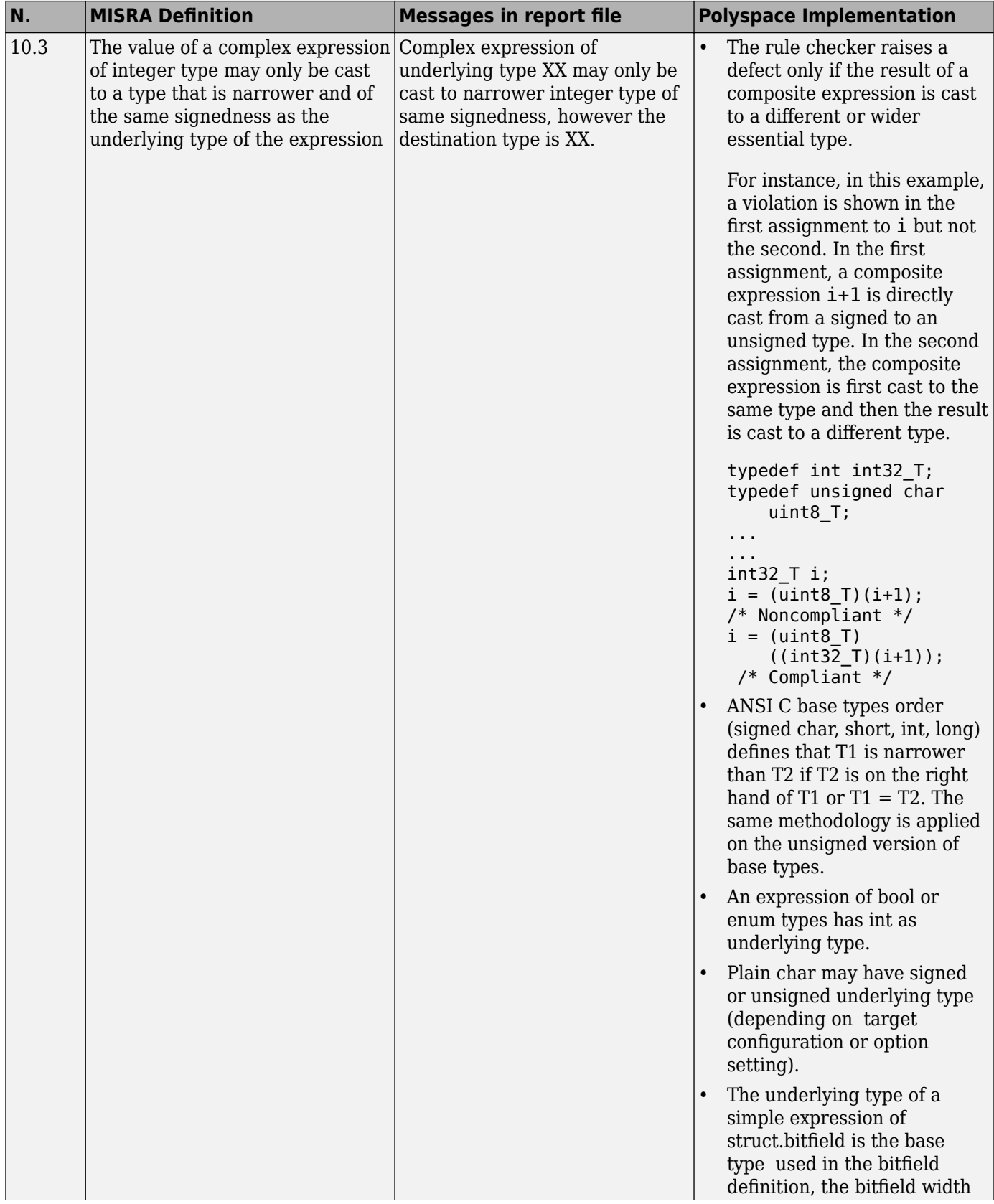

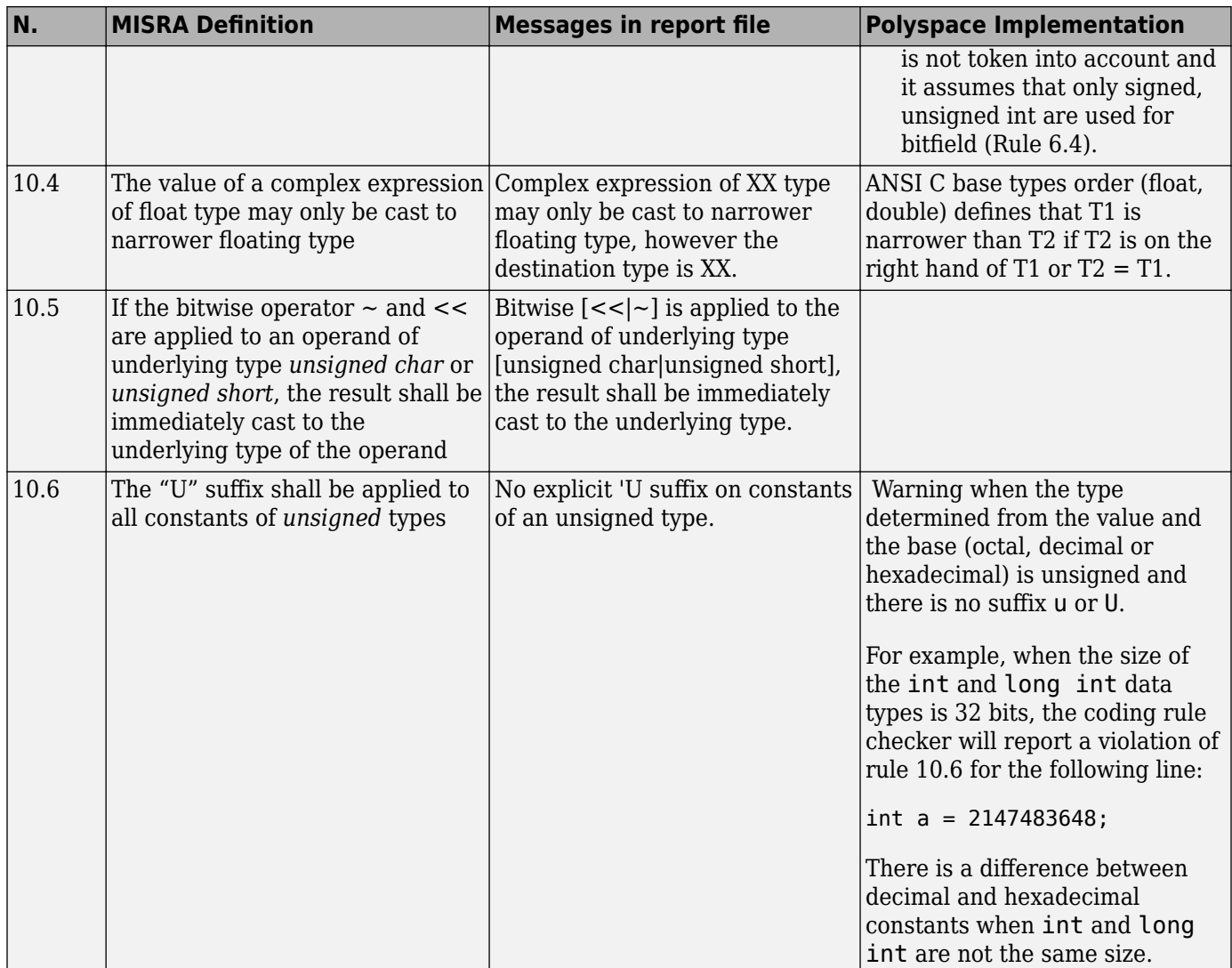

## **Pointer Type Conversion**

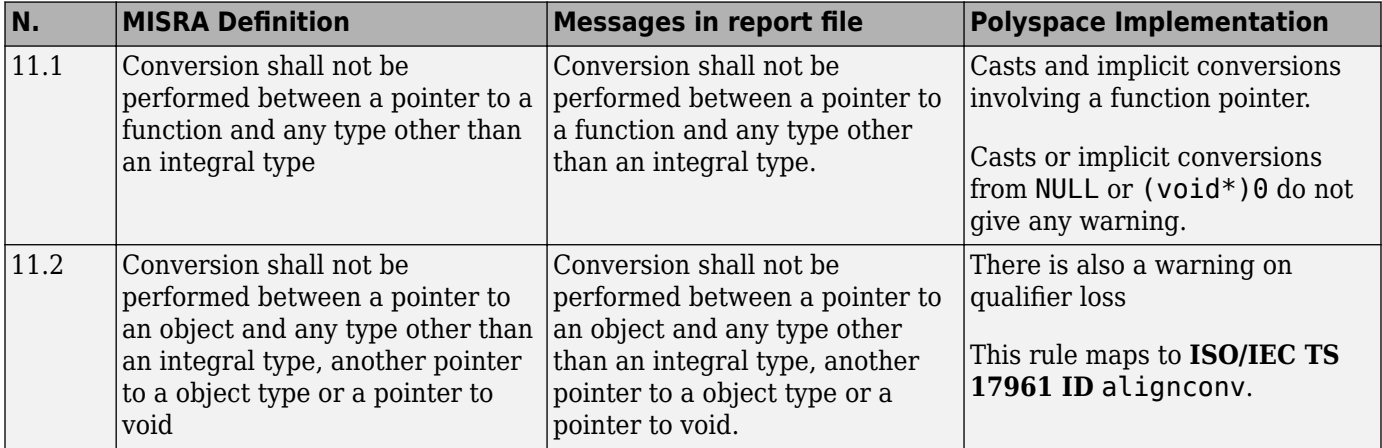

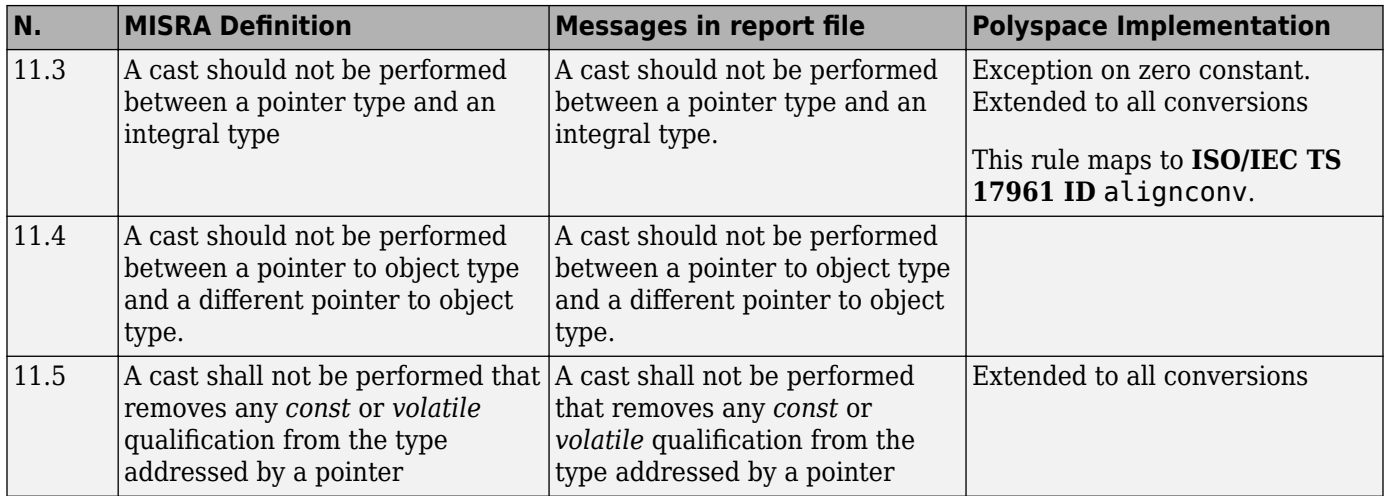

## **Expressions**

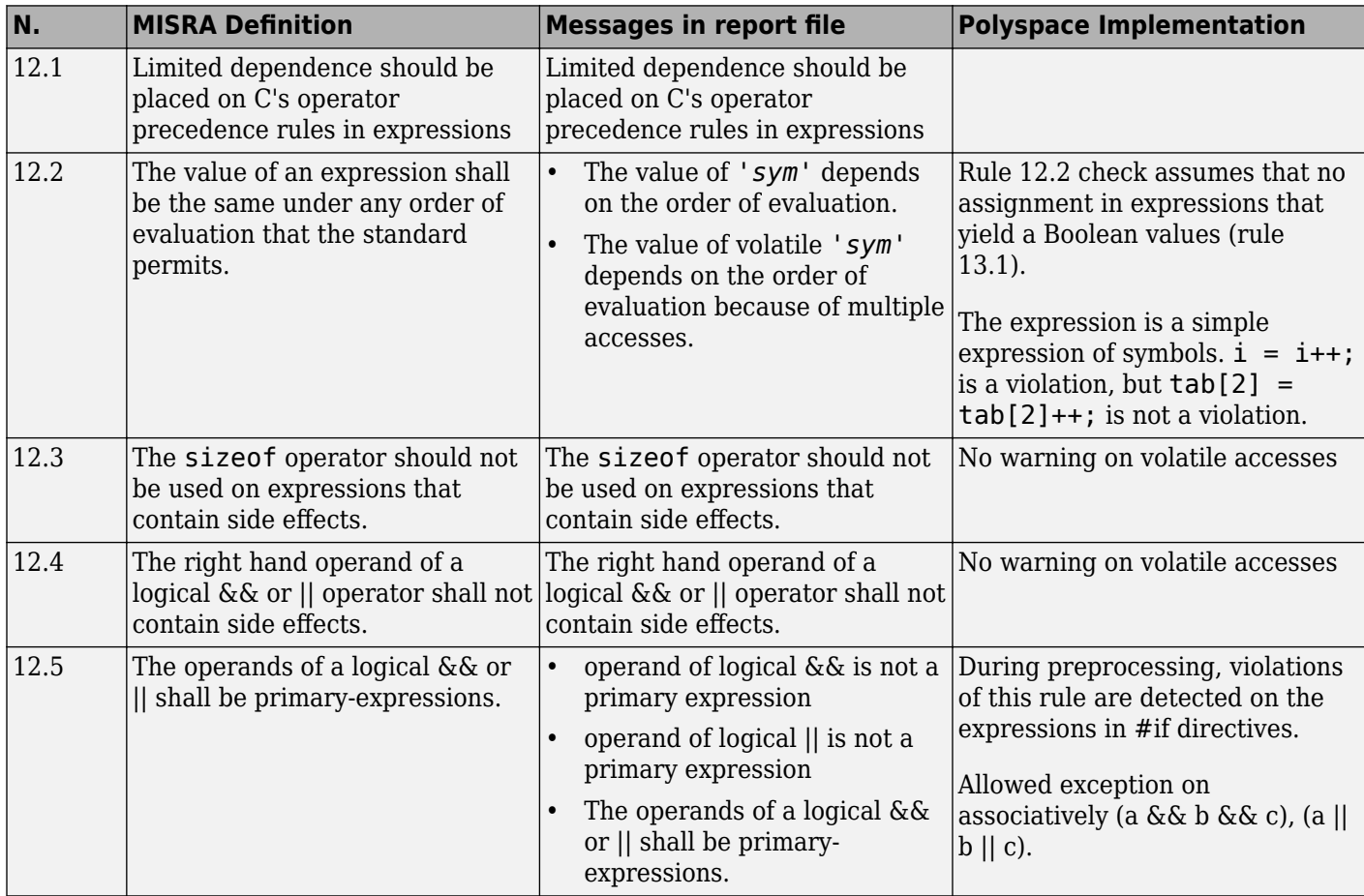

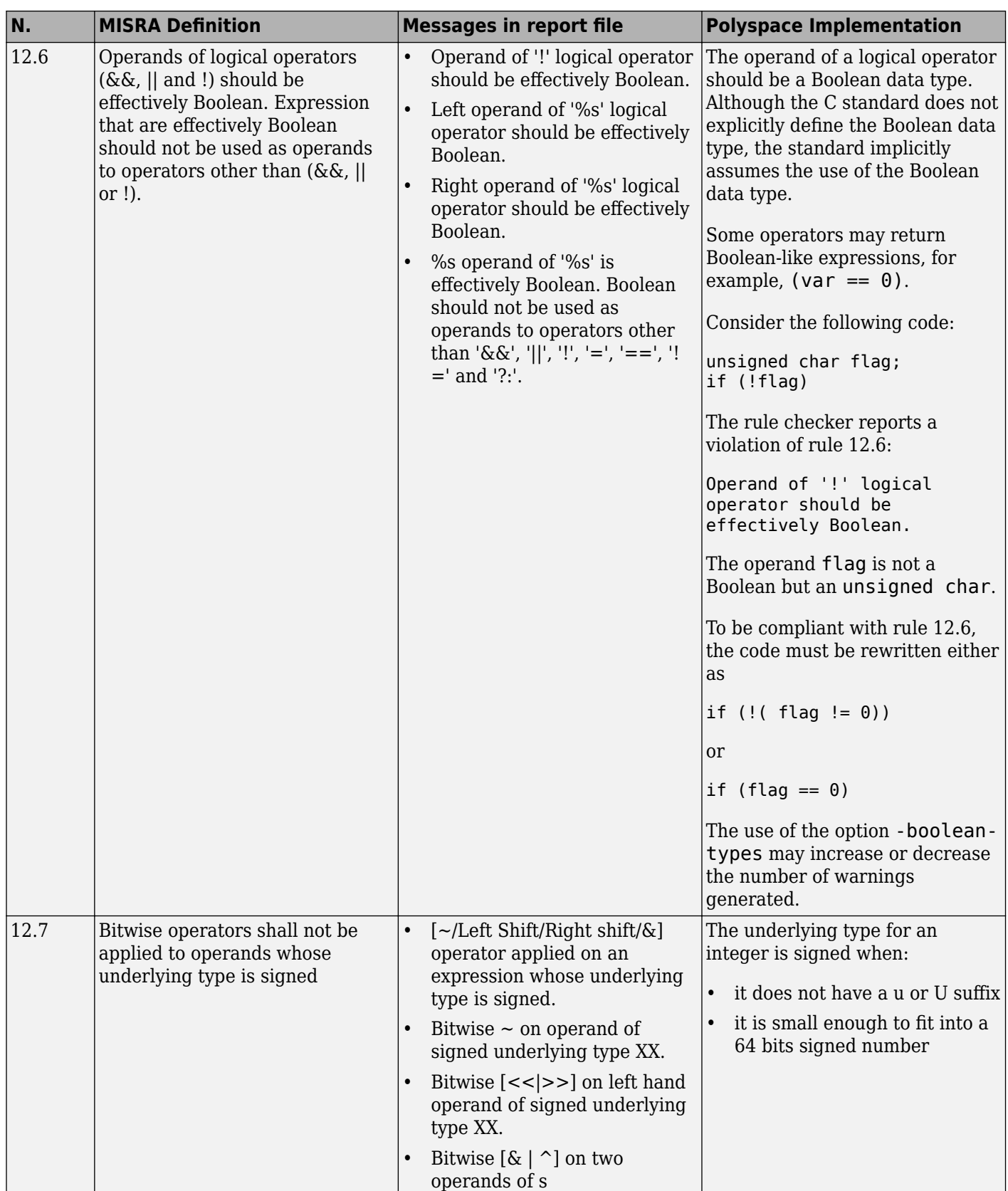

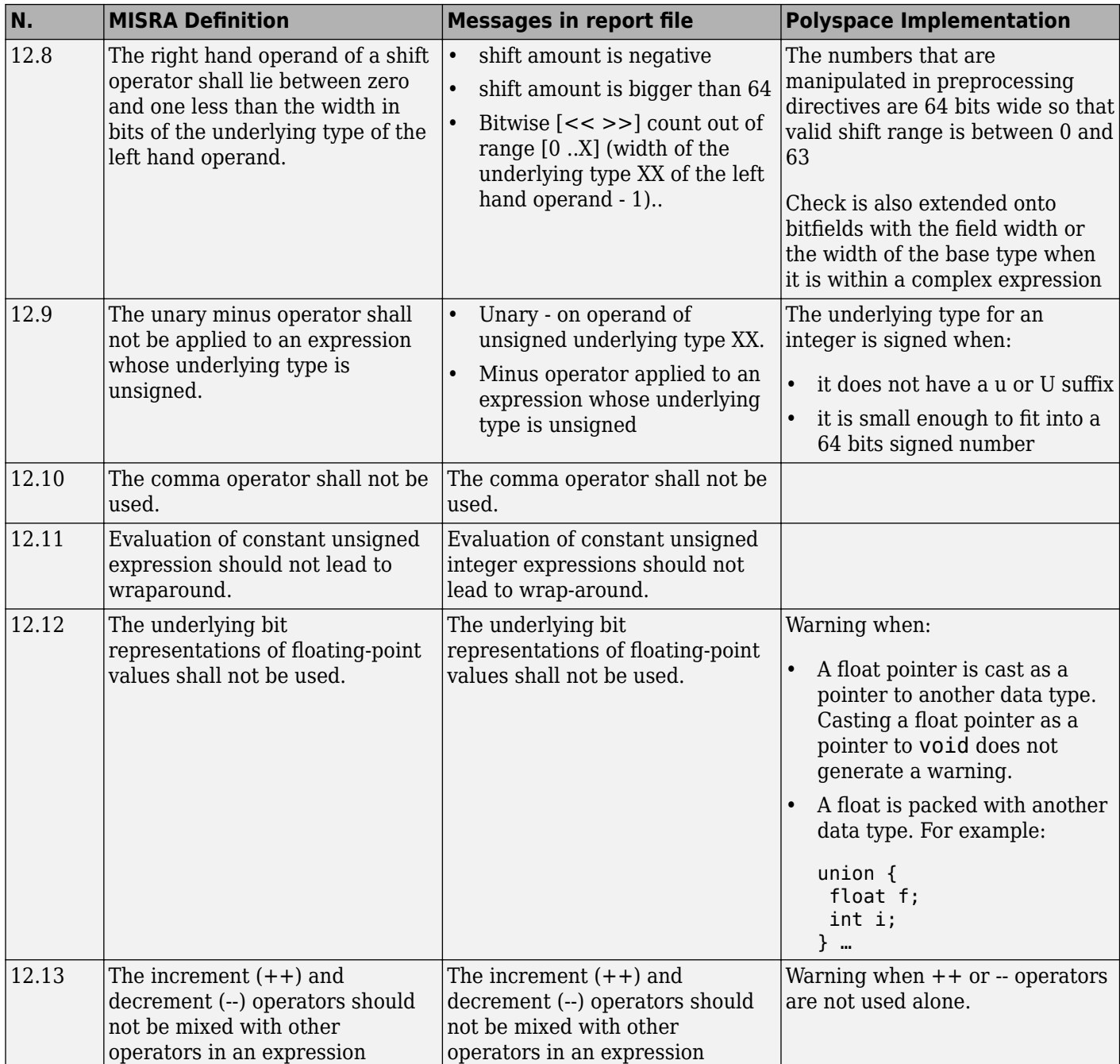

# **Control Statement Expressions**

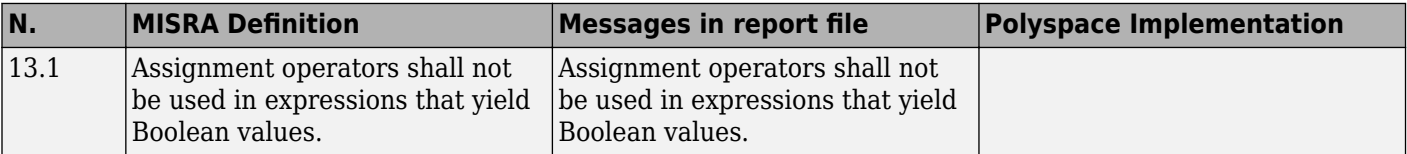

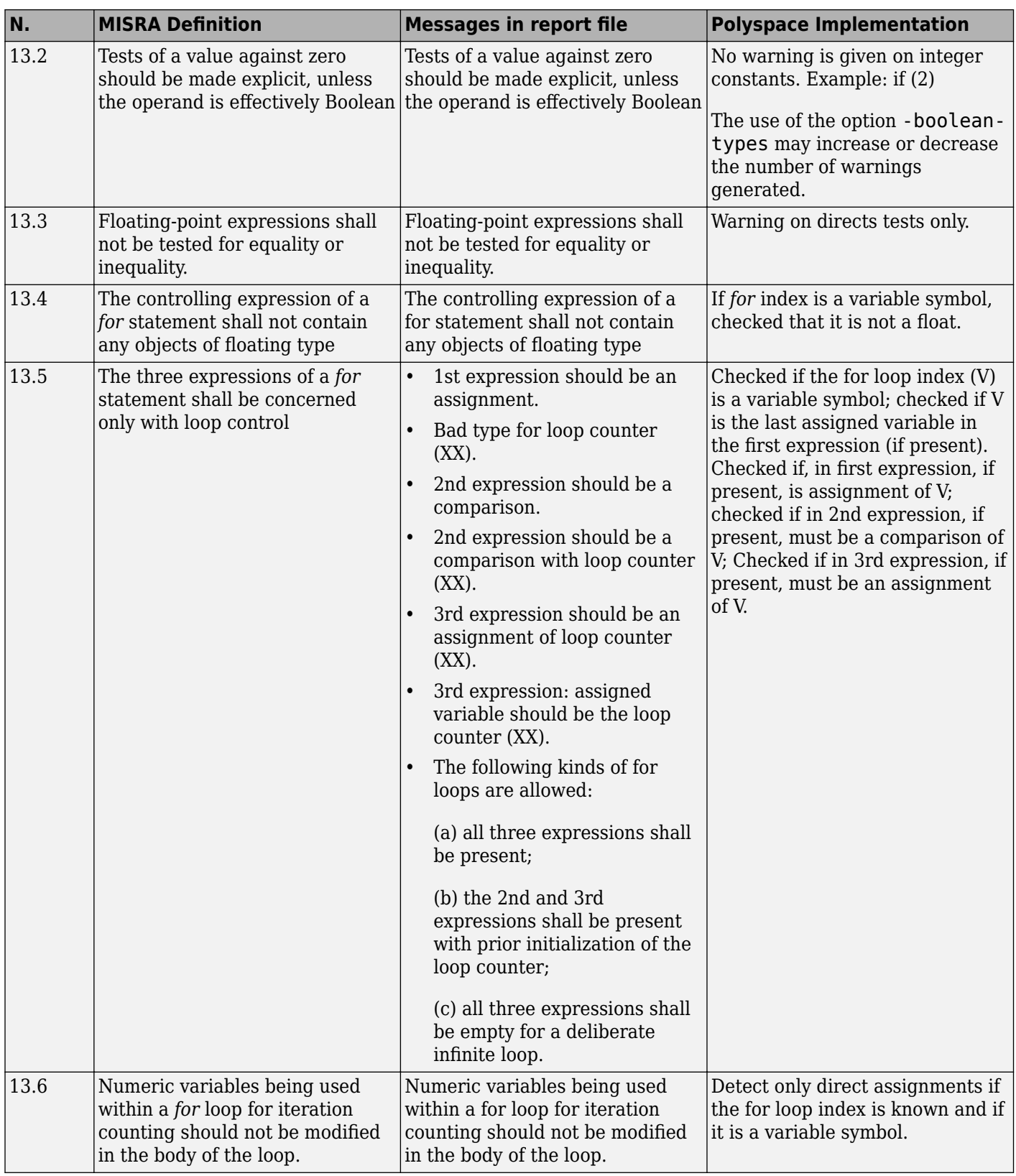

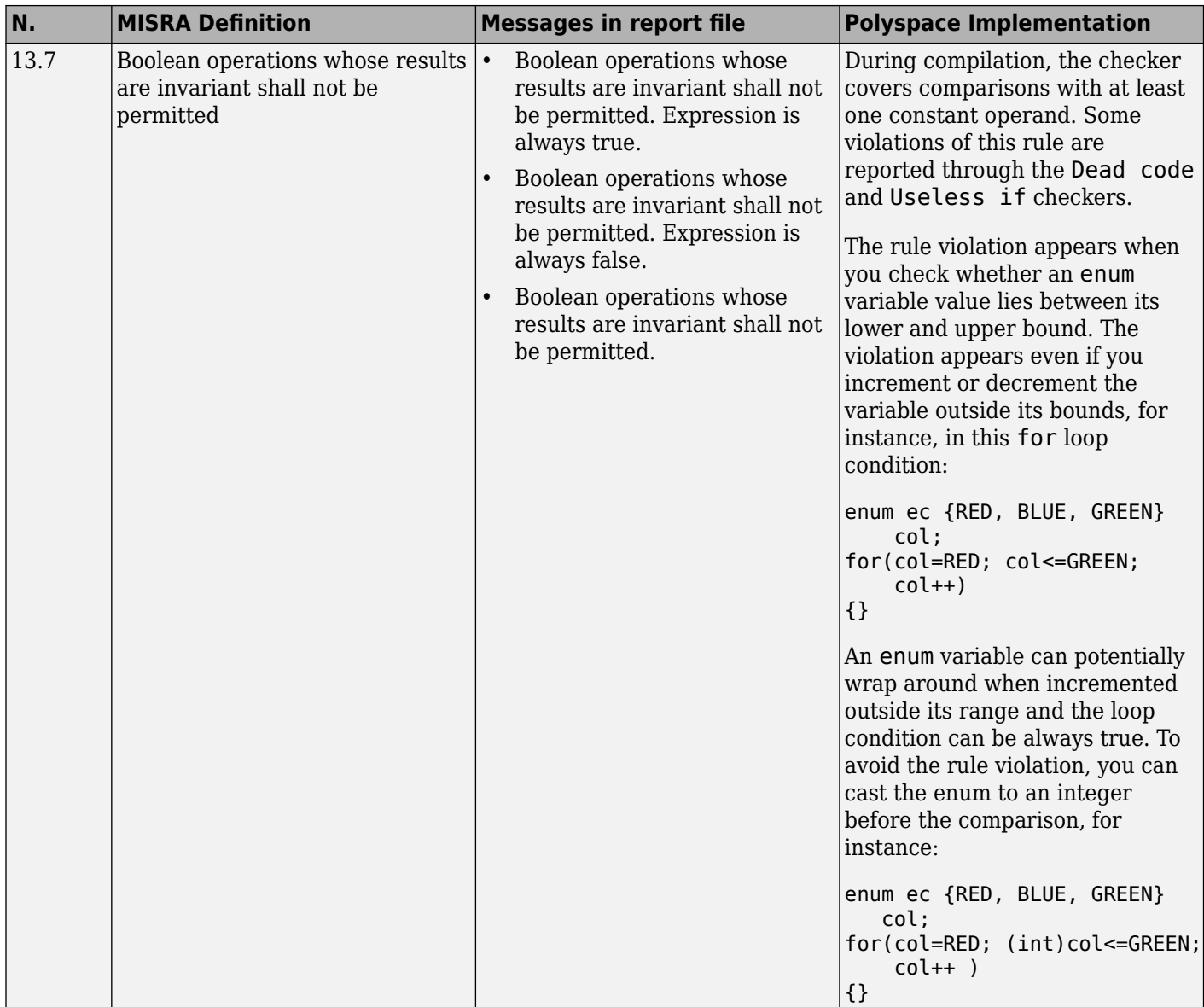

## **Control Flow**

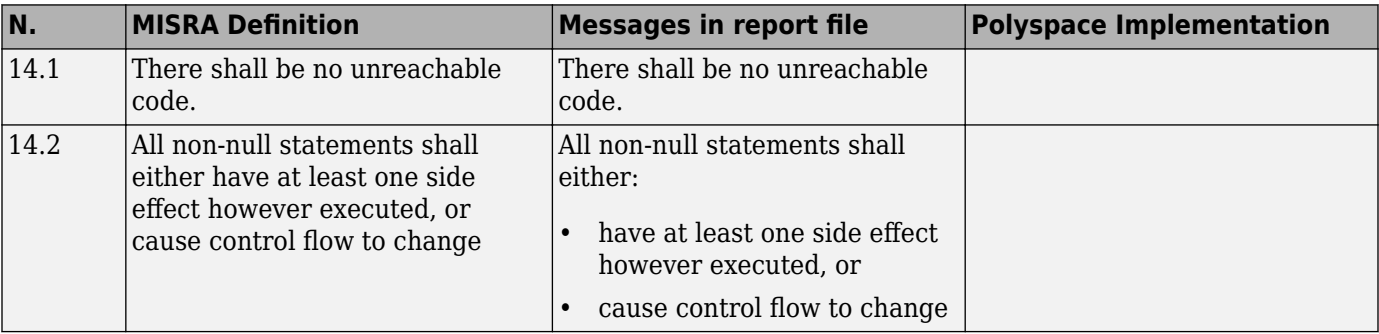

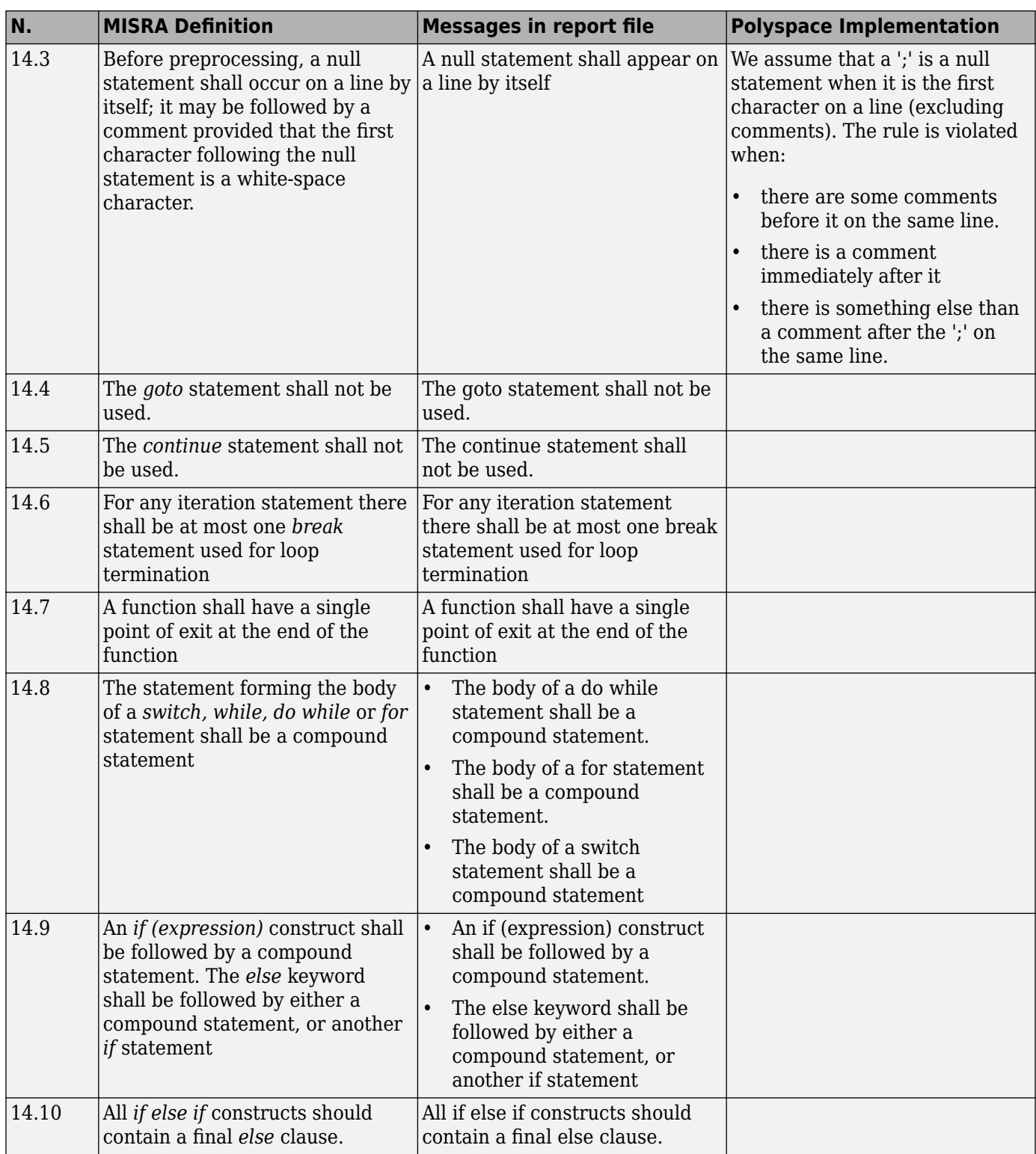

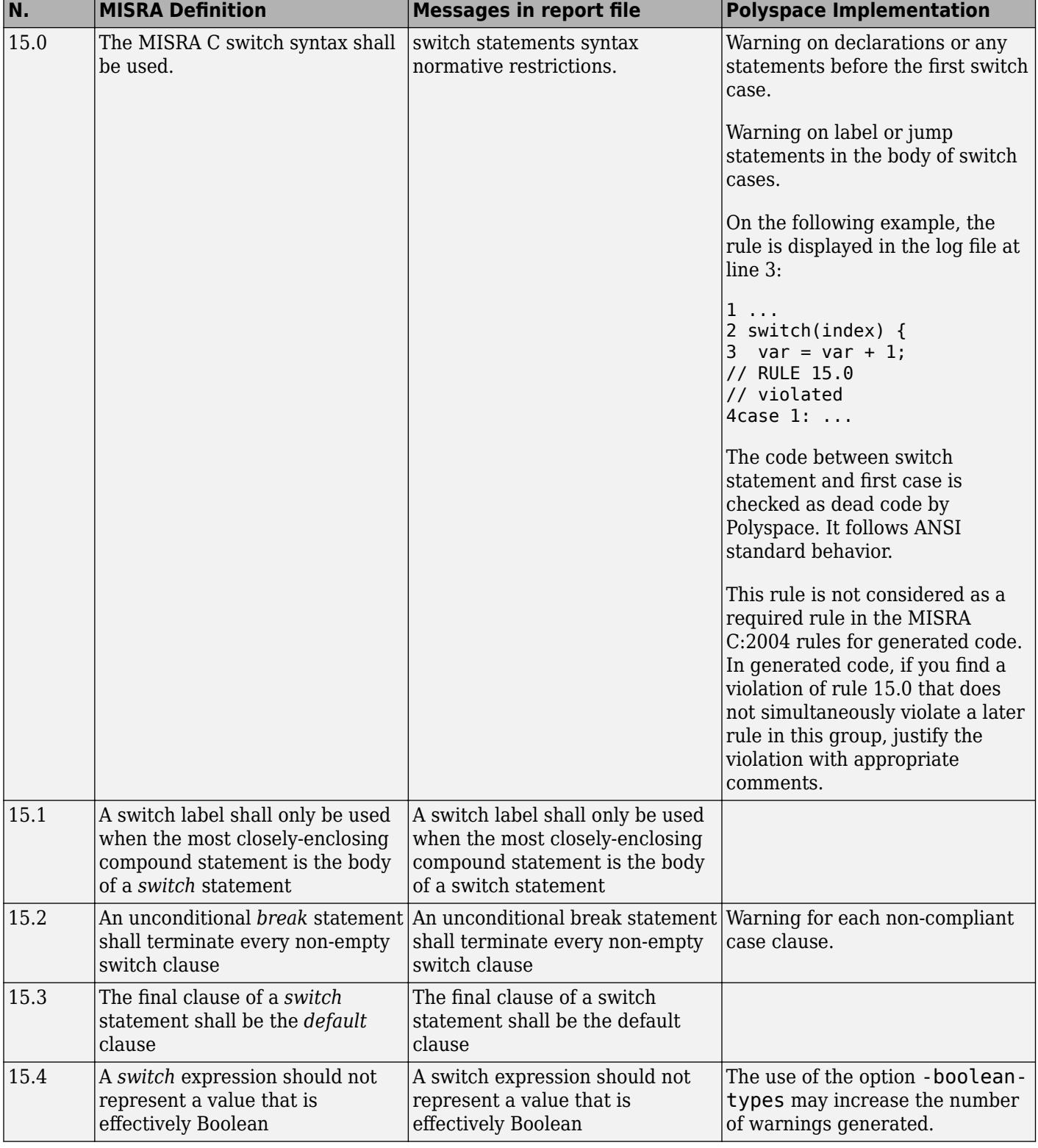

#### **Switch Statements**

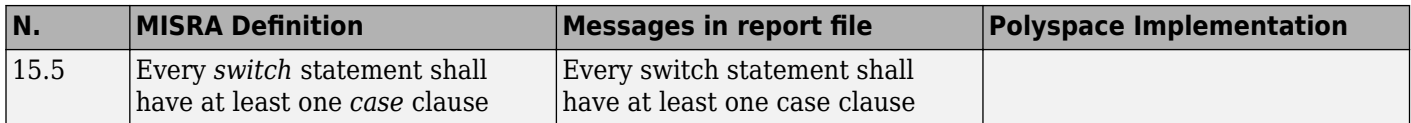

## **Functions**

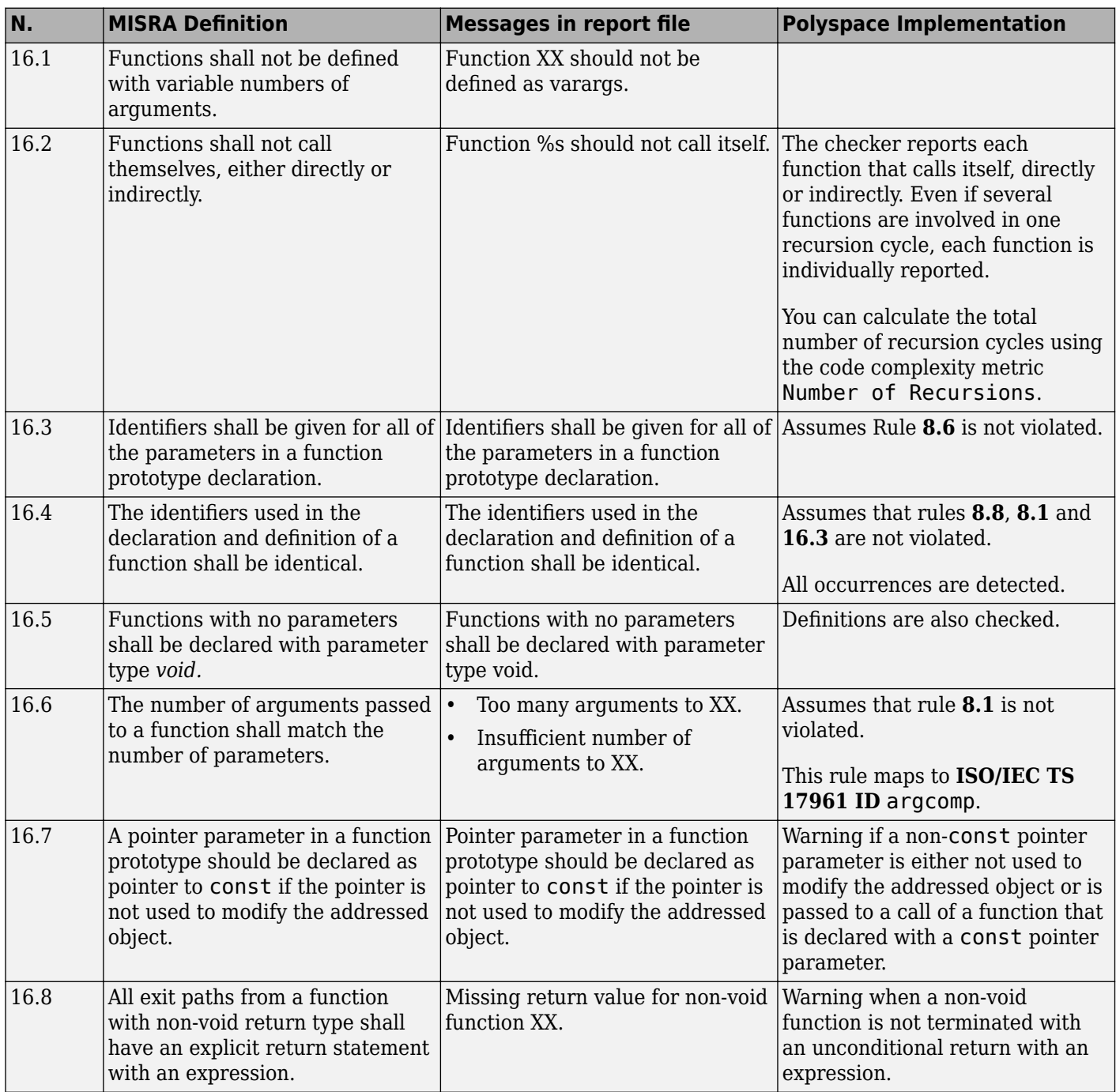

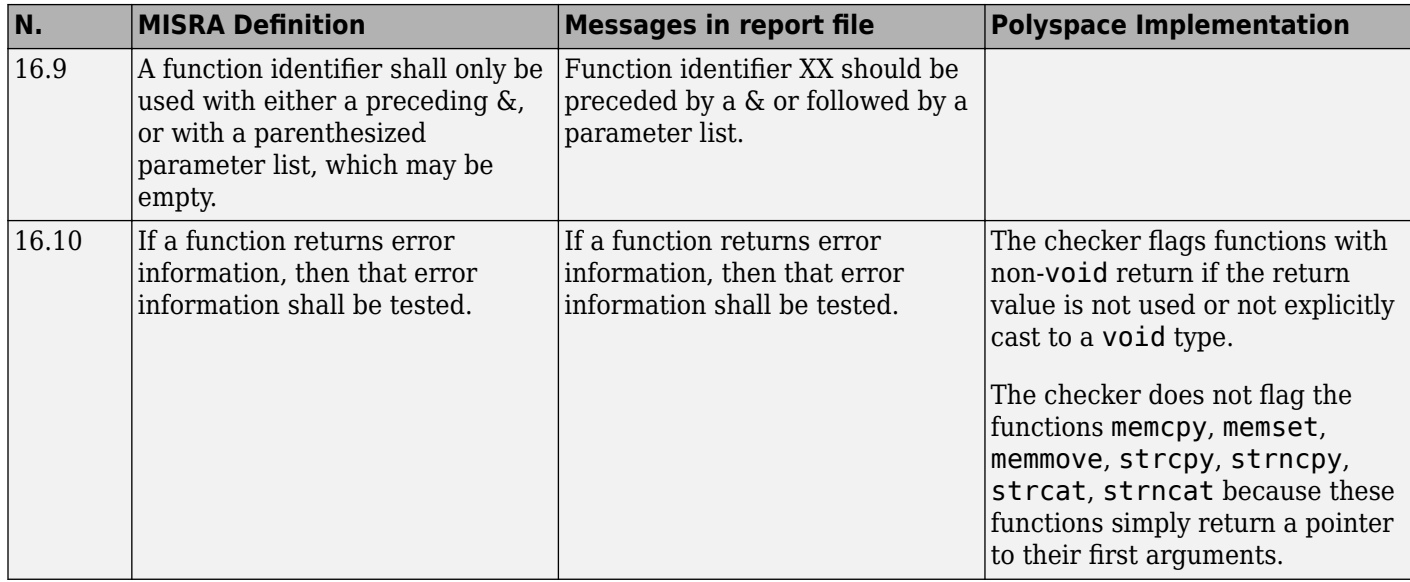

## **Pointers and Arrays**

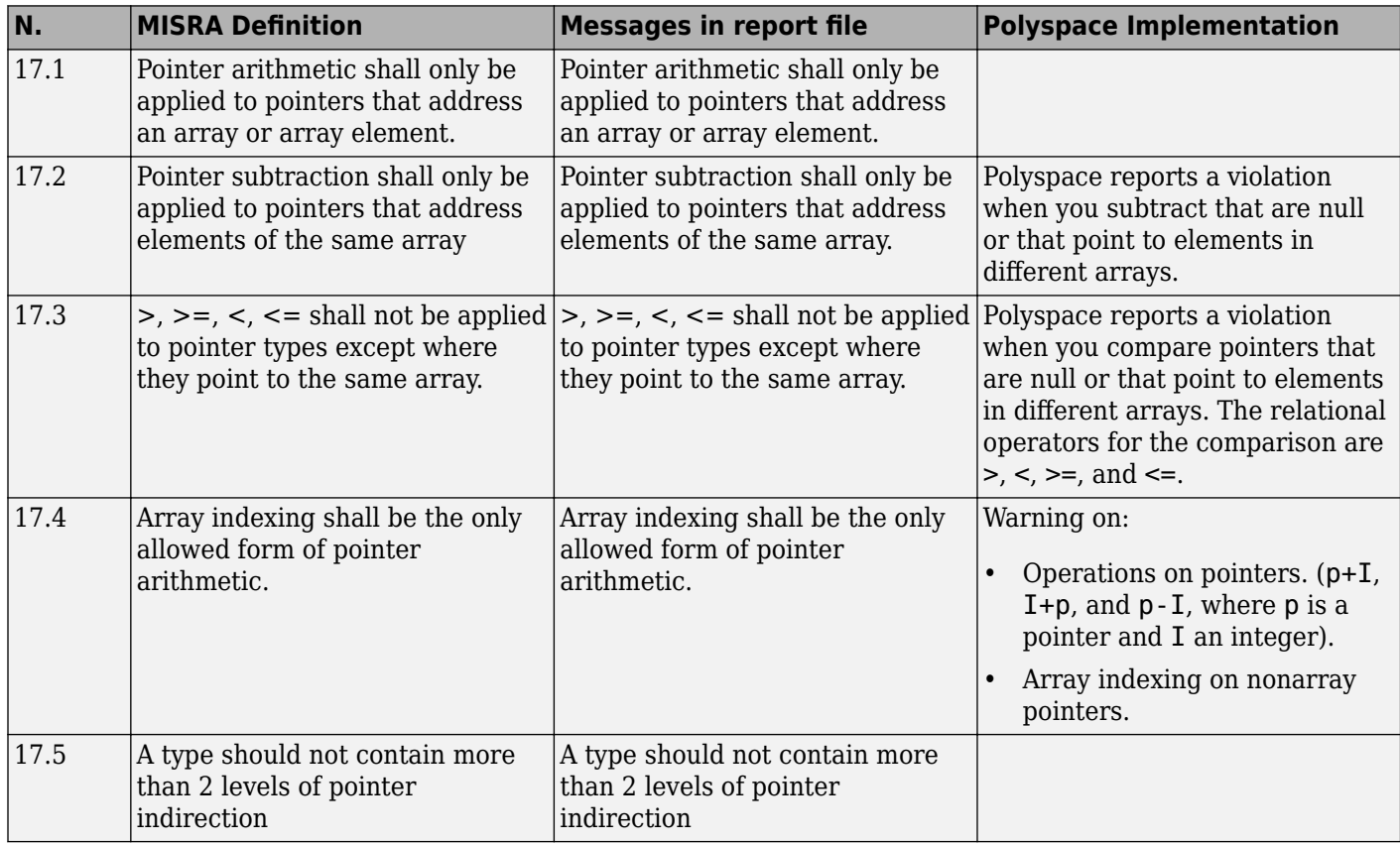

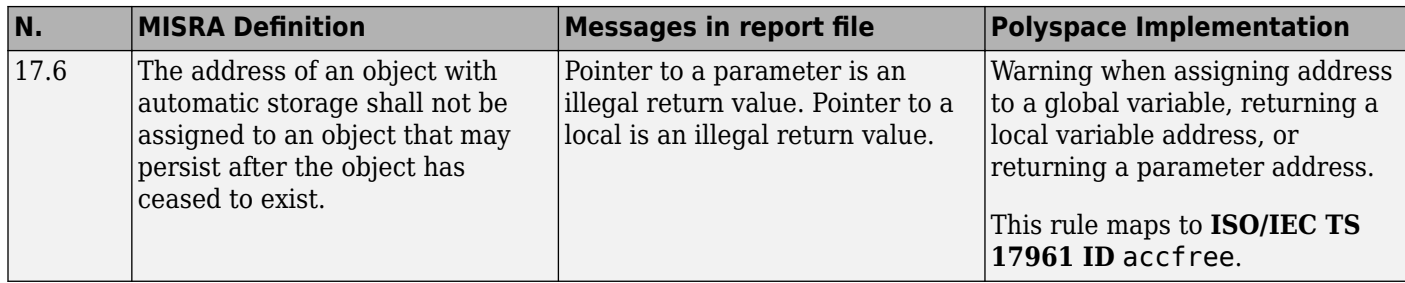

## **Structures and Unions**

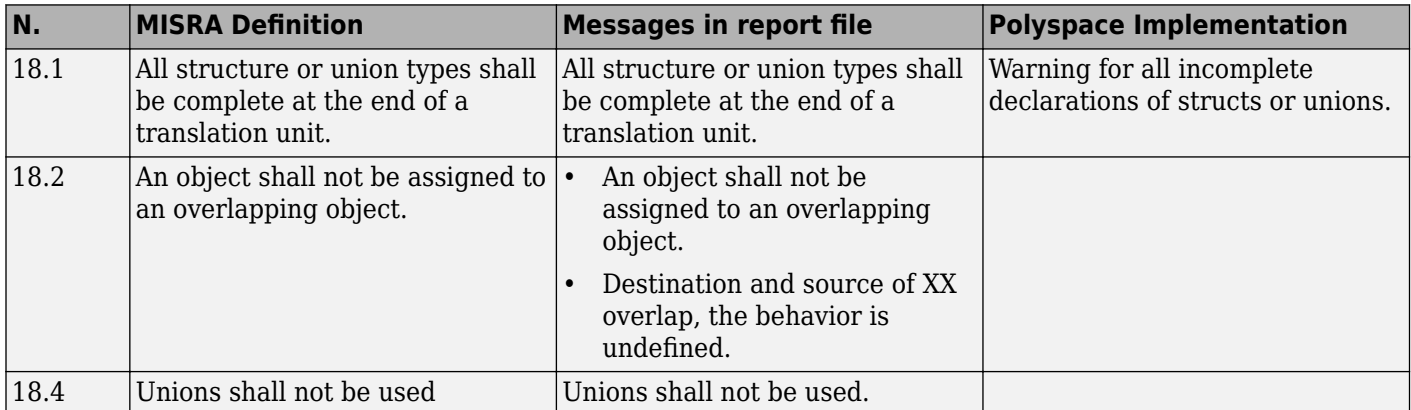

## **Preprocessing Directives**

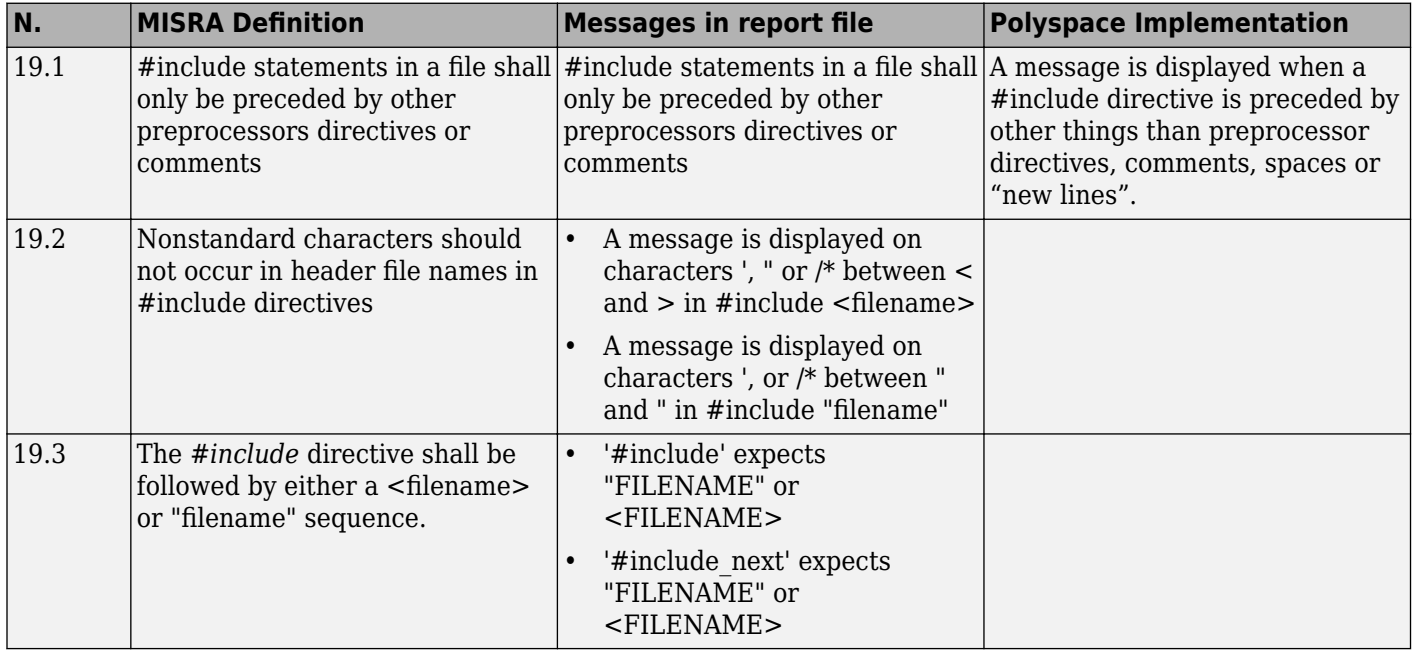

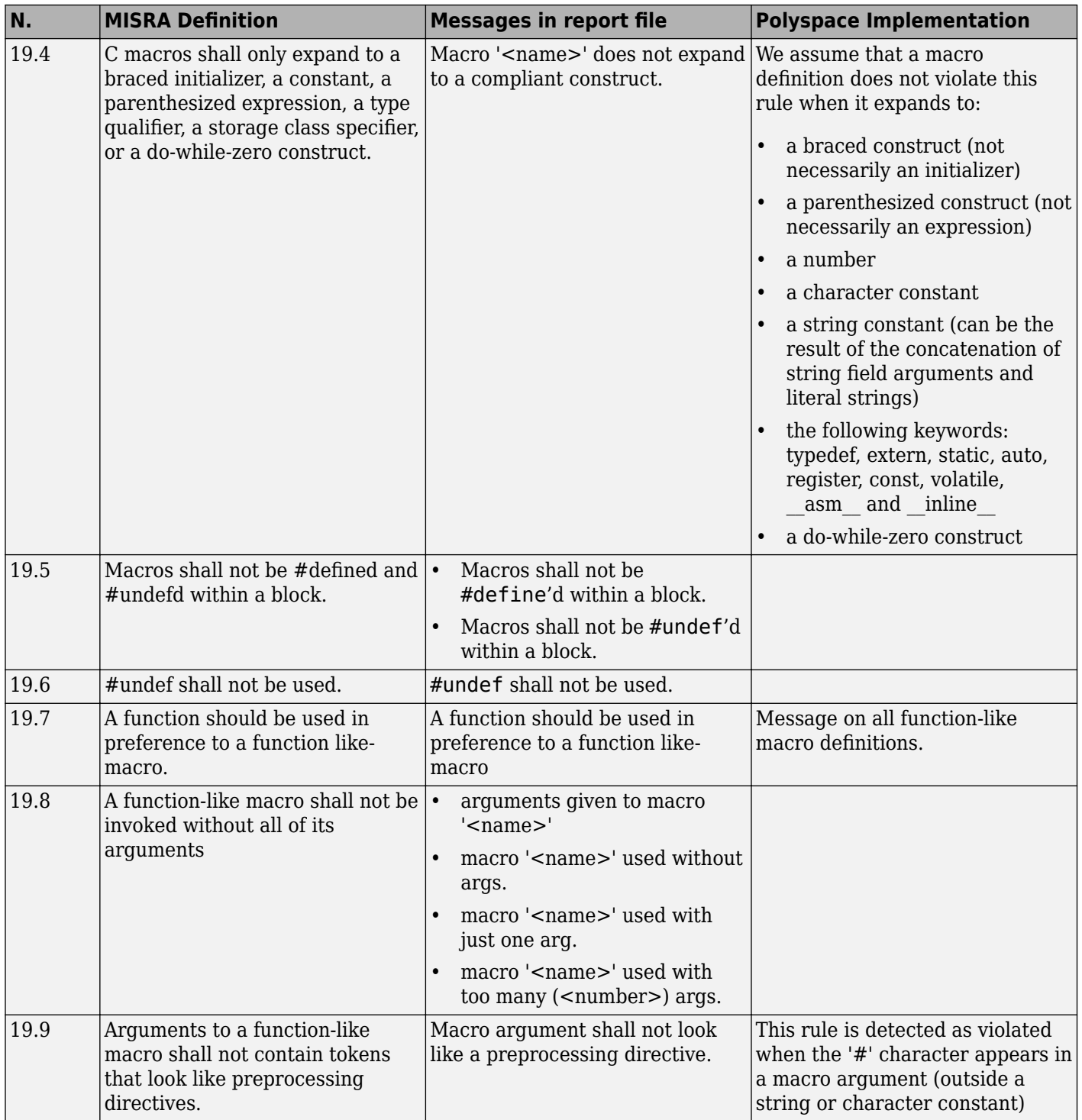

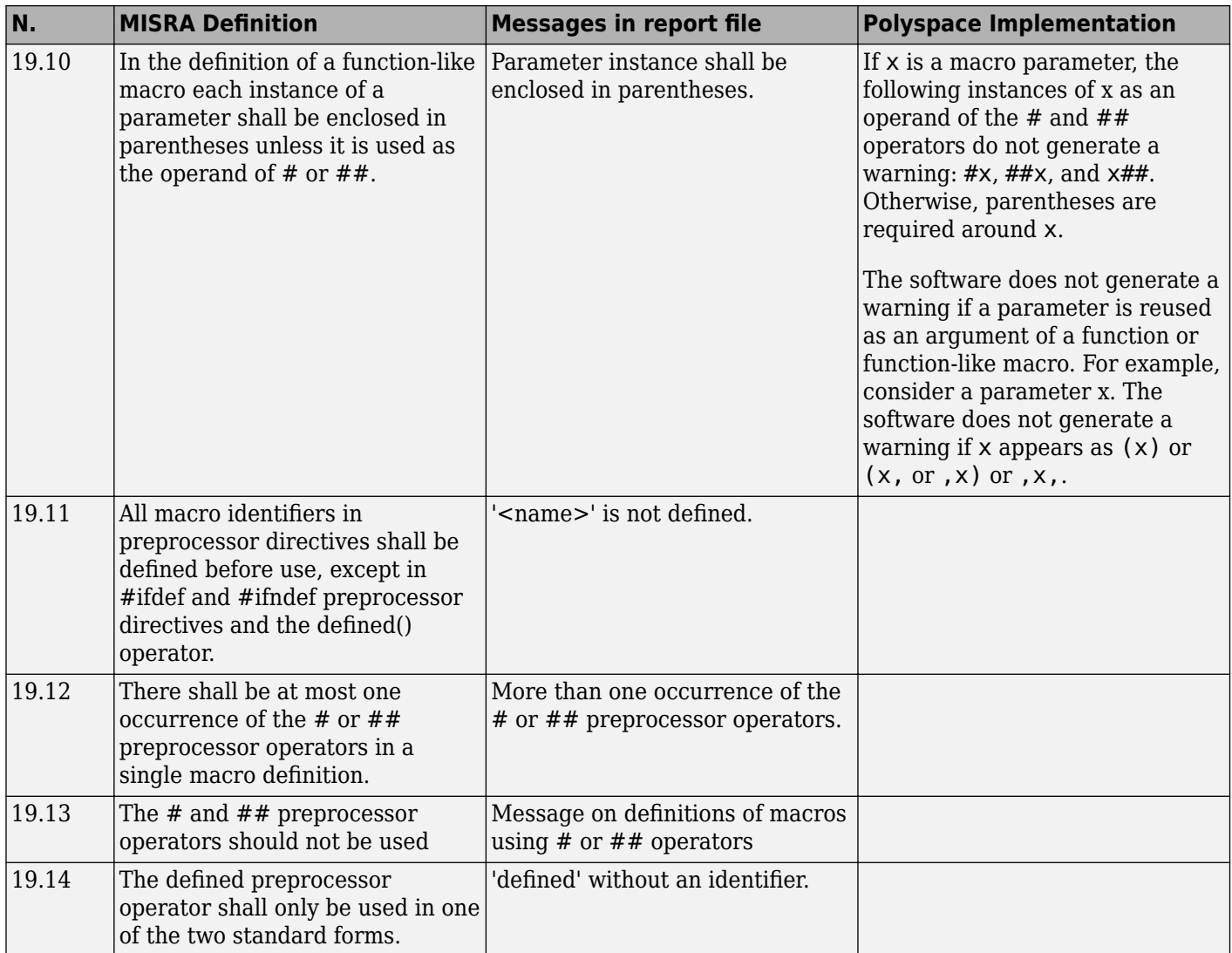

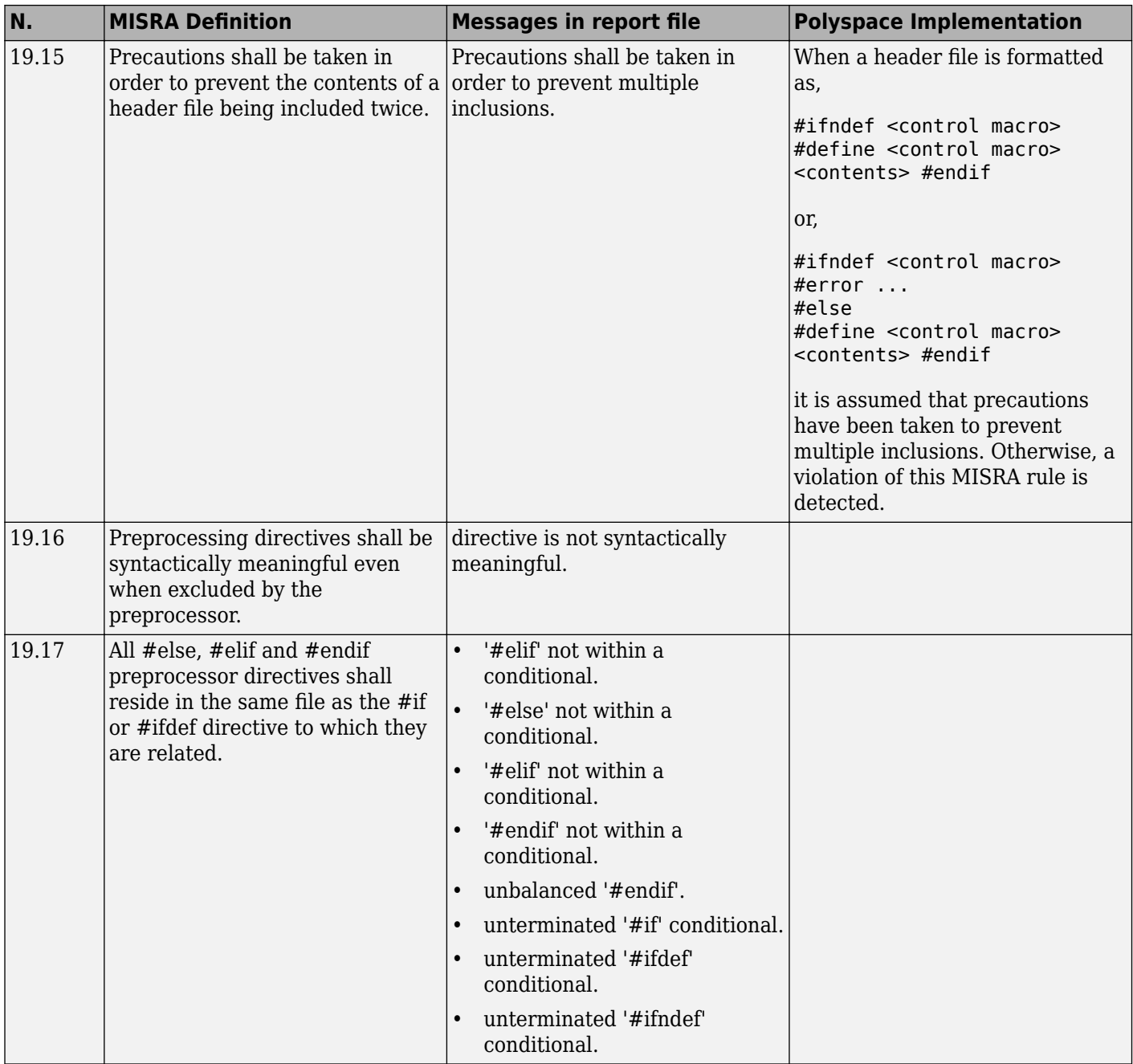

#### **Standard Libraries**

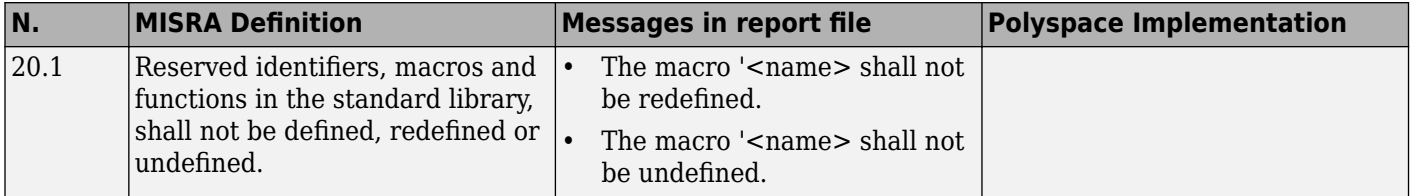

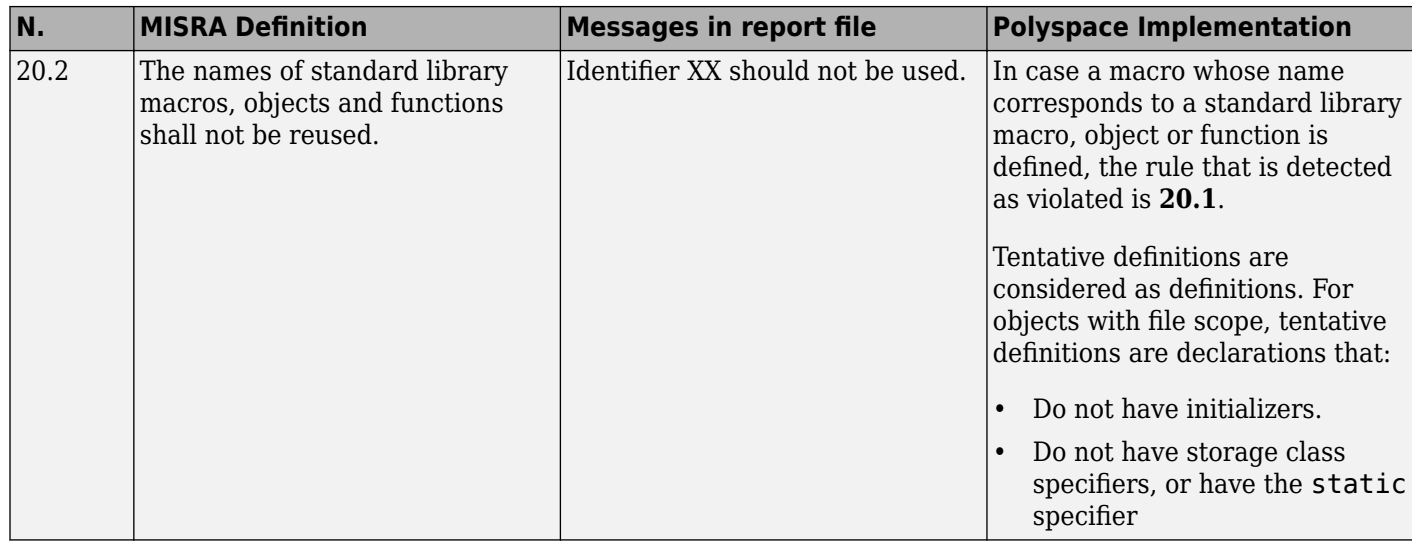

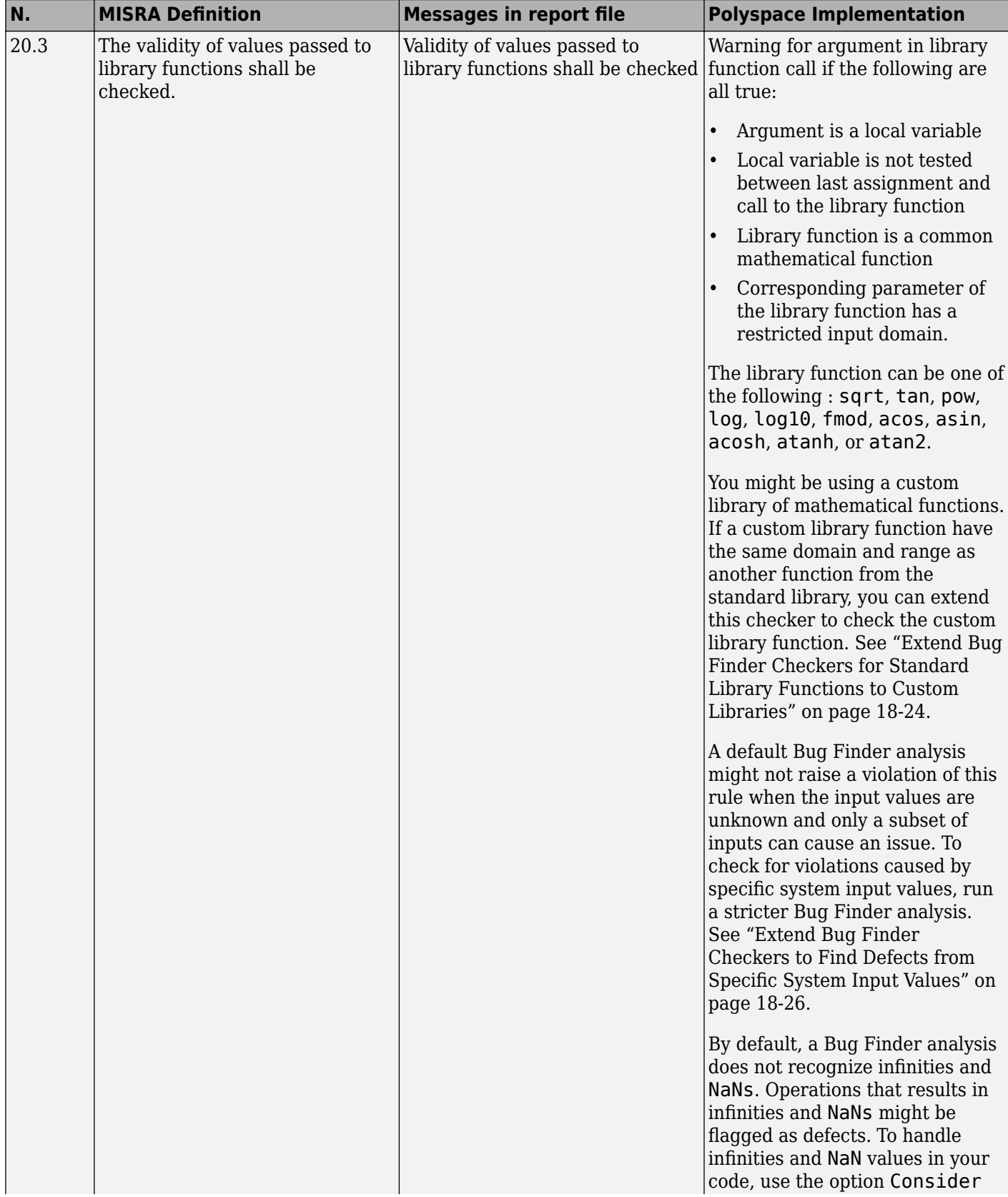

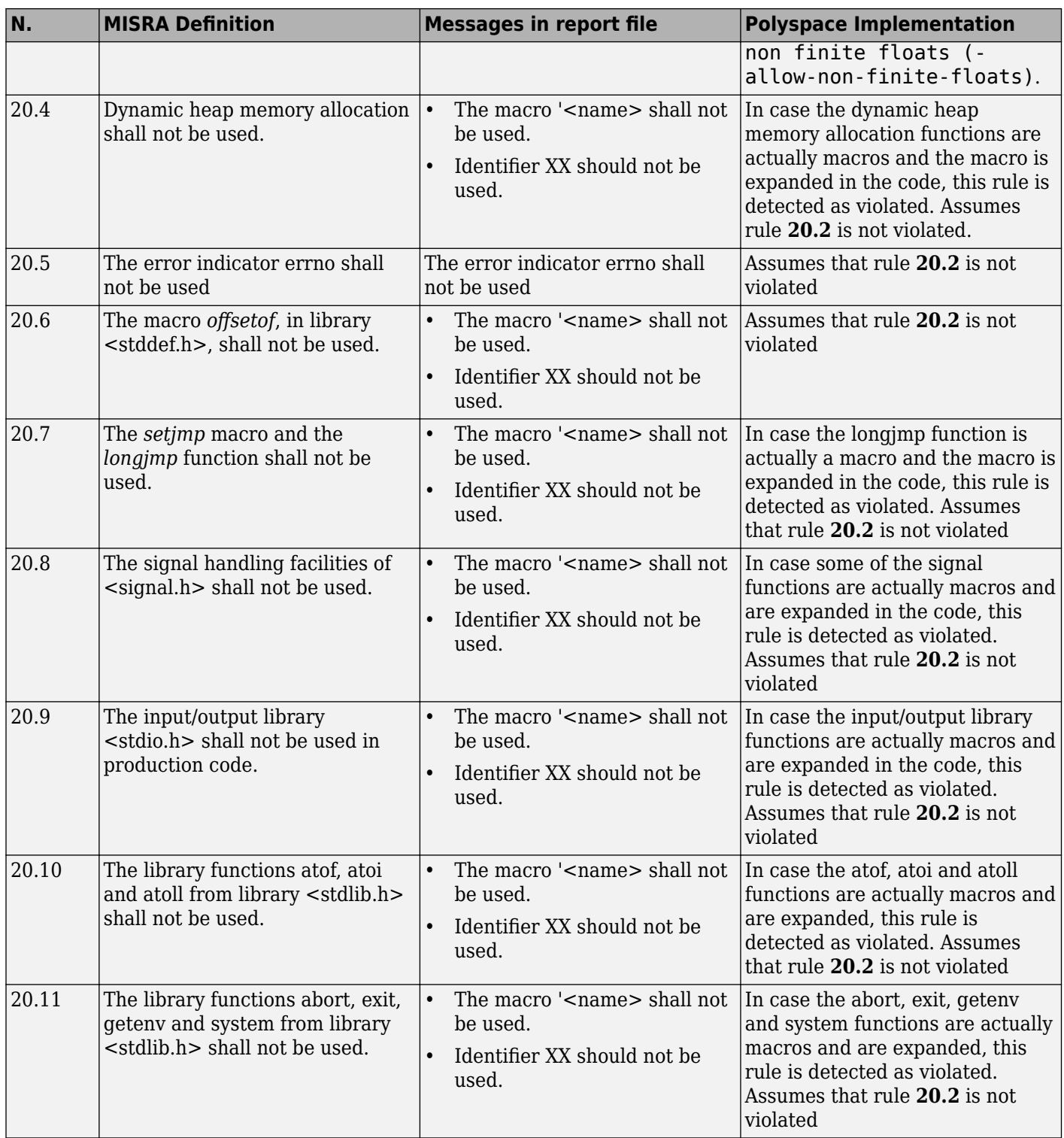

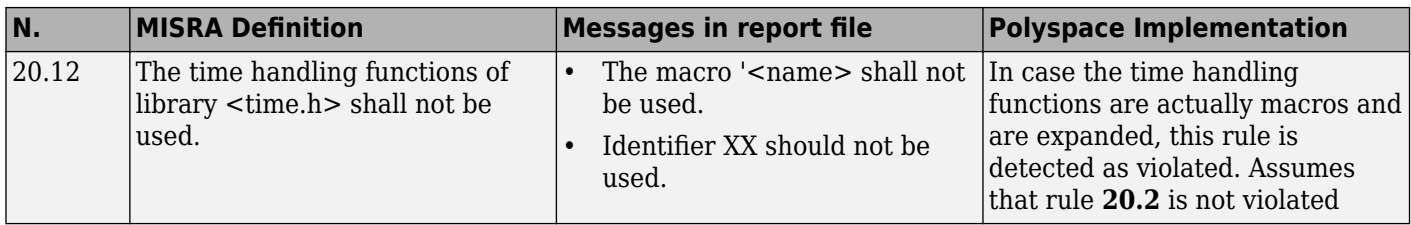

#### **Runtime Failures**

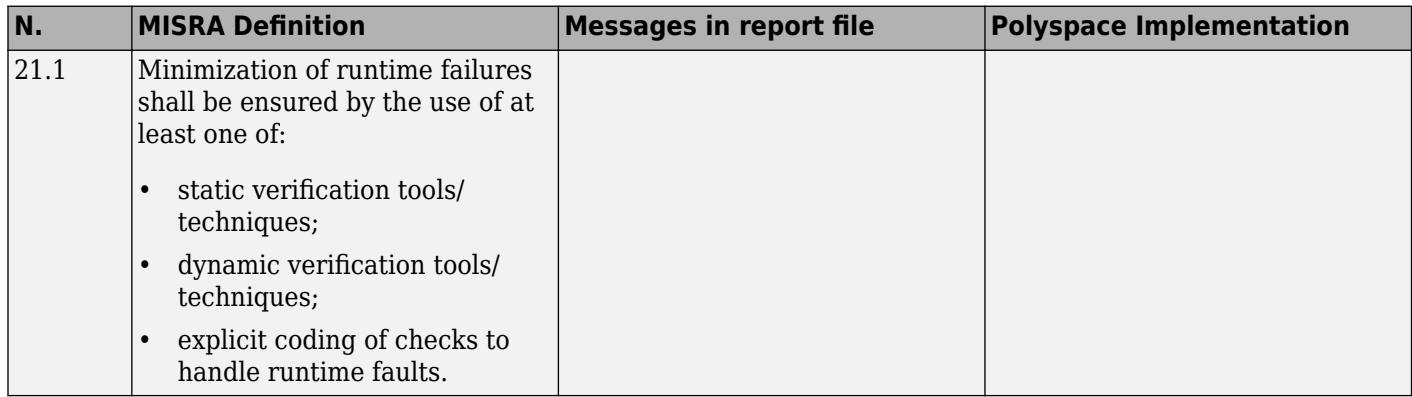

# **Unsupported MISRA C:2004 and MISRA AC AGC Rules**

The Polyspace coding rules checker does not check the following MISRA C:2004 coding rules. These rules cannot be enforced because they are outside the scope of Polyspace software. They may concern documentation, dynamic aspects, or functional aspects of MISRA rules. The **Additional Information** column describes the reason each rule is not checked.

#### **Environment**

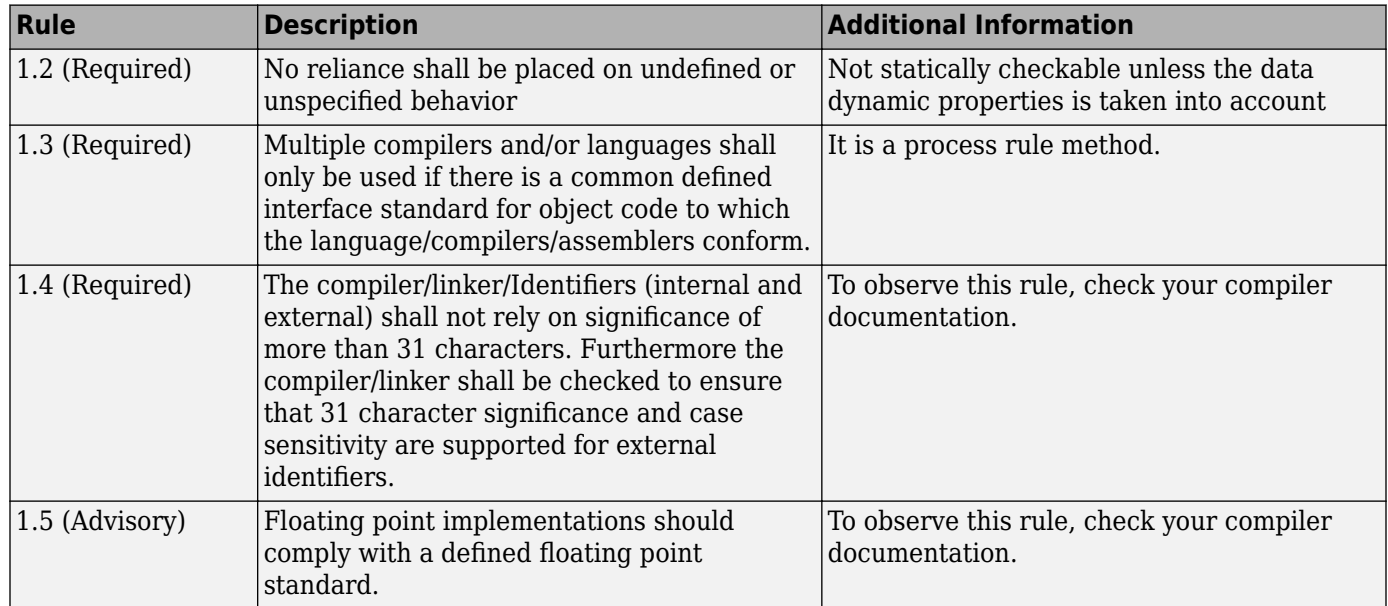

#### **Documentation**

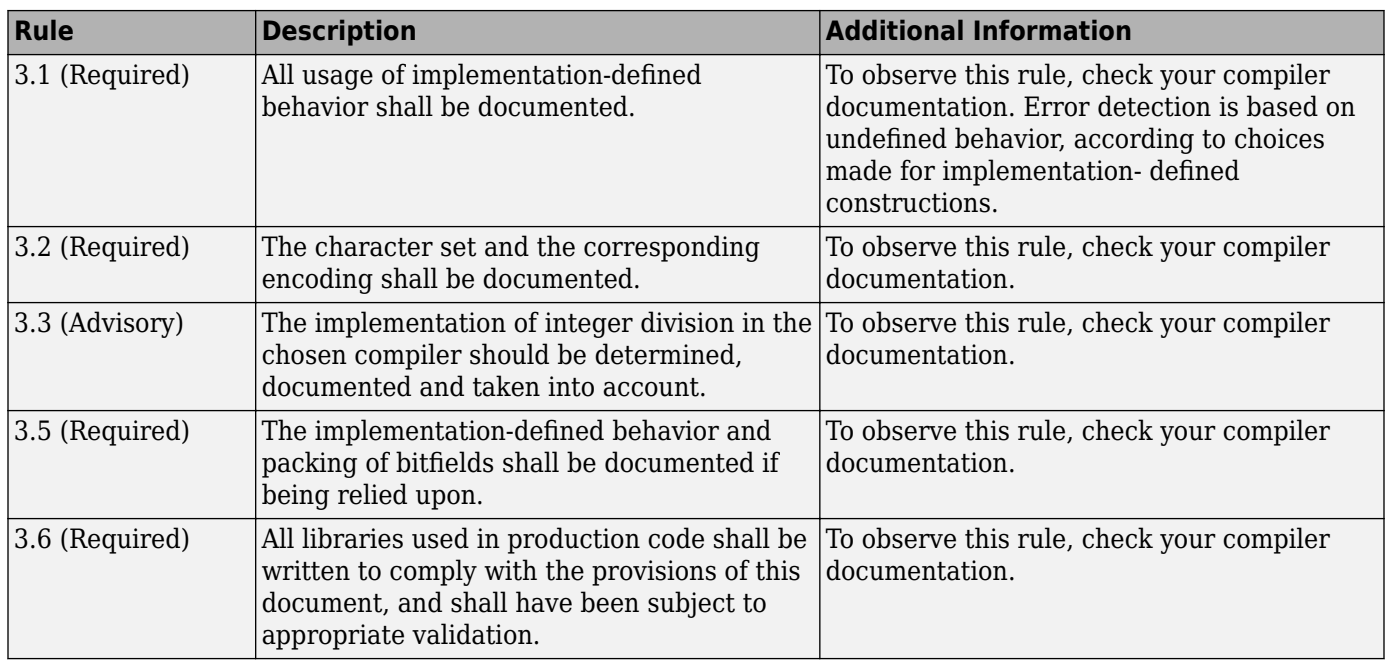

#### **Structures and Unions**

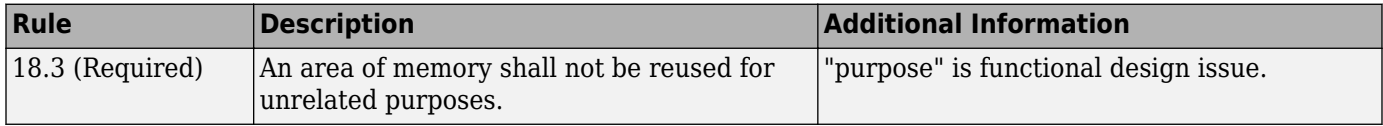

# **Required or Mandatory MISRA C:2012 Rules Supported by Polyspace Bug Finder**

The MISRA C:2012 standard classifies the rules that compliant C code must follow as **Required** and **Mandatory**. In total, Polyspace supports 126 out of 126 such rules.

# **Mandatory Rules**

Compliant C code must follow these coding rules. The standard does not permit deviation from these rules. Polyspace supports 16 out of 16 such rules.

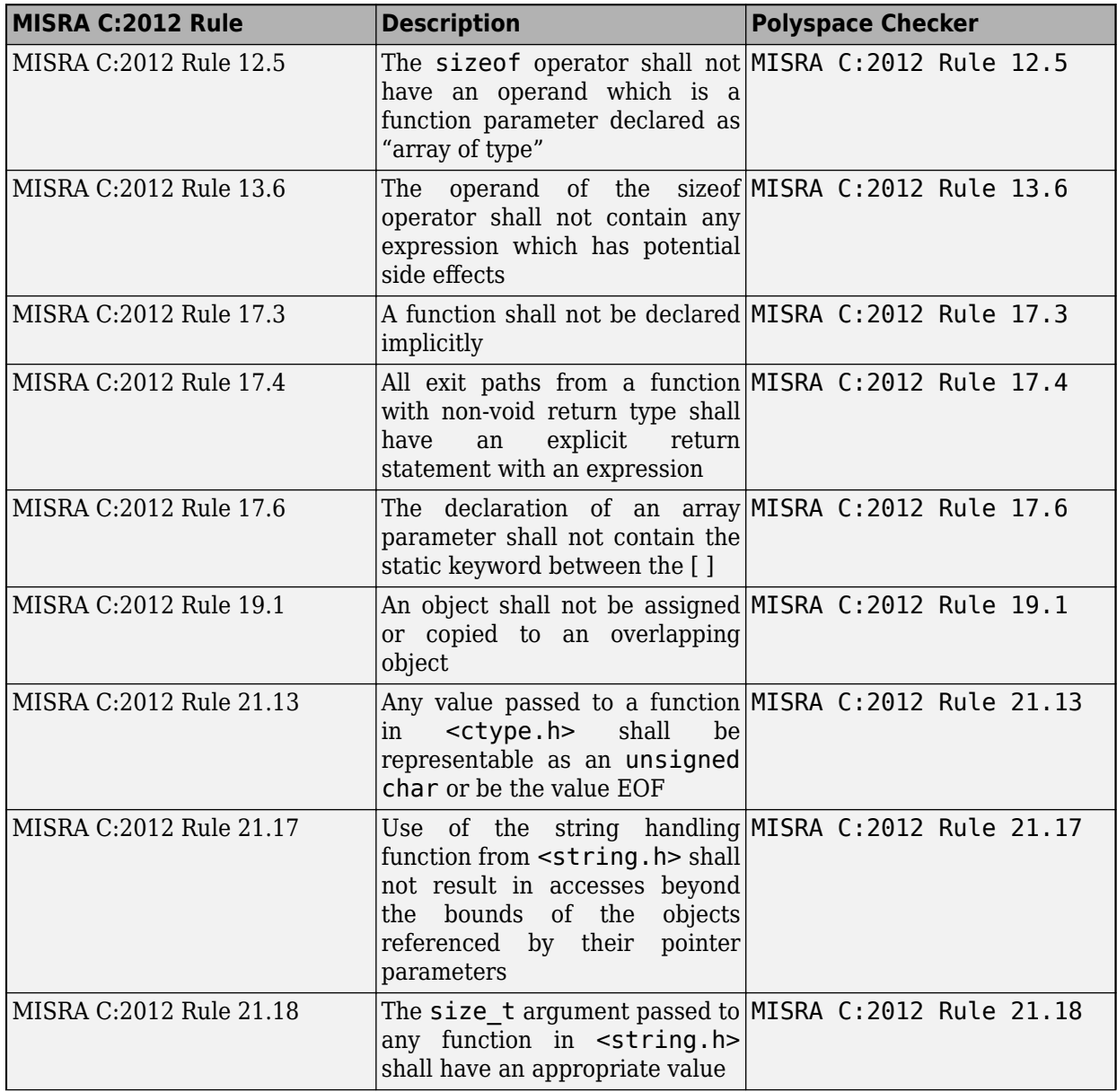

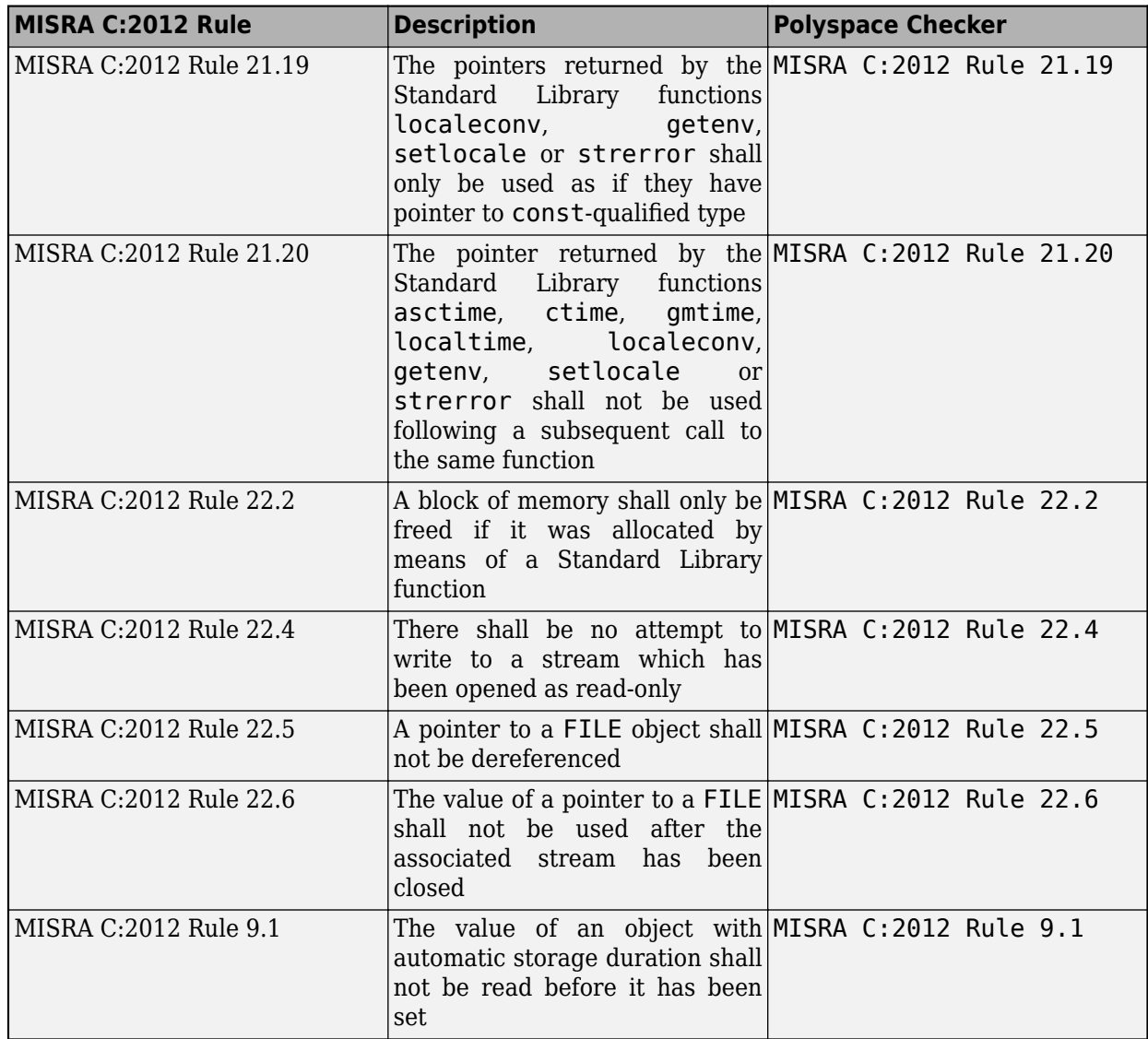

# **Required Rules**

Compliant C code must follow these coding rules. The standard permits only the deviations that you formally record and authorize. Polyspace supports 110 out of 110 such rules.

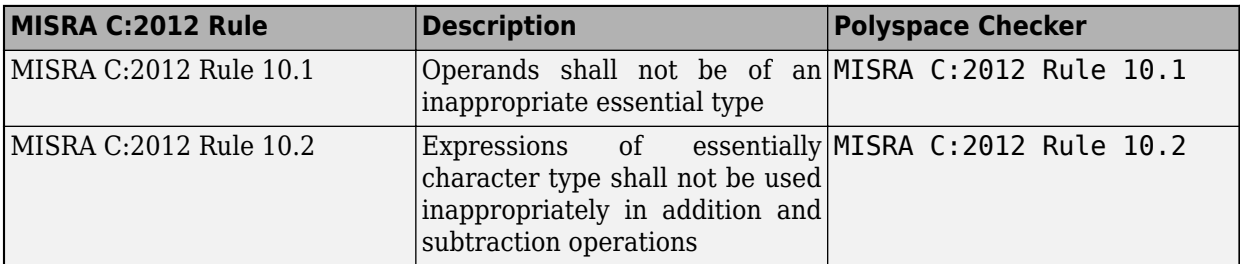

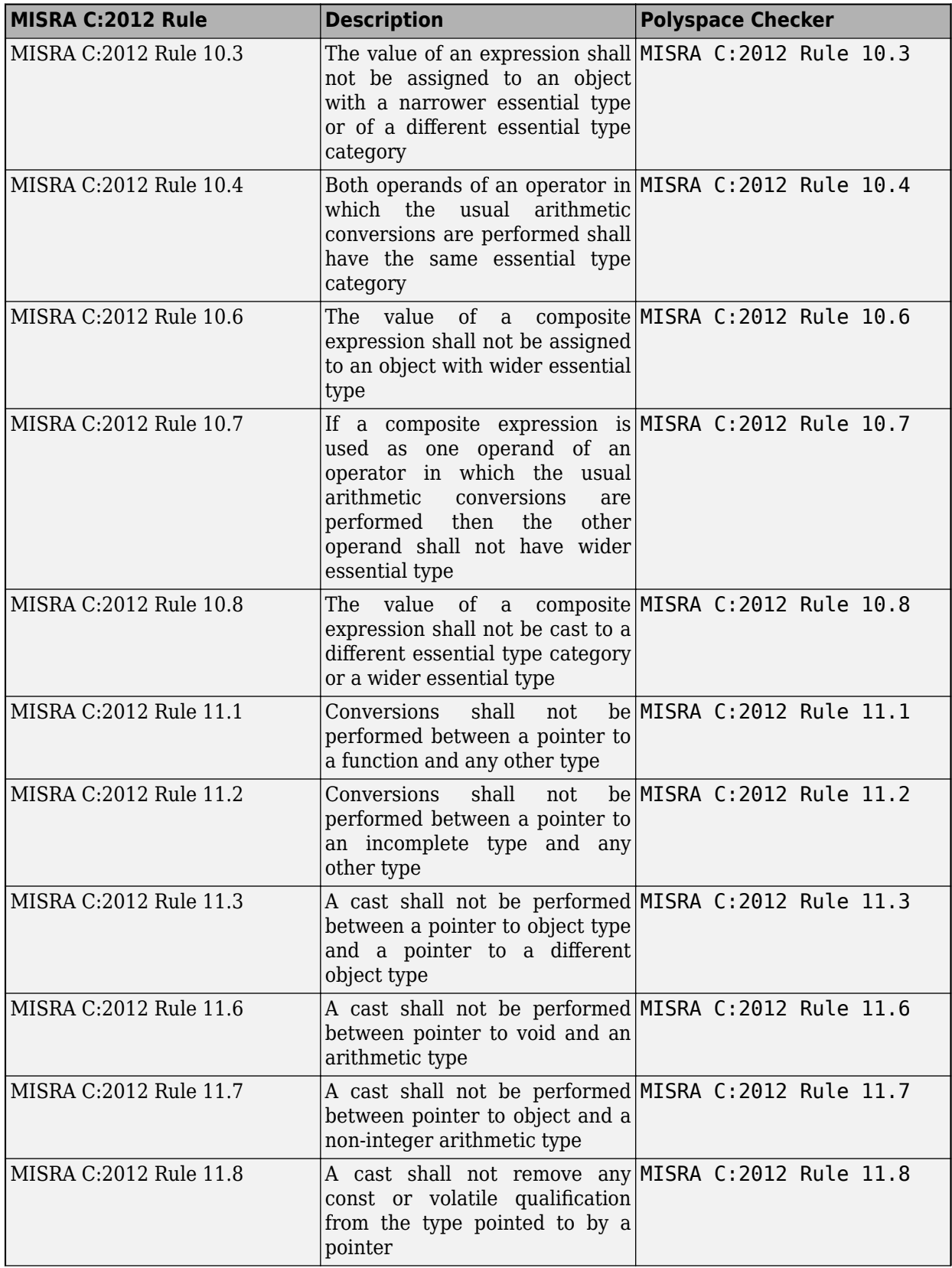

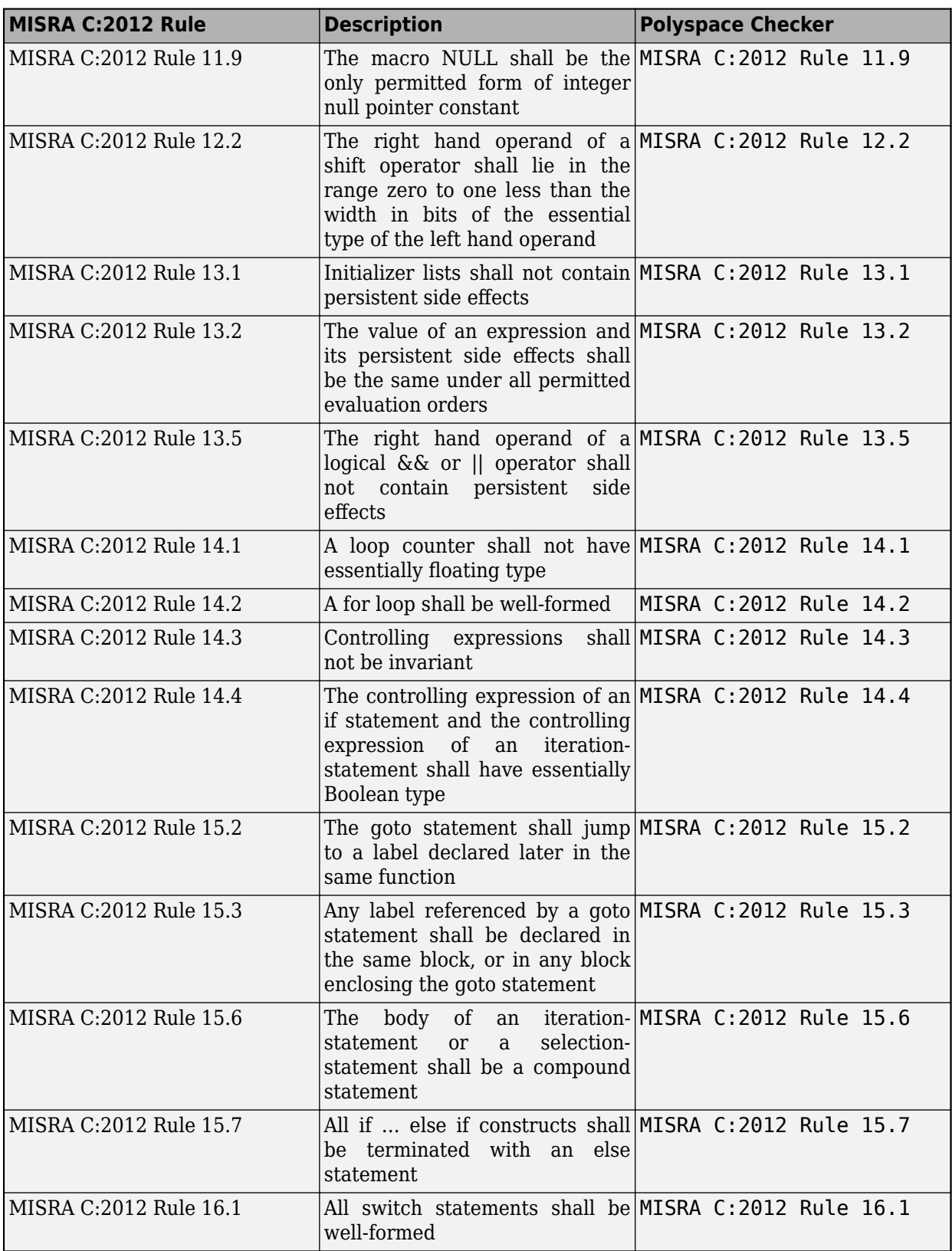
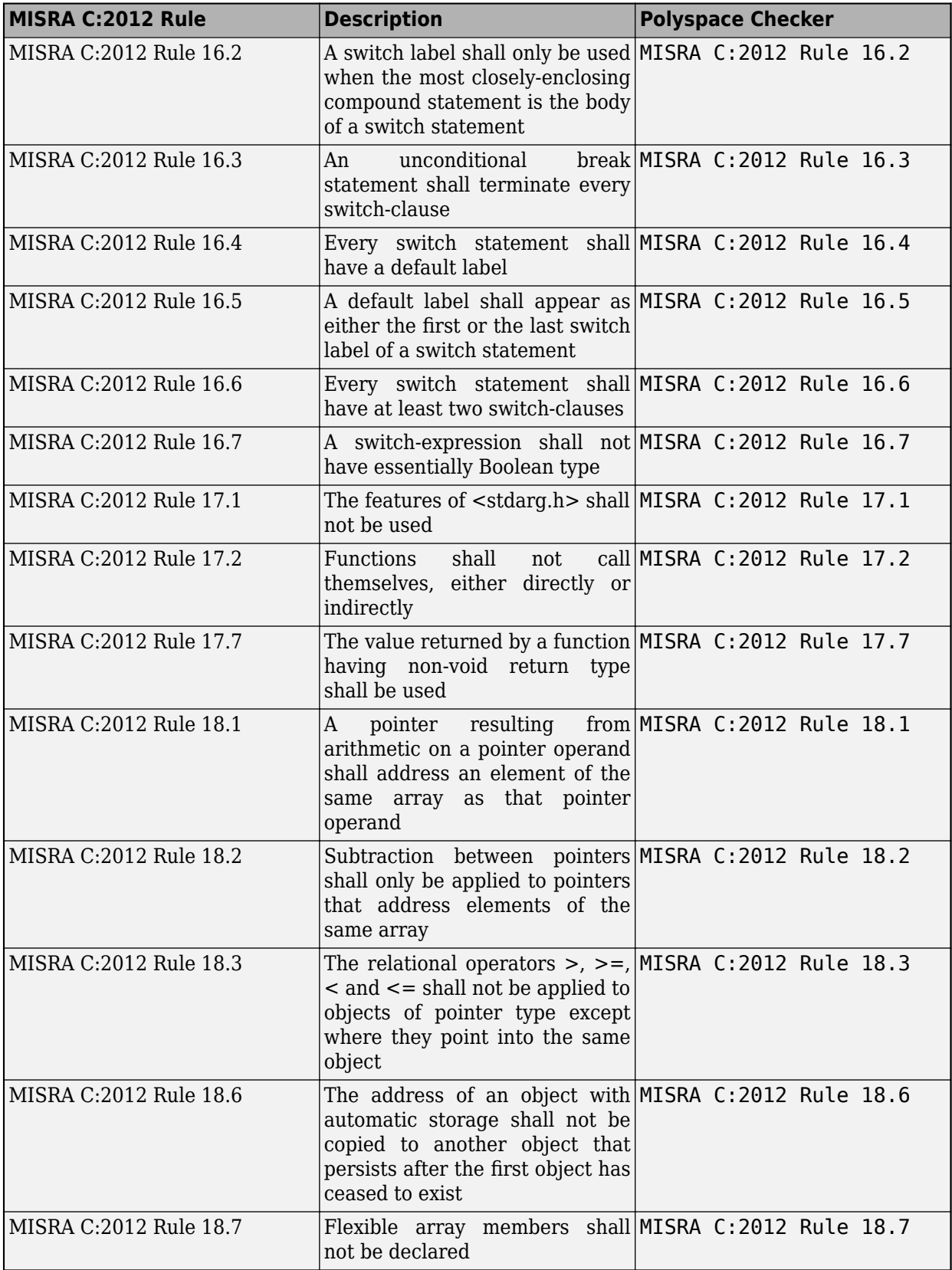

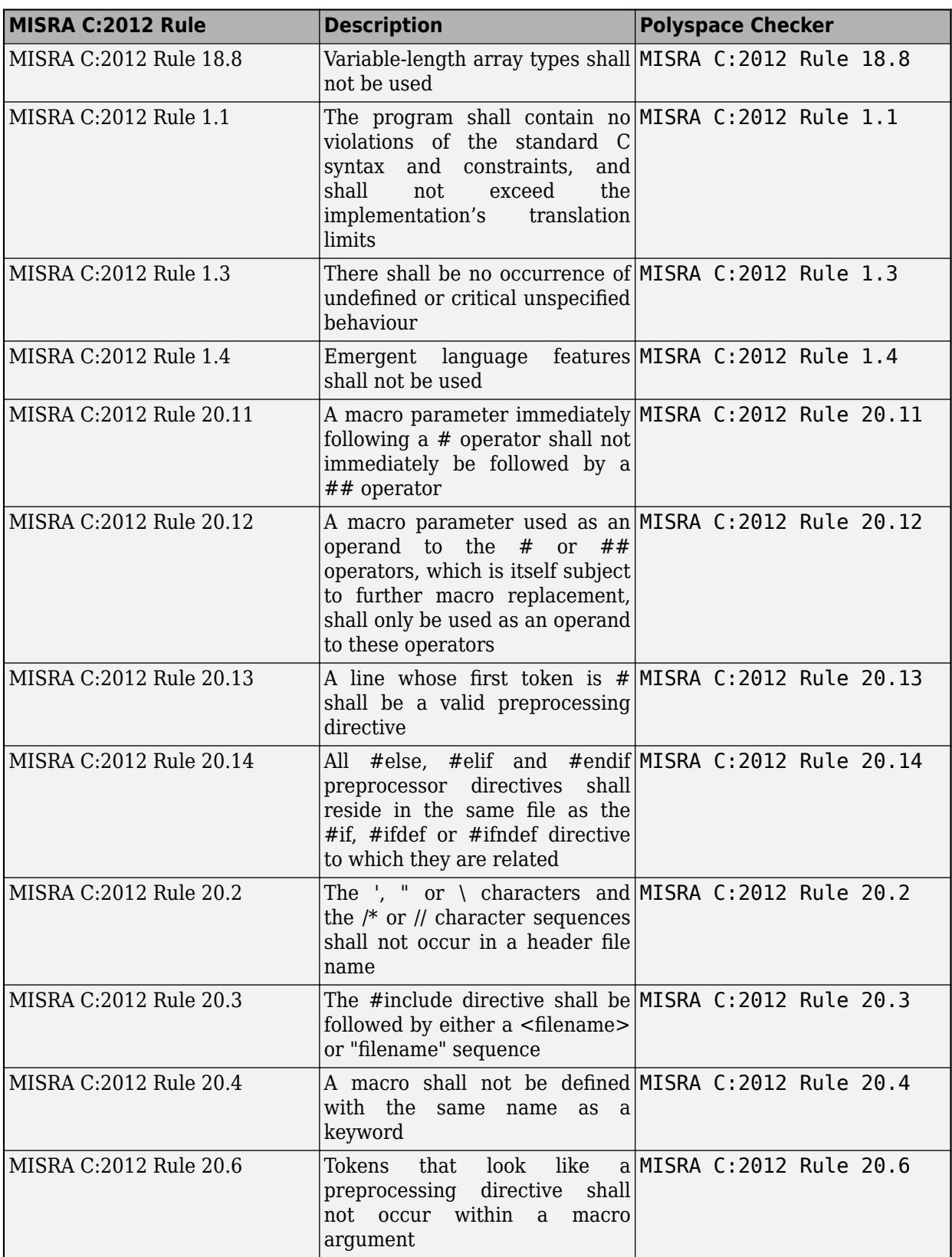

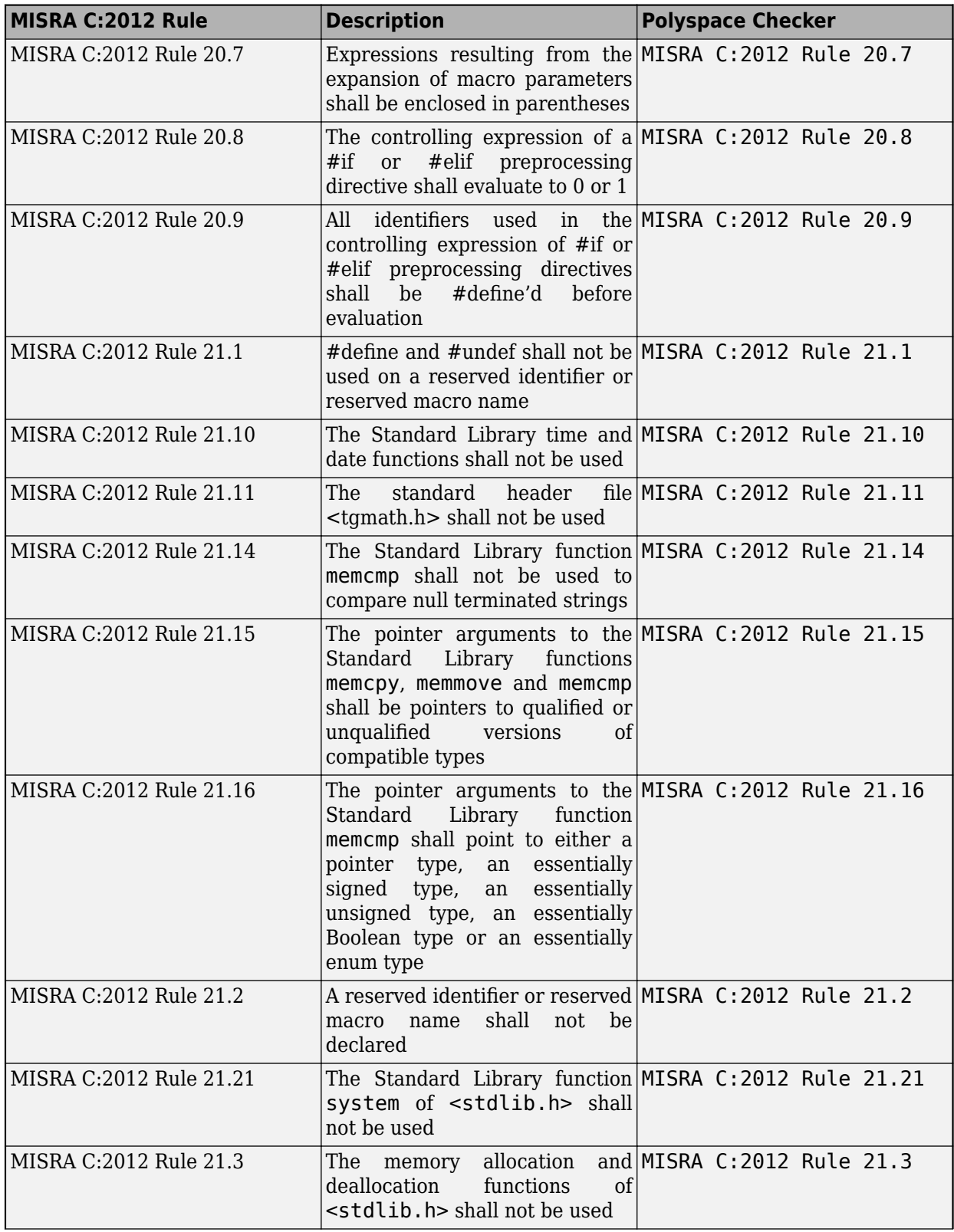

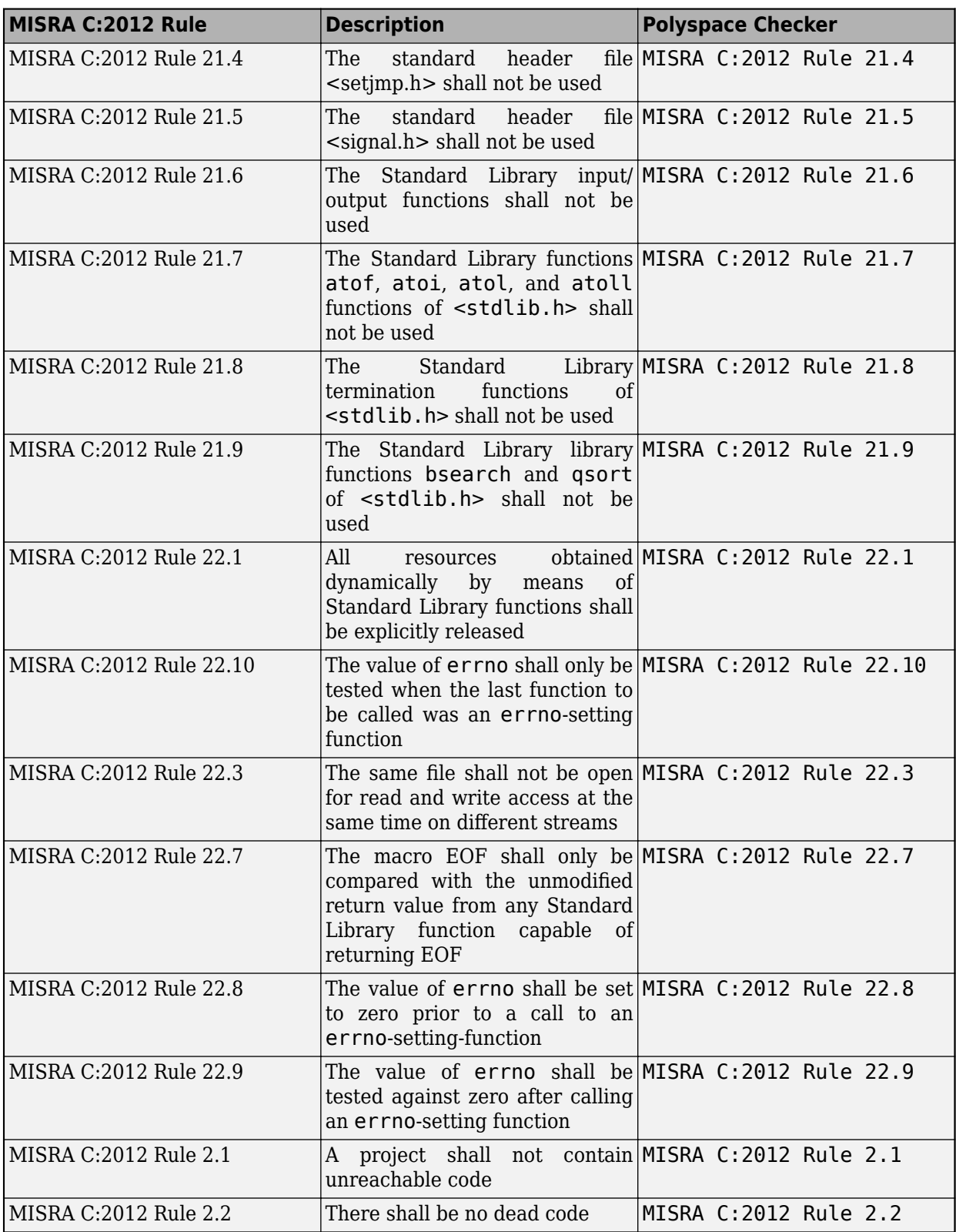

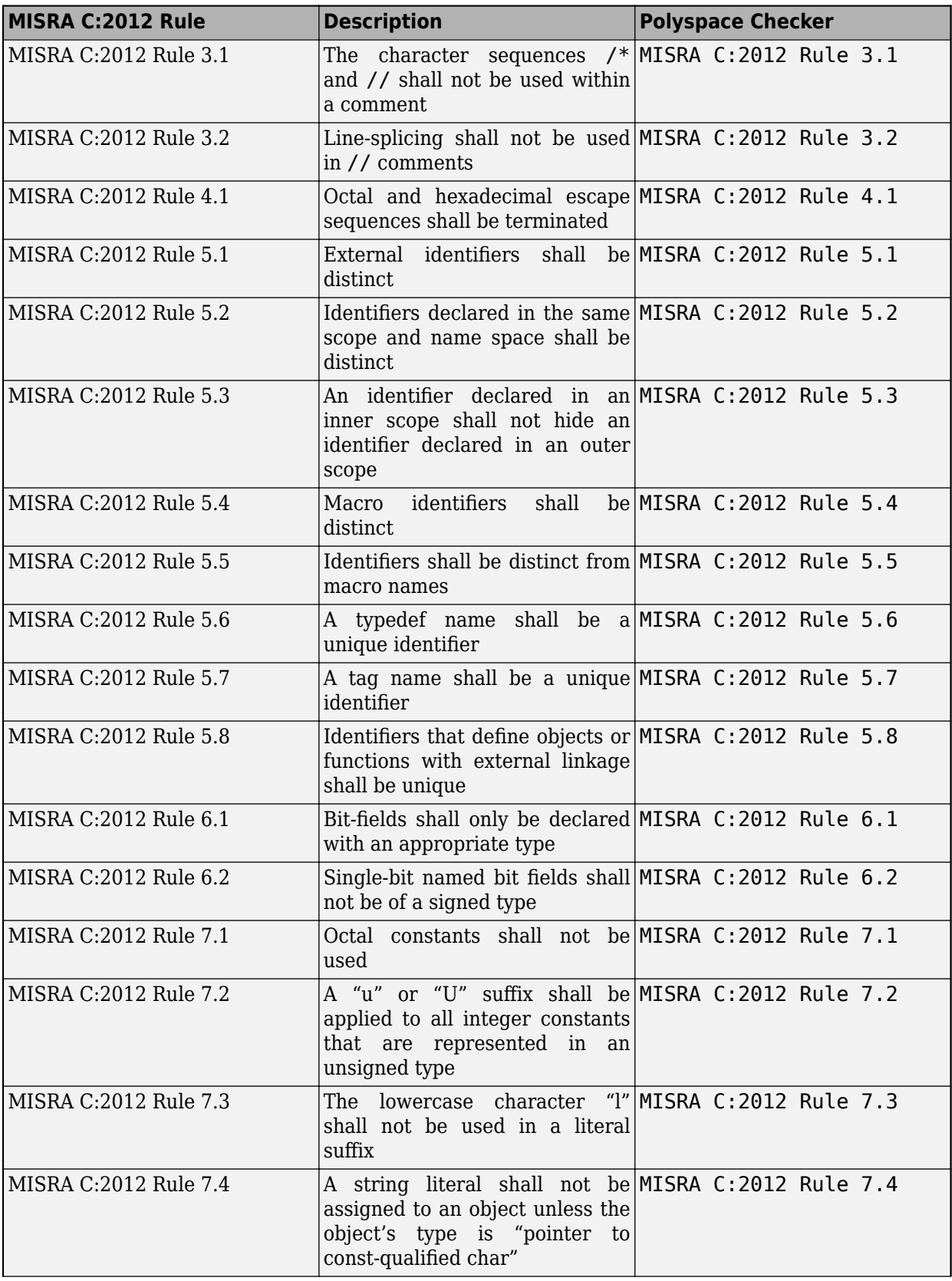

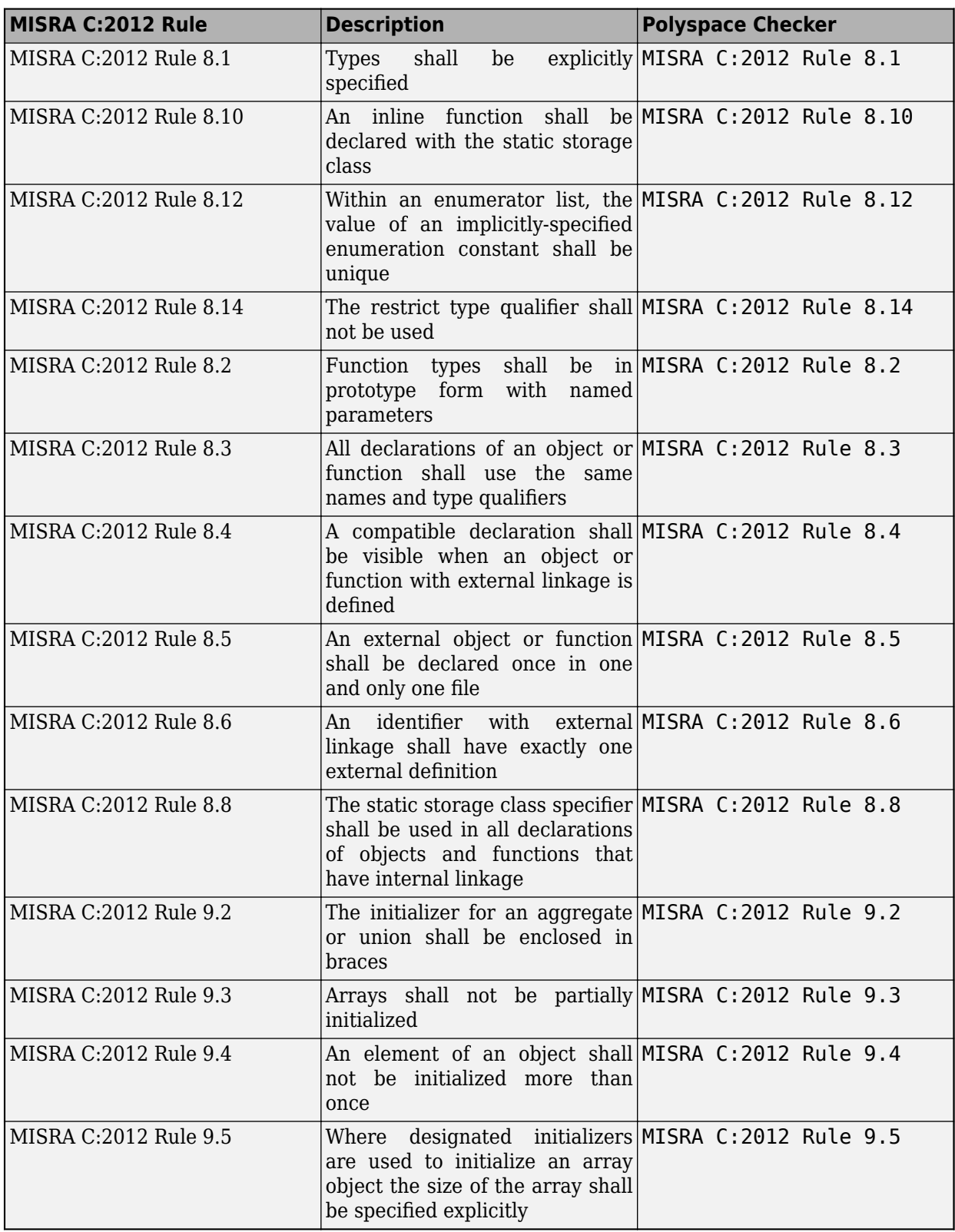

Check MISRA C:2012 (-misra3)

- • ["Check for and Review Coding Standard Violations" on page 16-2](#page-435-0)
- "Coding Standards"
- • ["Decidable MISRA C:2012 Rules Supported by Polyspace Bug Finder" on page 17-54](#page-547-0)
- • ["Undecidable MISRA C:2012 Rules and Directives Supported by Polyspace Bug Finder" on page](#page-557-0) [17-64](#page-557-0)
- • ["Required and Statically Enforceable CERT C Rules Supported by Polyspace Bug Finder" on](#page-568-0) [page 17-75](#page-568-0)
- • ["Checkers Deactivated in Polyspace as You Code Analysis" on page 11-78](#page-327-0)

# <span id="page-547-0"></span>**Decidable MISRA C:2012 Rules Supported by Polyspace Bug Finder**

The MISRA C:2012 standard classifies rules that can be statically enforced in all possible cases as **Decidable**. Polyspace supports 122 out of 122 such rules. None of the MISRA C:2012 directives are statically enforceable.

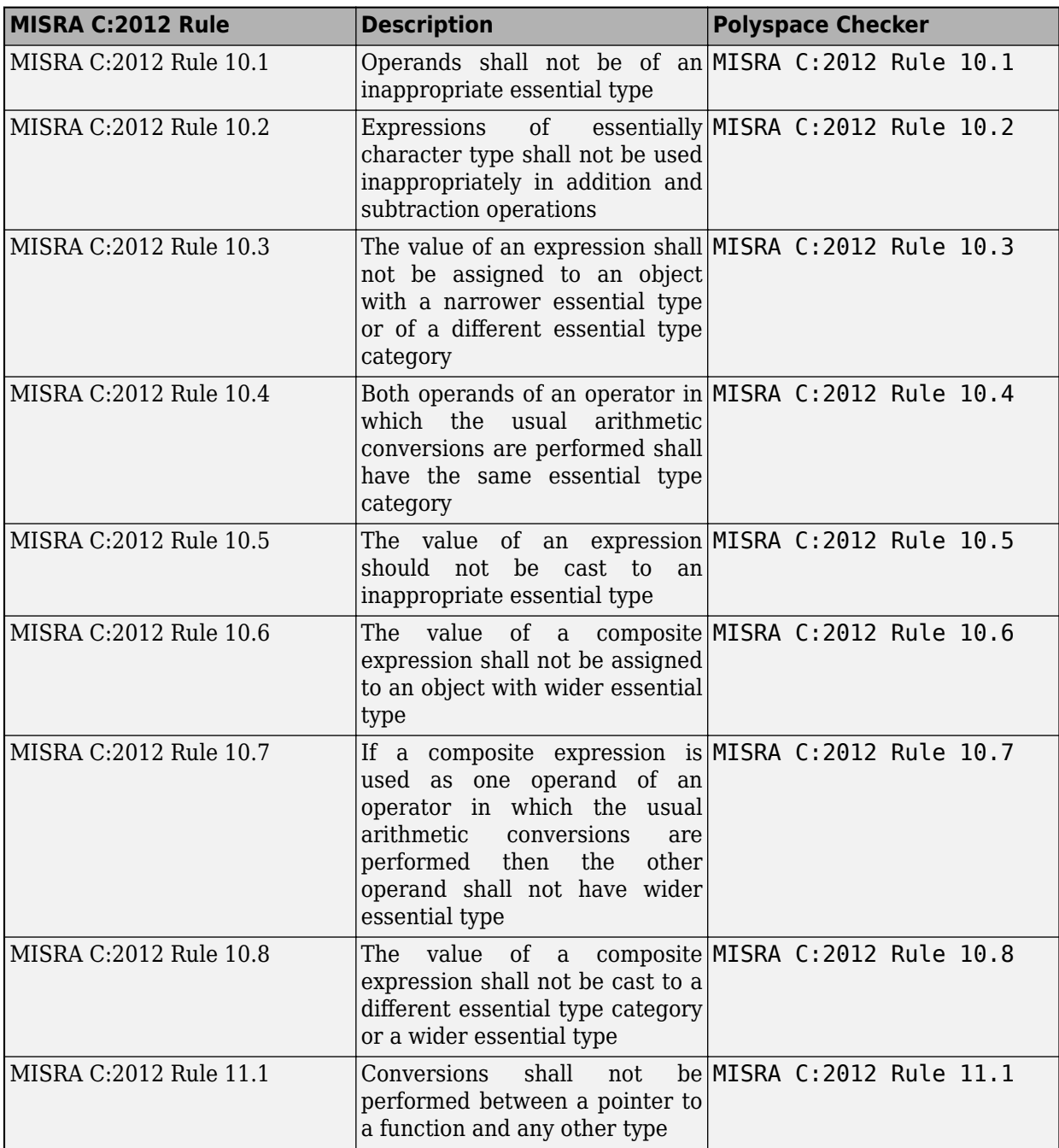

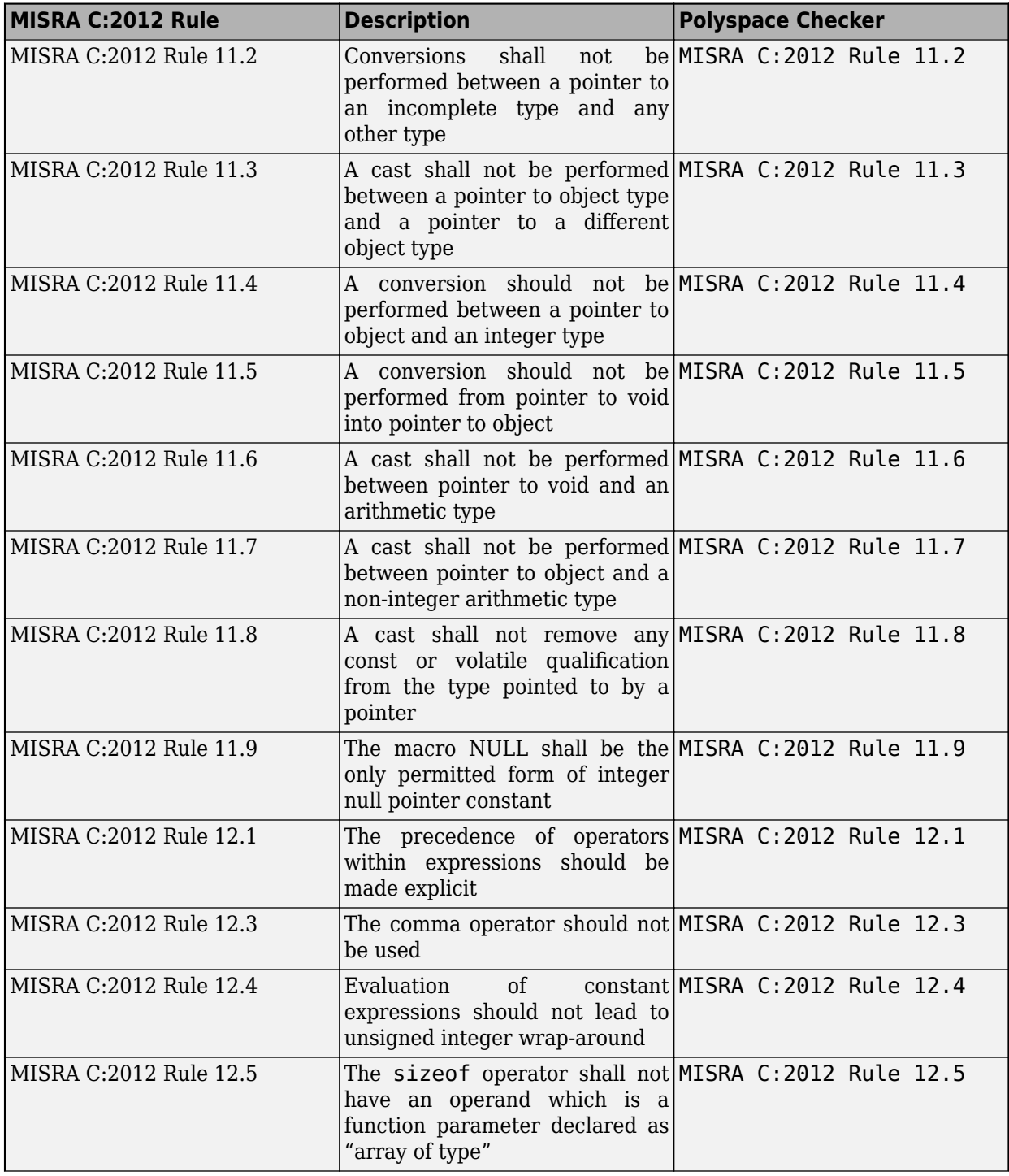

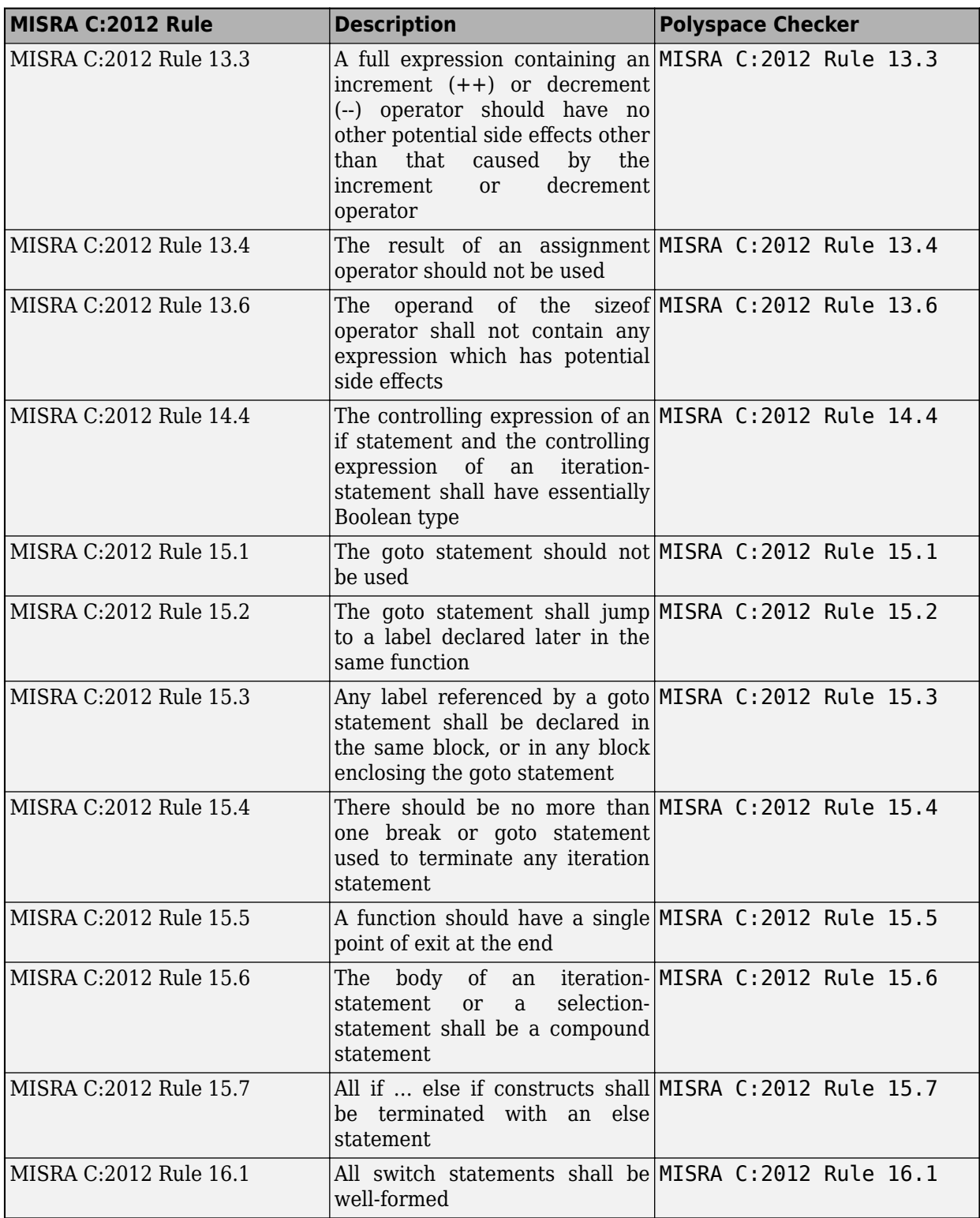

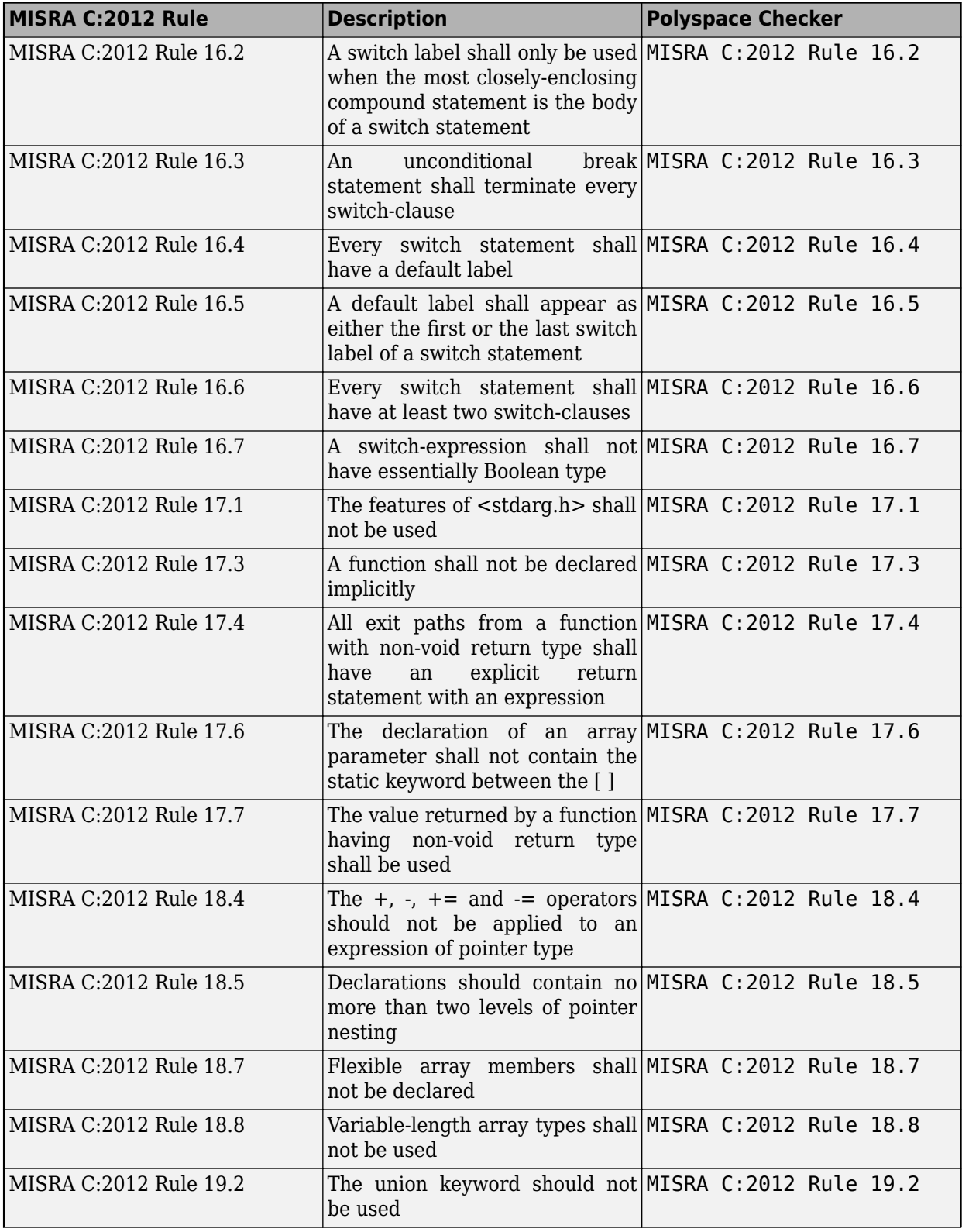

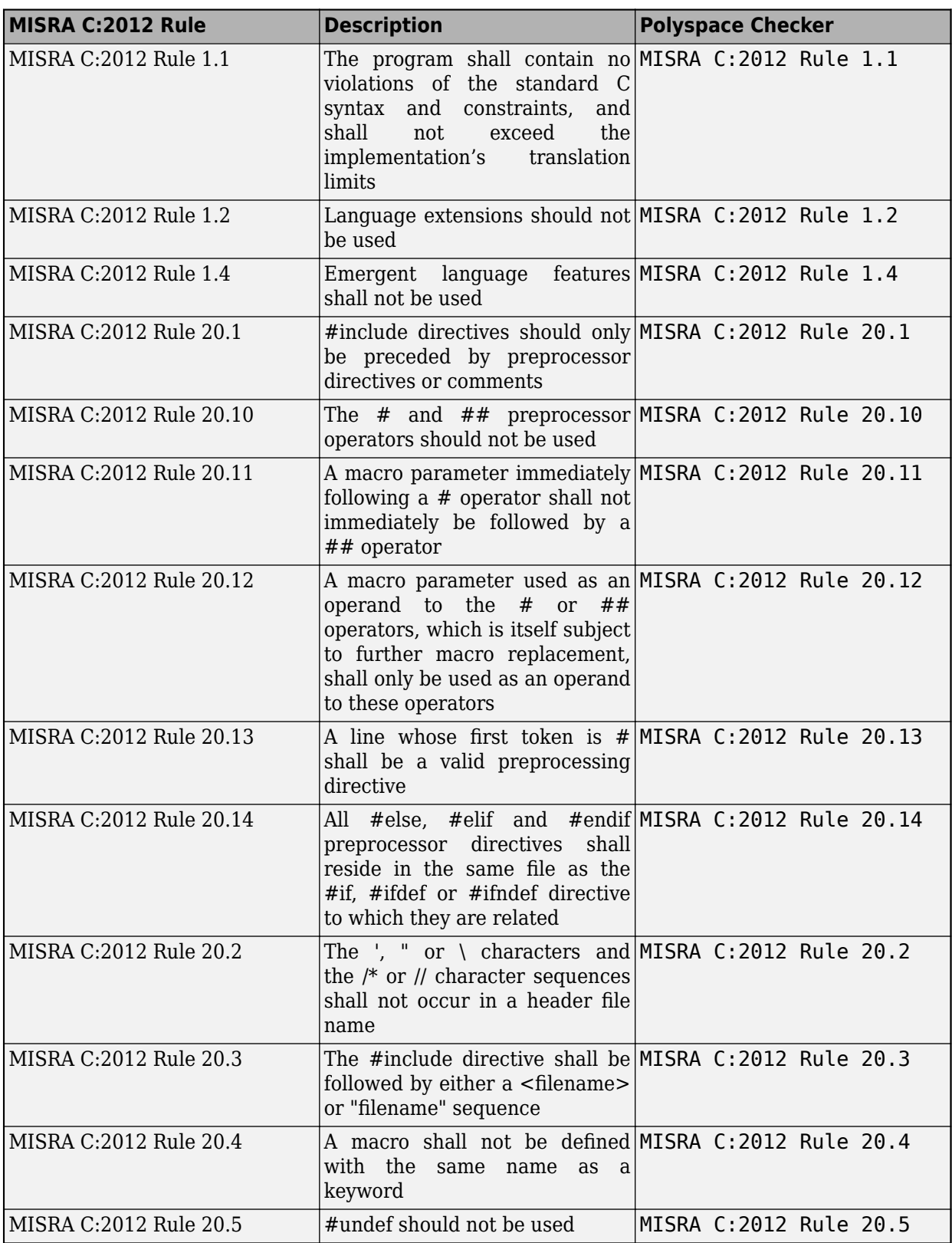

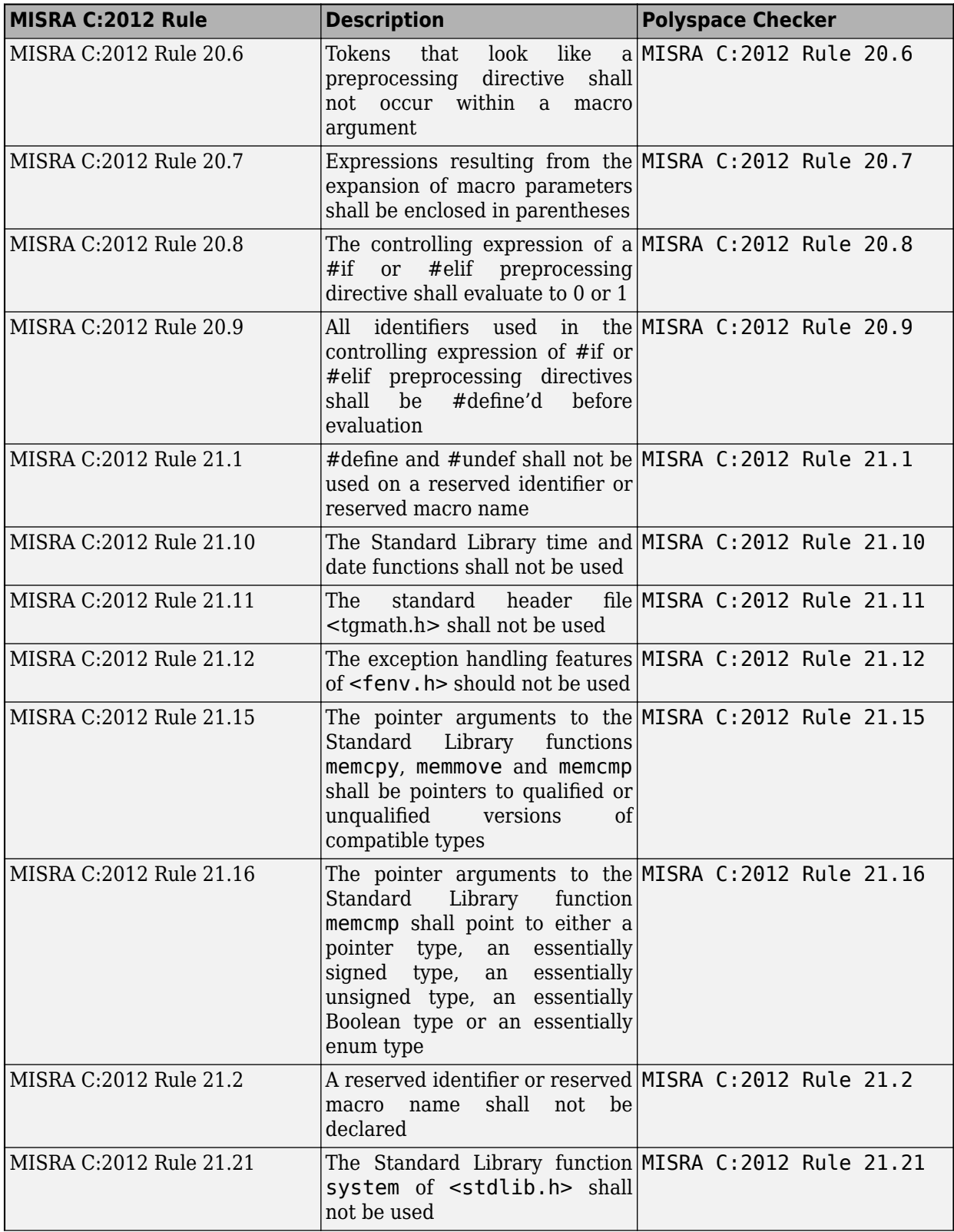

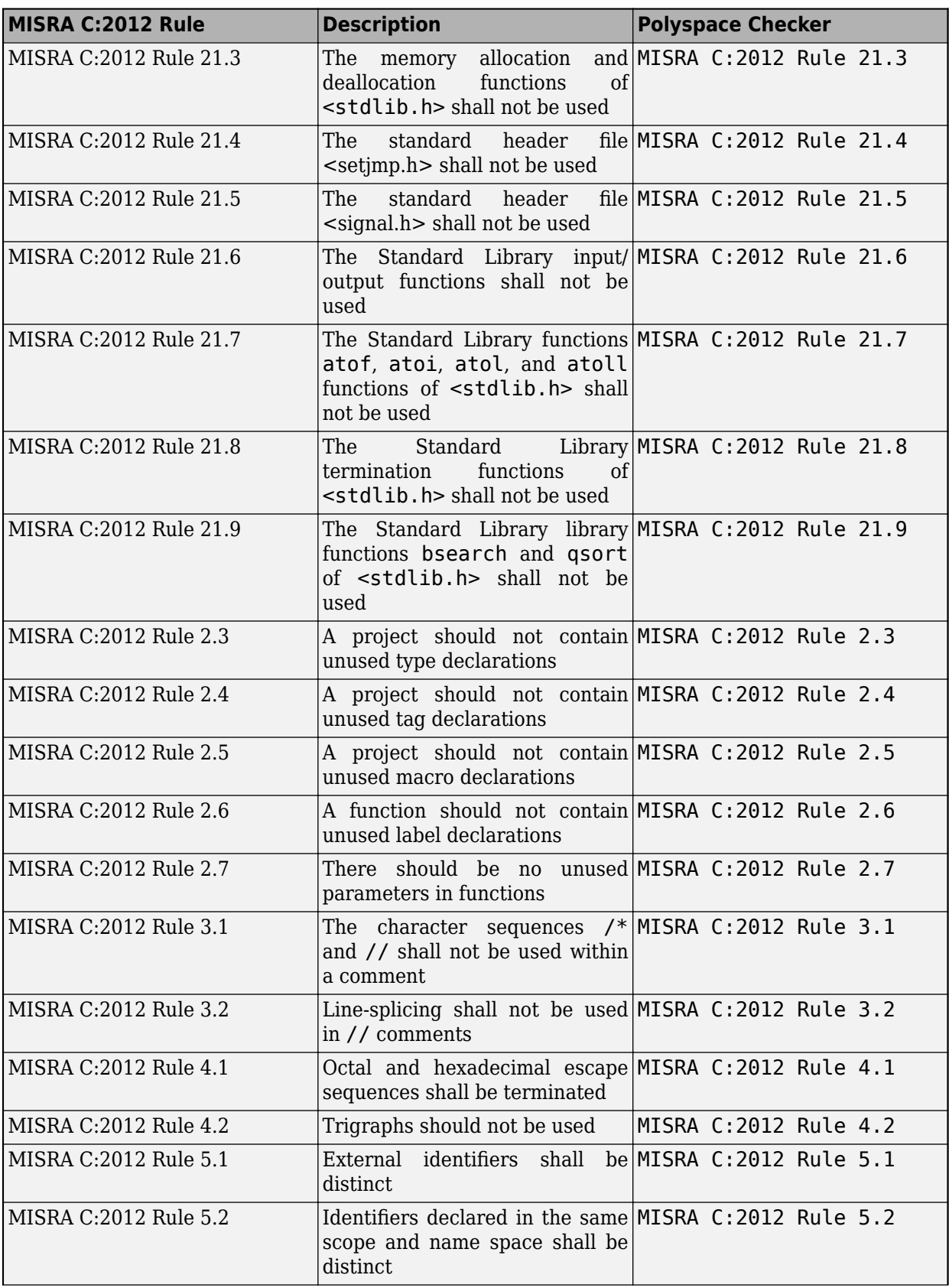

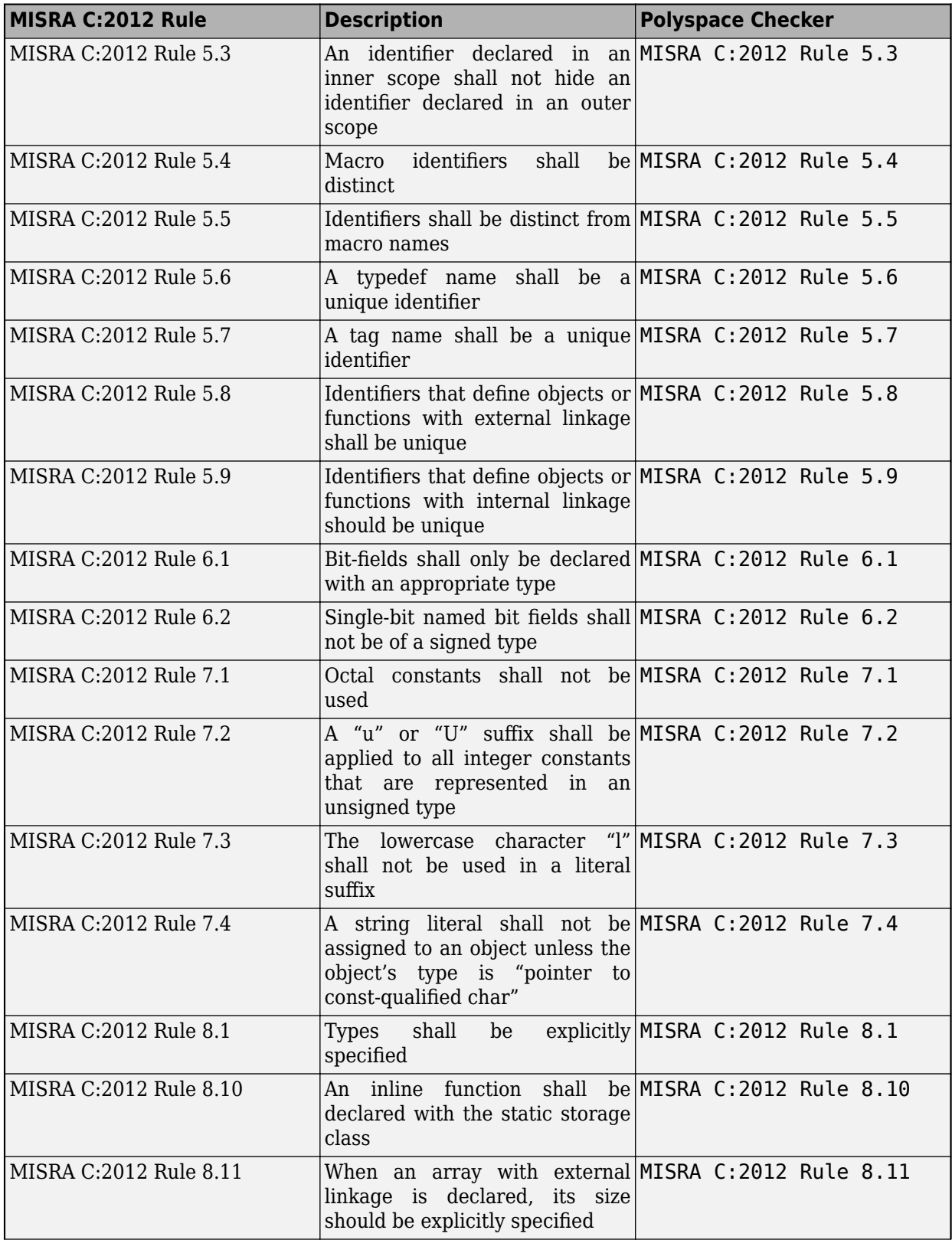

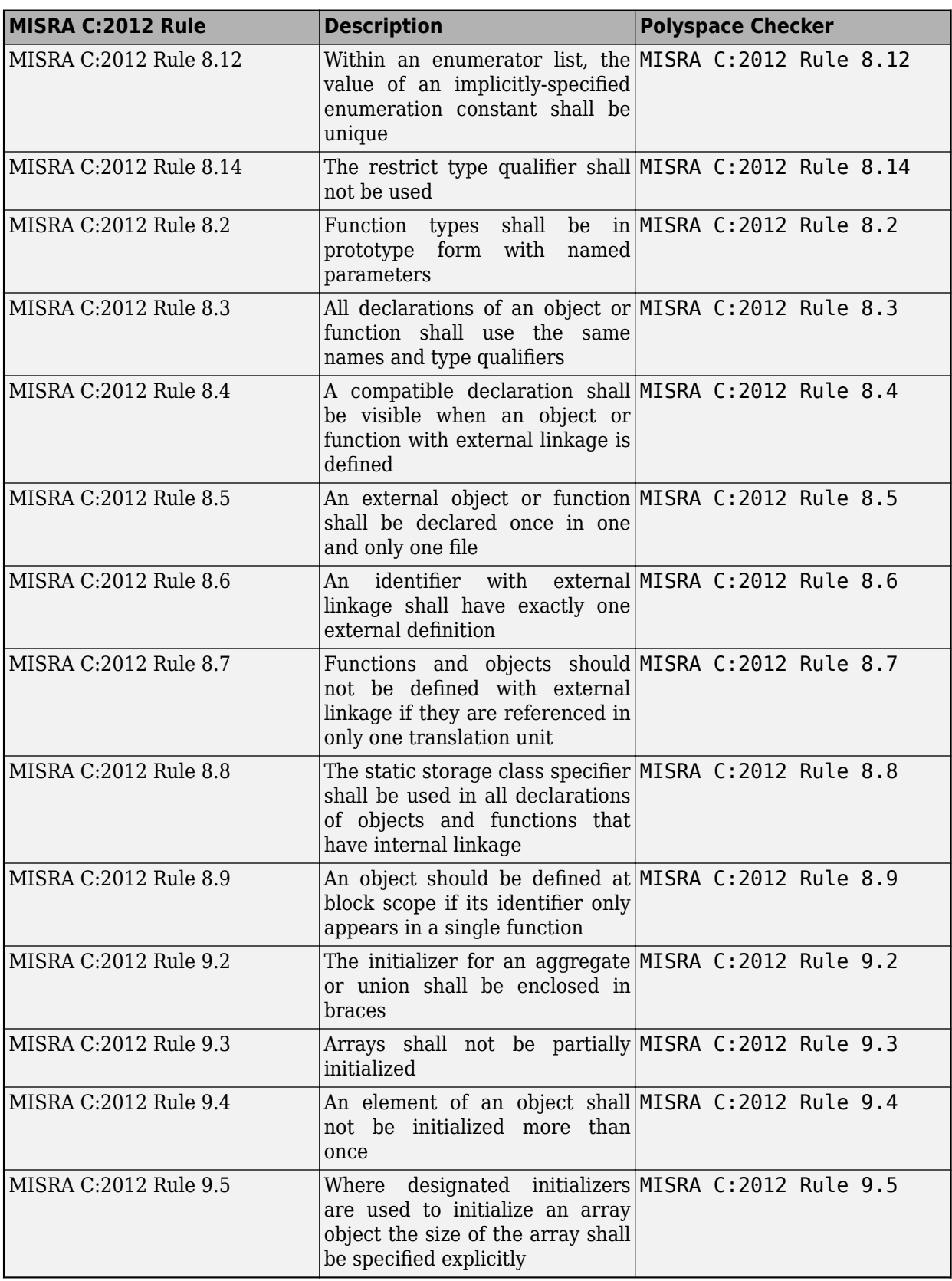

Check MISRA C:2012 (-misra3)

- • ["Check for and Review Coding Standard Violations" on page 16-2](#page-435-0)
- "Coding Standards"
- • ["Required or Mandatory MISRA C:2012 Rules Supported by Polyspace Bug Finder" on page 17-](#page-536-0) [43](#page-536-0)
- • ["Required and Statically Enforceable CERT C Rules Supported by Polyspace Bug Finder" on](#page-568-0) [page 17-75](#page-568-0)
- • ["Checkers Deactivated in Polyspace as You Code Analysis" on page 11-78](#page-327-0)
- • ["Undecidable MISRA C:2012 Rules and Directives Supported by Polyspace Bug Finder" on page](#page-557-0) [17-64](#page-557-0)

# <span id="page-557-0"></span>**Undecidable MISRA C:2012 Rules and Directives Supported by Polyspace Bug Finder**

The MISRA C:2012 standard classifies rules and directives that cannot be statically enforced in every possible cases as **Undecidable**. Polyspace supports 36 out of 36 such rules, and 15 out of 17 such directives.

## **Undecidable Rules**

A rule is undecidable if a static analysis tool can check compliance to it only in certain cases. Polyspace shows the subset of all possible issues. For details about which issues Polyspace detects for a particular rule, see the **Polyspace Implementation** section in the reference page of the rule. Polyspace supports 36 out of 36 such rules.

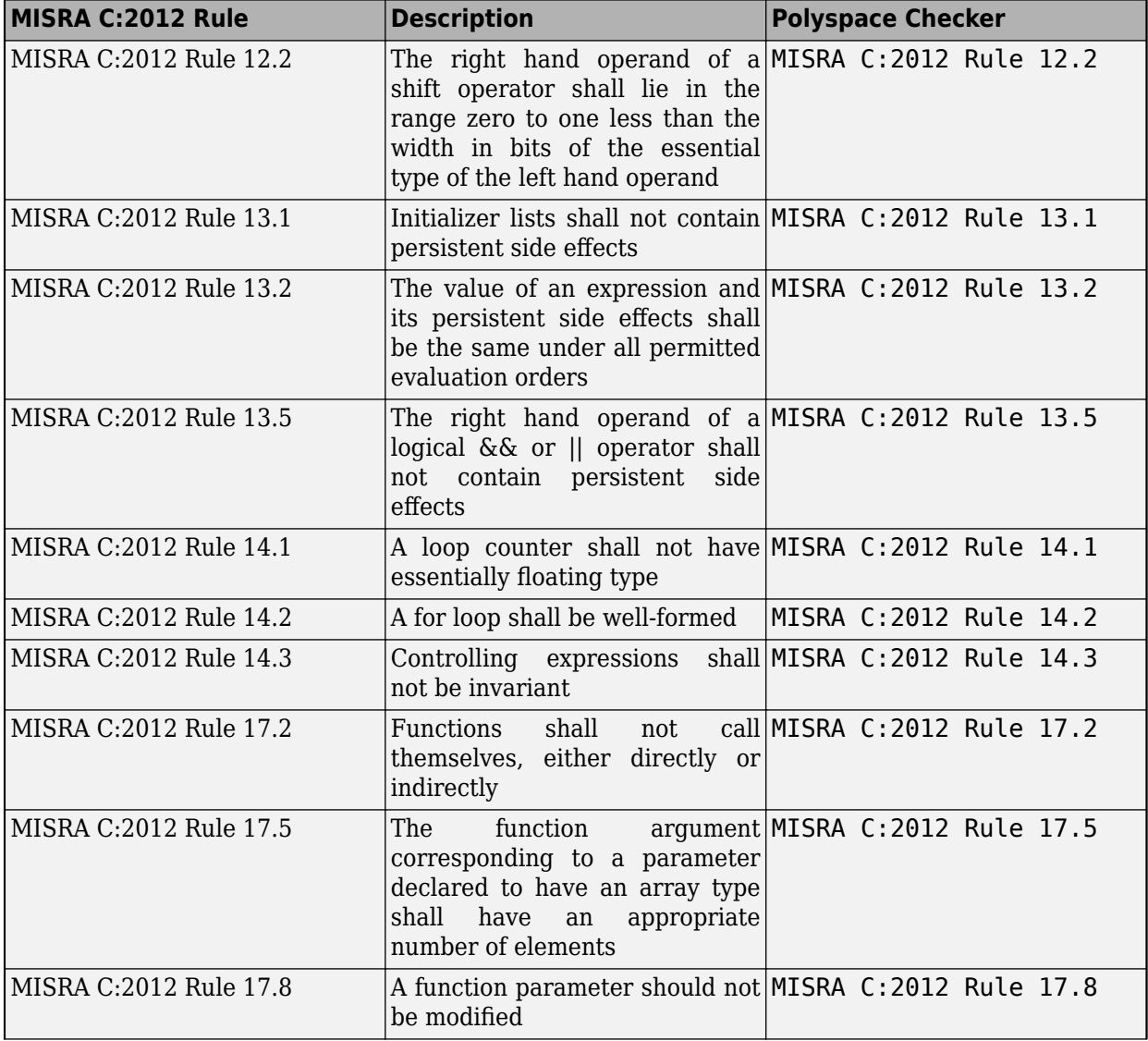

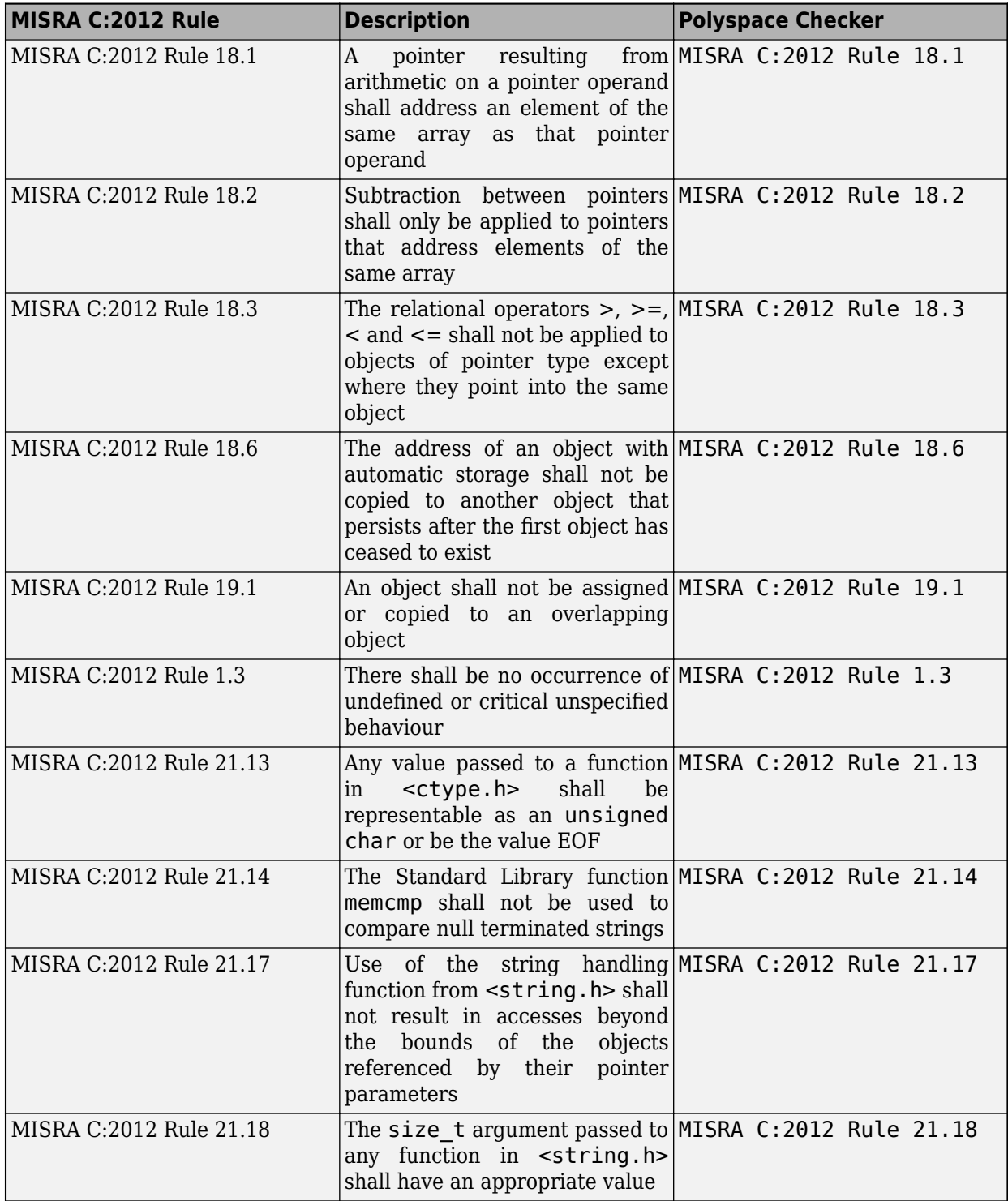

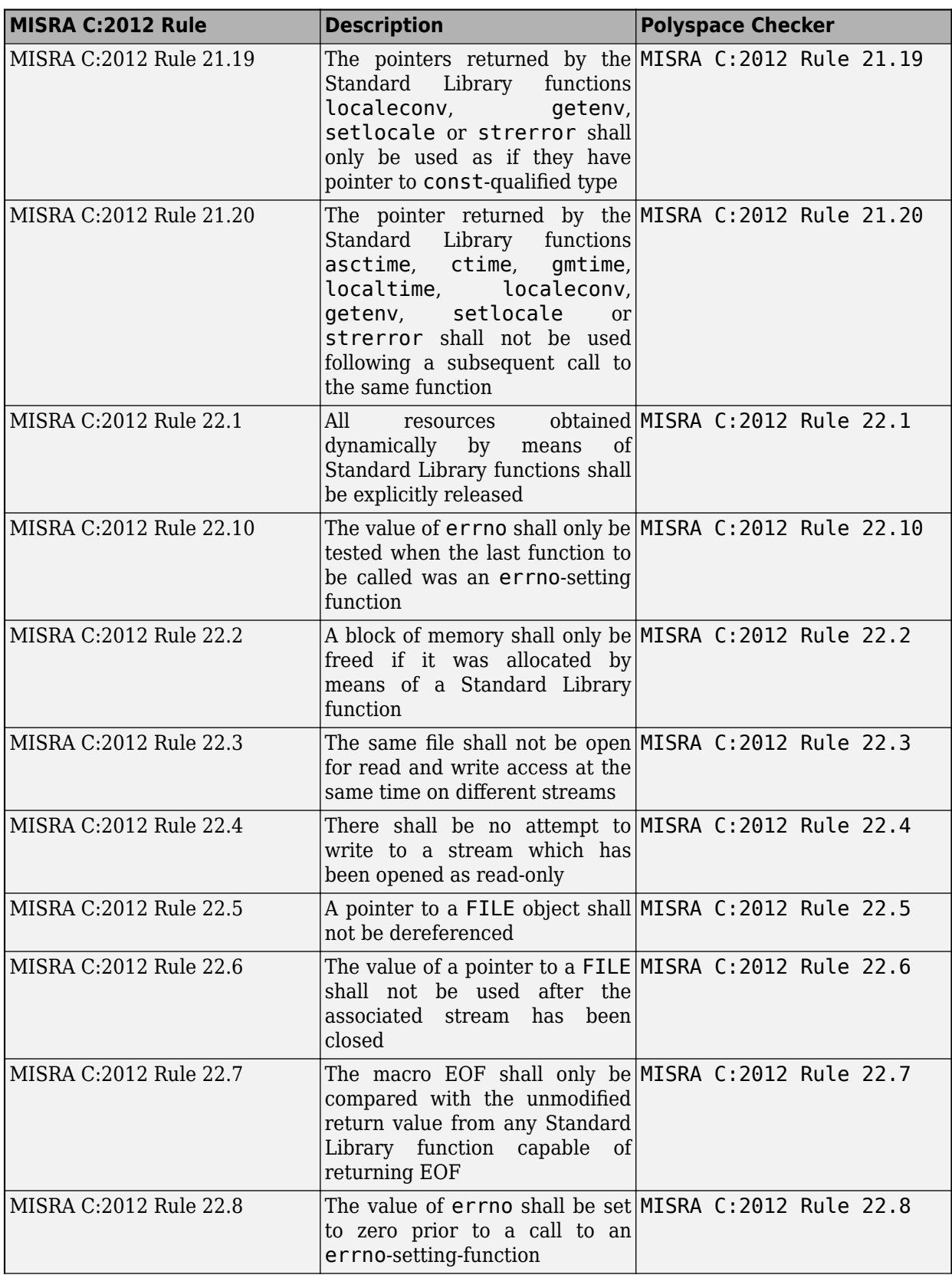

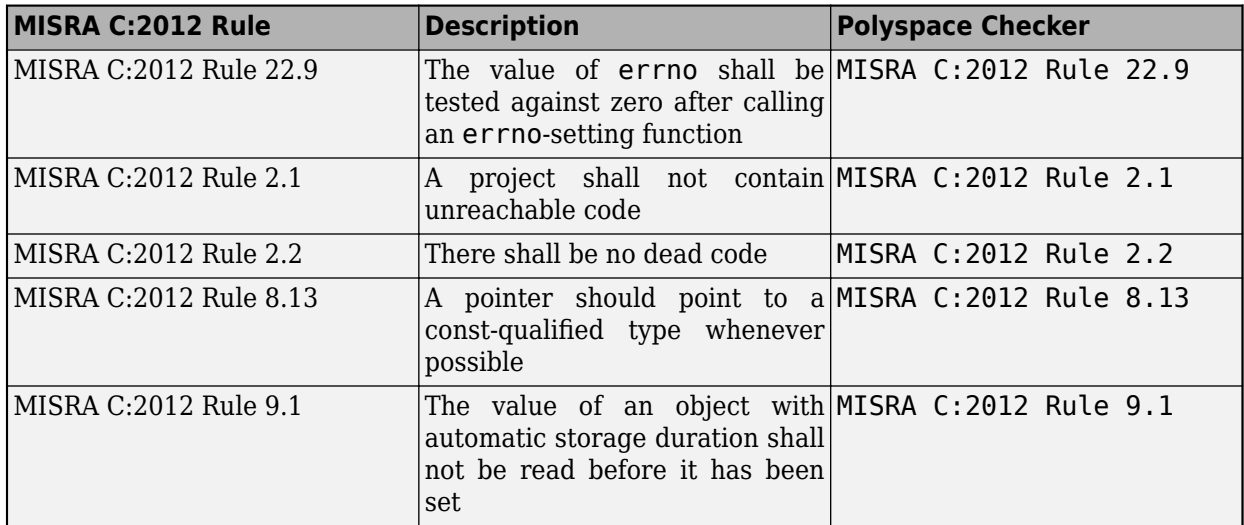

### **Undecidable Directives**

A directive is undecidable if a static analysis tool can check compliance to it only in certain cases. Polyspace shows the subset of all possible issues. For details about which issues Polyspace detects for a particular directive, see the **Polyspace Implementation** section in the reference page of the directive. Polyspace supports 15 out of 17 such directives.

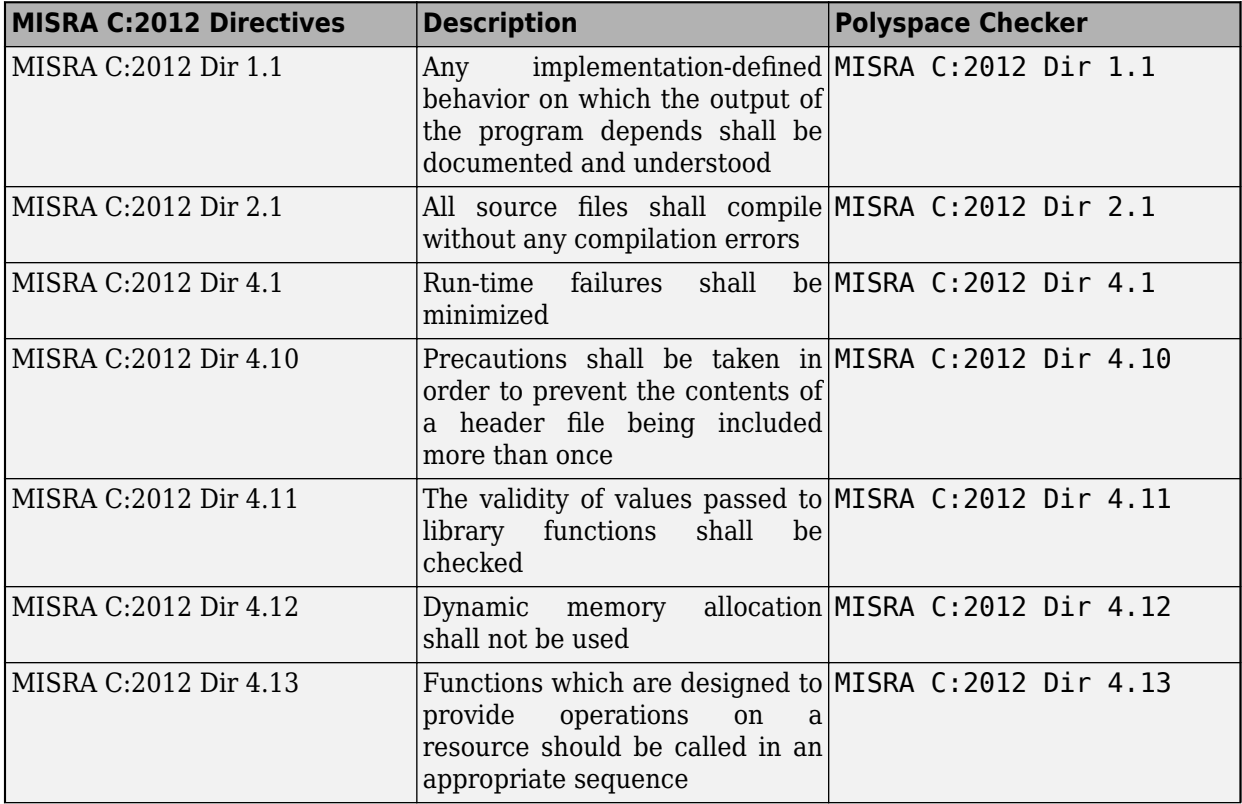

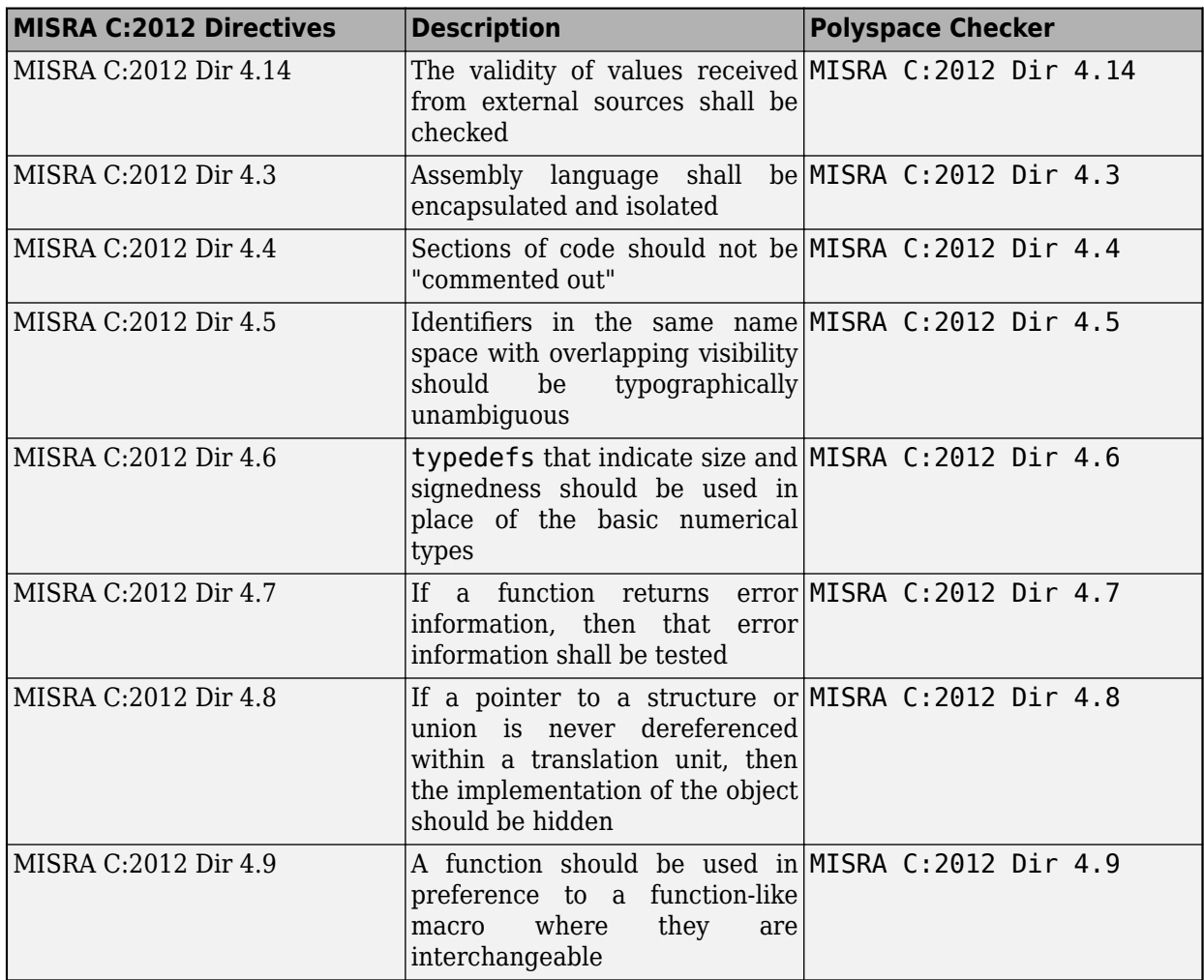

Check MISRA C:2012 (-misra3)

- • ["Check for and Review Coding Standard Violations" on page 16-2](#page-435-0)
- "Coding Standards"
- • ["Decidable MISRA C:2012 Rules Supported by Polyspace Bug Finder" on page 17-54](#page-547-0)
- • ["Required and Statically Enforceable CERT C Rules Supported by Polyspace Bug Finder" on](#page-568-0) [page 17-75](#page-568-0)
- • ["Checkers Deactivated in Polyspace as You Code Analysis" on page 11-78](#page-327-0)

# **Polyspace Support for MISRA C: 2012 Amendments**

Starting in R2021a, Polyspace Bug Finder supports amendments to MISRA C:2012 rules in Technical Corrigendum 1 and Amendments 1 and 2.

## **MISRA C:2012 Technical Corrigendum 1**

MISRA C:2012 Technical Corrigendum 1 adds clarifications to existing rules. The clarifications have led to corresponding changes in the Polyspace checkers.

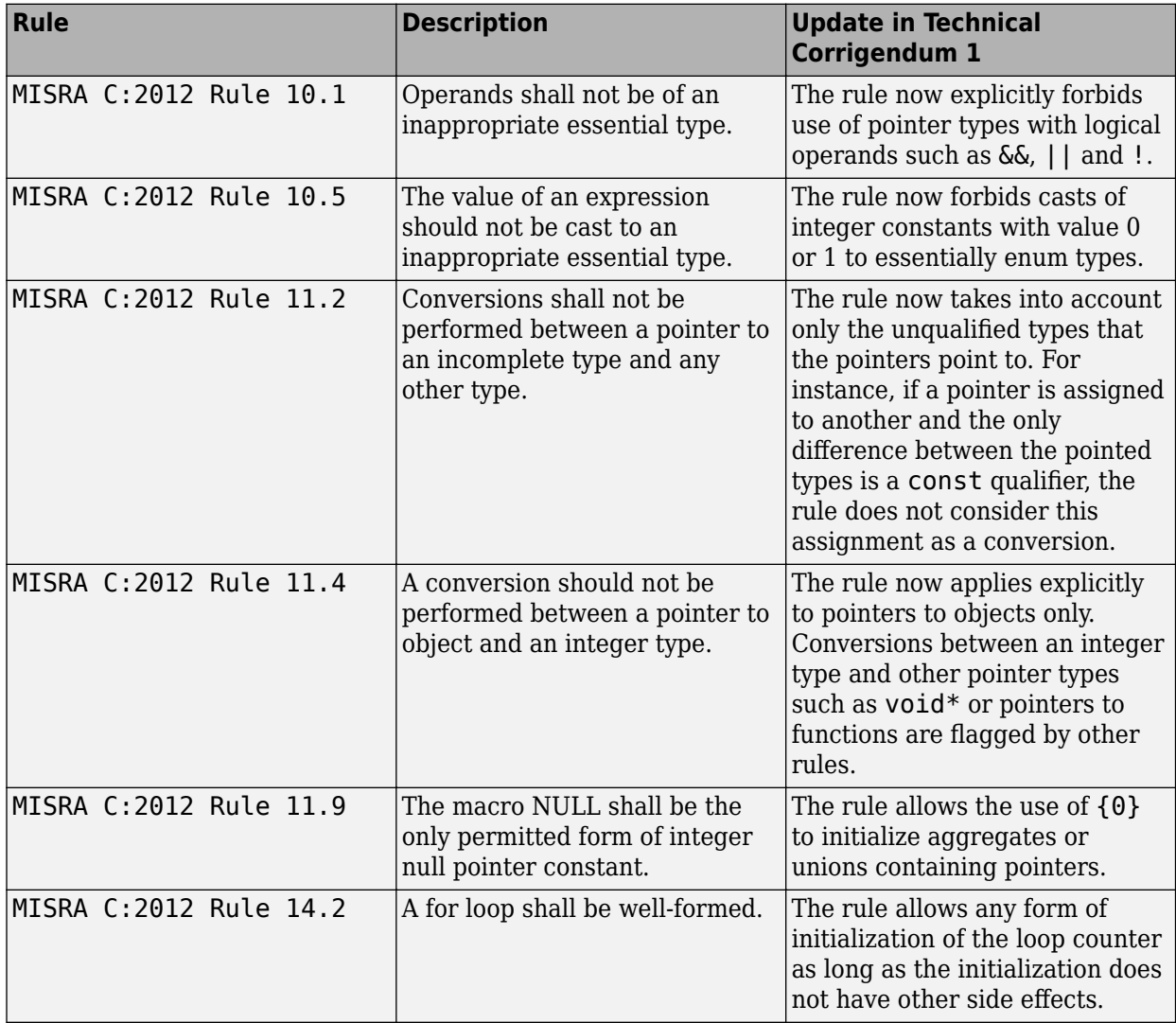

## **MISRA C: 2012 Amendment 1 (AMD1)**

MISRA C:2012 Amendment 1 introduces new coding rules that prevent security vulnerabilities.

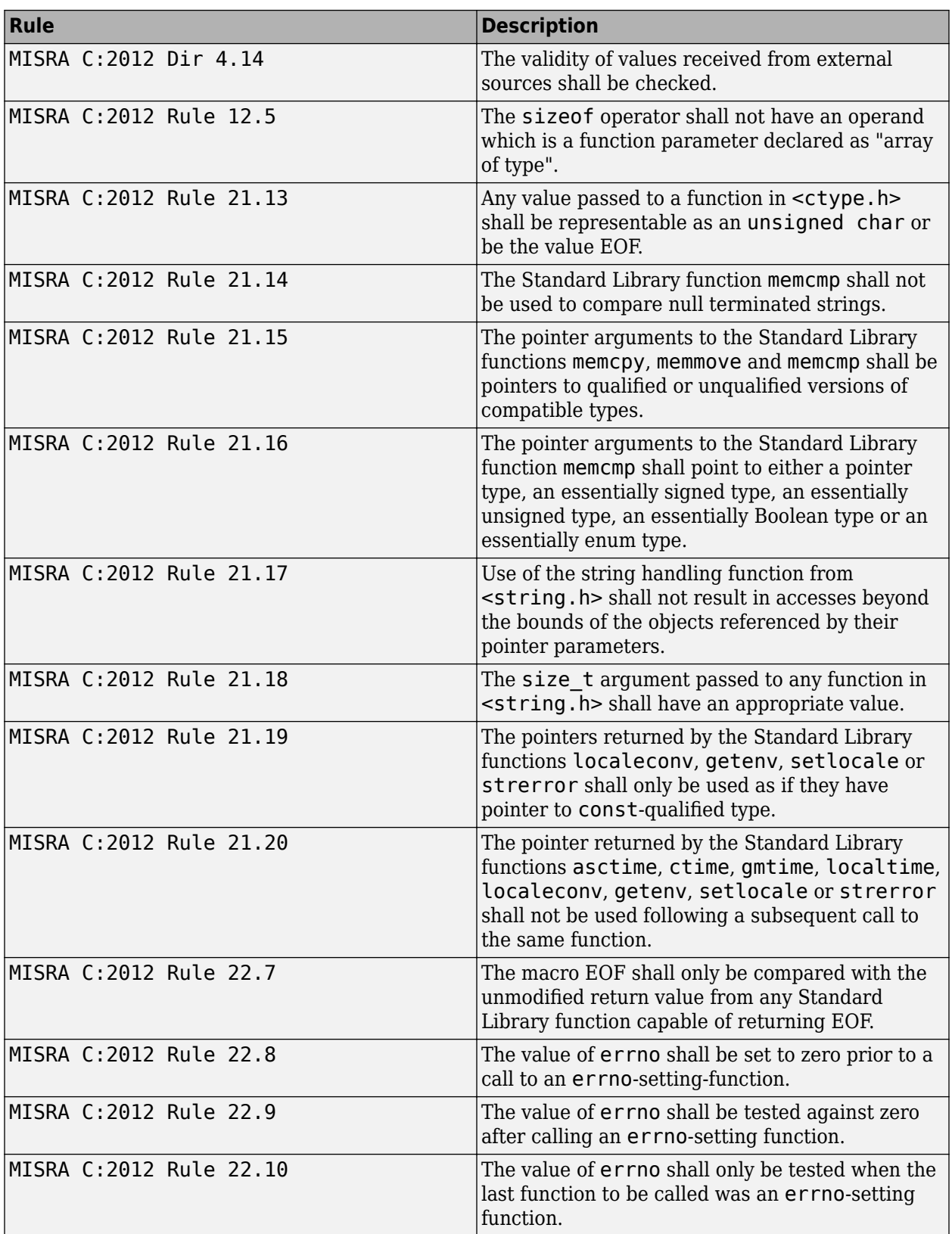

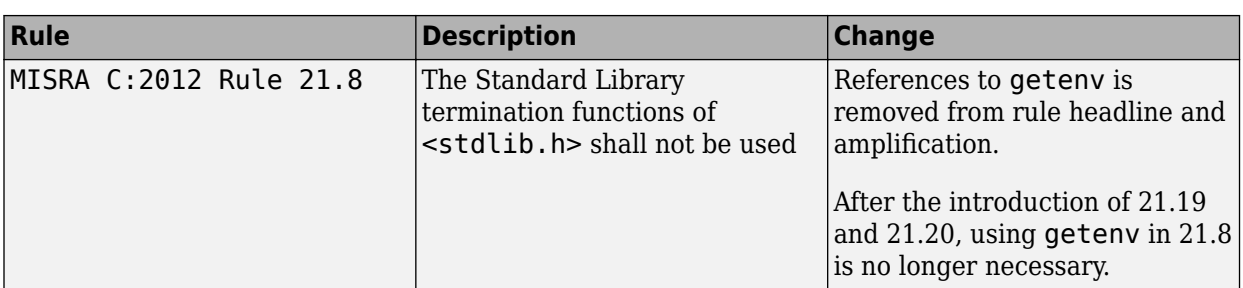

MISRA C:2012 Amendment 1 introduced changes to existing rules:

### **MISRA C:2012 Amendment 2 (AMD2)**

MISRA C:2012 Amendment 2 addresses the new language features in the C11 standard. All updates in Amendment 2 have been incorporated in the Polyspace checkers.

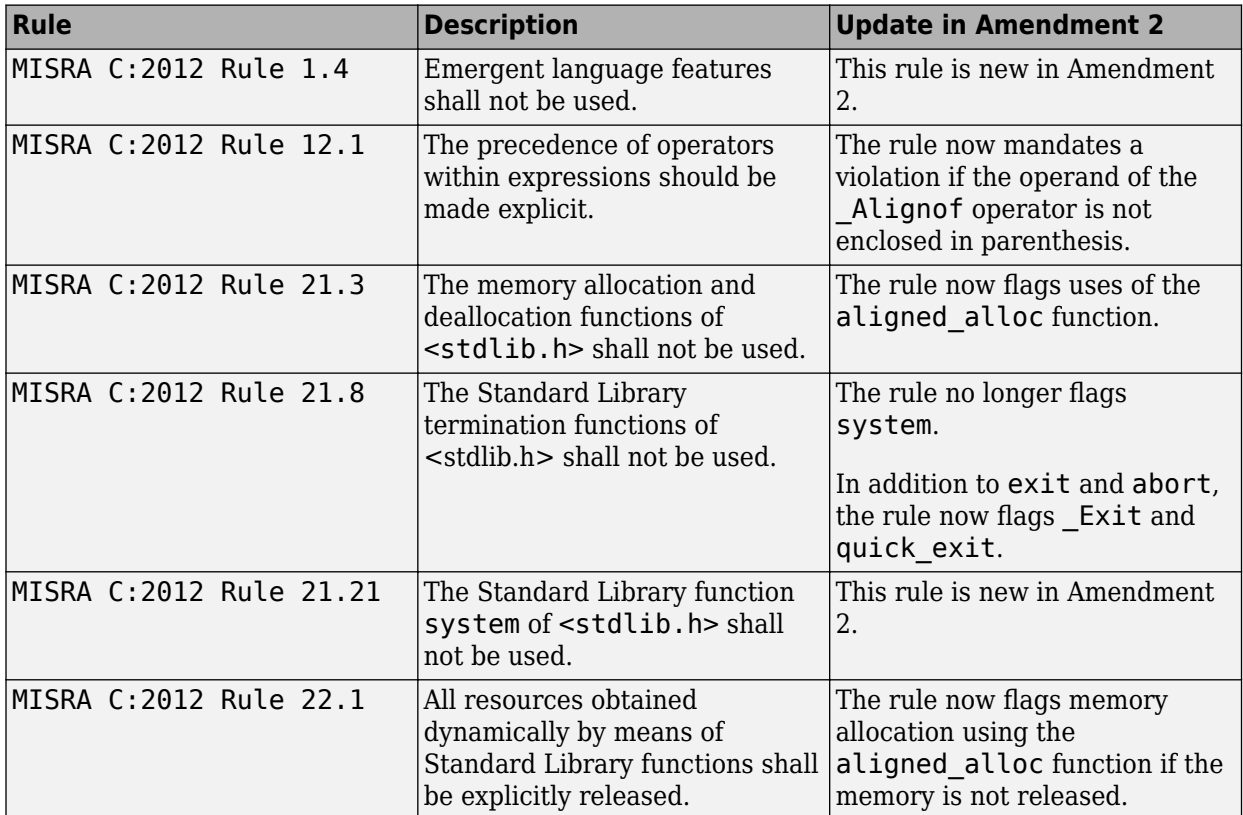

## **Essential Types in MISRA C:2012 Rules 10.x**

MISRA C:2012 rules 10.x classify data types in categories. The rules treat data types in the same category as essentially similar.

For instance, the data types float, double and long double are considered as essentially floating. Rule 10.1 states that the % operation must not have essentially floating operands. This statement implies that the operands cannot have one of these three data types: float, double and long double.

### **Categories of Essential Types**

The essential types fall in these categories:

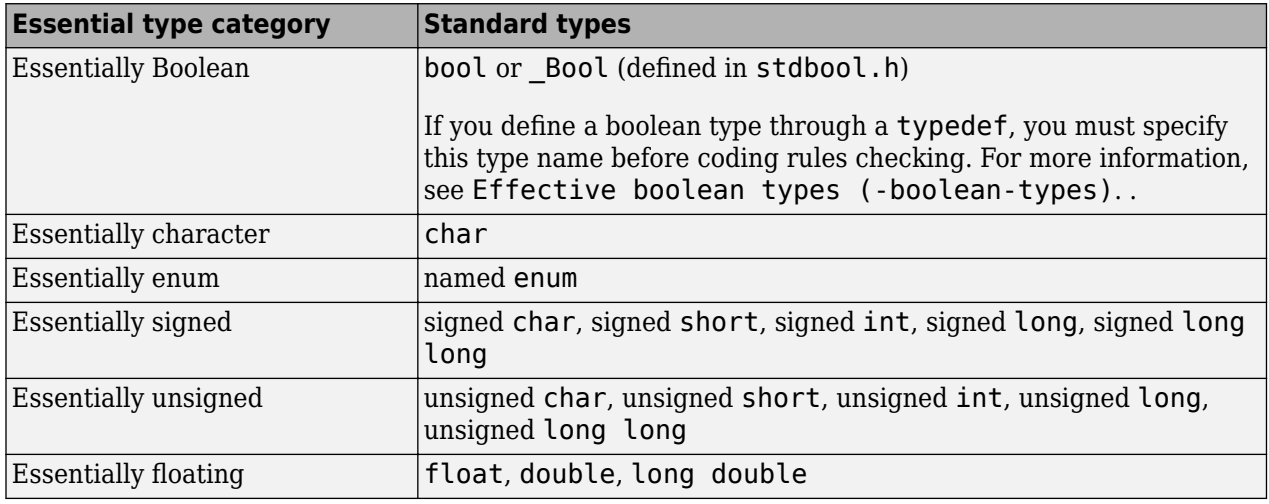

#### **How MISRA C:2012 Uses Essential Types**

These rules use essential types in their statements:

• MISRA C:2012 Rule 10.1: Operands shall not be of an inappropriate essential type.

For instance, the right operand of the << or >> operator must be essentially unsigned. Otherwise, negative values can cause undefined behavior.

• MISRA C:2012 Rule 10.2: Expressions of essentially character type shall not be used inappropriately in addition and subtraction operations.

For instance, the type char does not represent numeric values. Do not use a variable of this type in addition and subtraction operations.

• MISRA C:2012 Rule 10.3: The value of an expression shall not be assigned to an object with a narrower essential type or of a different essential type category.

For instance, do not assign a variable of data type double to a variable with the narrower data type float.

• MISRA C:2012 Rule 10.4: Both operands of an operator in which the usual arithmetic conversions are performed shall have the same essential type category.

For instance, do not perform an addition operation with a signed int operand, which belongs to the essentially signed category, and an unsigned int operand, which belongs to the essentially unsigned category.

• MISRA C:2012 Rule 10.5: The value of an expression should not be cast to an inappropriate essential type.

For instance, do not perform a cast between essentially floating types and essentially character types.

• MISRA C:2012 Rule 10.6: The value of a composite expression shall not be assigned to an object with wider essential type.

For instance, if a multiplication, binary addition or bitwise operation involves unsigned char operands, do not assign the result to a variable having the wider type unsigned int.

• MISRA C:2012 Rule 10.7: If a composite expression is used as one operand of an operator in which the usual arithmetic conversions are performed then the other operand shall not have wider essential type.

For instance, if one operand of an addition operation is a composite expression with two unsigned char operands, the other operand must not have the wider type unsigned int.

## **See Also**

- • ["Check for Coding Rule Violations" on page 6-22](#page-129-0)
- "MISRA C:2012 Directives and Rules"

# **Unsupported MISRA C:2012 Guidelines**

The Polyspace coding rules checkers do not check the following MISRA C:2012 directives. These directives cannot be enforced because they are outside the scope of Polyspace software. These guidelines concern documentation, dynamic aspects, or functional aspects of MISRA rules.

For the list of supported rules and directives, see "MISRA C:2012 Directives and Rules".

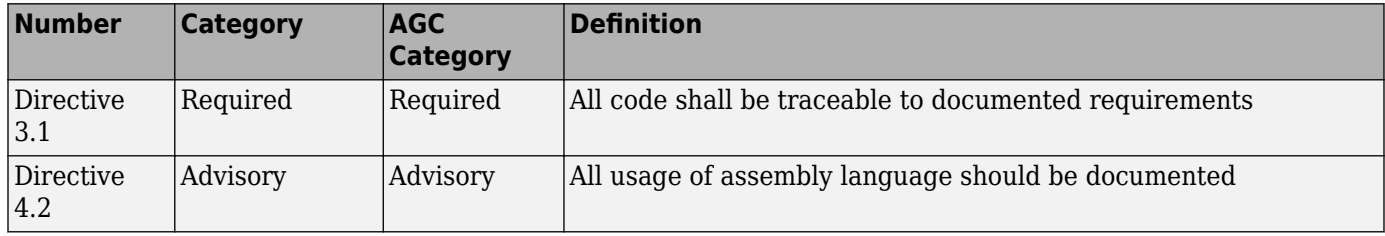

### **See Also**

#### **More About**

• "MISRA C:2012 Directives and Rules"

## <span id="page-568-0"></span>**Required and Statically Enforceable CERT C Rules Supported by Polyspace Bug Finder**

The CERT C standard classify the guidelines that compliant C code must follow as **Rules**. These **Rules** are also considered enforceable by static analysis. Polyspace supports 120 out of 120 such guidelines.

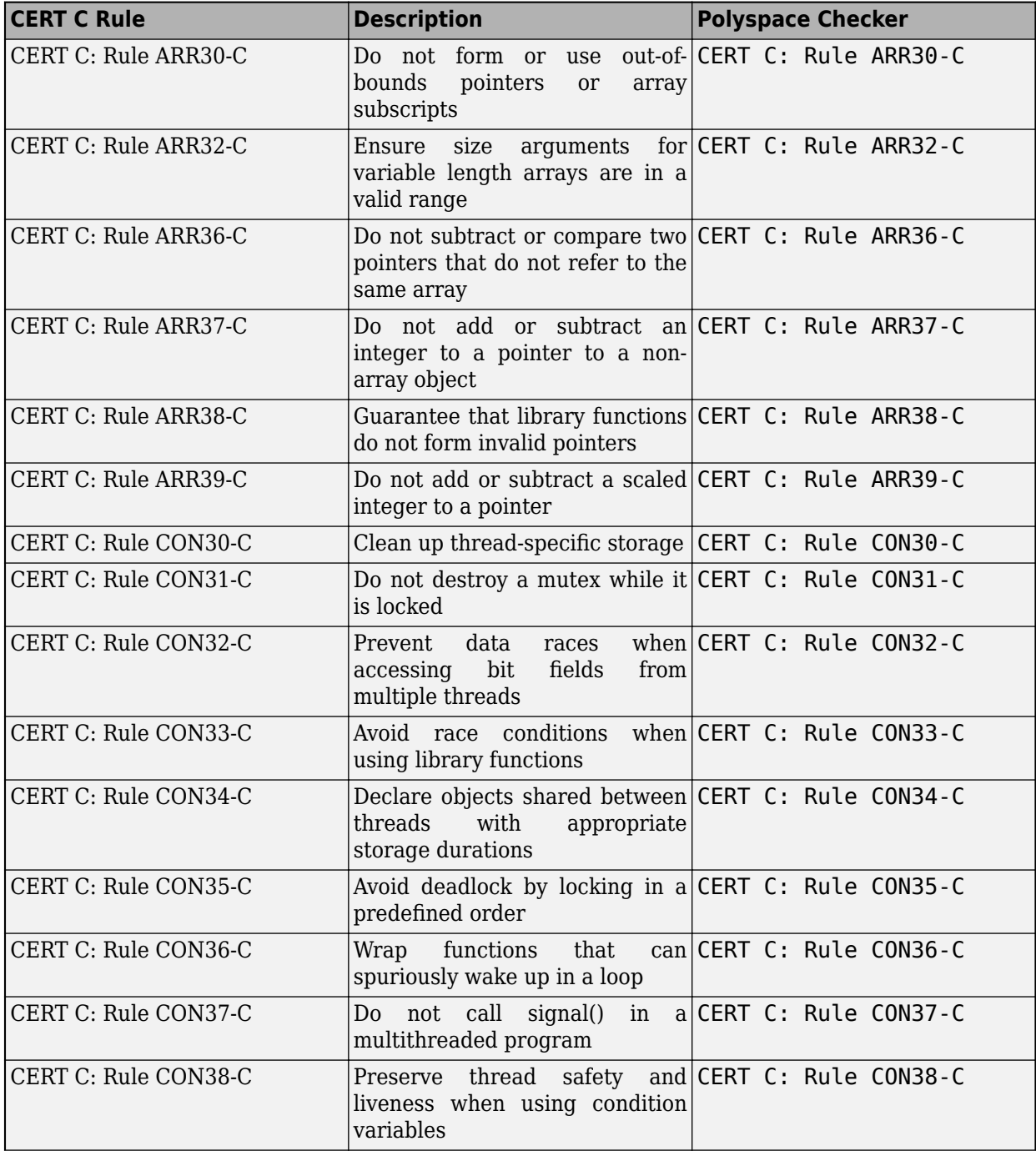

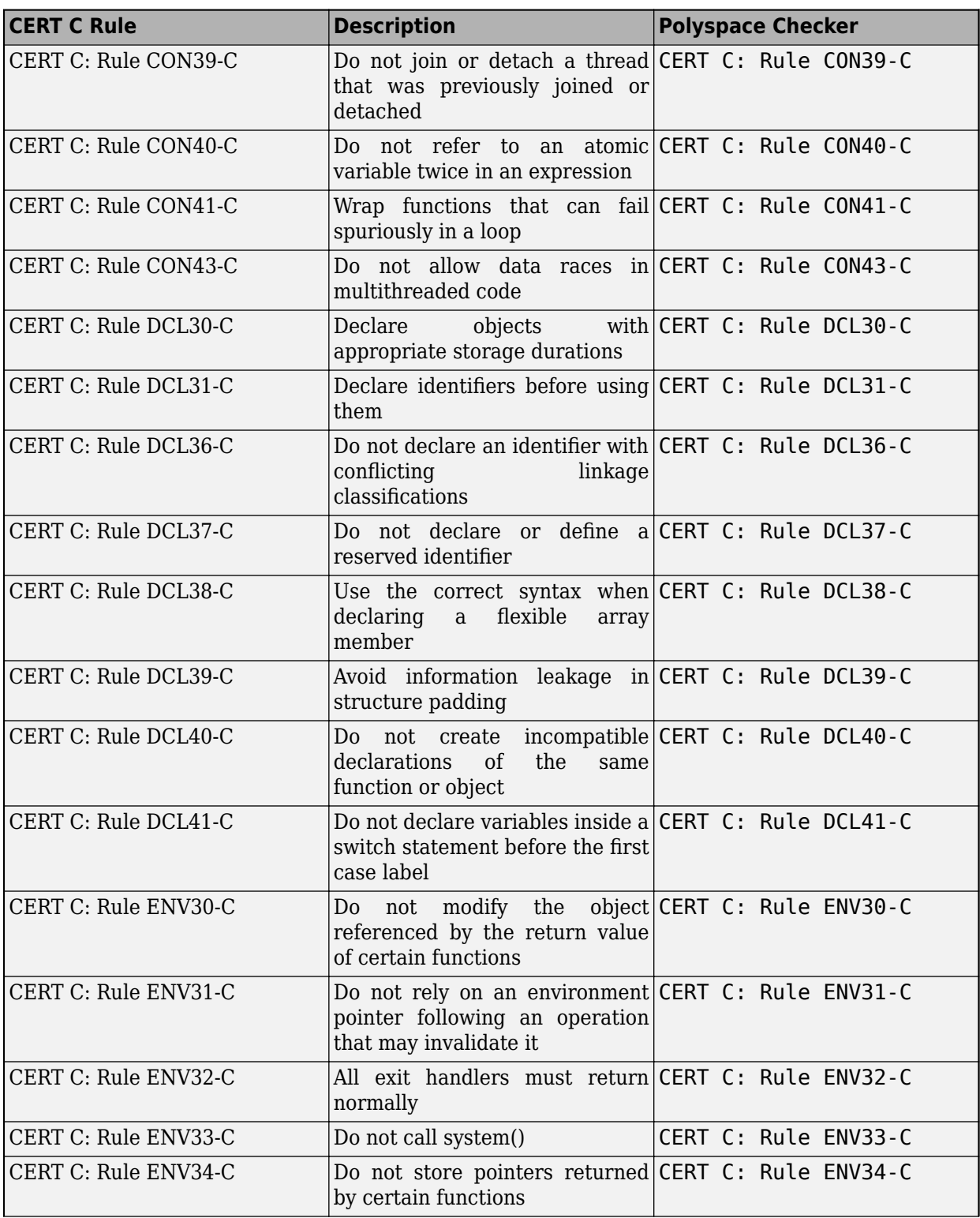

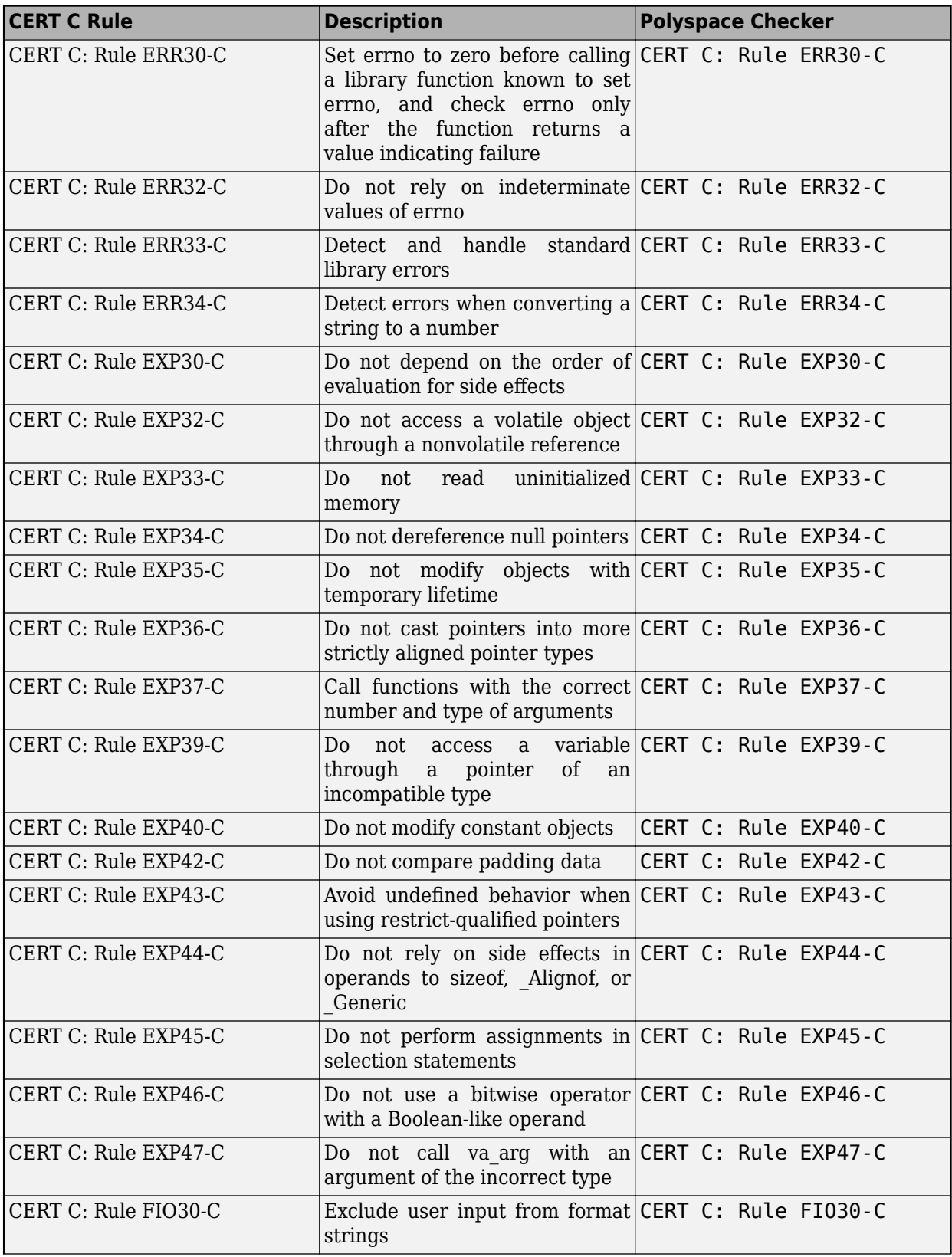

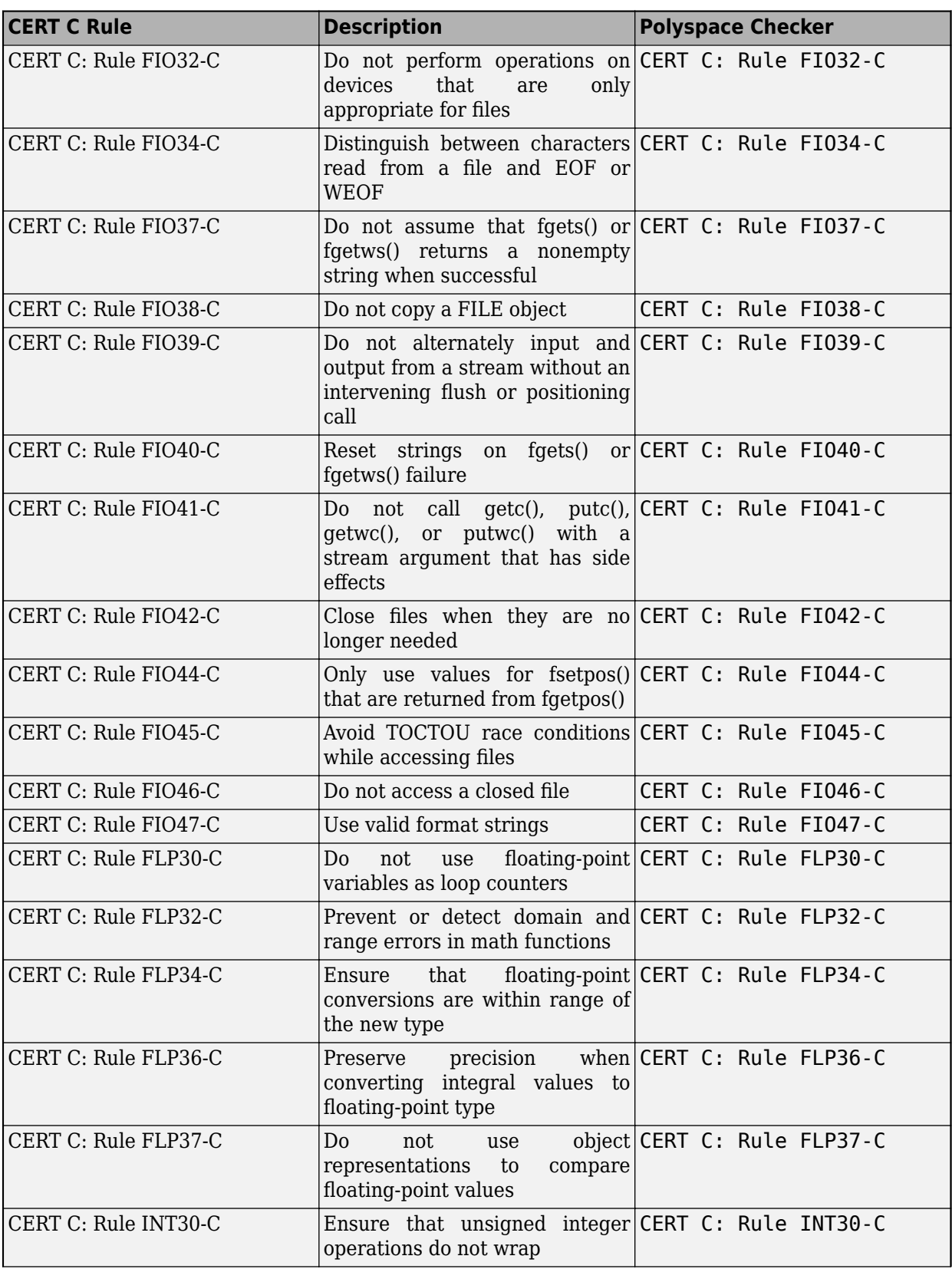

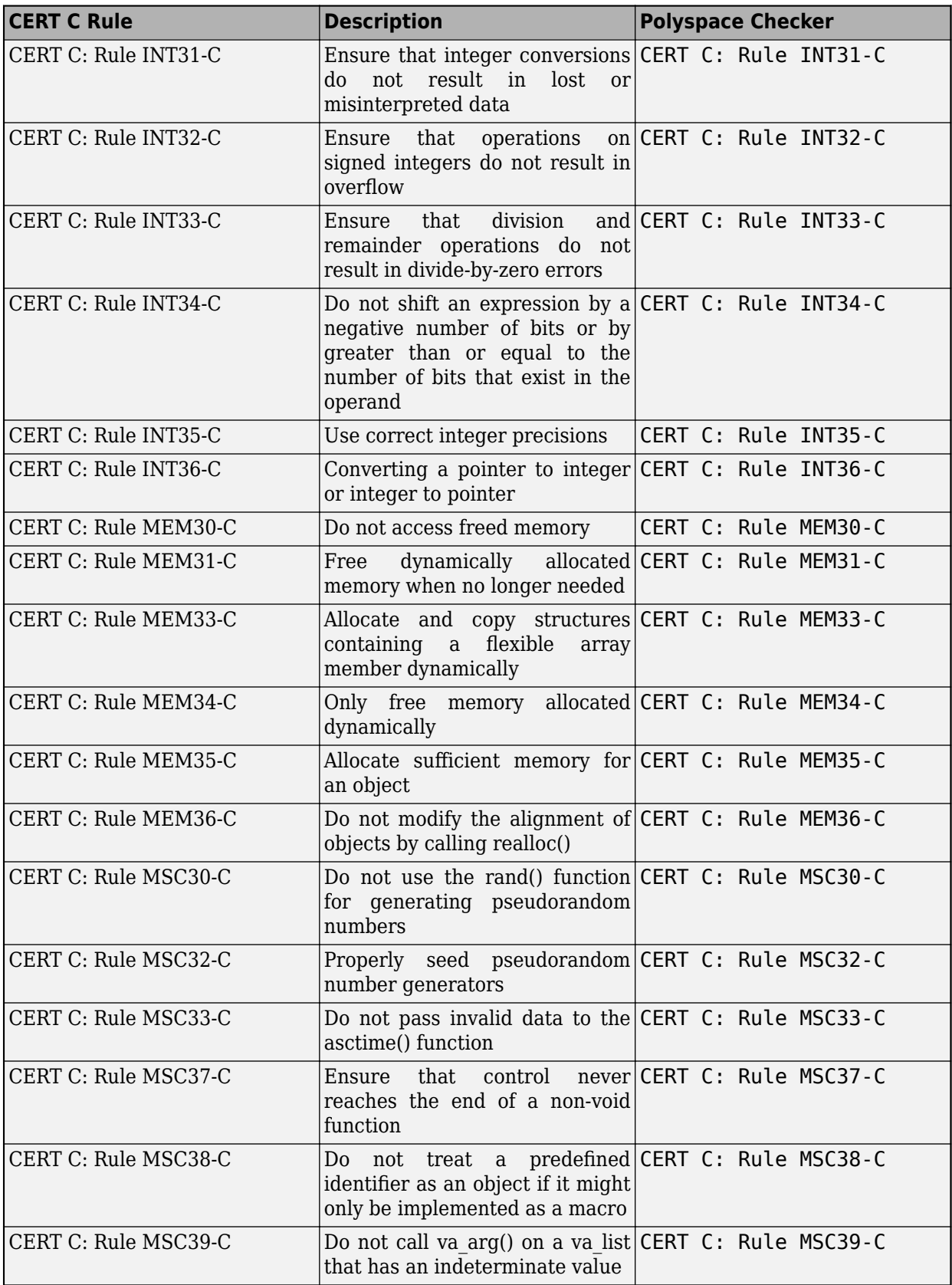

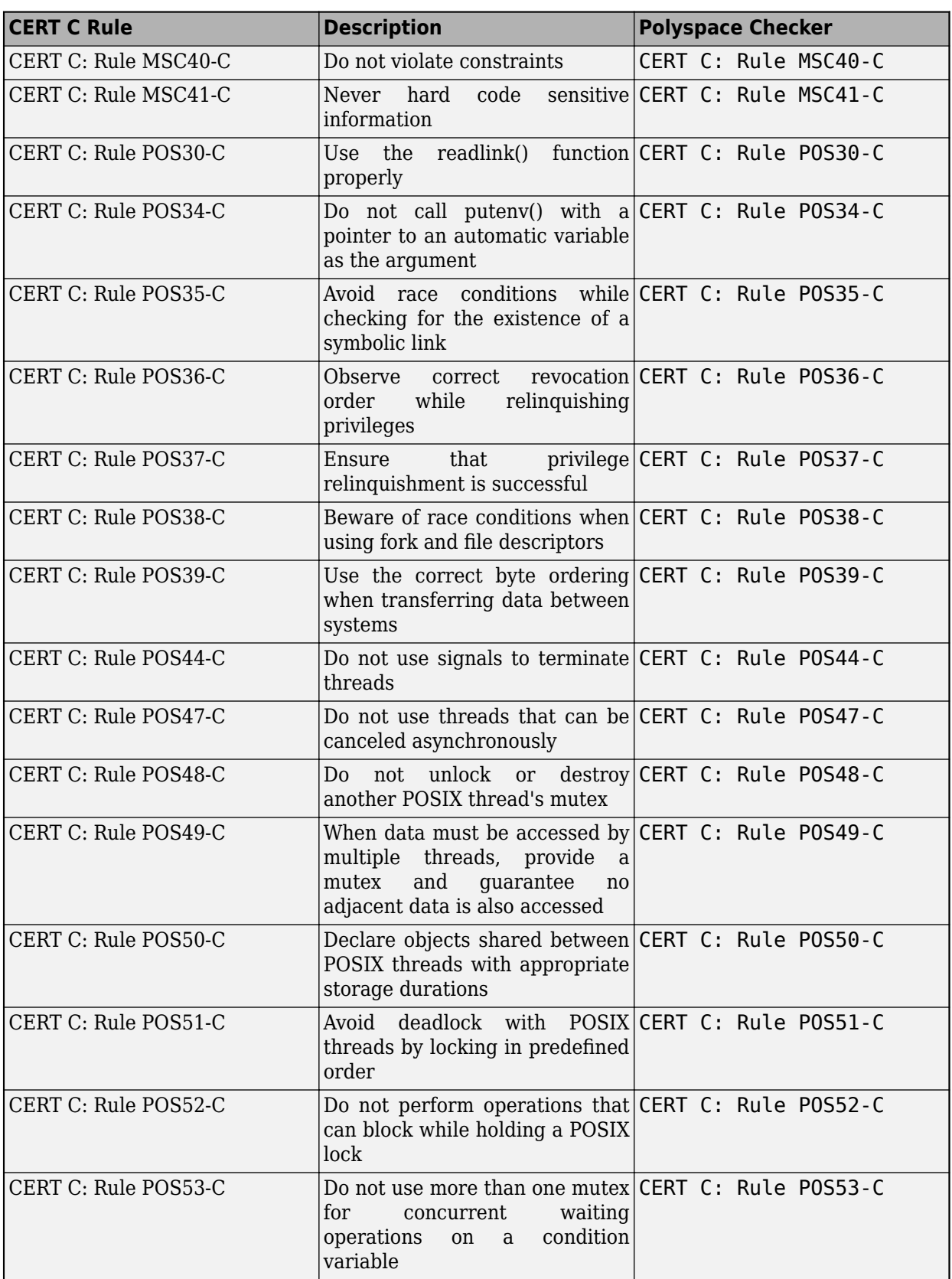

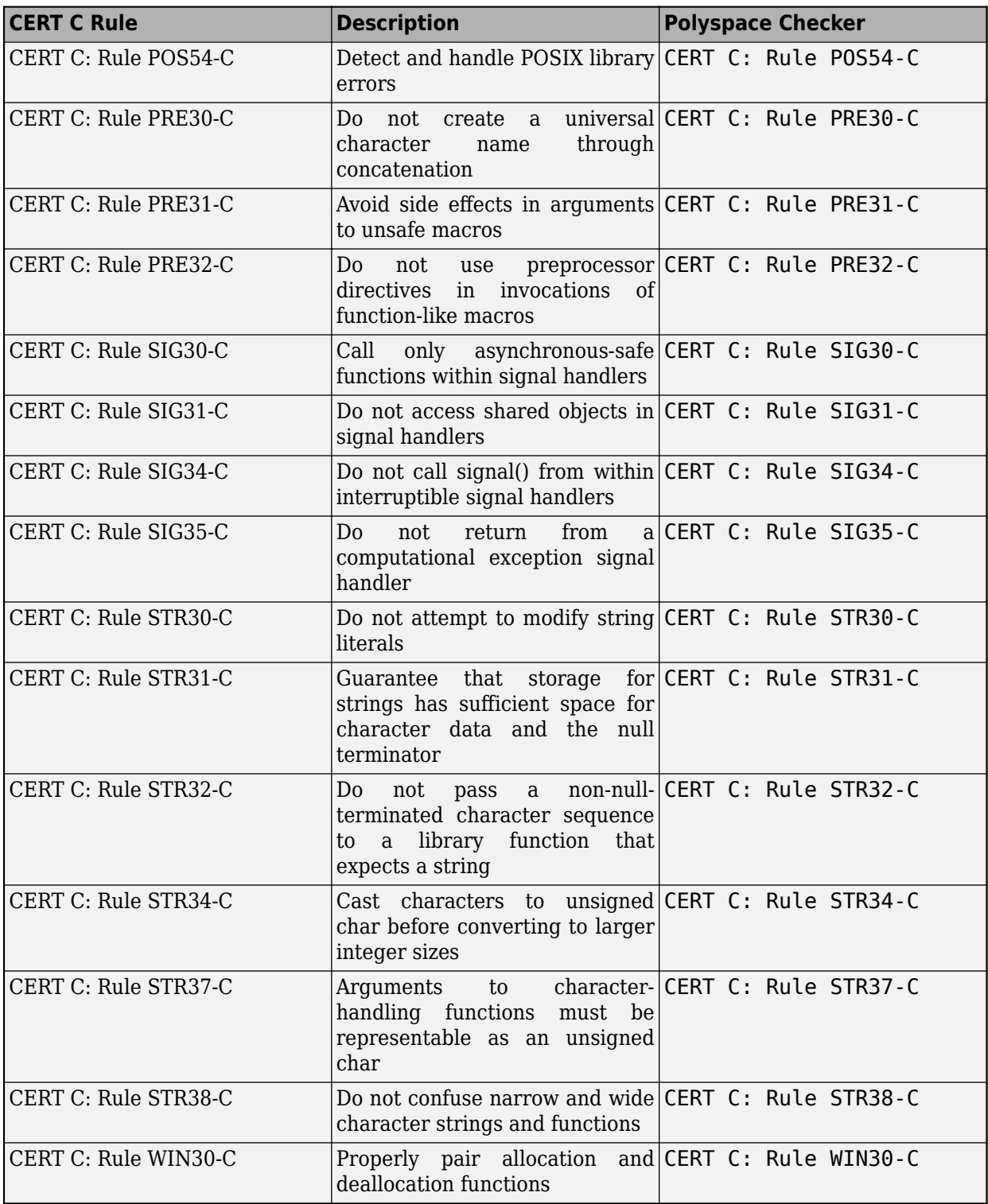

Check SEI CERT-C (-cert-c)

- • ["Check for and Review Coding Standard Violations" on page 16-2](#page-435-0)
- "Coding Standards"
- • ["Required or Mandatory MISRA C:2012 Rules Supported by Polyspace Bug Finder" on page 17-](#page-536-0) [43](#page-536-0)
- • ["Checkers Deactivated in Polyspace as You Code Analysis" on page 11-78](#page-327-0)
# **Required MISRA C++:2008 Coding Rules Supported by Polyspace Bug Finder**

The MISRA C++:2008 standard classifies the rules that compliant C++ code must follow as **Required**. Polyspace Bug Finder supports 195 out of 198 required MISRA C++:2008 coding rules.

# **Supported Rules**

Polyspace supports these **Required** rules.

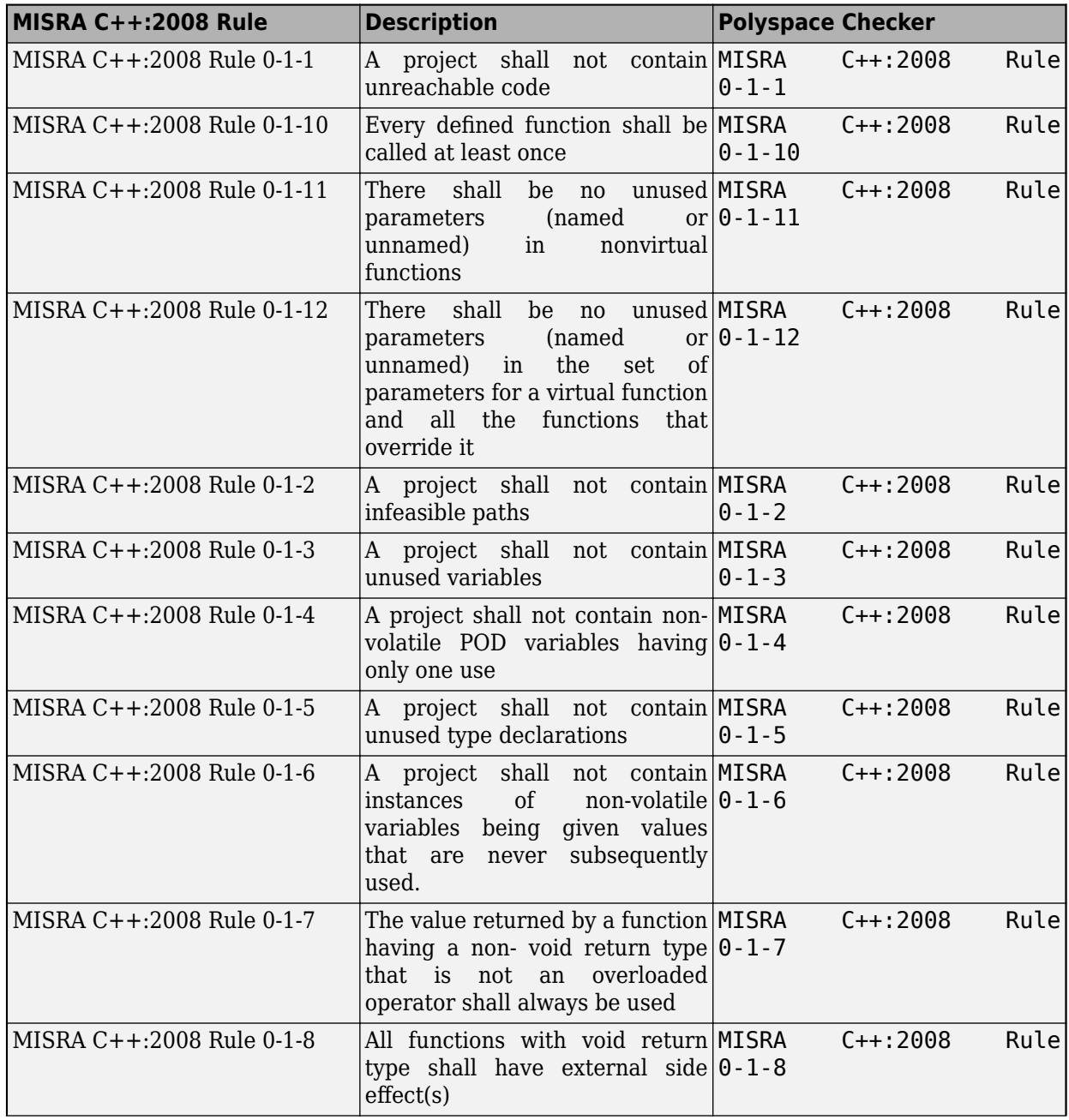

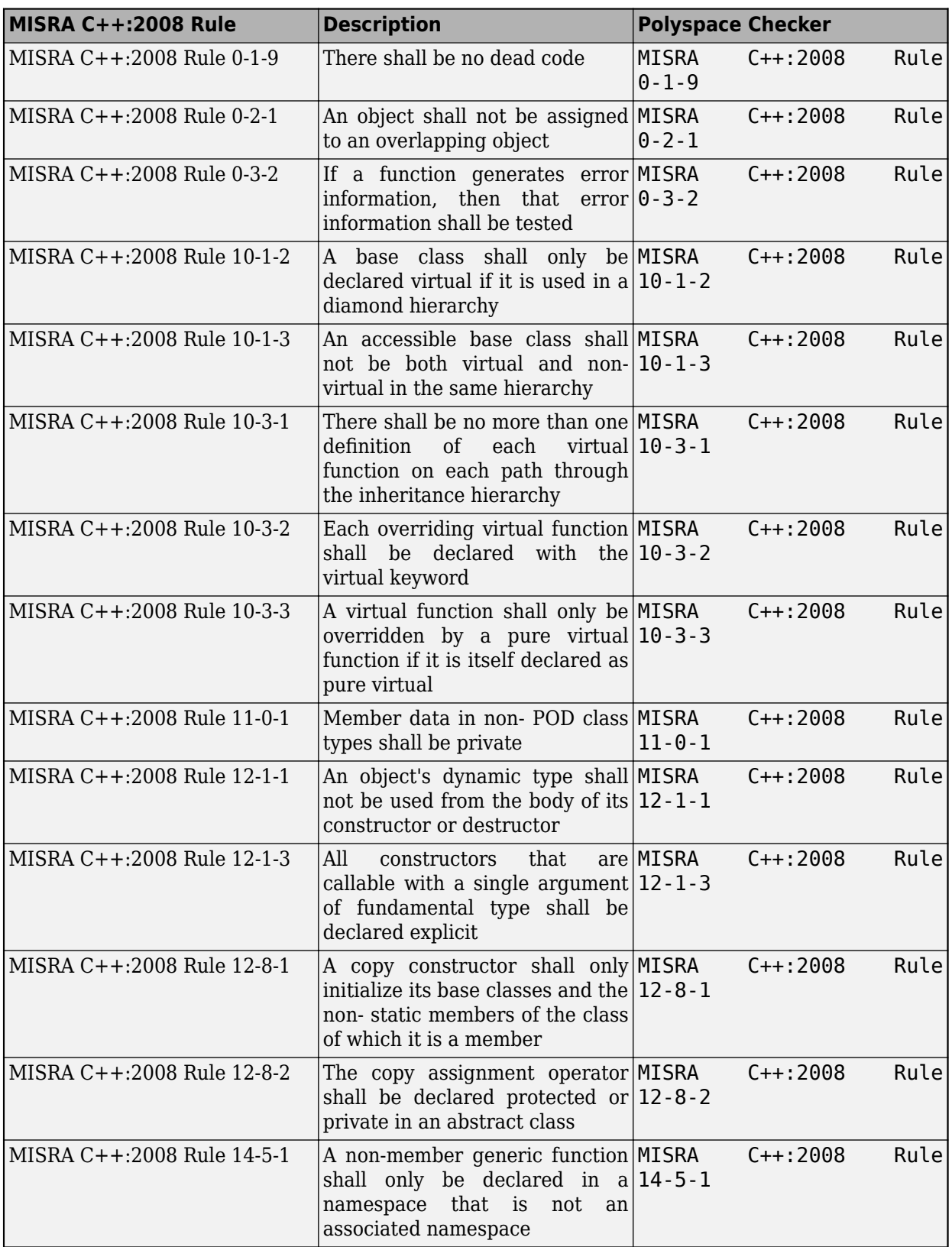

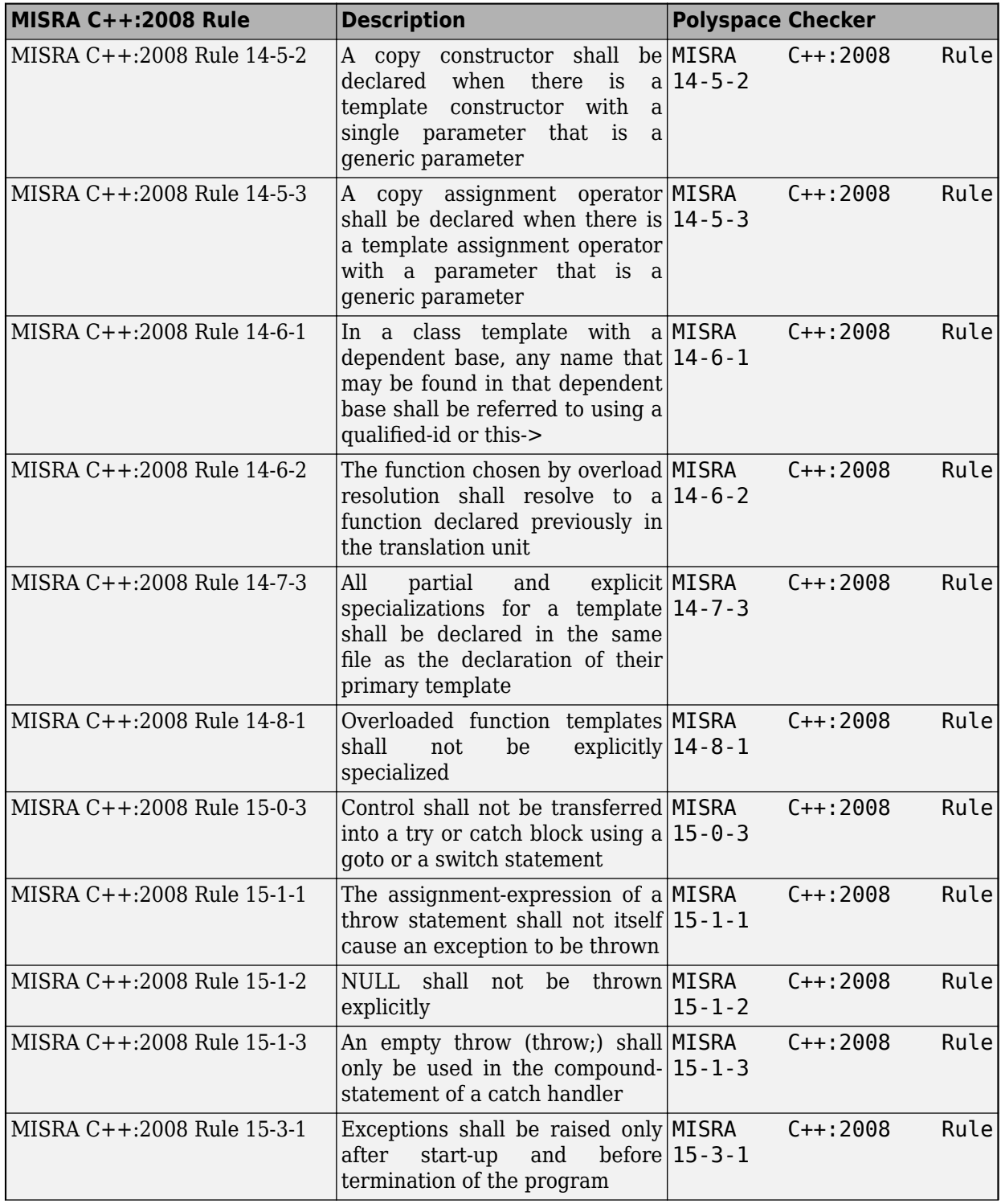

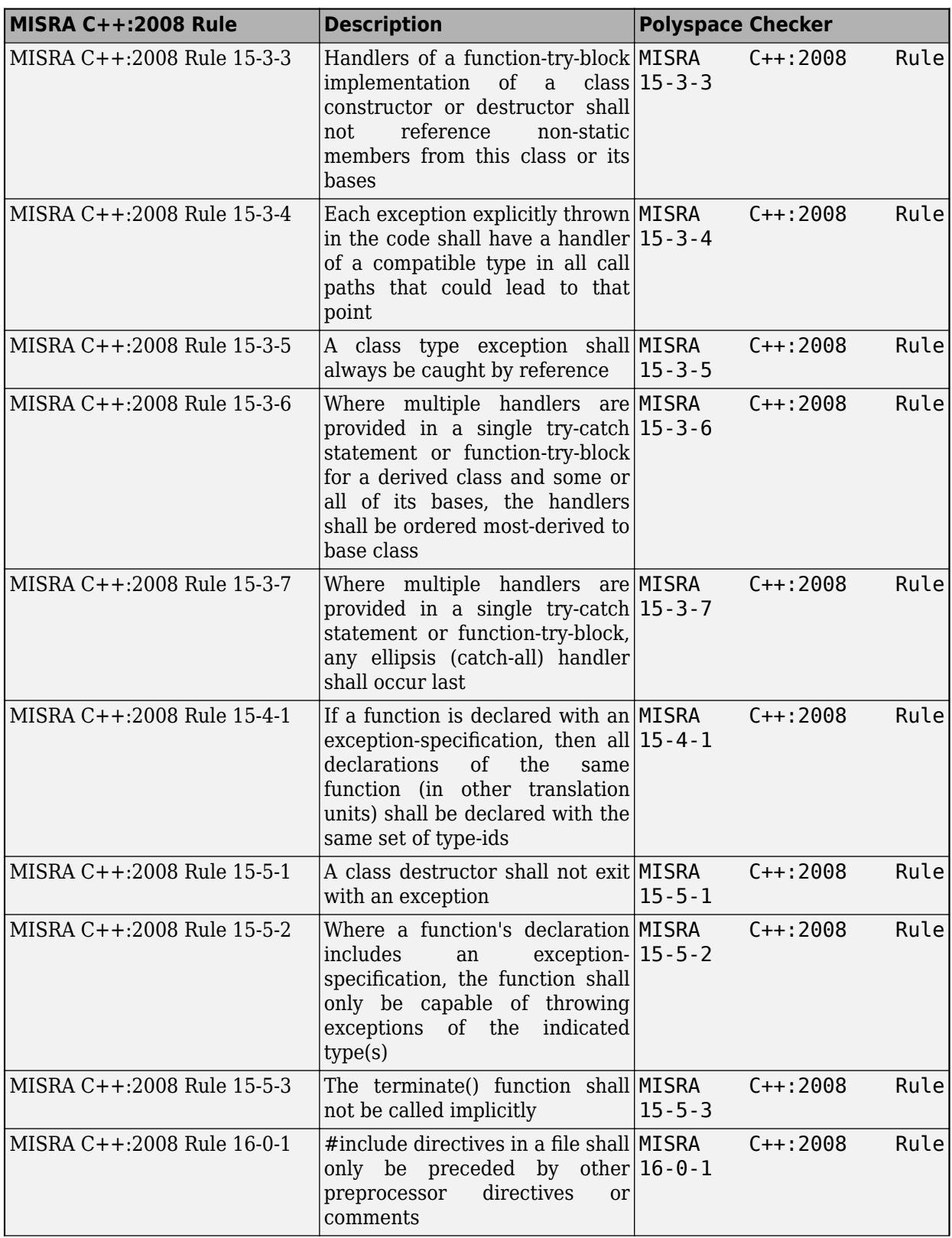

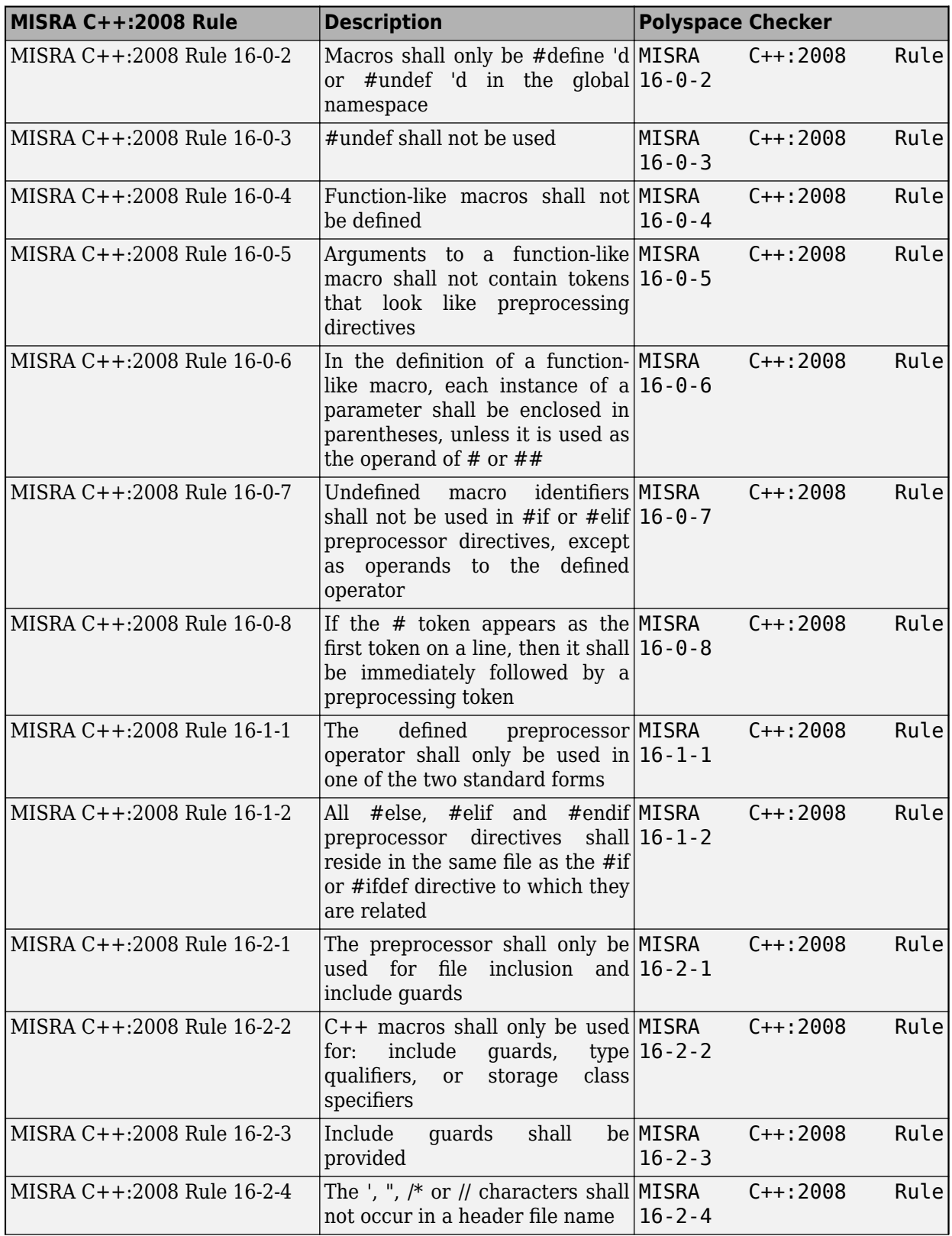

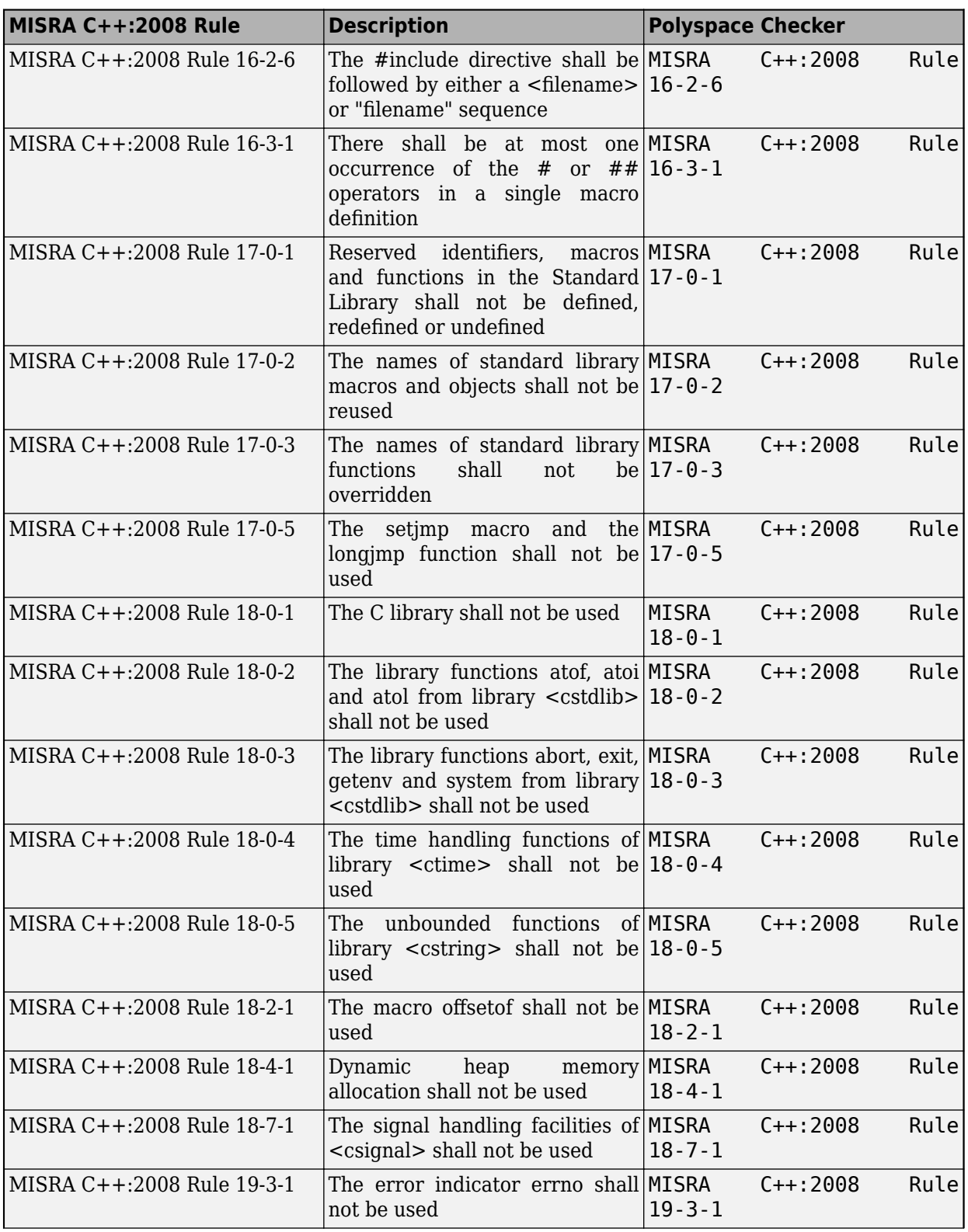

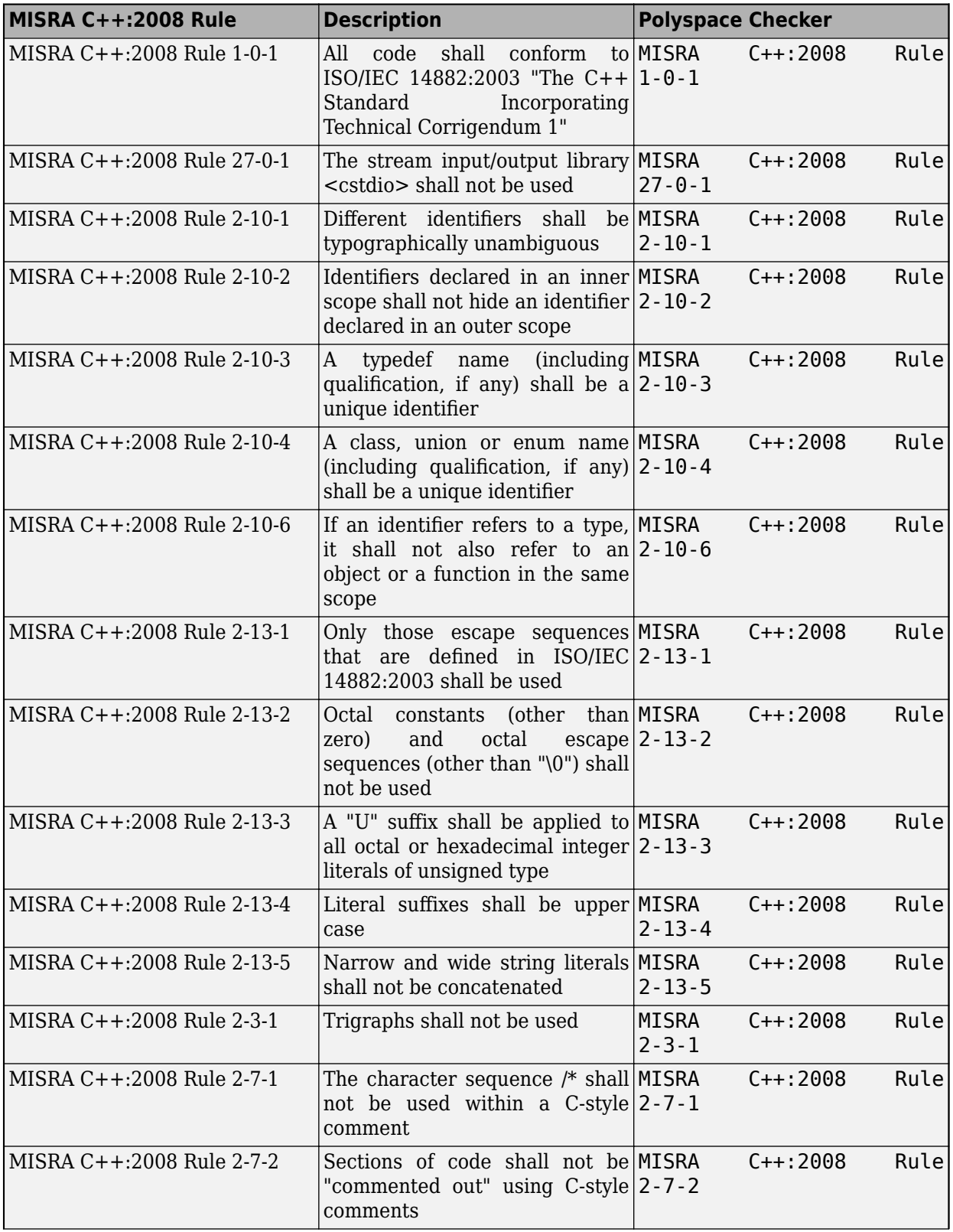

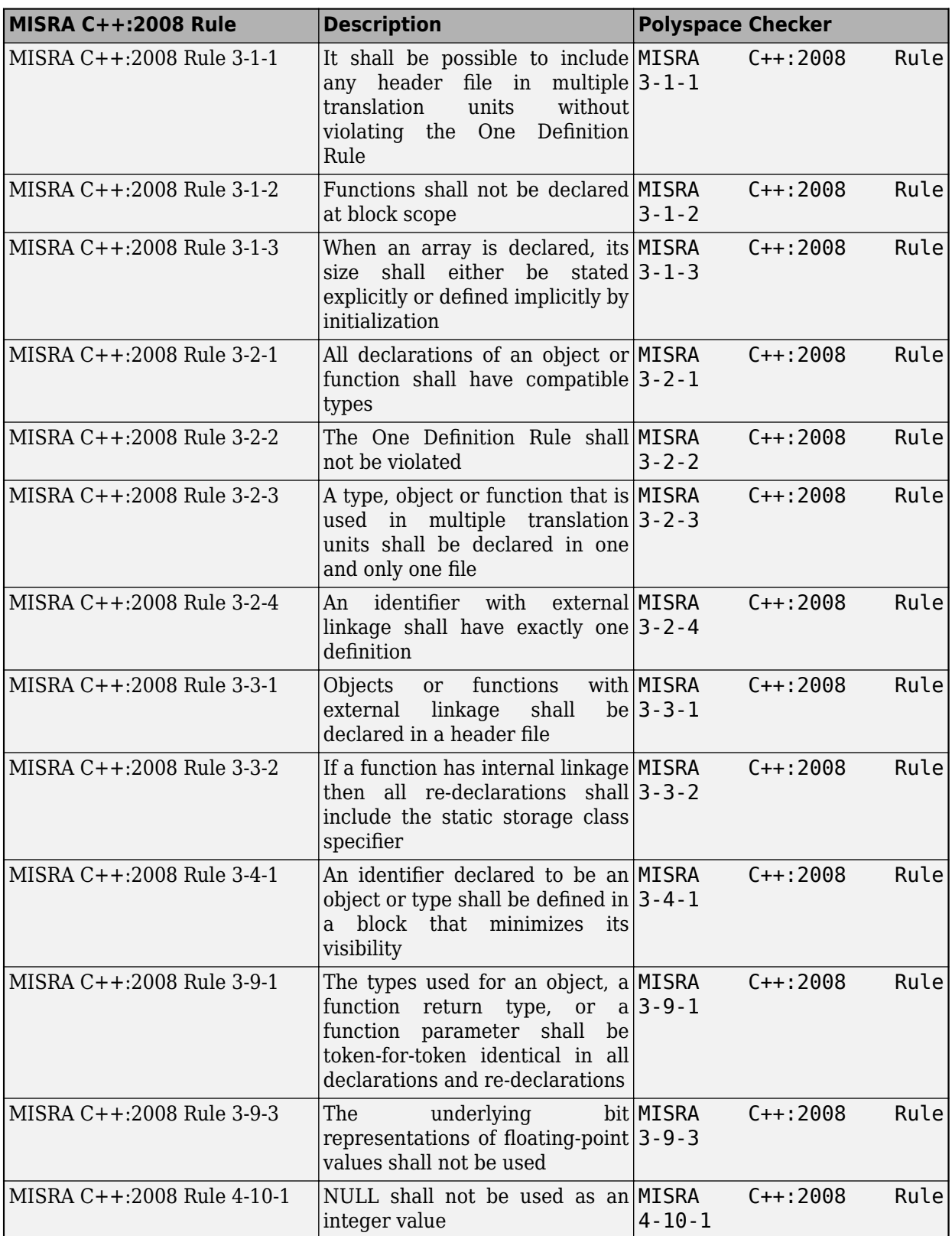

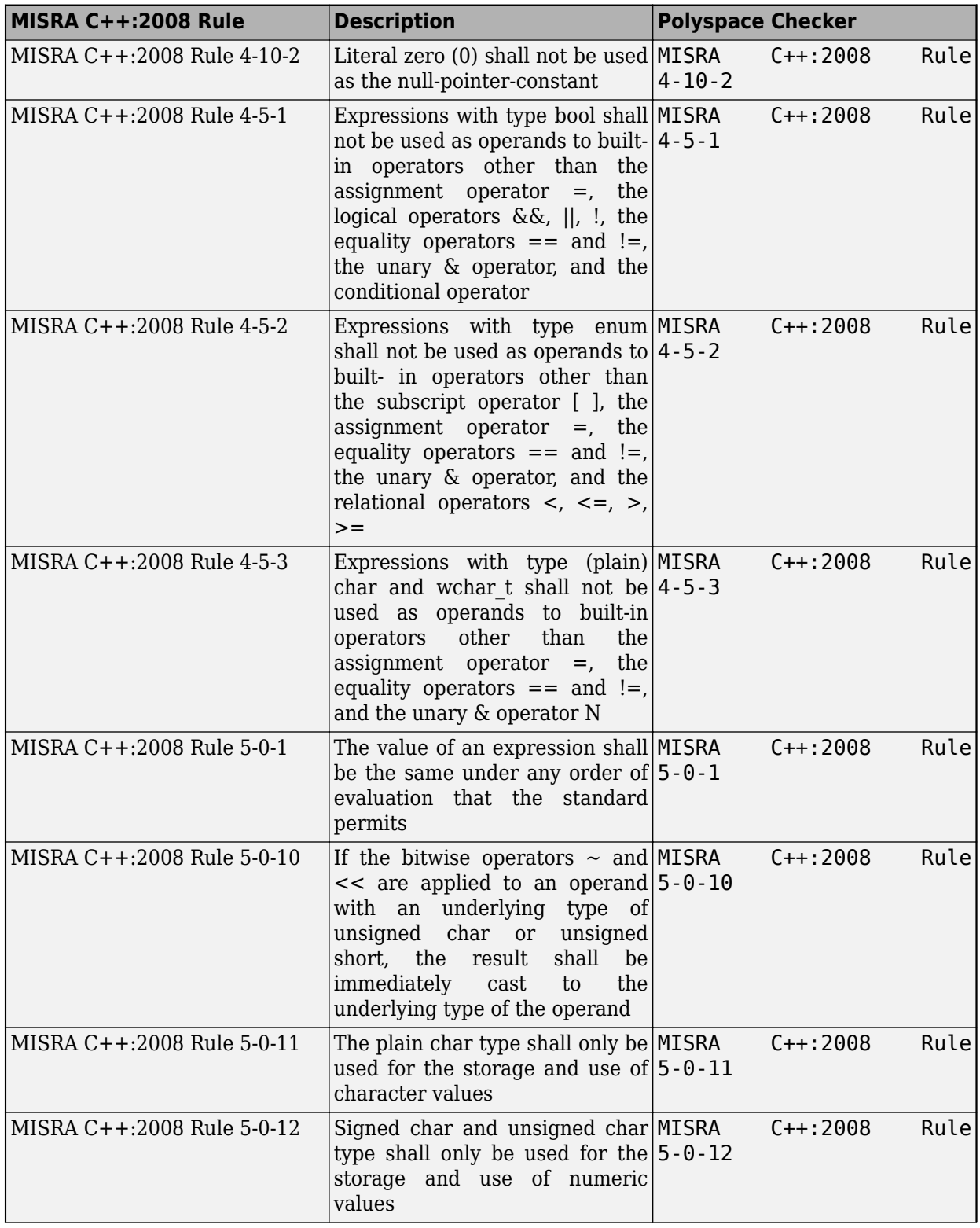

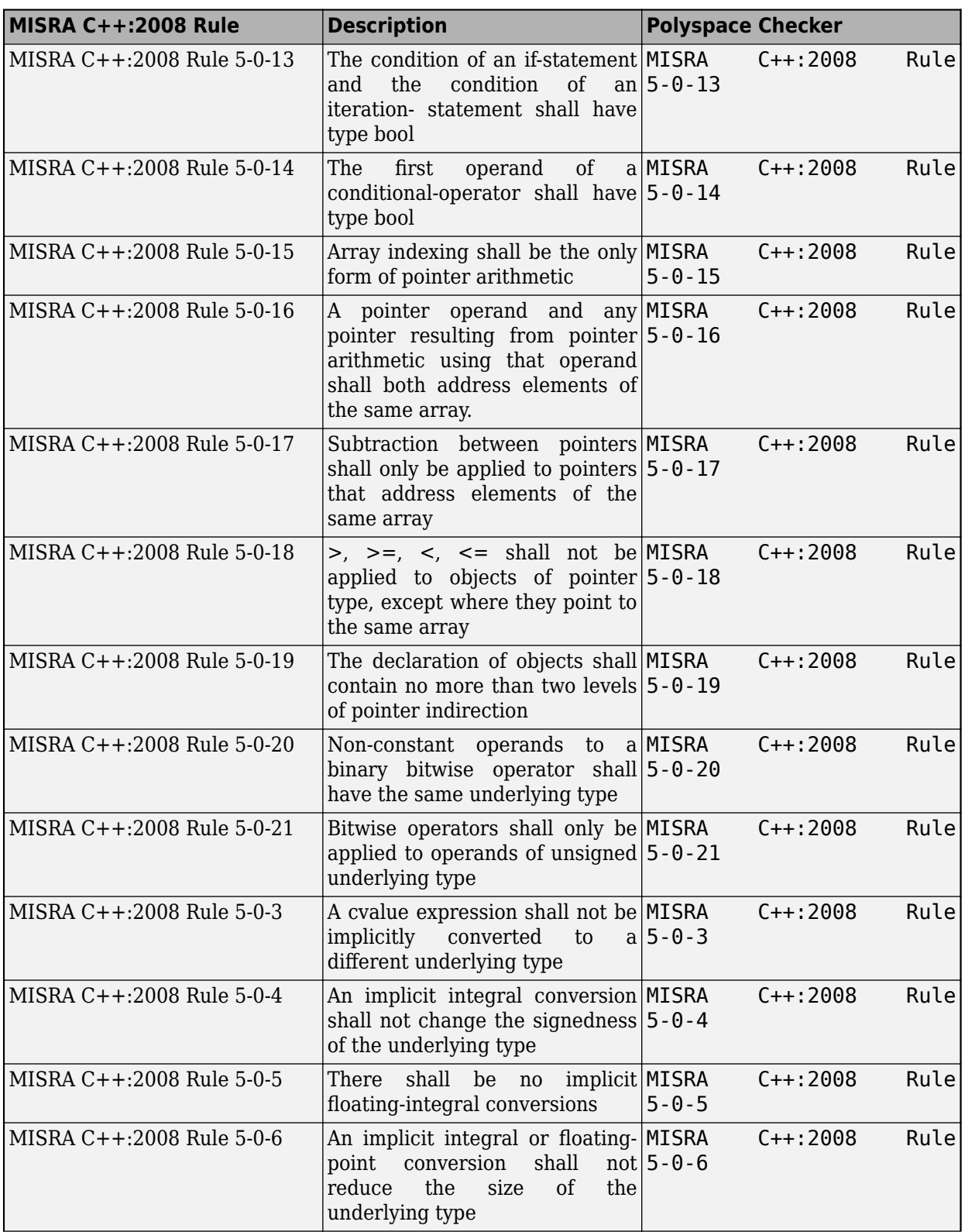

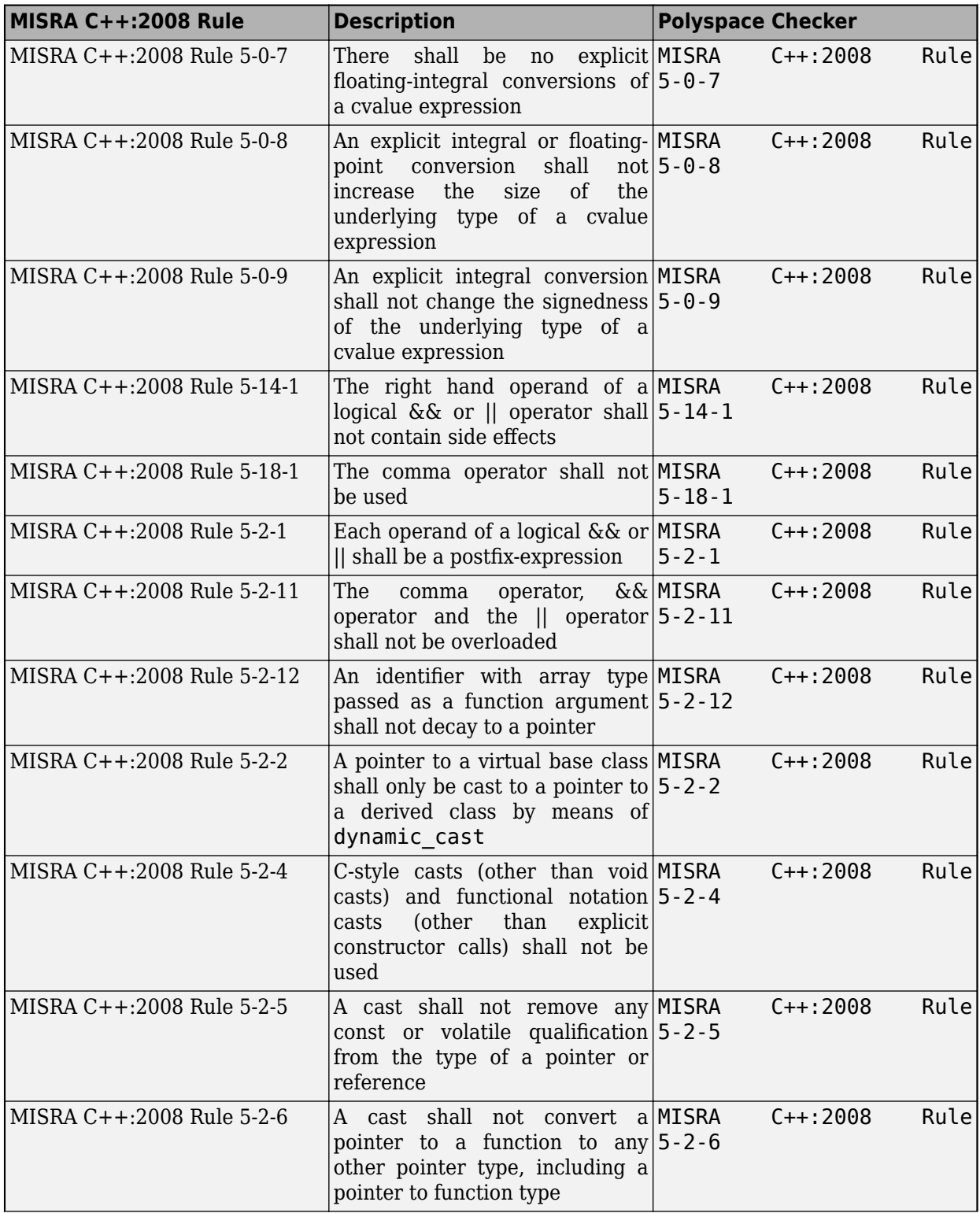

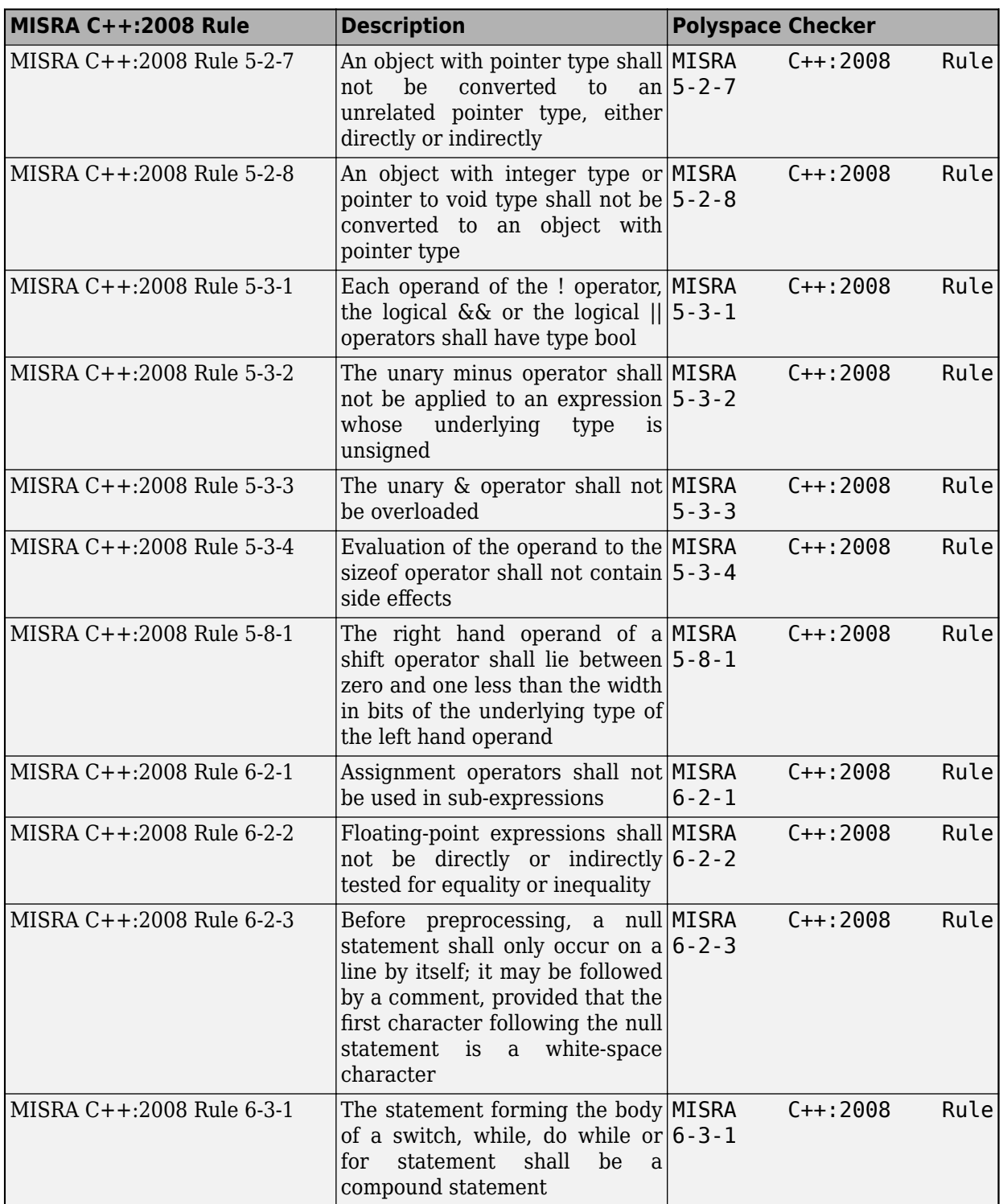

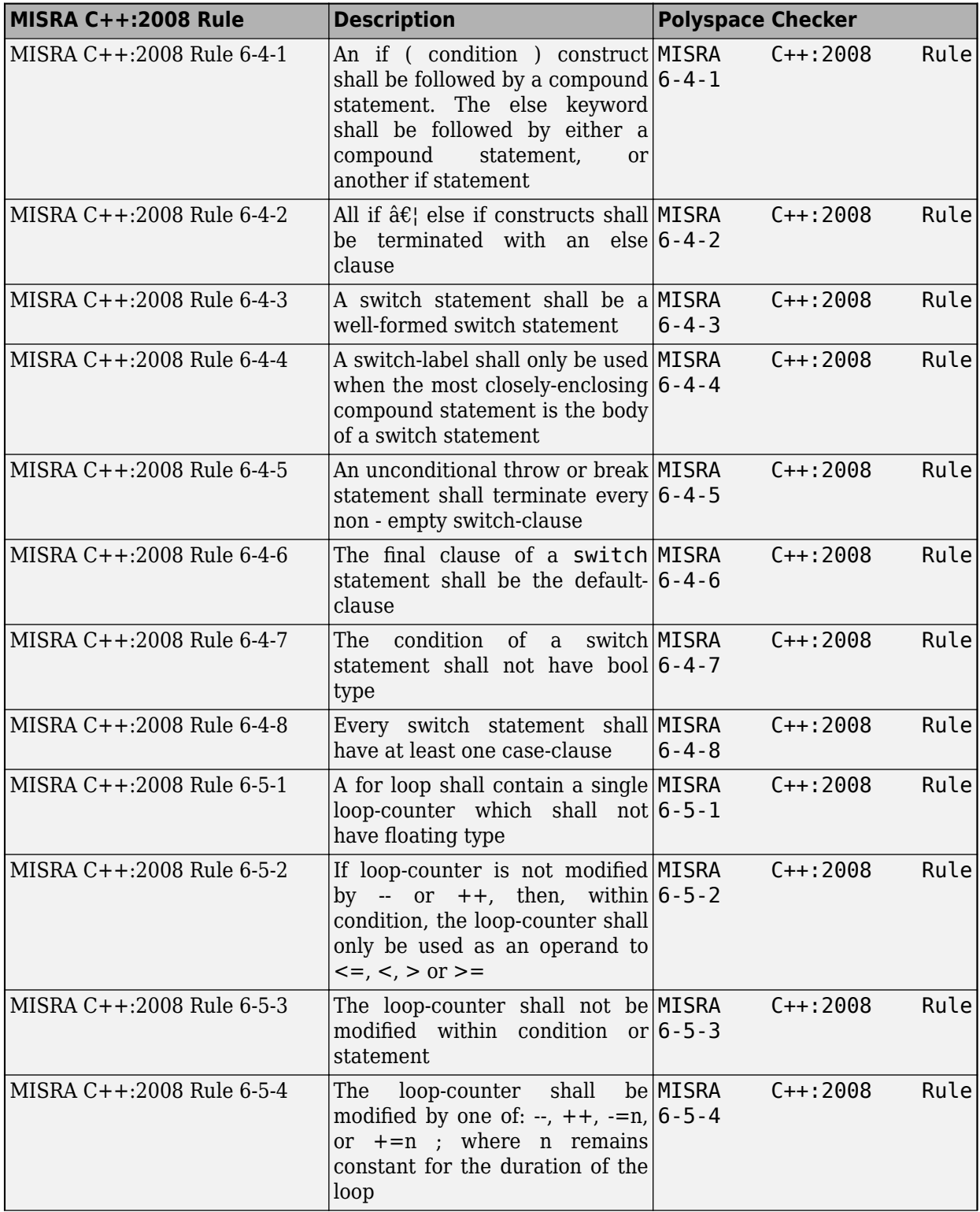

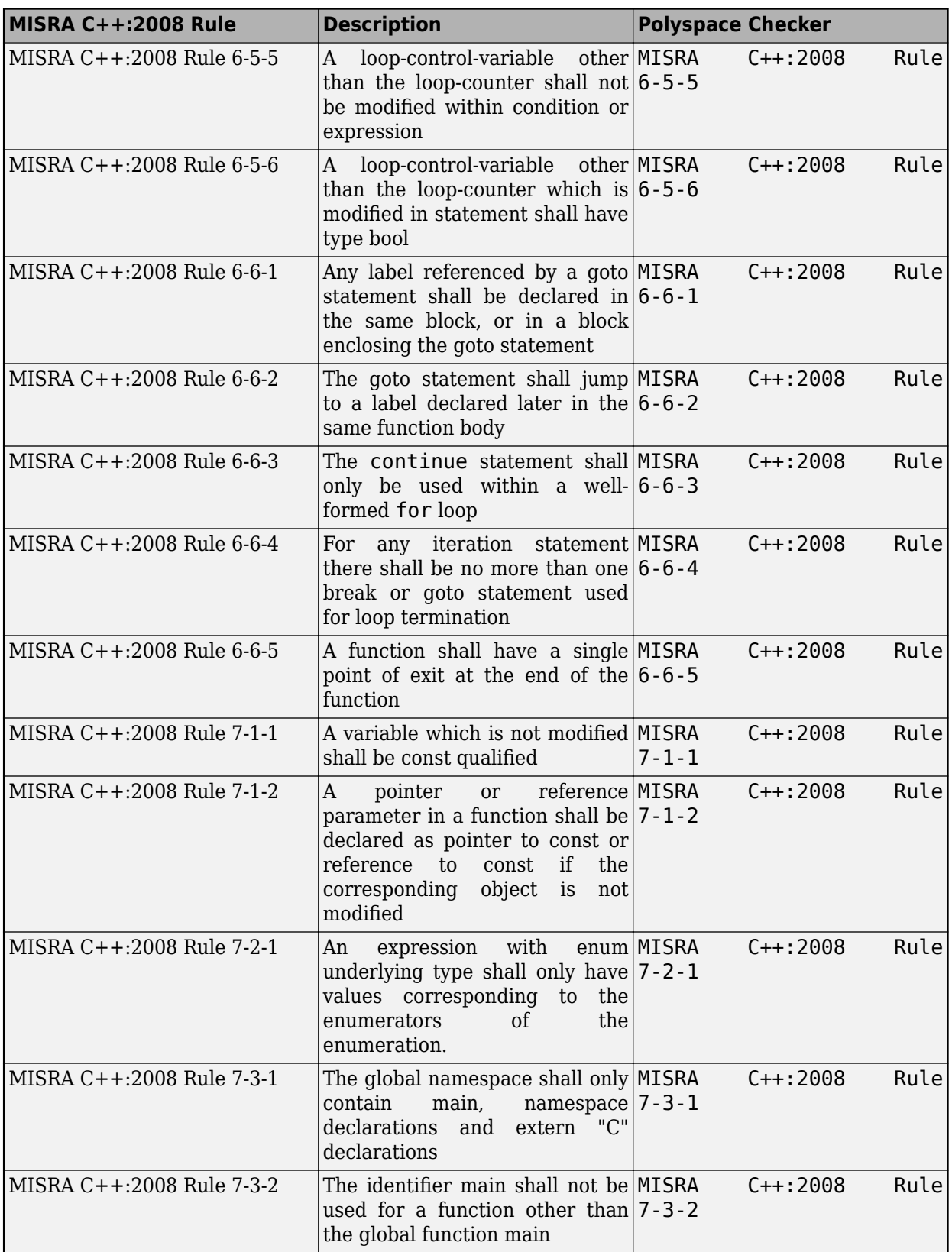

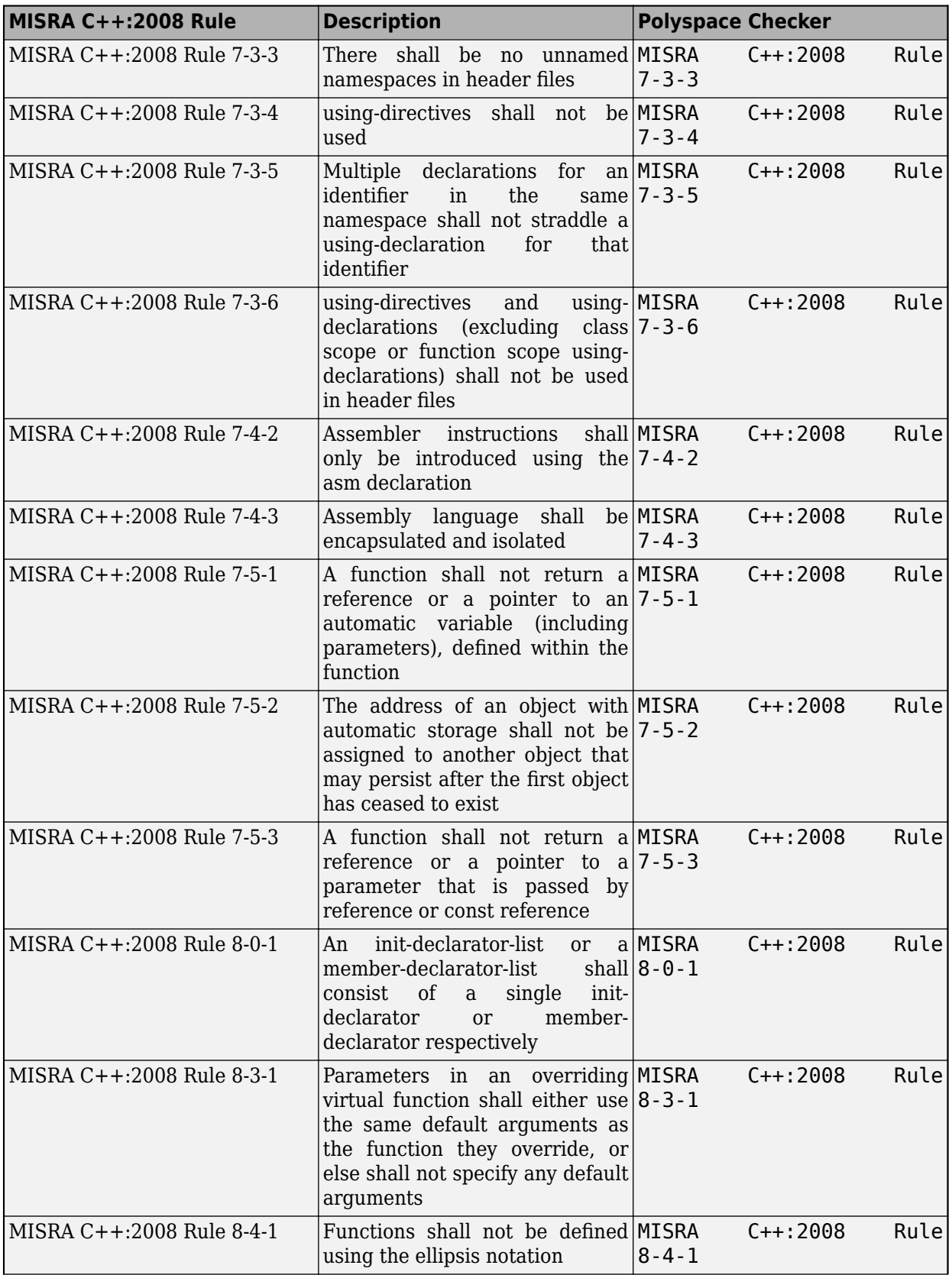

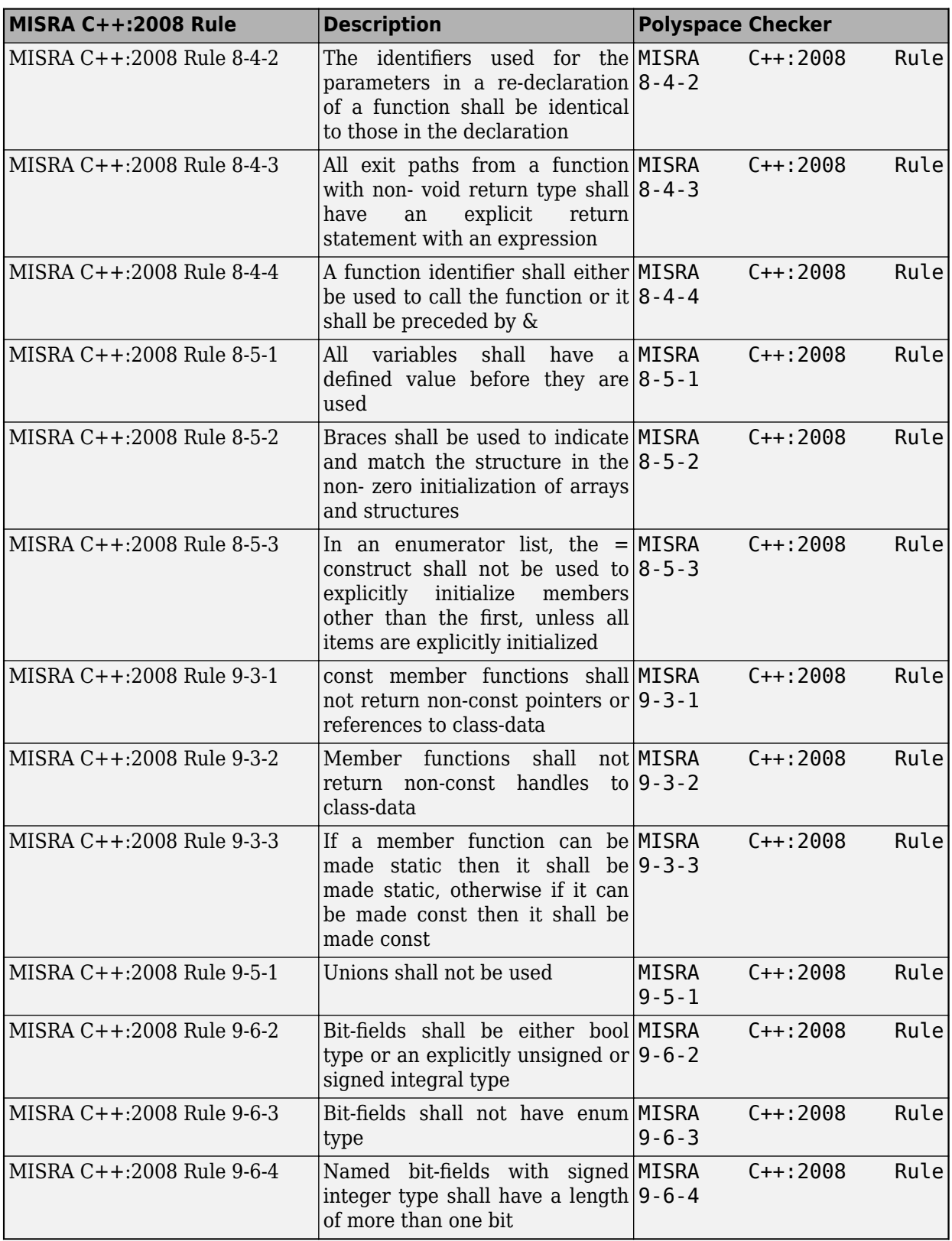

# **Unsupported Rules**

Polyspace does not supports these **Required** rules:

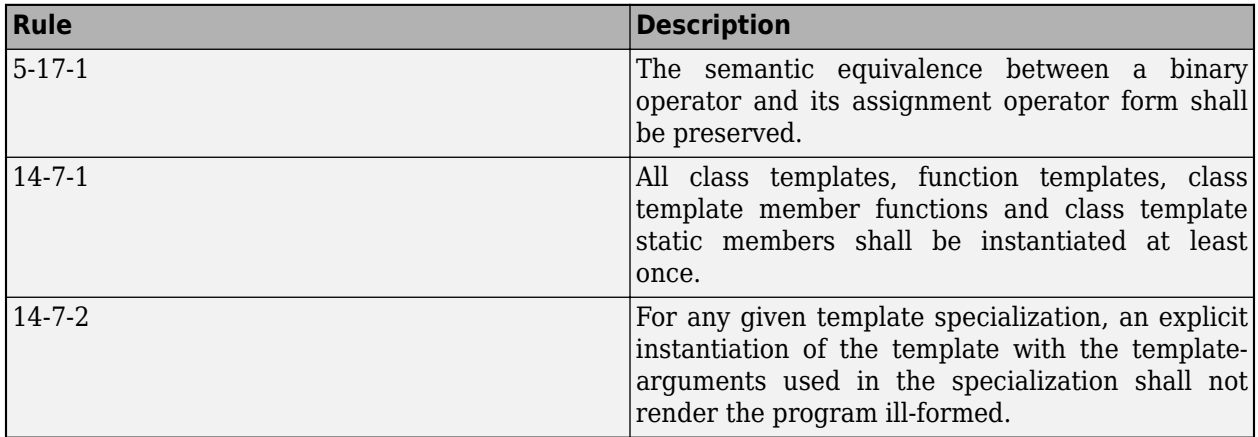

# **See Also**

Check MISRA C++:2008 (-misra-cpp)

## **More About**

- • ["Check for and Review Coding Standard Violations" on page 16-2](#page-435-0)
- "Coding Standards"
- • ["Required AUTOSAR C++14 Coding Rules Supported by Polyspace Bug Finder" on page 17-125](#page-618-0)
- • ["Statically Enforceable AUTOSAR C++14 Rules Supported by Polyspace Bug Finder" on page](#page-649-0) [17-156](#page-649-0)
- • ["Checkers Deactivated in Polyspace as You Code Analysis" on page 11-78](#page-327-0)

# **JSF AV C++ Coding Rules**

# **Supported JSF C++ Coding Rules**

## **Code Size and Complexity**

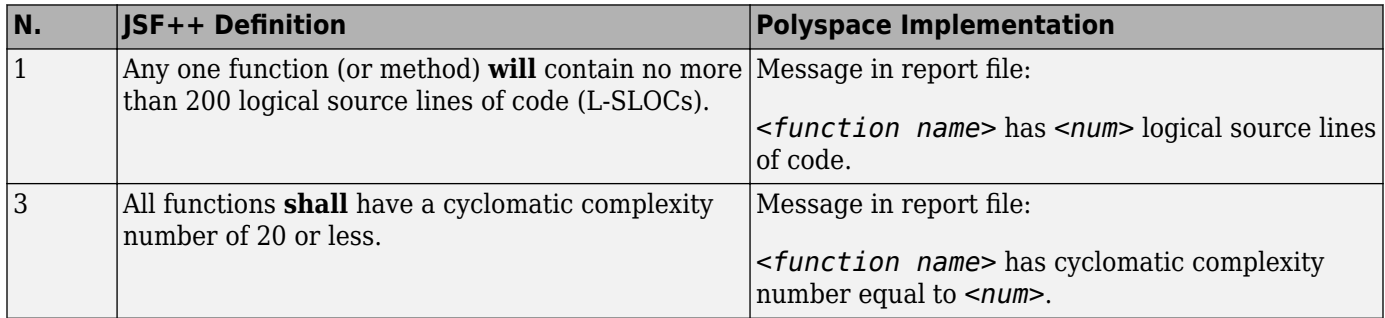

#### **Environment**

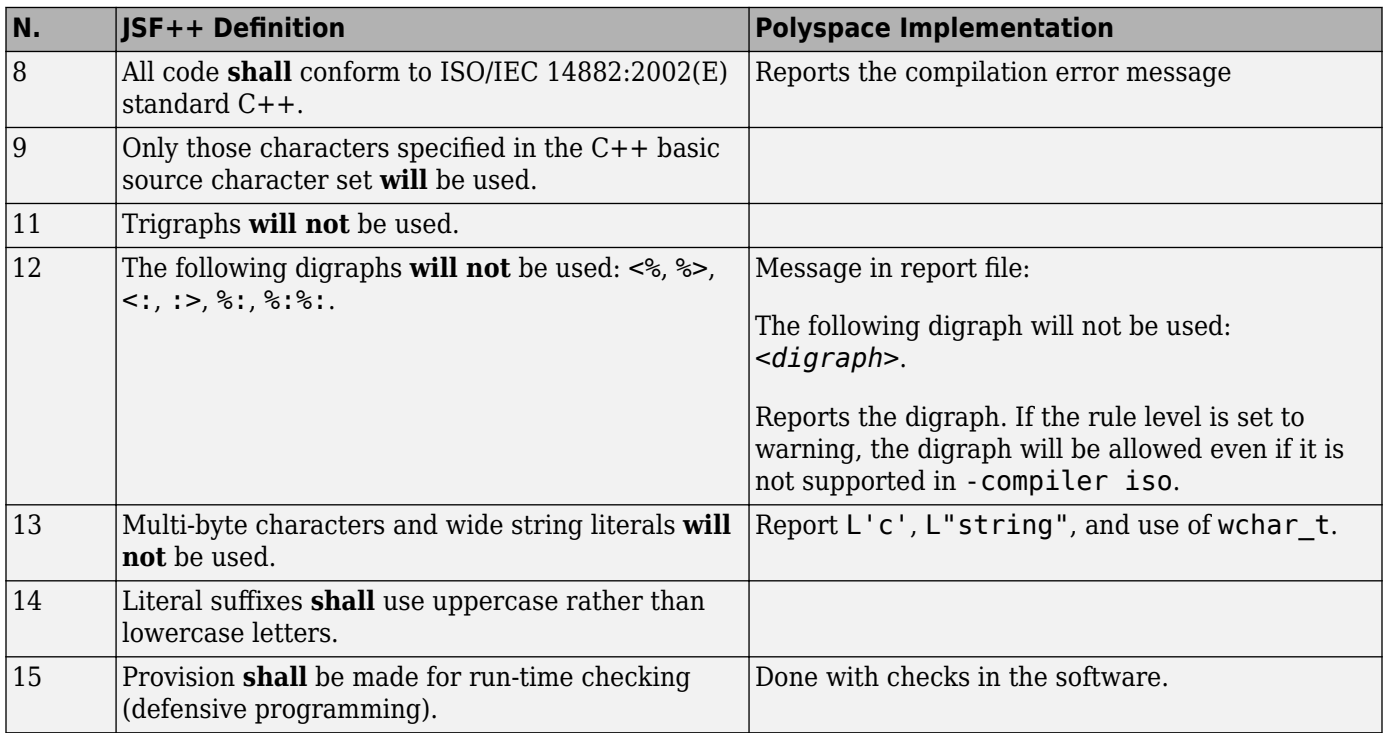

#### **Libraries**

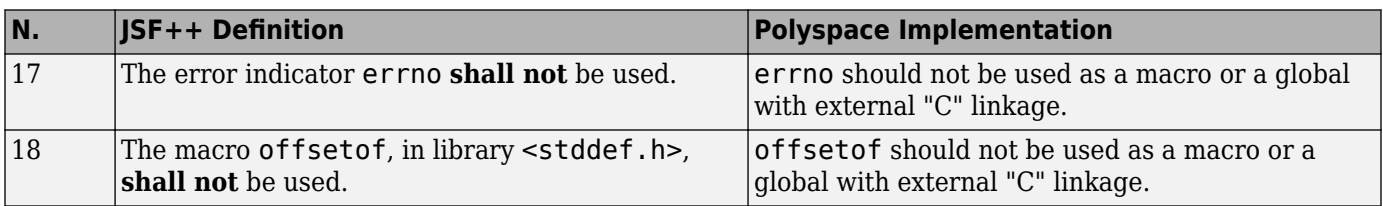

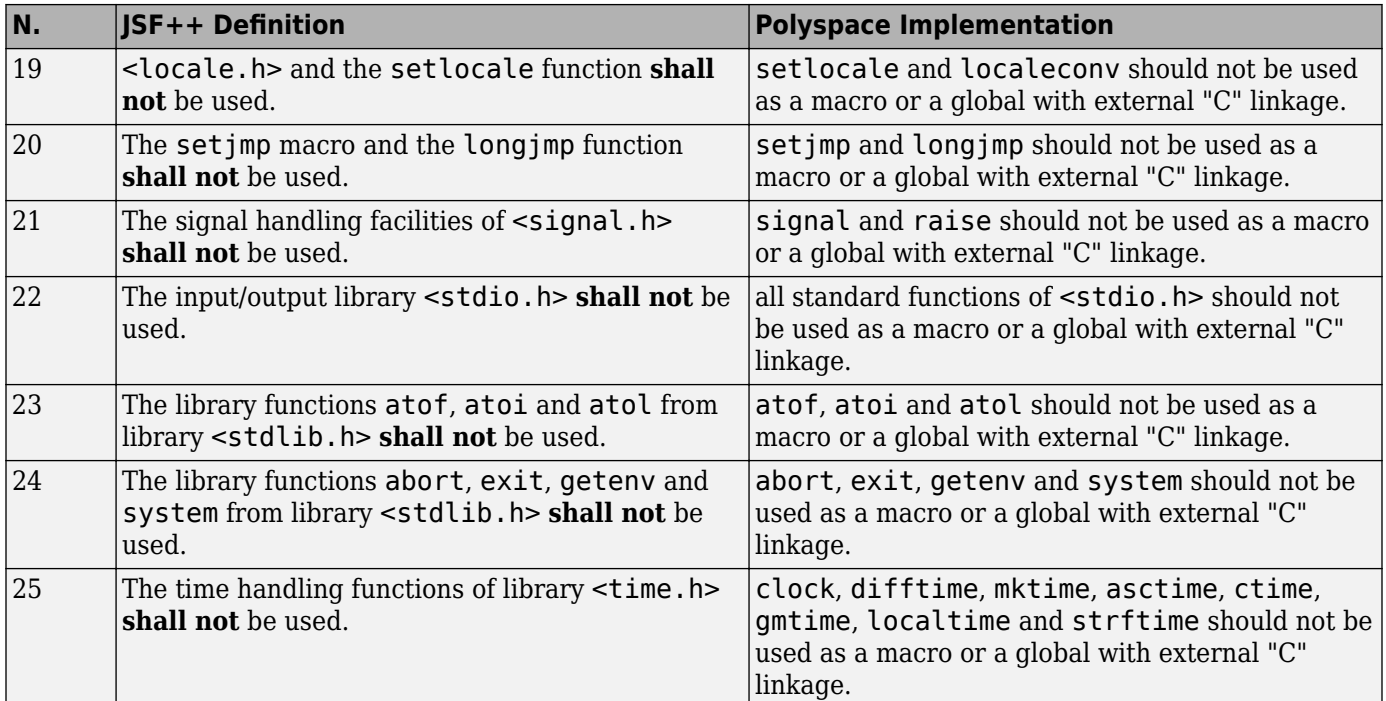

## **Pre-Processing Directives**

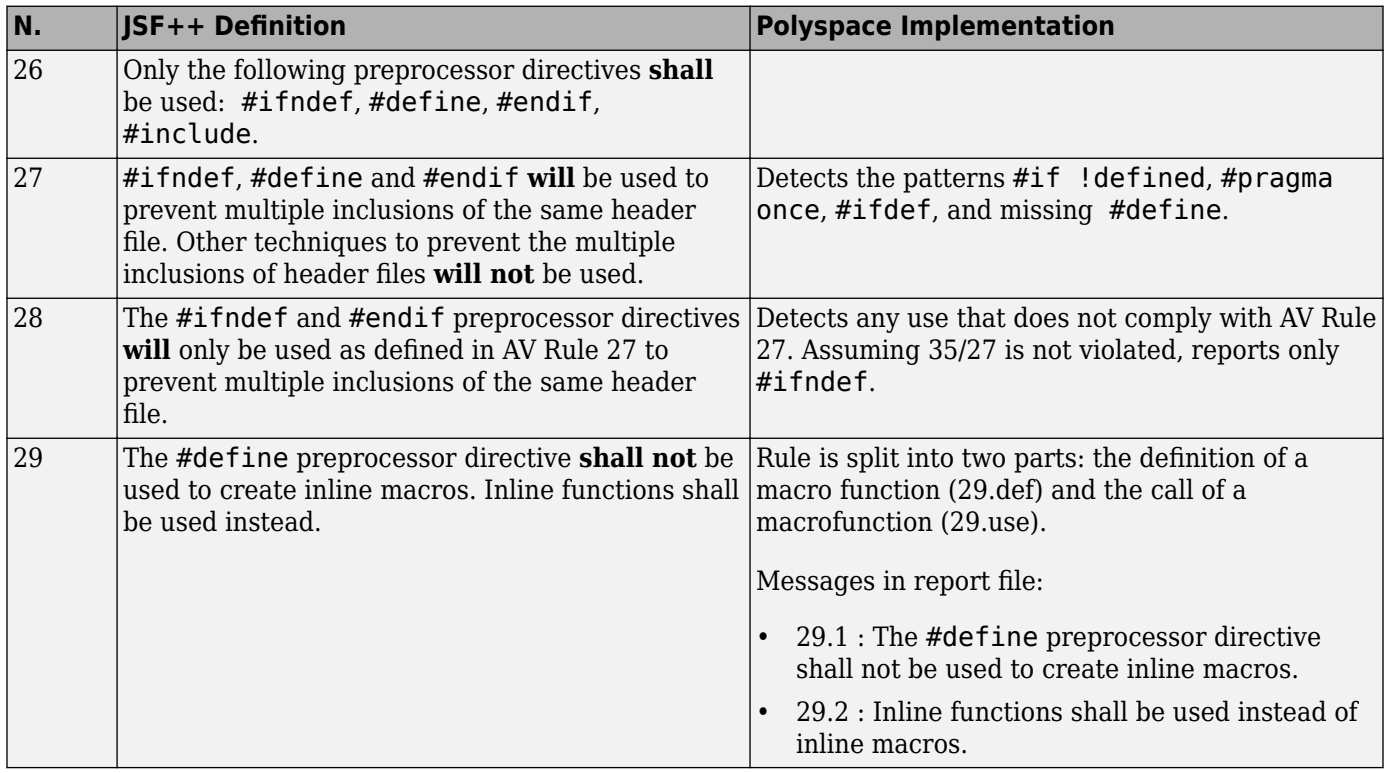

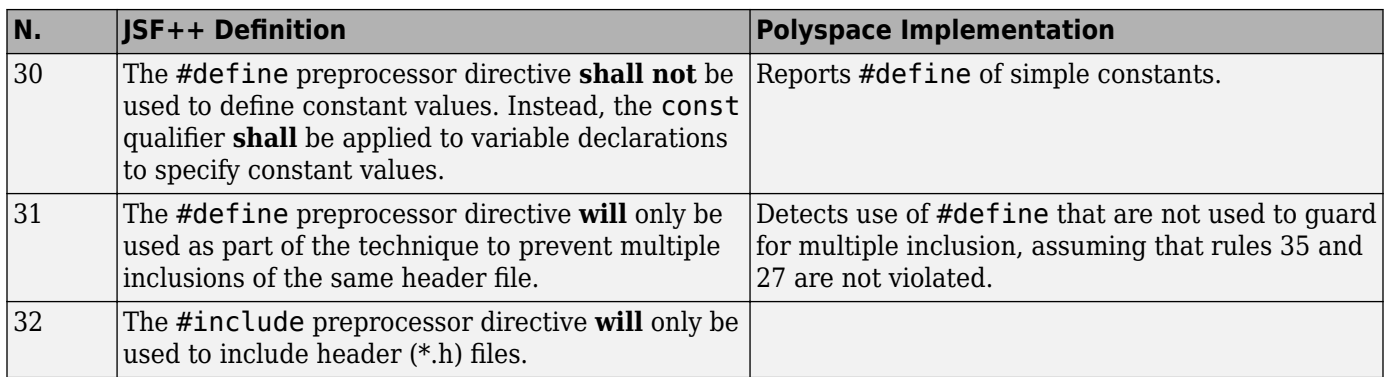

#### **Header Files**

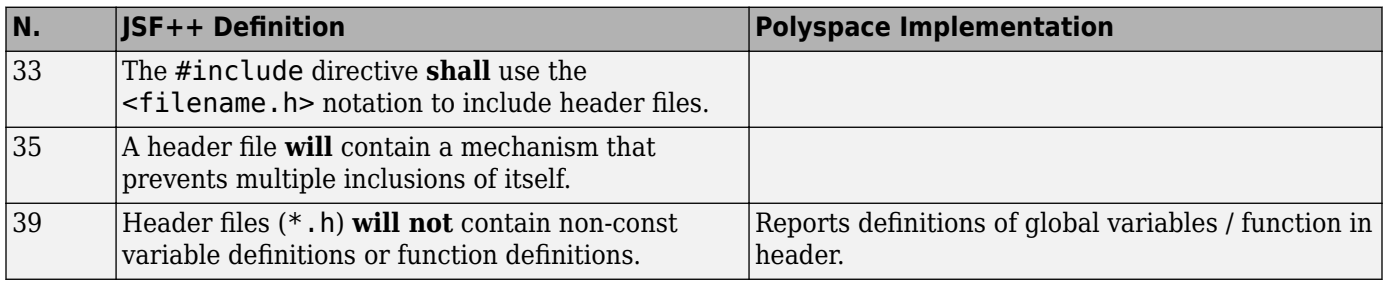

## **Style**

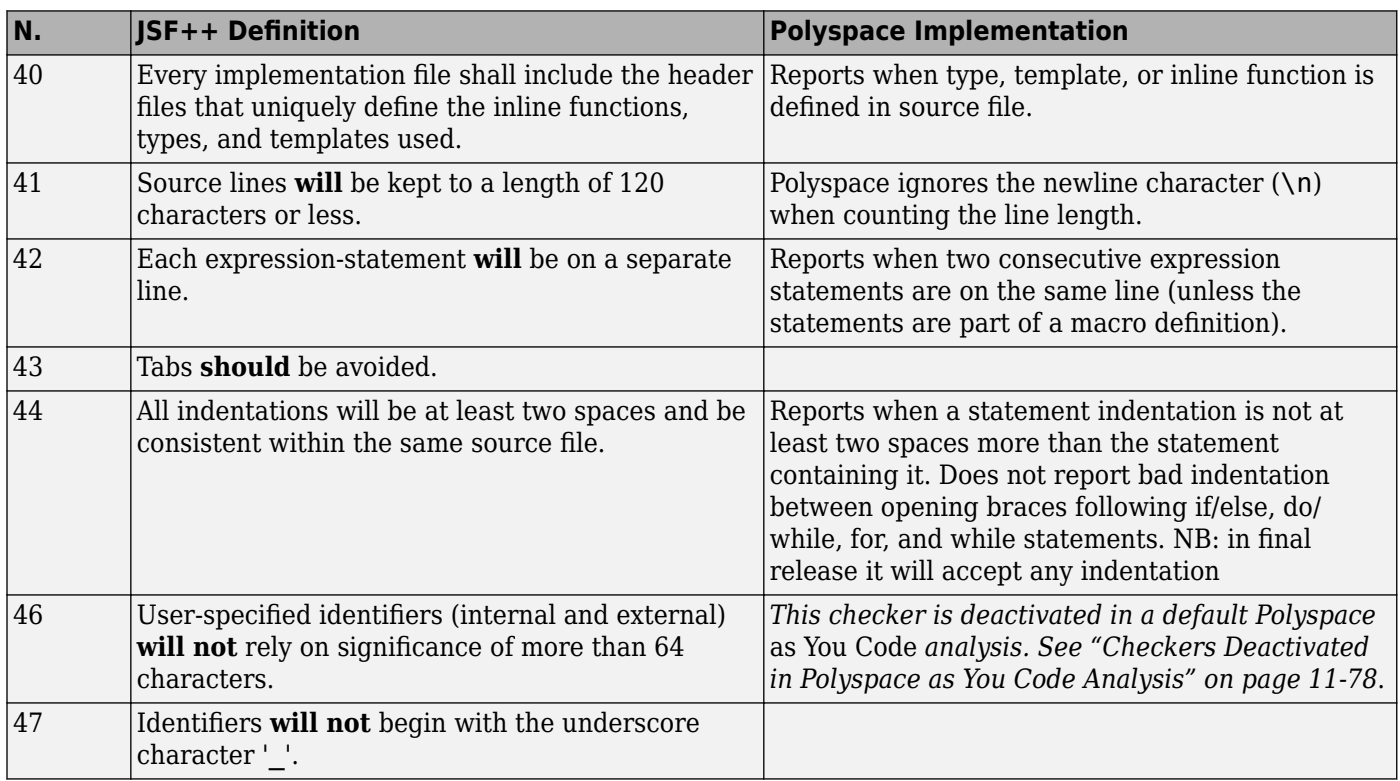

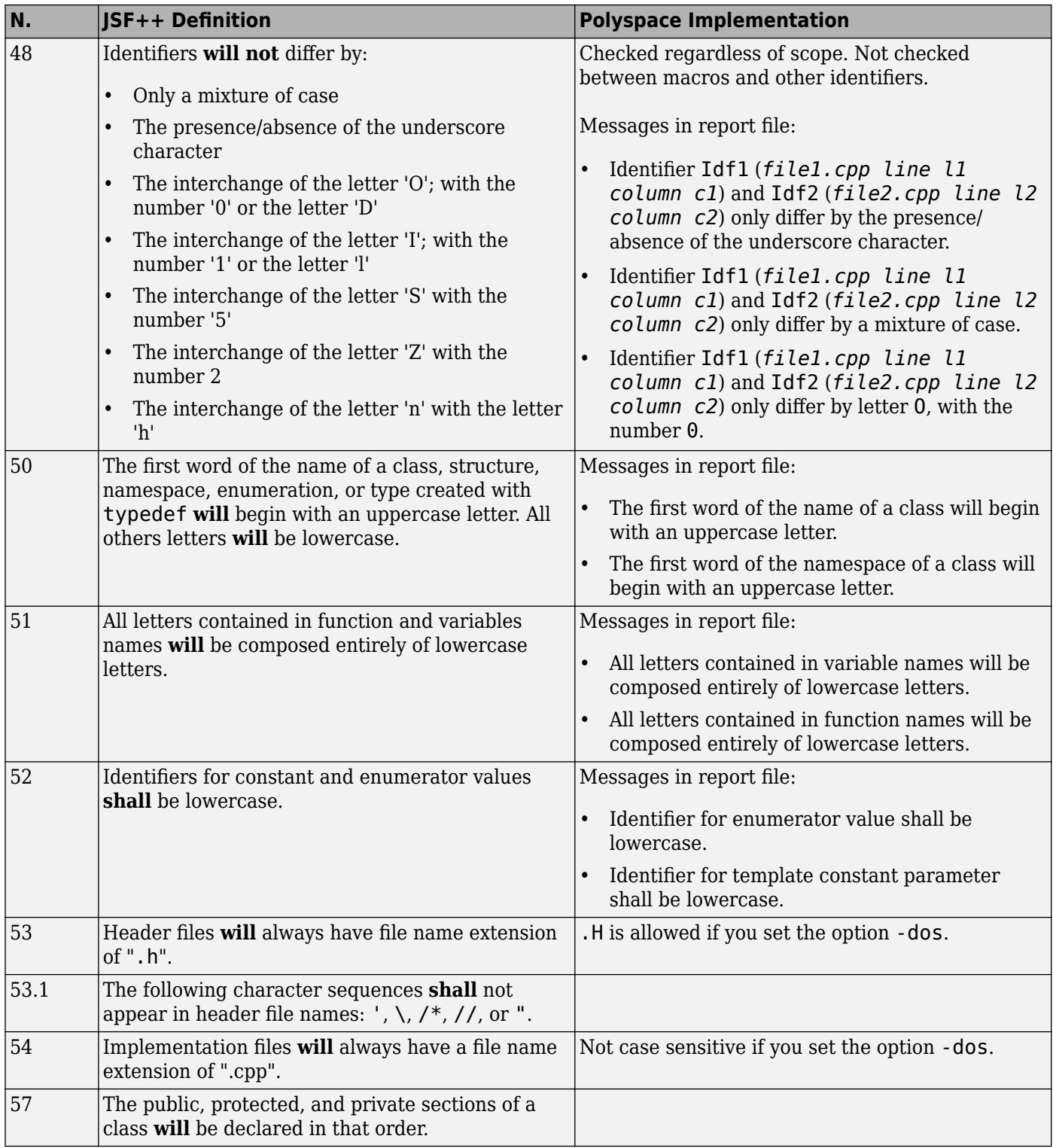

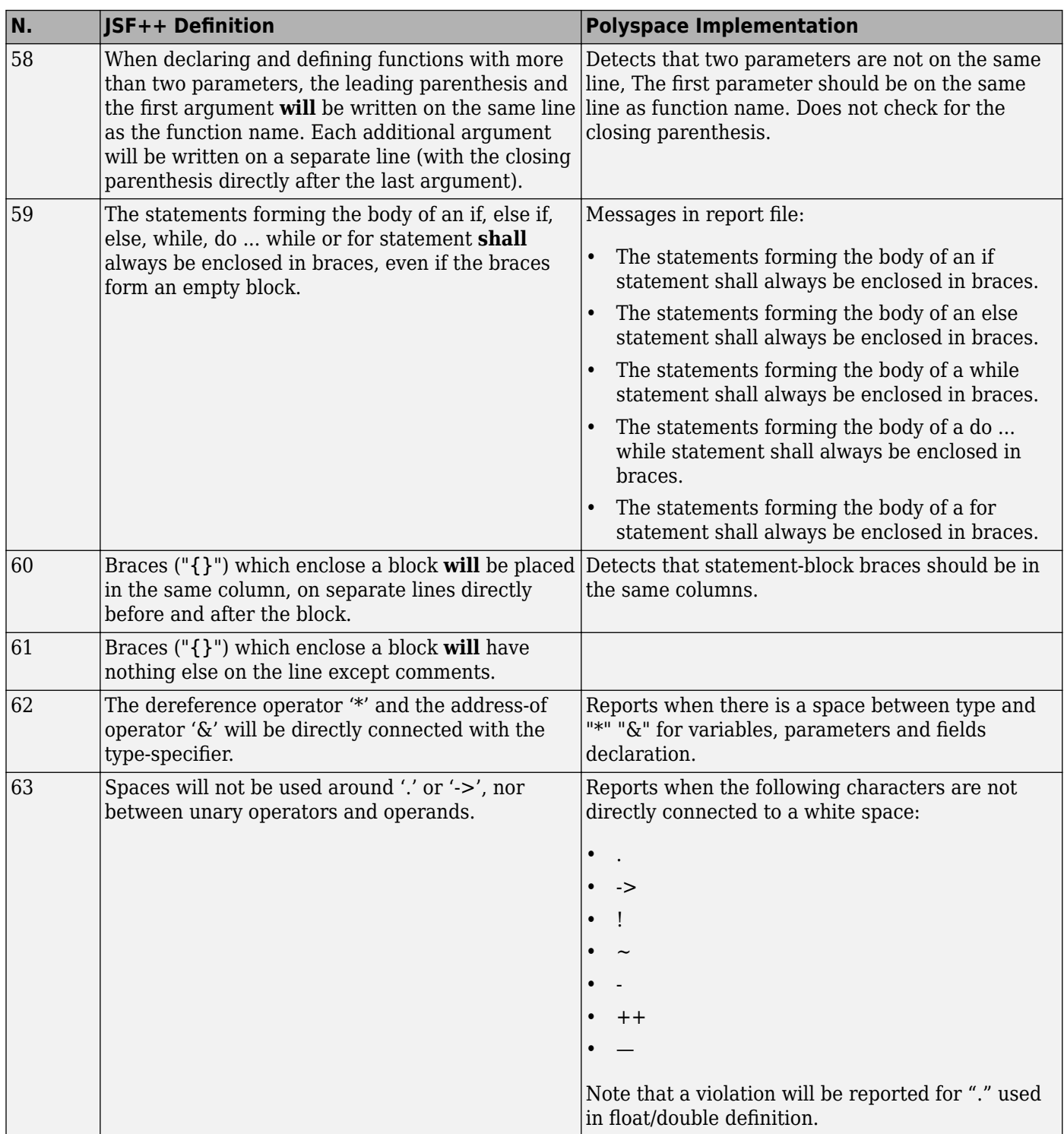

#### **Classes**

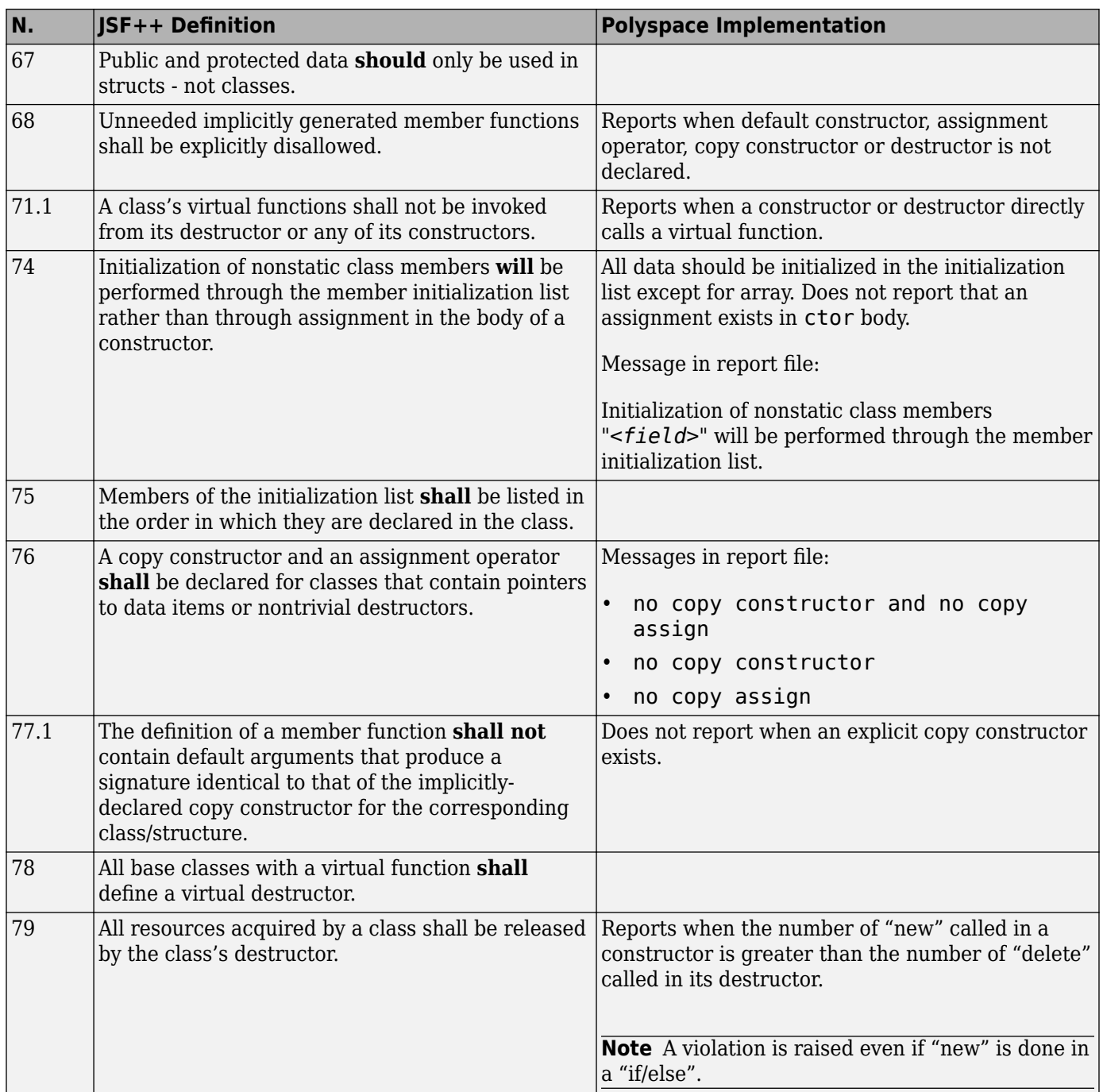

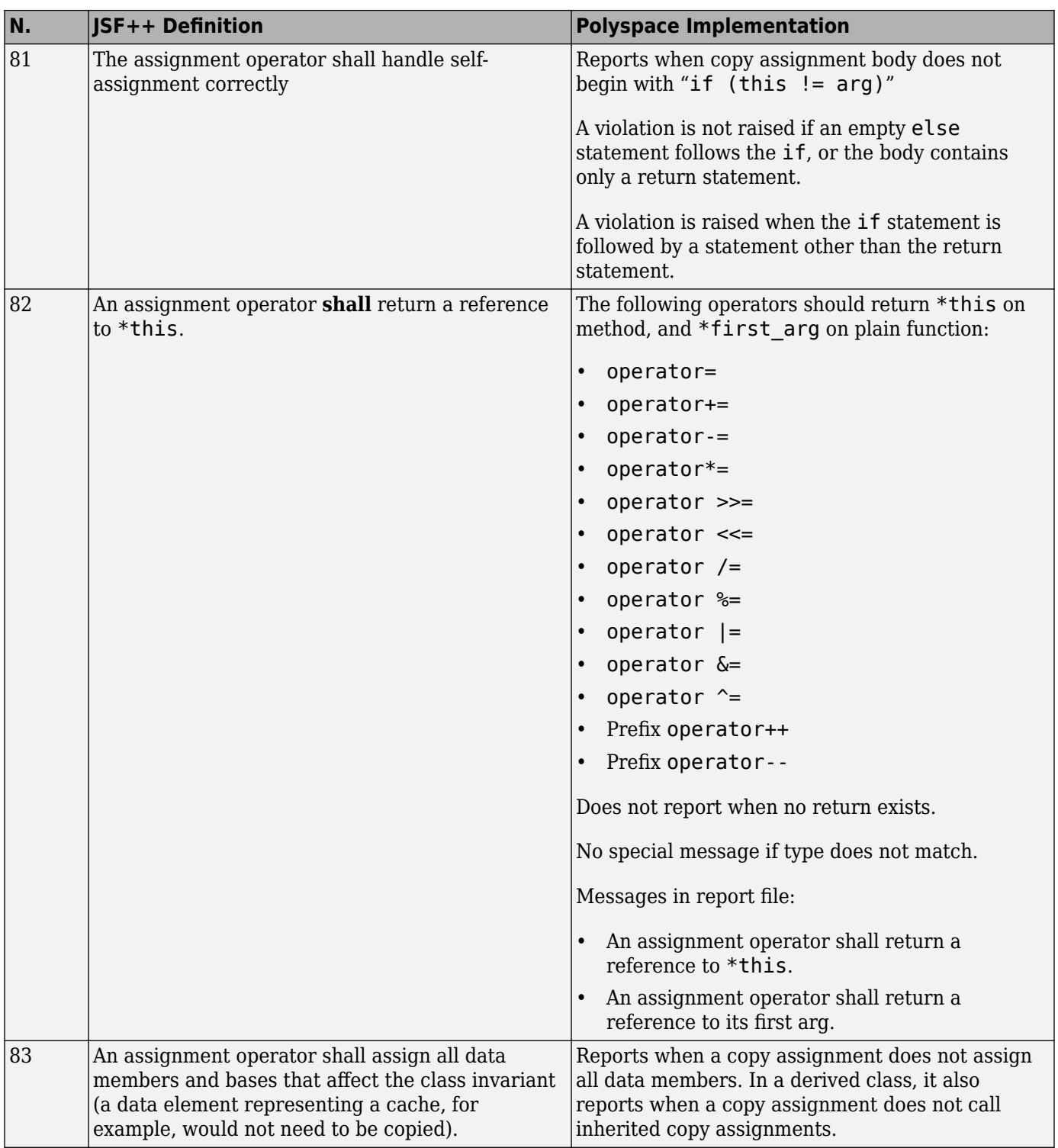

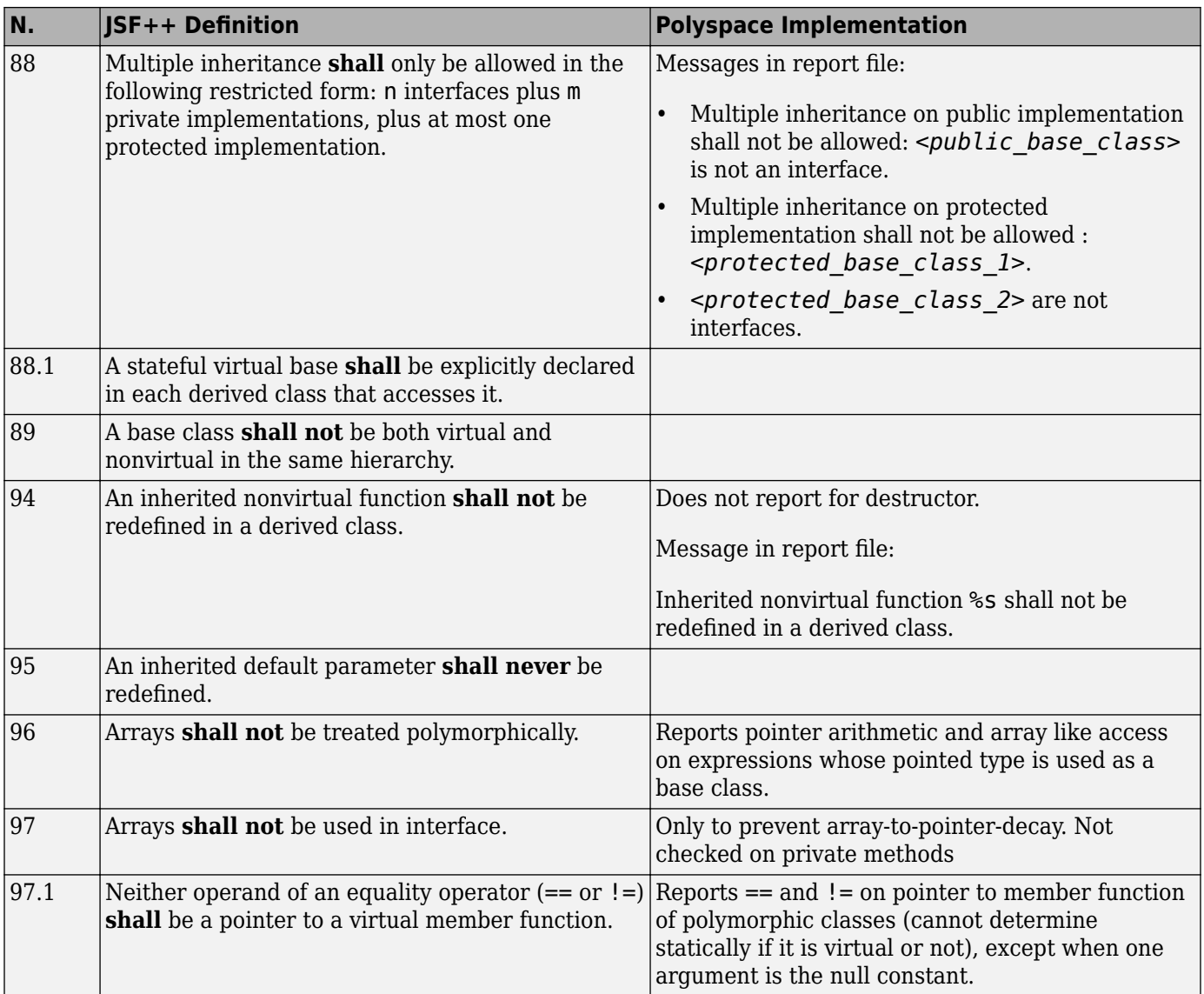

## **Namespaces**

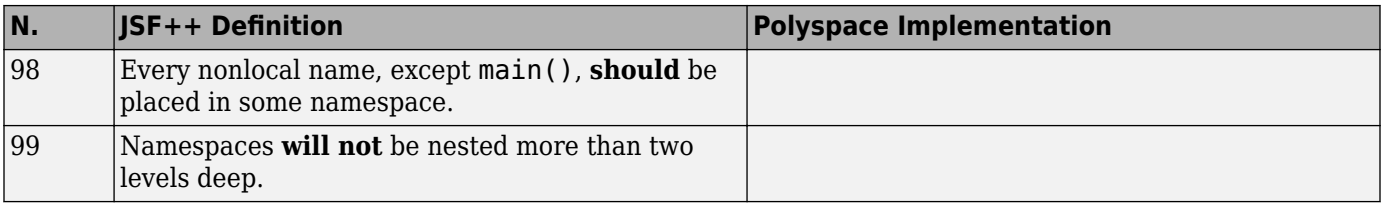

## **Templates**

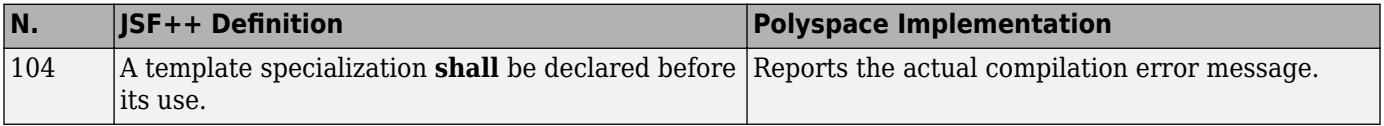

#### **Functions**

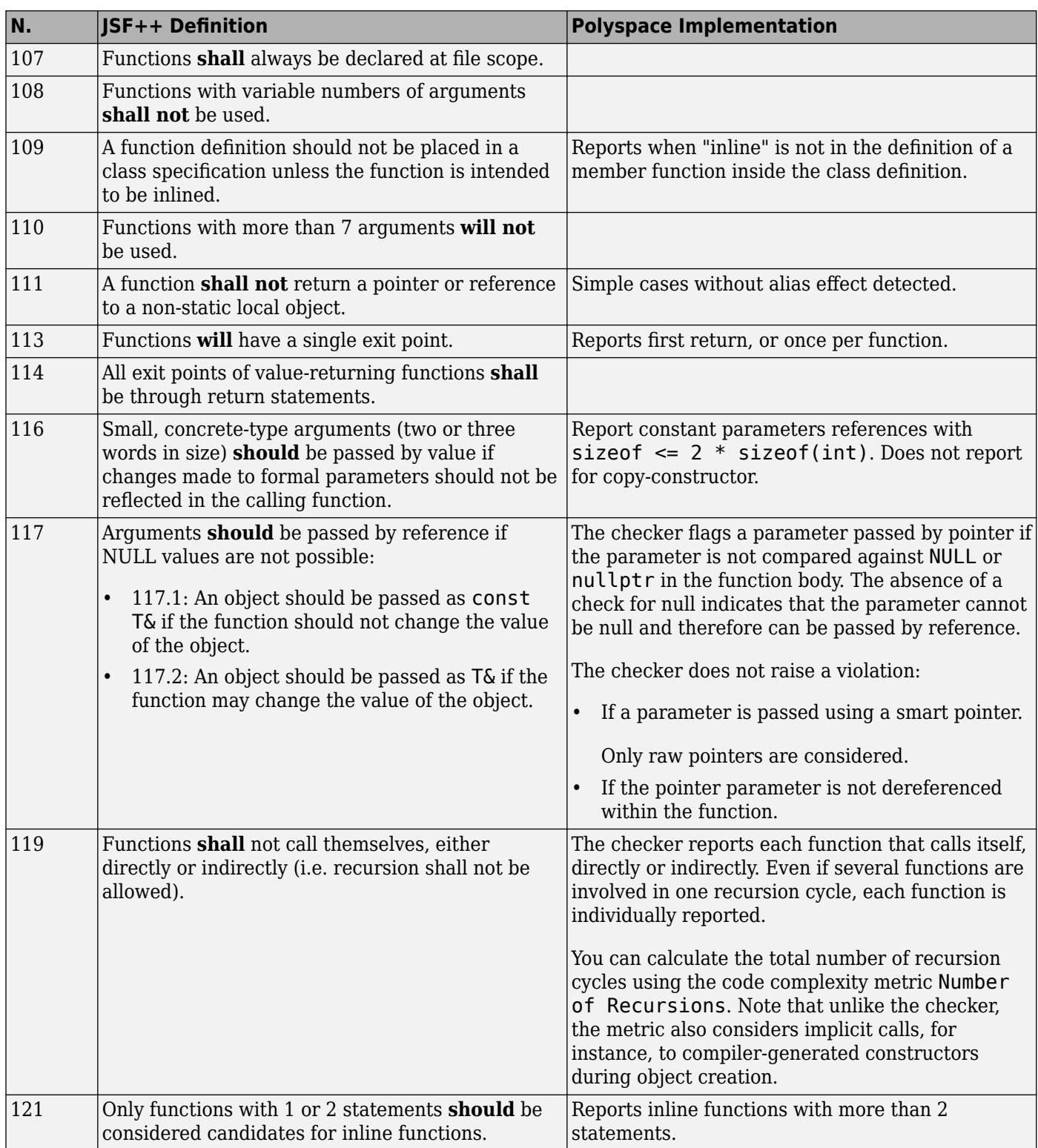

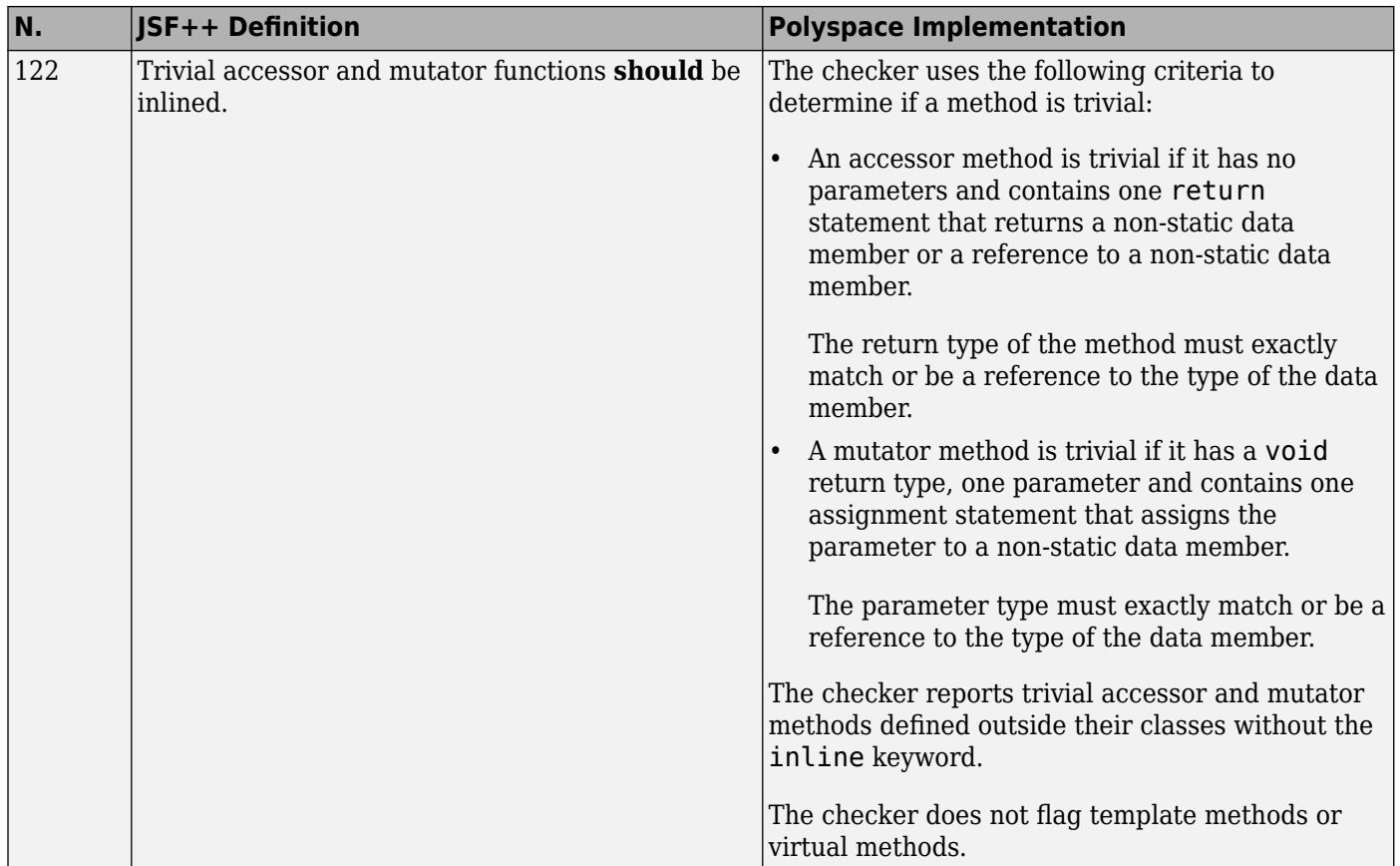

#### **Comments**

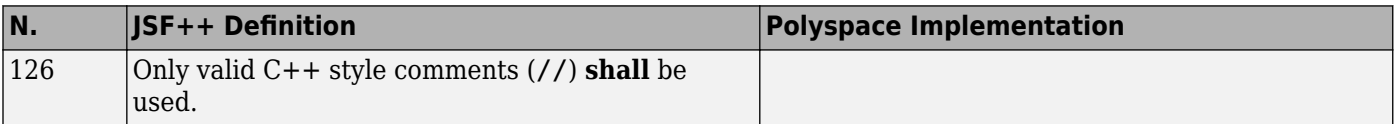

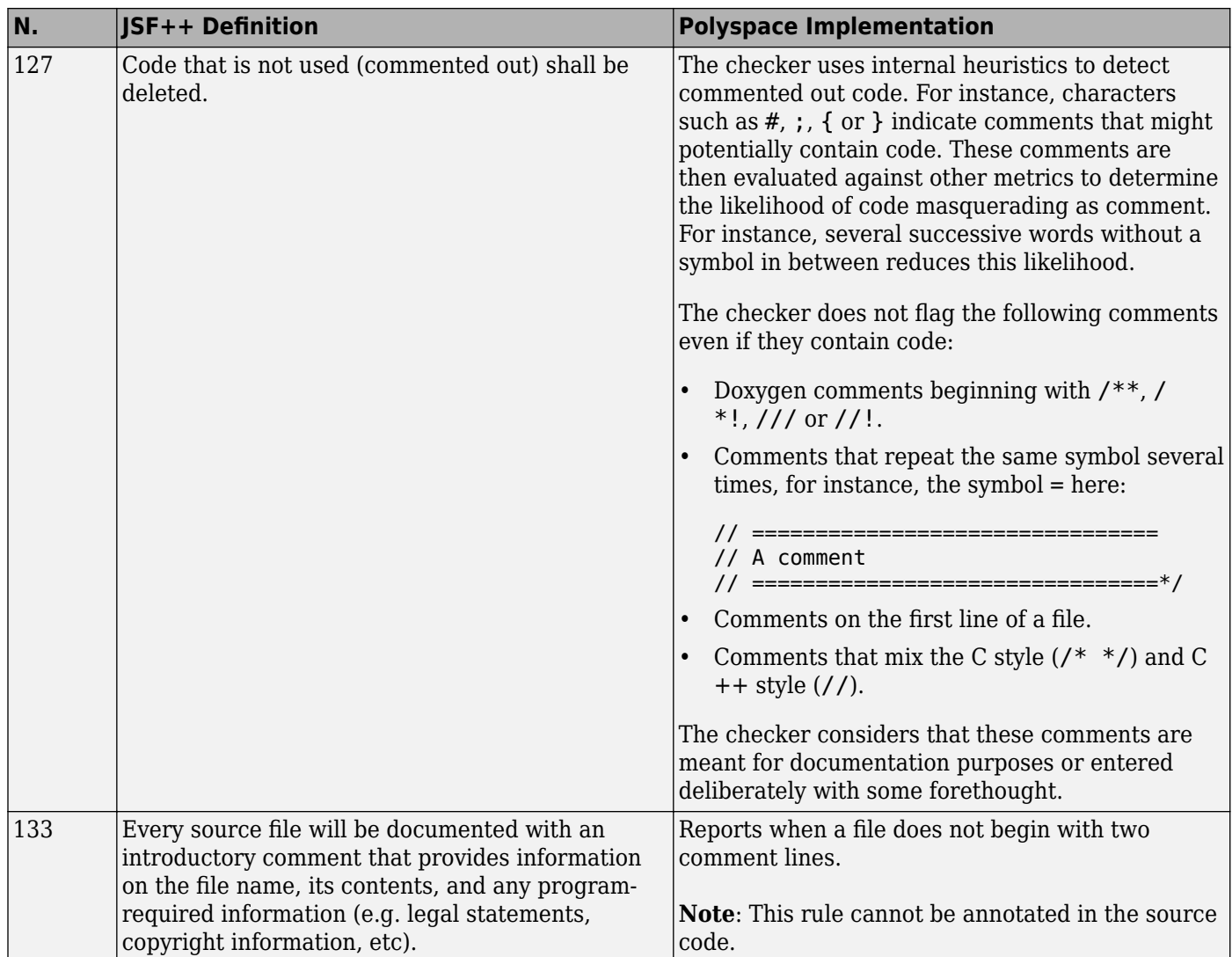

#### **Declarations and Definitions**

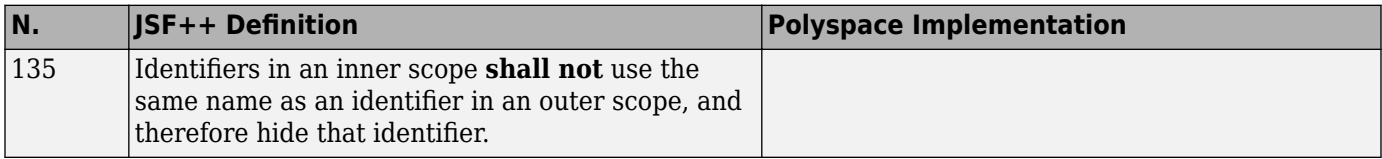

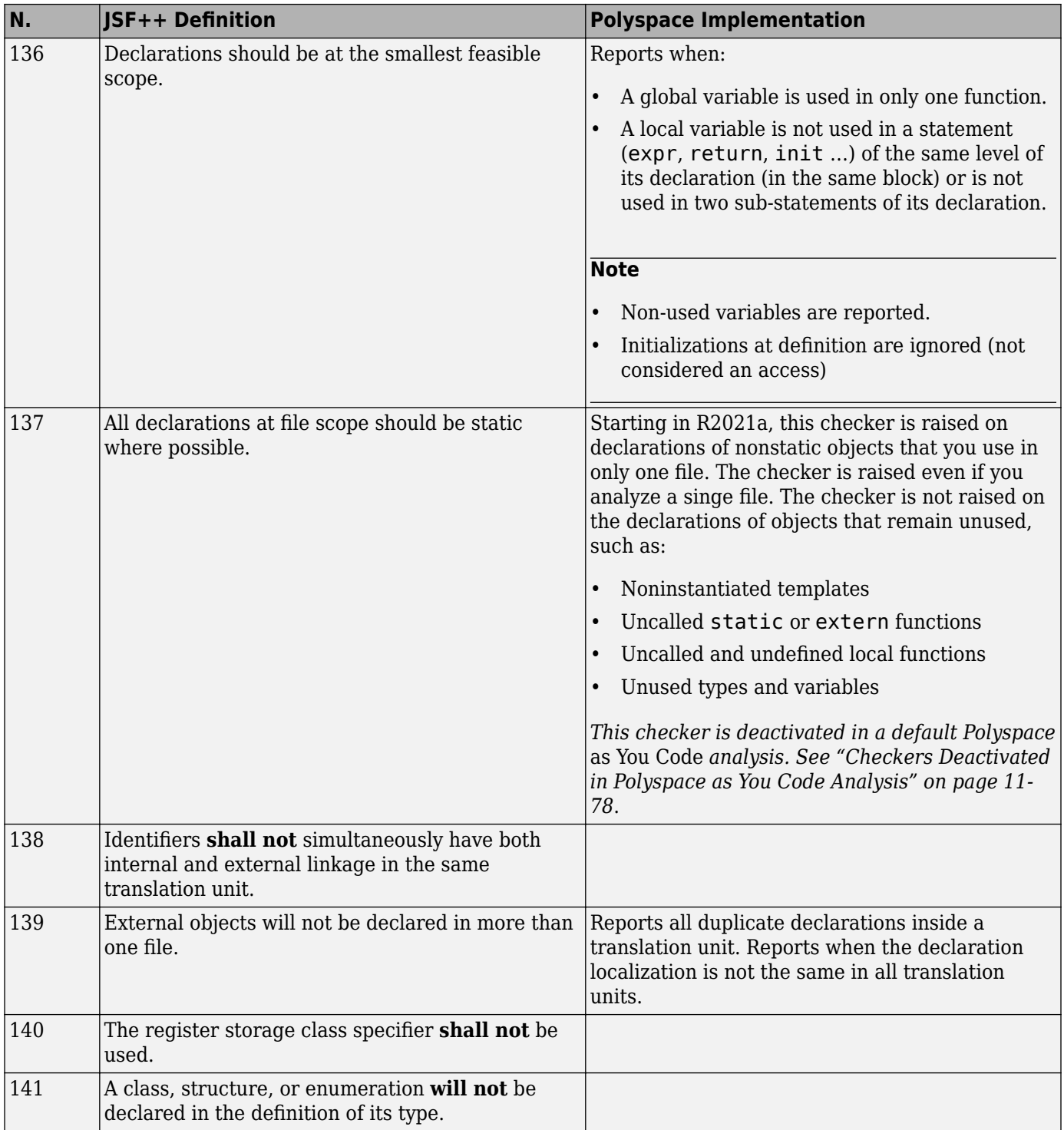

#### **Initialization**

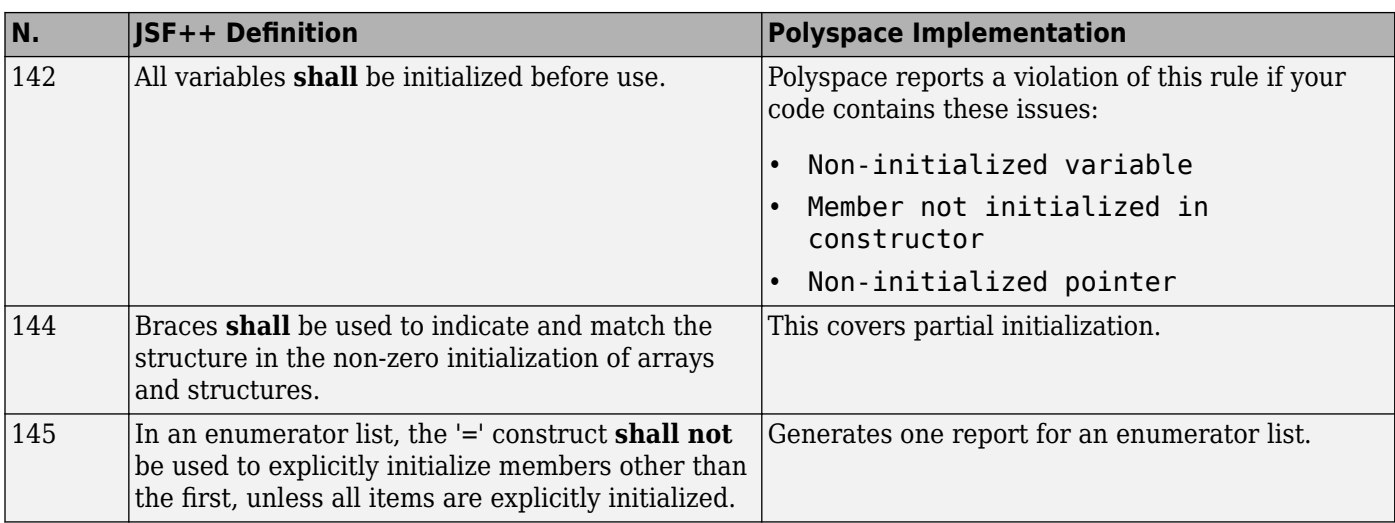

## **Types**

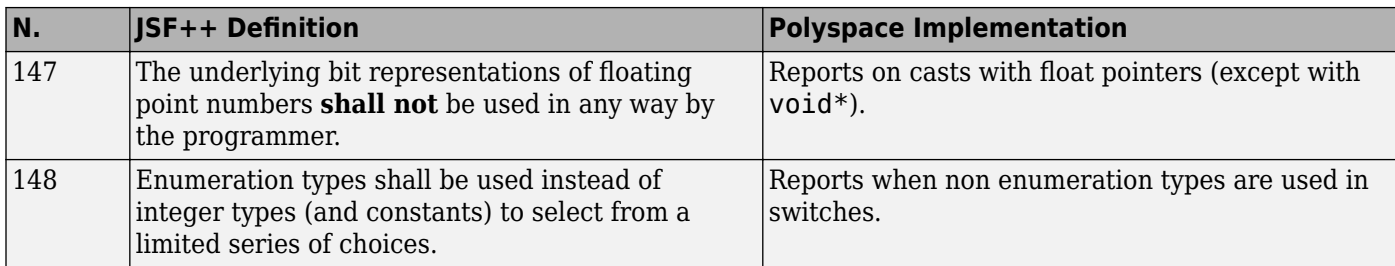

#### **Constants**

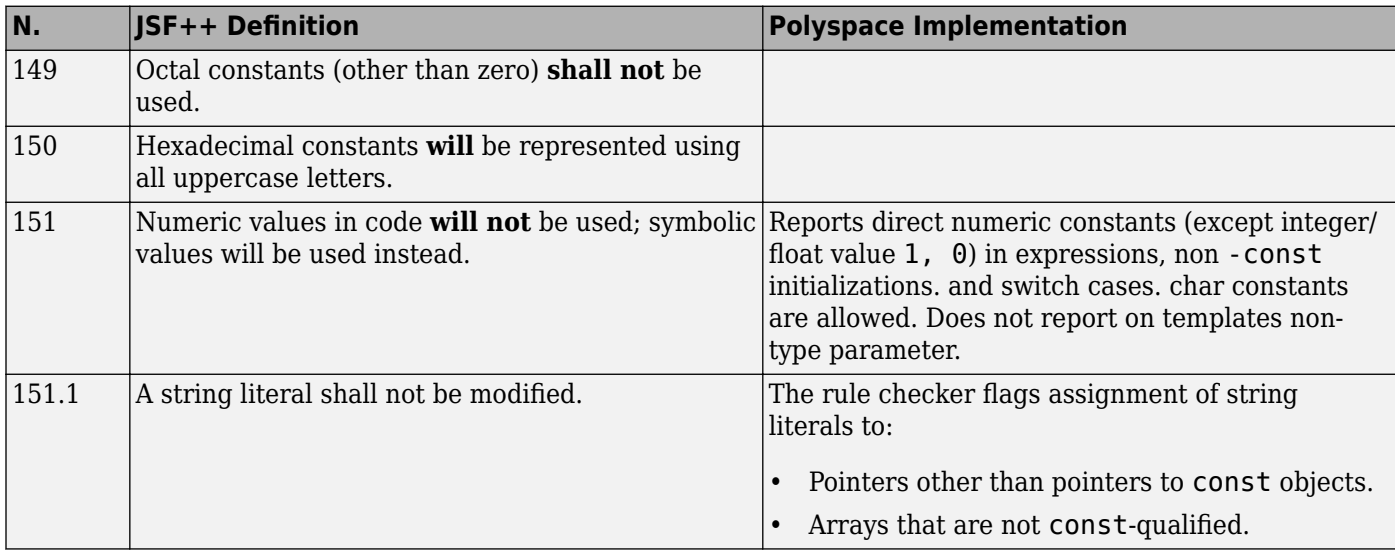

### **Variables**

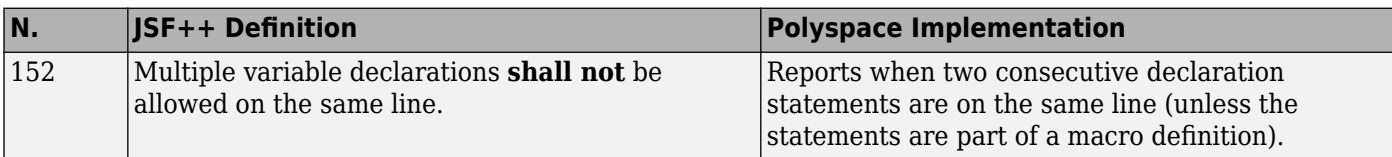

#### **Unions and Bit Fields**

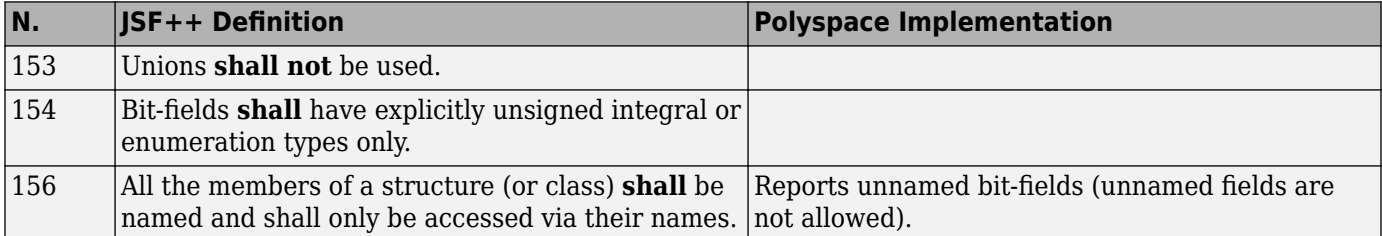

#### **Operators**

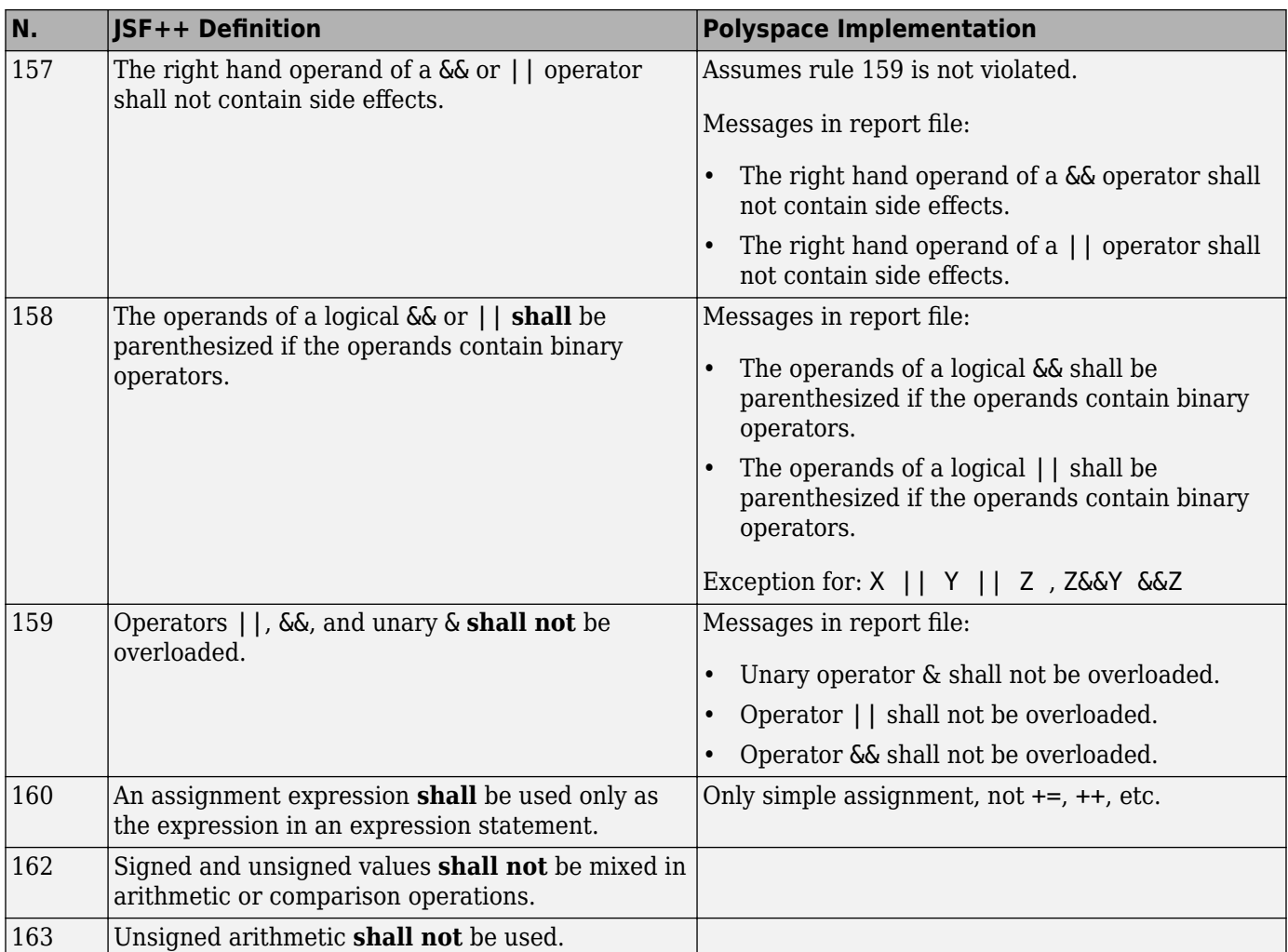

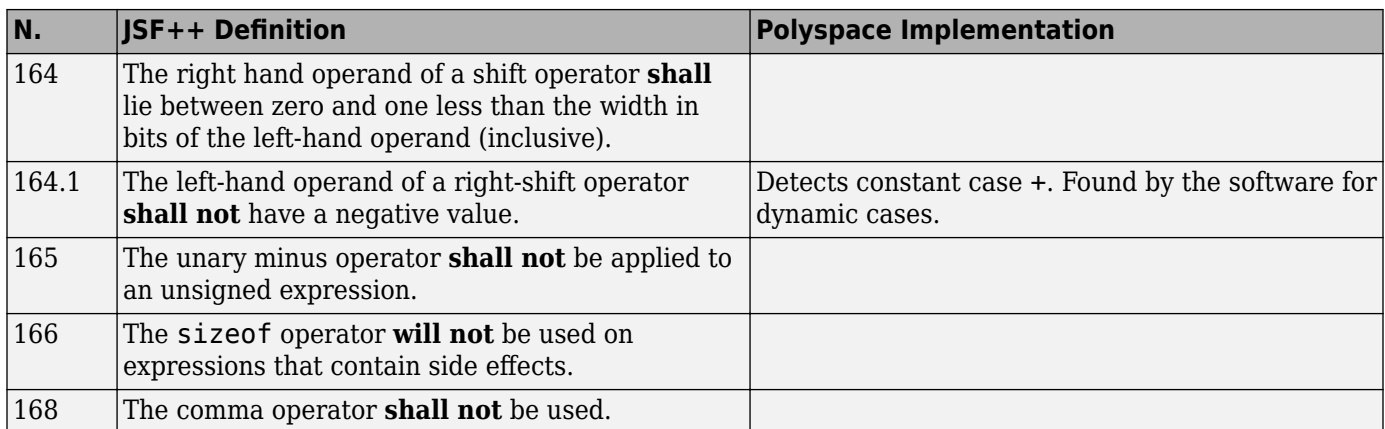

#### **Pointers and References**

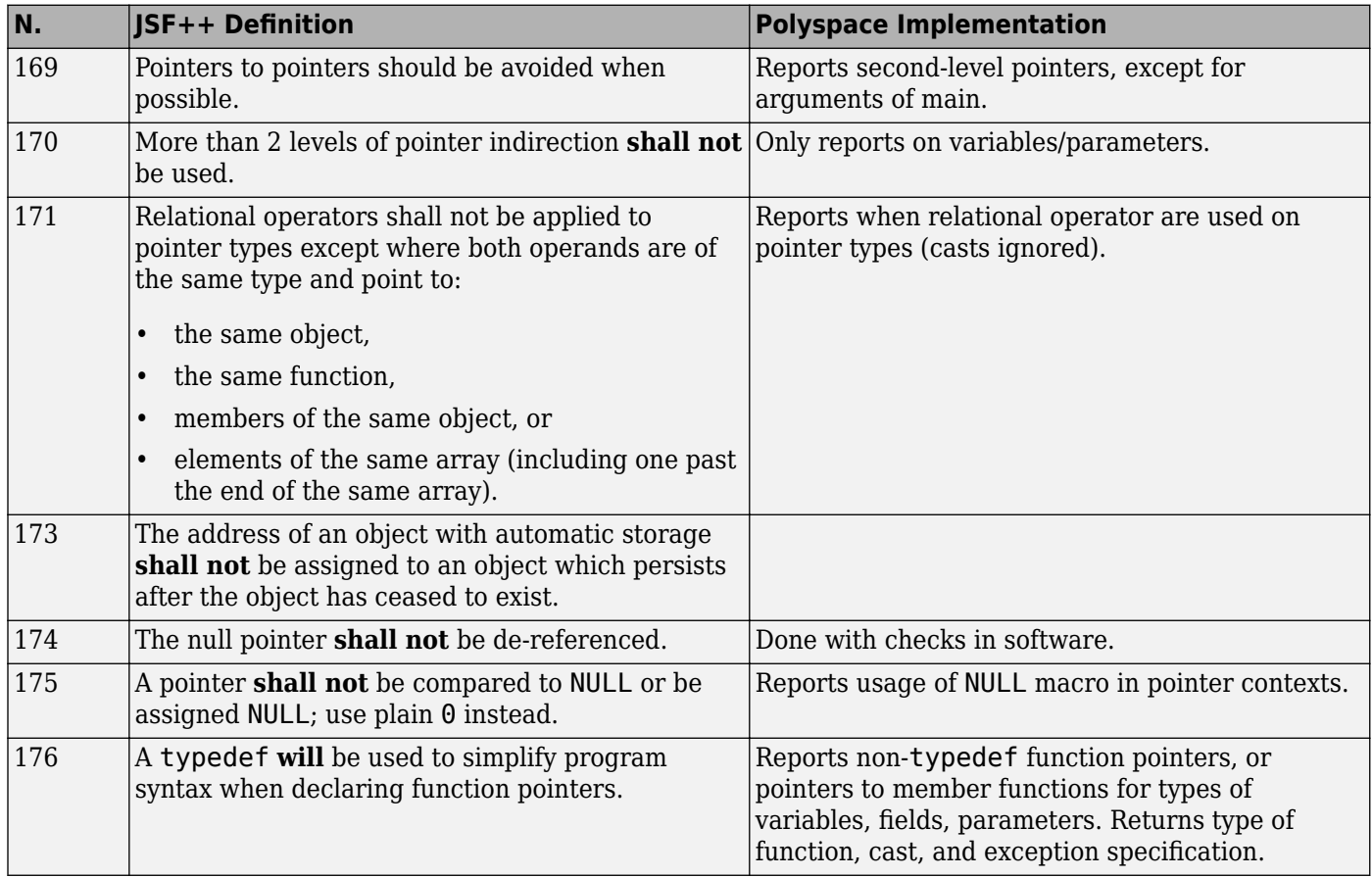

#### **Type Conversions**

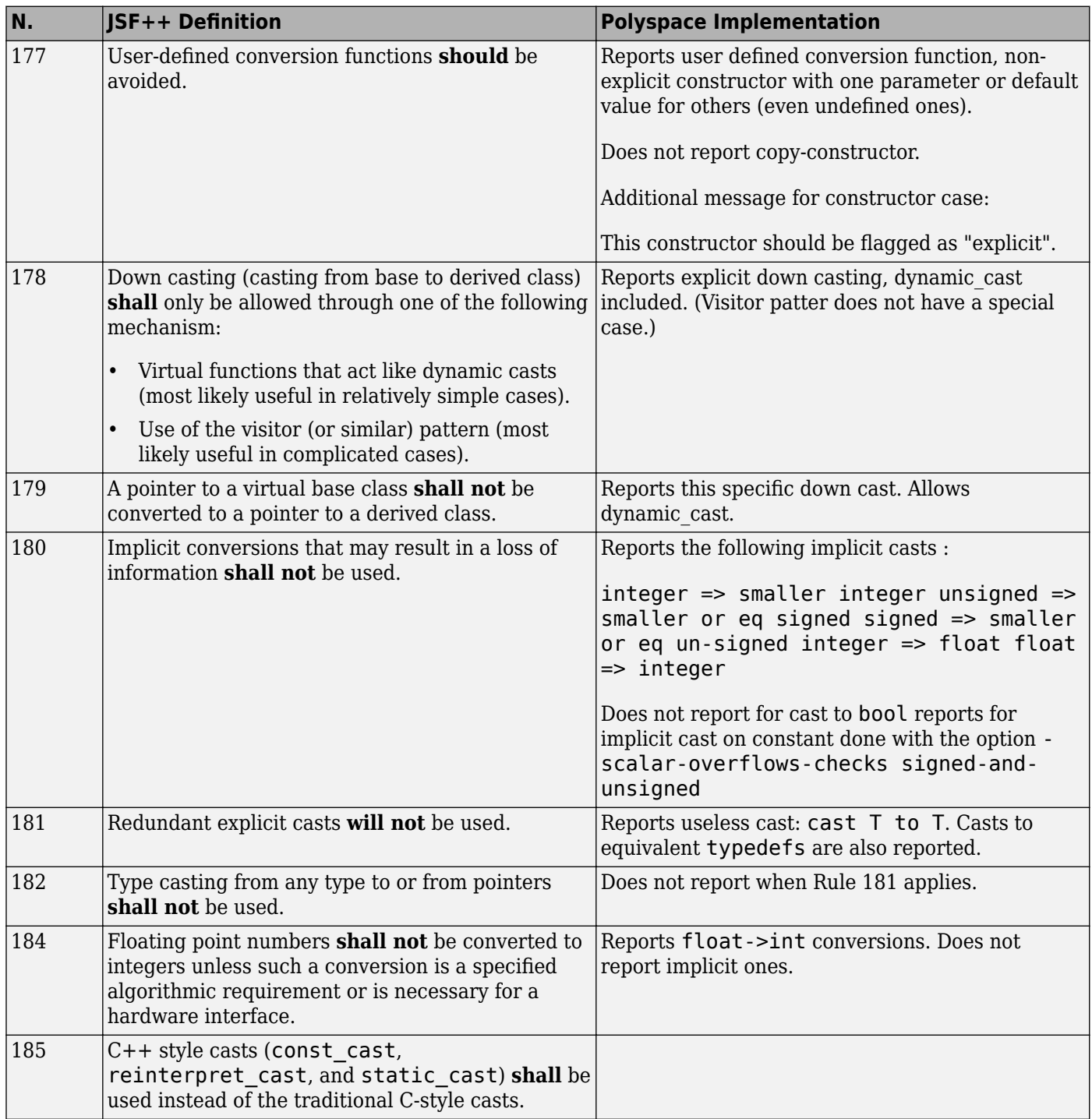

## **Flow Control Standards**

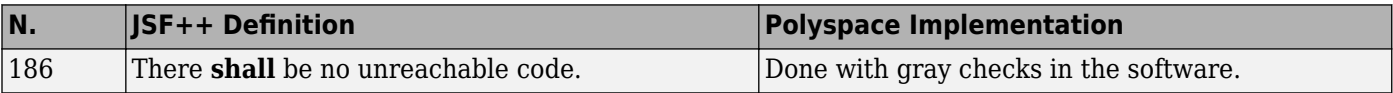

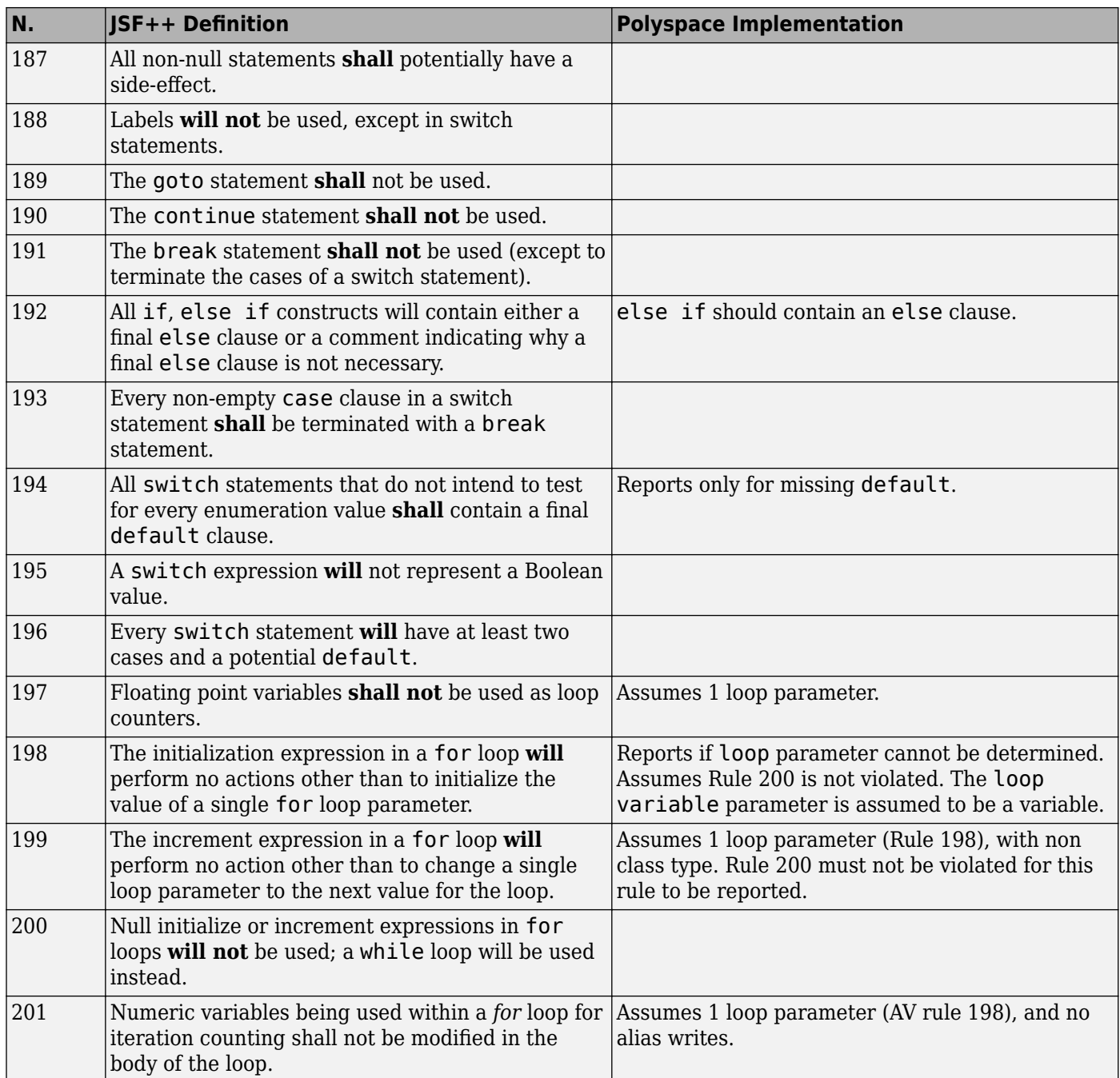

## **Expressions**

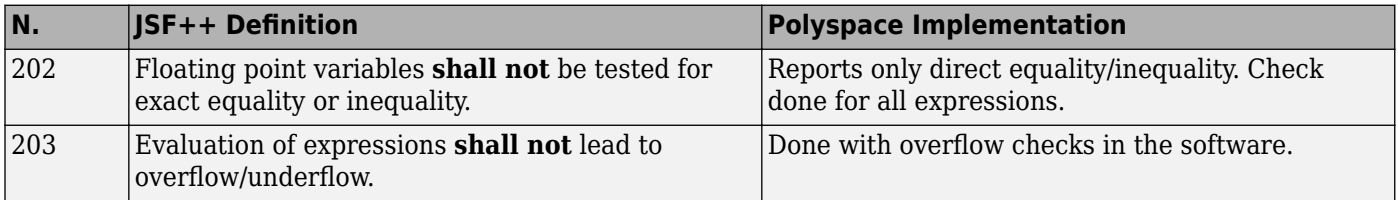

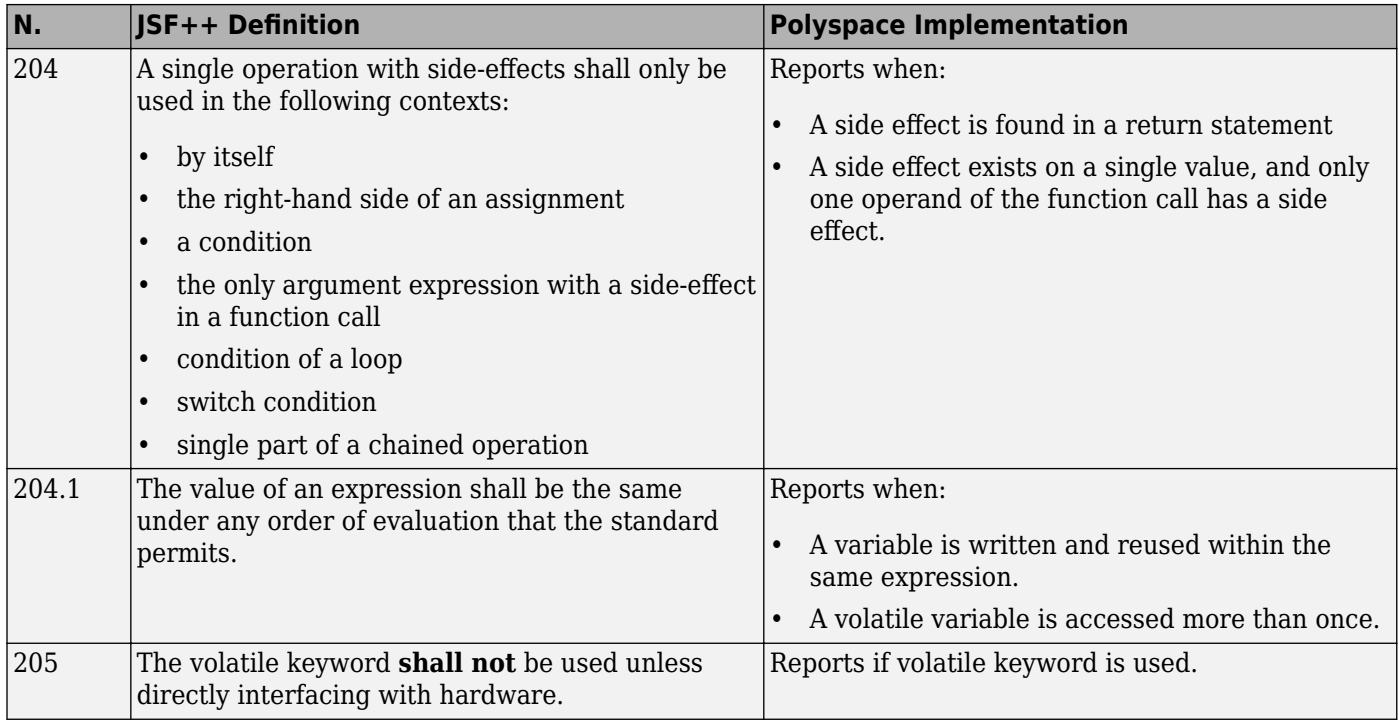

#### **Memory Allocation**

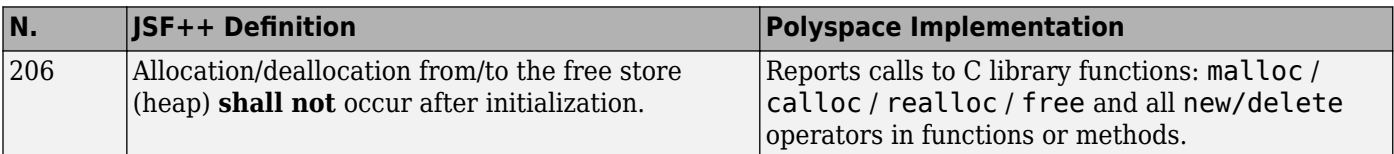

## **Fault Handling**

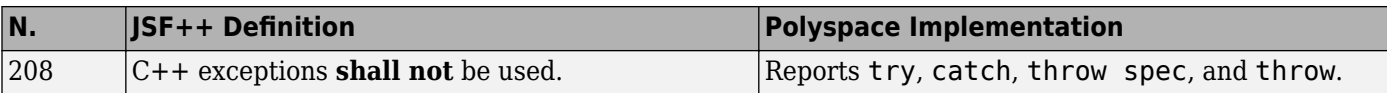

#### **Portable Code**

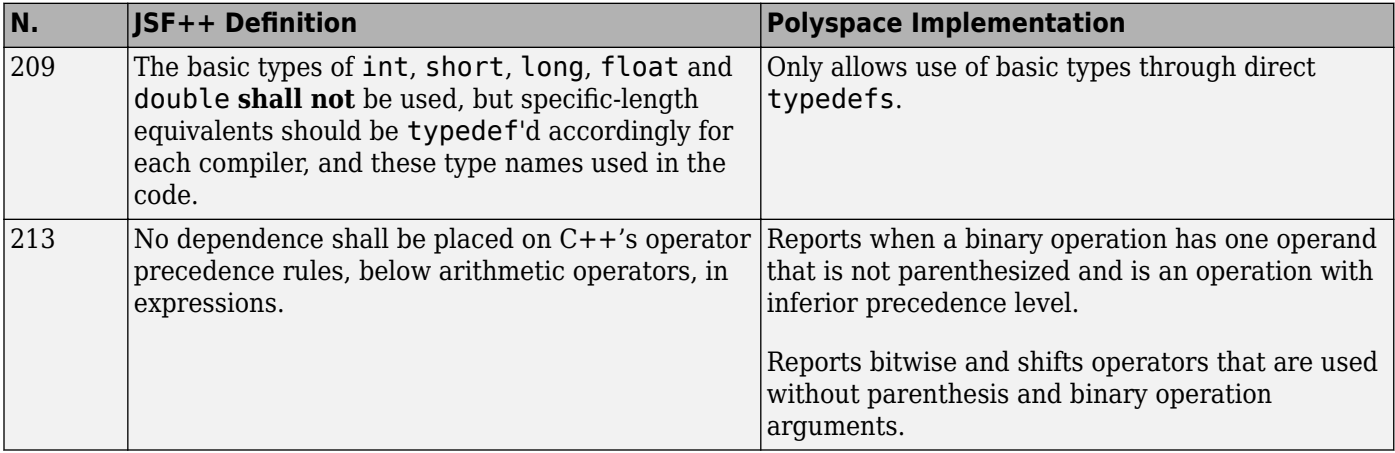

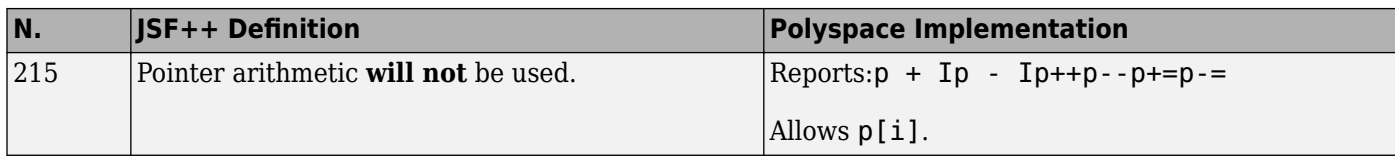

## **Unsupported JSF++ Rules**

- "Code Size and Complexity" on page 17-118
- "Rules" on page 17-118
- • ["Environment" on page 17-119](#page-612-0)
- • ["Libraries" on page 17-119](#page-612-0)
- • ["Header Files" on page 17-119](#page-612-0)
- • ["Style" on page 17-119](#page-612-0)
- • ["Classes" on page 17-120](#page-613-0)
- • ["Namespaces" on page 17-121](#page-614-0)
- • ["Templates" on page 17-121](#page-614-0)
- • ["Functions" on page 17-121](#page-614-0)
- • ["Comments" on page 17-121](#page-614-0)
- • ["Initialization" on page 17-122](#page-615-0)
- • ["Types" on page 17-122](#page-615-0)
- • ["Unions and Bit Fields" on page 17-122](#page-615-0)
- • ["Operators" on page 17-122](#page-615-0)
- • ["Type Conversions" on page 17-122](#page-615-0)
- • ["Expressions" on page 17-123](#page-616-0)
- • ["Memory Allocation" on page 17-123](#page-616-0)
- • ["Portable Code" on page 17-123](#page-616-0)
- ["Efficiency Considerations" on page 17-123](#page-616-0)
- • ["Miscellaneous" on page 17-123](#page-616-0)
- • ["Testing" on page 17-124](#page-617-0)

#### **Code Size and Complexity**

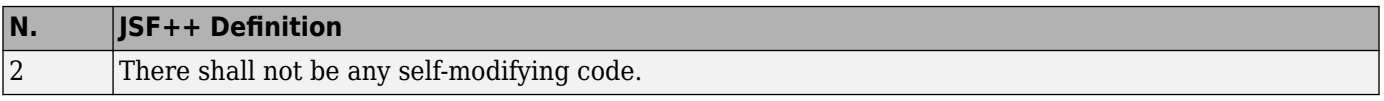

#### **Rules**

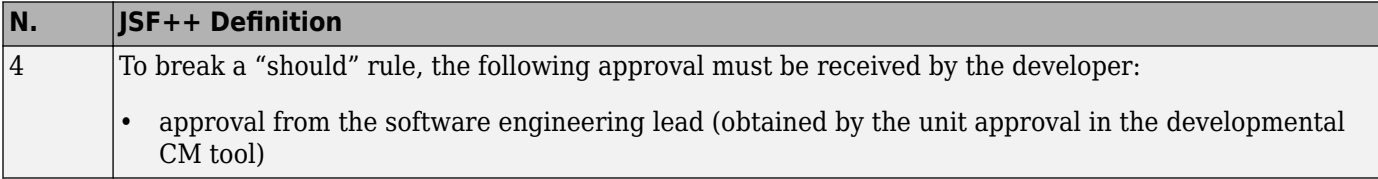
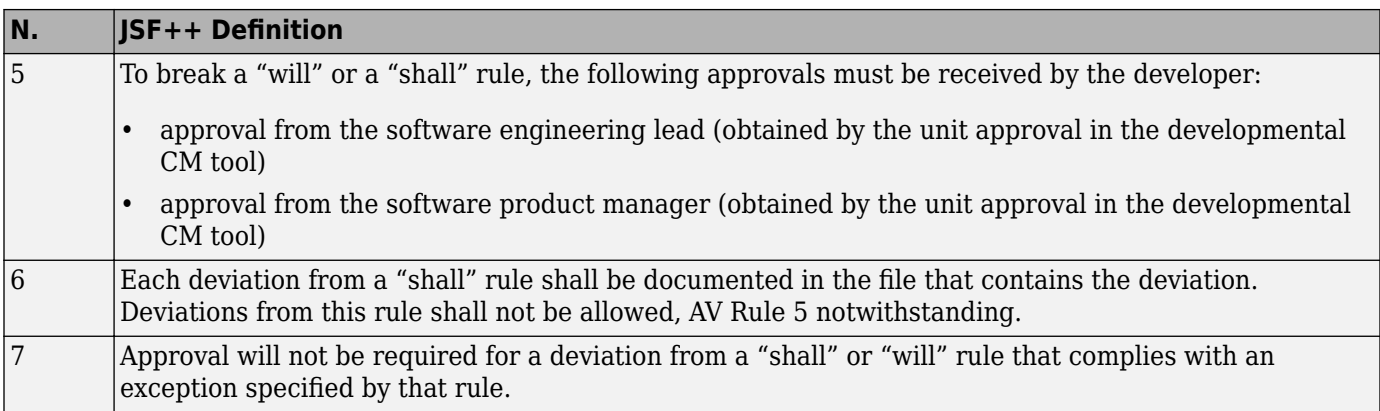

#### **Environment**

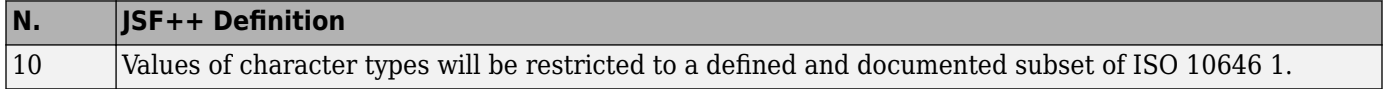

#### **Libraries**

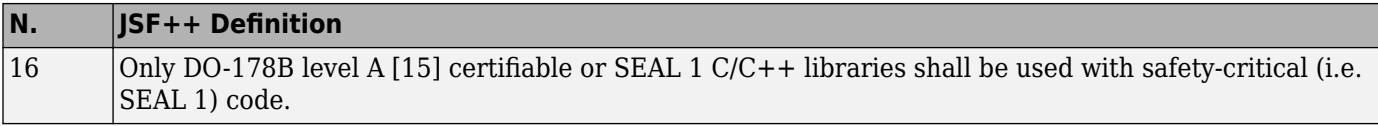

#### **Header Files**

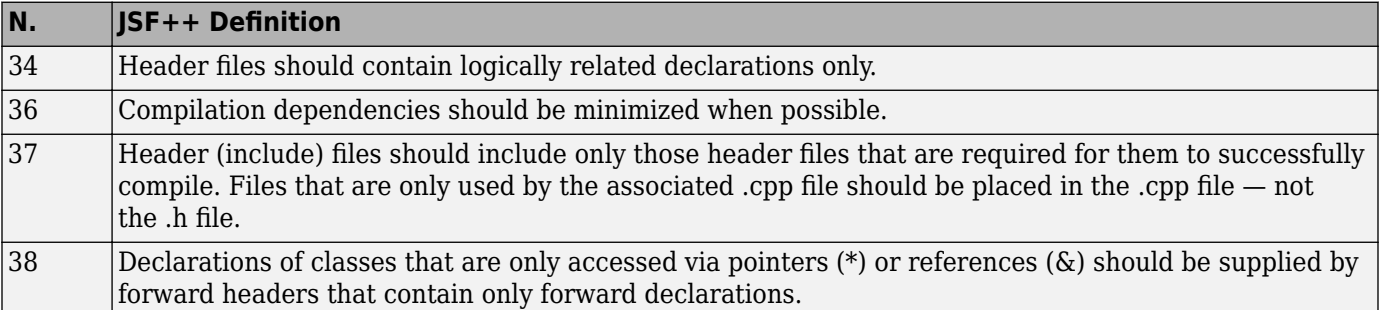

# **Style**

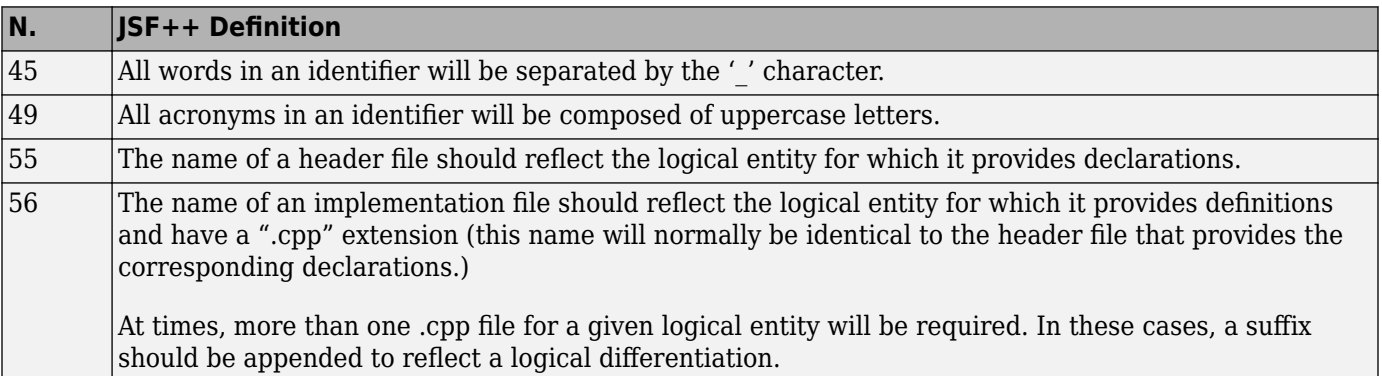

#### **Classes**

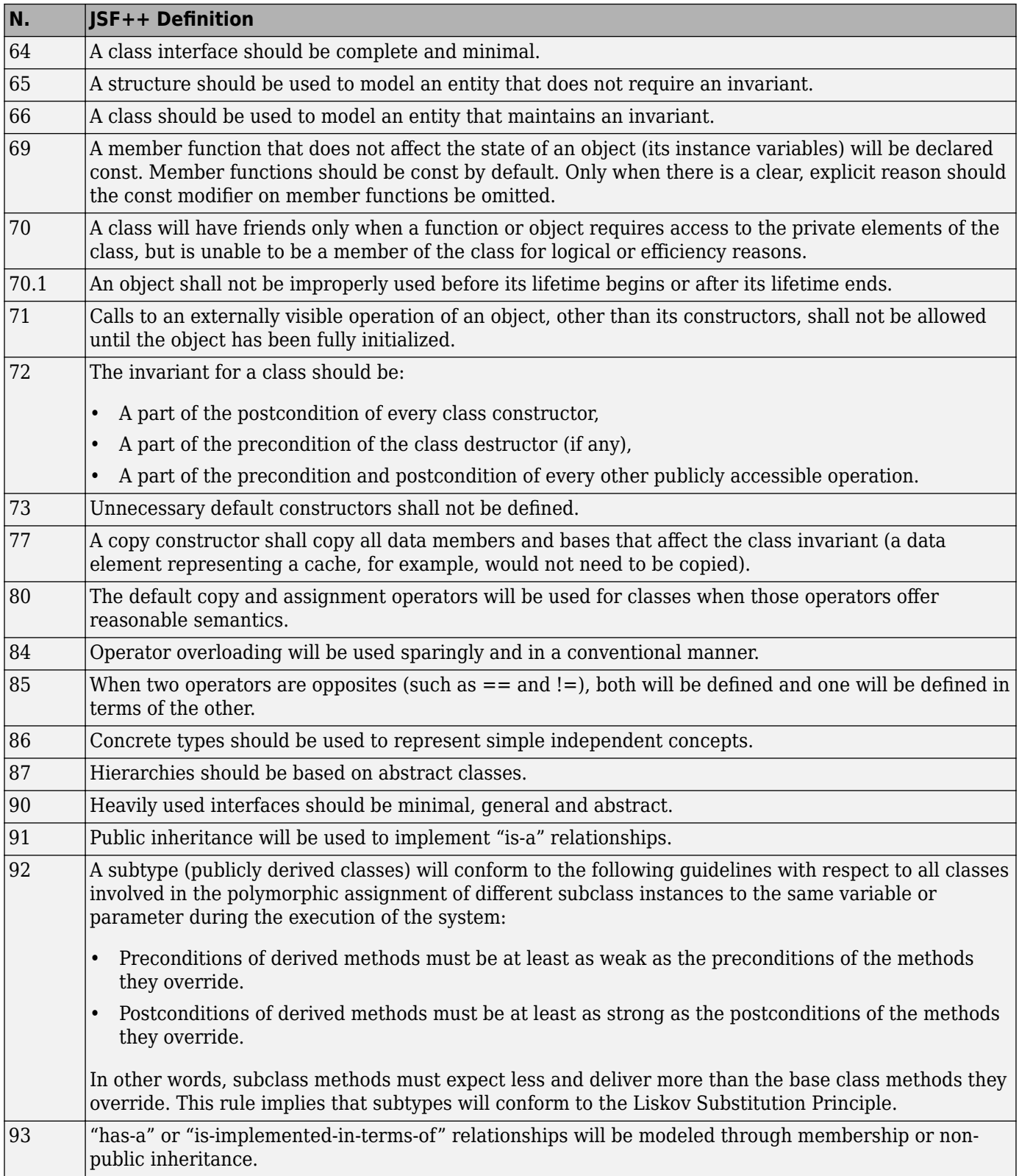

#### **Namespaces**

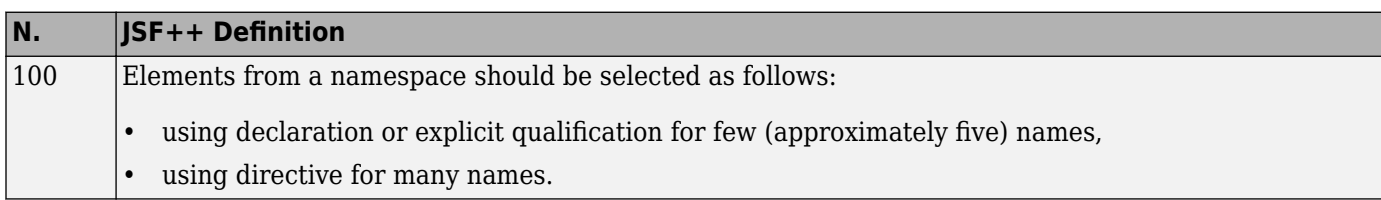

#### **Templates**

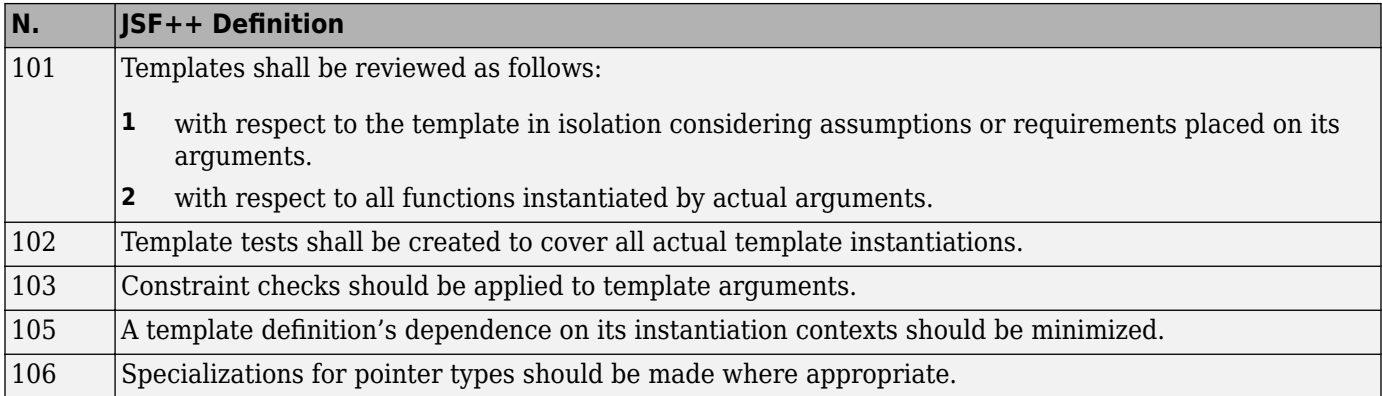

#### **Functions**

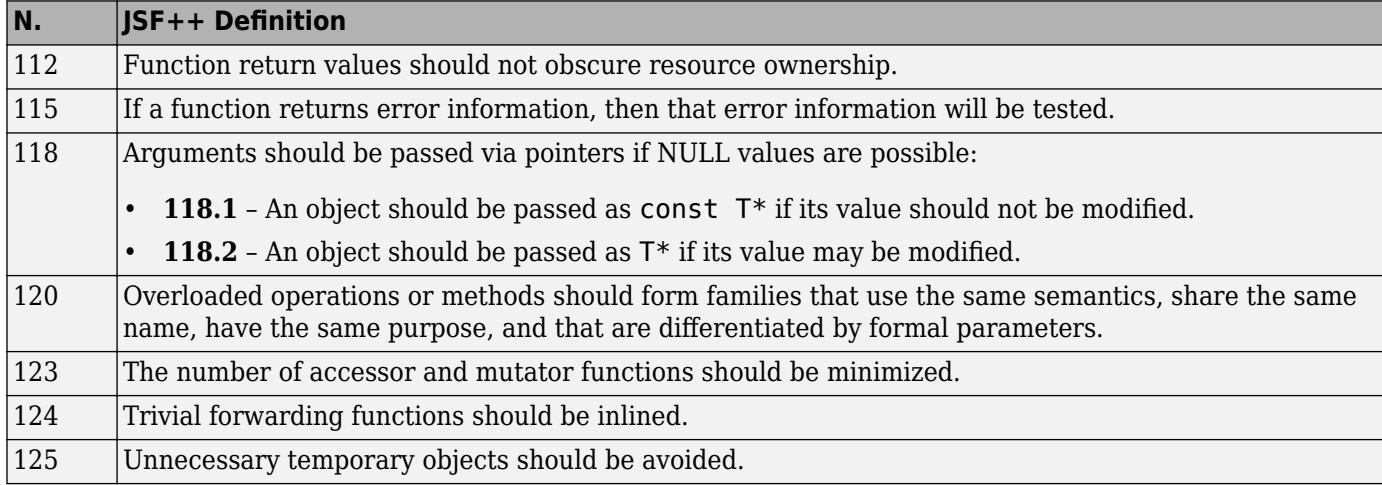

#### **Comments**

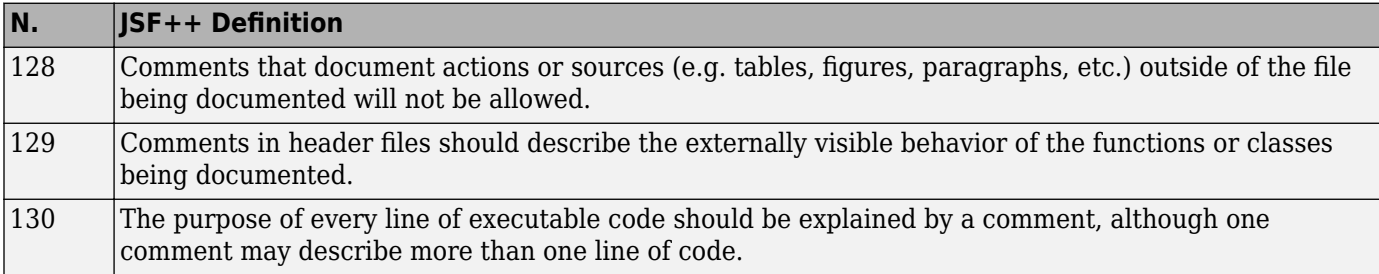

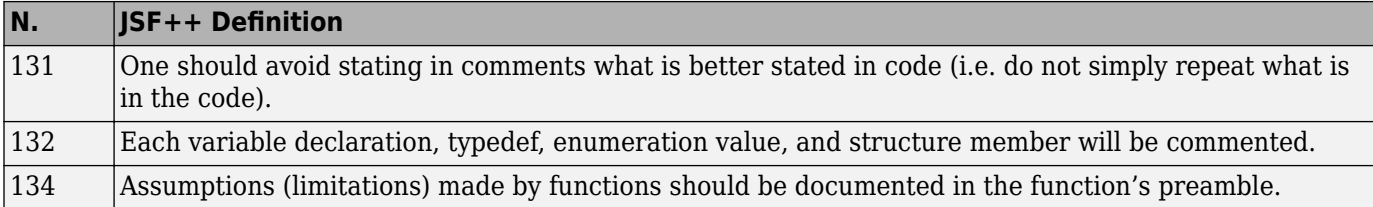

#### **Initialization**

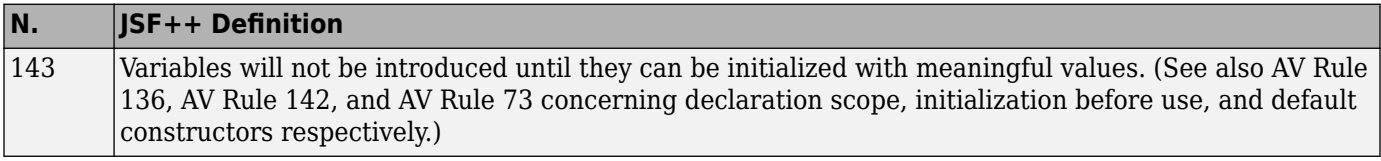

# **Types**

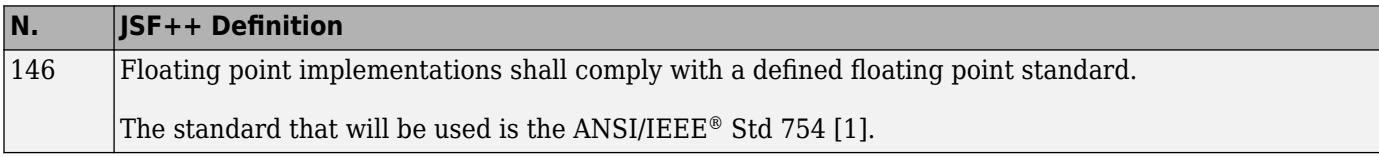

# **Unions and Bit Fields**

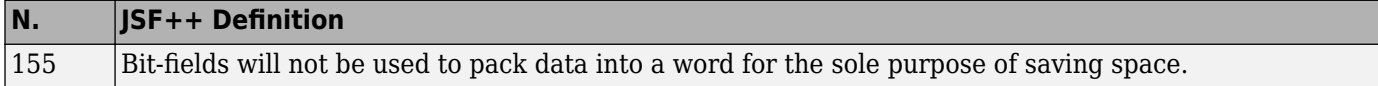

#### **Operators**

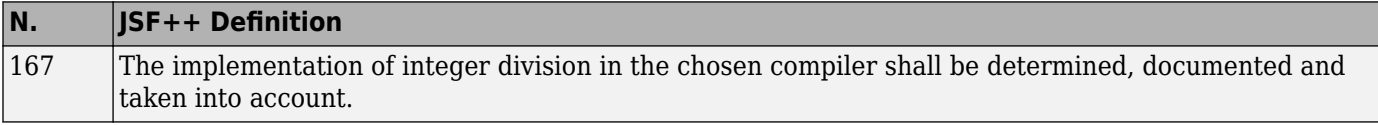

# **Type Conversions**

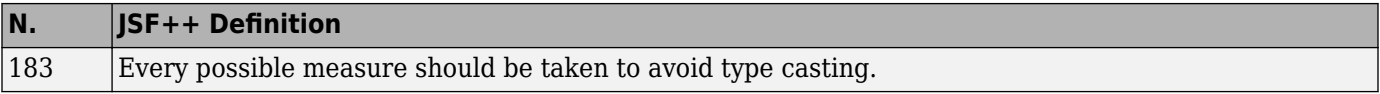

#### **Expressions**

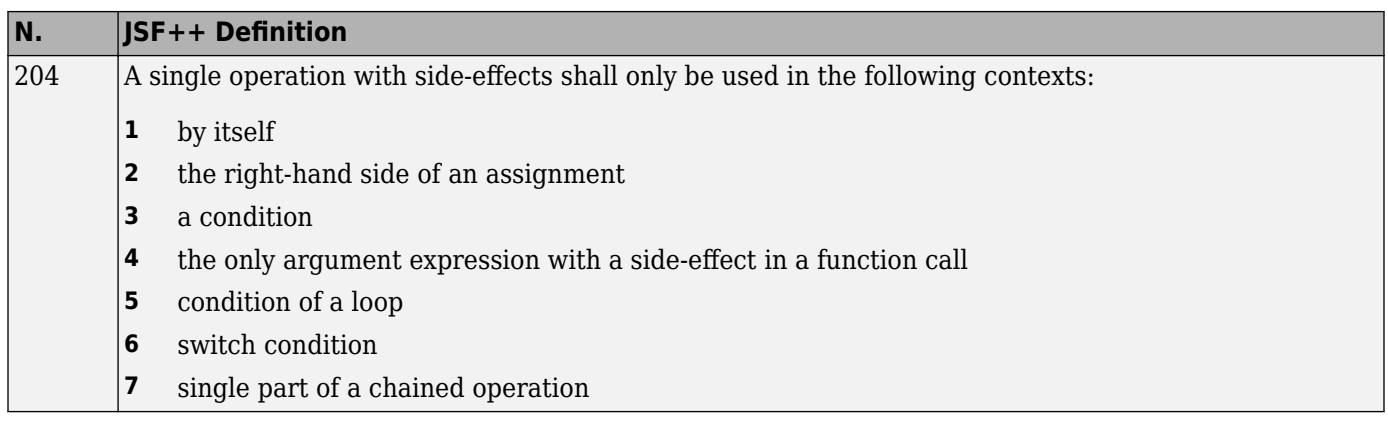

### **Memory Allocation**

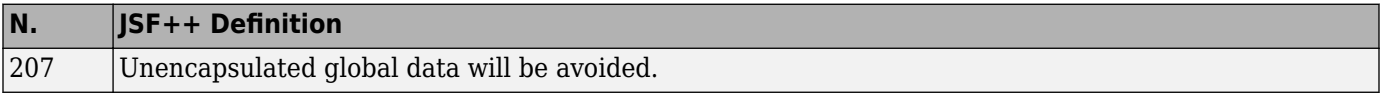

# **Portable Code**

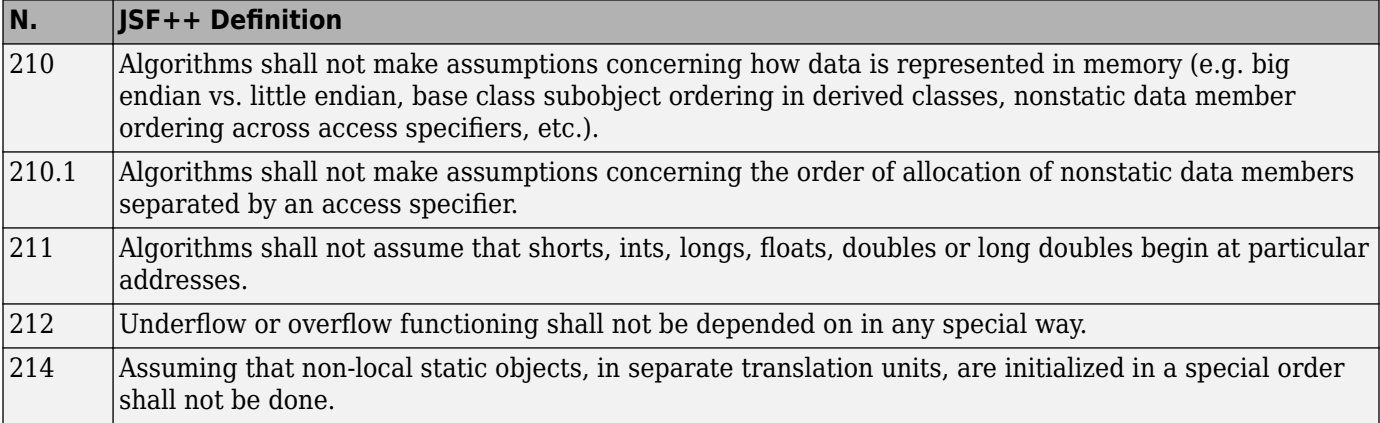

#### **Efficiency Considerations**

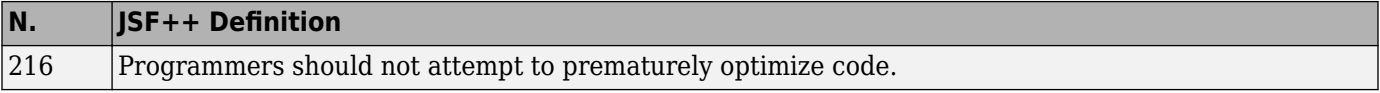

#### **Miscellaneous**

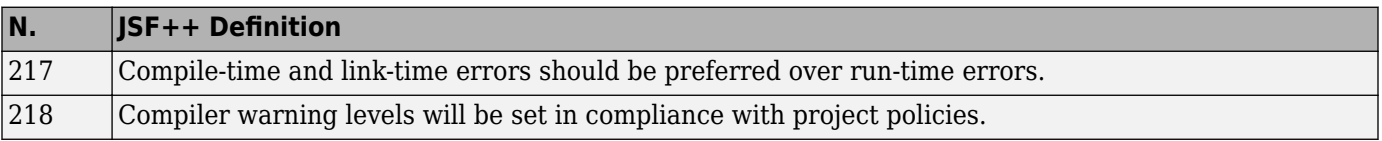

#### **Testing**

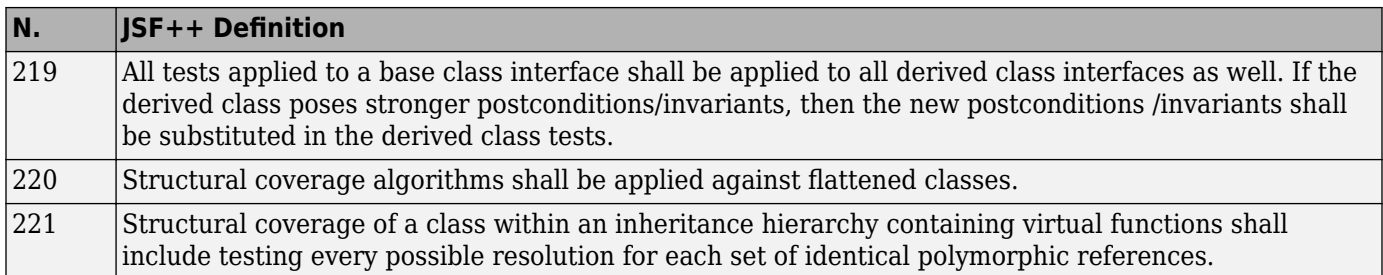

# **Required AUTOSAR C++14 Coding Rules Supported by Polyspace Bug Finder**

The AUTOSAR C++14 standard classifies the rules that compliant C++ code must follow as **Required**. Polyspace Bug Finder supports 337 out of 362 **Required** AUTOSAR C++14 coding rules.

# **Supported Rules**

As of R2023a, Polyspace supports these **Required** rules.

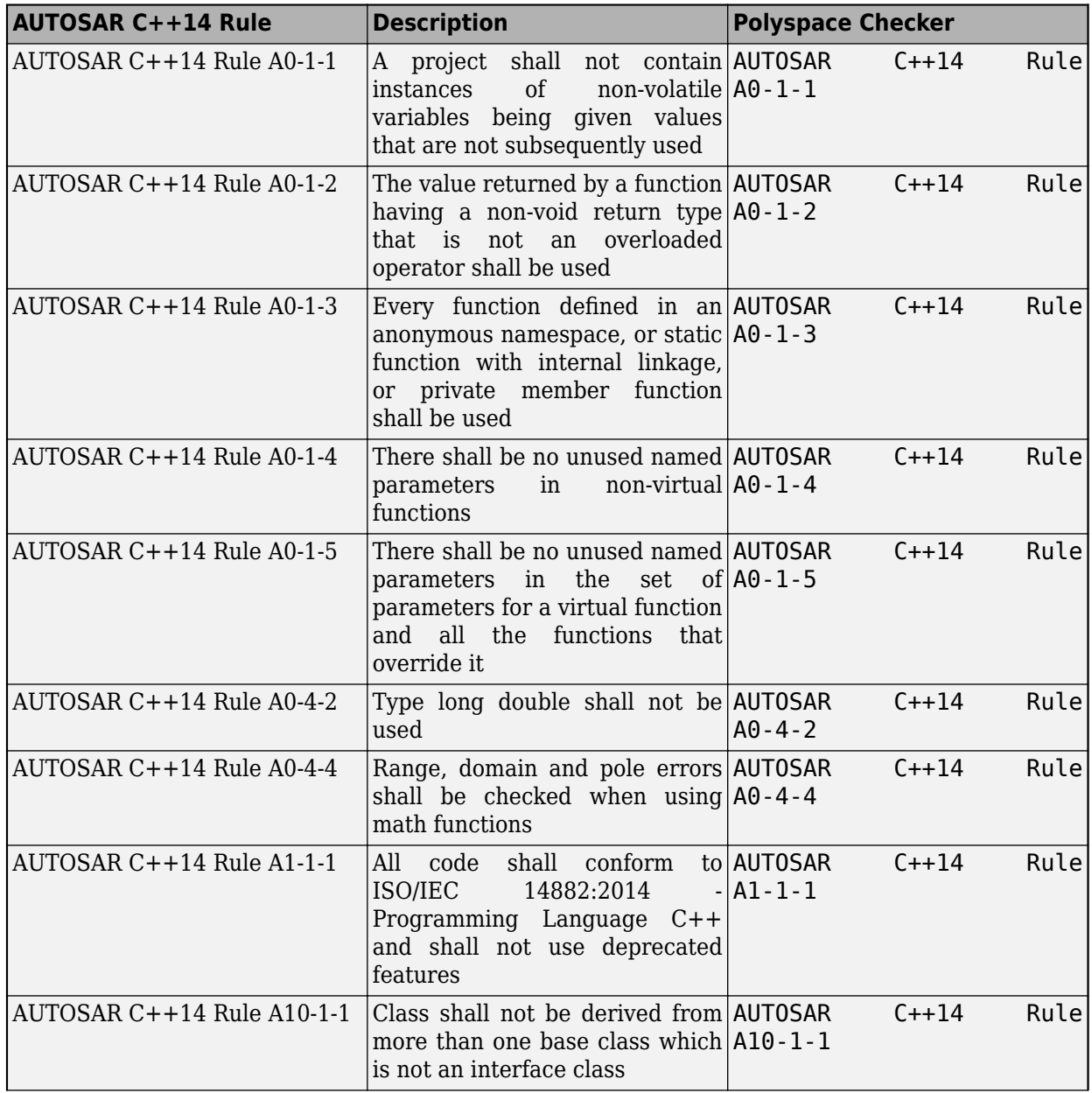

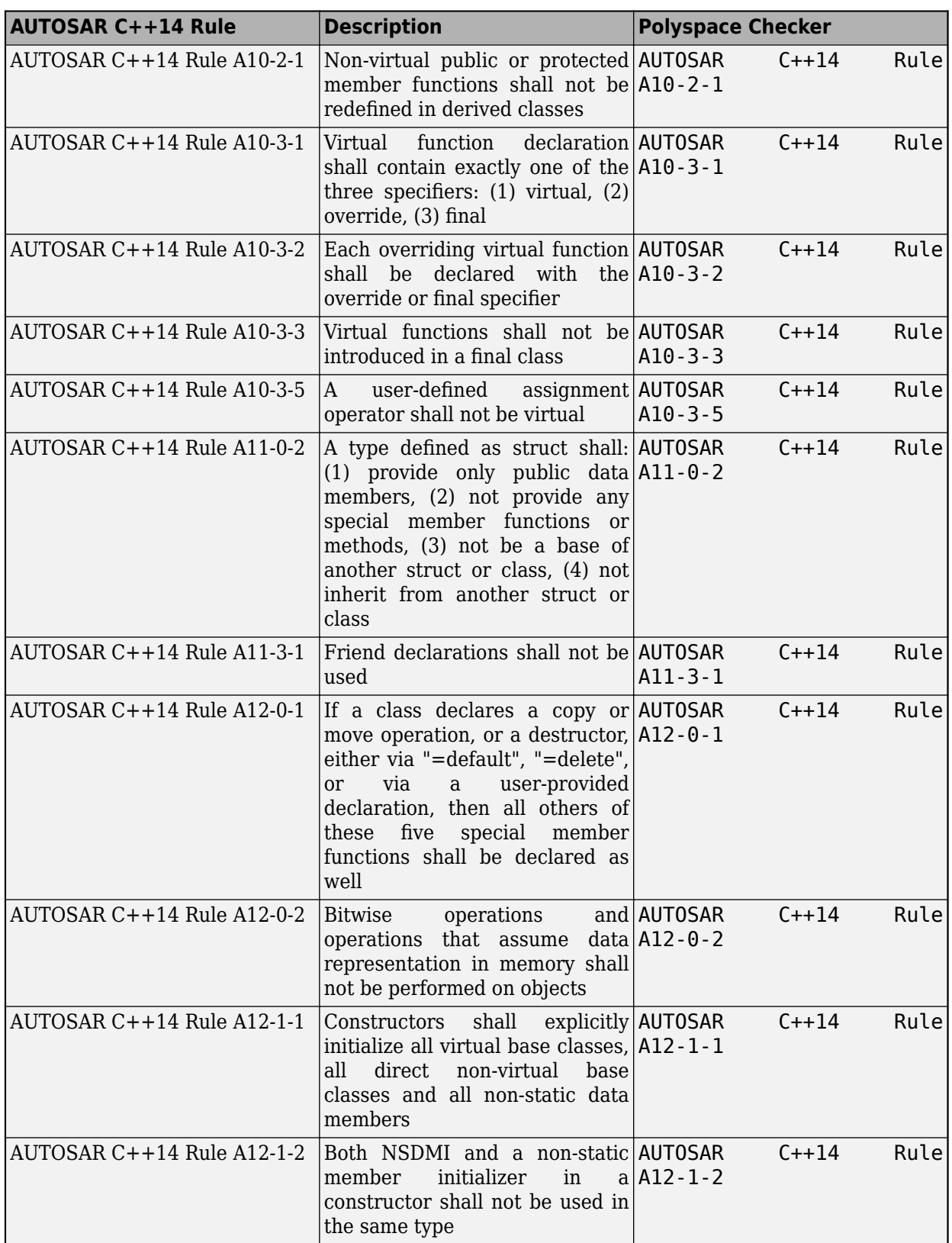

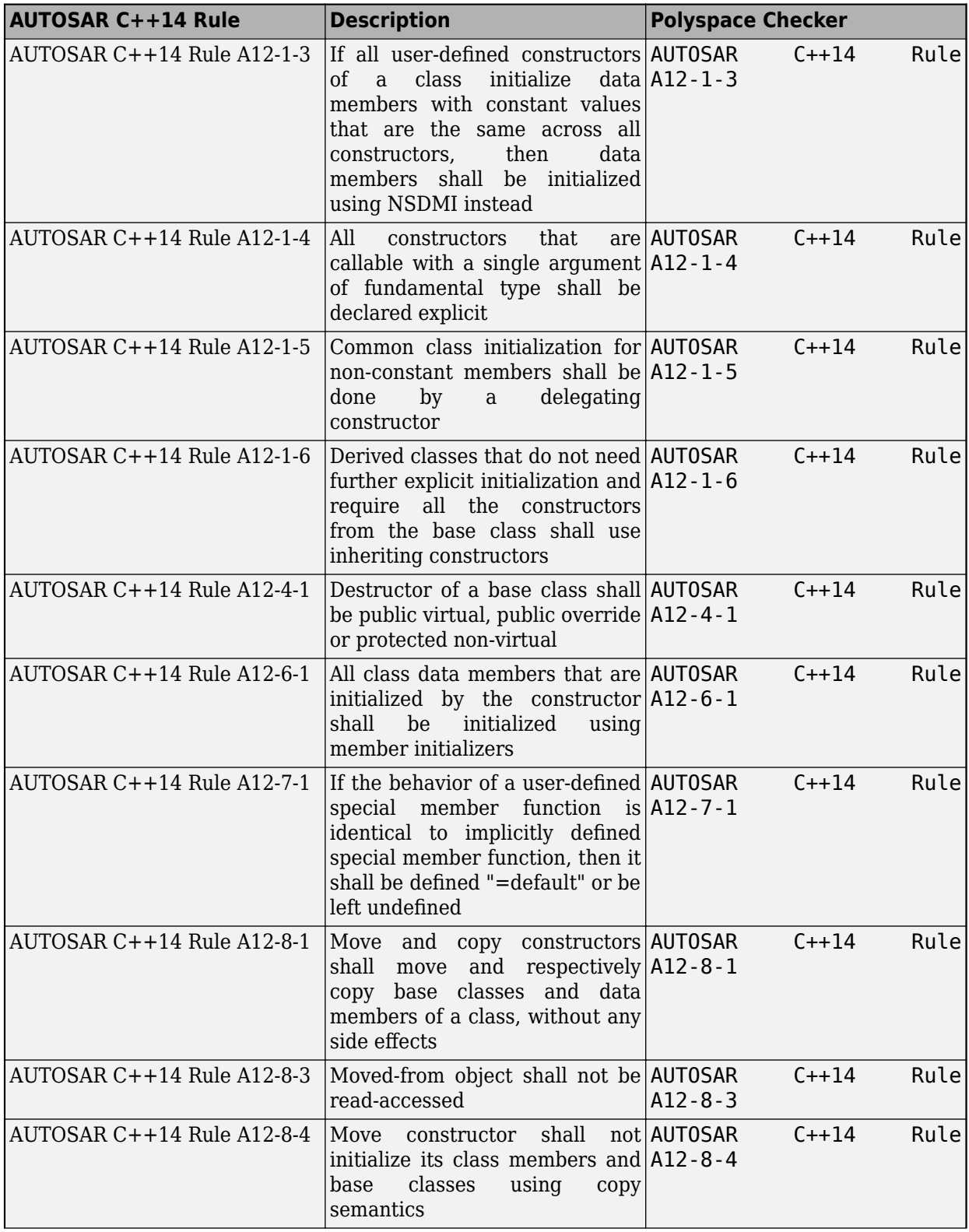

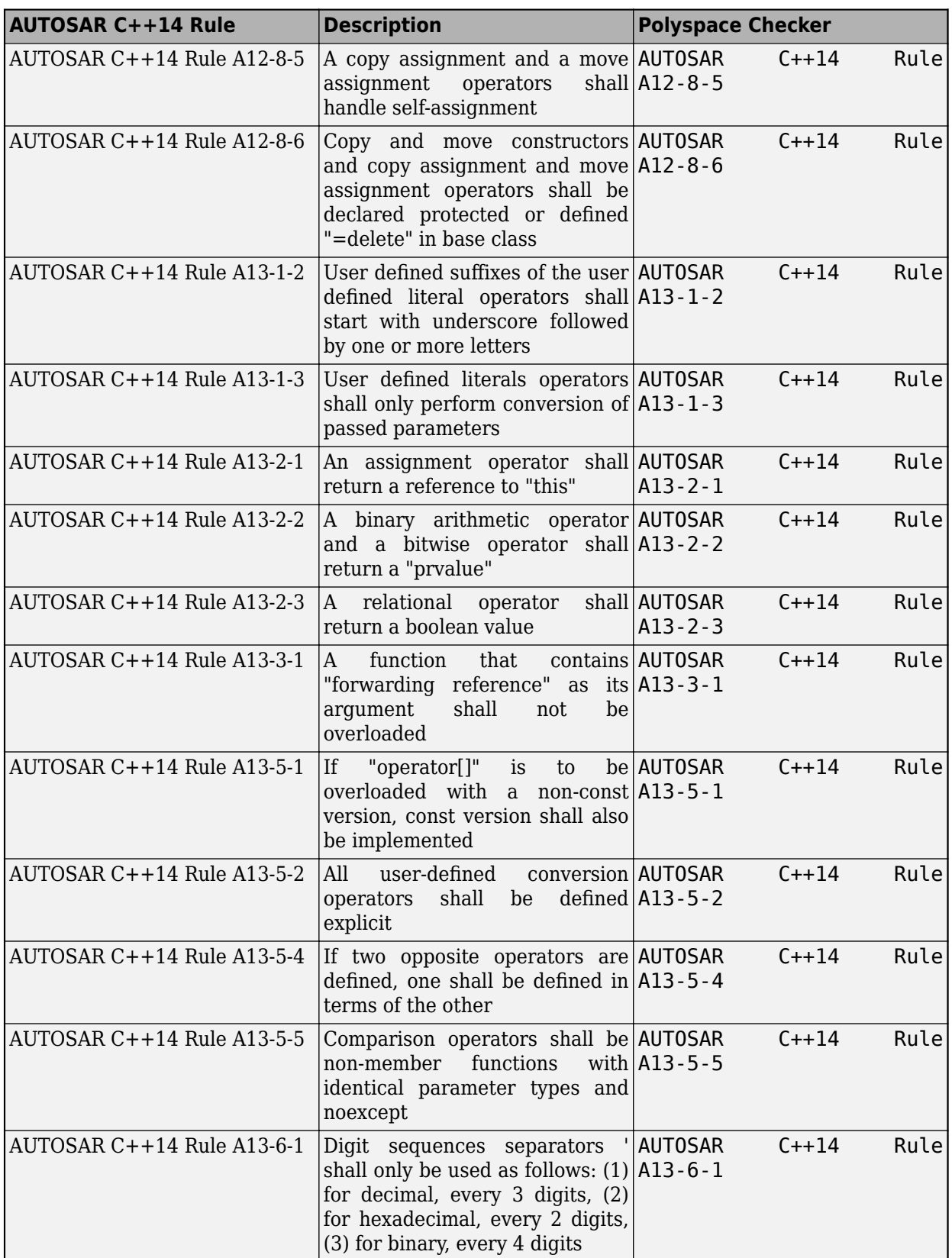

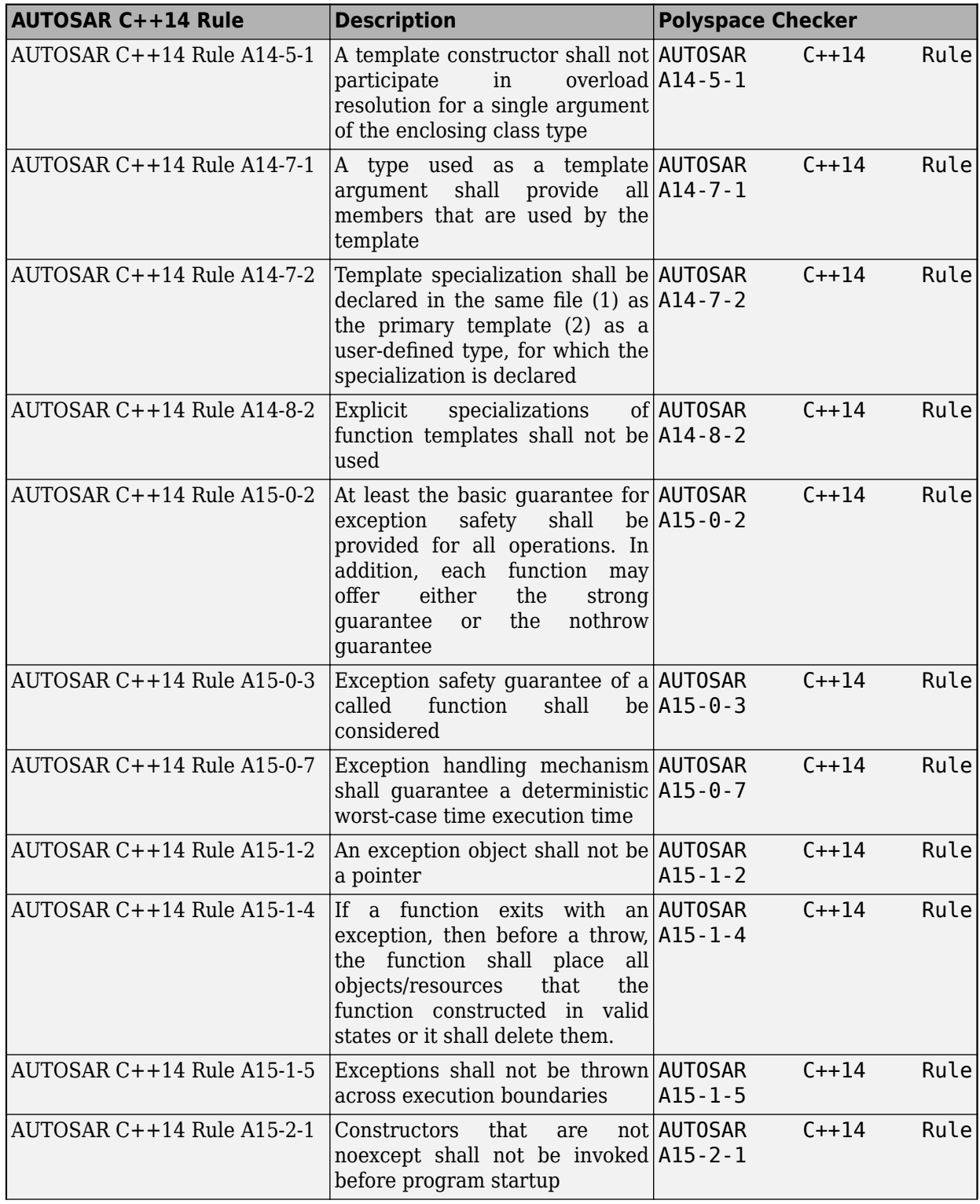

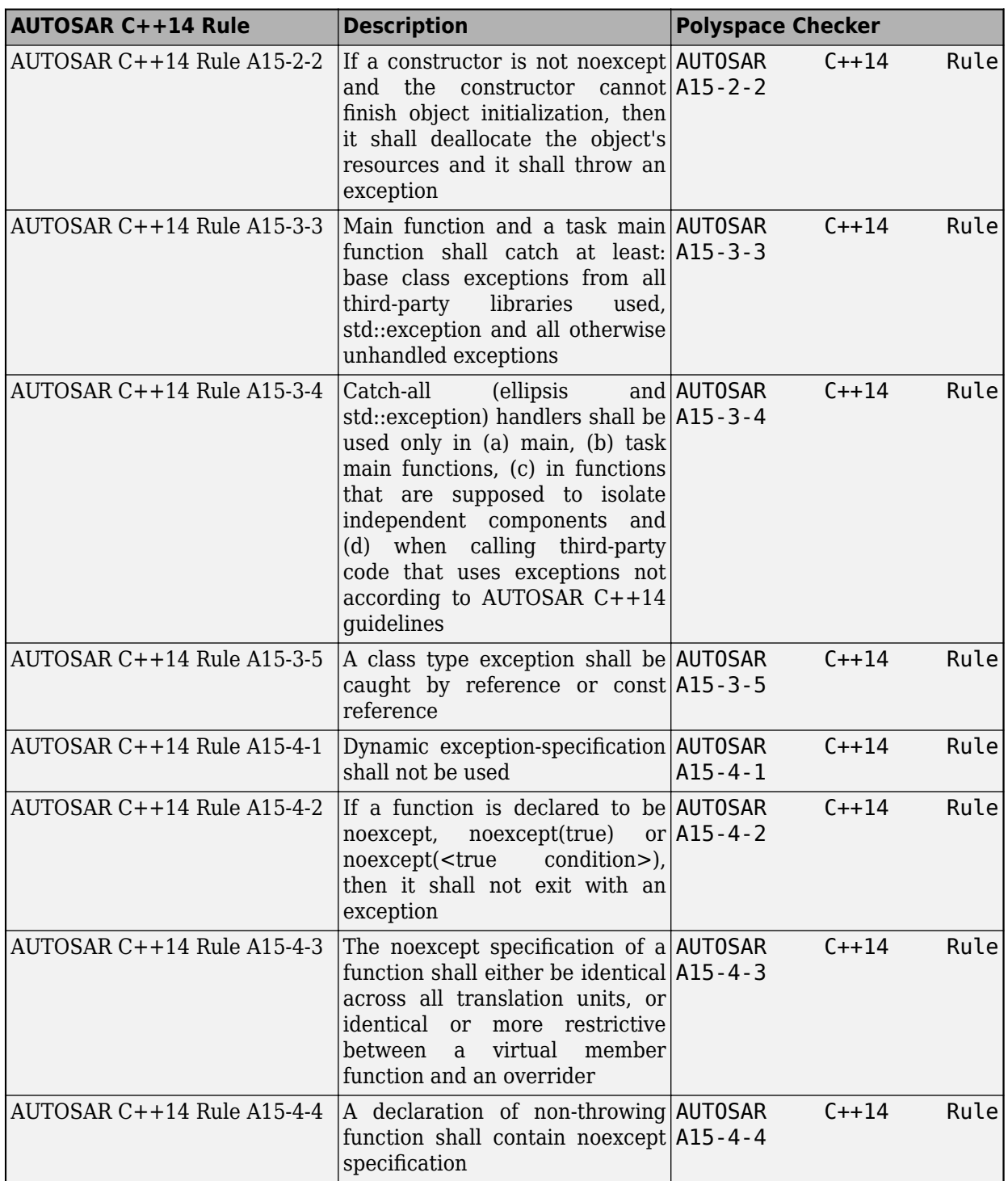

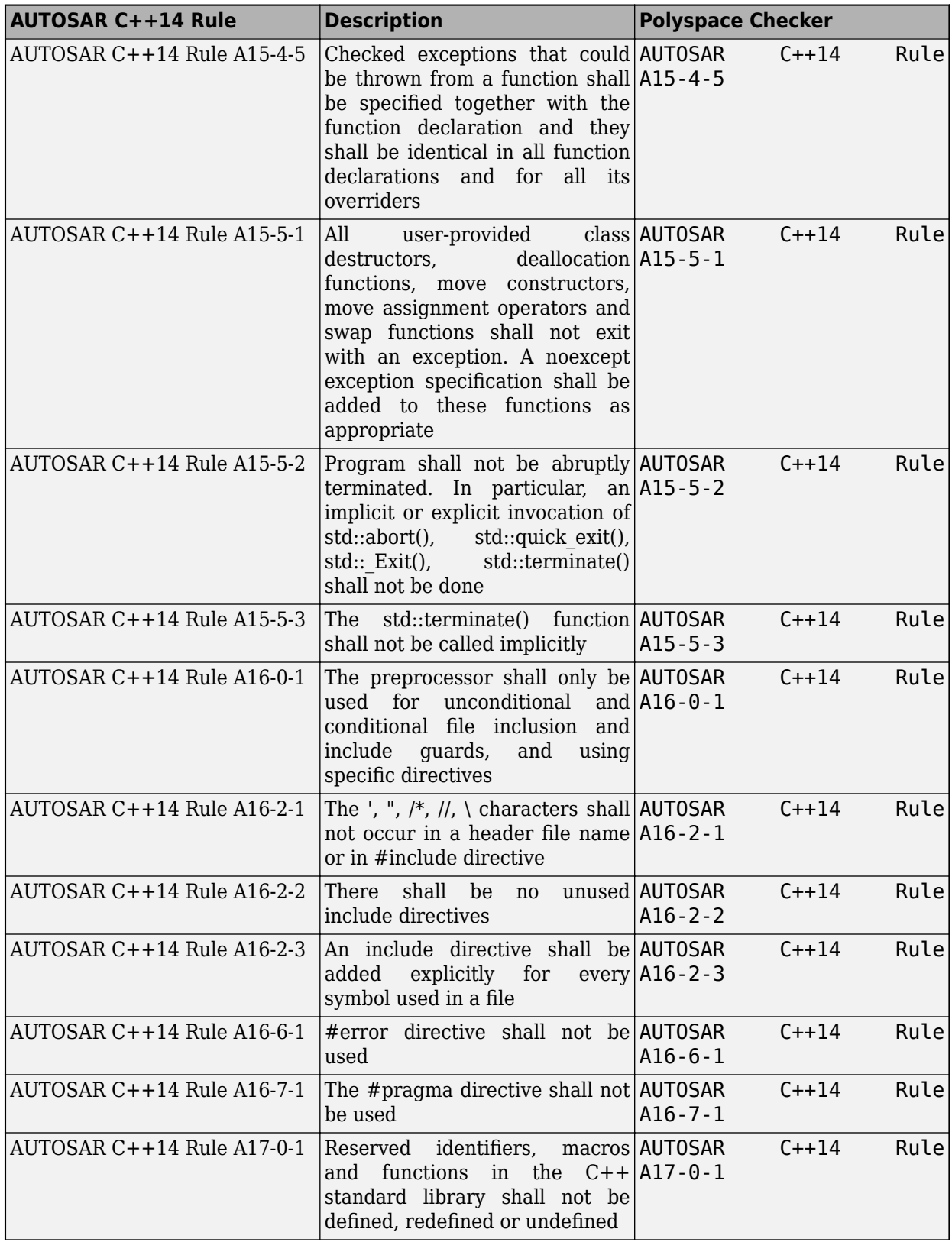

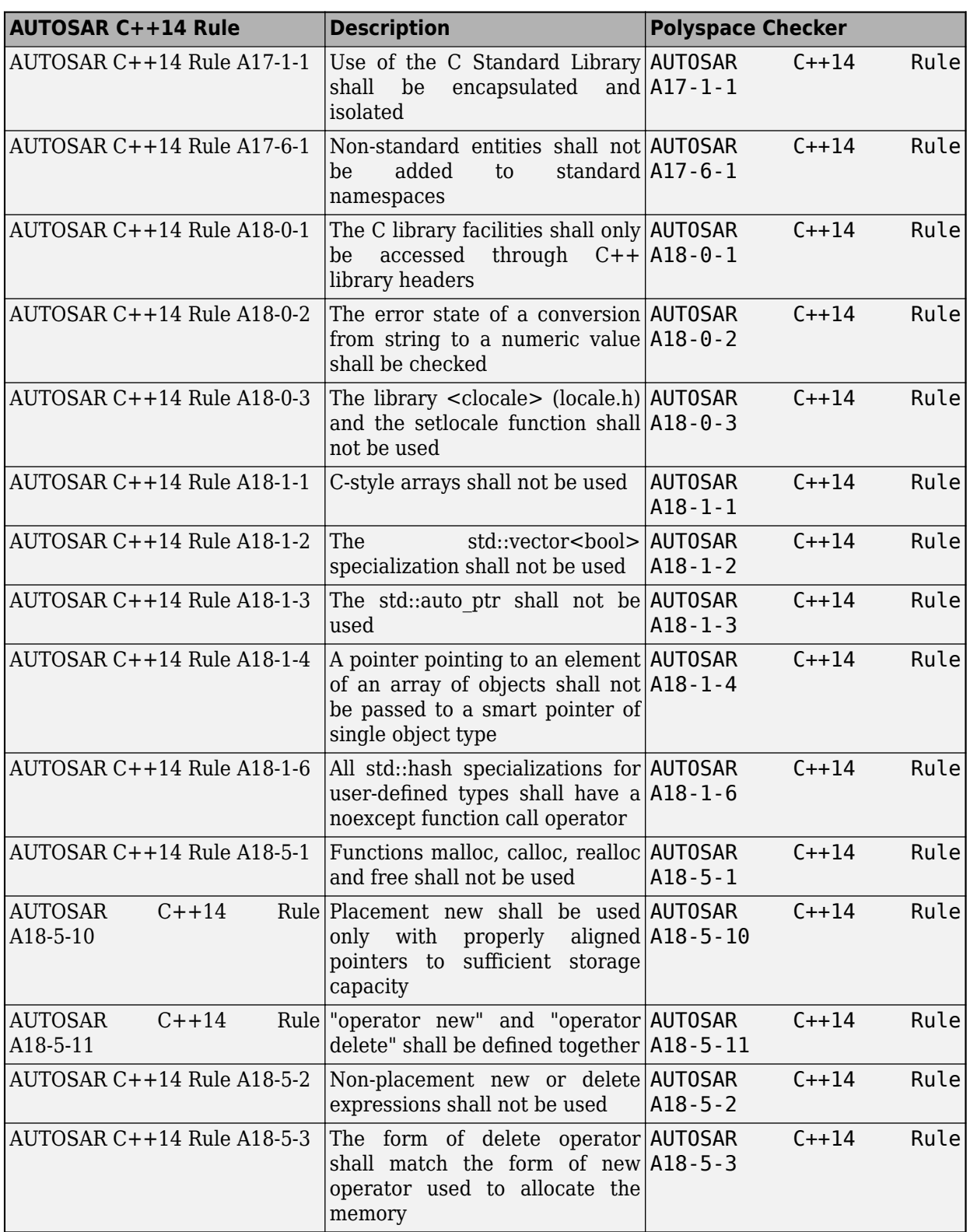

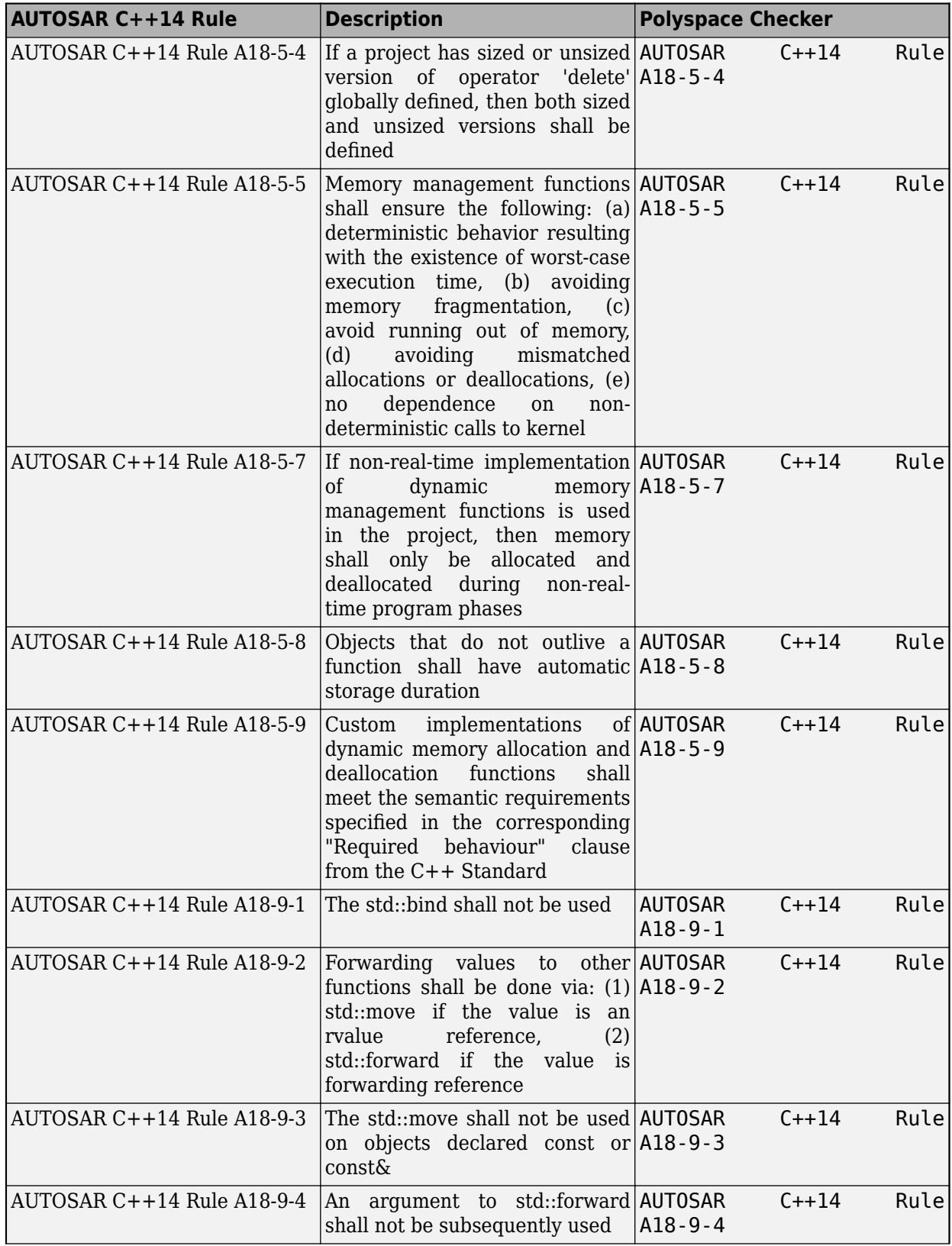

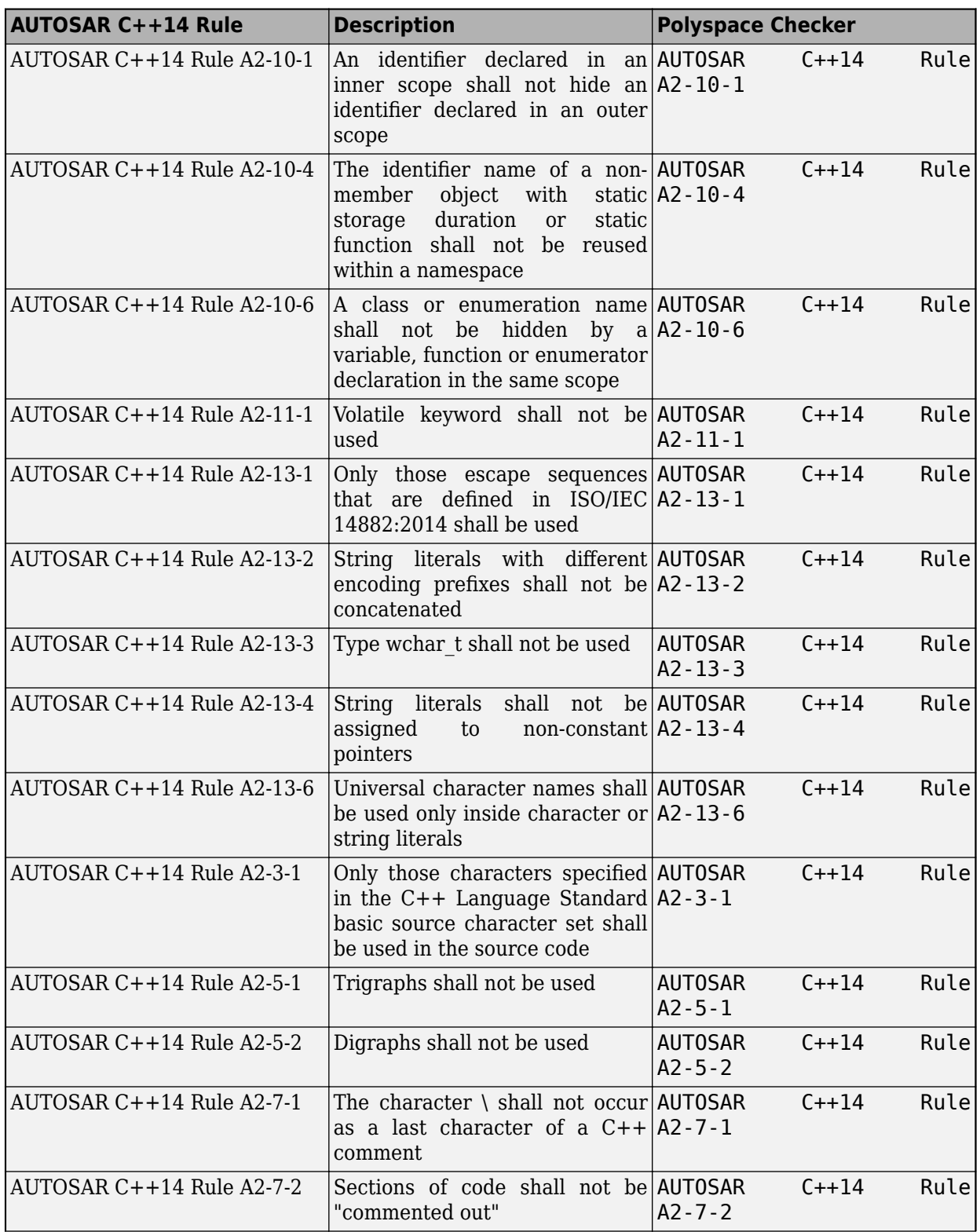

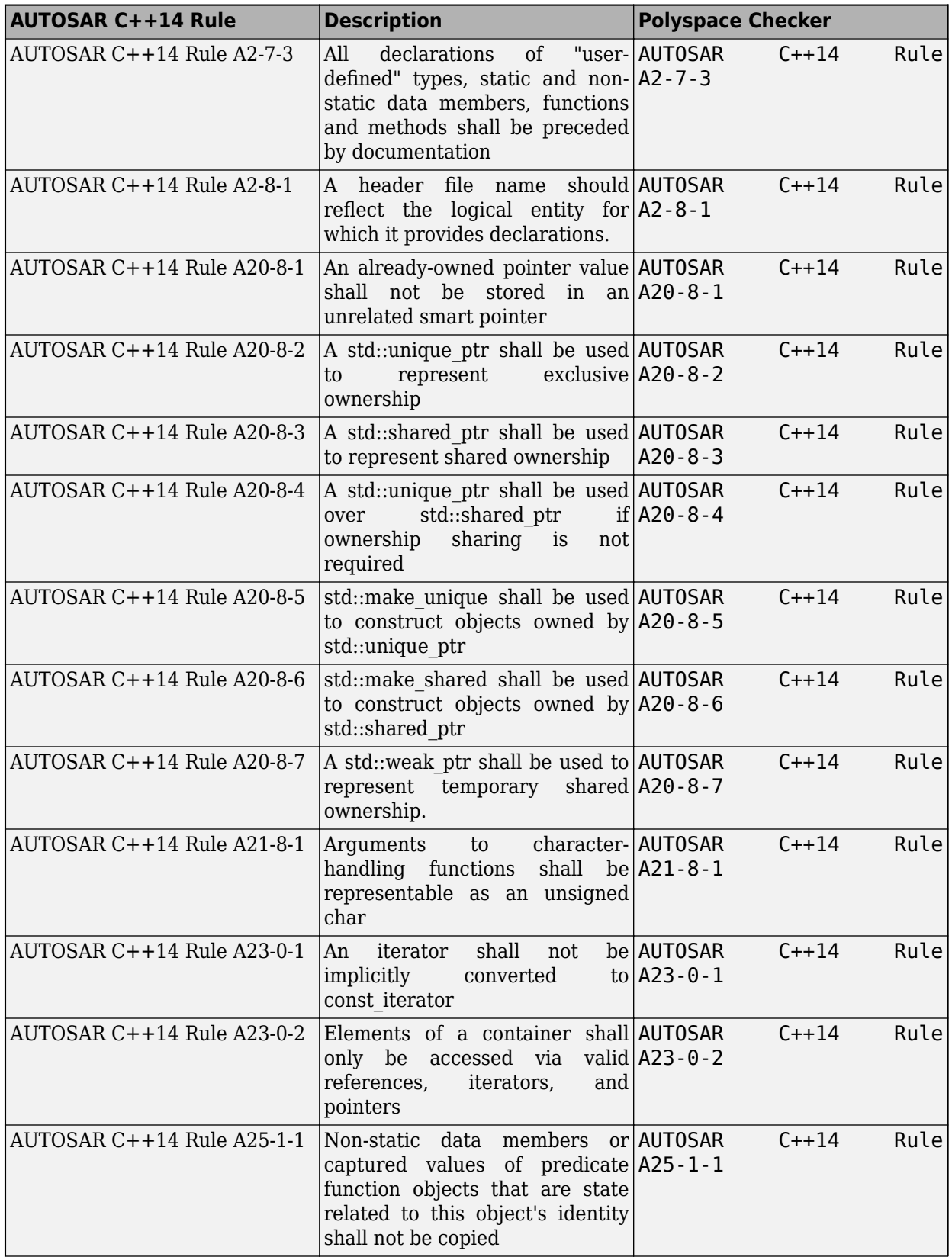

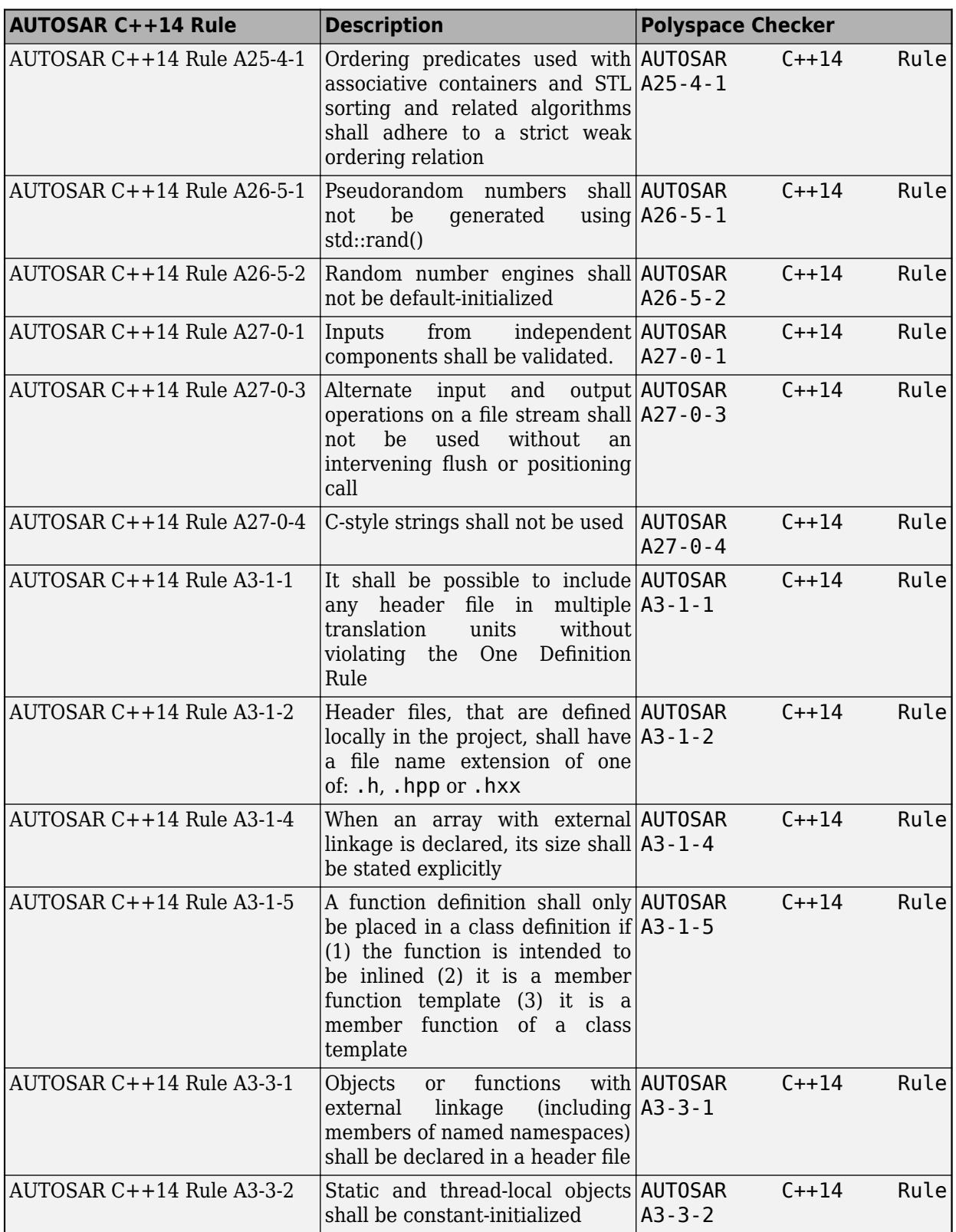

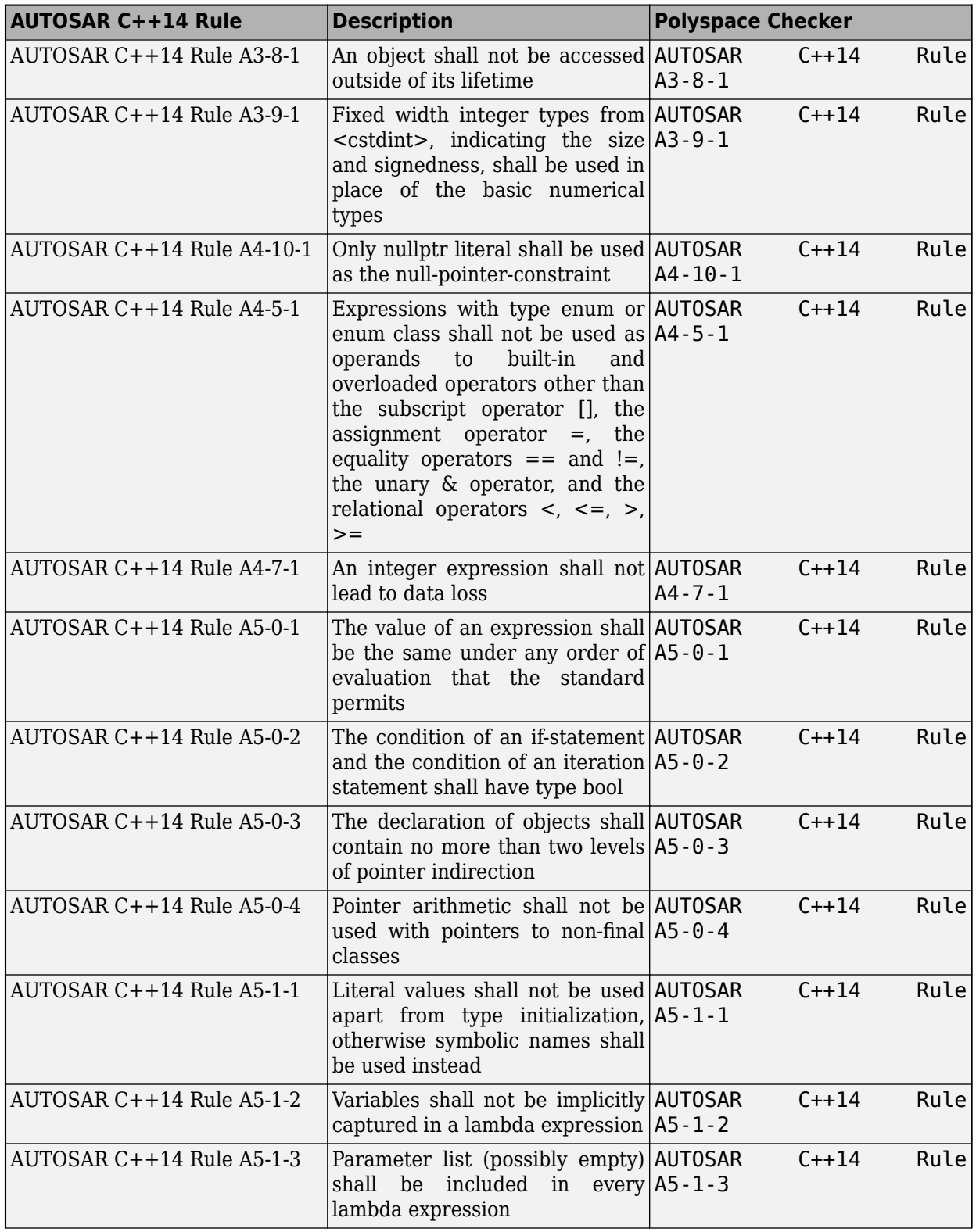

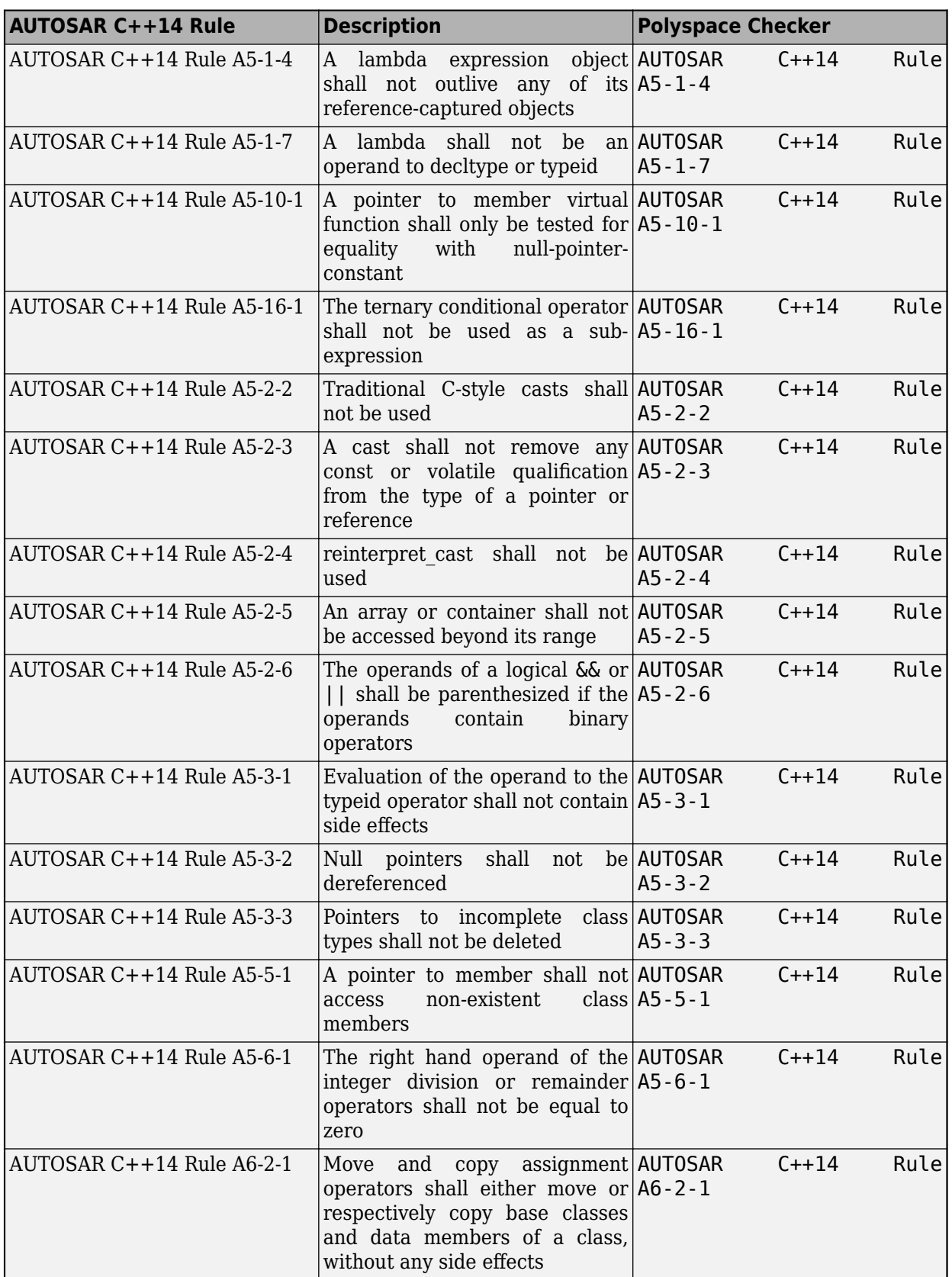

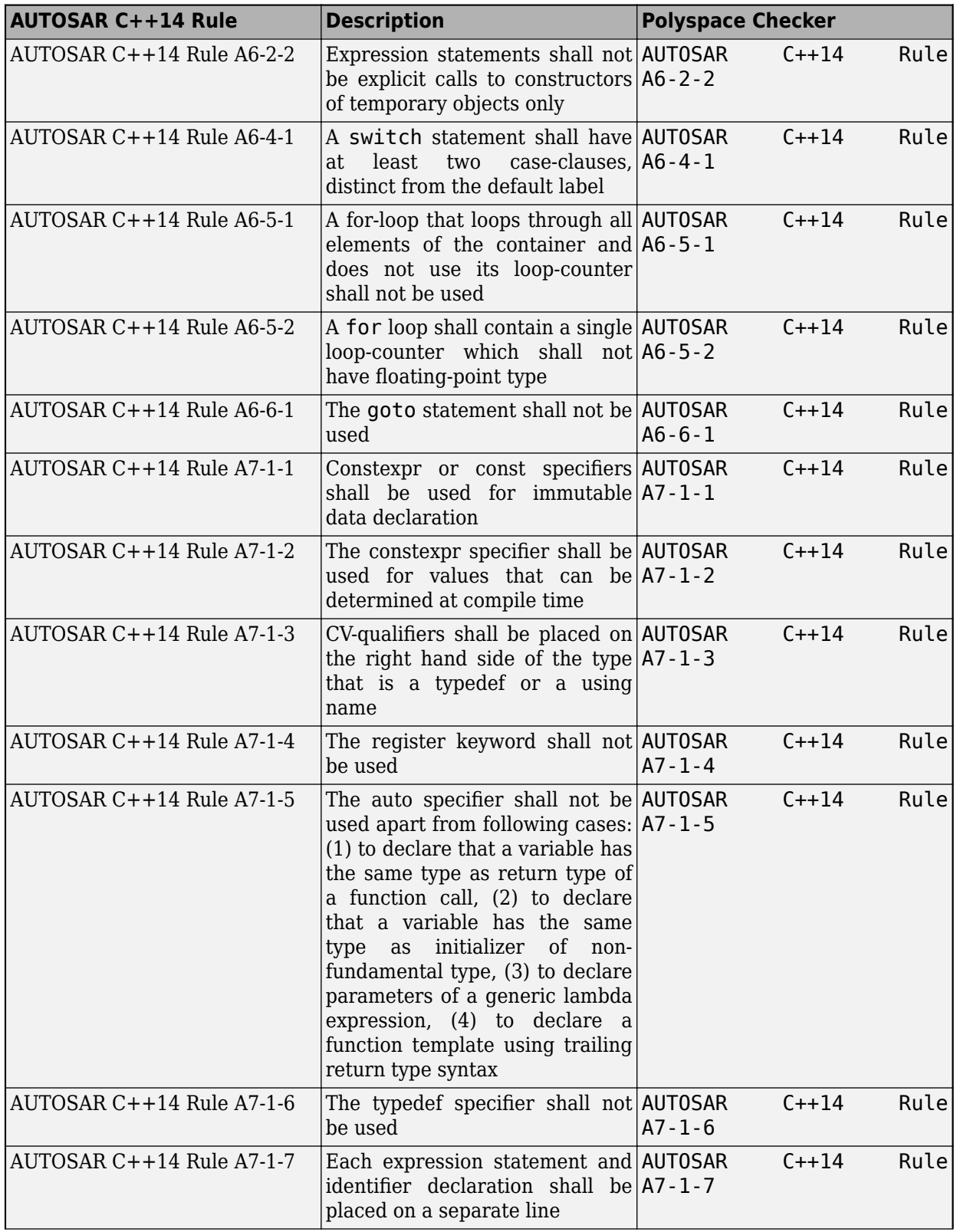

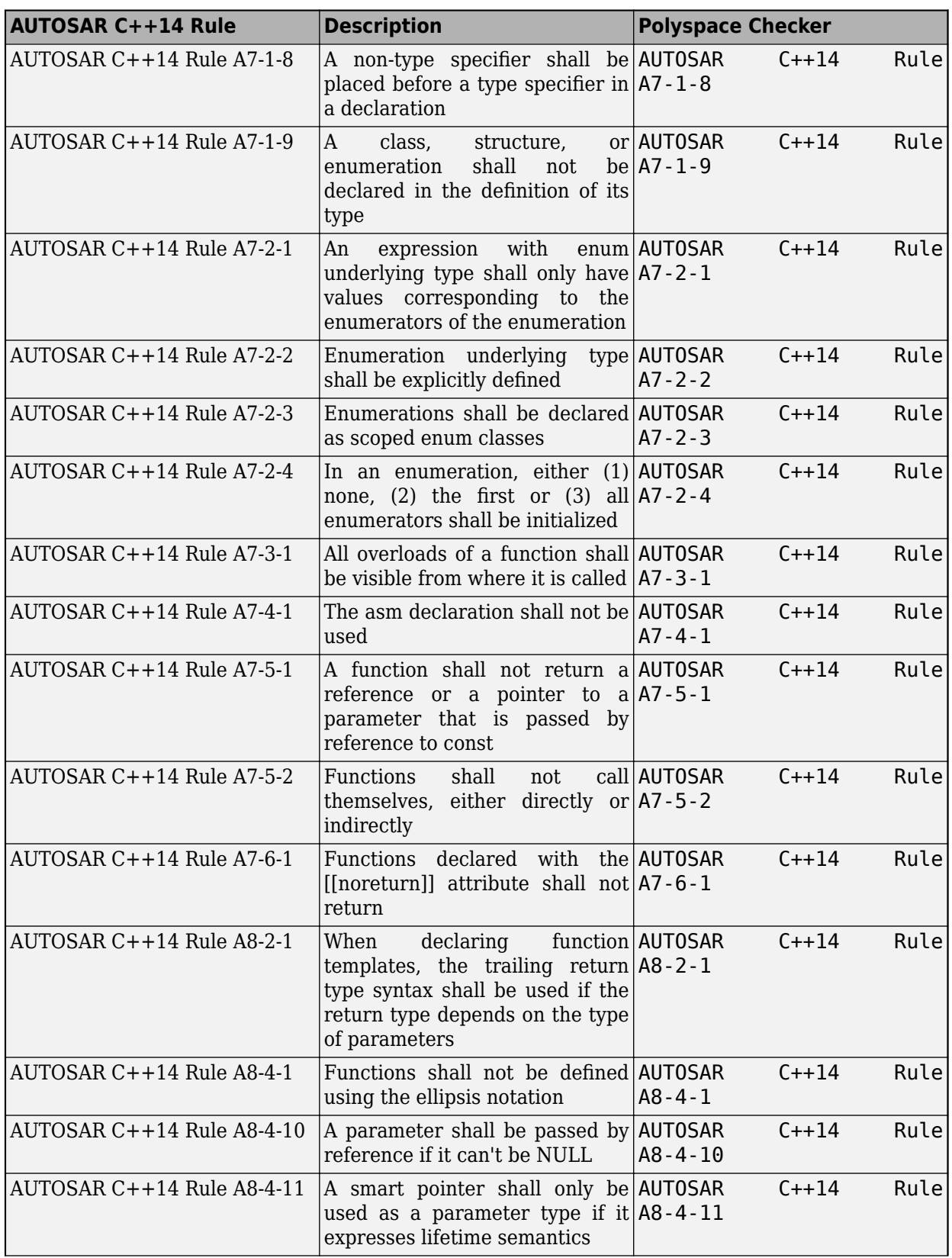

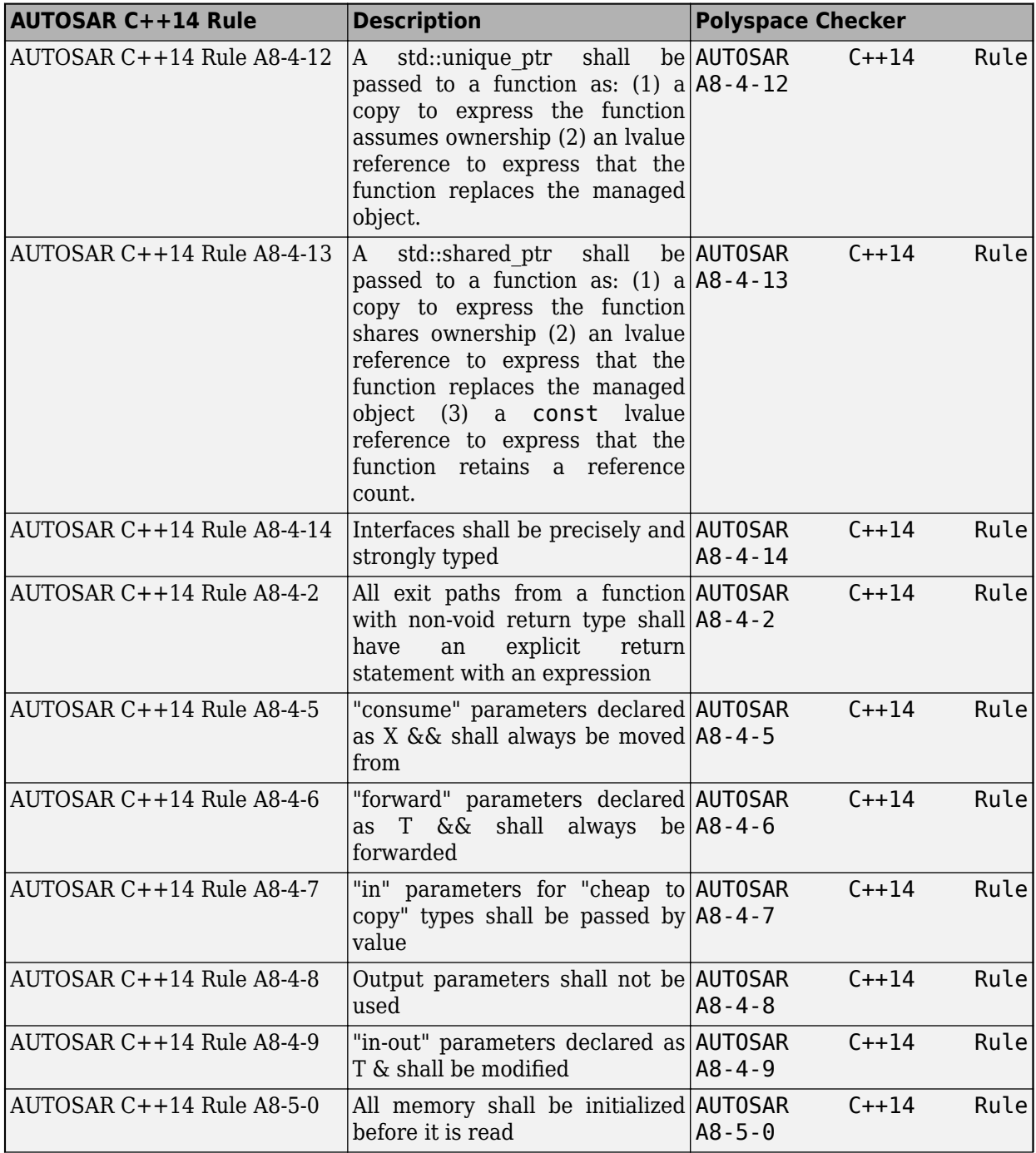

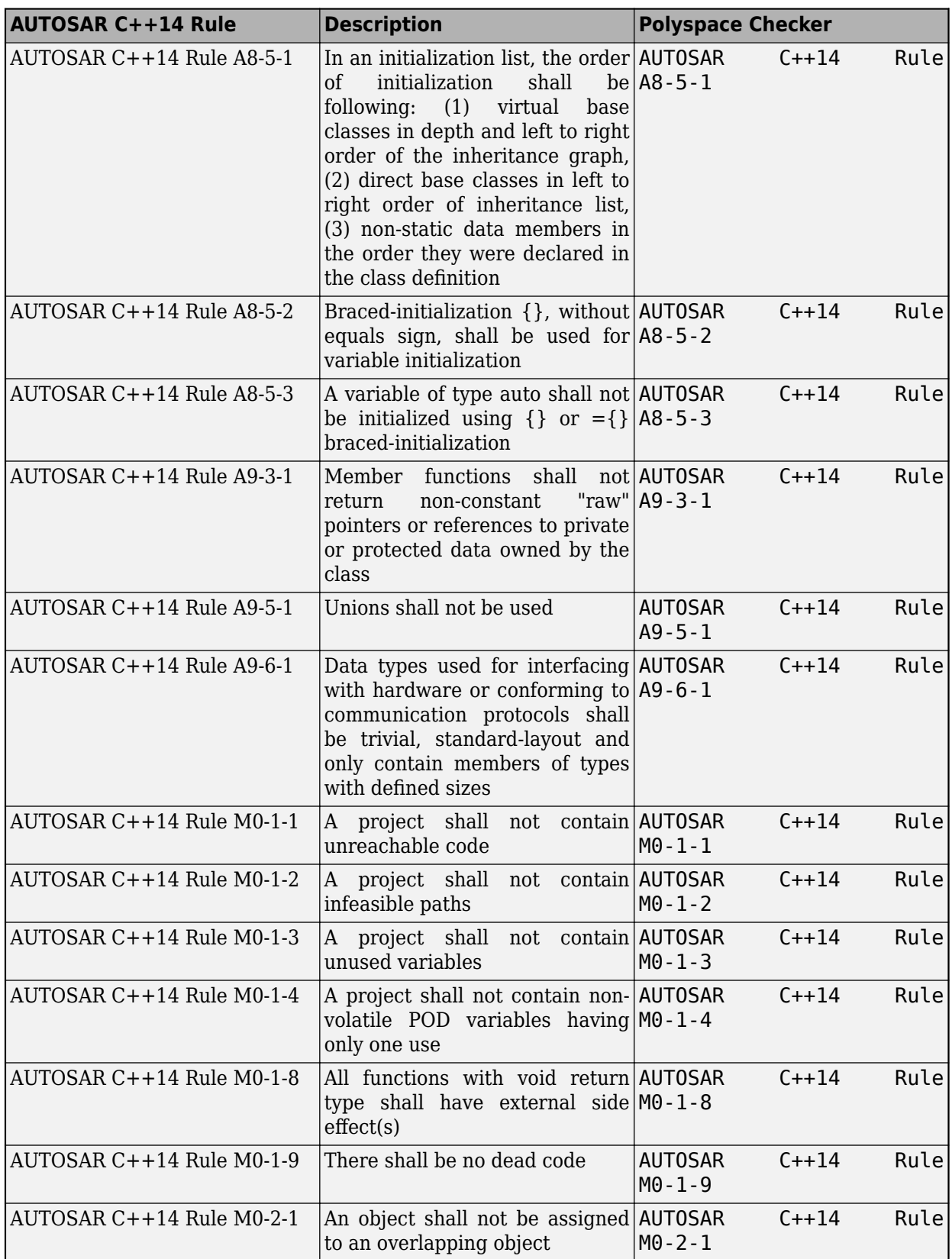

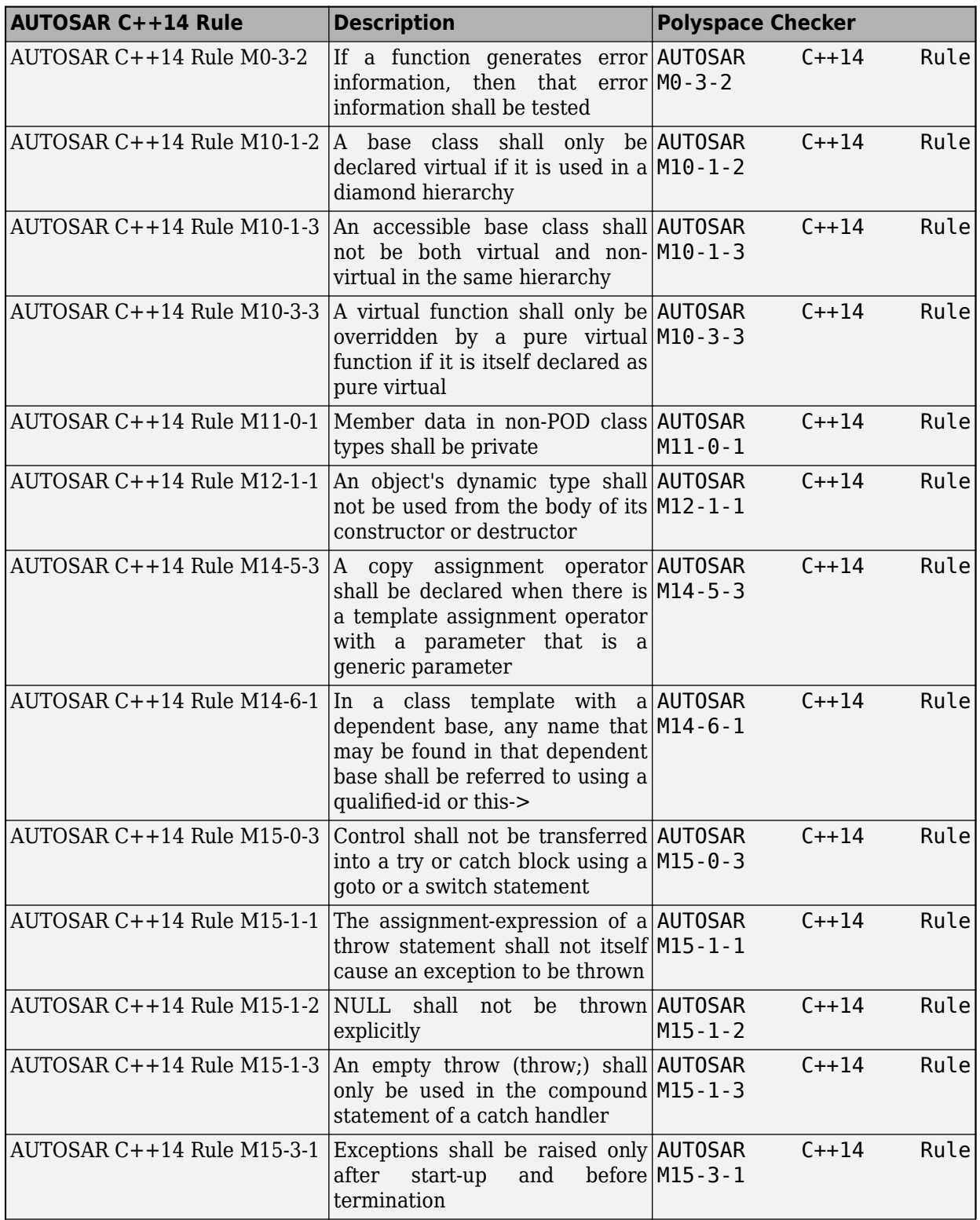

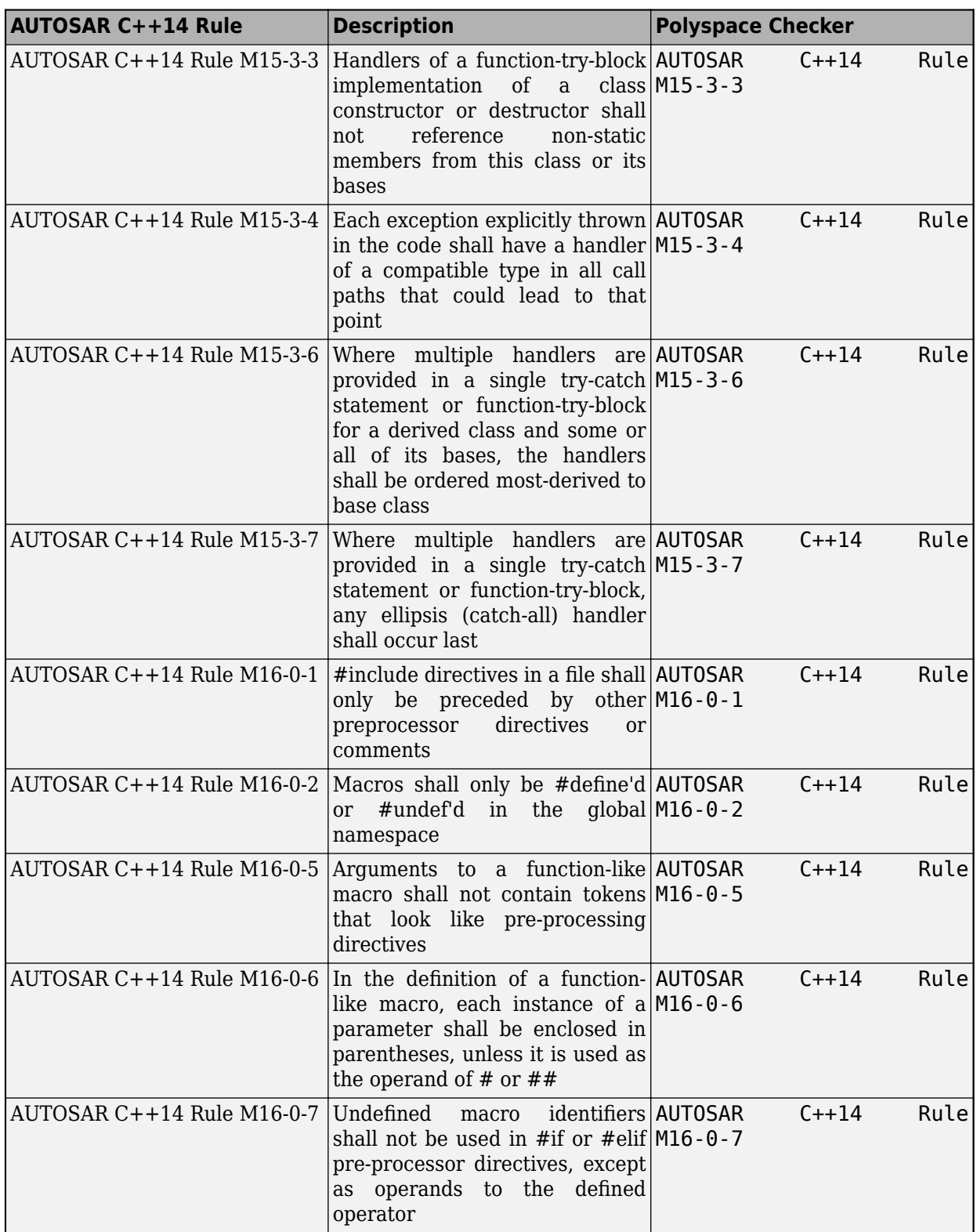

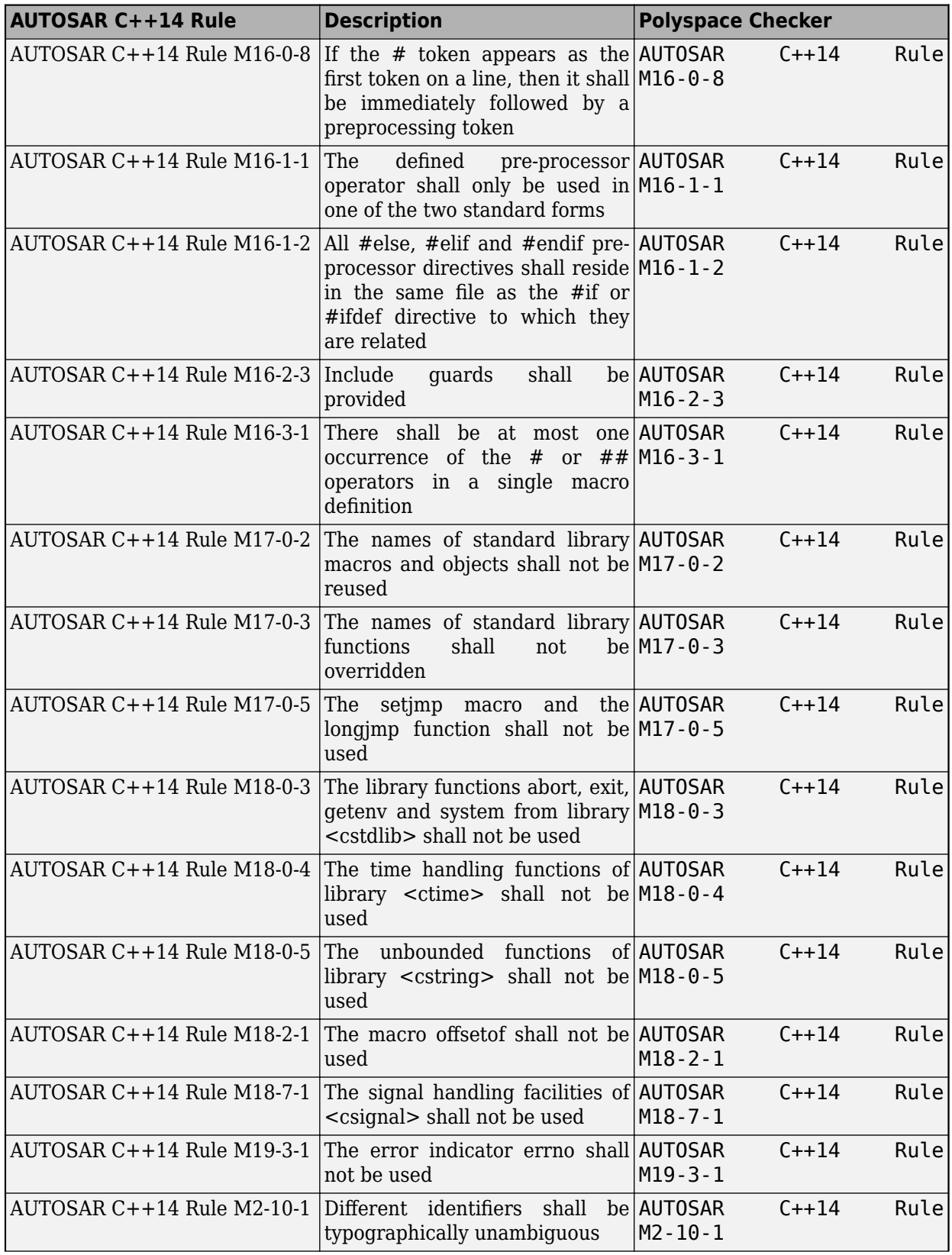

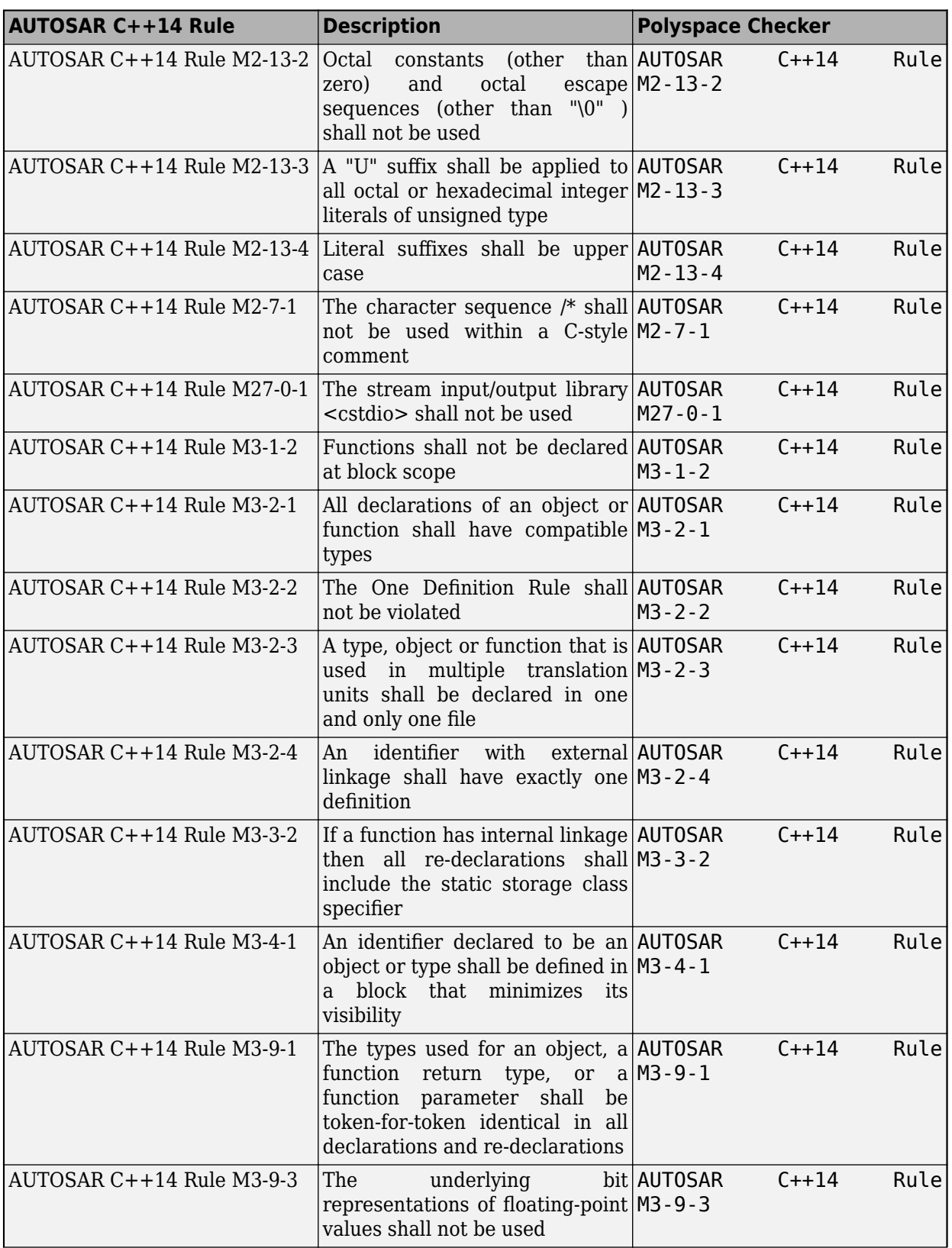

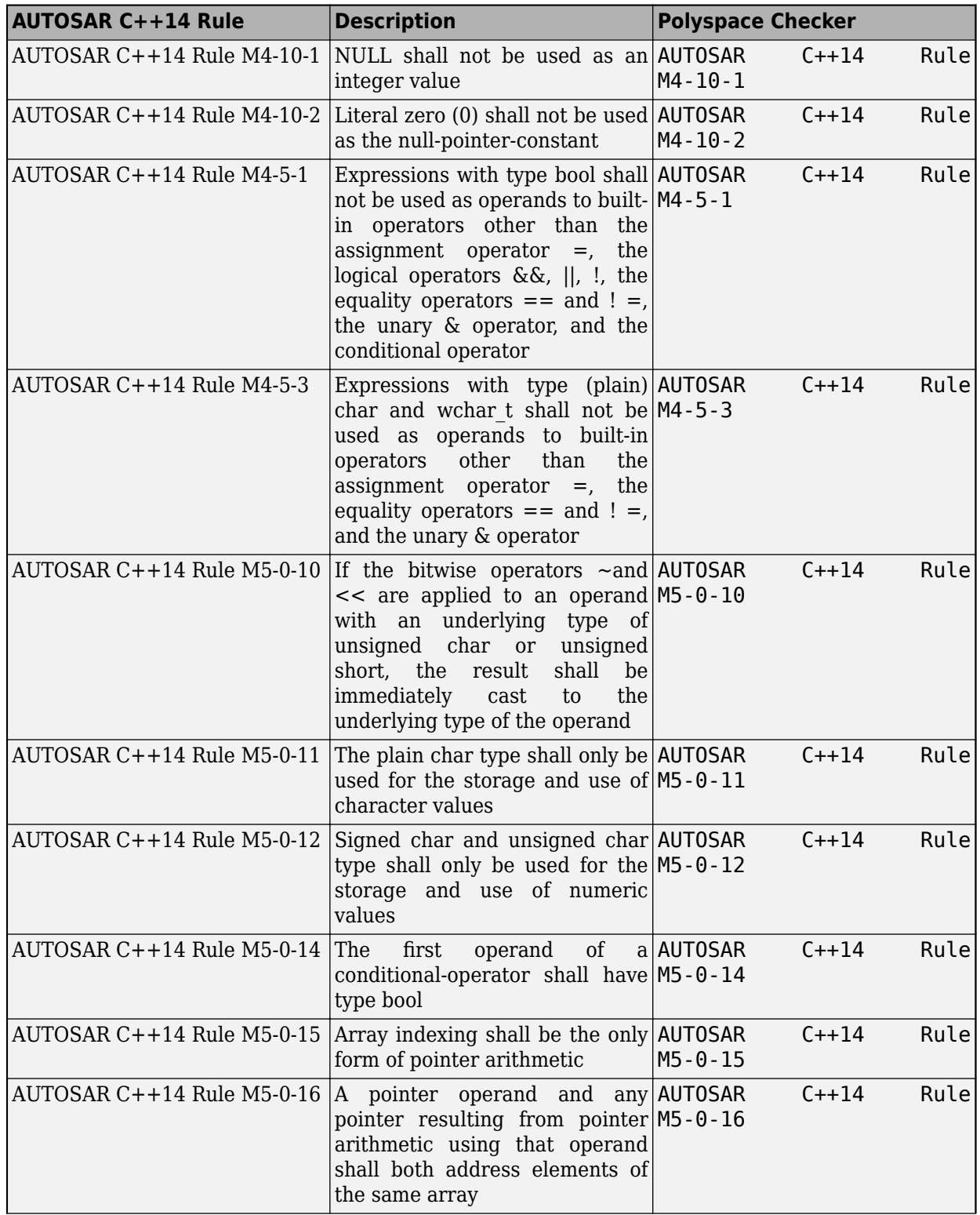

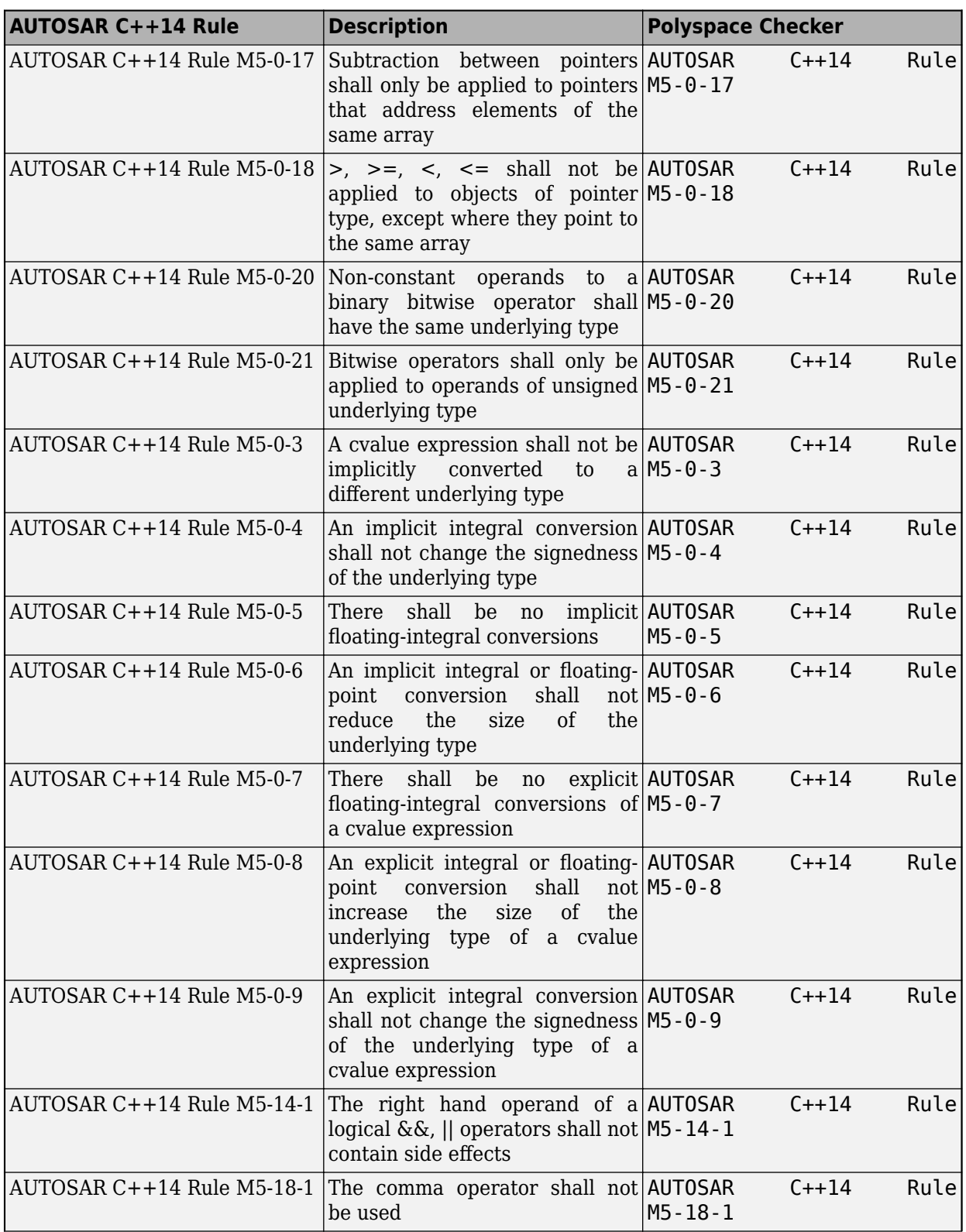

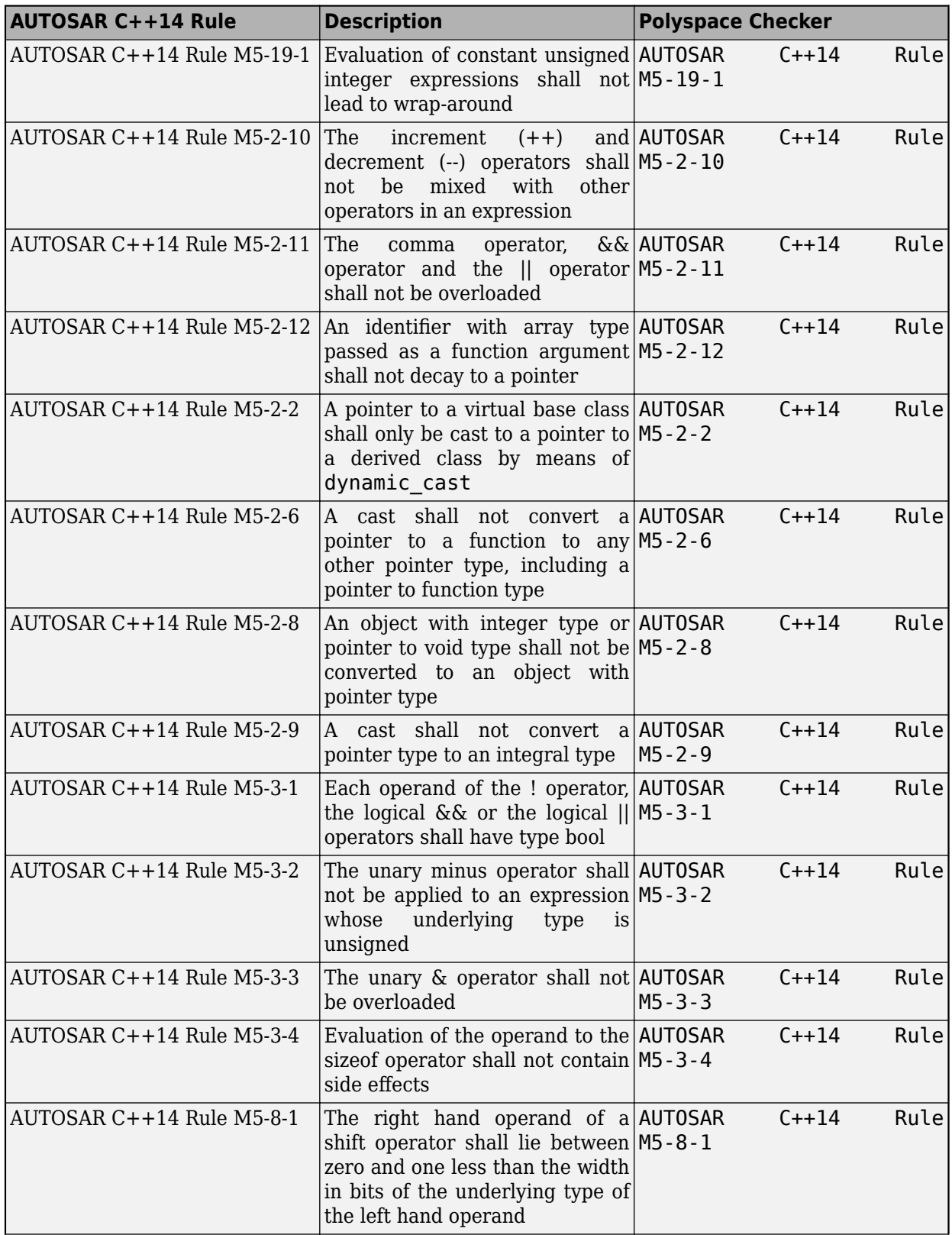

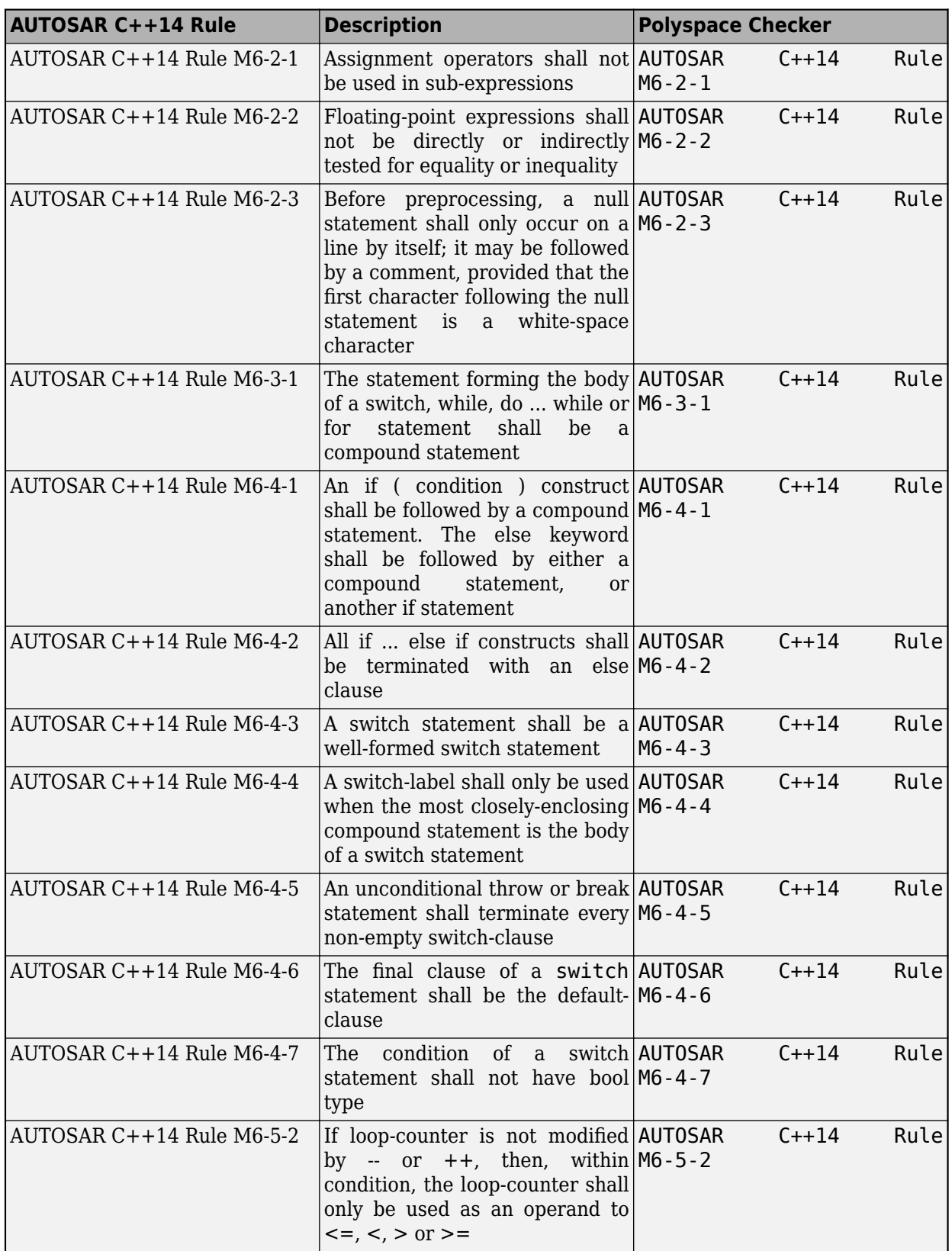

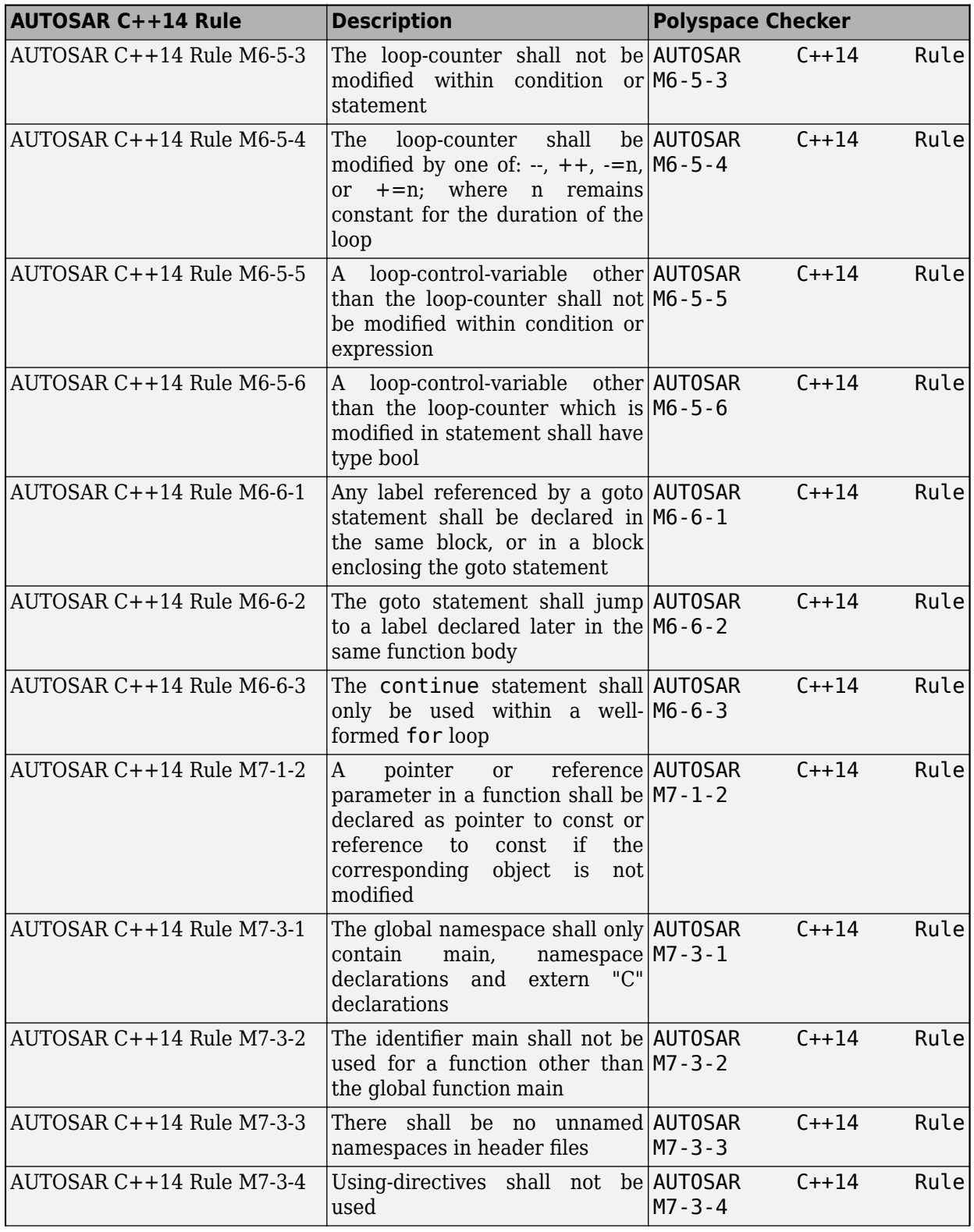

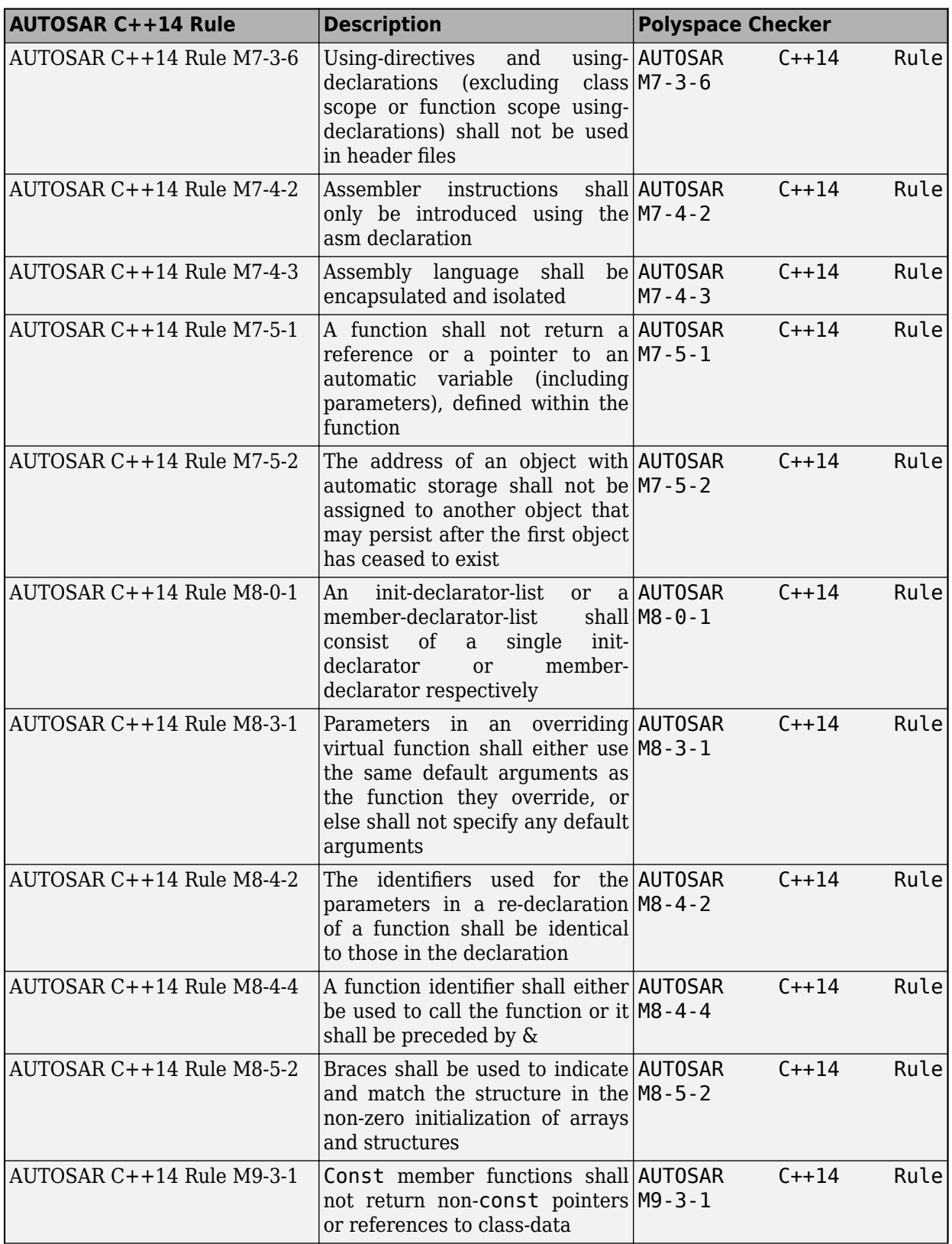

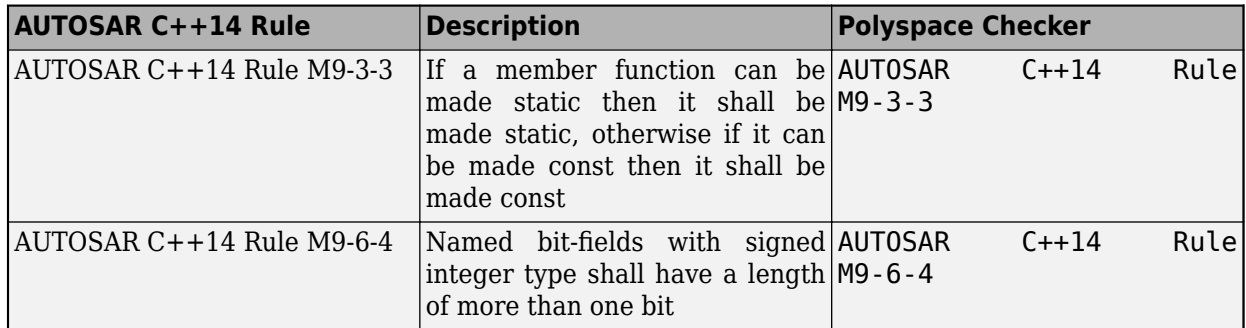

# **Unsupported Rules**

Polyspace does not support these **Required** rules:

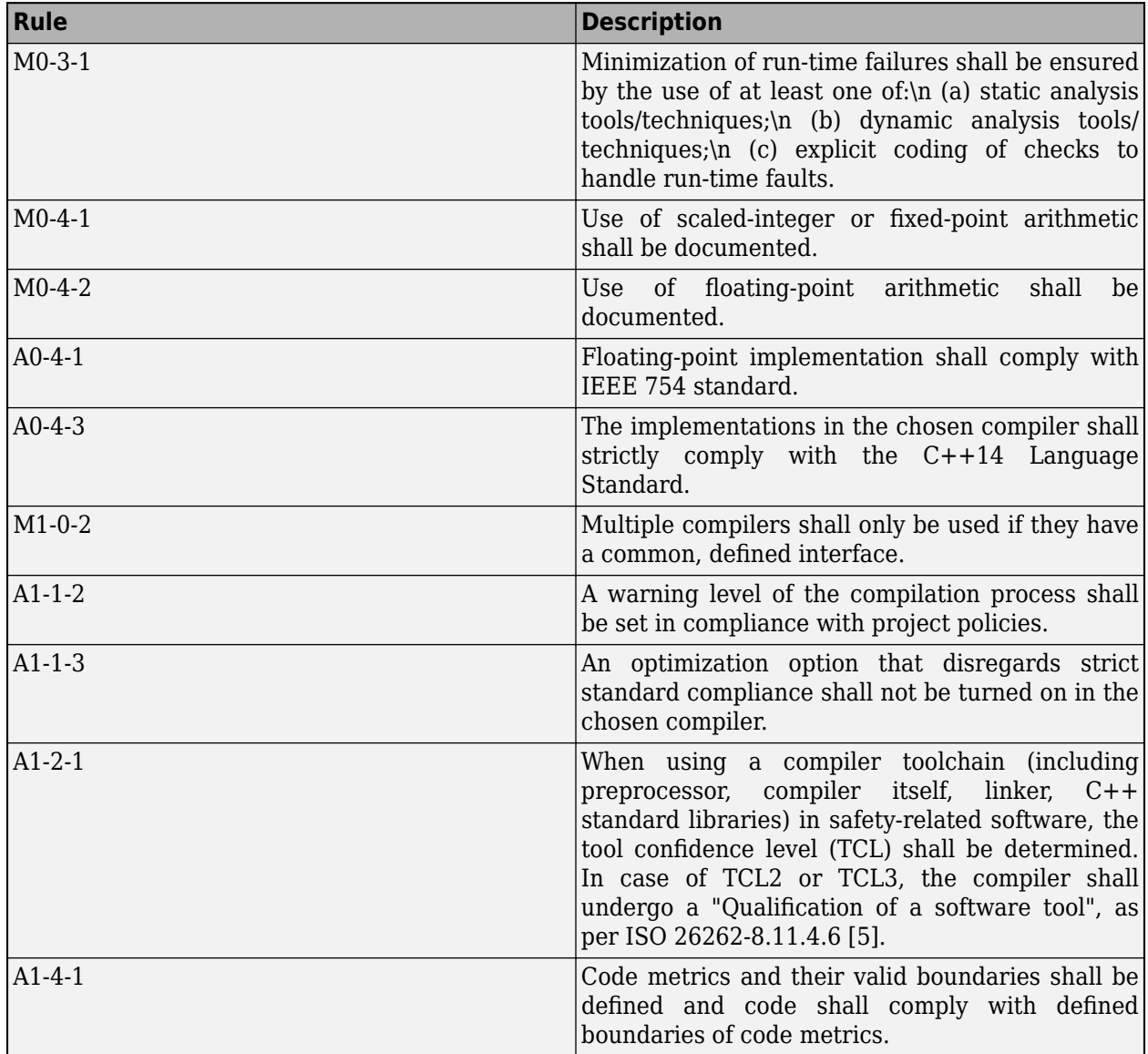

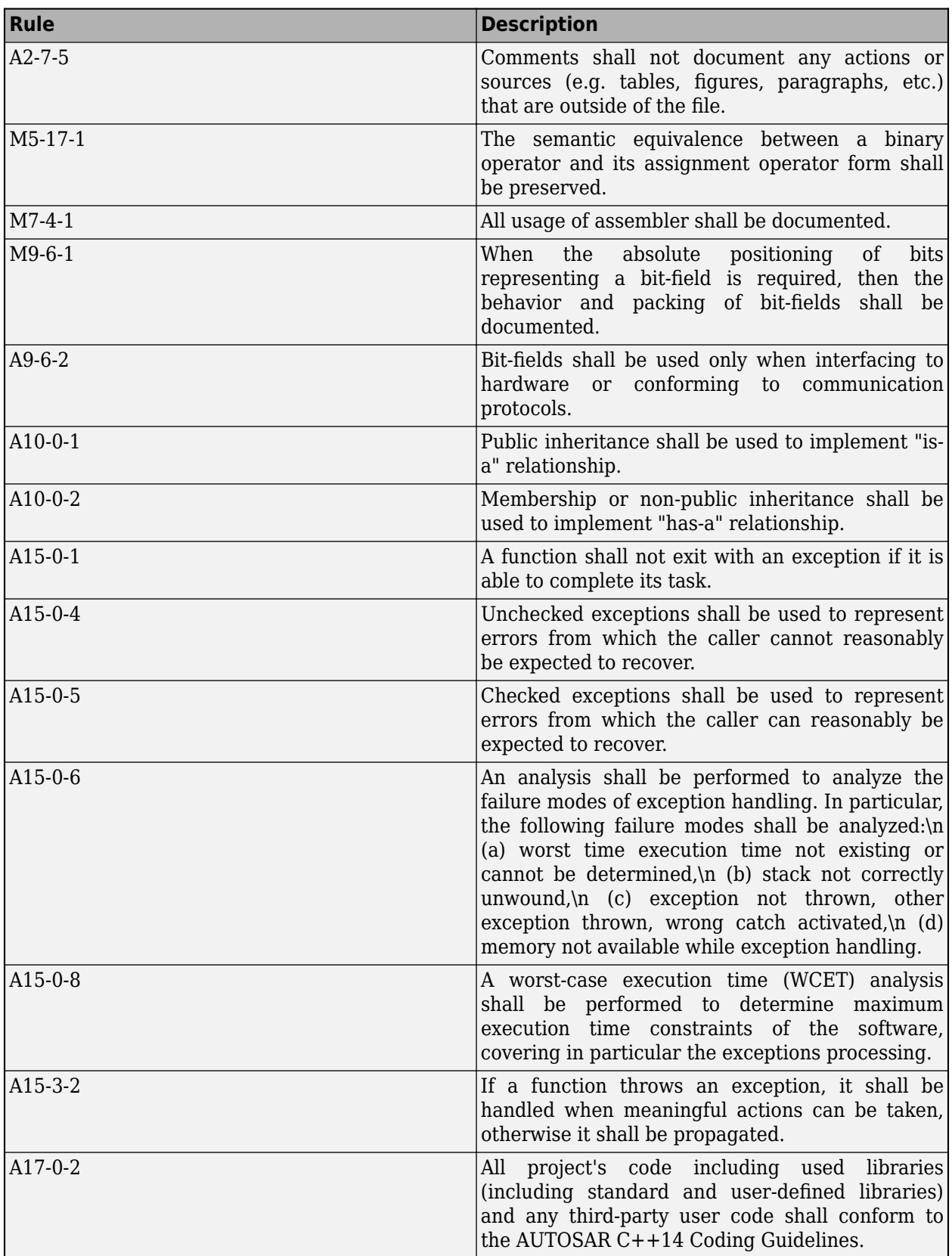
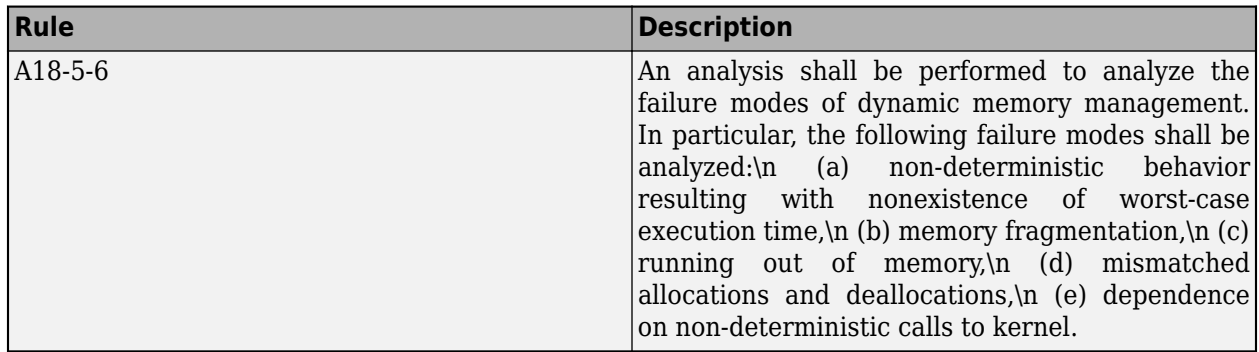

## **See Also**

Check AUTOSAR C++ 14 (-autosar-cpp14)

## **More About**

- • ["Check for and Review Coding Standard Violations" on page 16-2](#page-435-0)
- "Coding Standards"
- • ["Statically Enforceable AUTOSAR C++14 Rules Supported by Polyspace Bug Finder" on page](#page-649-0) [17-156](#page-649-0)
- • ["Required MISRA C++:2008 Coding Rules Supported by Polyspace Bug Finder" on page 17-83](#page-576-0)
- • ["Checkers Deactivated in Polyspace as You Code Analysis" on page 11-78](#page-327-0)

# <span id="page-649-0"></span>**Statically Enforceable AUTOSAR C++14 Rules Supported by Polyspace Bug Finder**

The AUTOSAR C++14 standard classifies the rules that are statically enforceable as **Automated** and **Partially Automated**. In total, Polyspace supports 349 out of 349 <sup>2</sup>AUTOSAR C++14 coding rules that are enforceable by a static analysis tool.

# **Automated Rules**

According to the AUTOSAR C++14 standard, static analysis detects all violations of the **Automated** rules. Polyspace Bug Finder supports 327 out of 327 **Automated** rules that can be enforced by a static analysis tool. The AUTOSAR C++14 standard contains two **Automated** rules that cannot be enforced by a static analysis tool.

Polyspace supports these **Automated** rules.

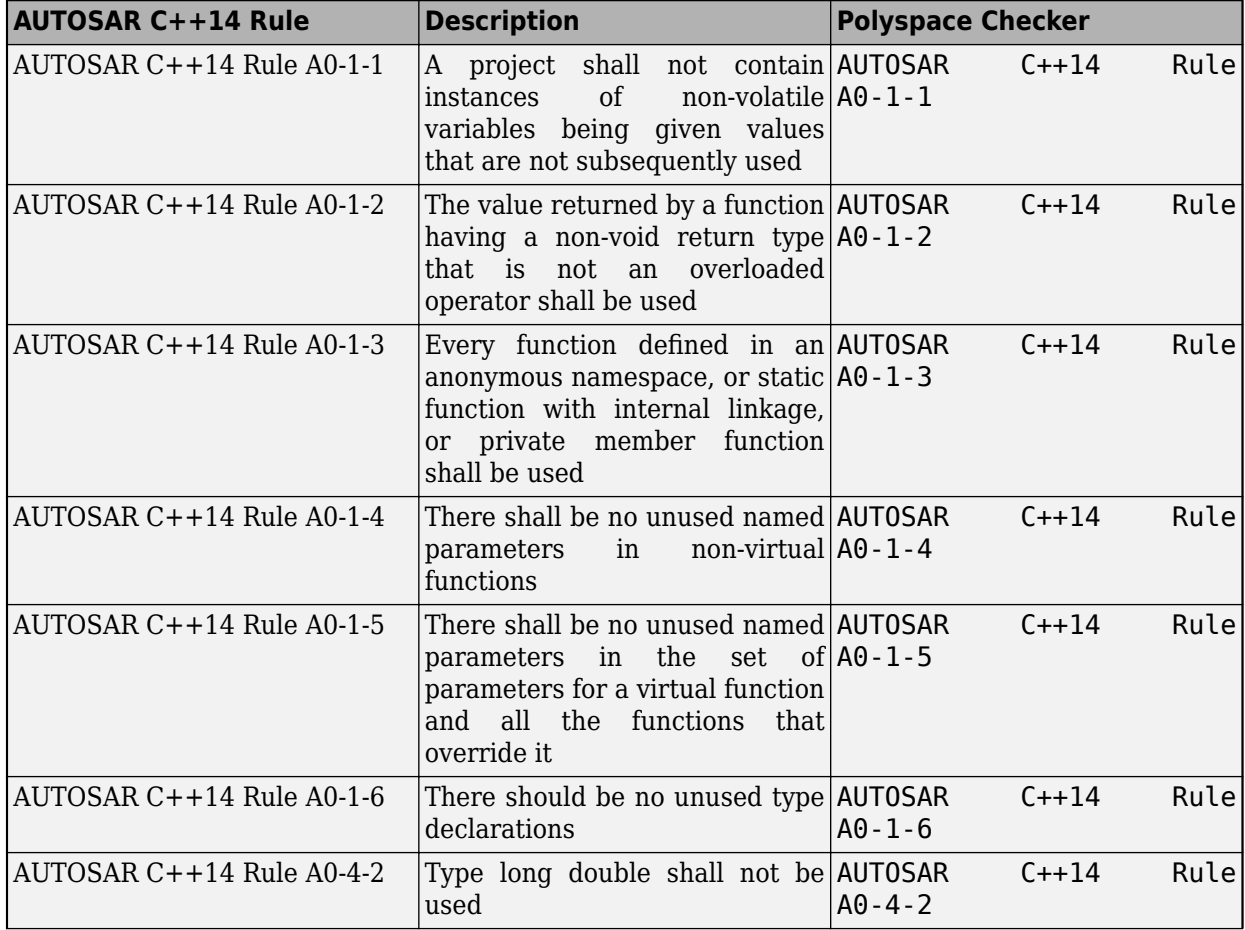

<sup>2</sup> The AUTOSAR C++14 standard contains 351 statically enforceable rules. The rules A0-4-3 and A1-4-3 are not enforceable by a static analysis tool. These rules might be enforced by your compiler.

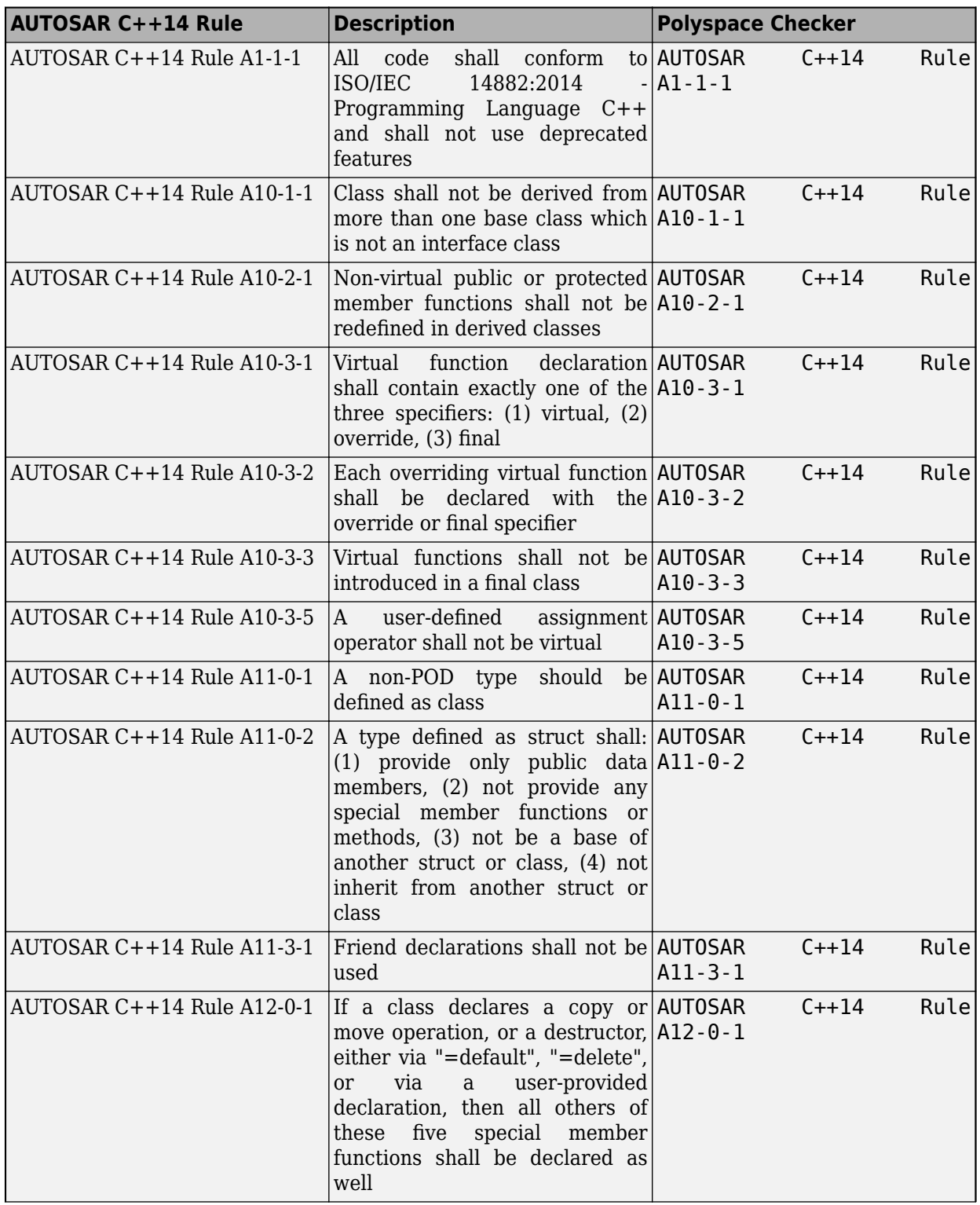

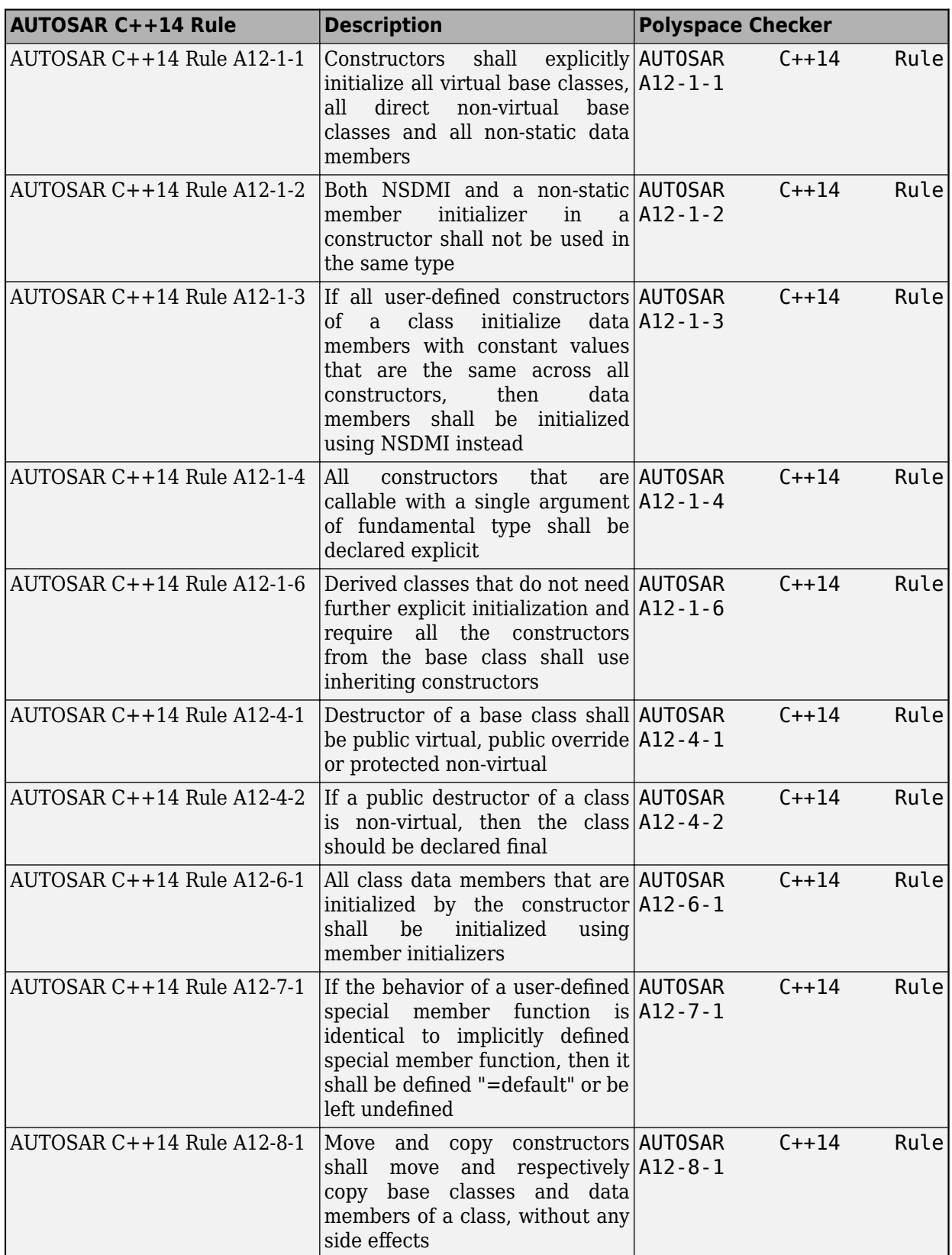

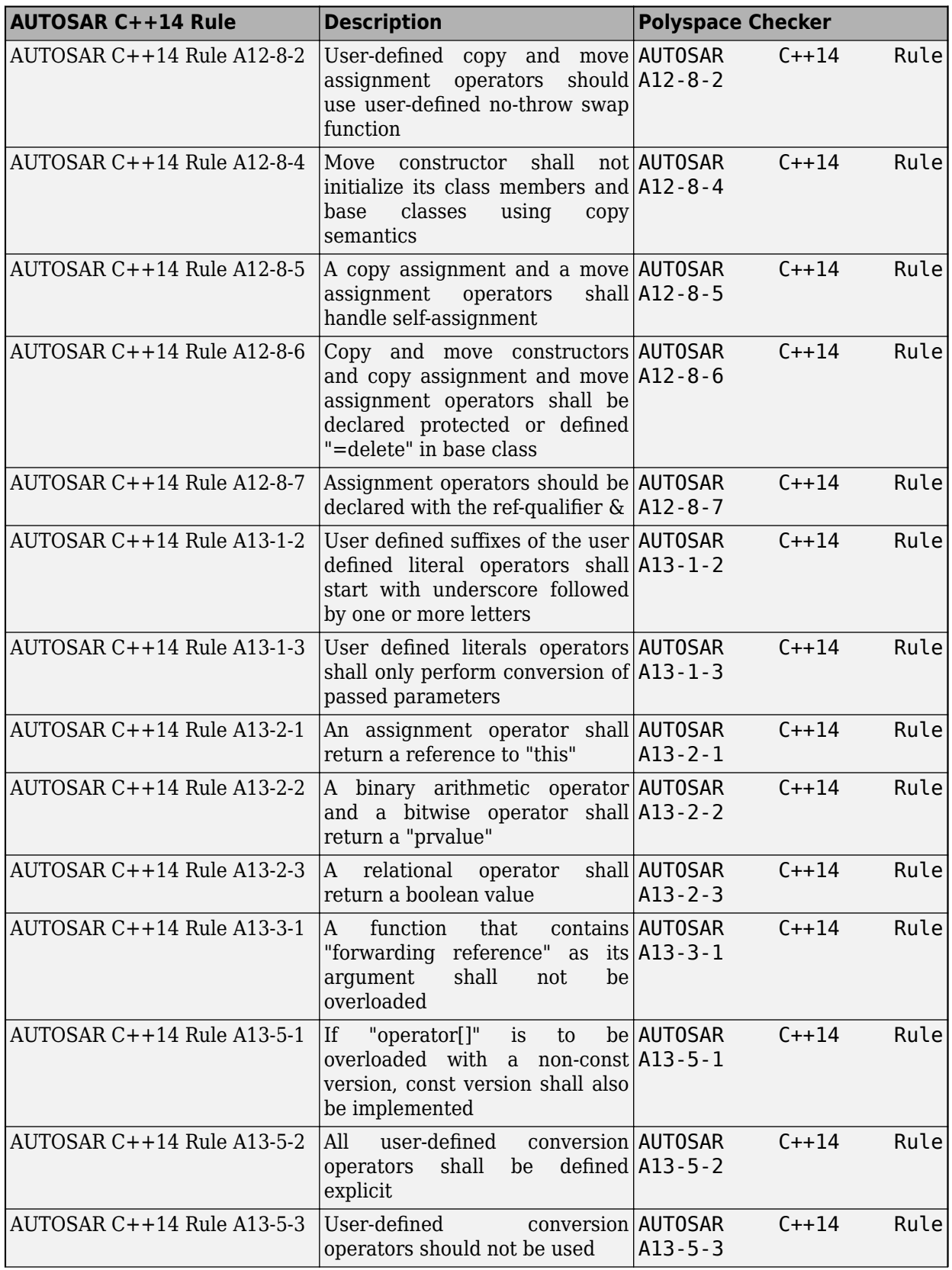

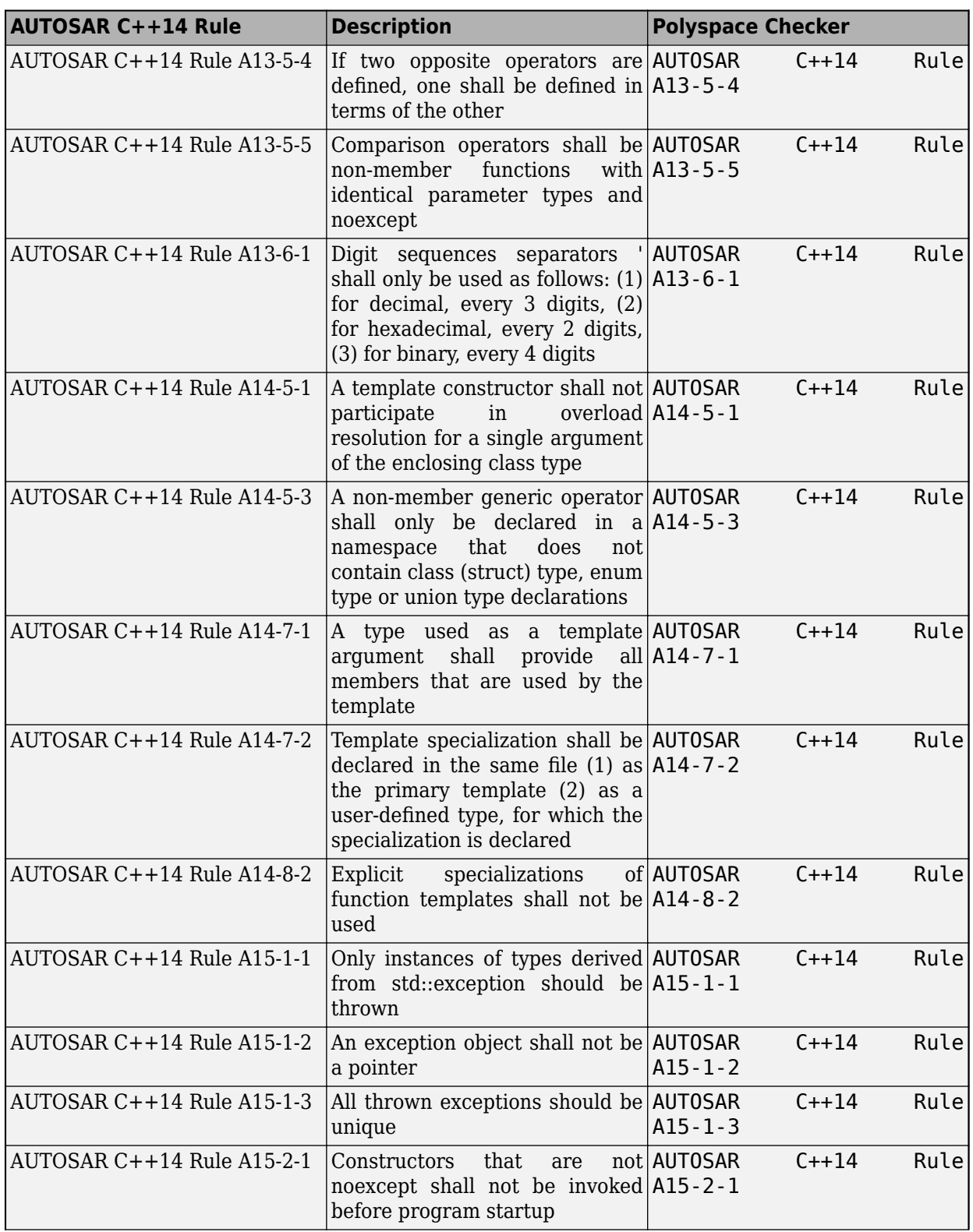

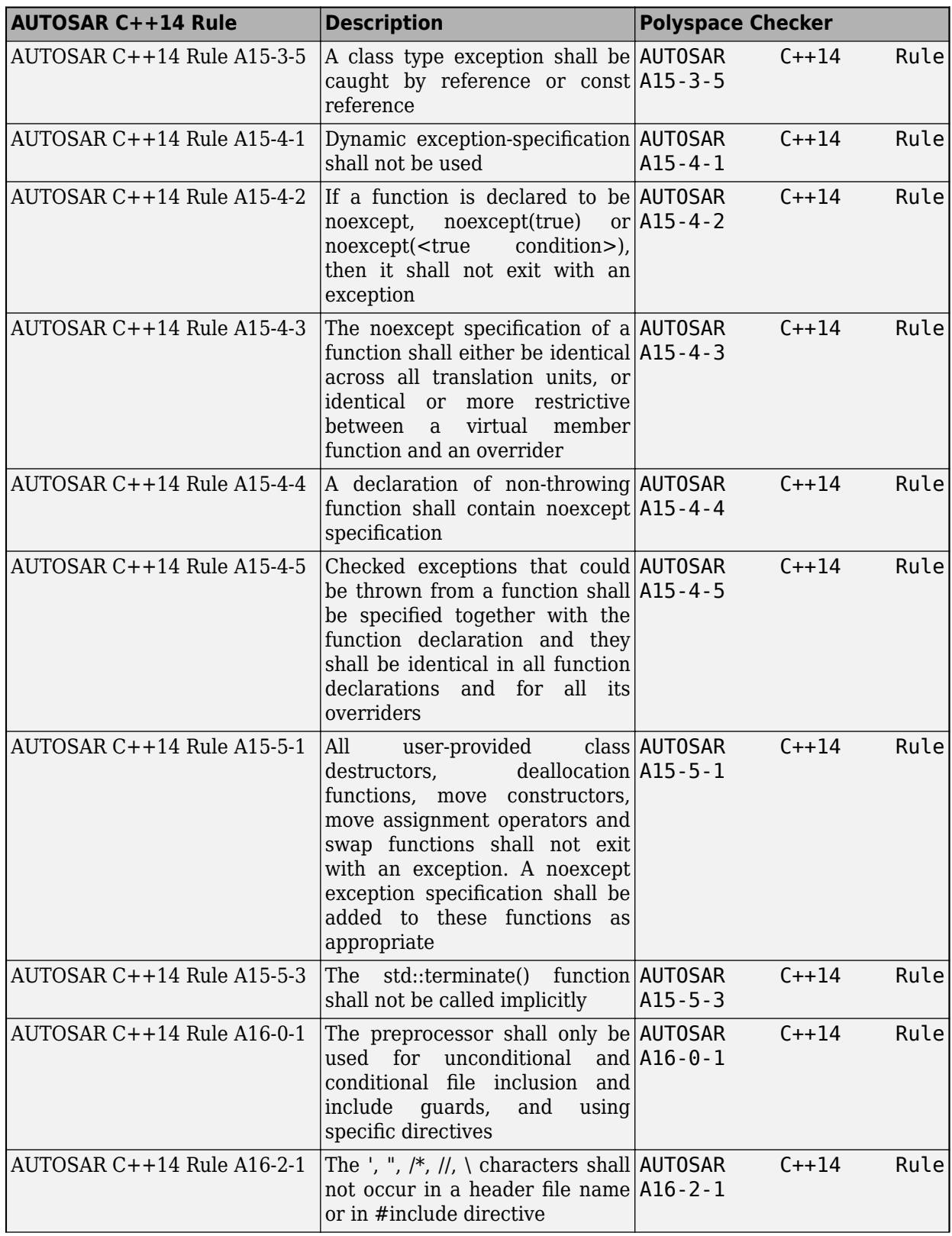

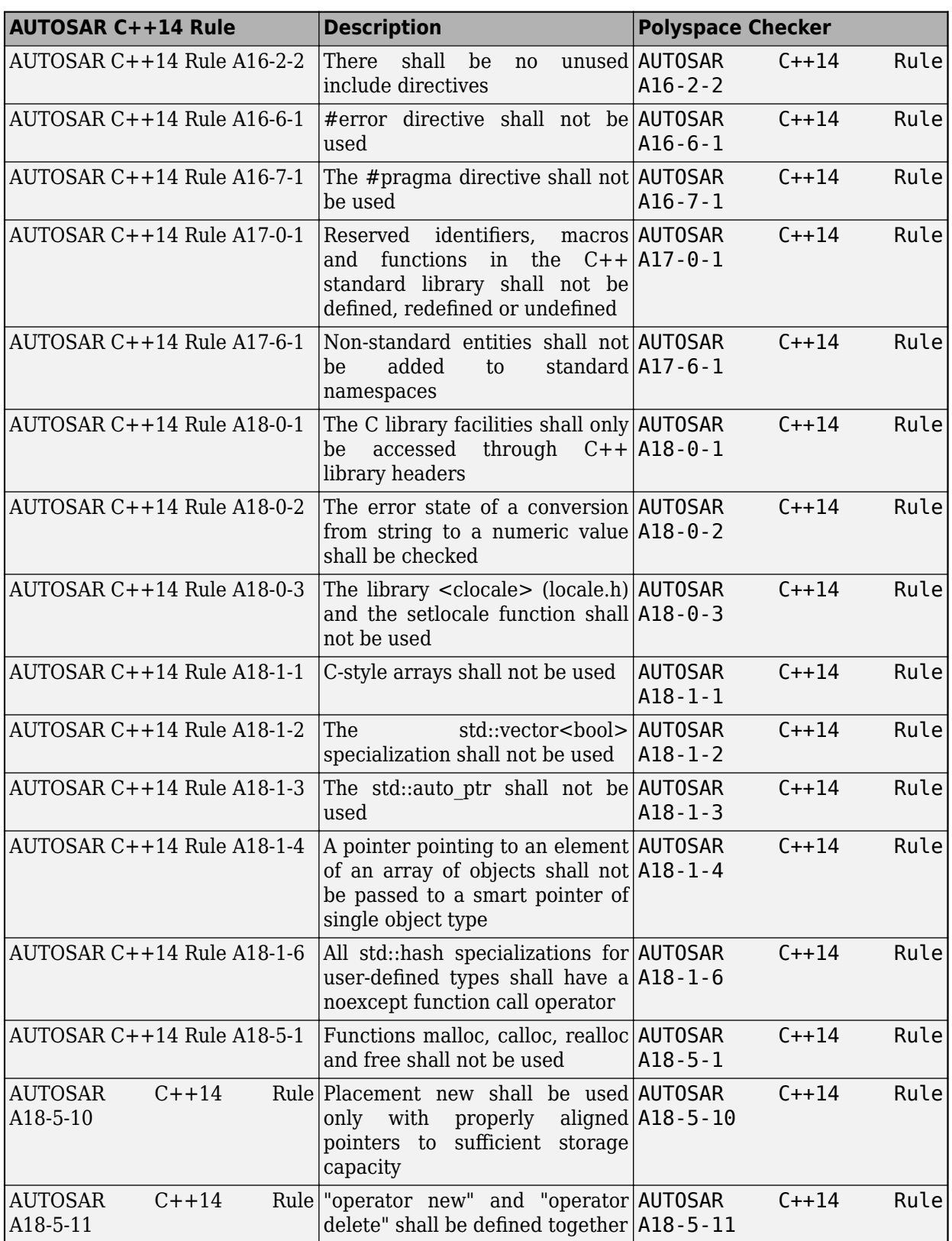

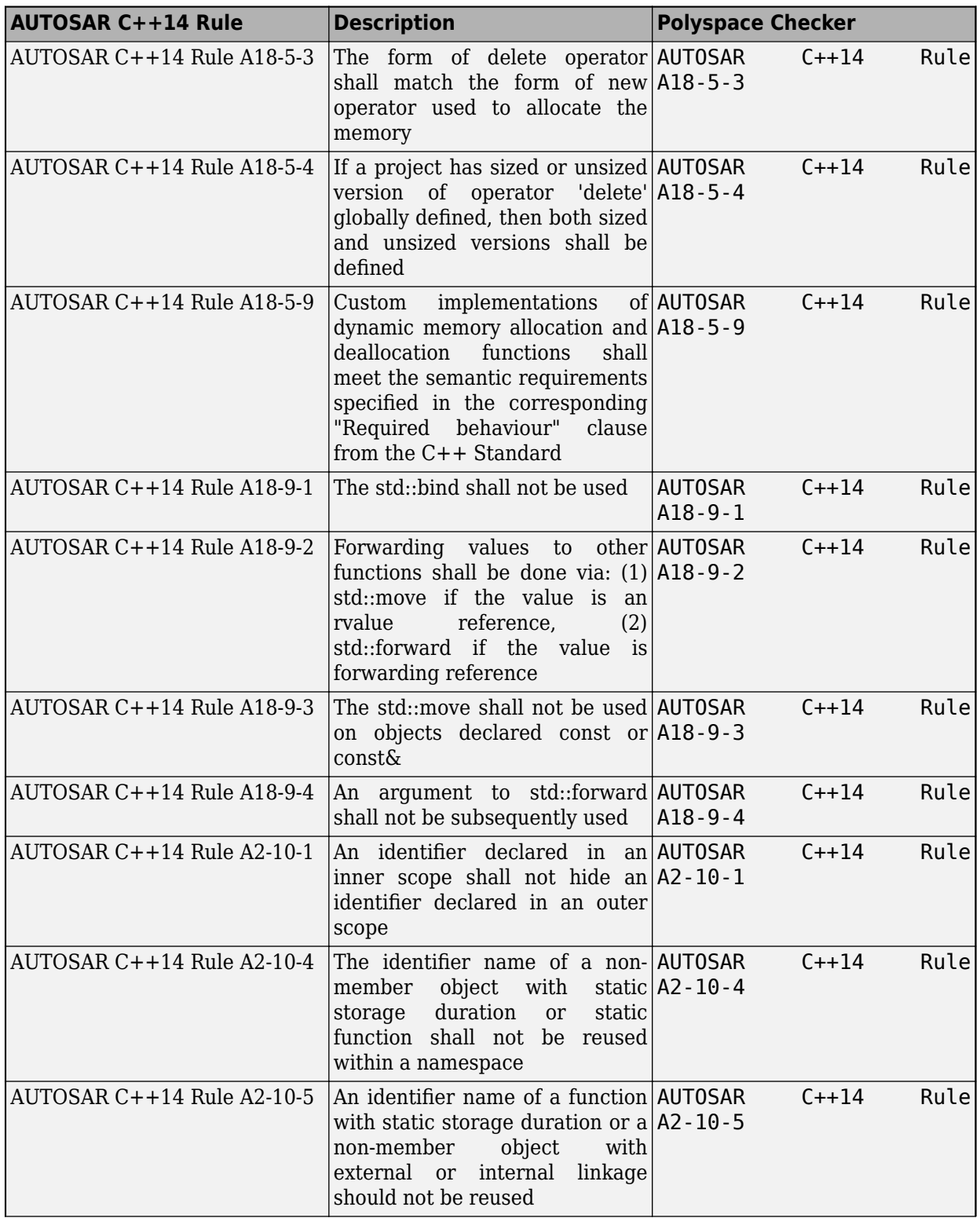

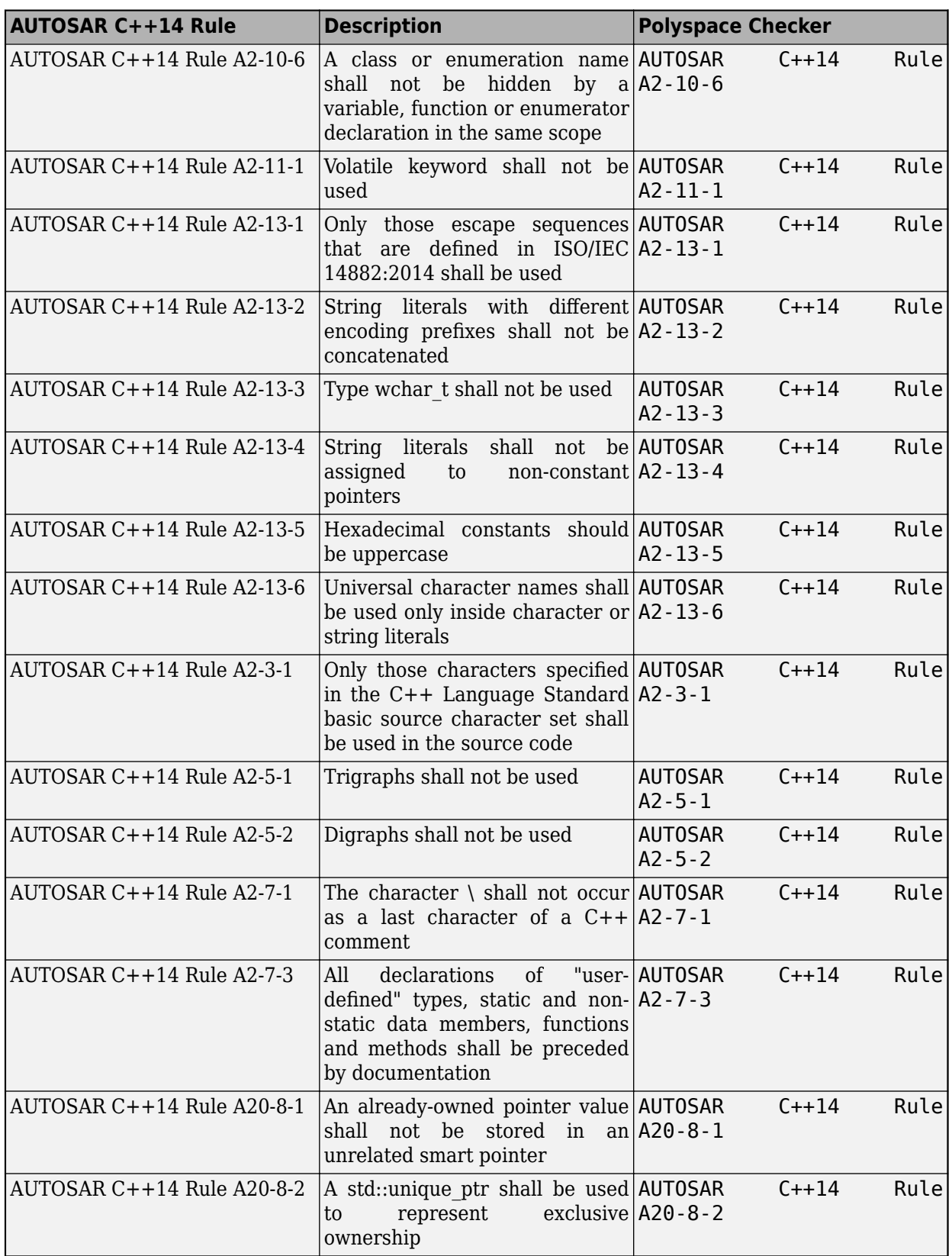

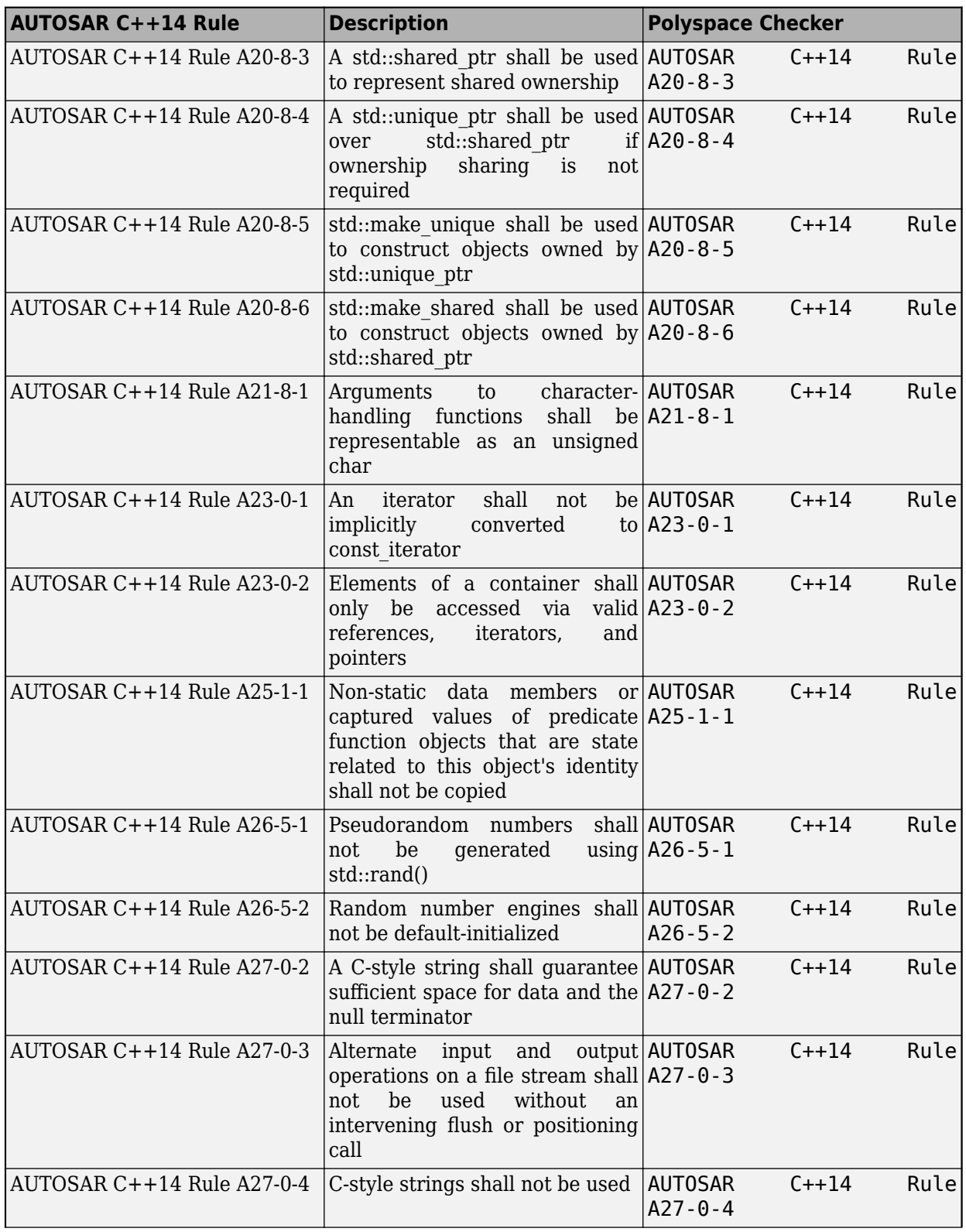

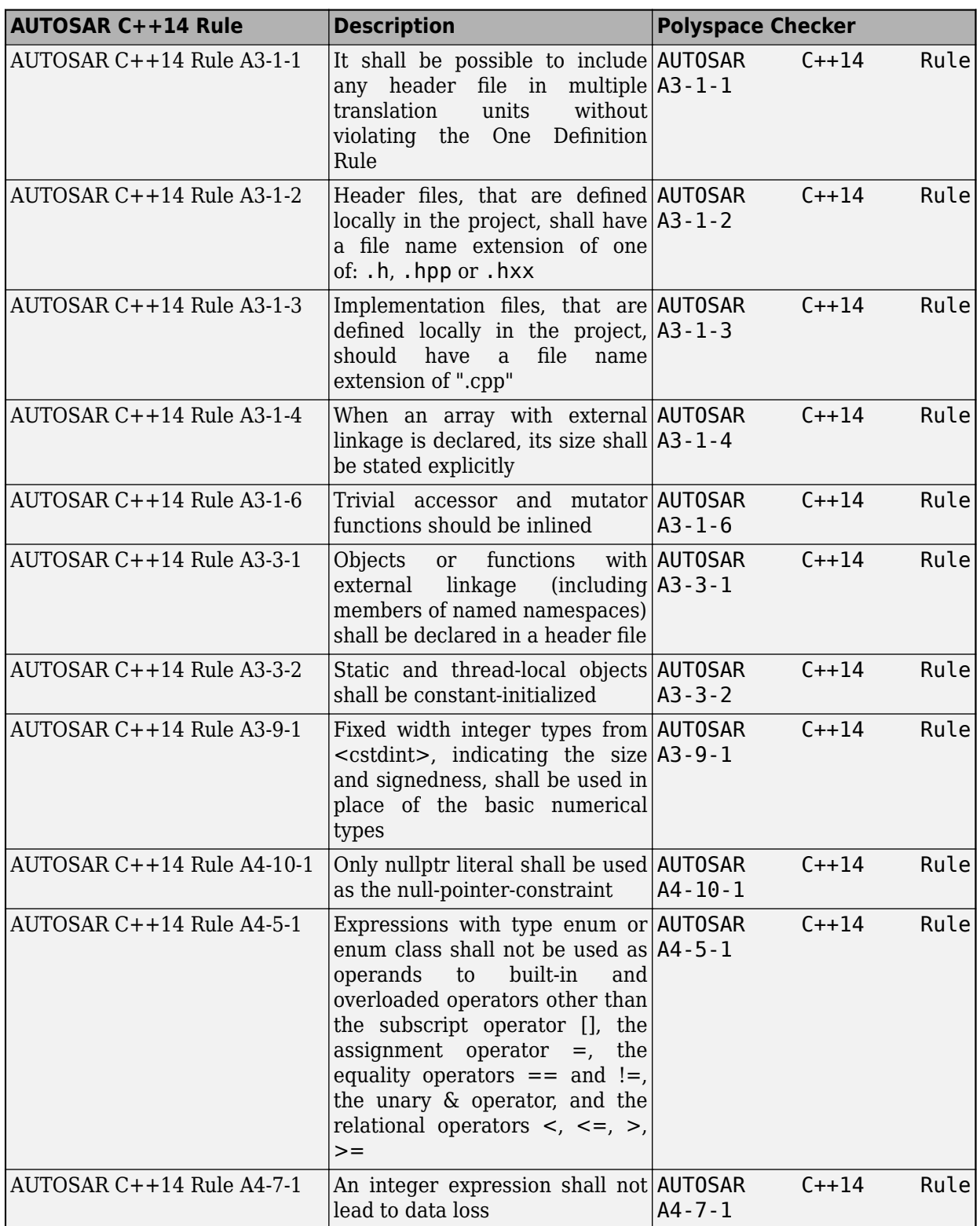

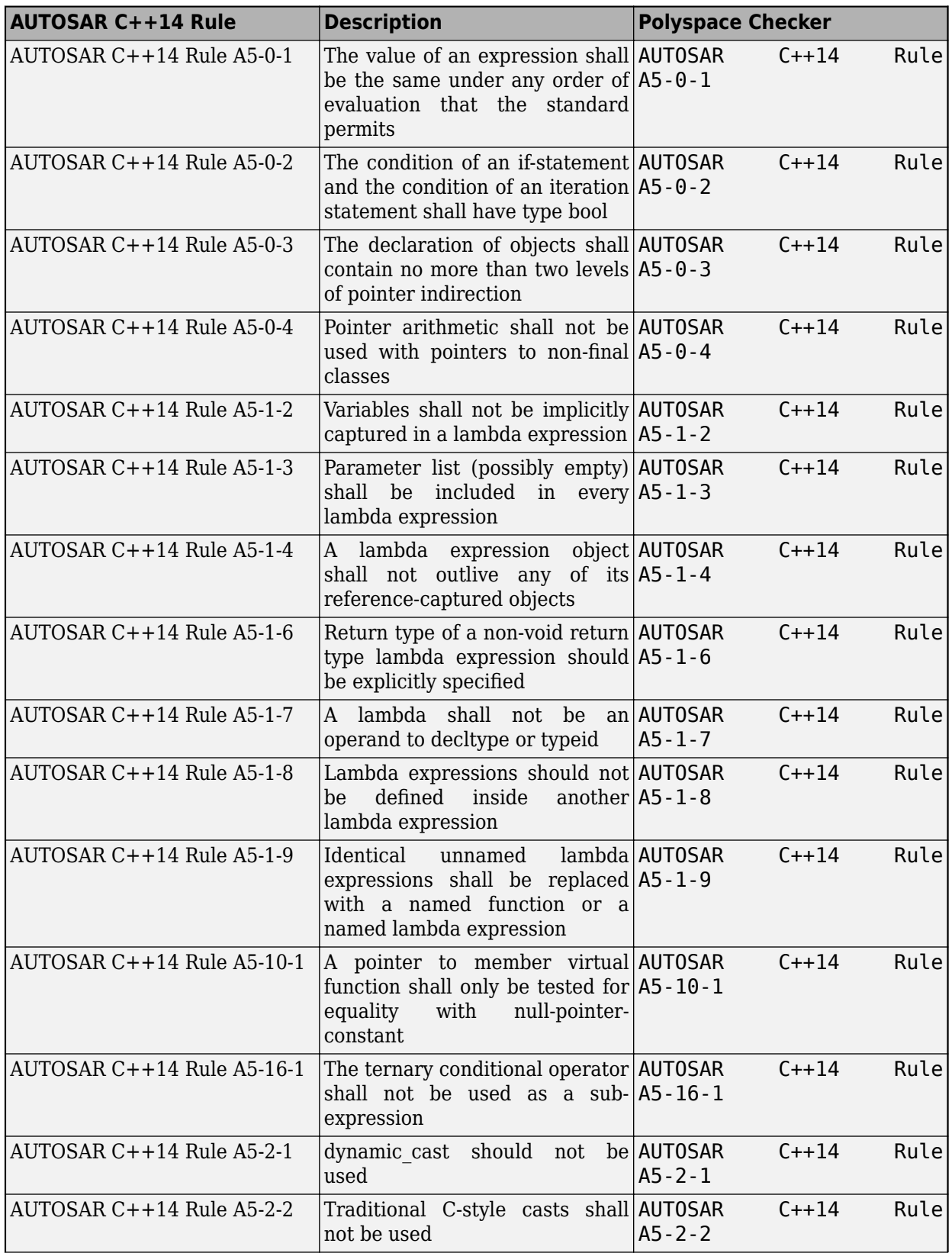

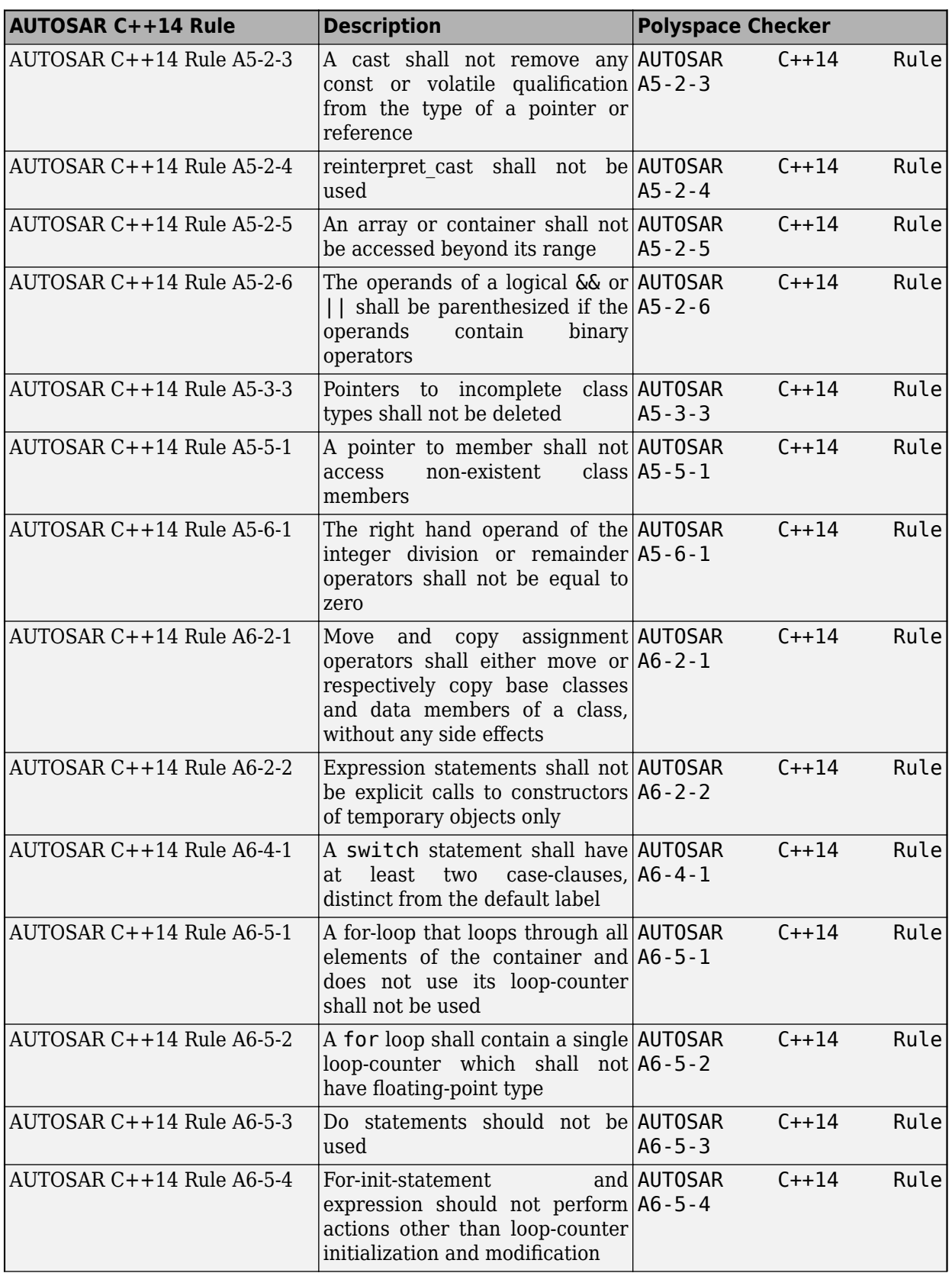

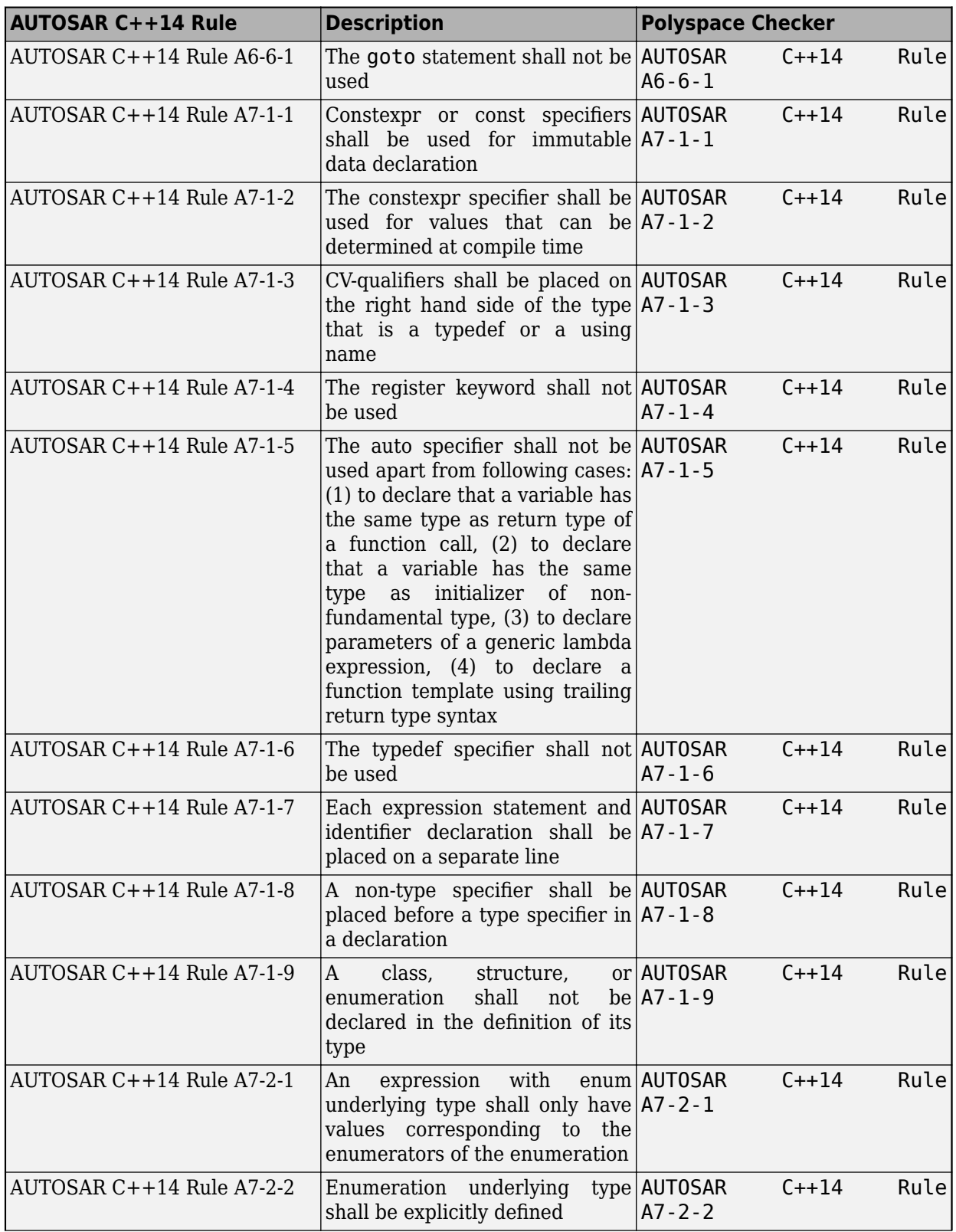

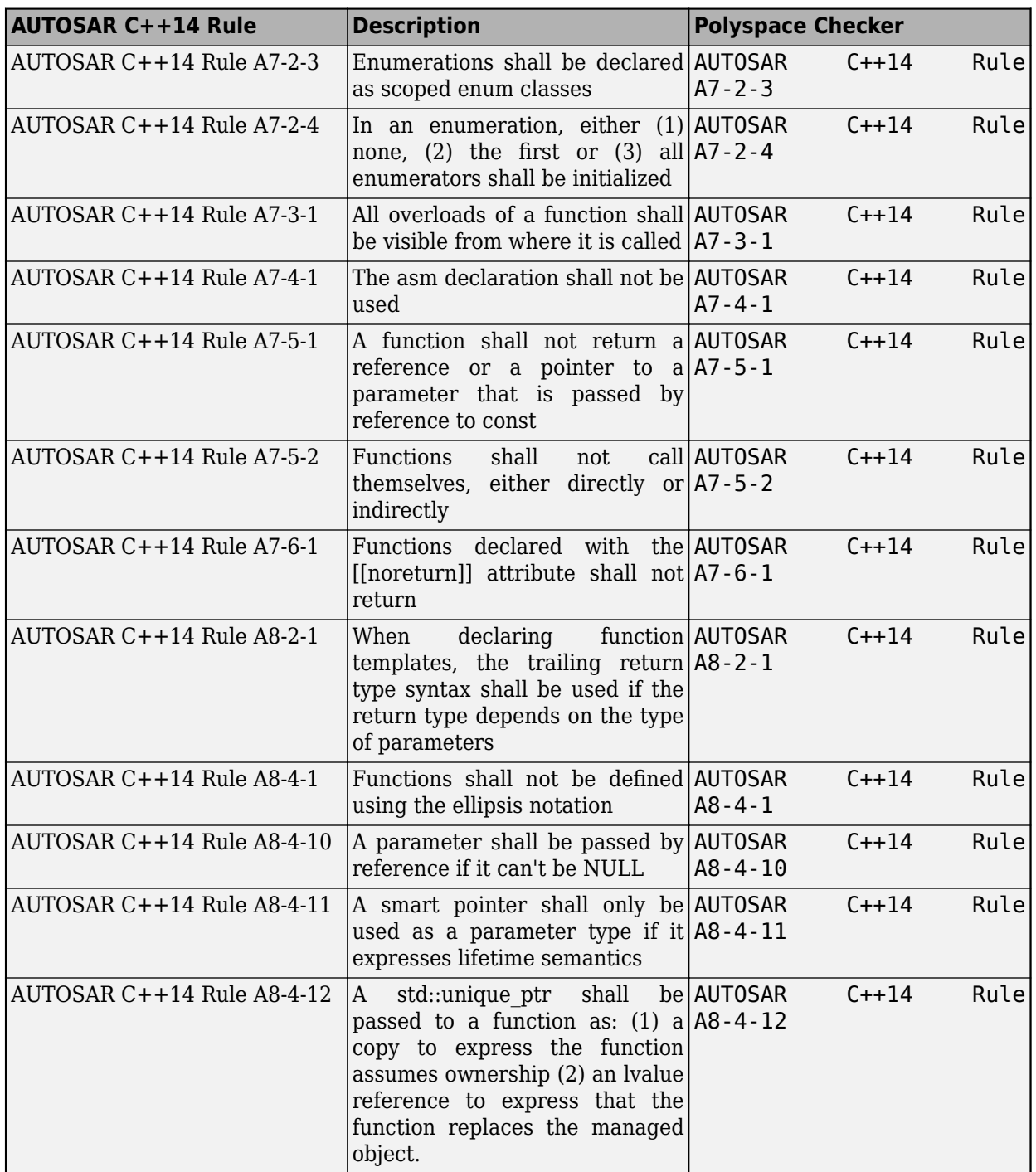

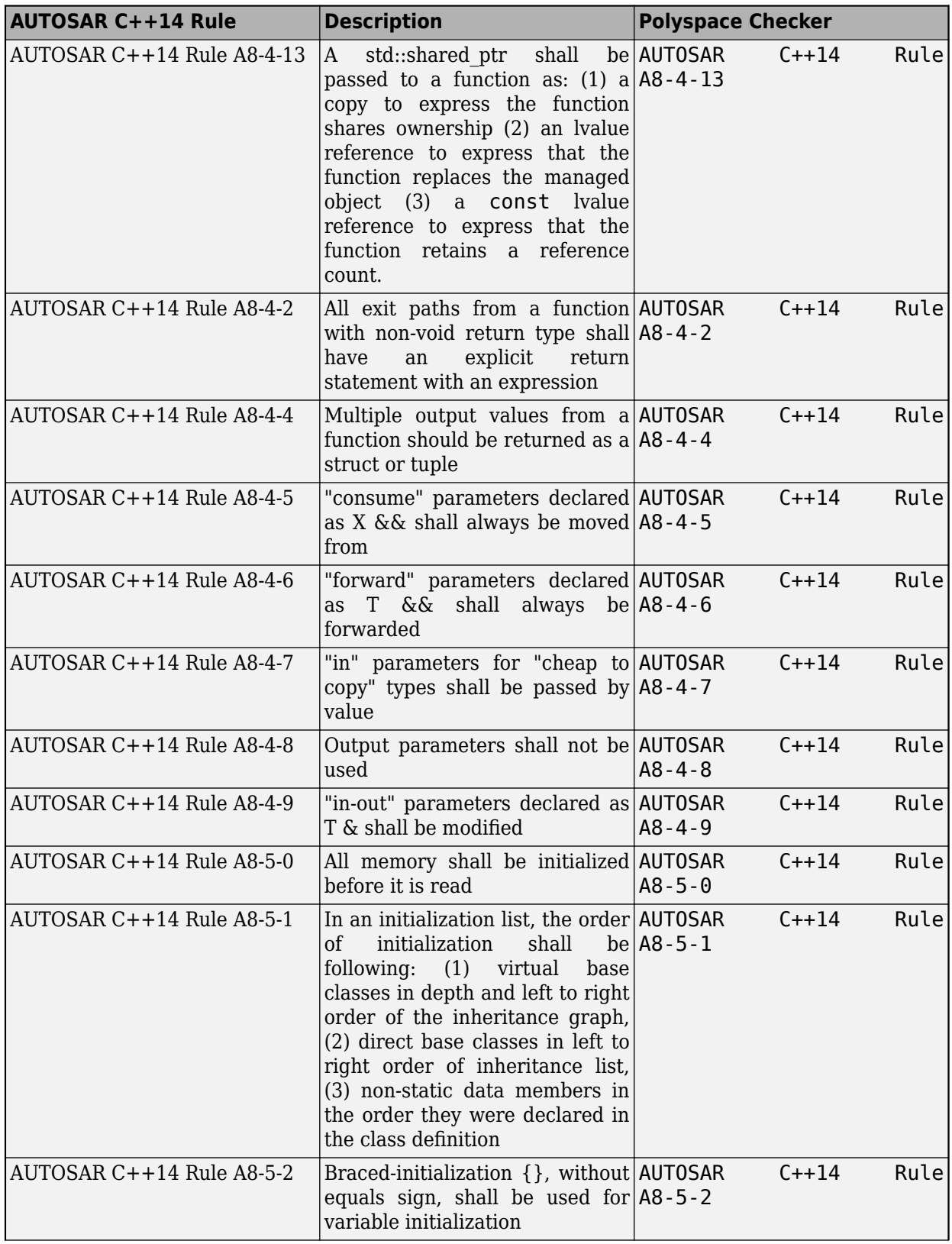

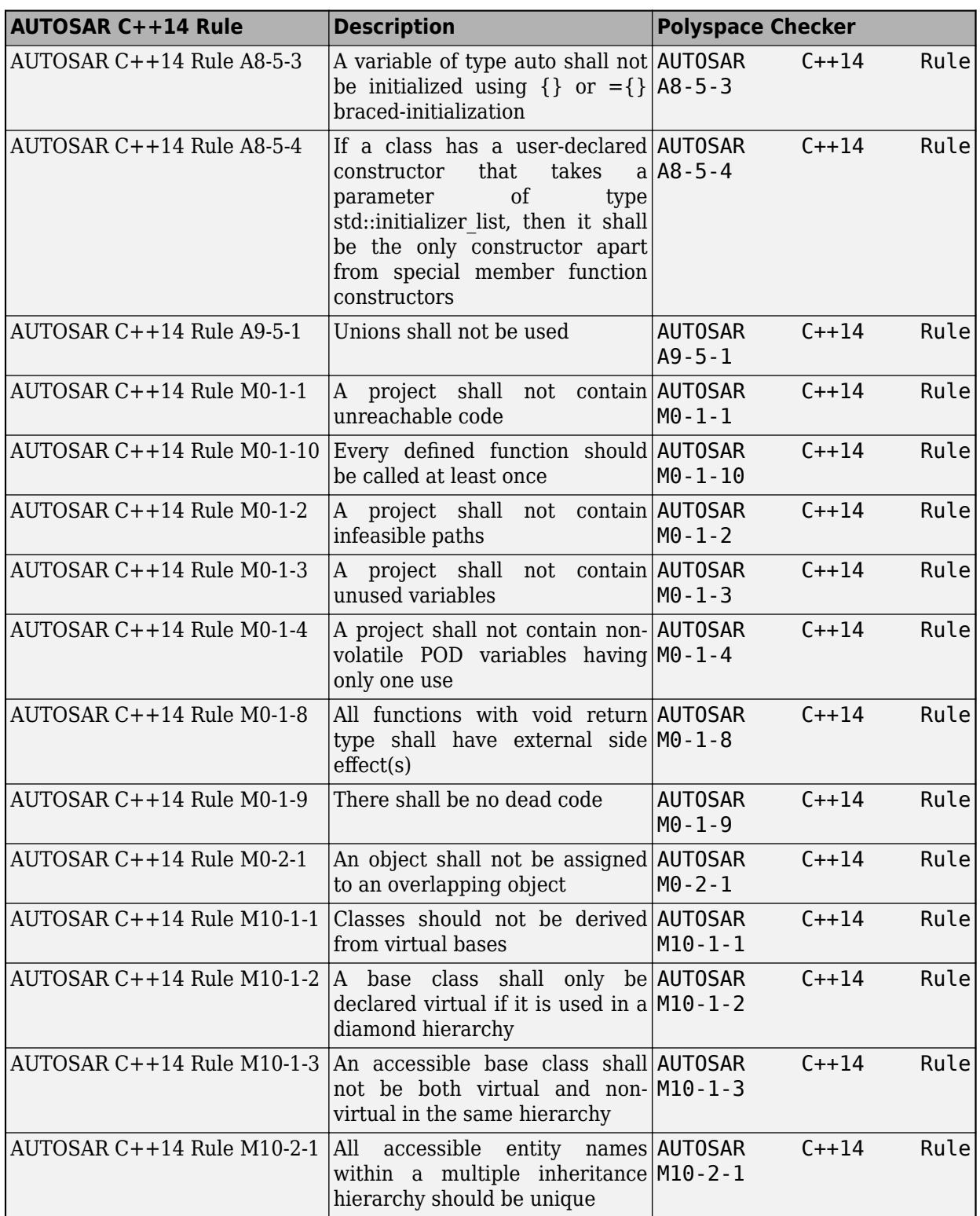

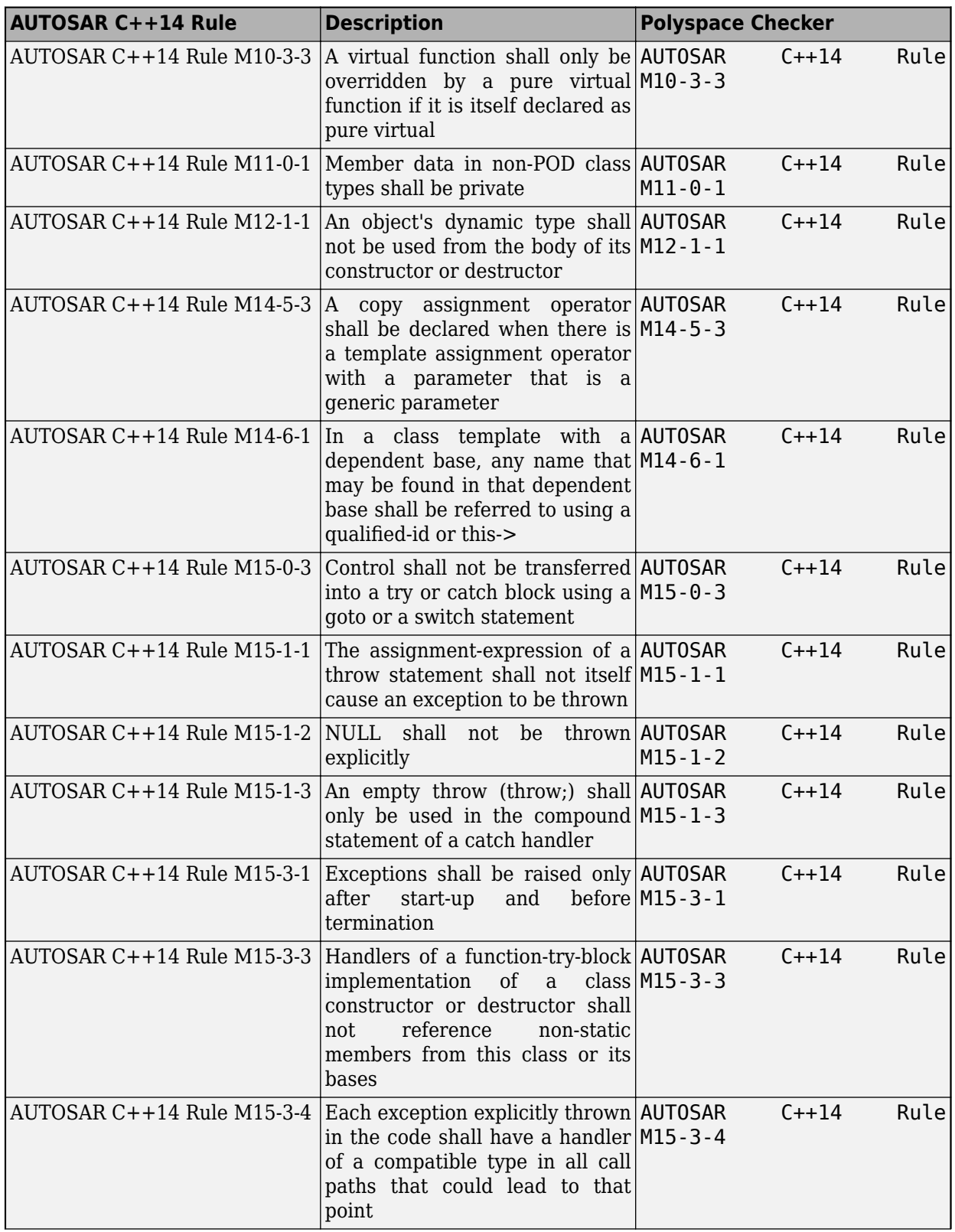

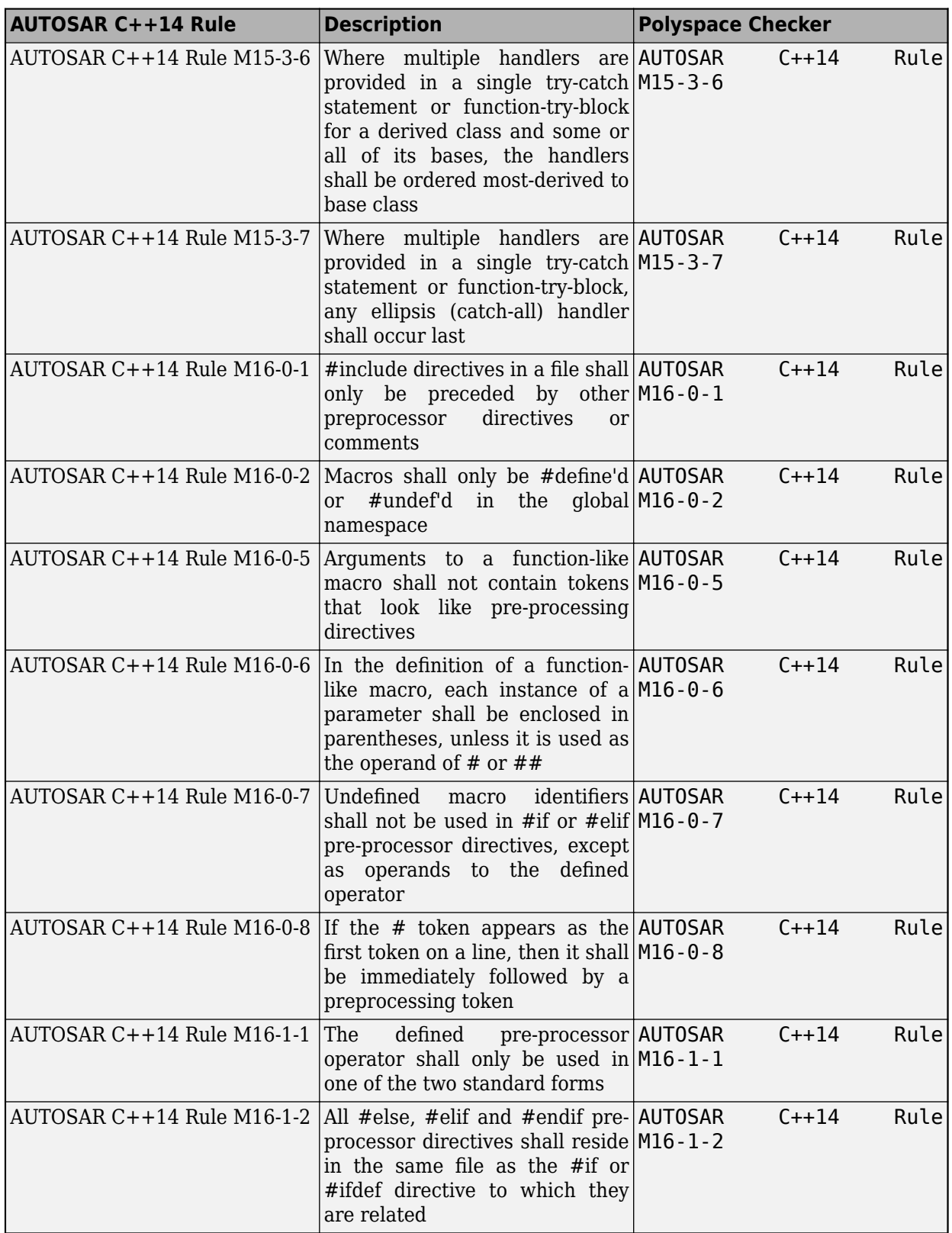

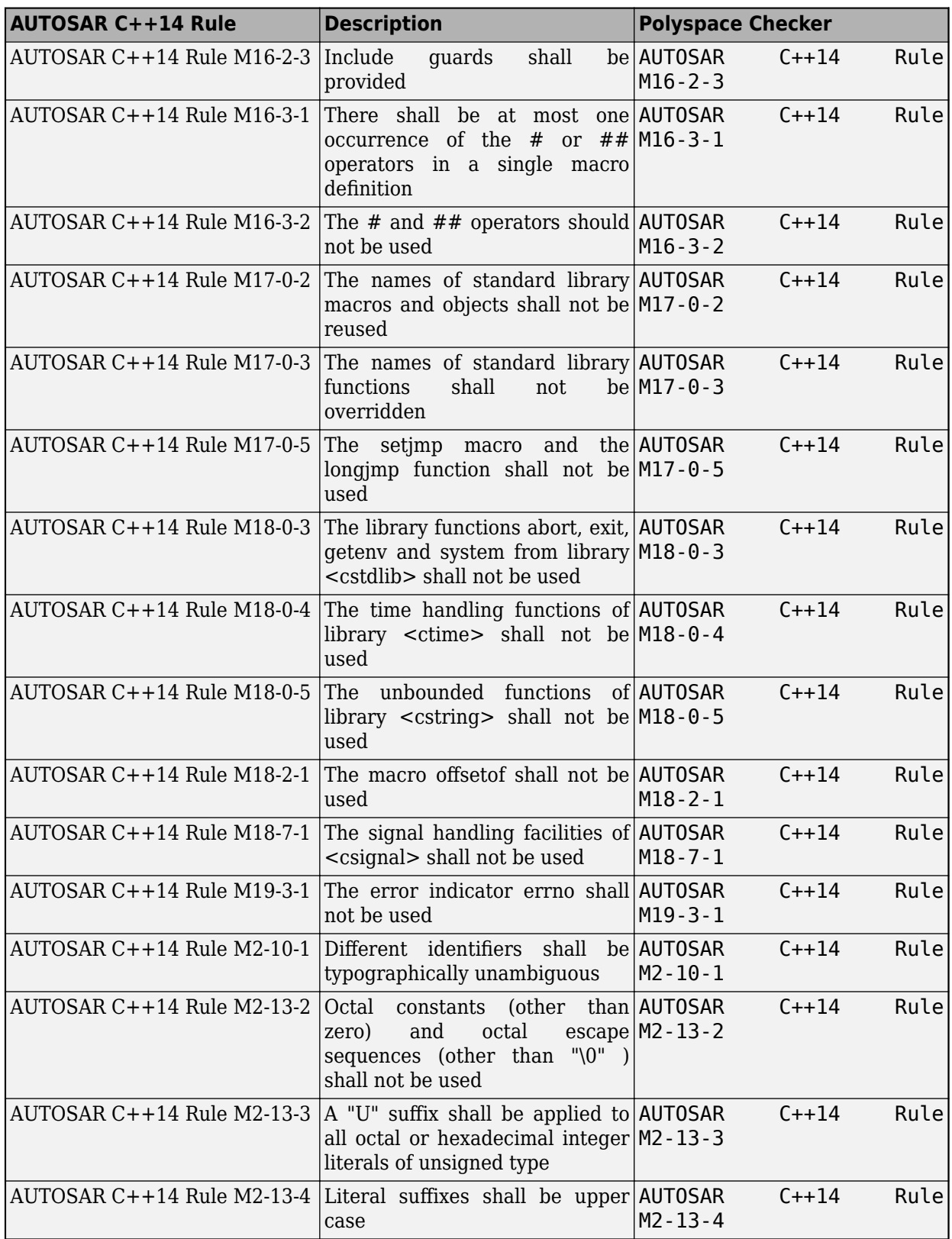

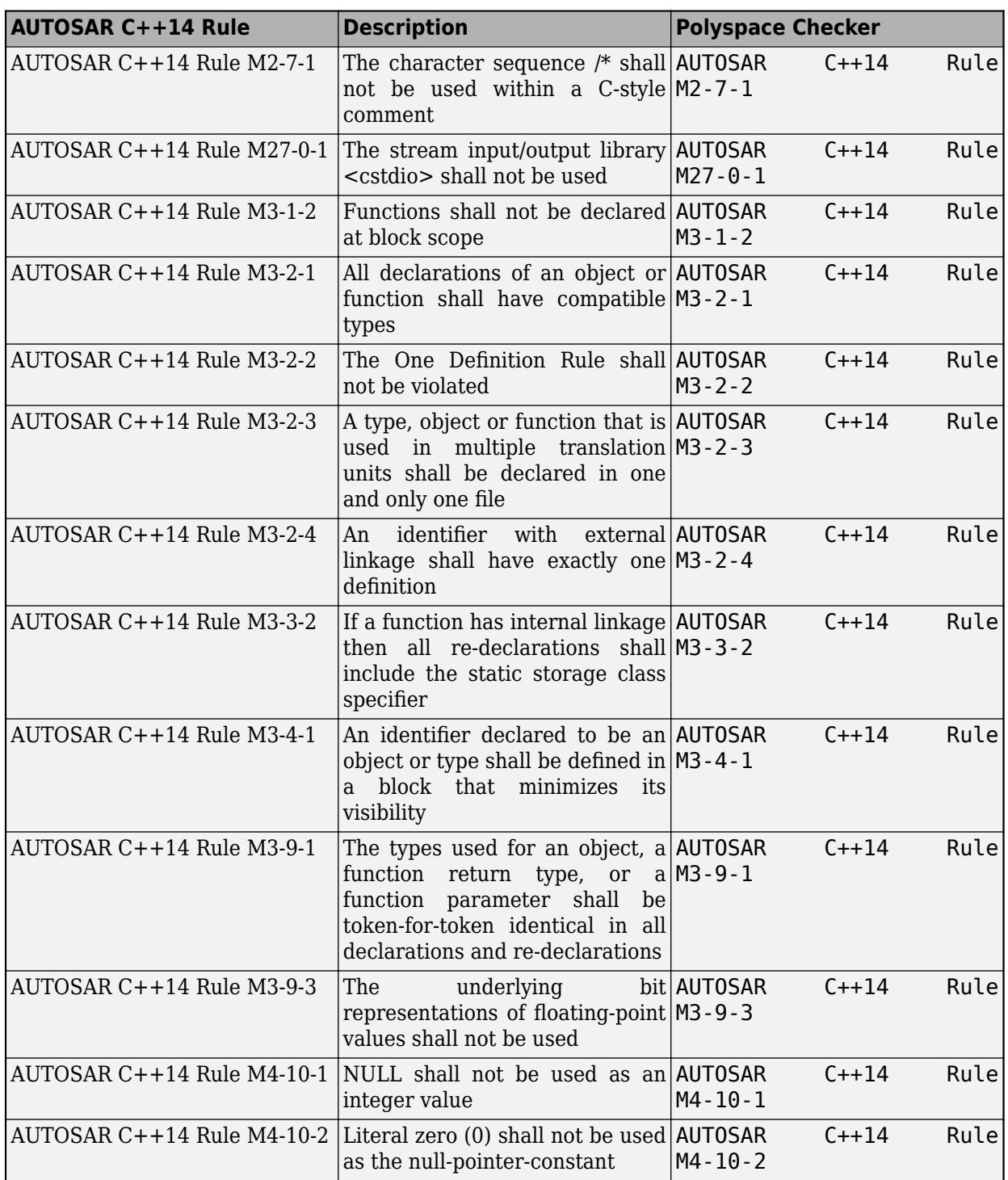

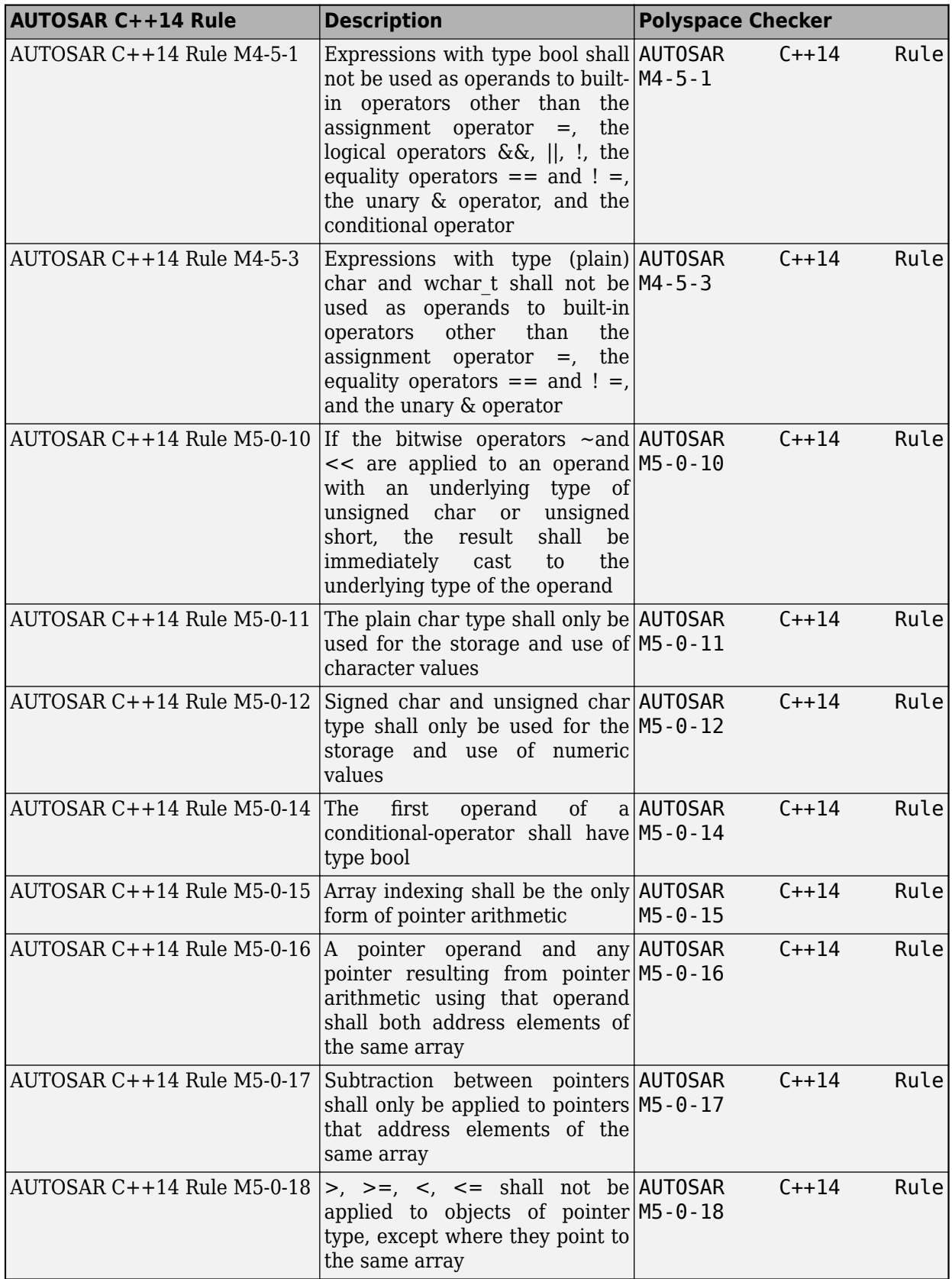

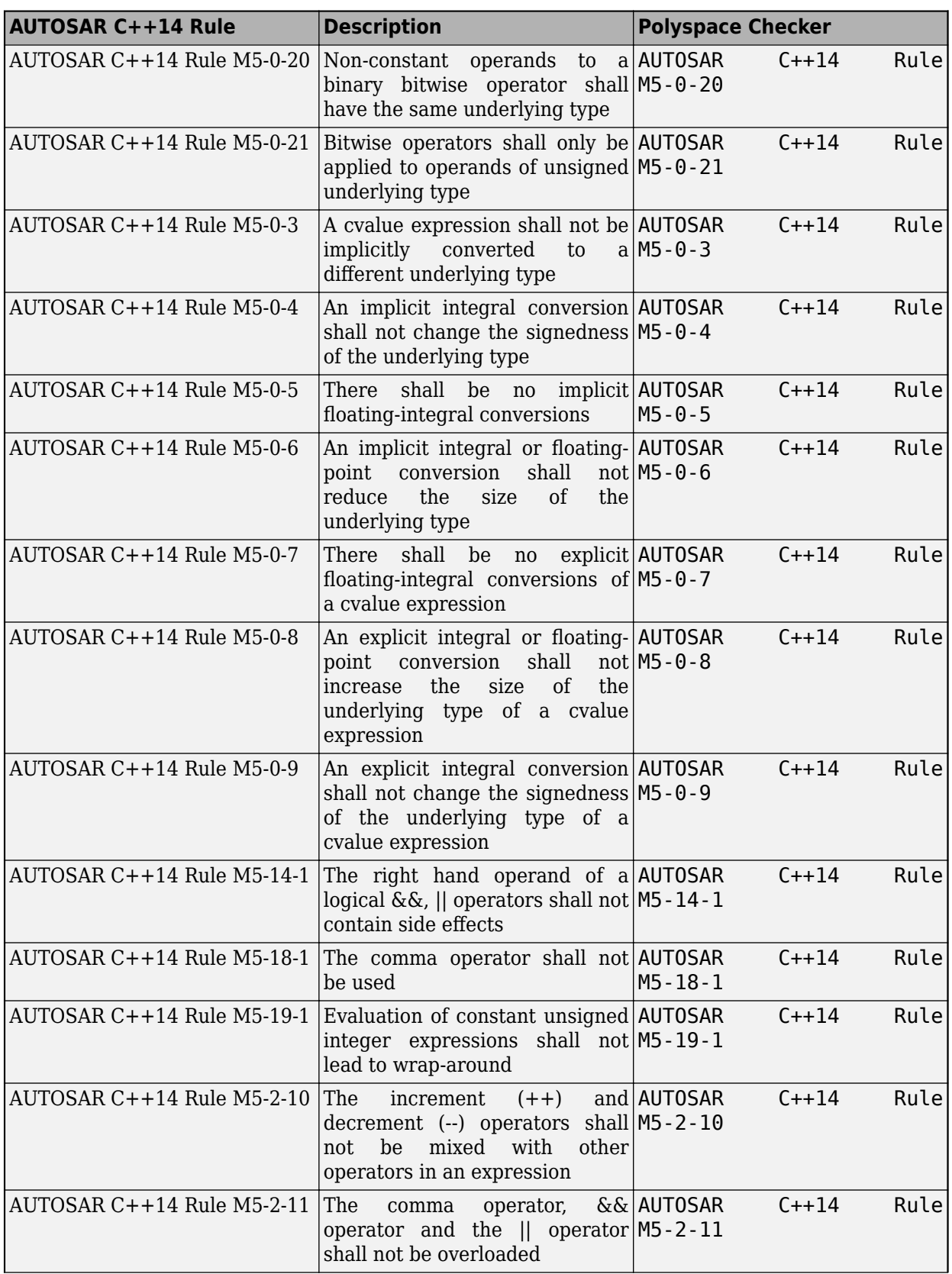

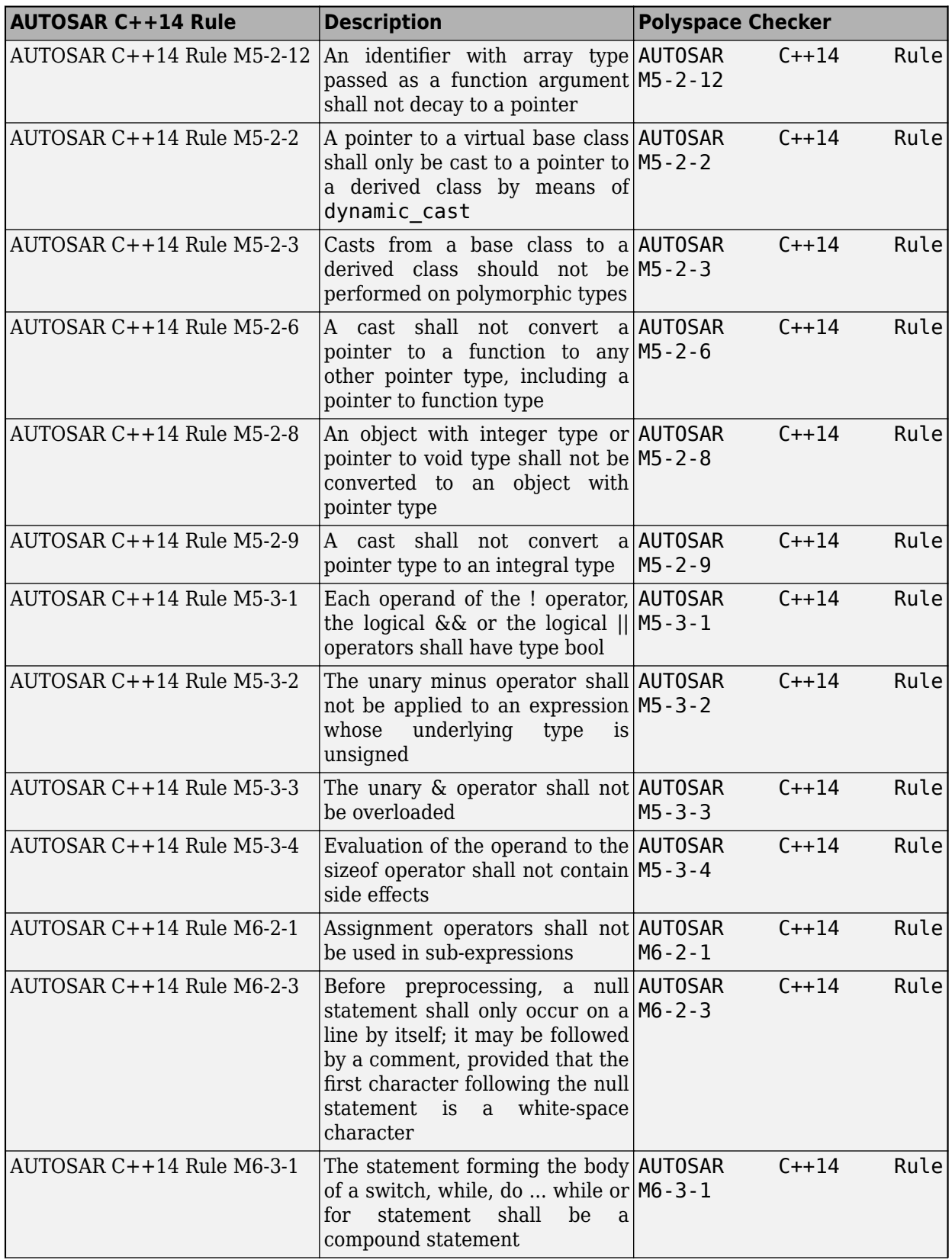

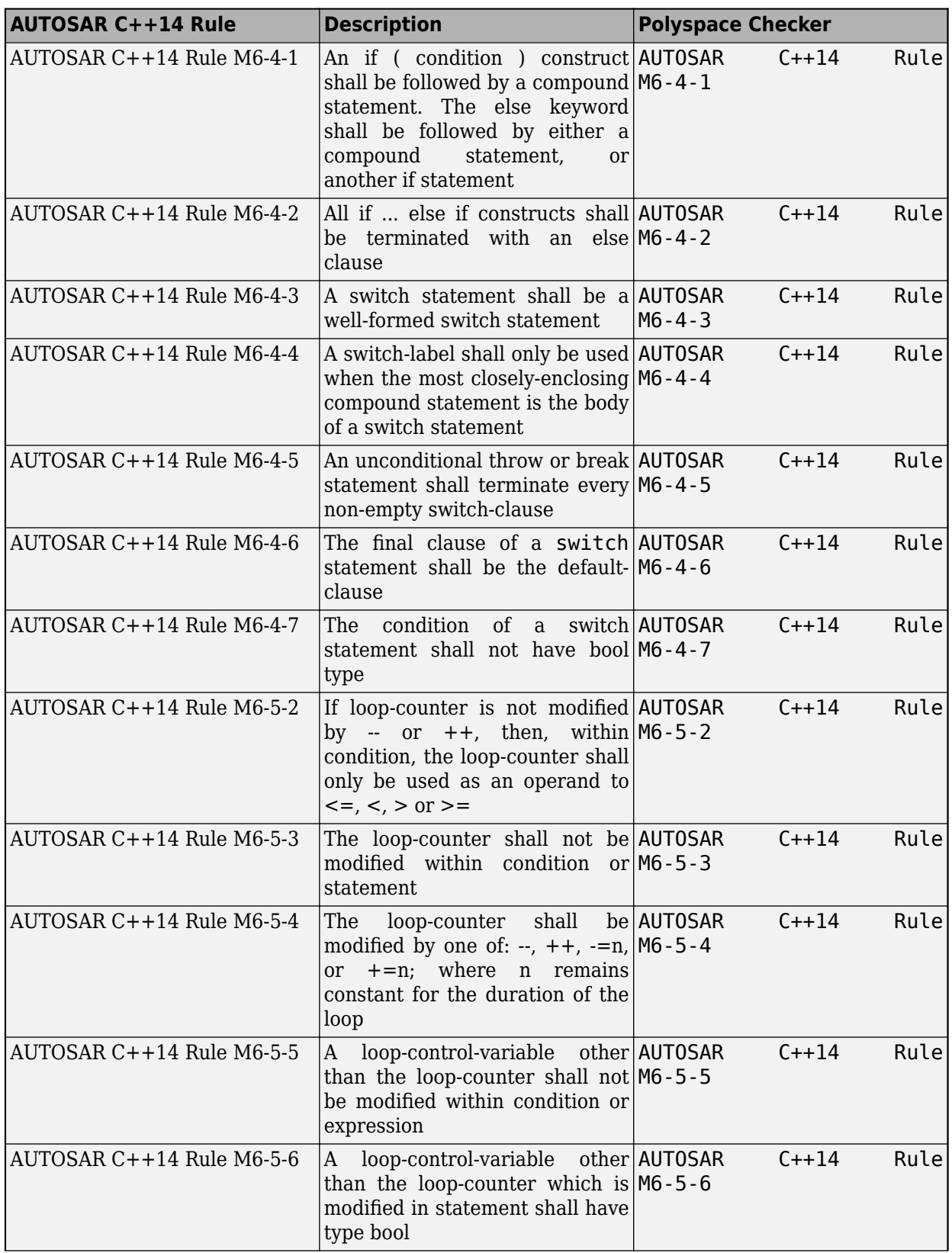

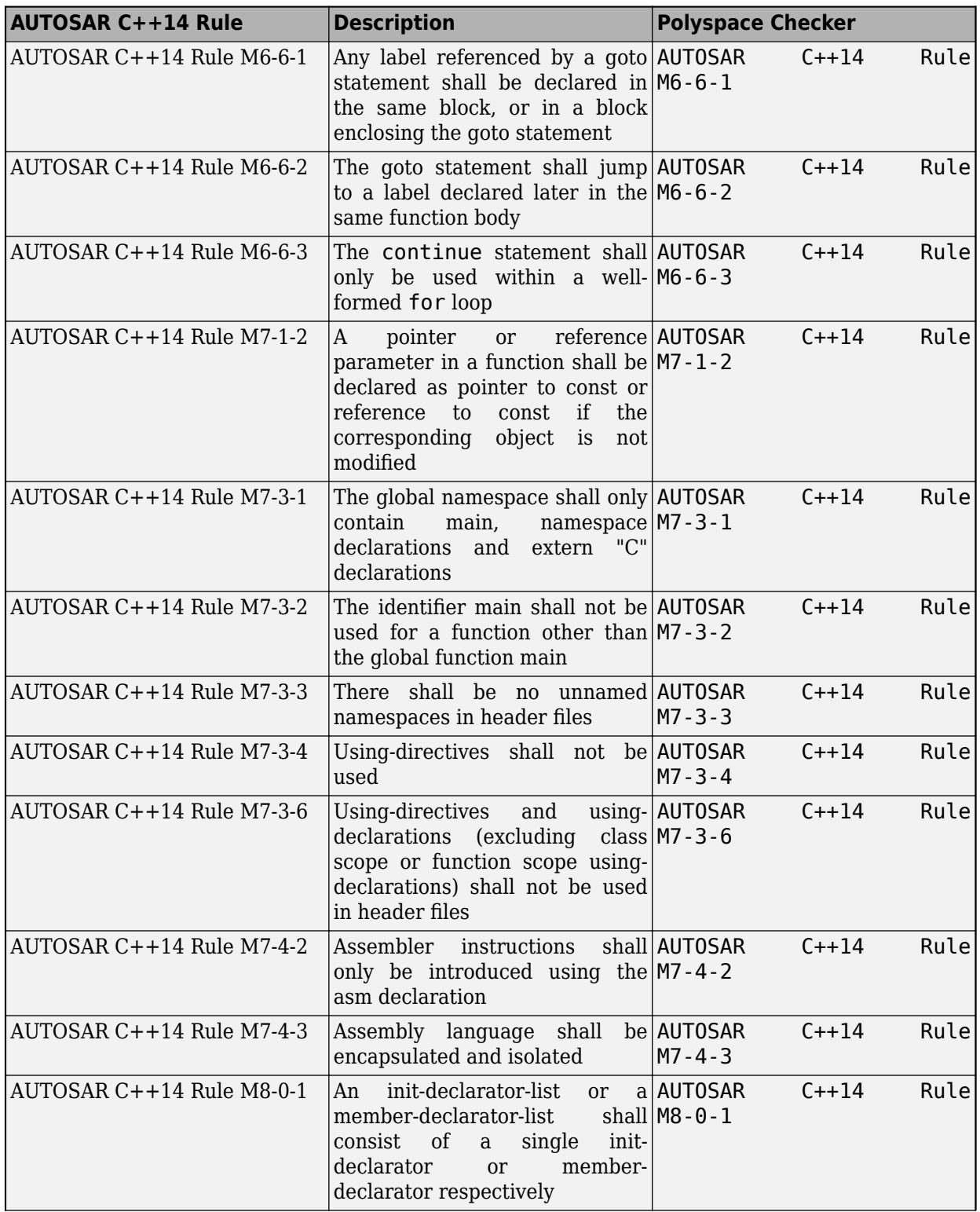

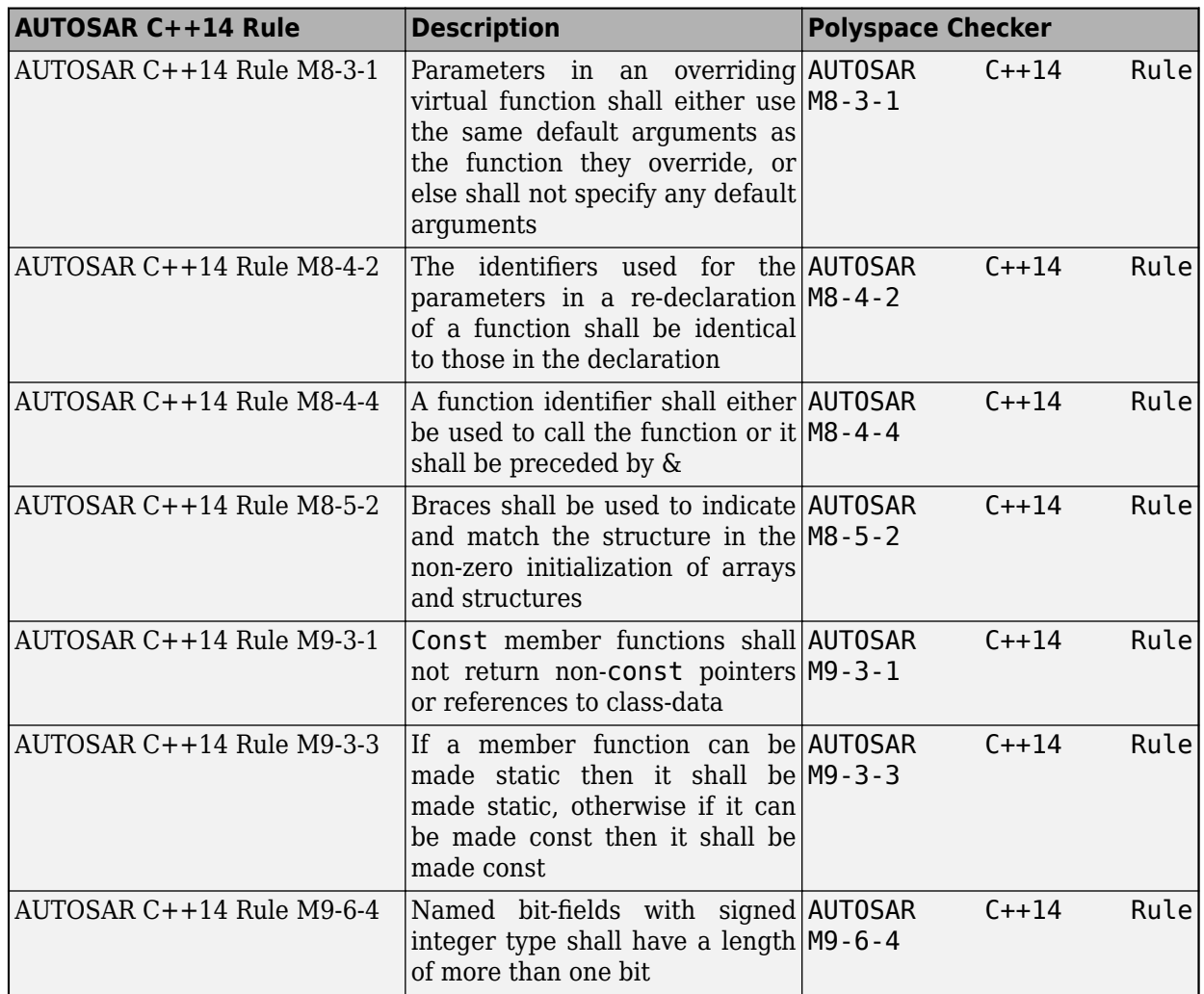

# **Partially Automated Rules**

According to the AUTOSAR C++14 standard, static analysis detects only a subset of all possible violation of **Partially Automated** rules. Polyspace Bug Finder supports 22 out of 22 **Partially Automated** rules. For details about which error scenarios of a rule Polyspace detects, see the **Polyspace Implementation** section in the reference page of the rule.

Polyspace supports these **Partially Automated** rules.

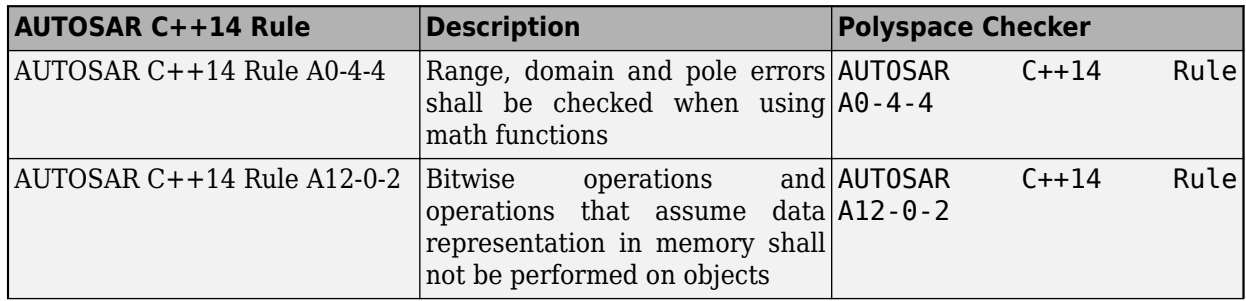

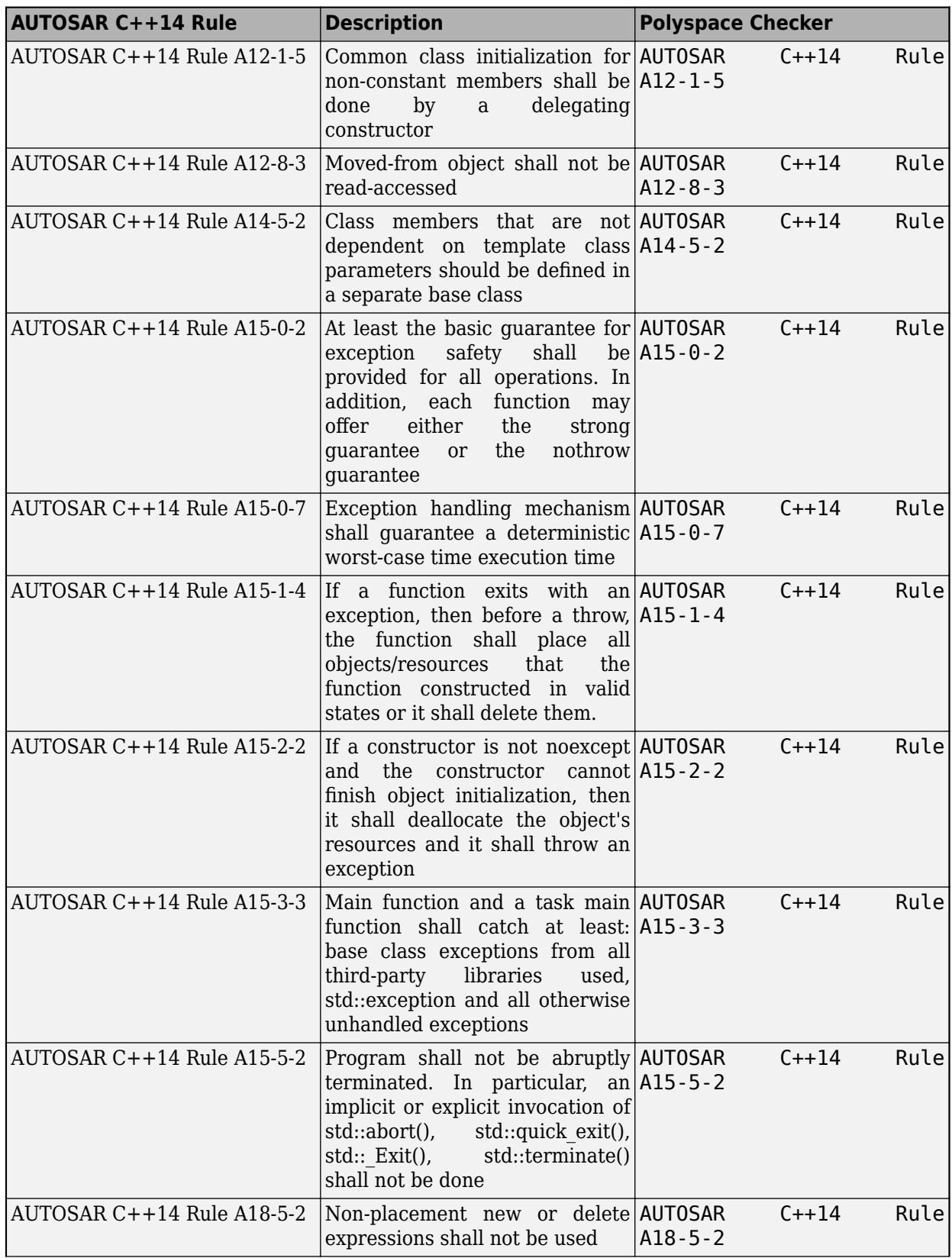

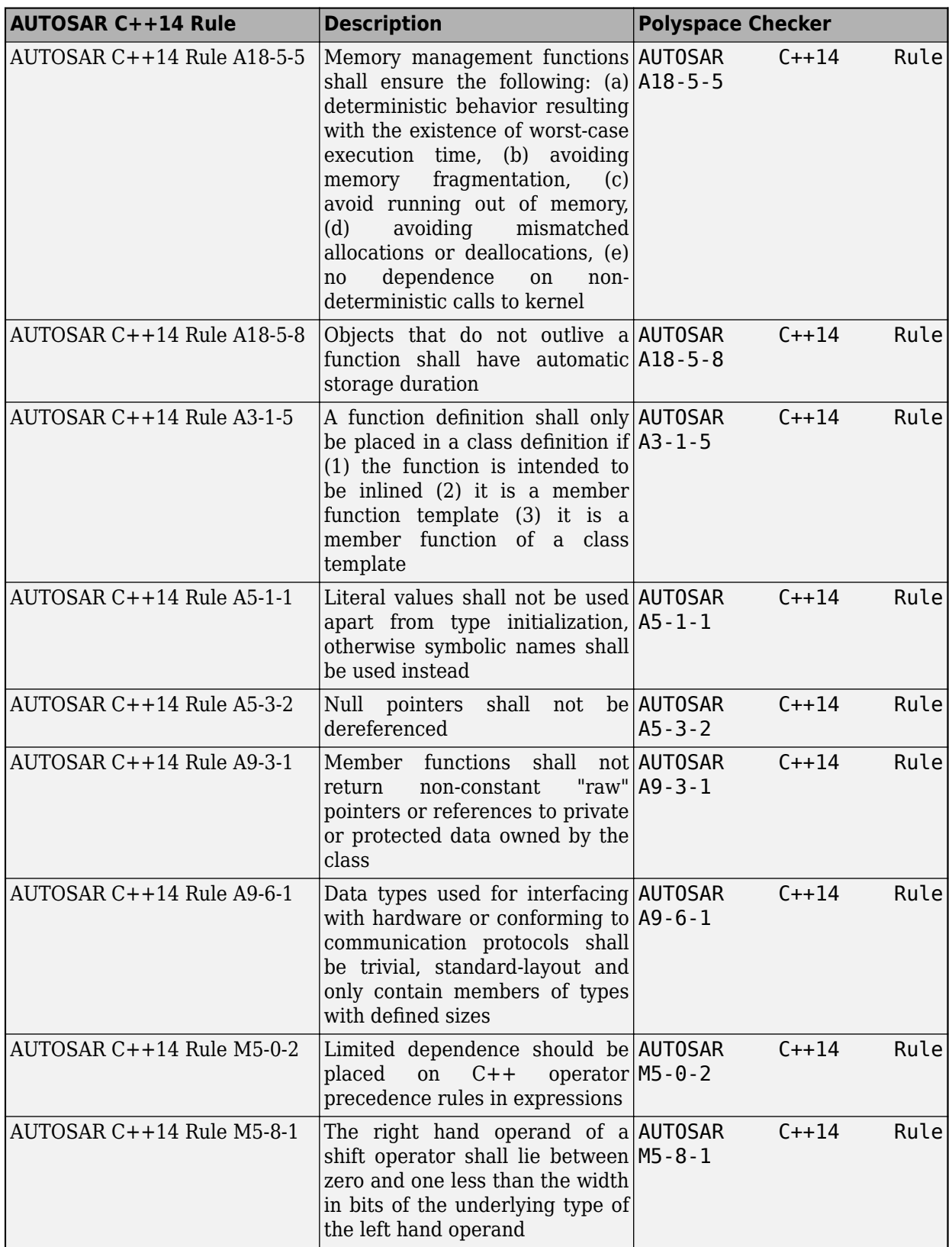

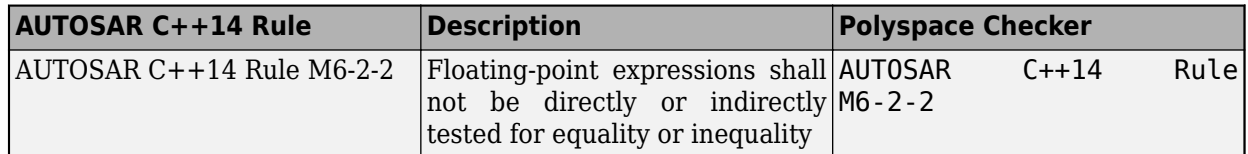

### **See Also**

Check AUTOSAR C++ 14 (-autosar-cpp14)

## **More About**

- • ["Check for and Review Coding Standard Violations" on page 16-2](#page-435-0)
- "Coding Standards"
- • ["Required AUTOSAR C++14 Coding Rules Supported by Polyspace Bug Finder" on page 17-125](#page-618-0)
- • ["Required MISRA C++:2008 Coding Rules Supported by Polyspace Bug Finder" on page 17-83](#page-576-0)
- • ["Checkers Deactivated in Polyspace as You Code Analysis" on page 11-78](#page-327-0)

# **Configure Bug Finder Checkers**

- • ["Choose Specific Bug Finder Defect Checkers" on page 18-2](#page-681-0)
- • ["Modify Default Behavior of Bug Finder Checkers" on page 18-3](#page-682-0)
- • ["Modify Bug Finder Checkers Through Code Behavior Specifications" on page 18-12](#page-691-0)
- • ["Flag Deprecated or Unsafe Functions, Keywords, or Macros Using Bug Finder Checkers"](#page-700-0) [on page 18-21](#page-700-0)
- • ["Extend Bug Finder Checkers for Standard Library Functions to Custom Libraries"](#page-703-0) [on page 18-24](#page-703-0)
- • ["Extend Bug Finder Checkers to Find Defects from Specific System Input Values" on page 18-26](#page-705-0)
- • ["Extend Concurrency Defect Checkers to Unsupported Multithreading Environments"](#page-709-0) [on page 18-30](#page-709-0)
- • ["Extend Checkers for Initialization to Check Function Arguments Passed by Pointers"](#page-712-0) [on page 18-33](#page-712-0)
- • ["Extend Data Race Checkers to Atomic Operations" on page 18-35](#page-714-0)
- • ["Prepare Checkers Configuration for Polyspace Bug Finder Analysis" on page 18-38](#page-717-0)
- • ["Bug Finder Defect Groups" on page 18-43](#page-722-0)
- ["Classification of Defects by Impact" on page 18-49](#page-728-0)
- • ["Sources of Tainting in a Polyspace Analysis" on page 18-61](#page-740-0)
- • ["Polyspace Bug Finder Defects Checkers Enabled by Default" on page 18-65](#page-744-0)
- • ["Polyspace Bug Finder Defects Checkers Enabled by Default for Generated Code" on page 18-70](#page-749-0)
- • ["Bug Finder Results Found in Fast Analysis Mode" on page 18-72](#page-751-0)
- • ["Extend CWE Coding Standard Coverage Using Polyspace Defect Checkers" on page 18-97](#page-776-0)

# <span id="page-681-0"></span>**Choose 6pecific Bug Finder Defect Checkers**

You can check your  $C/C++$  code using the predefined subsets of defect checkers in Bug Finder. However, you can also customize which defects to check for during the analysis.

You can use a spreadsheet to keep track of the defect checkers that you enable and add notes explaining why you do not enable the other checkers. A spreadsheet of checkers is provided in *polyspaceroot*\polyspace\resources. Here, *polyspaceroot* is the Polyspace installation folder, such as C:\Program Files\Polyspace\R2019a.

# **User Interface (Desktop Products Only)**

- **1** On the **Configuration** pane, select **Bug Finder Analysis**.
- **2** From the **Find defects** menu, select a set of defects. The options are:
	- default for the default list of defects. This list contains defects that are applicable to most coding projects.

See ["Polyspace Bug Finder Defects Checkers Enabled by Default" on page 18-65](#page-744-0).

- all for all defects.
- CWE for defects related to CWE coding standard.

For more information, see ["Extend CWE Coding Standard Coverage Using Polyspace Defect](#page-776-0) [Checkers" on page 18-97](#page-776-0).

• custom to add defects to the default list or remove defects from it.

To standardize the bug finding across your organization, you can save your list of defect checkers as a configuration template and share with others. See ["Create Project in Polyspace Desktop User](#page-48-0) [Interface Using Configuration Template" on page 2-13.](#page-48-0)

# **Command Line**

Use the option Find defects (-checkers). Specify a comma-separated list of checkers as arguments. For instance, to run a Bug Finder analysis on a server with only the data race checkers enabled, enter:

polyspace-bug-finder-server -sources *filename* -checkers DATA\_RACE,DATA\_RACE\_STD\_LIB

Use short names for the Bug Finder checkers instead of their full names. See ["Short Names of Bug](#page-996-0) [Finder Defect Groups and Defect Checkers" on page 30-11](#page-996-0).

#### **See Also**

Find defects (-checkers)

#### **More About**

- • ["Bug Finder Defect Groups" on page 18-43](#page-722-0)
- • ["Short Names of Bug Finder Defect Groups and Defect Checkers" on page 30-11](#page-996-0)

# <span id="page-682-0"></span>**Modify Default Behavior of Bug Finder Checkers**

A Polyspace Bug Finder analysis checks C/C++ code for bugs and external coding standard violations. By default, the Bug Finder checkers are designed to:

- Show as few false positives as possible.
- Require minimal setup upfront.

However, for specific projects, you might want to modify the default behavior of some checkers. For instance, you might want to treat some user defined data types as effectively boolean or detect data races involving operations that Bug Finder considers as atomic by default.

Use this topic to find the modifications allowed for Bug Finder checkers. Alternatively, you can search for these options in the analysis report to see if the default behavior of checkers were modified.

Note that:

• The options do not enable or disable a checker.

To enable or disable specific checkers, see ["Choose Specific Bug Finder Defect Checkers" on page](#page-681-0) [18-2](#page-681-0).

• You can use these options solely to modify the behavior of an existing checker.

Options such as target processor type, multitasking options and external constraints can also modify the behavior of a checker. However, the modification happens as a side effect. You typically specify these options to accurately reflect your target environment.

# **Defect Checkers and Coding Rules Modified by Analysis Options**

When using Bug Finder, use the analysis option in two different ways. You can:

- Modify how a checker behaves.
- Modify how Polyspace interprets the code behavior.

#### **Modify Checker Behavior**

Use the following options to change the default behavior of Bug Finder defects and coding rule checkers. For instance, use -checks-using-system-input-values to run a stricter check.

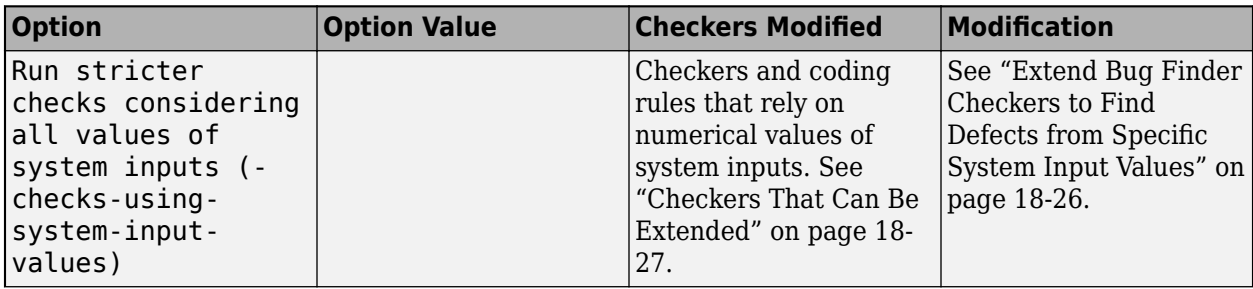

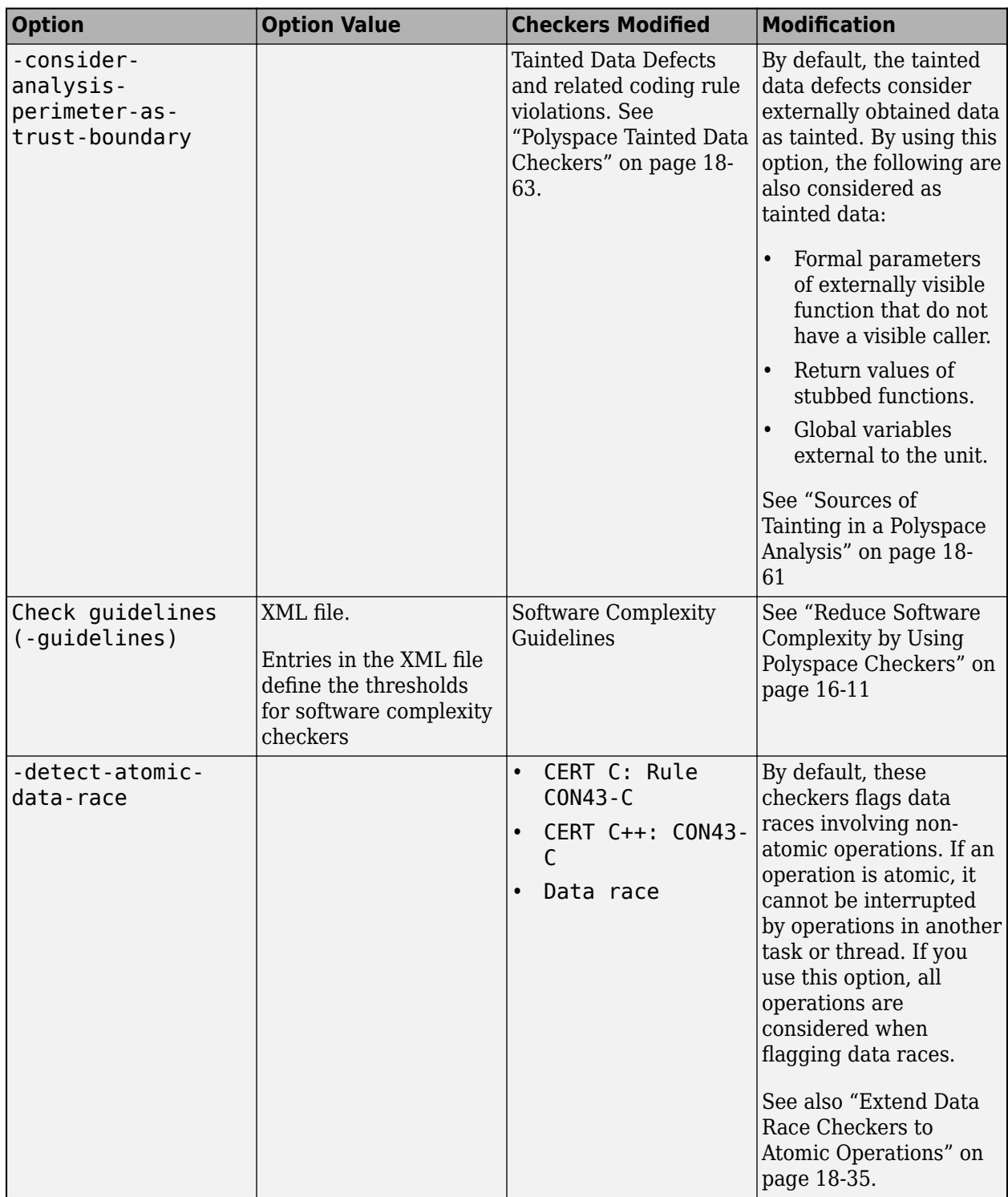
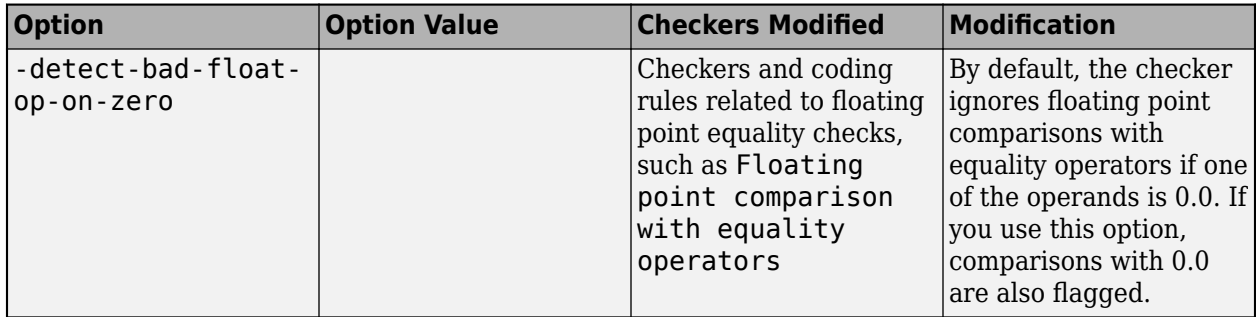

### **Modify Polyspace Interpretation of Code**

Use these options to modify how Polyspace interprets the code. For instance, use -boolean-types to indicate that certain data types in your code are effectively Boolean or use the option -codebehavior-specification to specify certain behaviors of your code.

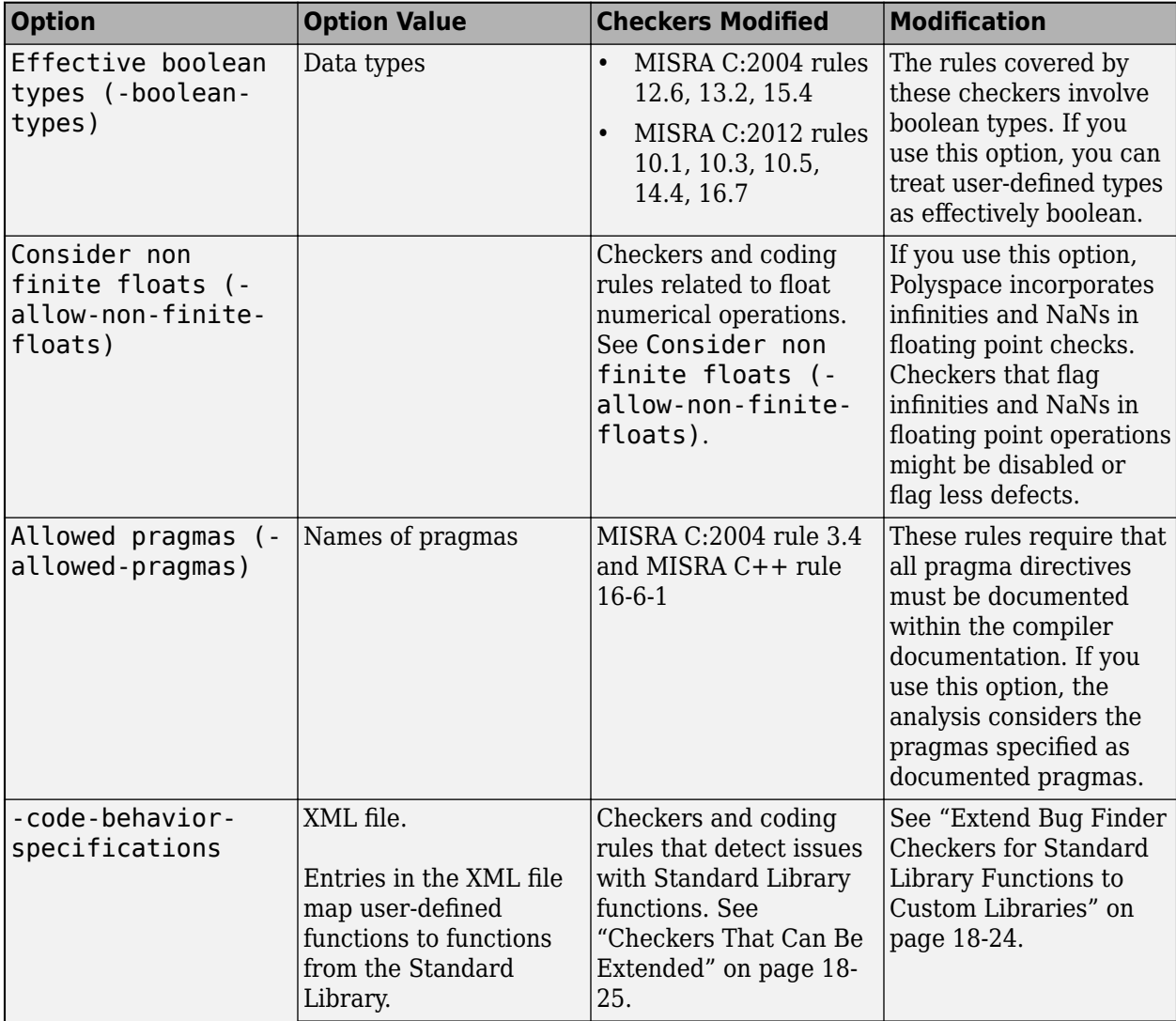

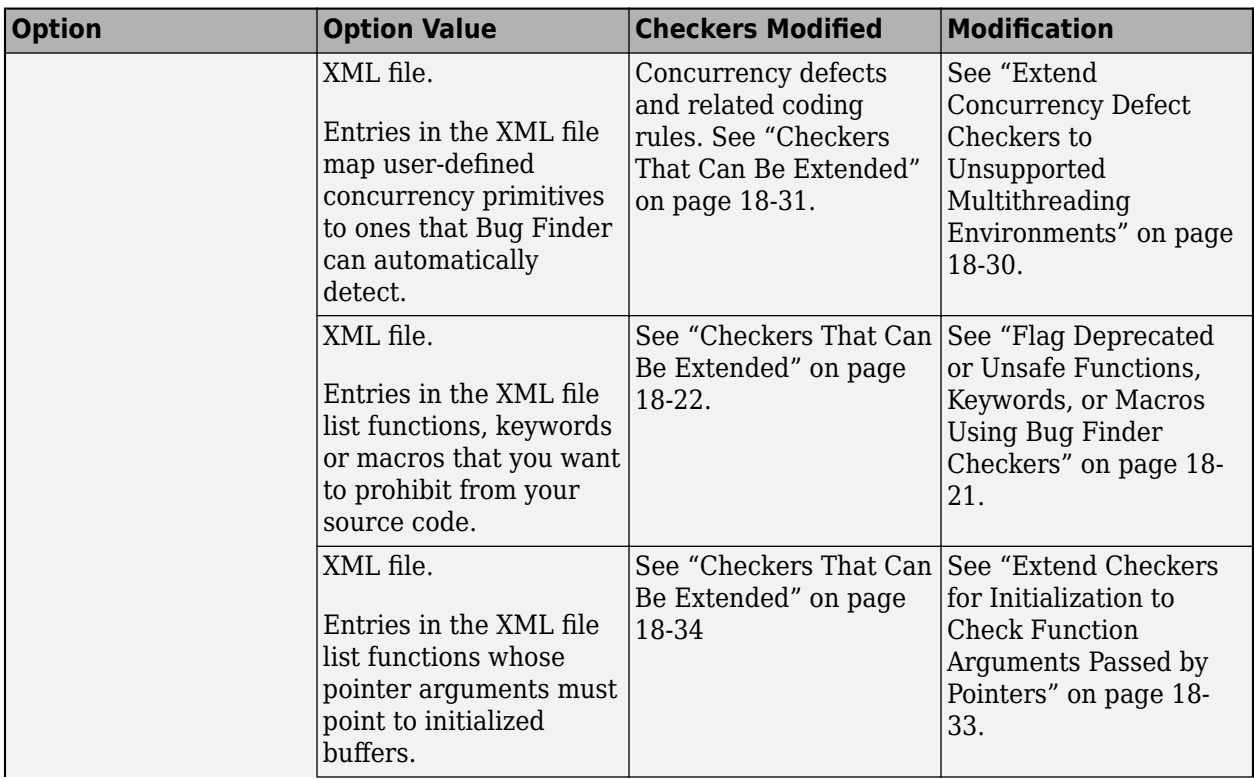

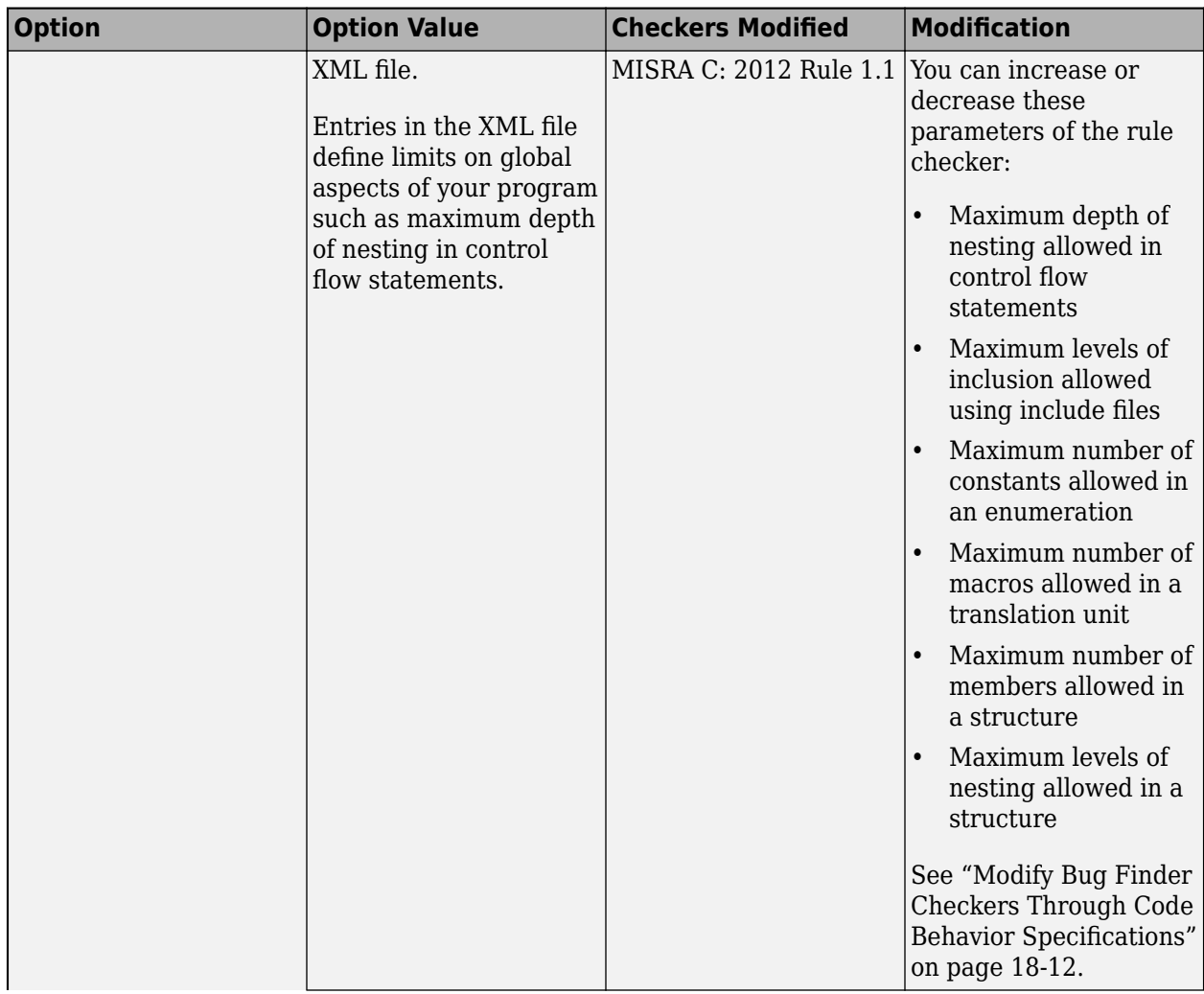

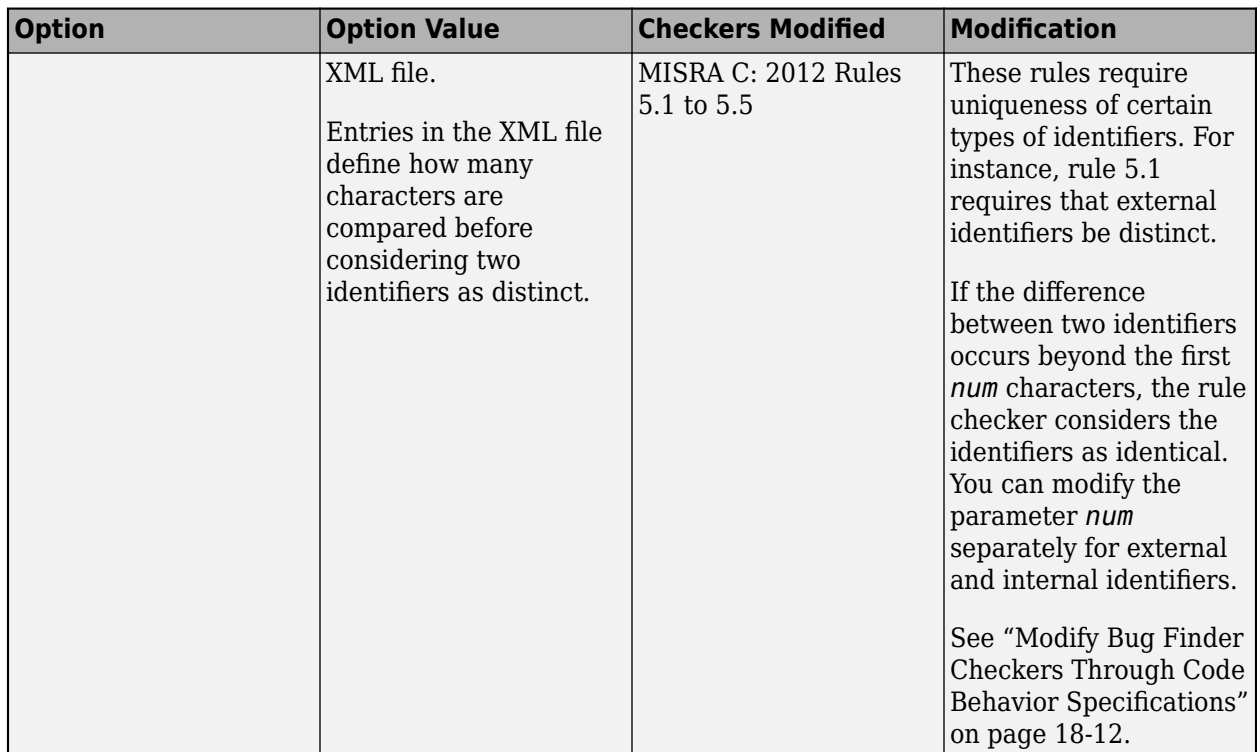

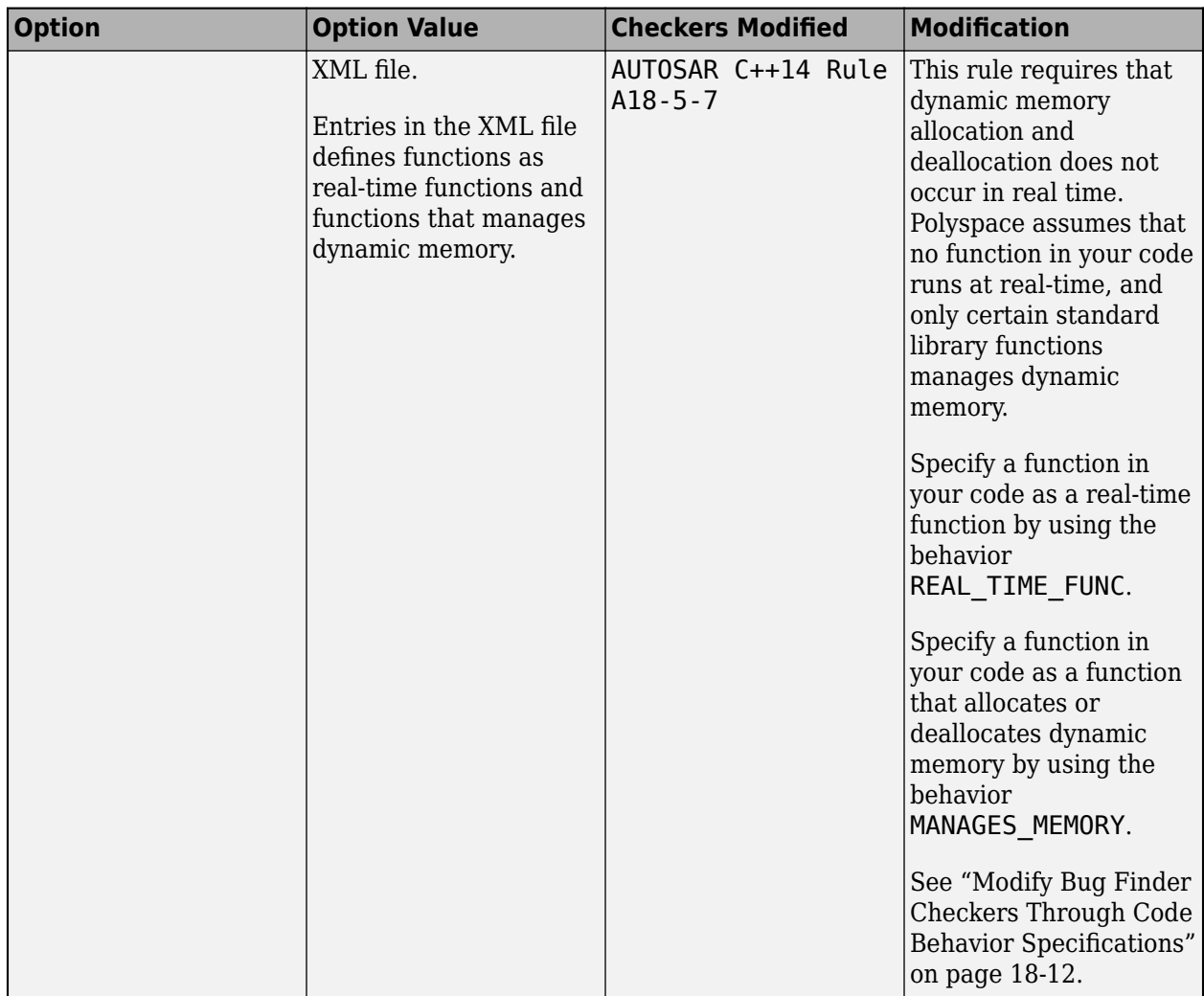

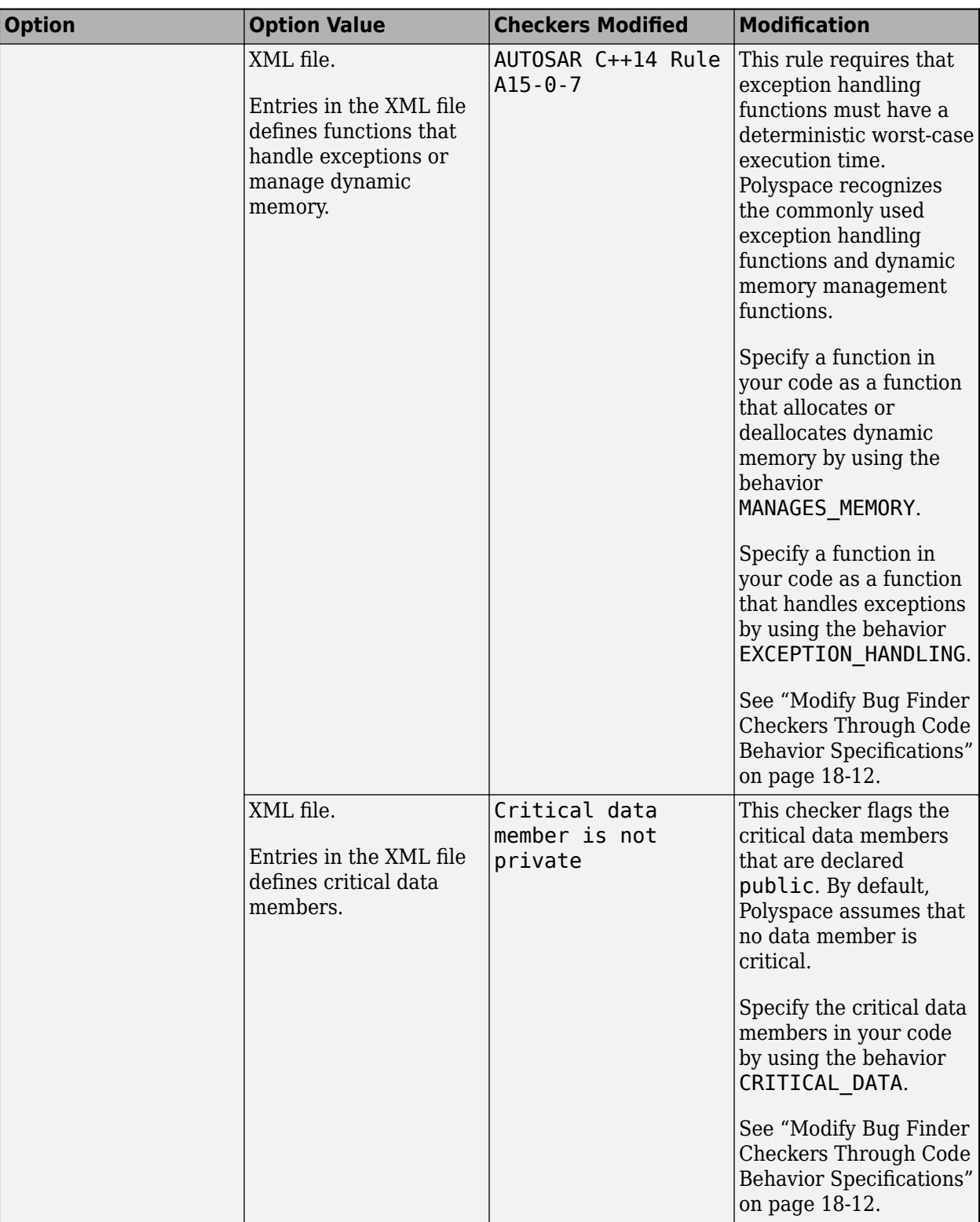

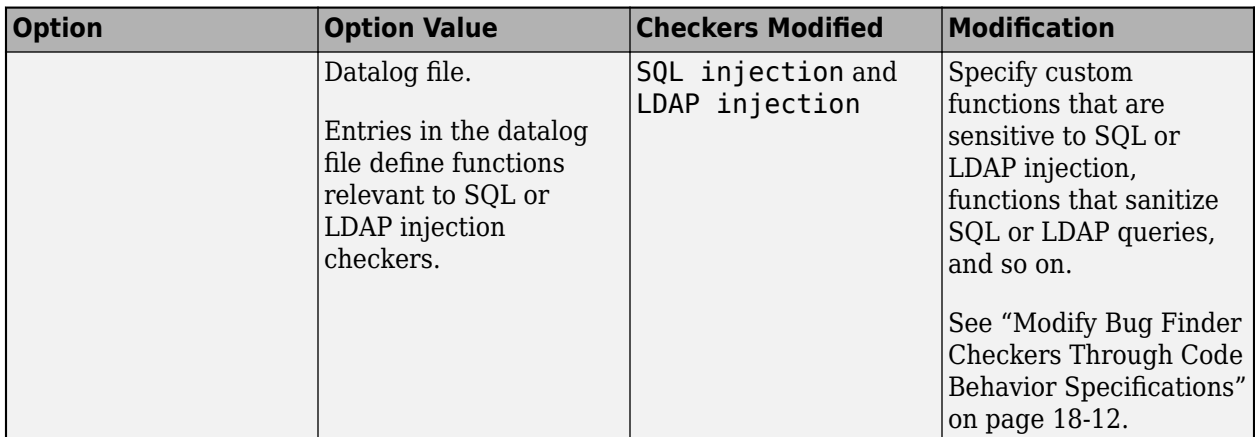

# **See Also**

## **More About**

- • ["Choose Specific Bug Finder Defect Checkers" on page 18-2](#page-681-0)
- • ["Modify Bug Finder Checkers Through Code Behavior Specifications" on page 18-12](#page-691-0)
- • ["Bug Finder Defect Groups" on page 18-43](#page-722-0)

# <span id="page-691-0"></span>**Modify Bug Finder Checkers Through Code Behavior Specifications**

Polyspace Bug Finder checks C/C++ code for defects or coding rule violations. To find these issues, some Bug Finder checkers require additional information outside your code.

You can specify most external information using the option -code-behavior-specifications. The option allows you to associate specific behaviors with elements in your code. For instance, you can map a custom library function to a standard function or specify that a function acts as a memory management function.

The option takes a file in one of these formats as argument:

- XML
- Datalog

The XML and Datalog format support different code behaviors. This topic describes the checker modifications supported with each file format. For the full list of options that can modify checkers, see ["Modify Default Behavior of Bug Finder Checkers" on page 18-3.](#page-682-0)

# **XML Format**

The code behavior specifications XML file associates specific behaviors with functions (or defines behaviors at global scope). The following sections list behaviors that are relevant to a Bug Finder analysis. For behaviors relevant to Code Prover, see "Modify Code Prover Run-Time Checks Through Code Behavior Specifications" (Polyspace Code Prover).

You can also see the supported behaviors in the sample template file code-behaviorspecifications-template.xml provided with a Polyspace installation. The file is in *polyspaceroot*\polyspace\verifier\cxx\ where *polyspaceroot* is the Polyspace installation folder.

### **Mapping to Standard Function for Precision Improvement**

### **XML Syntax**:

```
<?xml version="1.0" encoding="UTF-8"?>
<specifications xmlns="http://www.mathworks.com/PolyspaceCodeBehaviorSpecifications">
     <functions>
         <function name="custom_function" std="std_function"> 
         </function>
     </functions>
</specifications>
```
Use this entry in the XML file to reduce the number of false negatives in a Bug Finder analysis. Sometimes, the analysis does not model certain kinds of functions precisely because of inherent limitations in static verification. In those cases, if you find a standard function that is a close analog of your function, use this mapping. Though your function itself is not analyzed, the analysis is more precise at the locations where you call the function. For instance, if the analysis cannot model your function cos32 precisely and considers full range for its return value, map it to the cos function for a return value in [-1,1].

The analysis ignores the body of your function but emulates your function behavior in the following ways:

• The analysis assumes the same return values for your function as the standard function.

For instance, if you map your function cos32 to the standard function cos, the verification assumes that cos32 returns values in [-1,1].

• The analysis checks for the same issues as it checks with the standard function.

For instance, if you map your function acos32 to the standard function acos, the Invalid use of standard library routine check determines if the argument of acos32 is in [-1,1].

The functions that you can map to include:

- Standard library functions from math.h.
- Memory management functions from string.h.

If you run Code Prover, you can map to other functions to improve the verification precision. See "Modify Code Prover Run-Time Checks Through Code Behavior Specifications" (Polyspace Code Prover).

See also ["Extend Bug Finder Checkers for Standard Library Functions to Custom Libraries" on page](#page-703-0) [18-24.](#page-703-0)

#### **Mapping to Standard Function for Concurrency Detection**

#### **XML Syntax**:

```
<?xml version="1.0" encoding="UTF-8"?>
<specifications xmlns="http://www.mathworks.com/PolyspaceCodeBehaviorSpecifications">
     <functions>
         <function name="custom_function" std="std_function"> 
         </function>
     </functions>
</specifications>
```
Use this entry in the XML file for automatic detection of thread-creation functions and functions that begin and end critical sections. Polyspace supports automatic detection for certain families of multitasking primitives only. Extend the support using this XML entry.

If your thread-creation function, for instance, does not belong to one of the supported families, map your function to a supported concurrency primitive.

See ["Extend Concurrency Defect Checkers to Unsupported Multithreading Environments" on page](#page-709-0) [18-30.](#page-709-0)

#### **Blocking Functions or Keywords**

#### **XML Syntax**:

```
<?xml version="1.0" encoding="UTF-8"?>
<specifications xmlns="http://www.mathworks.com/PolyspaceCodeBehaviorSpecifications">
     <functions>
         <function name="my_func">
             <behavior name="FORBIDDEN_FUNC"/>
         </function>
```

```
 </functions>
</specifications>
```
Use this entry in the XML file to specify that a function *my\_func* must not be used in your source code.

### **XML Syntax**:

```
<?xml version="1.0" encoding="UTF-8"?>
<specifications xmlns="http://www.mathworks.com/PolyspaceCodeBehaviorSpecifications">
     <tokens>
         <token name="my_keyword" kind="keyword">
             <behavior name="FORBIDDEN_KEYWORD"/>
         </token>
     </tokens>
</specifications>
```
Use this entry in the XML file to specify that a keyword *my\_keyword* must not be used in your source code.

See ["Flag Deprecated or Unsafe Functions, Keywords, or Macros Using Bug Finder Checkers" on](#page-700-0) [page 18-21.](#page-700-0)

#### **Extending Initialization Checks**

#### **XML Syntax**:

```
<?xml version="1.0" encoding="UTF-8"?>
<specifications xmlns="http://www.mathworks.com/PolyspaceCodeBehaviorSpecifications">
     <functions>
         <function name="my_func">
             <check name=name="ARGUMENT_POINTS_TO_INITIALIZED_VALUE" arg="n/>
         </function>
     </functions>
</specifications>
```
Use this entry in the XML file to specify if the pointer argument to a function *my\_func* must point to an initialized buffer. The number *n* specifies which argument must be checked for buffer initialization.

See ["Extend Checkers for Initialization to Check Function Arguments Passed by Pointers" on page 18-](#page-712-0) [33](#page-712-0).

#### **Modifying Global Behavior**

#### **XML Syntax**:

```
<?xml version="1.0" encoding="UTF-8"?>
<specifications xmlns="http://www.mathworks.com/PolyspaceCodeBehaviorSpecifications">
     <global_scope>
         <parameter name="MAX_NUMBER_NESTED_LEVEL_CONTROL_FLOW" value="n1"/>
         <parameter name="MAX_NUMBER_NESTED_LEVEL_INCLUDES" value="n2"/>
         <parameter name="MAX_NUMBER_CONSTANT_IN_ENUMERATION" value="n3"/>
        <parameter name="MAX_NUMBER_MACROS_TRANSLATION_UNIT" value="n4"/>
         <parameter name="MAX_NUMBER_MEMBERS_IN_STRUCT" value="n5"/>
         <parameter name="MAX_NUMBER_NESTED_MEMBERS_IN_STRUCT" value="n6"/>
         <parameter name="NUMBER_SIGNIFICANT_CHARACTER_EXTERNAL_IDENTIFIER" value="n7"/>
         <parameter name="NUMBER_SIGNIFICANT_CHARACTER_INTERNAL_IDENTIFIER" value="n8"/>
```

```
 </global_scope>
</specifications>
```
Here,  $n1, \ldots, n8$  specifies numerical values.

Use the entries  $n_1, \ldots, n_6$  for the following parameters to specify limits on certain aspects of your program. The modifications affect the checking of MISRA C:2012 Rule 1.1.

- MAX NUMBER NESTED LEVEL CONTROL FLOW: Maximum depth of nesting allowed in control flow statements.
- MAX NUMBER NESTED LEVEL INCLUDES: Maximum levels of inclusion allowed using include files.
- MAX NUMBER CONSTANT IN ENUMERATION: Maximum number of constants allowed in an enumeration.
- MAX NUMBER MACROS TRANSLATION UNIT: Maximum number of macros allowed in a translation unit.
- MAX NUMBER MEMBERS IN STRUCT: Maximum number of members allowed in a structure.
- MAX\_NUMBER\_NESTED\_MEMBERS\_IN\_STRUCT: Maximum levels of nesting allowed in a structure.

Use the entries  $n7$  and  $n8$  to specify how many characters must be compared to determine if two identifiers as identical. The modifications affect the checking of Rules 5.x.

- NUMBER\_SIGNIFICANT\_CHARACTER\_EXTERNAL\_IDENTIFIER: Number of characters to compare for external identifiers. External identifiers are ones declared with global scope or storage class extern.
- NUMBER\_SIGNIFICANT\_CHARACTER\_INTERNAL\_IDENTIFIER: Number of characters to compare for internal identifiers.

### **Specifying Real-Time Functions**

### **XML Syntax**:

```
<?xml version="1.0" encoding="UTF-8"?>
<specifications xmlns="http://www.mathworks.com/PolyspaceCodeBehaviorSpecifications">
     <functions>
         <function name="my_func">
             <behavior name="REAL_TIME_FUNC"/>
         </function>
     </functions>
</specifications>
```
Use this entry in the XML file to specify a function *my\_func* as a real-time function See AUTOSAR C+ +14 Rule A18-5-7.

### **Specifying Functions that Manage Memory**

### **XML Syntax**:

```
<?xml version="1.0" encoding="UTF-8"?>
<specifications xmlns="http://www.mathworks.com/PolyspaceCodeBehaviorSpecifications">
     <functions>
         <function name="my_func">
             <behavior name="MANAGES_MEMORY"/>
         </function>
```
 </functions> </specifications>

Use this entry in the XML file to specify a function *my\_func* as a function that allocates or deallocates dynamic memory. See AUTOSAR C++14 Rule A18-5-7.

### **Specifying Functions that Handle Exceptions**

#### **XML Syntax**:

```
<?xml version="1.0" encoding="UTF-8"?>
<specifications xmlns="http://www.mathworks.com/PolyspaceCodeBehaviorSpecifications">
     <functions>
         <function name="my_func">
             <behavior name="EXCEPTION_HANDLING"/>
         </function>
     </functions>
</specifications>
```
Use this entry in the XML file to specify a function *my\_func* as a function that handles one or more exceptions. See AUTOSAR C++14 Rule A15-0-7.

### **Specifying Critical Data Members**

#### **XML Syntax**:

```
<?xml version="1.0" encoding="UTF-8"?>
<specifications xmlns="http://www.mathworks.com/PolyspaceCodeBehaviorSpecifications">
    <members>
         <member name="my_critical_object" kind="variable">
             <behavior name="CRITICAL_DATA"/>
         </member>
     </members>
</specifications>
```
Use this entry in the XML file to specify the data member *my\_critical\_object* as critical. See Critical data member is not private.

## **Datalog Format**

Datalog is a declarative logic programming language that Polyspace Bug Finder uses to create abstractions of function behavior. You can enter code behavior specifications in Datalog and add to the set of functions already abstracted for the Polyspace analysis.

The Datalog language, as used in Polyspace, is based on declaring relations between elements in the code. However, you do not need to know the full Datalog language to hook into the Polyspace analysis. You can simply invoke already declared relations from the Datalog-based API, using a function-like syntax.

### **Datalog Example**

Consider the following example. The function insertIntoDatabase() reads a string from standard input and uses the string in the construction of an SQL query.

#include <stdio.h> #include <string.h>

```
#include <sqlite3.h>
void addToName(char *, char *);
// Function to insert names into database
void insertIntoDatabase(void)
{
     sqlite3* db;
    char query[256] = ""; char partialName[256];
     char fullName[256];
     char* error_message;
     int nameLength;
    sqlite3 open("userCredentials.db", &db);
     fread(partialName, 1, 128, stdin);
     addToName(partialName, fullName); //Function with unknown semantics
     strcat(query, "INSERT INTO privatenames (name) VALUES ('");
     strcat(query, fullName);
     strcat(query, "');");
     // Possible SQL injection here
     if (sqlite3_exec(db, query, NULL, NULL, &error_message))
         {
            sqlite3 free(error message);
         }
}
```
This code has the possibility of an SQL injection if the function addToName() copies the content of its first argument to its second argument entirely or partly. The function is effectively passing on contents entered through standard input into the SQL query.

However, the defect checker SQL injection cannot find this defect because the function addToName() is not defined in this code and its semantics are not known. (In some cases, if the function is sufficiently complex, the analysis might lose track of a data flow from one function argument to another despite the function being defined.)

To help with the analysis, you can externally specify the semantics of the addToName() function using Datalog syntax. In a file with extension .dl, for instance bufferFlows.dl, enter the following:

```
.include "models/interfaces/taint.dl"
```
Taint.Basic.hasFlow("addToName", \$InParameterDeref(0), \$OutParameterDeref(1), "Source buffer cop

This file

• Includes the file *polyspaceroot*\polyspace\pql\*operating\_system*\models\interfaces \taint.dl. Here, *polyspaceroot* is the Polyspace installation folder, for instance, C:\Program Files\R2023a and *operating\_system* is one of win64, glnxa64, and maci64.

This file contains declarations of the relations that you invoke in your file.

- Invokes the relation Taint.Basic.hasFlow to specify that there is a data flow from the first parameter of the function addToName() to the second parameter:
	- \$InParameterDeref(0) indicates the first parameter and designates the parameter as an input parameter. If a parameter is designated as an input parameter, its value prior to the function call is relevant for the relation.
	- \$OutParameterDeref(1) indicates the second parameter and designates the parameter as output parameter. If a parameter is designated as an output parameter, its value after the function call is relevant for the relation.
	- The last argument is a message that can be associated with the function addToName. If Bug Finder finds a defect that uses the Datalog specification, the message appears in the event list below the defect.

Specify the Datalog file as argument for the analysis option -code-behavior-specifications, for instance:

```
-code-behavior-specifications bufferFlows.dl
```
The SQL injection checker is now able to detect the data flow through the function addToName() and report a possible SQL injection when the function sqlite3 exec() is executed.

### **Behaviors Supported by Datalog Format**

The following checkers can be modified using code behavior specifications in Datalog format.

- SQL injection
- LDAP injection

The following code behaviors can be specified to modify the checkers:

• Taint.Basic.hasFlow: Specifies a function that propagates data from one function argument to another.

For instance, suppose that the following function addToName() propagates data from the dereference of the first parameter to the dereference of the second parameter:

void addToName (char \*, char \*);

You can specify this behavior using the following Datalog relation:

Taint.Basic.hasFlow("addToName", \$InParameterDeref(0), \$OutParameterDeref(1), "Source buffer o

All supported checkers can be modified using this code behavior.

• Untrusted.Basic.isSource: Specifies a function parameter or return value that represents potentially tainted data.

For instance, the following specifications

```
Untrusted.Basic.isSource("fileOpen", $OutParameterDeref(1), "Opens an untrusted stream").
Untrusted.Basic.isSource("fileOpen_v2", $OutReturnDeref(), "Returns an untrusted stream").
```
Imply that these data are potentially tainted:

• Dereference of the second parameter of a fileOpen() function, for instance with signature FILE  $*$  fileOpen (const char  $*$ , FILE  $*$ , const char $*$ ).

• Dereference of the return value of a fileOpen v2() function, for instance with signature FILE \* fileOpen v2 ( int, const char\*).

All supported checkers can be modified using this code behavior.

• Sql.Basic.execution: Specifies a function that executes an SQL query.

For instance, suppose that the following function sql\_exec() executes an SOL query and the first parameter is the query string:

```
int sql_exec (char*, sqlite3* , int (*callback)(void*,int,char**,char**) , void*, char**);
```
You can specify this behavior using the following Datalog relation:

```
Sql.Basic.execution("sql_exec", $InParameterDeref(0)).
```
The checker that can be modified using this behavior is SQL injection.

• Sql.Basic.sanitizing: Specifies a function that sanitizes data to be used in an SQL query.

For instance, suppose that the following function sql sanitize() sanitizes data to be used in an SQL query and the first parameter is the sanitized string:

int sql sanitize (char  $*$ , int);

You can specify this behavior using the following Datalog relation:

Sql.Basic.sanitizing("sql sanitize", \$OutParameterDeref(0)).

The checker that can be modified using this behavior is SQL injection.

• Ldap.Basic.sensitive: Specifies a function that executes an LDAP query.

For instance, suppose that the following function search ldap db() executes an LDAP search and the fourth parameter is the search filter string:

int search ldap\_db (LDAP \*, const char \*, int, const char \*, char \*\*, int);

You can specify this behavior using the following Datalog relation:

Ldap.Basic.sensitive("search ldap db", \$InParameterDeref(3)).

The checker that can be modified using this behavior is LDAP injection.

• Ldap.Basic.sanitizing: Specifies a function that sanitizes data to be used in an LDAP query.

For instance, suppose that the following function  $\text{ldap }$  validate inputs() sanitizes data to be used in an LDAP search and the first parameter is the sanitized string:

int ldap validate inputs (char  $*$ , int);

You can specify this behavior using the following Datalog relation:

Ldap.Basic.sanitizing("ldap\_validate\_inputs", \$OutParameterDeref(0)).

The checker that can be modified using this behavior is LDAP injection.

### **See Also**

-code-behavior-specifications

# **Related Examples**

# <span id="page-700-0"></span>**Flag Deprecated or Unsafe Functions, Keywords, or Macros Using Bug Finder Checkers**

This topic shows how to create a custom list of forbidden functions, keywords or macros and check for use of these items in your code using Polyspace Bug Finder.

## **Identify Need for Extending Checker**

Before creating or extending a checker, identify if an existing checker meets your requirements. For instance, these checkers flag the use of specific functions:

- Use of dangerous standard function: The checker flags functions that introduce the risk of buffer overflows and have safer alternatives.
- Use of obsolete standard function: The checker flags functions that are deprecated by the C/C++ standard.
- Unsafe standard encryption function, Unsafe standard function: The checkers flag functions that are unsafe to use in security-sensitive contexts.
- Inefficient string length computation, std::endl may cause an unnecessary flush: The checkers flag functions that can impact performance and have more efficient alternatives.

However, you might want to block functions that are not covered by an existing checker. For instance, you might want to forbid the use of signal handling functions such as  $std$ : : signal:

```
#include <csignal>
#include <iostream>
namespace
{
  volatile std::sig_atomic_t gSignalStatus;
}
void signal_handler(int signal)
{
   gSignalStatus = signal;
}
int main()
{
   // Install a signal handler
  std::signal(SIGINT, signal handler);
   std::cout << "SignalValue: " << gSignalStatus << '\n';
   std::cout << "Sending signal " << SIGINT << '\n';
   std::raise(SIGINT);
   std::cout << "SignalValue: " << gSignalStatus << '\n';
}
```
Likewise, you might want to block keywords that are not forbidden by an existing checker.

## <span id="page-701-0"></span>**Extend Checker**

If the functions, keywords or macros that you want to block are not covered by existing checkers, use one or more of these checkers:

- Use of a forbidden function
- Use of a forbidden keyword
- Use of a forbidden macro

To create a blocklist for the checker:

**1** List functions, keywords and macros in an XML file in a specific syntax.

Copy the template file code-behavior-specifications-template.xml from the folder *polyspaceroot*\polyspace\verifier\cxx to a writable location and modify the file.

• Enter each forbidden function in the file using the following syntax after existing similar entries:

```
<function name="funcname">
     <behavior name="FORBIDDEN_FUNC"/>
</function>
```
where *funcname* is the name of the function you want to block. Remove previously existing entries in the file to avoid warnings.

• Enter each keyword in the file using the following syntax after existing similar entries:

```
<token name="keywordname" kind="keyword">
       <behavior name="FORBIDDEN_KEYWORD"/>
</token>
```
where *keywordname* is the name of the keyword you want to block.

• Enter each macro in the file using the following syntax after existing similar entries:

```
<token name="macroname" kind="macro">
       <behavior name="FORBIDDEN_MACRO"/>
</token>
```
where *macroname* is the name of the macro you want to block.

Note that you can use the \* wildcard for functions and keywords (but not for macros). For instance, to forbid all functions whose names contain DEBUG, you can enter:

```
<function name="*DEBUG*">
       <behavior name="FORBIDDEN_FUNC"/>
</function>
```
**2** Specify this XML file as argument for the option -code-behavior-specifications.

### **Checkers That Can Be Extended**

The following checkers can be extended in this way:

- Use of a forbidden function
- Use of a forbidden keyword

• Use of a forbidden macro

### **See Also**

-code-behavior-specifications | Use of a forbidden function | Use of a forbidden keyword | Use of a forbidden macro

## **More About**

# <span id="page-703-0"></span>**Extend Bug Finder Checkers for Standard Library Functions to Custom Libraries**

This topic shows how to create checkers for your custom library functions by mapping them to equivalent functions from the Standard Library.

# **Identify Need for Extending Checker**

If you identify a Bug Finder checker that applies to a Standard Library function and can be extended to your custom library function, use this technique.

For instance, you might define a math function that has the same domain as a Standard Library math function. If Bug Finder checks for domain errors when using the Standard Library function, you can perform the same checks for the equivalent custom function.

Suppose that you define a function acos32 that expects values in the range [-1,1]. You might want to detect if the function argument falls outside this range at run time, for instance, in this code snippet:

```
#include<math.h>
#include<float.h>
double acos32(double);
const int periodicity = 1.0;
int isItPeriodic() {
   return(abs(func(0.5) - func(0.5 + periodicity)) < DELMIN);}
double func(double val) {
   return acos32(val); 
}
```
One of the arguments to acos32 is outside its allowed domain. If you do not provide the implementation of acos32 or if the analysis of the acos32 implementation is not precise, Bug Finder might not detect the issue. However, the function has the same domain as the Standard Library function acos. You can extend the checker Invalid use of standard library floating point routine that detects domain errors in uses of acos to detect the same kinds of errors with acos32.

If your custom function does not have a constrained domain but returns values in a constrained range, you can still map the function to an equivalent Standard Library function (if one exists) for more precise results on other checkers. For instance, you can map a function cos32 that returns values in the range [-1,1] to the Standard Library function cos.

# **Extend Checker**

You can extend checkers on functions from the Standard Library by mapping those functions to your custom library functions. For instance, in the preceding example, you can map the function acos32 to the Standard Library function acos.

To perform the mapping:

**1** List each mapping in an XML file in a specific syntax.

<span id="page-704-0"></span>Copy the template file code-behavior-specifications-template.xml from the folder *polyspaceroot*\polyspace\verifier\cxx to a writable location and modify the file. Enter the mapping in the file using the following syntax after existing similar entries:

<function name="acos32" std="acos"> </function>

Remove previously existing entries in the file to avoid warnings.

**2** Specify this XML file as argument for the option -code-behavior-specifications.

## **Checkers That Can Be Extended**

The following checkers can be extended in this way:

- Invalid use of standard library floating point routine
- Invalid use of standard library integer routine
- AUTOSAR C++14 Rule A0-4-4
- CERT C: Rule FLP32-C
- CERT C++: FLP32-C
- • [MISRA C:2004 Coding Rule 20.3 on page 17-9](#page-502-0)

## **Limitations**

You can map your custom function to a standard library function with similar semantics, subject to the following constraints:

- Your custom function must have the same number of arguments as the standard library function or more. Make sure that every argument of the standard library function is mapped to an argument of the custom function. For examples of argument remapping, see also -codebehavior-specifications.
- The mapped function arguments must have compatible data types. Likewise, the custom function must have a return type that is compatible with the standard library function. For instance:
	- An integer type (char, int, etc.) is not compatible with a floating point type (float, double, etc.)
	- A fundamental type is not compatible with a structure or enumeration.
	- A pointer type is not compatible with a non-pointer type.

### **See Also**

-code-behavior-specifications

### **More About**

# **Extend Bug Finder Checkers to Find Defects from 6pecific System Input Values**

This topic shows how to find possible defects from specific values of system inputs. Unlike Code Prover, Bug Finder does not exhaustively check for run-time errors for all combinations of system inputs. However, you can extend some Bug Finder checkers and find if there are specific system input values that can lead to run-time errors.

# **Identify Need for Extending Checker**

First identify if an existing checker is sufficient for your requirements.

For instance, the Bug Finder checker Integer division by zero detects if a division operation can have a zero denominator. Suppose, a library function has the possibility of a division by zero following several numerical operations. For instance, consider the function speed here:

```
#include <assert.h>
```

```
int speed(int k) {
    int i,j,v;i=2;i=k+5;
    while (i <10) {
             i++;
            j+=3; }
    v = 1 / (i-j); return v+k;
}
```
Suppose you see a sporadic run-time error when your program execution enters this function and the default Bug Finder analysis does not detect the issue. To minimize false positives, the default analysis might suppress issues from specific values of an unknown input (what if this value did not occur in practice at run time?). See also "Inputs in Polyspace Bug Finder". To find the root cause of the sporadic error, you can run a stricter Bug Finder analysis for just this function.

Note that even after extending the checkers, Bug Finder does not provide the sound and exhaustive analysis of Code Prover. For instance, if Bug Finder does not detect errors after extending the checkers, this absence of detected errors does not have the same guarantees as green checks in Code Prover.

# **Extend Checker**

To extend the checker and detect the above issue, use these options:

- Run stricter checks considering all values of system inputs (-checks-usingsystem-input-values): Enable this option. Checkers that rely on numerical values can now consider all input values for functions with at least one callee. You can change which functions are considered with the next option.
- Consider inputs to these functions (-system-inputs-from): Use the value custom and enter the name of the function whose inputs must be considered, in this case, speed. At the command line, use the option argument custom=speed.

When you run a Bug Finder analysis, you see a possible integer division by zero on the division operation. The result shows an example of an input value to the function speed that eventually leads to the current defect (zero value of the denominator).

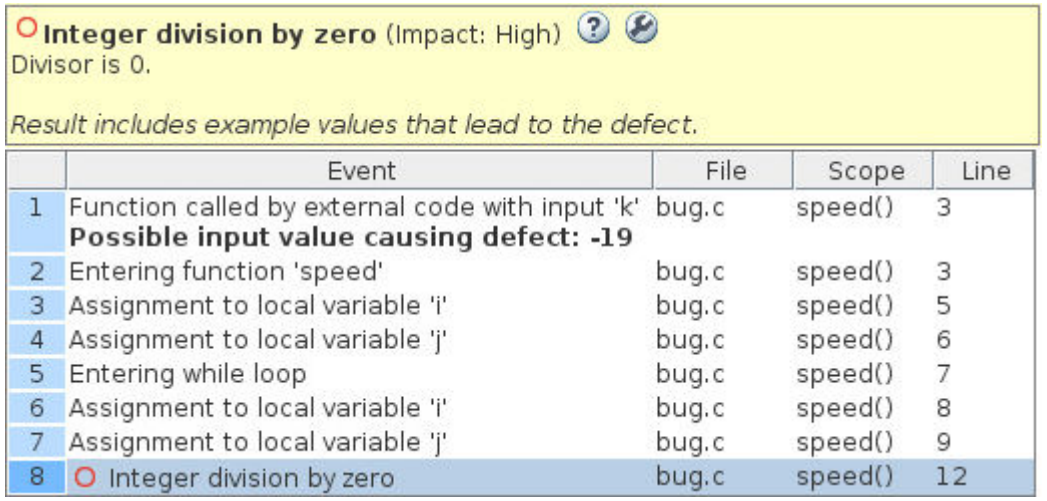

The tooltips on the defect show how the input value propagates through the code to eventually lead to one set of values that cause the defect.

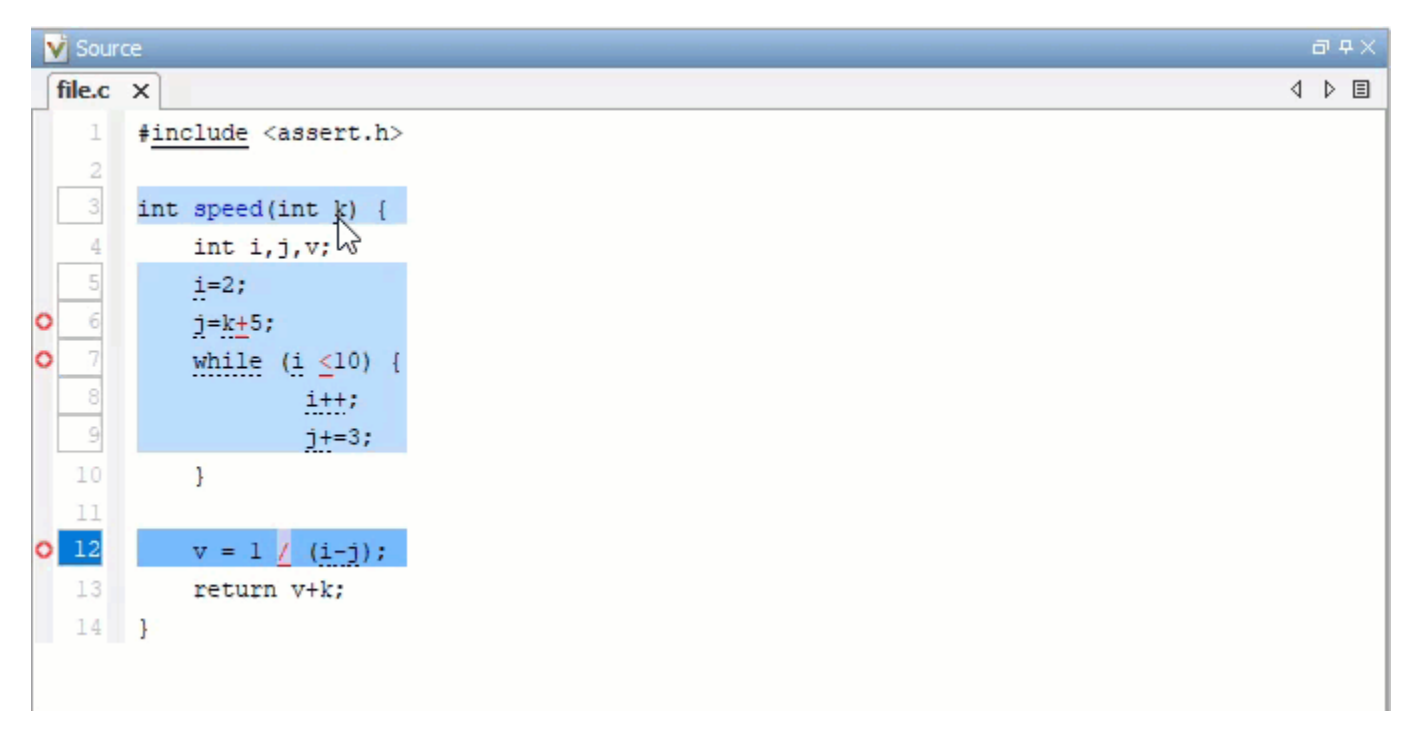

# **Checkers That Can Be Extended**

The following checkers are affected by numerical values of inputs and can be extended using the preceding options:

• Bug Finder defects:

- Array access out of bounds
- Assertion
- Bitwise operation on negative value
- Float conversion overflow
- Float overflow
- Float division by zero
- Integer conversion overflow
- Integer division by zero
- Integer overflow
- Invalid use of standard library floating point routine
- Invalid use of standard library integer routine
- Non-initialized pointer
- Non-initialized variable
- Null pointer
- Pointer to non initialized value converted to const pointer
- Shift of a negative value
- Shift operation overflow
- Sign change integer conversion overflow
- Unsigned integer conversion overflow
- Unsigned integer overflow
- Use of plain char type for numeric value
- AUTOSAR C++14 coding rule:
	- AUTOSAR C++14 Rule A0-4-4
	- AUTOSAR C++14 Rule A3-8-1
	- AUTOSAR C++14 Rule A4-7-1
	- AUTOSAR C++14 Rule M5-0-16
	- AUTOSAR C++14 Rule A5-2-5
	- AUTOSAR C++14 Rule A5-3-2
	- AUTOSAR C++14 Rule A5-6-1
- CERT C rules and recommendations:
	- CERT C: Rule ARR30-C
	- CERT C: Rule EXP33-C
	- CERT C: Rule EXP34-C
	- CERT C: Rule FLP34-C
	- CERT C: Rule FLP32-C
	- CERT C: Rule INT30-C
	- CERT C: Rule INT31-C
	- CERT C: Rule INT32-C
- CERT C: Rule INT33-C
- CERT C: Rule INT34-C
- CERT C: Rec. EXP08-C
- CERT C: Rec. INT00-C
- CERT C: Rec. INT02-C
- CERT C: Rec. INT08-C
- CERT C: Rec. INT13-C
- CERT C: Rec. INT18-C
- CERT C: Rec. FLP03-C
- CERT C: Rec. FLP06-C

• CERT C++ rules:

- CERT C++: ARR30-C
- CERT C++: CTR50-CPP
- CERT C++: EXP34-C
- CERT C++: EXP53-CPP
- CERT C++: EXP54-CPP
- CERT C++: FLP32-C
- CERT C++: FLP34-C
- CERT C++: INT30-C
- CERT C++: INT31-C
- CERT C++: INT32-C
- CERT C++: INT33-C
- CERT C++: INT34-C
- CERT C++: STR53-CPP
- MISRA C:2012 Rule 18.1
- MISRA C++:2008 Rule 5-0-16
- • [MISRA C:2004 Coding Rule 20.3 on page 17-9](#page-502-0)
- ISO/IEC TS 17961 rules:
	- ISO/IEC TS 17961 [diverr]
	- ISO/IEC TS 17961 [intoflow]
	- ISO/IEC TS 17961 [invptr]
	- ISO/IEC TS 17961 [nullref]
	- ISO/IEC TS 17961 [uninitref]

## **See Also**

### **More About**

# <span id="page-709-0"></span>**Extend Concurrency Defect Checkers to Unsupported Multithreading Environments**

This topic shows how to adapt concurrency defect checkers to unsupported multithreading environments, for instance, when a new thread creation is not detected automatically.

## **Identify Need for Extending Checker**

By default, Bug Finder can detect concurrency primitives in certain families only (in Code Prover, the same automatic detection is available on an option). See ["Auto-Detection of Thread Creation and](#page-406-0) [Critical Section in Polyspace" on page 15-7](#page-406-0). If you use primitives that do not belong to one of the supported families but have similar syntaxes, you can map your thread creation and other concurrency-related functions to the supported functions.

For instance, the following example uses:

- The function createTask to create a new thread.
- The function takeLock to begin a critical section.
- The function releaseLock to end the critical section.

```
typedef void* (*FUNT) (void*);
```

```
extern int takeLock(int* t);
extern int releaseLock(int* t);
// First argument is the function, second the id
extern int createTask(FUNT, int*, int*, void*);
int t_id1,t_id2;
int lock;
int var1; 
int var2; 
void* task1(void* a) {
     takeLock(&lock);
    var1++:
     var2++;
     releaseLock(&lock);
     return 0;
}
void* task2(void* a) {
     takeLock(&lock);
    var1++; releaseLock(&lock);
     var2++;
     return 0;
}
void main() {
     createTask(task1,&t_id1,0,0);
     createTask(task2,&t_id2,0,0);
}
```
<span id="page-710-0"></span>Bug Finder does not detect the invocation of createTask as the creation of a new thread where control flow goes to the start function of the thread (first argument of createTask). The incorrect placement of the function releaseLock in task2 and the possibility of a data race on the unprotected shared variable var2 remains undetected.

However, the signature of createTask, takeLock and releaseLock are similar to the corresponding POSIX functions, pthread\_create, pthread\_mutex\_lock and pthread mutex unlock. The order of arguments of these functions might be different from their POSIX equivalents.

# **Extend Checker**

Since a POSIX thread creation can be detected automatically, map your thread creation and other concurrency-related functions to their POSIX equivalents. For instance, in the preceding example, perform the following mapping:

- createTask → pthread\_create
- takeLock → pthread\_mutex\_lock
- releaseLock  $\rightarrow$  pthread mutex unlock

To perform the mapping:

**1** List each mapping in an XML file in a specific syntax.

Copy the template file code-behavior-specifications-template.xml from the folder *polyspaceroot*\polyspace\verifier\cxx to a writable location and modify the file. Enter each mapping in the file using the following syntax after existing similar entries:

```
<function name="createTask" std="pthread_create" >
    <mapping std_arg="1" arg="2"></mapping>
    <mapping std_arg="3" arg="1"></mapping>
    <mapping std_arg="2" arg="3"></mapping>
    <mapping std_arg="4" arg="4"></mapping>
</function>
<function name="takeLock" std="pthread_mutex_lock" >
</function>
<function name="releaseLock" std="pthread_mutex_unlock" >
</function>
```
Note that when mapping createTask to pthread\_create, argument remapping is required, because the arguments do not correspond exactly. For instance, the thread start routine is the third argument of pthread\_create but the first argument of createTask.

Remove previously existing entries in the file to avoid warnings.

**2** Specify this XML file as argument for the option -code-behavior-specifications.

If you cannot perform a mapping to one of the supported families of concurrency primitives, you have to set up the multitasking analysis manually. See ["Configuring Polyspace Multitasking Analysis](#page-416-0) [Manually" on page 15-17.](#page-416-0)

# **Checkers That Can Be Extended**

The concurrency defect checkers that can be extended in this way are:

- Bug Finder defects:
	- Data race
	- Double lock and Double unlock
	- Missing lock and Missing unlock
	- Deadlock
- CERT C rules and recommendation:
	- CERT C: Rule CON35-C
	- CERT C: Rule CON43-C
	- CERT C: Rule POS51-C
	- CERT C: Rec. CON01-C
- CERT C++ rules:
	- CERT C++: CON43-C
	- CERT C++: CON53-CPP
- MISRA C:2012 Dir 4.13

# **Limitations**

You can map your custom thread creation and lock-unlock functions to similar standard library functions, subject to the following constraints:

- Your custom function must have the same number of arguments as the standard library function or more. Make sure that every argument of the standard library function is mapped to an argument of the custom function. For examples of argument remapping, see also -codebehavior-specifications.
- The mapped function arguments must have compatible data types. Likewise, the custom function must have a return type that is compatible with the standard library function. For instance:
	- An integer type (char, int, etc.) is not compatible with a floating point type (float, double, etc.)
	- A fundamental type is not compatible with a structure or enumeration.
	- A pointer type is not compatible with a non-pointer type.

## **See Also**

-code-behavior-specifications

## **More About**

# <span id="page-712-0"></span>**Extend Checkers for Initialization to Check Function Arguments Passed by Pointers**

This topic shows how to extend checkers for initialization to check function arguments passed by pointers. By default, Bug Finder does not check these arguments for initialization at the point of function call because you might perform the initialization in the function body. However, for specific functions, you can extend the checkers to check arguments passed by pointers for initialization at the point of function call.

# **Identify Need for Existing Checker**

Suppose that you consider some function calls as part of the system boundary and you want to make sure that you pass initialized buffers across the boundary. For instance, the Run-Time environment or Rte functions in AUTOSAR allow a software component to communicate with other software components. You might want to ensure that pointer arguments to these functions point to initialized buffers.

For instance, consider this code snippet:

```
extern void Rte_Write_int(unsigned int, int*);
void writeValueToAddress() {
    const unsigned int module_id = 0xfe;
     int x;
    Rte Write int(module id, \&x);
}
```
The argument  $x$  is passed by pointer to the Rte Write int function. Bug Finder does not check  $x$ for initialization at the point of function call. In the body of Rte Write int, if you attempt to read x, Bug Finder flags the non-initialized variable. However, you might not be able to provide the module containing the function body for analysis and might want to detect that x is non-initialized at the point of function call itself.

# **Extend Checker**

You can specify that pointer arguments to some functions must point to initialized buffers. For instance, to specify that Rte Write int is one such function:

**1** List the function in an XML file in a specific syntax.

Copy the template file code-behavior-specifications-template.xml from the folder *polyspaceroot*\polyspace\verifier\cxx to a writable location and modify the file. Enter the function in the file using the following syntax after existing similar entries:

```
<function name="Rte_Write_int">
   <check name="ARGUMENT_POINTS_TO_INITIALIZED_VALUE" arg="2"/>
</function>
```
This syntax indicates that Bug Finder must check the second argument of the Rte Write int function to determine if the argument points to an initialized buffer. Remove previously existing entries in the file to avoid warnings.

You can also use the wildcard \* to cover a group of functions. To specify all functions beginning with Rte\_Write\_, enter:

```
<function name="Rte_Write_*">
    <check name="ARGUMENT_POINTS_TO_INITIALIZED_VALUE" arg="2"/>
</function>
```
**2** Specify this XML file as argument for the option -code-behavior-specifications.

If you rerun the analysis, you see a **Non-initialized variable** defect on &x when the function Rte Write int is called.

# **Checkers That Can Be Extended**

These checkers are extended by using this option:

- Non-initialized variable
- AUTOSAR C++14 Rule A3-8-1
- CERT C: Rule EXP33-C
- CERT C++ rules:
	- CERT C++: EXP53-CPP
	- CERT C++: EXP54-CPP
- ISO/IEC TS 17961 [uninitref]

## **See Also**

```
-code-behavior-specifications
```
## **More About**

# **Extend Data Race Checkers to Atomic Operations**

A data race might occur when multiple threads perform concurrent operations on a shared variable. When the operations are executed in one machine instruction, they are atomic. For instance, reading a shared variable of type char might take a single machine instruction. Such atomic operations are can be performed concurrently without triggering a data race. By default, Polyspace Bug Finder assumes that certain operations are atomic and excludes them from data race checks. See ["Define](#page-424-0) [Atomic Operations in Multitasking Code" on page 15-25](#page-424-0).

The Polyspace assumptions about the atomic nature of operations might not apply to your environment. If you are unsure whether an operation is atomic in your environment, extend the data race checkers to include these operations.

# **Identify Need for Extending Checker**

Operations that take more than one machine cycle to execute are nonatomic operations. For instance, consider this operation:

```
MYREG = (u32dma0 \text{ chbit} \ll 8UL) | u32dma0 chbit;
```
This operation takes more than one cycle to be performed and is therefore non-atomic. Such operations are checked for data race conditions when you activate data race checkers. If you are checking operations that take multiple instructions, use the default data race checkers, such as:

- Data race
- CERT C: Rule CON43-C
- CERT C++: CON43-C

Operations that take a single machine instruction to execute are assumed to be atomic. See ["Define](#page-424-0) [Atomic Operations in Multitasking Code" on page 15-25](#page-424-0).

Because different machines have different word size, the Polyspace assumptions about the atomic nature of operations might not apply to your environment. For instance, consider the operation:

long long var =  $\theta$ ;

In target hardware where the size of a long long object is less than or equal to the word size, this operation is atomic. In target hardware where the size of a long long object is greater than the word size, this operation is not atomic. For instance, the preceding operation is atomic when target is x86\_64, but not atomic when -target is i386. If you are not sure whether the code executes in a x86\_64 machine or in an i386 machine, extend the data race checker to include such operations.

## **Extend Checker**

To include the assumed atomic operations when checking for data race violations, specify the option Detect Data Race in Atomic Operations (-detect-atomic-data-race). Consider this code:

#include<stdio.h>

long var;

```
void begin_critical_section(void);
void end_critical_section(void);
void task1(void) {
    var = 1:
}
void task2(void) {
     int local_var;
    local_{var} = var; printf("%d", local_var);
}
void task3(void) {
    begin critical section();
     /* Operations in task3 */
    end critical section();
}
```
In this code, the write operation  $var=1$ ; in task task1 executes concurrently with the read operation local var=var; in task task2. By default, Polyspace assumes that the target processor is i386, where these operations occur within a single machine instruction. These operations are excluded from a data race check.

Data race might still occur in these operations when the target processor is different from i386. To detect possible data races in this code, specify the option Detect Data Race in Atomic Operations (-detect-atomic-data-race). At the command line, use this command:

• Windows:

```
polyspace-bug-finder -checkers data race -lang cpp ^
-entry-points task1,task2,task3 ^
-critical-section-begin begin critical section:CS1 ^
-critical-section-end end critical section:CS1 ^
-detect-atomic-data-race
```
• Linux:

```
polyspace-bug-finder -checkers data race -lang cpp \
-entry-points task1,task2,task3 \
-critical-section-begin begin critical section:CS1 \
-critical-section-end end_critical_section:CS1 \
-detect-atomic-data-race
```
After specifying the option -detect-atomic-data-race, Polyspace flags the variable var.

# **Checkers That Can Be Extended**

The concurrency defect checkers that you can extend in this way are:

- CERT C: Rule CON43-C
- CERT C++: CON43-C
- Data race

## **See Also**

-detect-atomic-data-race

## **More About**

# **Prepare Checkers Configuration for Polyspace Bug Finder Analysis**

Before you incorporate Polyspace as a tool in the software development process of your organization, first decide how you plan on using Polyspace to improve your code. Choose which source components to analyze, which issues to check for, and so on. You can then prepare analysis configuration files that reflect your choices.

Broadly speaking, a Bug Finder analysis configuration consists of two parts:

- Build configuration including sources and target
- Checkers configuration

This topic describes a workflow for creating your checkers configuration in a typical deployment scenario. You can adapt this workflow to the specific requirements of your project or organization.

# **Identify Checkers to Enable**

Suppose that you want to establish certain coding standards across your organization. You might follow one of several approaches:

• Adhere to an external coding standard.

If Bug Finder supports the coding standard, you can select the standard and a predefined or custom set of rules from the standard.

Polyspace supports these external standards directly. For these standards, simply enable the standard in your configuration and start analysis.

- MISRA C:2004
- MISRA C:2012
- MISRA C++
- JSF AV  $C++$
- AUTOSAR C++14 *(Bug Finder only)*
- CERT C *(Bug Finder only)*
- CERT C++ *(Bug Finder only)*
- ISO/IEC TS 17961 *(Bug Finder only)*
- Guidelines *(Bug Finder only)*

See ["Check for and Review Coding Standard Violations" on page 16-2](#page-435-0).

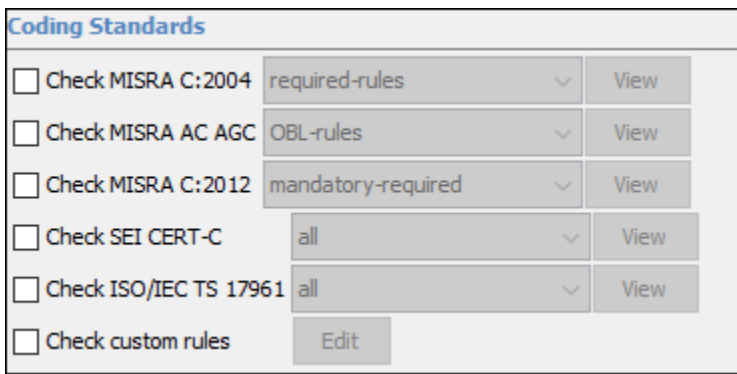

• Develop a set of in-house coding rules based on external standards and prior issues found.

See if you can automate checking of those rules through Bug Finder defect checkers and/or external coding standard checkers.

One way to locate a potential checker is to search by keywords in the documentation. Suppose you want to detect issues that can arise from use of variadic functions.

- **1** Search for keywords such as variadic or va\_arg and refine search results by product to Bug Finder and then by category to **Review Analysis Results** > **Polyspace Bug Finder Results**.
- **2** Identify all checkers related to variadic functions. Note down the checkers that you want to enable. See if there is an overlap between checkers and eliminate duplicates.

You can record each defect checker that you enabled or disabled for your process requirements. You can start from the spreadsheet of checkers in *polyspaceroot*\polyspace\resources\. In the **Your Notes** column, note down your rationale for enabling or disabling a checker.

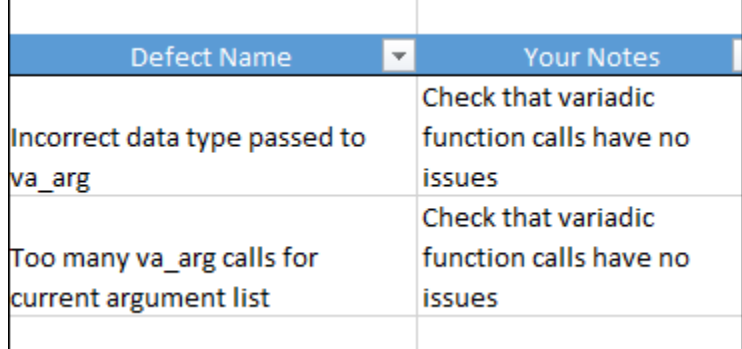

• Check only for defects (bugs) that are most likely to cause errors at run time.

You might not be following standard coding practices in your organization and you might find external coding standards too sweeping for your preferences.

Start from the Bug Finder defect checkers and identify a subset of checkers for which you want to have zero unjustified defects. One way to identify this subset can be the following:

• First select defect checkers with high impact. These checkers can find issues that are likely to have serious consequences.

See also ["Classification of Defects by Impact" on page 18-49.](#page-728-0)

• Run a first pass of Bug Finder analysis with high impact checkers and identify checkers that produce too much noise that you do not want to address immediately. You can disable these checkers for your initial deployment.

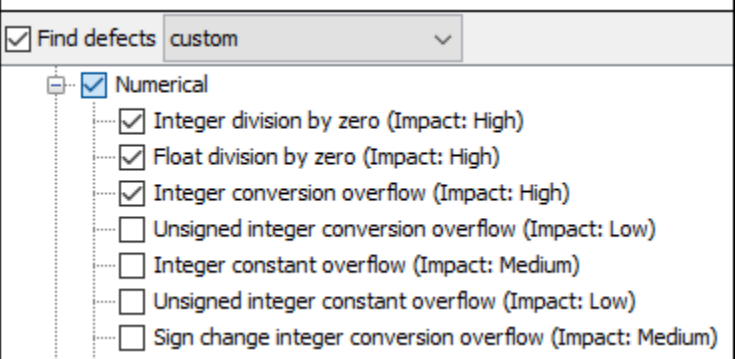

See also ["Choose Specific Bug Finder Defect Checkers" on page 18-2](#page-681-0).

You can follow a similar strategy with checkers for external coding standards. For instance, for MISRA C:2012, you can start from the mandatory or required guidelines and then choose to expand later.

At the end of this process, you have identified some checkers to enable in a Polyspace analysis. These checkers can be all defect (bug) checkers, or all checkers from external coding standards, or a mix of the two. The next section describes how to create checkers configuration files that you can deploy to your developers.

# **Create Checkers Configuration Files**

A Polyspace Bug Finder analysis configuration is a list of analysis options specified using commandline flags. You can store the entire configuration in one options file, for instance, a text file named allOptions.txt, and specify the file using -options-file like this:

polyspace-bug-finder -options-file allOptions.txt

Or like this:

polyspace-bug-finder-server -options-file allOptions.txt

For your convenience, you can split the configuration into three parts:

• Build configuration (sources, targets, and so on).

Suppose that you save all options related to your build in a file buildOptions.txt. You can create this file manually or automatically from your build command (makefile).

For more information on how to create this file, see ["Specify Target Environment and Compiler](#page-343-0) [Behavior" on page 13-2.](#page-343-0)

• Defect checkers configuration.

Suppose that you specify defect checkers in a file defectCheckers.txt.

• External coding standard configuration.
Suppose that you specify a coding standard and associated checkers in a file externalRuleCheckers.txt.

You can string the files together in a run command like this:

```
polyspace-bug-finder 
   -options-file buildOptions.txt 
   -options-file defectCheckers.txt
   -options-file externalRuleCheckers.txt
```
This command combines the contents of all options files into one file. The splitting of one options file into several files has some advantages. By splitting into separate options files, you can, for instance, reuse the defect checkers configuration across projects while creating a build configuration individually for each project.

You have to then create the text files that specify the checkers that you choose to enable:

• The file defectCheckers.txt contains -checkers followed by a comma-separated list of the defect checkers that you choose to enable. For instance:

```
-checkers 
  INT_ZERO_DIV, 
  FLOAT_ZERO_DIV, 
...
```
See also:

- Find defects (-checkers)
- • ["Short Names of Bug Finder Defect Groups and Defect Checkers" on page 30-11](#page-996-0)
- The file externalRuleCheckers.txt contains the coding standards that you want to enable and then refers to a separate XML file for specific rules from the standards.

For instance, a text file that enables specific rules from the MISRA C:2012 and AUTOSAR C++14 standard contains these options:

```
-misra3 from-file
-autosar-cpp14 from-file 
-checkers-selection-file externalRuleCheckers.xml
```
The XML file externalRuleCheckers.xml that enables or disables checkers for rules from specific standards has this structure:

```
<polyspace_checkers_selection>
 <standard name="MISRA C:2004" state="off"/>
 <standard name="MISRA AC AGC" state="off"/>
 <standard name="MISRA C:2012" state="off"/>
   <standard name="MISRA C++:2008" state="off"/>
 <standard name="JSF AV C++" state="off"/>
 <standard name="SEI CERT C" state="off"/>
   <standard name="SEI CERT C++" state="off"/>
   <standard name="ISO/IEC TS 17961" state="off"/>
   <standard name="AUTOSAR C++14">
      <section name="0 Language independent issues">
 <check id="M0-1-1" state="on"/>
 <check id="M0-1-2" state="on"/>
 <check id="M0-1-3" state="off"/>
        <check id="M0-1-4" state="on">
           <comment>Not implemented</comment>
        </check>
        <check id="A0-1-1" state="on">
           <comment>Not implemented</comment>
        </check>
 <check id="A0-1-2" state="on"/>
 <check id="M0-1-8" state="on">
           <comment>Not implemented</comment>
        </check>
 .
 .
            </section>
        </standard>
</polyspace_checkers_selection>
```
For more information on how to create the XML file, see ["Check for and Review Coding Standard](#page-435-0) [Violations" on page 16-2.](#page-435-0)

You can create these files and use the final Polyspace run command in scripts. For instance:

- In a Jenkins build, you can specify the run command in a build script, along with other tools that you are running. After code submission, the Polyspace analysis can run on newly submitted code through the build scripts.
- In developer IDEs, you can specify the run command through a menu item that runs external tools. Developers can run the Polyspace analysis during coding by using the external tools.

Creating these options files by hand can be prone to errors. If you have a license of the desktop product, Polyspace Bug Finder, you can generate these files from the Polyspace user interface. See also ["Configure Polyspace Analysis Options in User Interface and Generate Scripts" on page 4-15](#page-84-0).

# **See Also**

# **More About**

- • ["Choose Specific Bug Finder Defect Checkers" on page 18-2](#page-681-0)
- • ["Check for and Review Coding Standard Violations" on page 16-2](#page-435-0)

# **Bug Finder Defect Groups**

**In this section...** "C++ Exceptions" on page 18-43 "Concurrency" on page 18-43 ["Cryptography" on page 18-44](#page-723-0) ["Data flow" on page 18-44](#page-723-0) ["Dynamic Memory" on page 18-45](#page-724-0) ["Good Practice" on page 18-45](#page-724-0) ["Numerical" on page 18-45](#page-724-0) ["Object Oriented" on page 18-45](#page-724-0) ["Performance" on page 18-46](#page-725-0) ["Programming" on page 18-46](#page-725-0) ["Resource Management" on page 18-47](#page-726-0) ["Static Memory" on page 18-47](#page-726-0) ["Security" on page 18-47](#page-726-0) ["Tainted data" on page 18-47](#page-726-0)

For convenience, the defect checkers in Bug Finder are classified into various groups.

- In certain projects, you can choose to focus only on specific groups of defects. Specify the group name for the option Find defects (-checkers).
- When reviewing results, you can review all results of a certain group together. Filter out other results during review. See ["Filter and Group Results in Polyspace Desktop User Interface" on page](#page-845-0) [23-2](#page-845-0) or ["Filter and Sort Results in Polyspace Access Web Interface" on page 27-8](#page-931-0).

This topic gives an overview of the various groups.

# **C++ Exceptions**

These defects are related to C++ exception handling. The defects include:

- Unhandled exception emitting from a noexcept function
- Unexpected exception arising during constructing the argument object of a throw statement
- catch statements catching exceptions by value instead of by reference
- catch statements hiding subsequent catch statements.

For more details about specific defects, see "C++ Exception Defects".

**Command-Line Parameter:** cpp\_exceptions

# **Concurrency**

These defects are related to multitasking code.

## <span id="page-723-0"></span>**Data Race Defects**

The data race defects occur when multiple tasks operate on a shared variable or call a nonreentrant standard library function without protection.

For the specific defects, see "Concurrency Defects".

#### **Command-Line Parameter:** concurrency

#### **Locking Defects**

The locking defects occur when the critical sections are not set up appropriately. For example:

- The critical sections are involved in a deadlock.
- A lock function does not have the corresponding unlock function.
- A lock function is called twice without an intermediate call to an unlock function.

Critical sections protect shared variables from concurrent access. Polyspace expects critical sections to follow a certain format. The critical section must lie between a call to a lock function and a call to an unlock function.

For the specific defects, see "Concurrency Defects".

#### **Command-Line Parameter:** concurrency

# **Cryptography**

These defects are related to incorrect use of cryptography routines from the OpenSSL library. For instance:

- Use of cryptographically weak algorithms
- Absence of essential elements such as cipher key or initialization vector
- Wrong order of cryptographic operations

Note that these checkers support up to version 1.1.1 of the OpenSSL library.

For the specific defects, see "Cryptography Defects".

**Command-Line Parameter:** cryptography

# **Data flow**

These defects are errors relating to how information moves throughout your code. The defects include:

- Dead or unreachable code
- Unused code
- Non-initialized information

For the specific defects, see "Data Flow Defects".

## **Command-Line Parameter:** data\_flow

# <span id="page-724-0"></span>**Dynamic Memory**

These defects are errors relating to memory usage when the memory is dynamically allocated. The defects include:

- Freeing dynamically allocated memory
- Unprotected memory allocations

For specific defects, see "Dynamic Memory Defects".

#### **Command-Line Parameter:** dynamic\_memory

# **Good Practice**

These defects allow you to observe good coding practices. The defects by themselves might not cause a crash, but they sometimes highlight more serious logic errors in your code. The defects also make your code vulnerable to attacks and hard to maintain.

The defects include:

- Hard-coded constants such as buffer size and loop boundary
- Unused function parameters

For specific defects, see "Good Practice Defects".

### **Command-Line Parameter:** good\_practice

# **Numerical**

These defects are errors relating to variables in your code; their values, data types, and usage. The defects include:

- Mathematical operations
- Conversion overflow
- Operational overflow

For specific defects, see "Numerical Defects".

**Command-Line Parameter:** numerical

# **Object Oriented**

These defects are related to the object-oriented aspect of C++ programming. The defects highlight class design issues or issues in the inheritance hierarchy.

The defects include:

- Data member not initialized or incorrectly initialized in constructor
- Incorrect overriding of base class methods
- Breaking of data encapsulation

For specific defects, see "Object Oriented Defects".

### <span id="page-725-0"></span>**Command-Line Parameter:** object\_oriented

## **Performance**

These defect checkers detect specific code patterns that directly cause or contribute to performance problems. Fixing the defects either directly removes performance problems, or removes contributing factors that might cause performance problems later.

These checkers can identify defects that a compiler's optimizations cannot fix. Compiler optimizations try to improve the performance of existing code, but must stay within language rules, and cannot makes guesses about developer intent. On the contrary, these checkers can detect problems where:

• A more efficient code pattern can replace the current usage without changing functionalities, but the pattern is not required by the language rules.

For instance, the checker flags empty destructors in classes that do not have move constructors or move assignment operators. An empty destructor is allowed by the C++ language rules but prevents automatic generation of move operators. Removing the destructor allows compilergenerated destructors (and move operators) and makes the code more efficient without changing functionalities.

• Two or more similar implementations exist, and depending on requirements, the developer can choose a more efficient implementation.

For instance, the checker flags the use of std::endl in I/O operations. Both std::endl and \n introduce a new line, but if flushing is not intended, the latter is more efficient.

After these defects are fixed, the source code is more efficient or the developer intent is more explicit, and the compiler can more aggressively optimize the code.

The defects include:

- Issues that inadvertently cause copy instead of move operations
- Inefficient or unnecessary temporary variable creation
- Use of a function that has a possibly more efficient alternative

For specific defects, see "Performance Defects".

#### **Command-Line Parameter:** performance

## **Programming**

These defects are errors relating to programming syntax. These defects include:

- Assignment versus equality operators
- Mismatches between variable qualifiers or declarations
- Badly formatted strings

For specific defects, see "Programming Defects".

#### **Command-Line Parameter:** programming

# <span id="page-726-0"></span>**Resource Management**

These defects are related to file handling. The defects include:

- Unclosed file stream
- Operations on a file stream after it is closed

For specific defects, see "Resource Management Defects".

**Command-Line Parameter:** resource\_management

# **Static Memory**

These defects are errors relating to memory usage when the memory is statically allocated. The defects include:

- Accessing arrays outside their bounds
- Null pointers
- Casting of pointers

For specific defects, see "Static Memory Defects".

#### **Command-Line Parameter:** static\_memory

# **Security**

These defects highlight places in your code which are vulnerable to hacking or other security attacks. Many of these defects do not cause runtime errors, but instead point out risky areas in your code. The defects include:

- Managing sensitive data
- Using dangerous or obsolete functions
- Generating random numbers
- Externally controlled paths and commands

For more details about specific defects, see "Security Defects".

## **Command-Line Parameter:** security

# **Tainted data**

These defects highlight elements in your code which are from unsecured sources. Attackers can use input data or paths to attack your program and cause failures. These defects highlight elements in your code that are vulnerable. Defects include:

- Use of tainted variables or pointers
- Externally controlled paths

For more details about specific defects, see "Tainted Data Defects". You can modify the behavior of the tainted data defects by using the optional command -consider-analysis-perimeter-astrust-boundary. See -consider-analysis-perimeter-as-trust-boundary.

## **Command-Line Parameter:** tainted\_data

## **See Also**

Find defects (-checkers)

## **More About**

• ["Short Names of Bug Finder Defect Groups and Defect Checkers" on page 30-11](#page-996-0)

# **Classification of Defects by Impact**

To prioritize your review of Polyspace Bug Finder defects, you can use the **Impact** attribute assigned to the defect. The attribute allows you to filter results that require more immediate attention. For more information, see:

- • ["Filter and Group Results in Polyspace Desktop User Interface" on page 23-2](#page-845-0)
- • ["Filter and Sort Results in Polyspace Access Web Interface" on page 27-8](#page-931-0)

The **Impact** attribute is assigned to a defect based on the following considerations:

• Criticality, or whether the defect is likely to cause a code failure.

If a defect is likely to cause a code to fail, it is treated as a high impact defect. If the defect currently does not cause code failure but can cause problems with code maintenance in the future, it is a low impact defect.

• Certainty, or the rate of false positives.

For instance, the defect **Integer division by zero** is a high-impact defect because it is almost certain to cause a code crash. On the other hand, the defect **Dead code** has low impact because by itself, presence of dead code does not cause code failure. However, the dead code can hide other highimpact defects.

You cannot change the impact assigned to a defect.

# **High Impact Defects**

The following list shows the high-impact defects.

#### **C++ Exception**

- Noexcept function exits with exception
- Throw argument raises unexpected exception
- Uncaught exception

#### **Concurrency**

- Data race
- Data race on adjacent bit fields
- Data race through standard library function call
- Deadlock
- Double lock
- Double unlock
- Missing unlock

#### **Data Flow**

- Non-initialized pointer
- Non-initialized variable

#### **Dynamic Memory**

- Deallocation of previously deallocated pointer
- Invalid deletion of pointer
- Invalid free of pointer
- Use of previously freed pointer

#### **Numerical**

- Absorption of float operand
- Float conversion overflow
- Float division by zero
- Integer conversion overflow
- Integer division by zero
- Invalid use of standard library floating point routine
- Invalid use of standard library integer routine

#### **Object Oriented**

- Base class assignment operator not called
- Copy constructor not called in initialization list
- Object slicing

#### **Performance**

• Invalid iterator usage

#### **Programming**

- Assertion
- Character value absorbed into EOF
- Declaration mismatch
- Errno not reset
- Incorrect value forwarding
- Invalid iterator usage
- Invalid use of == operator
- Invalid use of standard library routine
- Invalid va list argument
- Misuse of errno
- Misuse of narrow or wide character string
- Misuse of return value from nonreentrant standard function
- Move operation on const object
- Non-compliance with AUTOSAR specification
- Possible misuse of sizeof
- Possibly unintended evaluation of expression because of operator precedence rules
- std::string\_view initialized with dangling pointer
- Typedef mismatch
- Variable length array with nonpositive size
- Writing to const qualified object
- Wrong type used in sizeof

#### **Resource Management**

- Closing a previously closed resource
- Resource leak
- Use of previously closed resource
- Writing to read-only resource

#### **Security**

- Bad order of dropping privileges
- Critical data member is not private
- LDAP injection
- Privilege drop not verified
- Returned value of a sensitive function not checked
- SQL injection
- Unsafe call to a system function
- Use of non-secure temporary file

#### **Static Memory**

- Array access out of bounds
- Buffer overflow from incorrect string format specifier
- Destination buffer overflow in string manipulation
- Destination buffer underflow in string manipulation
- Invalid use of standard library memory routine
- Invalid use of standard library string routine
- Null pointer
- Pointer access out of bounds
- Pointer or reference to stack variable leaving scope
- Subtraction or comparison between pointers to different arrays
- Use of automatic variable as putenv-family function argument
- Use of path manipulation function without maximum sized buffer checking
- Wrong allocated object size for cast

## **Medium Impact Defects**

The following list shows the medium-impact defects.

## **C++ Exception**

- Exception caught by value
- Exception handler hidden by previous handler

## **Concurrency**

- Asynchronously cancellable thread
- Atomic load and store sequence not atomic
- Atomic variable accessed twice in an expression
- Automatic or thread local variable escaping from a thread
- Destruction of locked mutex
- Join or detach of a joined or detached thread
- Missing lock
- Missing or double initialization of thread attribute
- Multiple mutexes used with same condition variable
- Thread-specific memory leak
- Use of undefined thread ID

## **Cryptography**

- Constant block cipher initialization vector
- Constant cipher key
- Context initialized incorrectly for cryptographic operation
- Context initialized incorrectly for digest operation
- Incompatible padding for RSA algorithm operation
- Inconsistent cipher operations
- Incorrect key for cryptographic algorithm
- Missing blinding for RSA algorithm
- Missing block cipher initialization vector
- Missing certification authority list
- Missing cipher algorithm
- Missing cipher data to process
- Missing cipher final step
- Missing cipher key
- Missing data for encryption, decryption or signing operation
- Missing final step after hashing update operation
- Missing hash algorithm
- Missing padding for RSA algorithm
- Missing parameters for key generation
- Missing peer key
- Missing private key
- Missing private key for X.509 certificate
- Missing public key
- Missing salt for hashing operation
- Missing X.509 certificate
- No data added into context
- Nonsecure hash algorithm
- Nonsecure parameters for key generation
- Nonsecure RSA public exponent
- Nonsecure SSL/TLS protocol
- Predictable block cipher initialization vector
- Predictable cipher key
- Server certificate common name not checked
- TLS/SSL connection method not set
- TLS/SSL connection method set incorrectly
- Weak cipher algorithm
- Weak cipher mode
- Weak padding for RSA algorithm
- X.509 peer certificate not checked

#### **Data Flow**

- Pointer to non-initialized value converted to const pointer
- Unreachable code
- Useless if

#### **Dynamic Memory**

• Memory leak

#### **Numerical**

- Bitwise operation on negative value
- Integer constant overflow
- Integer overflow
- Sign change integer conversion overflow
- Use of plain char type for numerical value

#### **Object Oriented**

- Base class destructor not virtual
- Bytewise operations on nontrivial class object
- Conversion or deletion of incomplete class pointer
- Copy operation modifying source operand
- Incompatible types prevent overriding
- Member not initialized in constructor
- Missing virtual inheritance
- Operator new not overloaded for possibly overaligned class
- Partial override of overloaded virtual functions
- Return of non const handle to encapsulated data member
- Self assignment not tested in operator

#### **Performance**

- Const std::move input may cause a more expensive object copy
- Expensive allocation in loop
- Unnecessary use of std::string::c str() or equivalent string methods
- Expensive constant std::string construction
- Expensive copy in a range-based for loop iteration
- Expensive local variable copy
- Expensive pass by value
- Expensive use of a standard algorithm when a more efficient method exists
- Expensive use of container's count method
- Expensive use of container's insertion method
- Expensive return by value
- Inefficient use of sprintf
- Missing call to container's reserve method
- Inefficient string length computation
- Move operation uses copy
- Missing constexpr specifier
- std::endl may cause an unnecessary flush
- Unnecessary padding
- std::move called on an unmovable type

#### **Programming**

- Abnormal termination of exit handler
- Bad file access mode or status
- Call through non-prototyped function pointer
- Copy of overlapping memory
- Environment pointer invalidated by previous operation
- Exception caught by value
- Exception handler hidden by previous handler
- Floating point comparison with equality operators
- Function called from signal handler not asynchronous-safe
- Function called from signal handler not asynchronous-safe (strict)
- Improper array initialization
- Improper erase-remove idiom
- Incorrect data type passed to va arg
- Incorrect pointer scaling
- Incorrect type data passed to va start
- Incorrect use of offsetof in C++
- Incorrect use of va\_start
- Inline constraint not respected
- Invalid assumptions about memory organization
- Invalid file position
- Invalid use of = operator
- Memory comparison of padding data
- Memory comparison of strings
- Missing byte reordering when transferring data
- Misuse of errno in a signal handler
- Misuse of sign-extended character value
- Shared data access within signal handler
- Side effect in arguments to unsafe macro
- Signal call from within signal handler
- Standard function call with incorrect arguments
- Too many va\_arg calls for current argument list
- Unnamed namespace in header file
- Unsafe conversion between pointer and integer
- Use of indeterminate string
- Use of memset with size argument zero

#### **Resource Management**

• Opening previously opened resource

#### **Security**

- Deterministic random output from constant seed
- Errno not checked
- Execution of a binary from a relative path can be controlled by an external actor
- File access between time of check and use (TOCTOU)
- File descriptor exposure to child process
- File manipulation after chroot() without chdir("/")
- Hard-coded sensitive data
- Inappropriate I/O operation on device files
- Incorrect order of network connection operations
- Load of library from a relative path can be controlled by an external actor
- Mismatch between data length and size
- Misuse of readlink()
- Predictable random output from predictable seed
- Sensitive data printed out
- Sensitive heap memory not cleared before release
- Uncertain memory cleaning
- Uncleared sensitive data in stack
- Unsafe standard encryption function
- Unsafe standard function
- Vulnerable permission assignments
- Vulnerable pseudo-random number generator

#### **Static Memory**

- Unreliable cast of function pointer
- Unreliable cast of pointer

#### **Tainted Data**

- Array access with tainted index
- Command executed from externally controlled path
- Execution of externally controlled command
- Host change using externally controlled elements
- Library loaded from externally controlled path
- Loop bounded with tainted value
- Memory allocation with tainted size
- Tainted sign change conversion
- Tainted size of variable length array
- Use of externally controlled environment variable

## **Low Impact Defects**

The following list shows the low-impact defects.

#### **Concurrency**

- Blocking operation while holding lock
- Function that can spuriously fail not wrapped in loop
- Function that can spuriously wake up not wrapped in loop
- Multiple threads waiting on same condition variable
- Signal call in multithreaded program
- Use of signal to kill thread

#### **Data Flow**

- Code deactivated by constant false condition
- Dead code
- Missing return statement
- Partially accessed array
- Static uncalled function
- Useless preprocessor conditional directive
- Variable shadowing
- Write without a further read

#### **Dynamic Memory**

- Alignment changed after memory reallocation
- Mismatched alloc/dealloc functions on Windows
- Unprotected dynamic memory allocation

#### **Good Practice**

- Ambiguous declaration syntax
- Bitwise and arithmetic operation on the same data
- C++ reference to const-qualified type with subsequent modification
- C++ reference type qualified with const or volatile
- Declaration of catch for generic exception
- Declaration of throw for generic exception
- Delete of void pointer
- Duplicated code
- File does not compile
- Hard-coded buffer size
- Hard-coded loop boundary
- Hard-coded object size used to manipulate memory
- Incorrect syntax of flexible array member size
- Incorrectly indented statement
- Invalid scientific notation format
- Line with more than one statement
- Macro terminated with a semicolon
- Macro with multiple statements
- Method not const
- Missing break of switch case
- Missing overload of allocation or deallocation function
- Missing reset of a freed pointer
- Partially duplicated code
- Possibly inappropriate data type for switch expression
- Public static field is not const
- Redundant expression in sizeof operand
- Reference to un-named temporary
- Semicolon on same line as if, for or while statement
- Unmodified variable not const-qualified
- Unused parameter
- Use of a forbidden keyword
- Use of a forbidden macro
- Use of a forbidden function
- Use of setjmp/longjmp
- Useless Include

#### **Numerical**

- Float overflow
- Integer precision exceeded
- Possible invalid operation on boolean operand
- Precision loss in integer to float conversion
- Shift of a negative value
- Shift operation overflow
- Unsigned integer constant overflow
- Unsigned integer conversion overflow
- Unsigned integer overflow

#### **Object Oriented**

- \*this not returned in copy assignment operator
- Lambda used as typeid operand
- Missing explicit keyword

#### **Performance**

- A move operation may throw
- Const parameter values may cause unnecessary data copies
- Const return values may cause unnecessary data copies
- Const rvalue reference parameter may cause unnecessary data copies
- Empty destructors may cause unnecessary data copies
- Expensive dynamic cast
- Expensive logical operation
- Expensive post-increment operation
- Expensive return caused by unnecessary std::move
- Expensive return of a const object
- Expensive use of container's size method
- Expensive use of map's bracket operator to insert or assign a value
- Expensive use of string function
- Expensive use of substr() to shorten a std::string
- Expensive use of non-member std::string operator+() instead of a simple append
- Expensive use of std::string methods instead of more efficient overload
- Expensive use of std::string with empty string literal
- Inefficient string length computation
- Inefficient use of for loop
- std::endl may cause an unnecessary flush
- Unnecessary construction before reassignment
- Unnecessary implementation of a special member function
- Use of new or make unique instead of more efficient make shared

#### **Programming**

- Accessing object with temporary lifetime
- Alternating input and output from a stream without flush or positioning call
- C string from string::c\_str() compared to pointer
- Call to memset with unintended value
- Format string specifiers and arguments mismatch
- Memory comparison of float-point values
- Missing null in string array
- Misuse of a FILE object
- Misuse of structure with flexible array member
- Modification of internal buffer returned from nonreentrant standard function
- Overlapping assignment
- Possible copy-paste error
- Predefined macro used as an object
- Preprocessor directive in macro argument
- Qualifier removed in conversion
- Return from computational exception signal handler
- Side effect of expression ignored
- Stream argument with possibly unintended side effects
- Universal character name from token concatenation
- Unsafe conversion from string to numerical value

## **Security**

- Function pointer assigned with absolute address
- Information leak via structure padding
- Missing case for switch condition
- Umask used with chmod-style arguments
- Use of dangerous standard function
- Use of obsolete standard function
- Vulnerable path manipulation

## **Static Memory**

• Arithmetic operation with NULL pointer

## **Tainted Data**

- Pointer dereference with tainted offset
- Tainted division operand
- Tainted modulo operand
- Tainted NULL or non-null-terminated string
- Tainted string format
- Use of tainted pointer

# **See Also**

## **More About**

• ["Filter and Group Results in Polyspace Desktop User Interface" on page 23-2](#page-845-0)

# **Sources of Tainting in a Polyspace Analysis**

Generally, any code element that can be modified from outside of the code is considered tainted data. An attacker might pass values to tainted variables to cause program failure, inject malicious code, or leak resources. The results of operations that use tainted data are also considered tainted.. For instance, if you calculate a path to a file by using tainted variable, the file also becomes tainted. To mitigate risks associated with tainted data, validate the content of the data before you use it.

Enhance the security of your code by using the Polyspace tainted data defect checkers to identify sources of tainted data and then validating data from those sources.

## **Sources of Tainted Data**

Polyspace considers data from these sources as tainted data:

- Volatile objects: Objects declared by using the keyword volatile can be modified by the hardware during program execution. Using volatile objects without checking their content might lead to segmentation errors, memory leak or security threat. Polyspace flags operations that use volatile objects without validating them.
- Functions that obtains a user input: Library functions such as getenv, gets, read, scanf, or fopen return user inputs such as an environment variable, a string, a data stream, formatted data or a file. The main() might also take input arguments directly from the user. User dependent inputs are unpredictable. Before using these input, validate them by checking their format, length, or content.
- Functions that interacts with hardware: Library functions such as RegQueryValueEx interacts with hardware like registers and peripherals. These functions return hardware dependent data that might be unpredictable. Before using data obtained from hardware, validate them by checking their format, length, or content.
- Functions that returns the current time: Library functions such as ctime returns the current time of the system as a formatted string. The format of the string depends on the environment. Before using such strings, validate them by checking their format.
- Functions that return a random number: Before using random numbers, validate them by checking their format and range.

To consider any data that does not originate in the current scope of Polyspace analysis as tainted, use the command line option -consider-analysis-perimeter-as-trust-boundary. See ["Modify](#page-682-0) [Default Behavior of Bug Finder Checkers" on page 18-3](#page-682-0)

# **Impact of Tainted Data Defects**

An attacker might exploit tainted data defects by deliberately feeding unexpected input to the program to expose the stack or execute commands that access or delete sensitive data. Consider this code which uses input from the user to modify the system.

```
#include <stdio.h>
#include <stdlib.h>
#define MAX 128
void Echo(char* string, int n) {
     printf("Argument %d is; ",n);
     printf(string); //Tainted operation
}
```

```
void SystemCaller(char* string){
     printf("Calling System...");
    char cmd[MAX] = "/usr/bin/cat ";
     strcat(cmd, string);
     system(cmd);//Tainted operation
}
int main(int argc, char** argv) {
    int i = 0;
    for(i = 0; i < argc;++i){
         Echo(argv[i],i);
         SystemCaller(argv[i]);
 }
     return (0);
}
```
The input from the user is tainted. Polyspace flags two tainted data defects in this code.

- In the function Echo, the line printf(string) print a user input string without validating the string. This defect enables an attacker to expose the stack by manipulating the input string. For instance, if the user input is "%d", function prints the integer in the stack after n is printed.
- In the function SystemCaller, a user input string is used to call an operating system command. Malicious users can execute commands to access or delete sensitive data, and even crash the system by exploiting this defect.

To prevent such attacks, validate the tainted data by checking their format, length, or content. For instance, in this code, the tainted inputs are validated before they are used.

```
#include <stdio.h>
#include <stdlib.h>
#define MAX 128
extern char** LIST OF COMMANDS;
int isAllowd(char*);
void Echo(char* string, int n) {
     printf("Argument %d is; ",n);
     printf("%s",string); //Validated
}
void SystemCaller(char* string){
     printf("Calling System...");
    char cmd[MAX] = "/usr/bin/cat ";
     if(isallowed(string)==1){
     strcat(cmd, string);
     system(cmd);//Validated
     }
}
int main(int argc, char** argv) {
    int i = 0;
    for(i = 0; i < argc) | i < 10;++iEcho(\text{argv}[i], i);
         SystemCaller(argv[i]);
 }
     return (0);
}
```
By specifying the format as %s in printf, the tainted input string is validated. Now, the program prints the content of the string and the stack is no longer exposed. In SystemCaller, the program executes an operating system command only if the input matches an allowed command.

For details about the tainted data defects in Polyspace, see "Tainted Data Defects".

#### **Polyspace Tainted Data Checkers**

Check Tainted Data by using these Bug Finder defects and coding rules:

- Bug Finder Defects: "Tainted Data Defects"
- AUTOSAR C++14 coding rules:
	- AUTOSAR C++14 Rule A27-0-1
	- AUTOSAR C++14 Rule A5-2-5
	- AUTOSAR C++14 Rule A5-6-1
- CERT C coding rules:
	- CERT C: Rule ARR30-C
	- CERT C: Rule ARR32-C
	- CERT C: Rec. ENV01-C
	- CERT C: Rule FIO30-C
	- CERT C: Rec. INT04-C
	- CERT C: Rec. INT10-C
	- CERT C: Rule INT31-C
	- CERT C: Rule INT32-C
	- CERT C: Rule INT33-C
	- CERT C: Rec. MEM04-C
	- CERT C: Rec. MEM05-C
	- CERT C: Rule MEM35-C
	- CERT C: Rec. MSC21-C
	- CERT C: Rec. STR02-C
	- CERT C: Rule STR32-C
	- CERT C: Rec. WIN00-C
- CERT C++ Coding Rules:
	- CERT C++: ARR30-C
	- CERT C++: CTR50-CPP
	- CERT C++: FIO30-C
	- CERT C++: INT31-C
	- CERT C++: INT32-C
	- CERT C++: INT33-C
	- CERT C++: MEM35-C
	- CERT C++: STR32-C
- CERT C++: STR53-CPP
- ISO/IEC TS 17961 rules:
	- ISO/IEC TS 17961 [taintformatio]
	- ISO/IEC TS 17961 [taintsink]
	- ISO/IEC TS 17961 [taintstrcpy]
	- ISO/IEC TS 17961 [usrfmt]

## **See Also**

```
Find defects (-checkers) | -consider-analysis-perimeter-as-trust-boundary
```
## **More About**

- • ["Tainted data" on page 18-47](#page-726-0)
- • ["Modify Default Behavior of Bug Finder Checkers" on page 18-3](#page-682-0)

# <span id="page-744-0"></span>**Polyspace Bug Finder Defects Checkers Enabled by Default**

When you start a Bug Finder analysis, these checkers are enabled by default. To view a list of checkers that are enabled by default when you analyze generated code, see ["Polyspace Bug Finder](#page-749-0) [Defects Checkers Enabled by Default for Generated Code" on page 18-70.](#page-749-0)

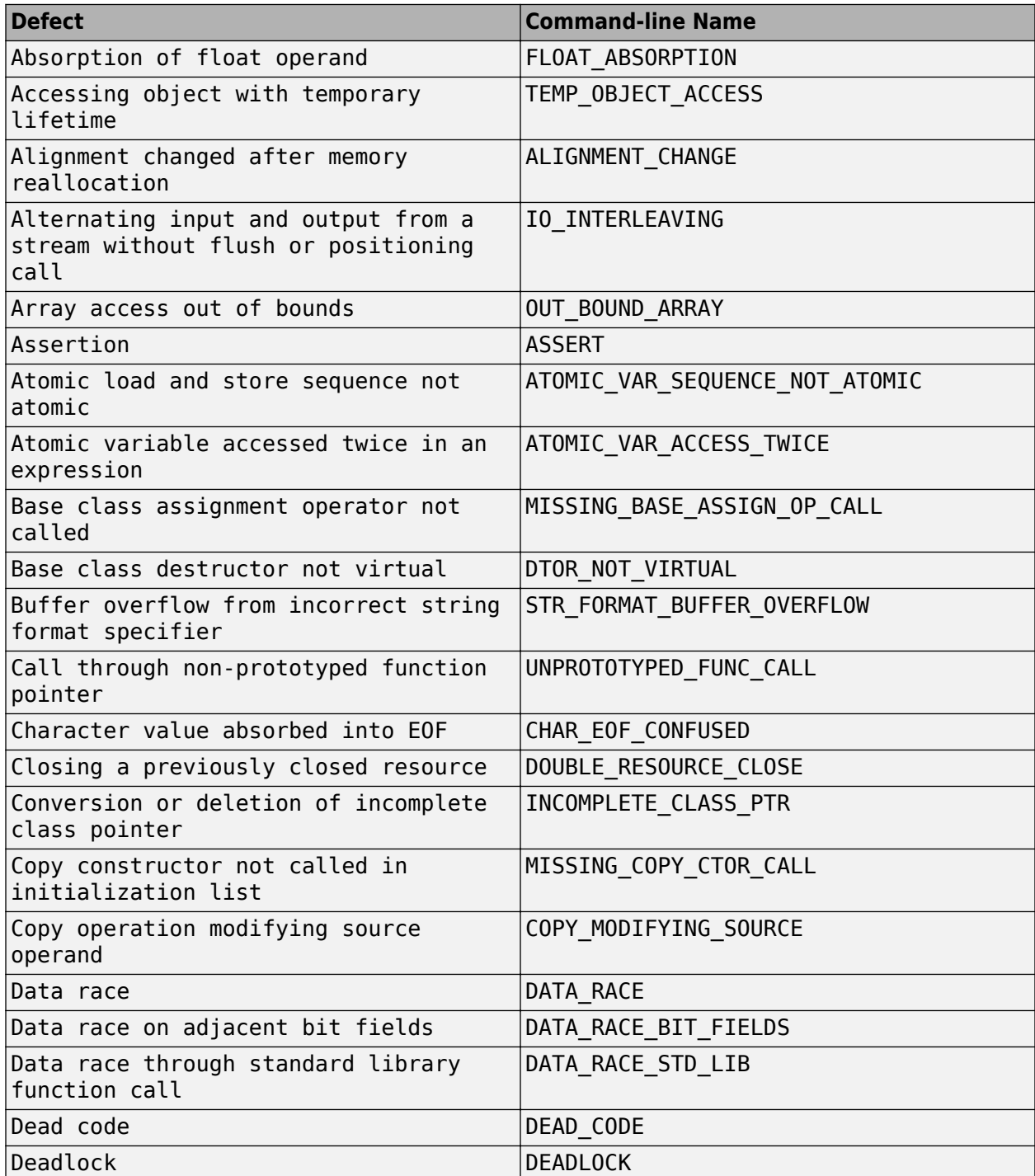

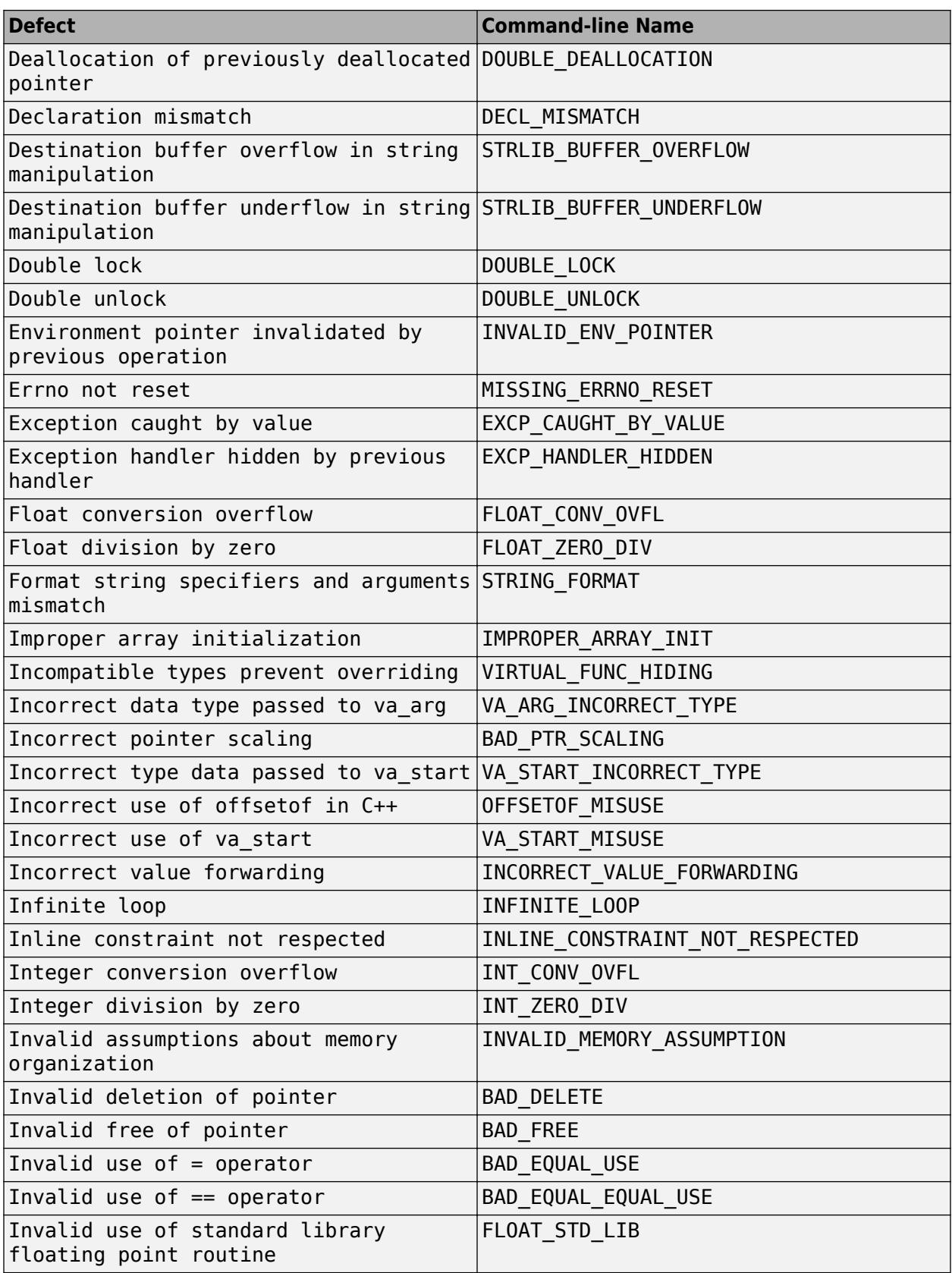

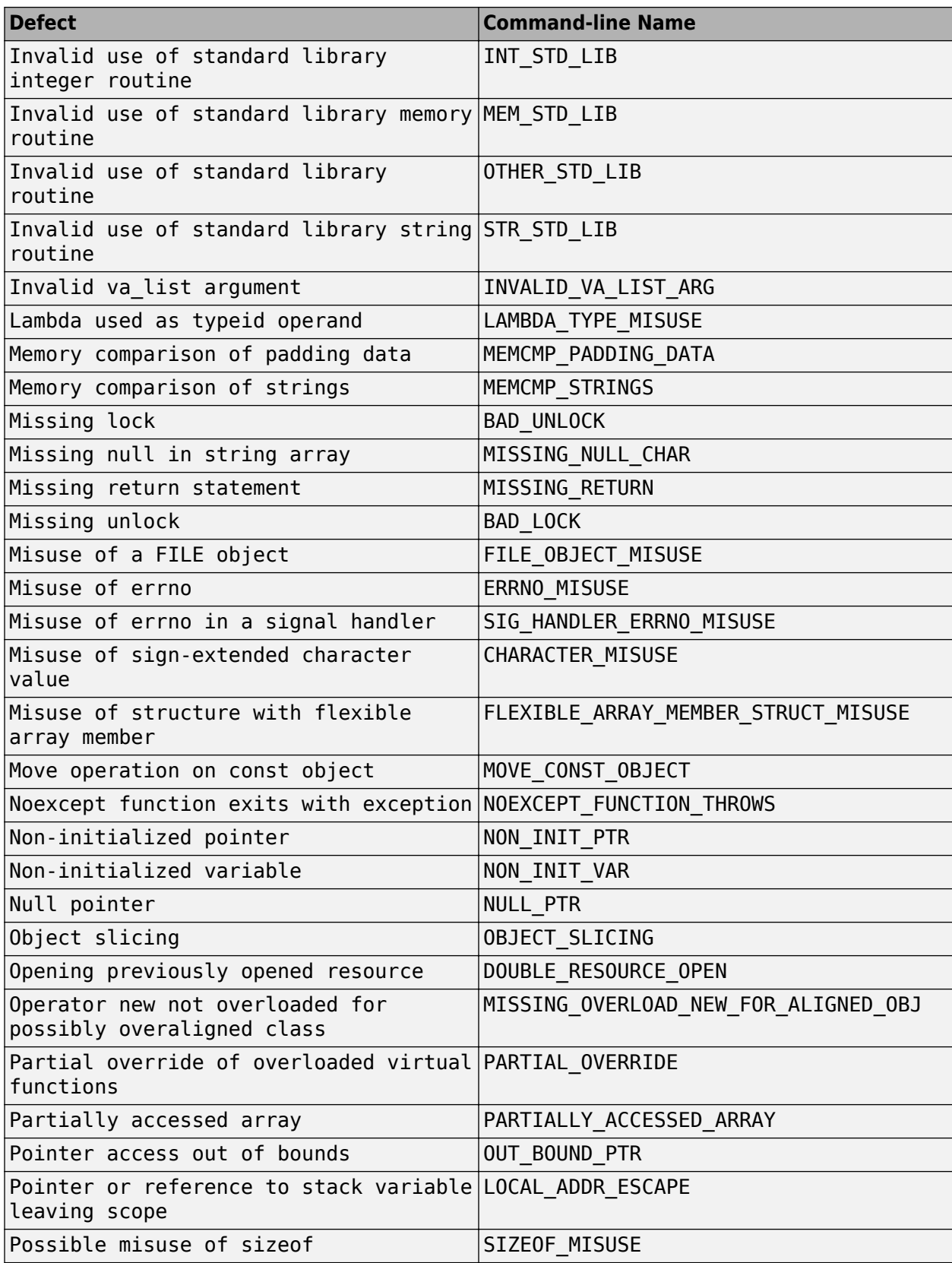

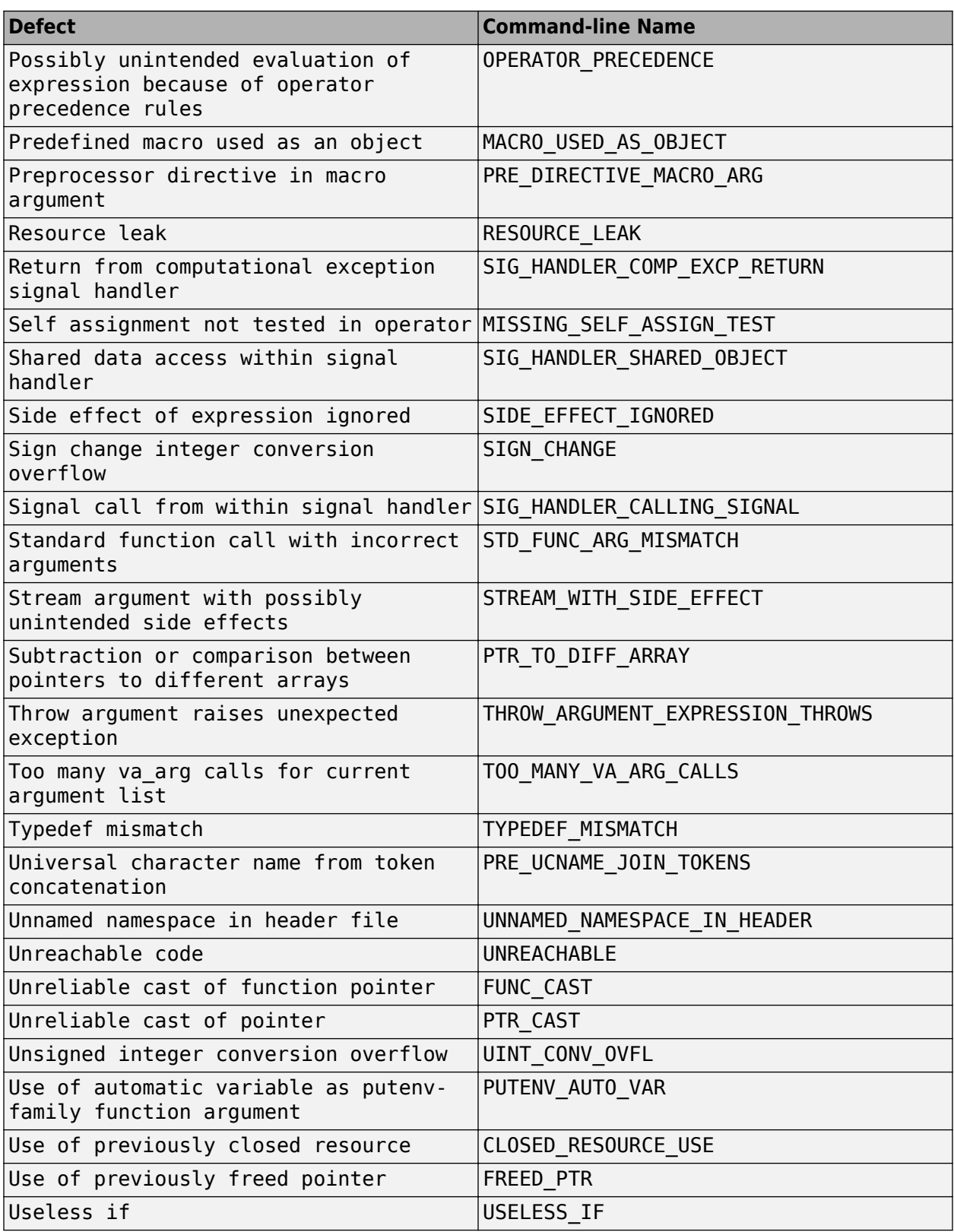

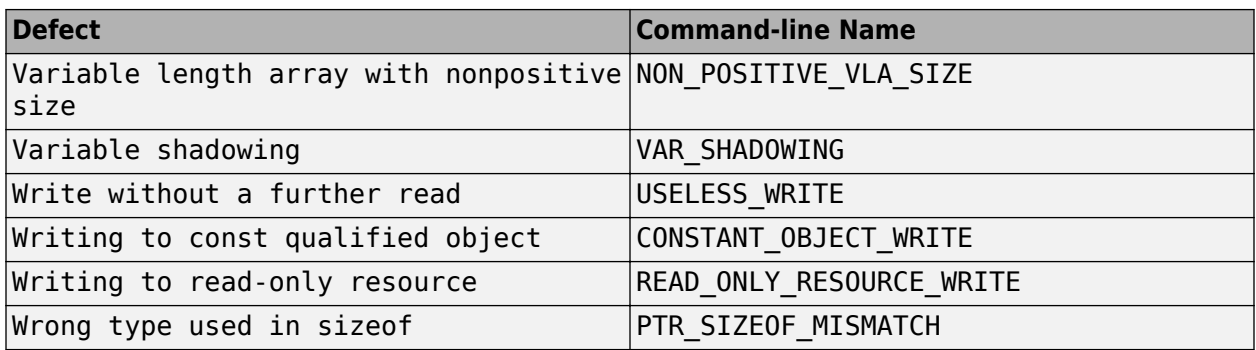

To enable other checkers and coding rule, configure checkers selections. See ["Prepare Checkers](#page-717-0) [Configuration for Polyspace Bug Finder Analysis" on page 18-38](#page-717-0) or "Setting Checkers in Polyspace as You Code".

# **See Also**

# **More About**

- • ["Checkers Deactivated in Polyspace as You Code Analysis" on page 11-78](#page-327-0)
- • ["Polyspace Bug Finder Defects Checkers Enabled by Default for Generated Code" on page 18-](#page-749-0) [70](#page-749-0)

# <span id="page-749-0"></span>**Polyspace Bug Finder Defects Checkers Enabled by Default for Generated Code**

When you start a Bug Finder analysis on code generated from Simulink or MATLAB code, these checkers are enabled by default. To see a list of checkers that are enabled when you run an analysis on handwritten code, see ["Polyspace Bug Finder Defects Checkers Enabled by Default" on page 18-](#page-744-0) [65](#page-744-0).

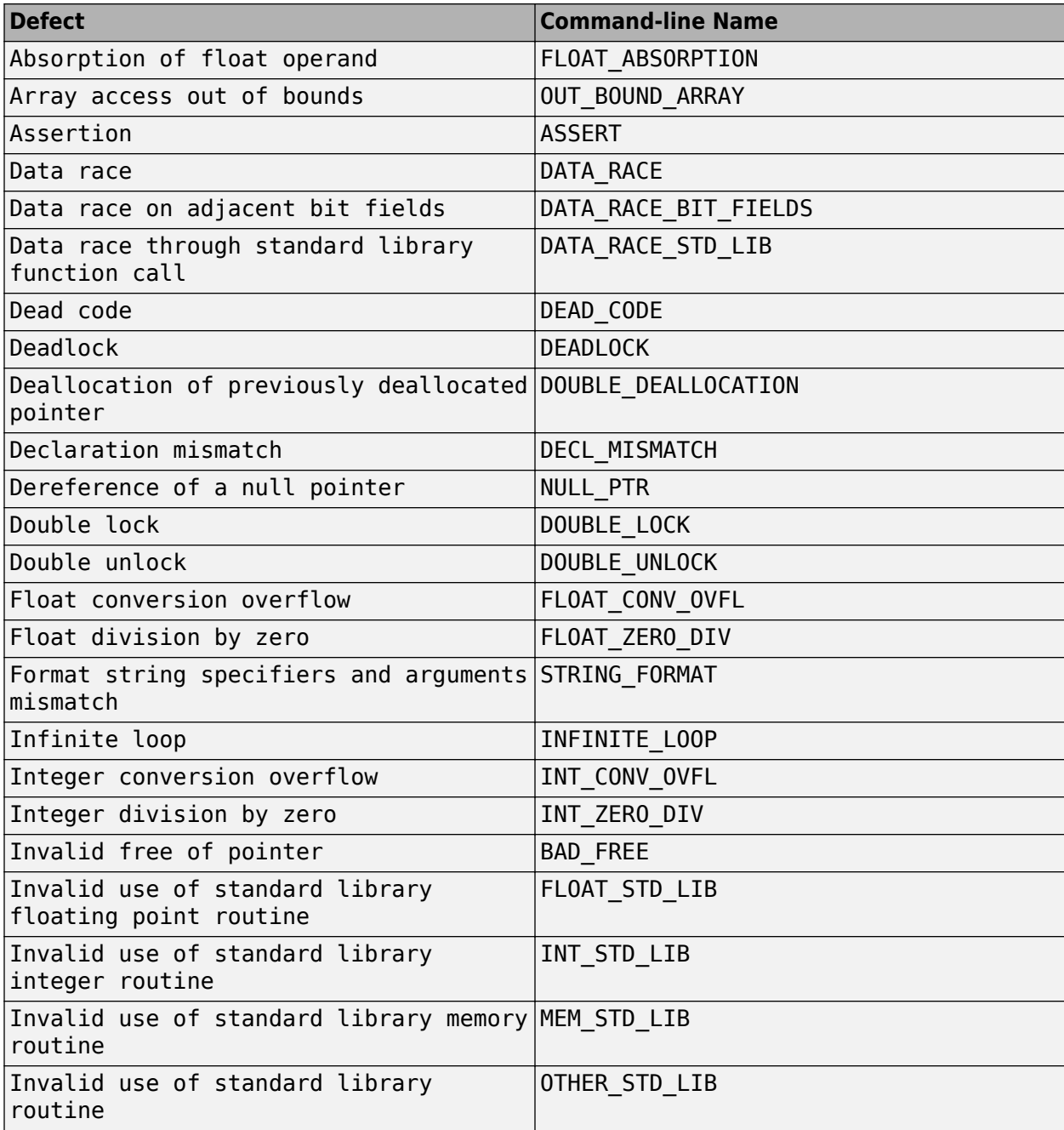

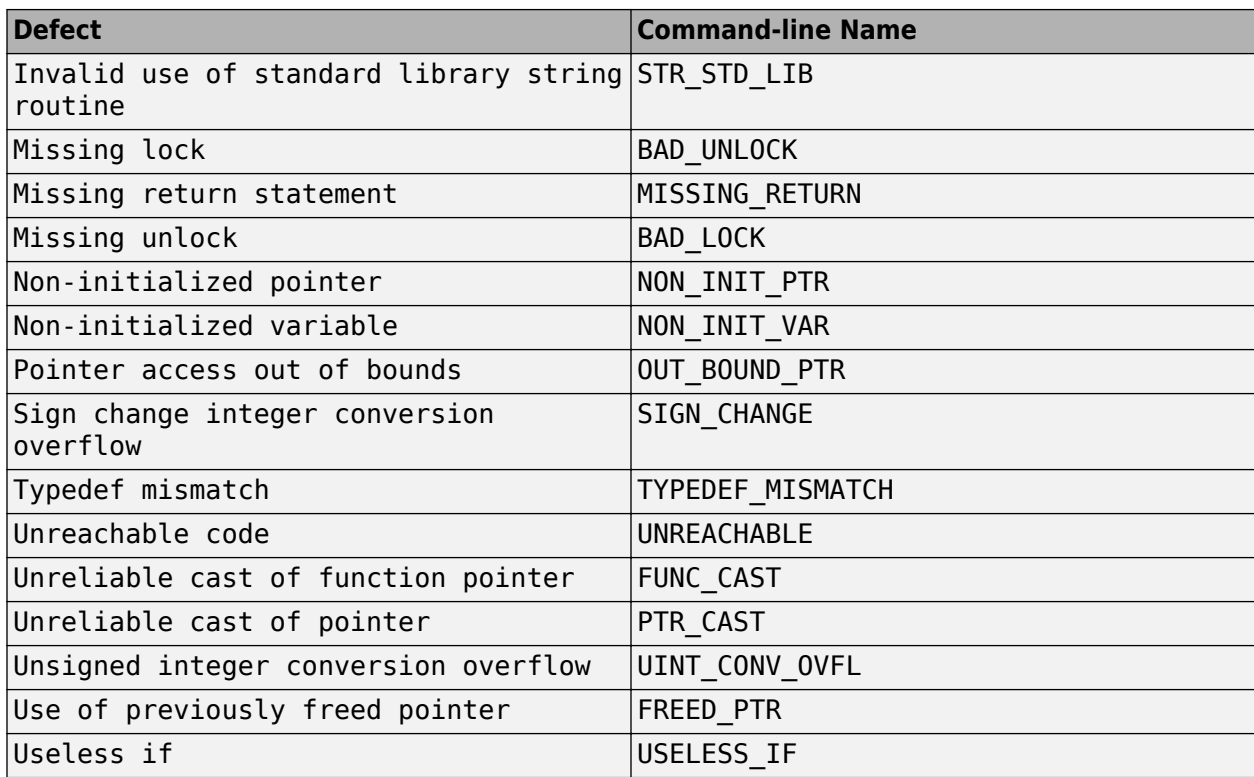

To enable other checkers and coding rule, configure checkers selections. See ["Prepare Checkers](#page-717-0) [Configuration for Polyspace Bug Finder Analysis" on page 18-38](#page-717-0).

# **See Also**

# **More About**

- • ["Polyspace Bug Finder Defects Checkers Enabled by Default" on page 18-65](#page-744-0)
- • ["Checkers Deactivated in Polyspace as You Code Analysis" on page 11-78](#page-327-0)

# **Bug Finder Results Found in Fast Analysis Mode**

In fast analysis mode, Bug Finder checks for a subset of defects and coding rules only. The tables below list the results that can be found in a fast analysis. See also Use fast analysis mode for Bug Finder (-fast-analysis).

These defects and coding standard violations are either found earlier in the analysis or leverage archived information from a previous analysis. The analysis results are comparatively easier to review and fix because most results can be understood by focusing on two or three lines of code (the line with the defect and one or two previous lines).

Because of the simplified nature of the analysis, you might see fewer defects in the fast analysis mode compared to a regular Bug Finder analysis.

# **Polyspace Bug Finder Defects**

#### **Static Memory**

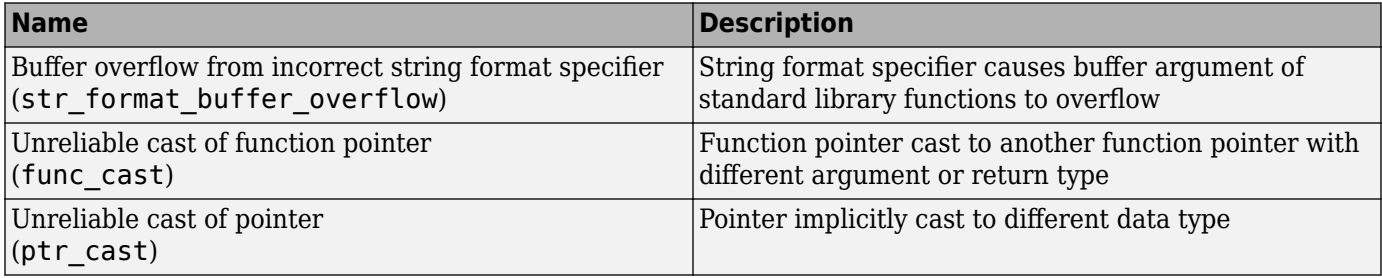

# **Programming**

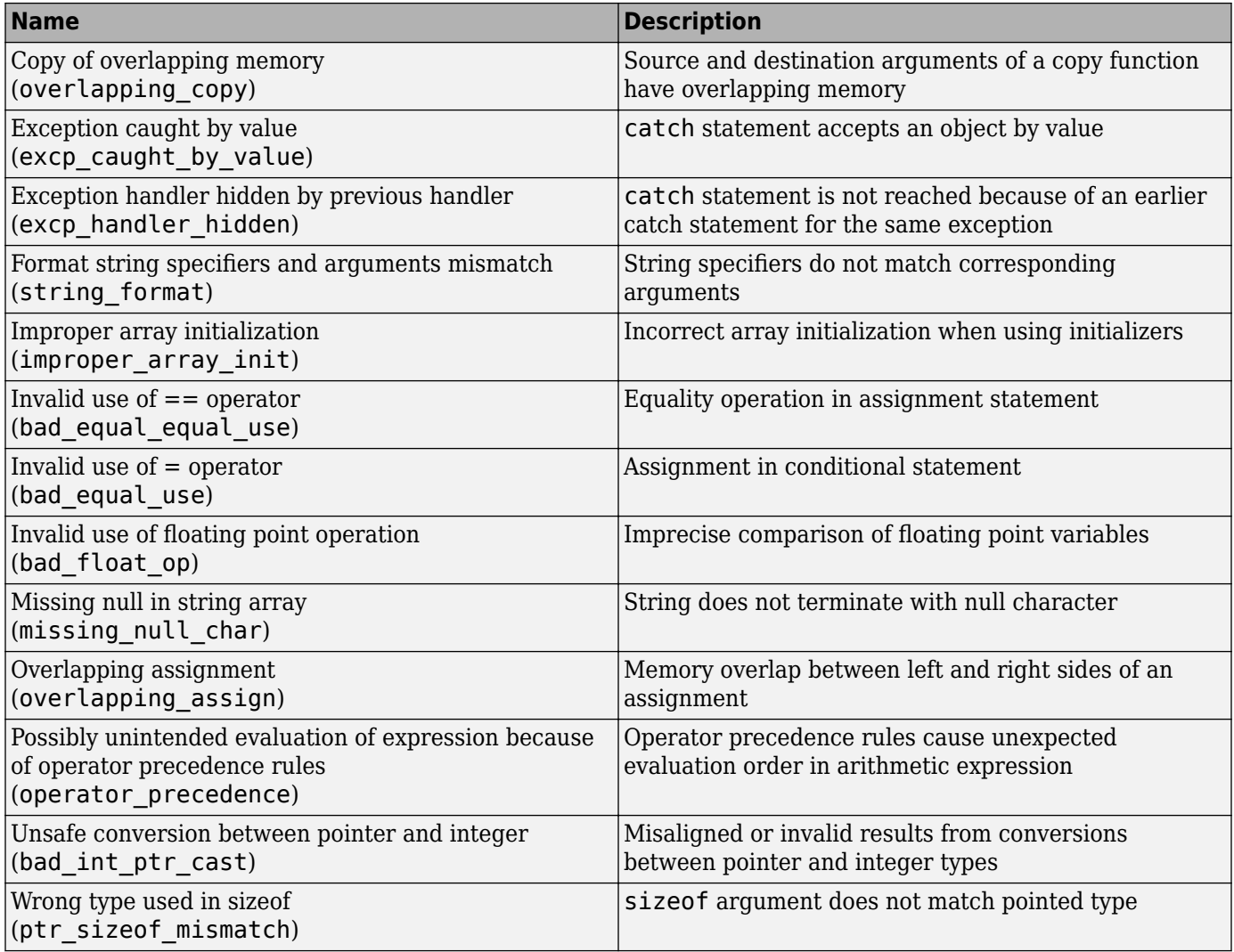

## **Data Flow**

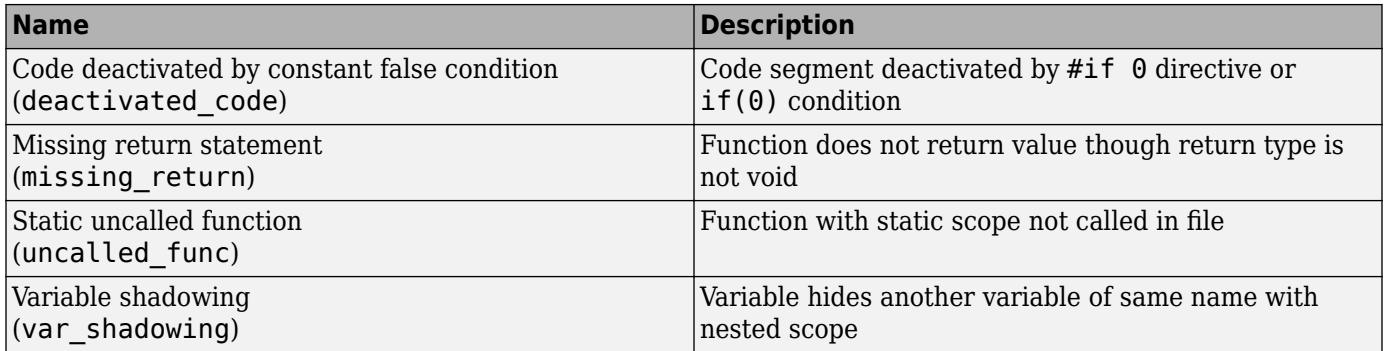

## **Object Oriented**

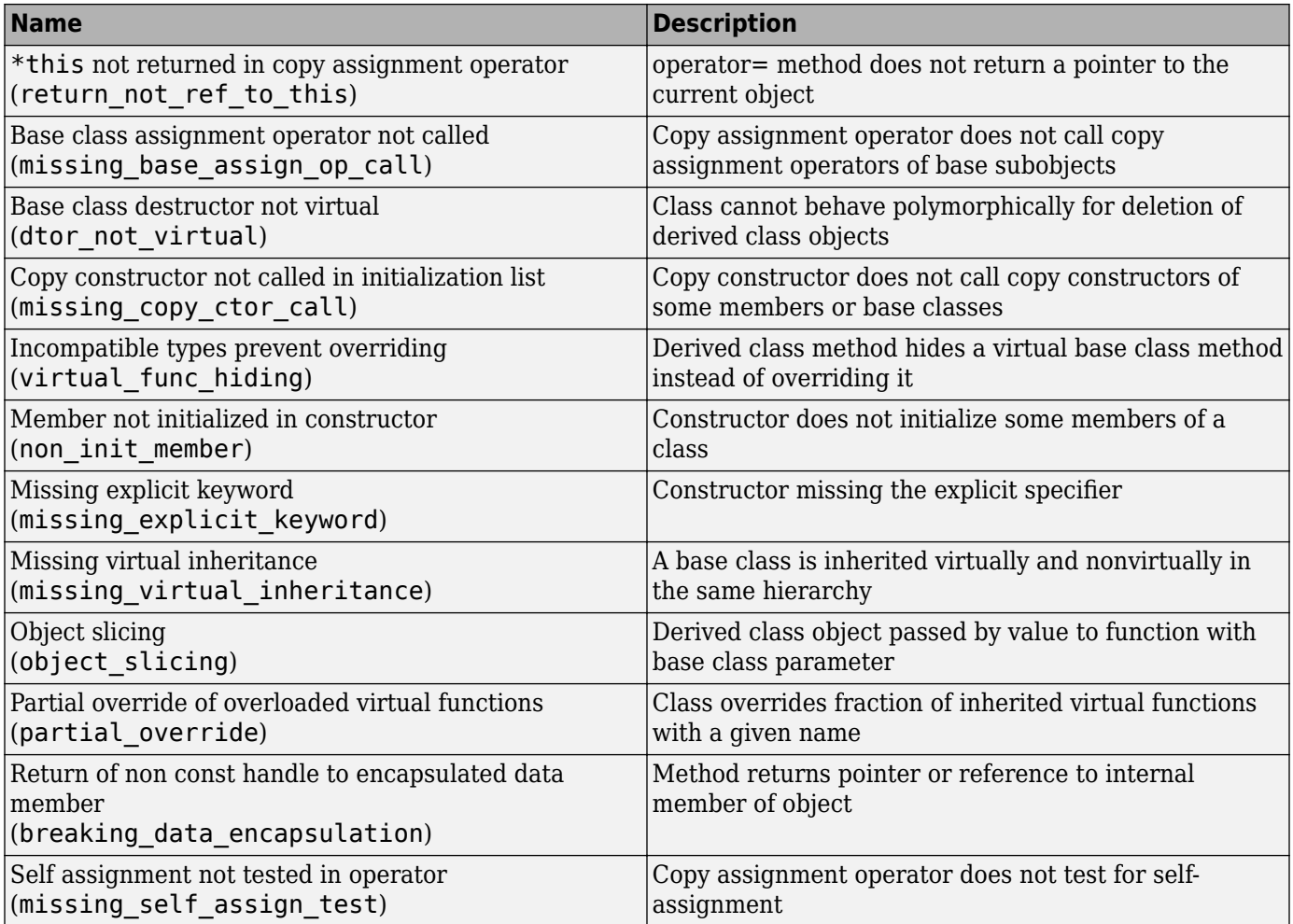

## **Security**

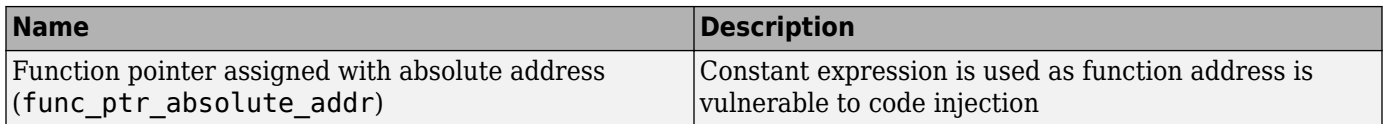

### **Good Practice**

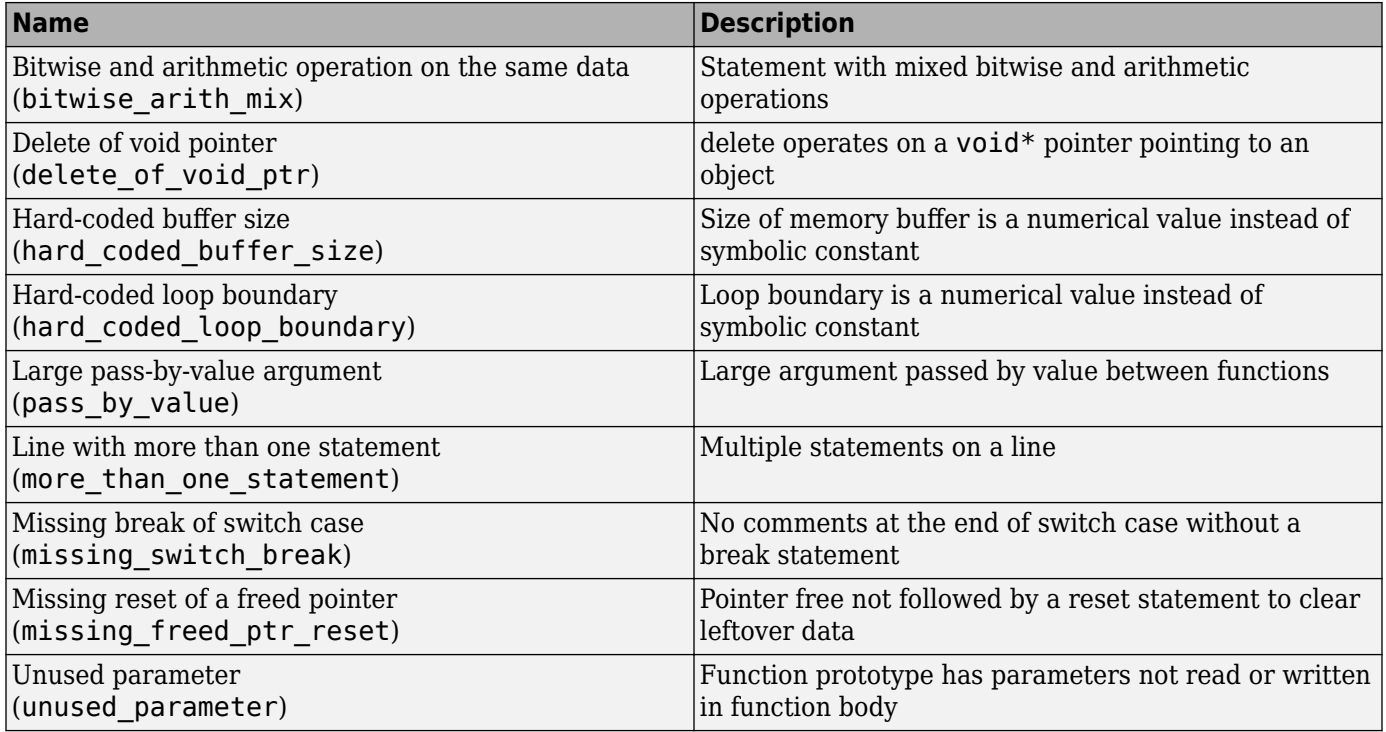

# **MISRA C:2004 and MISRA AC AGC Rules**

The software checks the following rules early in the analysis.

## **Language Extensions**

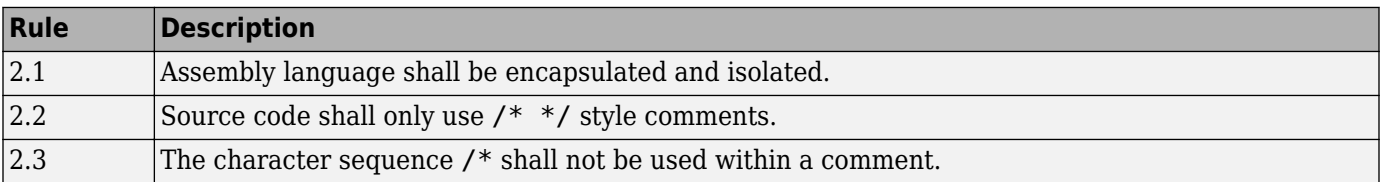

### **Documentation**

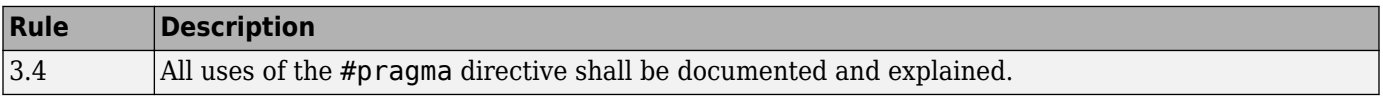

## **Character Sets**

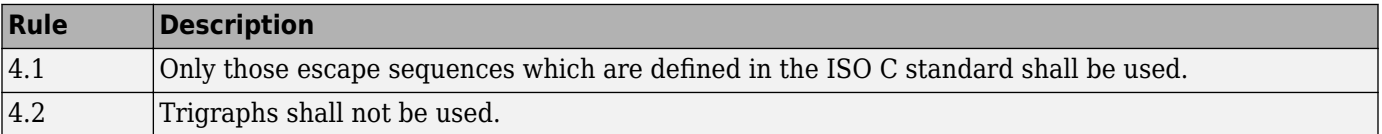

## **Identifiers**

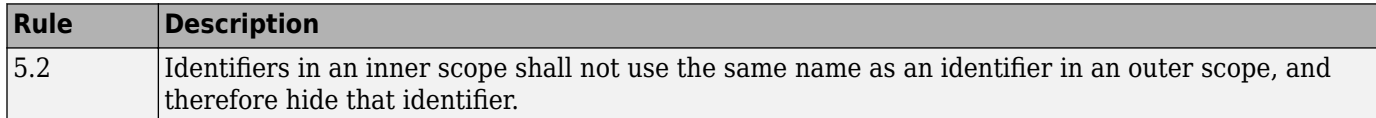

## **Types**

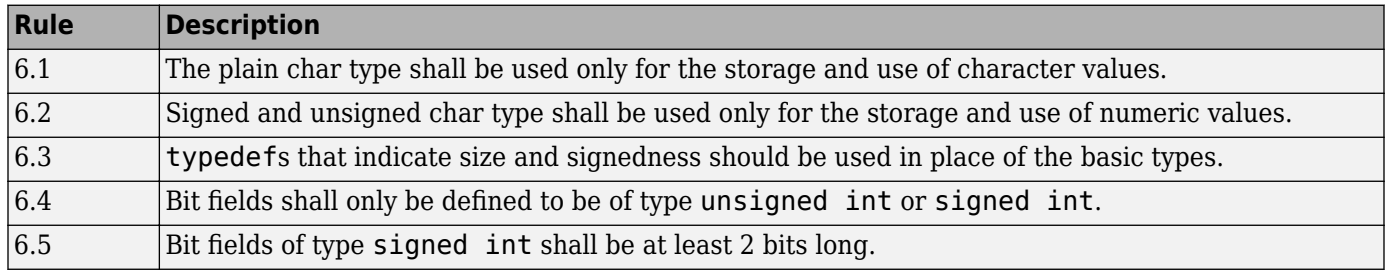

## **Constants**

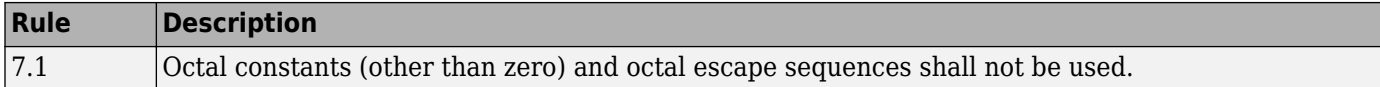

## **Declarations and Definitions**

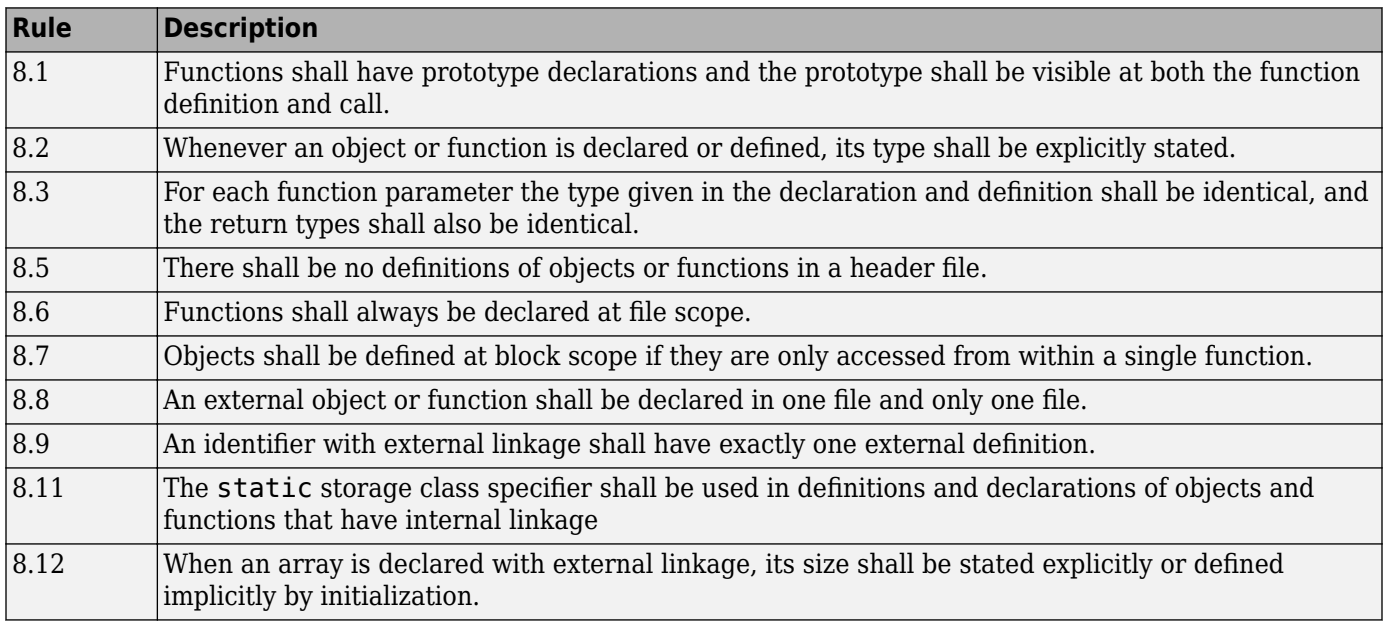

## **Initialization**

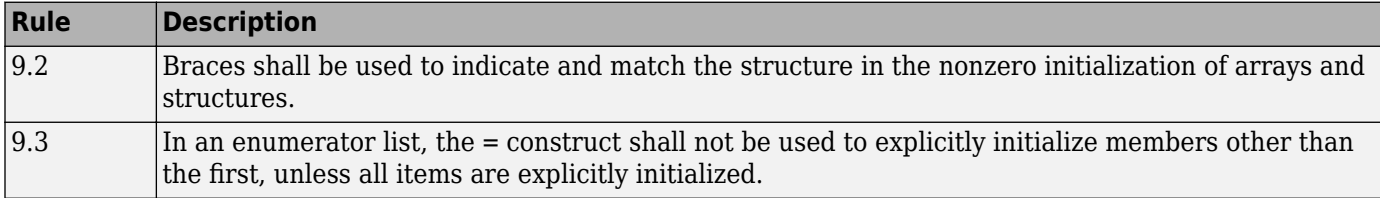
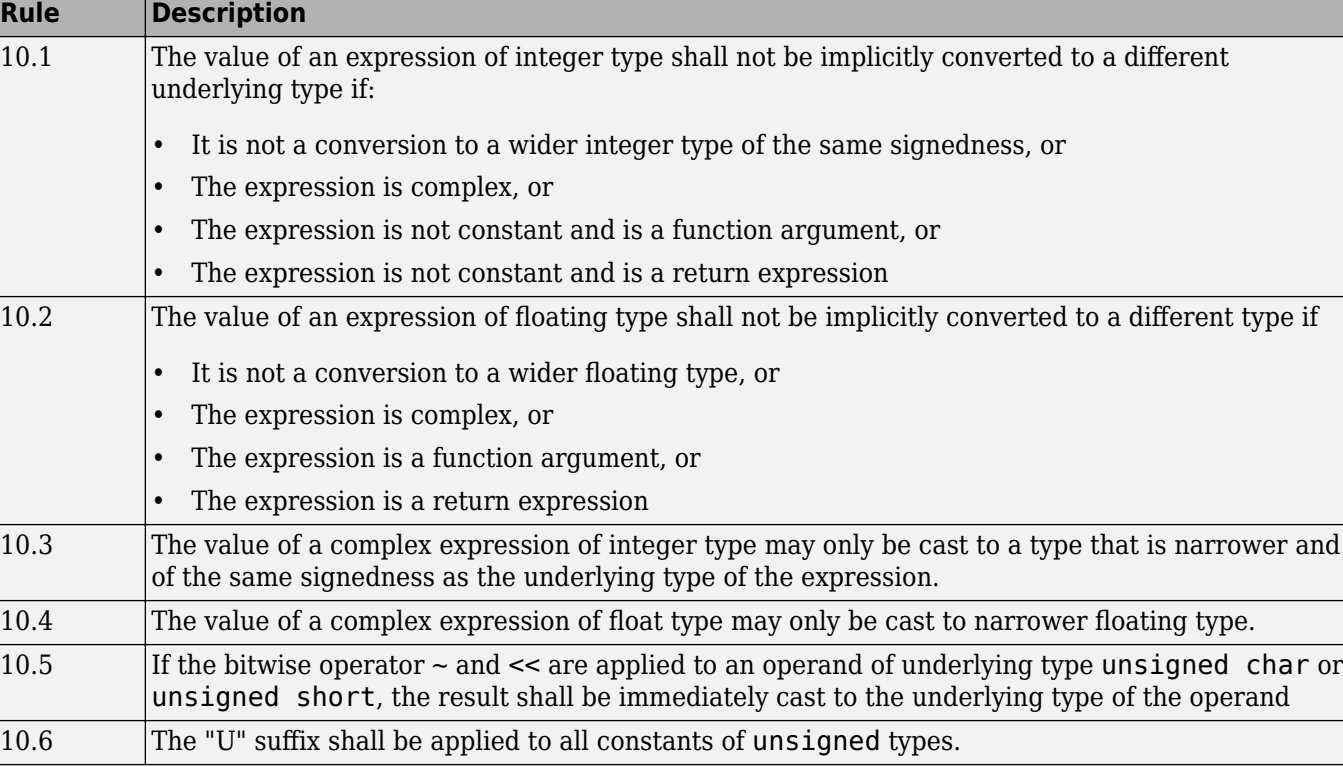

#### **Arithmetic Type Conversion**

## **Pointer Type Conversion**

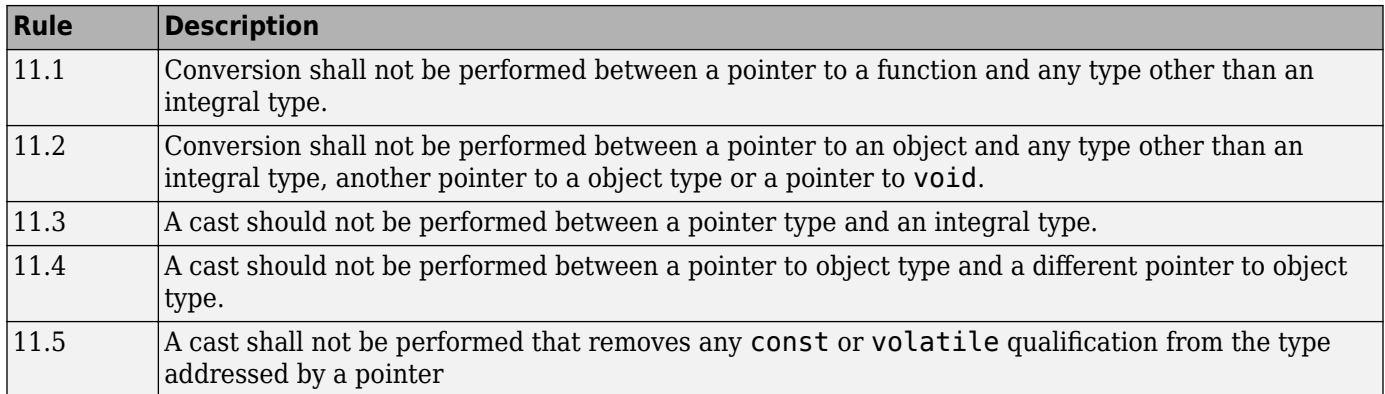

#### **Expressions**

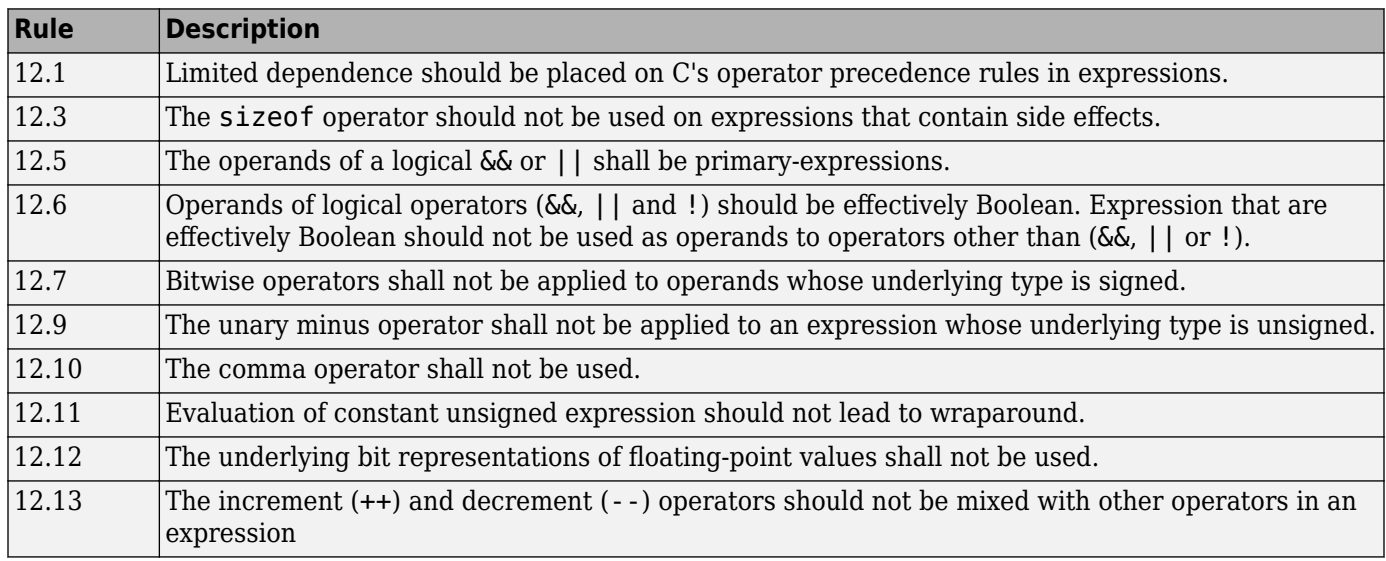

## **Control Statement Expressions**

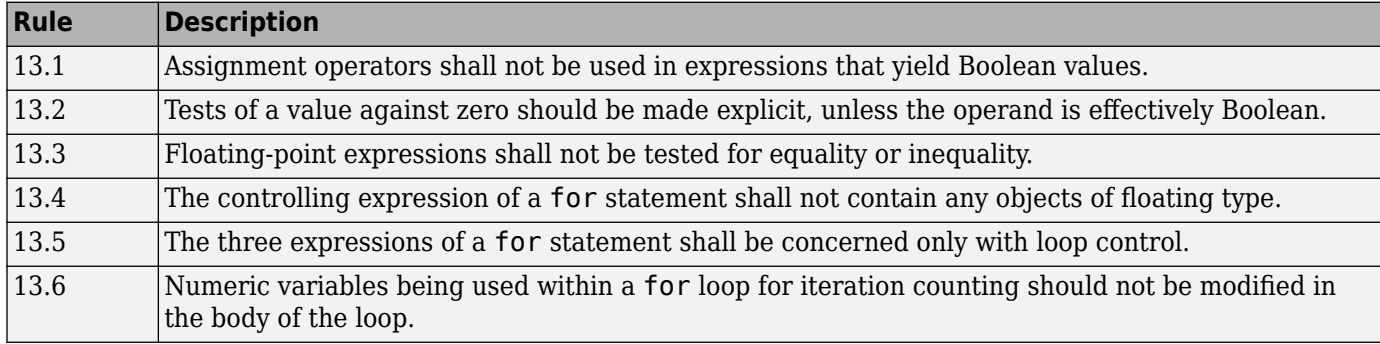

#### **Control Flow**

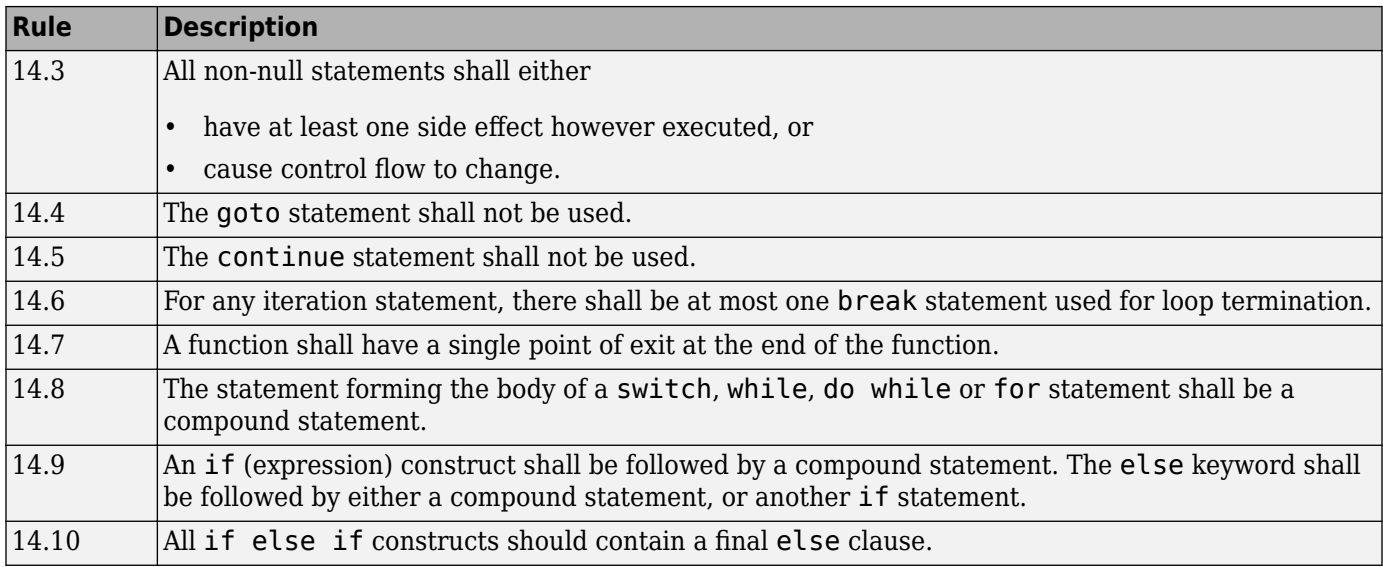

#### **Switch Statements**

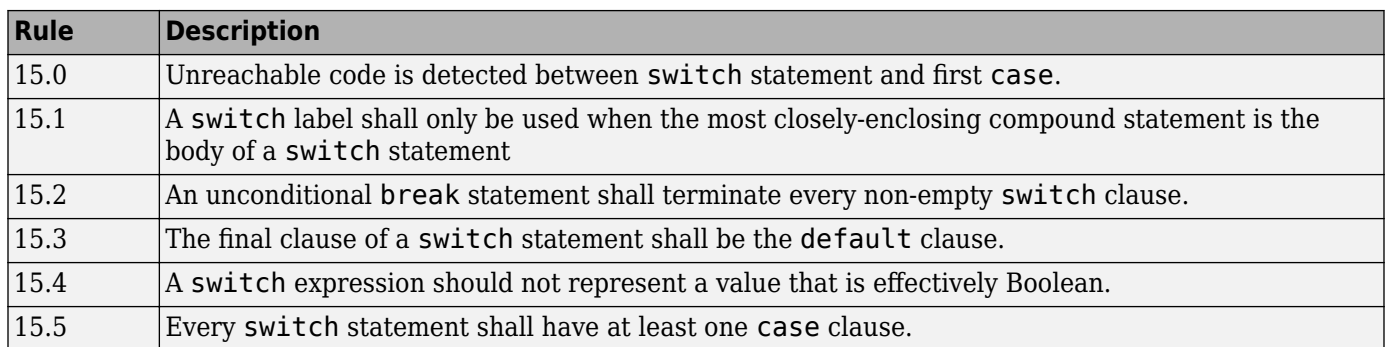

#### **Functions**

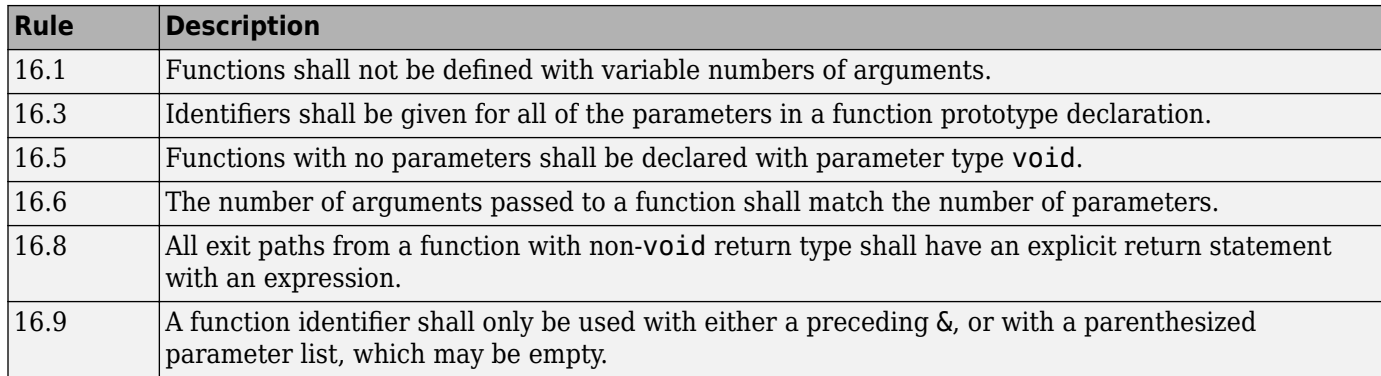

## **Pointers and Arrays**

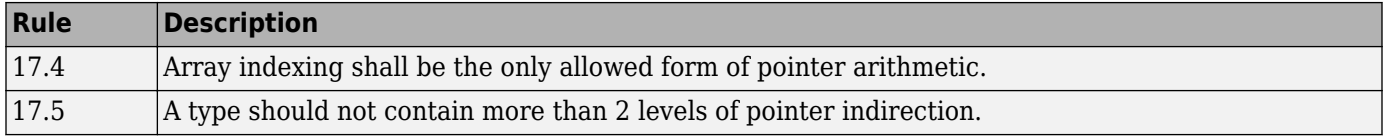

#### **Structures and Unions**

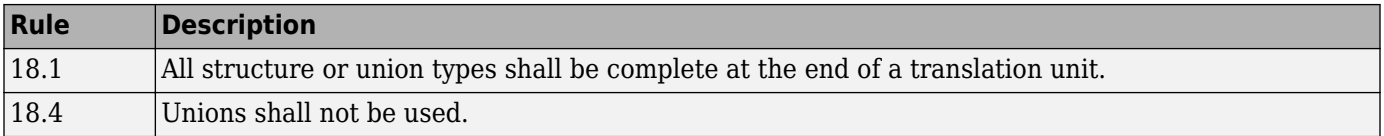

## **Preprocessing Directives**

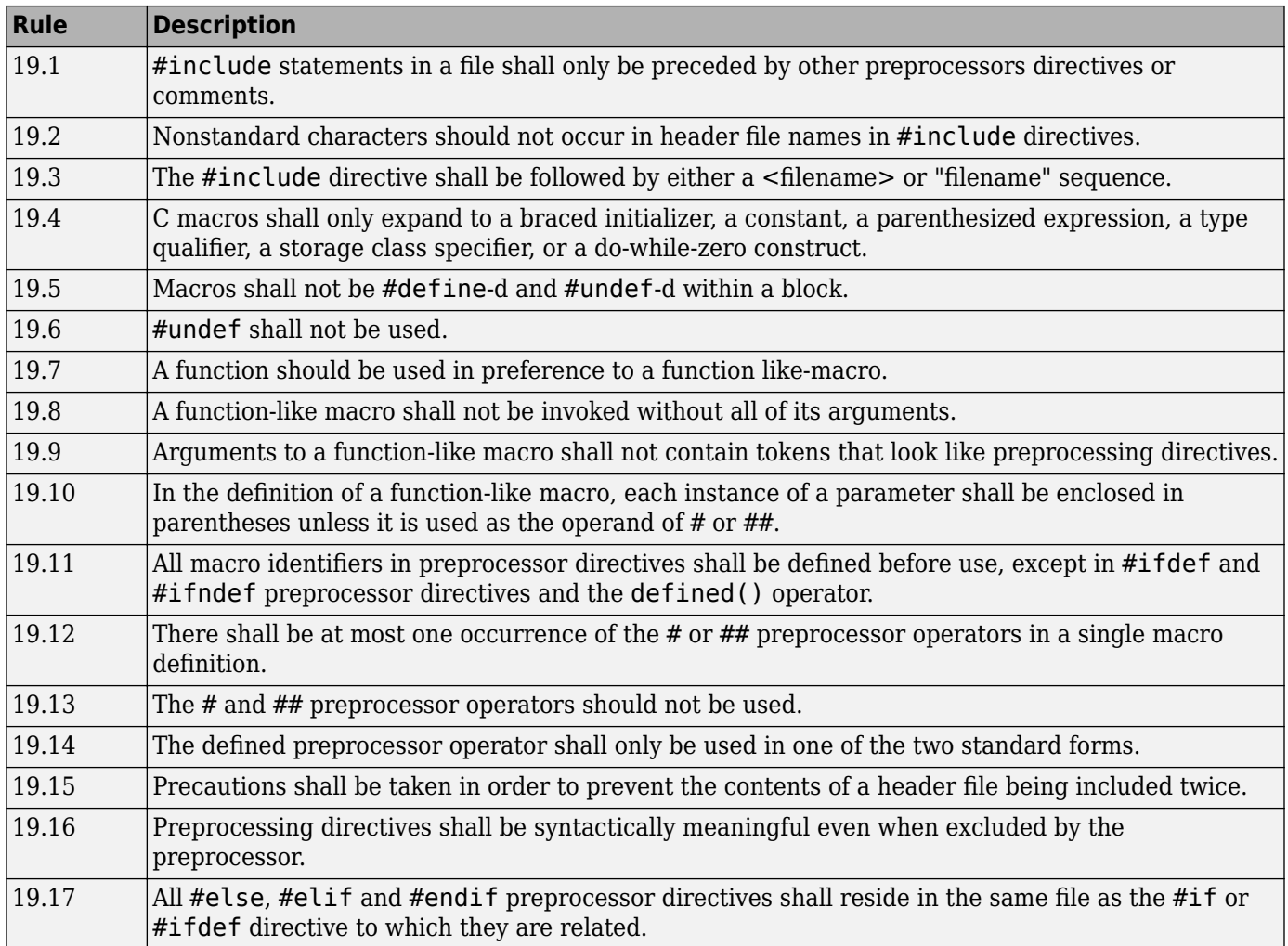

#### **Standard Libraries**

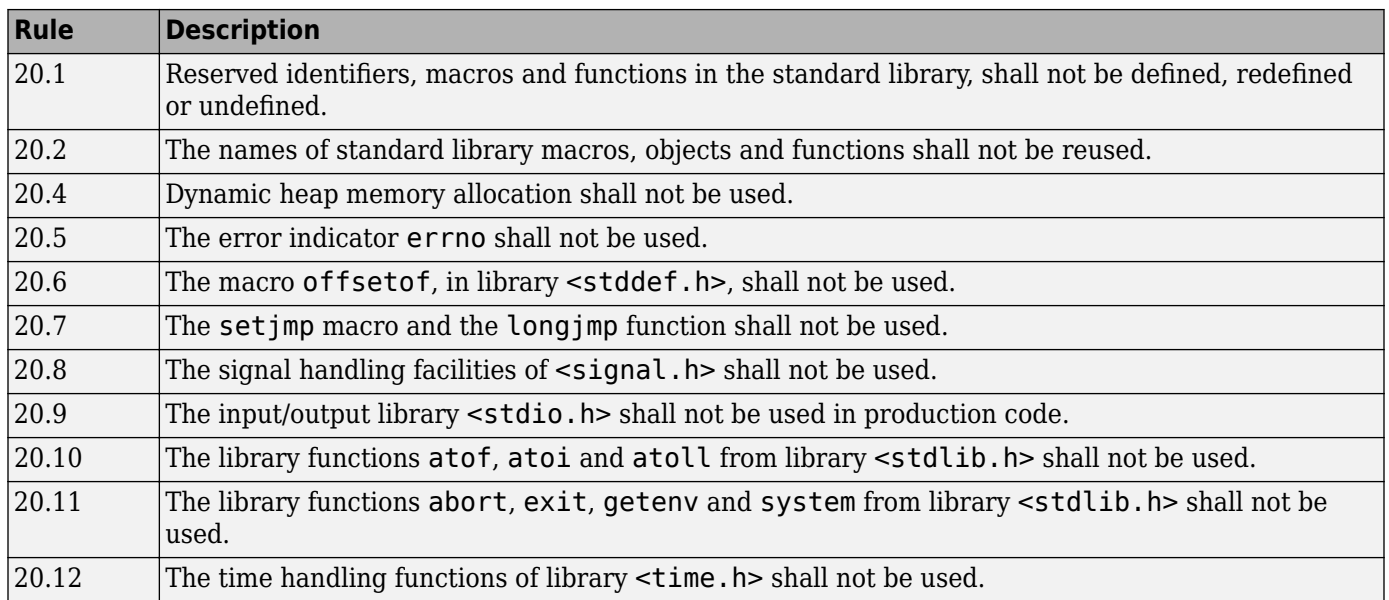

# **MISRA C:2012 Rules**

#### **Standard C Environment**

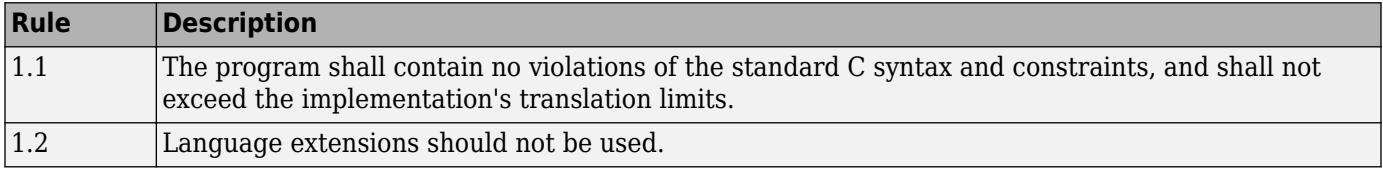

#### **Unused Code**

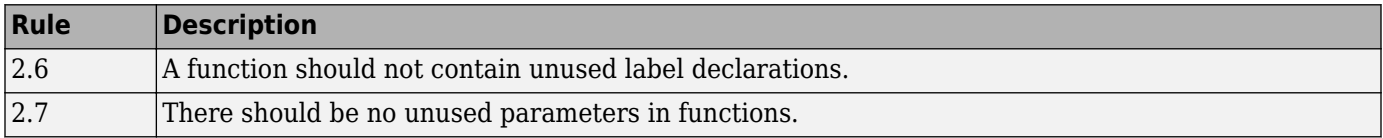

#### **Comments**

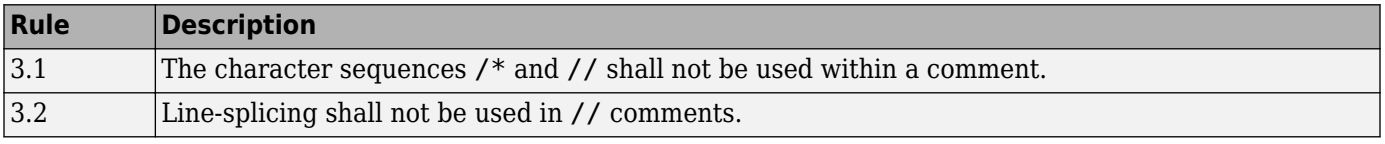

#### **Character Sets and Lexical Conventions**

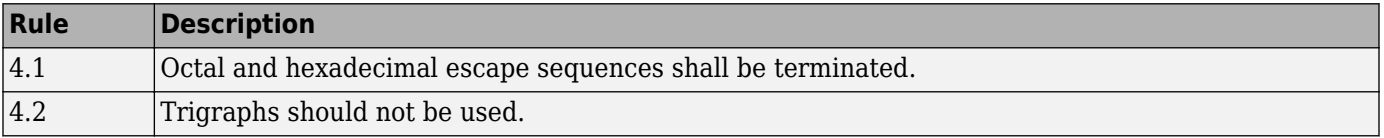

## **Identifiers**

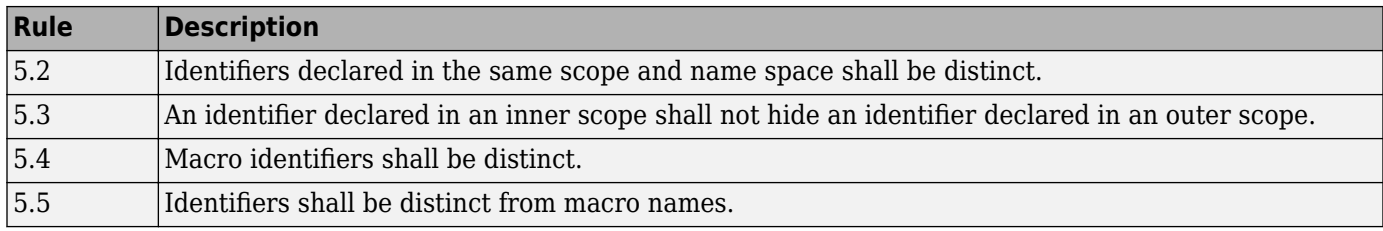

## **Types**

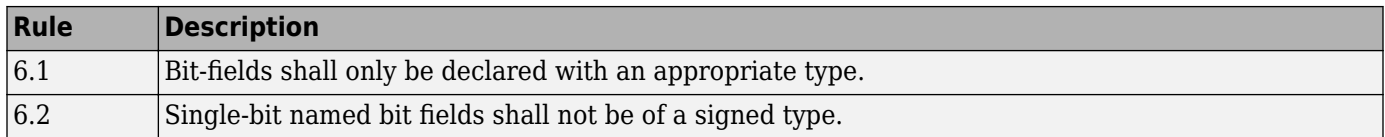

#### **Literals and Constants**

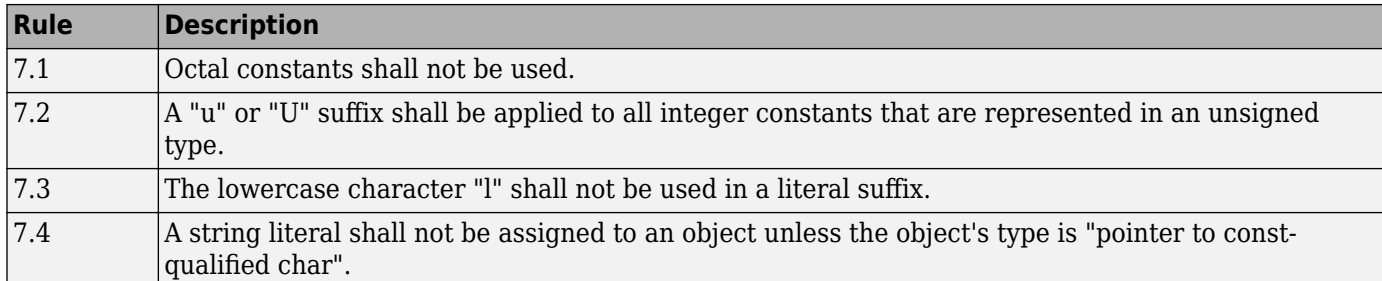

## **Declarations and Definitions**

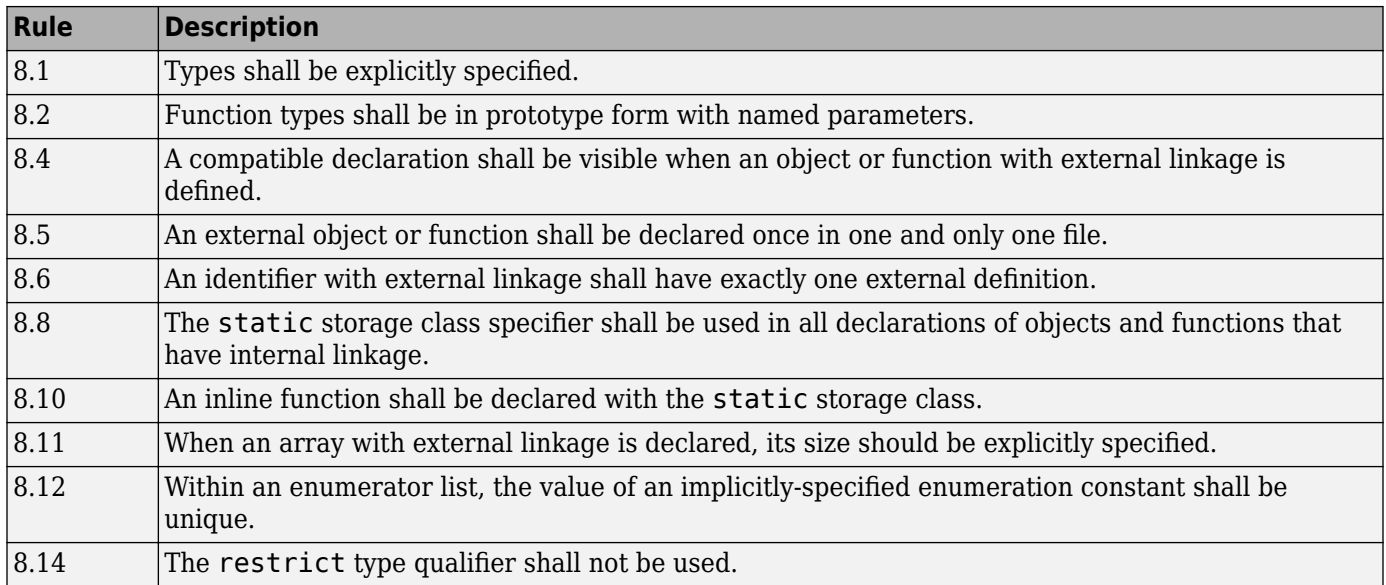

## **Initialization**

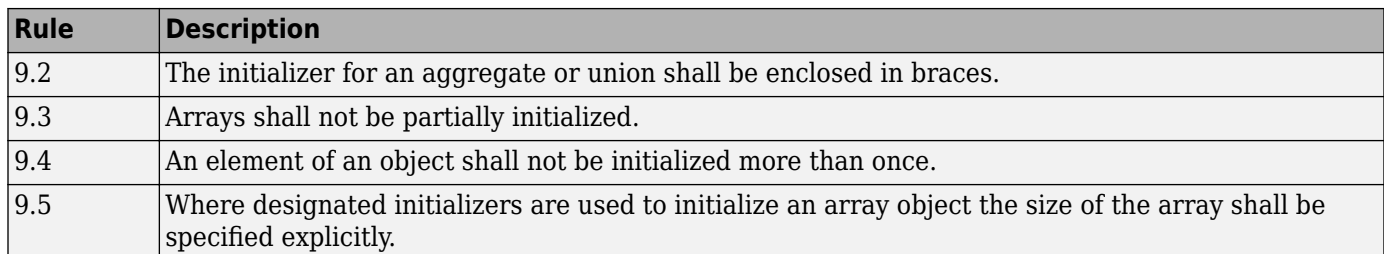

## **The Essential Type Model**

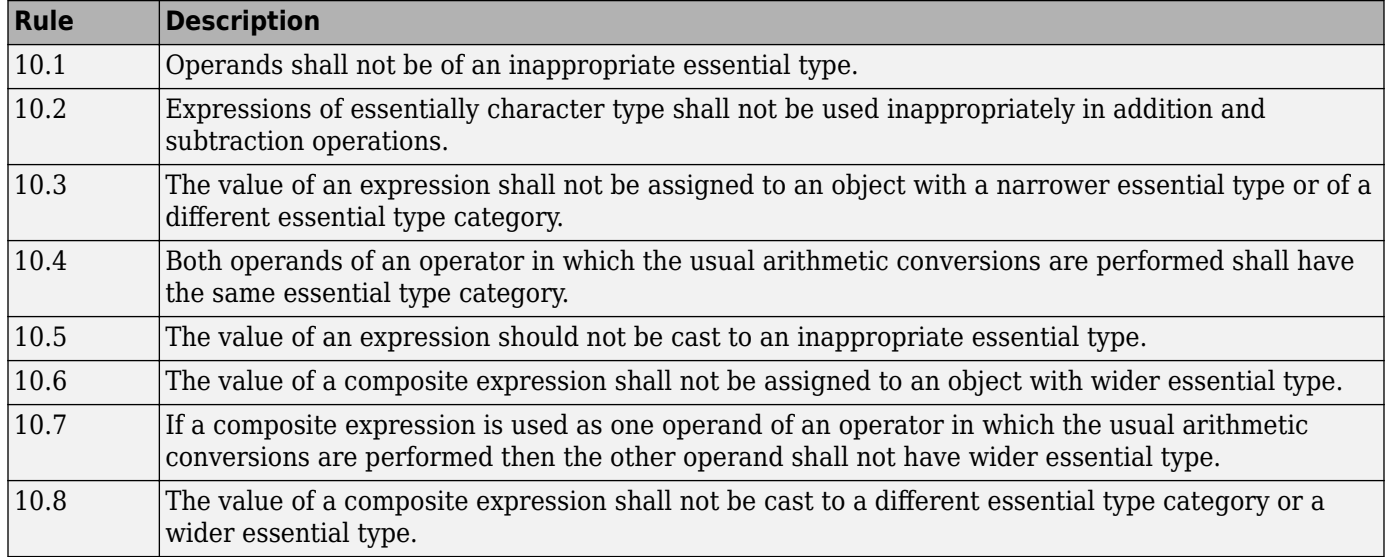

#### **Pointer Type Conversion**

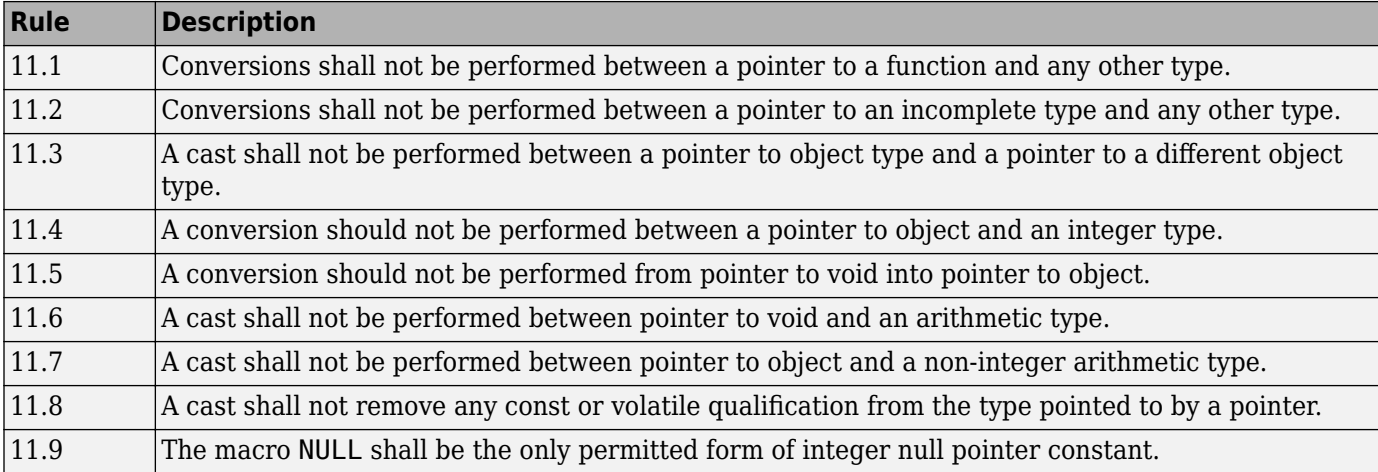

#### **Expressions**

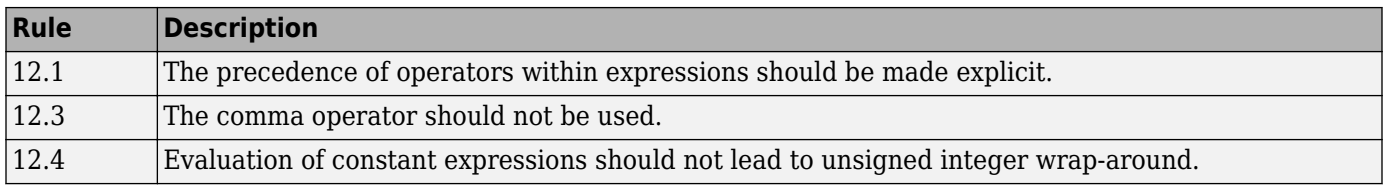

#### **Side Effects**

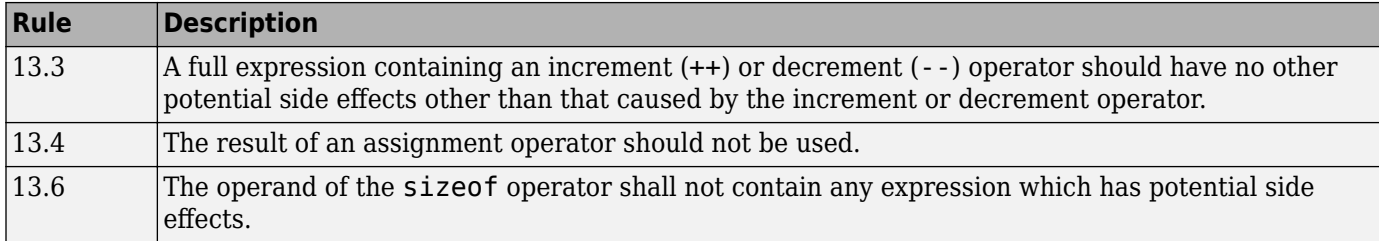

## **Control Statement Expressions**

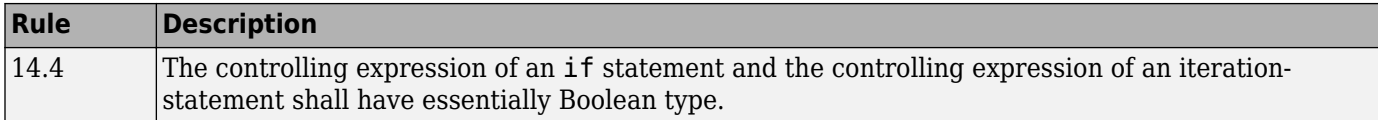

## **Control Flow**

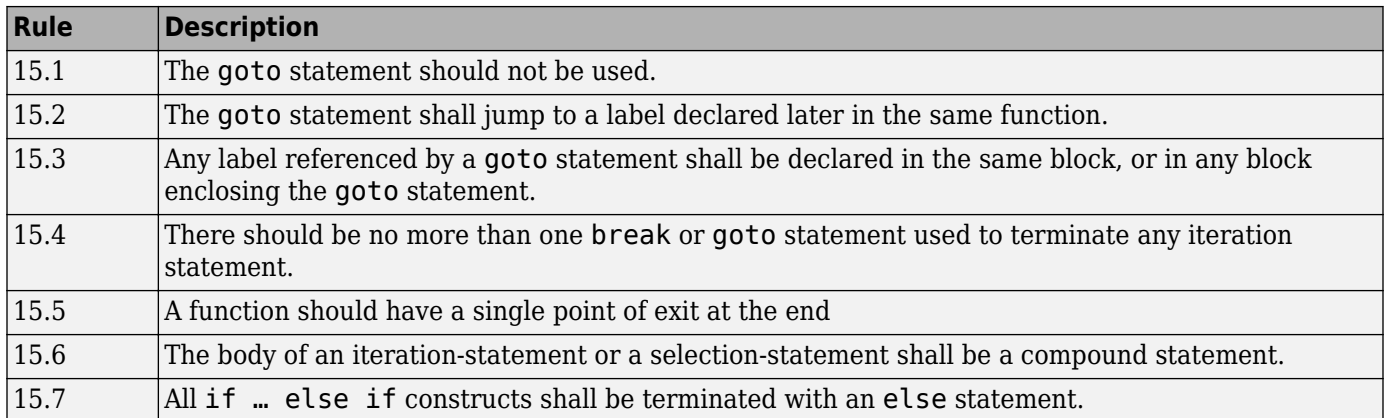

#### **Switch Statements**

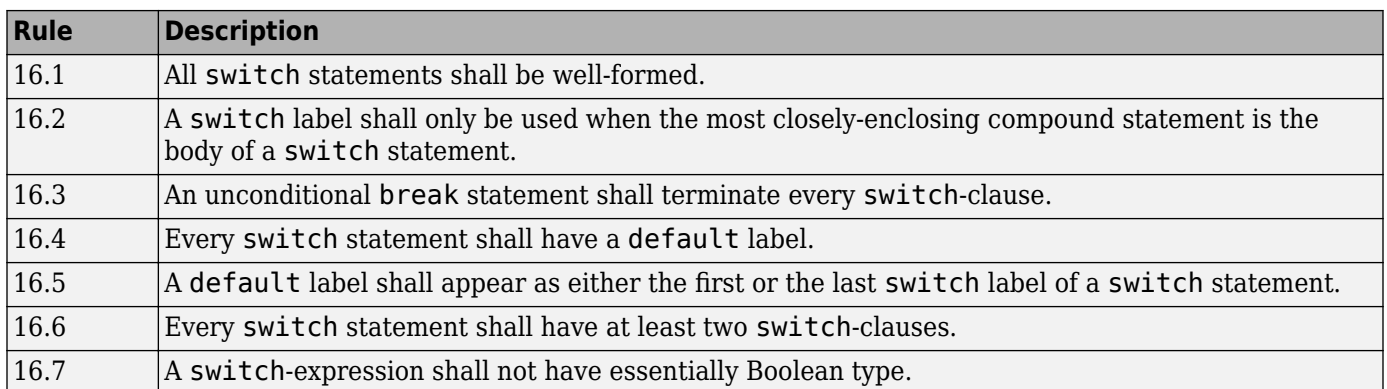

#### **Functions**

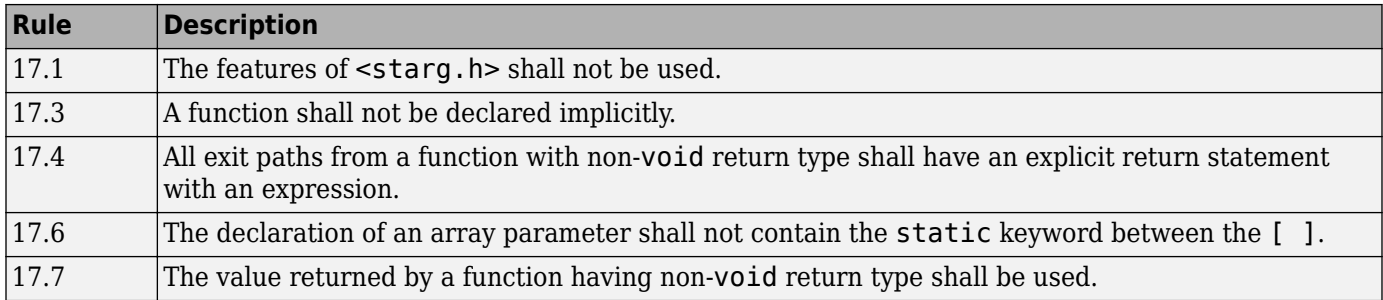

#### **Pointers and Arrays**

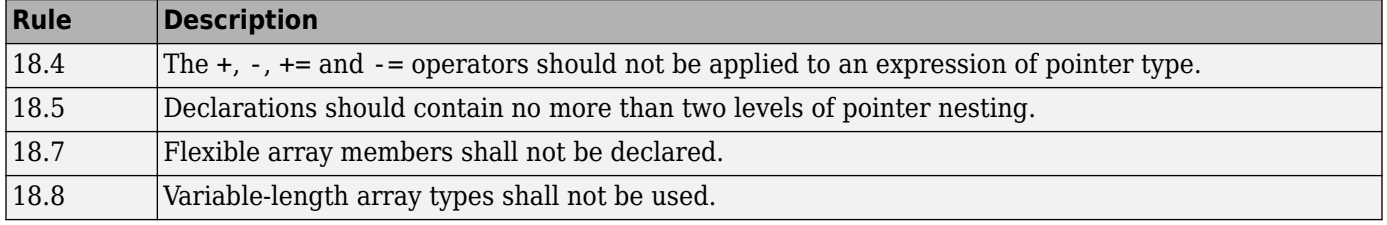

## **Overlapping Storage**

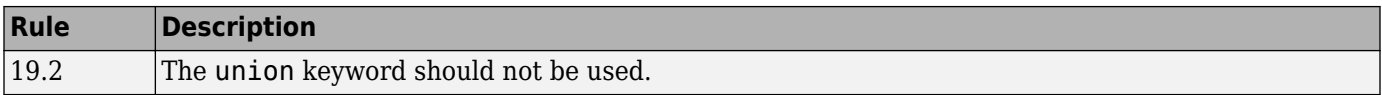

## **Preprocessing Directives**

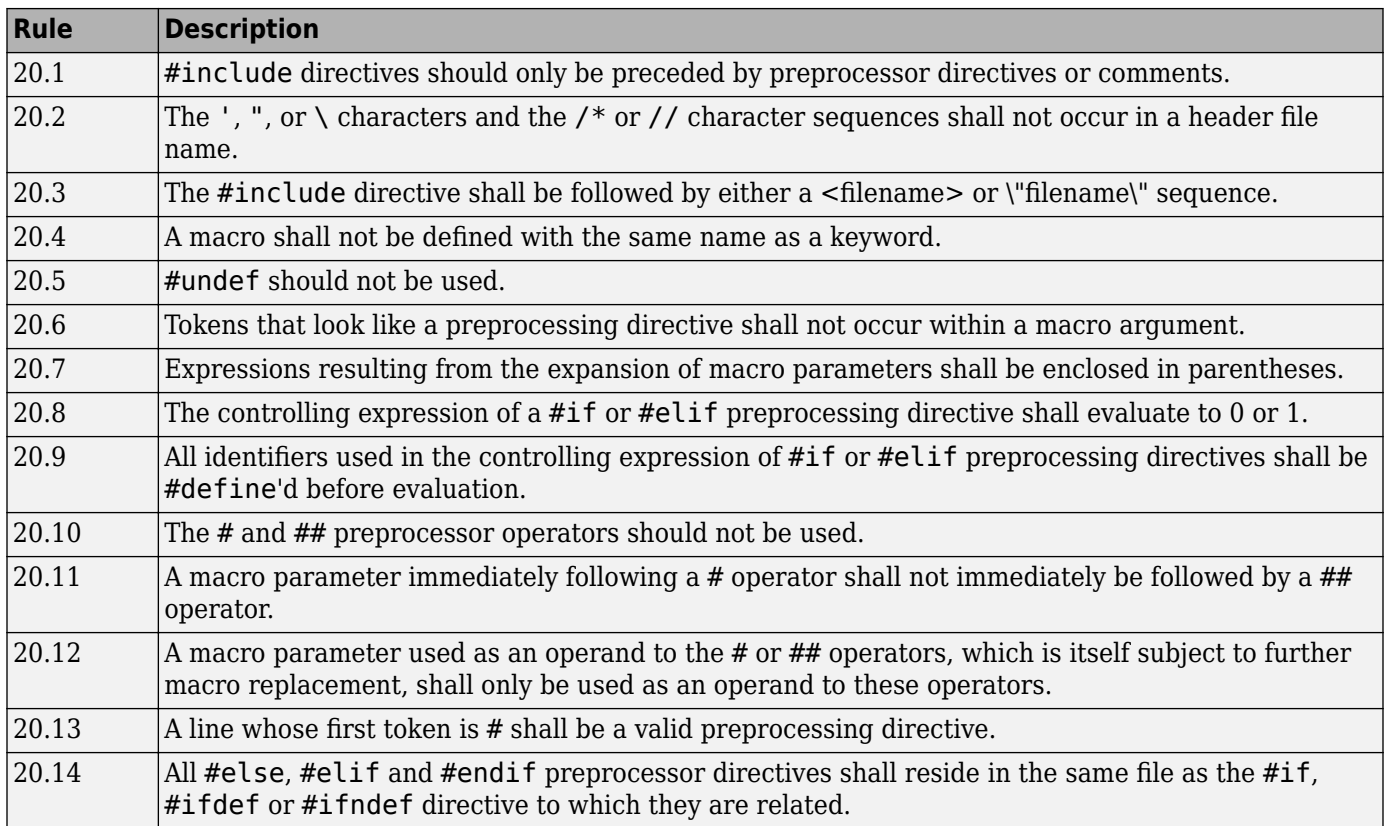

#### **Standard Libraries**

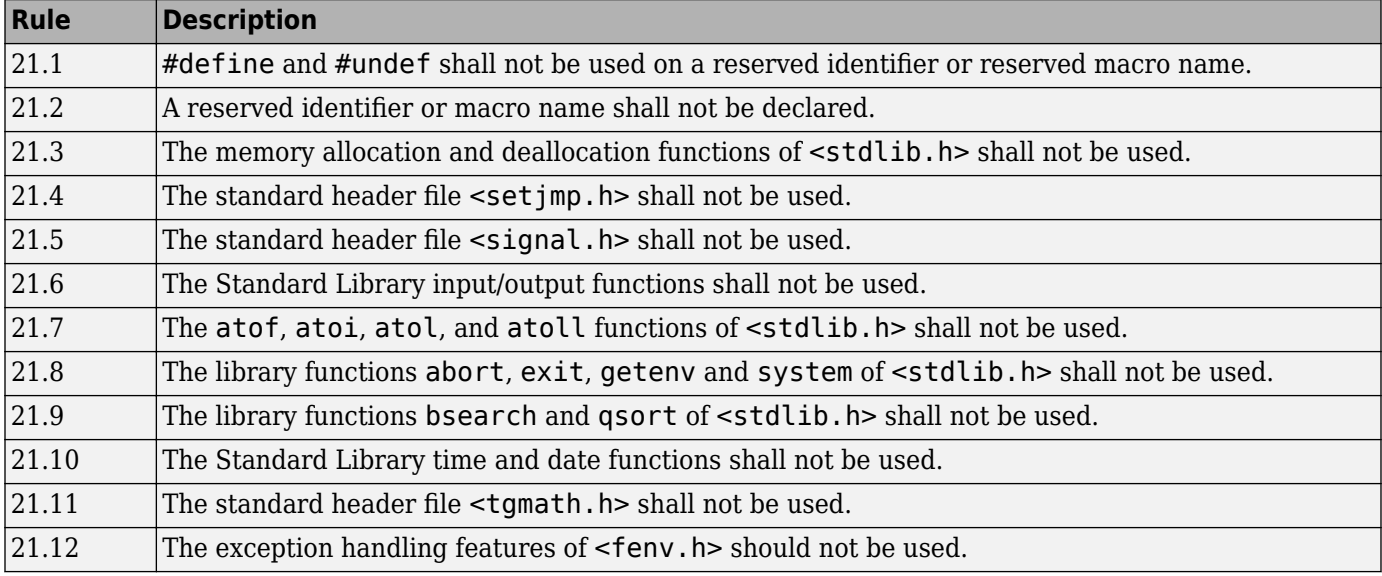

# **MISRA C++ 2008 Rules**

# **Language Independent Issues**

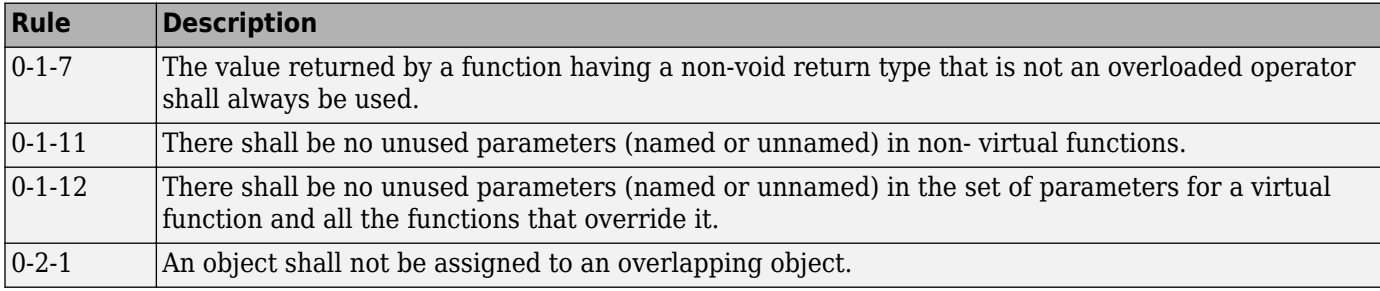

#### **General**

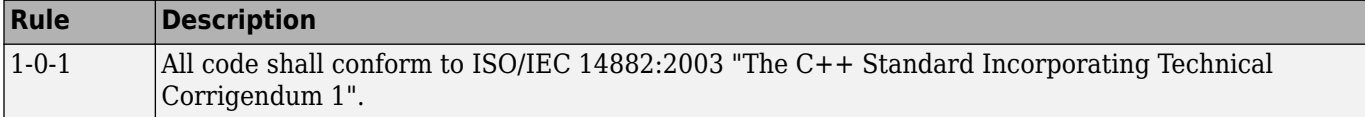

## **Lexical Conventions**

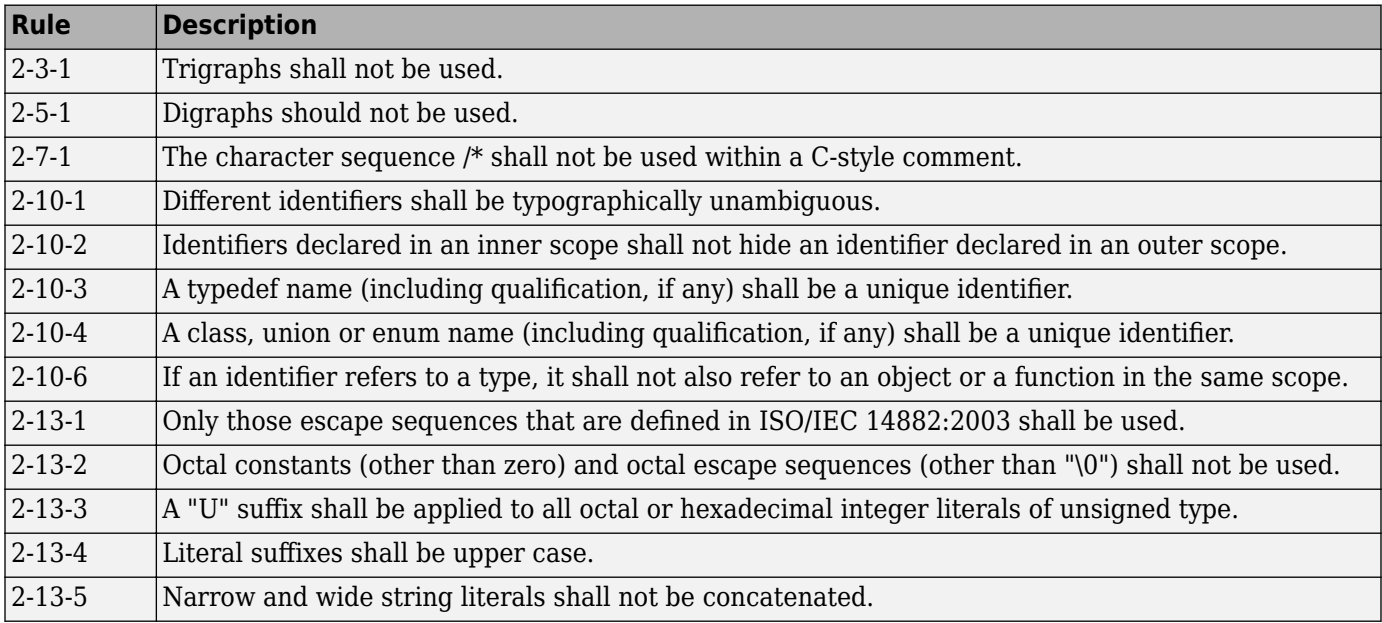

#### **Basic Concepts**

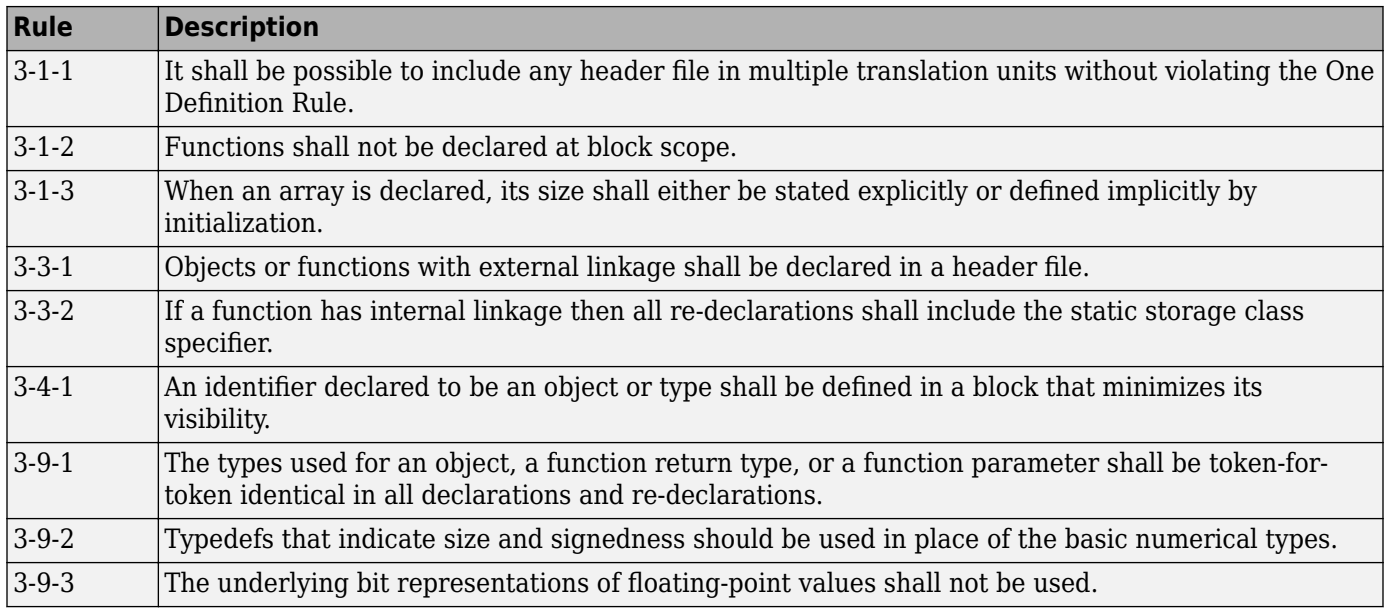

## **Standard Conversions**

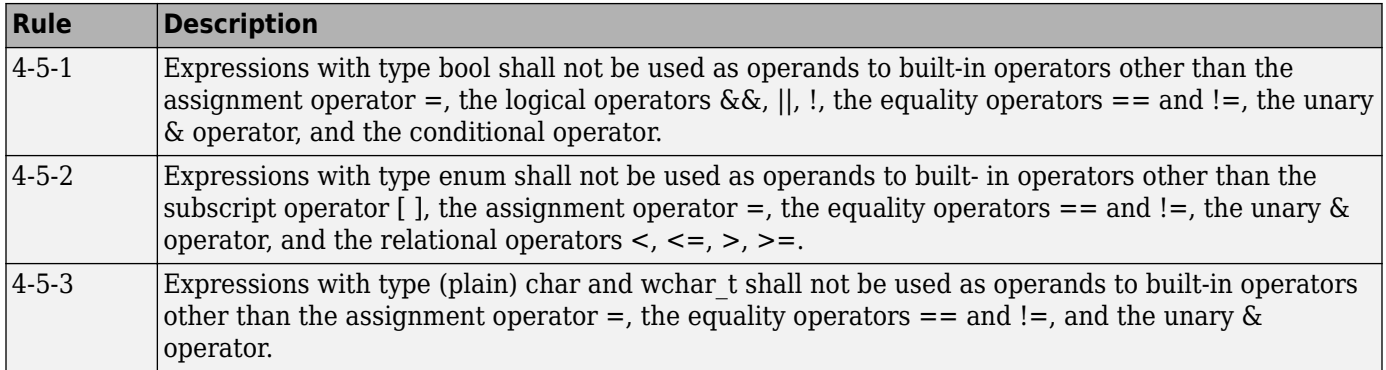

## **Expressions**

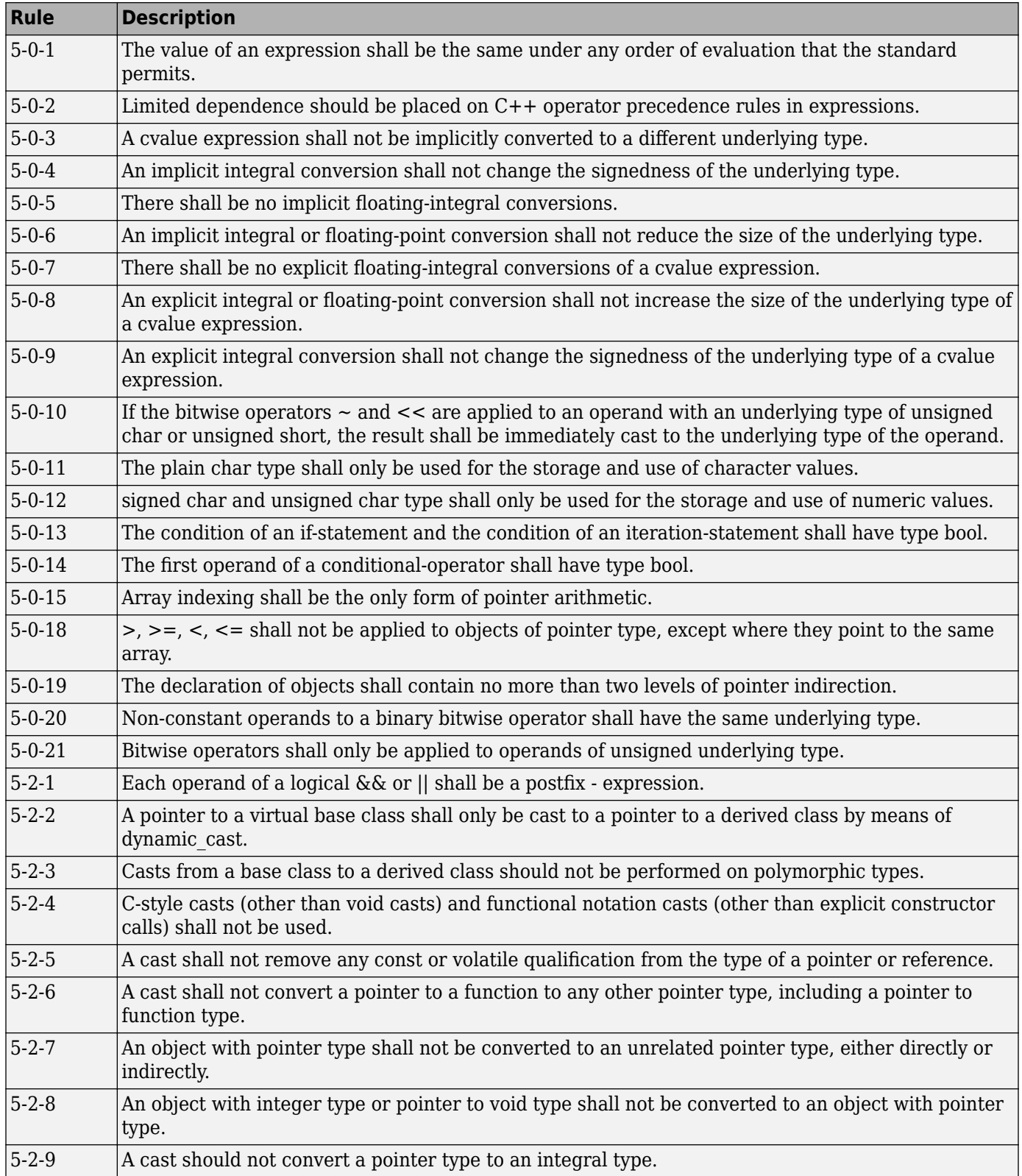

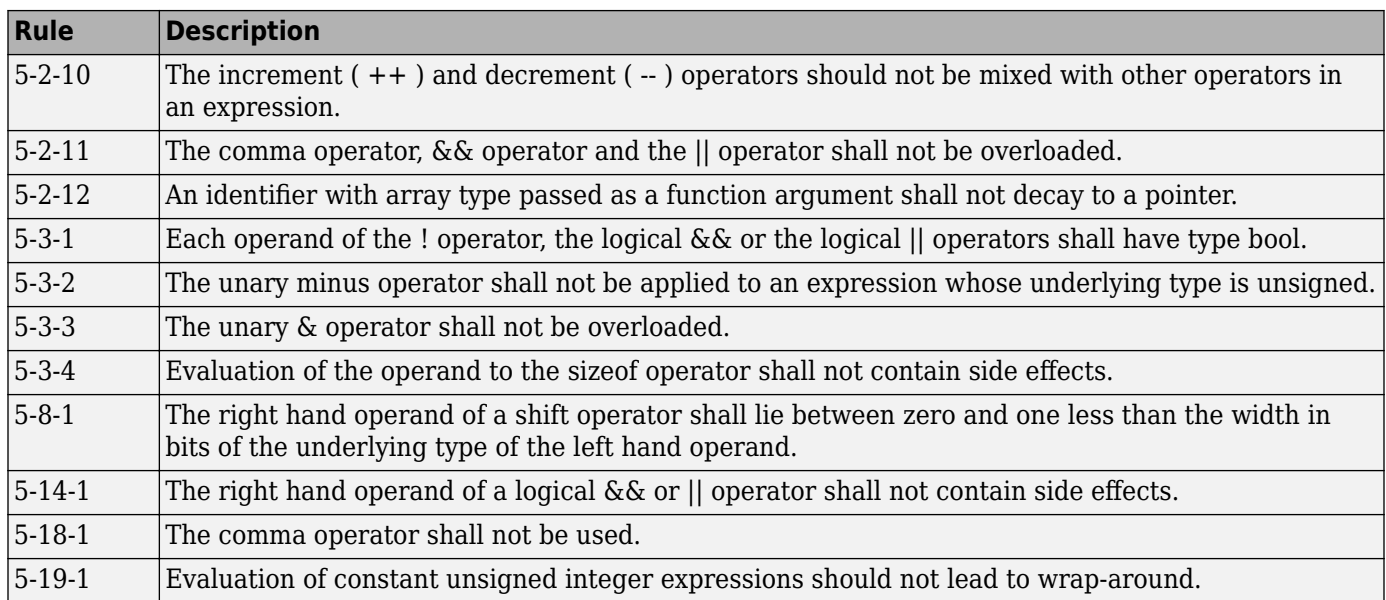

#### **Statements**

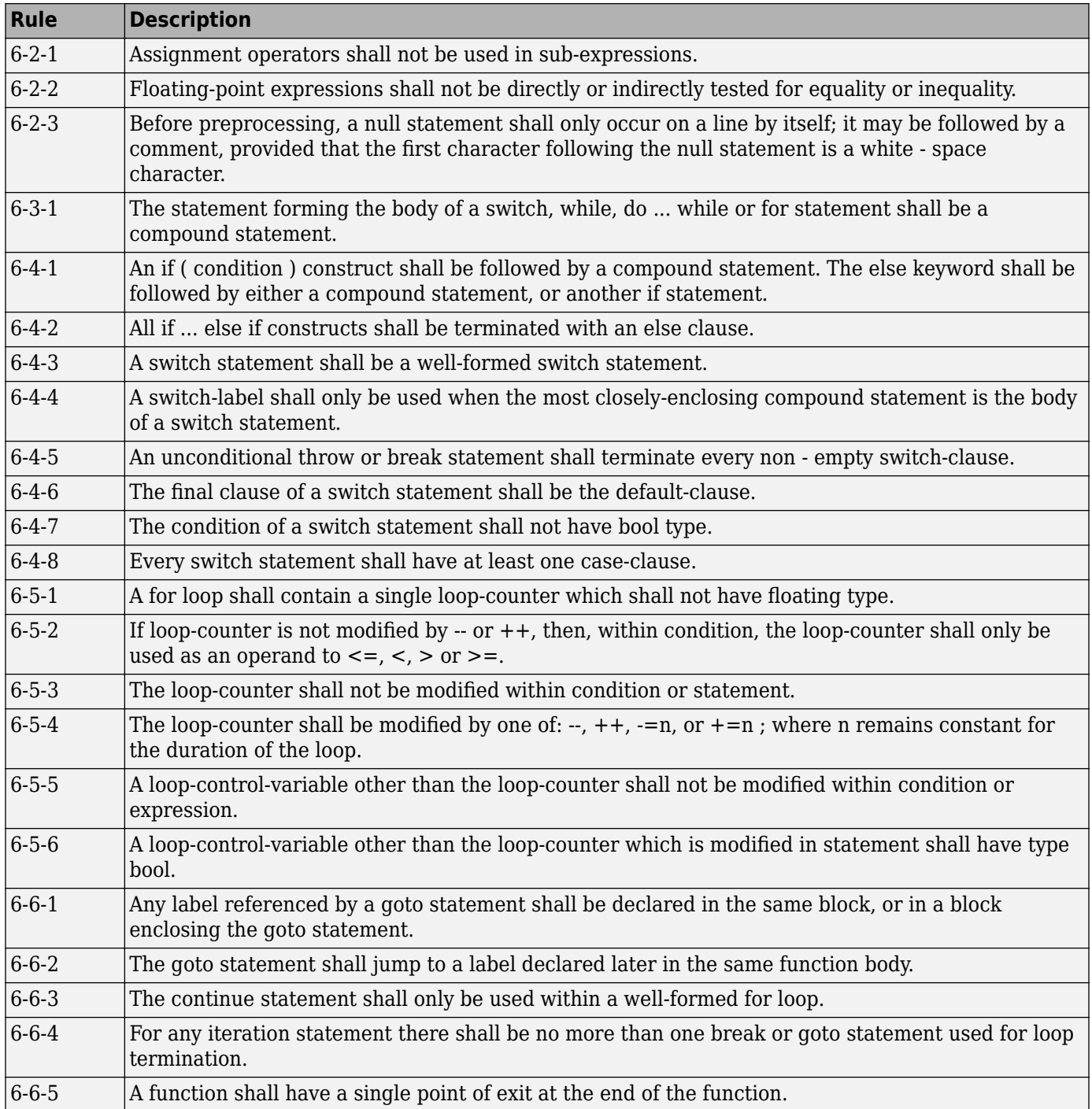

## **Declarations**

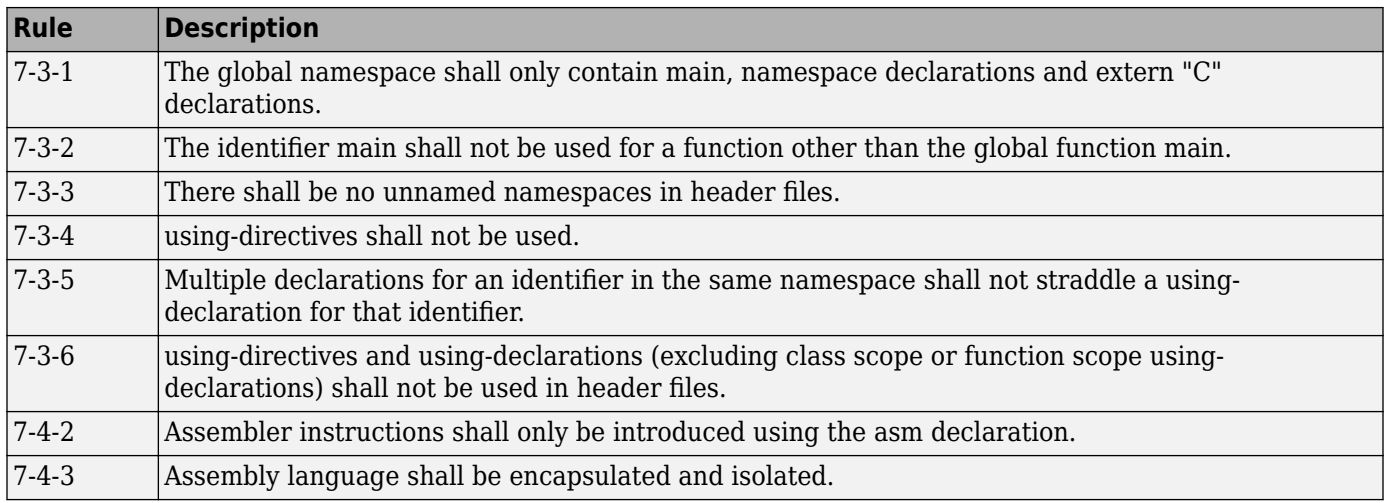

#### **Declarators**

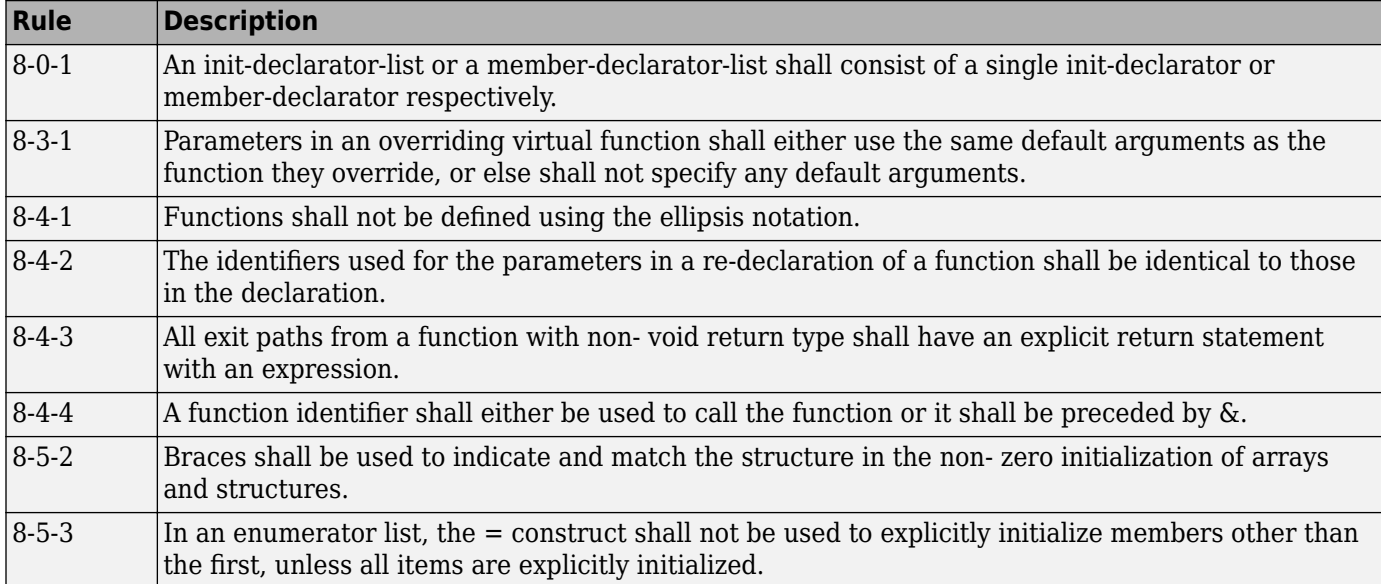

## **Classes**

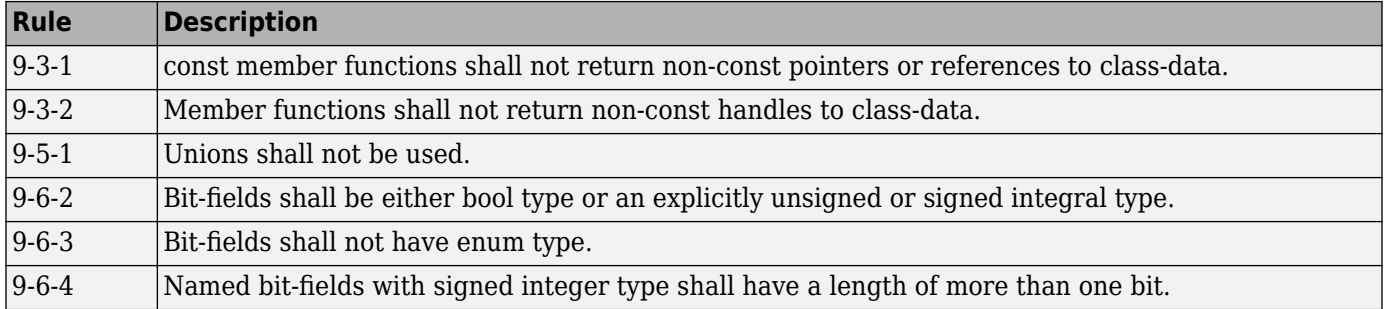

#### **Derived Classes**

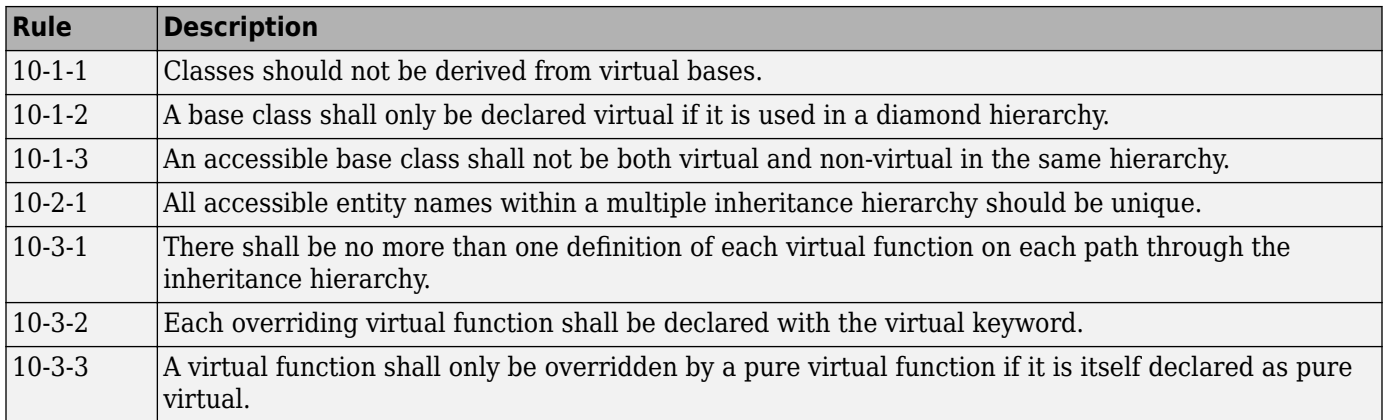

#### **Member Access Control**

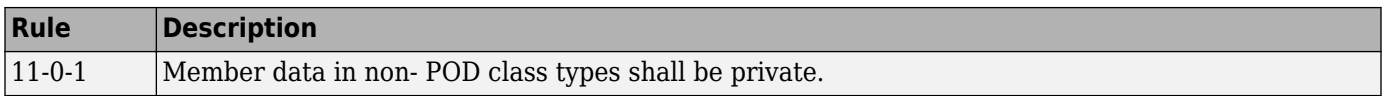

#### **Special Member Functions**

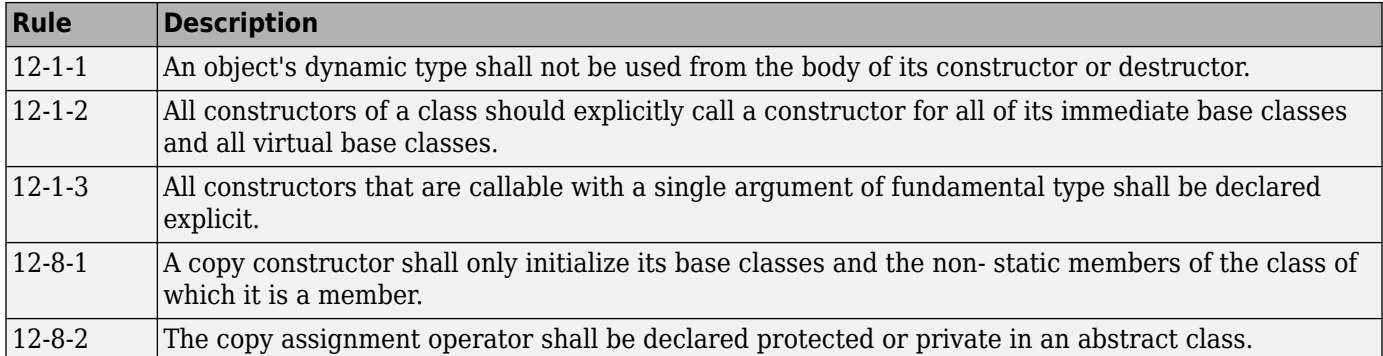

## **Templates**

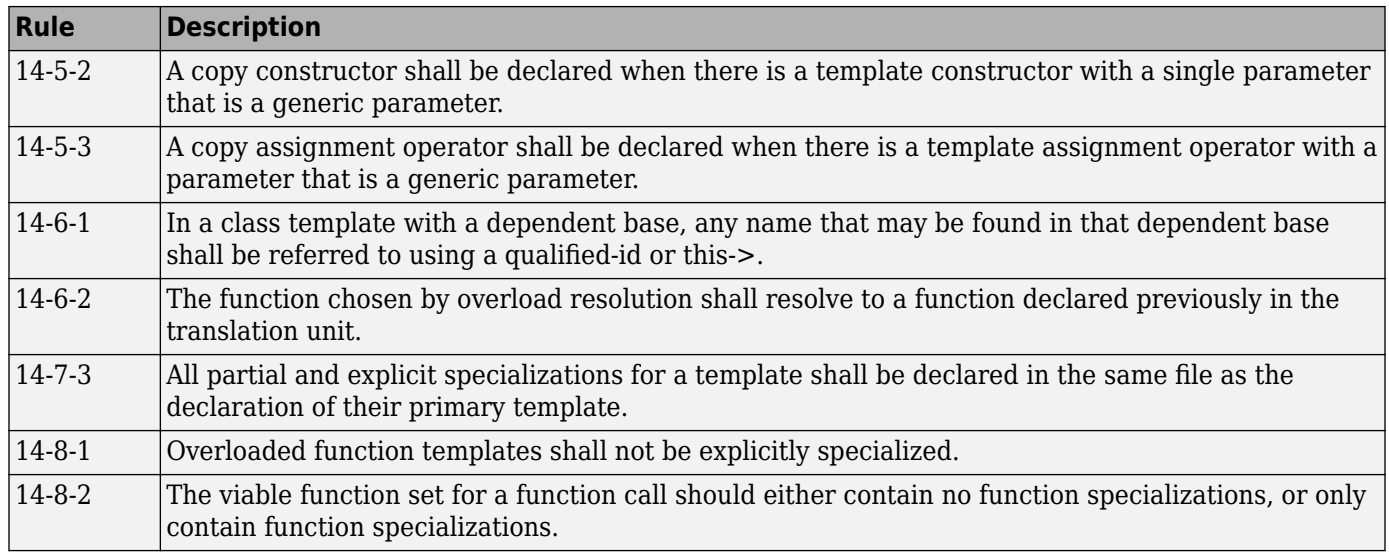

## **Exception Handling**

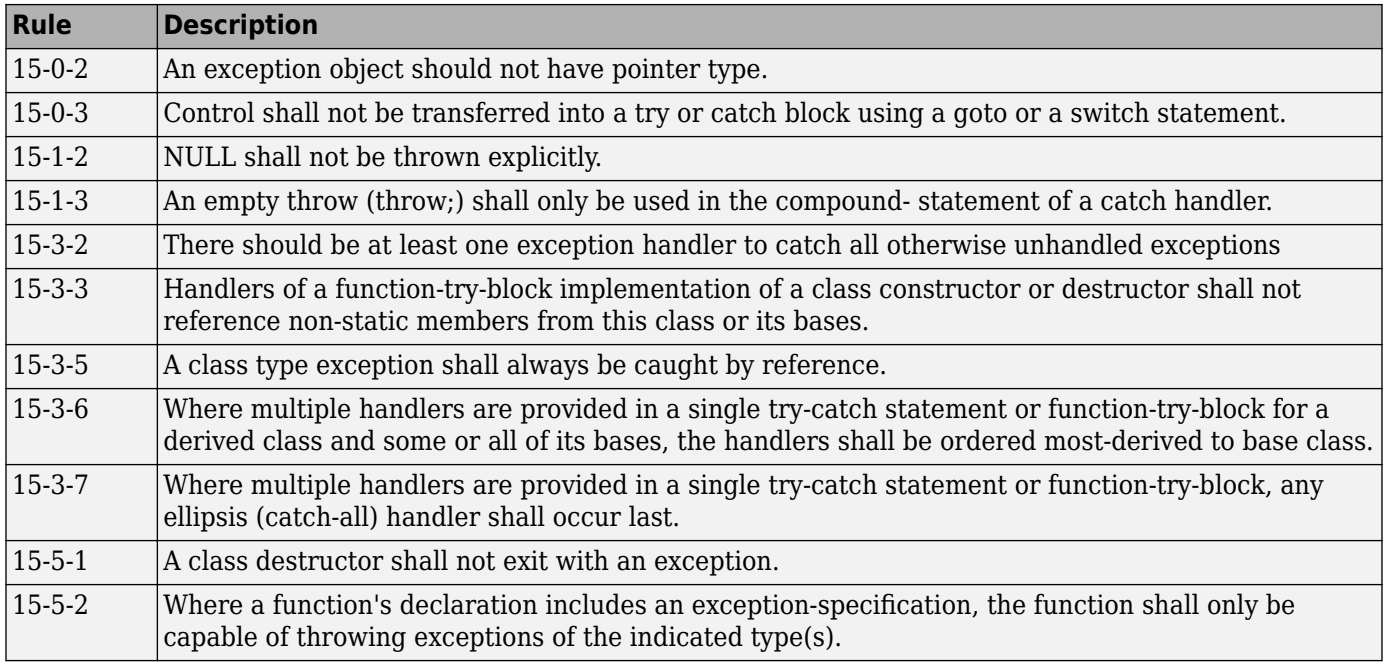

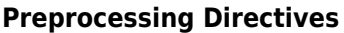

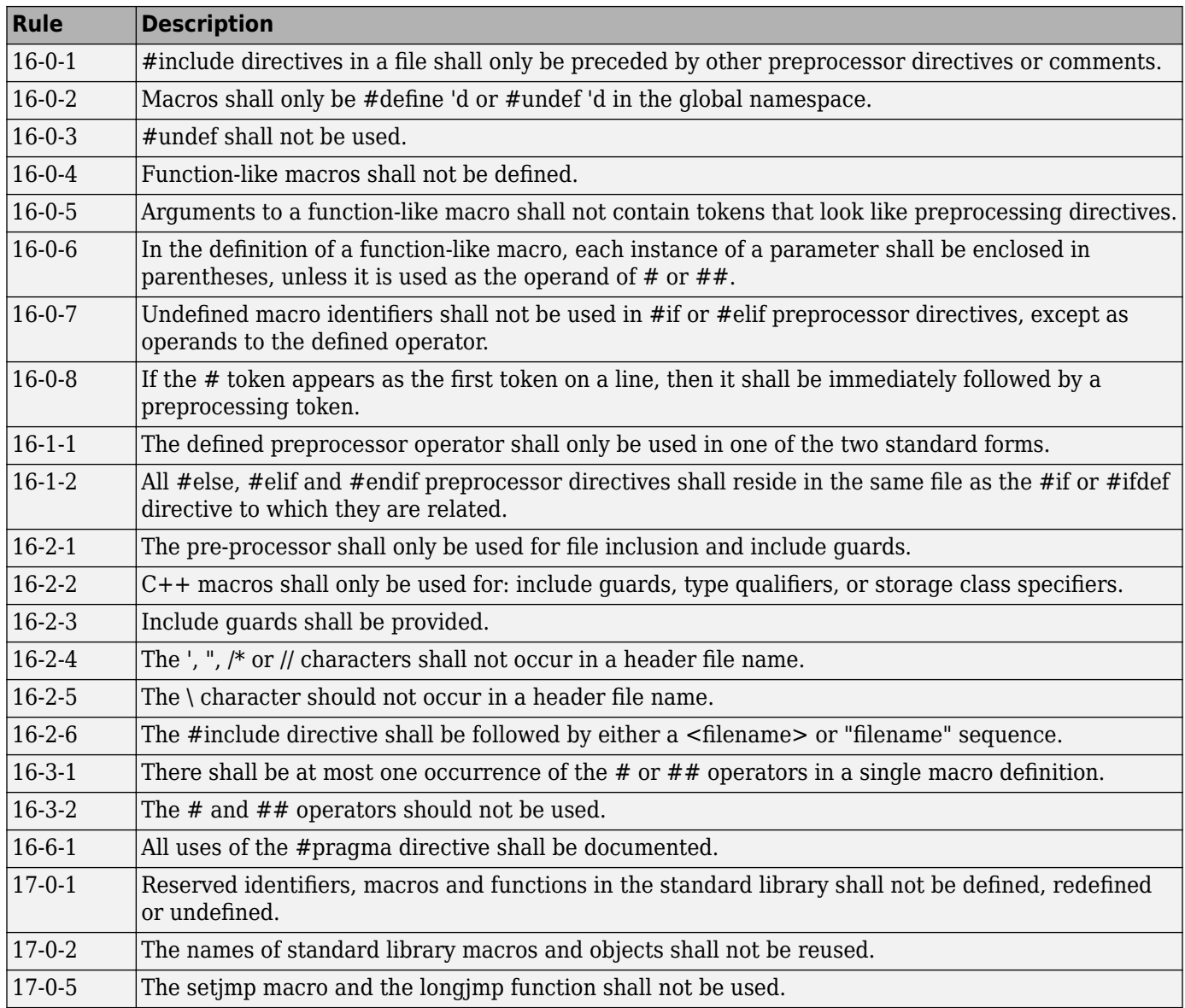

## **Language Support Library**

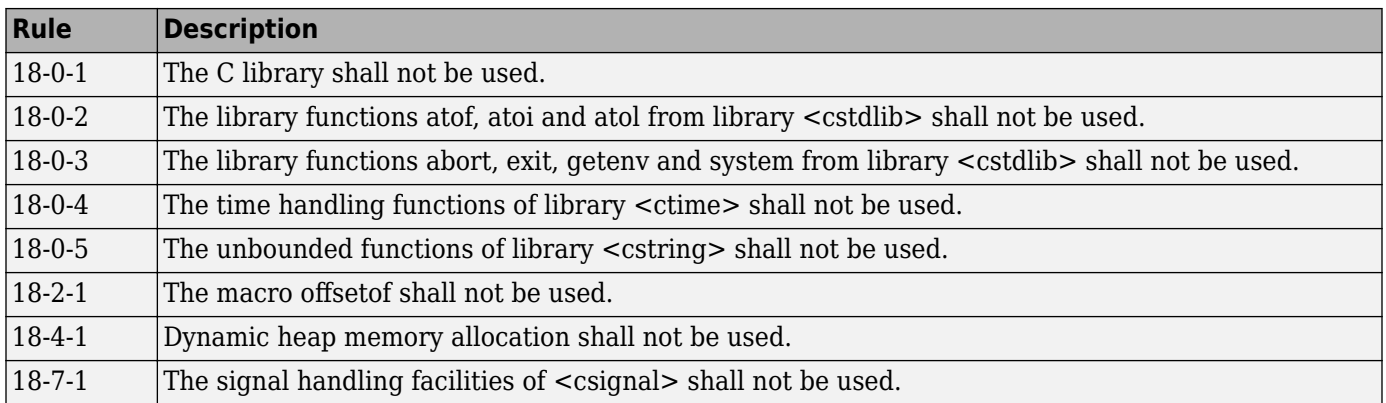

## **Diagnostic Library**

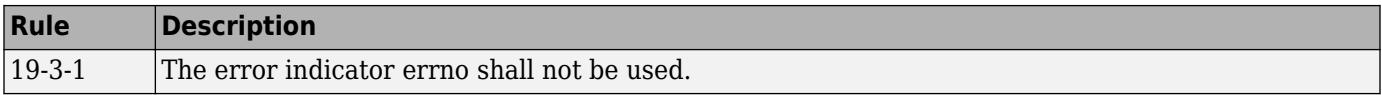

## **Input/Output Library**

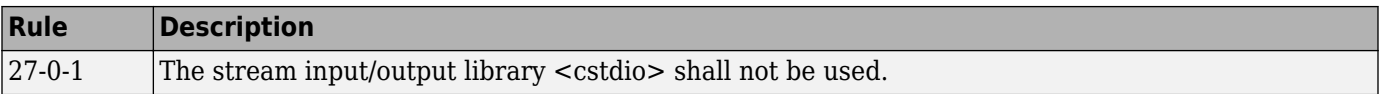

# **Extend CWE Coding Standard Coverage Using Polyspace Defect Checkers**

Common Weakness Enumeration (CWE) is a dictionary of common software weakness types that can occur in software architecture, design, code, or implementation. These weaknesses can lead to security vulnerabilities.

Polyspace can check for a subset of CWE rule violations in your code when you enable the option Check CWE (-cwe). In addition to this subset, you can check for additional 95 CWE rule violations by enabling Polyspace defect checkers that you map to these additional CWE rules.

f

# **Find CWE IDs from Polyspace Results**

Use this workflow to check for CWE violations explicitly and extend the CWE coverage using mapped results.

• *Analysis*:

Enable a subset of CWE rules using option Check CWE (-cwe) with parameter all, cwe-658-659, or custom. See "Common Weakness Enumeration (CWE)".

Use option Find defects (-checkers) with parameter custom to enable the defect checkers that correspond to the additional CWE rules that you want to check.

• *Results*:

The CWE violations that correspond to the rules that you enabled with option -cwe appear as coding rue violations in the **Results List**.

In the Defects family of results you see only the defects that correspond to mapped CWE rules.

**Tip** If you checked your code for CWE violations using a Polyspace product version R2022b or earlier, the CWE ID column in the **Results List** is no longer available when your review results generated with a Polyspace product version R2023a. You can track which CWE rule corresponds to which checker in your results by, for instance, adding the CWE ID of the rule as a comment for the corresponding defect.

# **Mapping Between CWE Identifiers and Polyspace Results**

This table lists the CWE IDs (version 4.9) that you can map to Polyspace defect checkers. You can explicitly check for 101 CWE rule violations and an additional 95 CWE rule violations using Polyspace Bug Finder defect checkers.

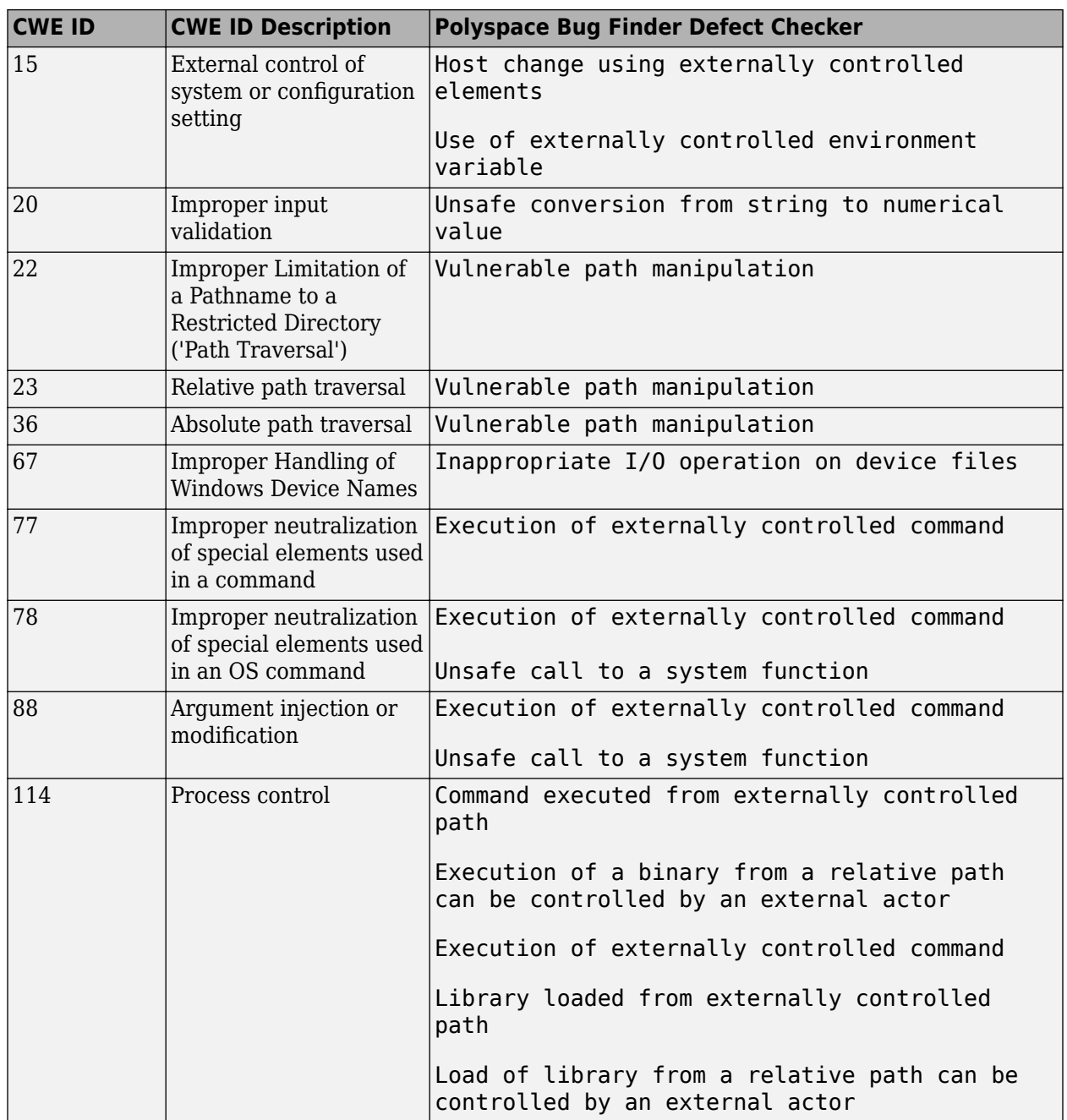

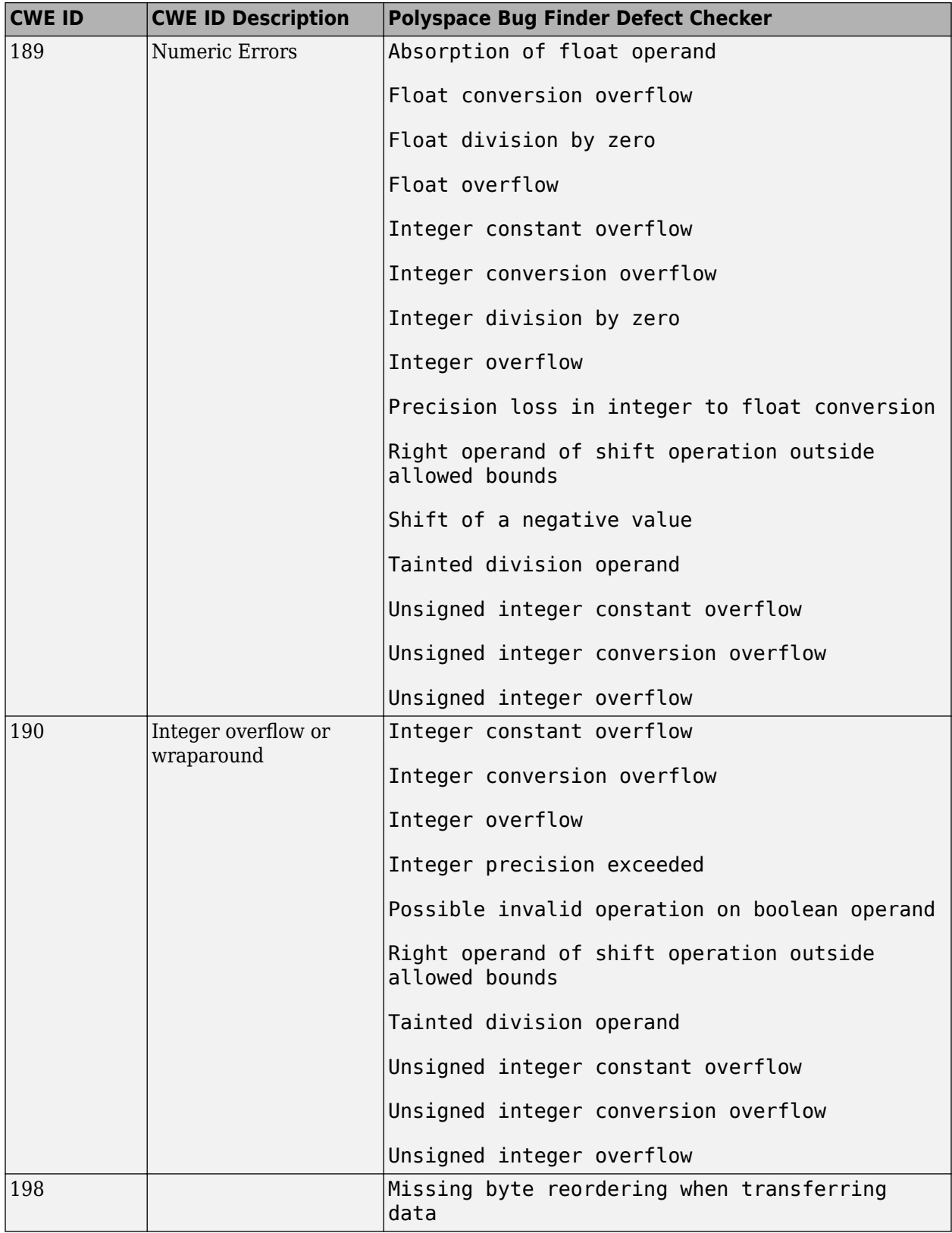

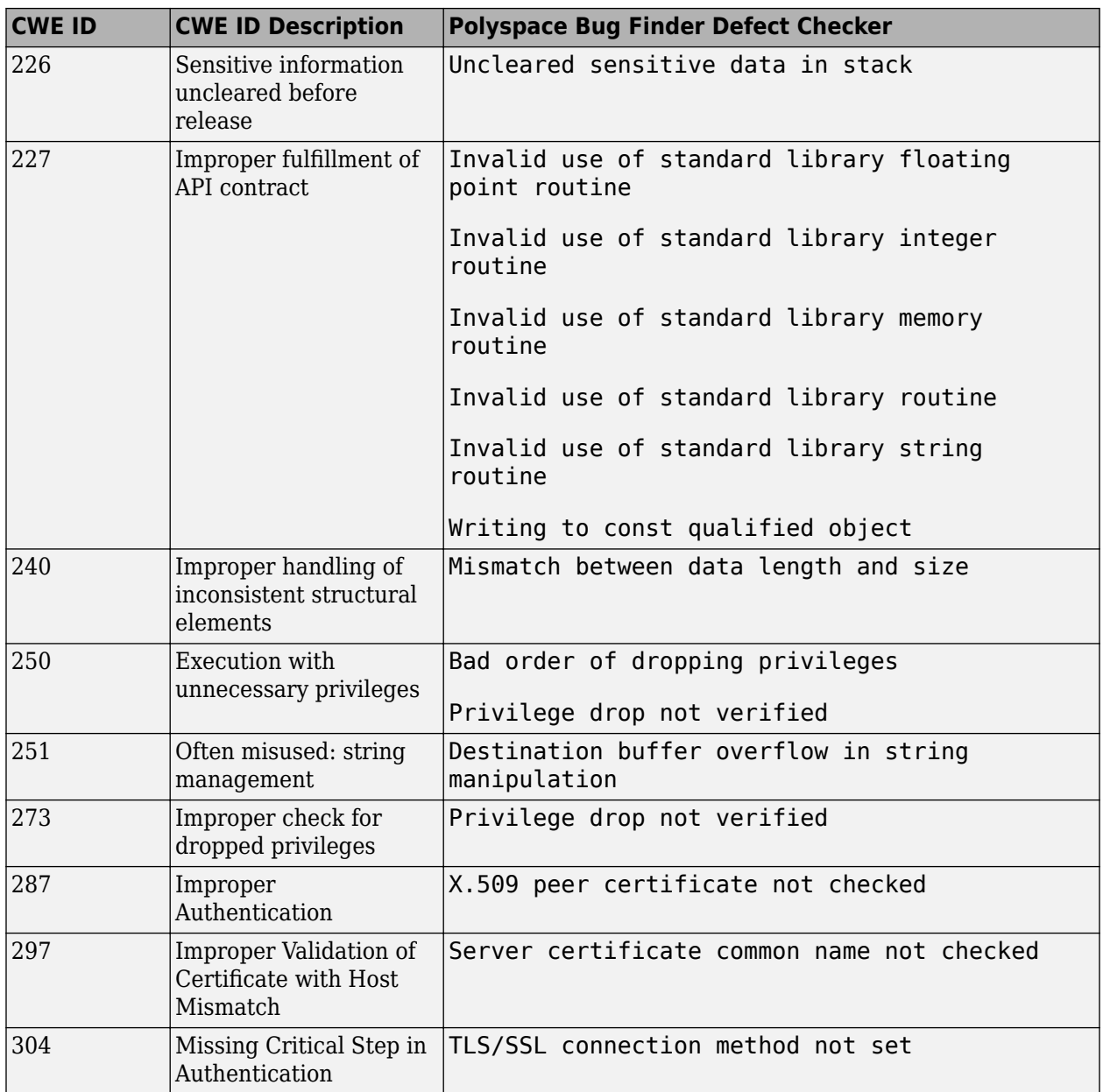

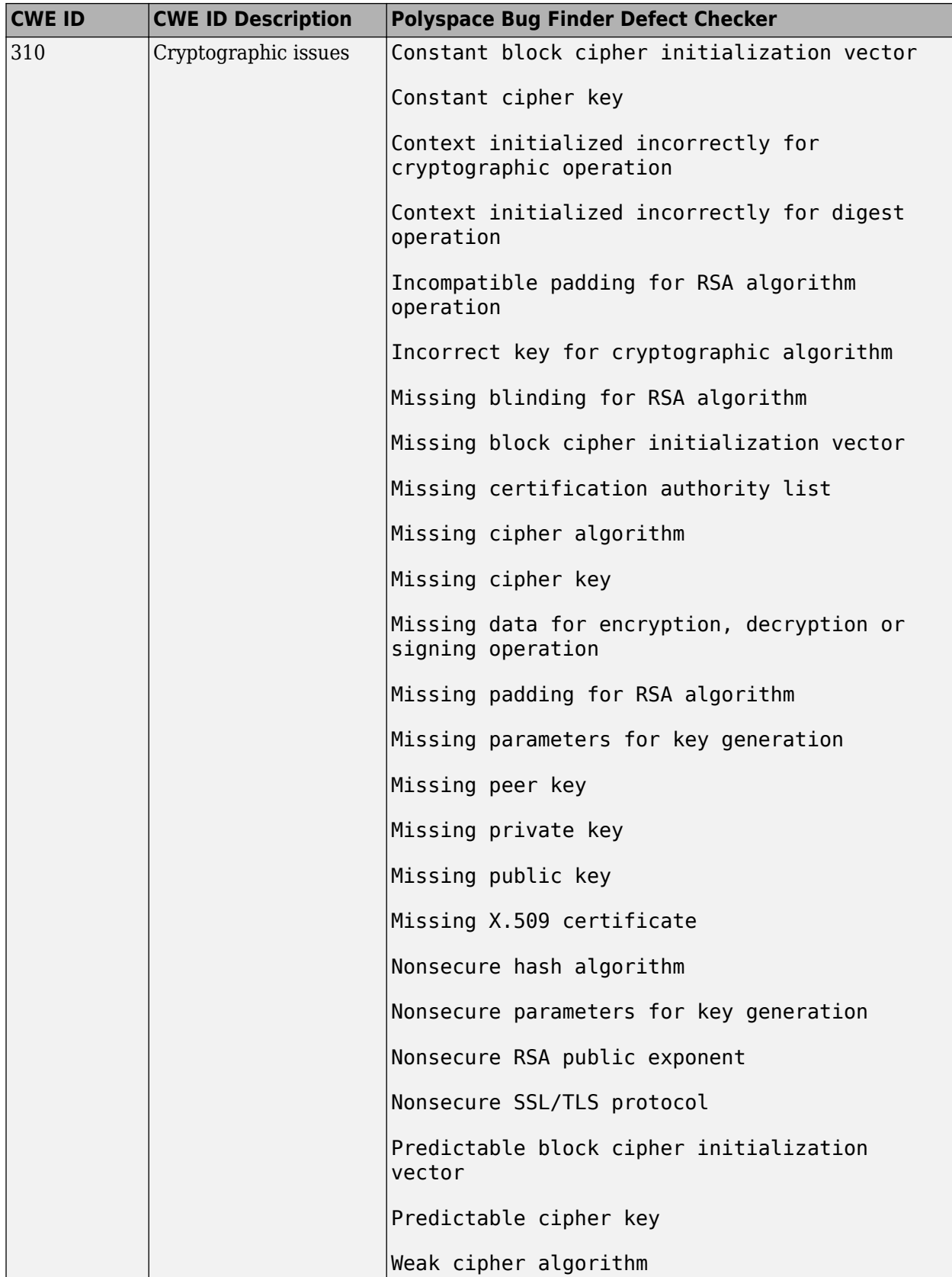

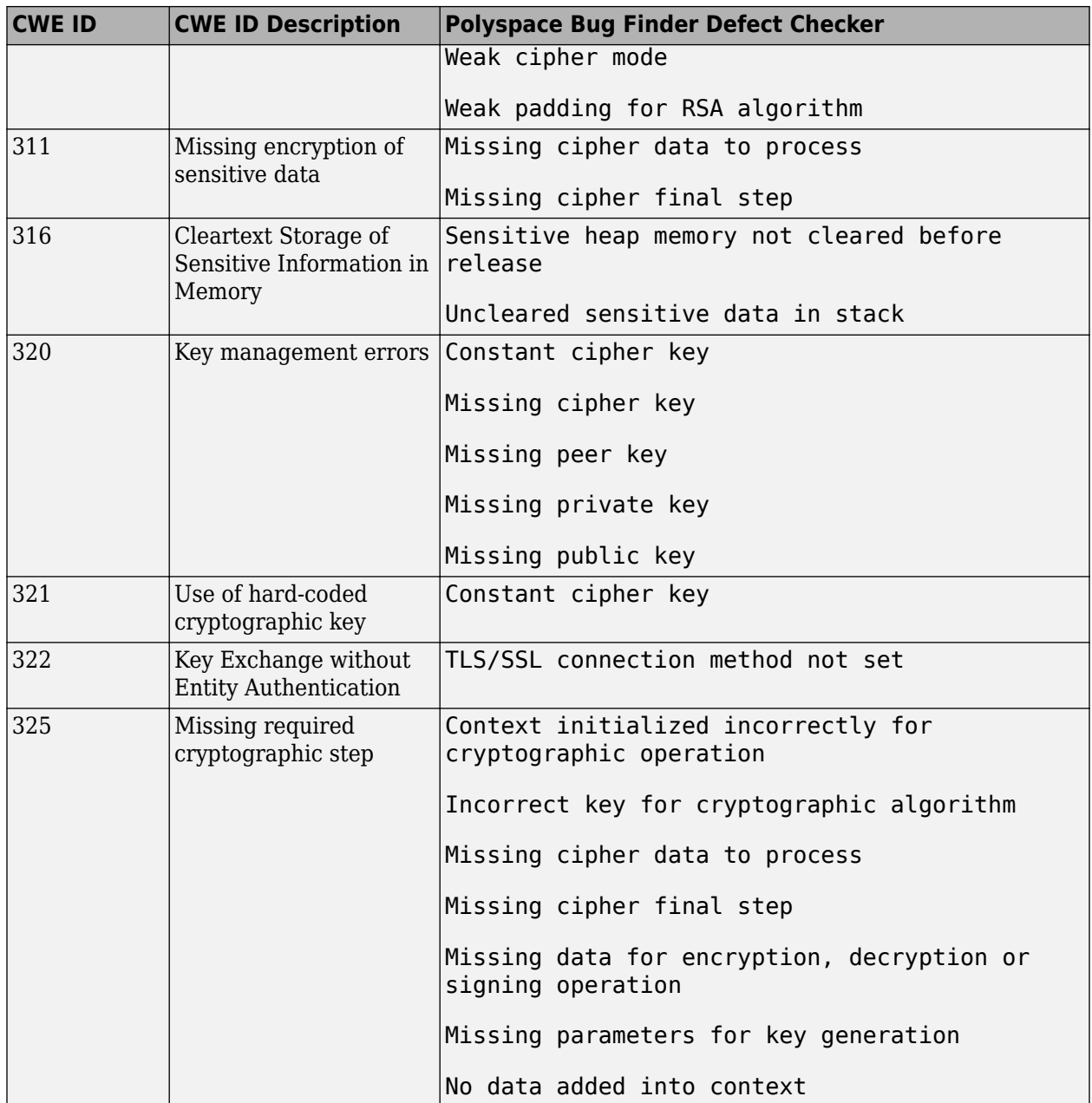

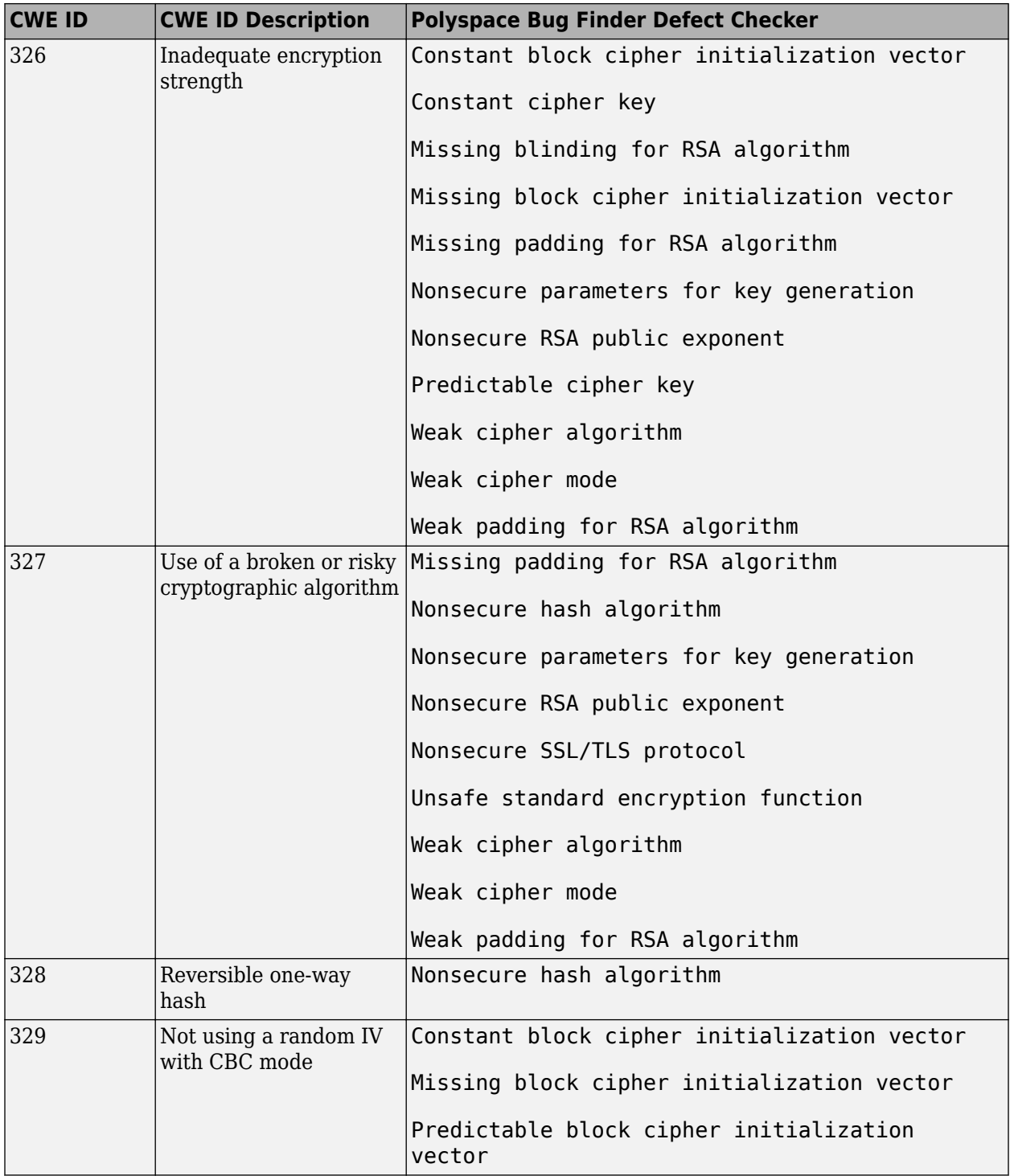

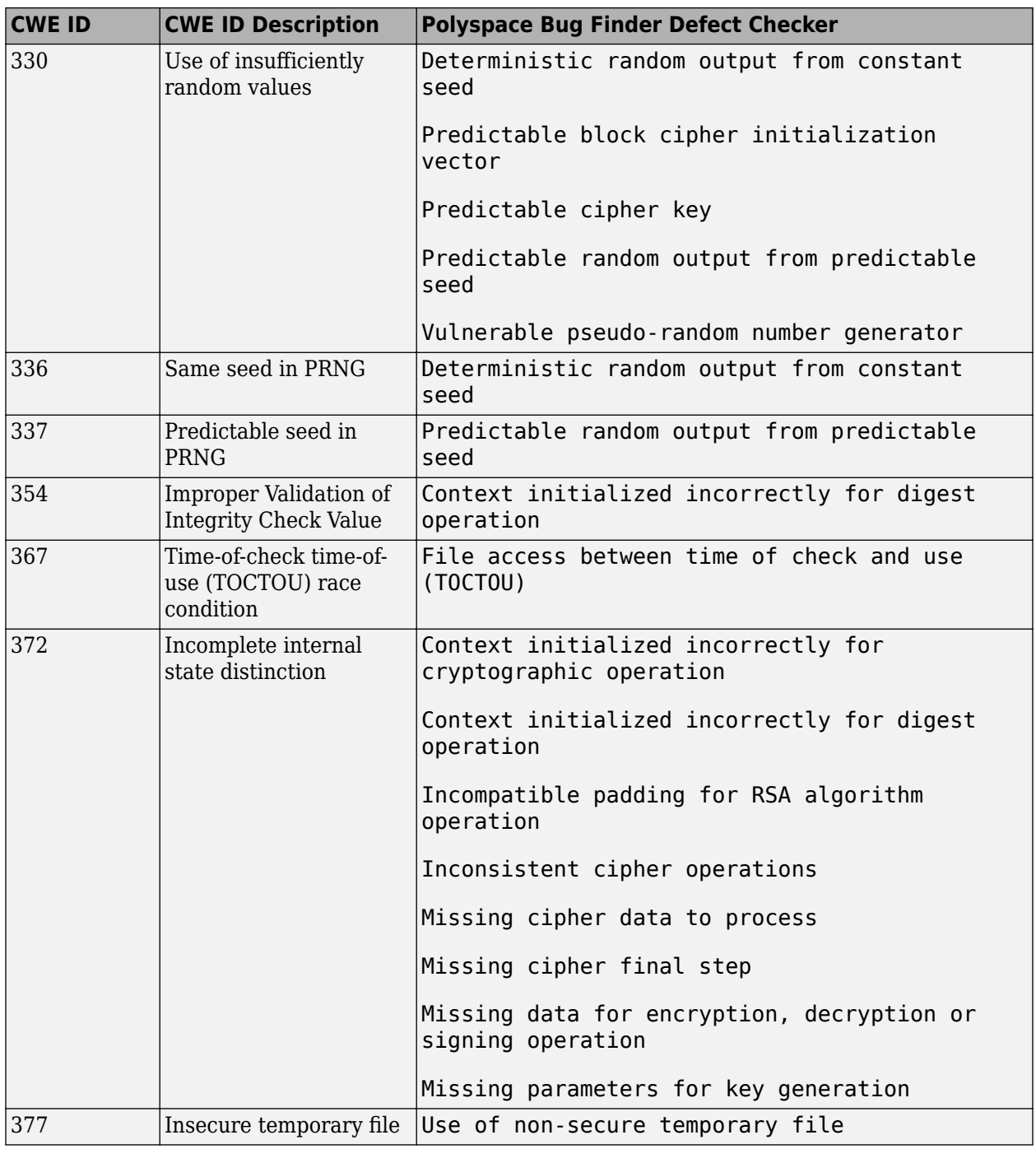

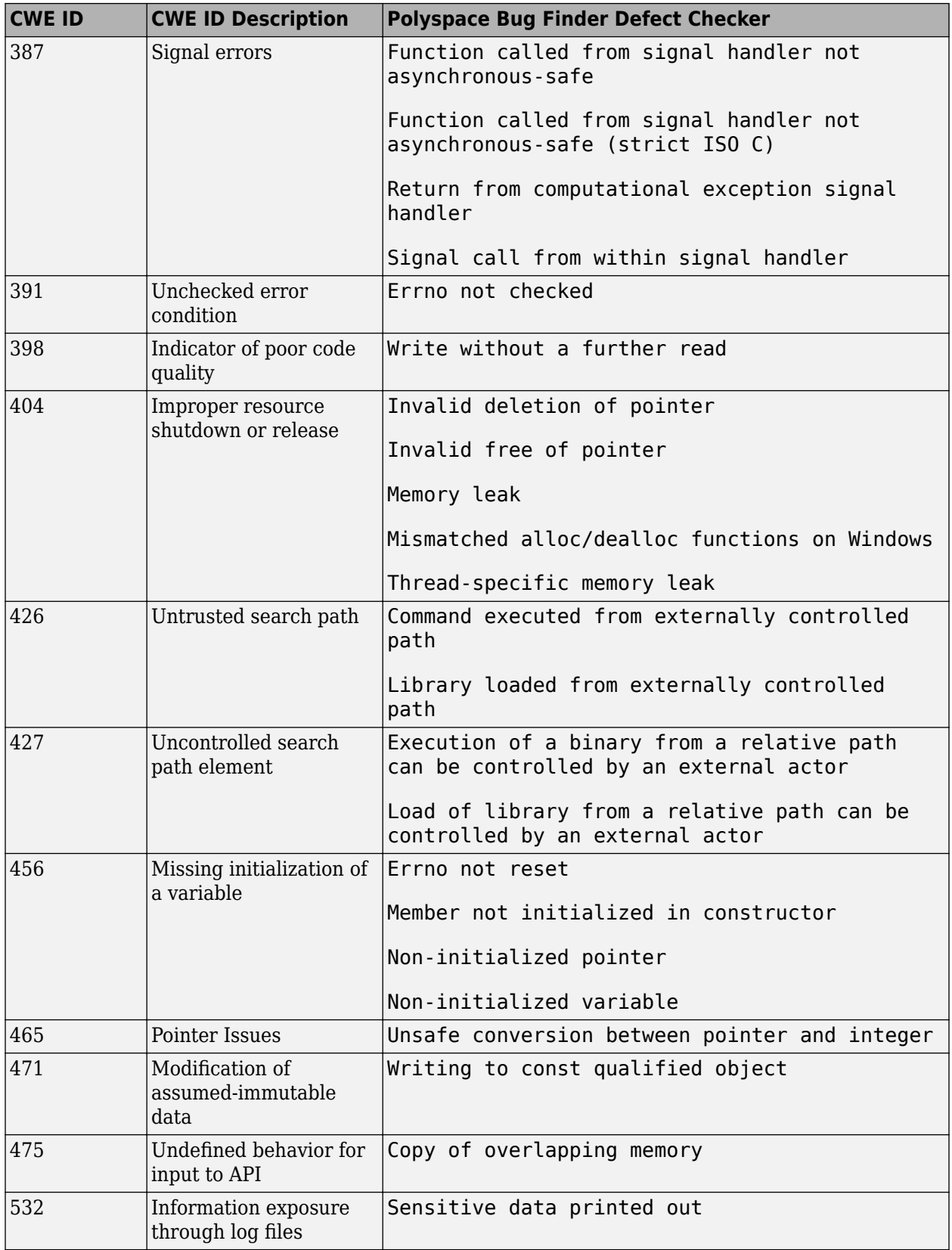

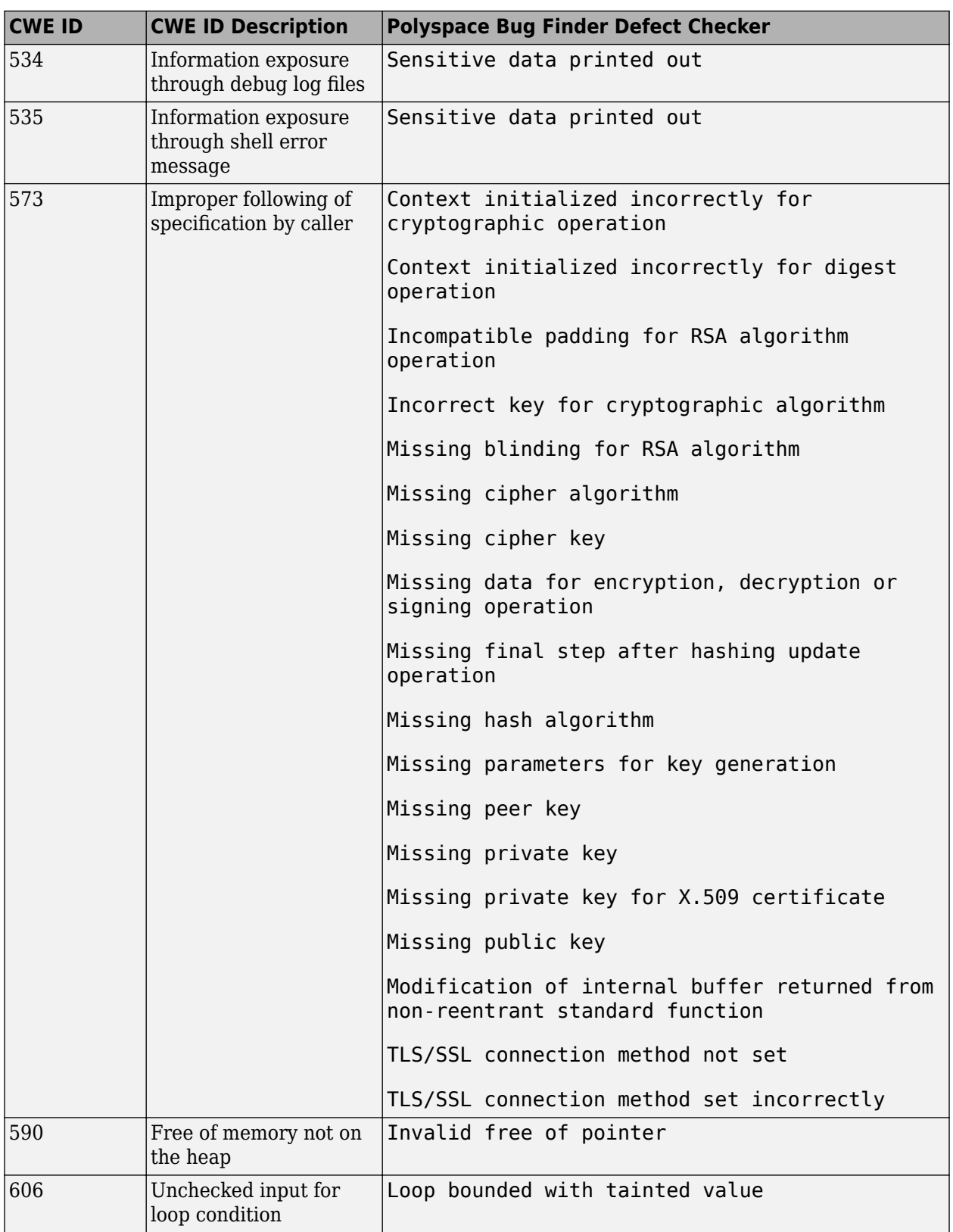

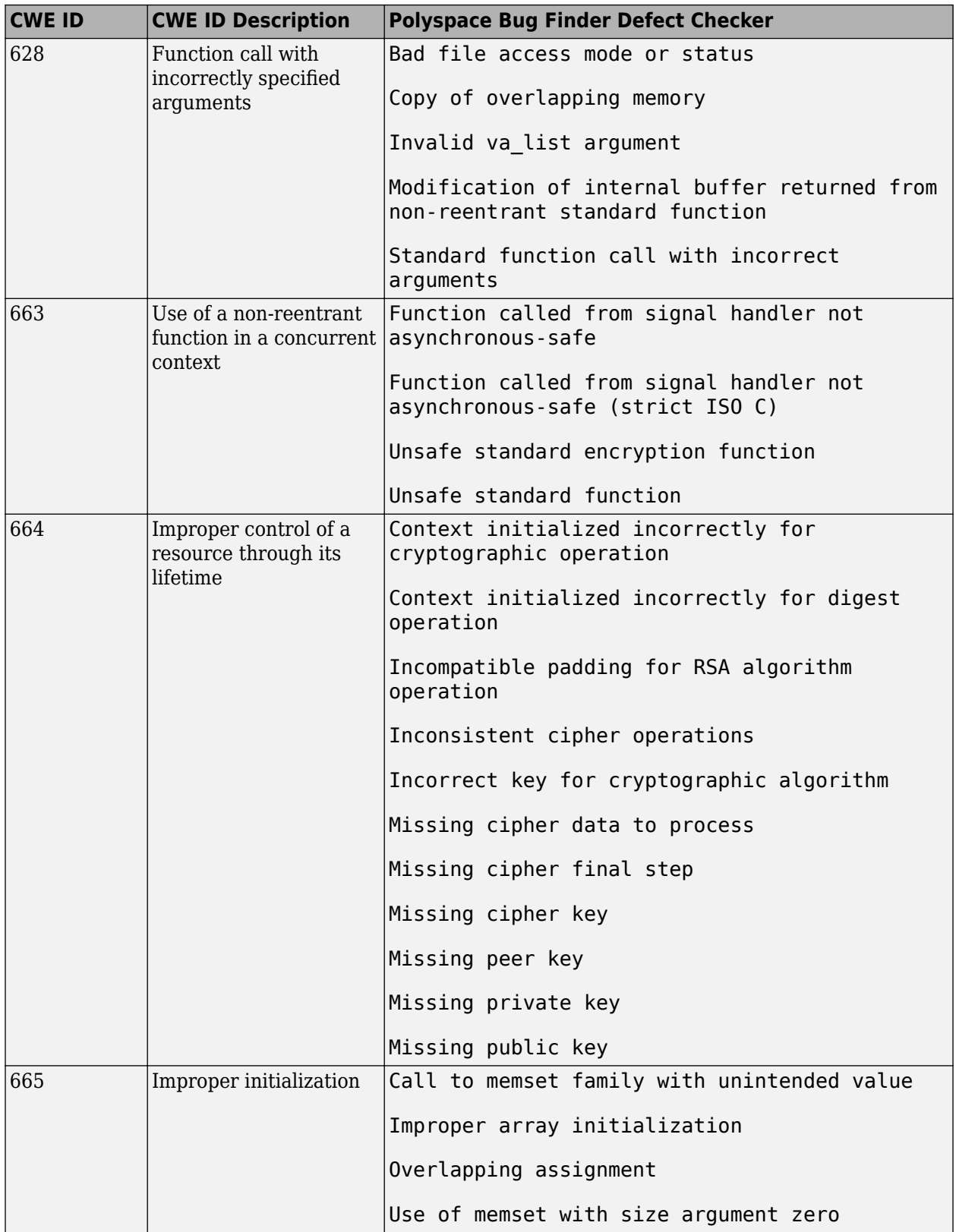

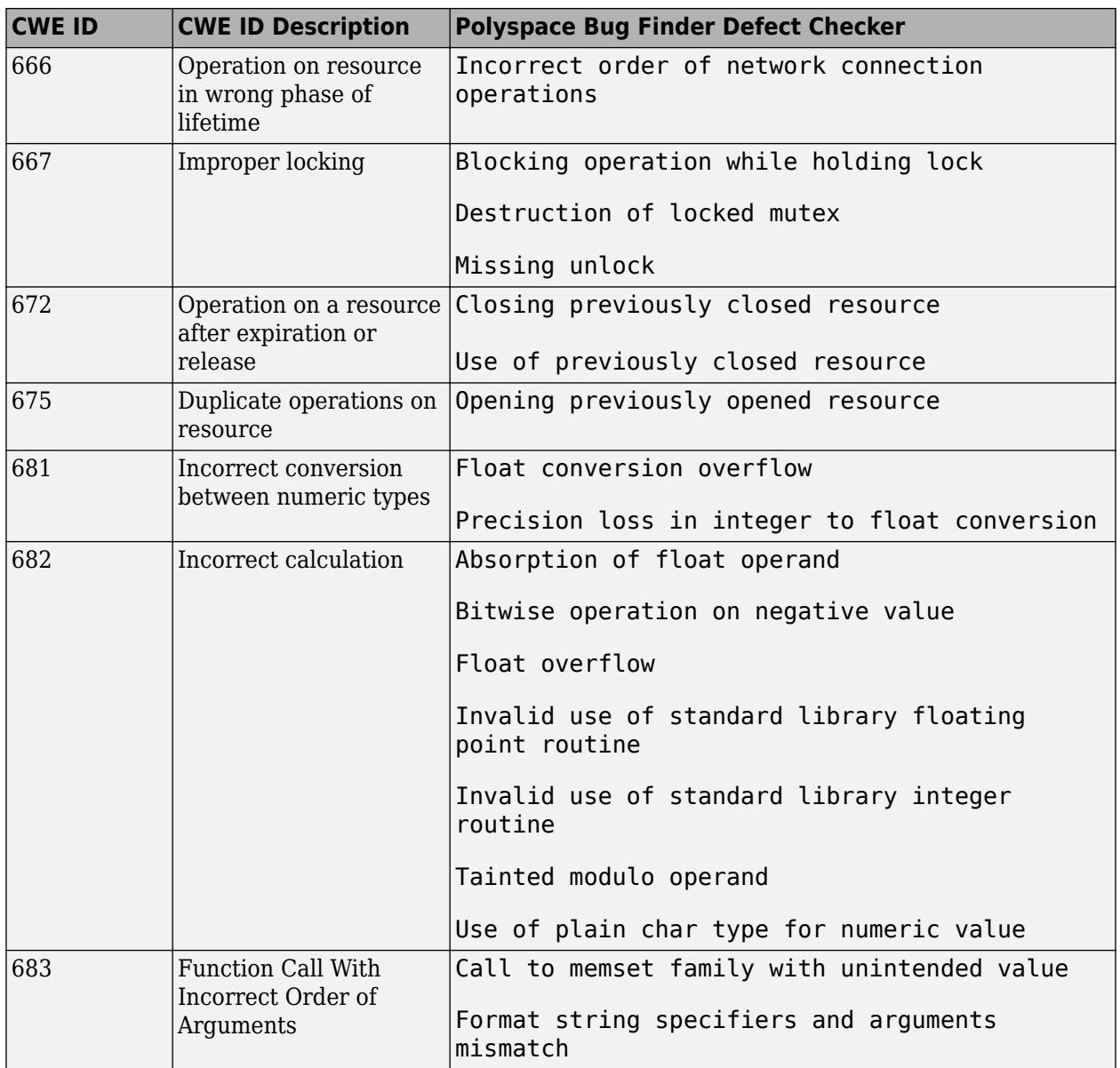

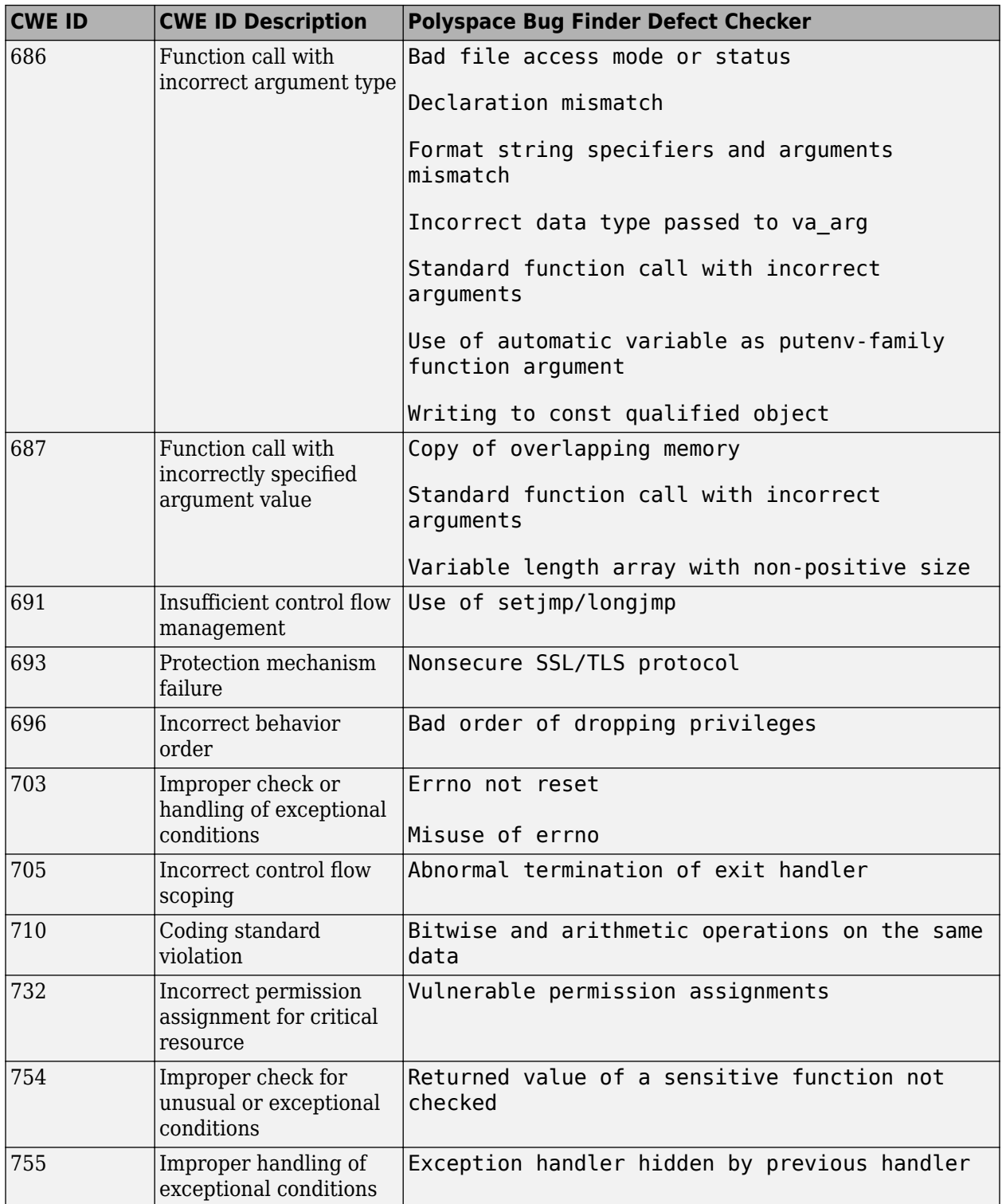

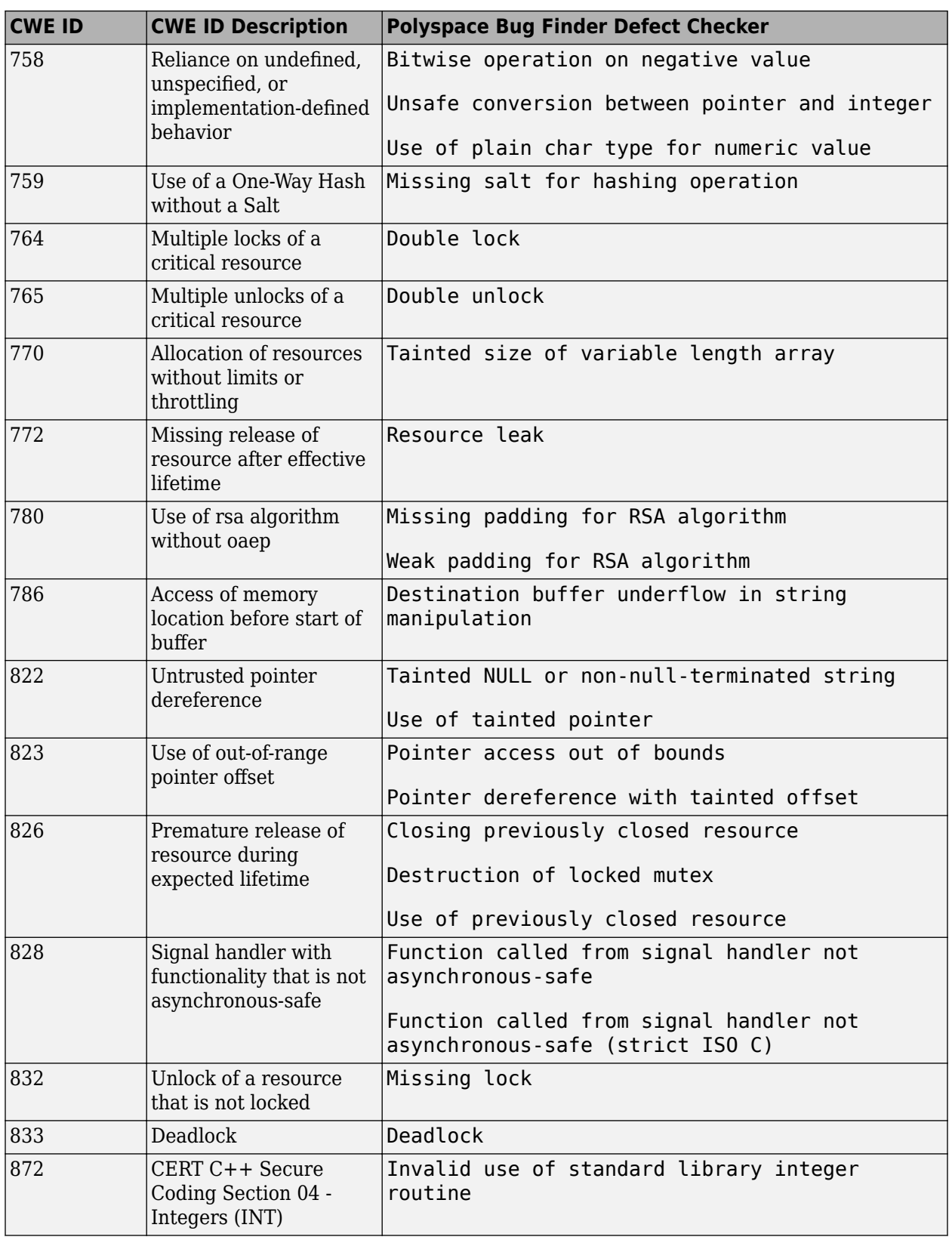

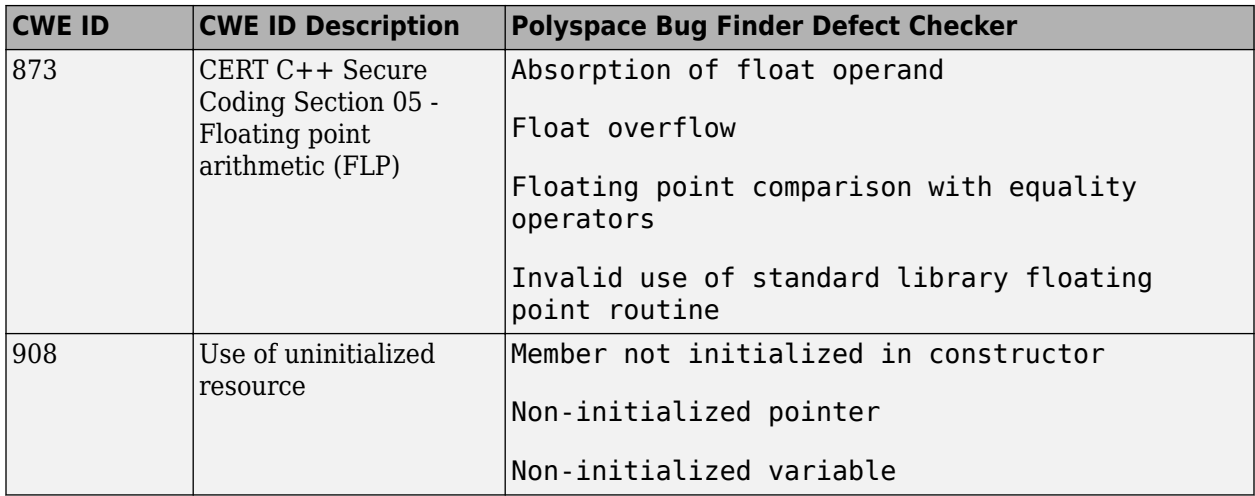
# **Configure File Sets for Bug Finder Analysis**

# **Classify Project Files Into File Sets for Precise Control of Bug Finder Analysis**

When analyzing C/C++ code with Polyspace Bug Finder, you can define file sets in your project that need specific treatment during analysis. For instance, you might want to skip the definitions of function bodies in third-party libraries or force analysis of all functions in files that you own. You can enumerate file sets with specific behaviors in a classification XML file and fine-tune the Bug Finder analysis using this classification file.

This example shows how to create a classification file and breaks down the structure of such a file. In your projects, you can apply similar reasoning to partition files into file sets and create appropriate classification files.

## **Classification File Structure Based on Analysis Requirements**

Typically, the file sets in your classification file reflect an actual folder structure (or file name patterns).

This example follows the structure shown in the sample classification file in *polyspaceroot* \polyspace\verifier\cxx\classification-template.xml (here, *polyspaceroot* is the Polyspace installation folder, for instance, C:\Program Files\Polyspace\R2023a). The classification file assumes a folder structure with these top-level folders and these source and header files. The nature of these files imposes requirements on how they must be analyzed.

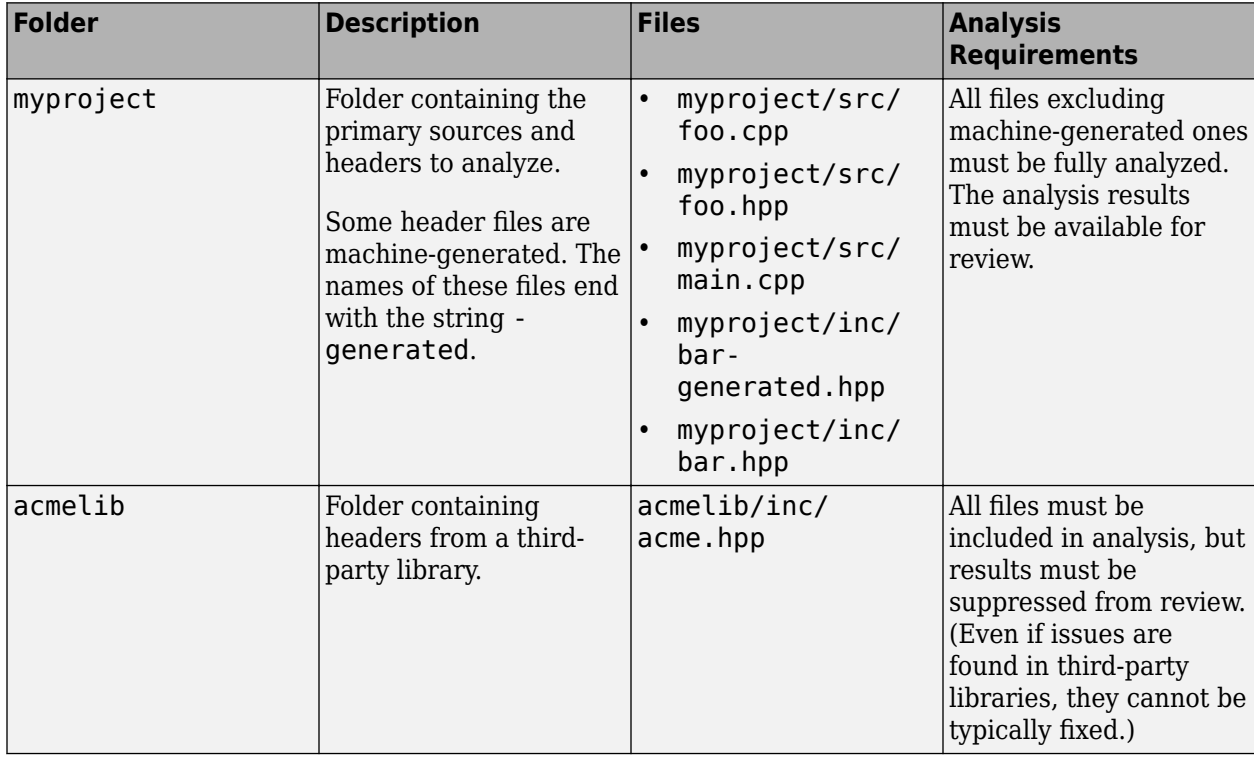

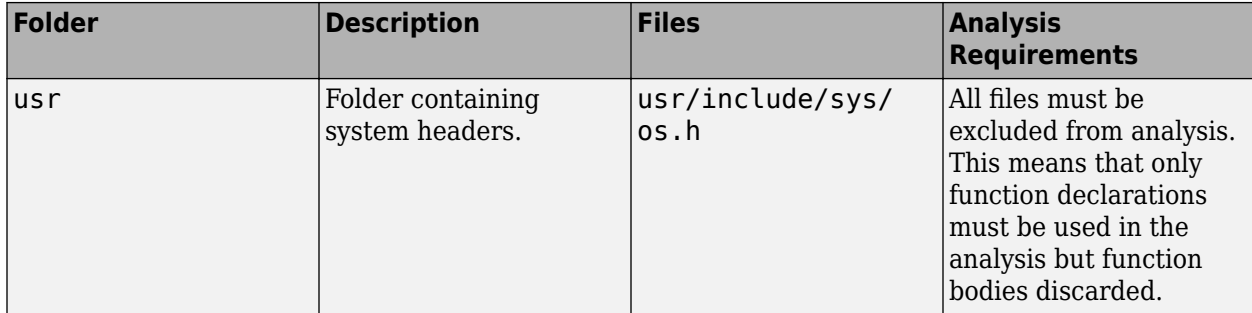

These requirements lead to the following file sets in the classification XML file. Each file set is defined through a fileset element inside the classification file:

```
<?xml version="1.0" encoding="UTF-8"?>
<specification>
    <classification product="bug-finder">
        <fileset name="Application implementation and header files">
           <!--File set definitions-->
        </fileset>
        <fileset name="Generated code">
           <!--File set definitions-->
        </fileset>
        <fileset name="Third-party libraries">
           <!--File set definitions-->
        </fileset>
        <fileset name="Everything else">
           <!--File set definitions-->
        </fileset>
     </classification>
</specification>
```
Note that there can be multiple classification elements inside the file as long as their product attributes are different. The product attribute takes two values:

- bug-finder: The file sets in this classification element applies to a full Polyspace Bug Finder analysis.
- bug-finder-access: The file sets in this classification element applies to a single-file analysis with Polyspace as You Code.

## **Classification File Usage**

You specify a classification XML file using the Polyspace analysis option -classification. If you are running an analysis in the Polyspace user interface (desktop products only), you have to enter this option in the Other field.

For instance, suppose that your classification file is named my-classification-template.xml and is located in the folder that contains the top-level source folders listed previously. You can specify the classification file in a [Polyspace options file on page 12-5](#page-338-0) written as follows:

```
-sources myproject/src/foo.cpp
-sources myproject/src/main.cpp
-I myproject/inc
-I acmelib/inc
-I usr/include/sys
-classification my-classification-template.xml
```
This options file is assumed to be in the same folder as my-classification-template.xml. The options file specifies

- Which source files must be analyzed (using option -sources).
- Which folders must be used for header file lookup (using option -I).
- Which classification XML file must be used to partition source and header files into file sets (using option -classification).

If the options file is named psoptions.txt, you can provide this options file to a Polyspace Bug Finder analysis as:

polyspace-bug-finder -options-file psoptions.txt

(An options file – a text file with one analysis option per line – is used in this example for convenience. You can also specify the analysis options directly at the command line with the polyspace-bugfinder command.)

## **Parts of Classification File**

The classification file contains several file sets, defined through fileset elements. Each file set defines

• A set of files to include in a files-in-set element.

For more information on how to specify files, see ["Select Files for Polyspace Analysis Using](#page-80-0) [Pattern Matching" on page 4-11.](#page-80-0)

• A set of files to exclude in a files-not-in-set element.

For more information on how to specify files, see ["Select Files for Polyspace Analysis Using](#page-80-0) [Pattern Matching" on page 4-11.](#page-80-0)

- A set of behaviors to associate in a behaviors element. The currently supported behaviors are defined through these elements:
	- analyze-functions and do-not-analyze-functions: Using this element, you specify patterns for functions that must and must not be analyzed. You specify the patterns in a function-pattern element. The patterns currently supported are:

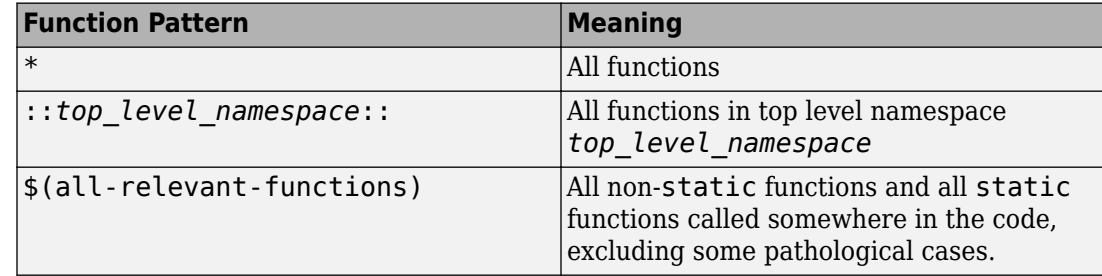

show-results: Using this element, you specify whether you want to see results in the files that are included in the file set. If if you do not want to see results, you set the value attribute of this element to false.

Note that the show-results element applies to a result only if all files involved in the result are part of the file set. If a result involves two files, one in the file set and another not in the file set, and you specify a value of false for this file set, you might still see the result.

### **File Set 1: Application Sources and Headers**

The first file set in your classification file typically defines the primary set of sources and headers to analyze. In this example, the fileset element contains the following file set definitions

```
<fileset name="Application implementation and header files">
       <files-in-set>
            <file-pattern>$(source-files)</file-pattern>
            <file-pattern>$(source-headers)</file-pattern>
            <file-pattern>myproject/inc/**/*.hpp</file-pattern>
       </files-in-set>
       <files-not-in-set>
            <file-pattern>myproject/**/*-generated.hpp</file-pattern>
       </files-not-in-set>
       <behaviors>
            <analyze-functions>
                 <function-pattern>*</function-pattern>
            </analyze-functions>
            <do-not-analyze-functions>
                 <function-pattern>::self_test::</function-pattern>
            </do-not-analyze-functions>
            <show-results value="true"/>
      </behaviors>
</fileset>
```
### **Files Included**

This file set includes the following files in separate file-pattern elements:

- All source files specified using the option -sources. The inclusion is done using the pattern \$ (source-files).
- Header files in the same folders as source files or in subfolders thereof. The inclusion is done using the pattern \$(source-headers).
- Header files in the folder myproject/inc or in subfolders thereof. The inclusion is done using the pattern myproject/inc/\*\*/\*.hpp. The \*\* indicates recursive file lookup in subfolders.

#### **Files Excluded**

This file set excludes all .hpp files in the folder myproject or in subfolders thereof, with names ending in the string -generated. The exclusion is done using the pattern myproject/ $**$ /\*generated.hpp. The \*\* indicates recursive file lookup in subfolders.

### **Behaviors**

This file set has the following behaviors:

• All functions in the included files except ones in the C++ namespace self\_test are analyzed.

A function is analyzed if it matches a pattern in the analyze-functions element and does not match any pattern in the do-not-analyze-functions element. The pattern \* indicates *all* functions, even ones that Bug Finder would normally skip, for instance, uncalled static functions.

• All results in the included files are shown.

### **File Set 2: Generated Files**

The second file set in this example covers generated files. The fileset element contains the following file set definitions

```
<fileset name="Generated code">
       <files-in-set>
            <file-pattern>myproject/**/*-generated.hpp</file-pattern>
        </files-in-set>
        <behaviors>
            <analyze-functions>
                <function-pattern>$(all-relevant-functions)</function-pattern>
            </analyze-functions>
            <show-results value="false"/>
        </behaviors>
</fileset>
```
### **Files Included**

This file set includes all .hpp files in the folder myproject or in subfolders thereof, with names ending in the string -generated. The inclusion is done using the pattern myproject/\*\*/\*generated.hpp. The \*\* indicates recursive file lookup in subfolders.

#### **Behaviors**

This file set has the following behaviors:

• All functions in the included files are analyzed, except ones that Bug Finder does not analyze by default (static uncalled functions and some pathological functions, for instance, ones containing several thousands of instructions).

The pattern \$(all-relevant-functions) indicates this default subset of functions.

• Results in the included files are not shown.

The behaviors follow from the fact that functions in generated code can contribute to issues in handwritten code and must be included in the analysis. However, if the issues occur in the generated code itself, they are typically difficult to fix.

### **File Set 3: Third-Party Libraries**

The third file set in this example covers third-party libraries. The fileset element contains the following file set definitions

```
<fileset name="Third-party libraries">
       <files-in-set>
            <file-pattern>acmelib/**</file-pattern>
        </files-in-set>
        <behaviors>
            <analyze-functions>
                <function-pattern>$(all-relevant-functions)</function-pattern>
            </analyze-functions>
            <show-results value="false"/>
        </behaviors>
</fileset>
```
#### **Files Included**

This file set includes all files in the folder acmelib or in subfolders thereof. The inclusion is done using the pattern acmelib/\*\*/. The \*\* indicates recursive file lookup in subfolders.

#### **Behaviors**

This file set has the following behaviors:

- All functions in the included files are analyzed, except ones that Bug Finder does not analyze by default (static uncalled functions and some pathological functions, for instance, ones containing several thousands of instructions).
- Results in the included files are not shown.

The behaviors follow from the fact that functions in third-party libraries can contribute to issues in the application code and must be included in the analysis. However, if the issues occur in the thirdparty libraries themselves, they are typically difficult to fix. This file set has the same behaviors as the generated code file set. However, a separate file set has been created to explicitly separate file patterns in generated code from ones in third-party libraries. This separation can make later maintenance easier.

### **File Set 4: Everything Else (Typically System Headers)**

The fourth file set in this example is a catch-all subset that covers files not covered by included patterns in previous file sets. The fileset element contains the following file set definitions

```
<fileset name="Everything else">
       <files-in-set>
            <file-pattern>*</file-pattern>
        </files-in-set>
        <behaviors>
            <do-not-analyze-functions>
                <function-pattern>*</function-pattern>
            </do-not-analyze-functions>
            <show-results value="false"/>
        </behaviors>
</fileset>
```
### **Files Included**

This file set includes all files not included by any of the previous file sets. (Note that the analysis tries to match file sets in order, so if a file matched a pattern in a previous file set, it will not fall through to this file set.)

This file set typically includes system headers. In this example, the system headers are in the folder usr/include/sys and are matched by the catch-all file pattern \*.

### **Behaviors**

This file set has the following behaviors:

- The bodies of functions in the included files are not analyzed.
- Results in the included files are not shown.

The behaviors follow from the fact that system libraries typically contain many inline functions that could slow down the analysis. The behaviors make the analysis only consider function declarations but skip the function bodies.

**See Also** -classification

# **Related Examples**

• ["Select Files for Polyspace Analysis Using Pattern Matching" on page 4-11](#page-80-0)

# **Configure Comment Import from Previous Results**

- • ["Import Review Information from Previous Polyspace Analysis" on page 20-2](#page-801-0)
- • ["Import Existing MISRA C: 2004 Justifications to MISRA C: 2012 Results" on page 20-5](#page-804-0)

# <span id="page-801-0"></span>**Import Review Information from Previous Polyspace Analysis**

*This topic describes how to import review information from previous results that are not already uploaded to Polyspace Access. For information on importing from results uploaded to Polyspace Access, see ["Import Review Information from Existing Polyspace Access Projects" on page 26-5.](#page-920-0)*

After you have reviewed analysis results, you can reuse information from the review for subsequent analyses. If you specify a result status or severity or add notes in your results file, they carry over to the results of the next analysis on the same project. If you add the same information as comments to your code (annotate), they carry over to any subsequent analysis of the code, whether in the same project or not. You can also hide results using code annotations. For more information on commenting, see ["Address Results in Polyspace User Interface Through Bug Fixes or Justifications"](#page-839-0) [on page 22-2](#page-839-0).

This topic shows how to import review information from one result file to another. Importing the review information saves you from reviewing already justified results. For instance, after you import

the information, on the **Results List** pane (user interface of desktop products), clicking the **ight** icon skips justified results. Using this icon, you can browse through unreviewed results. You can also filter the justified checks from display.

## **Automatic Import from Last Analysis**

By default, in the Polyspace user interface (desktop products only), review information is imported automatically from the most recent analysis on the project module. You can disable this default behavior.

- **1** Select **Tools** > **Preferences**, which opens the Polyspace Preferences dialog box.
- **2** Select the **Project and Results Folder** tab.
- **3** Under Import Comments, clear Automatically import comments from last verification.
- **4** Click **OK**.

If you run analysis at the command line (and do not upload results to the Polyspace Access web interface), you have to explicitly import from another set of results. See ["Command Line" on page 20-](#page-802-0) [3.](#page-802-0)

## **Import from Another Analysis Result**

You can import review information directly from another Polyspace result to the current result.

If a result is found in both a Bug Finder and Code Prover analysis, you can add review information to the Bug Finder result and import to the Code Prover result. For instance, most coding rule checkers are common to Bug Finder and Code Prover. You can add review information to coding rule violations in Bug Finder and import to the same violations in Code Prover.

### **User Interface (Desktop Products Only)**

To import review information from another set of results:

- **1** Open the current analysis results.
- **2** Select **Tools** > **Import Comments**.
- <span id="page-802-0"></span>**3** Navigate to the folder containing your previous results.
- **4** Select the other results file (with extension .psbf or .pscp) and then click **Open**.

The review information from the previous results are imported into the current results.

### **Command Line**

Use the option -import-comments during analysis to import comments from a previous verification.

To import review information from multiple results, use the polyspace-comments-import command.

### **Import Algorithm**

You can directly import review information from another set of results into the current results. However, it is possible that part of your review information is not imported to a subsequent analysis because:

• You have changed your source code so that the line with a previous result is not exactly identical to the line in the current run.

The comment import tool accounts for additional code that simply shifts an existing line. For instance, the tool recognizes that line 10 in Run 1 and line 12 in Run 2 have the same statement. If a division by zero occurs on line 10 in Run 1 and you have not fixed the issue in Run 2, the result along with associated review information are imported to line 12 in Run 2.

• Run 1:

```
10 baseLine = min/numRecipients;
11 
12
```
• Run  $2:$ 

```
10 /* Calculate a baseline per recipient
11 based on minimum available resources */
12 baseLine = min/numRecipients;
```
However, if you change the line content itself, for instance, change numRecipient to numReceiver, the result and review information are not imported.

- You have changed your source code so that the Code Prover result color has changed.
- You entered new review information for the same result.

If the content of a line does not change and shows the same result as the previous analysis, the review information is imported. In unlikely scenarios, you might get the same result on the same line despite changing previous lines that lead to the result. Your review information from a previous analysis is then imported to the new result. If you justified the previous result with a status such as Not a defect, it is likely that you want to continue this justification with the new result. For instance, if you accepted an overflow previously because you accounted for a wrap-around behavior after the overflow, you are likely to accept the overflow whatever the cause. In a few cases, you might want to review the result again and might not be aware that the result merits another review. To avoid this situation:

• When justifying nonlocal results that are related to previous events, use careful judgement.

• For critical components, conduct periodic assessments of justified results to see if the justifications still apply. Such assessments are useful specially for the Code Prover run-time checks.

## **View Imported Review Information That Does Not Apply**

In the Polyspace user interface (desktop products only), the Import Checks and Comments Report highlights differences between two analysis results. When you import review information from a previous analysis, you can see this report. If you have closed the report after an import, to review the report again:

### **1** Select **Window** > **Show/Hide View** > **Import Comments Report**.

The Import Checks and Comments Report opens, highlighting differences in the two results.

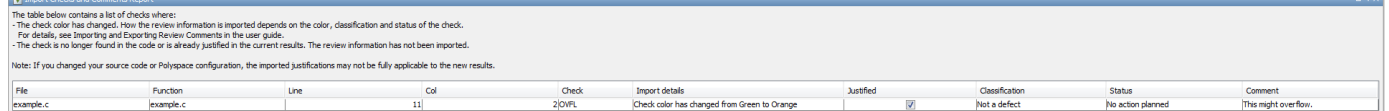

**2** Review the differences between the two results.

Your review information can differ between two results because of the following reasons:

• In Code Prover, if the check color changes, Polyspace imports the **Comment** field but not the **Status** field. In addition, Polyspace imports the **Severity** and **Justified** fields depending on the color change.

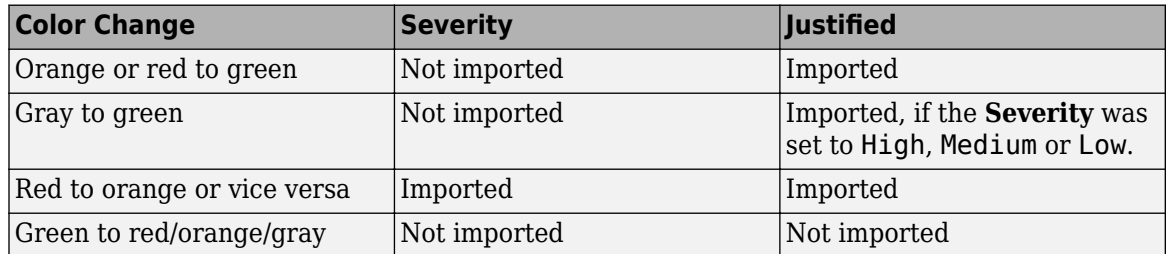

- If a result no longer appears in the code, Polyspace highlights only the change in the Import Checks and Comments Report. It does not import review information from the previous result.
- If you have already entered different review information for the same check, Polyspace highlights only the change in the Import Checks and Comments Report. It does not import review information from the previous result.

## **See Also**

-import-comments | polyspace-comments-import

## **Related Examples**

• ["Import Review Information from Existing Polyspace Access Projects" on page 26-5](#page-920-0)

# <span id="page-804-0"></span>**Import Existing MISRA C: 2004 Justifications to MISRA C: 2012 Results**

When you check your code for MISRA C: 2012 violations, Polyspace imports justifications of MISRA C: 2004 violations from previous analyses (if they exist). You can upgrade from checking of MISRA C: 2004 rules to MISRA C: 2012 rules while retaining your justifications. For general rules on comment import, see ["Import Review Information from Previous Polyspace Analysis" on page 20-2.](#page-801-0)

The software maps MISRA C: 2004 **Status**, **Severity**, and **Comment** values that you added through the user interface or code annotations to the corresponding MISRA C: 2012 results, if the results exist. For more information about mapping, consult addendum one of the MISRA C: 2012 publication.

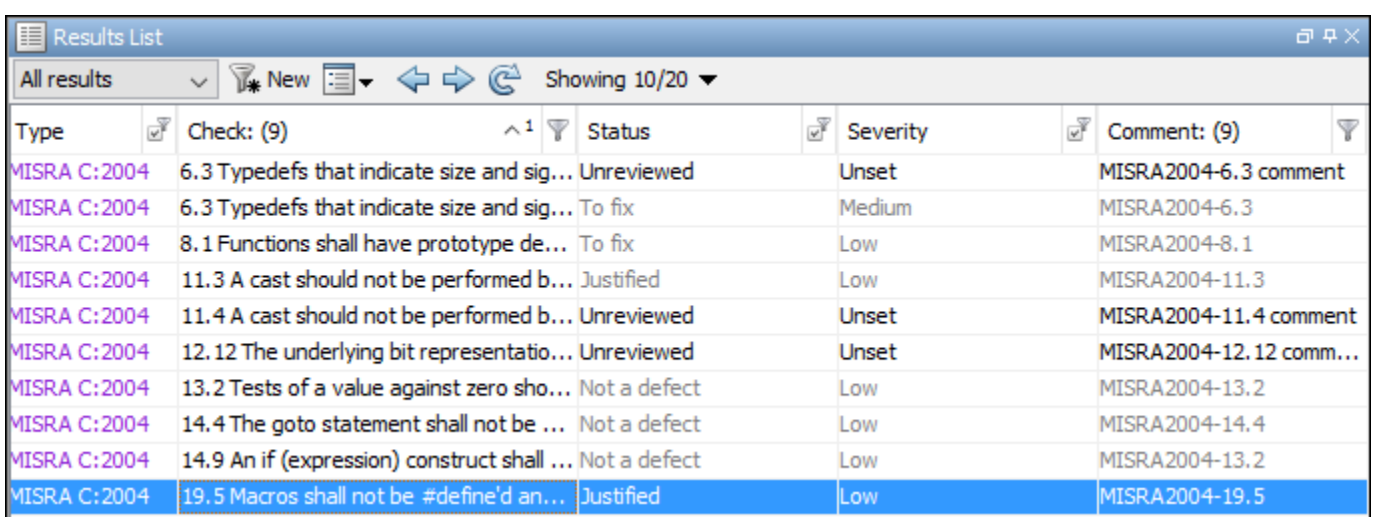

If you are transitioning from MISRA C: 2004 to MISRA C: 2012, you do not have to review results that you have already justified.

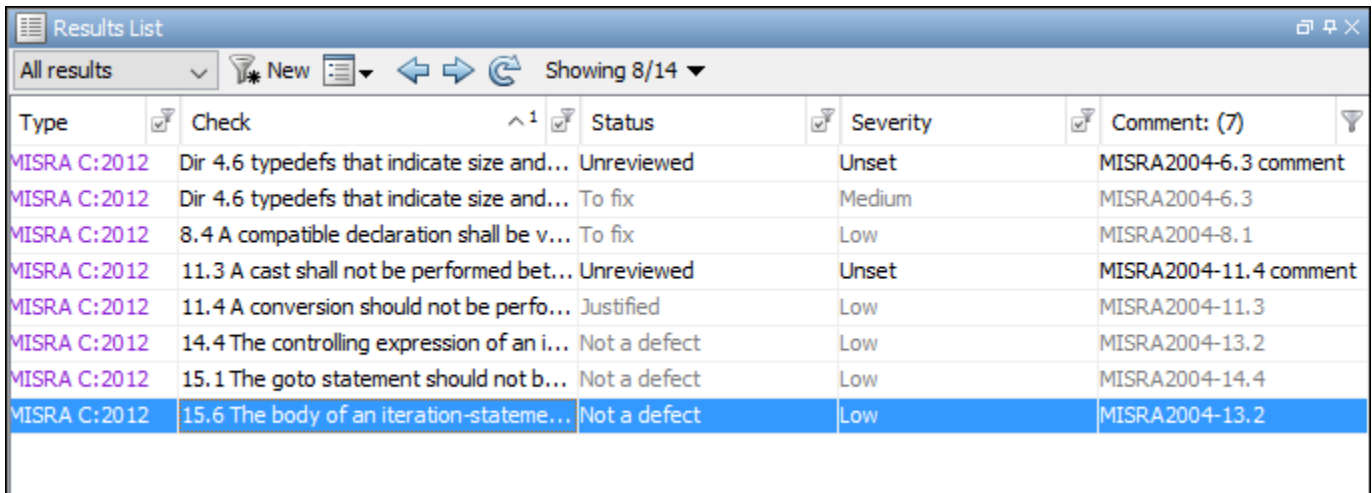

## **Mapping Multiple MISRA C: 2004 Annotations to the Same MISRA C: 2012 Result**

When you justify MISRA C: 2004 violations by using code block syntax or multiple line annotation syntax, and multiple violations map to the same MISRA C: 2012 rule, Polyspace does not import each result justification. Instead, the software imports only one set of **Status**, **Severity**, and **Comment** values and applies these values to all the instances of that particular MISRA C: 2012 rule violation.

For example, suppose that you analyze your code and find violations of MISRA C: 2004 rules 16.3 and 16.5. You can justify these results by using the annotation syntax where you enter a different status and explanatory comment for each rule.

```
//polyspace-begin misra2004:16.3 [Status 1] "Explanatory comment 1"
//polyspace-begin misra2004:16.5 [Status 2] "Explanatory comment 2"
code block start;
/* This block of code contains violations of
MISRA C:2004 rules 16.3 and 16.5 */
code block end;
//polyspace-end misra2004:16.3 
//polyspace-end misra2004:16.5
```
The previous violations map to MISRA C: 2012 rule 8.2. When you check your annotated code against MISRA C: 2012 rules, Polyspace imports only the first line of annotations (for rule 16.3) and applies it to all rule 8.2 results. The second line of annotations for rule 16.5 is ignored. In the **Results List** pane, all violations of rule 8.2 have the **Status** column set to **Status 1** and the **Comment** column set to **"Explanatory comment 1"**.

**Note** The **Output Summary** pane displays a warning message for every result where the imported annotation conflicts with the original annotation. After you import your MISRA C: 2004 annotations, check that a justified status has not been assigned to results you intend to investigate or fix.

## **See Also**

Check MISRA C:2004 (-misra2) | Check MISRA C:2012 (-misra3)

## **More About**

• ["Annotate Code and Hide Known or Acceptable Results" on page 30-2](#page-987-0)

# **Review Results in Polyspace User Interface**

# **Interpret Polyspace Bug Finder Results**

- • ["Interpret Bug Finder Results in Polyspace Desktop User Interface" on page 21-2](#page-809-0)
- • ["Investigate the Cause of Empty Results List" on page 21-7](#page-814-0)
- • ["Dashboard in Polyspace Desktop User Interface" on page 21-9](#page-816-0)
- • ["Concurrency Modeling in Polyspace Desktop User Interface" on page 21-13](#page-820-0)
- • ["Results List in Polyspace Desktop User Interface" on page 21-15](#page-822-0)
- • ["Source Code in Polyspace Desktop User Interface" on page 21-17](#page-824-0)
- • ["Result Details in Polyspace Desktop User Interface" on page 21-22](#page-829-0)
- • ["Call Hierarchy in Polyspace Desktop User Interface" on page 21-24](#page-831-0)
- • ["Understanding Changes in Polyspace Results After Product Upgrade" on page 21-26](#page-833-0)

# <span id="page-809-0"></span>**Interpret Bug Finder Results in Polyspace Desktop User Interface**

*This topic shows how to review Bug Finder results in the user interface of the Polyspace desktop products.*

- *For a similar workflow in the Polyspace Access web interface, see* ["Interpret Bug Finder Results in](#page-879-0) *[Polyspace Access Web Interface" on page 25-2.](#page-879-0)*
- *To see how to review results of Polyspace as You Code in IDEs, see "Review Polyspace as You Code Results in IDEs".*

When you open the results of a Polyspace Bug Finder analysis, you see a list on the **Results List** pane. The results consist of defects, coding rule violations or code metrics.

You can first narrow down the focus of your review:

- Use filters on the results list columns to narrow down the list. For instance, you can focus on the high-impact defects.
- Organize results by file or result family. Use the  $\mathbb{E} \cdot \mathbb{E}$  icon above the list.

Once you narrow down the list, you can begin reviewing individual results. This topic describes how to review a result.

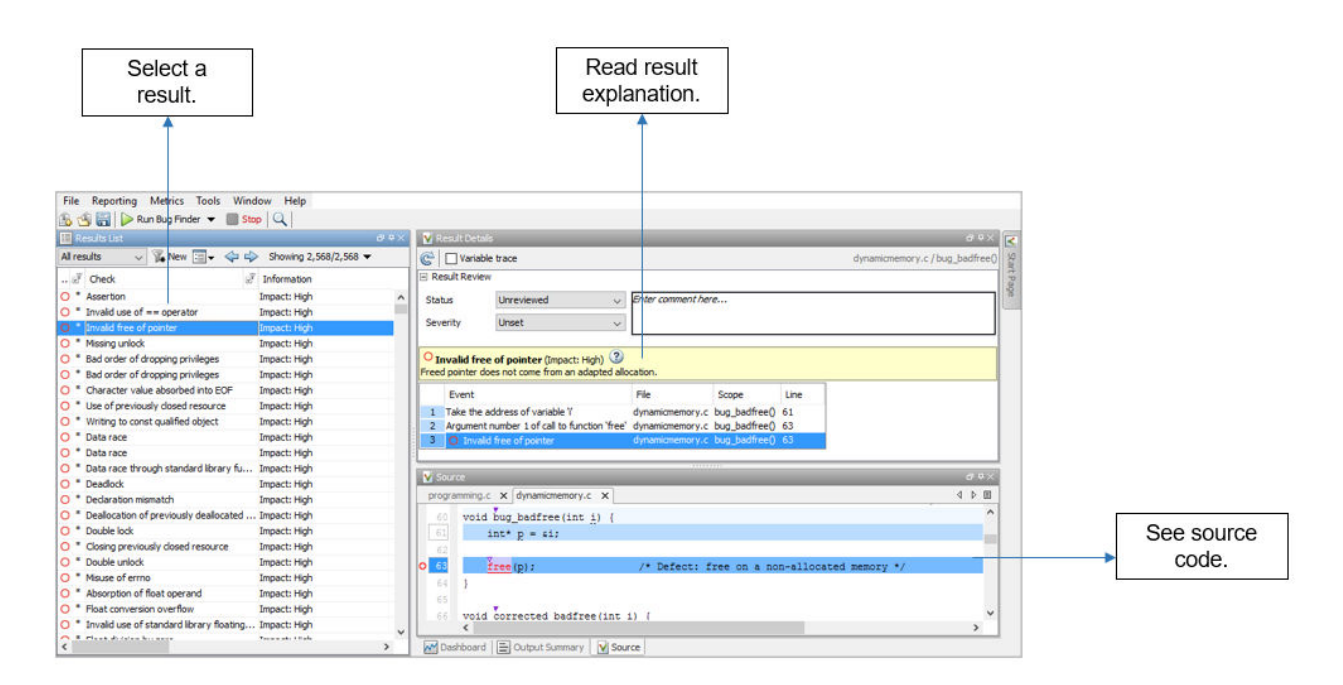

To begin your review, select a result in the list.

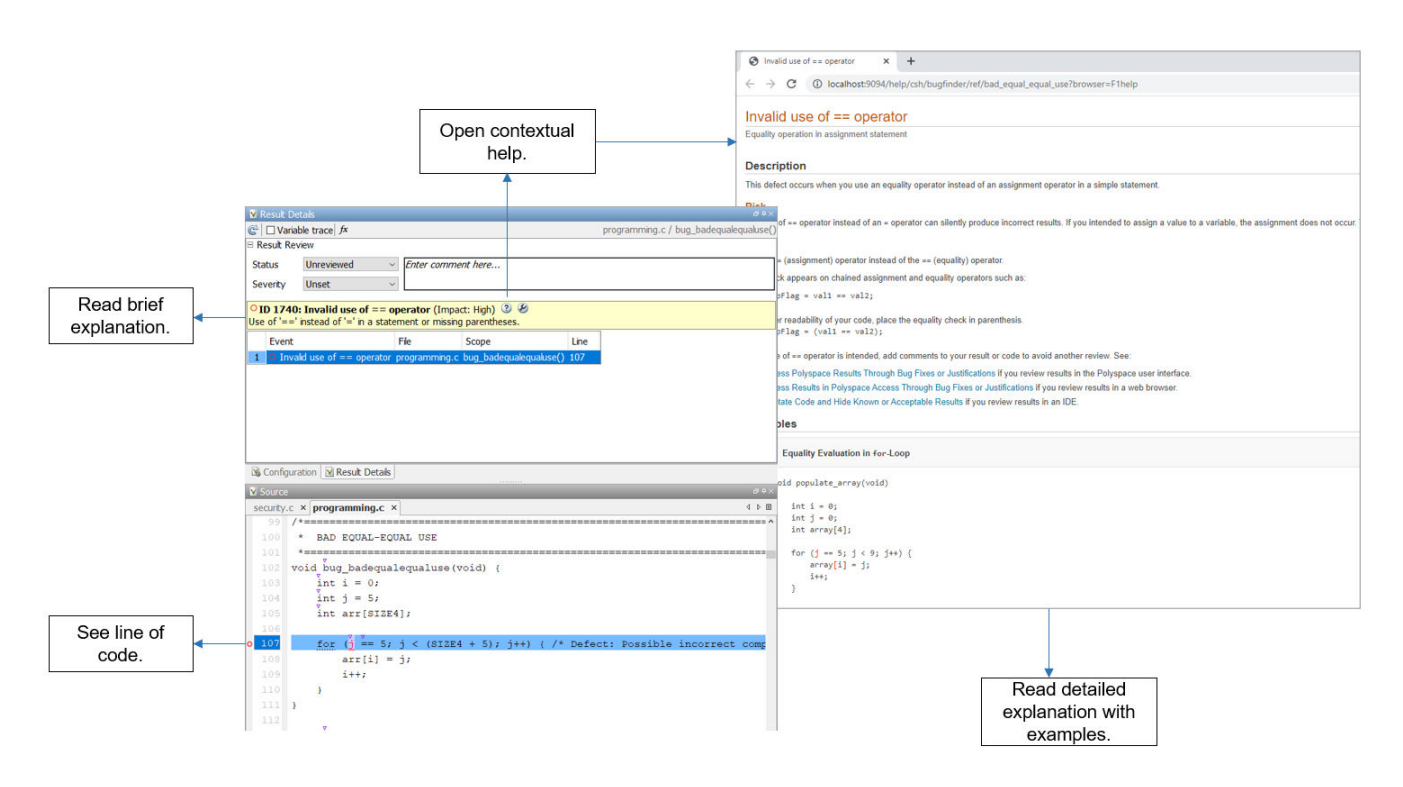

## **Interpret Result Details Message**

### **Interpret Message**

The first step is to understand what is wrong. Read the message on the **Result Details** pane and the related line of code on the **Source** pane.

### **Seek Additional Resources for Help**

Sometimes, you need additional help for certain results. Click the  $\Box$  icon to open a help page for the selected result. See code examples illustrating the result. Check external standards such as CWE or CERT-C that provide additional rationale for fixing the issue.

At this point, you might be ready to decide whether to fix the issue or not. Once you identify a fix, it might help to review all results of that type together.

### **Find Root Cause of Result**

Sometimes, the root cause might be far from the actual location where the result is displayed. For instance, a variable that you read might be non-initialized because the initialization is not reachable. The defect is shown when you read the variable, but the root cause is perhaps a previous if or while condition that is always false.

### **Navigate to Related Events**

Typically, the **Result Details** pane shows one sequence of events that leads to the result. The **Source** pane also highlights these events.

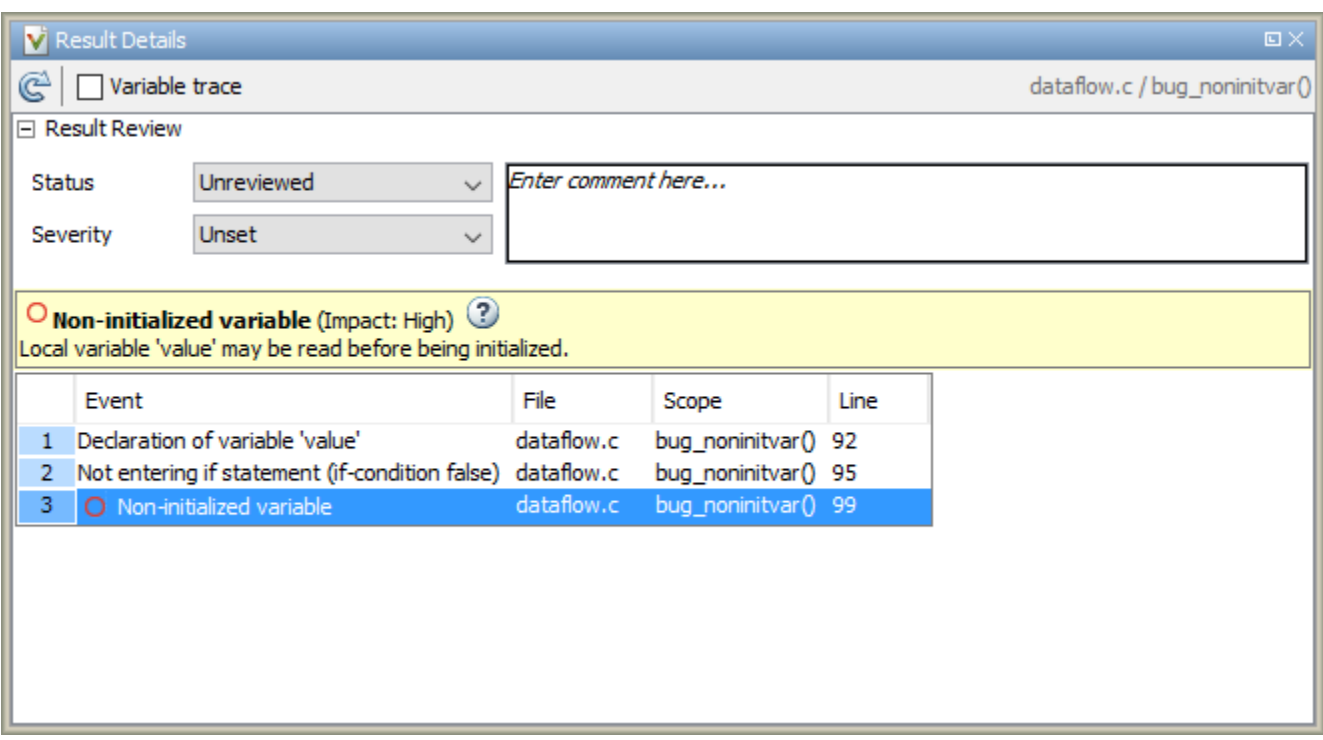

In the above event traceback, this sequence is shown:

- **1** A variable value is declared.
- **2** The execution path bypasses an if statement. This information might be relevant if the variable is initialized inside the if block.
- **3** Location of the current defect: **Non-initialized variable**

Typically, the traceback shows major points in the control flow: entering or bypassing conditional statements or loops, entering a function, and so on. For specific defects, the traceback shows other kinds of events relevant to the defect. For instance, for a **Declaration mismatch** defect, the traceback shows the two locations with conflicting declarations.

### **Create Your Own Navigation Path**

If the event traceback is not available, use other navigation tools to trace your own path through the code.

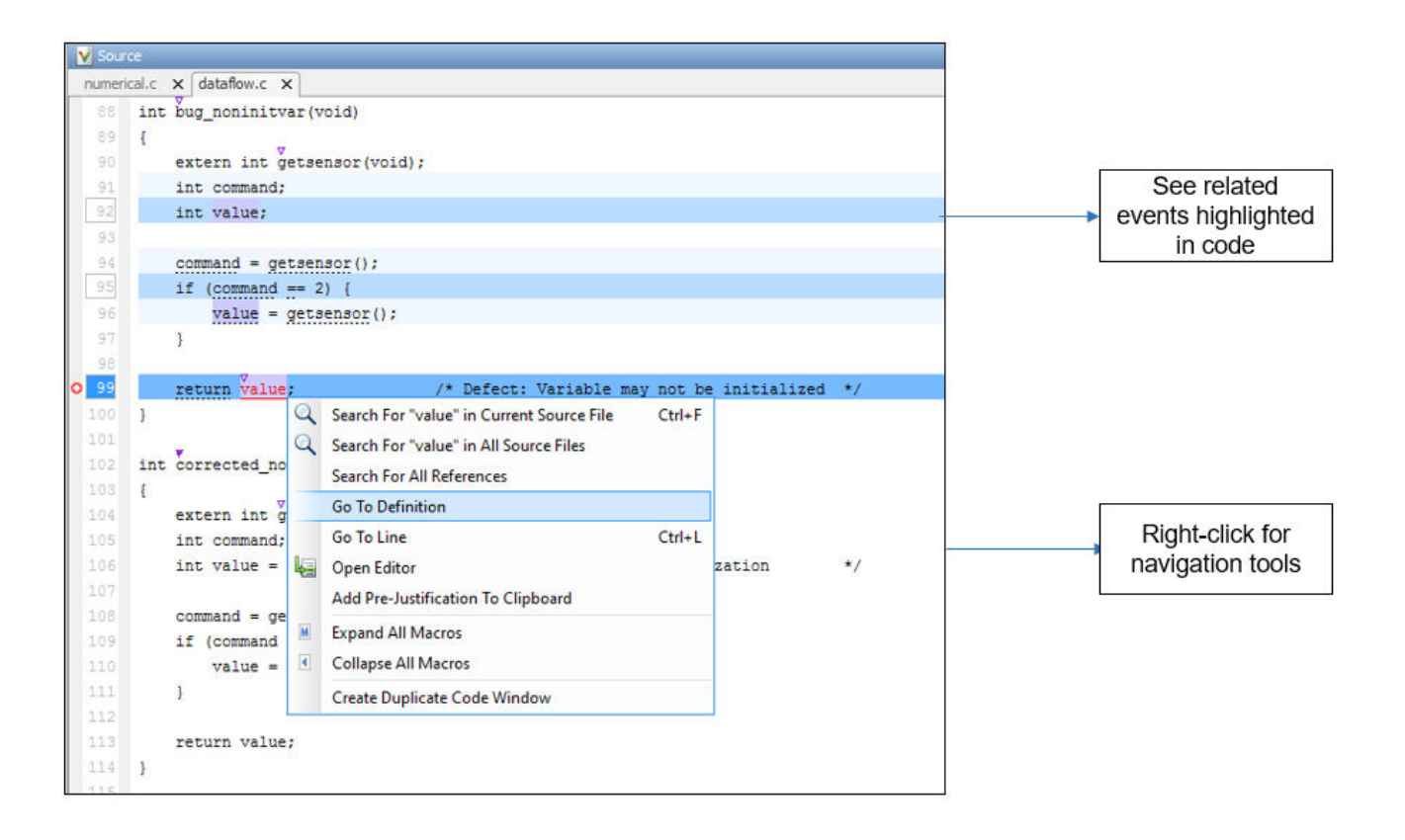

Before you begin navigating through pathways in your code, ask the question: What am I looking for? Based on your answer, choose the appropriate navigation tool. For instance:

- To investigate a **Non-initialized variable** defect, you might want to make sure that the variable is not initialized at all. To look for previous instances of the variable, on the **Source** pane, right-click the variable and select **Search For All References**. Alternatively, double-click the variable. These options show only instances of a specific variable and not other variables with the same name in other scopes.
- To investigate a violation of **MISRA C:2012 Rule 17.7**:

The value returned by a function having non-void return type shall be used.

you might want to navigate from a function call to the function definition. Right-click the function and select **Go To Definition**.

After you navigate away from the current result, use the **interest in the Result Details** pane to come back.

If you click a source code token containing a result, the previous result selection on the **Results List** and the details on the **Result Details** pane do not change. You can keep the result in the results list and the result details pinned while navigating in the source code. Sometimes, you might want to see the result associated with a token. To update the result selection and the details, Ctrl-click the token or right-click and select **Select Results At This Location**.

### **Navigate in Separate Window**

If reviewing a result requires deeper navigation in your source code, you can create a duplicate source code window that focuses on the result while you navigate in the original source code window.

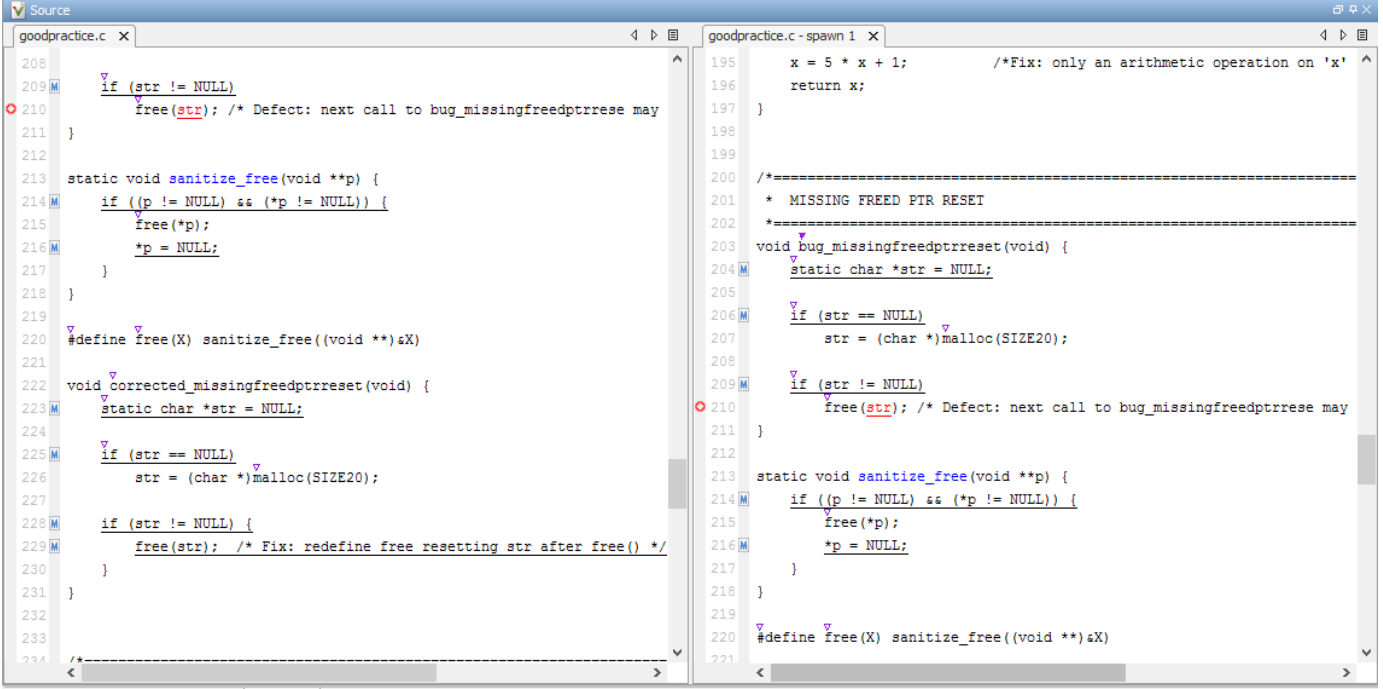

Right-click on the **Source** pane and select **Create Duplicate Code Window**. Right-click on the tab showing the duplicate file name (ending with -spawn 1) and select **New Vertical Group**.

Perform the navigation steps in the duplicate file window while the defect still appears on the original file window. After the investigation is over, close the duplicate window.

## **See Also**

### **More About**

- • ["Address Results in Polyspace User Interface Through Bug Fixes or Justifications" on page 22-](#page-839-0) [2](#page-839-0)
- • ["Filter and Group Results in Polyspace Desktop User Interface" on page 23-2](#page-845-0)

# <span id="page-814-0"></span>**Investigate the Cause of Empty Results List**

*This topic shows how to interpret an empty results list in the user interface of the Polyspace desktop products. To see how to interpret a similar empty list in the Polyspace Access web interface, see ["Investigate the Cause of Empty Results List" on page 25-7](#page-884-0).*

When you run an analysis with Polyspace Bug Finder, the **Results List** pane can be empty or it can display this message:

Polyspace Bug Finder did not find any defects or coding rule violations in your code.

The message can indicate that your code has no defect or coding rule violation. However, before you reach this conclusion, check the following.

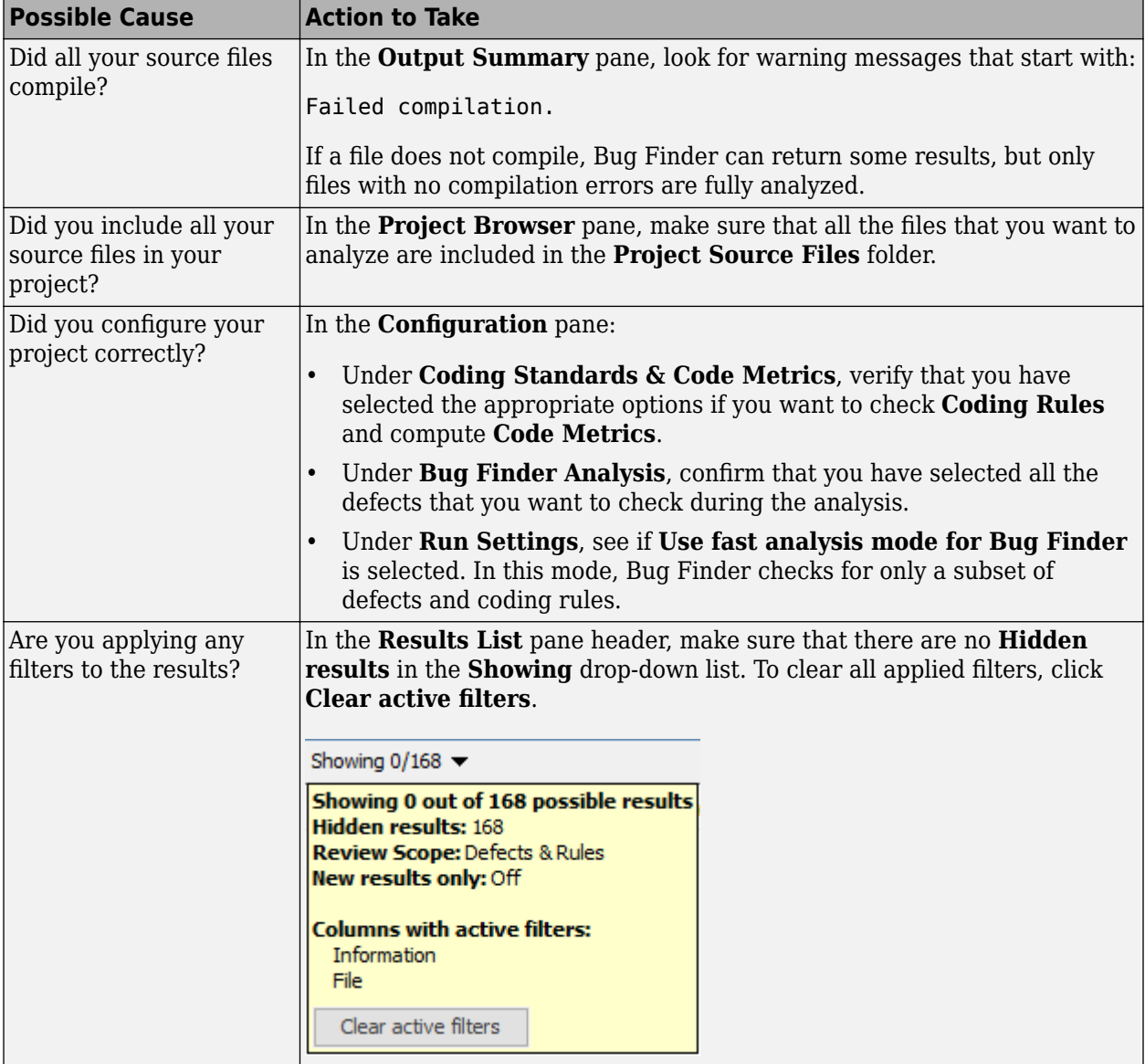

## **See Also**

## **More About**

- • ["Address Results in Polyspace User Interface Through Bug Fixes or Justifications" on page 22-](#page-839-0) [2](#page-839-0)
- "Troubleshoot Compilation Errors"

## <span id="page-816-0"></span>**Dashboard in Polyspace Desktop User Interface**

*This topic focuses on the Polyspace desktop user interface. To learn about the equivalent pane in the Polyspace Access web interface, see ["Dashboard in Polyspace Access Web Interface" on page 25-9.](#page-886-0)*

The **Dashboard** pane provides statistics on the analysis results in a graphical format.

When you open a results file in Polyspace, this pane is displayed by default. You can view the following graphs:

## **Code Covered by Analysis**

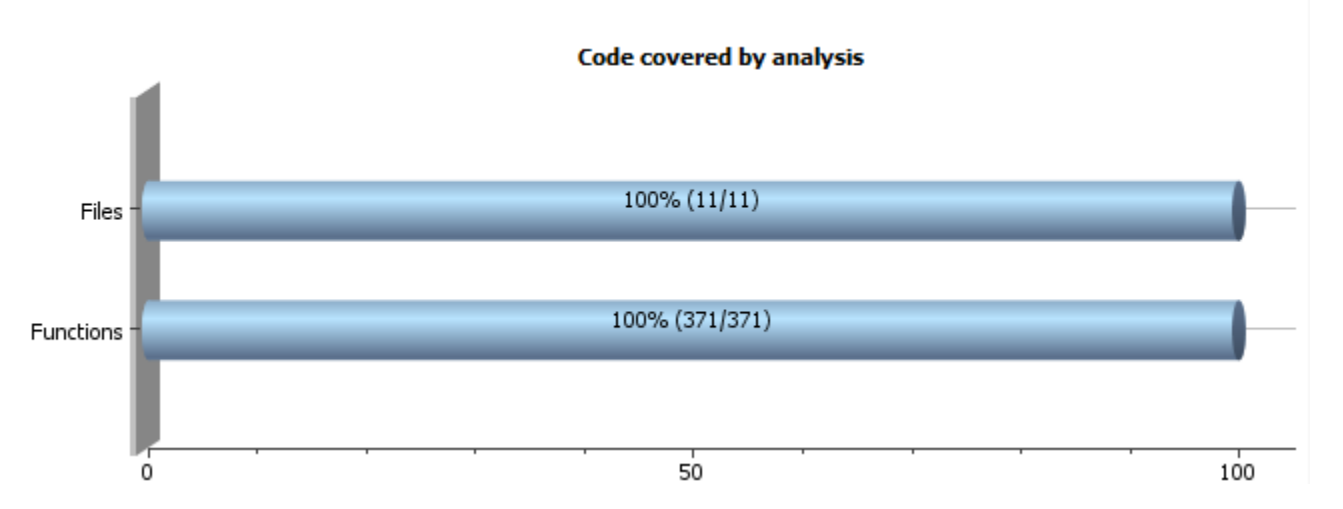

From this graph you can obtain the following information:

• **Files**: Ratio of analyzed files to total number of files. If a file contains a compilation error, Polyspace Bug Finder does not analyze the file.

If some of your files were only partially analyzed because of compilation errors, this pane contains a link stating that some files failed to compile. To see the compilation errors, click the link and navigate to the **Output Summary** pane.

• **Functions**: Ratio of analyzed functions to total number of functions *in the analyzed files*. If the analysis of a function takes longer than a certain threshold value, Polyspace Bug Finder does not analyze the function.

## **Defect Distribution by Impact**

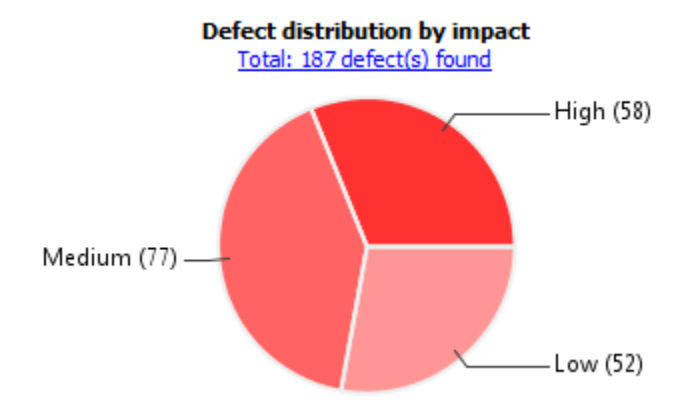

From this pie chart, you can obtain a graphical visualization of the defect distribution by impact. You can find at a glance whether the defects that Polyspace Bug Finder found in your code are low-impact defects. For more information on impact, see ["Classification of Defects by Impact" on page 18-49](#page-728-0).

## **Defect Distribution by Category or File**

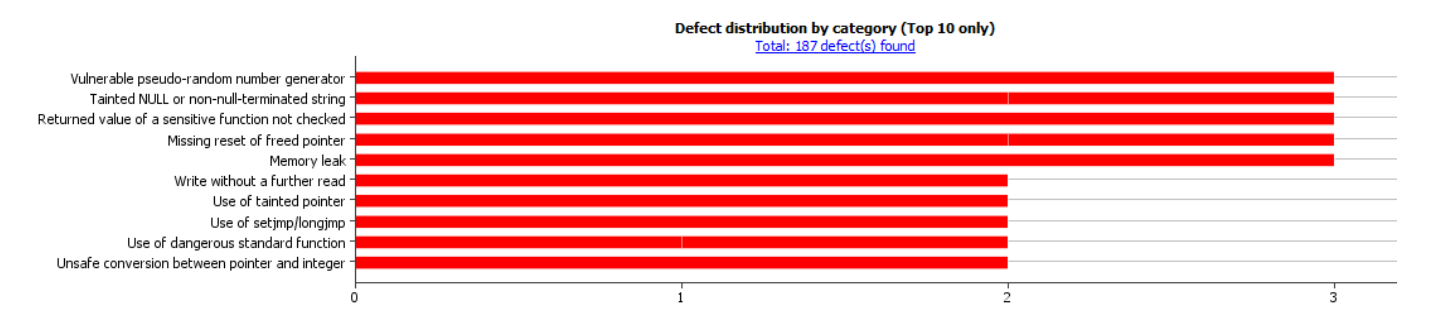

From this graph you can obtain the following information.

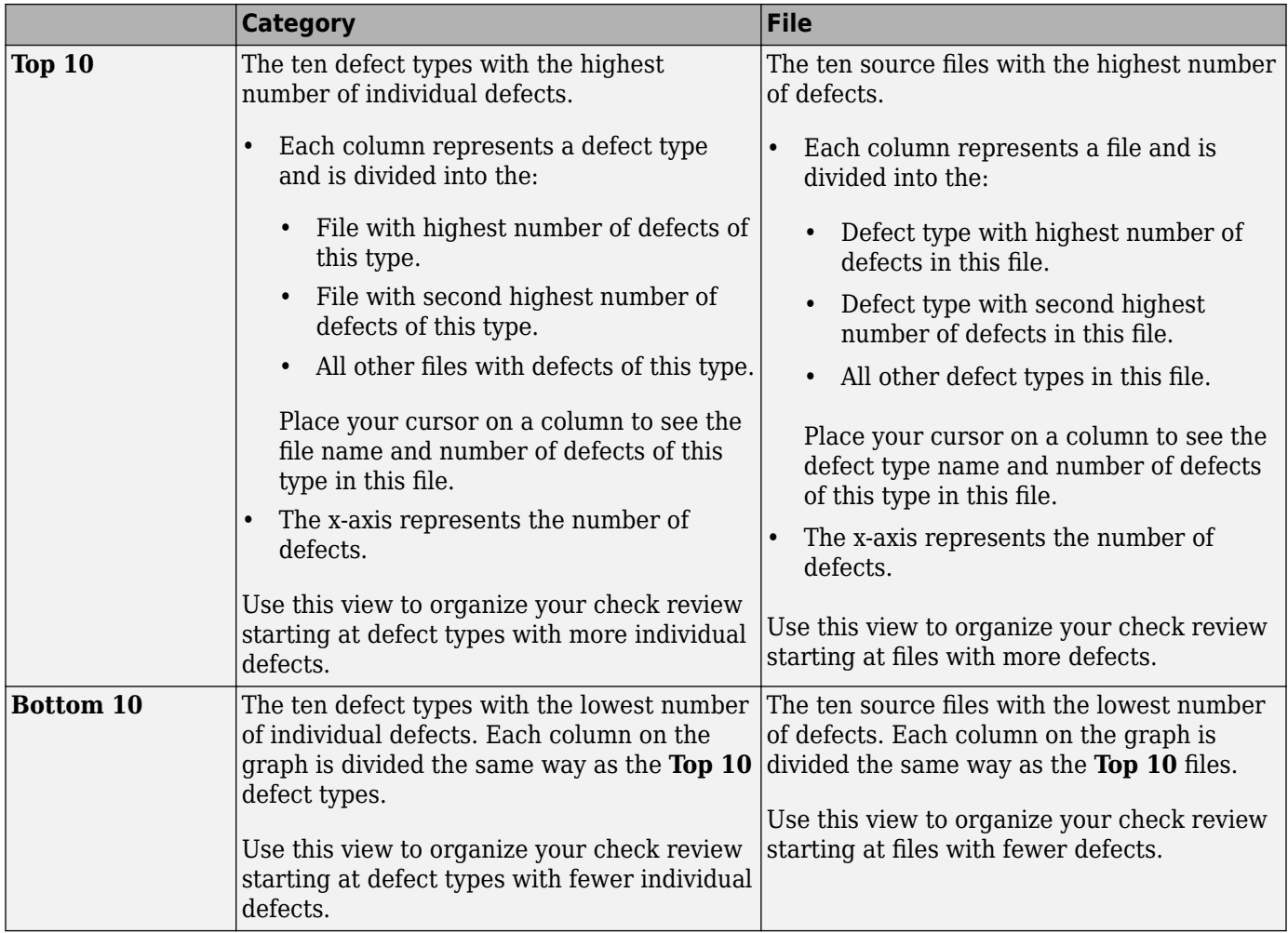

## **Coding Rule Violations by Rule or File**

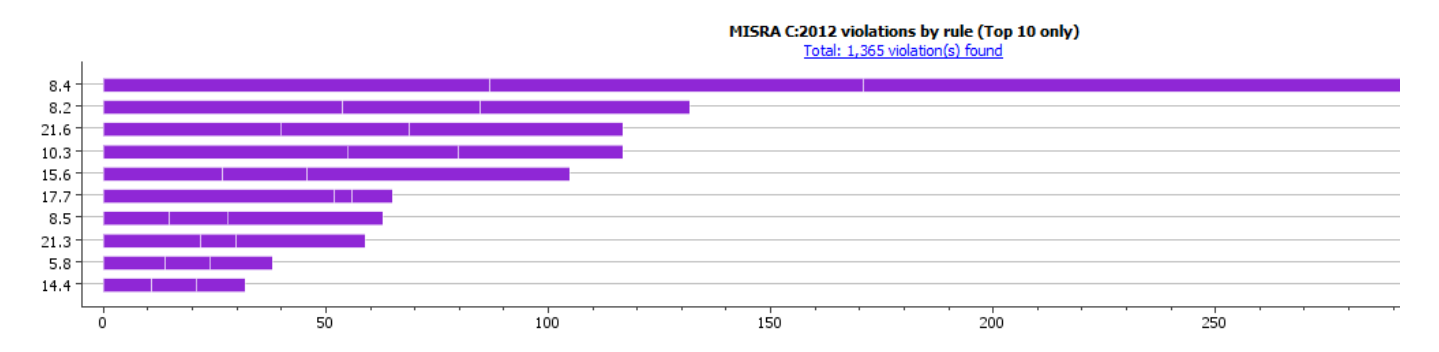

For every type of coding rule that you check (MISRA, JSF, or custom), the **Dashboard** contains a graph of the rule violations.

From this graph you can obtain the following information.

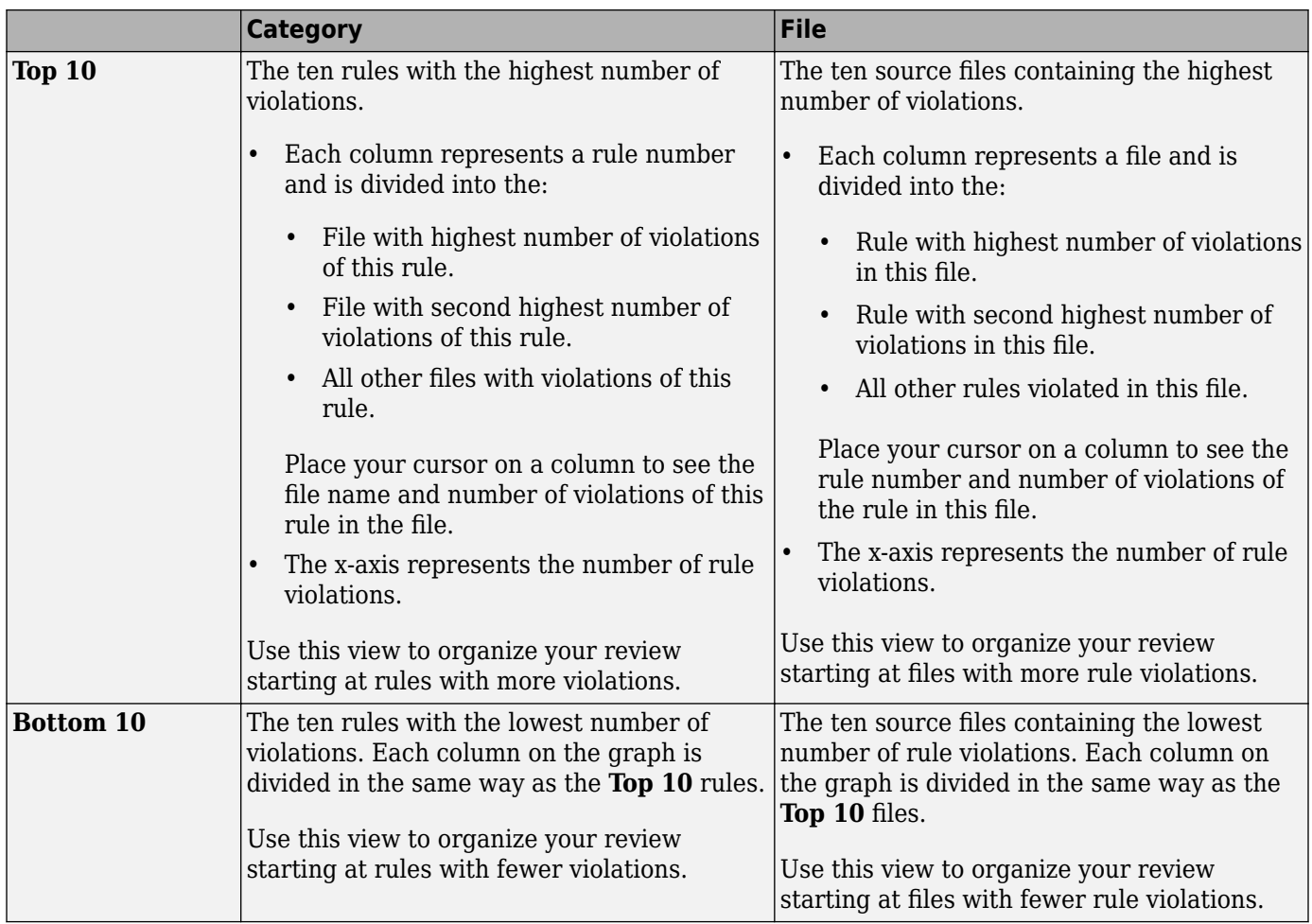

## **Other Dashboard Features**

You can also perform the following actions on this pane:

- Select elements on the graphs to filter results from the **Results List** pane. See ["Filter and Group](#page-845-0) [Results in Polyspace Desktop User Interface" on page 23-2](#page-845-0).
- View the configuration used to obtain the result. Select the link **Configuration**.
- View the modeling of the multitasking configuration of your code. Select the link **[Concurrency](#page-820-0) [modeling on page 21-13](#page-820-0)**.

# <span id="page-820-0"></span>**Concurrency Modeling in Polyspace Desktop User Interface**

The **Concurrency Modeling** view displays all the tasks and interrupts that the analysis extracts from your code and your Polyspace multitasking configuration.

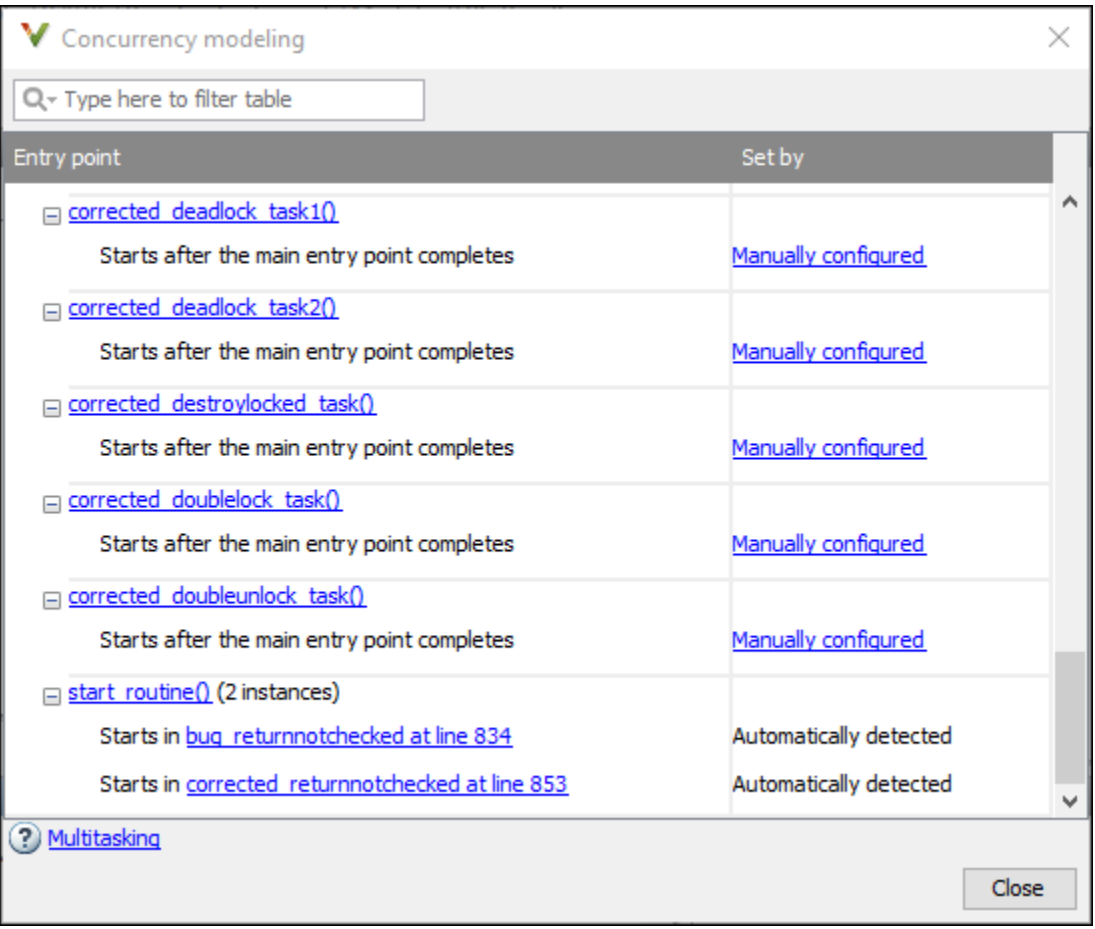

in the table, the functions are listed in the first column by order of decreasing priority. The second column shows how Polyspace detects each task or interrupt: automatically, manually from the Polyspace configuration, or from an external file.

From this view, you can:

- Click a function name to go to its definition in the source code.
- Click an event to go to the corresponding call to the concurrency primitive in the source code, for instance pthread\_create.
- Click **Manually configured**, for functions that are manually configured, to go to the **Multitasking** node on the **Configuration** pane.

### **See Also**

External multitasking configuration

## **More About**

- • ["Analyze Multitasking Programs in Polyspace" on page 15-2](#page-401-0)
- • ["Auto-Detection of Thread Creation and Critical Section in Polyspace" on page 15-7](#page-406-0)
- ["Configuring Polyspace Multitasking Analysis Manually" on page 15-17](#page-416-0)

## <span id="page-822-0"></span>**Results List in Polyspace Desktop User Interface**

*This topic focuses on the Polyspace desktop user interface. To learn about the equivalent pane in the Polyspace Access web interface, see ["Results List in Polyspace Access Web Interface" on page 25-19](#page-896-0).*

The **Results List** pane lists all results along with their attributes. To organize your results review, from the  $\equiv \blacktriangledown$  list on this pane, select one of the following options:

- **None**: Lists defects and coding rule violations without grouping. By default the results are listed in order of severity.
- **Family**: Lists results grouped by grouping. For more information on the defects covered by a group, see ["Bug Finder Defect Groups" on page 18-43.](#page-722-0)
- **Class**: Lists results grouped by class. Within each class, the results are grouped by method. The first group, **Global Scope**, lists results not occurring in a class definition.

This option is available for C++ code only.

• **File**: Lists results grouped by file. Within each file, the results are grouped by function.

For each result, the **Results List** pane contains the result attributes, listed in columns:

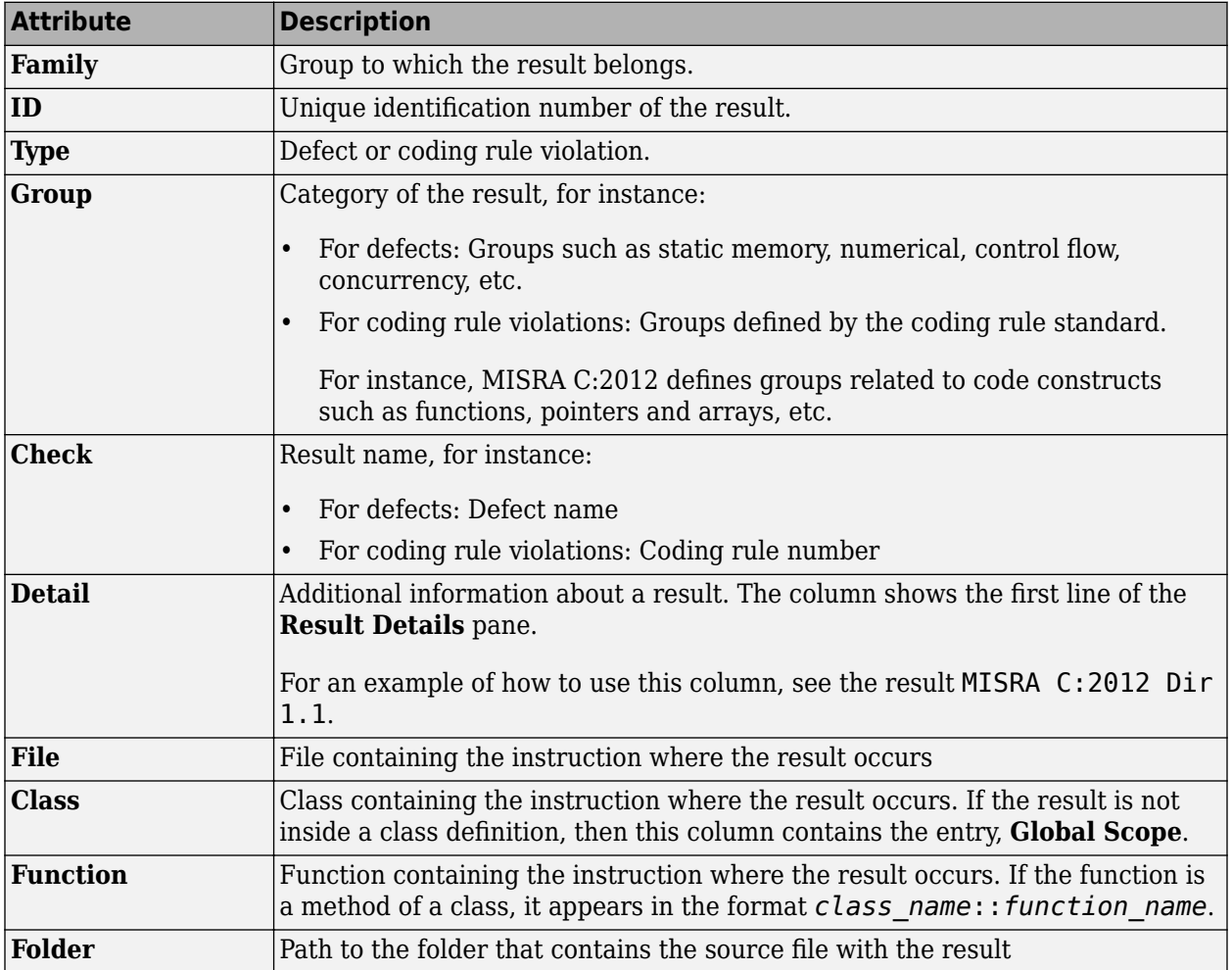

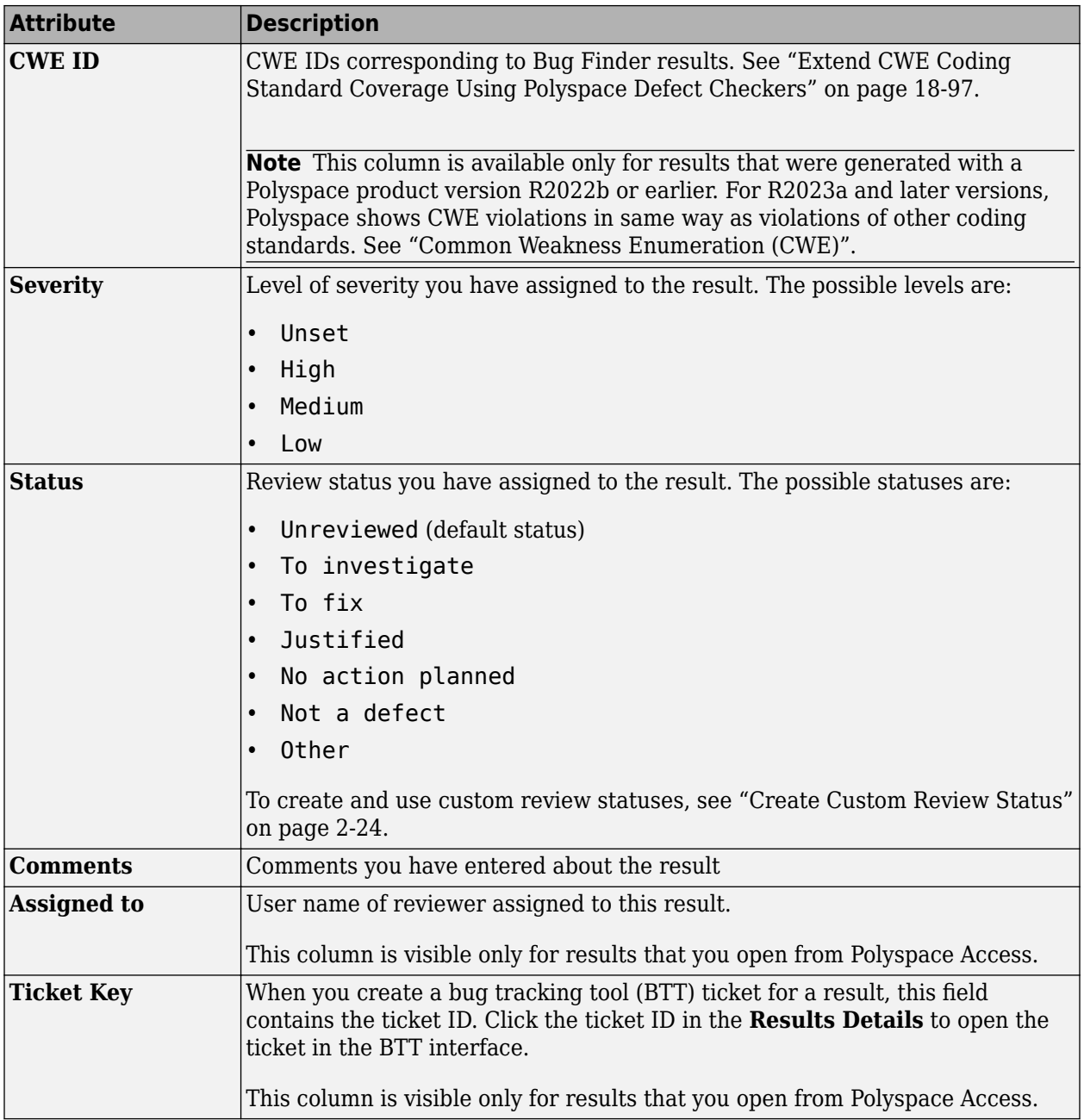

To show or hide any of the columns, right-click anywhere on the column titles. From the context menu, select or clear the title of the column that you want to show or hide.

Using this pane, you can:

- Navigate through the results.
- Organize your result review using filters on the columns. For more information, see ["Filter and](#page-845-0) [Group Results in Polyspace Desktop User Interface" on page 23-2.](#page-845-0)

## <span id="page-824-0"></span>**Source Code in Polyspace Desktop User Interface**

*This topic focuses on the Polyspace desktop user interface. To learn about the equivalent pane in the Polyspace Access web interface, see ["Source Code in Polyspace Access Web Interface" on page 25-](#page-898-0) [21](#page-898-0).*

The **Source** pane shows the source code with the defects colored in red and the corresponding line number marked by **o**.

```
\squareV Source
                                                                            4 ♪ 国
 programming.c X
                                                                                 ۸
   92
   93
   94
          BAD EQUAL-EQUAL USE
   95
       96
      void bug badequalequaluse (void)
   97
       ł
   98
          int i = 0;99
          int j = 5;
  100
          int arr[SIZE4];
  101
 102
          for (j == 5; j < (SIZE4+5); j++) { /* Defect: Possible incorrect comparison
ō
  103
              arr[i] = j;i++;
  104
  105
          J.
  106
      }
  107
       ł.
                        W)
```
Placing your cursor over a result displays a tooltip that provides range information for variables, operands, function parameters, and return values.

## **Examine Source Code**

On the **Source** pane, if you right-click a text string, the context menu provides options to examine your code:

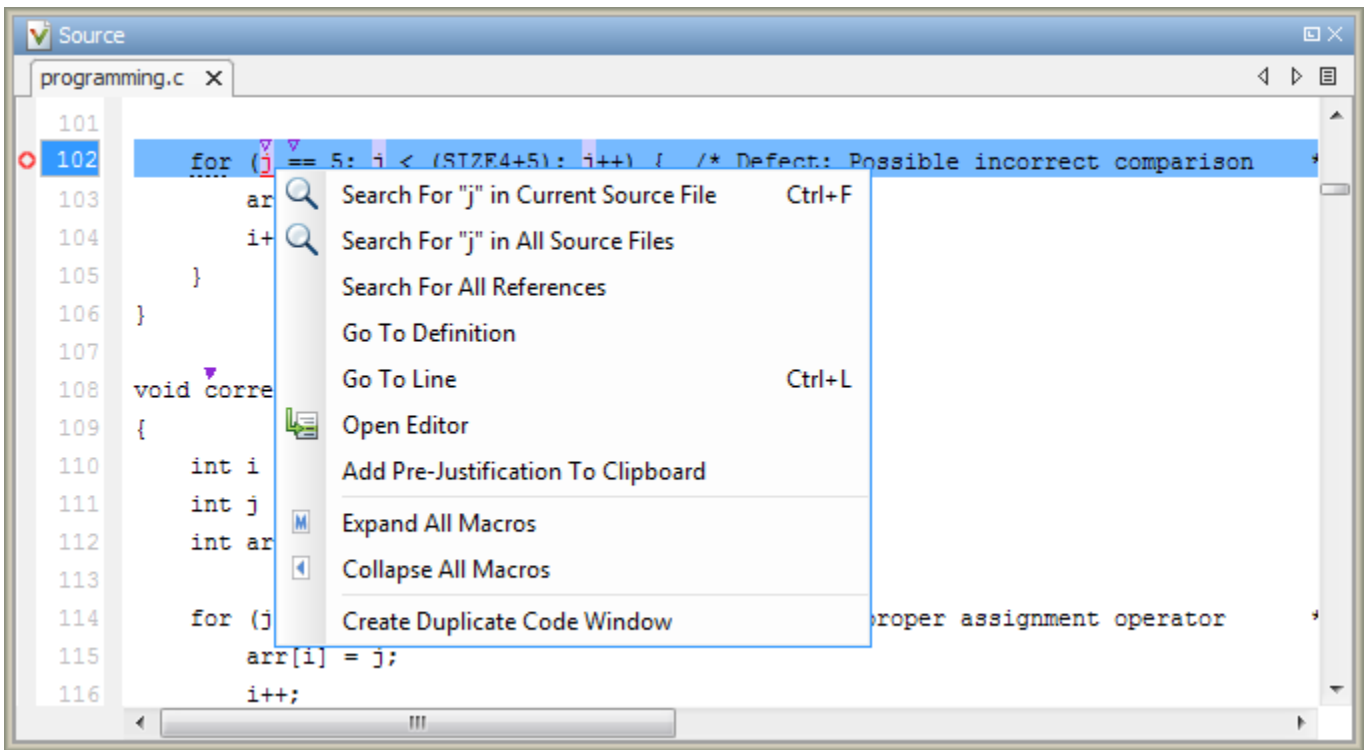

For example, if you right-click the variable i, you can use the following options to examine and navigate through your code:

- **Search "j" in Current Source** List occurrences of the string within the current source file on the **Search** pane.
- **Search "j" in All Source Files** List occurrences of the string within the source files on the **Search** pane.
- **Search For All References** List all references in the **Search** pane. The software supports this feature for global and local variables, functions, types, and classes.
- **Go To Definition** Go to the line of code that contains the definition of i. The software supports this feature for global and local variables, functions, types, and classes. If a definition is not available to Polyspace, selecting the option takes you to the declaration.
- **Go To Line** Open the Go to line dialog box. If you specify a line number and click **Enter**, the software displays the specified line of code.
- **Expand All Macros** or **Collapse All Macros** Display or hide the content of macros in current source file.

## **Expand Macros**

You can view the contents of source code macros in the source code view. A code information bar displays  $\blacksquare$  icons that identify source code lines with macros.

```
V Source
                                                                                               \square4 ♪ 国
numerical.c X
                                                                                                  ▲
 329
      div t corrected intstdlib(int num, int denom)
 330
 331
       \{div_t test = { .quot=0, .rem=0};
 332
 333
           if ( denom != 0 aa ! (num == INT MIN ) aa ( denom == -1 ) )
 334M
                test = div(num, denom); /*Fix: Exclude problematic values */
 335
 336
 337
           return test;
 338
       }
 339
 340
       \leftarrowm,
                                                                                               þ
```
When you click a line with this icon, the software displays the contents of macros on that line in a box.

```
V Source
                                                                                               \squarenumerical.c X
                                                                                            4 ♪ 国
                                                                                                 ▲
329
      div t corrected intstdlib(int num, int denom)
330
331
      \{div t test = { . quot=0, . rem=0};
 332
333
           If ( denom != 0 & a ! (num == (-0x7fffffffL - 1) ) & ( denom == -1 ) )
334 4
 335
               test = div(num, denom); /*Fix: Exclude problematic values */
336
 337
           return test;
338
      }
339
340
       \leftarrowm.
                                                                                               Þ
```
To display the normal source code again, click the line away from the box, for example, on the  $\blacksquare$  icon.

To display or hide the content of *all* macros:

- **1** Right-click anywhere on the source.
- **2** From the context menu, select either **Expand All Macros** or **Collapse All Macros**.
- **1** The **Result Details** pane also allows you to view the contents of a macro if the check you select lies within a macro.
- **2** You cannot expand OSEK API macros in the **Source** pane.

## **Manage Multiple Files in Source Pane**

You can view multiple source files in the **Source** pane.

Right-click on the **Source** pane toolbar.

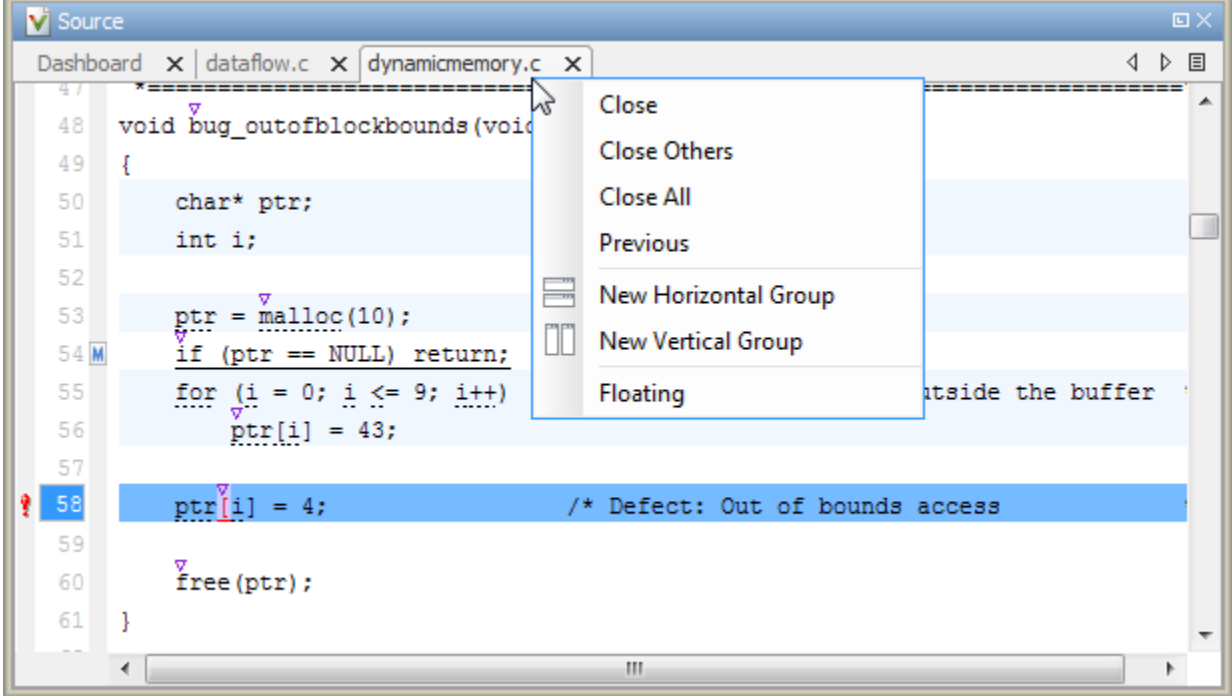

From the **Source** pane context menu, you can:

- **Close** Close the currently selected source file. You can also use the χ button to close tabs.
- **Close Others** Close all source files except the currently selected file.
- **Close All** Close all source files.
- **Next** Display the next view.
- **Previous** Display the previous view.
- **New Horizontal Group** Split the Source window horizontally to display the selected source file below another file.
- **New Vertical Group** Split the Source window vertically to display the selected source file sideby-side with another file.
- **Floating** Display the current source file in a new window, outside the **Source** pane.
## **View Code Block**

On the **Source** pane, to highlight a block of code, click either its opening or closing brace. If the brace itself is highlighted, click the brace twice.

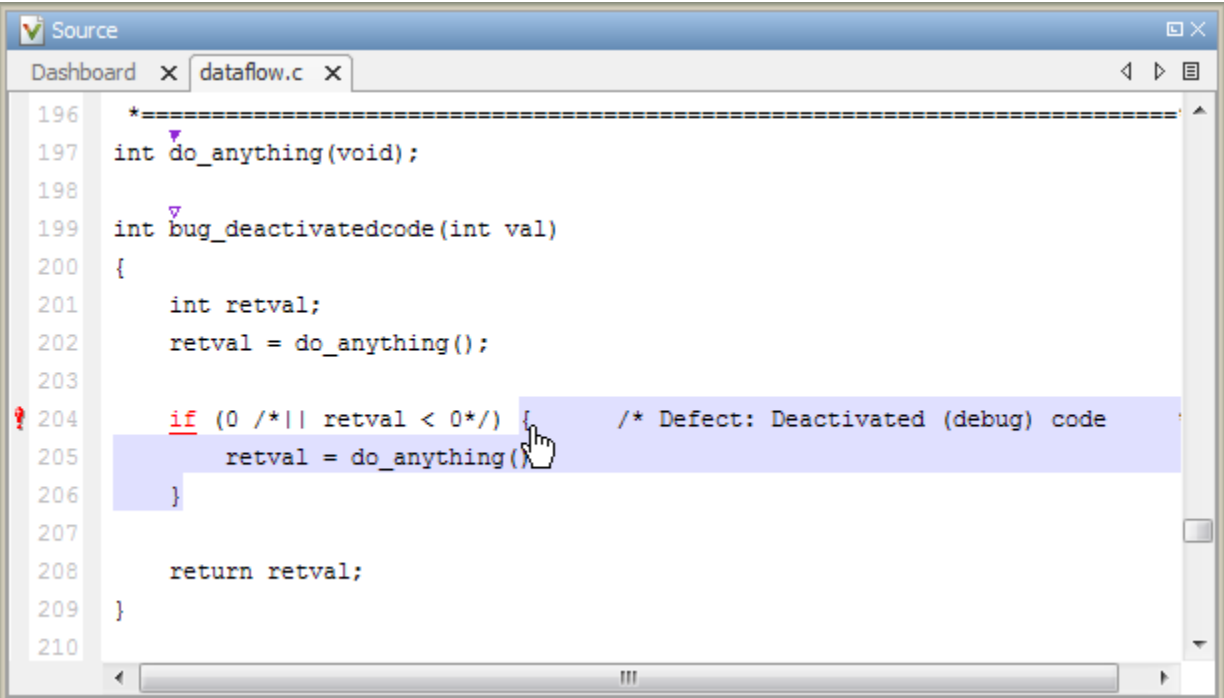

# **Result Details in Polyspace Desktop User Interface**

*This topic focuses on the Polyspace desktop user interface. To learn about the equivalent pane in the Polyspace Access web interface, see ["Result Details in Polyspace Access Web Interface" on page 25-](#page-903-0) [26](#page-903-0).*

The **Result Details** pane contains comprehensive information about a specific defect. To see this information, on the **Results List** pane, select the defect.

On this pane, you can also assign a **Severity** and **Status** to each check. You can also enter comments to describe the results of your review. This action helps you track the progress of your review and avoid reviewing the same check twice.

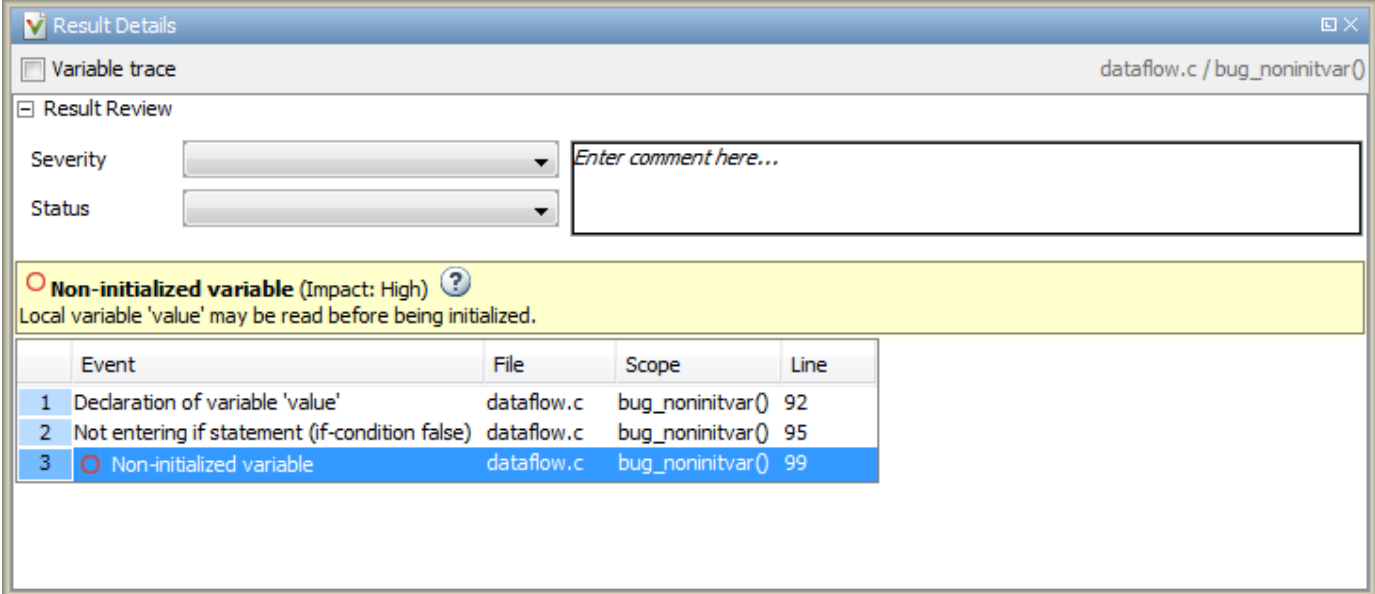

- The top right corner shows the file and function containing the defect, in the format *file\_name*/ *function\_name*.
- The yellow box contains the name of the defect with an explanation of why the defect occurs.
- The **Event** column lists the sequence of code instructions causing the defect. The **Scope** column lists the function containing the instructions. If the instructions are not in a function, the column lists the file containing the instructions. The **Line** column lists the line number of the instructions.
- The **Variable trace** check box allows you to see an additional set of instructions that are related to the defect.
- The  $\boxed{2}$  button allows you to access documentation for the defect.
- For results that you open from Polyspace Access, you can also:
	- Assign a reviewer to the result. A reviewer can filter the **Results List** to only show results that are assigned to him or her.
	- Create a ticket in a bug tracking tool (BTT) such as JIRA. Once you create the ticket the **Results Details** for this defect shows the ticket ID. Click the ID to open the ticket in the BTT interface.

See ["Open or Export Results from Polyspace Access" on page 28-2](#page-947-0).

# **Call Hierarchy in Polyspace Desktop User Interface**

*This topic focuses on the Polyspace desktop user interface. To learn about the equivalent pane in the Polyspace Access web interface, see ["Call Hierarchy in Polyspace Access Web Interface" on page 25-](#page-905-0) [28](#page-905-0).*

The **Call Hierarchy** pane displays the call tree of functions in the source code.

For each function foo, the **Call Hierarchy** pane lists the functions and tasks that call foo (callers) and those called by foo (callees). The callers are indicated by  $\blacktriangleleft$  (functions) or  $\P$  (tasks). The callees are indicated by  $\blacktriangleright$  (functions) or  $\blacktriangleright$  (tasks). The **Call Hierarchy** pane lists direct function calls and indirect calls through function pointers. The indirect calls are shown with the  $\frac{1}{r}$  icon.

You open the **Call Hierarchy** pane by using the  $f^{\chi}$  icon in your result details. To update the pane:

- You can click a defect, either on the **Results List** or **Source** pane. You see the function containing the defect with its callers and callees.
- You can right-click the name of a function and select **Go To Definition**. You see the callers and callees of the function.

In this example, the **Call Hierarchy** pane displays the function generic\_validation, and with its callers and callees.

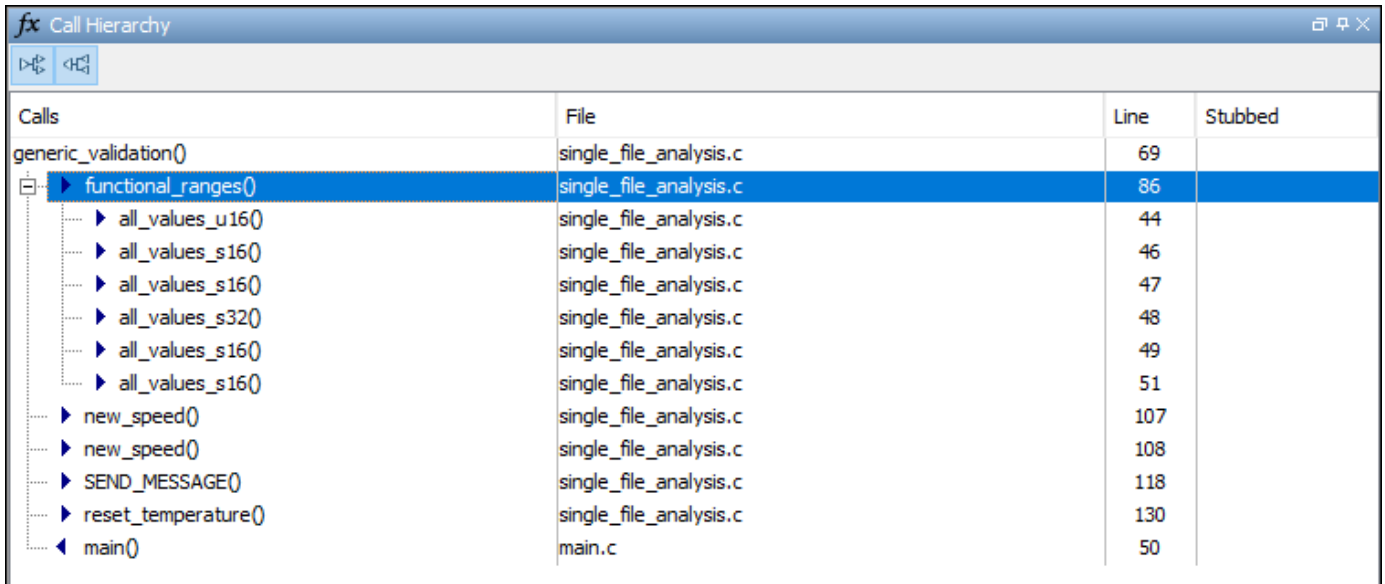

The line number in the **Call Hierarchy** pane refers to a different line in the source code:

- For the function name, the line number refers to the beginning of the function definition. The definition of generic\_validation begins on line 69.
- For a callee name, the number refers to the line where the callee is called. The callee functional ranges is called by generic validation on line 86.
- For a caller name, the number refers to the line where the caller calls the function. The caller main calls generic\_validation on line 50.

**Tip** To navigate to the call location in the source code, select a caller or callee name

### **Actions Supported on Call Hierarchy Pane**

In the **Call Hierarchy** pane, you can perform these actions.

#### **Show or Hide Callers and Callees**

Customize the view to display callers only or callees only. Show or hide callers and callees by clicking this button

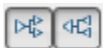

#### **Navigate Call Hierarchy**

You can navigate the call hierarchy in your source code. For a function, double-click a caller or callee name to navigate to the caller or callee definition in the source code.

#### **Determine if Function is Stubbed**

From the **Stubbed** column, you can determine if a function is stubbed. The entries in the column show why a function was stubbed.

- **Automatic**: Polyspace cannot find the function definition. For instance, you did not provide the file containing the definition.
- **Std library**: The function is a standard library function. You do not provide the function definition explicitly in your Polyspace project.
- **Mapped to std library**: You map the function to a standard library function by using the option code-behavior-specifications.

### **Limitations of Call Hierarchy Display in Bug Finder**

In Polyspace Bug Finder, you might not see all callers or callees of a function, especially for calls through function pointers and dead code.

For instance, the **Call Hierarchy** pane:

- Does not display the functions registered with at exit() and at quick exit(), and called by exit() and quick exit() respectively.
- Might not show all function calls if the calls are made through a large array of function pointers.
- Might not show all calls to C++ virtual functions.

# **Understanding Changes in Polyspace Results After Product Upgrade**

*This topic describes how to interpret changes in results after upgrading Polyspace Code Prover. For product upgrade instructions, see "Update Polyspace Products" (Polyspace Code Prover) or "Update or Uninstall Polyspace Access" (Polyspace Code Prover).*

If you upgrade to a newer release of Polyspace, you can see some changes in results for the same analysis. Each release introduces many improvements in analysis precision. These improvements can lead to the same analysis (same source files and options) showing a difference in results before and after the upgrade.

This topic describes the kinds of differences you might see, why they might be expected and how you can understand those differences. For information on how to compare two sets of results, see "Migrate Polyspace Projects After Product Upgrade".

### **Changes in Polyspace Code Prover Results**

For the same source code and analysis configuration, you might see a change in results because of improvements to the Polyspace Code Prover analysis engine. In Code Prover, a change in result means a change in color for the same run-time check. When comparing results, you can focus only on new red, grey and orange checks. As explained later, new green checks are typically the result of an increase in precision.

• For major differences in results of a specific type, see if you can trace the difference to a documented change in behavior or assumptions.

Check the release notes of all releases between your prior release and the release you upgraded to. Look in the **Verification results** section in the *Release Notes for Polyspace Code Prover* (Polyspace Code Prover) for changes in behavior of specific checks or changes in Code Prover assumptions. Major changes in behavior or assumptions are typically documented in the release notes.

• For differences in results that cannot be traced to a documented change, see if you can attribute the change in color to an increase in verification precision.

In addition to documented major changes, each new release also involves many minor improvements in the verification algorithms. These improvements typically lead to an increase in verification precision (or at least maintain the same precision as before).

Run-time checks in Polyspace Code Prover can return results in one of three colors:

- Red (proof of definite error)
- Green (proof of definite absence of error)
- Red (unproven, probable error)

In addition, a grey color is used for code that is unreachable and therefore not checked for other run-time errors. For more details, see "Code Prover Result and Source Code Colors" (Polyspace Code Prover).

An increase in precision indicates changes in color in the direction shown in this figure

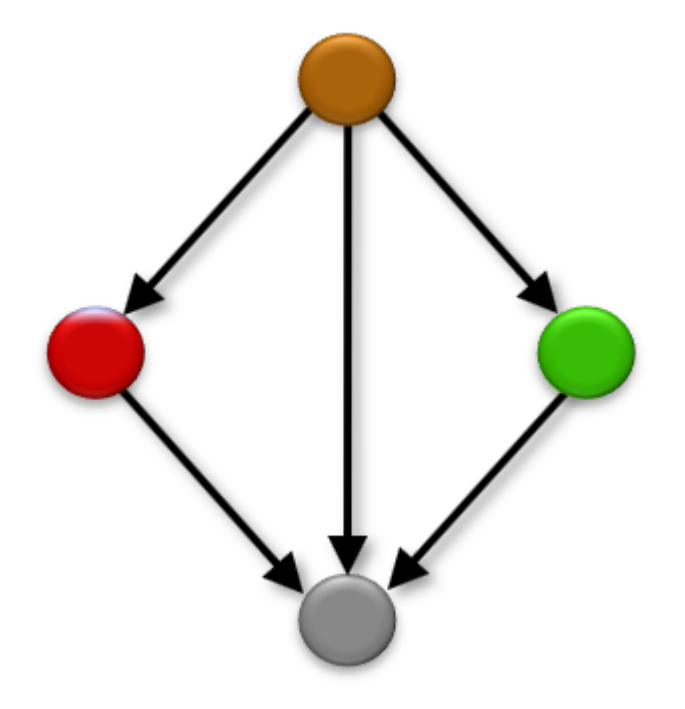

In other words, one of these things might happen:

• **Orange to green or red**: An operation that shows an orange color might now be red or green. Code Prover has a more precise knowledge of variable ranges when analyzing that operation, so the presence or absence of an error can be proven.

During verification, to check if an operation causes run-time errors, Code Prover uses previously computed possible values of the operands. Some of these values might be accumulated from the code (from initializations and subsequent write operations along various paths), but some of them are results of approximations and cannot happen in practice. An increase in precision leads to fewer approximations, so fewer values that come solely from approximations. As a result, it is possible to obtain proof in a greater number of cases.

Consider this simple, illustrative example:

```
x = initValue;y = x - 1;// Call below increases its second arg if the first is positive
incr_y_if_x_positive(x,&y);
// Later operations involving x and y
interval = x - y ;
if (x > 0)interval = x;
num = range / interval;
```
In this example, to prove that there is no division by zero, Code Prover has to keep track of the fact that interval =  $x - y$  can be zero only if  $x > 0$  (and the fact that the case  $x > 0$  is handled later). Because of approximations, Code Prover might not be able to keep track of

relations between variables such as x and y across several lines of code leading to an orange division by zero check. An increase in precision means that Code Prover is able to track such kinds of relations on more complex operations, leading to a green division by zero check.

• **Red, green or orange to grey**: An operation that was previously checked and showed one of red, green or orange colors is now proven unreachable and appears in grey.

As before, lower precision means considering more values from approximations. So, a conditional branch such as:

if  $(x \ge 0)$ 

that is unreachable can be considered reachable because of a negative value of x coming from approximations. With the increase in precision, this value might no longer be considered making it possible to prove that the branch is unreachable. If the branch is proven unreachable, red, green and orange checks inside the branch disappear.

For an individual check, it is easier to understand this change in direction of colors. However, these changes of colors in individual statements do not translate directly to changes in overall number of results of a certain color and type. For instance, some orange division by zero checks might turn green, but some green checks might also turn grey, leading to an overall increase or decrease in green division by zero checks. Therefore, when comparing results, instead of focusing on changes in overall numbers of checks, compare a few individual checks that changed color. In most cases, you will see that the color change is an expected result of an increase in precision.

In rare cases, you can see a decrease of precision (changes of colors in the opposite direction compared to what is described in this section). Typically, changes in Polyspace algorithms are vetted against a representative database of code samples to make sure that they do not cause significant decrease in precision or increase in analysis time.

### **Changes in Polyspace Bug Finder Results**

For the same source code and analysis configuration, you might see a change in results because of improvements to the Polyspace Bug Finder analysis engine. In Bug Finder, a change in results falls in one of these categories: a new result appears, an existing result no longer shows up, or the same result appears on a different location in the source code.

Suppose that you see a new result in the current release. The new result might appear because of updates to a specific checker or from general updates to the analysis algorithm that affects the result locations for several checkers. To find more details, check the release notes of all releases between your prior release and the release you upgraded to.

- Look in the **Analysis results** section of the *Release Notes for Polyspace Bug Finder* for updates to a specific coding rule or defect checker:
	- Updates to existing defect checkers appear in a specific entry **Updated Bug Finder defect checkers**.
	- Updates to existing external coding standard checkers appear in a specific entry **Changes to external coding standards checking**.
- Look in the **Reviewing results** section of the *Release Notes for Polyspace Bug Finder* for changes in location of checker results. For instance, if a result previously appeared in separate instances of a macro, it might now be rolled up to the macro definition.

## **See Also**

## **Related Examples**

• "Migrate Polyspace Projects After Product Upgrade"

# **Fix or Comment Polyspace Results**

# <span id="page-839-0"></span>**Address Results in Polyspace User Interface Through Bug Fixes or Justifications**

*This topic describes how to add review information to Polyspace results in the user interface of the* Polyspace desktop products. For a similar workflow in the Polyspace Access web interface, see "Address Results in Polyspace Access Through Bug Fixes or Justifications" on page 26-2.

Once you understand the root cause of a Polyspace finding, you can fix your code. Otherwise, add review information to your Polyspace results to fix the code later or to justify the result. You can use the information to keep track of your review progress.

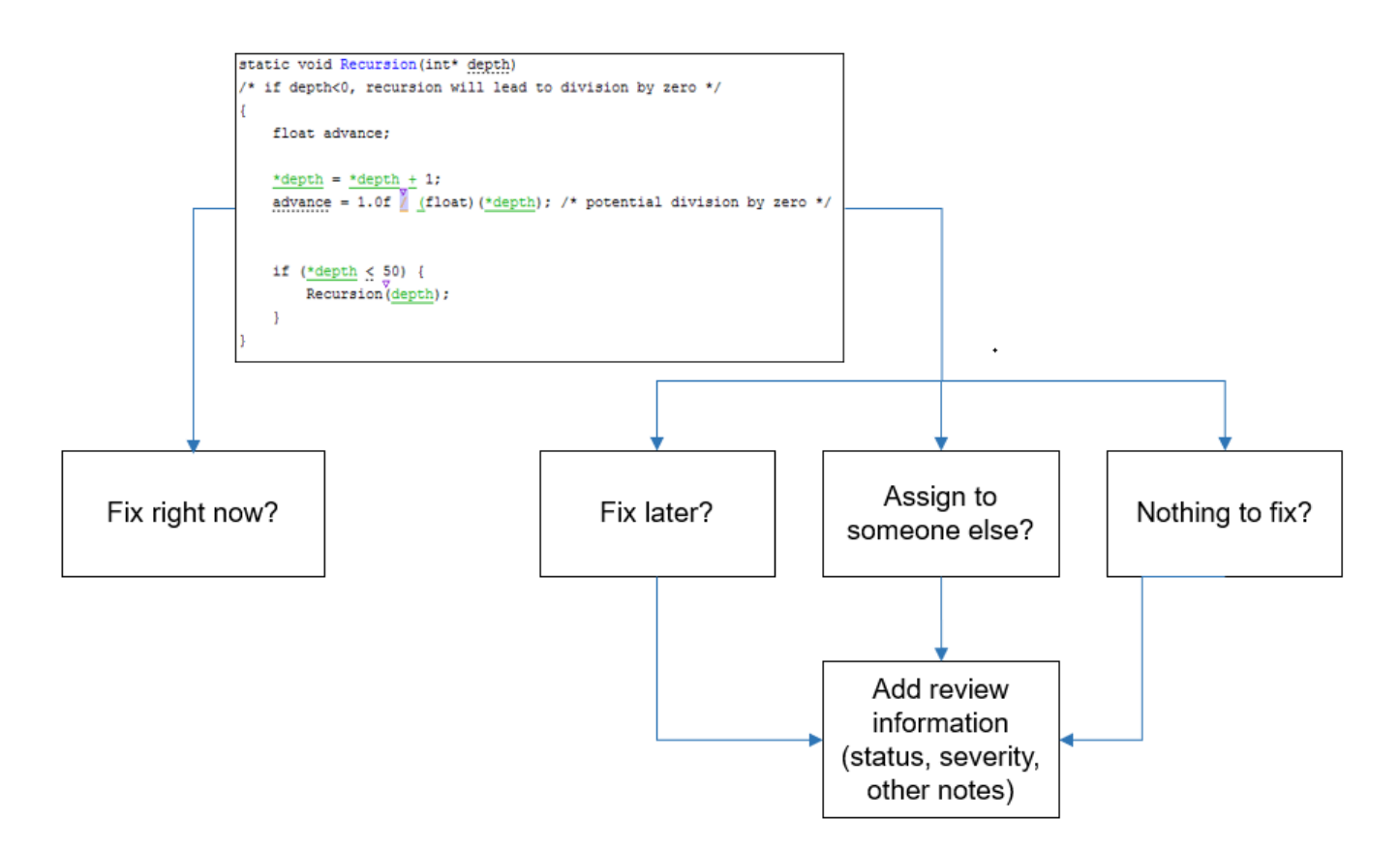

If you add review information to your results file, they carry over to the results of the next analysis on the same project. If you add the same information as comments to your code (annotate), they carry over to any subsequent analysis of the code, whether in the same project or not. You can also hide results using code annotations.

### **Add Review Information to Results File**

You can add review information either on the **Results List** or **Result Details** pane. Select a result, then set the **Severity** and **Status** fields, and optionally, enter notes with more explanations.

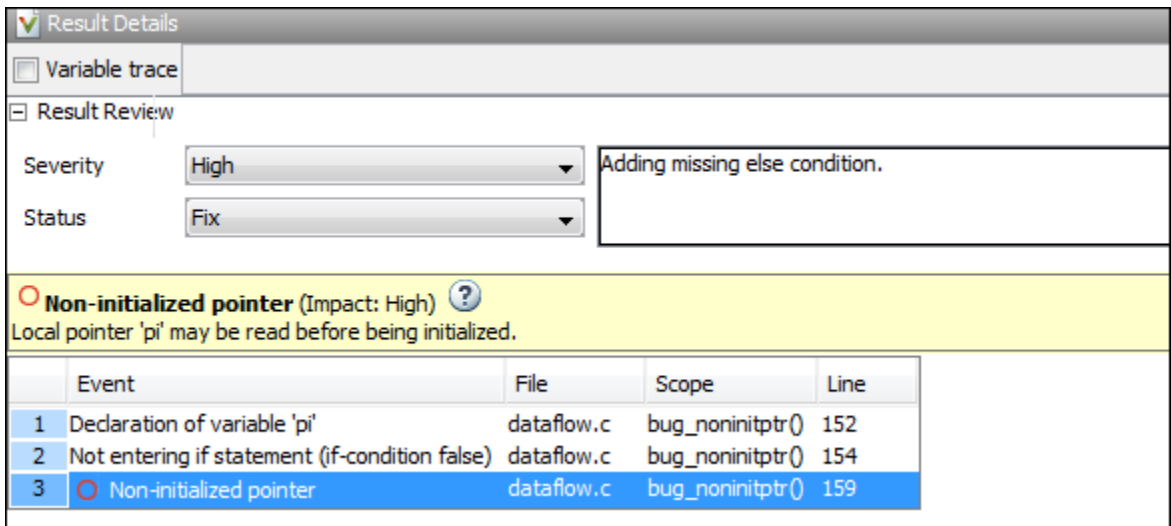

The status indicates your response to the Polyspace result. If you do not plan to fix your code in response to a result, assign one of the following statuses:

- Justified
- No Action Planned
- Not a Defect

These statuses indicate that you have given due consideration and justified that result (retained the code despite the result). Note that subsequent analyses continue to show justified results as before. For instance, a Code Prover result that was previously orange does not turn green after justification. However, during review, you can filter out justified results in one click and focus only on results that are not justified. See ["Filter and Group Results in Polyspace Desktop User Interface" on page 23-2.](#page-845-0)

You can also create your own statuses to assign. See ["Create Custom Review Status" on page 2-24.](#page-59-0)

### **Comment or Annotate in Code**

You can also add specific code comments or annotations in response to Polyspace results. If you enter code comments or annotations in a specific syntax, on the next analysis of the code, the software can read them and populate the **Severity**, **Status**, and **Comment** fields in the result details.

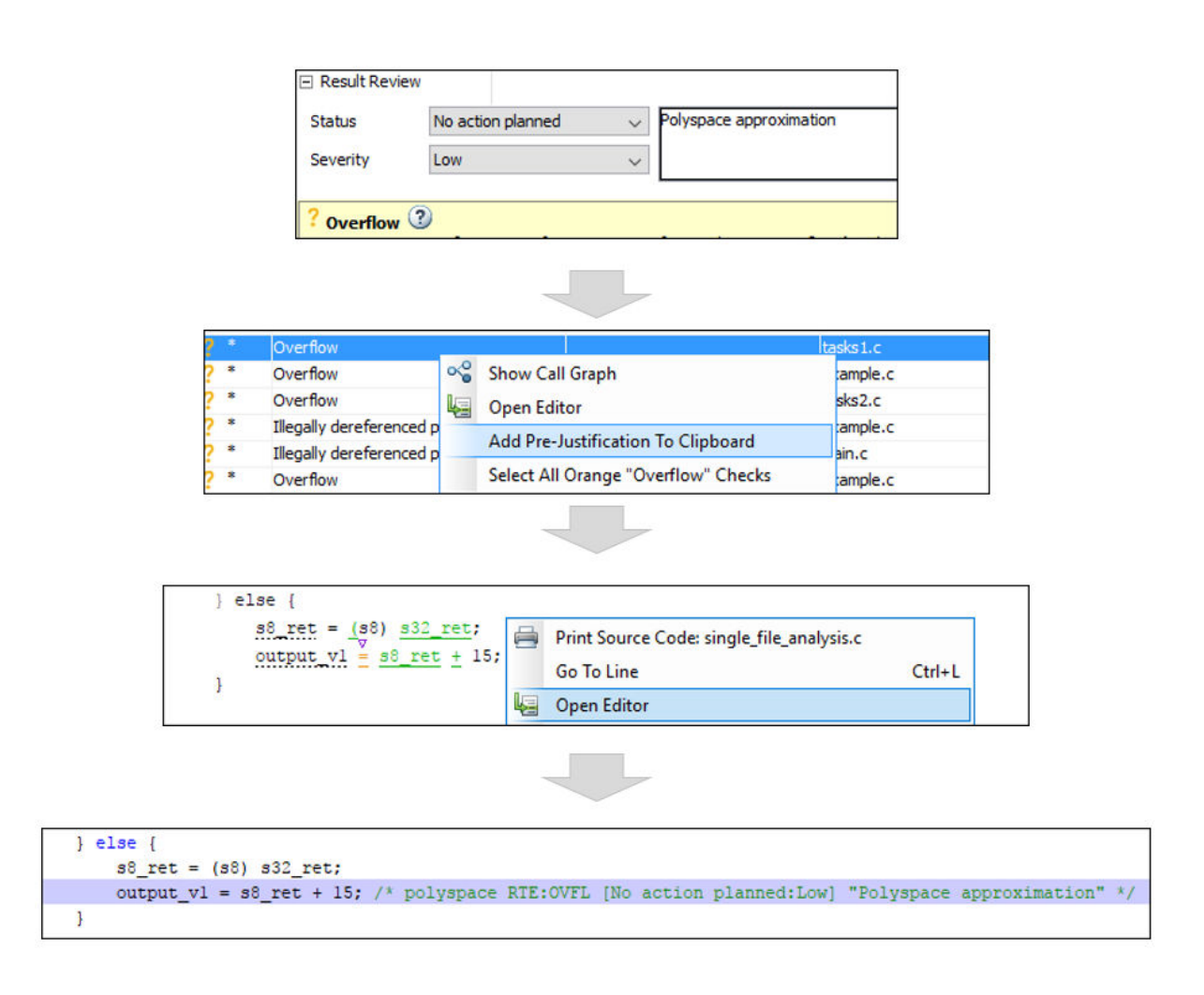

You can either type the annotation directly or copy it from the user interface:

- In the user interface, to copy annotations, right-click a result and select **Add Pre-Justification To Clipboard**. Open your source code in an editor and paste *on the same line as* the result.
- Type the annotation on *on the same line as* the result. See the annotation syntax in ["Annotate](#page-987-0) [Code and Hide Known or Acceptable Results" on page 30-2](#page-987-0).

If you copy or type the annotation without explicitly assigning a status, Polyspace assumes that you have set a status of No Action Planned. The software hides the result from all places (except reports needed for certification<sup>3</sup>). The only exceptions are the safety-critical Code Prover run-time checks, which are hidden from the results list but not the source code. If you want to explicitly set a status, first fill the **Status** field for a result and then copy the annotation to your code. Paste on the line containing the result.

To unhide the hidden results, from the **Showing** menu, clear the box **Hide results justified in code**.

<sup>3</sup> Reports generated from Polyspace results are typically meant for archiving and certification. Therefore, the reports contain all Polyspace results, justified or otherwise. Justified results show the justification status, for instance, No Action Planned, along with comments supporting the justification. These reports allow standards committees such as certification authorities to verify if a Polyspace result was justified for approved reasons.

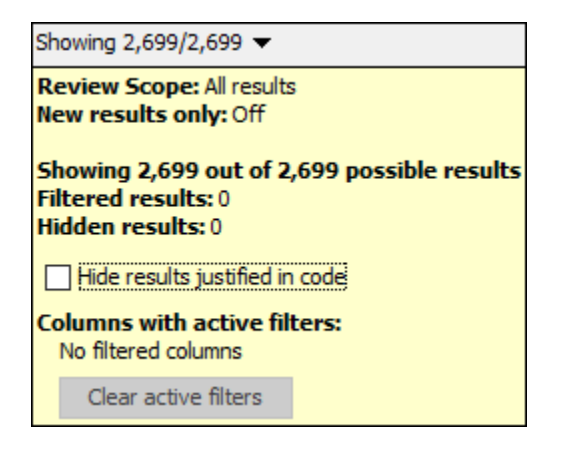

# **See Also**

## **More About**

- • ["Annotate Code and Hide Known or Acceptable Results" on page 30-2](#page-987-0)
- • ["Import Review Information from Previous Polyspace Analysis" on page 20-2](#page-801-0)

# **Manage Results**

# <span id="page-845-0"></span>**Filter and Group Results in Polyspace Desktop User Interface**

*This topic describes how to filter, group, and otherwise manage results in the user interface of the Polyspace desktop products. For a similar workflow in the Polyspace Access web interface, see ["Filter](#page-931-0) [and Sort Results in Polyspace Access Web Interface" on page 27-8.](#page-931-0)*

When you open the results of a Polyspace analysis, you see a flat list of defects (Bug Finder), run-time checks (Code Prover), coding rule violations or other results. To organize your review, you can narrow down the list or group results by file or result type.

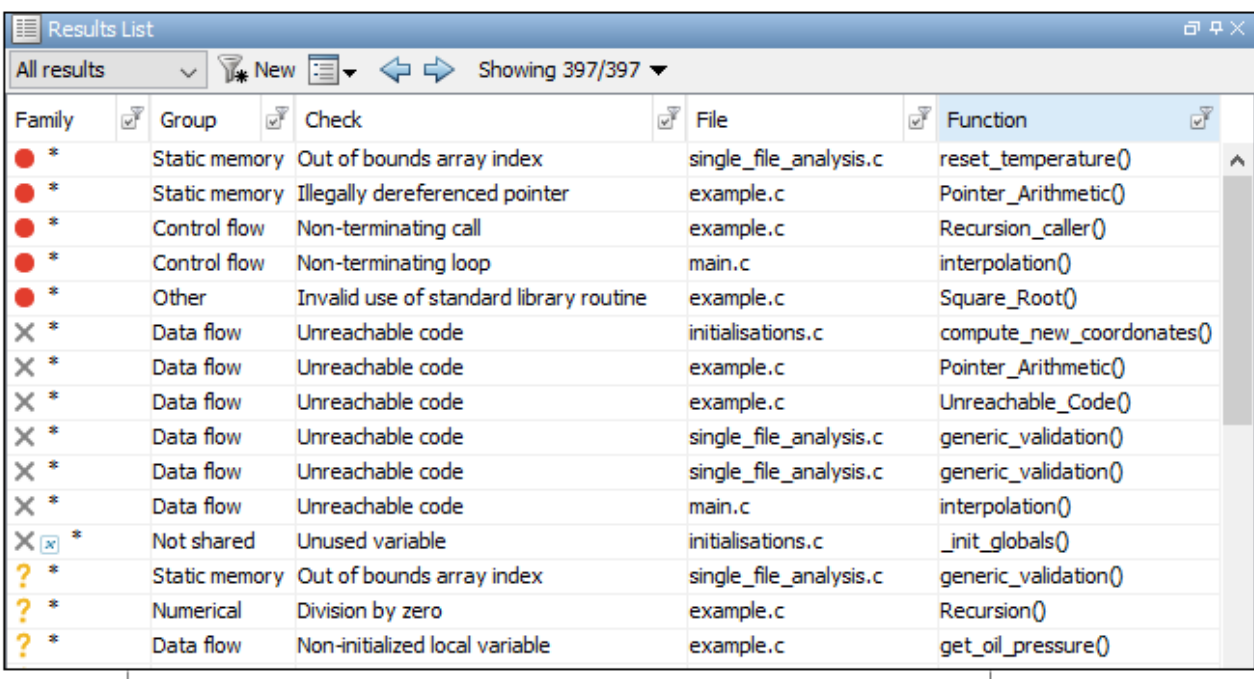

Filter results

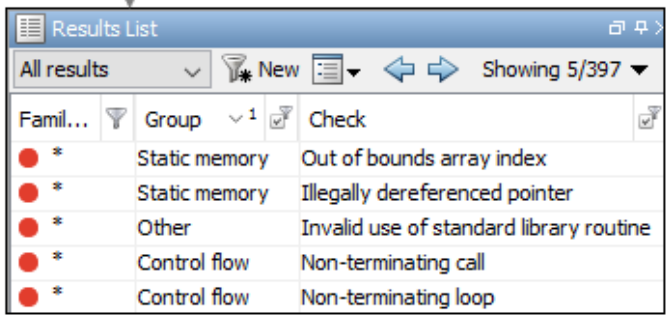

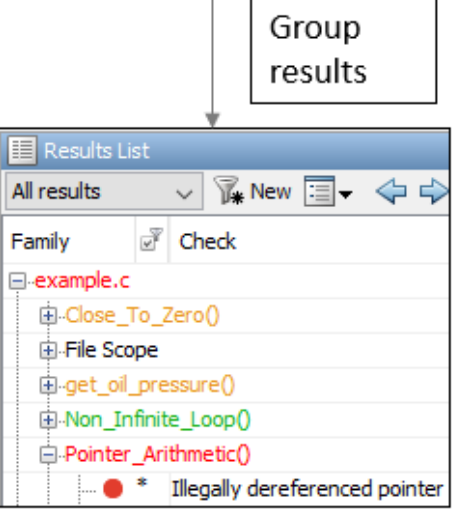

Some of the ways you can use filtering are:

• You can display certain types of defects or run-time checks only.

For instance, in Bug Finder, you can display only high-impact defects. See ["Classification of](#page-728-0) [Defects by Impact" on page 18-49](#page-728-0).

- You can display only new results found since the last analysis.
- You can display only the results that are not justified.

### **Filter Results**

### **Filter Using Results List**

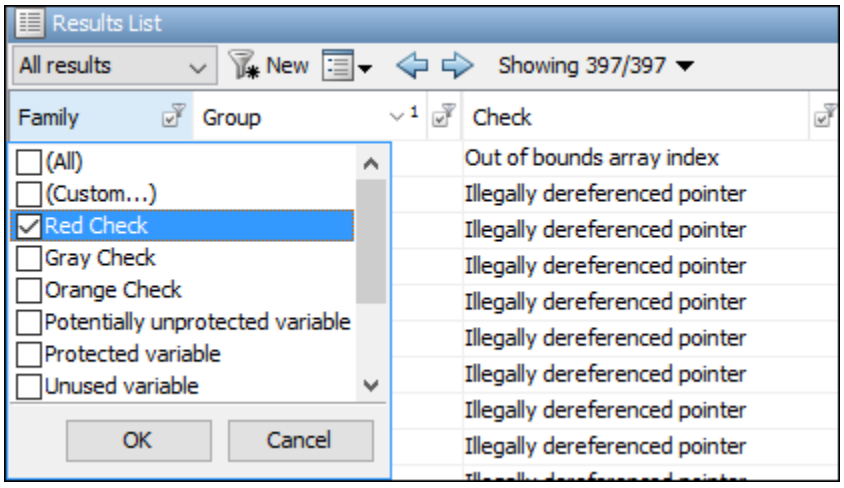

You can filter using the columns on the **Results List** pane. Click the **interpret is always** icon on the column headers to see the available filters. For instance:

- To see only Bug Finder defects with high impact, from the filters on the **Information** column, clear all check boxes except **Impact: High**.
- To see only results that are not yet justified, clear the **True** filter on the **Justification** column. This column might not be visible by default. To see the column, right-click any column header and select **Justification**.

For information on justification, see ["Address Results in Polyspace User Interface Through Bug](#page-839-0) [Fixes or Justifications" on page 22-2.](#page-839-0)

For information on the columns, see:

- • ["Results List in Polyspace Desktop User Interface" on page 21-15](#page-822-0)
- "Results List in Polyspace Desktop User Interface" (Polyspace Code Prover)

Results found since the last analysis appear with an asterisk (\*) next to them. To see only these results since the last analysis, click the **New** button. Note that if you run an analysis at the command line (or even when you run an analysis in the user interface for the first time), you have to first import from a previous analysis to create a baseline for the **New** button. See ["Import Review Information](#page-801-0) [from Previous Polyspace Analysis" on page 20-2](#page-801-0).

If you do not want to filter by the exact contents of a column, you can use a custom filter instead. For instance, you want to filter out subfolders of a specific folder. Instead of filtering out each subfolder in the **Folder** column, select **Custom** from the filter dropdown. Specify the root folder name for the doesn't contain filter.

You can use wildcard characters for the custom filter. The wildcard ? represents 0 or 1 character and \* represents 0 or more characters.

If you apply filters in this way, they carry over to the next analysis. You can also name and save a subset of filters for use in multiple projects. To apply the named set of filters, pick this filter set from the **All results** list. To create a new entry in this list, select **Tools** > **Preferences** and create your own set of filters on the **Review Scope** tab.

### **Filter Using Dashboard**

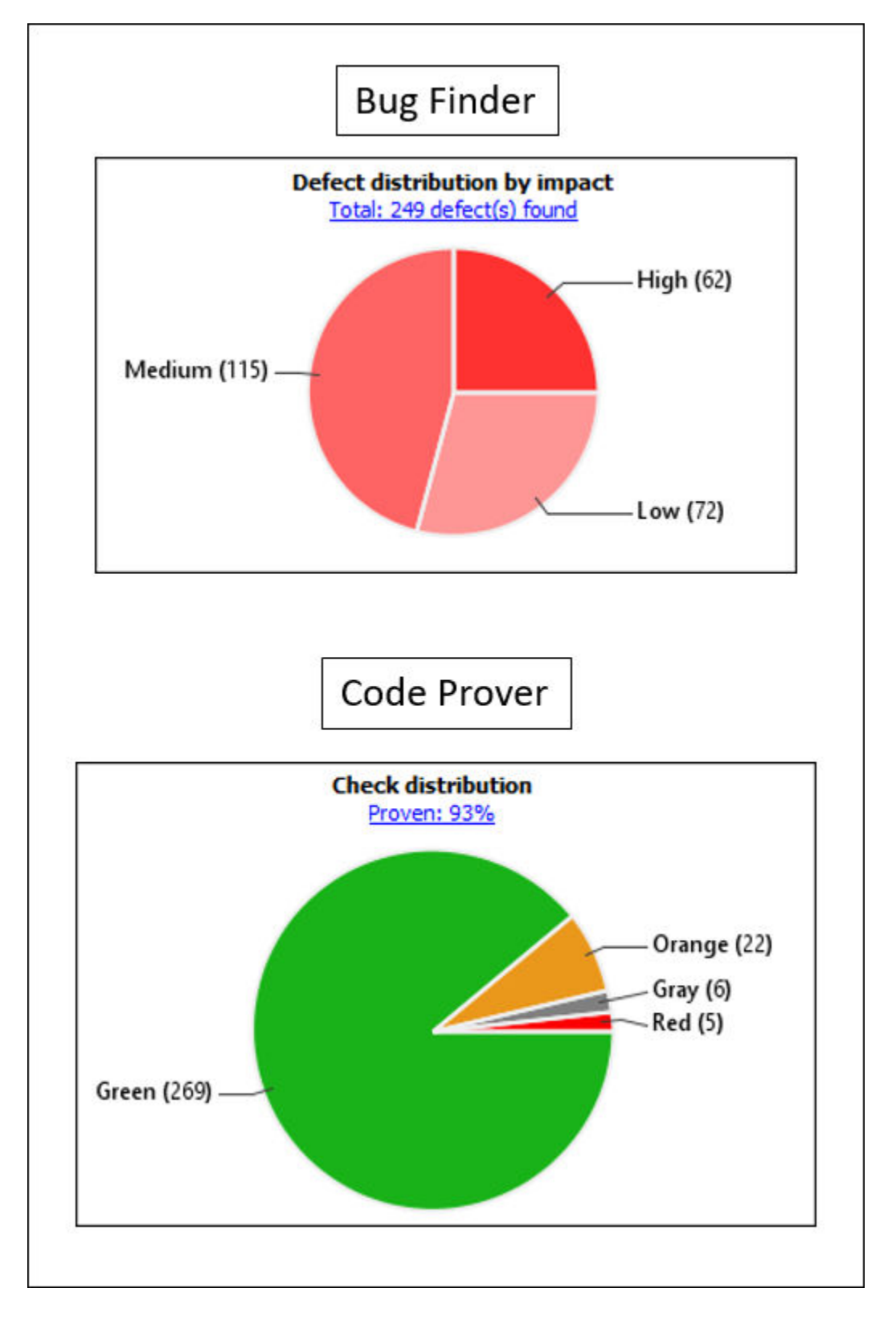

You can click graphs on the **Dashboard** pane to filter results. For instance:

- To see only high-impact defects in Bug Finder, click the corresponding section of the **Defect distribution by impact** chart.
- To see only red checks in Code Prover, click the corresponding section of the **Check distribution** chart.

To see all results again, click the link **View all results in this scope**.

#### **Filter Using Orange Sources**

An orange source can cause multiple orange checks in Code Prover. You can display all orange checks from the same source and review them together.

For instance, in this code, the unknown value input can cause an overflow and a division by zero. The variable input is an orange source that causes two orange checks.

```
void func (int input) {
int val1;
double val2;
val1 = input++;val2 = 1.0/input;}
```
To begin, select **Window** > **Show/Hide View** > **Orange Sources**. You see the list of orange sources. Select an orange source to see all orange checks coming from this source.

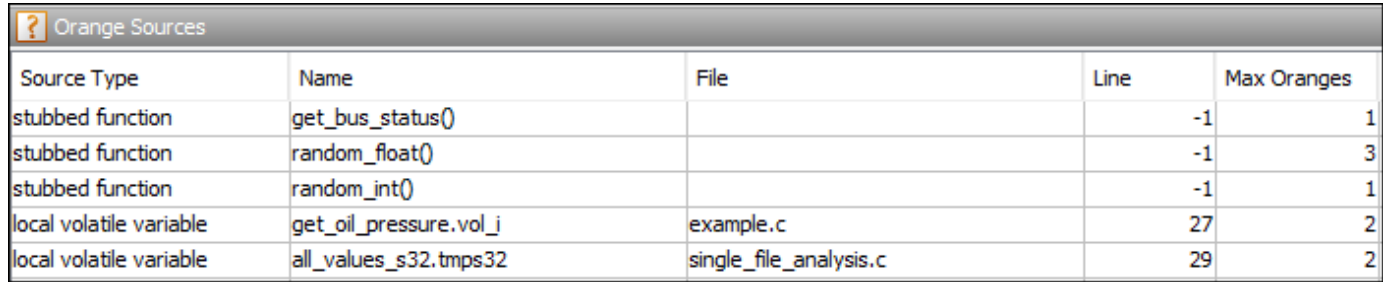

#### **See Filters Used**

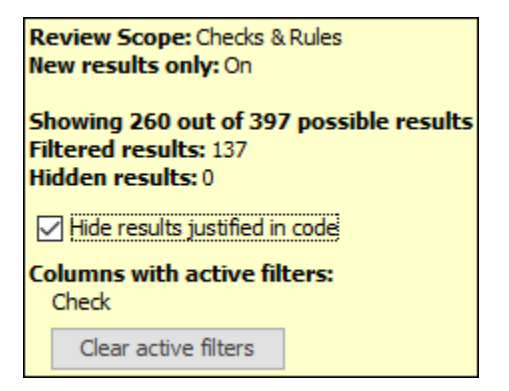

On the **Results List** header, you see the number of results displayed in the format **Showing** *x***/***y*, for instance **Showing 100/250**. Click the dropdown beside this number to see the filters that are

currently active. You can also clear the active filters from this dropdown (all except the named set of filters that you picked from the **All results** dropdown).

You see this information about the filters.

- **Review Scope**: If you pick a named set of filters from the **All results** dropdown, you see this filter set.
- **New results only**: If you use the **New** button to see only new results, you see this filter enabled.
- **Filtered results**: You see the number of results filtered in the Polyspace user interface (by any means: results list, dashboard or orange sources).
- **Hidden results**: You see the number of results hidden using code annotations. To unhide these results, clear **Hide results justified in code**.

For information on hiding results through code annotations, see ["Address Results in Polyspace](#page-839-0) [User Interface Through Bug Fixes or Justifications" on page 22-2](#page-839-0).

• **Columns with active filters**: You see the columns in the **Results List** pane (or columns corresponding to graphs in the **Dashboard** pane) that you used to filter results.

### **Group Results**

On the **Results List** pane, from the  $\equiv \blacktriangledown$  list, select an option, for instance, grouping by file. Alternatively, you can click a column header to sort the column contents alphabetically.

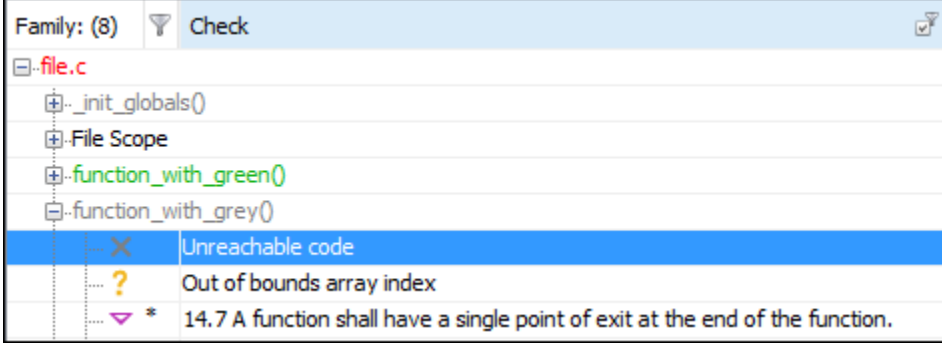

The available options for grouping are:

- **None**: Shows results without grouping.
- **Family**: Shows results grouped by result type.

The results are organized by type: checks (Code Prover), defects (Bug Finder), global variables (Code Prover), coding rule violations, code metrics. Within each type, they are grouped further.

- The defects (Bug Finder) are organized by the defect groups. For more information on the groups, see "Defects".
- The checks (Code Prover) are grouped by color. Within each color, the checks are organized by check group. For more information on the groups, see "Run-Time Checks" (Polyspace Code Prover).
- The global variables (Code Prover) are grouped by their usage. For more information, see "Global Variables" (Polyspace Code Prover).
- The coding rule violations are grouped by type of coding rule. For more information, see "Coding Standards".
- The code metrics are grouped by scope of metric. For more information, see "Code Metrics".
- **File**: Show results grouped by file.

Within each file, the results are grouped by function. The results that are not associated with a particular function are grouped under **File Scope**.

In Code Prover, the file or function name shows the worst check color in the file or function. The severity of a check color decreases in the order: red, gray, orange, green.

• **Class** (for C++ code only): Shows results grouped by class.

Within each class, the results are grouped by method. The results that are not associated with a particular class are grouped under **Global Scope**.

### **See Also**

### **More About**

• ["Classification of Defects by Impact" on page 18-49](#page-728-0)

# **Generate Reports from Polyspace Results**

- • ["Generate Reports from Polyspace Results" on page 24-2](#page-853-0)
- • ["Export Polyspace Analysis Results" on page 24-5](#page-856-0)
- • ["Export Polyspace Analysis Results to Excel by Using MATLAB Scripts" on page 24-9](#page-860-0)
- • ["Visualize Bug Finder Analysis Results in MATLAB" on page 24-11](#page-862-0)
- • ["Customize Existing Bug Finder Report Template" on page 24-15](#page-866-0)
- • ["Generate Report Containing MISRA C:2012 Violations, Code Metrics, and Runtime Check](#page-871-0) [Results" on page 24-20](#page-871-0)

# <span id="page-853-0"></span>**Generate Reports from Polyspace Results**

*This topic shows how to generate reports from results generated with a Polyspace desktop product.* To generate reports from results uploaded to the Polyspace Access web server, see polyspace*report-generator.*

To generate reports from Polyspace results, you can do one of the following:

- Run a Polyspace analysis and create a report from the analysis results. See the workflow described here.
- Specify that a report will be automatically generated after analysis. For more information on the options, see "Reporting". Report generation immediately after analysis is supported for both desktop and server products.
- Export your results to a text file and generate graphs and statistics. See ["Export Polyspace](#page-856-0) [Analysis Results" on page 24-5.](#page-856-0)

Depending on the template you use, the report contains information about certain types of results from the **Results List** pane. You can see the following information about a result:

• ID: Unique number for a result for the current analysis

To identify the result in your source code, you can use the ID in the **Results List** pane of the Polyspace user interface or in your IDE if you are using a Polyspace plugin.

- Check: Defect names, MISRA C:2012 coding rule number, and so on.
- File and function
- Status, Severity, Comment: Information that you enter about a result.<sup>4</sup>

In Bug Finder, the report does not contain the line or column number for a result. Use the report for archiving, gathering statistics and checking whether results have been reviewed and addressed (for certification purposes or otherwise). To review a result in your source code, use the Polyspace user interface or your IDE if you are using a Polyspace plugin.

### **Generate Reports from User Interface**

You can generate a report from your analysis results. Using a customizable template, the report presents your results in a concise manner for managerial review or other purposes.

- **1** Open your results file.
- **2** Select **Reporting** > **Run Report**.

The Run Report dialog box opens.

<sup>4</sup> Reports generated from Polyspace results are typically meant for archiving and certification. Therefore, the reports contain all Polyspace results, justified or otherwise. Justified results show the justification status, for instance, No Action Planned, along with comments supporting the justification. These reports allow standards committees such as certification authorities to verify if a Polyspace result was justified for approved reasons.

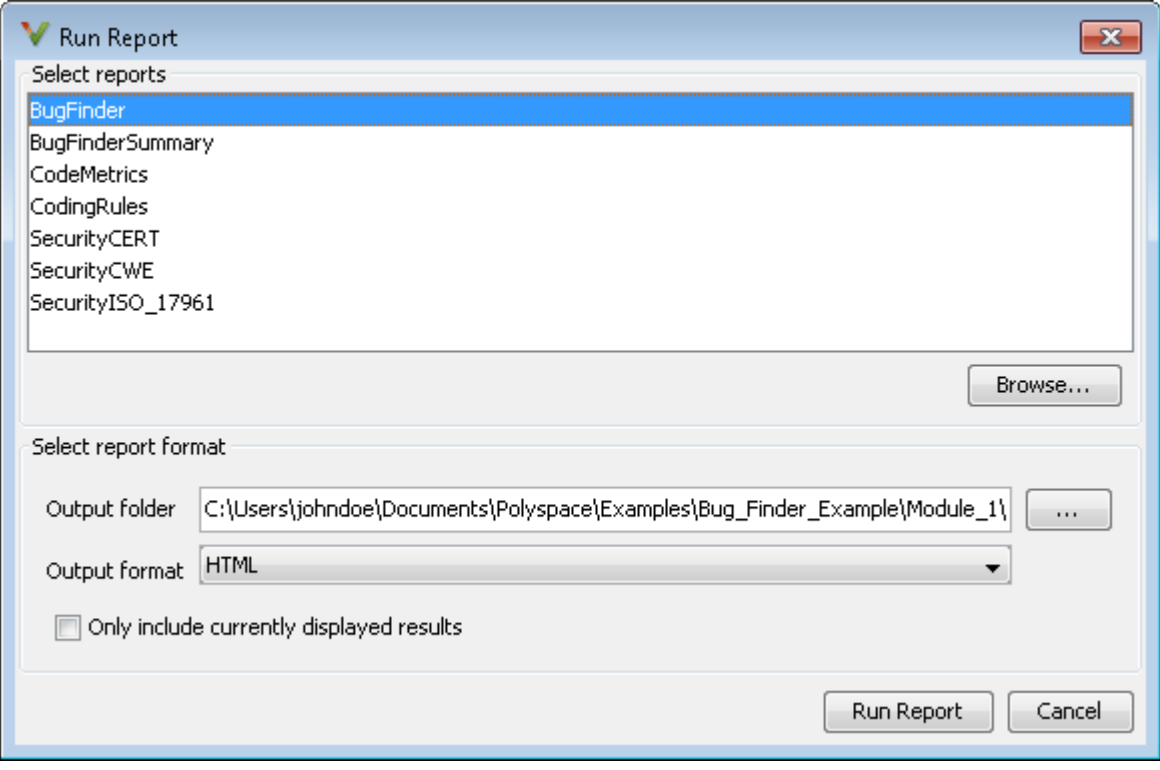

- **3** Select the following options:
	- In the **Select Reports** section, select the types of reports that you want to generate. Press the **Ctrl** key to select multiple types. For example, you can select **BugFinder** and **CodeMetrics**.
	- Select the **Output folder** in which to save the report.
	- Select an **Output format** for the report.
	- If the display language (Windows) or locale (Linux) of your operating system is set to another language, you see an option to generate English reports. Select this option if you want an English report, otherwise the report is in another language.
	- If you want to filter results from your report, use filters on the **Results List** pane to display only the results that you want to report. Then, when generating reports, select **Only include currently displayed results**. You cannot display filtered reports for results downloaded from Polyspace Metrics.

For more information on filtering, see ["Filter and Group Results in Polyspace Desktop User](#page-845-0) [Interface" on page 23-2](#page-845-0).

**4** Click **Run Report**.

The software creates the specified report and opens it.

### **Generate Reports from Command Line**

You can script the generation of reports using the polyspace-report-generator command.

To generate **BugFinder** and **CodeMetrics** HTMLreports for results in C:\Users\johndoe \Documents\Polyspace\Examples\Bug\_Finder\_Example\Module\_1\BF\_Result, use the following options with the command:

```
SET template_path=^
"C:\Program Files\MATLAB\R2018a\toolbox\polyspace\psrptgen\templates\bug_finder"
SET bf_templates=^
%template_path%\BugFinder.rpt,%template_path%\CodingMetrics.rpt
SET results_dir=^
"C:\Users\johndoe\Documents\Polyspace\Examples\Bug_Finder_Example\Module_1\BF_Result"
polyspace-report-generator ^
-results-dir %results_dir% ^
-template %bf_templates ^
-format html
```
### **See Also**

Generate report | Bug Finder and Code Prover report (-report-template) | Output format (-report-output-format)

### **More About**

- • ["Customize Existing Bug Finder Report Template" on page 24-15](#page-866-0)
- • ["Export Polyspace Analysis Results" on page 24-5](#page-856-0)

# <span id="page-856-0"></span>**Export Polyspace Analysis Results**

You can export your analysis results to a tab separated values (TSV) text file, a MATLAB table, or to a standard JSON format. Using the exported content, you can:

- Generate graphs or statistics about your results that you cannot readily obtain from the user interface by using MATLAB or Microsoft Excel. For instance, for each Code Prover check type (**Division by zero**, **Overflow**), you can calculate how many checks are red, orange, or green.
- Integrate the analysis results with other checks you perform on your code.

### **Export Results to Text File**

You can export results to a tab delimited text file (TSV) from the user interface or command line.

The exported text file uses the character encoding on your operating system. If special characters from your comments are not exported correctly in the text file, change the character encoding on your operating system before exporting.

### **Export Results from User Interface (Desktop Products Only)**

- **1** Open your analysis results.
- **2** Export all results or only a subset of the results.
	- To export all results, select **Reporting** > **Export** > **Export All Results**.
	- If you want to filter results from your report, use filters on the **Results List** pane to display only the results that you want to report. Then, when exporting results, select **Reporting** > **Export** > **Export Currently Displayed Results**.

For more information on filtering, see ["Filter and Group Results in Polyspace Desktop User](#page-845-0) [Interface" on page 23-2](#page-845-0).

**3** Select a location to save the text file and click **OK**.

**Note** If you apply a review scope that sets thresholds for code metrics and you export all results, the generated file lists the results for the code metrics as **Green** (pass) or **Red** (fail) in the color column (third column). If you do not set thresholds for code metrics, the exported file shows **Not Applicable** for code metrics results in the color column.

#### **Export Results From Command Line**

Use the option -format csv with the polyspace-results-export command. For example, to generate a csv file from results file C:\Polyspace\_Workspace\myProject \Module\_1\BF\_Result\ps\_results.psbf, run this command:

polyspace-results-export -format csv -results-dir C:\Polyspace\_Workspace\myProject\Module\_1\BF\_Result

### **Export Results to MATLAB Table**

If you write MATLAB scripts to run Polyspace, you can read your Polyspace analysis results into a MATLAB table for further processing. See:

- • ["Visualize Bug Finder Analysis Results in MATLAB" on page 24-11](#page-862-0)
- "Visualize Code Prover Analysis Results in MATLAB" (Polyspace Code Prover)

## **Export Results to JSON Format**

You can export Polyspace results to a JSON object. The JSON format follows the standard notation provided by the OASIS Static Analysis Results Interchange Format (SARIF).

Use the option -format json-sarif with the polyspace-results-export command. For more information, see polyspace-results-export.

The JSON format contains some additional information such as the checker short name and the full message that accompanies a result. Use the JSON format if you want to use this short name or message. You can also use this format for a more standardized reporting of results. For instance, if you use several static analysis tools and want to report their results in one interface by using a single parsing algorithm, you can export all the results to the standard SARIF JSON format.

## **View Exported Results**

The exported results include the information available on the **Results List** pane in the desktop user interface or Polyspace Access web interface (except for line and column information). See:

- • ["Results List in Polyspace Desktop User Interface" on page 21-15](#page-822-0)
- "Results List in Polyspace Desktop User Interface" (Polyspace Code Prover)
- • ["Results List in Polyspace Access Web Interface" on page 25-19](#page-896-0)

Note that some **Results List** column headers might be labeled differently in the exported results file.

Some other differences in presentation between the **Results List** pane and exported results are listed below.

- The TSV file and MATLAB table contain these additional columns compared to the **Results List**:
	- **New** column Shows whether a result is new compared to the previous run.
	- **Key** column The entry in this column is based on the result family, result acronym, and the location of the result in the file. See also "Compare Merged Results Using Exported Keys" on page 24-6.
	- **URL** column (Polyspace Access results only) Click the URL to open the corresponding result in the Polyspace Access interface.
- The JSON file stores the results as objects contained in a results array. Each object has a list of key-value pairs that store the results information, including whether the result is new compared to the last run ("baselineState") and the result key. For more on the JSON format see [SARIF](https://docs.oasis-open.org/sarif/sarif/v2.1.0/os/sarif-v2.1.0-os.html)[v2.1.0.](https://docs.oasis-open.org/sarif/sarif/v2.1.0/os/sarif-v2.1.0-os.html)

You cannot identify the location of a Bug Finder result in your source code via the text file. However, you can still parse the file and generate graphs or statistics about your results.

### **Compare Merged Results Using Exported Keys**

When you merge exported analysis results from multiple modules that contain common files, you can use the **Key** and other fields from the exported results to eliminate duplicates. For instance, if you

run coding-rule checking on two different modules and merge the results, coding rule violations in common header files appear twice in the results.

To eliminate duplicates, compare the **Key** and **File** values of the results. If two results have the same **Key** and **File** values, one is a duplicate of the other.

By default, each result key is based on the result family (for instance numerical), result short name (for instance float\_ovfl), and the location of the result in the file. To generate more localized keys for results that are located inside a function body, use the -key-mode function-scope option with the polyspace-results-export or the polyspace-report-generator commands. The commands generate keys that are based on the result family, result short name, and the location of the result within the function body. You can then identify duplicates more accurately by also comparing the **Function** values.

In rare instances, results that have the same key and the same location inside a file or function body might not be duplicates. In those instances you need to compare the results manually, for instance by comparing the result messages in the user interface, to determine whether the results are duplicates or not.

#### **Enable Function Scope for Exported Keys**

To enable the function scope for exported keys:

#### • **At The Command Line**

Enter either of these commands to export locally stored results:

```
polyspace-results-export -results-dir folderPath -key-mode function-scope -format csv
```
or

polyspace-report-generator -generate-results-list-file -results-dir *folderPath* -key-mode function-scope

where *folderPath* is the path of the folder that contains the Polyspace analysis results.

Make sure that you run these commands from a location where you have write permissions, or use option -output-name to specify a location to store the generated file of exported results.

#### • **In the Polyspace Desktop User Interface**

Create a menu item by going to **Tools** > **Preferences** and entering this command on the **Tools Menu** tab:

\$POLYSPACE\_ROOT\bin\polyspace-results-export.exe -results-dir \$RESULT\_DIR -key-mode function-scope -format csv -output-name \$RESULT\_DIR

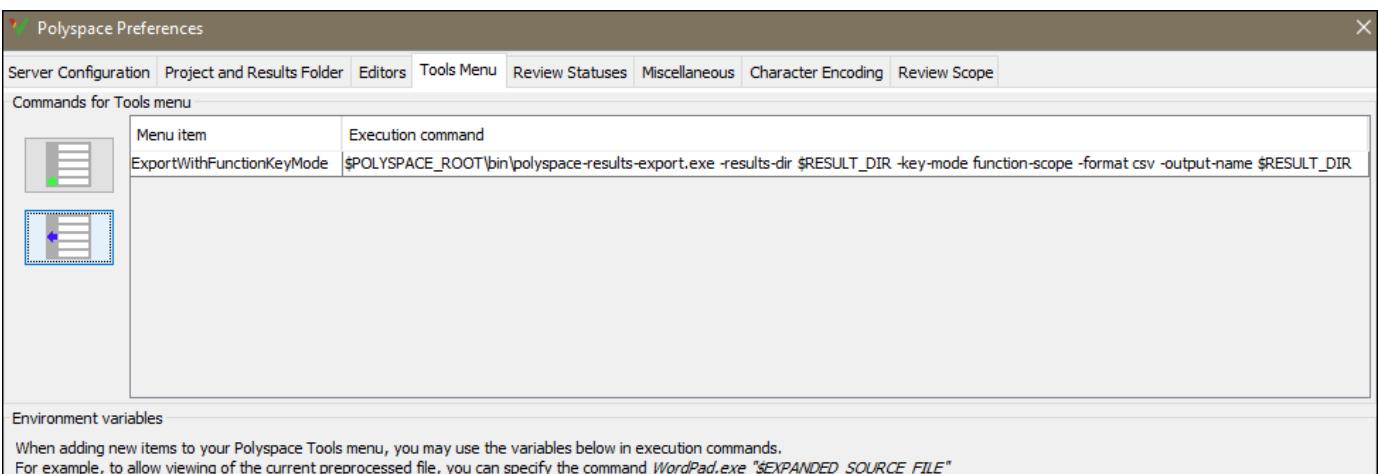

You can then export results by using the menu item you created from **Tools** > **External Tools**.

To export results with the default key mode (without function location), use the **Reporting** > **Export** menu.

When you export results with the function scope enabled, the key entries for results that are inside a function have a FN prefix.

### **See Also**

polyspace-results-export

### **Related Examples**

- • ["Visualize Bug Finder Analysis Results in MATLAB" on page 24-11](#page-862-0)
- • ["Export Polyspace Analysis Results to Excel by Using MATLAB Scripts" on page 24-9](#page-860-0)

# <span id="page-860-0"></span>**Export Polyspace Analysis Results to Excel by Using MATLAB Scripts**

You can export the results of a Bug Finder or Code Prover analysis to an Excel report. See ["Export](#page-856-0) [Polyspace Analysis Results" on page 24-5.](#page-856-0) The report contains Polyspace results in a tab-delimited text file with predefined content and formatting.

You can also create Excel reports with your own content and formatting. Automate the creation of this report by using MATLAB scripts.

### **Report Result Summary and Details in One Worksheet**

This example shows a sample script for generating Excel reports from Polyspace results.

The script adds two worksheets to an Excel workbook. The worksheets report content from the Polyspace results in *polyspaceroot*\polyspace\examples\cxx\Code\_Prover\_Example \Module\_1\CP\_result. Here, *polyspaceroot* is the Polyspace installation folder, such as C:\Program Files\Polyspace\R2019a.

Each worksheet contains the summary and details for a specific type of Polyspace result:

- MISRA C:2012: This worksheet contains a summary of MISRA C: 2012 rule violations in the Polyspace results. The summary is followed by details of each MISRA C: 2012 violation.
- RTE: This worksheet contains a summary of run-time errors that Code Prover found. The summary is followed by details of each run-time error.

```
% Copy a demo result set to a temporary folder.
resPath = fullfile(polyspaceroot,'polyspace','examples','cxx', ...
       'Code_Prover_Example','Module_1','CP_Result'); 
userResPath = tempname;copyfile(resPath,userResPath);
% Read results into a table.
results = polyspace.CodeProverResults(userResPath);
resultsTable = results.getResults;
% Delete any existing file and create new file<br>filename = 'polyspace.xlsx';
              'polyspace.xlsx';
if isfile(filename) 
     delete(filename)
end
% Disable warnings about adding new worksheets
warning('off','MATLAB:xlswrite:AddSheet')
% Write MISRA summary to the MISRA 2012 worksheet
misraSummaryTable = results.getSummary('misraC2012');
writetable(misraSummaryTable, filename, 'Sheet', 'MISRA 2012');
% Write MISRA results to the MISRA 2012 worksheet
misraDetailsTable = resultsTable(resultsTable.Family == 'MISRA C:2012',:);
detailsStartingCell = strcat('A', num2str(height(misraSummaryTable)+ 4));
writetable(misraDetailsTable, filename, 'Sheet', 'MISRA 2012', 'Range', ...
detailsStartingCell);
% Write runtime summary to the RTE worksheet
rteSummaryTable = results.getSummary('runtime');
writetable(rteSummaryTable, filename, 'Sheet', 'RTE');
% Write runtime results to the RTE worksheet
rteResultsTable = resultsTable(resultsTable.Family == 'Run-time Check',:);
detailsStartingCell = strcat('A',num2str(height(rteSummaryTable)+ 4));<br>writetable(rteResultsTable, filename, 'Sheet', 'RTE', 'Range', detailsStartingCell);
```
The key functions used in the example are:

- polyspace.CodeProverResults: Read Code Prover results into a table.
- writetable: Write a MATLAB table to a file. If the file name has the extension .xslx, the function writes to an Excel file.

To specify the content to write to the Excel sheet, use these name-value pairs:

- Use the name Sheet paired with a sheet name to specify a worksheet in the Excel workbook.
- Use the name Range paired with a cell name to specify the starting cell in the worksheet where the writing begins.

# **Control Formatting of Excel Report**

Though you can control the content exported to the Excel report by using the preceding method, the method has limited formatting options for the report.

To format the Excel report on Windows systems, access the COM server directly by using actxserver. For example, [Technical Solution 1-QLD4K](https://www.mathworks.com/matlabcentral/answers/102070-how-do-i-write-data-to-an-excel-spreadsheet-with-a-custom-cell-background-color-and-custom-font-colo) uses actxserver to establish a connection between MATLAB® and Excel, write data to a worksheet, and specify the colors of the cells.

See also "Get Started with COM".

### **See Also**

### **More About**

• ["Export Polyspace Analysis Results" on page 24-5](#page-856-0)

# <span id="page-862-0"></span>**Visualize Bug Finder Analysis Results in MATLAB**

After a Polyspace analysis, you can read your results to a MATLAB table. Using the table, you can generate graphs or statistics about your results. If you have MATLAB Report Generator, you can include these tables and graphs in a PDF or HTML report.

### **Export Results to MATLAB Table**

To read existing Polyspace analysis results into a MATLAB table, use a polyspace.BugFinderResults object associated with the results.

For instance, to read the demo results in the read-only subfolder polyspace/examples/cxx/ Bug Finder Example/Module 1/BF Result of the MATLAB installation folder, copy the results to a writable folder and read them:

```
resPath = fullfile(polyspaceroot, 'polyspace', ...
     'examples', 'cxx', 'Bug_Finder_Example', 'Module_1','BF_Result');
userResPath = tempname;
copyfile(resPath,userResPath);
resObj = polyspace.BugFinderResults(userResPath);
resSummary = getSummary(resObj);
resTable = getResults(resObj);
```
resSummary and resTable are two MATLAB tables containing summary and details of the Polyspace results.

Alternatively, you can run a Polyspace analysis on  $C/C++$  source files using a polyspace. Project object. After analysis, the Results property of the object contains the results. See ["Run Polyspace](#page-96-0) [Analysis by Using MATLAB Scripts" on page 5-9](#page-96-0).

### **Generate Graphs from Results and Include in Report**

After reading the results to a MATLAB table, you can visualize them in a convenient format. If you have MATLAB Report Generator, you can create a PDF or HTML report that contains your visualizations.

This example creates a pie chart showing the distribution of showing the distribution of defects by [defect groups on page 18-43,](#page-722-0) and includes the chart in a report.

```
%% This example shows how to create a pie chart from your 
% results and append it to a report.
%% Generate Pie Chart from Polyspace Results
% Copy a demo result set to a temporary folder.
resPath = fullfile(polyspaceroot,'polyspace','examples','cxx', ...
   'Bug_Finder_Example','Module_1','BF_Result');
userResPath = tempname;copyfile(resPath,userResPath); 
% Read results into a table.
```

```
resObj = polyspace.BugFinderResults(userResPath);
resTable = getResults(resObj);
% Eliminate results that are not defects.
matches = (resTable.Family == 'Defect');
defectTable = resTable(matches, :);% Create a pie chart showing distribution of defects.
defectGroupList = removecuts(detectTable.Group);pieDefects = pie(defectGroupList);
labels = get(pieDefects(2:2:end),'String');
set(pieDefects(2:2:end),'String','');
legend(labels,'Location','bestoutside')
% Save the pie chart.
print('file','-dpng');
%% Append Pie Chart to Report 
% Requires MATLAB Report Generator
% Create a report object.
import mlreportgen.dom.*;
report = Document('PolyspaceReport','html');
% Add a heading and paragraph to the report.
append(report, Heading(1,'Bug Finder Defect Distribution Graph'));
\text{paragraphText} = ['The following graph shows the distribution of '...
                'defects in your code.'];
append(report, Paragraph(paragraphText));
% Add the image to the report.
chartObj = Image('file.png');append(report, chartObj);
% Add another heading and paragraph to the report.
append(report, Heading(1,'Defect Details'));
\text{paragraphText} = ['The following table shows the defects ' ...
                'in your code.'];
append(report, Paragraph(paragraphText));
% Add the table of defects to the report.
reducedInfoTable = defectTable(:,{'File','Function','Check',...
     'Status','Severity','Comment'});
reducedInfoTable = sortrows(reducedInfoTable,[1 2]);
tableObj = MATLABTable(reducedInfoTable);
tableObj.Style = {Border('solid','black'),ColSep('solid','black'),...
     RowSep('solid','black')};
append(report, tableObj);
% Close and view the report in a browser.
close(report);
rptview(report.OutputPath);
```
The key functions used in the example are:

• polyspace.BugFinderResults: Read Bug Finder results into a table.
• pie: Create pie chart from a categorical array. You can alternatively use the function histogram or heatmap.

To create histograms, replace pie with histogram in the script and remove the pie chart legends.

- mlreportgen.dom.Document: Create a report object that specifies the report format and where to store the report.
- append: Append contents to the existing report.

When you execute the script, you see a distribution of defects by defect group. The script also creates an HTML report that contains the graph and table of Polyspace defects.

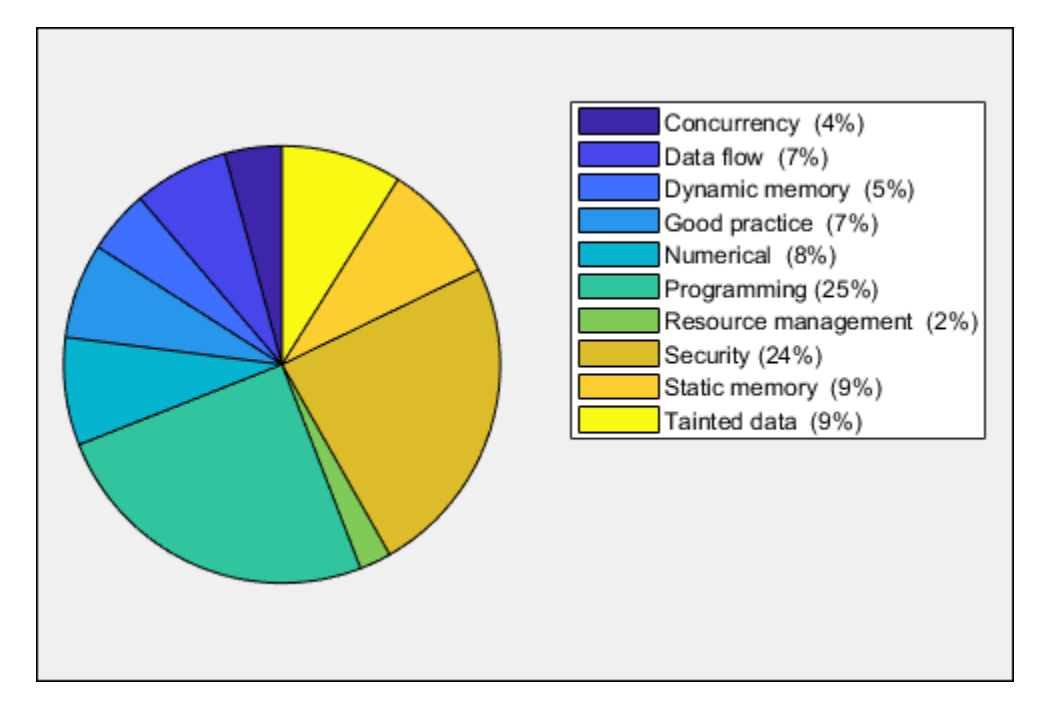

You can use any criteria to remove rows from the results table before reporting. The preceding example uses the criteria that the result must be from the defect family. See also Bug Finder result families.

```
matches = (resTable.Family == 'Defect');
defectTable = resTable(matches, :);
```
Instead, you can use another criteria. For instance, you can remove results in header files and retain the results from source files only.

```
sourceExtensions = [".c",".cpp",".cxx"];
fileNameStrings = string(resTable.File);
matches = endsWith(fileNameStrings,sourceExtensions);
sourceTable = resTable(matches, :);
```
## **See Also**

#### **Related Examples**

- • ["Export Polyspace Analysis Results" on page 24-5](#page-856-0)
- • ["Export Polyspace Analysis Results to Excel by Using MATLAB Scripts" on page 24-9](#page-860-0)

# <span id="page-866-0"></span>**Customize Existing Bug Finder Report Template**

In this example, you learn how to customize an existing report template to suit your requirements. A report template allows you to generate a report from your analysis results in a specific format. If an existing report template does not suit your requirements, you can change certain aspects of the template.

For more information on the existing templates, see Bug Finder and Code Prover report ( report-template).

#### **Prerequisites**

Before you customize a report template:

• See whether an existing report template meets your requirements. Identify the template that produces reports in a format close to what you need. You can adapt this template.

To test a template, generate a report from sample results using the template. See ["Generate](#page-853-0) [Reports from Polyspace Results" on page 24-2](#page-853-0).

• Make sure you have MATLAB Report Generator installed on your system.

In this example, you modify the **BugFinder** template that is available in Polyspace Bug Finder.

#### **View Components of Template**

A report template can be broken into components in MATLAB Report Generator. Each component represents some of the information that is included in a report generated using the template. For example, the component **Title Page** represents the information in the title page of the report.

In this example, you view the components of the **BugFinder** template.

**1** Add paths to Polyspace-specific report components by pointing to subfolders of your Polyspace installation folder. At the MATLAB command prompt, enter:

addpath(fullfile(polyspaceroot, 'toolbox', 'polyspace', 'psrptgen', 'psrptgen')); addpath(fullfile(polyspaceroot, 'toolbox', 'polyspace', 'psrptgen', 'templates'));

Here, *polyspaceroot* is the Polyspace installation folder, for instance, C:\Program Files \Polyspace\R2019a. If you integrate MATLAB and Polyspace, you can use the polyspaceroot function in MATLAB to find the installation folder location. See ["Integrate](#page-89-0) [Polyspace with MATLAB and Simulink" on page 5-2](#page-89-0).

**2** Open the Report Explorer interface. At the MATLAB command prompt, enter:

report

**3** Open the **BugFinder** template in the Report Explorer interface.

The **BugFinder** template is in *polyspaceroot*/toolbox/polyspace/psrptgen/ templates/bug\_finder where *polyspaceroot* is the Polyspace installation folder.

Your template opens in the Report Explorer. On the left pane, you can see the components of the template. You can click each component and view the component properties on the right pane.

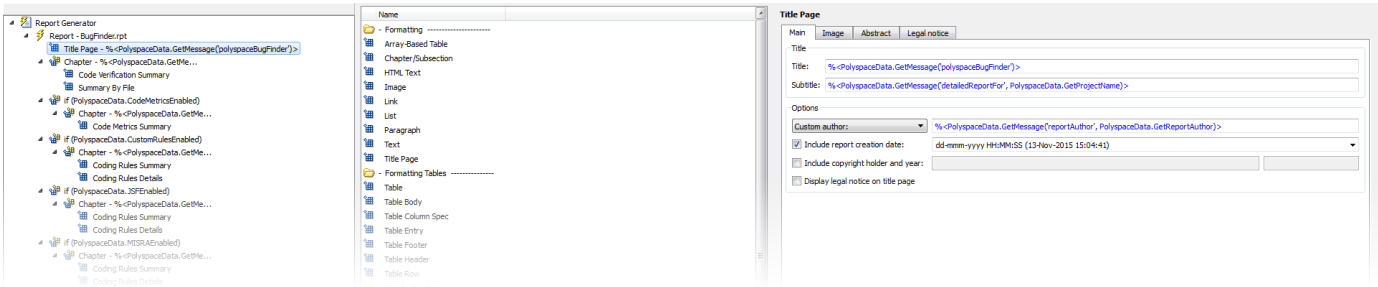

Some components of the **BugFinder** template and their purpose are described below.

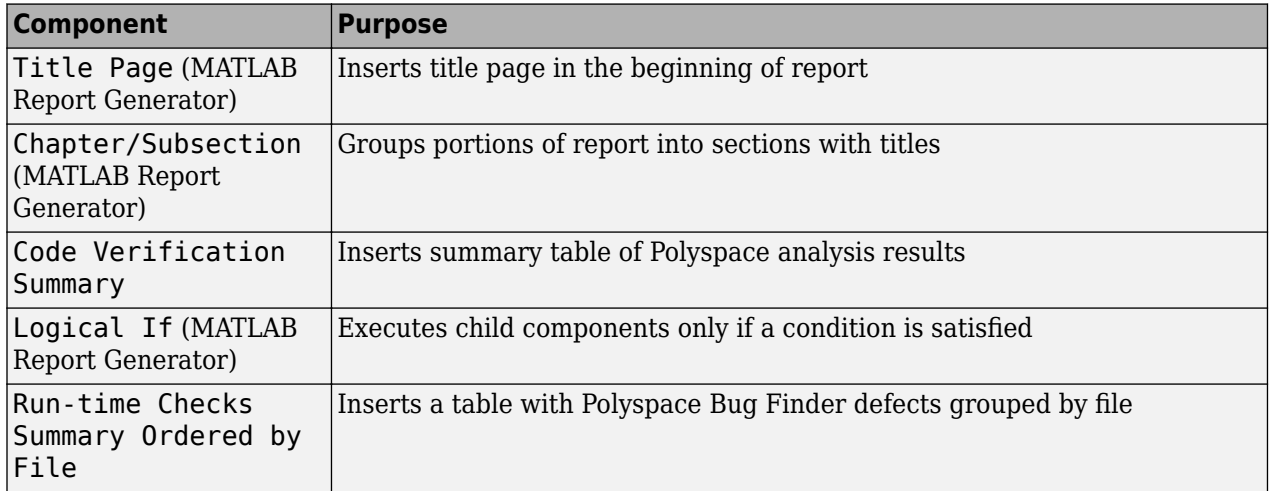

To understand how the template works, compare the components in the template with a report generated using the template.

For more information on the components, see "Work with Components" (MATLAB Report Generator). For information on Polyspace-specific components, see "Generate Reports".

**Note** Some of the component properties are set using internal expressions. Although you can view the expressions, do not change them. For instance, the conditions specified in the **Logical If** components in the **BugFinder** template are specified using internal expressions.

#### **Change Components of Template**

In the Report Explorer interface, you can:

- Change properties of existing components of your template.
- Add new components to your template or remove existing components.

In this example, you add a component to the **BugFinder** template so that the template includes only **Integer division by zero** and **Float division by zero** defects in a report.

**1** Open the **BugFinder** template in the Report Explorer interface and save it elsewhere with a different name, for instance, **BugFinder\_Division\_by\_Zero**.

**2** Add a new global component that filters every defect except division by zero from the **BugFinder Division by Zero** template. The component is global because it applies to the full report and not one chapter of the report.

To perform this action:

**a** Drag the component Report Customization (Filtering) located under **Polyspace** in the middle pane and place it above the **Title Page** component. The positioning of the component ensures that the filters apply to the full report and not one chapter of the report.

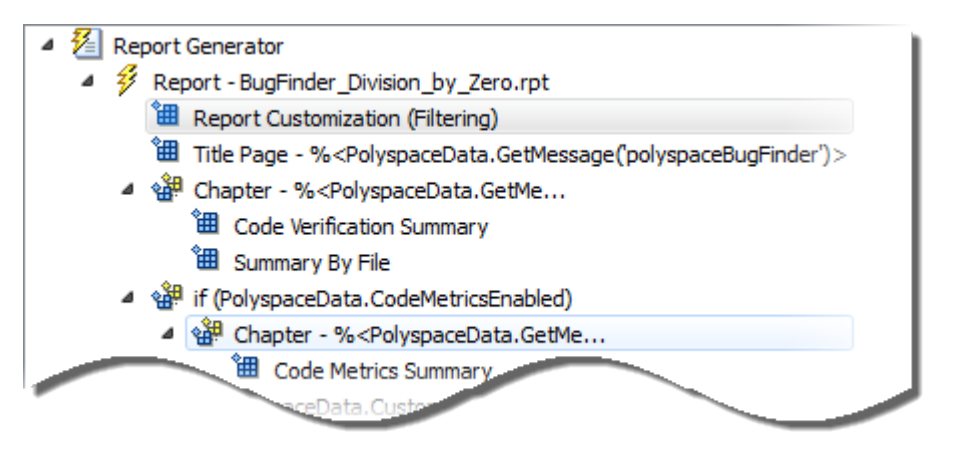

**b** Select the **Report Customization (Filtering)** component. On the right pane, you can set the properties of this component. By default, the properties are set such that all results are included in the report.

To include only **Integer division by zero** and **Float division by zero** defects, under the **Advanced Filters** group, enter Integer division by zero and Float division by zero in the **Check types to include** field.

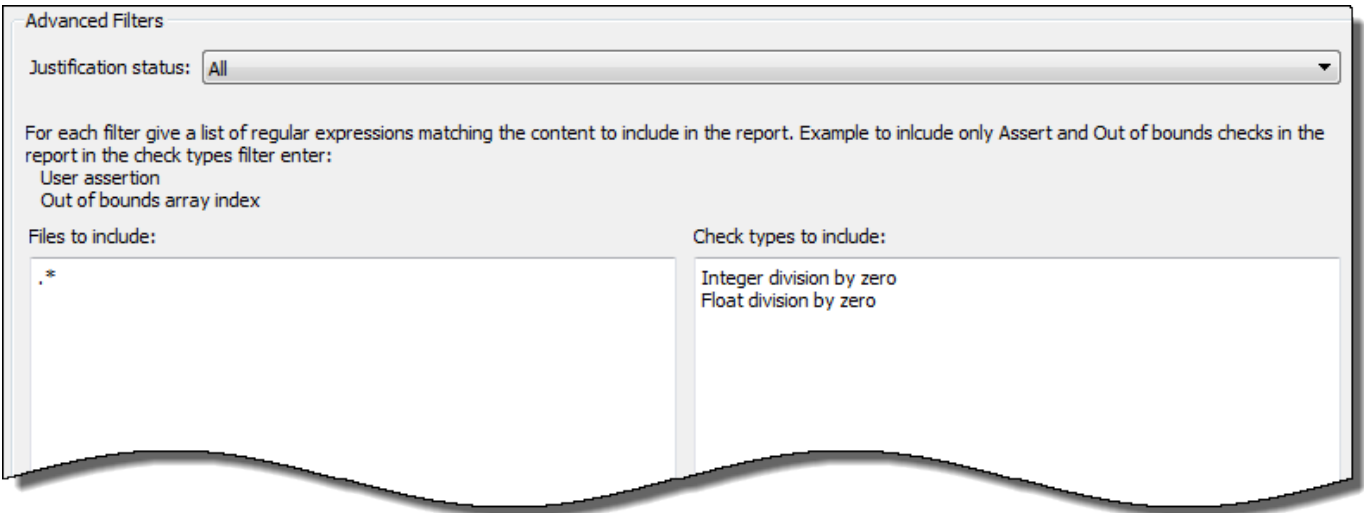

You can also use MATLAB regular expressions in this field to exclude results. For instance, to exclude the result **Dead code**, enter  $\hat{ }$  (?!Dead code).  $*$ . The report generator applies the regular expressions against the Polyspace result names. For instance:

- The caret  $\hat{\ }$  indicates that the subsequent pattern must be at the beginning of the string.
- The characters (?!*pattern*).\* indicates that the subsequent pattern must not appear in the string.

Together, the regular expression  $\hat{C}$ ?!Dead code). \* indicates that Polyspace result names beginning with Dead code must be excluded from the report.See "Regular Expressions".

You can toggle between activating and deactivating this component. Right-click the component and select **Activate/Deactivate Component**.

**3** Change an existing chapter-specific component so that it does not override the global filter you applied in the previous step. If you prevent the overriding, the chapter-specific component follows the filtering specifications in the global component.

To perform this action:

**a** On the left pane, select the Run-time Checks Details Ordered by Color/File component. This component produces tables in the report with details of run-time checks found in Polyspace Bug Finder.

The right pane shows the properties of this component.

**b** Clear the **Override Global Report** filter box.

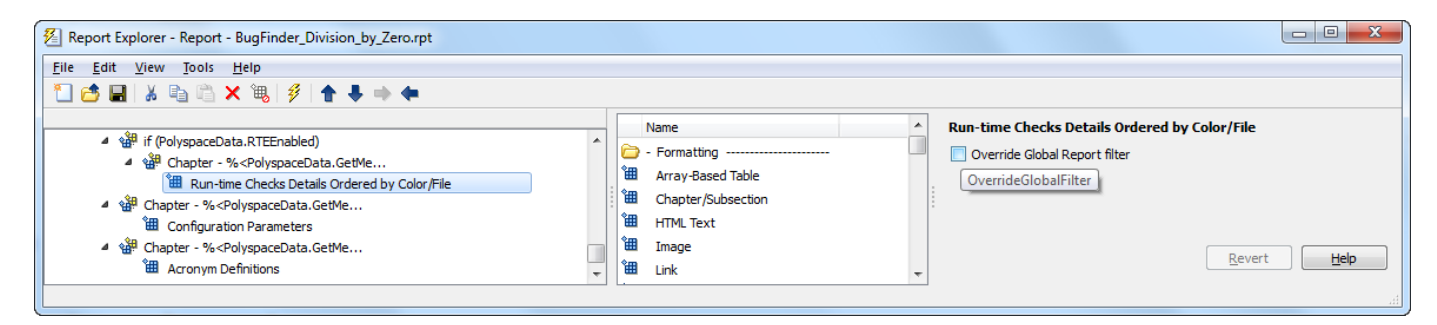

Save the **BugFinder\_Division\_by\_Zero** template after making your changes.

**4** In the Polyspace user interface, create a report using both the **BugFinder** and **BugFinder\_Division\_by\_Zero** template from results containing division by zero defects. Compare the two reports.

For instance:

**a** Open **Help** > **Examples** > **Bug\_Finder\_Example.psprj**.

The demo result contains **Integer division by zero** and **Float division by zero** defects.

**b** Create a PDF report using the **BugFinder** template. See ["Generate Reports from Polyspace](#page-853-0) [Results" on page 24-2](#page-853-0).

In the report, open **Chapter 5. Defects** (in your version of the product, the chapter number might be different). *You can see all defects from the example result.* Close the report.

**c** Create a PDF report using the **BugFinder\_Division\_by\_Zero** template. In the Run Report window, use the **Browse** button to add the **BugFinder\_Division\_by\_Zero** template to the existing template list.

In the report, open **Chapter 6. Defects** (in your version of the product, the chapter number might be different). *You see only Integer division by zero and Float division by zero defects.*

**Note** After you add the template to the existing list of templates, before generating the report, make sure to select the newly added template.

# **Generate Report Containing MISRA C:2012 Violations, Code Metrics, and Runtime Check Results**

To obtain a report that contains the Code Prover results, all code metrics, and MISRA C:2012 violations, run the command polyspace-report-generator. Generate a combined report containing these results:

- MISRA C:2012. See "MISRA C:2012 Directives and Rules".
- Code metrics. See "Code Metrics".
- Stack usage metrics. See Stack Usage Metrics (Polyspace Code Prover).
- Run-time checks. See "Run-Time Checks" (Polyspace Code Prover).

For more information, see polyspace-report-generator.

Code Prover does not check for violations of coding standards, such as MISRA C:2012. Use Bug Finder to check for coding rule violations. Code Prover computes the stack usage code metrics only. The other code metrics are calculated by Bug Finder.

#### **Prerequisite**

- Before generating the report, confirm that your installed Polyspace version is R2021b or later.
- To use the C source file used in this example, navigate to *polyspaceroot*\polyspace \examples\cxx\Bug\_Finder\_Example\sources\numerical.c. Substitute *polyspaceroot* with your Polyspace installation path, for instance, C:\Program Files\Polyspace\R2023a. See also "Installation Folder".

#### **Obtain Code Metrics and Coding Rules Results by Using Bug Finder**

Run a Bug Finder analysis and store the results.

**1** Run Bug Finder on numerical.c to check for coding rule standard violations, and then store the results in a folder named BFResults. For instance, at the command line, enter:

```
polyspace-bug-finder 
-sources "polyspaceroot\polyspace\examples\cxx\Bug_Finder_Example\sources\numerical.c" 
-results-dir BFResults -code-metrics -misra3 all-rules -lang c -checkers none
```
The command runs Bug Finder on numerical.c and stores the results in a folder named BFResults. Bug Finder checks for violations of MISRA C:2012 coding rules and computes the code metrics.

In the next steps, Code Prover performs an exhaustive check for run-time errors and other issues. In such a case, activating the Bug Finder defects might be redundant. Polyspace Report Generator does not support putting Code Prover run-time errors and Bug Finder defects in the same report. The defect checkers are deactivated in this step.

**2** Navigate to *Current Folder*\BFResults and open the file ps\_results.psbf. Verify that the results contain MISRA C;2012 violations and code metrics results.

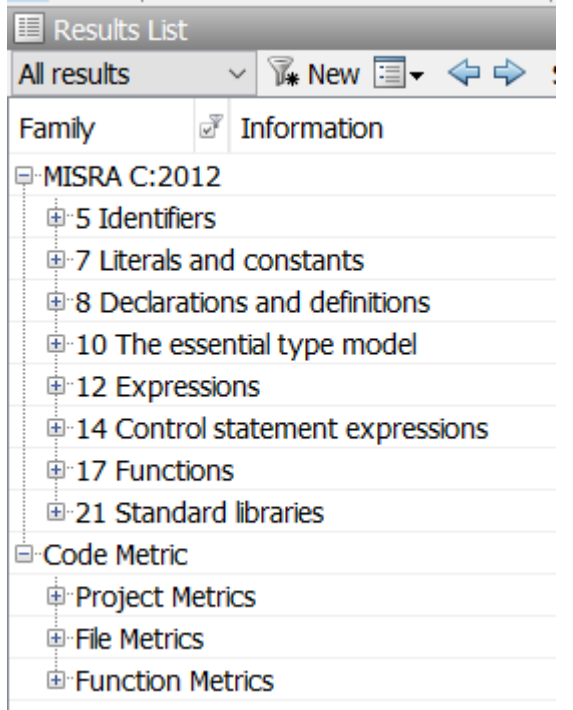

#### **Obtain Run Time Check and Stack Usage Results by Using Code Prover**

Run a Code Prover analysis and store the results.

**1** Run Code Prover on numerical.c to check for run-time issues and to calculate stack usage metrics. Store the results in a folder named CPResults. For instance, at the command line, enter:

```
polyspace-code-prover 
-sources "polyspaceroot\polyspace\examples\cxx\Bug_Finder_Example\sources\numerical.c" 
-results-dir CPResults -stack-usage -lang c -main-generator
```
The command runs Code Prover on numerical.c and stores the results in a folder named CPResults. Because numerical.c does not have a main() function, specify the option Verify module or library (-main-generator).

**2** Navigate to *Current Folder*\CPResults and open the file ps\_results.pscp. Verify that the results contain run-time checks and stack usage results.

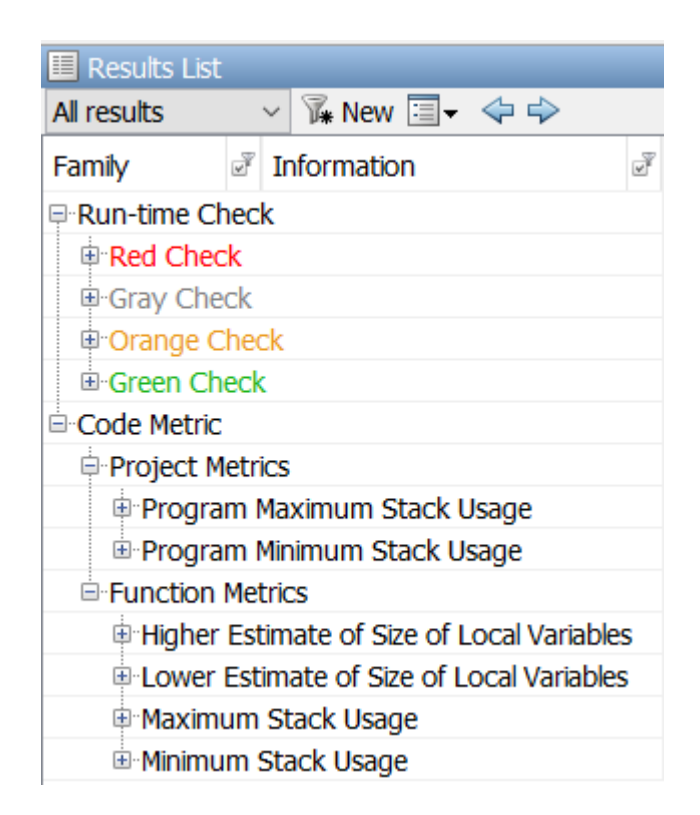

### **Generate a Combined Report**

After generating the Bug Finder and Code Prover results, summarize the results into a single report. To generate the report, specify an appropriate template and the results folders as inputs to the command polyspace-report-generator.

**1** Before executing the report generation command, select an appropriate template. For this example, the report must contain a chapter each for code metrics, Code Prover runtime checks, and MISRA C:2012 violations. The template Developer.rpt accommodates all of these results.

To include additional chapters about coding standards such as AUTOSAR  $C++14$  or CERT  $C/C+$ +, modify the existing templates. See ["Customize Existing Bug Finder Report Template" on page](#page-866-0) [24-15.](#page-866-0)

**2** Start the report generation by using the command polyspace-report-generator. Specify the template Developer. rpt as the input to -template. Provide the folders containing the Bug Finder and Code Prover results as inputs to - results-dir. At the command line, enter:

polyspace-report-generator -template "*polyspaceroot*\toolbox\polyspace\psrptgen\templates\Developer.rpt" -results-dir "CPResults","BFResults" -output-name combined\_report -format PDF

The file combined report.pdf is saved in your current folder. Open the file and verify that the report contains code metrics, Code Prover run-time checks, and MISRA C:2012 violations.

- E Chapter 1. Polyspace Code **Verification Summary**
- E-E Chapter 2. Polyspace Run-Time **Checks Statistics**
- 田 Chapter 3. Code Metrics
- E Chapter 4. MISRA C:2012 Guidelines
- E-E Chapter 5. Polyspace Run-Time **Checks Results**
- E Chapter 6. Global Variables
- E-E Chapter 7. Appendix 1 -**Configuration Settings**
- E-E Chapter 8. Appendix 2 -Definitions

#### **See Also**

polyspace-report-generator | polyspace-bug-finder

#### **Related Examples**

- • ["Customize Existing Bug Finder Report Template" on page 24-15](#page-866-0)
- • ["Export Polyspace Analysis Results" on page 24-5](#page-856-0)
- • ["Generate Reports from Polyspace Results" on page 24-2](#page-853-0)
- • ["Migrate Code Prover Workflows for Checking Coding Standards and Code Metrics to Bug](#page-488-0) [Finder" on page 16-55](#page-488-0)

# **Review Results on Web Browser**

# **Interpret Polyspace Bug Finder Results**

- • ["Interpret Bug Finder Results in Polyspace Access Web Interface" on page 25-2](#page-879-0)
- • ["Investigate the Cause of Empty Results List" on page 25-7](#page-884-0)
- • ["Dashboard in Polyspace Access Web Interface" on page 25-9](#page-886-0)
- • ["Code Metrics Dashboard in Polyspace Access Web Interface" on page 25-11](#page-888-0)
- • ["Quality Objectives Dashboard in Polyspace Access" on page 25-14](#page-891-0)
- • ["Results List in Polyspace Access Web Interface" on page 25-19](#page-896-0)
- • ["Source Code in Polyspace Access Web Interface" on page 25-21](#page-898-0)
- • ["Result Details in Polyspace Access Web Interface" on page 25-26](#page-903-0)
- • ["Call Hierarchy in Polyspace Access Web Interface" on page 25-28](#page-905-0)
- ["Configuration Settings in Polyspace Access Web Interface" on page 25-30](#page-907-0)
- • ["Review History in Polyspace Access Web Interface" on page 25-33](#page-910-0)
- • ["Create Bug Tracking Tool Tickets from the Polyspace Access Web Interface" on page 25-35](#page-912-0)

# <span id="page-879-0"></span>**Interpret Bug Finder Results in Polyspace Access Web Interface**

*This topic shows how to review Bug Finder results in the Polyspace Access web interface. For a similar ZorkfloZ in the user interface of the Polyspace desktop products, see ["Interpret Bug Finder](#page-809-0) [Results in Polyspace Desktop User Interface" on page 21-2](#page-809-0). To see how to review results of Polyspace as You Code in IDEs, see "Review Polyspace as You Code Results in IDEs".*

When you open the results of a Bug Finder analysis in the **REVIEW** view of Polyspace Access, you see a list on the **Results List** pane. The results consist of defects, coding rule violations or code metrics.

You can first narrow down the focus of your review:

- Use filters in the toolstrip to narrow down the list. For instance, you can focus on the high-impact defects.
- Click the a column header in the **Results List** to sort the list according to the content of that column. For instance you can sort by **Group** or by **File**.

Once you narrow down and sort the list, you can begin reviewing individual results. This topic describes how to review a result.

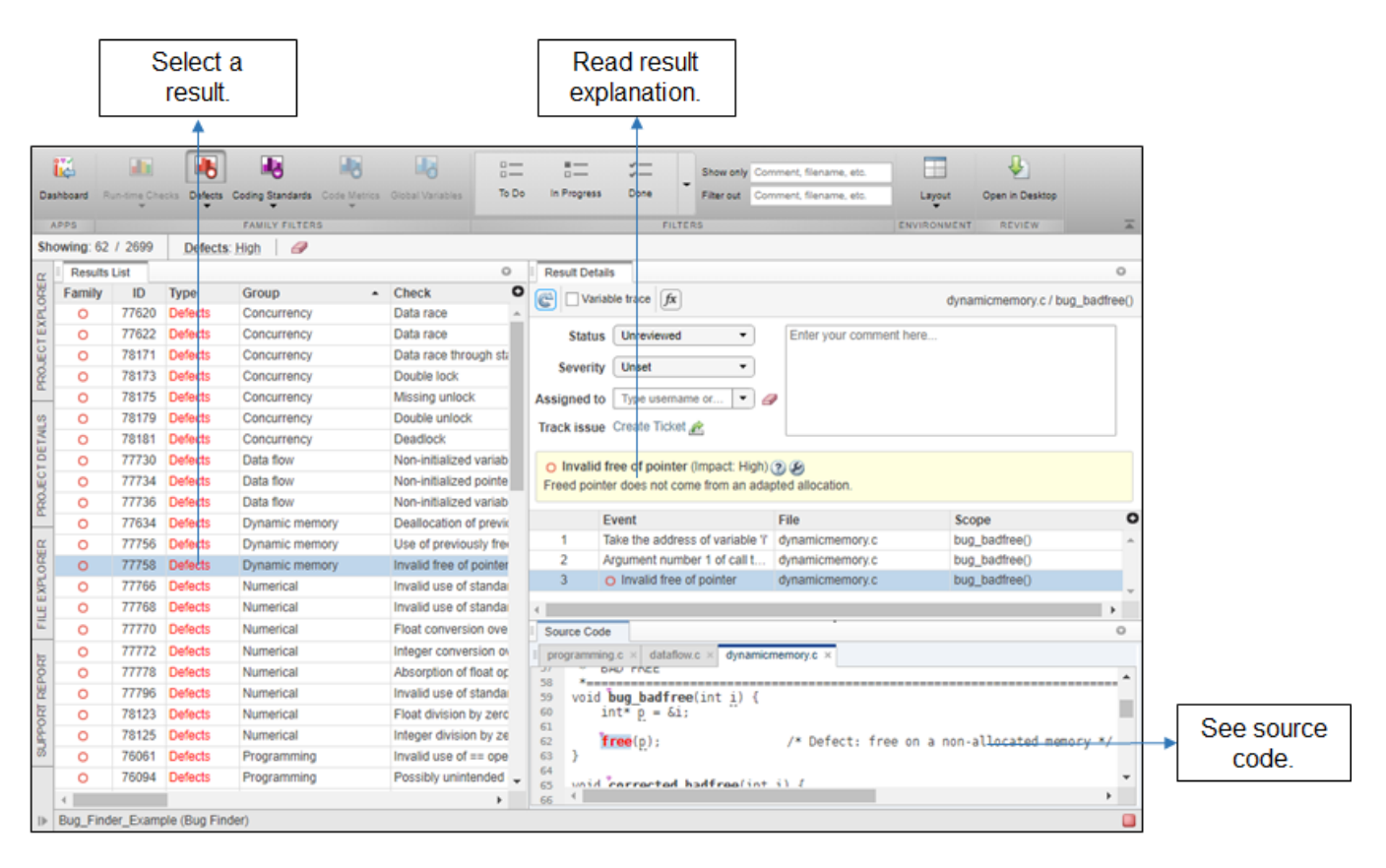

To begin your review, select a result in the list.

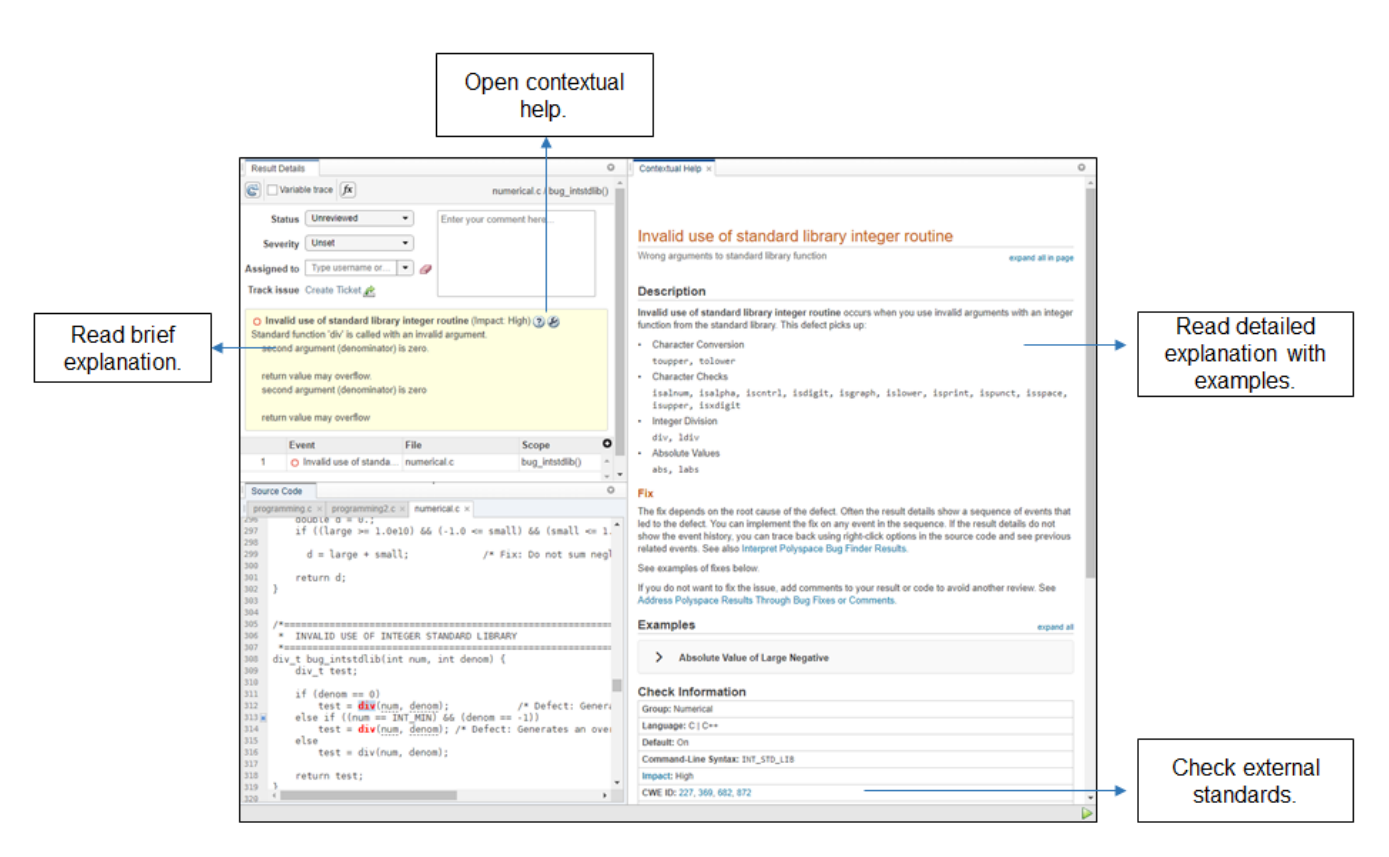

#### **Interpret Result Details Message**

#### **Interpret Message**

The first step is to understand what is wrong. Read the message on the **Result Details** pane and the related line of code on the **Source Code** pane.

#### **Seek Additional Resources for Help**

Sometimes, you need additional help for certain results. Click the  $\Box$  icon to open a help page for the selected result. See code examples illustrating the result. Check external standards such as CERT-

C that provide additional rationale for fixing the issue. When available, click the  $\heartsuit$  icon to see fix suggestions for the defect.

At this point, you might be ready to decide whether to fix the issue or not. Once you identify a fix, it might help to review all results of that type together.

#### **Find Root Cause of Result**

Sometimes, the root cause might be far from the actual location where the result is displayed. For instance, a variable that you read might be non-initialized because the initialization is not reachable. The defect is shown when you read the variable, but the root cause is perhaps a previous if or while condition that is always false.

#### **Navigate to Related Events**

Typically, the **Result Details** pane shows one sequence of events that leads to the result. The **Source Code** pane also highlights these events.

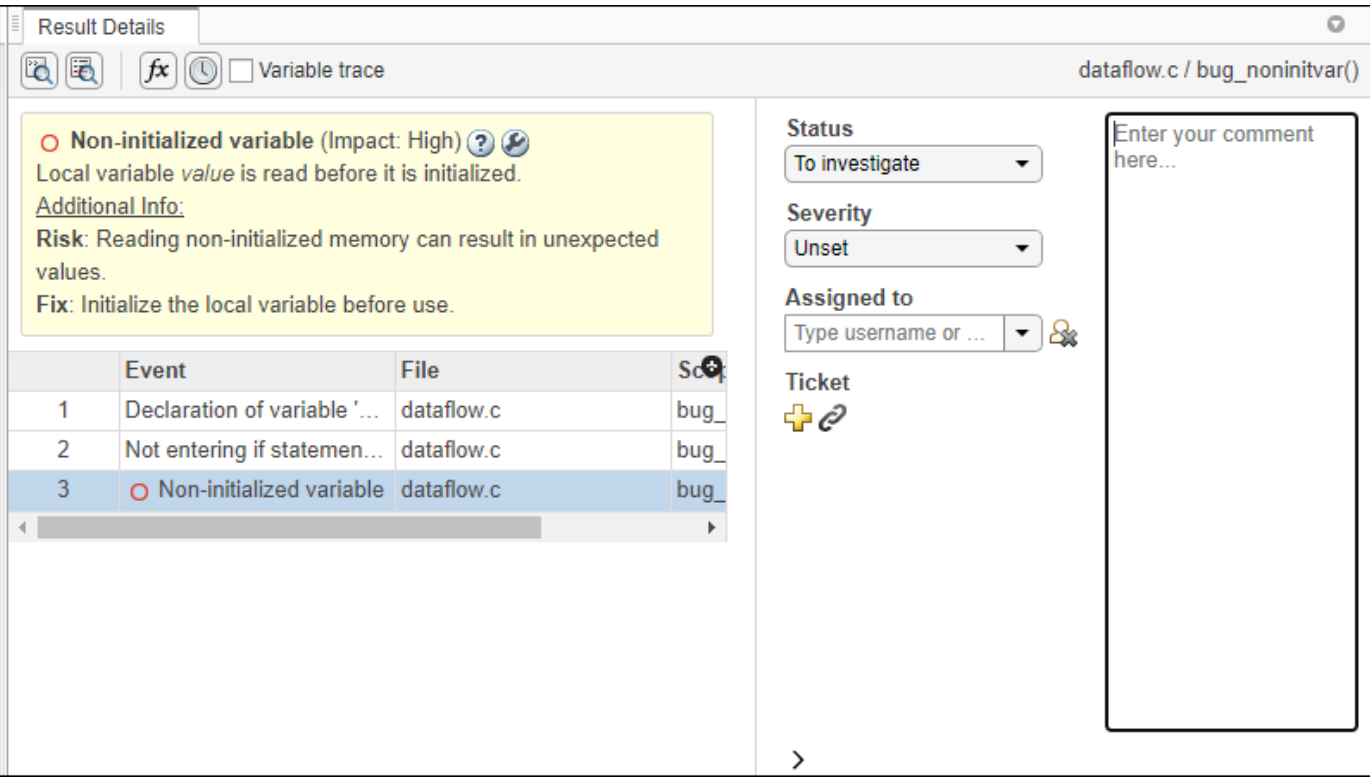

In the above event traceback, this sequence is shown:

- **1** A variable value is declared.
- **2** The execution path bypasses an if statement. This information might be relevant if the variable is initialized inside the if block.
- **3** Location of the current defect: **Non-initialized variable**

Typically, the traceback shows major points in the control flow: entering or bypassing conditional statements or loops, entering a function, and so on. For specific defects, the traceback shows other kinds of events relevant to the defect. For instance, for a **Declaration mismatch** defect, the traceback shows the two locations with conflicting declarations.

#### **Create Your Own Navigation Path**

If the event traceback is not available, use other navigation tools to trace your own path through the code.

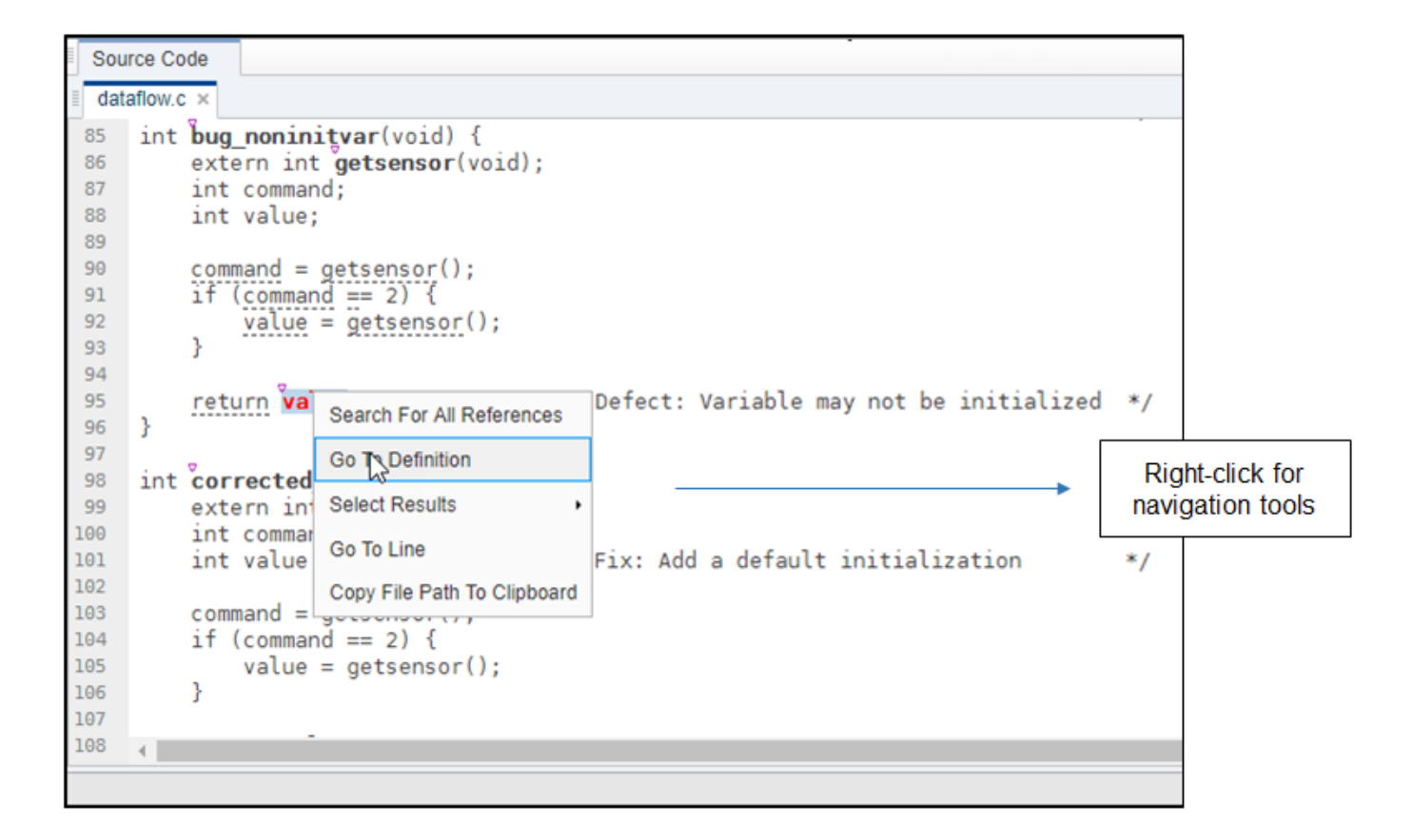

Before you begin navigating through pathways in your code, ask the question: What am I looking for? Based on your answer, choose the appropriate navigation tool. For instance:

- To investigate a **Non-initialized variable** defect, you might want to make sure that the variable is not initialized at all. To look for previous instances of the variable, on the **Source Code** pane, right-click the variable and select **Search For All References**. This option lists only instances of a specific variable and not other variables with the same name in other scopes.
- To investigate a violation of **MISRA C:2012 Rule 17.7**:

The value returned by a function having non-void return type shall be used.

you might want to navigate from a function call to the function definition. Right-click the function and select **Go To Definition**.

After you navigate away from the current result, use the **interest in the Result Details** pane to come back.

To select a different result from the **Source Code** pane, Ctrl-click the result or right-click and select **Select Results At This Location**. The **Results Details** pane updates but the result you select is not highlighted in the **Results List** pane. Clicking a result in the **Results List** updates the **Results Details** and **Source Code** panes.

## **See Also**

## **More About**

- • ["Address Results in Polyspace Access Through Bug Fixes or Justifications" on page 26-2](#page-917-0)
- • ["Filter and Sort Results in Polyspace Access Web Interface" on page 27-8](#page-931-0)

## <span id="page-884-0"></span>**Investigate the Cause of Empty Results List**

*This topic shows how to interpret an empty results list in the Polyspace Access web interface. To see how to interpret a similar empty list in the user interface of the Polyspace desktop products, see ["Investigate the Cause of Empty Results List" on page 21-7](#page-814-0).*

When you review results from a Polyspace Bug Finder or Polyspace Bug Finder Server analysis, the **Results List** pane can be empty or it can display this message:

```
No results available for currently selected filters, 
or no results available for the selected project.
```
The message can indicate that your code has no defect or coding rule violation. However, before you reach this conclusion:

- **1** Open the **Run Log** pane by going to **Window** > **Run Log**.
- **2** Maximize the pane by double-clicking the **Run Log** tab, then use CTRL-F to check for the following.
	- Did all your source files compile?

Search for Failed compilation

If a file does not compile, Bug Finder can return some results, but only files with no compilation errors are fully analyzed.

• Did you include all your source files in your project?

Search for verifying sources ...

Make sure that all the files that you want to analyze are listed under this message.

- **3** Open the **Configuration Used** pane by going to **Window** > **Configuration Used**, then:
	- Verify that the appropriate options are activated to check for coding standards violations and to compute code metrics.
	- Check if the -fast-analysis option is activated. Bug Finder checks for only a subset of defects and coding rules in fast analysis mode.
	- Click **Checkers** to see a list all the defects and coding rules checkers selected for this analysis.
- **4** Check whether you are applying any filters to the results.

To see which filters you are applying to the results, see the filter bar below the **FAMILY FILTERS** section of the toolstrip. To clear all applied filters, click the eraser icon.

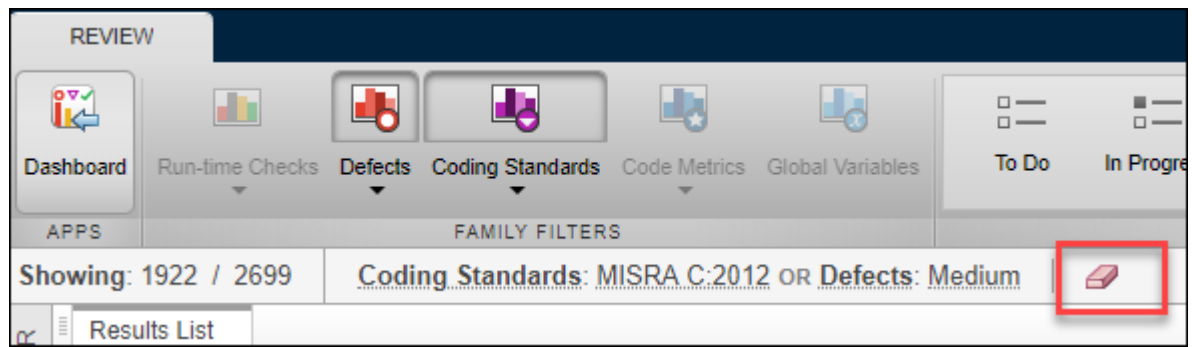

If you review results for an analysis you did not configure, discuss the possible causes of an empty results list with the project buildmaster. If you use polyspace-configure as part of your analysis workflow, the **Run Log** and **Configuration Used** panes might not contain all the analysis configuration parameters. For more information on analysis options and project configuration, see the documentation for Polyspace Bug Finder or Polyspace Bug Finder Server.

## **See Also**

## **More About**

• ["Address Results in Polyspace Access Through Bug Fixes or Justifications" on page 26-2](#page-917-0)

# <span id="page-886-0"></span>**Dashboard in Polyspace Access Web Interface**

*This topic focuses on the Polyspace Access web interface. To learn about the equivalent pane in the Polyspace desktop user interface, see ["Dashboard in Polyspace Desktop User Interface" on page 21-9](#page-816-0).*

The **DASHBOARD** perspective provides an overview of the analysis results in graphical format, with clickable fields that let you drill down into your findings by project, file, or category.

When you upload an analysis run to the Polyspace Access database, the **DASHBOARD** updates to display the statistics for the latest run.

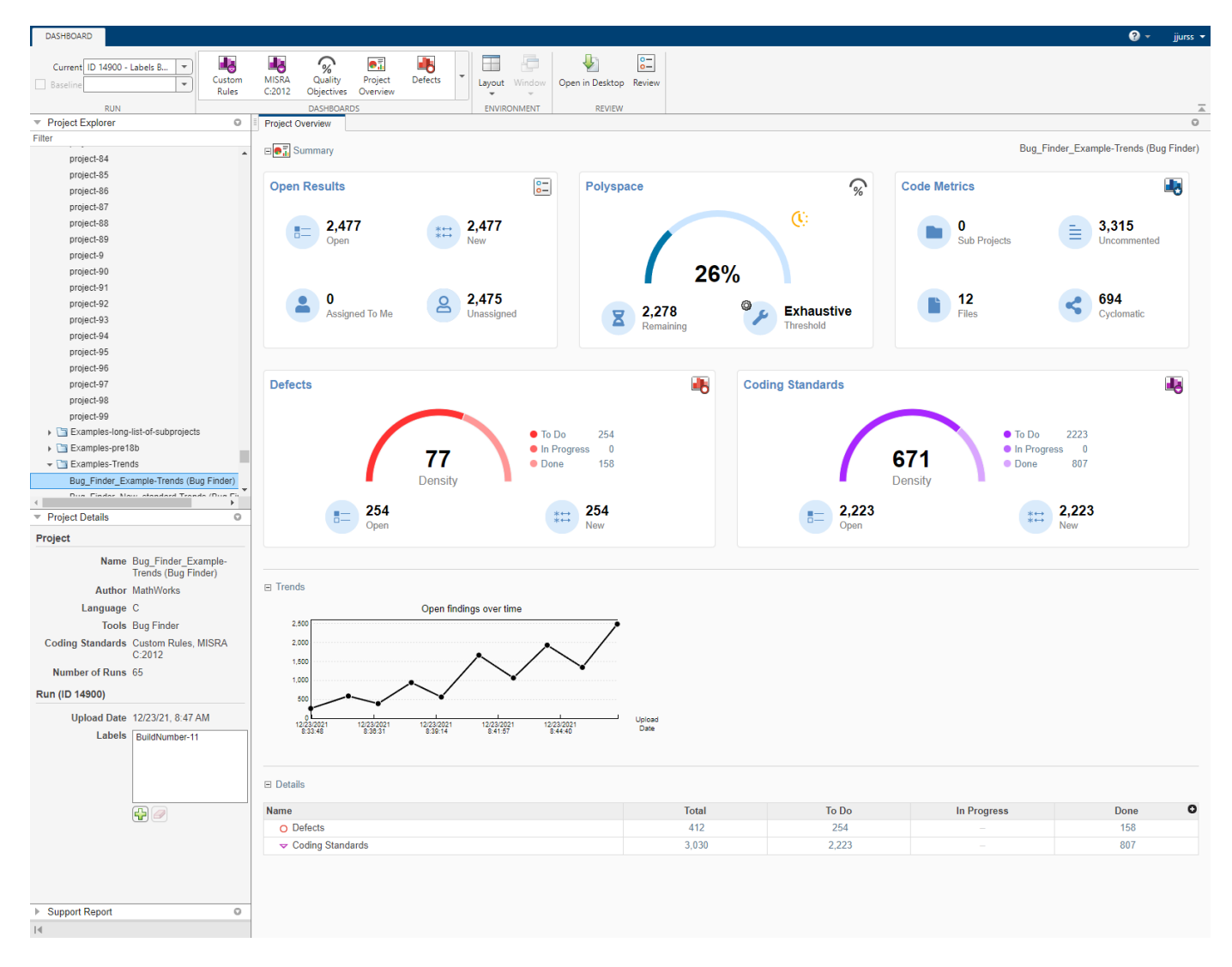

On the **Project Overview** dashboard, you see statistics for the currently selected project. When you select a folder in the **Project Explorer**, you see an aggregate of statistics for all the projects under that folder. The aggregate does not include the statistics of projects for which you do not have a role of **Administrator**, **Owner**, or **Contributor**.

In the **Summary** section of the **Project Overview** dashboard, cards display information about open issues, code metrics, quality objectives, and the different families of findings.

- The **Run-time Check** card (Code Prover) shows a distribution of findings as red, orange, gray, and green. The card also shows the **Selectivity**, the number of green checks as a percentage of all detected run-time checks.
- **Defects** and **Coding Rules** cards show a distribution of findings as:
	- **To Do** Findings with a status of Unreviewed that need to be addressed with a fix or a justification.
	- **In Progress** Findings with a status of To fix, To investigate, or Other that need to be addressed with a fix or a justification.
	- **Done** Findings with a status of Justified, No action planned, or Not a defect.

The card also shows the **Density**, the number of **To Do** and **In Progress** defects or coding standard violations per one thousand lines of code without comments. To view the density you must enable **Code Metrics** in your analysis.

**Note** Green run-time checks, green shared variables, non-shared variables, and code metrics do not need to be addressed or justified. These findings do not count toward the number of findings that are **To Do**, **In Progress**, and **Done**.

To see a more in-depth overview for a family of findings, open additional dashboards by clicking the corresponding card title in the **Project Overview** dashboard or by using the **DASHBOARDS** section of the toolstrip.

In the additional dashboards:

- The **Summary** section displays project statistics for that family of findings such as current progress of results review or code coverage information.
- The **Details** section displays a table that allows you to drill down into the findings by category or by file. If you select a folder that contains multiple projects, you see a categorization by project instead of by file.

You can also perform these actions on the **DASHBOARD** perspective:

- View statistics for a previous run or compare a current run to a previous run. See ["Compare](#page-942-0) [Results in Polyspace Access Project to Previous Runs and View Trends" on page 27-19.](#page-942-0)
- Click elements on the graphs or tables to filter results from the **Results List** pane. See ["Filter and](#page-931-0) [Sort Results in Polyspace Access Web Interface" on page 27-8](#page-931-0).
- Define and set quality objective levels. See ["Quality Objectives Dashboard in Polyspace Access" on](#page-891-0) [page 25-14.](#page-891-0)
- Manage projects and user authorizations. See ["Manage Permissions and View Project Trends in](#page-925-0) [Polyspace Access Web Interface" on page 27-2.](#page-925-0)
- Open the current project findings in the Polyspace desktop interface.

# <span id="page-888-0"></span>**Code Metrics Dashboard in Polyspace Access Web Interface**

To view the code complexity metrics that Polyspace computes, use the **Code Metrics** dashboard. See "Code Metrics".

Polyspace computes the code complexity metrics during an analysis only when you use the option Calculate code metrics (-code-metrics).

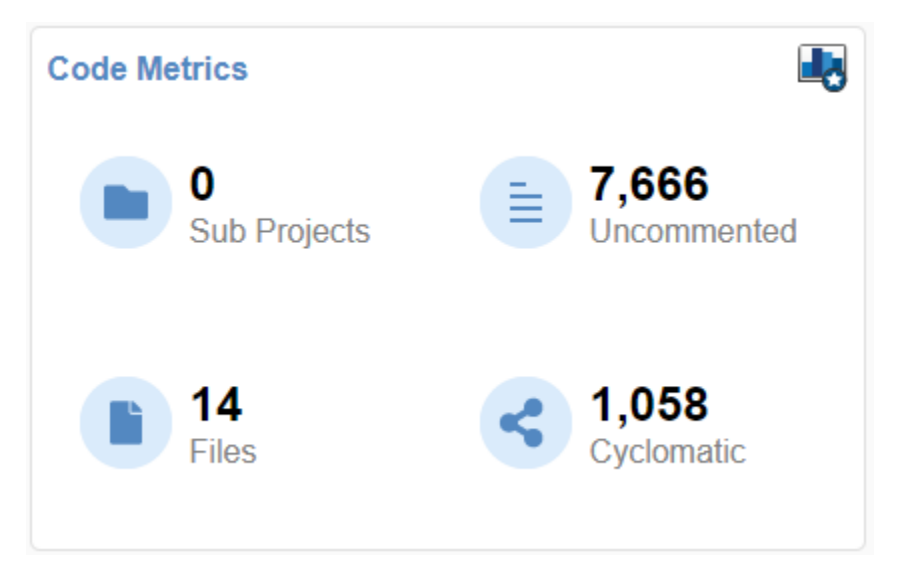

In the **Project Explorer**, select a project. Use the **Code Metrics** card in the **Project Overview** dashboard to get a quick overview of these code metrics:

- Number of Files (**Files**)
- Number of Lines Without Comment (**Uncommented**)
- Cyclomatic Complexity (**Cyclomatic**)

If you select a folder in the **Project Explorer**, the **Code Metrics** card shows:

- The number of **Sub Projects** in that folder. This number includes only subprojects that are directly (one level) below the top level folder.
- An aggregate of the other metrics on the card for all the subprojects at any level for which you are a **Contributor**, an **Owner**, or an **Administrator**.

To open the **Code Metrics** dashboard, click the **Code Metrics** icon in the **DASHBOARD** section of the toolstrip. Or, click **Code Metrics** on the card in the **Project Overview** dashboard.

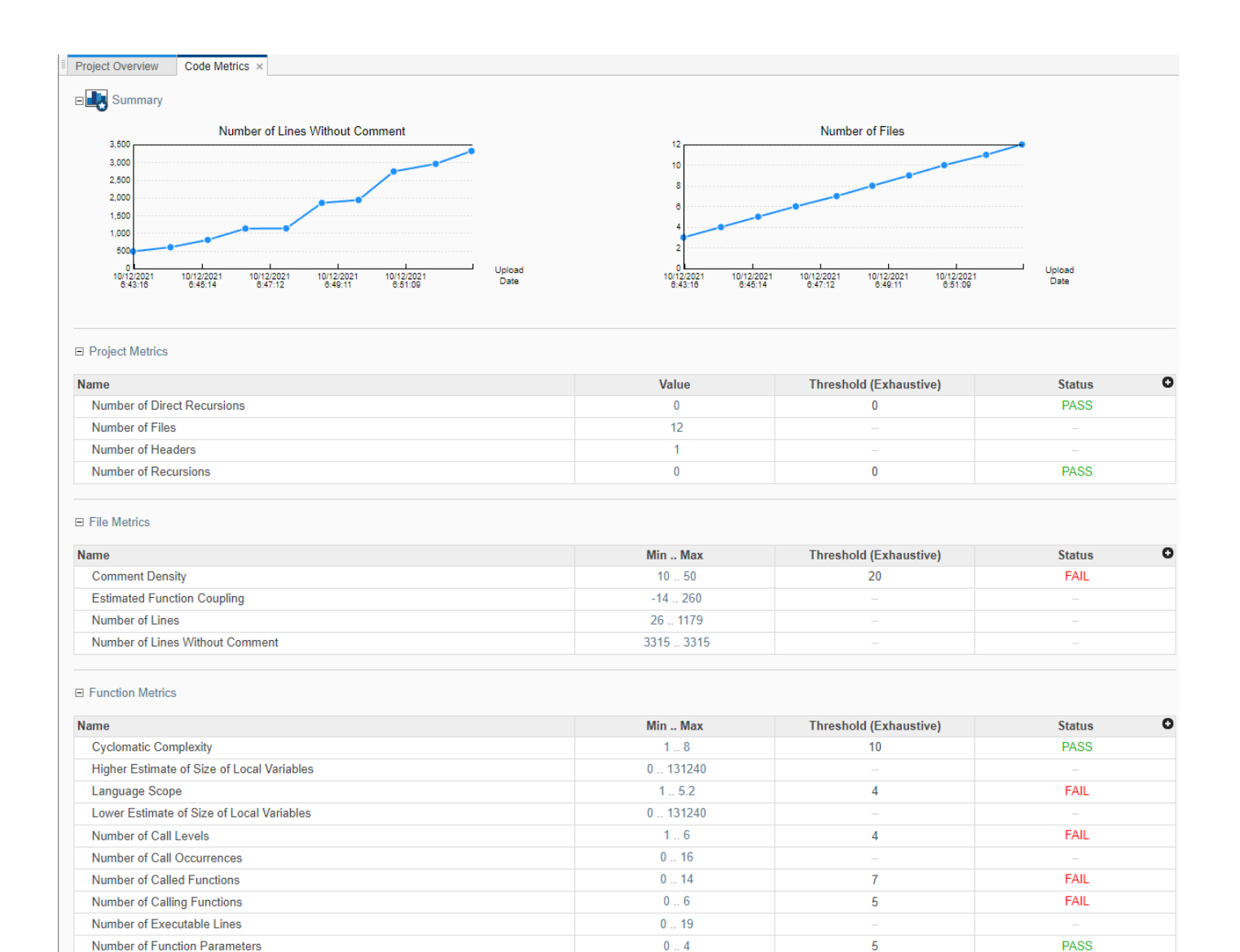

#### In the **Summary** section, you see trend charts of the **Number of lines Without Comment** and **Number of Files** for the project.

The other sections of the dashboard display tables with the computed value or range of the different project, file, and function metrics. When applicable, the table shows the predefined threshold and pass/fail status for the corresponding code metric. For a list of code complexity metrics thresholds, see ["HIS Code Complexity Metrics" on page 16-54](#page-487-0). If you select a folder in the **Project Explorer**, the tables in the **Code Metrics** dashboard do not show the threshold or pass/fail status. The value or range of the metrics are aggregate of all subprojects in the selected folder. To drill down to a project from this aggregate view, expand a table row and click the project name.

To improve your code quality, use the pass/fail status to identify and lower metrics values that exceeds a threshold.

For instance, if the **Number of Called Functions** range exceeds the predefined threshold:

- **1** Click **FAIL** in the **Status** column or click the range in the **Min..Max** column to open the **Results List** filtered to the **Number of Called Functions** metric
- **2** Review the results that exceed the metric threshold. If several of those functions are always called together, you can write one function that fuses the bodies of those functions. Call that one function instead of the group of functions that are called together.

# <span id="page-891-0"></span>**Quality Objectives Dashboard in Polyspace Access**

To monitor the quality of your code against [predefined on page 31-2](#page-1031-0) software quality thresholds or user-defined thresholds, use the **Quality Objectives** dashboard. You can use the thresholds as pass or fail criteria during the various stages of your project. From the dashboard, you can:

- Apply the [default on page 31-2](#page-1031-0) Polyspace Access quality objectives or create custom objectives that suit your requirements. See ["Customize Software Quality Objectives" on page 25-16.](#page-893-0)
- view a snapshot of your code quality against all levels of the currently applied quality objectives definition.

To manage the thresholds that you assign to projects, see ["Manage Software Quality Objectives in](#page-936-0) [Polyspace Access" on page 27-13.](#page-936-0)

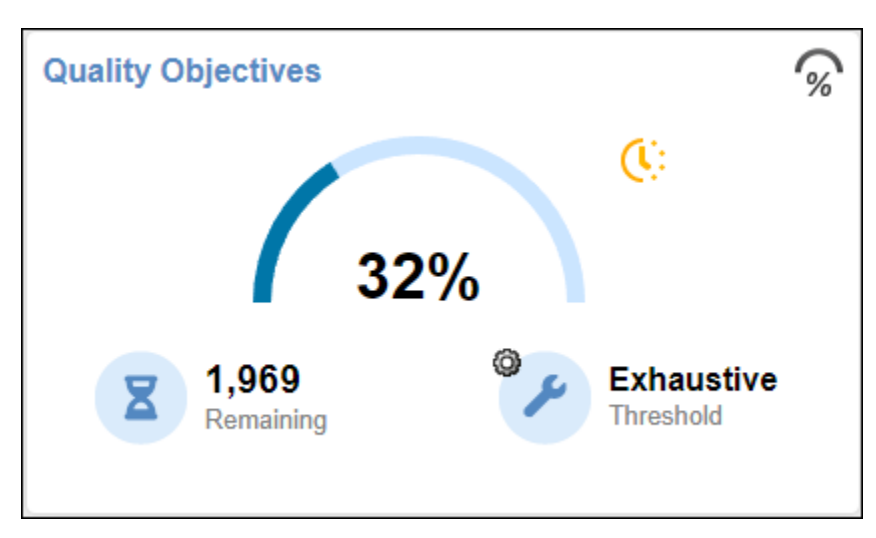

## **Monitor Code Quality Against Software Quality Objectives**

In the **Project Overview** dashboard, use the **Quality Objectives** card to get a quick overview of your progress in achieving a quality objective threshold. The card shows:

- The percentage of findings already addressed to achieve the selected threshold.
- One of these labels:

•

•

•

(pass) — All findings for this threshold have been addressed.

 (in progress) — Some findings for this threshold are still open. A finding is open if it has a review status of Unreviewed, To fix, To investigate, or Other.

 (incomplete) — Some checkers required for this threshold were not activated in the analysis. For instance, if a threshold requires that you address all Polyspace Bug Finder defects, but the analysis includes only **Numerical** defects, the level is incomplete, even if you

address all findings. To see a list of checkers you must activate, click

**Note** This label applies only to SQO thresholds 1 through 6. If you select the **Exhaustive**

software quality threshold and you address all the findings, the threshold is labeled as (pass) even if all required checkers for this threshold were not activated in the analysis.

(not computed) — No quality objective results were computed.

•

•

After you apply a new quality objectives definition to a project, you see the not computed label until you upload a new run to the project.

The assigned **Threshold**. To select a different threshold or quality objectives definition, click  $\mathbb{Q}$ . You must be an **Administrator** or project **Owner** to assign quality objective definitions or thresholds to a project. You can also assign quality objectives by right-clicking a project in the **Project Explorer**.

• The **Remaining** number of findings that you need to address to reach the threshold. Click this number to open the **Review** perspective and see these findings in the **Results List**.

For a more comprehensive view, open the **Quality Objectives** dashboard. In the **Summary** section, click  $\mathbb{C}$  in the card on the left to pick a threshold and see the remaining open issues, including a breakdown for each category, such as code metrics or coding rules.

In this **Quality Objectives** dashboard, 7% of the findings required to achieve threshold Exhaustive have been addressed, include 38% of **Defects**. There are 1983 open issues, which are split between **Code Metrics** (55), **Coding Rule** (1676), and **Defects** (252).

This table shows the current progress of code quality for all quality objective thresholds. To view the **Results List** for a set of open issues, click the corresponding value in the table.

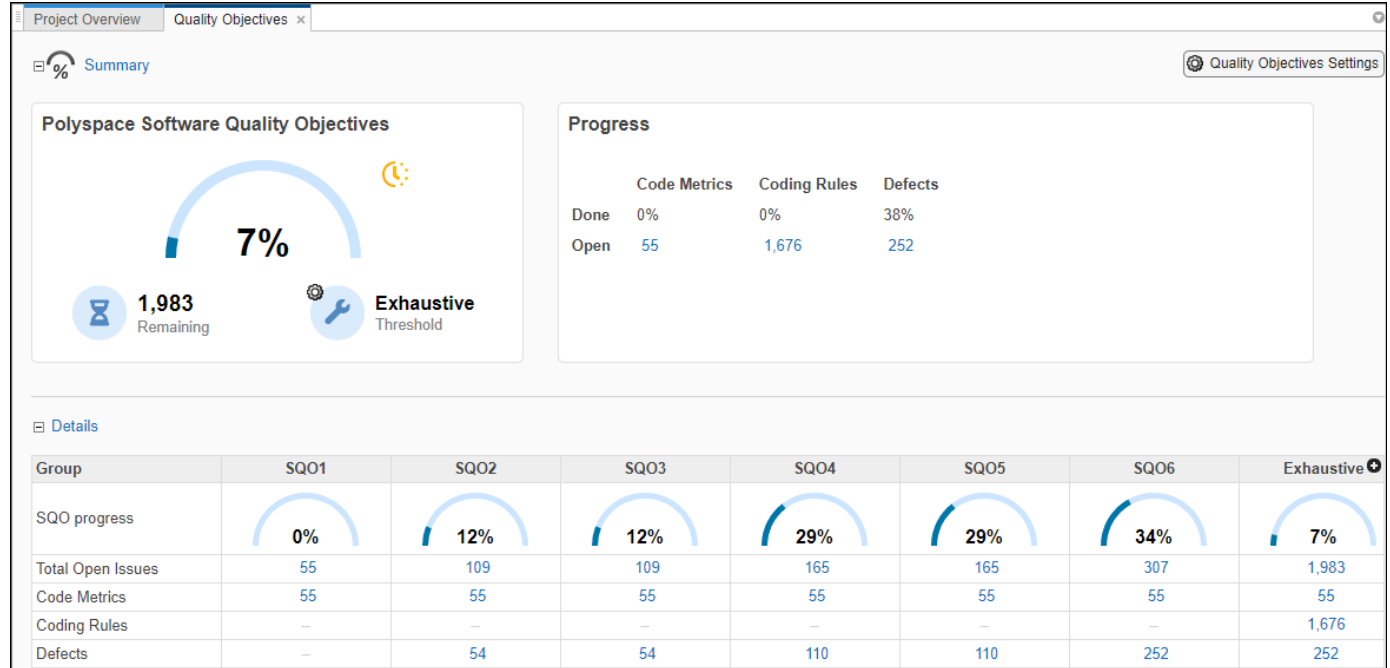

<span id="page-893-0"></span>Additionally, you can view aggregated SQO statistics by selecting an entire project folder in the **Project Explorer** pane. Note these differences between viewing SQO information at the folder level and the project level.

- For folders, the **Progress** and **Details** sections do not contain links to filtered results in the tables.
- You cannot assign quality objective levels to all projects in the folder at once.
- The **Quality Objectives** card for folders does not show **Pass**, **In progress**, or **Incomplete** labels.

Polyspace Access aggregates SQO statistics even if the quality objectives configuration levels are not homogeneous. While individual projects might contain separate definitions of each SQO level, Polyspace Access does not separate the statistics by level details when aggregating the statistics. All SQO1 level projects are aggregated together, as are SQO2 and so forth.

#### **Customize Software Quality Objectives**

To customize the thresholds that you use as pass or fail criteria to track the quality of your code, create or edit quality objective definitions and apply these definitions to specific projects. For instance, you might have a project where you want to check the quality of your code against only the MISRA C:2012 coding standard.

To open the quality objectives settings, click **Quality Objectives Settings** on the **Quality Objectives** dashboard.

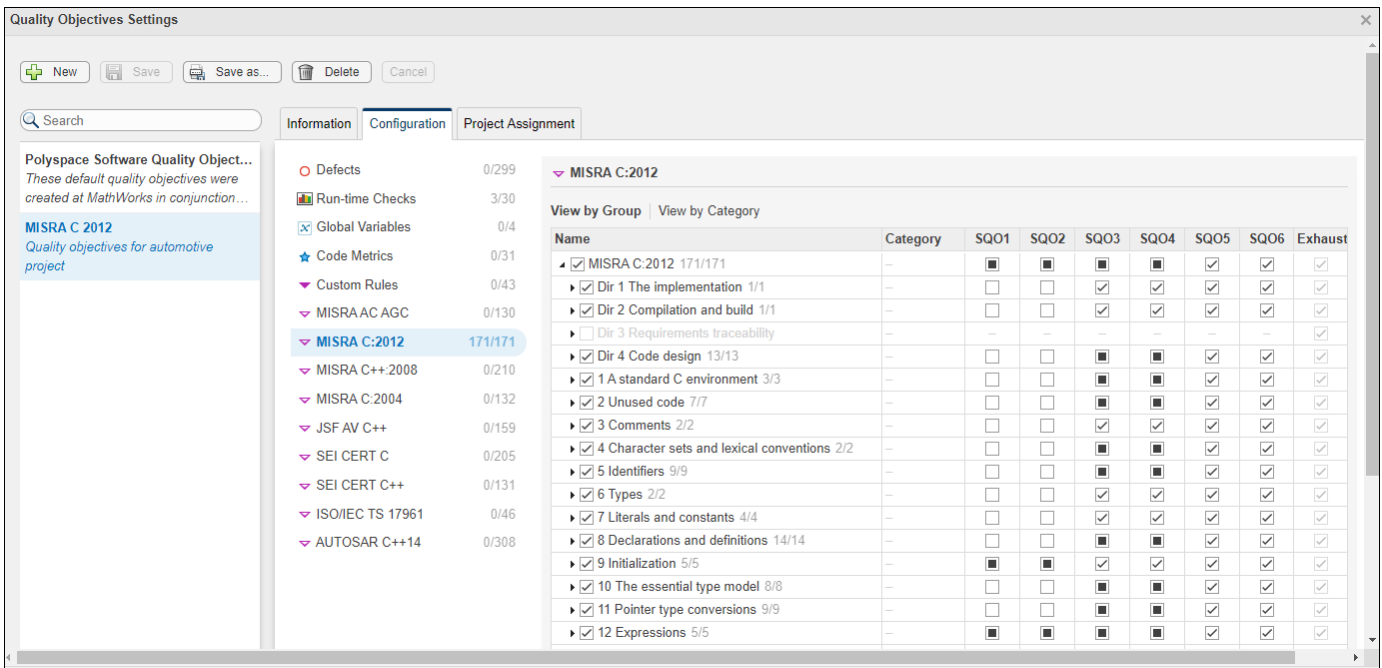

#### **Create Quality Objectives Definition**

To create a quality objectives definition, click **New** and enter a name for the new definition. You can optionally provide a description for the quality objectives definition and for the different SQO levels of that definition. Go to the **Information** tab to view or make additional edits to the descriptions.

After you assign this definition to a project, the name of the definition is displayed on the card in the summary section of the **Quality Objectives** dashboard for that project.

#### **Edit Quality Objectives Definition**

You can edit quality objective definitions only if you have a Polyspace Access role of **Administrator** or **Owner**. To set user roles, see ["Manage Project Permissions" on page 27-3](#page-926-0).

This table lists the different Polyspace Access roles and their corresponding write permissions for the quality object definitions.

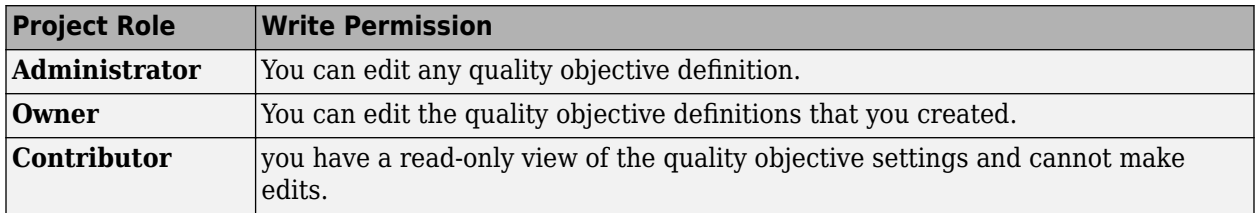

You cannot edit the default **Polyspace Software Quality Objectives**, no matter your role.

To edit the thresholds selection for a quality objectives definition

- **1** Select the definition in the left pane of the **Configuration** tab.
- **2** Click a findings family, for instance, MISRA C:2004.

To choose individual results, select or expand the nodes. For each family of results, you can view the nodes by group, or by category when available.

When you select nodes in the leftmost part of the table:

- **V** indicates that all entries under the node are enabled.
- $\bullet$   $\blacksquare$  indicates that some entries under the node are not enabled.

For the quality objective thresholds under the SQO columns:

- Indicates that all the entries that are enabled under the node on that row apply to this threshold.
- Indicates that some of the entries that are enabled under the node on that row do not apply to this threshold.

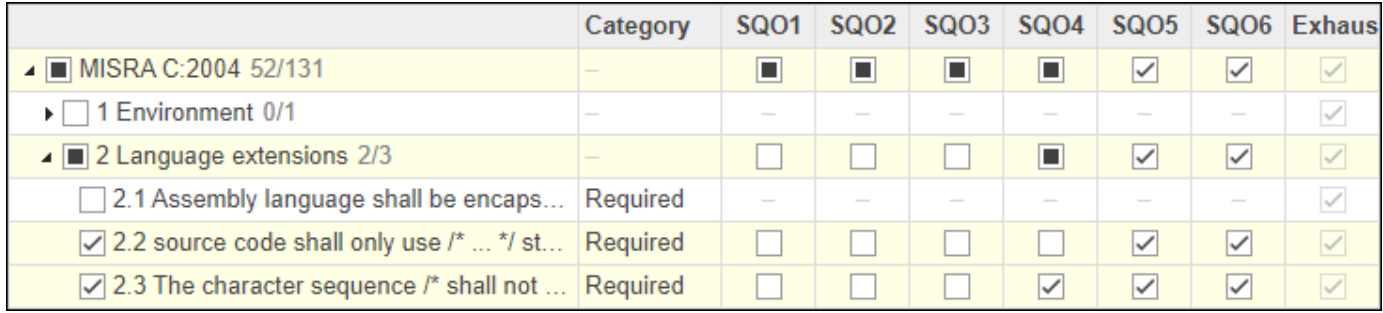

For example, in the previous figure, looking at the **Language extensions** node:

- The leftmost part of the table is marked as  $\Box$  because rule 2.1 is not enabled.
- The SQO5 and SQO6 entries along the row of the node are marked as  $\blacksquare$  because all the rules that are enabled under the node apply to these SQO thresholds.

The SOO4 entry along the row of the node is marked as  $\Box$  because rule 2.2 is enabled but does not apply to this SQO threshold.

These results are customizable by specifying numerical inputs:

- **Run-time Checks** Customize the percentage of findings that you must address or justify for each threshold. Enter a value between 0 and 100. To disable the selection, leave the entry blank.
- **Code Metrics** Customize the value of the different metrics for each threshold. To disable the selection, leave the entry blank.

When you make a selection for a threshold, all higher thresholds inherit that selection. For instance, if you select a coding rule for SQO3, the rule is also selected for SQO4, SQO5, and SQO6. By default, when you first select a node or an individual result, the selection applies only to SQO6.

To save your changes, click **Save**. You can also edit a quality objective definition by creating a copy of the definition using the **Save as** button and making edits to that copy. You might want to create a copy if:

- You do not have write permissions for a quality objective definition.
- You want to edit a quality objective definition but apply the changes to only your project.
- You want to use an existing definition as a template.

If you make changes to a quality objectives definition that applies to multiple projects, Polyspace Access displays a warning with a link to the **Project Assignment** tab on the **Quality Objectives Settings** window. Open the tab to determine which projects are affected by your changes and inform users that have access to those projects of your changes.

## **See Also**

#### **More About**

- • ["Evaluate Polyspace Bug Finder Results Against Bug Finder Quality Objectives" on page 31-2](#page-1031-0)
- "Code Metrics"

# <span id="page-896-0"></span>**Results List in Polyspace Access Web Interface**

*This topic focuses on the Polyspace Access web interface. To learn about the equivalent pane in the Polyspace desktop user interface, see ["Results List in Polyspace Desktop User Interface" on page 21-](#page-822-0) [15](#page-822-0).*

The **Results List** pane lists all results along with their attributes.

For each result, the **Results List** pane contains the result attributes, listed in columns:

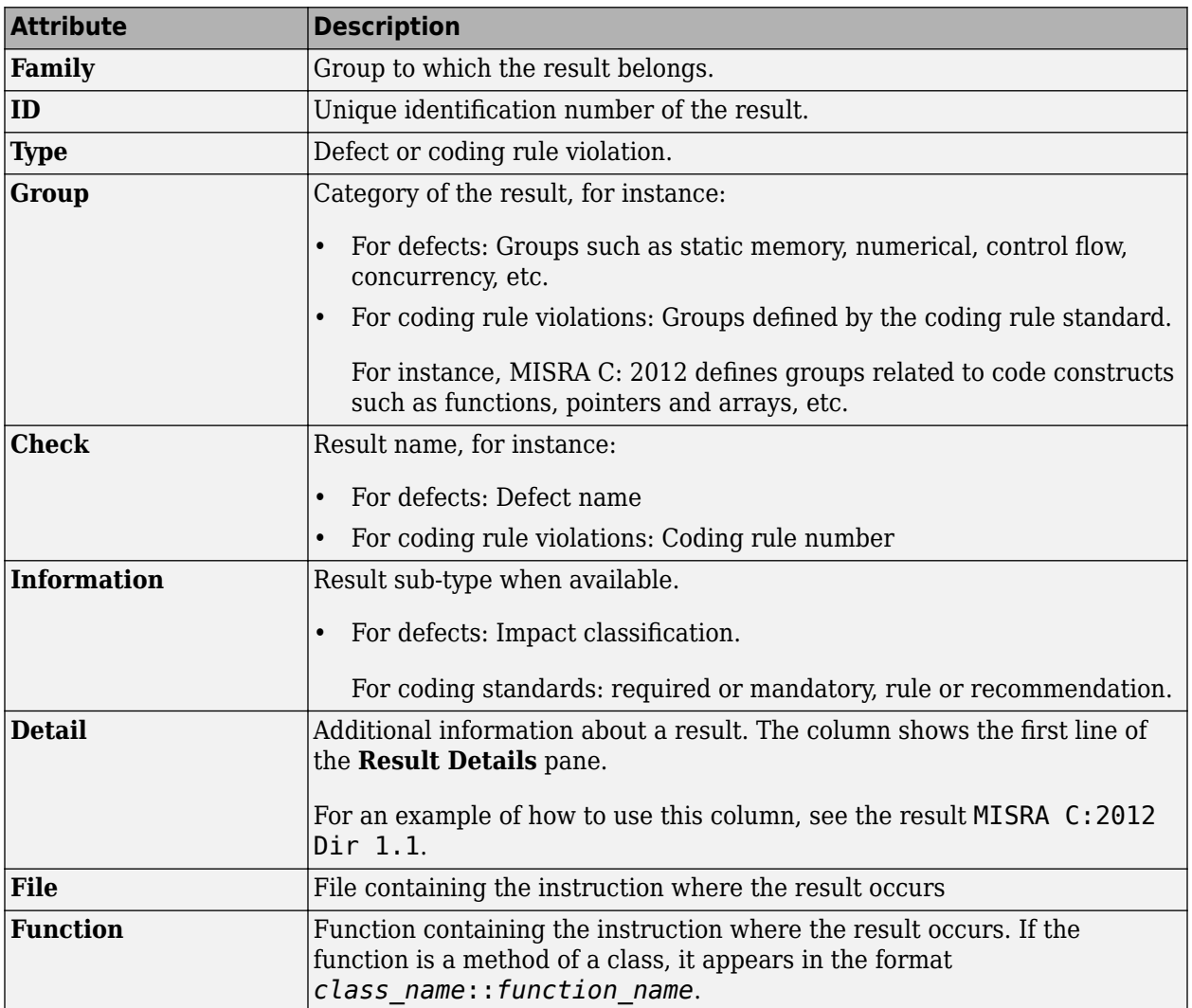

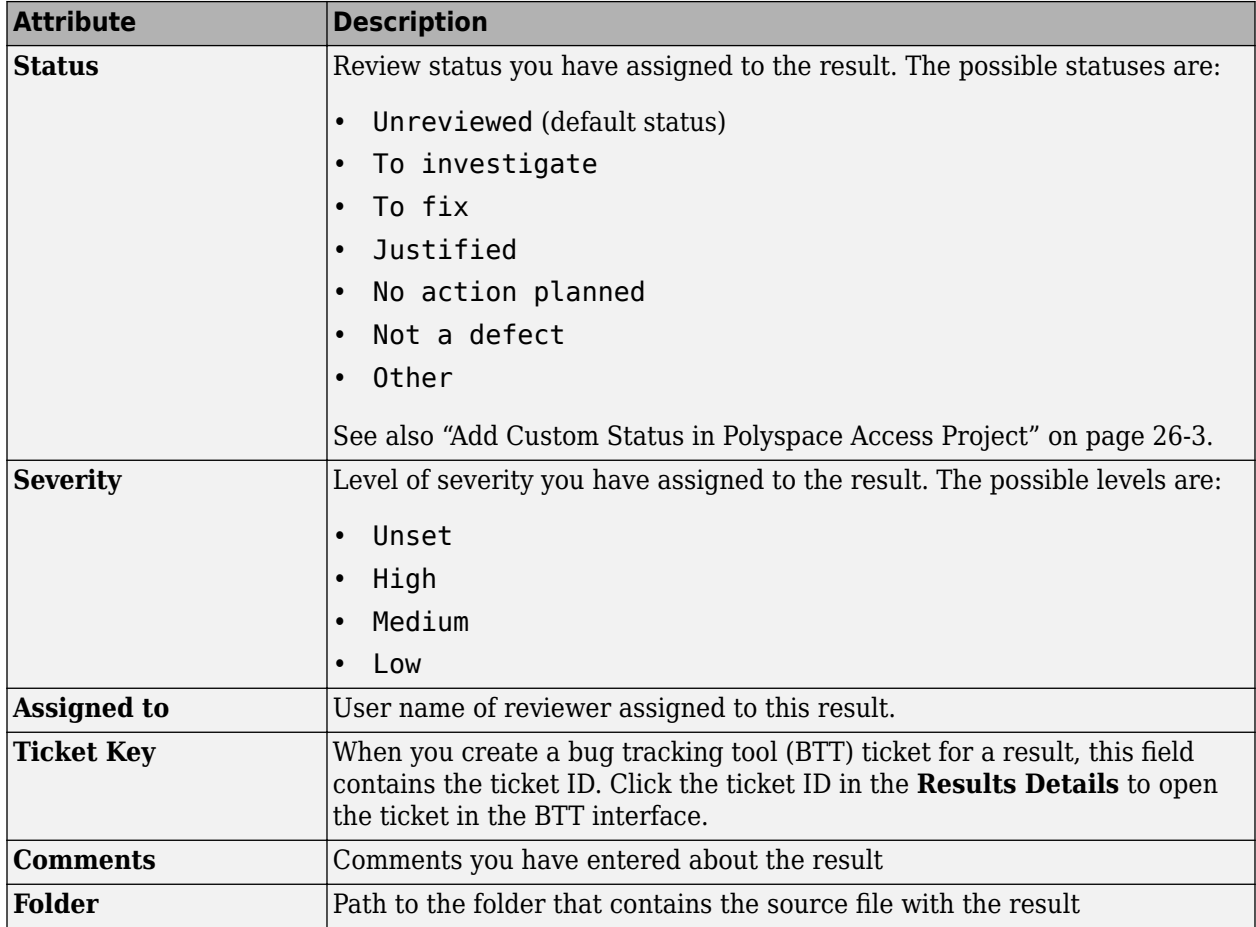

To show or hide any of the columns, click the **integation** in the upper-right of the **Results List** pane, then select or clear the title of the column that you want to show or hide.

Using this pane, you can:

- Navigate through the results.
- Organize your result review using filters in the toolstrip or in the context menu. For more information, see ["Filter and Sort Results in Polyspace Access Web Interface" on page 27-8.](#page-931-0)
- Right-click a result to get the URL of the result. When you open this URL in a web browser you get see the **Results List** pane filtered to that one result.

If the **Results List** exceeds 10000 findings, Polyspace Access truncates the list and displays this icon  $\triangle$  in the filters bar. To show all findings, see the contextual help of the icon.

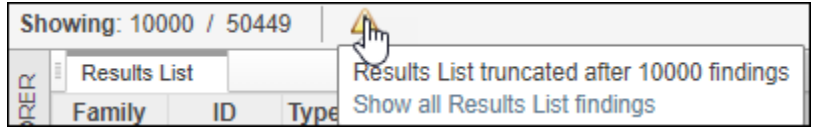

The 10000 findings limit is preset and cannot be changed.

# <span id="page-898-0"></span>**Source Code in Polyspace Access Web Interface**

*This topic focuses on the Polyspace Access web interface. To learn about the equivalent pane in the Polyspace desktop user interface, see ["Source Code in Polyspace Desktop User Interface" on page 21-](#page-824-0) [17](#page-824-0).*

The **Source Code** pane shows the source code with the defects colored in red.

```
Source Code
               programming.c ×
\equivnumerical.c ×
மய
306
       \astINVALID USE OF INTEGER STANDARD LIBRARY
307
       * =--------------------------------
      div t bug intstdlib(int num, int denom) {
308
309
          div t test;
310
          \int_{0}^{\infty}if (denom == 0)
311
               test = \overrightarrow{div}(num, denom);312
                                                        /* Defect: Generates a divis
          else if ((n\mu m == INT_MIN) && (denom == -1))313 M
314
               test = div(num, denom); /* Defect: Generates an overflow on fir
315
          else
316
               test = div(num, denom);317
318
          return test;
319
      ł
320
      div_t corrected_intstdlib(int num, int denom) {
321
```
#### **Tooltips**

Placing your cursor over a result displays a tooltip that provides range information for variables, operands, function parameters, and return values.

```
Source Code
\equivnumerical.c ×
                 programming.c ×
ರಂತ
306
           INVALID USE OF INTEGER STANDARD LIBRARY
        東
307
308
      div t bug intstdlib(int num, int denom) {
309
           div_t test;
310
           \int_{0}^{\infty}if (denom == 0)
311
                 test = \frac{div(num, demom)}{312
                                                              /* Defect: Generates a divis
                                         w
                                                               \overline{111}313 M
           \texttt{else if } ((\texttt{num} == \texttt{INT\_M})\sim\sqrt{1}Parameter 'denom' (int 32): 0
                                                                   rates an overflow on fir
314
                 test = div(num, delrom)315
           else
316
                 test = div(num, denom);317
318
           return test;
      ł
319
320
      div_t corrected_intstdlib(int num, int denom) {
321
```
#### **Examine Source Code**

On the **Source Code** pane, if you right-click a text string, the context menu provides options to examine your code:

```
Source Code
                                                                                                                                                 \hfill\ensuremath{\mathcal{O}}\xspacedataflow.c \times85
      int bug_noninityar(void) {
                                                                                                                                                   \overline{\phantom{a}}86
           extern int getsensor(void);
87
           int command;
88
           int value;
89
           command = getsensor();90
91
           if (command == 2) {
                value = getsensor();92
93
94
95
                                                 Defect: Variable may not be initialized */
           return va
                        Search For All References
96
     4
97
                        Go To Definition
98
      int corrected
           extern in Select Results
99
100
           int comman
                        Go To Line
101
           int value
                                                 Fix: Add a default initialization
                                                                                                     *102
                        Copy File Path To Clipboard
103
           command =104
           if (command == 2) {
105
               value = getsensor();ļ.
106
107
108
      \leftarrow
```
For example, if you right-click the variable, you can use the following options to examine and navigate through your code:
- **Search For All References** List all references in the **Code Search** pane. The software supports this feature for global and local variables, functions, types, and classes.
- **Go To Definition** Go to the line of code that contains the definition of i. The software supports this feature for global and local variables, functions, types, and classes. If a definition is not available to Polyspace, selecting the option takes you to the declaration.
- **Select Results** –– Show more information about the selected result in the **Results Details** pane and pin the result in the **Source Code** pane.

After you navigate away from the current result, use the **interest in the Result Details** pane to come back.

• **Go To Line** — Open the Go to line dialog box. If you specify a line number and click **Enter**, the software displays the specified line of code.

To search for instances of your selection in the **Current Source File** or in **All Source Files**, doubleclick your selection before you right-click.

#### **Expand Macros**

You can view the contents of source code macros in the source code view. A code information bar displays  $\blacksquare$  icons that identify source code lines with macros.

When you click this icon, the software displays the contents of macros on the next line.

```
Source Code
 numerical.c \times programming.c \times306
          INVALID USE OF INTEGER STANDARD LIBRARY
307
       \mathbf{k}308
      div t bug intstdlib(int num, int denom) {
309
          div t test;
310
          \tilde{f} (denom == 0)
311
               test = \overrightarrow{div}(num, denom):
                                                          /* Defect: Generates a divis
312
313Melse if (\text{num} == \text{INT} \text{ MIN}) && (\text{denom} == -1))else if ((num == (-0x7fffffffL - 1)) & (denom == -1))test = div(num, denom); /* Defect: Generates an overflow on fir
314
           else
315
               test = div(num, denom);316
317
318
           return test;
319
      ₹
320
      div t corrected intstdlib(int num, int denom) {
321
```
To display the normal source code again, click the icon again.

#### **Note**

**1** The **Result Details** pane also allows you to view the contents of a macro if the check you select lies within a macro.

**2** You cannot expand OSEK API macros in the **Source Code** pane.

#### **View Code Block**

On the **Source Code** pane, to highlight a block of code, click either its opening or closing brace. If the brace itself is highlighted, click the brace twice.

```
Source Code
 numerical c x
               programming.c \times\equivכשט
306
           INVALID USE OF INTEGER STANDARD LIBRARY
       Ŕ.
307
       * = = = = = = :------------------------
      div t bug intstdlib(int num, int denom) {
308
309
           div_t test;
310
           \mathbf{\tilde{i}}f (denom == 0)
311
312
                test = div(num, denom);/* Defect: Generates a divis
313 M
           else if (\text{num} == \text{INT} \text{MIN}) && (\text{denom} == -1))314
                test = div(num, denom); /* Defect: Generates an overflow on fir
          \frac{8}{6}lse
315
316
                test = div(num, denom);317
318
           return test;
319
      ł
320
321
      div t corrected intstdlib(int num, int denom) {
```
#### **Navigate from Code to Model**

If you run Polyspace on generated code in Simulink and upload the results to Polyspace Access, you can navigate from the source code in Polyspace Access to blocks in the model.

On the **Source Code** pane in the Polyspace Access web interface, links in code comments show blocks that generate the subsequent lines of code. To see the block in the model:

• Right-click a link and select **Copy MATLAB Command to Highlight Block**.

```
Source Code
\equiv test20a.c \times\mathbb{Z}^p28
     /* Real-time model */29
     RT MODEL test20a T test20a M ;
30
     RT_MODEL_test20a_T *const test20a_M = &test20a_M_;
3132
     /* Model step function */
33
     void test20a_step(void)
34
     ₹.
35
       /* Outport: '<Root>/Out1' incorporates:
36
        * Gain: '<Root>/Gain'
37
        * Inport: '<Root 'Ind'
38
        *Go To Line
39
       test20a_Y.out1 = 2Copy File Path To Clipboard
40
     }
41\,Copy MATLAB Command to Highlight Block
42
     /* Model initialize T<del>unction 7</del>
          tect20a initialize(void)
4R
```
This action copies the MATLAB command required to highlight the block. The command uses the Simulink.ID.hilite function.

• In MATLAB editor, paste and run the copied command with the model open.

# <span id="page-903-0"></span>**Result Details in Polyspace Access Web Interface**

*This topic focuses on the Polyspace Access web interface. To learn about the equivalent pane in the Polyspace desktop user interface, see ["Result Details in Polyspace Desktop User Interface" on page](#page-829-0) [21-22.](#page-829-0)*

The **Result Details** pane contains comprehensive information about a specific defect. To see this information, on the **Results List** pane, select the defect.

- The top right corner shows the file and function containing the defect, in the format *file* name/ *function\_name*.
- The yellow box contains the name of the defect with an explanation of why the defect occurs.

The **B** button allows you to access documentation for the defect. When available, click the  $\bullet$ icon to see fix suggestions for the defect.

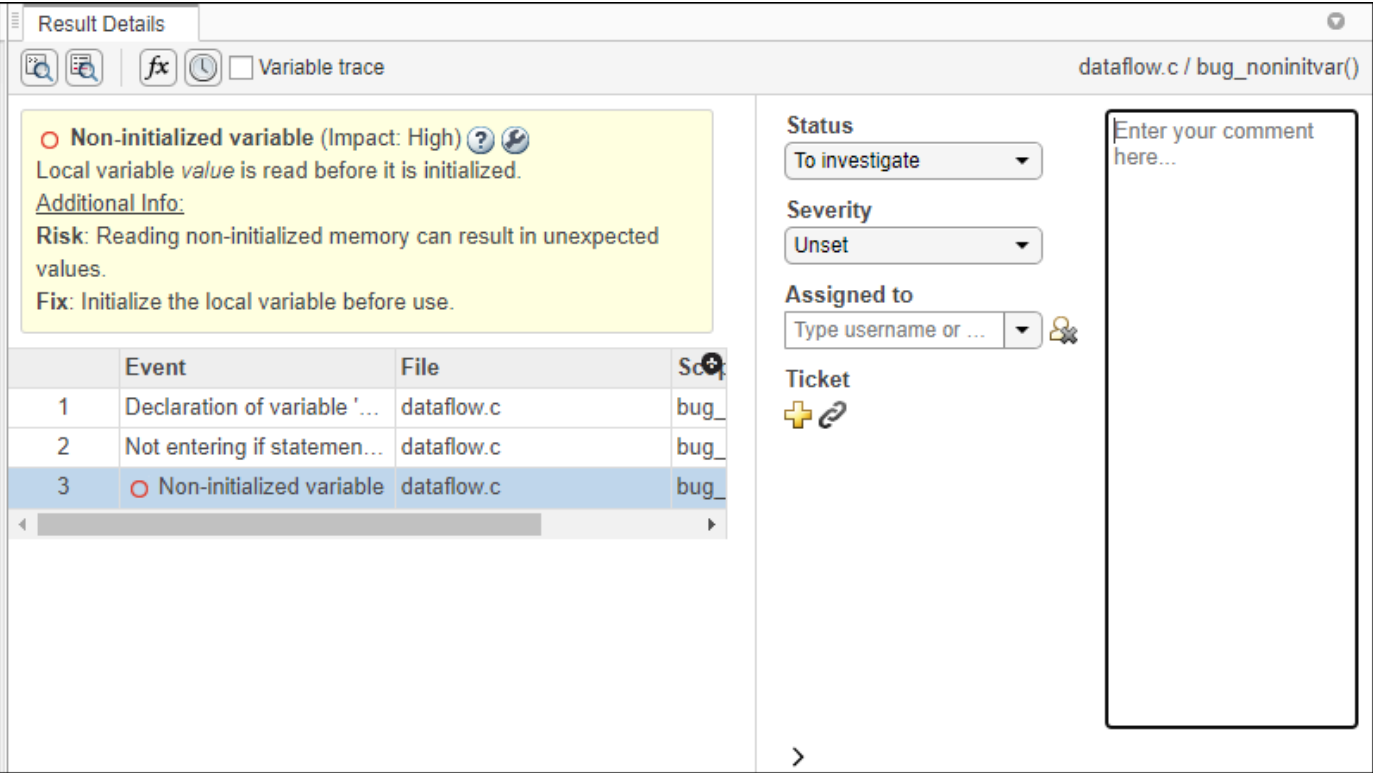

On this pane, you can also:

- Assign a **Severity** and **Status** to each check, and enter comments to describe the results of your review.
- Assign a reviewer to the result. A reviewer can filter the **Results List** to only show results that are assigned to him or her.
- Create a ticket in a bug tracking tool such as JIRA. Once you create the ticket the **Results Details** for this defect shows a clickable link to the ticket you created.
- View the event traceback.

The **Event** column lists the sequence of code instructions causing the defect. The **Scope** column lists the function containing the instructions. If the instructions are not in a function, the column lists the file containing the instructions.

The **Variable trace** check box allows you to see an additional set of instructions that are related to the defect.

- Click the  $\frac{f}{f}$  icon to open the ["Call Hierarchy in Polyspace Access Web Interface" on page 25-28.](#page-905-0)
- Click the icon to open the ["Review History in Polyspace Access Web Interface" on page 25-](#page-910-0) [33](#page-910-0).

Click the  $\frac{1}{2}$  icon to open the:

• **Error Call Graph** if the selected finding is a **Run-time Check**.

The pane displays the call sequence that leads to the detected finding. Click a node on the graph to navigate back to the source code.

• **Variable Access Graph** if the selected finding is a **Global variable**.

The pane displays a graphical representation of the access operations on global variables. Click a node on the graph to navigate back to the source code at the location of calling and called functions.

#### **See Also**

•

#### **More About**

- • ["Address Results in Polyspace Access Through Bug Fixes or Justifications" on page 26-2](#page-917-0)
- • ["Review History in Polyspace Access Web Interface" on page 25-33](#page-910-0)

# <span id="page-905-0"></span>**Call Hierarchy in Polyspace Access Web Interface**

*This topic focuses on the Polyspace Access web interface. To learn about the equivalent pane in the Polyspace desktop user interface, see ["Call Hierarchy in Polyspace Desktop User Interface" on page](#page-831-0) [21-24.](#page-831-0)*

The **Call Hierarchy** pane displays the call tree of functions in the source code.

For each function foo, the **Call Hierarchy** pane lists the functions and tasks that call foo (callers)

and those called by foo (callees). The callers are indicated by  $\Box$ . The callees are indicated by  $\Box$ . The **Call Hierarchy** pane lists direct function calls and indirect calls through function pointers.

**Note** For Polyspace Access findings, you might not see all callers or callees of a function, especially for calls through function pointers and dead code.

For instance, Polyspace Access does not display the functions registered with at exit() and at quick  $exit()$ , and called by  $exit()$  and quick  $exit()$  respectively.

You open the **Call Hierarchy** pane by using the  $f^{\chi}$  icon in your **Results Details** pane, or by going to **Window** > **Call Hierarchy**.

To update the pane, click a defect on the **Results List** or CTRL-click a result in the **Source Code** pane. You see the function containing the defect with its callers and callees.

In this example, the **Call Hierarchy** pane displays the function generic\_validation, and with its callers and callees.

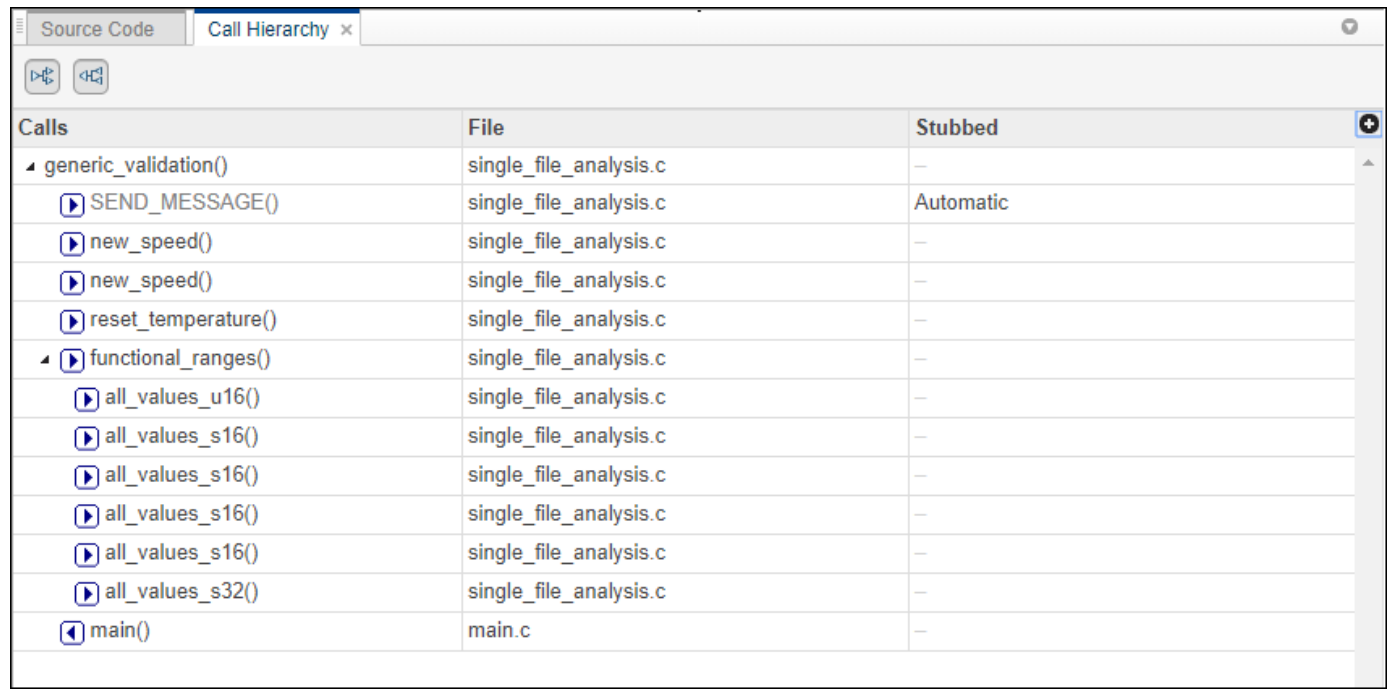

#### **Tip** To navigate to the call location in the source code, select a caller or callee name

In the **Call Hierarchy** pane, you can perform these actions:

#### • **Show/Hide Callers and Callees**

Customize the view to display callers only or callees only. Show or hide callers and callees by clicking this button

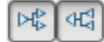

#### • **Navigate Call Hierarchy**

You can navigate the call hierarchy in your source code. For a function, double-click a caller or callee name to navigate to the caller or callee definition in the source code.

#### • **Determine If Function Is Stubbed**

From the **Stubbed** column, you can determine if a function is stubbed. The entries in the column show why a function was stubbed.

- **Automatic**: Polyspace cannot find the function definition. For instance, you did not provide the file containing the definition.
- **Std library**: The function is a standard library function. You do not provide the function definition explicitly in your Polyspace project.
- **Mapped to std library**: You map the function to a standard library function by using the option -code-behavior-specifications.

# **Configuration Settings in Polyspace Access Web Interface**

The **Configuration Used** pane displays the options and checkers that were enabled to generate the results in the currently selected project. The **Options** tab shows user-specified options and options that are enabled by default.

You open the **Configuration Used** pane by going to **Window** > **Configuration Used**.

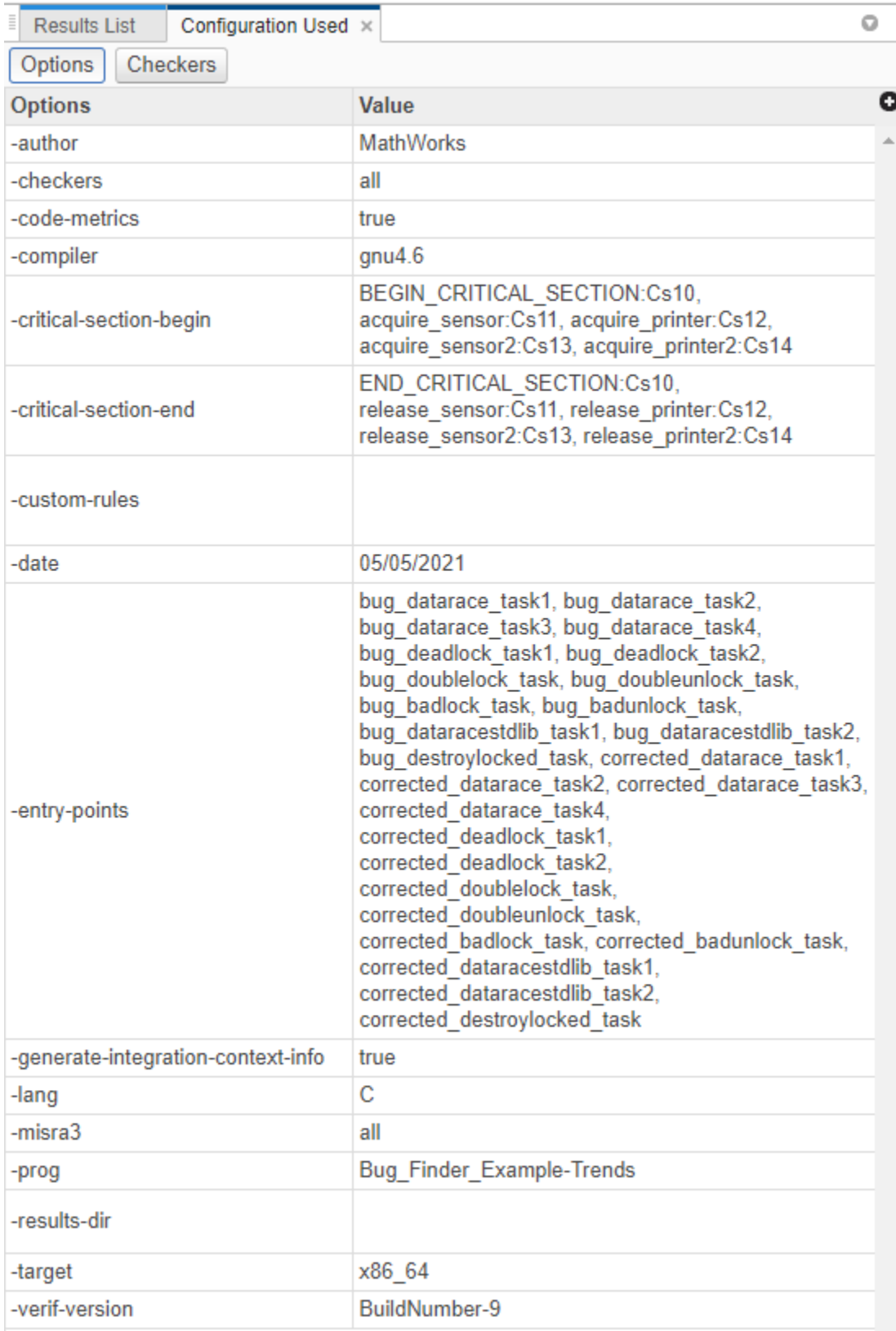

Click **Checkers** to see which checkers are enabled for:

- "Defects".
- "Coding Standards", for instance MISRA C: 2012.
- "Custom Coding Rules".

**Checkers** is not available for a Code Prover project if no coding standard or custom coding rules are enabled.

# <span id="page-910-0"></span>**Review History in Polyspace Access Web Interface**

The **Review History** pane displays changes to the **Status**, **Severity**, or **Comment** for a finding. For each change to these review fields, you see a separate row with:

- The date and time of the change.
- The user name of the user who made the change.
- The review field that changed, for instance **Severity**.
- The original value of the review field.
- The new value of the review field.

All the changes that you make to the review fields of findings in the Polyspace desktop interface are shown in a single row after you upload these findings to Polyspace Access. The **Review History** pane does not display the user name of the user who made these changes.

You open the **Review History** pane by using the **interpret in your Results Details** pane, or by going to **Window** > **Review History**.

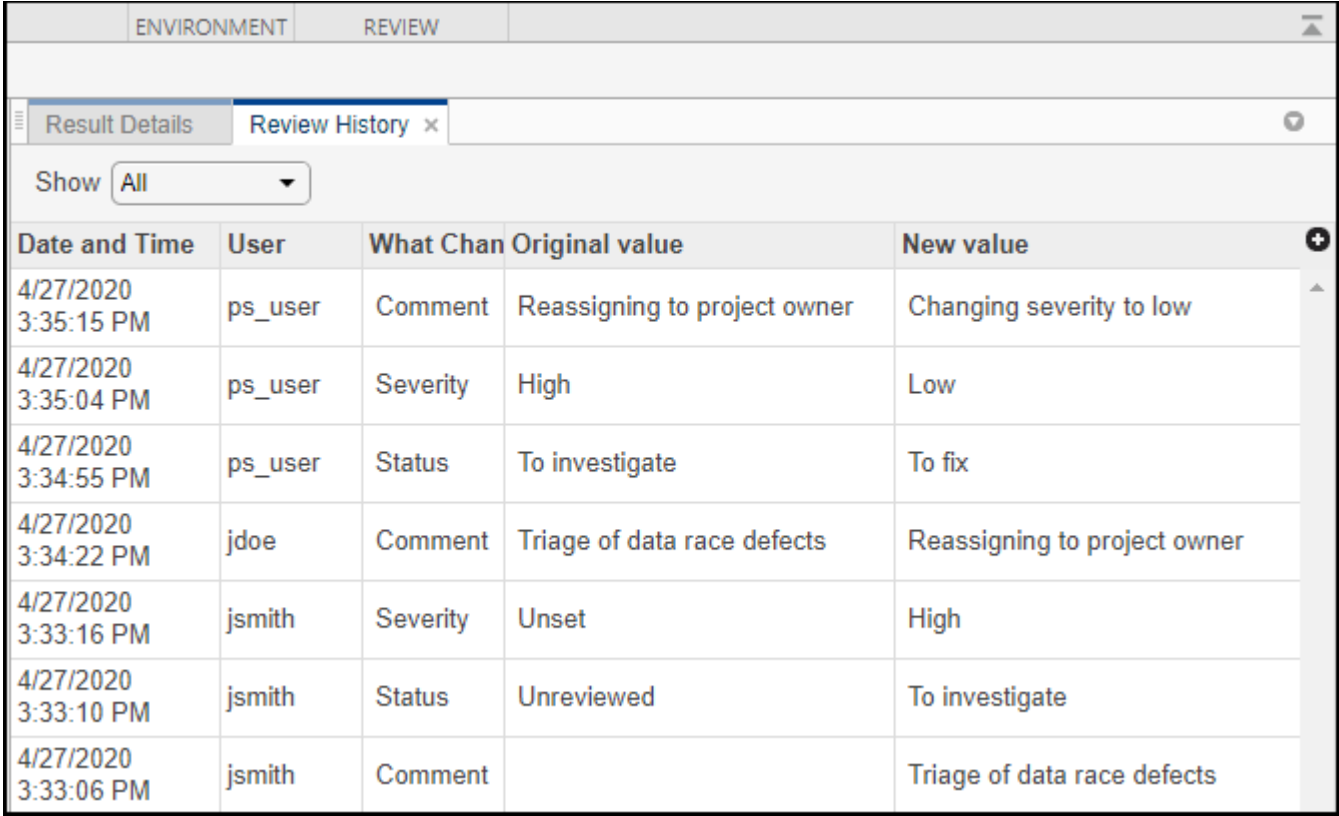

You can display changes for all the review fields, or you can filter for changes by **Status**, **Severity**, and **Comment**.

## **See Also**

## **More About**

- • ["Address Results in Polyspace Access Through Bug Fixes or Justifications" on page 26-2](#page-917-0)
- • ["Result Details in Polyspace Access Web Interface" on page 25-26](#page-903-0)

# **Create Bug Tracking Tool Tickets from the Polyspace Access Web Interface**

If you use a bug tracking tool (BTT) such as Jira Software or Redmine as part of your software development process, you can configure Polyspace Access to create BTT tickets for Polyspace findings and add those tickets to the relevant project in your BTT software. See "Configure Issue Tracker".

## **Create a Ticket**

To create a BTT ticket, select one or more findings in the **Results list** and, from the **Results Details**

pane, click **in** Polyspace Access or **Create ticket** in the Polyspace desktop interface. To select multiple findings, press **CTRL** and click the findings.

**Note** In the desktop interface, you can create a BTT ticket only for results that you open from Polyspace Access.

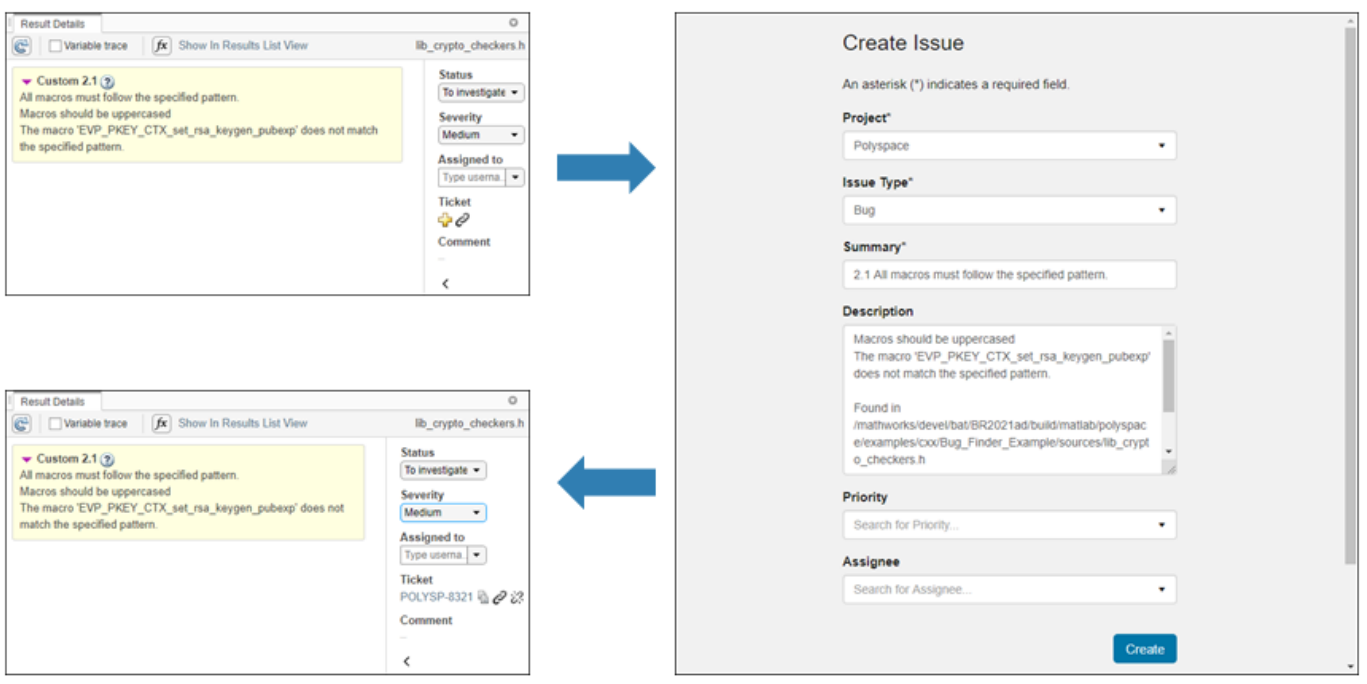

If you use Jira, you may be prompted to enter your credentials. These credentials might be different from your Polyspace Access credentials.

After you create a BTT ticket, click the link in the **Results Details** pane to open the ticket in the BTT interface and track the progress in resolving the issue. For each finding that you selected when you created the ticket, the **Description** field of the ticket includes a URL to the Polyspace Access **Results List** filtered down to that finding.

## **Manage Existing Tickets**

Once you create a BTT ticket, you can attach the ticket to additional findings or detach the ticket from findings associated with the ticket. To attach a ticket to additional findings

**1** Select findings in the **Results List** and then click  $\mathcal{C}$  in the **Result Details**.

**2** When prompted, enter the **ticket ID** in the dialogue window.

Click the copy icon in the **Result Details** pane of a finding already associated with the ticket to copy the **ticket ID**. The copy icon is not available when you select multiple findings with different ticket IDs. The **ticket ID** is also available in the **Ticket Key** column of the **Results List**.

- **3** Click the copy icon in the dialogue window to copy the findings URL, then click **Save**.
- **4** Click the ticket URL in the **Result Details** to open the ticket in the BTT interface and paste the findings URL you copied into the ticket description field.

You cannot attach more than one ticket to a finding. If a finding is already associated with a ticket, attaching a new ticket overwrites the existing **ticket ID**. This operation does not overwrite the ticket in your BTT. You can see all findings associated with a **ticket ID** by using the **Show only** text filter in the toolstrip.

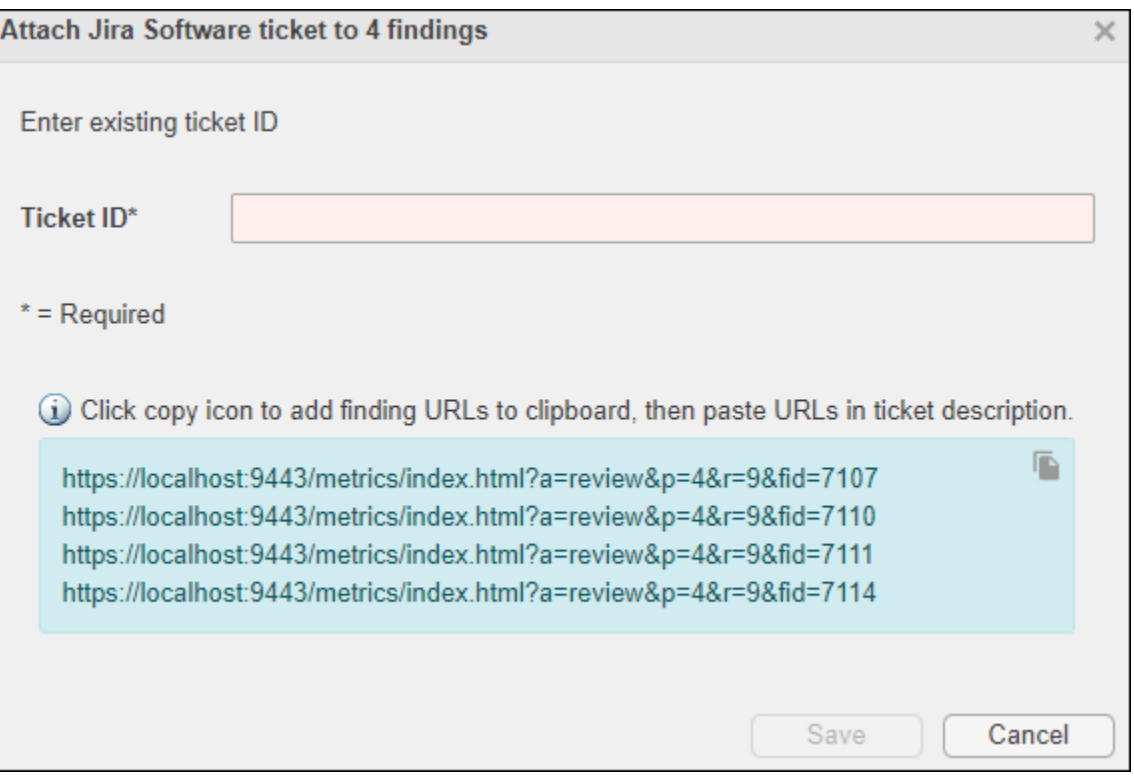

To detach a ticket from a finding, select the finding in the **Results List**, then click  $\overrightarrow{C}$  in the **Result Details**. The link to the ticket is removed from the **Result Details** pane. This operation does not remove the ticket in your BTT.

**Note** You cannot manage existing BTT tickets in the Polyspace desktop interface.

# **Fix or Comment Polyspace Results on Web Browser**

- • ["Address Results in Polyspace Access Through Bug Fixes or Justifications" on page 26-2](#page-917-0)
- • ["Import Review Information from Existing Polyspace Access Projects" on page 26-5](#page-920-0)

# <span id="page-917-0"></span>**Address Results in Polyspace Access Through Bug Fixes or Justifications**

*This topic describes how to add review information to Polyspace results in the Polyspace Access web interface. For a similar workflow in the user interface of the Polyspace desktop products, see* "Address Results in Polyspace User Interface Through Bug Fixes or Justifications" on page 22-2.

Once you understand the root cause of a Polyspace finding, you can fix your code. Otherwise, add review information to your Polyspace results to fix the code later or to justify the result. You can use the information to keep track of your review progress.

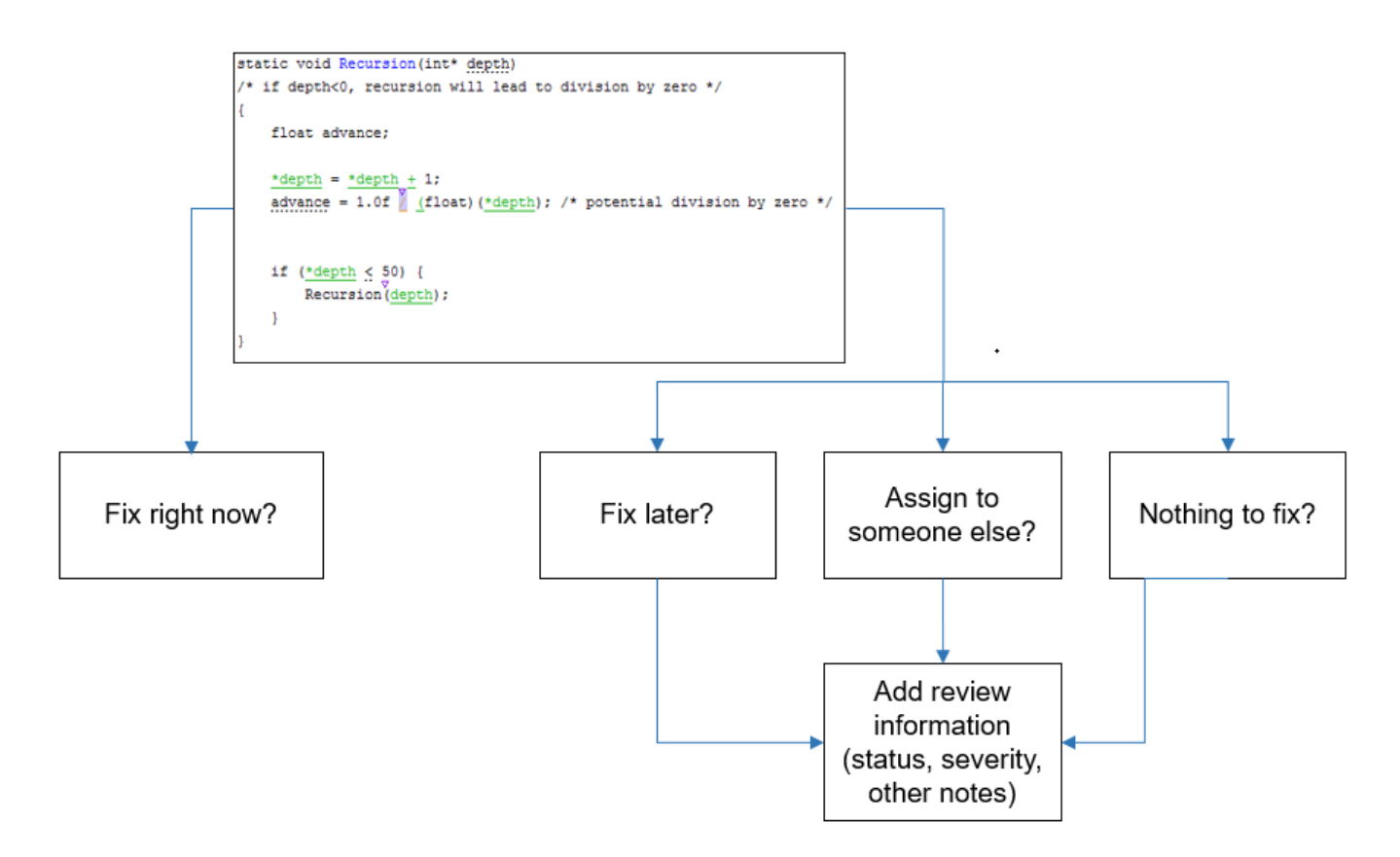

If you add review information to your results file, they carry over to the results of the next analysis on the same project. If you add the same information as comments to your code (annotate), they carry over to any subsequent analysis of the code, whether in the same project or not.

## **Add Review Information in Result Details pane**

Set the **Status** and **Severity**, and optionally enter notes with more explanations in the **Result Details** pane. The status indicates your response to the Polyspace result.

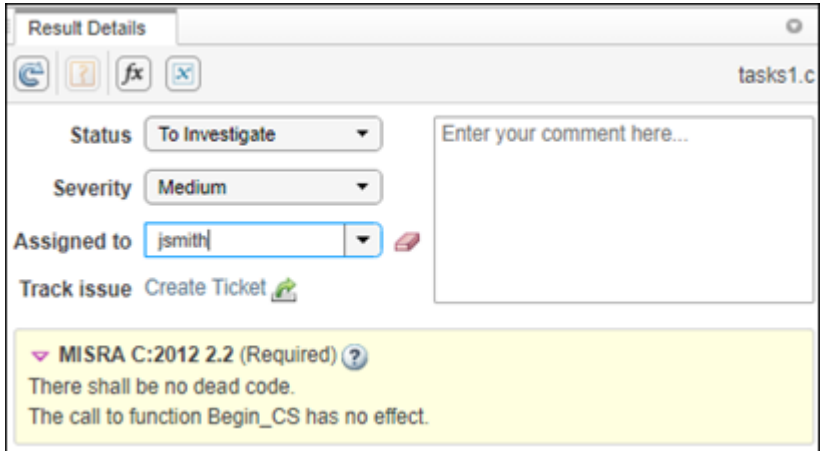

If you do not plan to fix your code in response to a result, assign one of the following statuses:

- Justified
- No Action Planned
- Not a Defect

These statuses indicate that you have given due consideration and justified that result (retained the code despite the result). Note that subsequent analyses continue to show justified results as before. For instance, a Code Prover result that was previously orange does not turn green after justification. However, during review, you can filter out justified results in one click and focus only on results that are not justified. See ["Filter and Sort Results in Polyspace Access Web Interface" on page 27-8](#page-931-0).

#### **Add Custom Status in Polyspace Access Project**

If your company uses custom review statuses for results, you add those statuses in Polyspace Access. To add a custom **Status**:

- **1** Open the results in a Polyspace desktop interface. See ["Open Polyspace Access Results in a](#page-947-0) [Desktop Interface" on page 28-2.](#page-947-0)
- **2** In the Polyspace desktop interface, create a custom status. See ["Create Custom Review Status"](#page-59-0) [on page 2-24](#page-59-0).

After you create the status, it is available from the **Status** dropdown in the **Results Details** pane. You can assign that custom status from Polyspace Access or from the Polyspace desktop interface.

Once you assign a custom status to a finding, you can apply that status to other findings in the same project. You cannot assign the custom status to findings in other projects.

#### **Track Review Progress**

To facilitate your review workflow in Polyspace Access, the findings are classified as:

- **To Do** Findings with a status of Unreviewed that need to be addressed with a fix or a justification.
- **In Progress** Findings with a status of To fix, To investigate, or Other that need to be addressed with a fix or a justification.
- **Done** Findings with a status of Justified, No action planned, or Not a defect.

**Note** Green run-time checks, green shared variables, non-shared variables, and code metrics do not need to be addressed or justified. These findings do not count toward the number of findings that are **To Do**, **In Progress**, and **Done**.

In the **DASHBOARD** perspective, findings that are **To Do** or **In Progress** are considered as **Open Issues**. If a Polyspace analysis of your code finds known or acceptable defects or coding rule violations, you can remove the defects or violations from this list of **Open Issues** in subsequent analyses by assigning one of the justified statuses outlined above.

## **Comment or Annotate in Code**

You can also add specific code comments or annotations in a code editor in response to Polyspace results. If you enter code comments or annotations in a specific syntax, on the next analysis of the code, the software can read them and populate the **Severity**, **Status**, and **Comment** fields in the result details.

For the annotation syntax, see ["Annotate Code and Hide Known or Acceptable Results" on page 30-](#page-987-0) [2.](#page-987-0)

If you do not explicitly specify a status in your annotation, Polyspace assumes that you have set a status of No Action Planned.

## **See Also**

#### **More About**

• ["Annotate Code and Hide Known or Acceptable Results" on page 30-2](#page-987-0)

# <span id="page-920-0"></span>**Import Review Information from Existing Polyspace Access Projects**

*This topic describes how to import review information from previous results in Polyspace Access. For information on importing from results that are not uploaded to Polyspace Access, see ["Import Review](#page-801-0) [Information from Previous Polyspace Analysis" on page 20-2](#page-801-0).*

If you review findings in a Polyspace Access project and you reuse the same source code that contains those findings in another project, you can import the existing review information to the other project. You do not need to review the findings again in the other project. The project you import from is the source project. The project you import to is the target project.

For instance, suppose your team has reviewed all findings for the file customClass.cpp in the Polyspace Access project components/oldProject (BF). If you use customClass.cpp in a different project, you can import review information such as **Status** and **Severity** from components/ oldProject (BF) into the other project.

Note that when you upload a run to a project, Polyspace Access automatically imports the review information from previous runs of that project to the newly uploaded run.

These values are imported when you merge review information between projects:

- **Status**
- **Severity**
- **Assigned to**
- **Comments**
- **Ticket Key**

#### **Import Review Information from Source Project to Target Project in Polyspace Access**

Import review information from a source project to a target project.

- **1** In the **Project Explorer**, right-click your target project and select **Import Reviews from Another Project**.
- **2** Locate and select the source project. You can only import from one source at a time.
- **3** Select one of these import policies:
	- Write review when there is no review on target finding

Import non-empty source project review information only if all the review fields of the target finding are empty.

#### • **Source reviews always replace target**

Import non-empty source project review information and replace target fields, even if the target review already contains review information.

**4** Click **OK**. A dialog box appears at the top of the **Dashboard** when the import begins and when it completes. Imports for larger projects can take several minutes to complete.

## <span id="page-921-0"></span>**View and Select Imported Reviews**

Click **Open Results** in the **Project Overview** dashboard to view the **Results List**. Project results with imported review information have an icon next to them in the **Family**column. The icon indicates the current state of the imported review. This table describes the states of imported reviews.

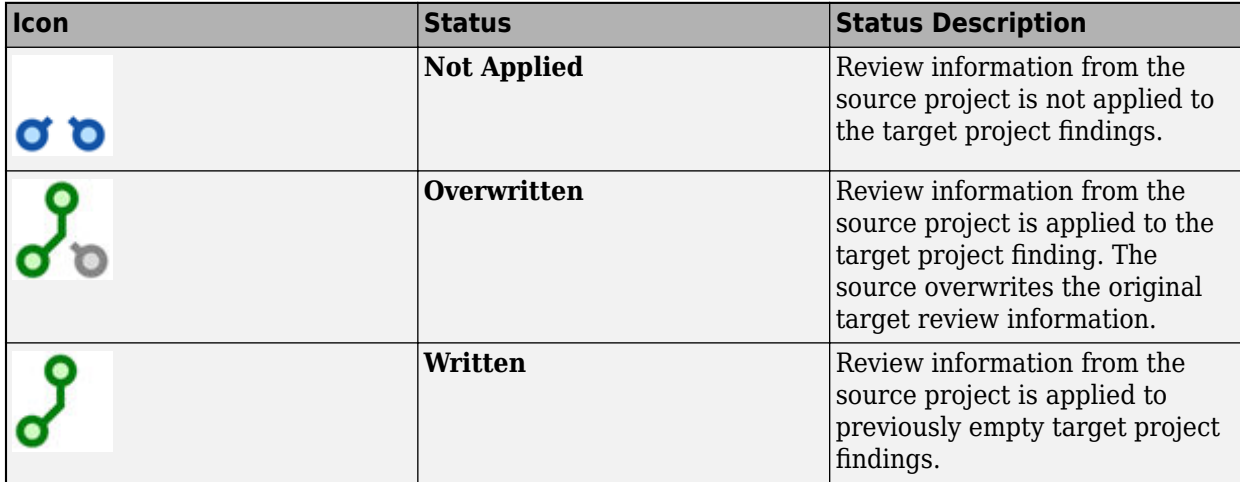

You can switch between original and imported review information. To decide what review information to use, view imported and original result information side-by-side. Use the **Imported Review Selection** window to view result information in this way. To access this pane:

- Right-click the result you want to review in the **Results List** .
- Select **Show Imported Review Selection**.

In the **Imported Review Selection** panel, three columns represent the **Review Fields**, the **Original Values**, and the **Imported Values**. A radio button next to **Original Values** and **Imported Values** enables you to quickly select which values to apply to the findings.

## **Confirm Imported Review Information**

Imported review information is considered unconfirmed until you manually confirm it. You can confirm result information individually or as a group.

**1** Expand the **Filters** list and select the **Unconfirmed Imports** filter.

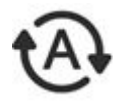

- **2** Select a result. To select multiple results, click those results while holding the **Ctrl** key. To select a range of adjacent results, click the first and last result in that range while holding the **Shift** key.
- **3** Right-click the selected result, go to **Confirm imported reviews** in the context menu and choose one of these options.

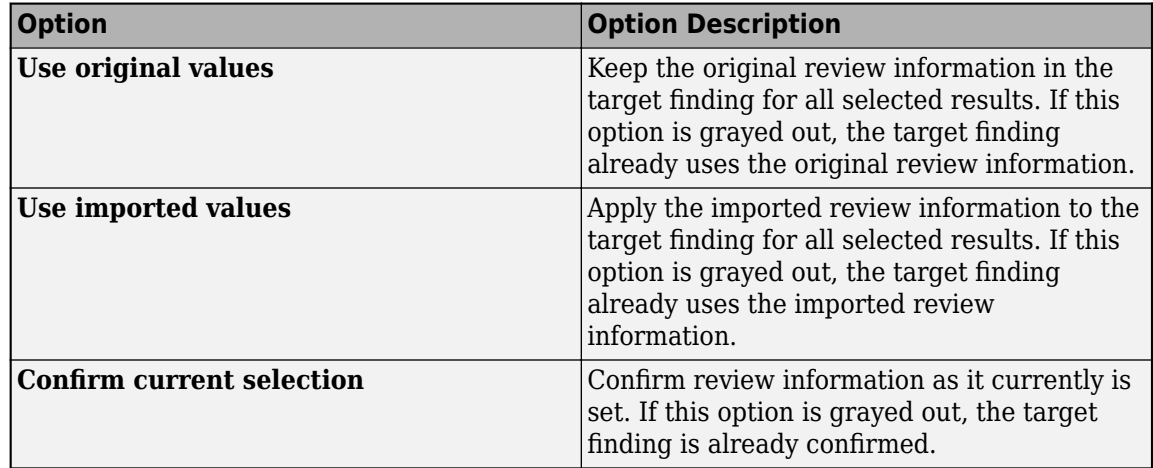

In some instances, it is useful to know the review history of a result. To open the **Review History**

pane, from the **Result Details** pane, click the icon. The **Review History** shows information about changes to individual result details including the name of the editor and time of the edit. See ["Review History in Polyspace Access Web Interface" on page 25-33](#page-910-0).

## **Import Review Information at the Command-Line**

To import review information from an existing project to another project that reuses the code that contains the reviewed finding, use command polyspace-access -import-reviews and specify:

- The full path of the project that you want to import the review information from (source project).
- The full path of the project that you want to import the review information to (target project).
- Optionally, you can specify one of these import strategies:
	- never-overwrite-target (default) If a review field in the target project is already filled, do not overwrite it with the content from the source project
	- always-overwrite-target Always overwrite the content of the review fields in the target project, even if they are already filled.

For example, if you have already reviewed findings in project public/example/branchA, and you reuse the reviewed code in project public/example/branchB, use this command to import the review information from branchA to branchB:

polyspace-access \$login -import-reviews public/example/branchA \ -to-project-path public/example/branchB

Here, \$login is a variable that stores the login credentials and other connection information. To configure this variable, see "Encrypt Password and Store Login Options in a Variable".

After you complete the import, you might want to examine the result of the import operation. Use the polyspace-access -export command with option -imported-reviews and filter by one of these values:

• Not applied — Review information was imported from the source project but the review fields in the target project kept the original values.

- Written The Review information from the source project was written to the target project only if the review fields in the target project were previously empty.
- Overwritten The Review information from the source project was written to the target project even if the review fields in the target project were not previously empty.
- Unconfirmed Use this filter to select findings that where the result of the import operation has not been confirmed by a reviewer. You confirm the result of the import operation in the Polyspace Access interface. See ["Confirm Imported Review Information" on page 26-6](#page-921-0) .

For example, to get a list of findings from the target project whose review information was overwritten, enter this command:

polyspace-access \$login -export public/example/branchB \ -imported-reviews Overwritten -output overWrittenReviews.txt

The command output tab-separated values (TSV) file overWrittenReviews.txt which contains only findings that had their review information overwritten in the target project.

#### **See Also**

polyspace-access | polyspace-bug-finder-server

## **Related Examples**

• ["Address Results in Polyspace Access Through Bug Fixes or Justifications" on page 26-2](#page-917-0)

# **Manage Results**

- • ["Manage Permissions and View Project Trends in Polyspace Access Web Interface" on page 27-2](#page-925-0)
- • ["Filter and Sort Results in Polyspace Access Web Interface" on page 27-8](#page-931-0)
- • ["Create Custom Filter Groups in Polyspace Access Web Interface" on page 27-11](#page-934-0)
- • ["Manage Software Quality Objectives in Polyspace Access" on page 27-13](#page-936-0)
- • ["Add Labels to Project Runs in Polyspace Access" on page 27-16](#page-939-0)
- • ["Compare Results in Polyspace Access Project to Previous Runs and View Trends" on page 27-19](#page-942-0)

# <span id="page-925-0"></span>**Manage Permissions and View Project Trends in Polyspace Access Web Interface**

Before you start reviewing the overall quality of a project and investigating findings in your code, create project folders and set permissions to allow or restrict team members access to your projects.

## **Create a Project Folder**

To facilitate the review process, create folders in Polyspace Access to group related results.

#### **Create Folder from the Polyspace Access Interface**

From the **Project Explorer** in the **DASHBOARD** perspective, select any existing folder or project and click **Create Folder** in the context menu. In the **Create Folder** window, click an existing folder to create a subfolder. To create a folder at the top of the **Project Explorer** hierarchy, click **Projects**.

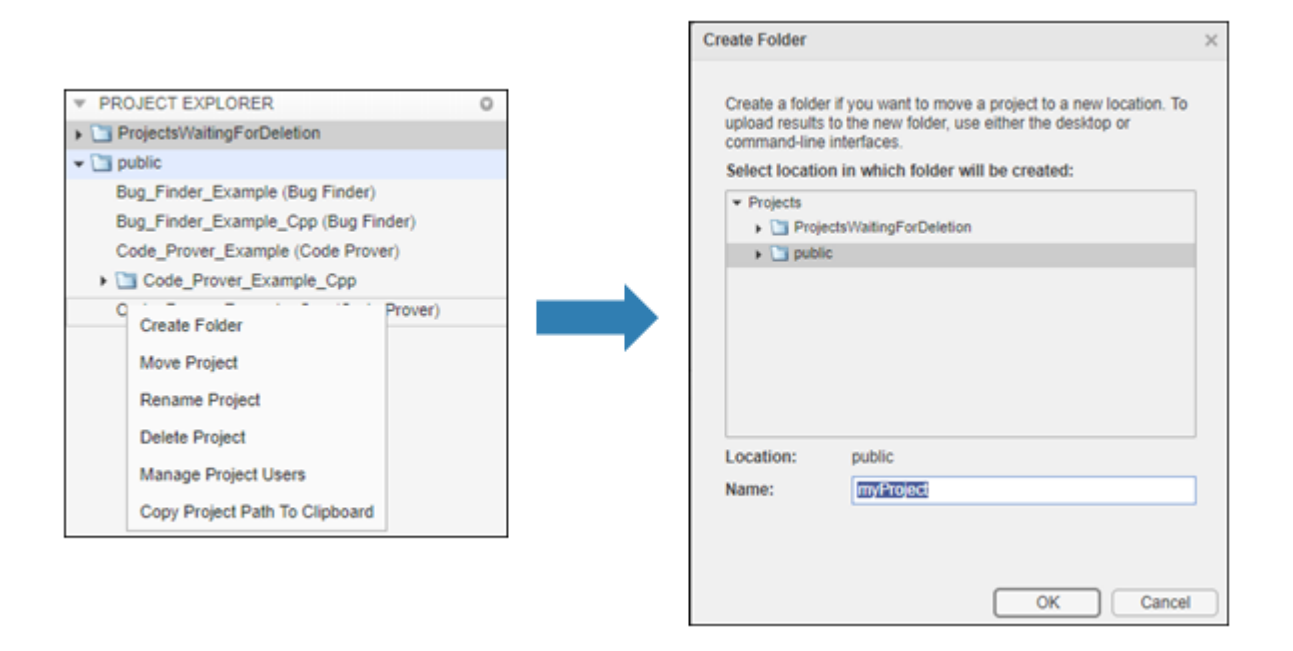

#### **Create Project Folder at Command Line**

To create a folder in Polyspace Access from the DOS or UNIX command lines, use the polyspaceaccess binary. This binary is available under the *polyspaceroot*/polyspace/bin folder. The *polyspaceroot* folder is the Polyspace product installation folder, for example C:\Program Files \Polyspace Server\R2023a.

For instance, to create myProject under the folder myRelease, use this command:

polyspace-access -host *hostName* -port *port* -create-project myRelease/myProject

*hostName* and *port* correspond to the host name and port number that you specify in the URL of the Polyspace Access interface, for example https://*hostName*:*port*/metrics/index.html. If you are unsure about which host name and port number to use, contact your Polyspace Access

administrator. Depending on your configuration, you might also need to specify the -protocol option in the command.

## **Manage Project Permissions**

To set permissions for folders or projects in Polyspace Access, assign roles to users or groups. The permissions that correspond to each role are listed in this table.

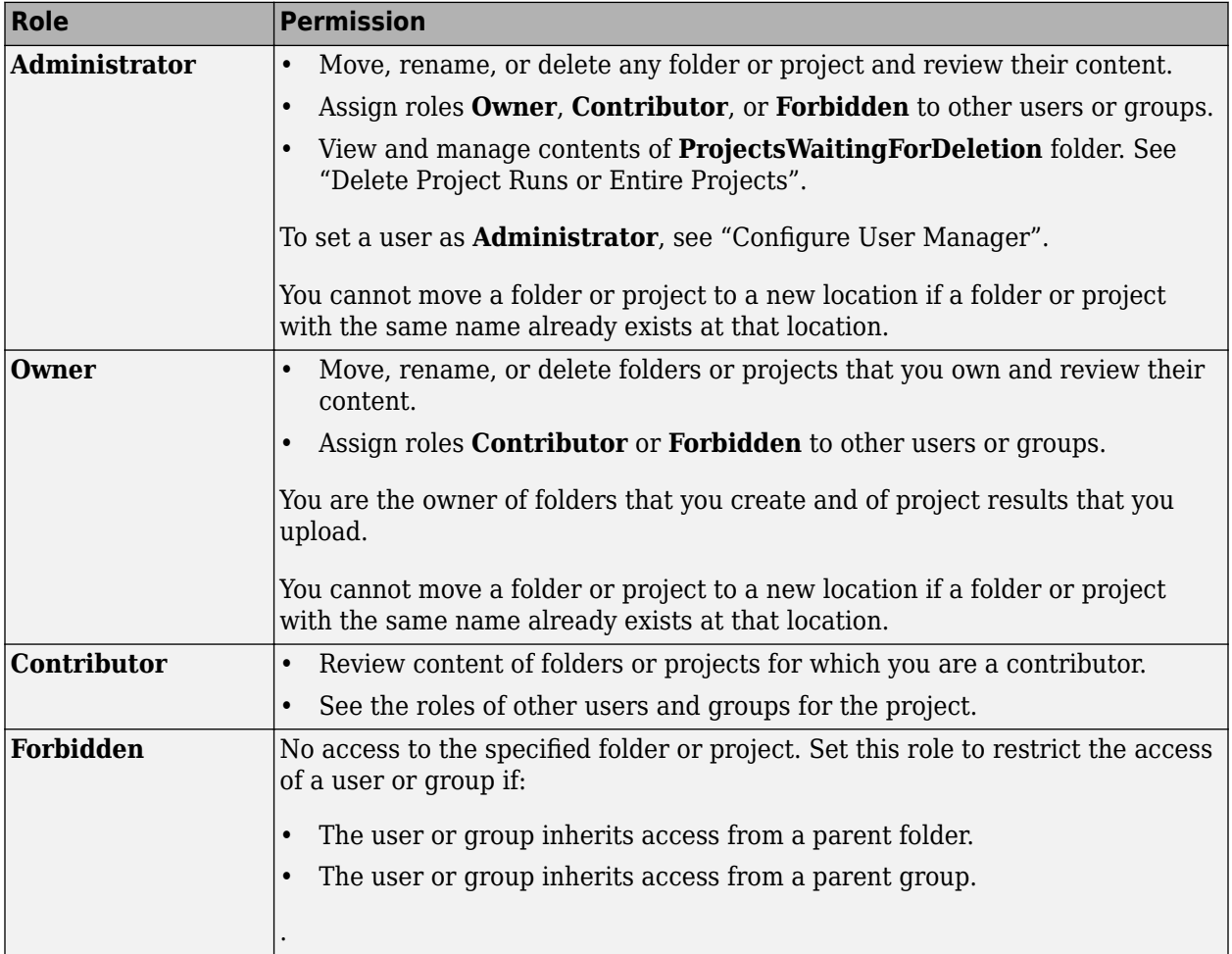

- The user or group roles that you assign for a project folder apply to all the projects and subfolders under that folder. You can also set different user or group roles for each project or subfolder. For instance, you can assign user jsmith as a contributor for folder myRelease, and then restrict the access of jsmith to subfolder myRelease/update1.
- Only **Administrator** or **Owner** roles can allow or restrict the access of other team members or groups to a project or folder.
- Only **Administrator** roles can assign other users or groups as owners of a project or folder.
- Unless you explicitly set a user or group role for a project, the user or group inherit the role of their parent group for that project. For instance, if user jsmith is not assigned any role for folder myRelease, and jsmith is a member of a group that is a contributor for folder myRelease, then jsmith is also a contributor to folder myRelease.

By default, all users are members of the **Polyspace Access public group** and all users inherit the role of that group (**Contributor**) for the **public** folder. You cannot change the permissions for the **public** folder, but you can change permissions for subfolders or projects inside the **public** folder.

#### **Manage Permissions in Polyspace Access Web Interface**

From the **Project Explorer** in the **DASHBOARD** perspective, select any existing folder or project and click **Manage Project Permissions** in the context menu.

The **Manage Project Permissions** interface opens for the selected project.

- To assign or unassign roles, right-click a user or group in any of the panes.
- Place your cursor over a user or group in any of the panes to see a tooltip that has information about the user or group role for the selected project, and whether that role is inherited from a parent project or parent group.

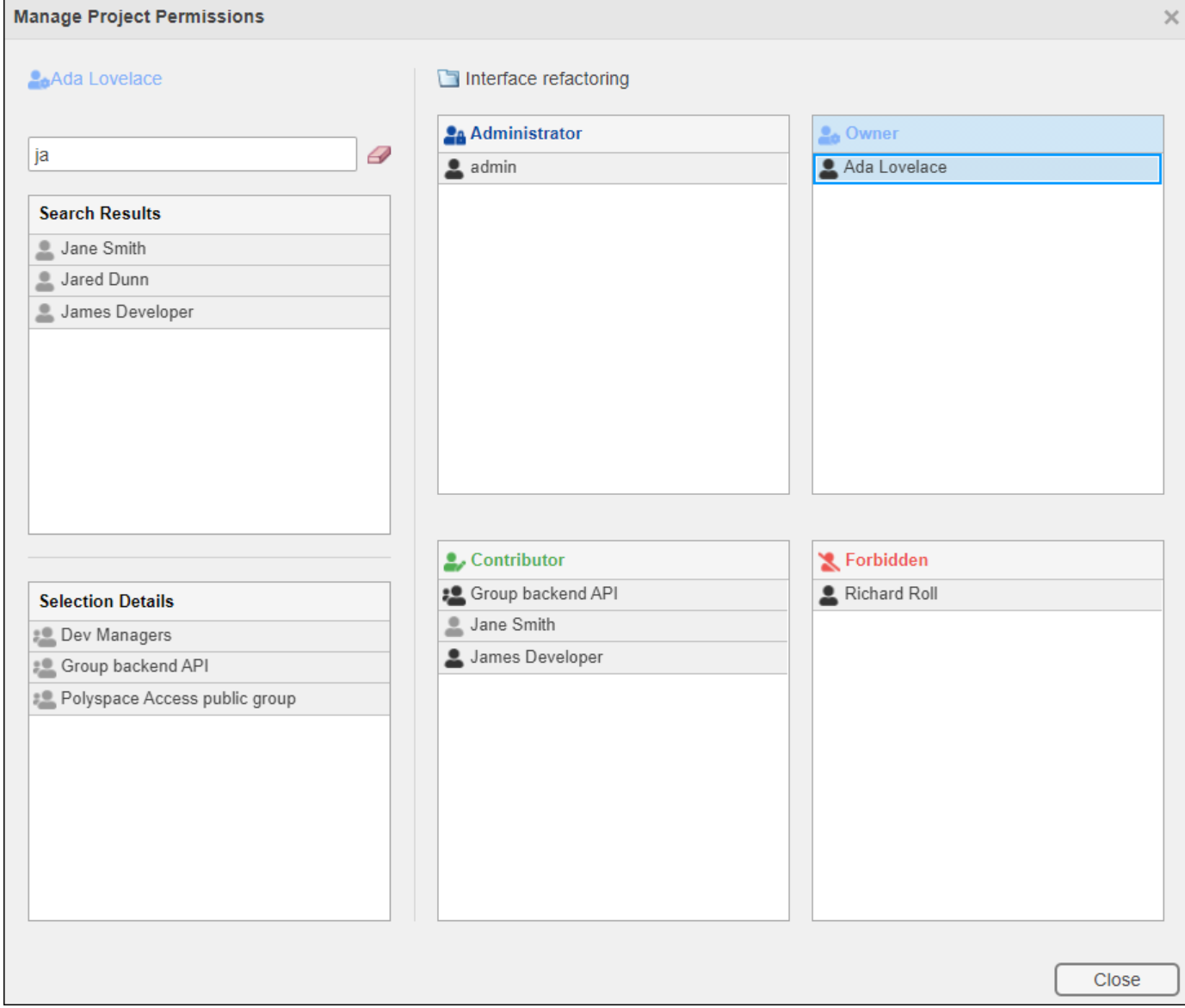

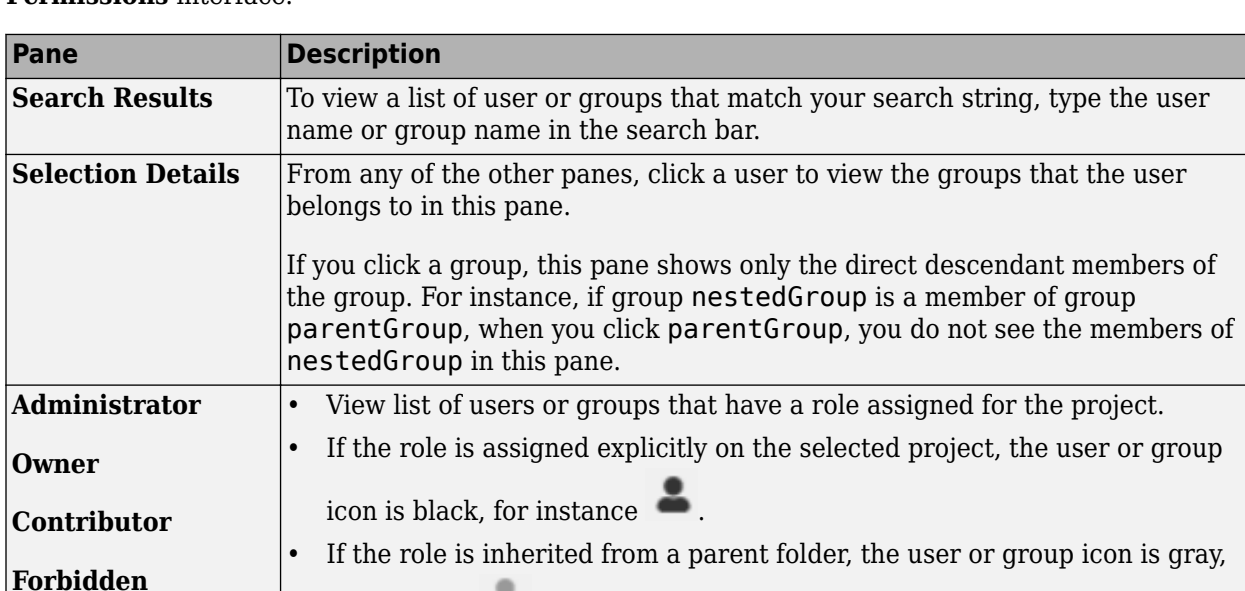

This table provides additional information about the different panes in the **Manage Project Permissions** interface.

parent group. For instance, if group Contractors is assigned as a contributor to the project, the members of this group are not listed in the **Contributor** pane. The list of Polyspace Access users and groups (identities) is populated from the **User Manager**

These four panes do not show users or groups that inherit their role from a

database. If an identity is removed from this database and the identity was assigned a role explicitly on at least one Polyspace Access project, that identity is highlighted in red in the **Manage Project Permissions** interface and is listed by ID instead of display name, for instance jsmith, instead of John Smith. A role is not explicitly assigned if it is inherited from a parent group or a parent project folder.

Contact a Polyspace administrator to remove that identity from the Polyspace Access. See "Update List of Polyspace Access Users and Groups".

Identities that are deleted from the **User Manager** database and that do not have roles explicitly assigned to them are removed from Polyspace Access when you refresh your web browser.

#### **Manage Permissions at Command Line**

for instance

To manage access to uploaded results from the DOS or UNIX command lines, use the polyspaceaccess binary. This binary is available under the *polyspaceroot*/polyspace/bin folder. The *polyspaceroot* folder is the Polyspace product installation folder, for example C:\Program Files \Polyspace Server\R2023a.

For instance, to assign jsmith as **Contributor** for project myProject, use this command:

```
polyspace-access -host hostName ^
-set-role contributor -user jsmith ^
-project-path myProject
```
*hostName* and *port* correspond to the host name and port number that you specify in the URL of the Polyspace Access interface, for example https://*hostName*:*port*/metrics/index.html. If you

are unsure about which host name and port number to use, contact your Polyspace Access administrator. Depending on your configuration, you might also need to specify the -protocol option in the command.

You cannot assign the **Administrator** role to a user at the command line.

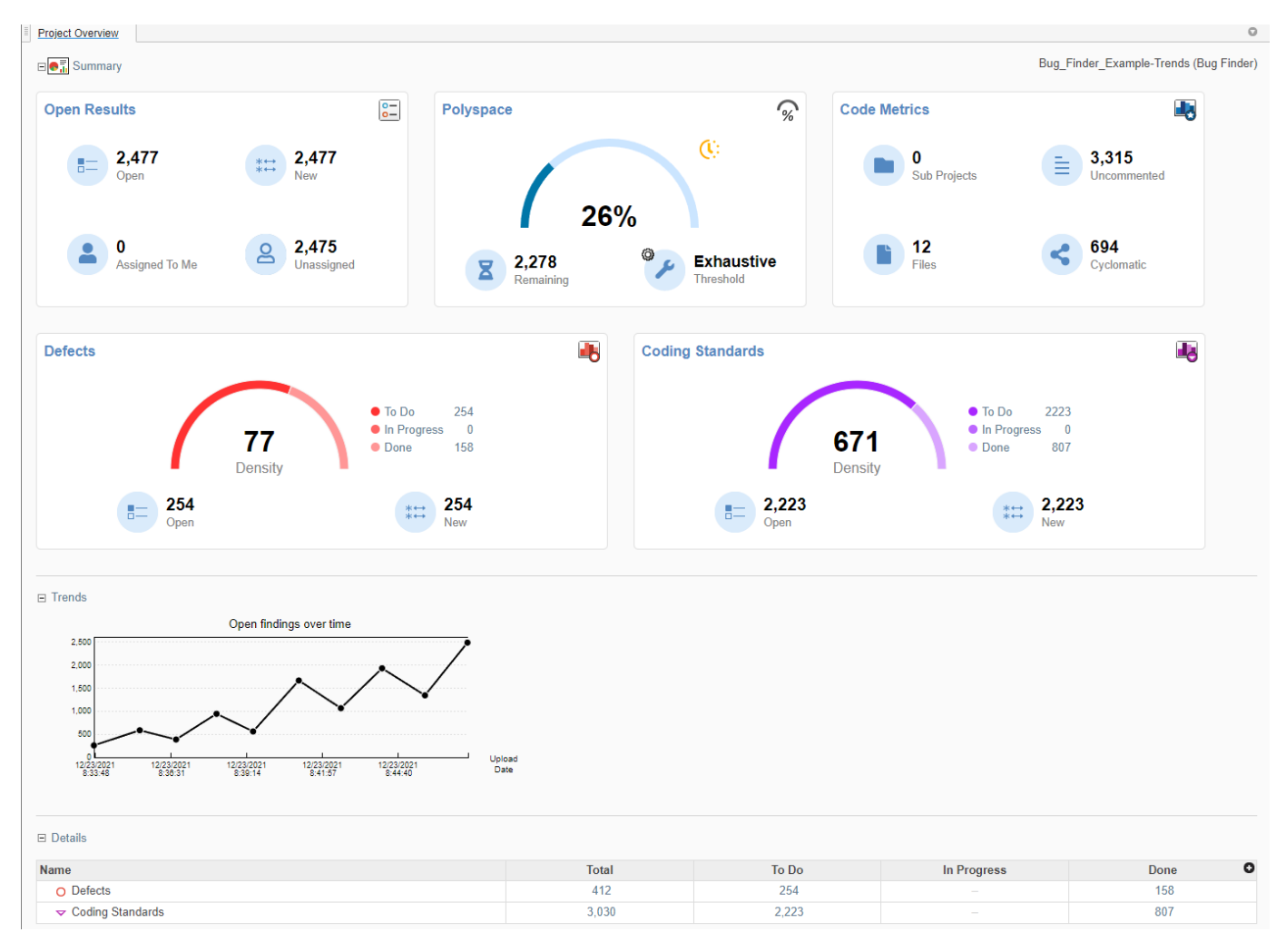

## **View Project Trends**

In the **DASHBOARD** perspective, select the project that you want to investigate from the **PROJECT BROWSER**.

If you select a folder that includes multiple projects, the dashboard displays an aggregate of results for all the projects that you have permission to view. If the folder contains a project for which you are not an **Administrator**, **Owner**, or **Contributor**, results for that project are not included in the aggregate calculation.

In the **Project Overview** dashboard, you see a summary of **Open Issues**, including the number of **New** results since the previous analysis run and the number of results that are **Unassigned**.

Other cards provide statistics for each family of findings. The **Run-time Checks** card shows the **Selectivity**, that is, the percentage of all findings that are green. When you enable the calculation of code metrics in your analysis, the **Defects** and **Coding Standards** cards show the **Density**, the number of findings per thousand lines of code without comments.

In the **Details** section, you see the review progress for each family of results. The results are classified as:

- **To Do** Findings with a status of Unreviewed that need to be addressed with a fix or a justification.
- **In Progress** Findings with a status of To fix, To investigate, or Other that need to be addressed with a fix or a justification.
- **Done** Findings with a status of Justified, No action planned, or Not a defect.

**Note** Green run-time checks, green shared variables, non-shared variables, and code metrics do not need to be addressed or justified. These findings do not count toward the number of findings that are **To Do**, **In Progress**, and **Done**.

If the number of open issues increases, open additional dashboards by using the buttons in the **DASHBOARDS** section of the toolstrip. Each button opens a dashboard for a family of findings, for instance **Defects**. To determine the root cause of the increase, use the information on these dashboards. Once you determine the set of findings that you want your team to focus on, open the **REVIEW** perspective to start managing the results. See "Manage Results".

## **See Also**

#### **More About**

• ["Upload Results to Polyspace Access" on page 2-25](#page-60-0)

## <span id="page-931-0"></span>**Filter and Sort Results in Polyspace Access Web Interface**

*This topic describes how to filter, sort, and otherwise manage results in the Polyspace Access web interface. For a similar workflow in the user interface of the Polyspace desktop products, see* ["Filter](#page-845-0) *[and Group Results in Polyspace Desktop User Interface" on page 23-2](#page-845-0).*

When you open the results of a Polyspace analysis in the **DASHBOARD** view of Polyspace Access, you see statistics about your project in the **Project Overview** dashboard. The statistics cover findings for:

- Bug Finder "Defects".
- Code Prover "Run-Time Checks" (Polyspace Code Prover).
- "Coding Standards" violations.
- "Code Metrics" and ["Evaluate Polyspace Bug Finder Results Against Bug Finder Quality](#page-1031-0) [Objectives" on page 31-2](#page-1031-0) compliance.

To organize your review, you can narrow down the list or group results by file or result type.

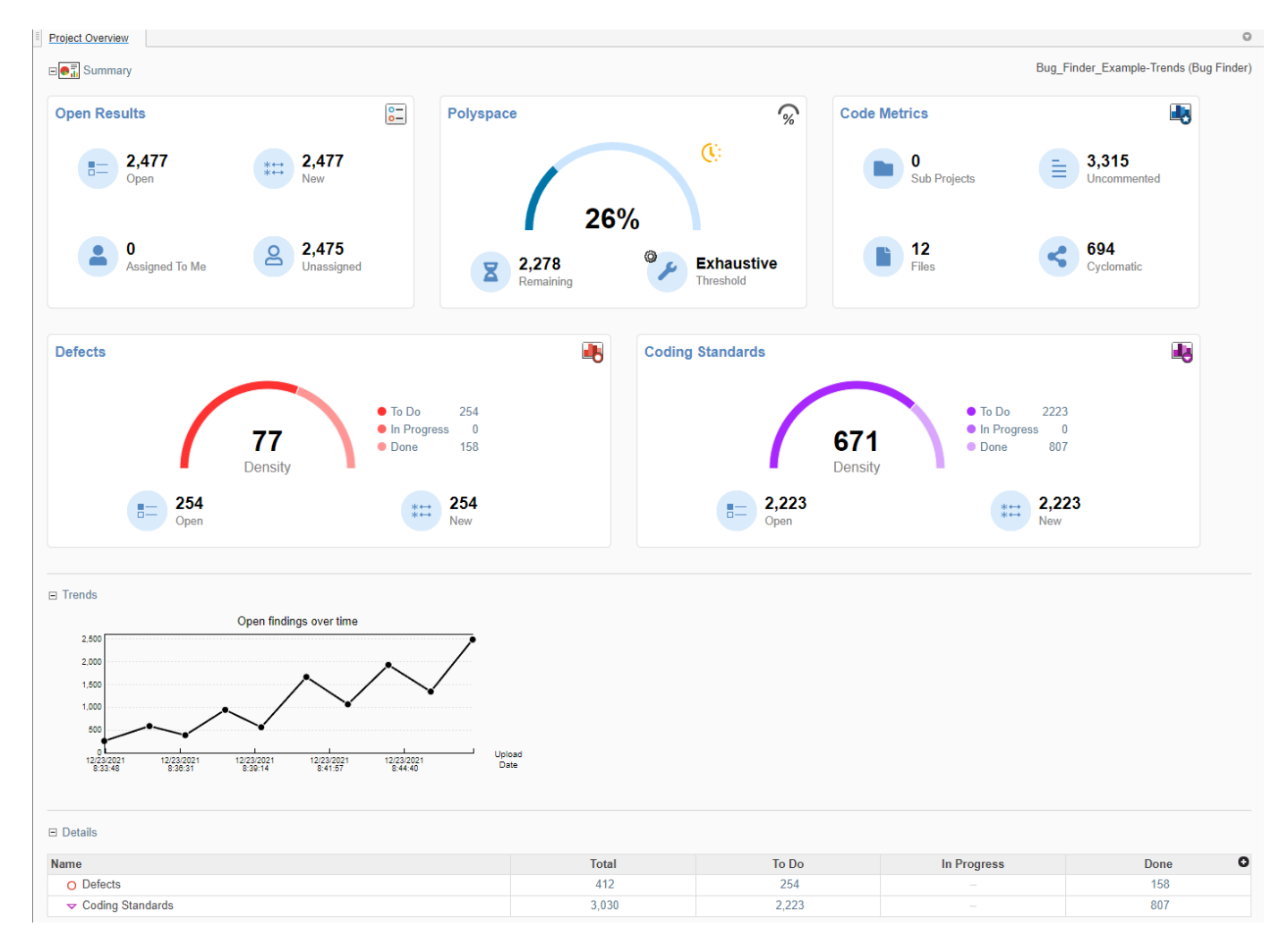

Some of the ways you can use filtering are:

<span id="page-932-0"></span>• You can display only certain types of defects or run-time checks.

For instance, for a Bug Finder analysis, you can display only high-impact defects. See ["Classification of Defects by Impact" on page 18-49.](#page-728-0)

- You can display only new results found since the last analysis or since a previous analysis. See ["Compare Results in Polyspace Access Project to Previous Runs and View Trends" on page 27-19.](#page-942-0)
- You can display only the results that you have not justified. Results that are not justified are considered **Open**. They are results with status Unreviewed, To Investigate, To Fix, or Other.

For information on justification, see ["Address Results in Polyspace Access Through Bug Fixes or](#page-917-0) [Justifications" on page 26-2.](#page-917-0)

• You can display only results that you still need to address to reach a **Quality Objectives** threshold.

## **Filter Results**

You can filter results by drilling down on a set of results in a dashboard, or directly in the **Results List** pane by using the **REVIEW** toolstrip filters.

#### **Filter Using Dashboards**

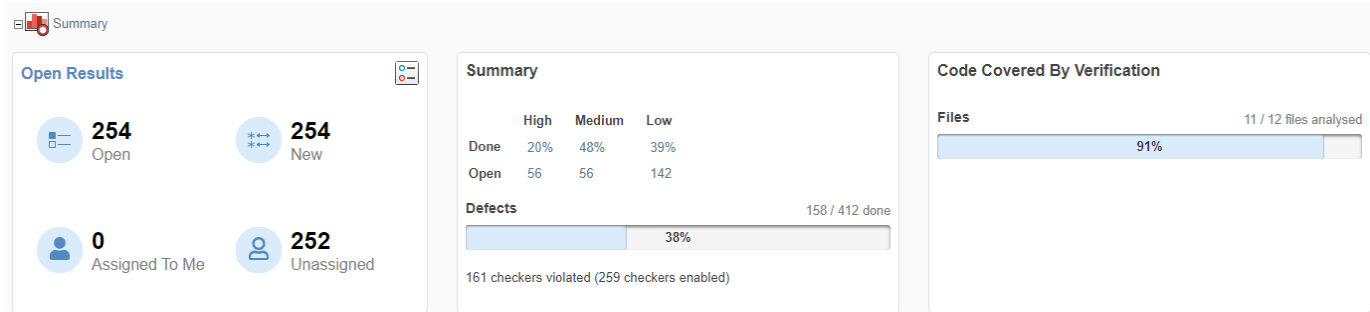

In the **DASHBOARD** view, you can:

- Click a section of a pie chart or a pie chart legend on the **Project Overview** dashboard to see the corresponding set of results.
- Open dashboards for different families of results, then click a number to open a list filtered to the corresponding set of results. For instance:
	- To see only high-impact defects that are still **Open** in a Bug Finder analysis, click the corresponding number in the **Summary** section of the **Defects** dashboard. **Open** results have status Unreviewed, To Investigate, To Fix, or Other.
	- To see only red checks that are **Done** in a Code Prover analysis, click the corresponding number in the **Summary** section of the **Run-time Checks** dashboard. **Done** results have status Justified, No Action Planned, or Not A Defect.
	- To see violations of the MISRAC C:2012 coding standards in a particular file, use the table in the **Details** section of the **MISRA C:2012** dashboard.
- Compare the **Current** run to an earlier **Baseline** run and review **New** or **Unresolved** findings. See ["Compare Results in Polyspace Access Project to Previous Runs and View Trends" on page 27-](#page-942-0) [19](#page-942-0).

If you select a folder that contains multiple projects in the **Project Explorer**, the dashboards display an aggregate of results for all the projects. Most of the fields in the dashboard are not clickable when you look at the statistics for multiple projects.

#### **Filter Using REVIEW Toolstrip**

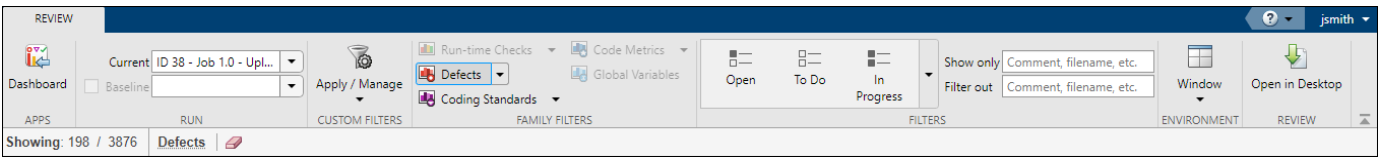

In the **REVIEW** view, you can filter results by families of Polyspace results (**FAMILY FILTERS**), or by result review progress (**FILTERS**). For instance:

- To see Bug Finder defects only, select the **Defects** filter in the **FAMILY FILTERS** group.
- To see only results that are not justified, select the **Open** filter in the **FILTERS** group.

The filter bar underneath the toolstrip shows how many findings are displayed out of the total findings, along with which filters are currently applied.

**Note** If you are reviewing a filtered list of open results and you add an SQO filter, the number of filtered results might increase. This can happen when your project has code metrics with a status of FAIL. The SOO filter adds the failing code metric results to the list of results.

The buttons in the **FILTERS** section of the toolstrip are global. They apply to all families of findings.

To filter results by specific content, such as a function name, use the **Show only** or **Filter out** text filters. These filters match the text you enter against the content of all the columns in the ["Results](#page-896-0) [List in Polyspace Access Web Interface" on page 25-19.](#page-896-0) For instance, if you enter foo in the **Filter out** filter, the **Results List** hides all the results that contain foo in any of the **Results List** columns.

You can also filter results by right-clicking the content of a column in the **Results List**. This action is equivalent to entering the content directly in the **Show only** or **Filter out** text filters. For instance, if you right-click foo in the **Function** column, the filter applies to all results that contain foo in any of the **Results List** columns.

Filters you apply do not carry over to the next analysis.

#### **See Also**

#### **More About**

• ["Classification of Defects by Impact" on page 18-49](#page-728-0)

# <span id="page-934-0"></span>**Create Custom Filter Groups in Polyspace Access Web Interface**

When you review results in the **Results List**, you can apply filters from the **FAMILY FILTERS** section of the toolstrip to focus your review on specific Polyspace families of results, such as:

- Bug Finder "Defects".
- Code Prover "Run-Time Checks" (Polyspace Code Prover) and "Global Variables" (Polyspace Code Prover).
- "Coding Standards" violations.
- "Code Metrics".

Define custom filters to narrow the scope of your review to only findings that are relevant to your project or organization. For instance, you might be interested in reviewing only **Numerical** Bug Finder defects and violations of **Mandatory** MISRA C:2012 rules.

Once you define custom filters, you can share those filters with other Polyspace Access users to ensure consistent review scopes across your projects or organization.

To create or edit a custom filter, click **Apply/Manage** > **Manage filters**.

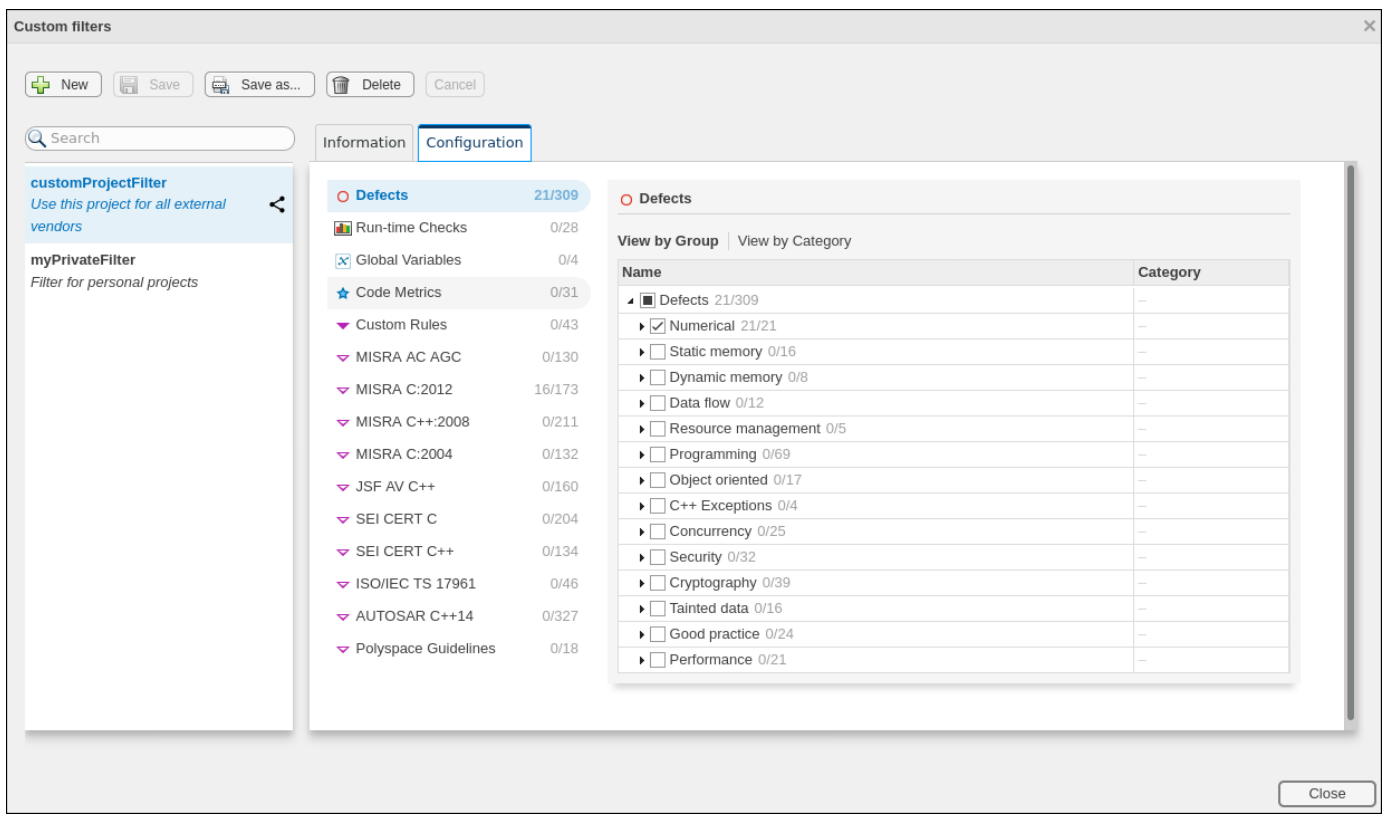

To create a new filter, in the **Custom filters** window, click **New** and then enter the filter name in the **New Custom Filter** pop-up window. You can optionally provide a description and enable the **Shared filter** checkbox to share the filter with other Polyspace Access users.

By default, custom filters are private and can be viewed only by the user who creates the filter. A private filter can be edited only by the user who creates that filter. A shared filter can be edited by the user who creates the filter or by a user with the role of **Administrator**.

To make changes to a filter name, description, or to enable or disable filter sharing, go to the **Information** tab.

To edit the filter selection, on the **Configuration** tab, click a Polyspace results family, for instance MISRA C:2012, and then select a node or expand the node to select individual results. For each family of results, you can view the nodes by group or by category when available.

To save your changes, click **Save** or **Save as** to save your edits in as new custom filter.

Apply custom filters by selecting the appropriate filter from **Apply/Manage** > **Private filters** or **Apply/Manage** > **Shared filters**. You can apply more than one custom filter, including combinations of private and shared filters.

Custom filters do not apply to the **DASHBOARD** view.

## **See Also**

#### **Related Examples**

- • ["Filter Results" on page 27-9](#page-932-0)
- • ["Customize Software Quality Objectives" on page 25-16](#page-893-0)
# **Manage Software Quality Objectives in Polyspace Access**

To monitor the quality of your code against [predefined on page 31-2](#page-1031-0) software quality thresholds or user-defined thresholds, use the **Quality Objectives** dashboard. See ["Quality Objectives Dashboard](#page-891-0) [in Polyspace Access" on page 25-14](#page-891-0).

The first time that you upload results to a new project, Polyspace Access assigns the default **Polyspace Software Quality Objectives** definition to that project. To create custom software quality objective (SQO) definitions, see ["Customize Software Quality Objectives" on page 25-16](#page-893-0).

You can manage the SQO of a project from the user interface or at the command line.

After you assign an SQO definition, you see the label (not computed) on the **Quality Objectives** card and dashboard until the project statistics are recalculated.

The SQO statistics for a project are recalculated when:

- You upload a new run for the project.
- You select a finding and make a change to any of the fields in the **Result Details** pane.

The SQO definition that you assign to a project applies only to runs that you upload to the project after assigning the definition.

**Tip** When the **Quality Objectives** settings and the calculated statistics for a project are out of sync, the **Quality Objectives** dashboard displays a warning .

If you delete an SQO definition, Polyspace Access assigns the **Polyspace Software Quality Objectives** to all the projects to which the deleted definition was assigned.

## **Manage SQOs in the User Interface**

To assign an SQO definition or level to a project, right-click a project in the **Project Explorer** or click

on the **Quality Objectives** card or the **Quality Objectives** dashboard.

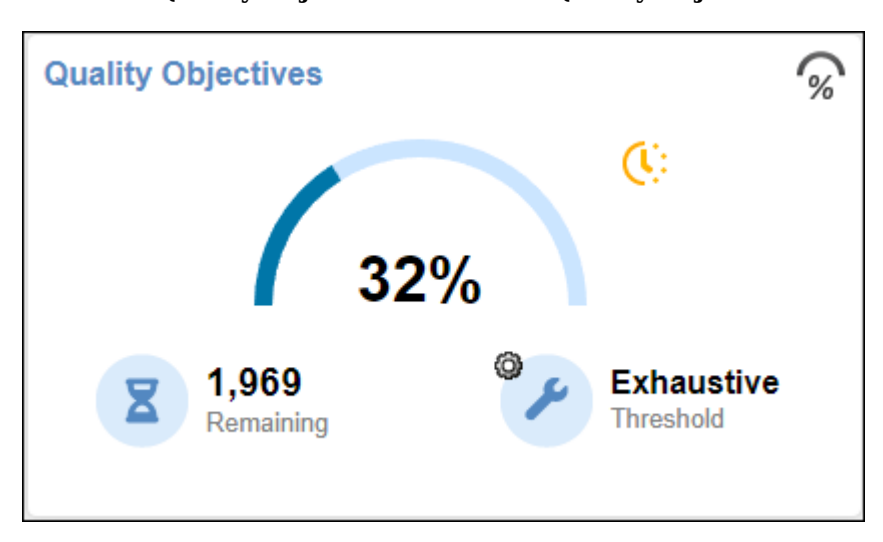

If you make changes to a quality objectives definition that applies to multiple projects, Polyspace Access displays a warning with a link to the **Project Assignment** tab on the **Quality Objectives Settings** window. Open the tab to determine which projects are affected by your changes and inform users that are contributors to those projects of the changes to the quality objectives definition.

To view which projects an SQO definition is assigned to, go to the **Project Assignment** tab in the **Quality Objectives Settings**.

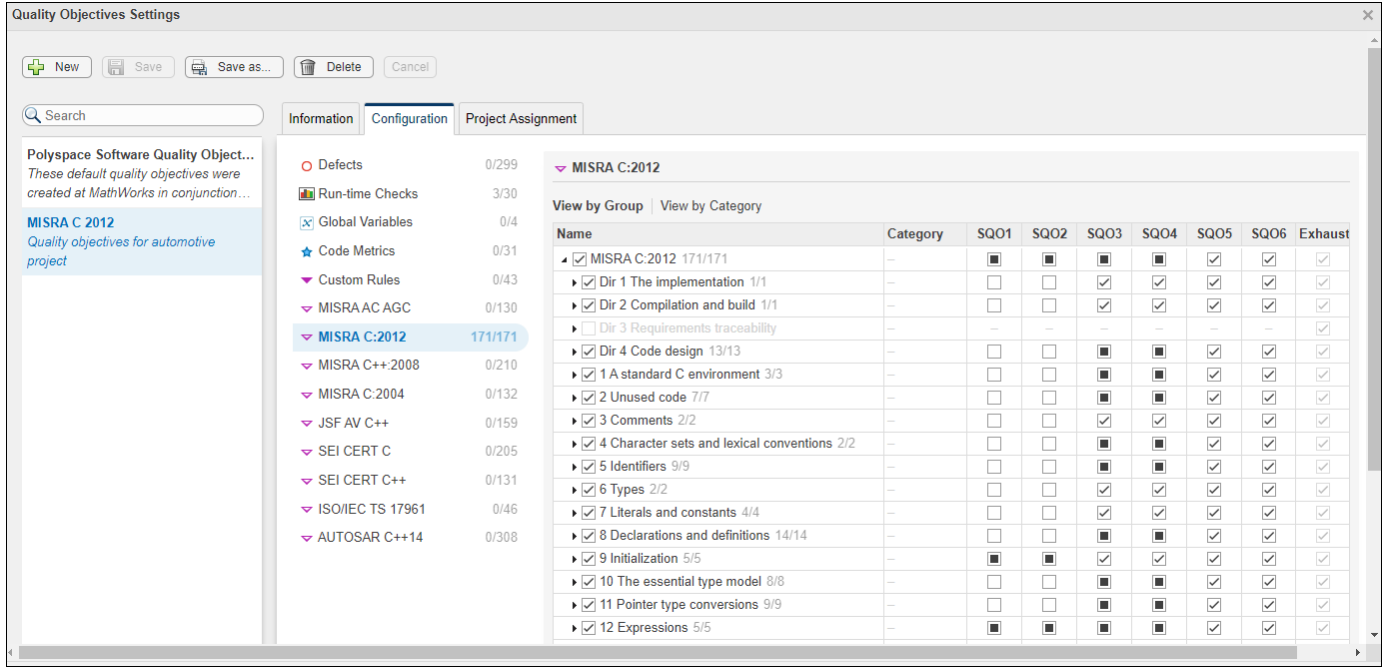

## **Manage SQOs at the Command Line**

To manage SQOs from the command line, use the polyspace-access command. In the following examples, *\$LOGIN* is a variable that stores the login credentials and other connection information. To configure this variable, see "Encrypt Password and Store Login Options in a Variable".

You can:

• Assign an SQO level, and optionally an SQO definition to a project. For instance, to assign level 3 of SQO definition My Custom SQO to project myProject with project path public/examples/ myProject, enter this command:

polyspace-access -set-sqo public/examples/myProject -level 3 -name "My Custom SQO" \$LOGIN

Option -level is mandatory and can be any value from 1 to 6 or "exhaustive", while option -name is optional.

If you do not use -name, the level that you specify is applied for the currently assigned SQO definition.

• View the currently assigned SQO definition and SQO level for a project. For instance, to view the assigned SQO level and definition for project myProject with project path public/examples/ myProject, enter this command:

polyspace-access -get-sqo public/examples/myProject \$LOGIN

The command outputs the SQO name and level in this format:

Current Quality Objectives: NAME My Custom SQO LEVEL SQO-3

• View a list of all currently available SQO definitions. Enter this command: polyspace-access -list-sqo \$LOGIN

# **See Also**

#### **More About**

- • ["Quality Objectives Dashboard in Polyspace Access" on page 25-14](#page-891-0)
- • ["Evaluate Polyspace Bug Finder Results Against Bug Finder Quality Objectives" on page 31-2](#page-1031-0)
- "Code Metrics"

# **Add Labels to Project Runs in Polyspace Access**

To help identify project runs uploaded to Polyspace Access, you can assign custom labels to runs. Custom labels are in addition to the unique run IDs that Polyspace Access assigns to each run.

You can assign labels from the user interface through the **Project Details** pane on the **Dashboard**, or from the command line.

#### **Manage Labels in the User Interface**

To add a label to a run, first select a project in the **Project Explorer**. Select the run that you want to add a label to by using the **Current** drop-down list.

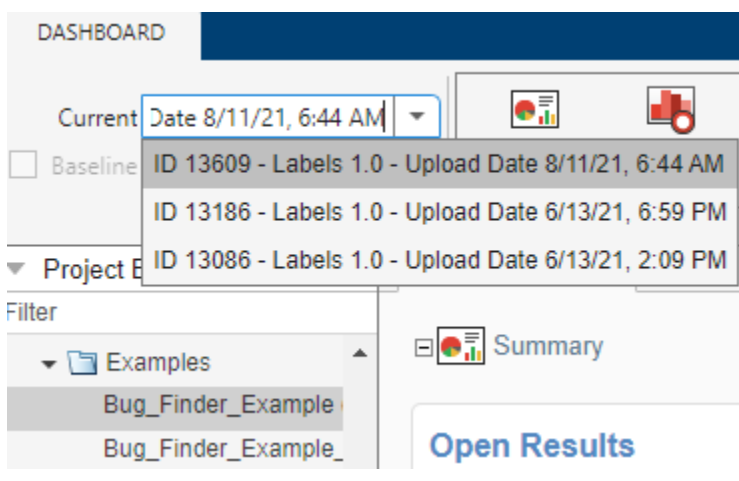

In the **Project Details** pane, in the **Labels** box under the **Run** section, click the  $\frac{1}{\sqrt{2}}$  icon. In the **Add label to current run** box, enter the label name to assign to the run, and then click **OK**.

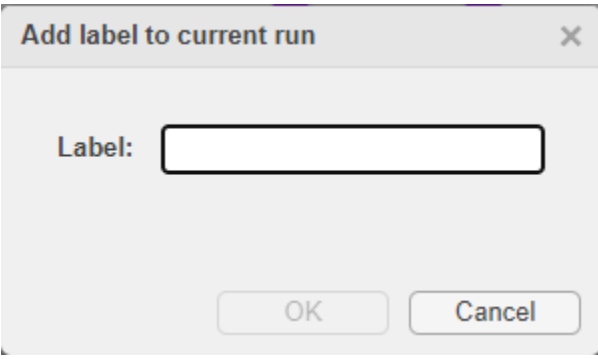

Labels are sorted in alphabetical order. There is no limit on how many labels you can assign to a single run.

To delete a label, select the label and click the  $\Box$  icon. You can select multiple labels to delete them simultaneously.

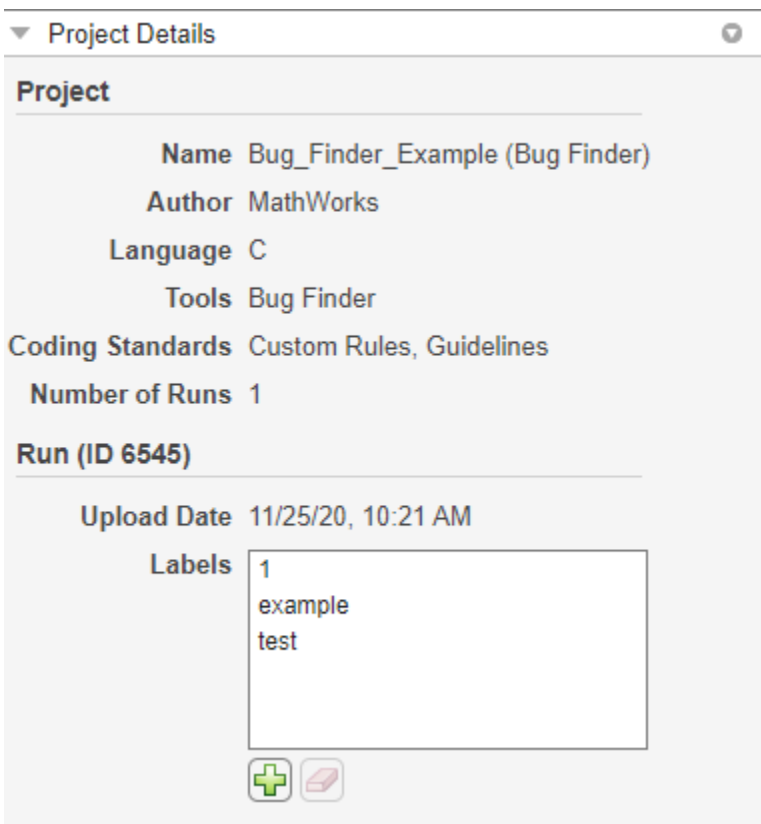

# **Manage Labels at the Command Line**

To add a label to a run from the command line, use the polyspace-access command with the add-label option.

For instance, suppose that you use a continuous integration tool like Jenkins and that you want to associate the Jenkins build number with the project run that you upload to Polyspace Access. The following steps show how to extract the run ID of the uploaded project run and add a label to that run by using Bash commands:

**1** Store the output of the polyspace-access -upload command to a file out.txt which you can then parse to extract the run ID of the uploaded run.

```
polyspace-access $login -upload results/Folder/Path -parent-project myProject -output out.txt
runID=$(grep -oP '(?<=RUN_ID )\d+' out.txt)
```
Here:

• The grep expression extracts the digits after the string "RUN ID " in file out.txt. The content of that file looks similar to this:

```
Upload with IMPORT_ID 1640263976711_d8b0fc8b-edfe-41c4-b718-6fd4b930e910.zip
Upload successful for RUN_ID 14970 and PROJECT_ID 5145
```
• \$login is a variable that stores the login credentials and other connection information. To configure this variable, see "Encrypt Password and Store Login Options in a Variable".

If you use DOS commands, you can extract the run ID by using a for loop:

for /f "skip=1 tokens=5" %i in (out.txt) do set runID=%i

The loop skips the first line of the file and extracts the fifth space-delimited element (token) in the second line.

**2** Add the Jenkins build number as a label to the project run that you uploaded. You can obtain the Jenkins build number for the Jenkins environment variable BUILD\_NUMBER. Run this command:

polyspace-access \$login -add-label \$BUILD\_NUMBER -run-id \$runID

To add additional labels to the project run, execute the command again for each label. You cannot specify the -add-label option more than once each time you execute the command.

If the label that you specify for addition to a project run is already assigned to that run, the command is ignored.

To remove a label, use the polyspace-acess command with the -remove-label option. For example, to remove the label you added in step 2, use this command:

polyspace-access \$login -remove-label \$BUILD\_NUMBER -run-id \$runID

If the label that you specify for removal from a project run does not match any of the labels assigned to that run, the command is ignored.

# **Compare Results in Polyspace Access Project to Previous Runs and View Trends**

When you open Polyspace analysis results in the Polyspace Access **DASHBOARD** or **REVIEW**, you see a snapshot of the most recent run that was uploaded to the project. To view a snapshot from an earlier run, select that run from the **Current** run drop-down list.

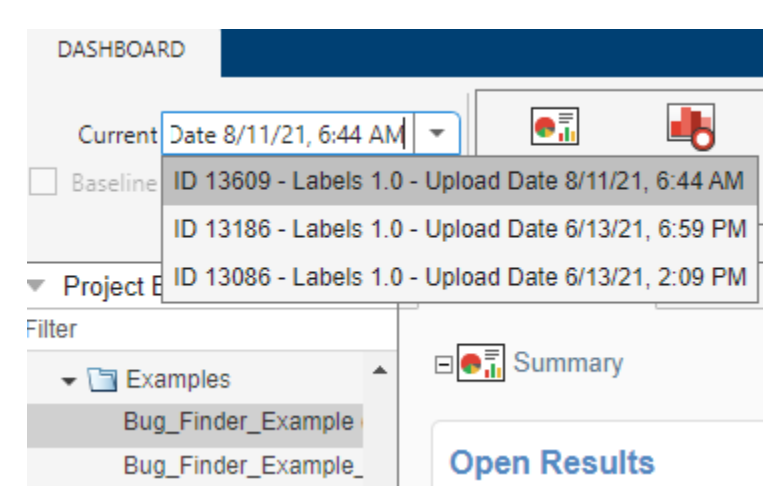

Select a previous run to see the state of your project from a few submissions ago. For instance, you might want to investigate a spike in findings in a previous version of your project. When you view an older project run in the **DASHBOARD** or **REVIEW** views, all the information for the currently selected run is displayed, except:

- The **Quality Objectives** settings and the **Review History** pane show the same information no matter which run you select.
- You cannot edit the **Result Details** fields if the selected run is not the latest run.

If you share a finding URL from an older run, the Polyspace Access interface opens that finding in the most recent version of the project. If the finding is not present in the most recent run, through the interface, you can open the finding in the older run.

# **Comparison Mode in the Polyspace Access Interface**

To compare two runs in from the same project in the Polyspace Access interface, on the toolstrip, select a **Current** run and a **Baseline** run. Check that the **Baseline** checkbox is enabled. You can compare current runs to only older baseline runs.

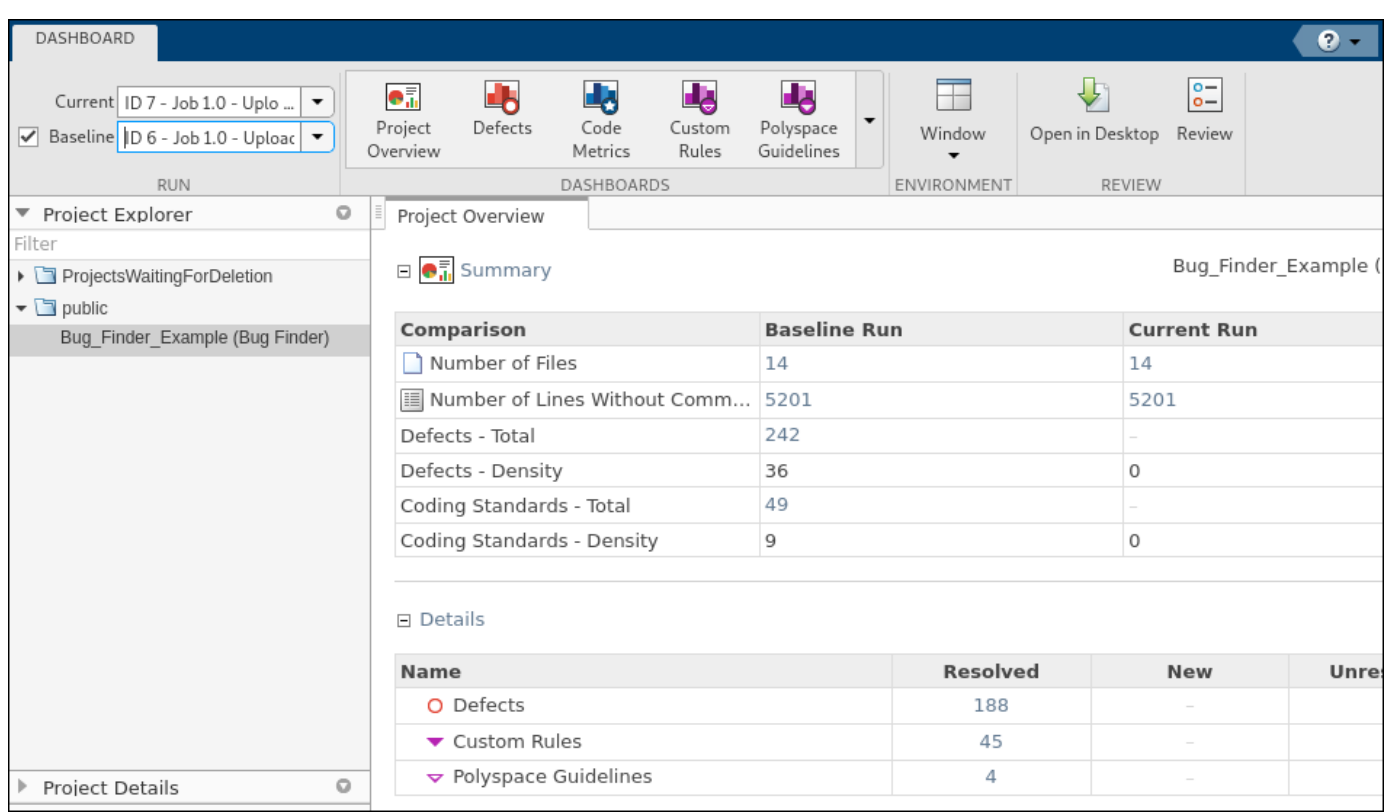

In the **DASHBOARD** view, the comparison shows a summary of statistics for each run and details of the number of findings that are:

- **Resolved** Findings from the baseline run that are **Done** in the current run, or findings that are not in the current run because they are **Fixed**.
	- Findings are **Done** if they have a status of Justified, No Action Planned, or Not A Defect.
	- Findings are **Fixed** if they are fixed in the source code or the source code containing the finding is deleted or no longer part of the analysis.
- **New** Findings that are in the current run but not in the baseline run.
- **Unresolved** Findings that are in the baseline run and the current run.

The comparison mode is not available for the **Code Metrics** and **Quality Objectives** dashboards.

Click a cell in the **Details** table to open the corresponding results in the **Results List**.

- The total number of findings displayed in the **Results List** corresponds to the findings from the **Current** run and the findings from the **Baseline** run that are **Fixed** in the **Current** run.
- If a finding is **Resolved**, the interface displays the **Source Code** and **Result Details** information from the **Baseline** run.

In the **REVIEW** view, in addition to **Resolved**, **New**, and **Unresolved**, you can filter findings by **Fixed**. These findings are no longer in the current run because they are fixed, or the source code containing the findings is deleted or no longer part of the analysis.

To turn off the comparison mode, deselect the **Baseline** checkbox or select None in the **Baseline** drop-down list.

#### **Comparison Mode at the Command Line**

To compare two runs from the same project at the command-line, use the polyspace-access export command and specify the run ID of a current run, the run ID of an earlier run that you use as a baseline, and the resolution type that you want to use for the comparison.

When you specify a baseline to compare with the current run, the run ID that you specify for the baseline run must exist and must point to a run in the same project as the current run.

The command generates a file with a list of findings filtered by one of these resolution types:

- New Findings that are in the current run but not in the baseline run.
- Fixed Findings that are fixed in the current run, either because the finding was fixed in the source code, or because the source code containing the finding is deleted or no longer part of the analysis.
- Unresolved Findings from the baseline run that are still present in the current run.
- Resolved Findings that are Fixed in the current run or findings with a status of Justified, No Action Planned, or Not A Defect in the current run.

For example, to compare the latest run of project public/Bug\_Finder\_Example(Bug\_Finder) to an earlier run:

**1** Use the polyspace-access -list-runs to obtain the run IDs of the runs that you want to compare:

polyspace-access \$login -list-runs "public/Bug\_Finder\_Example(Bug Finder)"

```
Connecting to https://example-access-server:9443
Connecting as jsmith
PROJECT_PATH "public/Bug_Finder_Example(Bug Finder)" RUN_ID 28<br>PROJECT_PATH "public/Bug_Finder_Example(Bug Finder)" RUN_ID 29<br>PROJECT_PATH "public/Bug_Finder_Example(Bug Finder)" RUN_ID 30<br>PROJECT_PATH "public/Bug_Finder_E
PROJECT_PATH "public/Bug_Finder_Example(Bug Finder)" RUN_ID 125
```
Here, \$login is a variable that stores the login credentials and other connection information. To configure this variable, see "Encrypt Password and Store Login Options in a Variable".

- **2** Use the command polyspace-access -export and specify:
	- The run ID of a current run.
	- The run ID of an earlier run that you use as a baseline.
	- The resolution type that you want to use a as a filter.

For instance, to compare the last run (run ID 125) to the second run (run ID 29) and export findings that are Fixed, enter this command:

polyspace-access \$login -export 125 -baseline 29 -resolution Fixed -output ./diff\_fixed.txt

Connecting to https://example-access-server:9443 Connecting as jsmith Exporting results from RunId 125 and comparing to RunId 29 Command Completed

The command exports the list of findings that are fixed in the current run compared to the baseline run to file diff\_fixed.txt.

You cannot specify more than one resolution type when you execute the command. To compare project runs for multiple resolution types, run the polyspace-access -export command for each resolution type.

# **See Also**

## **Related Examples**

- • ["Address Results in Polyspace Access Through Bug Fixes or Justifications" on page 26-2](#page-917-0)
- • ["Filter Results" on page 27-9](#page-932-0)

# **Export Results from Polyspace Access Web Server**

# **Open or Export Results from Polyspace Access**

Polyspace Access offers a centralized database where you can store Polyspace analysis results for sharing with your team and collaborative reviews. After you upload analysis results to the database, you can:

- View the results in your web browser.
- Open the results from any Polyspace desktop interface that is configured for Polyspace Access
- Export a list of results to a tab-separated value (TSV) file for further processing, such as applying custom filters and pass/fail criteria.
- Download results by using the polyspace-access . You use these downloaded results to merge review information between Polyspace Access projects , or as part of the baseline workflow in Polyspace as You Code. See also:
	- • ["Import Review Information from Existing Polyspace Access Projects" on page 26-5](#page-920-0)
	- "Baselining in Polyspace as You Code"

You cannot open results that you download with polysace-access in any Polyspace interface.

The rest of this topic discusses how to open Polyspace Access results in a desktop interface and how to export results to a TSV file.

# **Open Polyspace Access Results in a Desktop Interface**

Before you open Polyspace Access results in a desktop interface, you must configure the Polyspace desktop interface to communicate with Polyspace Access. See "Register Polyspace Desktop User Interface".

To open results stored in the Polyspace Access database, go to **Access** > **Open Result** in the desktop interface, and follow the prompts. If you get a login request, use your Polyspace Access login credentials.

You can also open the desktop interface from the Polyspace Access web interface. On the toolstrip, click **Open in Desktop**. The desktop interface opens and shows the analysis results currently displayed in the Polyspace Access web interface.

**Note** In Linux, the desktop interface must already be open before you can view analysis results currently open in Polyspace Access.

Once you open results in the Polyspace desktop interface, changes you make to the **Status**, **Severity**, or comments fields are reflected in Polyspace Access after you save those changes.

If you open a local copy of the results that you uploaded to Polyspace Access in the desktop interface, the review fields in the **Result Details** pane are read-only. You cannot edit the **Status**, **Severity**, or comments fields.

## **Export Polyspace Access Results to a TSV File**

You can export Polyspace Access results to a tab-separated values (TSV) file only from the command line by using the polyspace-access binary. When you export results, you generate a TSV file that

lists results with most of the same results attributes as the ["Results List in Polyspace Access Web](#page-896-0) [Interface" on page 25-19](#page-896-0). Each listed result also includes a URL through which you can open the result in Polyspace Access. To filter the list of results you export, see the polyspace-access export options.

For example, to export all coding rules with status Unreviewed from project **myProject** stored in the **public** folder on Polyspace Access, open a command prompt terminal and enter:

```
polyspace-access -host hostName -port port ^
-export public/myProject -coding-rules -review-status Unreviewed ^
-output coding_rules.tsv
```
The command prompts you for your Polyspace Access login credentials, and then outputs file coding rules.tsv.

*hostName* and *port* correspond to the host name and port number you specify in the URL of the Polyspace Access interface, for example https://*hostName*:*port*/metrics/index.html. If you are unsure about which host name and port number to use, contact your Polyspace Access administrator. Depending on your configuration, you might also have to specify the -protocol option in the command. See "Configure and Start the Cluster Admin".

#### **See Also**

polyspace-access

#### **Related Examples**

- • ["Add Custom Status in Polyspace Access Project" on page 26-3](#page-918-0)
- • ["Import Review Information from Existing Polyspace Access Projects" on page 26-5](#page-920-0)

# **Generate Report and Variables List from Polyspace Access**

**Note** To generate reports of results on Polyspace Access at the command line, you must have a Polyspace Bug Finder Server or Polyspace Code Prover Server installation.

Suppose that you want to generate a report and export the variables list from the results of a Code Prover analysis that you can view in a Polyspace Access project.

To connect to Polyspace Access, provide a host name and your login credentials including your encrypted password. To encrypt your password, use the polyspace-access command and enter your user name and password at the prompt.

```
polyspace-access -encrypt-password 
login: jsmith
password:
CRYPTED_PASSWORD LAMMMEACDMKEFELKMNDCONEAPECEEKPL
Command Completed
```
Store the login and encrypted password in a credentials file and restrict read and write permission on this file. Open a text editor, copy these two lines in the editor, then save the file as myCredentials.txt for example.

```
 -login jsmith
 -encrypted-password LAMMMEACDMKEFELKMNDCONEAPECEEKPL
```
To restrict the file permissions, right-click the file and select the **Permissions** tab on Linux or the **Security** tab on Windows.

To select a project to summarize in Polyspace Access, specify the run ID of the project. To obtain a list of projects with their latest run IDs, use the command polyspace-access with option -listproject.

```
polyspace-access -host myAccessServer -credentials-file myCredentials.txt -list-project
Connecting to https://myAccessServer:9443
Connecting as jsmith
Get project list with the last Run Id
Restricted/Code_Prover_Example (Code Prover) RUN_ID 14
public/Bug_Finder_Example (Bug Finder) RUN_ID 24
public/CP/Code_Prover_Example (Polyspace Code Prover) RUN_ID 16
public/Polyspace (Code Prover) RUN_ID 28
Command Completed
```
For more information on this command, see polyspace-access.

Generate a Developer report for results with run ID 16 from the Polyspace Access instance with host name myAccessServer. The URL of this instance of Polyspace Access is https:// myAccessServer:9443.

```
SET template path=\hat{}"C:\Program Files\Polyspace\R2019a\toolbox\polyspace\psrptgen\templates"
polyspace-report-generator -credentials-file myCredentials.txt ^
-template %template_path%\Developer.rpt ^
-host myAccessServer ^
-run-id 16 \hat{ }-output-name myReport
```
The command creates report myReport.docx by using the template that you specify. The report is stored in folder Polyspace-Doc on the path from which you called the command.

Generate a tab-delimited text file that contains a list of global variables in your code for the specified analysis results.

```
polyspace-report-generator -credentials-file myCredentials.txt^
-generate-variable-access-file ^
-host myAccessServer ^
-run-id 16
```
The list of global variables Variable View.txt is stored in the same folder as the generated report. For more information on the exported variables list, see "View Exported Variable List" (Polyspace Code Prover).

# **Review Results in IDEs**

# **Review Results in Polyspace as You Code**

# **Run Polyspace as You Code in Visual Studio and Review Results**

You can choose to run Polyspace as You Code on each save in the Visual Studio IDE, or at will. The analysis runs on the file that is currently active in the IDE (the file must be part of a Visual Studio project, which can be part of a larger Visual Studio solution). After analysis, you see bugs and coding standard violations as source code markers or in a separate list.

# **Confirm Installation of Extension**

To confirm that your Visual Studio installation has the Polyspace as You Code extension, check the list of extensions installed.

- In Visual Studio 2019, select **Extensions** > **Manage Extensions**.
- In Visual Studio 2017, select **Tools** > **Extensions and Updates**.

You can also confirm that the extension starts as expected on the **Output** pane. Select **View** > **Output** and then from the dropdown, select **Polyspace**. If the extension starts without errors, you see a message such as:

11/25/2020 3:59:37 PM.005: Please wait while Polyspace Connector is starting on port '9091'... 11/25/2020 3:59:41 PM.229: Polyspace Connector has started successfully.

The Polyspace Connector is an internal server that handles communication between the Polyspace as You Code analysis engine and the Visual Studio extension. If the default port is not available, the extension increments the port number and attempts to start the Polyspace Connector on the next port. If you use multiple Visual Studio instances, you can run Polyspace as You Code on all the instances. The Polyspace Connector in each instance uses a different port.

# **Run Analysis on Save**

By default, Polyspace as You Code is configured to run analysis on save. Analysis results appear within a few seconds but in case of an error, you can check the progress of analysis on the **Output** pane.

After analysis, results appear as source code markers (lines below source code tokens). You also see the error locations as red circles in the scroll bar on the left.

To disable analysis on save:

- **1** Select **Tools** > **Options**.
- **2** On the **Polyspace** node, in the **Analysis launch mode** section, select **Manually**.

If results do not appear, see ["Troubleshoot Failed Analysis or Unexpected Results in Polyspace as You](#page-330-0) [Code" on page 11-81.](#page-330-0)

## **Run Analysis on Demand**

You can also explicitly start a Polyspace analysis. To start an analysis, right-click a source file in the Visual Studio **Solution Explorer** or right-click on the source file content itself, and select **Run Polyspace analysis**.

## **Review Results**

After analysis, the results appear in two forms:

• As source code markers (with a line below source code tokens).

You can hover on a source code token to see more details about a result.

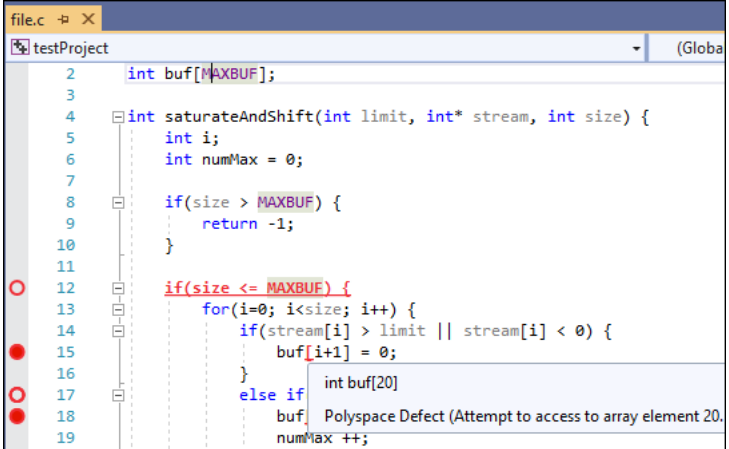

• In a list on the **Polyspace Results List** pane.

To open the pane, select **View** > **Other Windows** > **Polyspace Results List**.

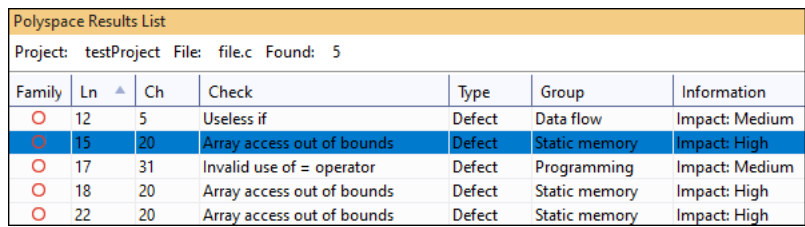

The results list shows results only for the file that is currently active in the IDE. For instance, if you switch to another file, the results list shows defects found in the new file that is active.

If you select a result in this list, you see further details of the result on the **Polyspace Result Details** pane.

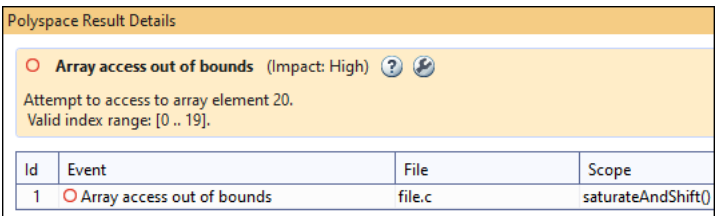

**Note** If you rename a file in the **Solution Explorer**, the Polyspace as You Code extension treats the renamed file as a new file and does not show previous results for this file. To view results for the renamed file, run an analysis.

# **Justify Results Using Code Annotations**

If you decide not to fix a result, you can add code annotations to the result to avoid another review. If the annotations follow a specific syntax, subsequent Polyspace as You Code runs can read these annotations and suppress the corresponding results.

To add a code annotation, click the source code token containing a result. Click the light bulb icon that appears and select **Polyspace Annotate finding** *result* name. The annotation is entered on the same line as the result.

If you import review information from a baseline run, the code annotation includes any status, severity, or comment assigned to that result in the baseline run. If the imported status is set to To investigate, To fix, or Other, the annotation does not suppress the result.

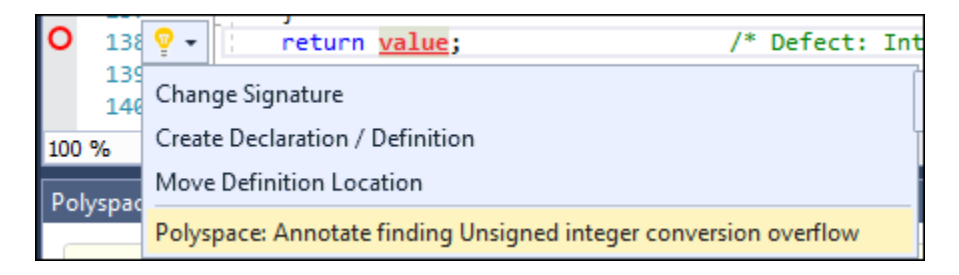

See also:

- • ["Annotate Code and Hide Known or Acceptable Results" on page 30-2](#page-987-0)
- • ["Short Names of Bug Finder Defect Groups and Defect Checkers" on page 30-11](#page-996-0)

# **View Help**

You can see more information on a type of result by visiting the context-sensitive help page for the result.

- To open the context-sensitive help for a result, first open the **Polyspace Result Details** pane for a result. Then, click the question mark icon next to the result details.
- To navigate directly to the **Fix** section of the context-sensitive help for a result, click the wrench icon next to the result details.

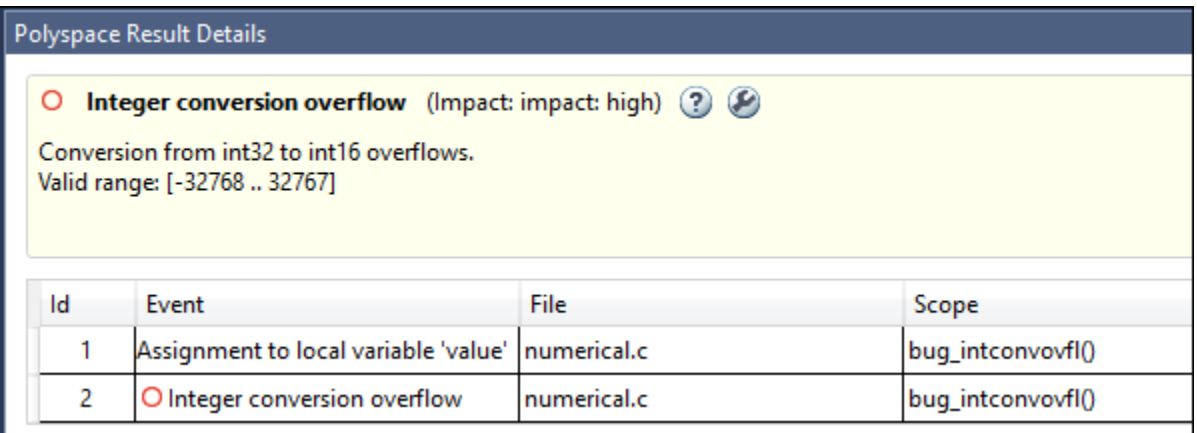

You can also open the full searchable documentation for the Polyspace as You Code extension in your system browser. To open the documentation, select **Help** > **Open Polyspace Product Help**.

# **Configure Checkers and Other Settings**

By default, Polyspace as You Code checks for defects that are likely to be of most interest to developers. You can expand the set of checkers and perform other configuration through the Polyspace as You Code extension settings in Visual Studio. To open the settings, select **Tools** > **Options** and specify appropriate settings on the **Polyspace** node.

For instance, you might want to:

• Enable or disable certain checkers.

See ["Configure Checkers for Polyspace as You Code in Visual Studio" on page 11-63](#page-312-0).

• See only new results.

See ["Baseline Polyspace as You Code Results in Visual Studio" on page 11-44.](#page-293-0)

For the full list of settings, see ["Configure Polyspace as You Code Extension in Visual Studio" on page](#page-251-0) [11-2](#page-251-0).

# **Run Polyspace as You Code in Visual Studio Code and Review Results**

You can choose to run Polyspace as You Code on each save in the Visual Studio Code editor, or at will. The analysis runs on the file that is currently active in the editor. After you run the analysis, you see bugs and coding standard rule violations as source code markers and as a list in the **Problems** panel.

# **Check Installation and Start Extension**

To confirm that the Polyspace as You Code extension is installed in Visual Studio Code, check the **INSTALLED** section in the **Extensions** view.

To open this view, in Visual Studio Code, select **View > Extensions** or click  $\Box$  in the activity bar on the left and look for Polyspace as You Code in the list of installed extensions.

To start the Polyspace as You Code extension, open a C or C++ file in the editor. The extension does not start automatically when you open Visual Studio Code when no C or C++ file is open in the editor. To check the status of the extension, do one of the following:

- Open the **Problems** panel and select Polyspace as You Code from the dropdown on the right.
- Place your cursor over the icons in the status bar on the lower left. See "View Extension Information in Status Bar" on page 29-6.
- Open the Polyspace views. See ["Open Additional Polyspace Views" on page 29-7.](#page-960-0)

Look for Polyspace as You Code in the list of extensions installed.

#### **Note**

- If you use Visual Studio Code version 1.57.1 or later, the Polyspace as You Code extension is disabled when you open a folder in **Restricted Mode**. To enable the extension, mark the folder as trusted. See [Workspace Trust](https://code.visualstudio.com/docs/editor/workspace-trust).
- For better performance on Windows systems, the files that you analyze should not be stored on network drives.

#### **View Extension Information in Status Bar**

Once you start the extension, Polyspace as You Code displays icons in the status bar (lower left) to provide information about the state of the extension, such as errors in the configuration or whether an analysis is running on the currently selected file.

- Place your cursor over an icon to view a tooltip containing additional information.
- Click an icon (when applicable) to perform common operations, such as opening the extension settings or viewing the **OUTPUT** panel.

The information that you see in the status bar is either global  $(\bigoplus)$  or specific to the currently selected file ( $\Box$ ). The file specific status bar icons update when you select a different file.

<span id="page-960-0"></span>To disable or reenable the Polyspace as You Code status bar icons, right-click the icons and select the appropriate option from the menu.

## **Open Additional Polyspace Views**

The Polyspace as You Code extension provides different views in the side bar that show information

about the state of your configuration and of the files that you select for analysis. Click  $\checkmark$  in the activity bar on the left to show or hide these Polyspace views.

#### **QUALITY MONITORING View**

This view shows all the files that you have selected for analysis, the status of the analysis for each file, and the number of findings.

In this view, you can also start a file-by-file analysis of all the files that you added to the view or you can choose to analyze only a specific file.

Use the **Analysis Options: Add To Quality Monitoring On Save** setting to enable or disable adding files to this view on save (Ctrl + S). See ["Analysis Behavior On Save" on page 11-9](#page-258-0). To add a file manually, right-click the file in the editor, the **EXPLORER** view, or **SOURCE CONTROL** view in the side bar.

#### **HEADERS view**

When you analyze a file, Polyspace also analyzes header files that are included by the analyzed file, if those headers are in the same folder as the analyzed file. If Polyspace reports findings in a header file, you see an **H** next to the analyzed file in the **Quality Monitoring** view. Click the analyzed file in that view to list the header in the **HEADERS** view.

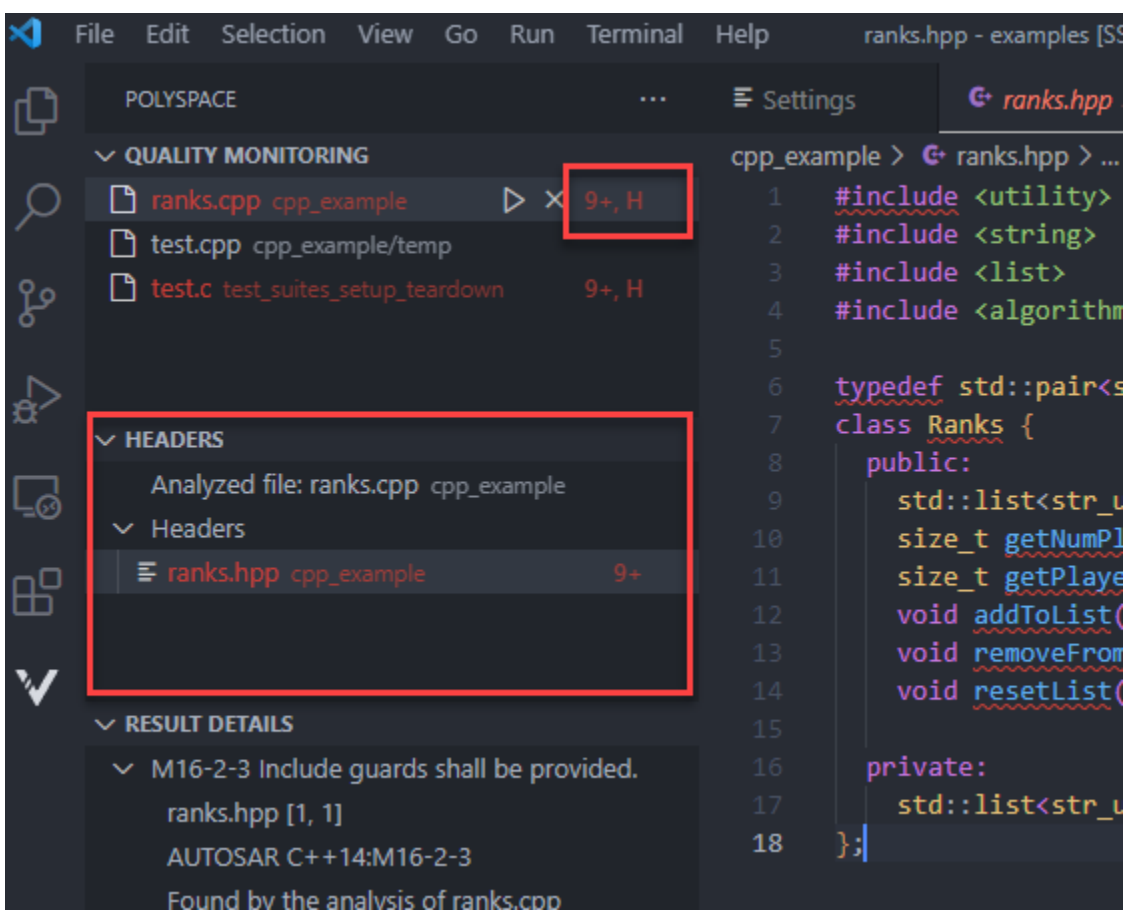

Header files are listed only if they contain findings. Click a header file in the **HEADERS** view to open its finding in the **PROBLEMS** panel and start inspecting those findings in the **Editor**.

#### **RESULT DETAILS View**

When you select a finding in the **OUTPUT** panel or in the editor, this view shows additional information about the finding, including, when available, the traceback and the review information imported from the baseline.

If you select multiple lines of code, the view lists additional details for all the findings reported in the selected code.

Click  $\Box$  to open the contextual help for a finding.

Whenever you select a finding, the **RESULT DETAILS** view updates to show information about the selected finding. To lock the view and keep it from updating when you browse through findings in the source code or the **PROBLEMS** panel, click the  $\hat{\Box}$  icon in the upper right. To unlock the view, click A.

#### **BASELINE View**

View the current mode for the baseline (whether you are using the baseline or not) and, if you use the baseline, the status of the baseline download. If you have configured the baseline settings, you see

information about the Polyspace Access server and the project you use as a baseline. See ["Baseline](#page-297-0) [Polyspace as You Code Results in Visual Studio Code" on page 11-48](#page-297-0).

In this view, you can:

- Click  $\Phi$  to download a baseline.
- Click  $\Box$  to open the baseline project in the Polyspace Access interface
- Click  $\mathbb{G}$  to open the baseline settings.

If the results from the baseline run are generated with a Polyspace product that is older than your version of Polyspace as You Code, this view shows a warning.

#### **CONFIGURATION View**

This view shows your current **Analysis Options** settings and the status of the generated build options file, if applicable.

- Click  $\bigcirc$  to open the **Analysis Options** settings. See ["Analysis Setup" on page 11-9](#page-258-0).
- Click  $\equiv$  to open the **Checkers selection** interface. See ["Configure Checkers for Polyspace as You](#page-315-0) [Code in Visual Studio Code" on page 11-66.](#page-315-0)

## **Run Analysis**

#### **On Save**

By default, Polyspace as You Code adds the current file to the **Quality Monitoring** list and analyzes this file on save. Analysis results appear within a few seconds on the source code. In case of an error, you see a popup with the error message. To diagnose further, select **View** > **Output**. On the **OUTPUT** panel, from the dropdown on the upper right, select **Polyspace as You Code**.

After analysis, results appear as source code markers (wavy lines below source code tokens). You also see the error locations as red marks on the scroll bar. Click an error location to navigate to the corresponding source code.

To disable analysis on save:

- **1** Open the settings by pressing **Ctrl** + **,** (comma) and type polyspace.analysisOptions OnSave in the settings search bar.
- **2** Deselect the setting for **Analysis Of Files On Save**.

If results do not appear, see ["Troubleshoot Failed Analysis or Unexpected Results in Polyspace as You](#page-330-0) [Code" on page 11-81.](#page-330-0)

#### **On Demand**

You can also explicitly start a Polyspace analysis. To start an analysis, do one of the following:

- Right click a source file in the **EXPLORER** view or right-click on the file content itself in the editor and select **Run Polyspace Analysis**.
- Click the play button in the **QUALITY MONITORING** view.

• With your cursor in the source file, press  $Ctrl + Shift + Alt + A$ .

#### **Review Results**

After analysis, the results appear in two forms:

• As source code markers (with a wavy line below source code tokens).

You can hover on a source code token to see more details about a result.

• In a list on the **PROBLEMS** panel.

To open the panel, select **View** > **Problems**.

When you select a finding you can view additional details about the result or an event trace in the **RESULT DETAILS** view.

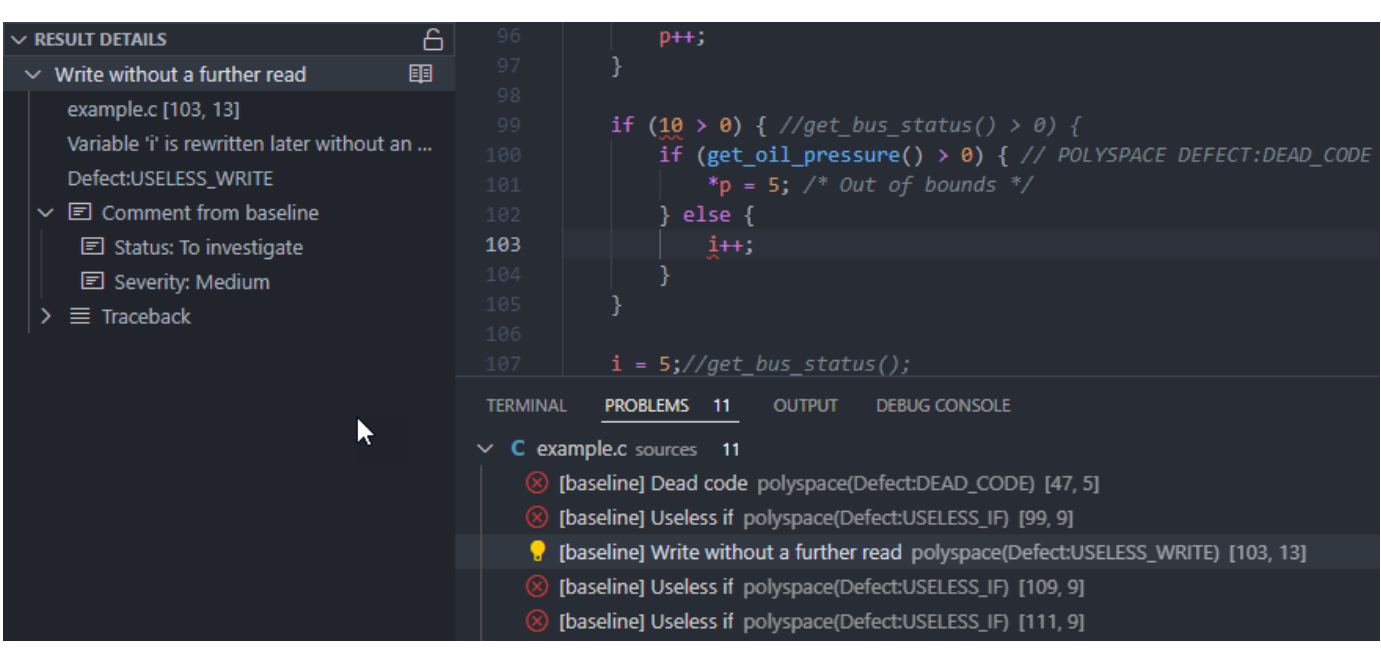

Click  $\Box$  in this view to open the contextual help for this finding.

#### **Apply Suggested Fix for Common Defects or Coding Rule Violations**

If Polyspace reports certain common defects or coding rule violations in your code, the Polyspace as You Code extension proposes one or more fixes you can apply to these findings.

This table lists the common defects and coding rule violations for which Polyspace proposes a fix, along with the Polyspace checkers that report these errors.

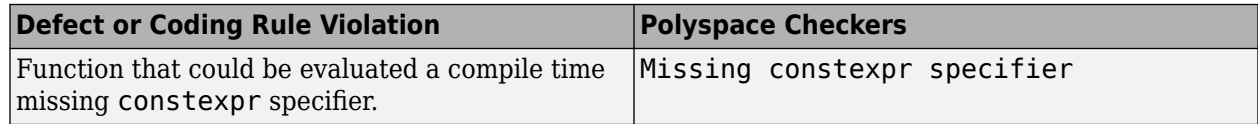

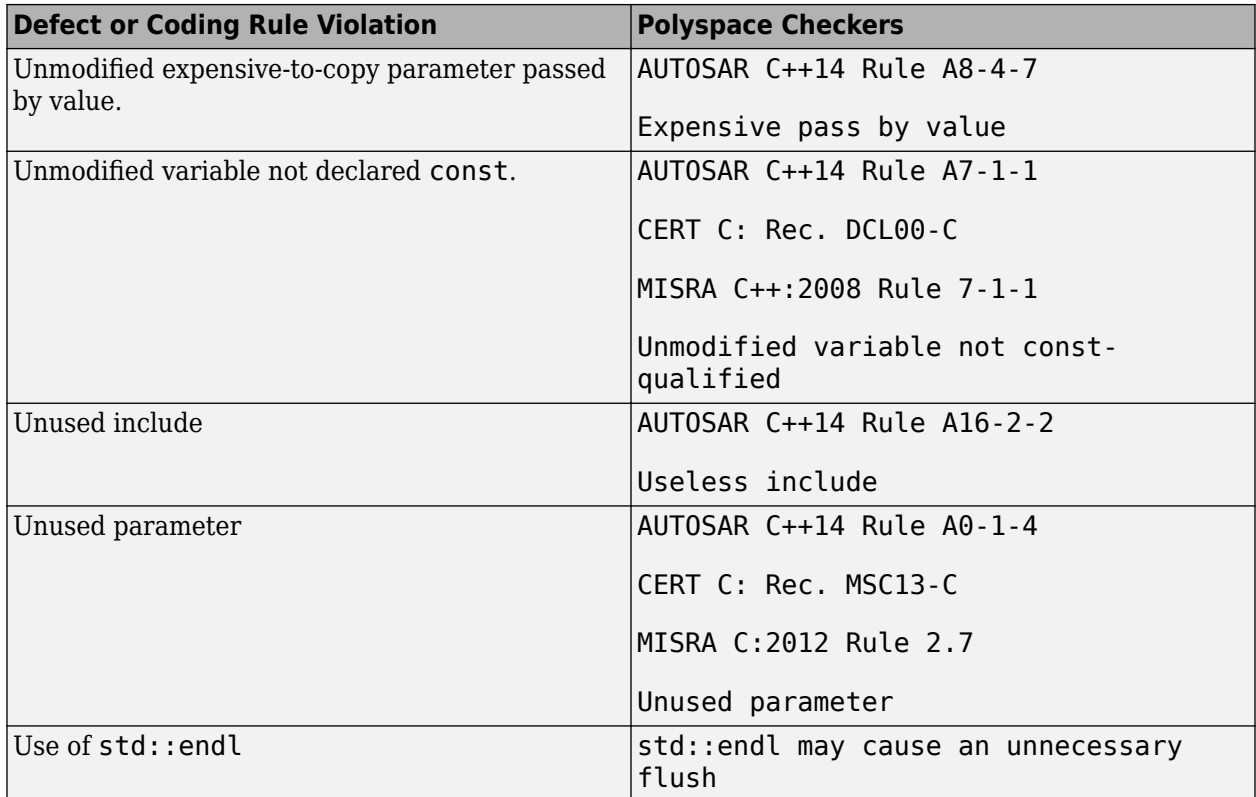

To apply a quick fix, select a finding in the editor or the **Problems** panel, and then, from the light bulb menu, click the appropriate option. The quick fix options have the format **Fix** *checkerName***:** *proposedFix*. Here, *checkerName* is the name of the selected defect checker or coding rule, and *proposedFix* is the fix that Polyspace applies to your code. Polyspace edits your code and fixes the issue or all instances of the issue in the currently active file, depending on the option that you select. If there is more than one proposed fix, you see all available fixes in the menu.

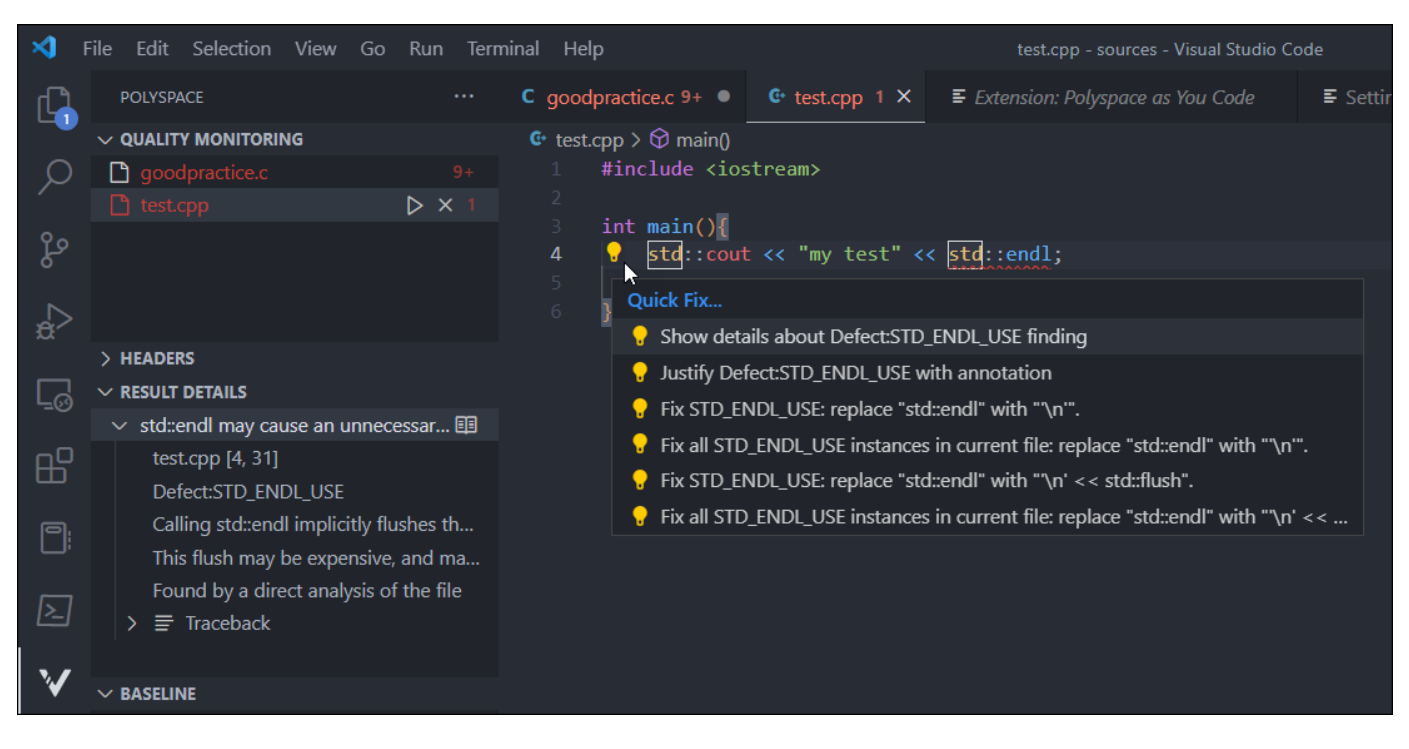

#### **Justify Results Using Code Annotations**

If you decide not to fix a result, you can add code annotations to the result to avoid having to fix the result again. If the annotations follow a specific syntax, subsequent Polyspace as You Code runs can read these annotations and suppress the corresponding results.

- To add a code annotation, click the light bulb icon beside the source code token containing a result and select **Justify** *result\_name* **with annotation**. The annotation is entered on the same line as the result.
- To mass-justify findings of the same defect or coding rule violations in the current file, select an instance of that finding and click the **Justify all** *result* name option from the light bulb menu. Polyspace inserts an annotation in your code on each line that contains this finding
- If you import review information from a baseline run, select **Annotate** *result\_name* **with baseline comment** to include any status, severity, or comment assigned to that result in the baseline run. If the imported status is set to To investigate, To fix, or Other, the annotation does not suppress the result.

If you select multiple lines of code, the light bulb menu show annotation options for each finding in your selection.

Polyspace as You Code inserts code annotations as comments enclosed in " $/* *$ " for C files and prefixed with "//" in C++ files (C++ style). The comment format in C files complies with MISRA C:2004 rule 2.2.

Justified results are removed from the **PROBLEMS** panel and are suppressed in subsequent analyses.

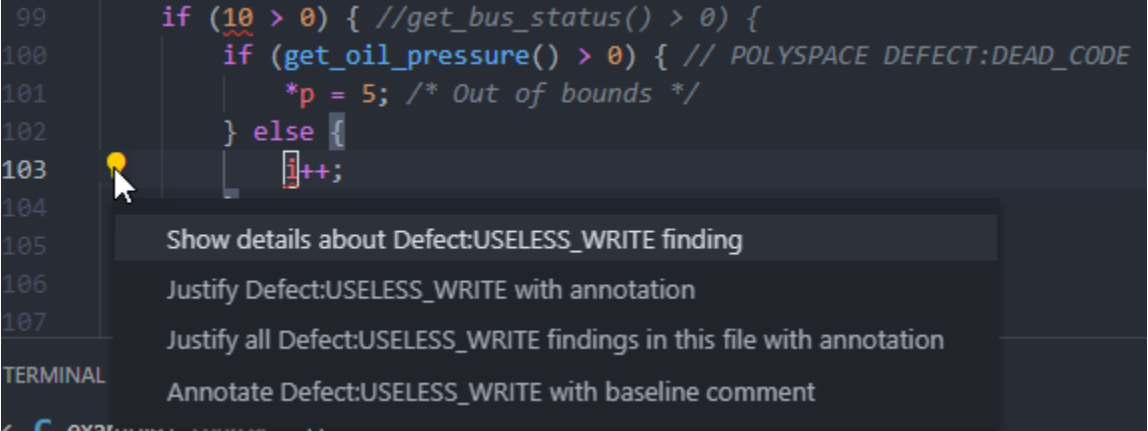

See also:

- • ["Annotate Code and Hide Known or Acceptable Results" on page 30-2](#page-987-0)
- • ["Use a Justification Catalog to Autocomplete Annotations in Polyspace as You Code plugins" on](#page-980-0) [page 29-27](#page-980-0)
- • ["Short Names of Bug Finder Defect Groups and Defect Checkers" on page 30-11](#page-996-0)

## **View Context-Sensitive Help for Result**

You can see more information on a type of result by visiting the context-sensitive help page for the result.

- To open the context-sensitive help for the currently selected finding, click  $\blacksquare$  in the **RESULT DETAILS** view. see ["Open Additional Polyspace Views" on page 29-7](#page-960-0).
- You can also view the context-sensitive help for any Polyspace as You Code result by going to the **Command Palette** (**Ctrl** + **Shift** + **P**) and selecting **Polyspace: Open Contextual Help**. Choose a result family from the menu and then enter a result name, for instance UNMODIFIED\_VAR\_NOT\_CONST.

To open the full searchable documentation for the Polyspace as You Code extension in your system browser, go to the **Command Palette** (**Ctrl** + **Shift** + **P**) and select **Polyspace: Open Documentation**.

## **Configure Checkers and Other Settings**

By default, Polyspace as You Code checks for defects that are likely to be of most interest to developers. You can expand the set of checkers and perform other configuration through the Polyspace as You Code extension settings in Visual Studio Code.

Open the settings by pressing **Ctrl** + **,** (comma) and type polyspace in the settings search bar.

For instance, you might want to:

• Enable or disable certain checkers.

See ["Configure Checkers for Polyspace as You Code in Visual Studio Code" on page 11-66.](#page-315-0)

• See only new results.

See ["Baseline Polyspace as You Code Results in Visual Studio Code" on page 11-48](#page-297-0).

For the full list of settings, see ["Configure Polyspace as You Code Extension in Visual Studio Code" on](#page-257-0) [page 11-8](#page-257-0).

# **Run Polyspace as You Code in Eclipse and Review Results**

*This topic describes how to run a single-file analysis in Eclipse using Polyspace as You Code. For Polyspace desktop products such as Polyspace Bug Finder, see "Bug Finder Analysis Based on Eclipse Projects"*

You can configure Polyspace as You Code to run on each save in your Eclipse-based IDE, or you can start the analysis manually. The analysis runs on the file that is currently active in the IDE. After analysis, you see bugs and coding standard violations as source code markers or in a separate list.

## **Check Installation and Start Plugin**

To confirm that the Polyspace as You Code plugin is installed in your Eclipse-based IDE, check the list of installed plugins.

- **1** Select **Help** > **About Eclipse IDE**.
- **2** Click **Installation Details** and type polyspace in the search bar on the **Plug-ins** tab.

To start the Polyspace as You Code plugin, open a C or C++ file in the editor. The plugin does not start automatically when you open the Eclipse IDE when no C or C+ file is open in the editor. You can confirm that the extension starts as expected in the **Console** view. To open this view, select **Window** > **Show View** > **Console**. If the plugin starts without errors, you see a message similar to this:

[2023-01-26 00:43:42.68] [Information] No setting set for the port. Trying to find a free port. [2023-01-26 00:43:49.539] [Information] Connector was successfully started on port 56041

You can also open the **Console** view by pressing **Alt**+**Shift**+**Q** and then **Q** again, and start typing console in the search bar.

The Polyspace as You Code plugin establishes an internal connection with the analysis engine on the selected port. If you do not specify a port, Polyspace queries your system for an open port and uses the port that your system returns.

## **Open Polyspace as You Code Perspective**

The Polyspace as You Code plugin has a dedicated perspective in the Eclipse IDE that groups all the relevant Polyspace views.

To open the Polyspace as You Code perspective, click  $\mathbb{E}$  on the far right of the tool bar. If the

perspective is already open but a different perspective is active, click **the return to the Polyspace** perspective.

The different views in the Polyspace as You Code perspective show information about the state of

your configuration and about the files that you select for analysis. For more information, click  $\odot$  in each view (when available) to open the documentation.

#### **Quality Monitoring View**

This view shows all the files that you have selected for analysis, along with the status of the analysis and the number of findings for each file.

To analyze a file, select that file and click  $\bullet$ . You can also start a sequential file-by-file analysis by clicking  $\blacksquare$ .

Open the **Analysis** node setting by clicking **F** to configure adding files to this view save. See ["Plugin](#page-269-0)" [Behavior on Save" on page 11-20](#page-269-0). To add a file manually, right-click the file in the editor or in the **Project Explorer**.

#### **Headers View**

When you analyze a file, Polyspace also analyzes the header files that are included by and that are in the same folder as the analyzed file. If Polyspace reports findings in a header file, you see an **H** next to the analyzed file in the **Quality Monitoring** view. Click the analyzed file in that view to list the headers file in the **Headers** view.

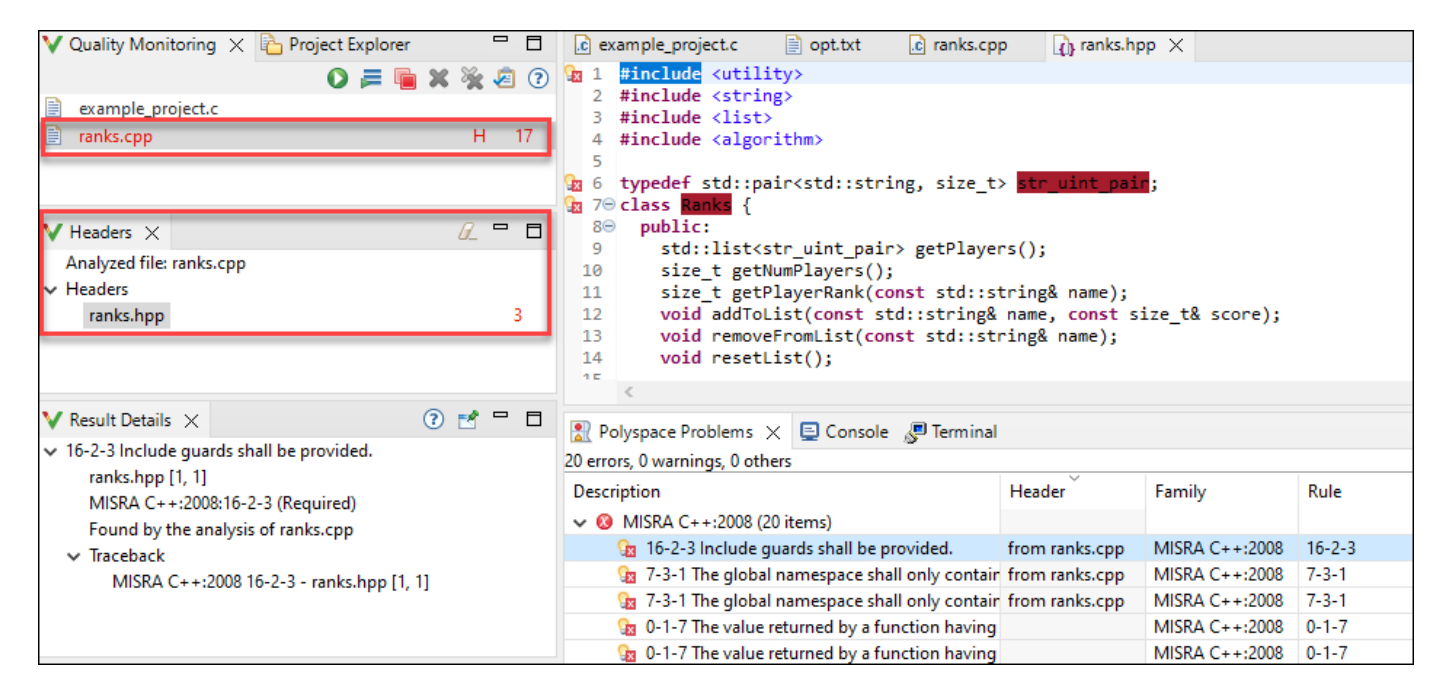

Header files are listed only if they contain findings. Click the file in the **Headers** view to open its findings in the **Polyspace Problems** view.

#### **Polyspace Problems View**

This view shows the all the analysis findings listed as one finding per line. Each line shows additional information such as the rule description, rule name, file containing the finding, and review information. The findings are grouped by results family. To change the grouping or view a flat list, click the three vertical dots and select **Grouping options**.

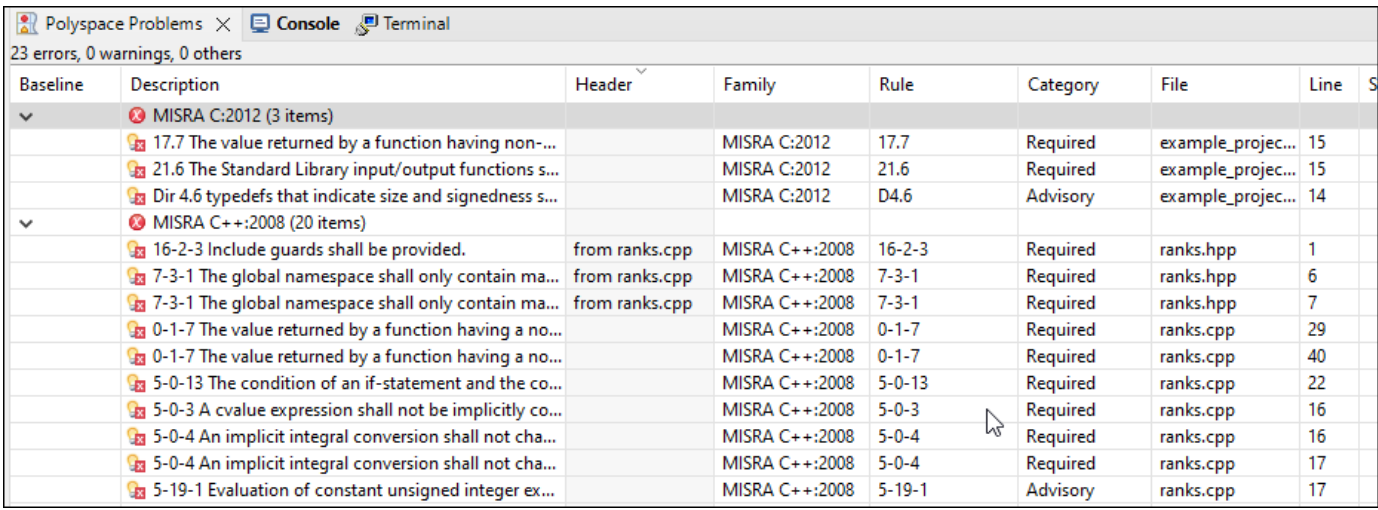

Click a column header to sort findings by the content of that column. For instance, you can sort findings by files. Findings from a header file list the source file that includes the header in the '**Header** column.

#### **Result Details View**

When you select a finding in the **Polyspace Problems** view or in the editor, this view shows additional information about the finding, including (when available) the traceback and the review information imported from the baseline.

If you select multiple lines of code, the view shows the results details for all the findings in the selection. Click  $\odot$  to view contextual help about the selected finding.

To lock this view while you browse through findings in the source code or the **Polyspace Problems**

view, click  $\blacksquare$ . The view does not update when you select a different finding. Click the icon again to unlock the view.

#### **Configuration View**

This view shows the current **Analysis** node settings and the status of the generated build options, if applicable.

- Click  $\bullet$  to generate a build options file. This button is available only if you configure the plugin to extract build options from your build command, from your Eclipse C/C++ project, or from a JSON compilation database. See ["Generate Build Options for Polyspace as You Code Analysis in Eclipse"](#page-286-0) [on page 11-37](#page-286-0).
- Click to open the **Analysis** node settings. See ["Analysis Node" on page 11-20](#page-269-0).
- Click to open the **Checkers selection** interface. See ["Configure Checkers for Polyspace as You](#page-309-0) [Code in Eclipse" on page 11-60](#page-309-0).

#### **Baseline View**

View whether you are using the baseline or not, and the status of the baseline download if applicable. If you configure the baseline settings, you see information about the Polyspace Access server and the project you use as a baseline. See ["Baseline Polyspace as You Code Results in Eclipse" on page 11-53](#page-302-0). In this view, you can:

- Click  $\frac{1}{2}$  to download or update a baseline.
- Click  $\bullet$  to open the baseline settings.

If the results from the baseline run are generated with a Polyspace product version that is older than the Polyspace as You Code version, the view shows a warning.

#### **Run Analysis**

#### **On Save**

By default, the Polyspace as You Code plugin adds the current file to the **Quality Monitoring** view on save but does not start the analysis.

To enable the analysis of the current file on save, click in the **Quality Monitoring** view and select **Start analysis on save** in the **Preferences** window. You can also open the preferences by pressing **Alt**+**W**+**P**.

After analysis, findings appear as source code markers. You also see the finding locations as red marks on the scroll bar. Click a finding location to navigate to the corresponding source code. If the analysis fails, check the messages in the **Console** view to diagnose the cause of the failure.

If results do not appear, see ["Troubleshoot Failed Analysis or Unexpected Results in Polyspace as You](#page-330-0) [Code" on page 11-81.](#page-330-0)

#### **On Demand**

To disable starting an analysis on save, go to the Polyspace as You Code preferences and unselect **Start analysis on save**. To start an analysis manually, do one of the following:

- $\cdot$  Click  $\bullet$  in the **Quality Monitoring** view.
- Right-click the file in the editor and click **Run Polyspace Analysis**.

#### **Review Results**

After analysis, the results appear in two forms:

• As source code markers.

You can hover on a source code marker to view more details about the finding and view options to justify that finding.

• In a list on the **Polyspace Problems** view.

If you select a finding in the **Polyspace Problems** view or in the editor, you see additional details about the finding in the **Results Details** view. Click  $\Omega$  to open the contextual help for the currently selected finding.
## **Justify Results Using Code Annotations**

If you decide not to fix a result, you can add code annotations to the result to avoid having to fix the result again. If the annotations follow a specific syntax, subsequent Polyspace as You Code runs can read these annotations and suppress the corresponding results.

- To add a code annotation, right-click a finding in the **Polyspace Problems** and select **Polyspace** > **Justify the current result**. The annotation is entered on the same line as the finding. You can also apply an annotation by hovering on the code marker for that result.
- To mass-justify findings of the same defect or coding rule violation in the current file, right-click a finding in the **Polyspace Problems** and select **Polyspace** > **Justify all instances of the selected finding**. Polyspace inserts an annotation in your code on each line that contains this finding.
- if you import review information from a baseline run, any status, severity, or comment from the baseline run is automatically applied to the corresponding Polyspace as You Code finding.

if the imported status is Not a defect, Justified, or No action planned in the baseline run are suppressed from the **Polyspace Problems** view and in subsequent analyses.

If you select multiple lines of code and then go to the right-click menu in the **Polyspace Problems** view, the **Polyspace** > **Justify the current result** option justifies each result in the selected code.

Polyspace as You Code inserts code annotations as comments enclosed in " $\prime^*$  \* $\prime$ " for C files and prefixed with "//" in C++ files (C++ style). The comment format in C files complies with MISRA C:2004 rule 2.2.

See also:

- • ["Annotate Code and Hide Known or Acceptable Results" on page 30-2](#page-987-0)
- • ["Short Names of Bug Finder Defect Groups and Defect Checkers" on page 30-11](#page-996-0)

["Use a Justification Catalog to Autocomplete Annotations in Polyspace as You Code plugins" on](#page-980-0) [page 29-27](#page-980-0)

## **View Context-Sensitive Help for Result**

You can see more information on a type of result by visiting the context-sensitive help page for the result.

To open the context-sensitive help for a finding, select that finding in your code or in the **Polyspace Problems** view, and then click **i**n the **Result Details** view.

You can also open the full searchable documentation for the Polyspace as You Code plugin in your system browser by clicking  $\Omega$  in the **Baseline**, **Configuration**, or **Quality Monitoring** view.

## **Configure Checkers and Other Settings**

By default, Polyspace as You Code checks for defects that are likely to be of most interest to developers. You can expand the set of checkers and perform other configuration through the Polyspace as You Code plugin settings in Eclipse. To open the settings, press **Alt**+**W**+**P** and go to the **Polyspace as You Code** node in the **Configuration** window.

For instance, you might want to:

• Enable or disable certain checkers.

See ["Configure Checkers for Polyspace as You Code in Eclipse" on page 11-60](#page-309-0).

• See only new results.

See ["Baseline Polyspace as You Code Results in Eclipse" on page 11-53.](#page-302-0)

For the full list of settings, see ["Configure Polyspace as You Code Plugin in Eclipse" on page 11-19](#page-268-0).

# <span id="page-974-0"></span>**Run Polyspace as You Code from Command Line and Export Results**

You can run Polyspace as You Code on source files directly at the command line.

For IDEs that are not directly supported with a Polyspace as You Code plugin, you can open a terminal within the IDE and run the commands, or create a menu item to run the commands on the file currently open in the IDE. You can even incorporate these commands in a makefile, so that building your code also runs static analysis on the code. See also ["Integrate Polyspace as You Code in](#page-977-0) [IDEs and Editors Without Plugins" on page 29-24.](#page-977-0)

## **Add Install Folder to Path**

To avoid typing the full path to Polyspace as You Code commands, add the paths to these commands to the PATH environment variable on your operating system.

The paths in the default installation folder are the following:

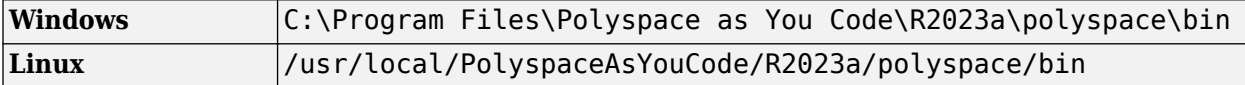

After you add the paths, you can enter commands such as the following in a terminal without errors:

polyspace-bug-finder-access -help

#### **Run Analysis and See Results on Console**

To run Polyspace as You Code, use the polyspace-bug-finder-access command. Export the results to the console using the polyspace-results-export command.

```
polyspace-bug-finder-access -sources filename
polyspace-results-export -format console
```
In this example, the polyspace-bug-finder-access command generates results in the current folder. The polyspace-results-export command reads results from the current folder and exports to the console.

The analysis typically takes a few seconds to complete (slightly longer for  $C++$  files). If the analysis fails to complete, further details of the error appear on the console. You can use the option -noquiet to see a more detailed analysis log on the console.

#### **Store Results in 6pecific Folder**

To use a specific results folder *resultsFolder* instead of the current folder, change the preceding lines as follows:

```
polyspace-bug-finder-access -sources filename -results-dir resultsFolder
polyspace-results-export -format console -results-dir resultsFolder
```
## **Export Results to JSON Format (SARIF Output)**

Instead of displaying analysis results on the console, you can export the results to a JSON file. You can then parse this file using a JSON parser method in any language that you want.

```
polyspace-bug-finder-access -sources filename.c
polyspace-results-export -format json-sarif -output-name outputFilePath
```
Here, *outputFilePath* is the full path to the JSON file.

The JSON format follows the standard notation provided by the OASIS Static Analysis Results Interchange Format (SARIF).

### **Specify Analysis Options by Using Options Files**

To adapt the Polyspace analysis configuration to your development environment and requirements, you have to modify the default configuration through command-line options such as -compiler. Options files are a convenient way to collect multiple options together and reuse them across projects.

Options files are text files with one option per line. For instance, the content of an options file can look like this:

```
# Options for Polyspace analysis
# Options apply to all projects in Controller module
-compiler visual16.x
-D WIN32-checkers-activation-file "Z:\utils\checkers.xml"
```
Specify an options file using the option -options-file. For instance:

```
polyspace-bug-finder-access -sources file.c -options-file "Z:\utils\polyspace\options.txt"
```
See also ["Options Files for Polyspace Analysis" on page 12-5.](#page-338-0) For all options available with Polyspace as You Code, see "Complete List of Polyspace Bug Finder Analysis Engine Options".

## **Create Options File by Analyzing Build**

Instead of entering options by hand in an options file, you can create an options file with all Polyspace options required for compilation by analyzing your build system. For instance, you can trace your build command and save the options in a file buildOptions.txt that you can use for the subsequent analysis.

```
polyspace-configure -no-sources -output-options-file buildOptions.txt buildCommand
polyspace-bug-finder-access -sources file.c -options-file buildOptions.txt
```
Here, *buildCommand* is a build command that performs a full build of your source code, for instance, make -B or make --always-make. For build systems that can output compilation options in the JSON compilation database format, you can obtain the options from the JSON file

polyspace-configure -no-sources -output-options-file buildOptions.txt -compilation-database *jsonFile*

Here, *jsonFile* is the full path to the compilation database JSON file.

You can also append a second options file with options related to the analysis such as checkers. For instance, if the second options file is called checkersOptions.txt, you can run Polyspace as You Code as follows:

```
#DOS Command
polyspace-bug-finder-access -sources file.c ^
  -options-file buildOptions.txt^
  -options-file checkersOptions.txt
#Linux Command
polyspace-bug-finder-access -sources file.c \
  -options-file buildOptions.txt\
  -options-file checkersOptions.txt
```
## **See Also**

polyspace-bug-finder-access | polyspace-results-export | polyspace-configure

## **More About**

- • ["Options Files for Polyspace Analysis" on page 12-5](#page-338-0)
- • ["Integrate Polyspace as You Code in IDEs and Editors Without Plugins" on page 29-24](#page-977-0)

# <span id="page-977-0"></span>**Integrate Polyspace as You Code in IDEs and Editors Without Plugins**

Polyspace as You Code supports these IDEs with extensions or plugins: Visual Studio, Visual Studio Code, and Eclipse. Even if an IDE is not explicitly supported with a Polyspace as You Code plugin, you can open a console within the IDE and run Polyspace as You Code commands, or create a menu item to run the commands on the file currently open in the IDE.

This topic demonstrates how to integrate Polyspace as You Code in a simple editor such as Notepad+ +. You can use the principles here to integrate Polyspace as You Code in most editors or IDEs.

## **Overview of Approach**

In supported IDEs, a Polyspace as You Code extension allows you to analyze the file that is currently active in the IDE and see results within the IDE (as source code markers or in a list). In an unsupported IDE or editor, you can partly emulate this workflow, that is, run analysis within the IDE and view results. The workflow consists of two steps:

• *Running analysis and exporting results*

Most IDEs or editors provides environment variables that resolve to the current file path. You can create menu items that execute a script which runs the polyspace-bug-finder-access command on this path. In the same script, you can export the results to the IDE console.

• *Parsing console output to allow navigation to line*

Each Polyspace as You Code result in the console output starts with a line in this format:

*filepath*:*lineNumber*:*columnNumber*

Here, *filepath* is the path to the current file, *lineNumber* is the line number of the result, and *columnNumber* is the column that starts the token with the result. For instance:

C:\MyProj\myFile.c:17:31:

indicates that the file C:\MyProj\myFile.c contains a result on line 17, starting from column 31. If you can parse the console output, you can enable a navigation to line 31 to the start of the token containing the result.

## **Integration Steps**

This example shows an integration of Polyspace as You Code in a simple editor such as Notepad++. You can follow similar integration steps in other editors such as GNU Emacs, Sublime Text, and so on.

#### **Step 1: Set Up Script Runs from Within Editor**

In Notepad++, you can use a plugin such as NppExec that allows you to execute any script from within the editor. The editor also provides the environment variable  $\frac{1}{2}$  (FULL CURRENT PATH) that resolves to the file that is currently active in the IDE.

The simplest script that can be run within the plugin can be the following:

```
cd $(CURRENT_DIRECTORY)
set POLYSPACE_EXECUTABLES_FOLDER=C:\Program Files\Polyspace as You Code\R2023a\polyspace\bin
```
set POLYSPACE\_ENGINE=\$(POLYSPACE\_EXECUTABLES\_FOLDER)\polyspace-bug-finder-access.exe set POLYSPACE REPORT EXPORTER=\$(POLYSPACE EXECUTABLES FOLDER)\polyspace-results-export.exe \$(POLYSPACE\_ENGINE) -sources \$(FULL\_CURRENT\_PATH) \$(POLYSPACE\_REPORT\_EXPORTER) -results-dir . -format console

In practice, you might want to specify additional analysis options using an options file. If the options file is called polyspace options.txt, the command to run Polyspace as You Code in the preceding script can be replaced with:

\$(POLYSPACE\_ENGINE) -sources \$(FULL\_CURRENT\_PATH) -options-file polyspace\_options.txt

See also ["Options Files for Polyspace Analysis" on page 12-5.](#page-338-0)

For other command-line examples, see ["Run Polyspace as You Code from Command Line and Export](#page-974-0) [Results" on page 29-21](#page-974-0). For instance, instead of exporting to the console directly, you can export the results to a JSON format, use a JSON parser to package the results, and then export them to the console or use them in some other way.

#### **Step 2: Set Up Parsing of Console Output**

The NppExec plugin allows you to parse console output and navigate to the appropriate line of code. You can also optionally apply specific formatting to the console output.

For instance, your console output can look like the following:

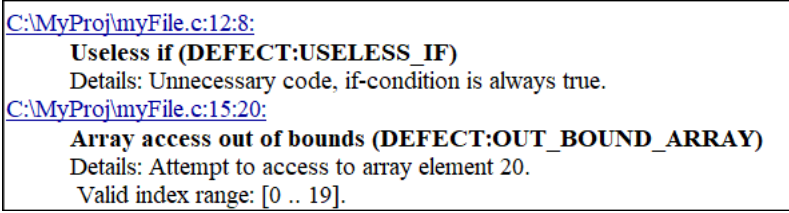

You can set up the output so that clicking a link directly takes you to the start of the relevant token on the relevant line of code.

To set up this presentation of results, select **Plugins** > **NppExec** and then select the **Console Output Filters** option. The following options allow the previous presentation of results:

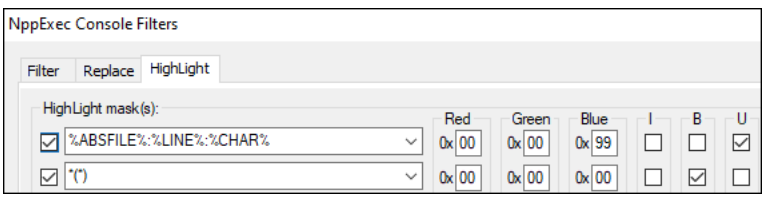

The first highlight mask indicates that lines having the format

...:...:...

contain the absolute path to the file before the first colon, the line number between the first and second colon, and the column number (or character number) after the second colon. The mask reads the information (file, line and column), underlines these lines and colors them blue.

The second highlight mask simply bolds lines having the format

...(...)

These lines contain the result name, for instance, the name of a defect.

## **Further Exploration**

The official Polyspace as You Code extensions enable other actions such as analyzing build commands, configuring checkers, and downloading baselines from the Polyspace Access web server. In a real development environment, you want to analyze your build commands to emulate your compilation toolchain as closely as possible, configure the checkers that are most meaningful to you, and baseline results so that you focus only on new results coming from your changes.

You can extend the approach described here to create menu items in your IDE or editor for all these actions. For more information on these workflows from the command line, see:

- • ["Generate Build Options for Polyspace as You Code Analysis at the Command Line" on page 11-41](#page-290-0)
- ["Configure Checkers for Polyspace as You Code at the Command Line" on page 11-70](#page-319-0)
- • ["Baseline Polyspace as You Code Results on Command Line" on page 11-56](#page-305-0)

With your IDE or editor set up for Polyspace as You Code, you can create a quality gate for submission. You can set up a configuration with checkers for which you do not want any finding in your submission. Before submitting a file, you can make sure that you have fixed all findings from those checkers.

### **See Also**

polyspace-bug-finder-access | polyspace-results-export

# <span id="page-980-0"></span>**Use a Justification Catalog to Autocomplete Annotations in Polyspace as You Code plugins**

After you run an analysis, you can suppress known or acceptable defects or coding rule deviations by adding code annotations to indicate that the issue has been reviewed and will not be fixed.

If your organization has a predefined set of comments that you use to justify known are acceptable defects and coding standard deviations, you can store these comments in a justification catalog where you associate one or more comment with each defect or coding rule deviation. You can then pass this catalog to the Polyspace as You Code Visual Studio Code extension or Eclipse plugin and use the predefined comments to autocomplete code annotations comments when you annotate the code.

```
\equiv Settings
                C ranks.cpp 9+ Xcpp_example > G+ ranks.cpp > \bigcirc getNumPlayers()
       #include "ranks.hpp"
      std::list<str_uint_pair> Ranks::getPlayers() {
           return playersList;
      size_t Ranks::getNumPlayers() {
           return playersList.size();
      size_t Ranks::getPlayerRank(const std::string& name) {
           size_t rank;
           auto pos = std::find_if(playersList.begin(),
                                    playersList.end(),
                                    [name](str_uint_pair i) {
                                        return i.first == name; \});
           (pos != playersList.end())
           ? rank = std::distance(playersList.begin(), pos) + 1
      void Ranks::addToList(const std::string& name, const size_t& score) {
           if (playersList.size()) {
```
You pass the catalog to Polyspace as You Code by specifying the path of the catalog file in these settings:

- Visual Studio Code polyspace.justification.catalog setting. See ["Justification Catalog"](#page-264-0) [on page 11-15](#page-264-0).
- Eclipse **Justification catalog** setting. See ["Polyspace justification" on page 11-19.](#page-268-0)

## **Create and Edit Justification Catalog**

The justification catalog is a JSON file that uses the Polyspace code annotation syntax. For details of the syntax, see ["Annotation Syntax Details" on page 30-4.](#page-989-0) To create a catalog, copy justification catalog. json to a text editor and save it as a JSON file with UTF-8 encoding.

#### justification catalog.json

```
{
     "justifications": [
```
}

```
 {
                "family": "Defect",
 "acronym": "METHOD_NOT_CONST",
 "comment": [
                       "This is my preset justification",
                      "Another justification for same defect"
                ]
           },
\overline{\mathcal{L}} "family": "*",
 "acronym": "INT_ZERO_DIV",
 "comment": "Family wildcard justification"
           },
\overline{\mathcal{L}} "family": "Defect",
 "acronym": "*",
                 "comment": "Rule wildcard justification applies to all defects"
           },
          \overline{f} "family": "MISRA C:2012",
 "acronym": "21.*",
 "comment": "Justification for 21.* rules"
           },
           {
 "family": "AUTOSAR-CPP14",
 "acronym": "M9-3-3",
 "comment": "Preset justification for M9-3-3"
           }
     ]
```
The JSON structure consists of a justifications array which contains a collection of objects with at least three key-value pairs each. An object represents a result and the comments that you want to associate with that result.

```
{
     "justifications":[
         {
              "family": "familyValue",
              "acronym": "acronymValue",
              "comment":[
                   "autocomplete comment for family:acronym result",
                   "some other autocomplete comment for the same result"
\mathbf{I} }
     ]
}
```
- Specify a Polyspace results family value for the family key.
- Specify a Polyspace result name value for the acronym key.
- Specify a comment for comment key to associate that comment with the Polyspace results with the family and result name that you specified in the other key-value pairs.

To associate additional comments with a result, add more comment key-value pairs in the object the represents that finding.

For example, in the file justification catalog.json, the comments "This is my preset justification" and "Another justification for same defect" are available for autocomplete when you type an annotation for defect METHOD\_NOT\_CONST. Because the comment "Rule wildcard justification applies to all defects" applies to all defects, this comment is also available for autocomplete when you annotate METHOD\_NOT\_CONST.

## **See Also**

## **External Websites**

• ["Annotate Code and Hide Known or Acceptable Results" on page 30-2](#page-987-0)

# **Review Workflows Common to All Platforms**

# **Hide Known or Acceptable Results Using Code Annotations**

# <span id="page-987-0"></span>**Annotate Code and Hide Known or Acceptable Results**

If a Polyspace analysis of your code finds known or acceptable defects or coding rule violations, you can suppress the defects or violations in subsequent analyses. Add code annotations indicating that you have reviewed the issues and that you do not intend to fix them.

You can add annotations through menu items in the Polyspace user interface (or IDE plugins) or by typing them directly in your code. For the general workflow of adding annotations:

- In the Polyspace desktop user interface, see ["Address Results in Polyspace User Interface Through](#page-839-0) [Bug Fixes or Justifications" on page 22-2.](#page-839-0)
- In the Polyspace Access web interface, see ["Address Results in Polyspace Access Through Bug](#page-917-0) [Fixes or Justifications" on page 26-2.](#page-917-0)
- In IDEs using Polyspace as You Code plugins or extensions, see "Review Polyspace as You Code Results in IDEs".

This topic shows the annotation syntax.

Note that you cannot hide the run-time errors detected with Code Prover from your source code even with code annotations. However, like all other results, the review information associated with a runtime error is extracted from the corresponding code annotation and shown with the result.

### **Code Annotation Syntax**

To add comments directly to your source file, use the Polyspace annotation syntax. The syntax is not case sensitive, and has the following format. Both C style comments within  $\frac{\gamma^*}{\gamma}$  and C++ style comments starting with // are supported.

#### **Annotating Single Line of Code**

To annotate a result on the current line of code (including macros), use this syntax:

*line of code*; /\* polyspace *Family*:*Result\_name* \*/

For instance:

```
var++; /* polyspace DEFECT: INT OVFL */
```
Annotations begin with the keyword polyspace and must include the *Family* and *Result\_name* field values.

You can optionally specify a *Status*, *Severity*, and *Comment* field value:

polyspace *Family*:*Result\_name* [*Status*:*Severity*] "*Comment*"

For instance:

```
var++; /* polyspace DEFECT:INT_OVFL [Justified:Low] "Overflow taken into
                                              account."*/
```
If you do not specify a status, Polyspace considers the result justified, and assigns the status No action planned to the result.

For further details, see ["Annotation Syntax Details" on page 30-4](#page-989-0) and ["Syntax Examples" on page](#page-991-0) [30-6](#page-991-0).

#### **Annotating Code Block**

To annotate a block of code, use the following syntax. Note that the annotations apply only to the block of code itself and not to bodies of functions called from the block.

• Annotation for current line of code and n following lines:

*line of code*; /\* polyspace +n *Family*:*Result\_name* \*/

• Annotation for block of code:

```
/* polyspace-begin Family:Result_name */
{
    block of code
}
/* polyspace-end Family:Result_name */
```
Optionally, specify a status, severity and comment.

If annotations for results with the same *Family* and *Result\_name* are nested, the innermost annotation is used.

For example, in this code, the annotation on line 9 is applied instead of the block annotation, but the block annotation is applied to the violation on line 7.

```
1 /*polyspace-begin MISRA-C:14.9 [To fix:High] */
\begin{bmatrix} 2 & \text{int } \text{main}( \text{void} ) \\ 3 & \{ \end{bmatrix}\{int x = 1:
           int y = x / 2;
\begin{bmatrix} 4 \\ 5 \\ 6 \\ 7 \end{bmatrix}\begin{array}{lll} 7 & \text{if } (y < 0) \text{ } /* \text{ Block annotation is applied to this violation of MISRA-C:14.9*/\\ 8 & \text{ } & \text{ } & \text{ } & \text{ } \end{array}8 y++;
9 if (x > y) /*polyspace MISRA-C:14.9 [Justified:Low] */
10 return x;<br>11 return x;
            return x;
12 }
13 /*polyspace-end MISRA-C:14.9 [To fix:High] "Block annotation"*/
```
When you annotate a code block, the annotation applies only to the issues that arise from within the block. For instance, say you have a function call in the annotated block, and the body of the function gives rise to a violation. This violation is not affected by the annotation around the code block where the function is called.

For further details, see ["Annotation Syntax Details" on page 30-4](#page-989-0) and ["Syntax Examples" on page](#page-991-0) [30-6](#page-991-0).

#### **Justifying Multiple Results in One Annotation**

To justify multiple results in the same annotation, use the following syntax.

• If the results belong to the same family, specify comma-separated result names.

*line of code*; /\* polyspace Family:Result 1 name, Result 2 name \*/

• If the results belong to different families, specify space-separated family names.

```
line of code; /* polyspace Family_1:Result_1_name Family_2:Result_2_name */
```
Optionally, specify a status, severity and comment.

For further details, see ["Annotation Syntax Details" on page 30-4](#page-989-0) and ["Syntax Examples" on page](#page-991-0) [30-6](#page-991-0).

#### <span id="page-989-0"></span>**Annotation Syntax Details**

To replace the different annotation fields with their allowed values, use the values in this table or see the [examples on page 30-6.](#page-991-0)

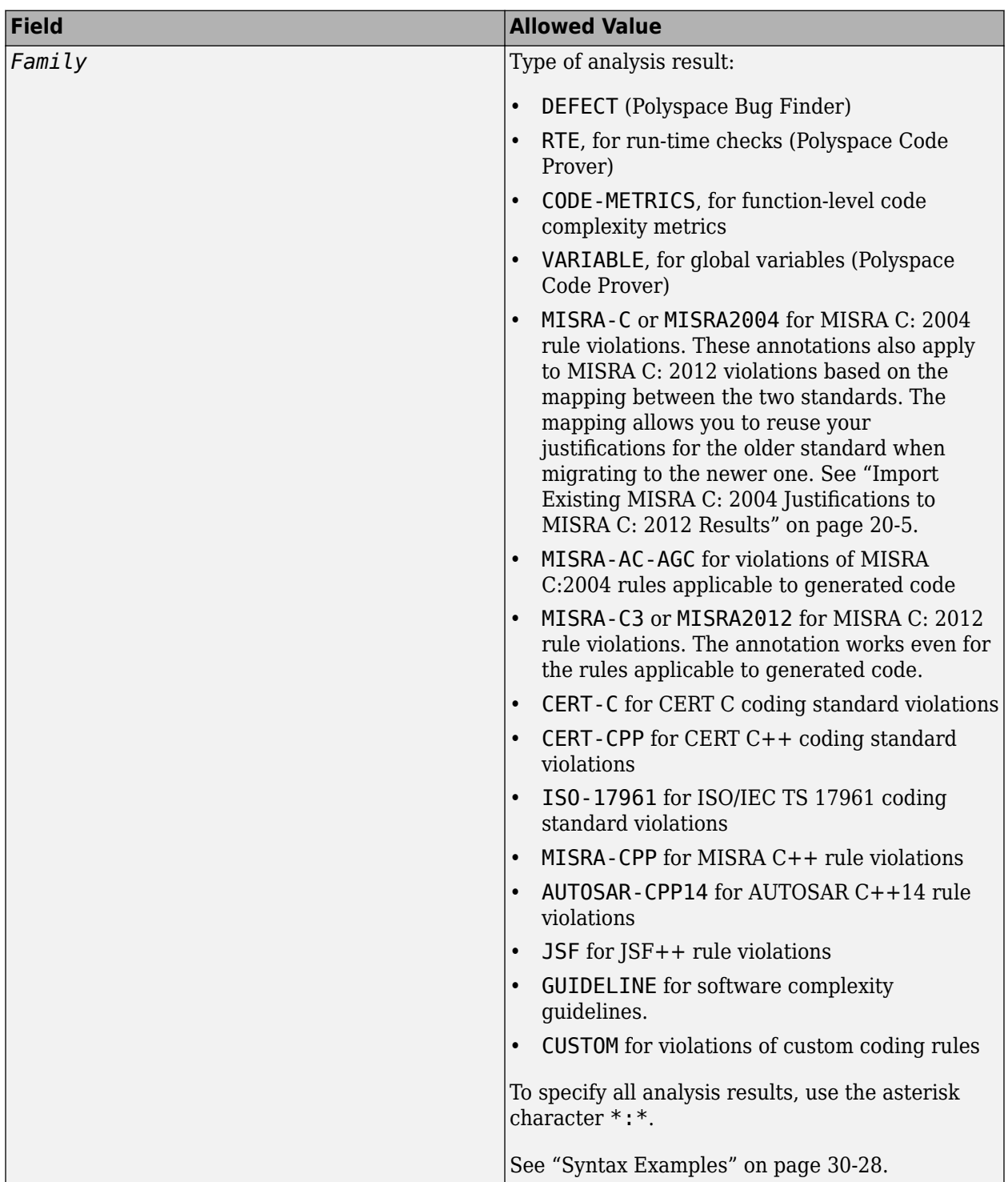

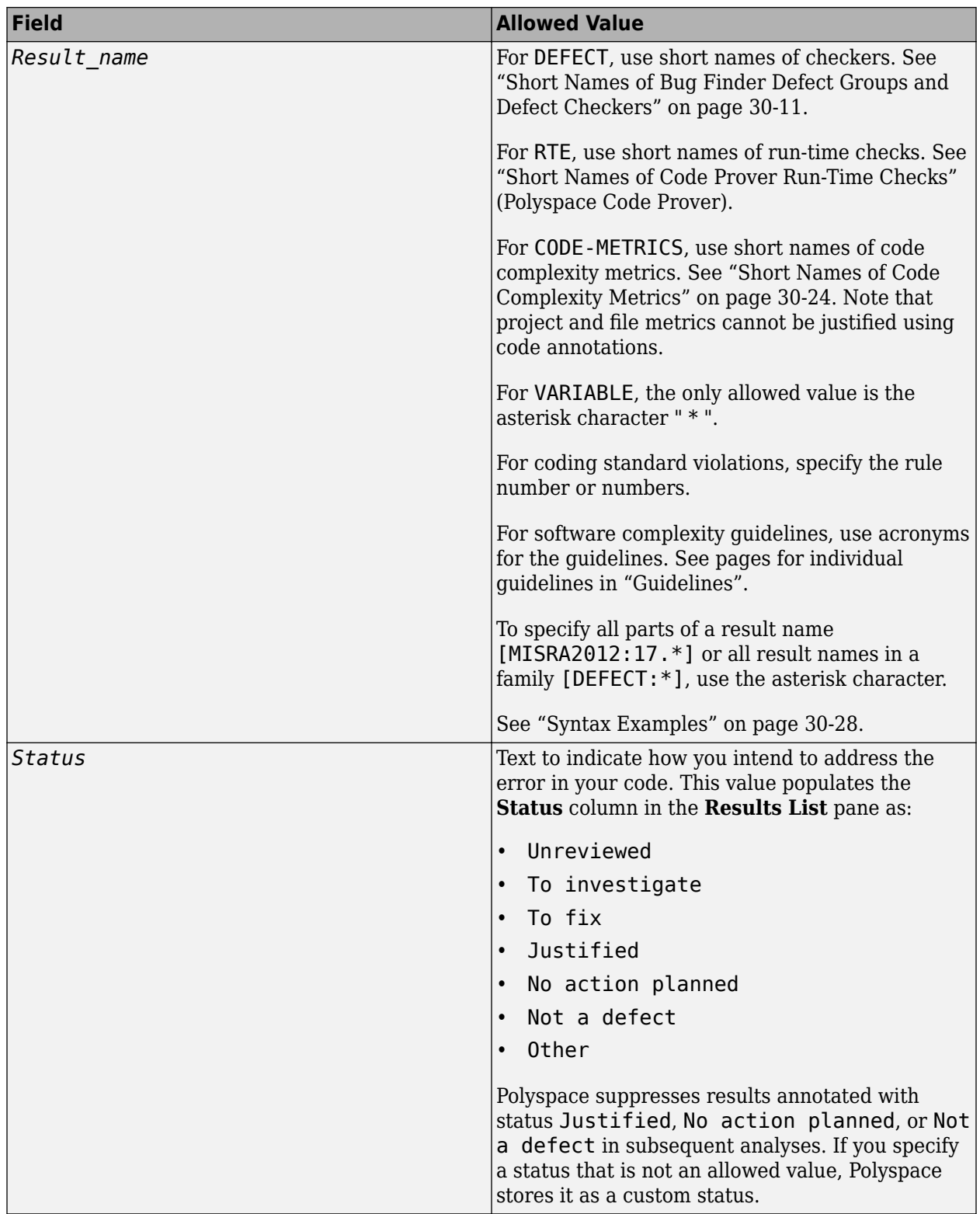

<span id="page-991-0"></span>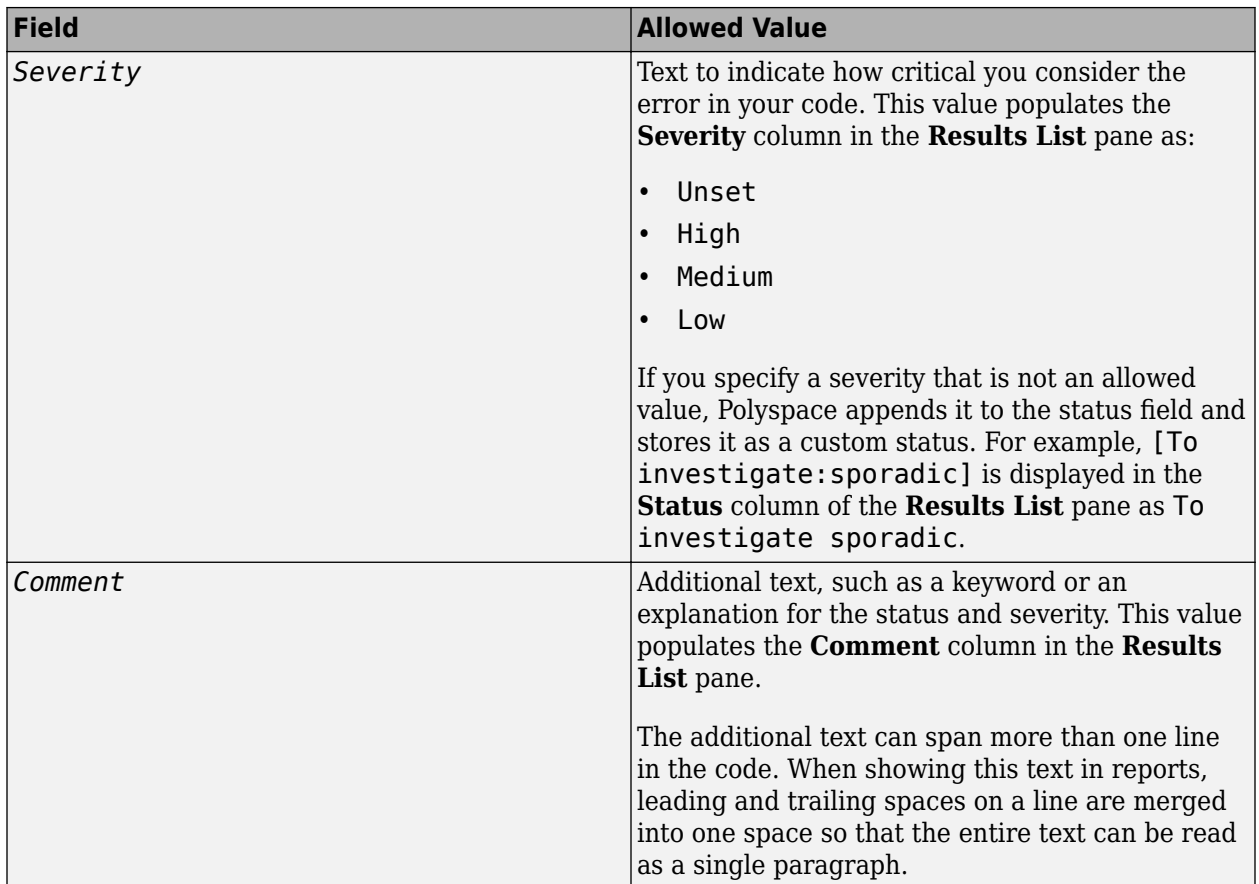

## **Syntax Examples**

#### **Suppress a Single Defect**

Enter an annotation on the same line as the defect and specify the *Family* (DEFECT) and the *Result* name (INT OVFL). When you do not specify a status, Polyspace assigns the status No action planned, and then suppresses the result in subsequent analyses.

```
int var = INT MAX;
var++; /* polyspace DEFECT:INT_OVFL */
```
#### **Suppress a Single Coding Standard Violation**

Justify a coding standard violation, for instance, a CERT-C violation.

Enter an annotation on the same line as the violation and specify the *Family* (CERT-C) and the *Result name* (the rule number, for instance, STR31-C). Assign the status Justified, severity Low and a comment.

```
line of code; /* polyspace CERT-C:STR31-C [Justified:Low] "Overflow cannot happen
                                            because of external constraints."
```
#### **Suppress All MISRA C: 2012 Violations Over Multiple Lines**

Enter an annotation with +n between polyspace and the *Family*:*Result\_name* entries. The annotation applies to the same line and the n following lines.

This annotation applies to lines 4–7. The line count includes code, comments, and blank lines.

```
4. line of code ; // polyspace +3 MISRA2012:* 
5. //comment
6. 
7. line of code;
8. line of code;
```
#### **Suppress All Code Metrics on Function**

To annotate function-level code complexity metrics, in the function definition, enter an annotation on the same line as the function name.

This annotation suppresses all code complexity metrics for function func:

```
char func(char param) { //polyspace CODE-METRICS:*
 ...
}
```
#### **Specify Multiple Families in the Same Annotation**

Enter each family separated by a space. This annotation applies to all MISRA C:2012 rules 17 and to all run-time checks.

*line of code*; /\* polyspace MISRA2012:17.\* RTE:\* \*/

#### **Specify Multiple Result Names in the Same Annotation**

After you specify the *Family* (DEFECT), enter each *Result\_name* separated by a comma.

system("rm ~/.config"); /\* polyspace DEFECT:UNSAFE\_SYSTEM\_CALL,RETURN\_NOT\_CHECKED \*/

#### **Suppress Result Showing Global Variable Usage**

To justify a Code Prover result showing global variable usage, for instance, an unused global variable, enter the annotation next to the variable declaration.

For instance, to suppress a global variable result with a Justified status, Low severity and some comments, you can enter an annotation like this:

int var; /\* polyspace VARIABLE:\* [Justified: Low] "Storage repo for later use"\*/

#### **Add Explanatory Notes to Annotation**

After you specify a *Family* and a *Result\_name*, you can add a *Comment* with additional information for your justification. You can provide a comment for all families and result names, or a comment for each family or result name.

```
//Single comment
```

```
line of code; /* polyspace DEFECT:BAD_FREE MISRA2004:* "OK Defect and MISRA" */
//Multiple comments incorrect syntax:
line of code; /* polyspace DEFECT:* "OK defect" MISRA2004:5.2 "OK MISRA" */
//Multiple comments correct syntax:
line of code; /* polyspace DEFECT:* "OK defect" polyspace MISRA2004:5.2 "OK MISRA" */
```
In annotations, Polyspace ignores all text following double quotes. To specify additional *Family*:*Result\_name*, [*Status*:*Severity*] or *Comment* entries, you must reenter the keyword polyspace after text in double quotes.

#### **Set Status and Severity**

You can specify [allowed values on page 30-2](#page-987-0) or enter custom values for status and severity. A custom severity entry is appended to the status and stored as a custom **Status** in the user interface.

```
//Set Status only
line of code; /* polyspace DEFECT:* [To fix] "some comment" */
//Set Status 'To fix' and Severity 'High'
line of code; /* polyspace VARIABLE:* [To fix: High] "some comment"*/
//Set custom status 'Assigned' and Severity 'Medium'
line of code; /* polyspace MISRA2012:12.* [Assigned: Medium] */
```
#### **Justify Violations in a Code Block**

Use annotation to justify violations arising from a block of code. For instance, consider this code:

```
double foo(void){
    constexpr int speedLimit = 65;
    constexpr double coeff = 0.2;
     int flag{0};
    int negOne{-1};
     //... 
     return (flag)?speedLimit*coeff*negOne
     : speedLimit*coeff*negOne - 35; //Noncompliant
}
int main(){
     /* polyspace-begin AUTOSAR-CPP14:A5-1-1 [Justified: Low]"Known Constant"*/
     //....
    for(int i = 0; i<10;++i){
         foo();
         //...
     }
     /* polyspace-end AUTOSAR-CPP14:A5-1-1 [Justified: Low]"Known Constant"*/
     return 1;
}
```
The for loop has hard coded literal as the loop boundary, which is a violation of AUTOSAR C++14 Rule A5-1-1. By annotating the block with the syntax /\*polyspace begin...\*/  $\{... \}$ / \*polyspace-end...\*/, the violation in the line for (int i = 0; i<10;++i){ appears as a justified defect in the results list.

The annotated block contains a call to the function foo(). The annotations do not apply to the body of this function. For instance, the violation in the return statement of foo() appears as an unreviewed defect.

#### **Code Annotation Warnings**

If you enter a code annotation incorrectly or the annotation no longer applies, the analysis log contains a warning:

Warning: These Polyspace annotations do not apply to the current code

The warning can mean one of the following:

• The issue is no longer detected because of code fixes or changes in analysis configuration.

For instance, an annotation such as:

/\* polyspace RTE:IDP [No action planned:Low] \*/

Might no longer apply because the **Illegally dereferenced pointer** check (annotated as IDP), which was previously red or orange, is now green.

• The annotation syntax is incorrect.

An annotation beginning with polyspace followed by a word and then a : (colon) such as:

// polyspace *Family* :

is considered as a Polyspace annotation justifying a result. If the word *Family* following polyspace is not a type of Polyspace result such as DEFECT or RTE, the analysis considers the annotation as invalid and shows the warning. For instance, this annotation triggers the warning:

```
// polyspace TODO: Fix in March dev cycle
```
since TODO is not a type of Polyspace result. To avoid these warnings, use another separator, for instance, instead of a colon. For the full list of result types, see ["Code Annotation Syntax" on page](#page-987-0) [30-2](#page-987-0).

#### **Ignoring Code Annotations**

In some cases, you might want to run a clean analysis as if the results have not been previously reviewed. For instance, you might want to perform a worst-case analysis where you see all previously justified results.

You can use the option -ignore-code-annotations to run such an analysis with no history. The analysis ignores the code annotations and shows all annotated results without any review information taken from the annotations.

See also -ignore-code-annotations.

#### **See Also**

-xml-annotations-description | -ignore-code-annotations

## **More About**

- ["Define Custom Annotation Format" on page 30-30](#page-1015-0)
- • ["Short Names of Bug Finder Defect Groups and Defect Checkers" on page 30-11](#page-996-0)
- • ["Short Names of Code Complexity Metrics" on page 30-24](#page-1009-0)

# <span id="page-996-0"></span>**Short Names of Bug Finder Defect Groups and Defect Checkers**

To justify defects through code annotations, use the checker command-line names, or short names, listed in "Bug Finder Defect Checkers Short Names" on page 30-11.

You can also enable the detection of a specific defect by using its checker short name as argument of the -checkers option. Instead of listing individual defects, specify groups of defects by the group name, for instance, numerical, data flow, and so on.

See Find defects (-checkers) and ["Bug Finder Defect Groups" on page 18-43.](#page-722-0)

## **Bug Finder Defect Groups Short Names**

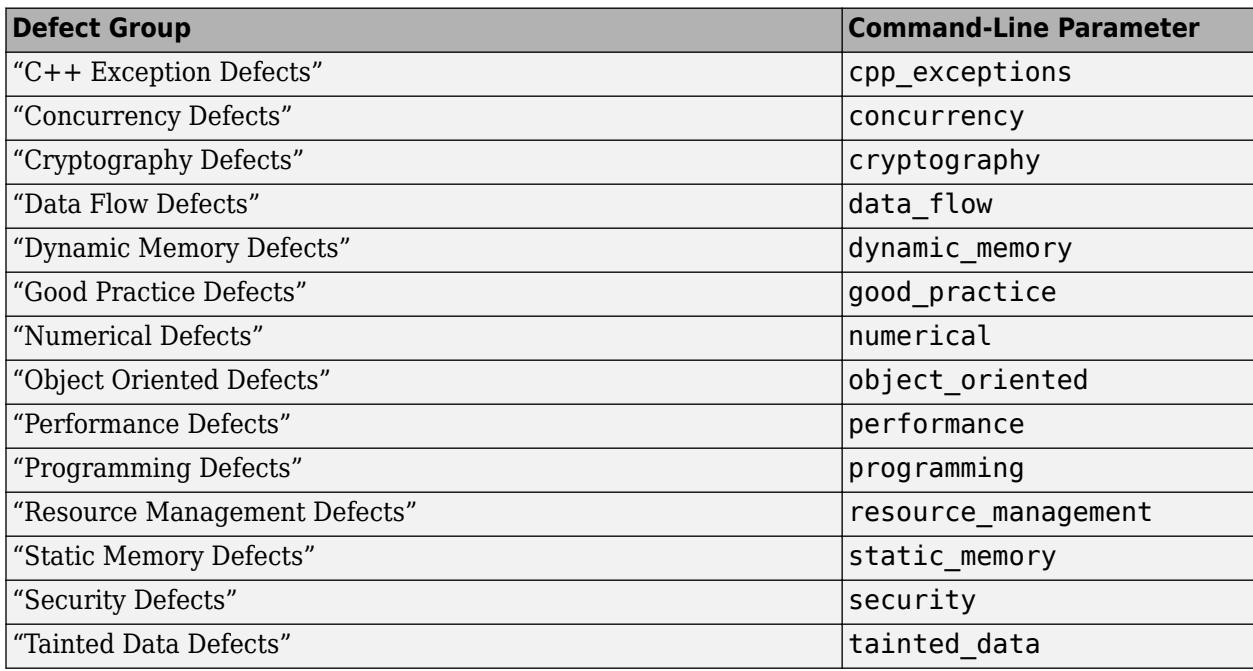

## **Bug Finder Defect Checkers Short Names**

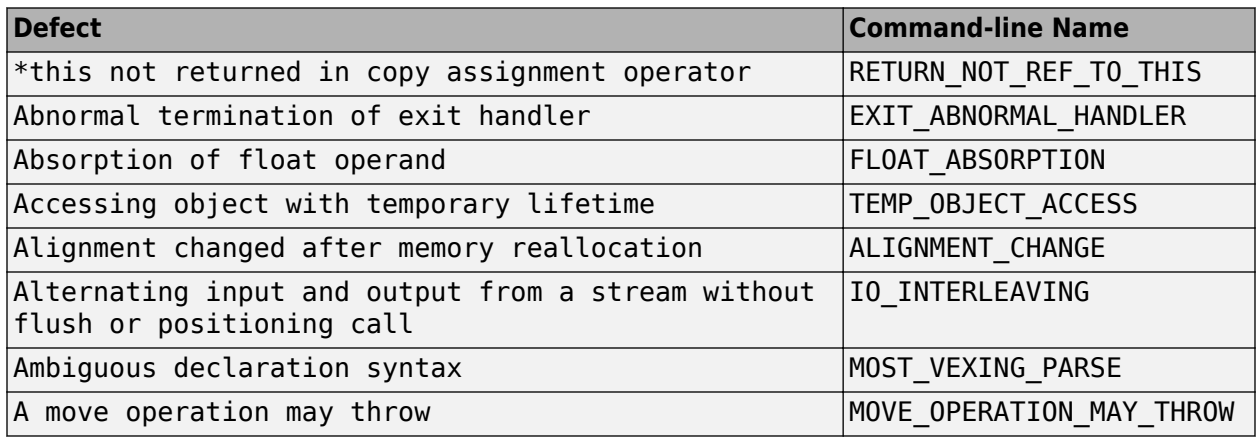

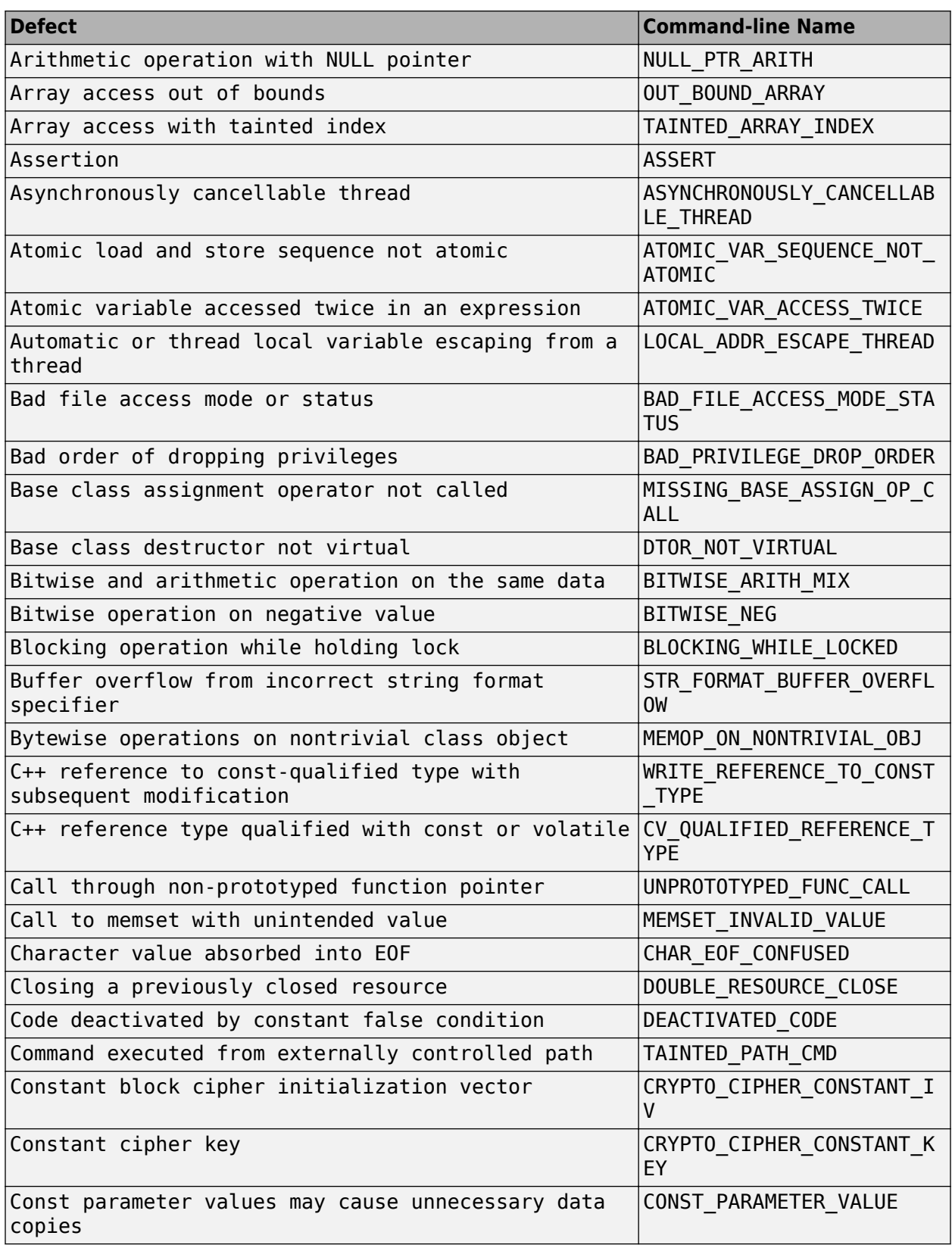

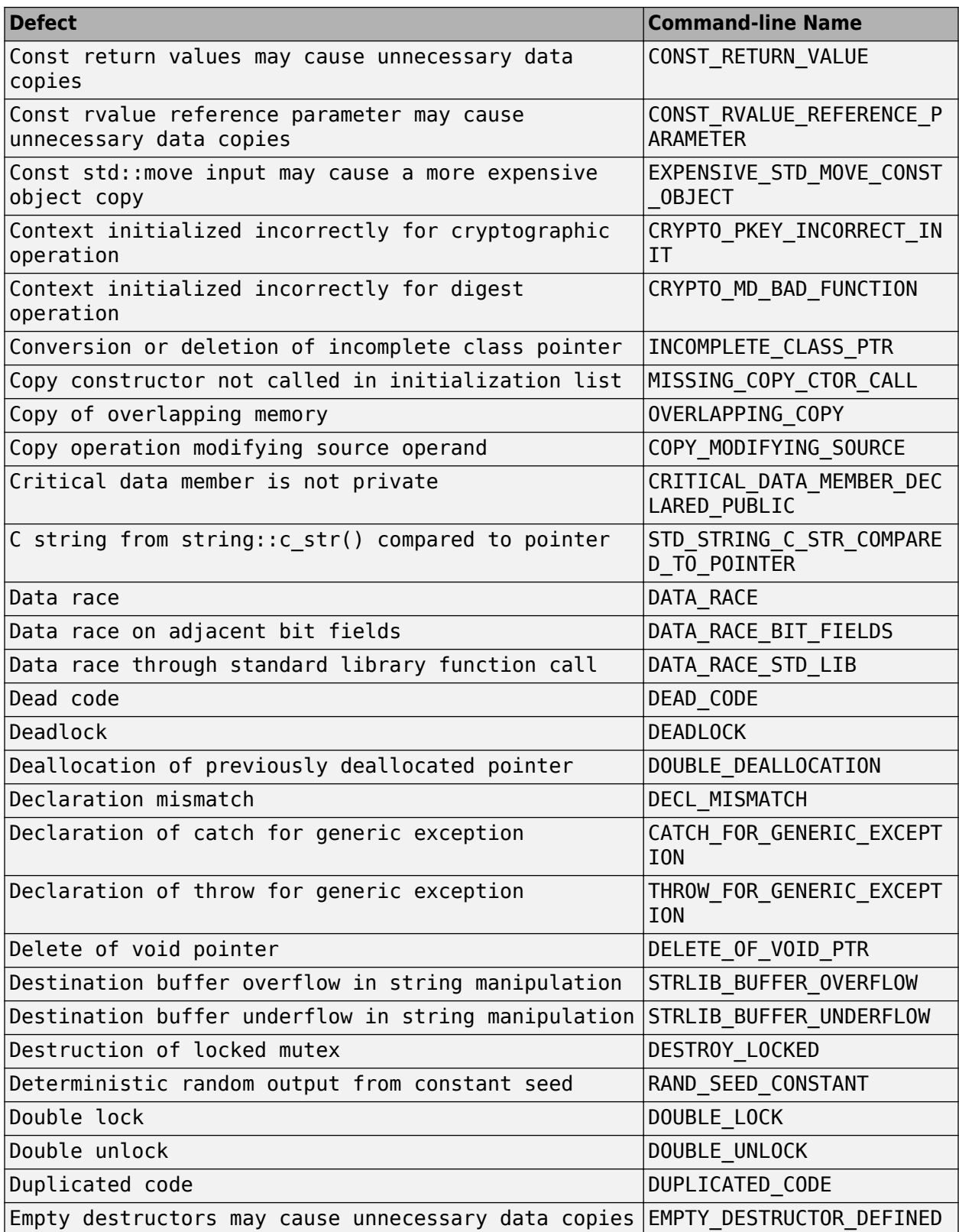

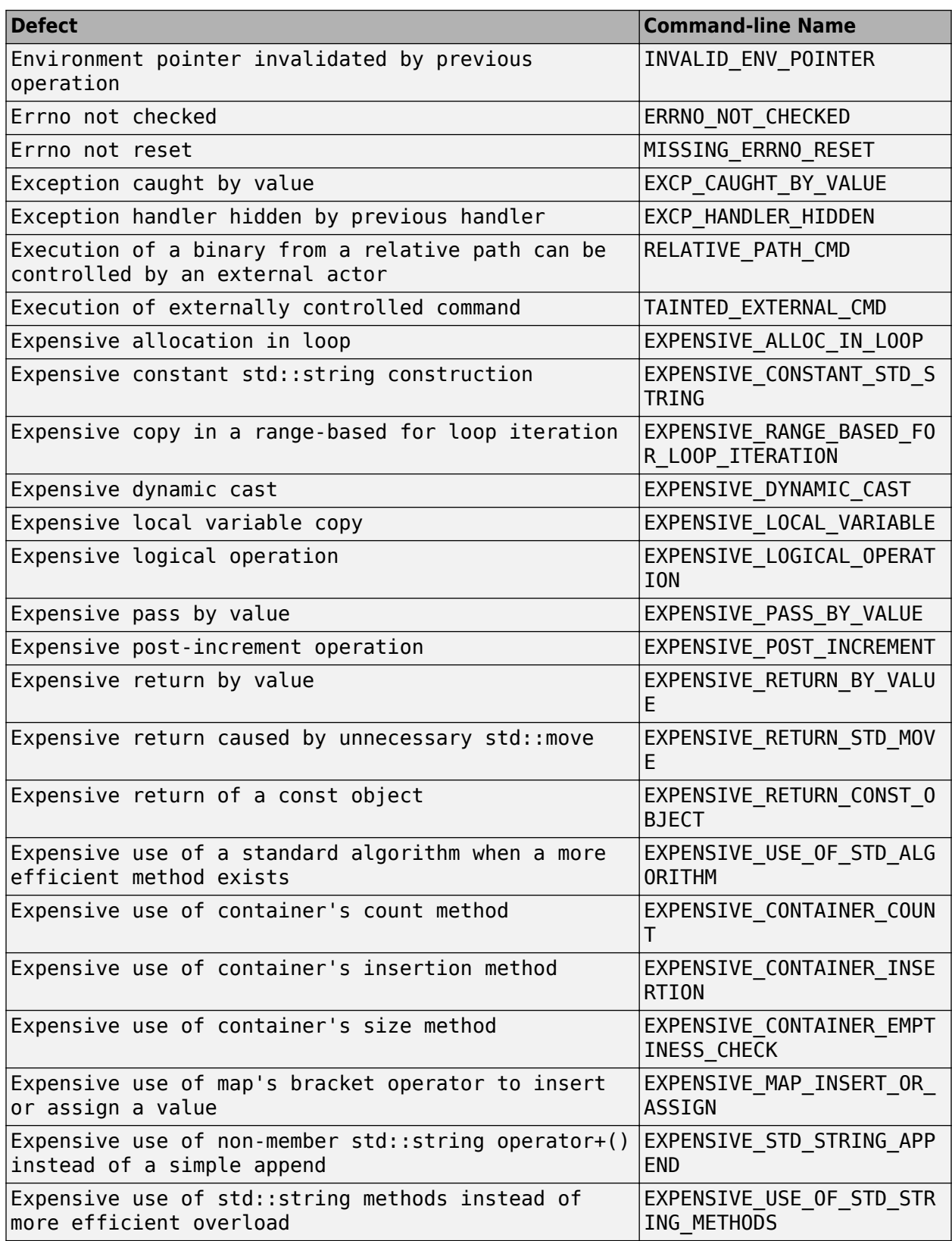

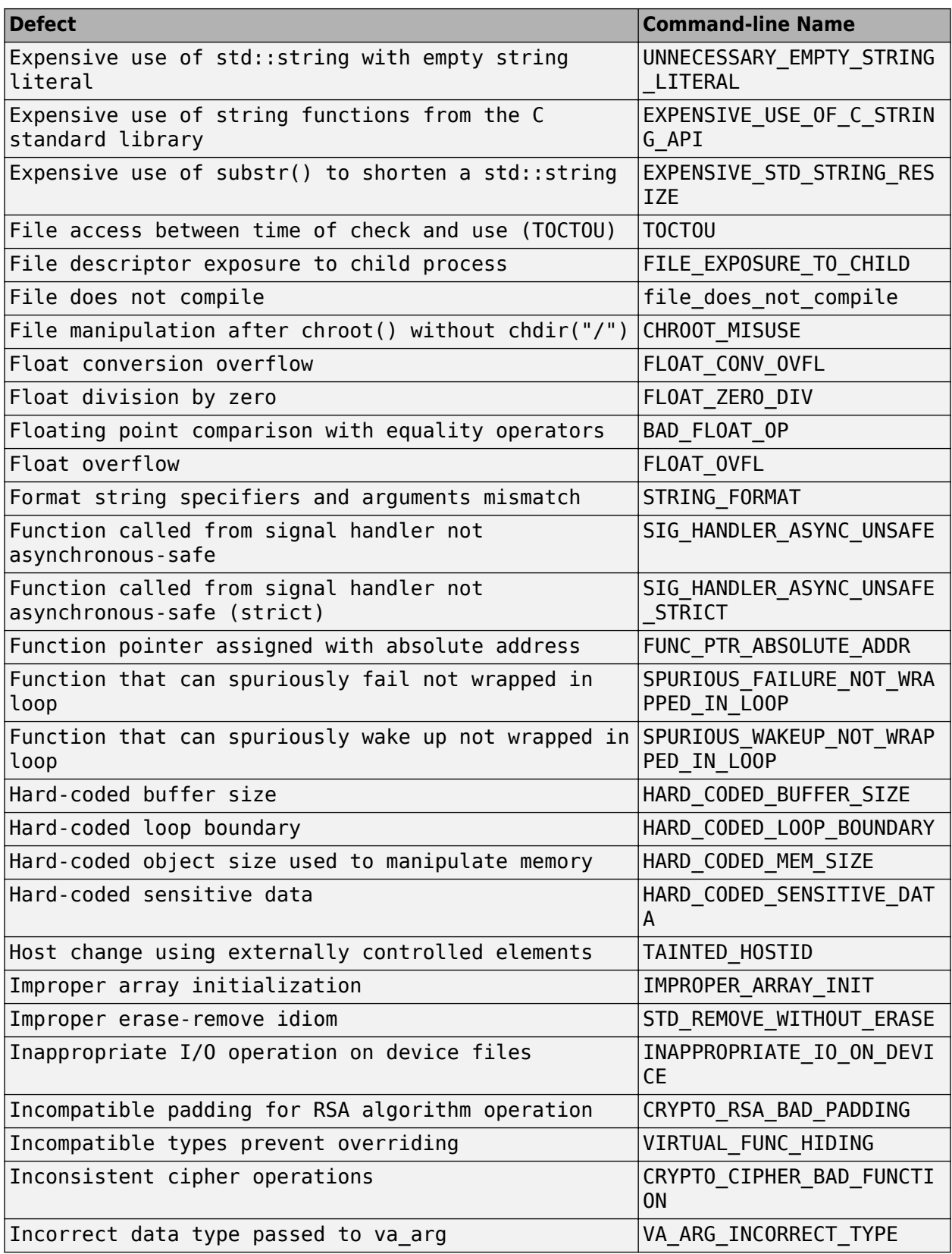

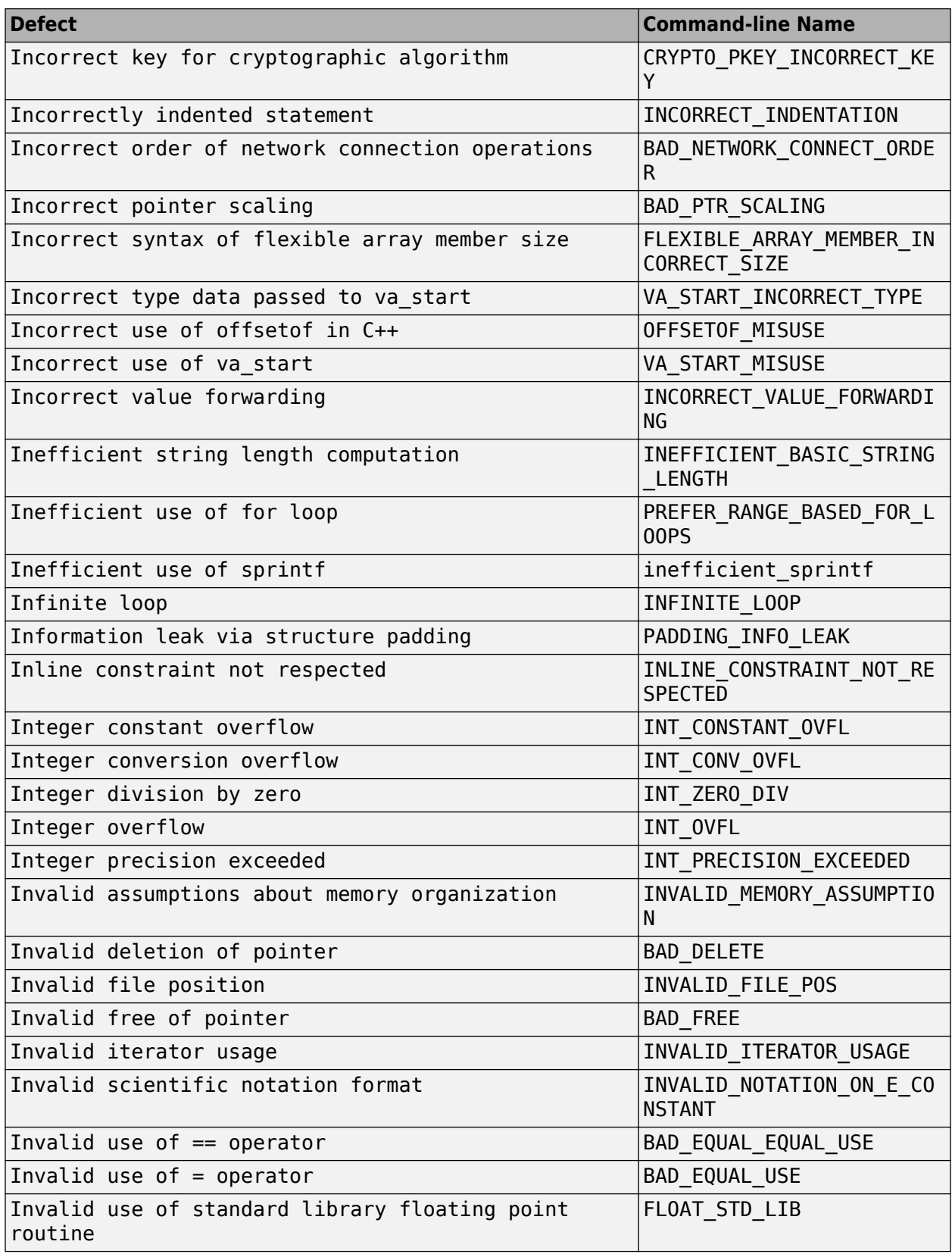

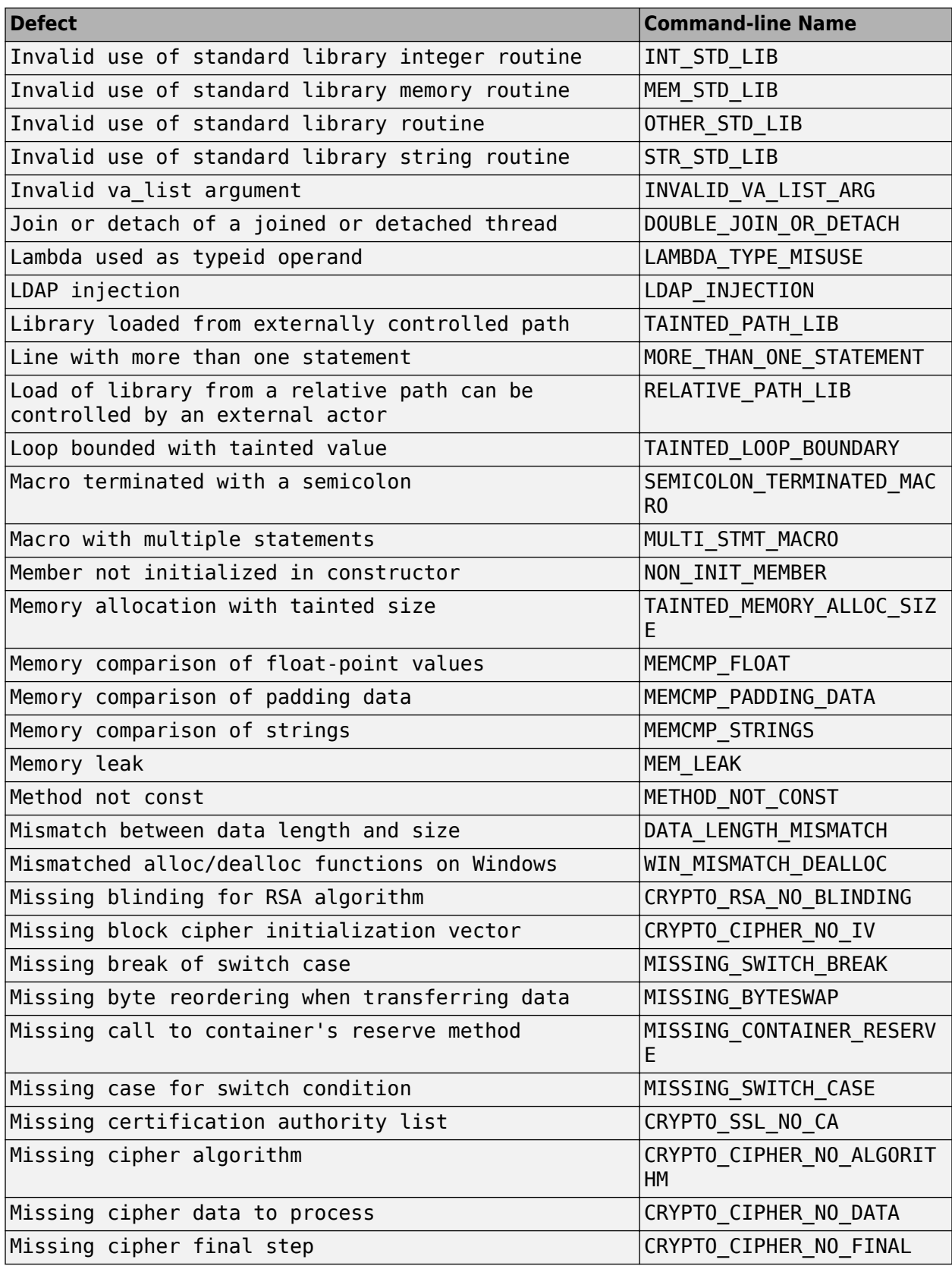

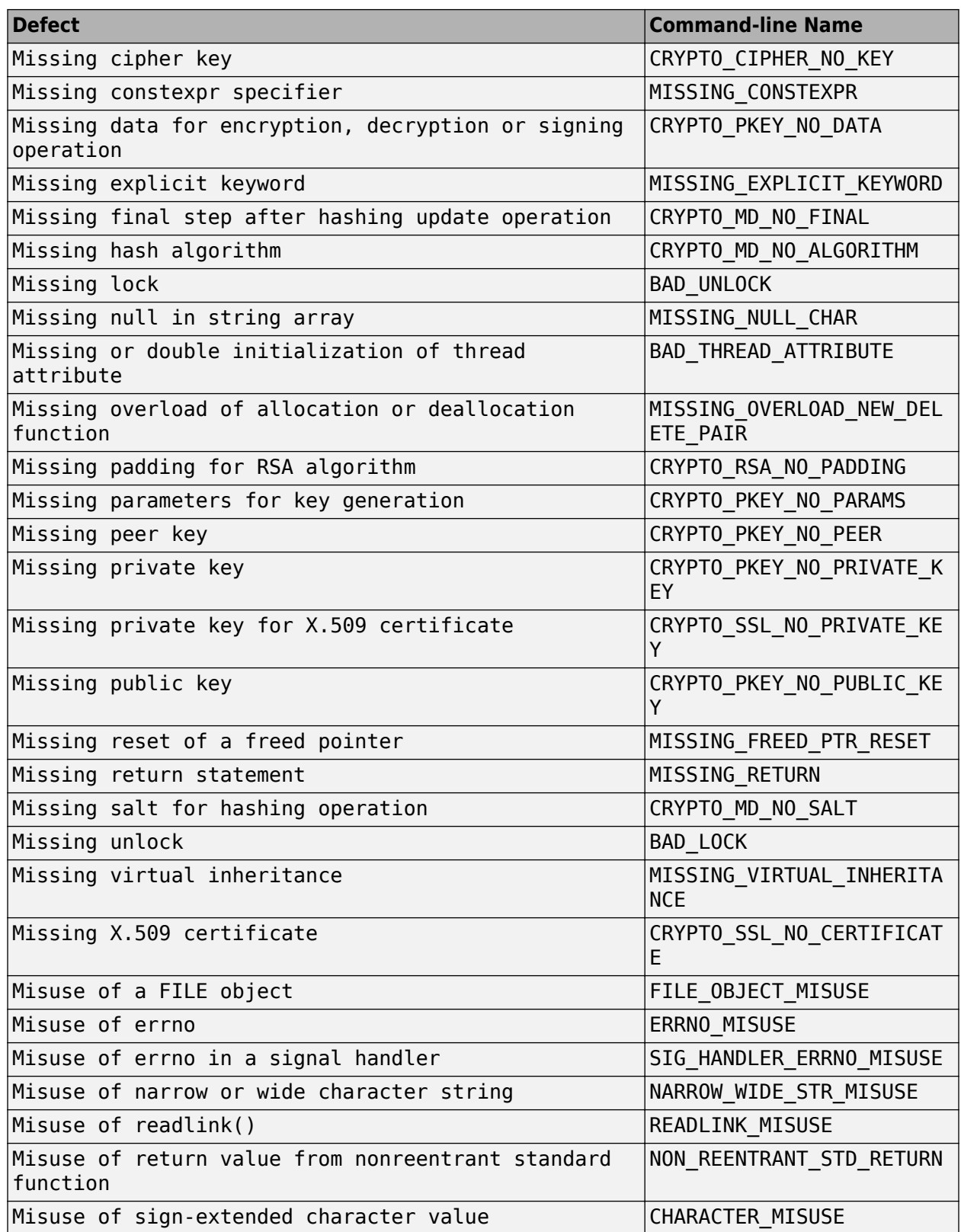

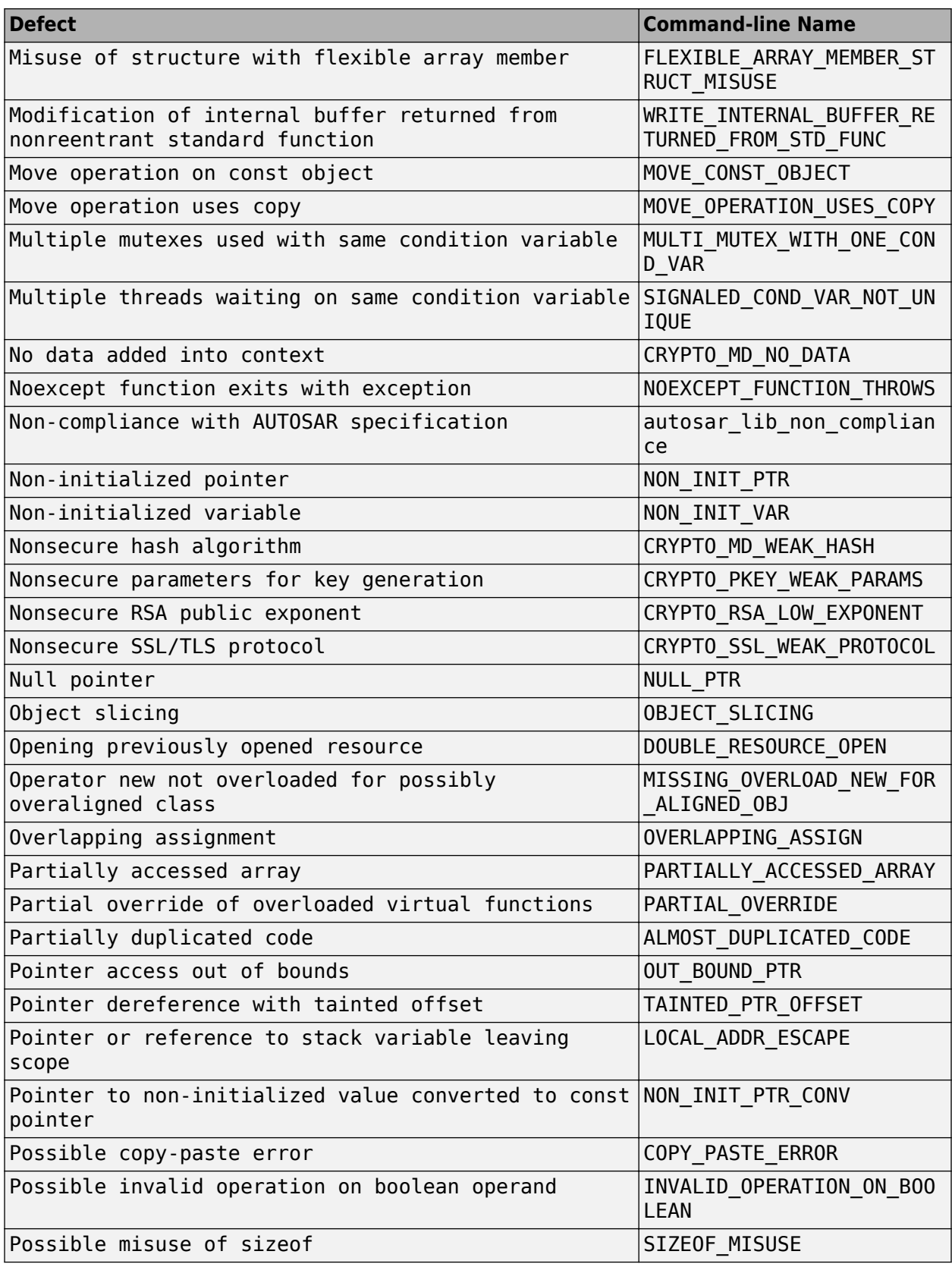

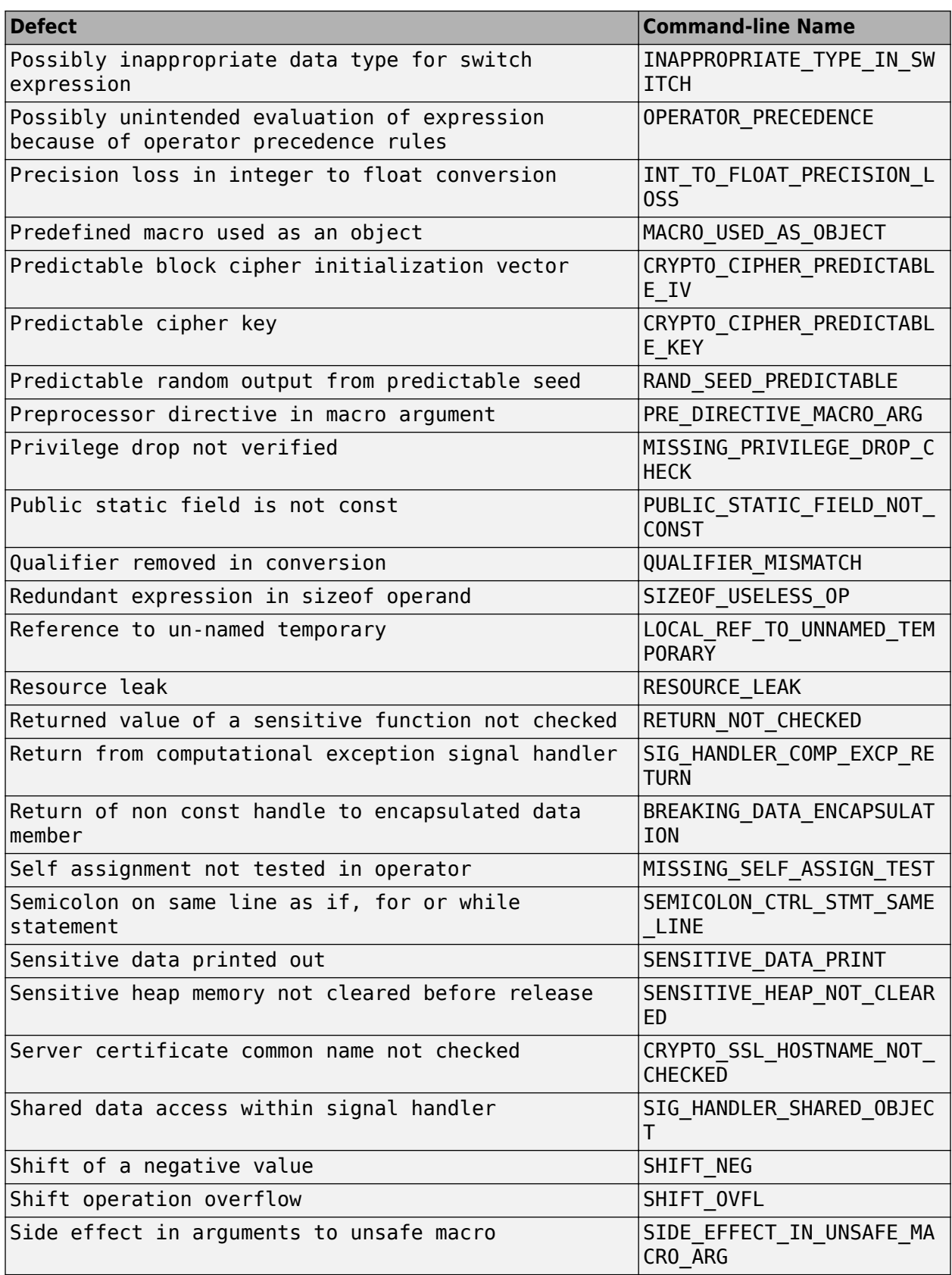

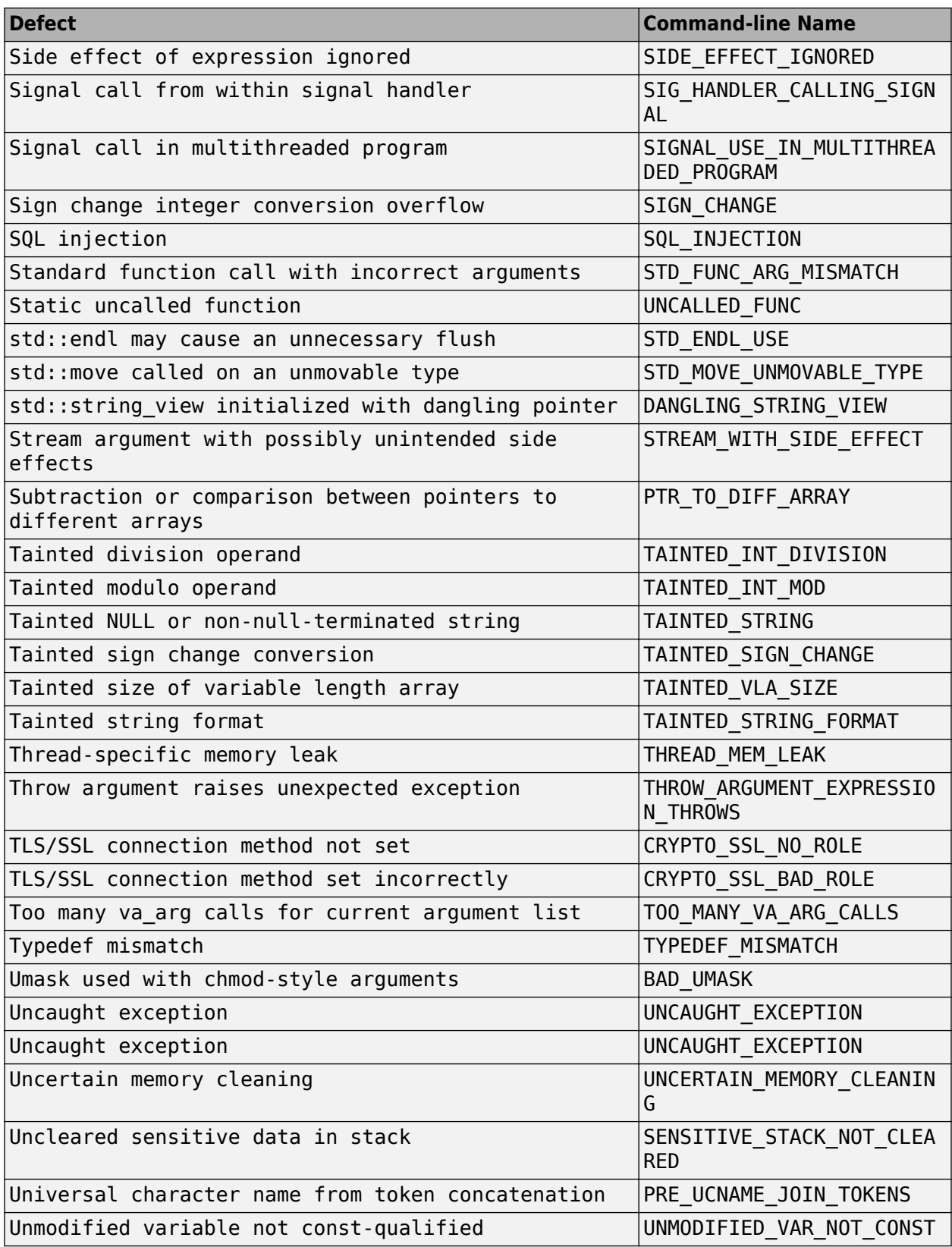

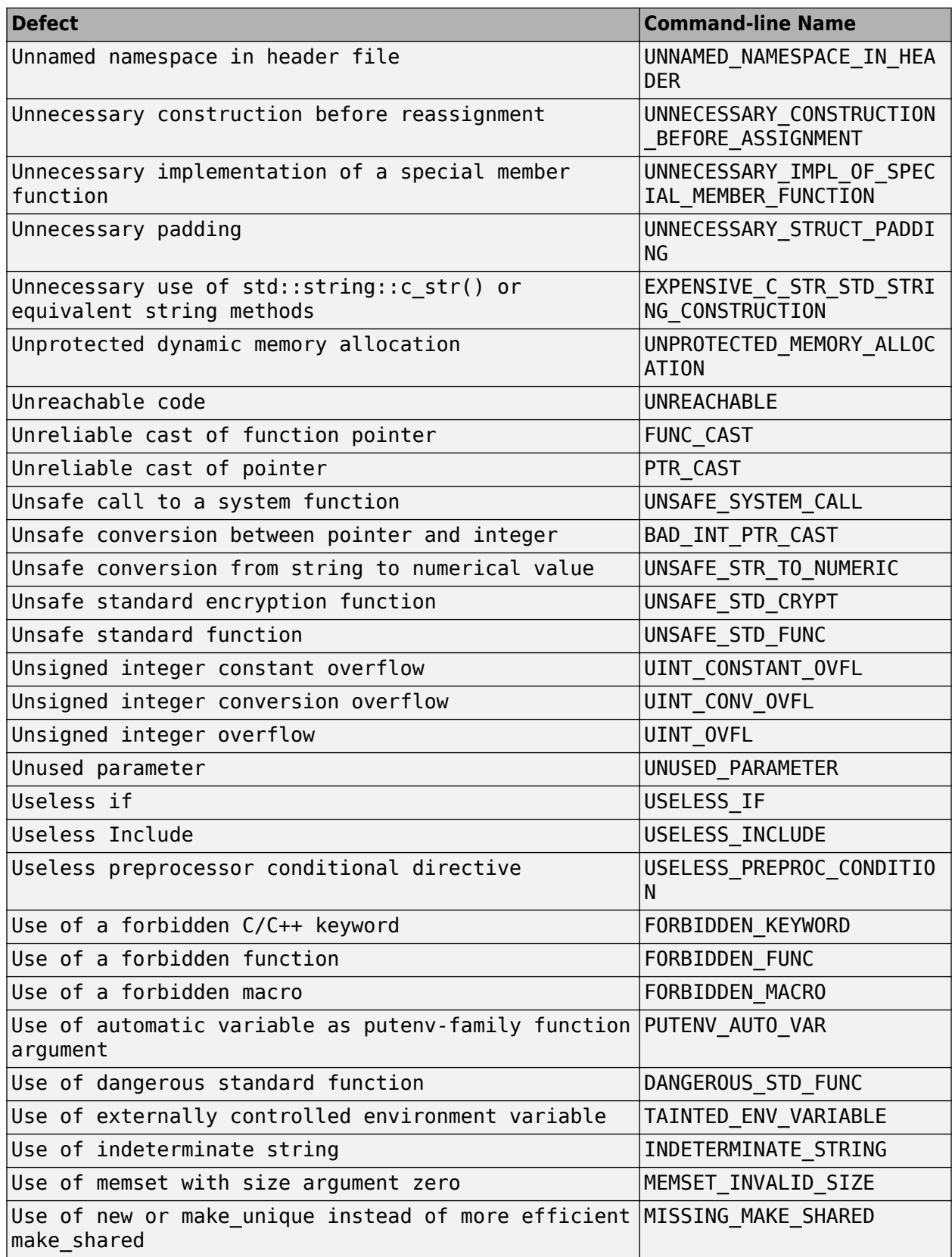
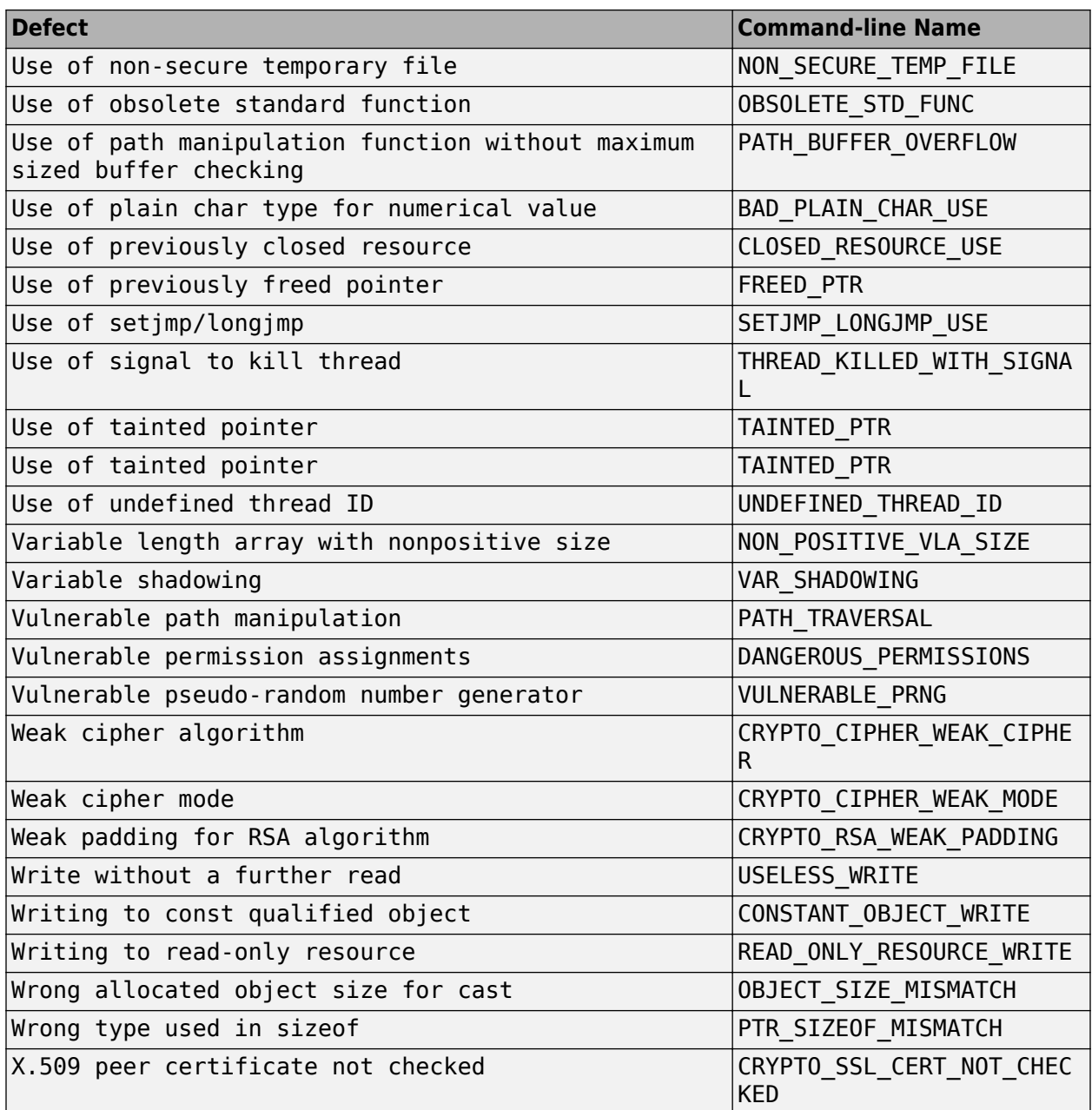

# **See Also**

### **More About**

- • ["Annotate Code and Hide Known or Acceptable Results" on page 30-2](#page-987-0)
- • ["Choose Specific Bug Finder Defect Checkers" on page 18-2](#page-681-0)

# **Short Names of Code Complexity Metrics**

When annotating your code to justify metrics or creating custom software quality objectives, you use short names of code complexity metrics instead of the full names. The following table lists the short names for code complexity metrics.

Note that you can only annotate your code for function level code complexity metrics only.

# **Project Metrics**

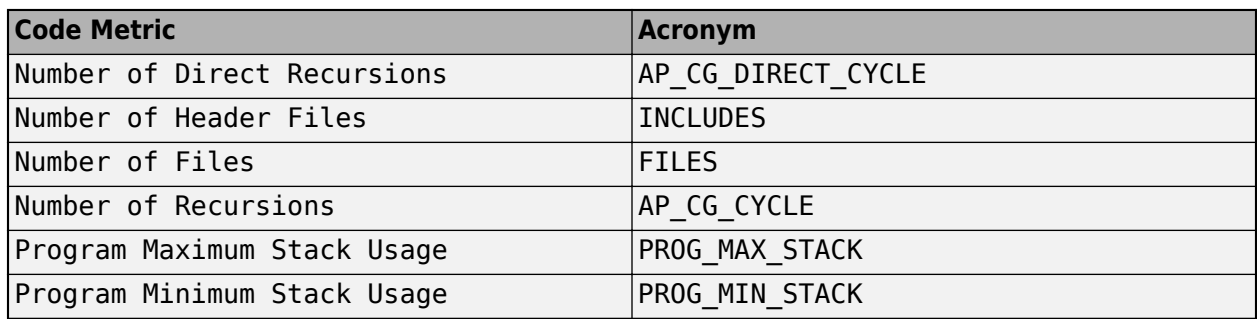

### **File Metrics**

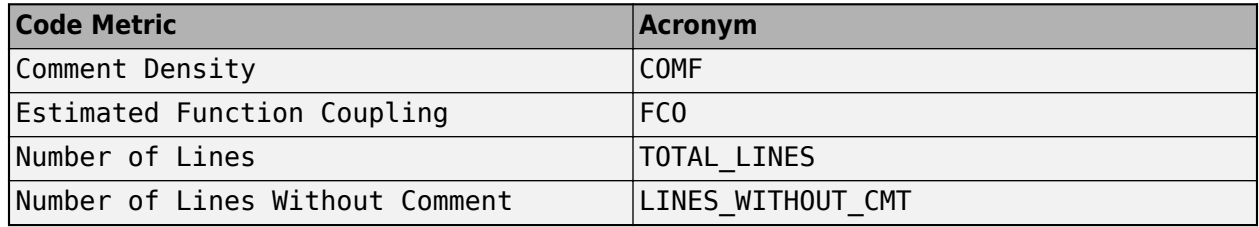

### **Function Metrics**

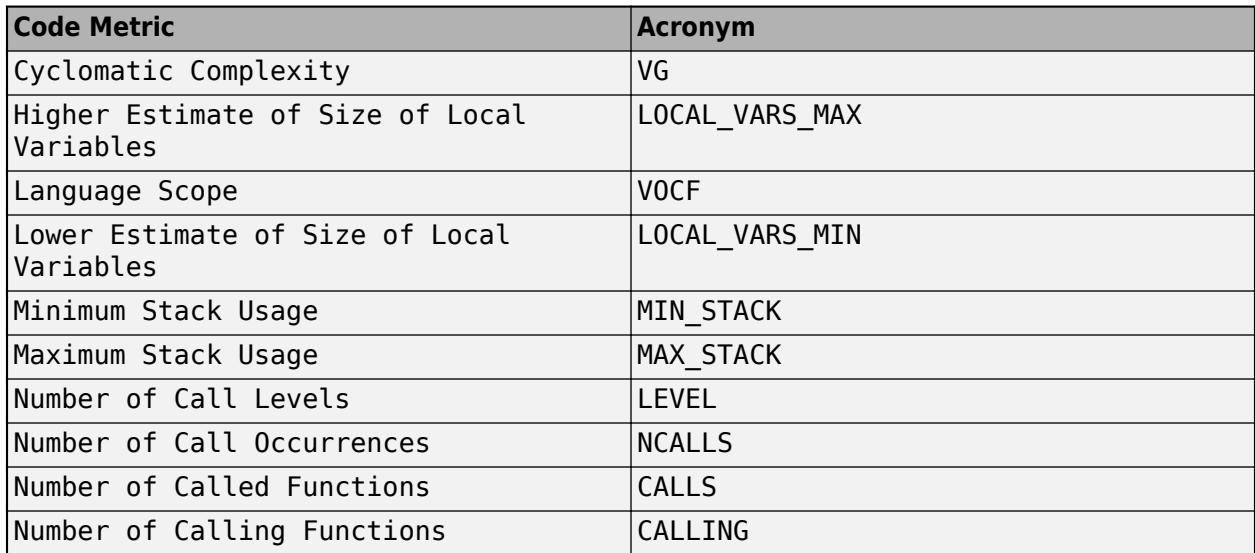

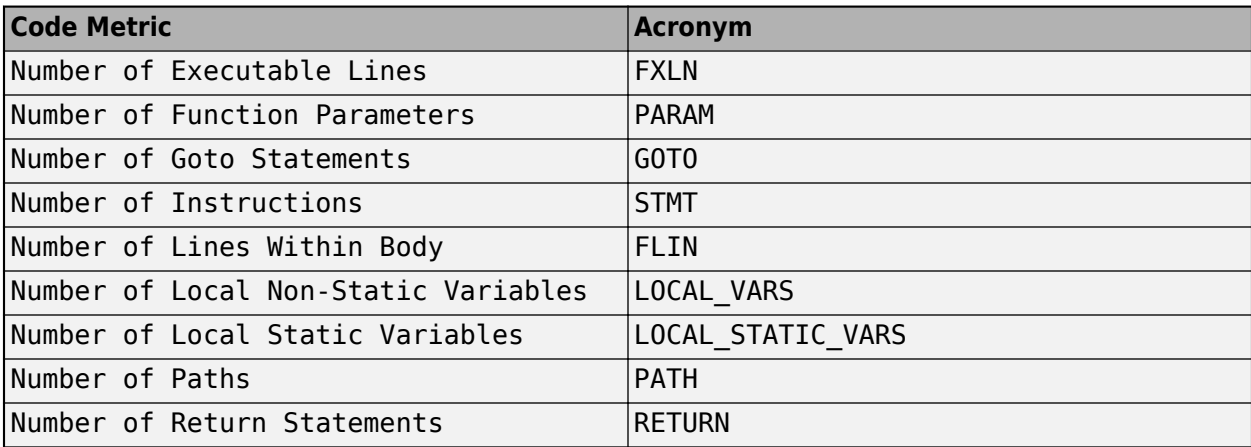

# **See Also**

### **More About**

• ["Annotate Code and Hide Known or Acceptable Results" on page 30-2](#page-987-0)

# **Annotate Code for Known or Acceptable Results (Not Recommended)**

**Note** Starting R2017b, Polyspace uses a simpler annotation format. See ["Annotate Code and Hide](#page-987-0) [Known or Acceptable Results" on page 30-2.](#page-987-0)

If Polyspace finds defects in your code that you cannot or will not fix, you can add annotations to your code. These annotations are code comments that indicate known or acceptable defects or coding rule violations. By using these annotations, you can:

- Avoid rereviewing defects or coding rule violations from previous analyses.
- Preserve review comments and classifications.

**Note** Source code annotations do not apply to code comments. You cannot annotate these rules:

- MISRA C:2004 Rules 2.2 and 2.3
- MISRA C:2012 Rules 3.1 and 3.2
- MISRA-C $++$  Rule 2-7-1
- JSF++ Rules 127 and 133

### **Add Annotations from the Polyspace Interface**

This method shows you how to convert review comments and classifications in the Polyspace interface into code annotations.

- **1** On the **Results List** or **Result Details** pane, assign a **Severity**, **Status**, and **Comment** to a result.
	- **a** Click a result.
	- **b** From the **Severity** and **Status** dropdown lists, select an option.
	- **c** In the **Comment** field, enter a comment or keyword that helps you easily recognize the result.
- **2** On the **Results List** pane, right-click the commented result and select **Add Pre-Justification to Clipboard**. The software copies the severity, status, and comment to the clipboard.
- **3** Right-click the result again and select **Open Editor**. The software opens the source file to the location of the defect.
- **4** Paste the contents of your clipboard on the line immediately before the line containing the defect or coding rule violation.

You can see your review comments as a code comment in the Polyspace annotation syntax, which Polyspace uses to repopulate review comments on your next analysis.

**5** Save your source file and rerun the analysis.

On the **Results List** pane, the software populates the **Severity**, **Status**, and **Comment** columns for the defect or rule violation that you annotated. These fields are read only because they are

populated from your code annotation. If you use a specific keyword or status for your annotations, you can filter your results to hide or show your annotated results. For more information on filtering, see ["Filter and Group Results in Polyspace Desktop User Interface" on](#page-845-0) [page 23-2](#page-845-0).

# **Add Annotations Manually**

This method shows you how to enter comments directly into your source files by using the Polyspace code annotation syntax. The syntax is not case-sensitive and applies to the first uncommented line of  $C/C++$  code following the annotation.

- **1** Open your source file in an editor and locate the line or section of code that you want to annotate.
- **2** Add one of the following annotations:
	- For a single line of code, add the following text directly before the line of code that you want to annotate.

```
/* polyspace<Type:Kind1[,Kind2] : [Severity] : [Status] > [Notes] */
```
• For a section of code, use the following syntax.

```
/* polyspace:begin<Type:Kind1[,Kind2] : [Severity] : [Status] > [Notes] */
```

```
... Code section ...
```

```
/* polyspace:end<Type:Kind1[,Kind2] : [Severity] : [Status] > */
```
If a macro expands to multiple lines, use the syntax for code sections even though the macro itself covers one line. The single-line syntax applies only to results that appear in the first line of the expanded macro.

**3** Replace the words *Type*, *Kind1*, *[Kind2]*, *[Severity]*, *[Status]*, and *[Additional text]* with allowed values, indicated in the following table. The text with square brackets *[]* is optional and you can delete it. See ["Syntax Examples" on page 30-28](#page-1013-0).

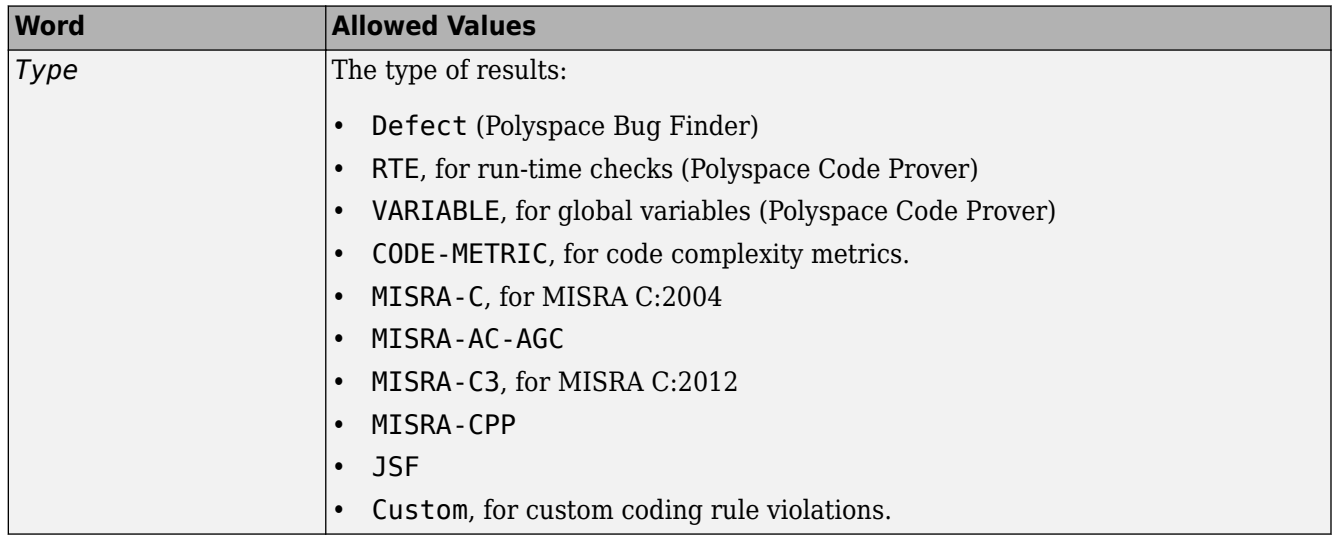

<span id="page-1013-0"></span>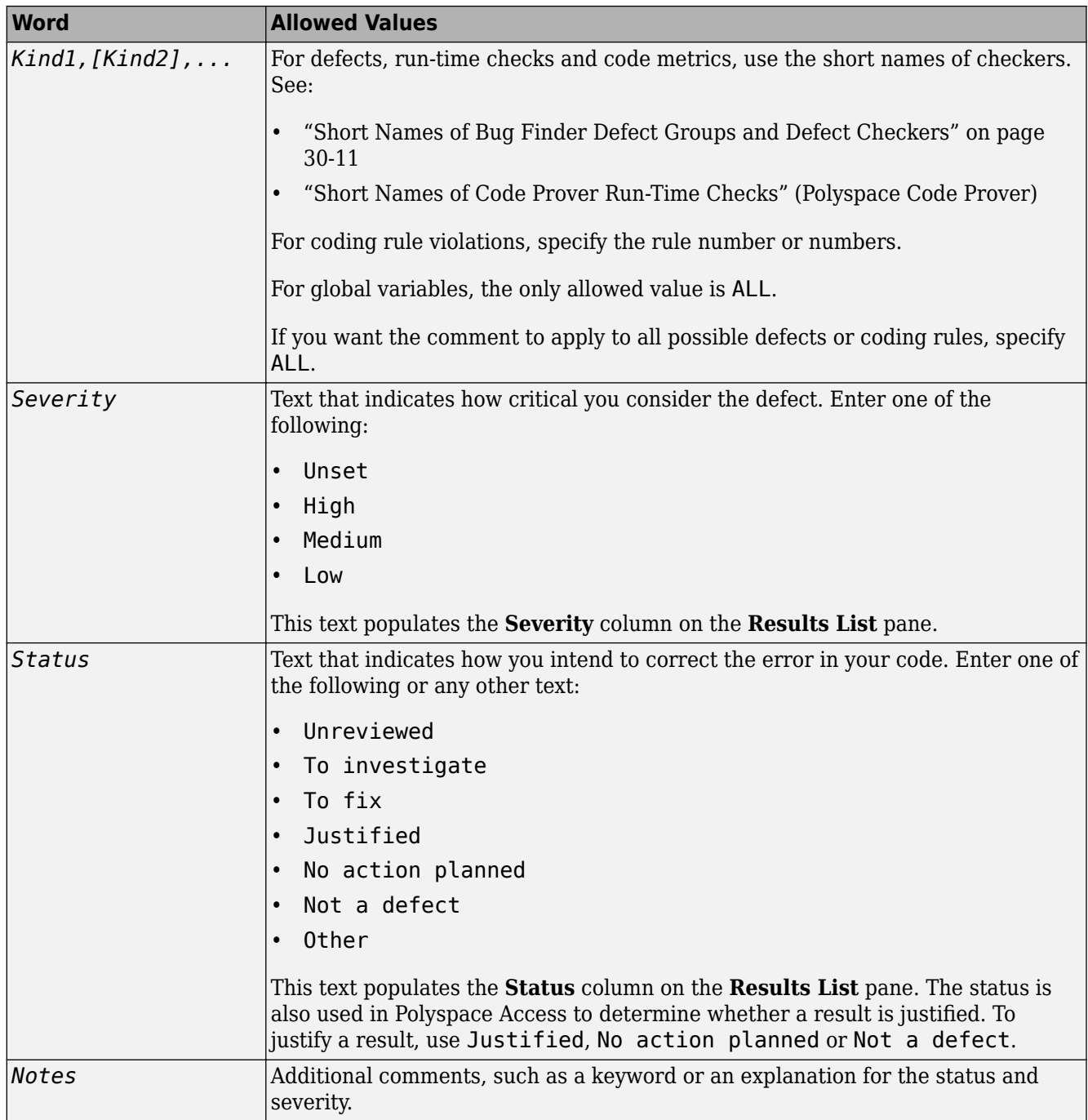

#### **Syntax Examples**

• A single defect:

/\* polyspace<Defect:HARD\_CODED\_BUFFER\_SIZE:Medium:To investigate> Known issue \*/ int table[100];

• A single run-time check:

```
/* polyspace<RTE: ZDV : High : To Fix > Denominator cannot be zero */
y=1/x;
```
• A MISRA C:2012 rule violation:

```
/* polyspace<MISRA-C3: 13.1 : Low : Justified> Known issue */
int arr[2] = {x++,y};
```
• Unused global variable:

```
/* polyspace<VARIABLE: ALL : Low : Justified> Variable to use later*/
int var_unused;
```
- Multiple defects: polyspace<Defect:USELESS\_WRITE,DEAD\_CODE:Low:No Action Planned> OK issue
- Multiple JSF rule violations:

polyspace<JSF:9,13:Low:Justified> Known issue

# <span id="page-1015-0"></span>**Define Custom Annotation Format**

This example shows how to create and edit an XML file to define an annotation format and map it to the Polyspace annotation syntax. Once you create and edit the XML file, pass the file to Polyspace by using option -xml-annotations-description.

To define multiple custom annotation formats, see ["Define Multiple Custom Annotation Syntaxes" on](#page-1021-0) [page 30-36.](#page-1021-0)

To get started, copy the following code to a text editor and save it on your machine as annotations description.xml.

```
<?xml version="1.0" encoding="UTF-8"?>
<Annotations xmlns:xsi="http://www.w3.org/2001/XMLSchema-instance"
 xsi:noNamespaceSchemaLocation="annotations_xml_schema.xsd"
                 Group="example XML">
  <Expressions Search_For_Keywords="myKeyword"
                 Separator_Result_Name="
     <!-- Define annotation format in this
     section by adding <Expression/> elements -->
    <Expression Mode="SAME_LINE"
                   Regex="myKeyword\s+(\w+(\s*,\s*\w+)*)"
                   Rule_Identifier_Position="1"
                   / <Expression Mode="GOTO_INCREMENT"
                  Regex="myKeyword\s+(\\+\\d+\\s)(\\w+(\\s*,\\s*\w+)^*)"
                   Increment_Position="1"
             Rule_Identifier_Position="2" 
                  / <Expression Mode="BEGIN"
 Regex="myKeyword\s*(\w+(\s*,\s*\w+)*)\s*Block_on"
 Rule_Identifier_Position="1"
             Case_Insensitive="true"
                   />
    <Expression Mode="END"
                   Regex="myKeyword\s*(\w+(\s*,\s*\w+)*)\s*Block_off"
                   Rule_Identifier_Position="1"
 /> 
 <Expression Mode="END_ALL"
                  Regex="myKeyword\sBlock off all"
                  / <Expression Mode="SAME_LINE"
Regex="myKeywords\s+(\w+(\s*,\s*\w+)*)<br>(\s*\[(\w+\s*)*([:]\s*(\w+\s*)+)*\])*(\s*-*\s*)*([^-]*)(\s*-*)*"<br>Rule_Identifier_Position="1"
Status_Position="4"
Severity_Position="6"
Comment_Position="8"
 /> 
<! -- Put the regular expression on a single line instead of two line 
when you copy it to a text editor -->
      <!-- SAME_LINE example with more complex regular expression.
           Matches the following annotations:
 //myKeywords 50 [my_status:my_severity] -Additional comment-
 //myKeywords 50 [my_status]
 //myKeywords 50 [:my_severity]
           //myKeywords 50 -Additional comment-
 -->
  </Expressions>
  <Mapping>
      <!-- Map your annotation syntax to the Polyspace annotation
    syntax by adding <Result_Name_Mapping /> elements in this section -->
<Result_Name_Mapping Rule_Identifier="100" Family="DEFECT" 
 Result_Name="INT_ZERO_DIV"/>
<Result_Name_Mapping Rule_Identifier="50" Family="MISRA-C3" Result_Name="8.4"/><br><Result_Name_Mapping Rule_Identifier="51" Family="MISRA-C3" Result_Name="8.7"/><br><Result_Name_Mapping Rule_Identifier="ALL_MISRA" Family="MISRA
 </Mapping>
</Annotations>
```
The XML file consists of two parts:

• <Expressions>...</Expressions> where you define the format of your annotation syntax.

• <Mapping>...</Mapping> where you map your syntax to the Polyspace annotation syntax.

After you edit this file, Polyspace can interpret your custom code annotation when you invoke the option -xml-annotations-description.

# **Define Annotation Syntax Format**

To define an annotation syntax in Polyspace, your syntax must follow a pattern that you can represent with a regular expression. See "Regular Expressions". It is recommended that you include a keyword in the pattern of your annotation syntax to help identify it. In this example, the keyword is myKeyword. Set the attribute Search For Keywords equal to this keyword.

Once you know the pattern of your annotation, you can define it in the XML by adding an <Expression/> element and specifying at least the attributes Mode, Regex, and Rule Identifier Position. For instance, the first <Expression/> element in annotations description. xml defines an annotation with these attributes:

- Mode="SAME LINE". The annotation applies to code on the same line.
- Regex="myKeyword\s+(\w+(\s\*,\s\*\w+)\*)". Polyspace uses the regular expression to search for a string that begins with myKeyword, followed by a space \s+. Polyspace then searches for a capturing group  $(\wedge^*,\s^*\w_+)^*)$  that includes an alphanumeric rule identifier  $\wedge^*$ and, optionally, additional comma-separated rule identifiers  $(\succeq s^*,\succeq s^*\w+)^*$ .
- Rule Identifier Position="1". The integer value of this attribute corresponds to the number of opening parentheses preceding the relevant capturing group in the regular expression. In myKeyword\s+(\w+(\s\*,\s\*\w+)\*), one opening parenthesis precedes the capturing group of the rule identifier  $(\wedge^*(\s^*,\s^*\w_*)^*)$ . If you want to match rule identifiers captured by  $(\succeq s^*,\succeq^*\warrow)$ , then you set Rule Identifier Position="2" because two opening parentheses precede this capturing group.

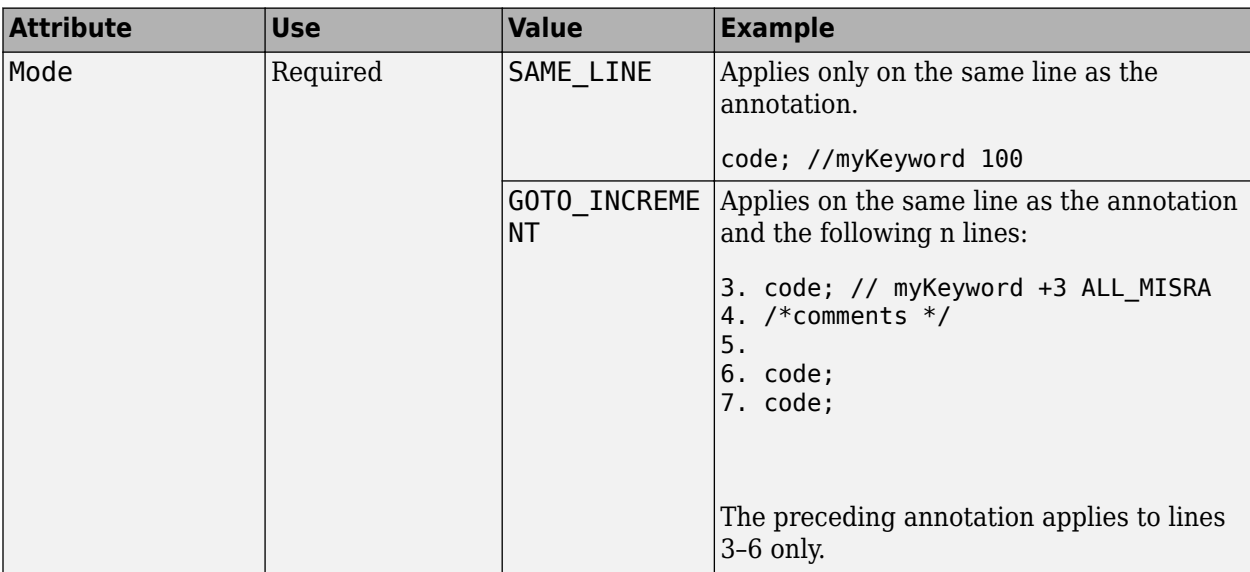

The list of attributes and their values are listed in this table. The example column refers to the format defined in annotations\_description.xml.

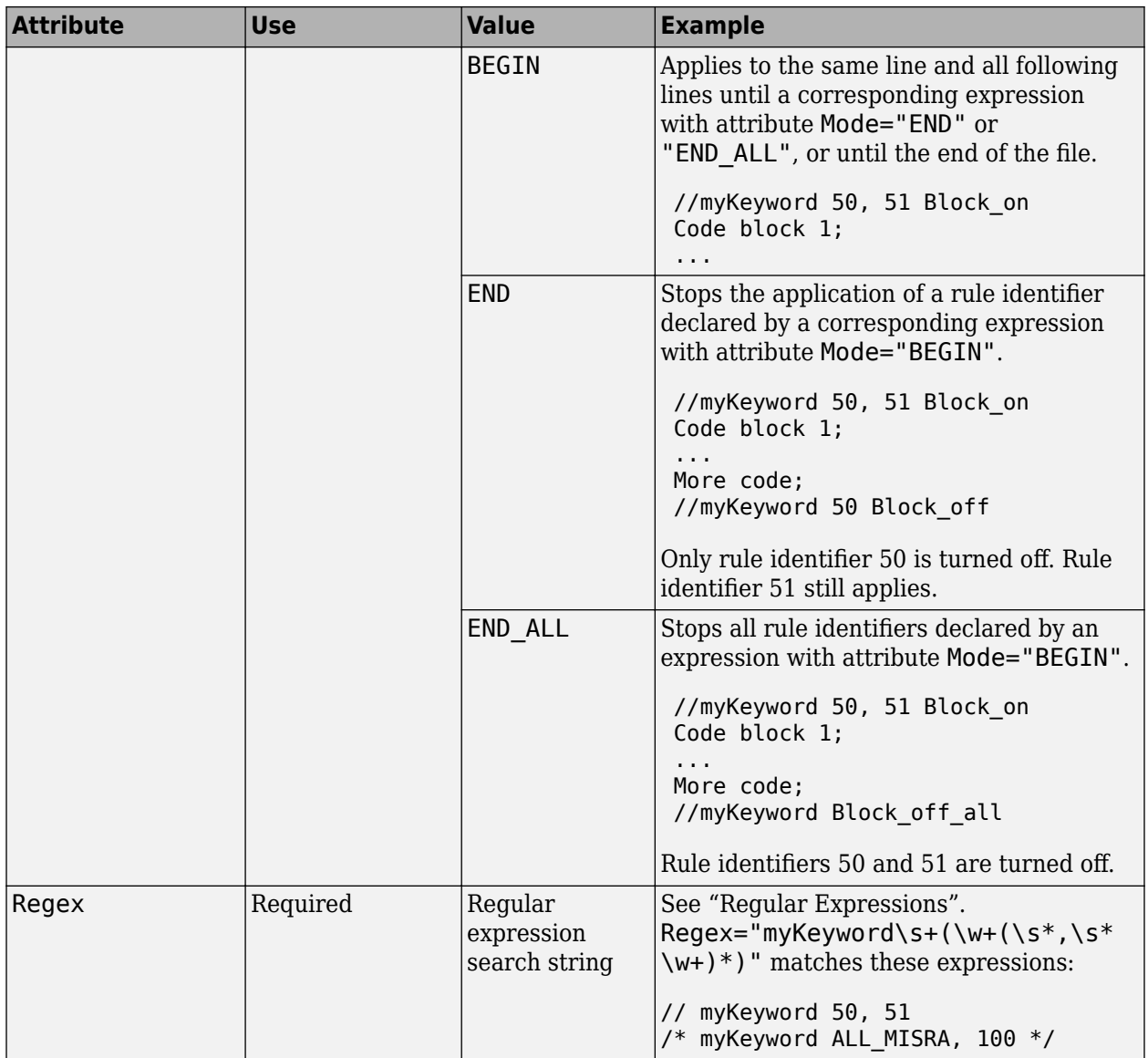

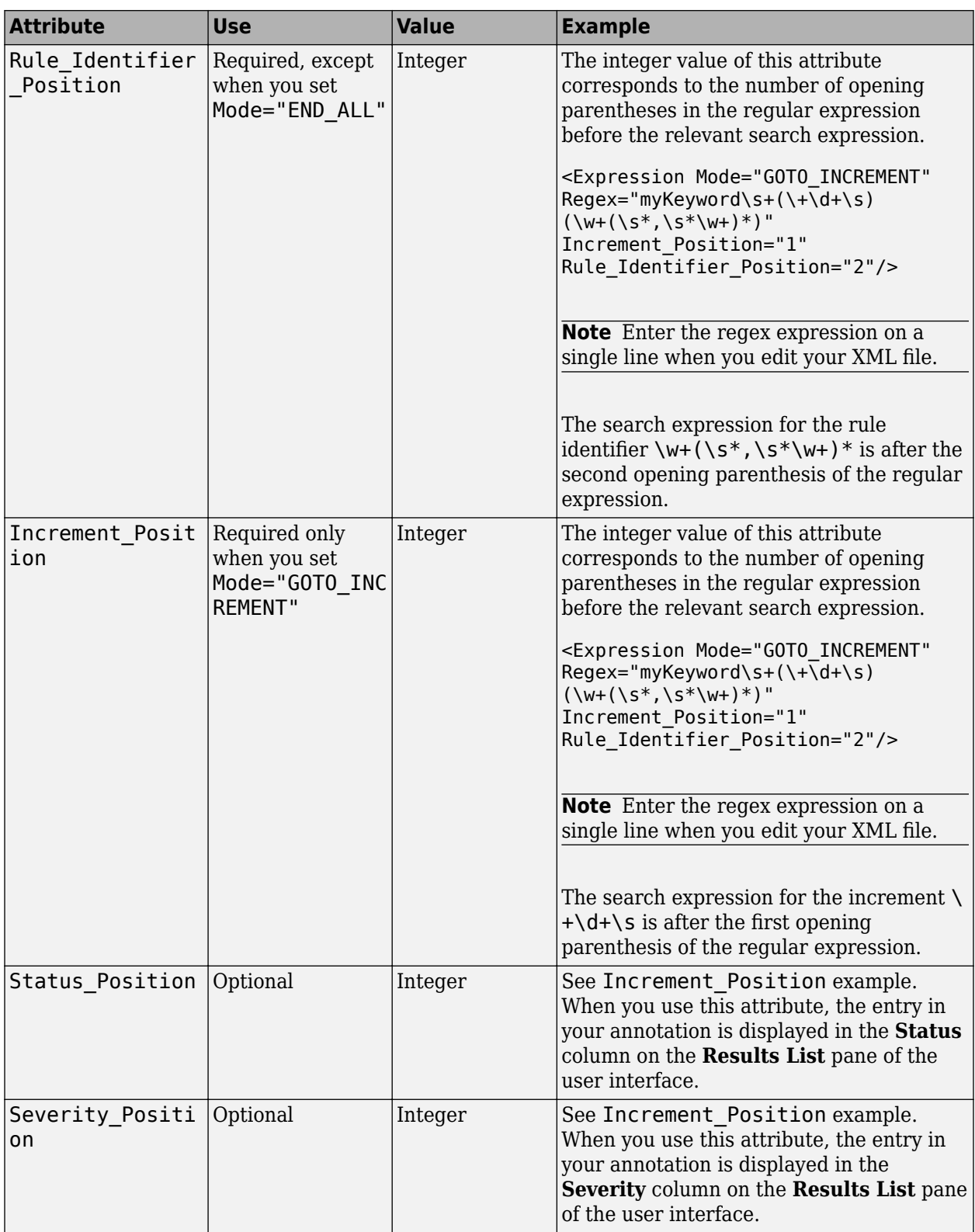

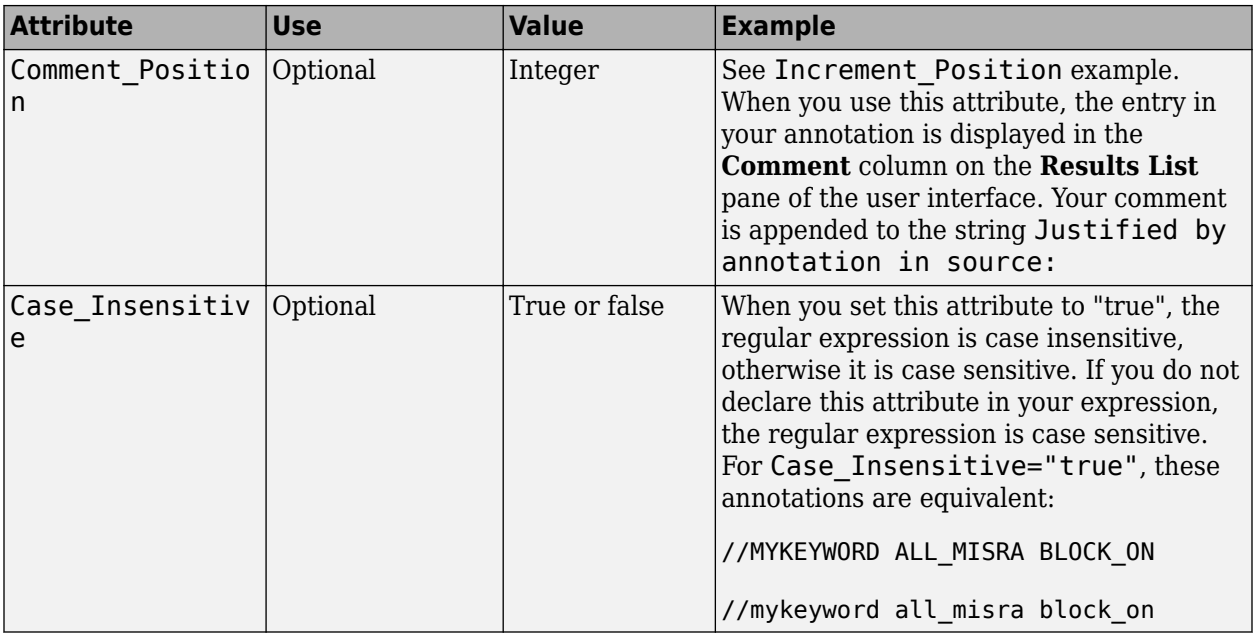

# **Map Your Annotation to the Polyspace Annotation Syntax**

After you define your annotation format, you can map the rule identifiers you are using to their corresponding Polyspace annotation syntax. You can do this mapping by adding an <Result\_Name\_Mapping/> element and specifying attributes Rule\_Identifier, Family, and Result Name. For instance, if rule identifier 50 corresponds to MISRA C: 2012 rule 8.4, map it to the Polyspace syntax MISRA-C3:8.4 by using this element:

<Result\_Name\_Mapping Rule\_Identifier="50" Family="MISRA-C3" Result\_Name="8.4"/>

The list of attributes and their values are listed in this table. The example column refers to the format defined in annotations\_description.xml.

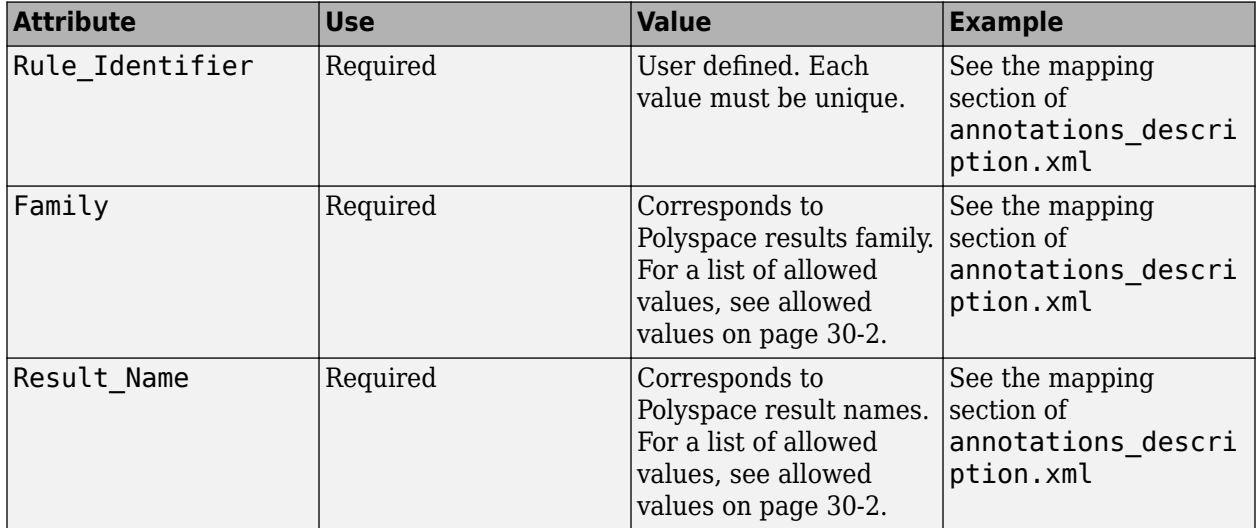

### <span id="page-1021-0"></span>**Define Multiple Custom Annotation Syntaxes**

To define more than one annotation syntax, in your XML file, specify a comma separated list of keywords associated with each syntax for the Search\_For\_Keywords attribute.

For example, if you use custom annotations that follow these patterns to annotate violations of MISRA C: 2012 rules:

```
int func(int p) //customSyntax M123 $ customSyntax M124
{ 
     int i;
    int j = 1;
    i = 1024 / (j - p);
     return i;
}
int func2(void){ //otherCustomSyntax 50
    int x=func(2);
     return x; 
}
```
Enter the following in the XML file where you define the custom annotation syntax.

```
<?xml version="1.0" encoding="UTF-8"?>
<Annotations xmlns:xsi="http://www.w3.org/2001/XMLSchema-instance"
              xsi:noNamespaceSchemaLocation="annotations_xml_schema.xsd"
              Group="multipleCustomSyntax">
     <!-- Enter comma separated list of keywords --> 
  <Expressions Search_For_Keywords="customSyntax,otherCustomSyntax"
               Separator_Result_Name="$" >
     <!-- This section defines the annotation syntax format --> 
    <Expression Mode="SAME_LINE"
               Regex="customSyntax\s(\w+(\s*,\s*\w+)*)"
                Rule_Identifier_Position="1"
 />
 <Expression Mode="SAME_LINE"
               Regex="otherCustomSyntax\s(\w+(\s*,\s*\w+)*)"
                Rule_Identifier_Position="1"
                /> 
  </Expressions>
   <!-- This section maps the user annotation to the Polyspace
   annotation syntax -->
  <Mapping>
     <!-- Mapping for customSyntax rules -->
     <Result_Name_Mapping Rule_Identifier="M123" Family="MISRA-C3" Result_Name="8.7"/>
        <Result_Name_Mapping Rule_Identifier="M124" Family="MISRA-C3" Result_Name="D4.6"/>
     <!-- Mapping for otherCustomSyntax rules -->
     <Result_Name_Mapping Rule_Identifier="50" Family="MISRA-C3" Result_Name="8.4"/>
  </Mapping>
</Annotations>
```
When you use multiple custom annotations, each rule identifier must be unique. For instance, in the preceding example, you cannot reuse rule identifier M123 with otherCustomSyntax.

#### **See Also**

-xml-annotations-description

### **More About**

- • ["Annotation Description Full XML Template" on page 30-38](#page-1023-0)
- • ["Annotate Code and Hide Known or Acceptable Results" on page 30-2](#page-987-0)

• ["Fix Errors Applying Custom Annotation Format for Polyspace Results" on page 32-63](#page-1112-0)

# <span id="page-1023-0"></span>**Annotation Description Full XML Template**

This table lists all the elements, attributes, and values of the XML that you can use to define an annotation format and map it to the Polyspace annotation syntax. For an example of how to edit an XML to define annotation syntax, see ["Define Custom Annotation Format" on page 30-30.](#page-1015-0)

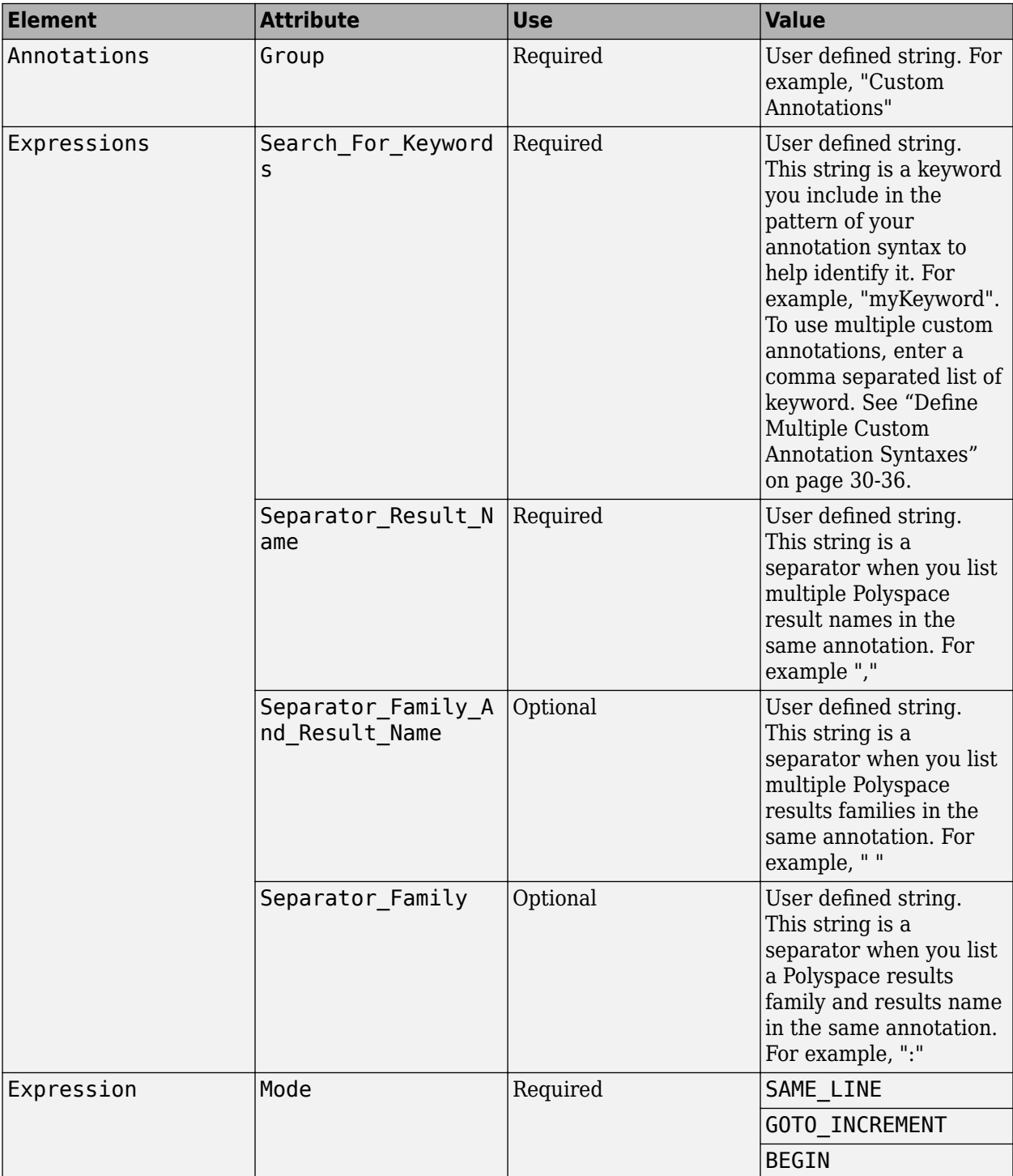

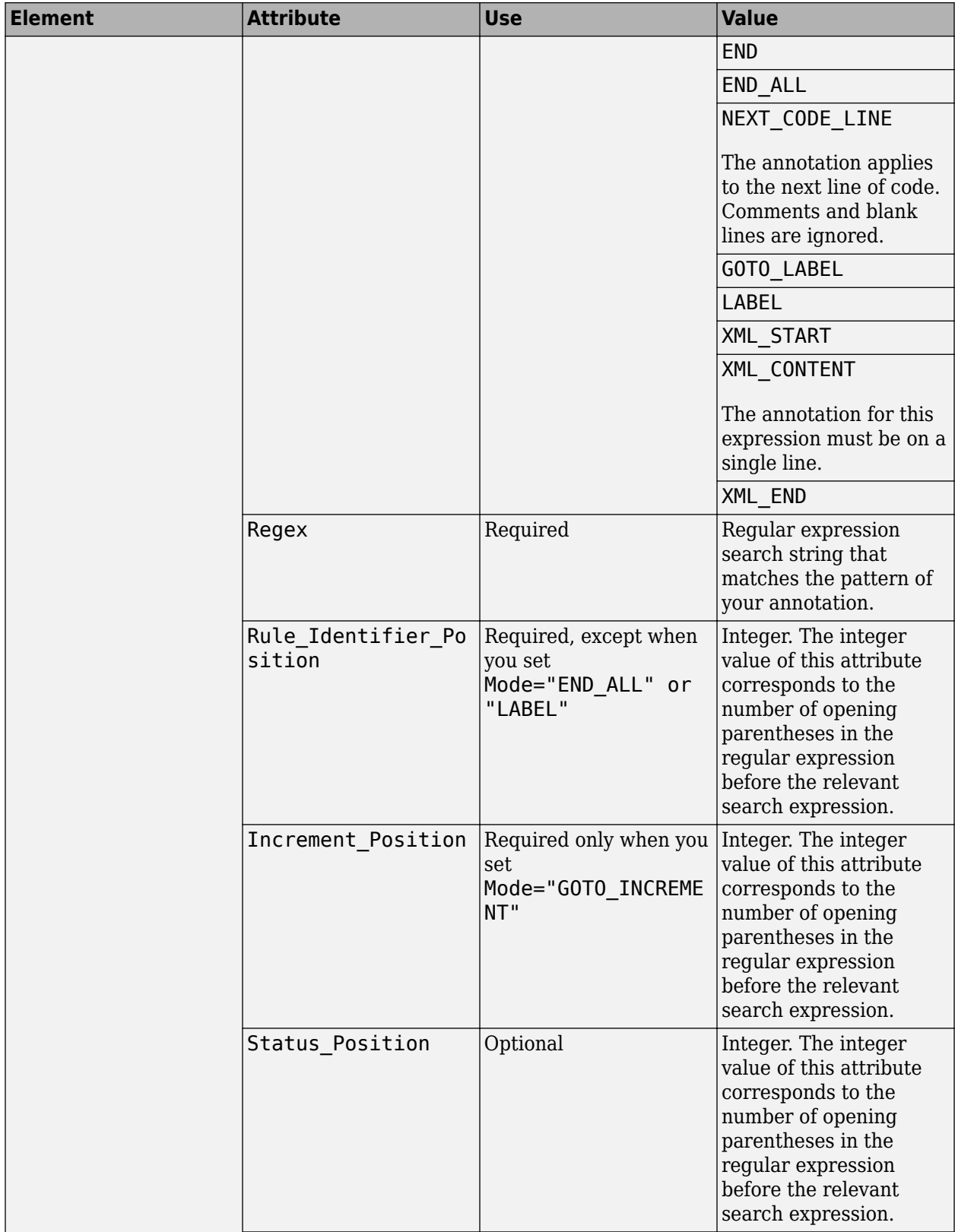

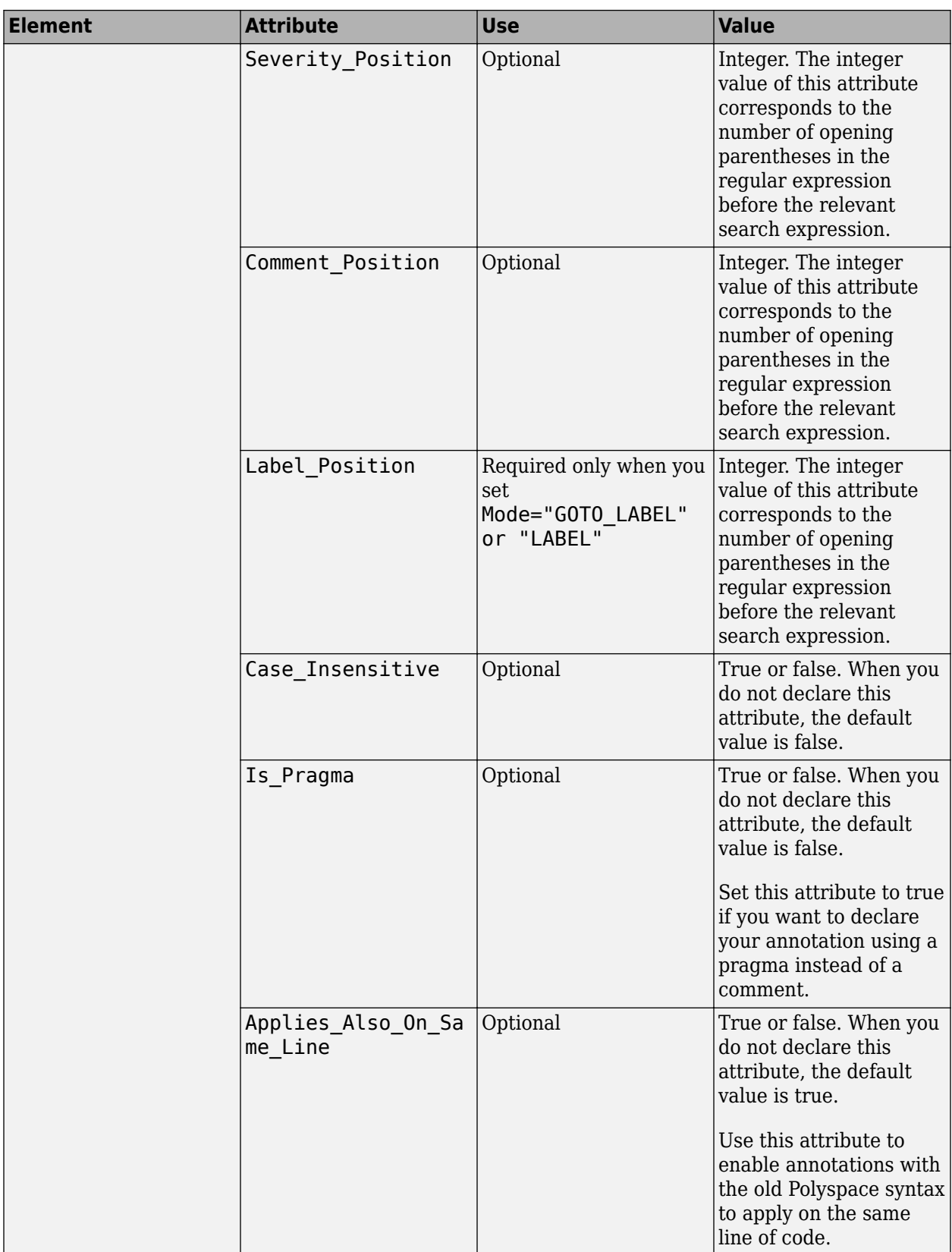

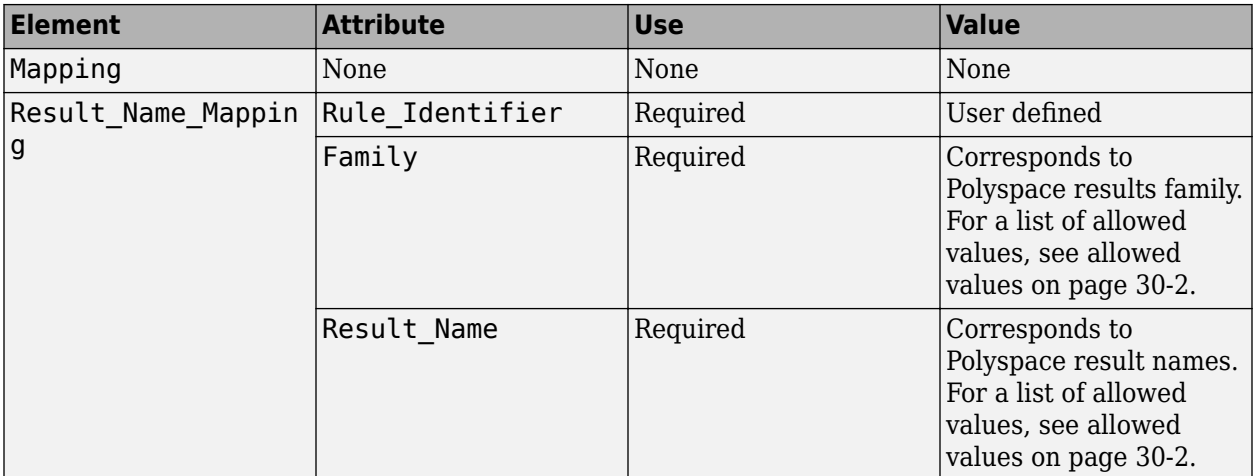

# **Example**

This example code covers some of the less commonly used attributes for defining annotations in XML.

```
<?xml version="1.0" encoding="UTF-8"?>
<Annotations xmlns:xsi="http://www.w3.org/2001/XMLSchema-instance"
               xsi:noNamespaceSchemaLocation="annotations_xml_schema.xsd"
               Group="XML Template">
   <Expressions Separator_Result_Name=","
                 Search_For_Keywords="myKeyword">
     <Expression Mode="GOTO_LABEL"
 Regex="(\A|\W)myKeyword\s+S\s+(\d+(\s*,\s*\d+)*)\s+([a-zA-Z_-]\w+)"
 Rule_Identifier_Position="2"
 Label_Position="4"
                 / <Expression Mode="LABEL"
                  Regex="(\A|\W)myKeyword\s+L:(\w+)"
                  Label_Position="2"
 />
 <!-- Annotation applies starting current line until
         next declaration of label word "myLabel"
          Example: 
          code; // myKeyword S 100 myLabel
 ...
          more code;
          // myKeyword L myLabel
     -->
     <Expression Mode="BEGIN"
 Regex="#\s*pragma\s+myKeyword_MESSAGES_ON\s+(\w+)"
 Rule_Identifier_Position="1"
 Is_Pragma="true"
 />
     <!-- Annotation declared with pragma instead of comment
         Example:#pragma myKeyword_MESSAGES_ON 100 -->
     <!-- Comment declaration with XML format-->
     <!-- XML_START must be declared before XML_CONTENT -->
     <Expression Mode="XML_START"
                 Regex="<\s*myKeyword_COMMENT\s*>"
 />
 <!-- Example: <myKeyword_COMMENT> -->
     <Expression Mode="XML_CONTENT"
                 Regex="<\s\times\(\d*)\s\times\)\end{((?![*]/)(?!<).)*)</\s\times\(\d*)\s\times\)
                  Rule_Identifier_Position="1"
                  Comment_Position="2"
 />
 <!-- Example: <100>This is my comment</100>
 XML_CONTENT must be declare on a single line.
        <100>This is my comment
       </100>
        is incorrect. 
        --> 
     <Expression Mode="XML_END"
                  Regex="</\s*myKeyword_COMMENT\s*>"
 />
     <!-- Example: </myKeyword_COMMENT> -->
   </Expressions>
   <Mapping>
     <Result_Name_Mapping Rule_Identifier="100" Family="MISRA-C" Result_Name="4.1"/>
       </Mapping>
</Annotations>
```
### **See Also**

-xml-annotations-description

### **More About**

• ["Annotate Code and Hide Known or Acceptable Results" on page 30-2](#page-987-0)

# **Advanced Review Workflows**

# **Evaluate Polyspace Bug Finder Results Against Bug Finder Quality Objectives**

Instead of evaluating all results of a Bug Finder analysis, you can first define a set of criteria that the analyzed project must meet and compare the Bug Finder results against those criteria. The Bug Finder Quality Objectives or BF-QOs are a set of thresholds against which you can compare your Bug Finder analysis results. You can develop a review process based on the Bug Finder Quality Objectives. In your review process, you consider only those results that cause your project to fail a certain BF-QO level.

The Bug Finder Quality Objectives are adapted from Software Quality Objectives in Code Prover. See "Evaluate Polyspace Code Prover Results Against Software Quality Objectives" (Polyspace Code Prover).

You can use a predefined BF-QO level or define your own. To customize BF-QO levels, see ["Customize](#page-893-0) [Software Quality Objectives" on page 25-16](#page-893-0).

Following are the predefined quality thresholds specified by each BF-QO.

#### **BF-QO Level 1**

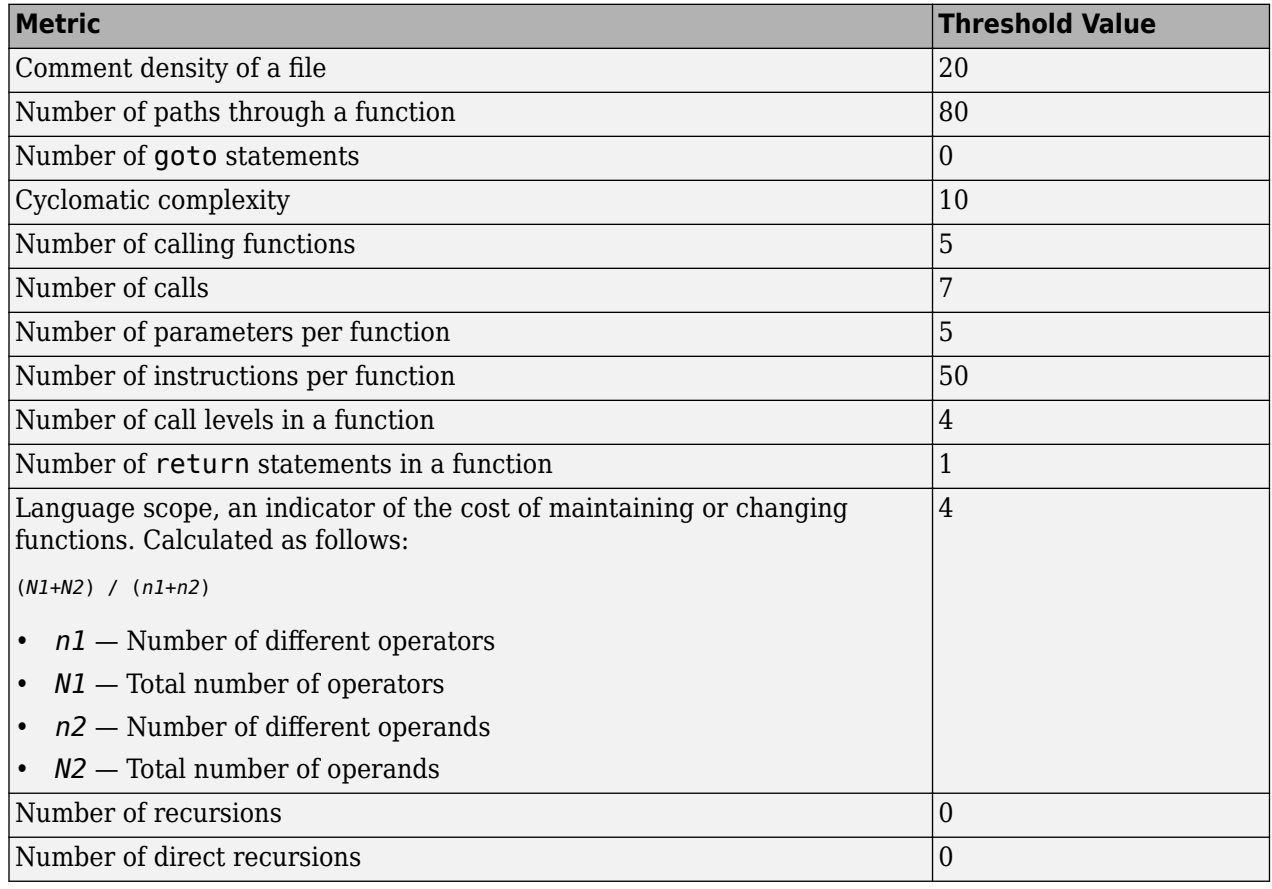

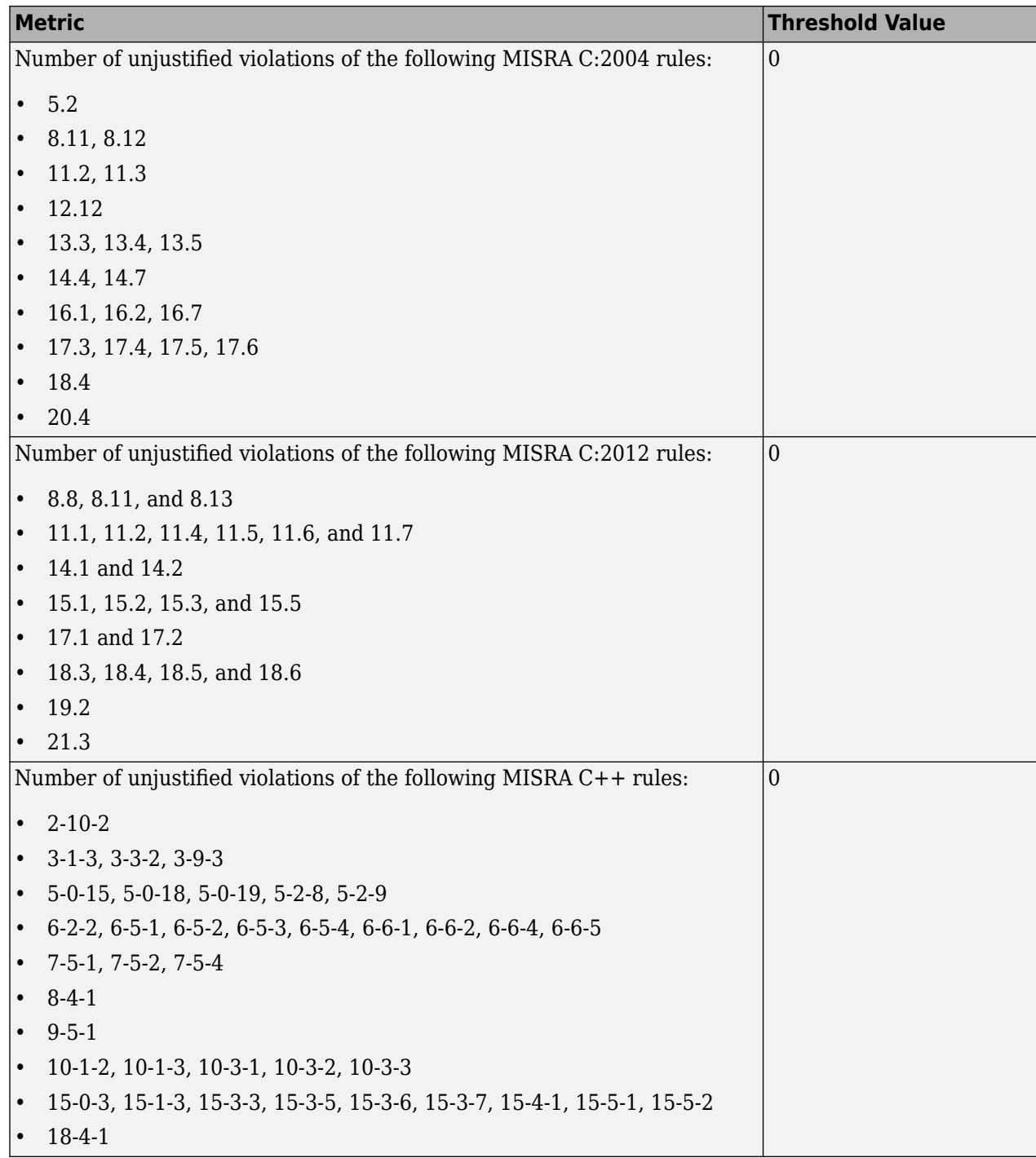

#### **BF-QO Level 2 and 3**

**In addition to all the requirements of BF-QO Level 1**, these levels includes the following thresholds:

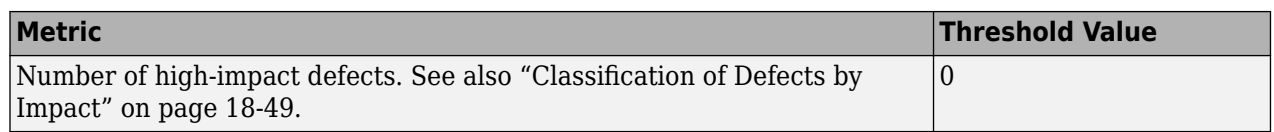

#### **BF-QO Level 4**

**In addition to all the requirements of BF-QO Level 2 and 3**, this level includes the following thresholds:

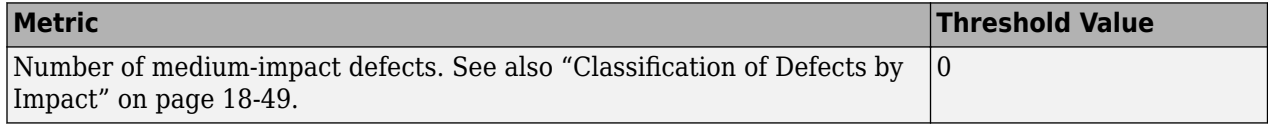

#### **BF-QO Level 5**

**In addition to all the requirements of BF-QO Level 4**, this level includes the following thresholds:

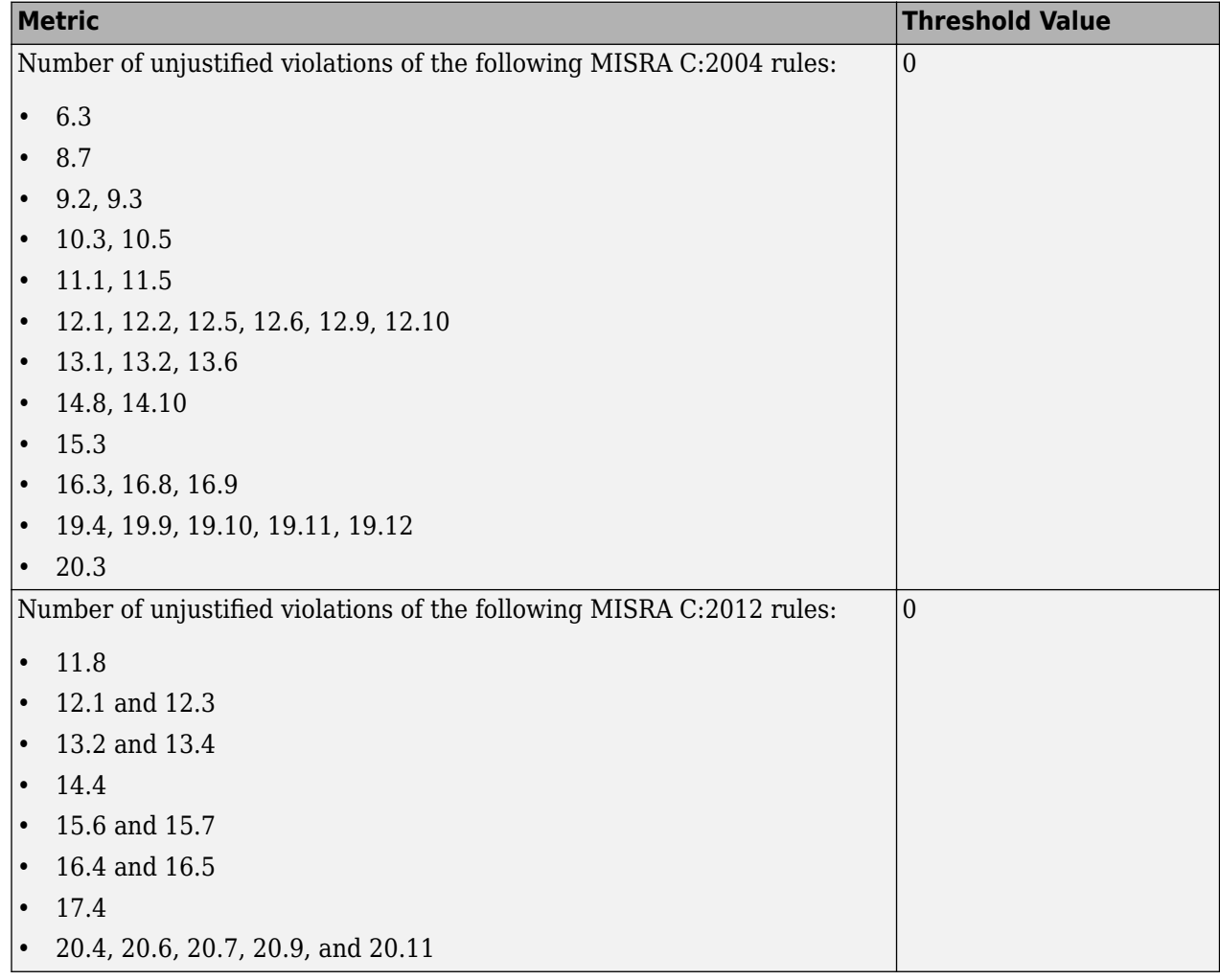

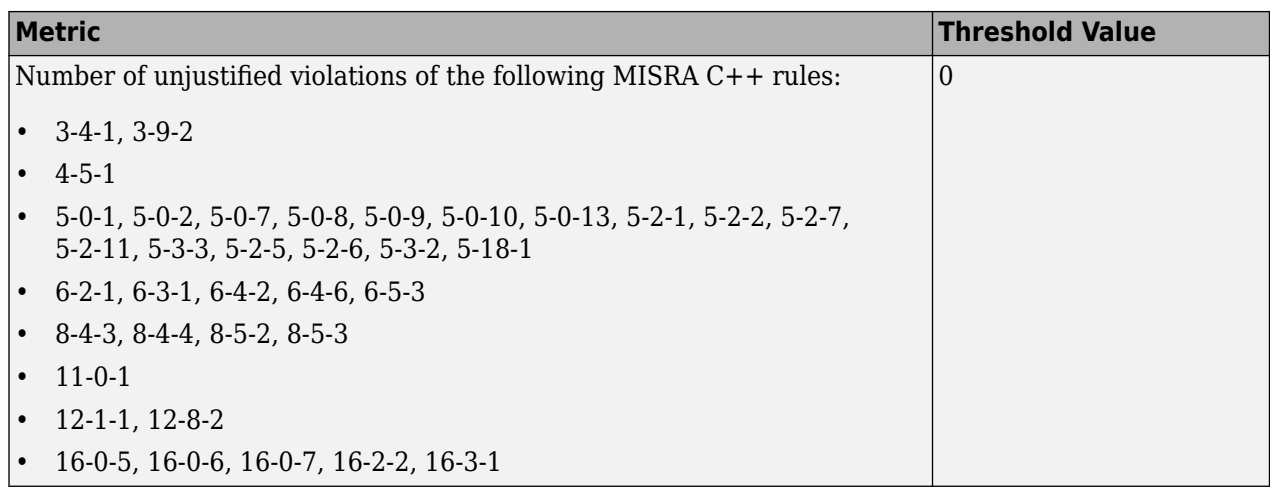

#### **BF-QO Level 6**

**In addition to all the requirements of BF-QO Level 5**, this level includes the following thresholds:

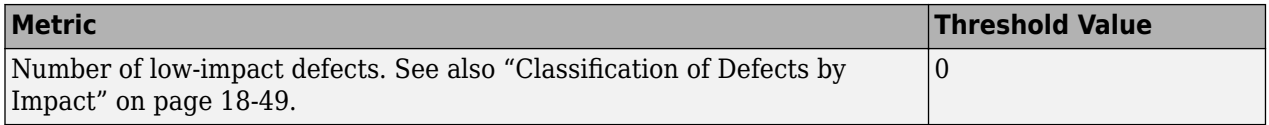

#### **BF-QO Exhaustive**

**In addition to all the requirements of BF-QO Level 6**, this level includes the following thresholds. The thresholds for coding rule violations apply only if you check for coding rule violations.

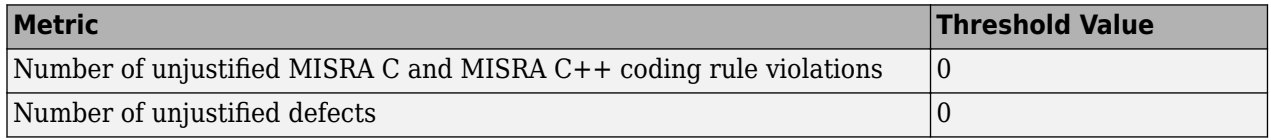

# **Comparing Analysis Results Against Quality Objectives**

You can compare your analysis results against SQOs either in the Polyspace Access web interface or the Polyspace user interface.

• In the Polyspace Access web interface, you can first determine whether your project fails to attain a certain Quality Objective threshold by looking at the **Quality Objectives** card on the **Project Overview** dashboard.

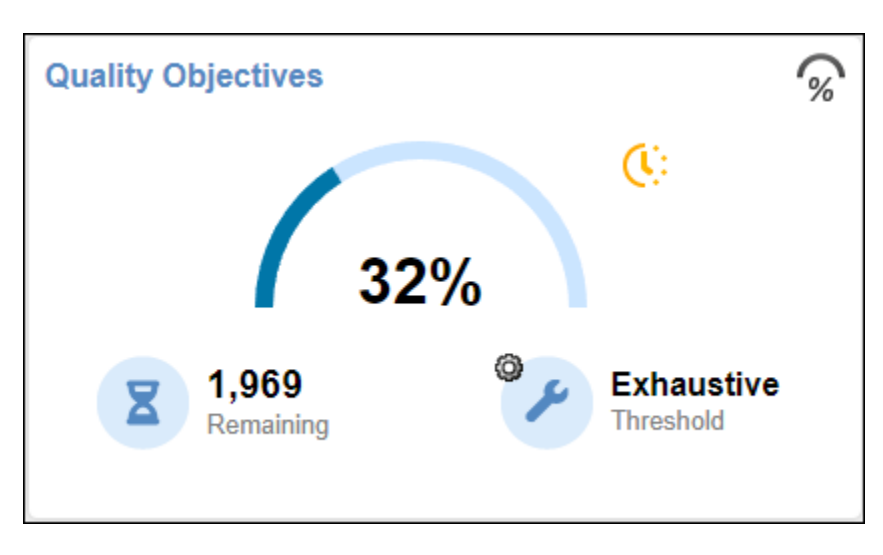

The card shows the percentage of results that you have already fixed or justified in order to attain the threshold. Click the number of remaining findings to open those findings in the **Results List**. For a more detailed view of the quality of your code against all quality objectives thresholds, open the **Quality Objectives** dashboard. For more information, see the ["Quality Objectives Dashboard](#page-891-0) [in Polyspace Access" on page 25-14](#page-891-0).

• In the Polyspace user interface, you can use the menu in the **Results List** toolbar to display only those results that you must fix or justify to attain a certain Software Quality Objective.

To activate the SQO options in this menu, select **Tools** > **Preferences**. On the **Review Scope** tab, select **Include Quality Objectives Scope**.

# **See Also**

# **Related Examples**

- • ["Filter and Sort Results in Polyspace Access Web Interface" on page 27-8](#page-931-0)
- • ["Address Results in Polyspace Access Through Bug Fixes or Justifications" on page 26-2](#page-917-0)

# **Justify Coding Rule Violations Using Code Prover Checks**

Coding rules are good practices that you observe for safe and secure code. Using the Polyspace coding rule checkers, you find instances in your code that violate a coding rule standard such as MISRA. If you run Code Prover, you also see results of checks that find run-time errors or prove their absence. In some cases, the two kinds of results can be used together for efficient review. For instance, you can use a green Code Prover check as rationale for not fixing a coding rule violation (justification).

If you run MISRA checking in Code Prover, some of the checkers use Code Prover static analysis under the hood to find MISRA violations. The MISRA checker in Code Prover is more rigorous compared to Bug Finder because Code Prover keeps precise track of the data and control flow in your code. For instance:

- MISRA C:2012 Rule 9.1 (Polyspace Code Prover): The rule states that the value of an object with automatic storage duration shall not be read before it has been set. Code Prover uses the results of a Non-initialized local variable (Polyspace Code Prover) check to determine the rule violations.
- MISRA C:2004 Rule 13.7: The rule states that the Boolean operations whose results are invariant shall not be permitted. Code Prover uses the results of an Unreachable code (Polyspace Code Prover) check to identify conditions that are always true or false.

In some other cases, the MISRA checkers do not suppress rule violations even though corresponding green checks indicate that the violations have no consequence. You have the choice to do one of these:

- Strictly conform to the standard and fix the rule violations.
- Manually justify the rule violations using the green checks as rationale.

Set a status such as No action planned to the result and enter the green check as rationale in the result comments. You can later filter justified results using that status.

The following sections show examples of situations where you can justify MISRA violations using green Code Prover checks.

### **Rules About Data Type Conversions**

In some cases, implicit data type conversions are okay if the conversion does not cause an overflow.

In the following example, the line temp = var1 - var2; violates MISRA C:2012 Rule 10.3 (Polyspace Code Prover). The rule states that the value of an expression shall not be assigned to an object of a different essential type category. Here, the difference between two int variables is assigned to a char variable. You can justify this particular rule violation by using the results of a Code Prover Overflow (Polyspace Code Prover) check.

```
int func (int var1, int var2) {
     char temp;
    temp = var1 - var2;if (temp > 0)
         return -1;
     else
         return 1;
}
double read meter1(void);
double read_meter2(void);
int main(char arg, char* argv[]) {
    int meter1 = (read meter1()) * 10;
    int meter2 = (\text{read meter2})) * 999;
    int tol = 10;
     if((meter1 - meter2)> -tol && (meter1 - meter2) < tol)
         func(meter1, meter2);
     return 0;
}
```
Consider the rationale behind this rule. The use of implicit conversions between types can lead to unintended results, including possible loss of value, sign, or precision. For a conversion from int to char, a loss of sign or precision cannot happen. The only issue is a potential loss of value if the difference between the two int variables overflows.

Run Code Prover on this code. On the **Source** pane, click the = in temp = var1 - var2;. You see the expected violation of MISRA C:2012 Rule 10.3, but also a green **Overflow** check.

```
Select one or more results to review:
        Overflow
 ✓
        MISRA C:2012 10.3 (Required)
 U
 \triangledown MISRA C:2012 10.3 (Required) \heartsuitThe value of an expression shall not be assigned to an object with a narrower essential type or of a different essential type category.
The expression is assigned to an object with a different essential type category.
V Source
 file2.c \timesint func (int yarl, int yar2) {
  \mathbf 1\overline{2}char temp;
             temp = var1 - var2;if (temp \geq 0)
   4
   5
                   return -1;6
             élse
   \overline{7}return 1;
   8
       \mathcal{F}
```
The green check indicates that the conversion from int to char does not overflow.

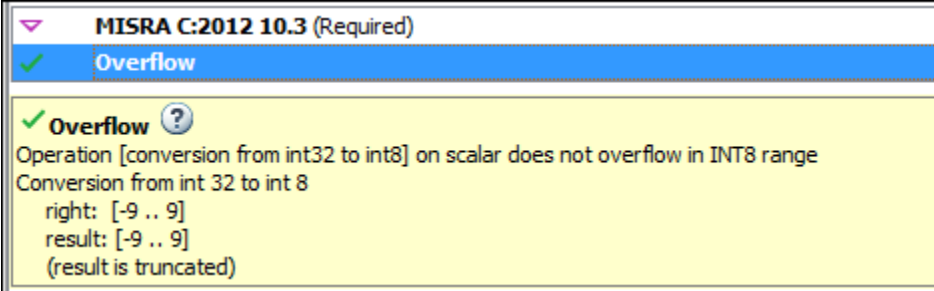

You can use the green overflow check as rationale to justify the rule violation.

# **Rules About Pointer Arithmetic**

Pointer arithmetic on nonarray pointers are okay if the pointers stay within the allowed buffer.

In the following example, the operation ptr++ violates MISRA C:2004 Rule 17.4. The rule states that array indexing shall be the only allowed form of pointer arithmetic. Here, a pointer that is not an array is incremented.

```
#define NUM_RECORDS 3
#define NUM_CHARACTERS 6
void readchar(char); 
int main(int argc, char* argv[]) {
 char dbase[NUM_RECORDS][NUM_CHARACTERS] = { "r5cvx", "a2x5c", "g4x3c"};
 char *ptr = &dbase[0][0];
      for (int index = 0; index < NUM_RECORDS * NUM_CHARACTERS; index++) {
           readchar(*ptr);
           ptr++;
      }
      return 0;
}
```
Consider the rationale behind this rule. After an increment, a pointer can go outside the bounds of an allowed buffer (such as an array) or even point to an arbitrary location. Pointer arithmetic is fine as long as the pointer points within an allowed buffer. You can justify this particular rule violation by using the results of a Code Prover Illegally dereferenced pointer (Polyspace Code Prover) check.

Run Code Prover on this code. On the **Source** pane, click the ++ in ptr++. You see the expected violation of MISRA C:2004 Rule 17.4.

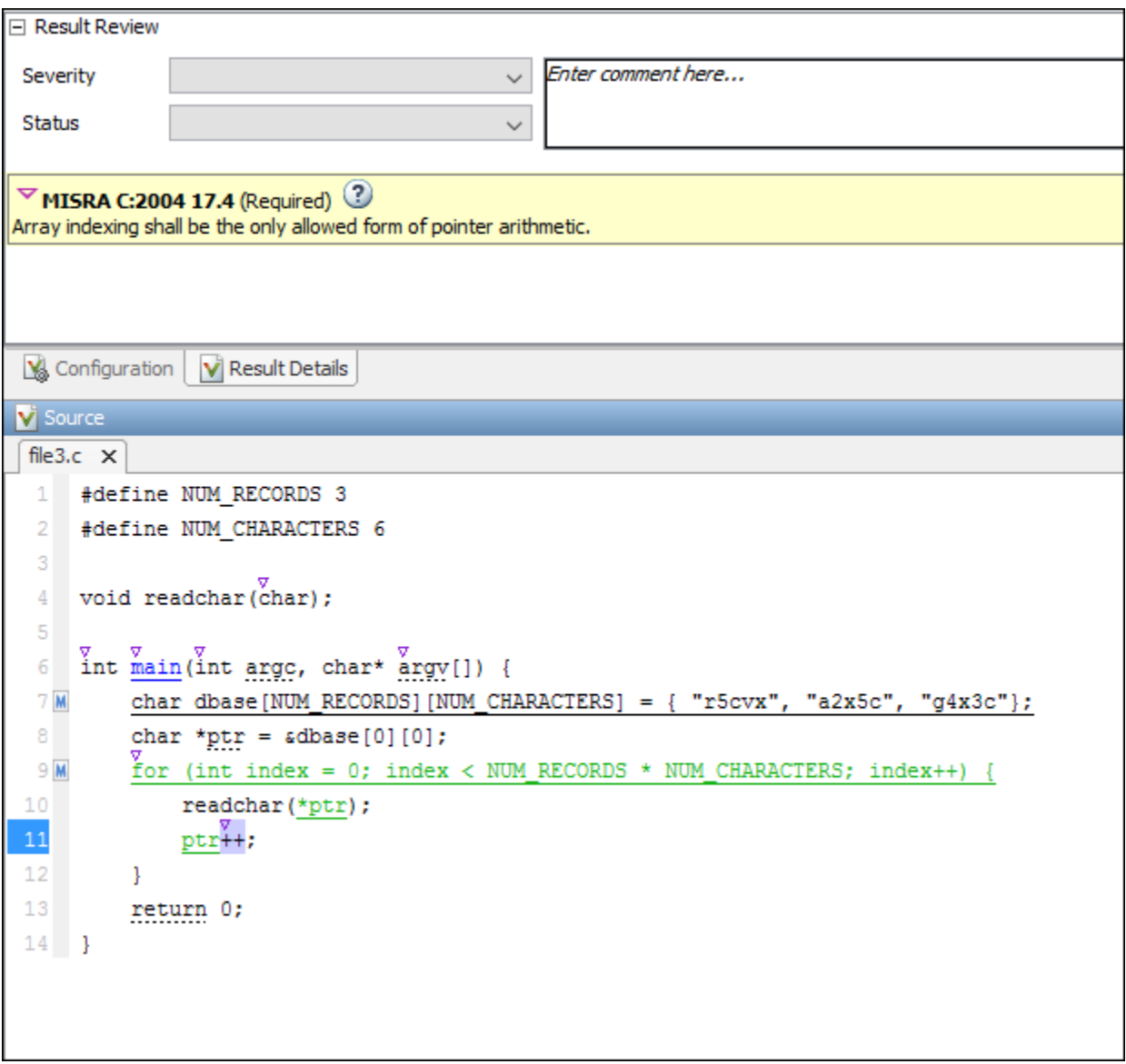

Click the \* on the operation readchar(\*ptr). You see a green **Illegally dereferenced pointer** check. The green check indicates that the pointer points within allowed bounds when dereferenced.

 $\checkmark$  Illegally dereferenced pointer  $\mathbb O$ Pointer is within its bounds Dereference of local pointer 'ptr' (pointer to int 8, size: 8 bits): Pointer is not null. Points to 1 bytes at offset [0 .. 17] in buffer of 18 bytes, so is within bounds (if memory is allocated). Pointer may point to variable or field of variable: 'dbase', local to function 'main'.

You can use the green check to justify the rule violation.

# **See Also**

# **Related Examples**

• ["Address Results in Polyspace User Interface Through Bug Fixes or Justifications" on page 22-2](#page-839-0)

# **Polyspace Results in Lines Containing Macros**

Macros in C/C++ can improve readability and maintainability of code. A macro is a named fragment of code defined with the #define directive, for instance:

#define MAXSIZE 64

The macro name acts as a shorthand for the fragment of code. During preprocessing, each instance of a macro is replaced with its definition. For instance, in the above example, each time you use MAXSIZE, it is replaced with 64 during preprocessing.

Polyspace provides several conveniences for reviewing results in lines containing macros.

### **Macros in Source Lines Can Be Expanded in Place**

If a source code line contains a macro, the **Source** pane displays the line with an  $\mathbb{M}$  icon on the left. You can click the icon to expand the macro, that is, see the macro definition, and click again to collapse the macro. See also:

- Bug Finder:
	- • ["Source Code in Polyspace Desktop User Interface" on page 21-17](#page-824-0)
	- • ["Source Code in Polyspace Access Web Interface" on page 25-21](#page-898-0)
- Code Prover:
	- "Source Code in Polyspace Desktop User Interface" (Polyspace Code Prover)
	- "Source Code in Polyspace Access Web Interface" (Polyspace Code Prover)

If a macro expansion contains multiple Code Prover run-time checks, the line with the macro collapsed has the same color as the worst run-time check. See also "Code Prover Result and Source Code Colors" (Polyspace Code Prover).

### **Results in Function-Like Macros Shown Only Once**

A function-like macro is a macro that takes parameters, for instance:

#define max(x,y) x>y?x:y

If a function-like macro causes a defect or coding standard violation, the result is displayed on the root cause of the issue: the macro parameter or the macro definition.

For instance:

• In this example, the definition of macro LEFTOVER() contains a lowercase l and violates MISRA C:2012 Rule 7.3. This result is shown on the macro definition.

```
#define LEFTOVER(size) 10000ul - size /* Noncompliant */
#define REMAINDER(size) 10000UL - size /* Compliant */
void func(int arrSize, int arrCopySize) {
     int n = LEFTOVER(arrSize);
     int nCopy = LEFTOVER(arrCopySize);
     int m = REMAINDER(arrSize);
}
```
The event list below the result message shows the instances where the macro is used. You can click on an **Expansion of macro** event to navigate to the macro usage in the source code.

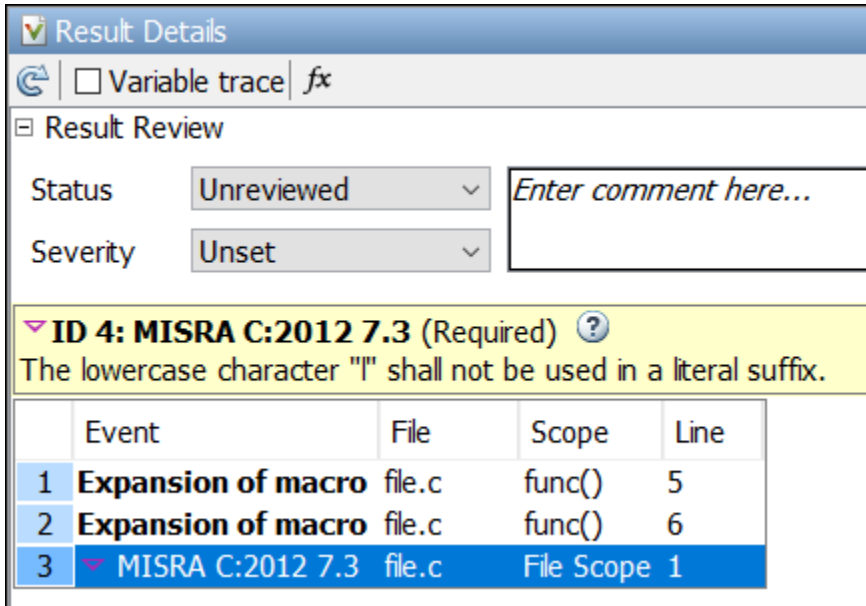

• In this example, the definition of macro COPY ELEMENT() results in an ambiguous evaluation order and violates MISRA C:2012 Rule  $13.2$  only when the parameter  $1++$  is passed to it. This result is shown on the macro expansion, specifically on the parameter in the expansion.

```
int a[10], b[10];
#define COPY_ELEMENT(index) (a[(index)]=b[(index)])
void main () {
   int i=0, k=0;
 COPY_ELEMENT (k); /* Compliant */
 COPY_ELEMENT (i++); /* Noncompliant */
}
```
This way of showing results in function-like macros enables you to easily fix them:

• For issues caused by the macro definition, you can implement the fix once. Tools that report on the macro expansion can show multiple violations for one root cause.

In the preceding example, you can change the lowercase l in LEFTOVER() to fix the issue. The REMAINDER() macro shows this fix.

• For issues caused by the macro parameters, you can also implement the fix once.

In the preceding example, you can compute i++ in a separate step, and then pass i to the COPY ELEMENT() macro to fix the issue.

# **Migrate Results from Polyspace Metrics to Polyspace Access**

If you use Polyspace Metrics to store results and monitor the quality of your source code, you can transfer those results to Polyspace Access.

The Polyspace Access **DASHBOARD** perspective offers a web interface with navigation between projects and categories of results. From the **Project Overview** dashboard, view aggregated statistics for all your projects or drill down to view results details by category or file. For each family of findings, open an additional dashboard to see details. After you narrow down the set of findings that you want to address, open them in the **REVIEW** perspective to start reviewing individual results.

**Note** The **REVIEW** perspective is only available for analysis results generated with a Polyspace product version R2019a or later. To review R2018b or earlier results that you migrated to Polyspace Access, see ["Open or Export Results from Polyspace Access" on page 28-2.](#page-947-0)

You can also review results from Polyspace Access by opening them in the Polyspace desktop interface. You do not need to download a local copy of Polyspace Access results to view those results in the desktop interface. The edits that you make to the results are saved directly in Polyspace Access and enable you to perform collaborative reviews.
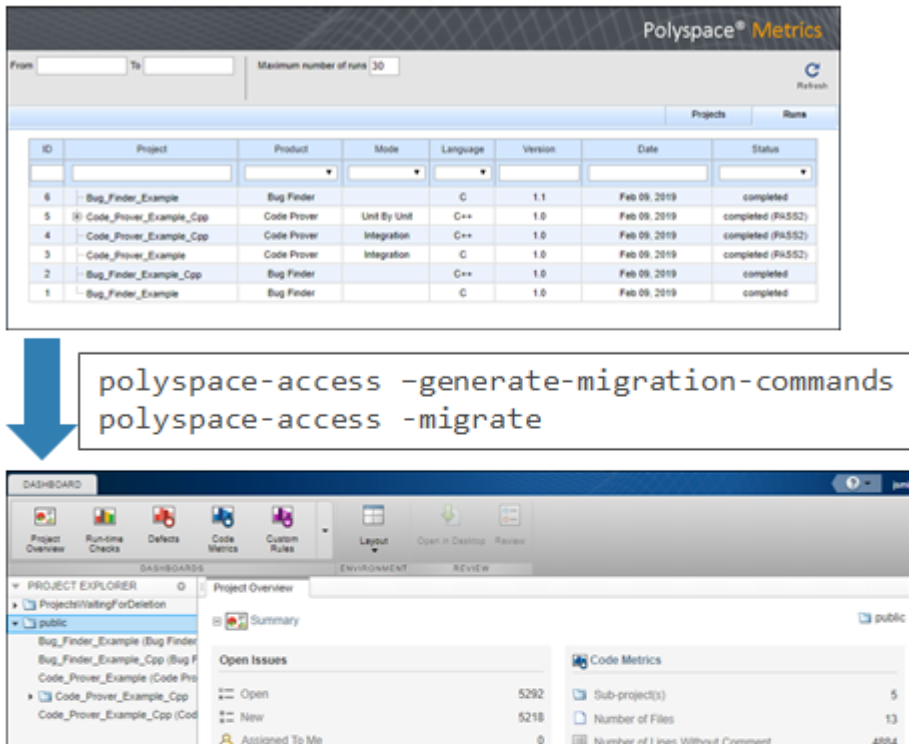

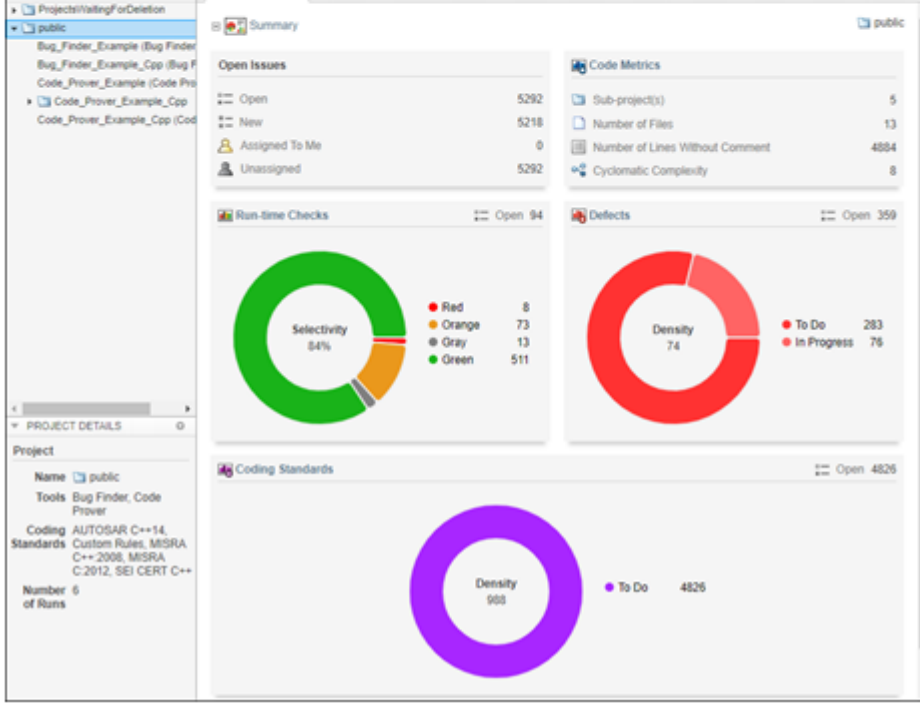

### **Requirements for Migration**

The transfer of results from the Metrics repository to the Polyspace Access database requires the polyspace-access binary. This binary is available under the *polyspaceroot*/polyspace/bin folder with a Polyspace installation. *polyspaceroot* is the Polyspace product installation folder, for instance C:\Program Files\Polyspace Server\2019a.

For syntax and examples, see polyspace-access.

# **Migration of Results**

To migrate results from Polyspace Metrics to Polyspace Access, follow these steps. You must be logged in to your Metrics server to complete this operation.

**1** Identify the Metrics results repository location. The Polyspace Metrics results are stored in the results-repository folder at that location.

To view the path to this location, from the desktop interface, go to **Tools** > **Metrics Server Settings**. Or, at the command line, run the command psqueue-check-config.

By default, results are stored under C:\Users\*username*\AppData\Roaming \Polyspace\_RLDatas\results-repository on Windows and /home/ *username*/.polyspace/results-repository on Linux. *username* is your computer login user name.

**2** Generate migration scripts.

Once you identify the folder of the repository from which you want to transfer results, define a migration strategy. You can choose to transfer all your projects or you can narrow down the scope of the transfer to a specific set of projects.

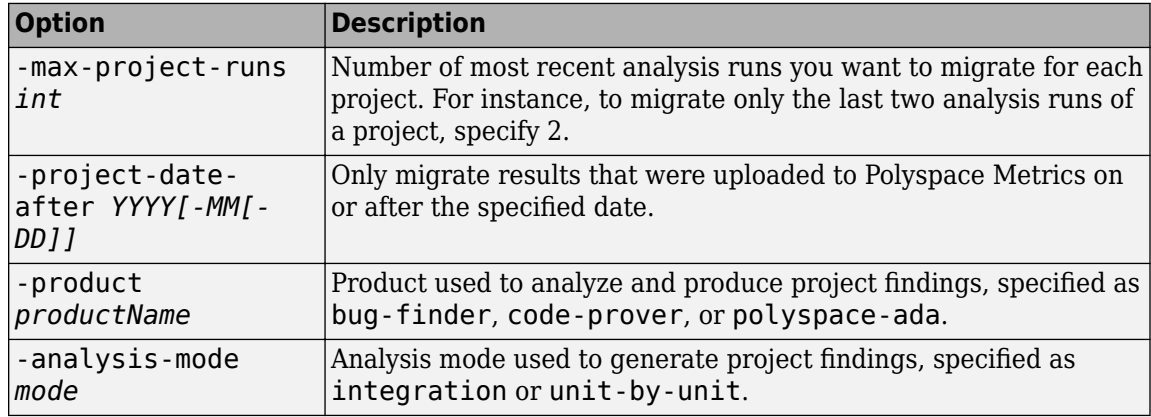

Specify a set of projects with the options listed in this table.

For example, to transfer only Polyspace Bug Finder analysis results that you uploaded to Polyspace Metrics on or after June 2017, use this command:

```
polyspace-access -generate-migration-commands ^
C:\Users\username\AppData\Roaming\Polyspace_RLDatas\results-repository ^
-output-folder-path C:\Polyspace_Workspace\Migrate^
-project-date-after 2017-06^
-product bug-finder
```
The command outputs a migration script file for each project stored in C:\Users\*username* \AppData\Roaming\Polyspace\_RLDatas\results-repository that matches the specified product and date. The migration scripts are stored under C:\Polyspace\_Workspace \Migrate.

Before you continue, you can optionally open the migration scripts in a text editor and modify the -project or -parent-project parameters. The parameters correspond to the name of the project and the folder under which it is stored in Polyspace Access, respectively.

**3** Migrate the projects.

After you generate the migration scripts, to transfer all the selected projects use those scripts with this migration command :

```
polyspace-access -host hostName -port port ^
-migrate -option-file-path ^
C:\Polyspace_Workspace\Migrate
```
The command looks for migration scripts under C:\Polyspace\_Workspace\Migrate and uploads the results to the Polyspace Access instance that you specify with *hostName*. Enter your Polyspace Access user name and password at the prompt.

*hostName* and *port* correspond to the host name and port number you specify in the URL of the Polyspace Access interface, for example https://*hostName*:*port*/metrics/index.html. If you are unsure about which host name and port number to use, contact your Polyspace Access administrator. Depending on your configuration, you might also need to specify the -protocol option in the migration command.

During the execution of a migration script, the command generates a temporary STARTED file. After each successful execution of a migration script, the command deletes the STARTED file and generates a corresponding DONE file in the same folder as the script. For example, the command generates foo.started during the execution of foo.cmd, and then foo.done once foo.cmd is done. Do not delete these DONE files until you have completed your migration from Metrics to Access.

Depending on the amount of data that you are transferring and on your network configuration, the migration might take a long time. You can interrupt the transfer, and then continue from where you left off at a later time. To stop the transfer, press **CTRL+C**. To restart the transfer:

- **a** Go to the folder where you store the migration scripts and open the STARTED file in a text editor. The file might be in a subfolder of the migration scripts folder.
- **b** Follow the instructions in the file, then reuse the same migration command that you used when you started the migration. The command skips projects that uploaded successfully.

If a project migration fails, go to the migration script folder. See the FAILED file for more information.

### **Differences in SQO Between Polyspace Metrics and Polyspace Access**

After you migrate your projects from Polyspace Metrics to Polyspace Access, you might notice differences when you examine your code quality against "Evaluate Polyspace Code Prover Results Against Software Quality Objectives" (Polyspace Code Prover).

The difference is due to the way Polyspace Metrics and Polyspace Access calculate the thresholds for the quality objectives. Polyspace Metrics looks at individual files to determine whether your code achieves a given SQO threshold. For instance, if file foo.c does not achieve threshold SQO2, then the whole project does not achieve that threshold.

Polyspace Access looks at the whole project to determine whether your source code meets a given SQO threshold. Even if file foo.c does not achieve the threshold, the whole project can still meet the specified quality objective threshold.

# **See Also**

### **More About**

- "Register Polyspace Desktop User Interface"
- • ["Upload Results to Polyspace Access" on page 2-25](#page-60-0)

# **Troubleshooting**

# **Troubleshooting in Polyspace Bug Finder**

- • ["Fix License Error –4,0 When Running Polyspace" on page 32-3](#page-1052-0)
- • ["View Error Information When Analysis Stops" on page 32-4](#page-1053-0)
- • ["Contact Technical Support About Issues with Running Polyspace" on page 32-6](#page-1055-0)
- • ["Resolve Error: No Compilation Unit Detected in Your Build" on page 32-9](#page-1058-0)
- • ["Create Polyspace Projects from Build Systems That Use Unsupported Compilers" on page 32-11](#page-1060-0)
- • ["Fix Slow Build Process When Polyspace Traces Build" on page 32-17](#page-1066-0)
- • ["Check if Polyspace Supports Build Scripts" on page 32-18](#page-1067-0)
- • ["Troubleshoot Project Creation from MinGW Build" on page 32-19](#page-1068-0)
- • ["Troubleshoot Project Creation from Visual Studio Build" on page 32-20](#page-1069-0)
- • ["Fix Error: Polyspace Cannot Find Server" on page 32-21](#page-1070-0)
- • ["Fix Error: Job Manager Cannot Write to Database" on page 32-22](#page-1071-0)
- • ["Fix Polyspace Compilation Errors About Undefined](#page-1072-0) Identifiers" on page 32-23
- • ["Fix Polyspace Compilation Errors About Unknown Function Prototype" on page 32-26](#page-1075-0)
- • ["Fix Polyspace Compilation Errors Related to #error Directive" on page 32-27](#page-1076-0)
- • ["Fix Polyspace Compilation Errors About Large Objects" on page 32-28](#page-1077-0)
- • ["Fix Polyspace Compilation Errors Related to Generic Compiler" on page 32-30](#page-1079-0)
- • ["Fix Polyspace Compilation Errors Related to GNU Compiler" on page 32-31](#page-1080-0)
- • ["Fix Polyspace Compilation Errors Related to Visual Compilers" on page 32-32](#page-1081-0)
- • ["Fix Polyspace Compilation Errors Related to Keil or IAR Compiler" on page 32-34](#page-1083-0)
- • ["Fix Polyspace Compilation Errors Related to Diab Compiler" on page 32-35](#page-1084-0)
- • ["Fix Polyspace Compilation Errors Related to Green Hills Compiler" on page 32-37](#page-1086-0)
- • ["Fix Polyspace Compilation Errors Related to TASKING Compiler" on page 32-39](#page-1088-0)
- • ["Fix Polyspace Compilation Errors Related to Texas Instruments Compilers" on page 32-41](#page-1090-0)
- • ["Fix Errors from Use of Polyspace Header Files" on page 32-42](#page-1091-0)
- • ["Fix Polyspace Compilation Errors About Namespace std Without Prefix" on page 32-44](#page-1093-0)
- • ["Fix Polyspace Compilation Warnings Related to Assertion or Memory Allocation Functions"](#page-1094-0) [on page 32-45](#page-1094-0)
- • ["Fix Polyspace Compilation Errors About In-Class Initialization \(C++\)" on page 32-46](#page-1095-0)
- • ["Update Eclipse Java Version for Polyspace Plug-in" on page 32-47](#page-1096-0)
- • ["Fix MATLAB Crashes Referring to Polyspace in matlabroot" on page 32-48](#page-1097-0)
- • ["Diagnose Why Coding Standard Violations Do Not Appear as Expected" on page 32-49](#page-1098-0)
- • ["Check Why a Bug Finder Defect Does Not Appear as Expected" on page 32-52](#page-1101-0)
- • ["Fix Insufficient Memory Errors During Polyspace Report Generation" on page 32-55](#page-1104-0)
- • ["Fix Errors or Slow Polyspace Runs from Disk Defragmentation and Anti-virus Software"](#page-1107-0) [on page 32-58](#page-1107-0)
- • ["Fix SQLite I/O Errors on Running Polyspace" on page 32-60](#page-1109-0)
- • ["Fix Polyspace Errors Related to Temporary Files" on page 32-61](#page-1110-0)
- • ["Fix Errors Applying Custom Annotation Format for Polyspace Results" on page 32-63](#page-1112-0)
- • ["Fix Issues When when Integrating Polyspace with MATLAB and Simulink" on page 32-65](#page-1114-0)
- • ["Check Why Polyspace Functions are Unavailable in MATLAB" on page 32-67](#page-1116-0)
- • ["Troubleshoot Java Incompatibility in Polyspace Plugin for Eclipse" on page 32-68](#page-1117-0)

# <span id="page-1052-0"></span>**Fix License Error –4,0 When Running Polyspace**

### **Issue**

When you try to run Polyspace, you get this error message:

License Error -4,0

### **Possible Cause: Another Polyspace Instance Running**

You can open multiple instances of Polyspace, but you can only run one code analysis at a time.

If you try to run Polyspace processes from multiple windows, you will get a License Error  $-4$ , 0 error.

### **Solution**

Only run one analysis at a time, including any command-line or plugin analyses.

# **Possible Cause: Prior Polyspace Run in Simulink or MATLAB Coder**

If you run Polyspace on generated code in the Simulink user interface or in the MATLAB Coder app, you can get a license error if you try to run a subsequent analysis in the Polyspace user interface. You get the error even if the previous run is over.

#### **Solution**

Run the subsequent analysis using the method that you used before, that is, in the Simulink user interface or MATLAB Coder app.

If you want to run the analysis in the Polyspace user interface, close Simulink or MATLAB Coder and then rerun the analysis.

# <span id="page-1053-0"></span>**View Error Information When Analysis Stops**

If the analysis stops, you can view error information on the screen, either in the user interface or at the command-line terminal. Alternatively, you can view error information in a log file generated during analysis. Based on the error information, you can either fix your source code, add missing files or change analysis options to get past the error.

### **View Error Information in User Interface**

**1** View the errors on the **Output Summary** tab.

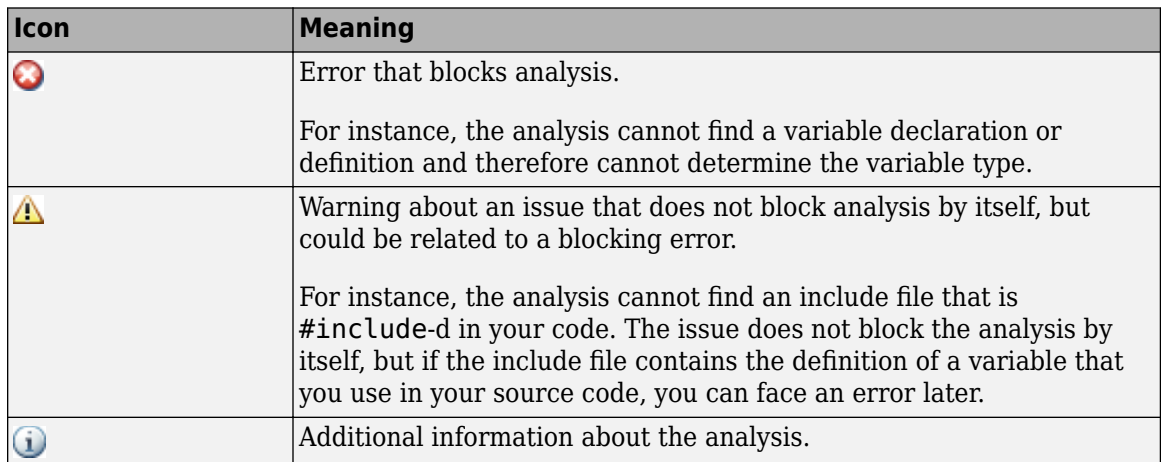

The messages on this tab appear with the following icons.

- **2** To diagnose and fix each error, you can do the following:
	- To see further details about the error, select the error message. The details appear in a **Detail** window below the **Output Summary** tab.
	- To open the source code at the line containing the error, double-click the message.

**Tip** To search the error messages for a specific term, on the **Search** pane, enter your search term. From the drop down list on this pane, select **Output Summary** or **Run Log**. If the **Search** pane is not open by default, select **Windows** > **Show/Hide View** > **Search**.

### **View Error Information in Log File**

You can view errors directly in the log file. The log file is in your results folder. To open the log file:

**1** Right-click the result folder name on the **Project Browser** pane. From the context menu, select **Open Folder with File Manager**.

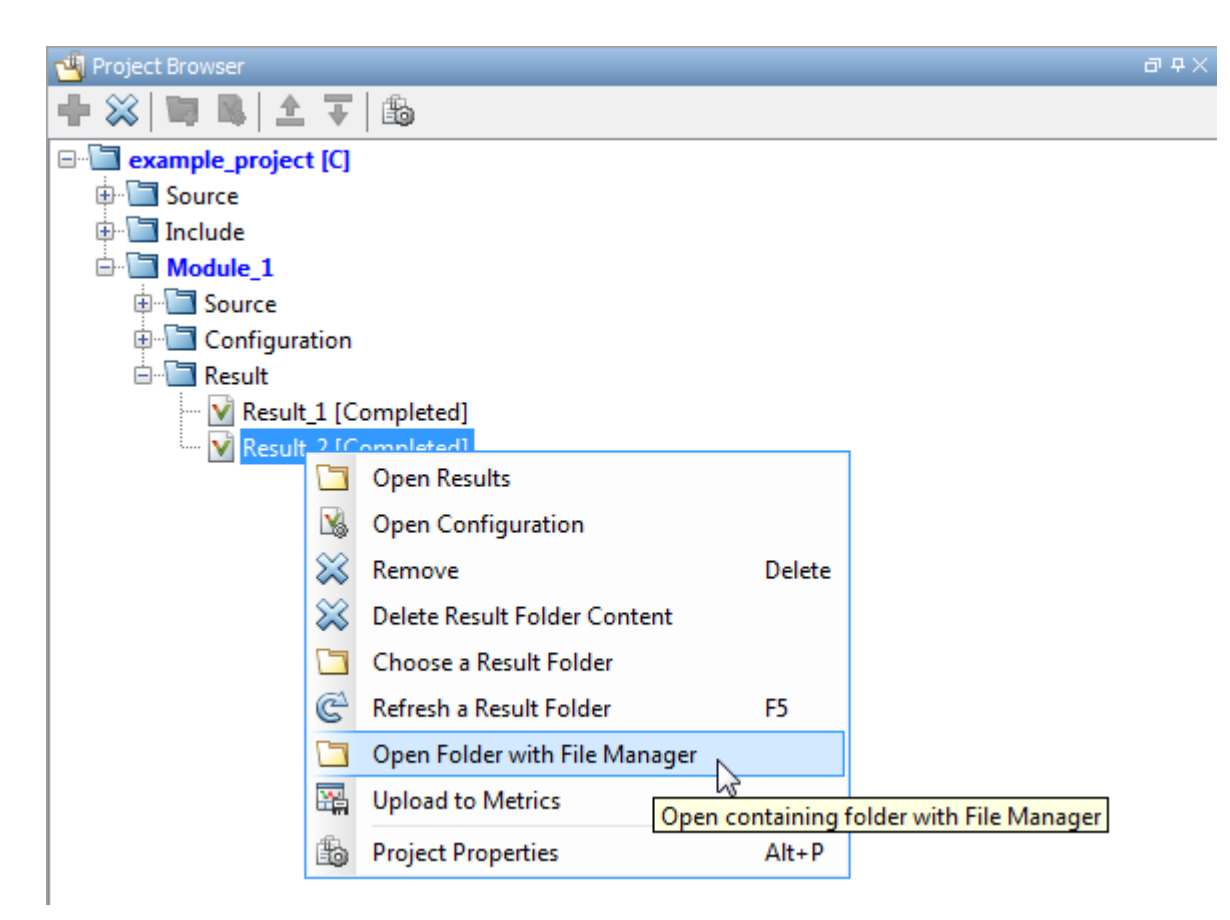

- **2** Open the log file, Polyspace\_R20*##n*\_*ProjectName*\_*date*-*time*.log
- **3** To view the errors, scroll through the log file, starting at the end and working backward.

The following example shows sample log file information. The error has occurred because a variable var used in the code is not defined earlier.

```
C:\missing_include.c, line 4: error: identifier "var" is undefined
| var = func();
\| \sim1 error detected in the compilation of "missing_include.c".
C:\missing_include.c: warning: Failed compilation.
Global compilation phase...
```
#### **See Also**

Stop analysis if a file does not compile (-stop-if-compile-error) | File does not compile

# <span id="page-1055-0"></span>**Contact Technical Support About Issues with Running Polyspace**

To contact MathWorks Technical Support, use [this page.](https://www.mathworks.com/support/contact_us.html?s_tid=doc2cs) You need a MathWorks Account login and password. For faster turnaround with an issue in Polyspace, besides the required system information, provide appropriate code that reproduces the issue or the verification log file.

# **Provide System Information**

When you enter a support request, provide the following system information:

- Hardware configuration
- Operating system
- Polyspace and MATLAB license numbers
- Specific version numbers for Polyspace products
- Installed Bug Report patches

To obtain your configuration information, do one of the following:

- In the Polyspace user interface, select **Help** > **About**.
- At the command line, navigate to your Polyspace installation folder, for instance C:\Program Files\Polyspace\R2023a (Windows) or /usr/local/Polyspace/R2023a (UNIX), and run the command that corresponds to your product and platform:

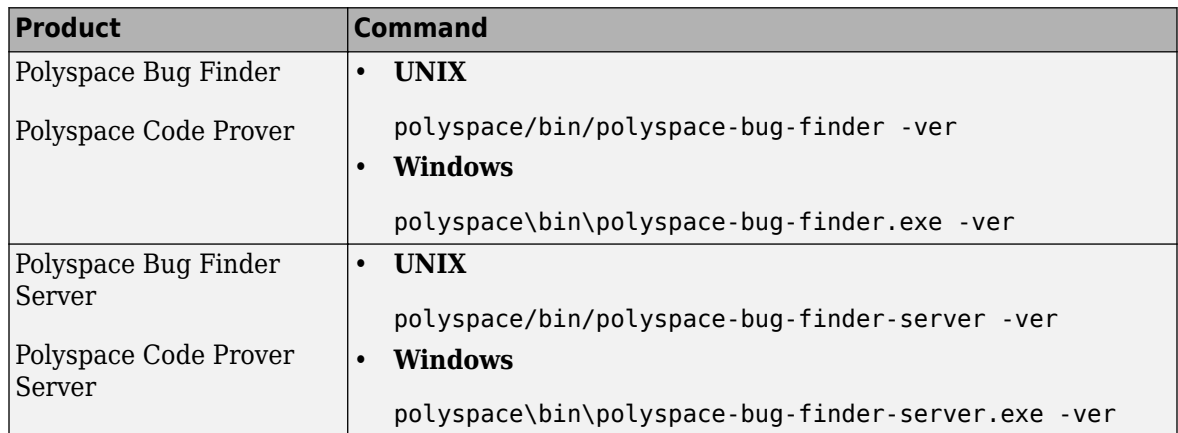

If you configure Polyspace to offload the analysis from a client machine to a server machine, to obtain the system configuration of the server machine from the client machine, add options batch -scheduler *MJSName@host* to the command. For example:

polyspace/bin/polyspace-bug-finder -ver -batch -scheduler *MJSName@host*

Here, *MJSName* is the name of the MATLAB Job Scheduler on the head node of the MATLAB Parallel Server cluster and *host* is the host name of the server machine that hosts the head node of this cluster.

# **Provide Information About the Issue**

Depending on the issue, provide appropriate artifacts to help Technical Support understand and reproduce the issue.

#### **Compilation Errors**

If you face compilation issues with your project, see "Troubleshoot Compilation Errors". If you are still having issues, contact technical support with the following information:

• The analysis log.

The analysis log is a text file generated in your results folder and titled Polyspace\_*version*\_*project*\_*date*\_*time*.log. It contains the error message, the options used for the analysis and other relevant information.

• The source files related to the compilation error or the complete results folder if possible.

If you cannot provide the source files

- Try to provide a screenshot of the source code section that causes the compilation issue.
- Try to reproduce the issue with a different code. Provide that code to technical support.

Polyspace as You Code writes the contents of compilation error messages to a log file. The log is generated in your results folder and titled polyspace\_err.log. Provide this log to technical support if you encounter a compilation issue with Polyspace as You Code.

#### **Errors in Project Creation from Build Systems**

If you face errors in creating a project from your build system, see "Troubleshoot Project Creation".

If you are still having issues, contact technical support with debug information. To provide the debug information:

**1** Run polyspace-configure at the command line with the option -easy-debug. For instance:

polyspace-configure *options* -easy-debug *pathToFolder buildCommand*

Here:

- *options* is the list of polyspace-configure options that you typically use.
- *buildCommand* is the build command that you use, for instance, make.
- *pathToFolder* is the folder where you want to store debug information, for instance, C:\Temp\BuildLogs. After a polyspace-configure run, the path provided contains a zipped file ending with pscfg-output.zip. The zipped file contains debug information only and does not contain source files traced in the build.

Make sure that you do not use the option -verbose or -silent after -easy-debug. These options reduce or modify the information logged and might make debugging difficult.

**2** Send this zipped file ending with pscfg-output.zip to MathWorks Technical Support for further debugging.

You can also create the zipped file with debug information during every polyspace-configure run by creating an environment variable PS\_CONFIGURE\_OPTIONS and setting its value to:

-easy-debug *pathToFolder*

where *pathToFolder* is the folder where you want to store debug information.

#### **Verification Result**

If you are having trouble understanding a result, see "Complete List of Polyspace Bug Finder Results".

If you are still having trouble understanding the result, contact technical support with the following information:

• The analysis log.

The analysis log is a text file generated in your results folder and titled Polyspace version project date time.log. It contains the options used for the analysis and other relevant information.

• The source files related to the result or the complete results folder if possible.

If you cannot provide the source files

- Try to provide a screenshot of the relevant source code from the **Source** pane on the Polyspace user interface.
- Try to reproduce the problem with a different code. Provide that code to technical support.

### **Provide Polyspace Analysis Statistics File (Optional)**

Depending on your issue, you might be asked to provide the .stats.zip file. The file is located in your results folder and contains statistics about your analysis, such as options used, time taken by the different phases of the analysis, and the memory consumed by the different processes that ran during the analysis. The file contains no identifying information about your code.

### **See Also**

### **Related Examples**

• ["Contact Technical Support About Polyspace Access Issues" on page 33-5](#page-1124-0)

# <span id="page-1058-0"></span>**Resolve Error: No Compilation Unit Detected in Your Build**

### **Issue**

You can automatically create a Polyspace project or options file by running polyspace-configure on your build command at the command line or in the Polyspace user interface. polyspaceconfigure executes your build command, tracks the processes executed, extracts the compiler command invocations from the tracked processes, and determines source files to add to a Polyspace project. If your compiler command does not execute during the build or cannot be found, you might see this error:

No compilation unit detected in your build.

The error indicates that polyspace-configure could not find source files to add to a Polyspace project or options file.

### **Possible Solutions**

#### **Check for Incremental Build**

Most build systems perform an incremental build by default. The build commands rebuild only the sources that changed since the last rebuild. For instance, if you build your sources by using make or its equivalent, the command rebuilds only those targets in the makefile that are out-of-date. If you run polyspace-configure on a build command and none of your sources have changed since the last rebuild, your compiler is not invoked and you see the preceding error. Even if some of the sources have changed, your compiler might rebuild only those sources, leaving your Polyspace project incomplete.

To avoid the error, when running polyspace-configure, perform a full or clean build of your sources. For instance, when building by using make, you can use the flag -B or --always-make to rebuild all targets in the makefile.

#### **Check for Compiler Caching**

Using a compiler cache is equivalent to performing an incremental build. Compiler caches speed up compilation by caching results of previous compilations. If the same compilation is repeated, the cached results are used instead of a fresh compilation. In this case, polyspace-configure cannot detect a compilation because the actual compiler commands are not invoked.

To work around the error, disable any compiler cache that you might be using just before running polyspace-configure on your build command. You can reenable the caching immediately after running polyspace-configure. For instance, if you use Ccache, you can disable the caching on the current shell by entering:

export CCACHE\_DISABLE=1

#### **Check for Antivirus Software**

The polyspace-configure command works by tracking the processes executed by your build command. Certain antivirus software can block this tracking. polyspace-configure keeps a known list of antivirus software that block tracking and shows a warning if any of the software is detected. You might be using an antivirus software outside this known list and not see the warning but see a later error instead.

To avoid the issue, temporarily disable your antivirus software when running polyspaceconfigure. Some antivirus software allow you to specify a list of processes that must not be blocked. You might be able to work around the issue by specifying Polyspace processes in your allowlist. For details, see ["Fix Errors or Slow Polyspace Runs from Disk Defragmentation and Anti](#page-1107-0)[virus Software" on page 32-58](#page-1107-0).

#### **Check for Unsupported Compilers**

The polyspace-configure command supports the same compilers as Polyspace. Check if your compiler is supported in Compiler (-compiler). For each supported compiler, polyspaceconfigure can recognize a known set of compiler invocation commands. If your compiler is not supported or is supported but uses an invocation command outside this known set, polyspaceconfigure fails to recognize the compiler invocation and produces the preceding error.

If your compiler is supported but uses a nonstandard invocation command, or is closely related to a supported compiler, you might be able to extend support to your compiler command. See ["Create](#page-1060-0) [Polyspace Projects from Build Systems That Use Unsupported Compilers" on page 32-11.](#page-1060-0) In all other cases, contact MathWorks Technical Support. See ["Contact Technical Support About Issues with](#page-1055-0) [Running Polyspace" on page 32-6](#page-1055-0).

### **Check for Source Exclusions**

You can use the option -include-sources or -exclude-sources with the polyspaceconfigure command to include or exclude certain sources from the generated Polyspace project or options file. If you use these options, make sure to check their arguments and ensure that you have not accidentally excluded more source files than you intend.

See also ["Select Files for Polyspace Analysis Using Pattern Matching" on page 4-11.](#page-80-0)

### **See Also**

polyspace-configure

### **Related Examples**

- • ["Requirements for Project Creation from Build Systems" on page 13-24](#page-365-0)
- • ["Create Polyspace Projects from Build Systems That Use Unsupported Compilers" on page 32-](#page-1060-0) [11](#page-1060-0)

# <span id="page-1060-0"></span>**Create Polyspace Projects from Build Systems That Use Unsupported Compilers**

### **Issue**

Your compiler is not supported for automatic project creation from build commands.

### **Cause**

For automatic project creation from your build system, your compiler configuration must be available to Polyspace. Polyspace provides a compiler configuration file only for certain compilers.

For information on which compilers are supported, see ["Requirements for Project Creation from Build](#page-365-0) [Systems" on page 13-24](#page-365-0).

# **Solution**

To enable automatic project creation for an unsupported compiler, you can write your own compiler configuration file.

- **1** Copy one of the existing configuration files from *polyspaceroot*\polyspace\configure \compiler\_configuration\. Select the configuration that most closely corresponds to your compiler using the mapping between the configuration [files and compiler names on page 32-15](#page-1064-0).
- **2** Save the file as *my\_compiler*.xml. *my\_compiler* can be a name that helps you identify the file.

To edit the file, save it outside the installation folder. After you have finished editing, you must copy the file back to *polyspaceroot*\polyspace\configure\compiler\_configuration\.

- **3** Edit the contents of the file to represent your compiler. Replace the entries between the XML elements with appropriate content.
- **4** After saving the edited XML file to *polyspaceroot*\polyspace\configure \compiler\_configuration\, create a project automatically using your build command.

If you see errors, for instance, compilation errors, contact MathWorks Technical Support. After tracing your build command, the software compiles certain files using the compiler specifications detected from your configuration file and build command. Compilation errors might indicate issues in the configuration file.

**Tip** To quickly see if your compiler configuration file works, run the automatic project setup on a sample build that does not take much time to complete. After you have set up a project with your compiler configuration file, you can use this file for larger builds.

#### **Elements of Compiler Configuration File**

The following table lists the XML elements in the compiler configuration file file with a description of what the content within the element represents.

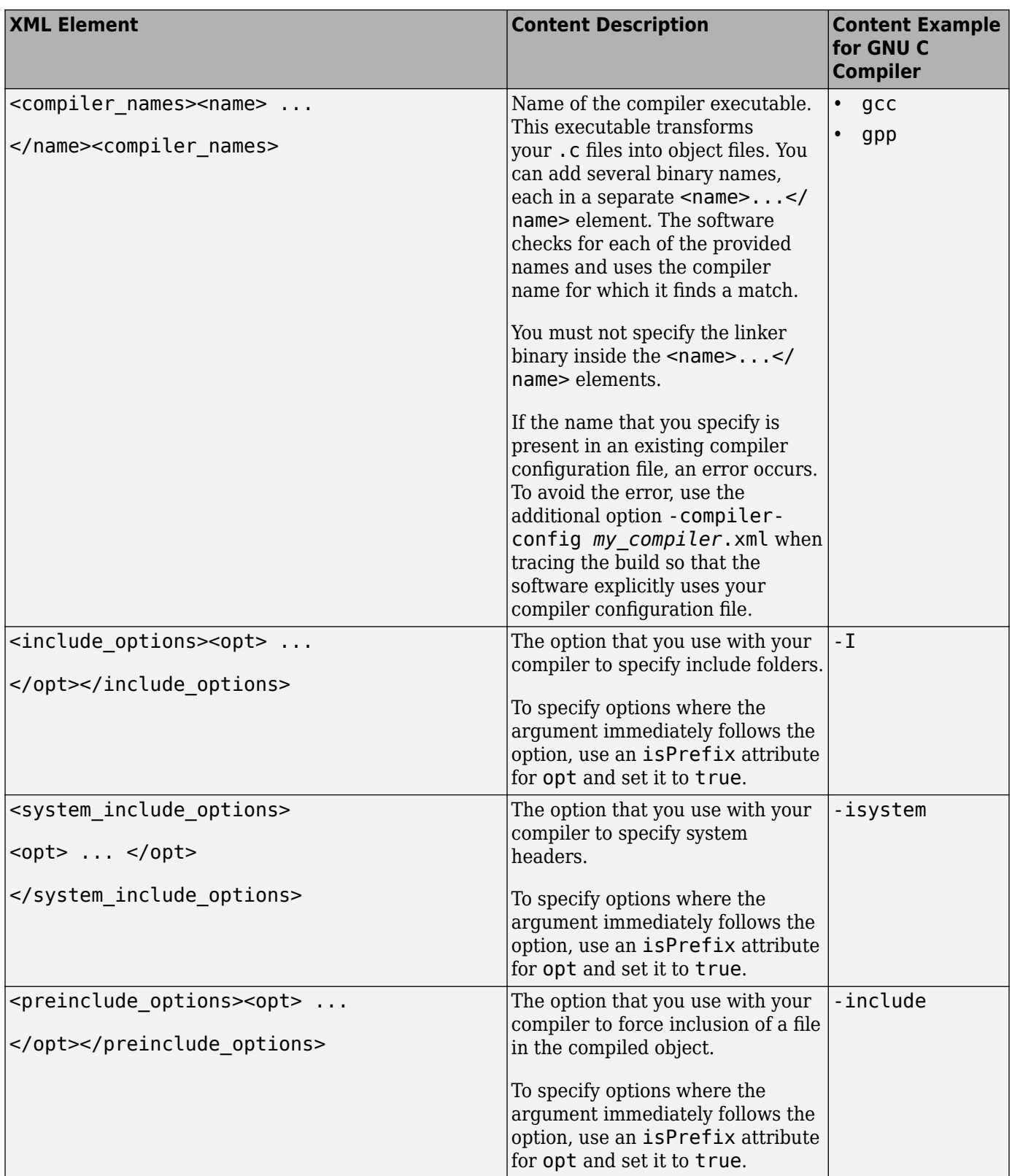

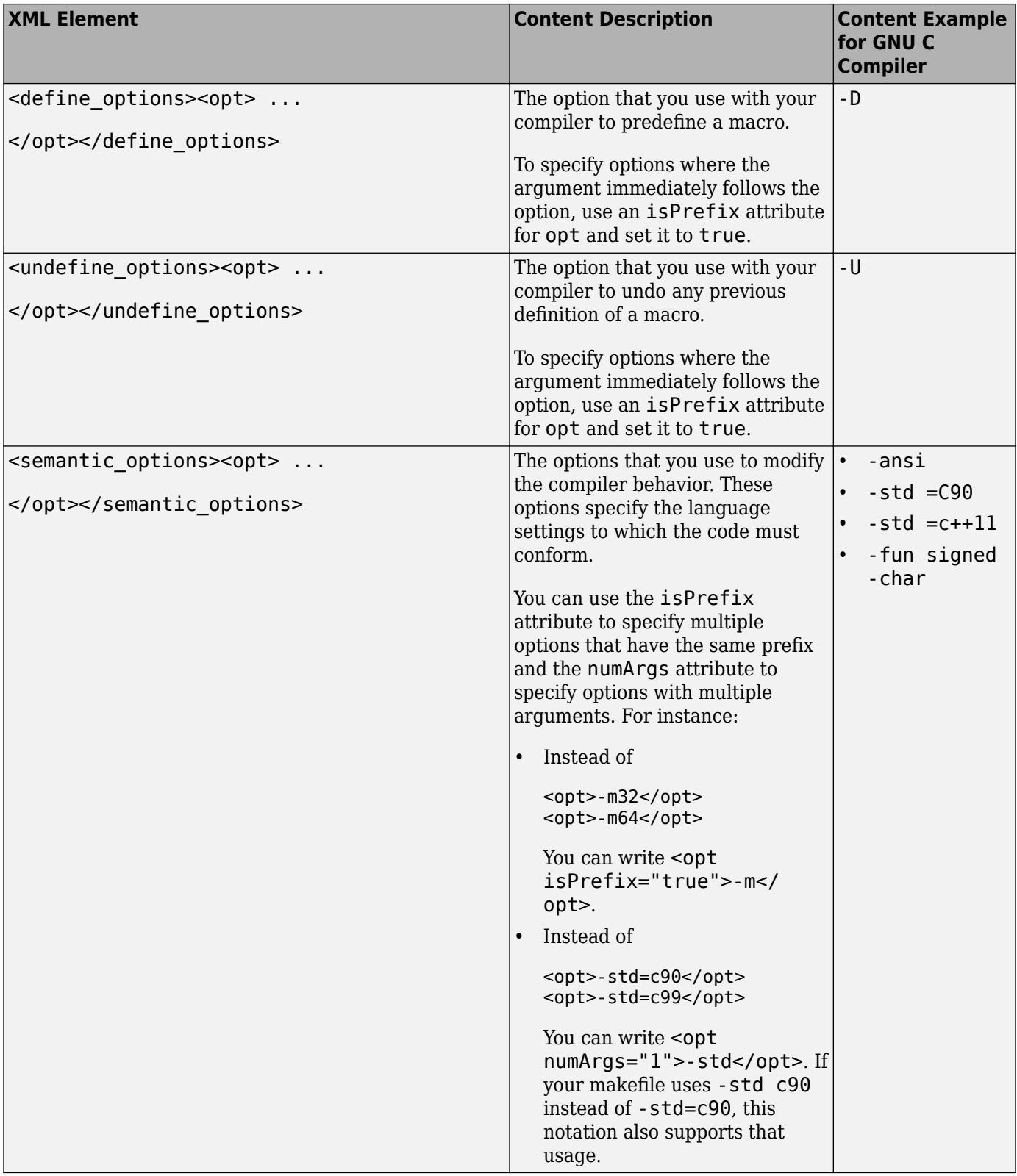

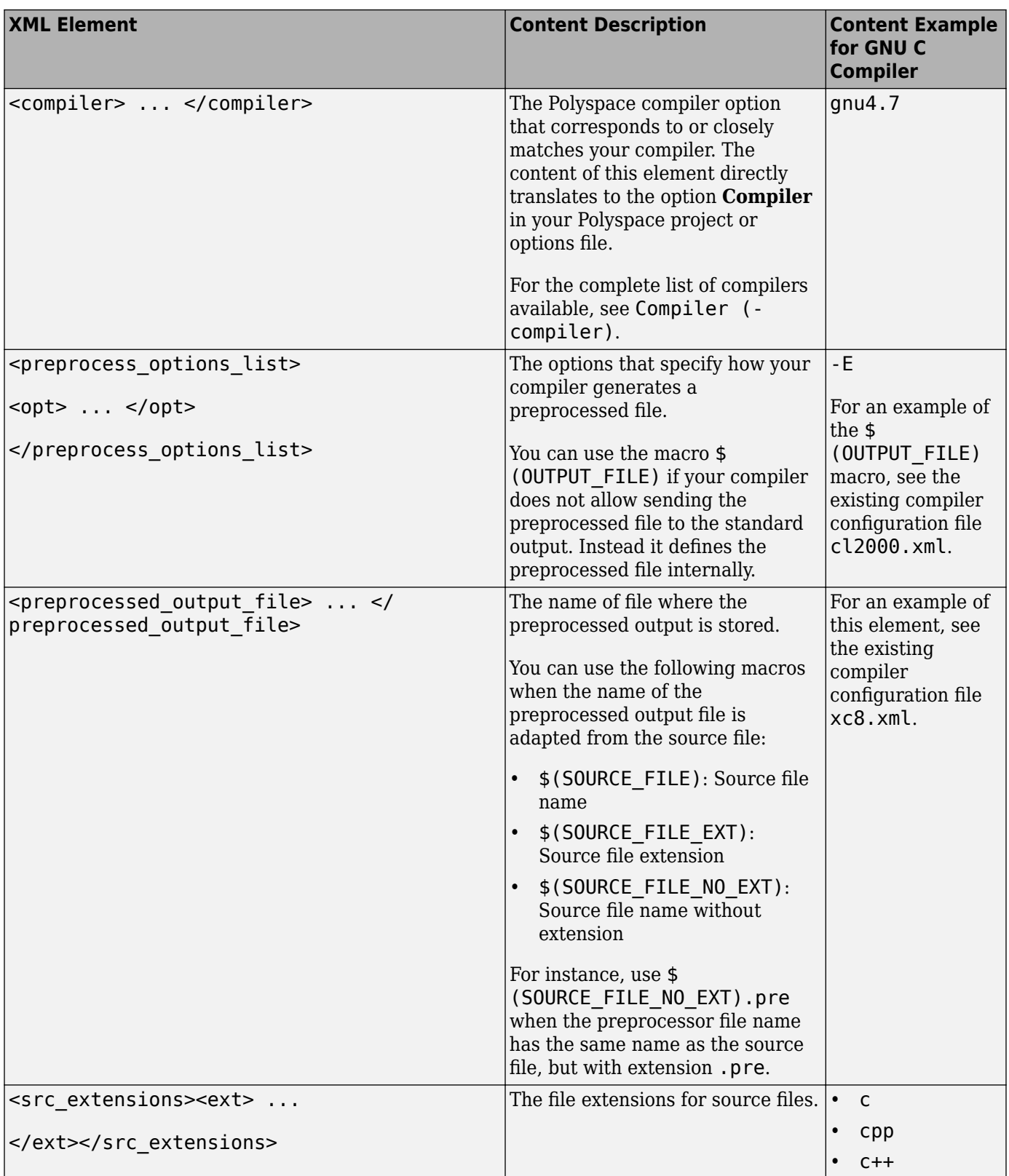

<span id="page-1064-0"></span>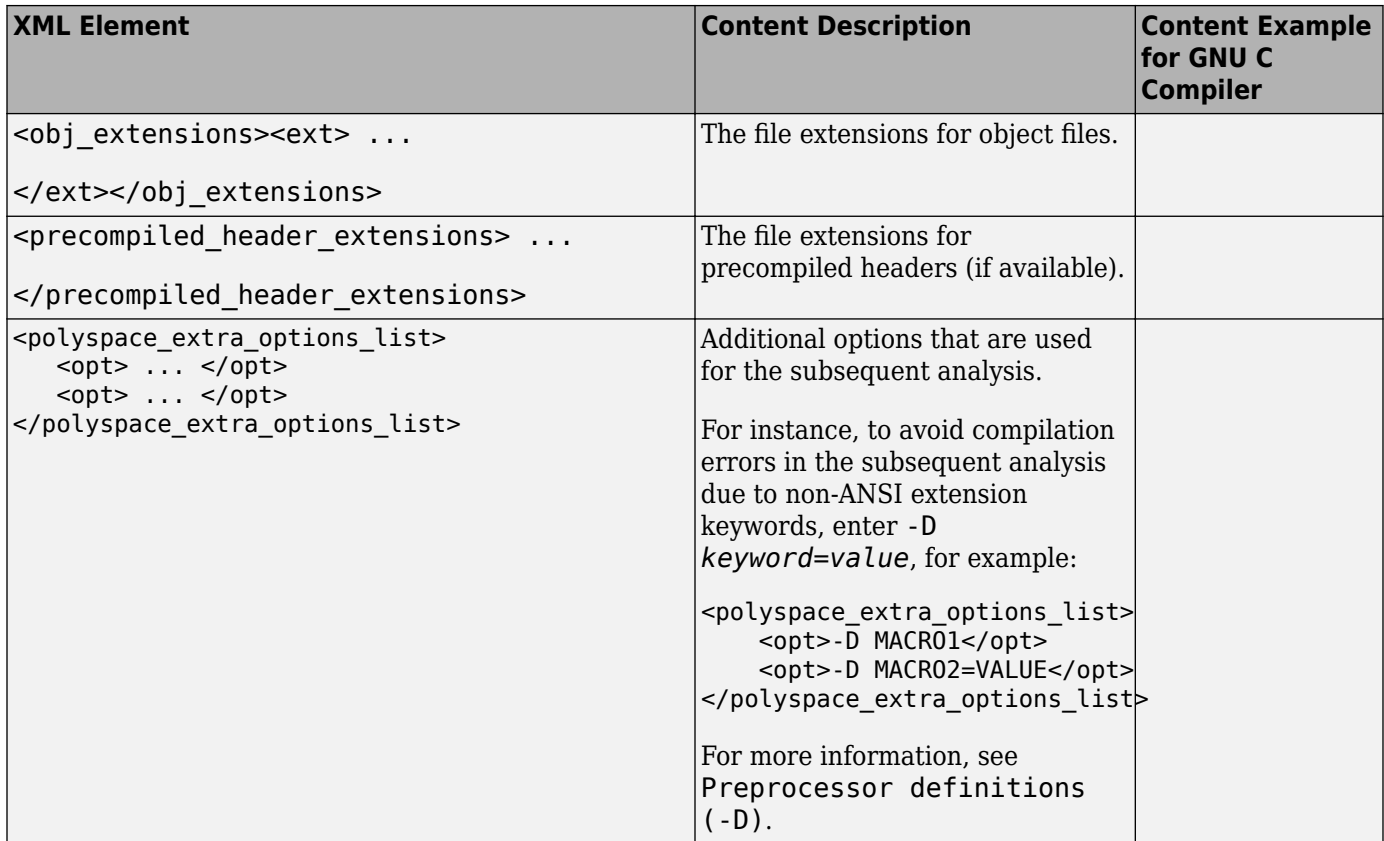

### **Mapping Between Existing Configuration Files and Compiler Names**

Select the configuration file in *polyspaceroot*\polyspace\configure \compiler\_configuration\ that most closely resembles the configuration of your compiler. Use the following table to map compilers to their configuration files.

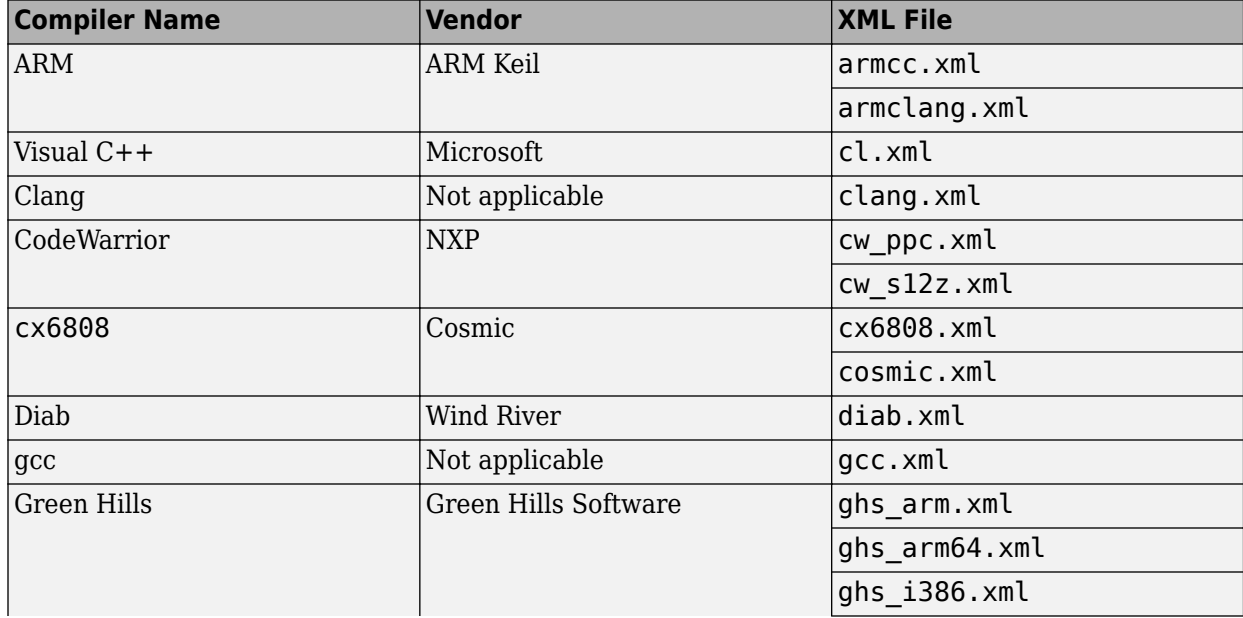

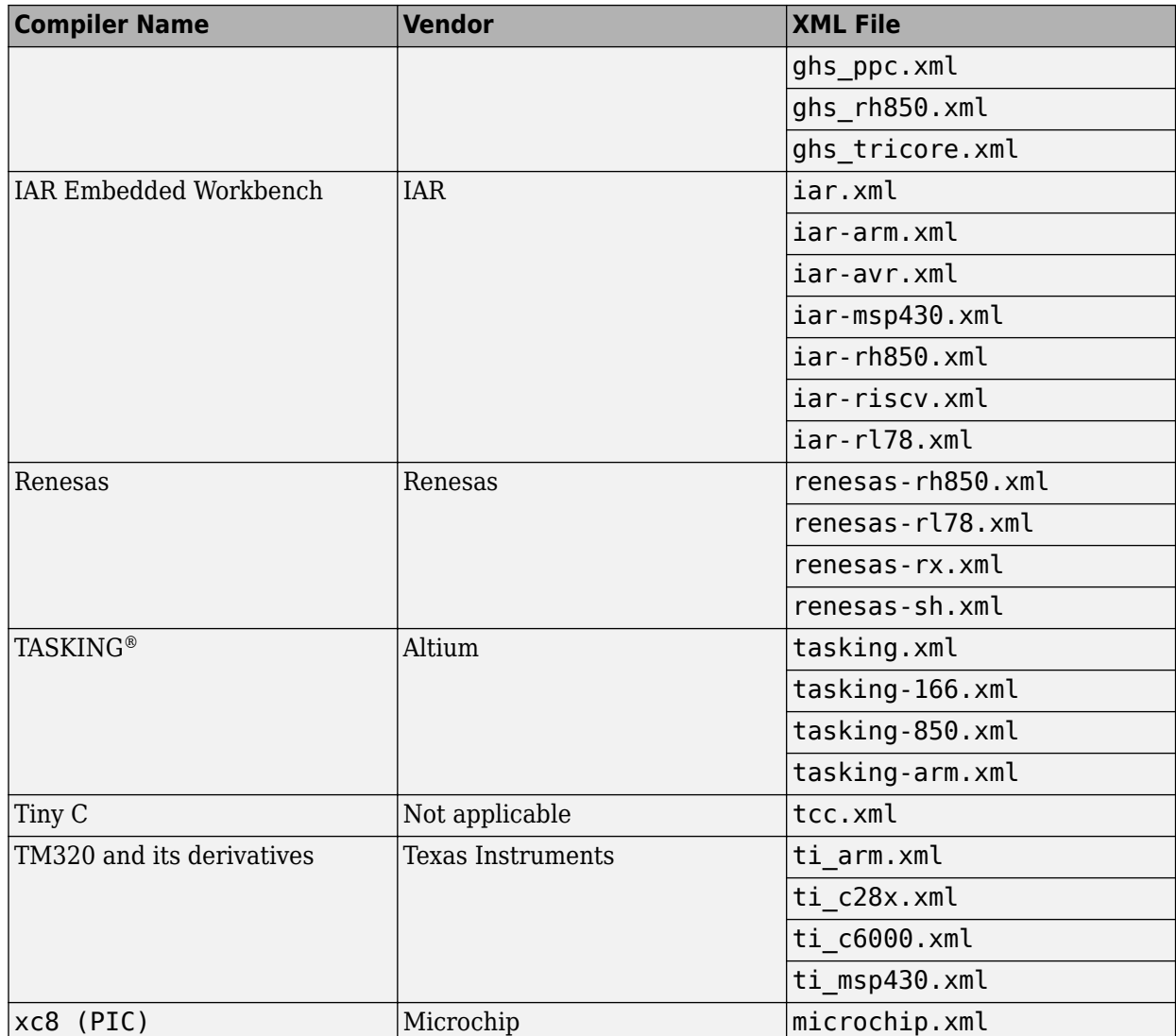

# <span id="page-1066-0"></span>**Fix Slow Build Process When Polyspace Traces Build**

### **Issue**

In some cases, your build process can run slower when Polyspace traces the build.

### **Cause**

Polyspace caches information in files stored in the system temporary folder, such as C:\Users \*User\_Name*\AppData\Local\Temp, in Windows. Your build can take a long time to perform read/ write operations to this folder. Therefore, the overall build process is slow.

# **Solution**

You can work around the slow build process by changing the location where Polyspace stores cache information. For instance, you can use a cache path local to the drive from which you run build tracing. To create and use a local folder ps\_cache for storing cache information, use the advanced option -cache-path ./ps\_cache.

- If you trace your build from the Polyspace user interface, enter this flag in the field **Add** advanced configure options.
- If you trace your build from the DOS/ UNIX or MATLAB command line, use this flag with the polyspace-configure command.

For more information, see polyspace-configure.

# <span id="page-1067-0"></span>**Check if Polyspace Supports Build Scripts**

### **Issue**

*This topic is relevant only if you are creating a Polyspace project in Windows from your build scripts.*

When Polyspace traces your build script in a Windows console application other than  $\mathsf{cmd}$ .exe, the command fails. However, the build command by itself executes to completion.

For instance, your build script executes to completion from the Cygwin shell. However, when Polyspace traces the build, the build script throws an error.

### **Possible Cause**

When you launch a Windows console application, your environment variables are appropriately set. Alternate console applications such as the Cygwin shell can set your environment differently from cmd.exe.

Polyspace attempts to trace your build script with the assumption that the script runs to completion in cmd.exe. Therefore, even if your script runs to completion in the alternate console application, when Polyspace traces the build, the script can fail.

### **Solution**

Make sure that your build script executes to completion in the cmd. exe interface. If the build executes successfully, create a wrapper . bat file around your script and trace this file.

For instance, before you trace a build command that executes to completion in the Cygwin shell, launch the Cygwin shell from cmd.exe and then run your build script. For example, if you use a script build.sh to build your code, enter the following command at the DOS command line:

cmd.exe /C "C:\cygwin64\bin\bash.exe" --login -c build.sh

If the steps do not execute to completion, Polyspace cannot trace your build.

If the steps complete successfully, trace the build command after launching it from cmd.exe. For instance, on the command-line, do the following to create a Polyspace options file.

**1** Enter your build commands in a .bat file.

```
rem @echo off
cmd.exe /C "C:\cygwin64\bin\bash.exe" --login -c build.sh
```
Name the file, for instance, launching.bat.

**2** Trace the build commands in the .bat file and create a Polyspace options file.

"C:\Program Files\MATLAB\R2023a\polyspace\bin\polyspace-configure.exe" -output-options-file myOptions.txt launching.bat

You can now run polyspace-bug-finder or polyspace-bug-finder-server on the options file.

# <span id="page-1068-0"></span>**Troubleshoot Project Creation from MinGW Build**

### **Issue**

You create a project from a MinGW build, but get an error when running an analysis on the project. The error message comes from using one of these keywords: declspec, cdecl, fastcall, thiscall or \_\_ stdcall.

### **Cause**

When you create a project from a MinGW build, the project uses a GNU compiler. Polyspace does not recognize these keywords for the GNU compilers.

### **Solution**

Replace these keywords with equivalent keywords just for the purposes of analysis.

Before analysis, for the option Preprocessor definitions (-D), enter:

- $\_\$ declspec(x)= $\_\$ attribute $\_\(x)$ )
- cdecl= attribute (( cdecl ))
- \_\_fastcall=\_\_attribute\_((\_\_fastcall\_ ))
- \_\_thiscall=\_\_attribute\_((\_\_thiscall ))
- stdcall= attribute (( stdcall ))

If you are running Polyspace on the command line in a UNIX shell, add double quotes around the -D option. For instance, use:

```
"-D cdecl= attribute (( cdecl ))"
```
# <span id="page-1069-0"></span>**Troubleshoot Project Creation from Visual Studio Build**

You can run the polyspace-configure command to create a Polyspace project or options file from a Visual Studio build. The command monitors the processes executed during the build and extracts information required for the project or options file

You can trace your Visual Studio build in one of the following ways:

• Build your Visual Studio project completely at the command line with msbuild while tracing this build with polyspace-configure.

In this workflow, you run polyspace-configure on an msbuild command with a Visual Studio project (.vcxproj) file. For instance, in a Visual Studio 2019 developer prompt, enter the following:

polyspace-configure msbuild TestProject.vcxproj /t:Rebuild

• Build your Visual Studio project in the Visual Studio IDE while tracing this build with polyspaceconfigure.

Run polyspace-configure on the devenv.exe executable to open the Visual Studio IDE, build your project or solution within the IDE, and then close the IDE.

See ["Create Polyspace Projects from Visual Studio Build" on page 2-9](#page-44-0).

If running polyspace-configure on the msbuild command does not work properly, do the following:

- **1** Stop the msbuild process.
- **2** Set the environment variable MSBUILDDISABLENODEREUSE to 1.
- **3** Restart polyspace-configure on msbuild, this time using the /nodereuse:false option. For instance:

polyspace-configure msbuild TestProject.vcxproj /t:Rebuild /nodereuse:false

### **See Also**

polyspace-configure

# <span id="page-1070-0"></span>**Fix Error: Polyspace Cannot Find Server**

### **Message**

Error: Cannot instantiate Polyspace cluster | Check the -scheduler option validity or your default cluster profile | Could not contact an MJS lookup service using the host *computer\_name*. The hostname, *computer\_name*, could not be resolved.

### **Possible Cause**

Polyspace uses information provided in the preferences of a Polyspace desktop product to locate the server. If this information is incorrect, the software cannot locate the server.

# **Solution**

Open the user interface of the Polyspace desktop product. Check if the server information provided is correct.

- **1** Select **Tools** > **Preferences**.
- **2** Select the **Server Configuration** tab. Check your server information.

For instance, the entry in **Job scheduler host name** must match the host name of the computer that forms the head node of the MATLAB Parallel Server cluster. For more information, see "Install Products for Submitting Polyspace Analysis from Desktops to Remote Server".

# <span id="page-1071-0"></span>**Fix Error: Job Manager Cannot Write to Database**

### **Message**

Unable to write data to the job manager database

### **Possible Cause**

If the computer that forms the head node of the MATLAB Parallel Server cluster cannot send data to the client computer, you see this error. The most likely reasons for the remote computer being unable to connect to the client computer are:

- Firewalls do not allow traffic from the MATLAB Job Scheduler to the client.
- The MATLAB Job Scheduler cannot resolve the short hostname of the client computer.

### **Workaround**

Add localhost IP to configuration.

- **1** In the user interface of the Polyspace desktop products, select **Tools** > **Preferences**.
- **2** On the **Server Configuration** tab, in the **Localhost IP address** field, enter the IP address of your local computer.

To retrieve your IP address:

- Windows
	- **1** Open **Control Panel** > **Network and Sharing Center**.
	- **2** Select your active network.
	- **3** In the Status window, click **Details**. Your IP address is listed under **IPv4 address**.
- Linux Run the ifconfig command and find the inet addr corresponding to your network connection.
- Mac Open **System Preferences** > **Network**.

### **See Also**

### **Related Examples**

- "Install Products for Submitting Polyspace Analysis from Desktops to Remote Server"
- "Connection Problems Between the Client and MATLAB Job Scheduler" (Parallel Computing Toolbox)

# <span id="page-1072-0"></span>**Fix Polyspace Compilation Errors About Undefined Identifiers**

### **Issue**

Polyspace verification fails during the compilation phase with a message about undefined identifiers.

The message indicates that Polyspace cannot find a variable definition. Therefore, it cannot identify the variable type.

### **Possible Cause: Missing Files**

The source code you provided does not contain the variable definition. For instance, the variable is defined in an include file that Polyspace cannot find.

If you #include-d the include file in your source code but did not add it to your Polyspace project, you see a previous warning:

Warning: could not find include file "my\_include.h"

#### **Solution**

If the variable definition occurs in an include file, add the folder that contains the include file.

• In the user interface of the Polyspace desktop products, add the folder to your project.

For more information, see ["Add Source Files for Analysis in Polyspace Desktop User Interface" on](#page-37-0) [page 2-2.](#page-37-0)

• At the command line, use the flag -I with the polyspace-bug-finder command.

For more information, see -I.

### **Possible Cause: Unrecognized Keyword**

The variable represents a keyword that your compiler recognizes but is not part of the ANSI C standard. Therefore, Polyspace does not recognize it.

For instance, some compilers interpret SP as a reference to the stack pointer.

#### **Solution**

If the variable represents a keyword that Polyspace does not recognize, replace or remove the keyword from your source code or preprocessed code.

If you remove or replace the keyword from the preprocessed code, you can avoid the compilation error while keeping your source code intact. You can do one of the following:

• Replace or remove each individual unknown keyword using an analysis option. Replace the compiler-specific keyword with an equivalent keyword from the ANSI C Standard.

For information on the analysis option, see Preprocessor definitions (-D).

• Declare the unknown keywords in a separate header file using #define directives. Specify that header file using an analysis option.

For information on the analysis option, see Include (-include). For a sample header file, see ["Gather Compilation Options Efficiently" on page 13-32.](#page-373-0)

### **Possible Cause: Declaration Embedded in #ifdef Statements**

The variable is declared in a branch of an #ifdef *macro\_name* preprocessor directive. For instance, the declaration of a variable max power occurs as follows:

```
#ifdef _WIN32
   #define max_power 31
#endif
```
Your compilation toolchain might consider the macro macro name as implicitly defined and execute the #ifdef branch. However, the Polyspace compilation might not consider the macro as defined. Therefore, the  $\#$ ifdef branch is not executed and the variable max power is not declared.

#### **Solution**

To work around the compilation error, do one of the following:

- Use **Target & Compiler** options to directly specify your compiler. For instance, to emulate a Visual C++ compiler, set the **Compiler** to visual12.0. See "Target and Compiler".
- Define the macro explicitly using the option Preprocessor definitions (-D).

**Note** If you create a Polyspace by tracing your build commands, most **Target & Compiler** options are automatically set.

### **Possible Cause: Project Created from Non-Debug Build**

This can be a possible cause only if the undefined identifier occurs in an assert statement (or an equivalent Visual C++ macro such as ASSERT or VERIFY).

Typically, you come across this error in the following way. You create a Polyspace project from a build system in non-debug mode. When you run an analysis on the project, you face a compilation error from an undefined identifier in an assert statement. You find that the identifier my\_identifier is defined in a #ifndef NDEBUG statement, for instance as follows:

```
#ifndef NDEBUG
int my_identifier;
#endif
```
The C standard states that when the NDEBUG macro is defined, all assert statements must be disabled.

Most IDEs define the NDEBUG macro in their build systems. When you build your source code in your IDE in non-debug mode, code in a #ifndef NDEBUG statement is removed during preprocessing. For instance, in the preceding example, my\_identifier is not defined. If my\_identifier occurs only in assert statements, it is not used either, because NDEBUG disables assert statements. You do not have compilation errors from undefined identifiers and your build system executes successfully.

Polyspace does not disable assert statements even if NDEBUG macro is defined because the software uses assert statements internally to enhance verification.

When you create a Polyspace project from your build system, if your build system defines the NDEBUG macro, it is also defined for your Polyspace project. Polyspace removes code in a #ifndef NDEBUG statement during preprocessing, but does not disable assert statements. If assert statements in your code rely on the code in a #ifndef NDEBUG statement, compilation errors can occur.

In the preceding example:

- The definition of my identifier is removed during preprocessing.
- assert statements are not disabled. When my identifier is used in an assert statement, you get an error because of undefined identifier my\_identifier.

#### **Solution**

To work around this issue, create a Polyspace project from your build system in debug mode. When you execute your build system in debug mode, NDEBUG is not defined. When you create a Polyspace project from this build, NDEBUG is not defined for your Polyspace project.

Depending on your project settings, use the option that enables building in debug mode. For instance, if your build system is gcc-based, you can define the DEBUG macro and undefine NDEBUG:

```
gcc -DDEBUG=1 -UNDEBUG *.c
```
Alternatively, you can disable the assert statements in your preprocessed code using the option Preprocessor definitions (-D). However, Polyspace will not be able to emulate the assert statements.

# <span id="page-1075-0"></span>**Fix Polyspace Compilation Errors About Unknown Function Prototype**

### **Issue**

During the compilation phase, the software displays a warning or error message about unknown function prototype.

the prototype for function 'myfunc' is unknown

The message indicates that Polyspace cannot find a function prototype. Therefore, it cannot identify the data types of the function argument and return value, and has to infer them from the calls to the function.

To determine the data types for such functions, Polyspace follows the C99 Standard (ISO/IEC 9899:1999, Chapter 6.5.2.2: Function calls).

- The return type is assumed to be int.
- The number and type of arguments are determined by the first call to the function. For instance, if the function takes one double argument in the first call, for subsequent calls, the software assumes that it takes one double argument. If you pass an int argument in a subsequent call, a conversion from int to double takes place.

During the linking phase, if a mismatch occurs between the number or type of arguments or the return type in different compilation units, the analysis follows an internal algorithm to resolve this mismatch and determine a common prototype.

### **Cause**

The source code you provided does not contain the function prototype. For instance, the function is declared in an include file that Polyspace cannot find.

If you #include-d the include file in your source code but did not add it to your Polyspace project, you see a previous warning:

Warning: could not find include file "my\_include.h"

### **Solution**

Search for the function declaration in your source repository.

If you find the function declaration in an include file, add the folder that contains the include file.

• In the user interface of the Polyspace desktop products, add the folder to your project.

For more information, see ["Add Source Files for Analysis in Polyspace Desktop User Interface" on](#page-37-0) [page 2-2.](#page-37-0)

• At the command line, use the flag -I with the polyspace-bug-finder command.

For more information, see -I.

# <span id="page-1076-0"></span>**Fix Polyspace Compilation Errors Related to #error Directive**

#### **Issue**

The analysis stops with a message containing a #error directive. For instance, the following message appears: #error directive: !Unsupported platform; stopping!.

### **Cause**

You typically use the #error directive in your code to trigger a fatal error in case certain macros are not defined. Your compiler implicitly defines the macros, therefore the error is not triggered when you compile your code. However, the default Polyspace compilation does not consider the macros as defined, therefore, the error occurs.

For instance, in the following example, the #error directive is reached only if the macros BORLANDC , VISUALC32 or GNUC are not defined. If you use a GNU C compiler, for instance, the compiler considers the macro \_\_GNUC\_\_ as defined and the error does not occur. However, if you use the default Polyspace compilation, it does not consider the macros as defined.

```
#if defined(__BORLANDC__) || defined(__VISUALC32__) 
#define MYINT int 
#elif defined(__GNUC__) 
#define MYINT long
#else
#error !Unsupported platform; stopping!
#endif
```
### **Solution**

For successful compilation, do one of the following:

• Specify a compiler such as visual12.0 or gnu4.9. Specifying a compiler defines some of the compilation flags for the analysis.

For more information, see Compiler (-compiler).

• If the available compiler options do not match your compiler, explicitly define one of the compilation flags \_\_BORLANDC\_\_, \_\_VISUALC32\_\_, or \_\_GNUC\_\_.

For more information, see Preprocessor definitions (-D).

# <span id="page-1077-0"></span>**Fix Polyspace Compilation Errors About Large Objects**

### **Issue**

The analysis stops during compilation with a message indicating that an object is too large.

### **Cause**

The error happens when the software detects an object such as an array, union, structure, or class, that is too big for the pointer size of the selected target.

For instance, you get the message, Limitation: struct or union is too large in the following example. You specify a pointer size of 16 bits. The maximum object size allocated to a pointer, and therefore the maximum allowed size for an object, can be 2<sup>16</sup>-1 bytes. However, you declare a structure as follows:

```
• struct S 
   { 
      char tab[65536]; 
   }s; 
• struct S 
   {
```

```
 char tab[65534]; 
   int val;
}s;
```
### **Solution**

**1** Check the pointer size that you specified through your target processor type. For more information, see Target processor type (-target).

For instance, in the following, the pointer size for a custom target My target is 16 bits.

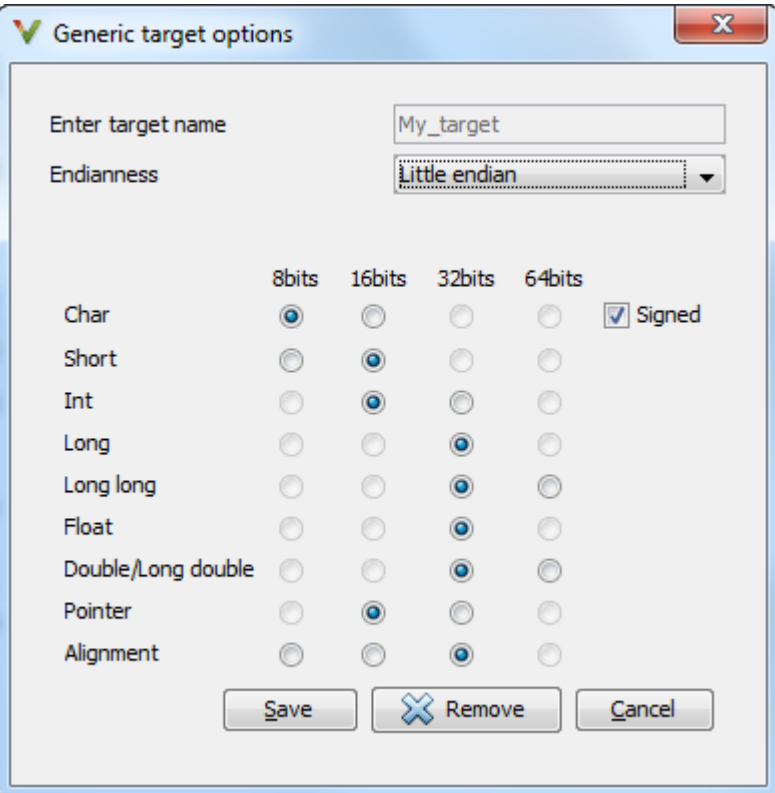

**2** Change your code or specify a different pointer size.

For instance, you can:

• Declare an array of smaller size in the structure.

If you are using a predefined target processor type, the pointer size is likely to be the same as the pointer size on your target architecture. Therefore, your declaration might cause errors on your target architecture.

• Change the pointer size of the target processor type that you specified, if possible.

Otherwise, specify another target processor type with larger pointer size or define your own target processor type. For more information on defining your own processor type, see Generic target options.

**Note** Polyspace imposes an internal limit of 128 MB on the size of data structures. Even if your target processor type specification allows data structures of larger size, this internal limit constrains the data structure sizes.

# <span id="page-1079-0"></span>**Fix Polyspace Compilation Errors Related to Generic Compiler**

If you use a generic compiler, you can encounter this issue. For more information, see Compiler ( compiler).

### **Issue**

The analysis stops with an error message related to a non-ANSI C keyword, for instance, data or attributes such as \_\_attribute ((weak)).

Depending on the location of the keyword, the error message can vary. For instance, this line causes the error message: expected a ";".

```
data int tab[10];
```
### **Cause**

The generic Polyspace compiler supports only ANSI C keywords. If you use a language extension, the generic compiler does not recognize it and treats the keyword as a regular identifier.

# **Solution**

Specify your compiler by using the option Compiler (-compiler).

If your compiler is not directly supported or is not based on a supported compiler, you can use the generic compiler. To work around the compilation errors:

- If the keyword is related to memory modelling, remove it from the preprocessed code. For instance, to remove the data keyword, enter data= for the option Preprocessor definitions  $(-D)$ .
- If the keyword is related to an attribute, remove attributes from the preprocessed code. Enter attribute  $(x)$  = for the option Preprocessor definitions  $(-D)$ .

If your code has this line:

void \_\_attribute\_\_ ((weak)) func(void);

And you remove attributes, the analysis reads the line as:

void func(void);

When you use these workarounds, your source code is not altered.
# **Fix Polyspace Compilation Errors Related to GNU Compiler**

If you choose gnu for the option Compiler (-compiler), you can encounter this issue.

## **Issue**

The Polyspace analysis stops with a compilation error.

## **Cause**

You are using certain advanced compiler-specific extensions that Polyspace does not support. See "Limitations".

## **Solution**

For easier portability of your code, avoid using the extensions.

If you want to use the extensions and still analyze your code, wrap the unsupported extensions in a preprocessor directive. For instance:

```
#ifdef POLYSPACE
     // Supported syntax
#else
     // Unsupported syntax
#endif
```
For regular compilation, do not define the macro POLYSPACE. For Polyspace analysis, enter POLYSPACE for the option Preprocessor definitions (-D).

If the compilation error is related to assembly language code, use the option -asm-begin -asmend.

# **Fix Polyspace Compilation Errors Related to Visual Compilers**

The following messages appear if the compiler is based on a Visual compiler. For more information, see Compiler (-compiler).

## **Import Folder**

When a Visual application uses  $\#\text{import directories}$ , the Visual  $C++$  compiler generates a header file with extension . tlh that contains some definitions. To avoid compilation errors during Polyspace analysis, you must specify the folder containing those files.

Original code:

```
#include "stdafx.h"
#include <comdef.h>
#import <MsXml.tlb>
MSXML:: xml error e ;
MSXML::DOMDocument* doc ;
int _tmain(int argc, _TCHAR* argv[])
{
     return 0;
}
```
Error message:

```
"../sources/ImportDir.cpp", line 7: catastrophic error: could not 
open source file "./MsXml.tlh"
    #import <MsXml.tlb>
```
The Visual C++ compiler generates these files in its "build-in" folder (usually Debug or Release). In order to provide those files

- Build your Visual C++ application.
- Specify your build folder for the Polyspace analysis.

### **pragma Pack**

Using a different value with the compile flag (#pragma pack) can lead to a linking error message.

Original code:

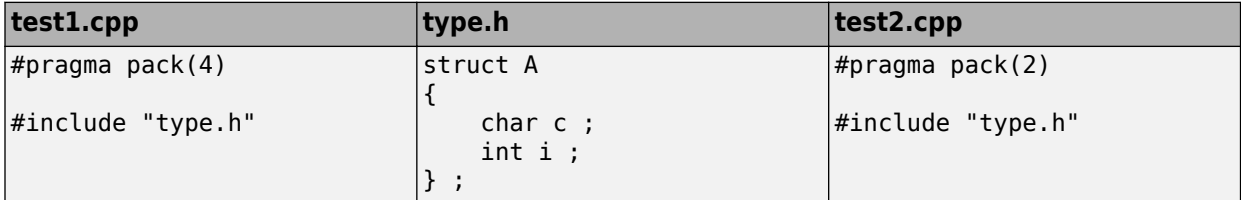

Error message:

```
Pre-linking C++ sources ...
"../sources/type.h", line 2: error: declaration of class "A" had 
a different meaning during compilation of "test1.cpp" 
(class types do not match)
     struct A
```

```
\sim \sim detected during compilation of secondary translation unit 
"test2.cpp"
```
To continue the analysis, use the option Ignore pragma pack directives (-ignore-pragmapack).

# **C++/CLI**

Polyspace does not support Microsoft C++/CLI, a set of language extensions for .NET programming.

You can get errors such as:

```
error: name must be a namespace name 
| using namespace System; 
Or:
error: expected a declaration 
| public ref class Form1 : public System::Windows::Forms::Form
```
# **Fix Polyspace Compilation Errors Related to Keil or IAR Compiler**

If you use the compiler, Keil or IAR, you can encounter this issue. For more information, see Compiler (-compiler).

## **Missing Identifiers**

#### **Issue**

The analysis stops with the error message, expected an identifier, as if an identifier is missing. However, in your source code, you can see the identifier.

#### **Cause**

If you select Keil or IAR as your compiler, the software removes certain keywords during preprocessing. If you use these keywords as identifiers such as variable names, a compilation error occurs.

For a list of keywords that are removed, see ["Supported Keil or IAR Language Extensions" on page](#page-368-0) [13-27.](#page-368-0)

#### **Solution**

Specify that Polyspace must not remove the keywords during preprocessing. Define the macros PST KEIL NO KEYWORDS or PST IAR NO KEYWORDS.

For more information, see Preprocessor definitions (-D).

# **Fix Polyspace Compilation Errors Related to Diab Compiler**

If you choose diab for the option Compiler (-compiler), you can encounter this issue.

### **Issue**

During Polyspace analysis, you see an error related to a keyword specific to the Diab compiler. For instance, you see an error related to the restrict keyword.

### **Cause**

You typically use a compiler flag to enable the keyword. The Polyspace analysis does not enable these keywords by default. You have to make Polyspace aware of your compiler flags.

The Polyspace analysis does not enable these keywords by default to prevent compilation errors. Another user might not enable the keyword and instead use the keyword name as a regular identifier. If Polyspace treats the identifier as a keyword, a compilation error will occur.

## **Solution**

Use the command-line option -compiler-parameter in your Polyspace analysis as follows. You use this command-line option to make Polyspace aware of your compiler flags. In the user interface of the Polyspace desktop products, you can enter the command-line option in the field Other. You can enter the option multiple times.

The argument of -compiler-parameter depends on the keyword that causes the error. Once you enable the keyword, do not use the keyword name as a regular identifier. For instance, once you enable the keyword pixel, do not use pixel as a variable name. The statement int pixel  $= 1$ causes a compilation error.

• restrict keyword:

You typically use the compiler flag -Xlibc-new or -Xc-new. For your Polyspace analysis, use

-compiler-parameter -Xc-new

The following code will not compile with Polyspace unless you specify the compiler flag.

int sscanf(const char \*restrict, const char \*restrict, ...);

• PowerPC AltiVec vector extensions such as the vector type qualifier:

You typically use the compiler flag -tPPCALLAV:. For your Polyspace analysis, use

```
-compiler-parameter -tPPCALLAV:
```
The following code will not compile with Polyspace unless you specify the compiler flag.

```
vector unsigned char vbyte;
vector bool vbool;
vector pixel vpx;
int main(int argc, char** argv)
{
```
return 0;

}

• Extended keywords such as pascal, inline, packed, interrupt, extended, X, Y, vector, pixel, bool and others:

You typically use the compiler flag -Xkeywords=. For your Polyspace analysis, use

```
-compiler-parameter -Xkeywords=0xFFFFFFFF
```
The following code will not compile with Polyspace unless you specify the above option:

```
packed(4) struct s2_t {
     char b;
     int i;
} s2;
packed(4,2) struct s3_t {
     char b;
} s3;
int pascal foo = 4;
int main(int argc, char** argv) {
     foo++;
     return 0;
}
```
Note that the Polyspace option only allows the code to be compiled. The analysis does not fully support the semantics behind the packed keyword.

# **Fix Polyspace Compilation Errors Related to Green Hills Compiler**

If you choose greenhills for the option Compiler (-compiler), you encounter this issue.

### **Issue**

During Polyspace analysis, you see an error related to vector data types specific to Green Hills target rh850. For instance, you see an error related to identifier ev64 u16.

## **Cause**

When compiling code using the Green Hills compiler with target rh850, to enable single instruction multiple data (SIMD) vector instructions, you specify two flags

- - rh850 simd: You enable intrinsic functions that support SIMD vector instructions. The functions are defined in your compiler header files. These data types are available:
	- $ev64$ \_u16
	- $ev64$  s16
	- $eev64_v32$
	- $ev64$  s32
	- $\rule{1em}{0.15mm}$   $e$ v $64$   $u$ 64
	- $\rule{1em}{0.15mm}$   $e$ v $64$  s $64$
	- ev64\_opaque
	- ev128 opaque
- - rh850 fpsimd: You enable intrinsic functions that support floating-point SIMD vector instructions. The functions are defined in your compiler header files. These data types are available:
	- $ev128$  f32
	- $ev256$  f32

The Polyspace analysis does not enable SIMD support by default. You must identify your compiler flags to Polyspace.

## **Solution**

In your Polyspace analysis, use the command-line option -compiler-parameter. In the user interface, you can enter the command-line option in the Other field, under the **Advanced Settings** in the **Configuration** pane.

• - rh850 simd: For your Polyspace analysis, use

-compiler-parameter -rh850\_simd

• - rh850\_fpsimd: For your Polyspace analysis, use

```
-compiler-parameter -rh850_fpsimd
```
#### **Note**

- \_\_ev128\_opaque\_\_ is 16 bytes aligned in Polyspace.
- \_\_ev256\_f32\_\_ is 32 bytes aligned in Polyspace.

# **Fix Polyspace Compilation Errors Related to TASKING Compiler**

If you choose tasking for the option Compiler (-compiler), you can encounter this issue.

### **Issue**

During Polyspace analysis, you see an error related to a Special Function Register data type.

### **Cause**

When compiling with the TASKING compiler, you typically use the following compiler flags to specify where Special Function Register (SFR) data types are declared:

- --cpu=*xxx*: The compiler implicitly #includes the file sfr/reg*xxx*.sfr in your source files. Once #include-ed, you can use Special Function Registers (SFR-s) declared in that .sfr file.
- --alternative-sfr-file: The compiler uses an alternative SFR file instead of the regular SFR file. You can use Special Function Registers (SFR-s) declared in that alternative SFR file.

If you specify the TASKING compiler for your Polyspace analysis, the analysis makes the following assumptions about these compiler flags

• --cpu=*xxx*: The analysis chooses a specific value of *xxx*. If you use a different value with your TASKING compiler, you can encounter an error during Polyspace analysis.

The *xxx* value that the Polyspace analysis uses depends on your choice of Target processor type (-target):

- tricore: tc1793b
- c166: xc167ci
- rh850: r7f701603
- arm: ARMv7M
- --alternative-sfr-file: The analysis assumes that you do not use an alternative SFR file. If you use one, you can encounter an error.

## **Solution**

Use the command-line option -compiler-parameter in your Polyspace analysis as follows. You use this command-line option to make Polyspace aware of your compiler flags. In the user interface, you can enter the command-line option in the field Other. You can enter the option multiple times.

• --cpu=*xxx*: For your Polyspace analysis, use

```
-compiler-parameter --cpu=xxx
```
Here, *xxx* is the value that you use when compiling with your compiler.

• --alternative-sfr-file: For your Polyspace analysis, use

```
-compiler-parameter --alternative-sfr-file
```
If you still encounter an error because Polyspace is not able to locate your .asfr file, explicitly #include your .asfr file in the preprocessed code using the option Include (-include).

Typically, the path to the file is *Tasking\_C166\_INSTALL\_DIR*\include\sfr \reg*CPUNAME*.asfr. For instance, if your TASKING compiler is installed in C:\Program Files \Tasking\C166-VX\_v4.0r1\ and you use the CPU-related flag -Cxc2287m\_104f or - cpu=xc2287m\_104f, the path is C:\Program Files\Tasking\C166-VX\_v4.0r1\include \sfr\regxc2287m.asfr.

You can also encounter the same issue with alternative sfr files when you trace your build command. For more information, see ["Requirements for Project Creation from Build Systems" on](#page-365-0) [page 13-24.](#page-365-0)

# **Fix Polyspace Compilation Errors Related to Texas Instruments Compilers**

### **Issue**

The Texas Instruments compilers impose a nonstandard requirement on folder sequences in the include file search path, which is not directly supported by the Polyspace project creation mechanism from build systems (using the polyspace-configure command).

As a result, if you create a Polyspace project from a build that uses a Texas Instruments compiler, after starting an analysis on the project, you might see the warning:

```
warning: could not find include file "stddef.h"
   | #include_next <stddef.h>
\|
```
## **Possible Solutions**

The Texas Instruments compilers impose a certain order of include folders in the include file search path. In particular, the compilers require the implicitly specified libcxx subfolder of the compiler include folder to *precede* explicit subfolders in the include file search path. When you create a Polyspace project or options file by tracing a build command, the project or options file contains an include folder sequence where the implicitly included libcxx subfolder *comes after* explicit subfolders. As a result, include next lines in files in the libcxx subfolder, which only use later include folders in the search path for include file lookup, fail to find the included files.

To work around the problem:

**1** In your Polyspace project or options file, locate the -I options that point to libcxx subfolders. They will appear in lines starting with -options-for-sources, for instance:

-options-for-sources *sourcefile*.c;-I *some\_explicitly\_included\_folder*;-I *compiler\_include\_folder*\libcxx;

**2** For each such -options-for-sources line, switch the order of the -I-s so that the libcxx subfolder appears first, for instance:

-options-for-sources *sourcefile*.c;-I *compiler\_include\_folder*\libcxx;-I *some\_explicitly\_included\_folder*;

### **See Also**

polyspace-configure | Texas Instruments Compiler (-compiler ti) | -options-forsources | -I

# **Fix Errors from Use of Polyspace Header Files**

### **Issue**

When analyzing your  $C/C++$  source code with Polyspace, if you do not provide the paths to your compiler headers, Polyspace uses its own version of the headers for the analysis.

In some cases, you might see compilation errors from these Polyspace headers. The error messages typically refer to one of the subfolders of *polyspaceroot*\polyspace\verifier\cxx\include. Here, *polyspaceroot* is the Polyspace installation folder, for instance, C:\Program Files \Polyspace\R2023a. Typically, the error message is related to a standard library function.

For instance, you might see an error on  $std$ : is empty when analyzing this  $C++14$  code:

```
#include <type_traits>
struct S final { };
bool f(void) {
     return std::is_empty<S>::value;
}
```
The error message states:

Error: a "final" class type cannot be used as a base class

And points to the path *polyspaceroot*\polyspace\verifier\cxx\include\include-libcxx \type\_traits. This error happens because the implementation of std::is\_empty in Polyspace header files in some cases do not allow their instantiations to use final classes.

## **Possible Solutions**

Specify the folders containing *your compiler header files* for the Polyspace analysis.

If you create a Polyspace project or options file from your build command using polyspaceconfigure, the compiler header paths are automatically added to this project or options file. Otherwise, you have to explicitly add these paths:

• In the user interface, add the folders to your project.

For more information, see ["Add Source Files for Analysis in Polyspace Desktop User Interface" on](#page-37-0) [page 2-2.](#page-37-0)

• At the command line, use the flag -I with the polyspace-bug-finder or polyspace-bugfinder-server command.

For more information, see -I.

For compilation with GNU C on UNIX-based platforms, use /usr/include. On embedded compilers, the header files are typically in a subfolder of the compiler installation folder. Examples of include folders are given for some compilers.

- Wind River Diab: For instance, /apps/WindRiver/Diab/5.9.4/diab/5.9.4.8/include/.
- IAR Embedded Workbench: For instance, C:\Program Files\IAR Systems\Embedded Workbench 7.5\arm\inc.

• Microsoft Visual Studio: For instance, C:\Program Files\Microsoft Visual Studio 14.0\VC\include.

Consult your compiler documentation for the path to your compiler header files. Alternatively, see ["Provide Standard Library Headers for Polyspace Analysis" on page 13-20](#page-361-0).

## **See Also**

## **Related Examples**

• ["Provide Standard Library Headers for Polyspace Analysis" on page 13-20](#page-361-0)

# **Fix Polyspace Compilation Errors About Namespace std Without Prefix**

### **Issue**

The Polyspace analysis stops with an error message such as:

error: the global scope has no "modfl"

The line highlighted in the error uses a function from the standard library without the std:: prefix.

## **Cause**

Some compilers allow using members of the standard library namespace without explicitly specifying the std:: prefix. For such compilers, your code can contain lines like this:

using ::mblen;

where mblen is a member of the C++ standard library. Polyspace compilation considers the members as part of the global namespace and shows an error.

## **Solution**

It is a good practice to qualify members of the standard library with the std:: prefix. For instance, to use the mblen function in the preceding example, rewrite the line as:

using std::mblen;

To continue to retain the current code and work around the Polyspace error, use the analysis option using-std. If you are running the analysis in the Polyspace user interface, enter the option in the **Other** field. See Other.

# **Fix Polyspace Compilation Warnings Related to Assertion or Memory Allocation Functions**

### **Issue**

Polyspace uses its own implementation of standard library functions for more efficient analysis. If you redefine a standard library function and provide the function body to Polyspace, the analysis uses your definition.

However, for certain standard library functions, Polyspace continues to use its own implementations, even if you redefine the function and provide the function body. The functions include assert and memory allocation functions such as malloc, calloc and alloca.

You see a warning message like the following:

```
Body of routine "malloc" was discarded.
```
### **Cause**

These functions have special meaning for the Polyspace analysis, so you are not allowed to redefine them. For instance:

- The Polyspace implementation of the malloc function allows the software to check if memory allocated using malloc is freed later.
- The Polyspace implementation of assert is used internally to enhance analysis.

## **Solution**

Unless you particularly want your own redefinitions to be used, ignore the warning. The analysis results are based on Polyspace implementations of the standard library function, which follow the original function specifications.

If you want your own redefinitions to be used and you are sure that your redefined function behaves the same as the original function, rename the functions. You can rename the function only for the purposes of analysis using the option Preprocessor definitions (-D). For instance, to rename a function malloc to my malloc, use malloc=my malloc for the option argument.

# **Fix Polyspace Compilation Errors About In-Class Initialization (C++)**

When a data member of a class is declared static in the class definition, it is a *static member* of the class. You must initialize static data members outside the class because they exist even when no instance of the class has been created.

```
class Test
{
public:
```

```
static int m number = 0;
};
```
Error message:

Error: a member with an in-class initializer must be const

Corrected code:

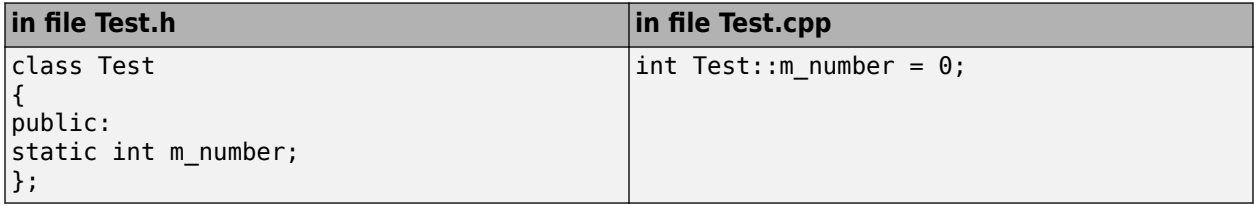

# **Update Eclipse Java Version for Polyspace Plug-in**

#### **In this section...**

"Issue" on page 32-47 "Cause" on page 32-47 "Solution" on page 32-47

### **Issue**

After installing the Polyspace plug-in for Eclipse, when you open the Eclipse or Eclipse-based IDE, you see this error message:

Java 7 required, but the current java version is 1.6. You must install Java 7 before using Polyspace plug in.

You might see this message even if you install Java 7 or higher.

## **Cause**

Despite installing Java 7 or higher, the Eclipse or Eclipse-based IDE still uses an older version.

## **Solution**

Make sure that the Eclipse or Eclipse-based IDE uses the compatible Java version.

**1** Open the *executable\_name*.ini file that occurs in the root of your Eclipse installation folder.

If you are running Eclipse, the file is eclipse.ini.

**2** In the file, just before the line -vmargs, enter:

-vm *java\_install*\bin\javaw.exe

Here, *java* install is the Java installation folder.

For instance, your product installation comes with the required Java version for certain platforms. You can force the Eclipse or Eclipse-based IDE to use this version. In your .ini file, enter the following just before the line -vmargs:

```
-vm 
polyspaceroot\sys\java\jre\arch\jre\bin\javaw.exe
```
Here, *polyspaceroot* is your product installation folder, for instance, C:\Program Files \Polyspace\R2019a\ and *arch* is win32 or win64 depending on the product platform. Note that -vm and the path to javaw.exe must be on separate lines.

# **Fix MATLAB Crashes Referring to Polyspace in matlabroot**

#### **Issue**

In your Polyspace installation, you can find a MATLAB executable in the *polyspaceroot*\bin subfolder. The reason is that some functionalities of Polyspace use the MATLAB engine underneath. However, the MATLAB engine shipped with Polyspace is severely reduced and cannot be used by endusers even after license activation.

If you try to open matlab.exe from a Polyspace installation folder and try to execute MATLAB commands, MATLAB might crash during command execution. The crash log shows that you opened MATLAB from a Polyspace installation folder, such as C:\Program Files\Polyspace\R2023a.

## **Possible Solutions**

Do not open MATLAB from a Polyspace installation by running an executable such as:

C:\Program Files\Polyspace\R2023a\bin\matlab.exe

Instead, open MATLAB from an actual MATLAB installation by running an executable such as:

C:\Program Files\MATLAB\R2023a\bin\matlab.exe

To see which MATLAB installation you are using, at the MATLAB command window, enter:

matlabroot

This command shows you the root of the MATLAB installation.

Note that you can run Polyspace from a MATLAB command line. But even for this usage, you must open MATLAB from your *MATLAB installation folder* and run some preliminary steps to integrate your MATLAB and Polyspace installation. See ["Integrate Polyspace with MATLAB and Simulink" on](#page-89-0) [page 5-2.](#page-89-0)

## **See Also**

### **Related Examples**

- • ["Integrate Polyspace with MATLAB and Simulink" on page 5-2](#page-89-0)
- "Bug Finder Analysis with MATLAB Scripts"

# **Diagnose Why Coding Standard Violations Do Not Appear as Expected**

## **Issue**

You expect a coding rule violation on a line of code but the Polyspace Bug Finder analysis does not show the violation.

The default code analysis with Polyspace Bug Finder might not raise some potential defects. If an expected defect does not appear, you might need to enable additional checkers, and specify checkers options that are appropriate for your analysis. For instance:

```
void foo(int* p, int i) {
   *p = i;}
```
In this code example, the function foo dereferences a pointer with an unknown origination point. You might expect Bug Finder to flag the pointer as tainted. A default Bug Finder analysis does not look for tainted pointers. To flag pointers that originate outside the current analysis perimeter as tainted, enable the checker TAINTED PTR. Then, limit your trust boundary by using the option -consideranalysis-perimeter-as-trust-boundary.

## **Possible Solutions**

#### **Check If Rule Checker Is Enabled**

You might have enabled a reduced subset of coding rules that exclude the expected rule.

For instance, if you check for MISRA C: 2012 rules, the analysis enables only the mandatoryrequired subset by default. To check for other MISRA C: 2012 rules, specify the appropriate option.

Review the coding rules options that you use. See "Coding Standards & Code Metrics".

#### **Check If Source File Is Excluded from Analysis**

By default, coding rule violations are suppressed from header files that are not in the same location as the source files. Some source files might be excluded from the coding rule analysis intentionally. See Do not generate results for (-do-not-generate-results-for). If you are analyzing such a file, all coding rule violations in the file might be suppressed.

#### **Check If Rule Violation Is in Macros**

When a rule violation occurs in a macro definition, Polyspace shows the result only once in the macro definition. A violation is reported on an instance of a macro only when the rule violation occurs explicitly because of the parameters of the macro instance. If the macro definition occurs in a header file, it might be suppressed from the results. See also ["Polyspace Results in Lines Containing Macros"](#page-1041-0) [on page 31-12](#page-1041-0). If you expect a coding rule violation on a macro:

- Check the macro definition for the violation.
- If the macro definition is in a header file, check if you are suppressing coding rule violations from header files. See Do not generate results for (-do-not-generate-results-for).

On the **Source** pane, to see if a line contains a macro expansion, look for the  $\blacksquare$  icon.

#### $\overline{\mathsf{M}}$ LOG(gdeb, var, "foo() function");

#### **Check for Compilation Errors**

If any source file in the analysis does not compile, coding rules checking remains incomplete. The coding rules checker results:

- Might not contain full results for files that did not compile.
- Might not contain full results for the files that did compile because some rules are checked only after compilation is complete.

Check for compilation errors. See ["View Error Information When Analysis Stops" on page 32-4.](#page-1053-0)

#### **Check If Rule Checker Needs to Be Extended**

Some constructs in your code might violate a coding rule in some specific contexts. A default Bug Finder analysis might not report these potential violations to reduce false positives. Detect these issues by extending the existing Bug Finder coding rule checkers. Modify the checker behavior by using these options:

- -consider-analysis-perimeter-as-trust-boundary: By default, Polyspace considers only the user inputs as tainted. By using this option, you consider any data that originates outside the current analysis perimeter as tainted. See ["Sources of Tainting in a Polyspace Analysis" on page](#page-740-0) [18-61.](#page-740-0)
- -detect-atomic-data-race: By default, Polyspace assumes that certain operations are atomic and excludes them from data race checks. These operations might not be atomic in your environment. Use this option to extend the data race checkers to include the assumed atomic operations. See ["Extend Data Race Checkers to Atomic Operations" on page 18-35](#page-714-0).

For a list of options that extend or modify Bug Finder checkers, see ["Modify Checker Behavior" on](#page-682-0) [page 18-3](#page-682-0).

#### **Check If Analysis Needs Additional Information on Code**

Polyspace might require additional information about your code to detect certain coding rule violations. For instance:

- Standard library math function checkers. By default, these checkers check for invalid use of standard library math functions. If you use a custom math library with domain or other constraints, a default Polyspace analysis cannot detect the violation of those constraints. If your custom library functions have similar domains and constraints to standard library math functions, you can extend these checkers to your custom library. See ["Extend Bug Finder Checkers for](#page-703-0) [Standard Library Functions to Custom Libraries" on page 18-24](#page-703-0).
- Concurrency checkers. By default, Polyspace Bug Finder automatically detects thread creation and protection mechanisms if you use routines from certain libraries. See ["Auto-Detection of](#page-406-0) [Thread Creation and Critical Section in Polyspace" on page 15-7.](#page-406-0) If you use a custom concurrency library that Polyspace does not support, to detect potential defects, do either of these:
	- If possible, map the custom library to a supported library See ["Extend Concurrency Defect](#page-709-0) [Checkers to Unsupported Multithreading Environments" on page 18-30](#page-709-0).
	- Configure the analysis manually. See ["Configuring Polyspace Multitasking Analysis Manually"](#page-416-0) [on page 15-17](#page-416-0).

• Checkers that check for blocklisted keywords and functions. These checkers cannot flag the blocklisted keywords and functions unless you specify which ones are blocklisted. See ["Flag](#page-700-0) [Deprecated or Unsafe Functions, Keywords, or Macros Using Bug Finder Checkers" on page 18-](#page-700-0) [21](#page-700-0).

For a complete list of checkers that need additional information about your code, see ["Modify](#page-684-0) [Polyspace Interpretation of Code" on page 18-5](#page-684-0).

#### **Check If Rule Applies to Source Files**

Some coding rules apply only to header files. Violations of these rules are not reported in nonheader source files. For instance, violations of rules such as MISRA C++:2008 Rule 3-1-1 or AUTOSAR C+ +14 Rule A3-1-1 are reported only in header files.

#### **Check If Rule Violation Is in Uncalled static Function**

Violations of some coding rules are not reported on uncalled static functions. To see all detect coding rule violations in a static function, call the function in your code.

#### **Check If Violation Is in Unused Code**

Bug Finder does not report coding rule violations on certain code constructs if they are unused. For instance:

- Templates: Bug Finder does not report violations on uninstantiated templates.
- Macros: Bug Finder does not report violations on unused macros.
- Typedefs: Bug Finder does not report violations on unused typedefs.

To check these code constructs for coding rule violations, invoke them at least once in your code.

#### **See Also**

```
Do not generate results for (-do-not-generate-results-for) | -code-behavior-
specifications | -consider-analysis-perimeter-as-trust-boundary | -detect-
atomic-data-race
```
### **More About**

- • ["Modify Default Behavior of Bug Finder Checkers" on page 18-3](#page-682-0)
- • ["Sources of Tainting in a Polyspace Analysis" on page 18-61](#page-740-0)
- • ["Auto-Detection of Thread Creation and Critical Section in Polyspace" on page 15-7](#page-406-0)
- • ["Flag Deprecated or Unsafe Functions, Keywords, or Macros Using Bug Finder Checkers" on](#page-700-0) [page 18-21](#page-700-0)
- "Bug Finder Analysis Assumptions"

# **Check Why a Bug Finder Defect Does Not Appear as Expected**

### **Issue**

The default code analysis with Polyspace Bug Finder might not raise some potential defects. If an expected defect does not appear, you might need to enable additional checkers, and specify checkers options that are appropriate for your analysis. For instance:

```
void foo(int* p, int i) {
    *p = i;}
```
In this code example, the function foo dereferences a pointer with an unknown origination point. You might expect Bug Finder to flag the pointer as tainted. A default Bug Finder analysis does not look for tainted pointers. To flag pointers that originate outside the current analysis perimeter as tainted, enable the checker TAINTED\_PTR. Then, limit your trust boundary by using the option -consideranalysis-perimeter-as-trust-boundary.

## **Possible Solutions**

#### **Check If Defect Checker Is Enabled**

The default Bug Finder analysis enables a subset of the defect checkers. See ["Polyspace Bug Finder](#page-744-0) [Defects Checkers Enabled by Default" on page 18-65.](#page-744-0) To enable for other Bug Finder defects:

- Polyspace desktop user interface: Select the checkers that you want to enable in the **Bug Finder Analysis** node of the **Configuration** pane.
- Polyspace as You Code IDE plugins: Select the checkers that you want to enable in the Checkers Selection window. See "Setting Checkers in Polyspace as You Code".
- Command Line Interface: Open the Checkers Selection window by using the command polyspace-checkers-selection. Select the checkers that you want to enable, and then save your selection in an XML file. When running a Bug Finder analysis, use this file as the input to the command -checkers-activation-file. Instead of specifying a file, you can also enumerate the checkers explicitly or use a predefined subset using the option Find defects ( checkers).

When checking for specific issues, the best practice is to enable specific checkers corresponding to the issues.

#### **Check If Defect Checker Needs to Be Extended**

Some constructs in your code might cause issues in some specific contexts. A default Bug Finder analysis might not flag these potential defects to reduce false positives. Detect these issues by extending the existing Bug Finder defect checkers. Modify the checker behavior by using these options:

- -consider-analysis-perimeter-as-trust-boundary: By default, Polyspace considers only the user inputs as tainted. By using this option, you consider any data that originates outside the current analysis perimeter as tainted. See ["Sources of Tainting in a Polyspace Analysis" on page](#page-740-0) [18-61.](#page-740-0)
- -detect-atomic-data-race: By default, Polyspace assumes that certain operations are atomic and excludes them from data race checks. These operations might not be atomic in your

environment. Use this option to extend the data race checkers to include the assumed atomic operations. See ["Extend Data Race Checkers to Atomic Operations" on page 18-35](#page-714-0).

For a complete list of options that extend or modify Bug Finder checkers, see ["Modify Checker](#page-682-0) [Behavior" on page 18-3.](#page-682-0)

#### **Check If Analysis Needs Additional Information on Code**

Some checkers might require additional information about your code in order to detect certain defects. For instance:

- Standard library math function checkers. By default, these checkers check for invalid use of standard library math functions. If you use a custom math library with domain or other constraints, a default Polyspace analysis cannot detect the violation of those constraints. If your custom library functions have similar domains and constraints to standard library math functions, you can extend these checkers to your custom library. See ["Extend Bug Finder Checkers for](#page-703-0) [Standard Library Functions to Custom Libraries" on page 18-24](#page-703-0).
- Concurrency checkers. By default, Polyspace Bug Finder automatically detects thread creation and protection mechanisms if you use routines from certain libraries. See ["Auto-Detection of](#page-406-0) [Thread Creation and Critical Section in Polyspace" on page 15-7.](#page-406-0) If you use a custom concurrency library that Polyspace does not support, to detect potential defects, do either of these:
	- If possible, map the custom library to a supported library See ["Extend Concurrency Defect](#page-709-0) [Checkers to Unsupported Multithreading Environments" on page 18-30](#page-709-0).
	- Configure the analysis manually. See ["Configuring Polyspace Multitasking Analysis Manually"](#page-416-0) [on page 15-17](#page-416-0).
- Checkers that check for blocklisted keywords and functions. These checkers cannot flag the blocklisted keywords and functions unless you specify which ones are blocklisted. See ["Flag](#page-700-0) [Deprecated or Unsafe Functions, Keywords, or Macros Using Bug Finder Checkers" on page 18-](#page-700-0) [21](#page-700-0).

For a complete list of checkers that need additional information about your code, see ["Modify](#page-684-0) [Polyspace Interpretation of Code" on page 18-5](#page-684-0).

#### **Check Bug Finder Assumptions**

To minimize results that can be perceived as false positives, Bug Finder makes certain assumptions when running a Bug Finder analysis. For instance:

- By default, Polyspace does not raise a defect that is caused by a specific value of an unknown input. See "Inputs in Polyspace Bug Finder".
- Polyspace ignores the initialization value of local volatile variables. The initialization value of global volatile objects depend on their const-ness and their **Init Mode**. See "Volatile Variables in Polyspace Bug Finder".

For a list of these assumptions, see "Bug Finder Analysis Assumptions".

These assumptions might prevent Bug Finder from detecting some potential defects. In these cases, run Code Prover for a more exhaustive analysis. For instance, consider this code:

```
int foo(void){
     volatile var=0;
     return 1/var; // Potential defect
```
#### }

The statement return 1/var is a potential divide-by-zero error. Because of Bug Finder assumptions, this defect is not detected. A Code Prover analysis flags this issue as an orange check.

#### **Check For Uninstantiated Template**

If your code has uninstantiated class template, a Polyspace Bug Finder defect might not be reported on the class.

The objects in standard template library (STL) are class templates. If you do not see an expected defect on an STL class, instantiate an object of the class.

## **See Also**

```
-code-behavior-specifications | -consider-analysis-perimeter-as-trust-boundary |
-detect-atomic-data-race | Effective boolean types (-boolean-types)
```
## **More About**

- • ["Modify Default Behavior of Bug Finder Checkers" on page 18-3](#page-682-0)
- • ["Sources of Tainting in a Polyspace Analysis" on page 18-61](#page-740-0)
- • ["Auto-Detection of Thread Creation and Critical Section in Polyspace" on page 15-7](#page-406-0)
- • ["Flag Deprecated or Unsafe Functions, Keywords, or Macros Using Bug Finder Checkers" on](#page-700-0) [page 18-21](#page-700-0)
- "Bug Finder Analysis Assumptions"

# **Fix Insufficient Memory Errors During Polyspace Report Generation**

### **Issue**

When generating reports from Polyspace results containing a very large number of defects or coding rule violations, you might encounter insufficient memory errors.

The error message can look like this message:

```
....
Exporting views... 
Initializing... 
Polyspace Report Generator 
Generating Report 
 ..... 
     Converting report 
Opening log file: C:\Users\auser\AppData\Local\Temp\java.log.7512 
Document conversion failed 
.....
Java exception occurred: 
java.lang.OutOfMemoryError: Java heap space
```
# **Possible Solutions**

To resolve the issue, you can try increasing the available heap memory or reporting the results over multiple reports instead of in a single report.

#### **Increase Java Heap Size**

If the error occurs during report generation, try increasing the Java heap size. The default heap size in a 64-bit architecture is 1024 MB.

To increase the size:

- **1** Navigate to *polyspaceroot*\polyspace\bin\*architecture*. Where:
	- *polyspaceroot* is the installation folder.
	- *architecture* is your computer architecture, for instance, win32, win64, etc.
- **2** Change the default heap size that is specified in the file, java.opts. For example, to increase the heap size to 2 GB, replace 1024m with 2048m.
- **3** If you do not have write permission for the file, copy the file to another location. After you have made your changes, copy the file back to *polyspaceroot*\polyspace\bin\*architecture*\.

#### **Report Polyspace Results in Multiple Reports**

Instead of reporting all results from a result set (.pscp or .psbf file) in a single report, you can generate multiple reports, each containing a smaller subset of results.

The simplest strategy can be to report results of a certain type in a single report. For instance, from a results set containing MISRA C:2012 rule violations, you can generate two reports, one for the mandatory and required rules, and another for the remaining rules.

#### **Apply Review Scopes and Generate Filtered Report**

You can create named sets of filters called review scopes in the user interface of the Polyspace desktop products. When generating a report, you can apply a review scope that filters the results before storing them in the report.

To create a review scope:

- **1** In the Polyspace user interface, select **Tools** > **Preferences**.
- **2** On the **Review Scope** tab, select **New**. Enter a review scope name and a location to save.

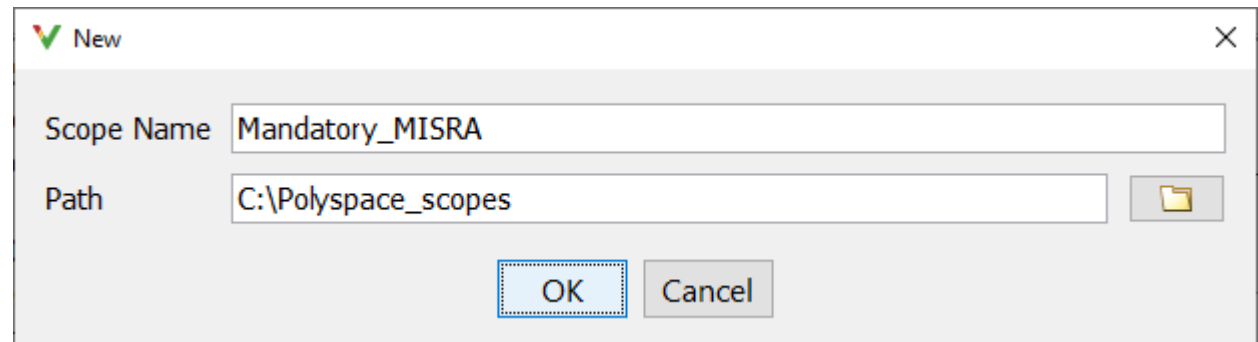

The review scope name can be used later when filtering the results.

**3** Select the checkers that you want to be included in the review scope.

You can generate a filtered report from a Polyspace results set by applying a review scope before report generation. The report contains results of only those checkers that are included in the review scope. Note that even though you create the review scope in the user interface, you can apply the scope for report generation in the user interface or at the command line.

To generate a filtered report in the Polyspace user interface:

- **1** In the dropdown at the top of the **Results List** pane, instead of **All results**, select your new review scope. The list of results is narrowed down to results of only those checkers that are included in the review scope.
- **2** Generate a report or export results using the **Reporting** menu.
	- To generate reports, select **Run Report**. In the Run Report dialog, select **Only include currently displayed results** before starting report generation.
	- To export results select **Export** > **Export Currently Displayed Results**.

To generate a filtered report at the command line, use the option -wysiwyg *scopeName* with the command polyspace-report-generator. Here, *scopeName* is the review scope name that you used when saving the scope from the Polyspace user interface. For instance:

```
polyspace-report-generator 
     -template templateName
     -results-dir resultsFolder
     -format HTML -wysiwyg scopeName
```
Here:

- *templateName* is the path to a report template, such as *polyspaceroot*\toolbox\polyspace \psrptgen\templates\Developer.rpt, where *polyspaceroot* is the Polyspace installation folder such as C:\Program Files\Polyspace\R2023a.
- *resultsFolder* is the folder containing Polyspace results.

Note that the scope names are stored with your user preferences. Therefore, you cannot use the scopes names for report generation with another Polyspace installation, for instance, from a different release. For more information on user preferences, see ["Storage of Polyspace User Interface](#page-59-0) [Customizations" on page 2-24.](#page-59-0)

#### **Apply Column-Based Results List Filters and Generate Filtered Report**

You can also filter results in the Polyspace user interface using column-based filters and create a filtered report from the currently displayed results:

**1**

Click the icon on column headers of the **Results List** pane to see the available filters. Apply the filters that you want.

- **2** Generate a report or export results using the **Reporting** menu.
	- To generate reports, select **Run Report**. In the Run Report dialog, select **Only include currently displayed results** before starting report generation.
	- To export results select **Export** > **Export Currently Displayed Results**.

The generated report states which columns were used to filter results. For instance, if you use the **Status** column to suppress all results with status Justified, the generated report contains this line:

Columns with active filters: Status

All results with status Justified do not appear in the report.

Your choice of column-based filters are stored in the file ui settings.prf in the .settings subfolder of the results folder. Therefore, if you generate a report from these results at the command line and use the option -wysiwyg "All results" (or with a scope name as shown in previous section), your choice of column-based filters apply to the generated report. You can even move the file ui settings.prf to .settings subfolders of other results folders to generate filtered reports from those other results.

## **See Also**

polyspace-report-generator

### **More About**

• ["Generate Reports from Polyspace Results" on page 24-2](#page-853-0)

# **Fix Errors or Slow Polyspace Runs from Disk Defragmentation and Anti-virus Software**

## **Issue**

In some cases, anti-virus software checks can noticeably slow down a Polyspace analysis. This reduction occurs because the software checks the temporary files produced by the Polyspace analysis.

You see noticeably slow analysis for a simple project or the analysis stops with an error message like the following:

```
Some stats on aliases use: 
  Number of alias writes: 22968 
  Number of must-alias writes: 3090 
  Number of alias reads: 0 
  Number of invisibles: 949 
Stats about alias writes: 
  biggest sets of alias writes: foo1:a (733), foo2:x (728), foo1:b (728) 
  procedures that write the biggest sets of aliases: foo1 (2679), foo2 (2266),
                                                     foo3 (1288) 
**** C to intermediate language translation - 17 (P_PT) took 44real, 44u + 0s (1.4gc) 
exception SysErr(OS.SysErr(name="Directory not empty", syserror=notempty)) raised.
unhandled exception: SysErr: No such file or directory [noent] 
-------------------------------------------------------------------------- 
--- --- 
--- Verifier has encountered an internal error.
--- Please contact your technical support.
--- ---
```
# **Possible Cause**

A disk defragmentation tool or anti-virus software is running on your machine.

---------------------------------------------------------------------------

After starting an analysis, check the processes running and see if an anti-virus process is causing large amount of CPU usage (and possibly memory usage).

## **Solution**

Try:

- Stopping the disk defragmentation tool.
- Deactivating the anti-virus software. Or, configuring exception rules for the anti-virus software to allow Polyspace to run without a failure.

For instance, you can try the following:

• Configure the anti-virus software to allow the Polyspace executables.

For instance, in Windows, with the anti-virus software Windows Defender, you can add an exclusion for the Polyspace installation folder C:\Program Files\Polyspace\R2019a, in particular, the .exe files in the subfolder polyspace\bin and the .exe files starting with polyspace in the subfolder bin\win64 (for instance, polyspace-internalconnector.exe).

• Configure the anti-virus software to exclude your temporary folder, for example, C:\Temp, from the checking process.

See ["Storage of Temporary Files During Polyspace Analysis" on page 3-6.](#page-69-0)

# **Fix SQLite I/O Errors on Running Polyspace**

### **Issue**

Polyspace uses an SQLite database for storing analysis results. SQLite databases might show problems when shared on network file systems such as NFS (Network File System), CIFS (Common Internet File System) or SMB (Server Message Block protocol), and the like.

If you save your analysis results on network file systems, you might see errors like this:

exception SQLError(SQLite.SQLError(code=10, disk I/O error (errcode=10 extended errcode=1034))) raised.

The errors indicate that the database disk image is malformed and the results are possibly corrupted.

## **Possible Solutions**

Check the folder where you save Polyspace results. For instance, if you run Polyspace at the command line, check the argument of the option -results-dir.

If the folder is a network folder that uses file systems such as NFS, use a local folder instead.

# **Fix Polyspace Errors Related to Temporary Files**

Polyspace produces some temporary files during analysis. The following issues are related to storage of temporary files.

## **No Access Rights**

When running verification, you get an error message that Polyspace could not create a folder for writing temporary files. For instance, the error message can be as follows:

Unable to create folder "C:\Temp\Polyspace\*foldername*

#### **Cause**

Polyspace produces some temporary files during analysis. If you do not have write permissions for the folder used to store the files, you can encounter the error.

#### **Solution**

There are two possible solutions to this error:

• Change the permissions of your temporary folder so you have full read and write privileges.

To learn how Polyspace determines the temporary folder location, see ["Storage of Temporary Files](#page-69-0) [During Polyspace Analysis" on page 3-6](#page-69-0).

• Use the option -tmp-dir-in-results-dir. Instead of the standard temporary folder, Polyspace uses a subfolder of the results folder.

## **No Space Left on Device**

When running verification, you get an error message that there is no space on a device.

#### **Cause**

If you do not have sufficient space on for the folder used to store the files, you can encounter the error.

#### **Solution**

There are two possible solutions to this error:

• Change the temporary folder to a drive that has enough disk space.

To learn how Polyspace determines the temporary folder location, see ["Storage of Temporary Files](#page-69-0) [During Polyspace Analysis" on page 3-6](#page-69-0).

• Use the option -tmp-dir-in-results-dir. Instead of the standard temporary folder, Polyspace uses a subfolder of the results folder.

# **Cannot Open Temporary File**

When running verification, you get an error message that Polyspace could not open a temporary file.

#### **Cause**

You defined the path for storing temporary files by using the environment variable RTE\_TMP\_DIR. You either used a relative path for the temporary folder, the folder does not exist or you do not have access rights to the folder.

#### **Solution**

There are two possible solutions to this error:

• Instead of defining a temporary folder specific to Polyspace through RTE\_TMP\_DIR, use a standard temporary folder.

To learn how Polyspace determines the temporary folder location, see ["Storage of Temporary Files](#page-69-0) [During Polyspace Analysis" on page 3-6](#page-69-0).

• If you continue to use RTE\_TMP\_DIR, make sure you specify an absolute path to an existing folder and you have access rights to the folder.

# **Fix Errors Applying Custom Annotation Format for Polyspace Results**

## **Issue**

When you use the option -xml-annotations-description to apply custom annotations to your Polyspace results, some custom annotations are not applied and you see warnings in the console output or the desktop interface **Output Summary**.

## **Possible Solutions**

#### **Custom Annotation Not Found in Mapping**

If you define a custom annotation syntax but you do not map it to the Polyspace annotation syntax, Polyspace detects the custom annotation but does not apply it to the analysis results. You see a warning similar to this warning in the console output or the Polyspace desktop interface **Output Summary**.

```
Verifying sources ...
Verifying zero_div.c (1/1)
Warning: rule :50 from exampleCustomAnnotation not found in the mapping (XML file).
          Skipping the annotation
```
#### **Solution**

Check the  $\leq$ Mapping/ $>$  section of the XML file that you pass to the  $\leq$  xml - annotations description option. If the rule listed in the warning is not mapped to a Polyspace rule, add the appropriate entry to map the rule. For instance, to map rule 50 from the preceding warning to Polyspace coding rule **MISRA C: 2012 Rule 8.4**, add this entry in the <Mapping/> section:

<Result\_Name\_Mapping Rule\_Identifier="50" Family="MISRA-C3" Result\_Name="8.4"/>

#### **Polyspace Annotations Do Not Apply to Current Code**

If you define a custom annotation syntax and you map it to the Polyspace annotation syntax, Polyspace might not apply some custom annotations to your source code. You see a warning similar to this warning in the console output or the Polyspace desktop interface **Output Summary**.

```
Warning: These Polyspace annotations do not apply to the current code:
              | In file D:\Polyspace\Examples\zero_div.c line 7, annotation MISRA-C3:8.4 with text 
\begin{bmatrix} \n\text{In the region in source} \\
\text{Justified by annotation in source} \\
\vdots \\
\text{in the region of the image.} \n\end{bmatrix}| In file D:\Polyspace\Examples\zero_div.c line 20, annotation MISRA-C3:8.4 with text 
"Justified by annotation in source"
           Possible reasons:
              - Issue not detected with selected configuration options.
              | - Issue is fixed.
              | - Annotation syntax is incorrect
```
#### **Solution**

Check for these possible causes:

- The issue that the annotation addresses has been fixed in the source code. Polyspace detects the custom annotation but ignores it.
- The issue that the annotation addresses was not detected by Polyspace with the analysis options that you specified. For example, if the custom annotation addresses a MISRA C: 2012 coding standard violation but Polyspace did not check for violations of this coding standard because option Check MISRA C:2012 (-misra3) is not specified.

• The issue that the annotation addresses was detected but Polyspace could not match the custom annotation to a corresponding Polyspace annotation. This indicates a syntax error in the <Mapping/> section of the XML file that you pass to the -xml-annotations-description option.

## **See Also**

-xml-annotations-description

## **Related Examples**

• ["Define Custom Annotation Format" on page 30-30](#page-1015-0)

# **Fix Issues When when Integrating Polyspace with MATLAB and Simulink**

### **Issue**

Before using Polyspace from MATLAB and Simulink, perform a one-time setup to integrate the two products. For details, see ["Integrate Polyspace with MATLAB and Simulink" on page 5-2.](#page-89-0) When performing the integration steps, if you do not have administrator privileges in MATLAB or your Polyspace installation is nonstandard, you might run into some issues. For instance, the polyspacesetup() command might fail to complete.

## **Possible Solutions**

#### **Check if Polyspace installation is nonstandard**

By default, Polyspace is installed on the path C:\Program Files\Polyspace\R2023a. When you use this command:

polyspacesetup('install');

Polyspace assumes that the installation folder is the default folder. If you install Polyspace in a different folder, the preceding command fails. For more information about the default installation folder, see "Product Installation".

To resolve this issue, specify the installation path in the polyspacesetup command. For instance, at the command line, enter:

```
polyspacesetup('install', 'polyspaceFolder', Folder)
```
where *Folder* is the Polyspace installation folder.

#### **Check if MATLAB instance has administrator privilege**

Executing the command polyspacesetup requires administrator privilege. If you do not open MATLAB by using administrator privilege, the command exits with an error.

To resolve this issue, restart MATLAB by using administrator privileges. For instance, in Windows, to open MATLAB with administrator privilege, right-click the MATLAB executable and select **Run as administrator**. In some operating systems, you might need to use an administrator account.

#### **Check If polyspacesetup expects user Input**

By default, the polyspacesetup command is interactive and expects user input during the integration process. When performing a noninteractive integration, make sure the process is not stuck waiting for your input. To perform a noninteractive installation, at the MATLAB command prompt, enter:

```
polyspacesetup('install', 'polyspaceFolder', Folder, 'silent', true);
```
where *Folder* is the installation path.

#### **Check if Polyspace version is supported**

Polyspace integrates completely with MATLAB or Simulink from the same release. If your Polyspace and MATLAB are from different releases, you might not be able to perform a complete integration. See ["Polyspace Support of MATLAB and Simulink from Different Releases" on page 6-68.](#page-175-0)

Depending on your versions of Polyspace and MATLAB, you might be able to partially integrate these products. See ["MATLAB Release Earlier Than Polyspace" on page 5-3](#page-90-0).

## **See Also**

polyspacesetup

## **More About**

- • ["Polyspace Support of MATLAB and Simulink from Different Releases" on page 6-68](#page-175-0)
- "Bug Finder Analysis with MATLAB Scripts"
- "Bug Finder Analysis in Simulink"
- "Bug Finder Analysis in MATLAB Coder"
- • ["Integrate Polyspace with MATLAB and Simulink" on page 5-2](#page-89-0)
# **Check Why Polyspace Functions are Unavailable in MATLAB**

## **Issue**

To use Polyspace directly from MATLAB or Simulink, you must include the folders containing the Polyspace functions on the MATLAB search path. If these locations are absent or deleted from the search path, the Polyspace functions become unavailable in the MATLAB Command Window.

# **Possible Solution**

### **Possible Solution: Check if you integrated Polyspace with MATLAB and Simulink**

The Polyspace functions are included with a Polyspace installation and their locations are unknown to MATLAB. After installing MATLAB and Polyspace, you cannot use these functions unless you add their locations to the MATLAB search path.

To use the Polyspace functions from MATLAB and Simulink, add their locations to the MATLAB search path by calling the function polyspacesetup. See ["Integrate Polyspace with MATLAB and Simulink"](#page-89-0) [on page 5-2.](#page-89-0)

### **Possible Solution: Check if Polyspace is supported after a MATLAB update**

Updating MATLAB restores the default MATLAB search path and removes any path to the Polyspace installation that was previously added. Because the Polyspace function paths are removed, the integration between Polyspace and MATLAB breaks after a MATLAB update. You must re-establish the integration.

After an update, repeat the steps to integrate Polyspace and MATLAB. If you updated MATLAB to a later release without updating Polyspace, the Polyspace support of MATLAB might be different from before. See ["Polyspace Support of MATLAB and Simulink from Different Releases" on page 6-68.](#page-175-0)

Depending on your versions of Polyspace and MATLAB, integrate these products completely or partially. See ["Integrate Polyspace with MATLAB and Simulink" on page 5-2](#page-89-0).

# **See Also**

polyspacesetup

## **More About**

- • ["Polyspace Support of MATLAB and Simulink from Different Releases" on page 6-68](#page-175-0)
- "Bug Finder Analysis with MATLAB Scripts"
- "Bug Finder Analysis in Simulink"
- "Bug Finder Analysis in MATLAB Coder"
- • ["Integrate Polyspace with MATLAB and Simulink" on page 5-2](#page-89-0)

# **Troubleshoot Java Incompatibility in Polyspace Plugin for Eclipse**

# **Issue**

Using the Polyspace desktop plugin for Eclipse and Eclipse-based IDEs require a Java version between 7 and 15. If your Java version is outside this range, after installing the plugin, you might see one of these error messages:

- Java 7 required, but the current java version is 1.6. You must install Java 7 before using Polyspace plug in.
- Java version 16 is not supported by the Polyspace plugin

These messages indicate that you have an incompatible version of Java.

# **Possible Solutions**

### **Check If Eclipse Uses Correct Java Installation**

The Polyspace plugin for Eclipse and Eclipse-based IDEs requires a Java version between 7 and 15. If you have installed a compatible Java version, check if your Eclipse IDE is using that Java version:

- **1** In the Eclipse IDE, click **Help** > **About Eclipse IDE** > **Installation Details**.
- **2** In the Installation Detail window, on the **Configuration** tab, locate the line java.version. This line shows the Java version that is used by the IDE.

If the Java version is incompatible:

- **1** Install a Java version between 7 and 15, say, in the folder *java\_install*. Polyspace comes with a compatible Java version in certain platforms. You might prefer to use this version of Java.
- **2** Open the *executable\_name*.ini file from the Eclipse installation folder.

For the core Eclipse IDE, the file is eclipse.ini. For other Eclipse-based IDEs, the file name might be different.

**3** In the file, before the line -vmargs, enter:

```
-vm
java_install\bin\javaw.exe
```
Here, *java* install is the installation folder of the compatible Java version.

If you prefer to use the Java version Polyspace provides, then enter:

-vm *polyspaceroot*\sys\java\jre\*arch*\jre\bin\javaw.exe

Here, *polyspaceroot* is your product installation folder, for instance, C:\Program Files \Polyspace\R2019a\ and *arch* is win32 or win64 depending on the product platform. Note that -vm and the path to javaw.exe must be on separate lines.

### **Switch to Polyspace as You Code**

If installing a compatible version of Java is not feasible, consider switching to the Polyspace as You Code plugin for Eclipse. You require a Polyspace Access license to install this plugin. For more information, see "Install Polyspace as You Code Plugin in Eclipse".

Polyspace as You Code performs a Polyspace Bug Finder analysis on the source file currently open in your IDE. The plugin does not support checking for run-time errors and calculating stack usage by using Polyspace Code Prover. See also:

- • ["Analysis Scope of Polyspace as You Code" on page 11-75.](#page-324-0)
- • ["Checkers Deactivated in Polyspace as You Code Analysis" on page 11-78.](#page-327-0)

# **See Also**

## **More About**

- ["Configure Polyspace as You Code Plugin in Eclipse" on page 11-19](#page-268-0)
- "Install Polyspace Desktop Plugin for Eclipse"
- "Install Polyspace as You Code Plugin in Eclipse"
- • ["Checkers Deactivated in Polyspace as You Code Analysis" on page 11-78](#page-327-0)

# **Troubleshooting Polyspace Access**

# **Polyspace Access ETL and Web Server services do not start**

## **Issue**

You start the Polyspace Access services but after a moment, the **ETL** and **Web Server** services stop. You might see a HTTP 403 error message in your web browser when you try to connect to Polyspace Access.

# **Possible Cause: Hyper-V Network Configuration Cannot Resolve Local Host Names**

On Windows, if you installed Polyspace Access inside a virtual machine (VM), that VM is managed by Hyper-V. Depending on your network configuration, Hyper-V might not resolve local host names. The **Polyspace Access ETL** and **Polyspace Access Web Server** services cannot connect to the host that you specify with these host names.

To test whether Hyper-V can resolve host name myHostname on a machine that is connected to the Internet, at the command line, enter:

docker run --rm -it alpine ping myHostname

If Hyper-V cannot resolve the host name, you get an error message.

### **Solution**

Stop and restart the admin-docker-agent binary without using the --hostname option.

- If you are on a trusted network or you do not want to use the HTTPS protocol:
	- **1** At the command-line, enter:

docker stop admin

admin-docker-agent --restart-gateway

- **2** In the **Cluster Admin** web interface, click **Restart Apps**.
- If you want to use the HTTPS protocol, generate certificates with a subject alternative name (SAN) that includes the IP address of the cluster operator node on which the services are running.
	- **1** Copy this configuration file to a text editor and save it on your machine as **openssl**.cnf.

### **Configuration file**

```
[ req ]
req_extensions = v3_req 
distinguished name = req distinguished name
prompt = no[ req_distinguished_name ]
countryName = US
stateOrProvinceName = yourState
organizationName = myCompany
organizationalUnitName = myOrganization
emailAddress = user@email.com
commonName = hostName
```

```
[ v3_req ]
basicConstrains = CA:FALSEkeyUsage = nonRepudiation, digitalSignature, keyEncipherment
subjectAltName = @alt names[ alt names ]
DNS.1 = hostName
DNS.2 = fullyQualifiedDomainName
IP.1 = nodeIPAddress
```
*hostName* is the host name of the server that hosts Polyspace Access. *fullyQualifiedDomainName* is the corresponding fully qualified domain name. *nodeIPAddress* is the IP address of the node on which you run the admin-docker-agent binary.

You do not need to edit the value of the other fields in the [ req distinguished name ] section of openssl.cnf. Updating the value of these fields does not affect the configuration.

**2** In the **Cluster Dashboard**, click **Configure Nodes**. The IP address listed in the **Hostname** field corresponds to *nodeIPAddress* in the openssl.cnf file. If there is more than one node listed, add an additional line in the [ alt names ] section of openssl.cnf for each IP address. For example:

```
[ alt names ]
DNS.1 = hostNameDNS.2 = fullyQualifiedDomainName
IP.1 = nodeIPAddress
IP.2 = additionalNodeIPAddress
```
**3** Generate a certificate signing request (CSR) by using your openssl.cnf configuration file. At the command line, enter:

```
openssl req -new -out myReqest.csr -newkey rsa:4096 \
-keyout myKey.key -nodes -config openssl.cnf
```
The command outputs a private key file myKey.key and the file myRequest.csr.

- **4** To generate a signed certificate
	- If you use your organization's [certificate authority](https://en.wikipedia.org/wiki/Certificate_authority), submit myRequest.csr to the certificate authority. The certificate authority uses the file to generate a signed server certificate. For instance, server\_cert.cer.
	- If you use self-signed certificates, at the command line, enter:

```
openssl x509 -req -days 365 -in myRequest.csr -signkey myKey.key \
-out self-cert.pem -extensions v3_req -extfile openssl.cnf
```
The command outputs self-signed certificate self-cert.pem.

**5** Stop and restart the admin-docker-agent binary with this command:

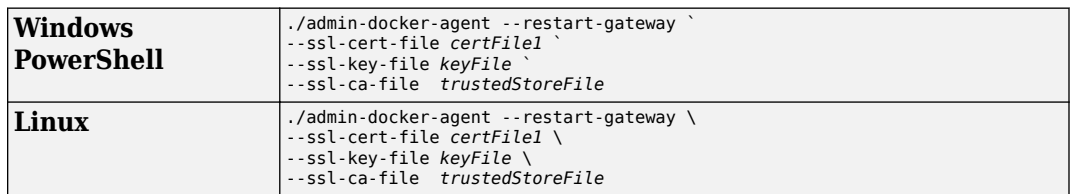

*certFile1* is the full path of the file you obtained in step 4.*keyFile* is the file you generated in step 3. *trustedStoreFile* is the file you generated in step 4 if you used self-signed certificates. Otherwise, it is the trust store file you use to configure HTTPS. See "Choose Between HTTP and HTTPS Configuration for Polyspace Access" Save your changes.

**6** In the **Cluster Admin** web interface, click **Restart Apps**.

# **Contact Technical Support About Polyspace Access Issues**

If you need support from MathWorks for Polyspace Access issues, go to this [page](https://www.mathworks.com/support/contact_us.html?s_tid=doc2cs) and create a service request. You need a MathWorks login and password to create a service request.

Before you contact MathWorks, gather this information.

### • **Operating system**

To see information about the operating system of the machine where you install Polyspace access, at the command line, enter:

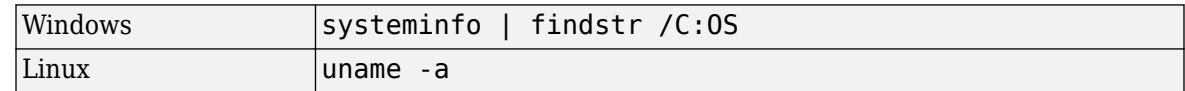

### • **Polyspace Access version**

Log into Polyspace Access, then at the top of the window click **3** > **About Polyspace**. If Polyspace Access is not yet installed or you cannot log into Polyspace Access, at the command line, navigate to the folder where you unzipped the Polyspace Access installation image, and enter:

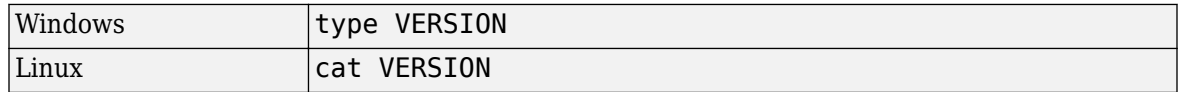

### • **License number**

Log into Polyspace Access, then at the top of the window click **2** > **About Polyspace**. If Polyspace Access is not yet installed or you cannot log into Polyspace Access, contact your license administrator to obtain your license number.

### • **Polyspace Access service logs**

To generate logs for the different Polyspace Access services, at the command line, enter:

docker logs -t polyspace-access-web-server-0-main >> access-web-server.log 2>&1 docker logs -t polyspace-access-etl-0-main >> access-etl.log 2>&1 docker logs -t polyspace-access-db-0-main >> access-db.log 2>&1 docker logs -t polyspace-access-download-0-main >> download-service.log 2>&1 docker logs -t issuetracker-server-0-main >> issuetracker-server.log 2>&1 docker logs -t issuetracker-ui-0-main >> issuetracker-ui.log 2>&1 docker logs -t usermanager-server-0-main >> usermanager-server.log 2>&1 docker logs -t admin >> admin.log 2>&1 docker logs -t gateway >> gateway.log 2>&1 docker logs -t usermanager-ui-0-main >> usermanager-ui.log 2>&1 docker logs -t usermanager-db-0-main >> usermanager-db.log 2>&1 docker logs -t polyspace-access >> polyspace-access.log 2>&1 docker logs -t issuetracker >> issuetracker.log 2>&1 docker logs -t usermanager>> usermanager.log 2>&1

Attach the log files to your service request. The commands to generate these logs are the same for Windows and Linux.

**Note** If you run Polyspace Access version R2021b or earlier, the docker container names might be different. To view the names of currently running containers, use command docker ps - format '{{.Names}}'.

### • **Polyspace Access web interface log**

To generate a log for the Polyspace Access web interface, log into Polyspace Access. In the left pane, click **SUPPORT REPORT** then **Get support info**. Attach the generated supportreport file to your service request.